# **GeoBASIC FOR TPS1100**  User Manual Version 2.10

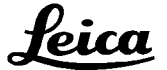

*1997-2001 Leica Geosystems AG Heerbrugg, Switzerland* 

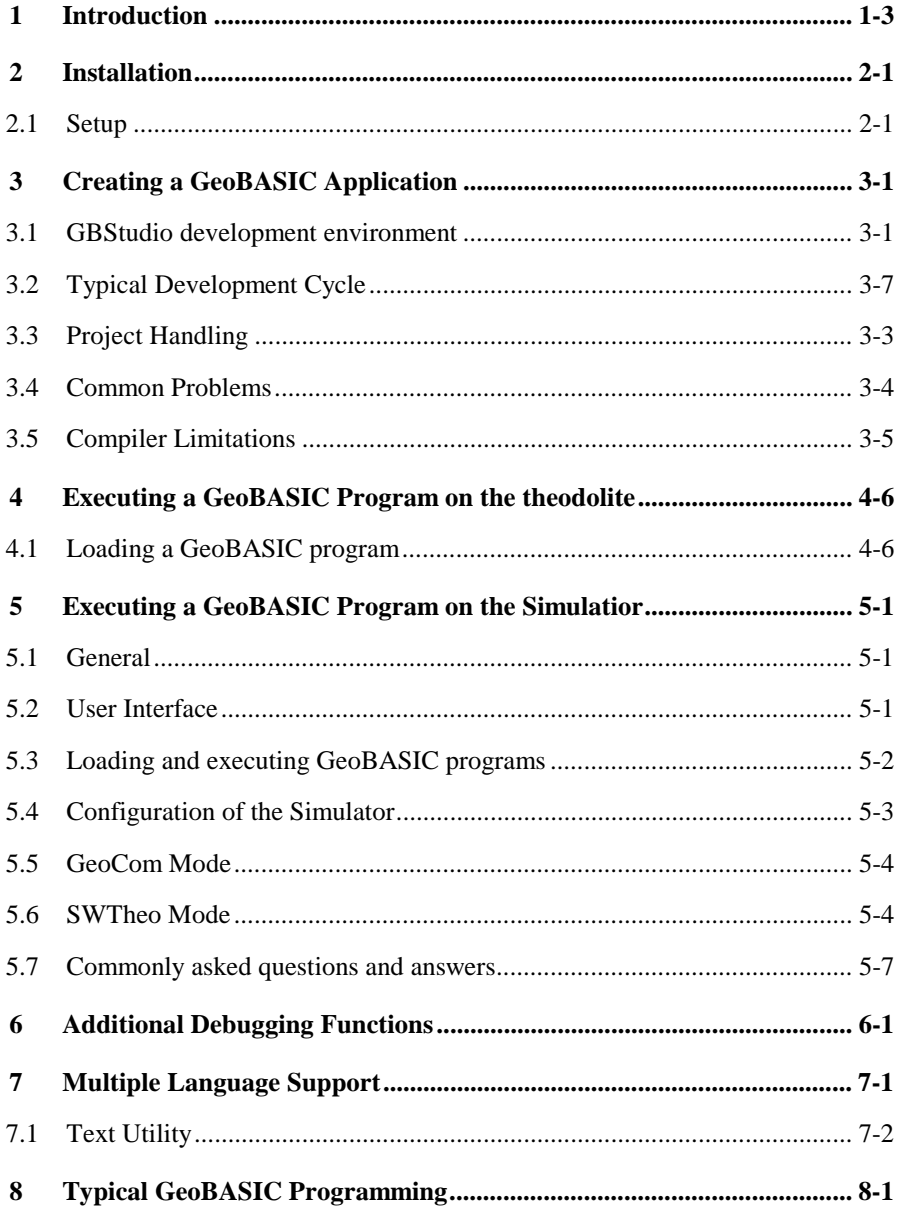

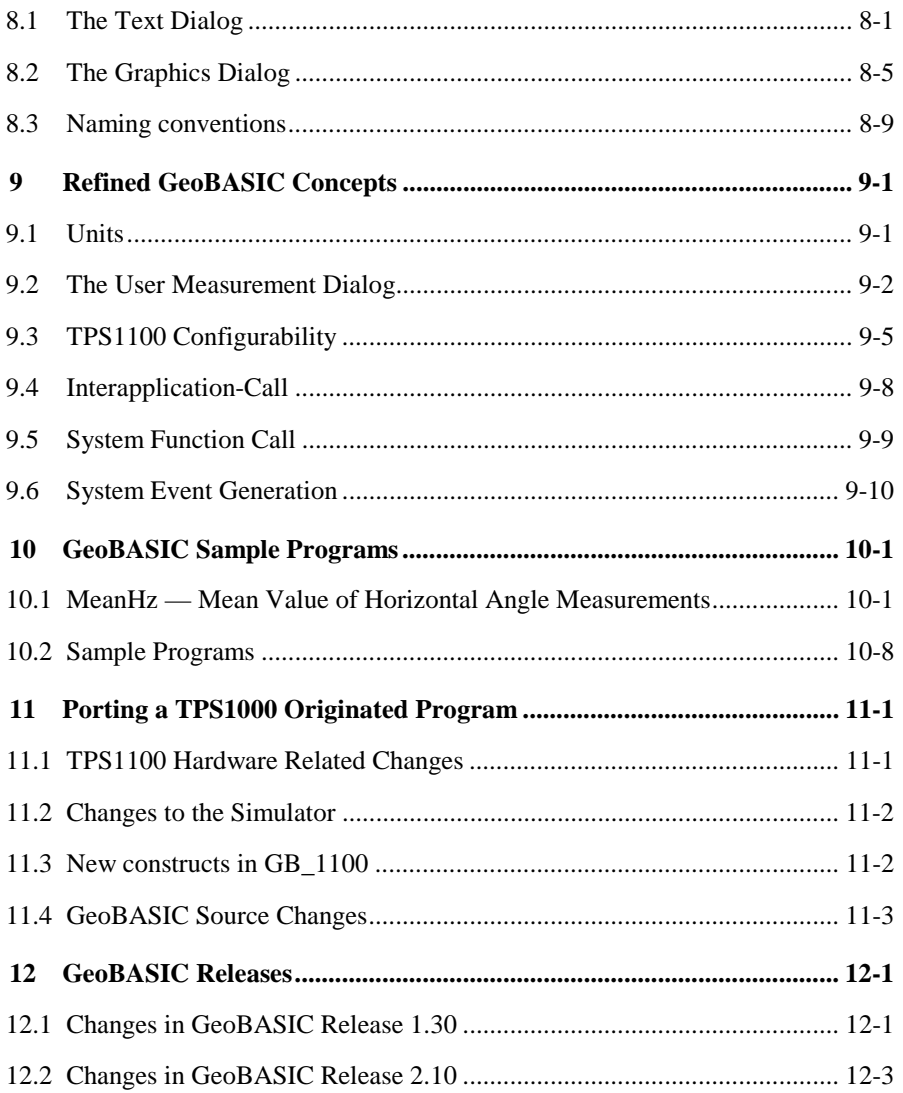

# <span id="page-3-0"></span>**1 INTRODUCTION**

GeoBASIC is a programming language for LEICA theodolites and their simulation on personal computers. The core language appears similar to today's common Windows BASIC dialects, thereby it is easy to learn and use. However,

GeoBASIC's main power lies in its ability to use many of the existing theodolite subsystems and dialogs, just by calling an appropriate built-in function: for setting parameters, measuring, geodesy mathematics, and many things more. These tools at hand, the programmer can quickly and flexibly build sophisticated geodesy applications.

The user manual first describes the installation of GeoBASIC on a PC (*Chapter [2](#page-4-0)*). Then, after learning how to create an GeoBASIC application (*Chapter [3](#page-6-0)*), it will be shown how to actually load and execute a program on a LEICA theodolite (*Chapter [4](#page-20-0)*) and on the Windows simulation *(Chapter [5\)](#page-22-0)*.

As these technicalities are mastered, the main topic is programming in GeoBASIC. This manual will give you several hints on typical GeoBASIC programming (*Chapter [8](#page-33-0)*), and introduces you to the design and programming of the theodolite user interface and refined GeoBASIC concepts (*Chapter [9](#page-45-0)*).

Finally*,* GeoBASIC example programs are presented (*Chapter [10\)](#page-56-0)*. The reader will find a sample code for measuring and computing the mean value of several horizontal angles. Moreover some introductory examples are given to tell how special problems can be treated.

**Note** All the details of the GeoBASIC language and system functions are composed in the "GeoBASIC Reference Manual".

### <span id="page-4-0"></span>**2 INSTALLATION**

The requirements for using GeoBASIC are a Personal Computer based on an Intel 486 processor or higher and at least 8MB of main memory. The installation of the whole development environment occupies about 10 MB of disk space, excluding the PDF version of the manual. The delivered software needs Microsoft Win95, Win98 or WinNT to run successfully.

### **2.1 SETUP**

The following directory structure is created during the installation per default. Notice that the location of this directory tree is user definable. Hence it is not a granted to be exactly that location. Notice also that the CodeConverter application is installed in a separate Setup installation procedure.

```
…+-SurveyOffice
|
+-UserTools
 | |
   | +-TPS1100Tools
 |||
     | | + - CodeConverter
     | | + - GBSamples
 |||
```
#### **Content of the directories (only the main objects are listed):**

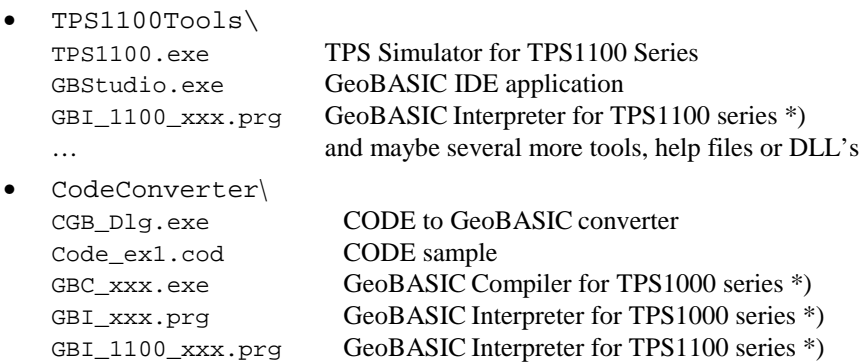

•…

Several TPS1100Sim specific directories which contain language files, code lists, configurations and things like that.

\* xxx means: i.e. 210 for Release 2.10

#### **Loading the GeoBASIC Interpreter:**

The GeoBASIC Interpreter will be loaded automatically with the loading of the first application into the theodolite using the Software Upload for TPS1100. Hence you have to copy the GeoBASIC Interpreter (GBI\_TPS1100\_xxx.prg) into the same directory as the application before loading it. Otherwise you will get an error message. (For details, please see Chapter [4.1 Loading a GeoBASIC program](#page-20-0) or [5.3 Loading and executing GeoBASIC programs\)](#page-23-0)

# <span id="page-6-0"></span>**3 CREATING A GEOBASIC APPLICATION**

Starting from the specification of a GeoBASIC application, several steps have to be performed until the program can be executed on the theodolite or by simulation:

- 1. Write the program,
- 2. compile the program,
- 3. load the program, either onto the simulation or the theodolite, and
- 4. start the execution of it.
- 5. if the execution fails, start a debugging session.

### **3.1 GBSTUDIO DEVELOPMENT ENVIRONMENT**

GBStudio is an integrated development environment and includes a source editor, compiler, project handling and a source level debugger. It is able to debug GeoBASIC 2.10 applications for TPS1100 series total stations. Both, the TPS simulator and the TPS device as the execution platform are supported.

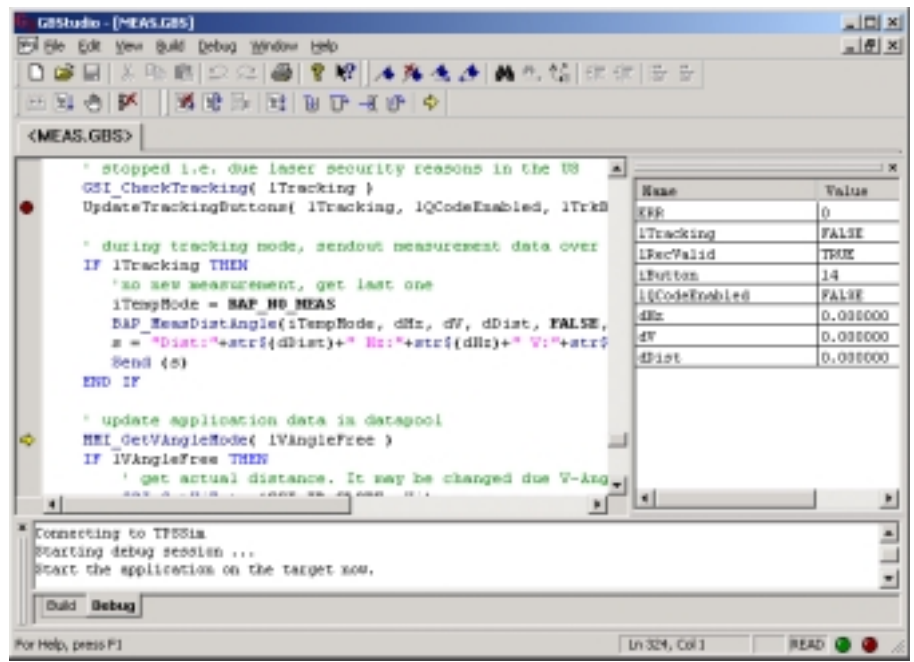

GBStudio contains several views for different purposes. The main source view is for showing/editing source files. The 'Open Files'-tab can be used to switch quickly between different source windows. Toolbars help the user to start actions with one mouse click. The 'Build/Output'-window is used to display informative messages of the compiler and during the debugging session for the user.

Use the integrated help system to get more descriptive explanations of what can be done with GBStudio. You can invoke the Help documentation by either using the context-help-cursor (Edit toolbar) or the shortcut F1, which opens the content page.

#### 3.1.1 The Editor

It establishes a modern programming language editor, which supports syntax and keyword highlighting, multilevel undo/redo, Intellisense and Tooltip info, Bookmarks, indent and outdent of a block of source lines, and several other features.

The 'Workspace Preferences'-dialog can be used to customize the features, which should be active during debugging.

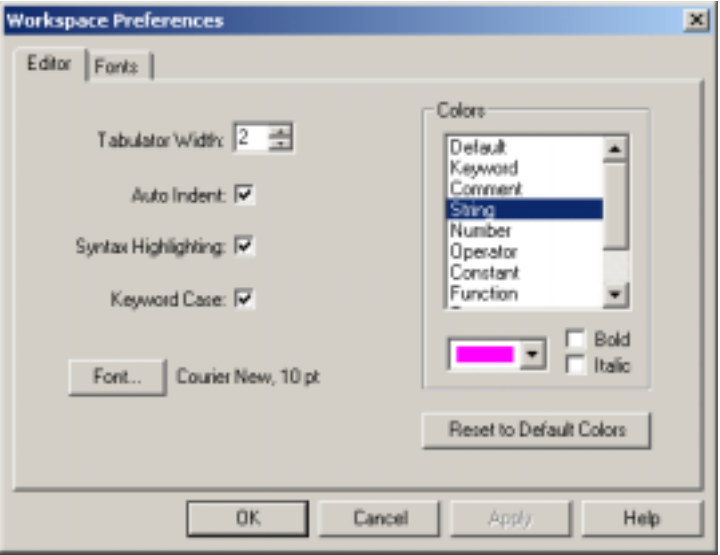

<span id="page-8-0"></span>To choose a different font use the 'Font …'-buttons in the 'Font'-tab, which will offer a dialog to choose one of the installed fonts on the system. Fonts can be chosen separately for the Editor window, Build/Debug output window and for the Watch Variable window.

### 3.1.2 The Compiler

The source-file has to be *compiled* before it can be *loaded* and *executed*. Compiling the source file with the GeoBASIC compiler results into 3 files, one for the executable object itself (file extension ".gba"; i.e. sample.gba), one for the language data (file extension ".lng"; i.e. sample.lng) and a debug-info file (file extension ".  $qbd$ "; i.e. sample.gbd). The first two files are necessary to execute the program, either on a LEICA theodolite or with the simulator on a personal computer. The debug-info file is necessary for debugging a program using GBStudio. See the following diagram:

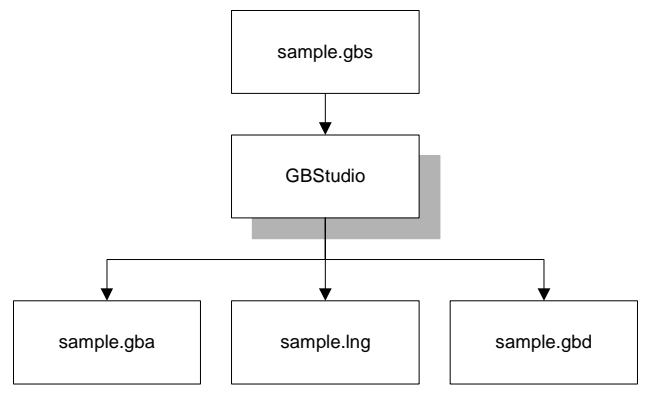

Diagram: Compiling a GeoBASIC program

The compiler is fully integrated in the development environment. The compilation of the source file is just one mouse click away. If an error occurs the editor will place the cursor automatically at the position of the error in the source window. Use Ctrl-F1 to get a more descriptive explanation of what caused the failure of the compilation process.

Depending on the compiler settings also the debug info file is generated which is necessary for debugging the application.

Depending on the selected project type, use either the 'Default Project Preferences'-dialog or the 'Project Preferences'-dialog to set the build options for the compiler.

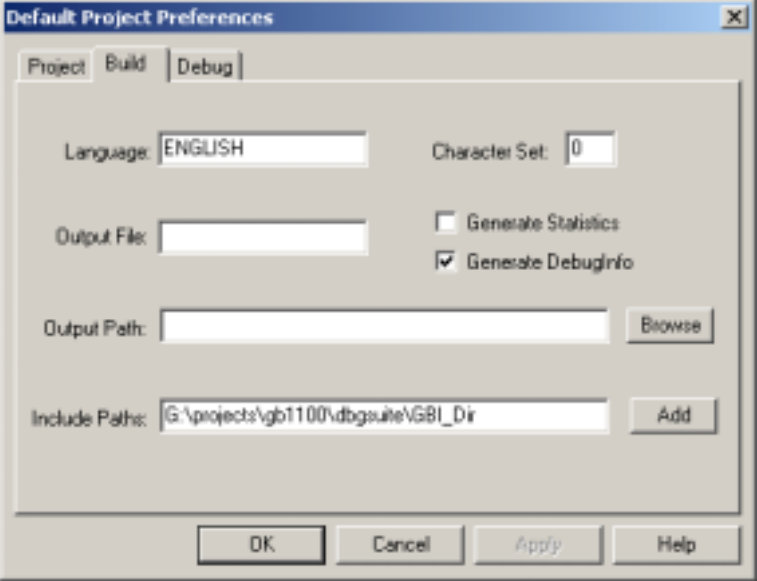

The compiler understands the following options:

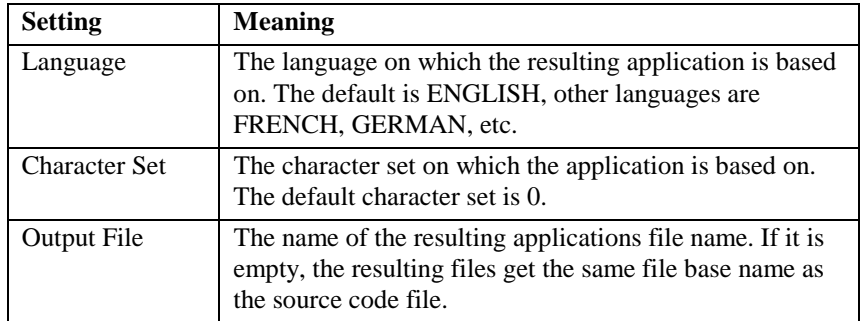

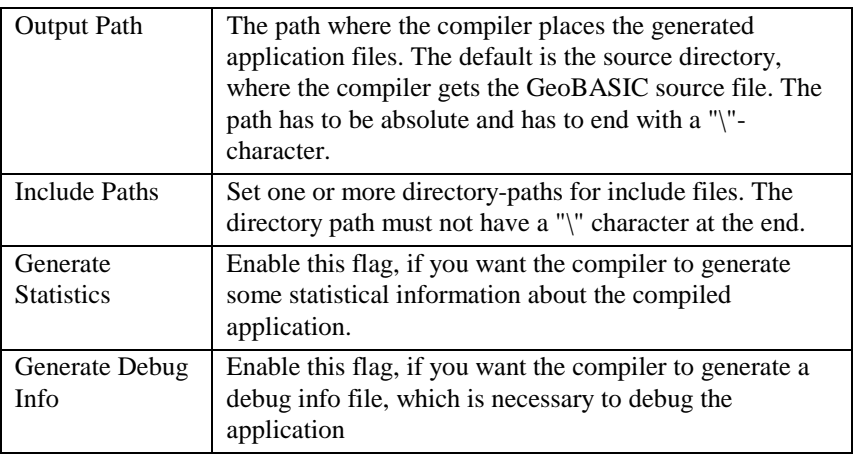

### 3.1.3 The Debugger

The debugger enables the programmer to debug GeoBASIC applications at source level. Operations like Step, Step Over, Run, Set breakpoints and watching the values of variables and some more operations are implemented.

To find errors in the source code an error catcher has been implemented which stops the execution of the application once the Err-variable changes its value. The error catching mechanism can be enabled and disabled during the debugging session at the needs of the developer.

The generated files include time stamp information. With this information GBStudio is able to check if all involved objects are synchronous to each other. This feature also enables GBStudio to debug an application, which may be in use for some time already. The only precondition, which has to be met is, that all files have to be saved for this purpose. Once the source code file changes debugging can only be started if the application is compiled anew. This means also that the application has to be loaded freshly onto hardware, which then initializes all its values. This feature is very valuable if a tested application shows error only after weeks or months of usage.

Depending on the selected project, use either the "Default Project Preferences" dialog or the "Project Preferences" dialog to set the build options for the debugging session.

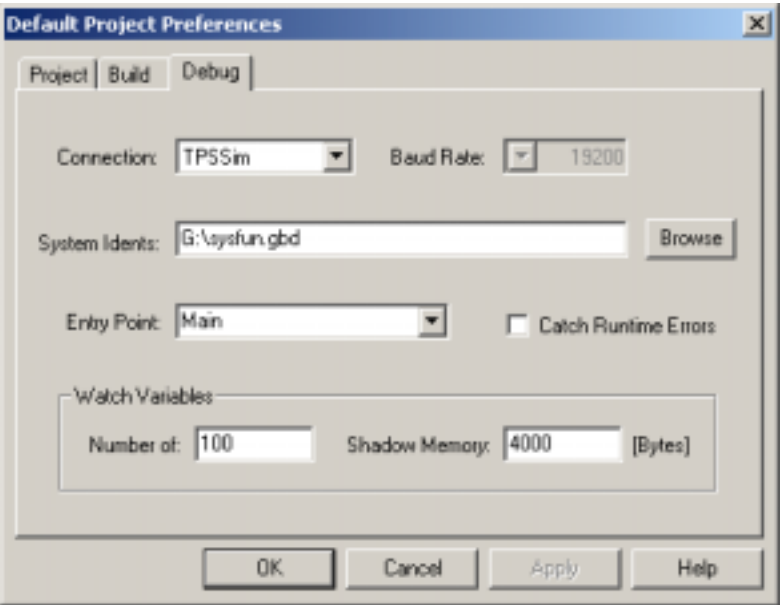

For debugging the following values can be set:

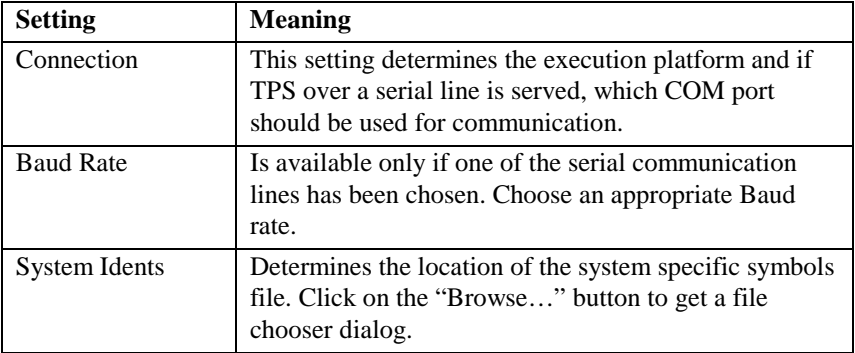

<span id="page-12-0"></span>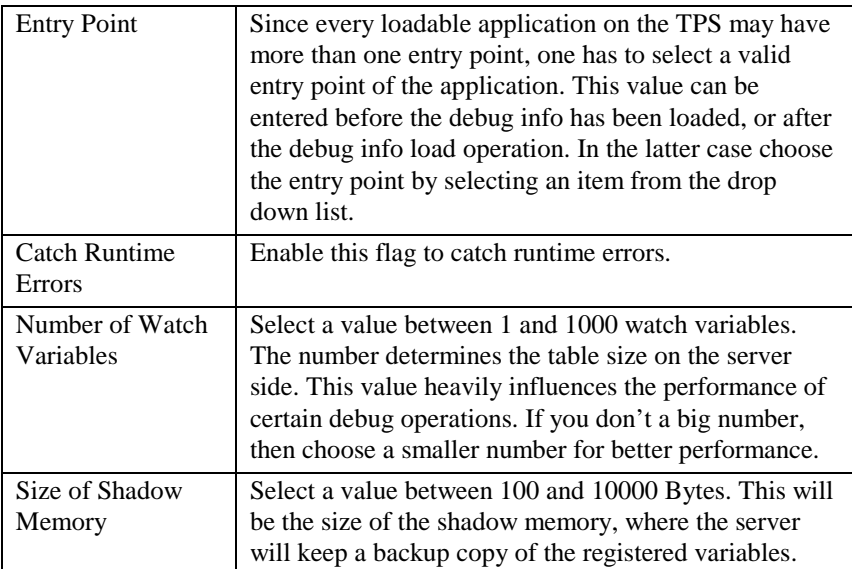

### 3.1.4 The Interpreter and the Firmware

Both have been adapted to provide all the additional functionality. Hence only firmware releases 2.10 and newer support GeoBASIC debugging with GBStudio. Please notice, that GBStudio cannot handle the TPS device state "Sleep Mode" correctly. Please disable the sleep feature of the TPS firmware if you want to avoid tedious timeout errors in GBStudio.

### **3.2 TYPICAL DEVELOPMENT CYCLE**

#### 3.2.1 Open or Create a GeoBASIC main source file

Use the Open File command to open an existing GeoBASIC main source file or create a new file with the document type GBS.

If you choose to open an already existing project, then the defined main source file should be opened automatically.

#### 3.2.2 Edit the application.

Type in or change an existing GeoBASIC application source code. Please, refer also to the GeoBASIC reference manual for a complete description of syntax and semantics of GeoBASIC and how to write applications in GeoBASIC.

The editor is capable of automatically correcting the case of keywords. If one types a blank after a keyword this features take place automatically. Switch this feature off in the Workspace Preferences dialog if you don't want to use this feature.

CTRL-SPACE opens a drop down list of system-defined functions. This can be used to quickly select a system function. When the opening parenthesis is typed the parameter list will be showed as a tool tip and a reminder what the compiler expects. Use SHIFT-CTRL-SPACE anytime to open up this tool tip again. The displayed parameter list depends on the cursor position and moreover on the system function identifier just before the current cursor.

**Note:** Define also an entry point (GLOBAL SUB definition) of the application, which you can choose later to debug. This is the only identifier in a GeoBASIC application, which is case-sensitive. Make sure this entry point is linked to a menu item on the TPS user interface. Otherwise it will not be possible to debug the application (with the exception of the "BasicCodeProgram" type of application).

Save your changes by using CTRL-S or the Save command from the File menu.

#### 3.2.3 Build the application

Press function key F7 or use the Build command from either the Build menu or Build toolbar.

If an error occurs, then the editor will place the cursor automatically near the location of the error. Correct the error and recompile it. Repeat these steps until your application compiles without any errors. Use CTRL-F1 if you want to get some more information on the last error occurred.

**Note** The usage of the compiler is protected by a hardware key. Without the right hardware key it is not possible to execute the compiler successfully. If the hardware key is not installed properly or it does not contain the license for the compiler then an error message will be displayed and execution will be terminated.

#### 3.2.4 Start debugging

To start the debug session, choose the platform (TPS simulator or TPS instrument) and specific settings, you want to use, in the Project Preferences dialog. Make also sure the entry point of the application is set properly in the preferences dialog.

- 1. Switch on the debugging platform.
- 2. When using the TPS device:

Load the GeoBASIC interpreter.

3. Load the application you want to debug. (For details, please see Chapter [4.1 Loading a GeoBASIC program](#page-20-0) or [5.3 Loading and executing](#page-23-0)  [GeoBASIC programs\)](#page-23-0)

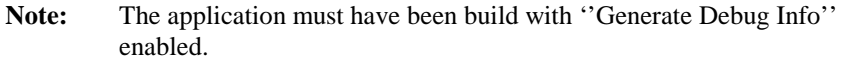

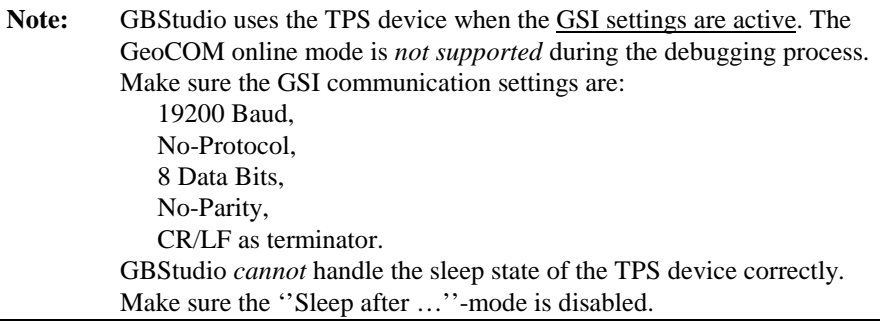

The application source and the generated files must be synchronous, hence a source file, which has been changed, after the application has been built, cannot be debugged.

Start debugging by pressing the Start button on the Build toolbar or use the corresponding menu located command.

Start the application on the platform. The editor should now get a small mark (in the shape of an right sided arrow) on the left edge of the main source file window, which points to the very first executable statement of this entry point of the application.

### 3.2.5 Debugging

Use the commands of the Debug menu or toolbar to step through the application, set breakpoints, catch errors and watch variables as they change during the debugging process.

In the watch variable view you will be able to edit either the identifier of the watch variable entry or the value itself, if the debugging process is in a HALT state.

**Note:** Changing the value of a string reference parameter is possible too. Since the actual, maximum length of the variable (behind the reference) is unknown, the debugger is unable to protect the memory area following the string variable. Hence, if you change the value of a string reference parameter, be sure that the number of added characters is less than or equal to the declared length.

### 3.2.6 Stop debugging

Choose the Stop Debugging command to stop the debugging process. Just in case the application is executing a system function, then the debug server will not be able to terminate the application immediately. Instead the application will be terminated after the system call returns. Nevertheless, GBStudio can terminate the debugging session on the client side.

#### 3.2.7 Watch Variables and Quick Watches

Watch variables can be added to the Watch Variable view by selecting a variable identifier and pressing the shortcut Ctrl-W.

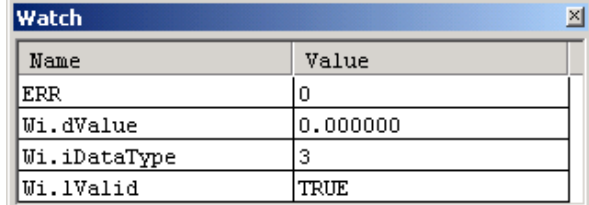

Use the Quick Watch command if you don't want to add the variable to the Watch Variable view. Instead the value will be printed into the Debug Output window.

Once added to the window it is possible to change either the identifier name or the value of it (if the point of execution is in the scope of the variable). Use a Double-Click on the identifier or the value to enter the edit mode.

<span id="page-17-0"></span>**Note:** The identifier name is bound to the current context, which is determined by the selection you made. To choose the same identifier name from a different context one has to select the identifier in the correct context.

Valid watch variable expressions may be of the following form only:

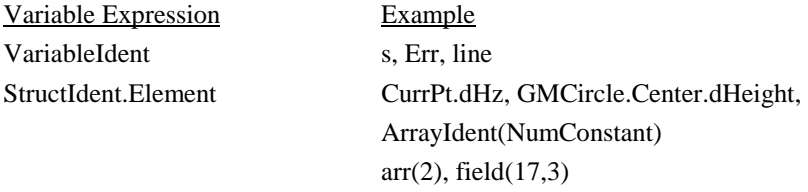

All other possible text strings cannot be handled correctly in the current implementation and will be rejected for registration therefore.

Include exclusively expressions with numerical constants.

### **3.3 PROJECT HANDLING**

GBStudio knows two different categories of projects, which are valid exclusively. First the default project, which is valid for any valid GBS-file. And second the socalled 'named' projects, which have the application specific information stored in a file. It should be emphasized that the default project only stores the settings of one project (similar to one main source file) at a time. Once the user chooses another main source file, he has to make sure that the default preferences are set appropriately. E.g., if the two source files have different application entry points, the user has to set it up accordingly.

The default project is active if the user doesn't choose a project explicitly. Instead the user will just open a plain GeoBASIC source code file.

### <span id="page-18-0"></span>**3.4 COMMON PROBLEMS**

The most common problems, which may arise, are:

• GBStudio is not able to establish a connection to the GeoBASIC Debug Server.

Solution: In the case of debugging with the simulator make sure the TPS simulator is running and "Switched On". In the case of the TPS device make sure the right COM port has been chosen, the cables are connected and the communication settings are equal on both sides. Notice, that GBStudio only supports serial settings with 8 Bit, 1 Stop Bit, no Parity Bit and CR/LF as a packet terminator. Only the Baud Rate may vary.

• The application, which should be debugged, and/or the interpreter are not loaded.

Solution: Load interpreter and/or application first, before you start debugging.

• The program source files are out of synchronicity with the compiled application.

Solution: Recompile and reload the GeoBASIC application.

- • The Debug Session cannot be started, because the system predefined symbol file could not be found. Solution: Use the "Project Preferences" dialog, Debug-Tab, to specify path and file name of the system predefined symbols.
- • The Debug Session cannot be started, because no valid entry point has been chosen. Solution: Use the "Project Preferences" dialog, Debug-Tab, to specify a valid entry point. Valid entry points are defined in the source code as "GLOBAL SUB …" procedure names. Notice: the predefined entry

points Install, Init and Stop are not valid entry points.

- • During debugging a Step-Into an Include source file doesn't open the source file and show the next statement. Or the compiler reports the error that he can't open an Include file. Solution: Make sure that the "Project Preferences" dialog, Build-Tab, field "Include Directories", contains the right path, where GBStudio can find the include source file.
- • The second registering of a variable doesn't show the associated value. Notice, a variable can be registered only once.
- • During debugging the code source cannot be edited. We disabled this during the debug session to keep the source and the loaded application

<span id="page-19-0"></span>synchronous. Stop the debug session to be able to edit the code source again.

• **The debug session hangs**. Conceptually it may happen that a notify message get lost from the server to the client. Then it might be possible that the "Stop Debug" and "Break" buttons are enabled only. Since the debug server has sent the notify message it waits for the next command. And because the client has missed the notification, it thinks the last command is still being under execution and waits for the never incoming notification.

Solution. Use the "Break" button to check the current state. If the last command has been finished and above situation was the reason then this initiate a new notification of the current state.

### **3.5 COMPILER LIMITATIONS**

The GeoBASIC programmer has to keep some limitations for his applications:

- One simple procedure or function may not contain more than 10 kB of code.
- • The maximum size of an application (including memory space) is limited by the free memory size of the theodolite only. If no other applications are loaded there should be free memory up to several hundred kB on a theodolite.
- •An application may not have more than 64kB of string literal in total.
- •The number of global identifiers is limited to 3000.
- $\bullet$  The overall maximum number of identifiers limits the number of local identifiers, which are about 60000.

# <span id="page-20-0"></span>**4 EXECUTING A GEOBASIC PROGRAM ON THE THEODOLITE**

As described in the Chapter [3.1.2 The Compiler,](#page-8-0) compiling a GeoBASIC program results in at least two files, the executable program itself and the language data. Before a program can be executed, these two files have to be loaded into the theodolite first. With the help of the Leica Survey Office Software Upload the two files can be loaded into TPS-memory and run automatically the install procedure of the GeoBASIC program. The install procedure has to take care of adding an item to a menu which links an external procedure of the GeoBASIC program (Global Sub) to an item in a menu list. Additional to this static link there is a more flexible concept to install an application via a user (definable) configuration. For further explanations how to install an GeoBASIC application read Chapter [9.3.](#page-49-0) If the menu item is added to a menu you can choose it to run a GeoBASIC

program.

### **4.1 LOADING A GEOBASIC PROGRAM**

GeoBASIC programs can be loaded into the theodolite using the Software Upload program from the Open Survey Suite. The procedure for loading a GeoBASIC application is as follows:

- 1. Verify that a serial link between PC and theodolite is established.
- 2. Switch theodolite into GeoCOM online mode.
- 3. Start Software Upload program.
- 4. Press <Transfer Files...> in <Utilities> menu of Software Upload.
- 5. Choose <Application Program> as Component Type.
- 6. Select directory which contains the loadable program  $(* . qba)$ .
- 7. Choose language if the application supports multiple languages.
- 8. Select the application in the <Components> window.
- 9. Press <Transfer>.

Detailed explanations may be found in the documentation of Leica Survey Office - Software Upload.

GeoBASIC programs can also be loaded from the PC-Card into the theodolite using the build-in application loader. For details, please see description in the theodolite documentation.

**Note** Loading a program with identical names for module and external procedures as an already loaded program replaces this program and all its associated text modules in memory and the items in the menu list. Hence, transferring of more than one program with the *same* application name may cause unwanted effects.

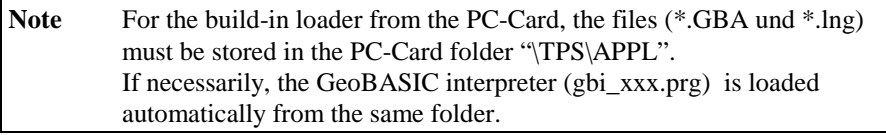

# <span id="page-22-0"></span>**5 EXECUTING A GEOBASIC PROGRAM ON THE SIMULATIOR**

### **5.1 GENERAL**

The TPS1100 simulation supports, among other features, the execution and debugging of GeoBASIC applications. The simulation may run in one of two modes:

- •GeoCOM mode
- •SWTheo mode

Running in GeoCOM mode the simulation operates the (hardware) theodolite connected to the PC via a serial port and uses it as a sensor device. In SWTheo mode, user triggered commands are redirected to the software simulation of the theodolite.

### **5.2 USER INTERFACE**

The TPS1100 simulation main window contains two windows and a dialog box on start-up: the "TPS1100" window and the "Debug" window (see below). The TPS1100 window contains a replication of the (hardware) TPS1100 theodolite's user interface. In the "Debug" window, debug information are displayed. It is recommended to have always the debug window opened because some of the statements in the GeoBASIC source code (like the WRITE statement) might cause printing text into the "Debug" window.

The dialog box is called "Virtual Theodolite" and is used to type in raw measurement data for the simulation of measurements. See also section [5.6.2](#page-26-0) for further explanations.

<span id="page-23-0"></span>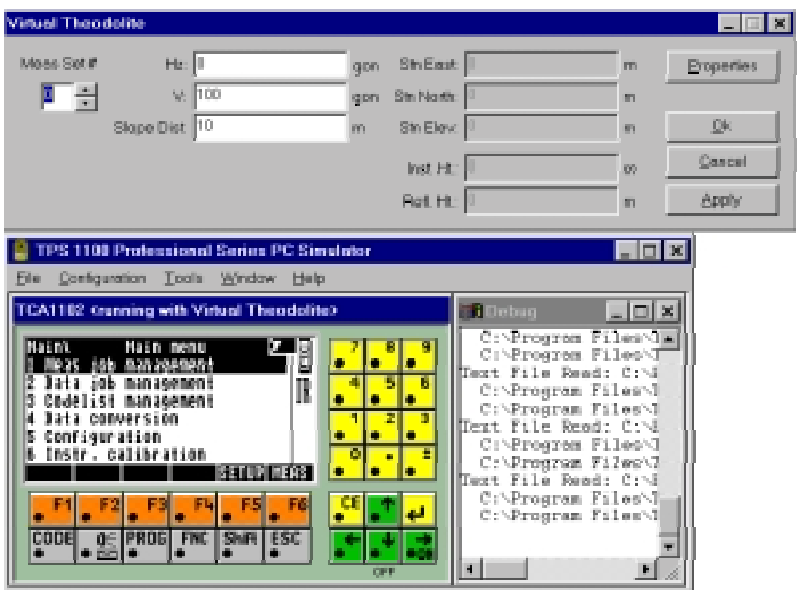

### **5.3 LOADING AND EXECUTING GEOBASIC PROGRAMS**

The procedure for loading a GeoBASIC application is as follows:

- 1. Make sure the simulation is turned on.
- 2. Choose the "Load Basic Application" entry from the "File" menu.
- 3. Choose a desired GeoBASIC executable (extension .gba) and press the "Open" button.

If the application could be loaded successfully, it can be executed by choosing the menu item (or in the special case of a code program the CODE button in MEASmode), which has been added by the Install routine of the application. There is also a more flexible possibility to install the application via a user (definable) configuration. Refer to Chapter [9.3.2](#page-50-0) for more information.

If the menu item "Load Basic Application …" is disabled (grey) then make sure no GeoBASIC application is running and maybe it's necessary to press once or twice the ESC button of the TPS simulator.

### <span id="page-24-0"></span>**5.4 CONFIGURATION OF THE SIMULATOR**

The simulation is configurable via the "Configuration" menu of the simulation main window. Here, the beep may be toggled using the "Beep On" entry. A check mark left to the "Beep On" indicates whether it is turned on or off. The "Instr. Connection …" entry opens a dialog to configure the communication parameters for GeoCOM mode and to switch between GeoCOM and SWTheo mode as shown in the following figure.

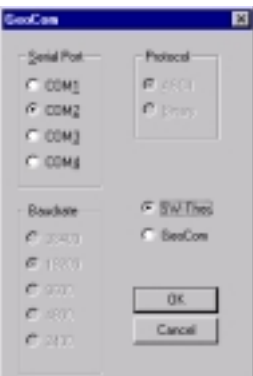

Paths can be set for text management, GSI data, code list, GeoBASIC programs and configuration data in the dialog opened by the "Data Path" menu entry.

It is highly recommended to set the paths, if they are not already set, to the following values:

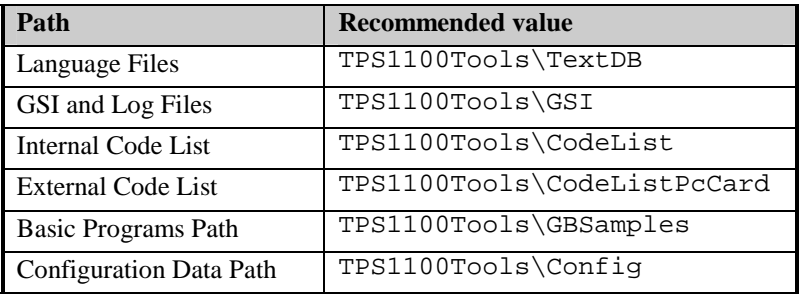

### <span id="page-25-0"></span>**5.5 GEOCOM MODE**

#### 5.5.1 Running the simulation in GeoCom mode

To switch to and run in GeoCOM mode follow this procedure:

- 1. Switch off simulation by single clicking under the down cursor of the TPS1100 window if not already off.
- 2. Verify that a serial link between PC and theodolite is established.
- 3. Switch off hardware theodolite if not already off or switch into GeoCOM online mode.
- 4. Select the appropriate communication parameters and "GeoCom" in "Instr. Connection  $\ldots$ " dialog (see above) of the simulation. Confirm with the  $\ldots$  $\ldots$ button.
- 5. Start the simulation again using the ...ON" button of the TPS1100 window.

The simulation now tries to communicate with the theodolite. If a connection can be established, and the port you have chosen was ..COM1", the title of the TPS1100 window will be ., TPS  $1100$  < running, GeoCom on com1:>".

Otherwise a dialog enables the user to choose whether other communication configurations should be tested or not. Notice that this may take up to one minute.

If no connection could be established, the SWTheo is activated instead of GeoCOM after displaying a message box.

### **5.6 SWTHEO MODE**

The software theodolite (Virtual Theodolite, SWTheo) is an emulation of a (hardware) theodolite. Its properties may be accessed via the "Meas Data Input..." entry in the "Configuration" menu while the simulation is running in SWTheo mode. Otherwise this menu entry is disabled.

### 5.6.1 Running the simulation in SWTheo mode

The procedure for switching to and running the simulation in SWTheo mode is as follows:

- <span id="page-26-0"></span>1. Switch off the simulation by single clicking under the down cursor of the TPS1100 window if it is not off already.
- 2. Open the GeoCOM dialog via the "Configuration" menu.
- 3. Disable the GeoCOM enable box. Confirm with the "Ok" button.
- 4. Start the simulation using the "ON" button in the TPS1100 window.

#### 5.6.2 User Interface

There are two dialogs to access the SWTheo from the simulation. The first one is called SWTheo dialog with the caption . Virtual Theodolite contains fields to change raw sensor data of the SWTheo as well as station data. This dialog is opened from the "Configuration" menu as stated above. The second dialog called SWTheo properties dialog (caption "Virtual Theodolite Properties") may be triggered from the SWTheo dialog.

### **5.6.2.1 SWTheo Dialog**

The dialog acts as the connection between the SWTheo and its virtual environment. Here, horizontal angle (Hz), vertical angle (V), and slope distance (Dist) to a virtual reflector as well as station data (N0, H0, E0), reflector (Hr) and instrument height (Hi) may be set. User input has to be confirmed using the "Set Data" button to take effect. Pressing the "Properties" button opens the Subsystems dialog.

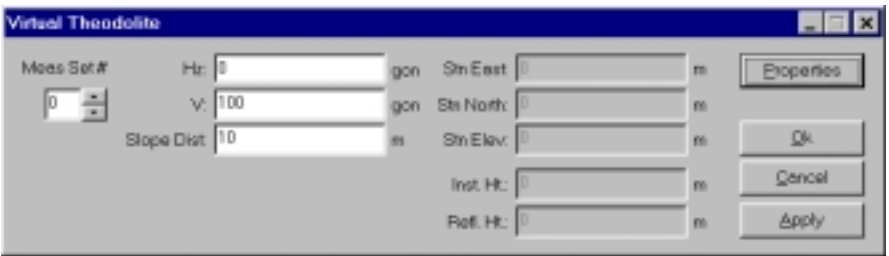

Notice also that it is possible to define several sets of values. Choose a set by selecting the corresponding number off the measurement set. The values will be stored until they are changed.

### **5.6.2.2 SWTheo properties dialog**

The SWTheo properties dialog is a tabbed dialog as shown below. Here you can set some basic values.

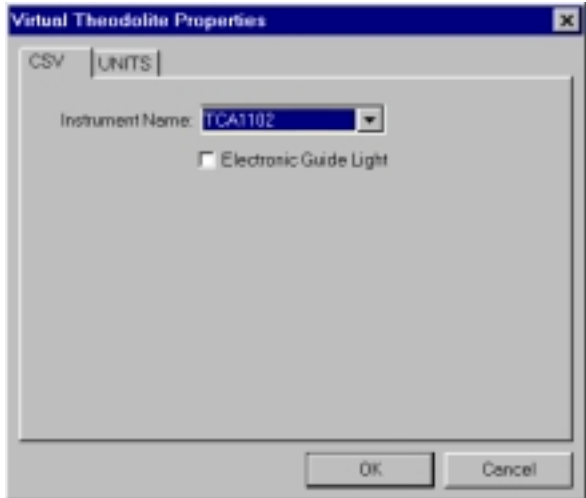

The "Units" tab depicted in the last figure enables the user to choose between several display units for the SWTheo dialogs. Please notice these values do not change the settings of the simulation.

"Jittering" is supported for angles and distances. This functionality is applied by alternately adding and subtracting random values in a range depending on the angle and distance sliders, respectively. The jittering amplitude increases from left to right position of the slider. If the sliders are in their leftmost position, there is no jittering applied to the virtual sensor data.

<span id="page-28-0"></span>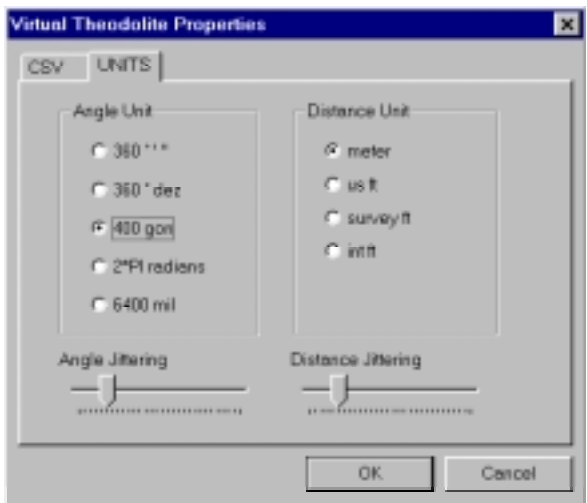

### **5.7 COMMONLY ASKED QUESTIONS AND ANSWERS**

### **Q:**

After starting the simulation and turning on in SWTheo mode, the text "xxx" will *be displayed as the title of some or all of the function buttons. How can I avoid this problem?* 

#### **A:**

Some or all of the text data base files are not contained in the directory referenced by "Text Management Data Path". Use the "Data Paths" entry of the "Configuration" menu to set it accordingly.

### **Q:**

*After loading a GeoBASIC program, the expected menu item does not appear in the dialog. What did I wrong?* 

### **A:**

The menu manager needs an event to reread the menu definition. Press the ESC key to rebuild the menu.

# <span id="page-29-0"></span>**6 ADDITIONAL DEBUGGING FUNCTIONS**

There are a few additional features, which may be helpful while debugging the program.

#### **For the simulator:**

- •The command Write writes the given argument to the debug window. This will have no effects on the TPS.
- The same is valid for Send, because it will be redirected to the debug window. But, of course, on TPS it will send data over the data link.
- If an error occurs then a message will be written to the debug window, showing the error code and the name of the system routine, which caused the error.

#### **For the simulator and the TPS:**

•MMI\_PrintStr can be used to display and track results and errors.

See also the list of return codes in the appendix of the Reference Manual.

# <span id="page-30-0"></span>**7 MULTIPLE LANGUAGE SUPPORT**

The TPS 1100 series system software supports internationalisation in such a way that text fragments are handled extra to an application. Accessing these fragments will be done internally by tokens. GeoBASIC supports this technique in certain system calls. Anytime a system routine is called which needs a \_Token instead of a string then this token will be added to the text token database. The compiler handles this automatically for the programmer and produces the already mentioned lng-file.

This text token database is the basis for supporting multiple languages. With the Text Utility you can produce new text token databases (mxx-files) in other languages. Loading the derived  $1xx$ -files on the TPS system for enabling the user to choose between the provided languages. ('xx' stands for the language abbreviation.)

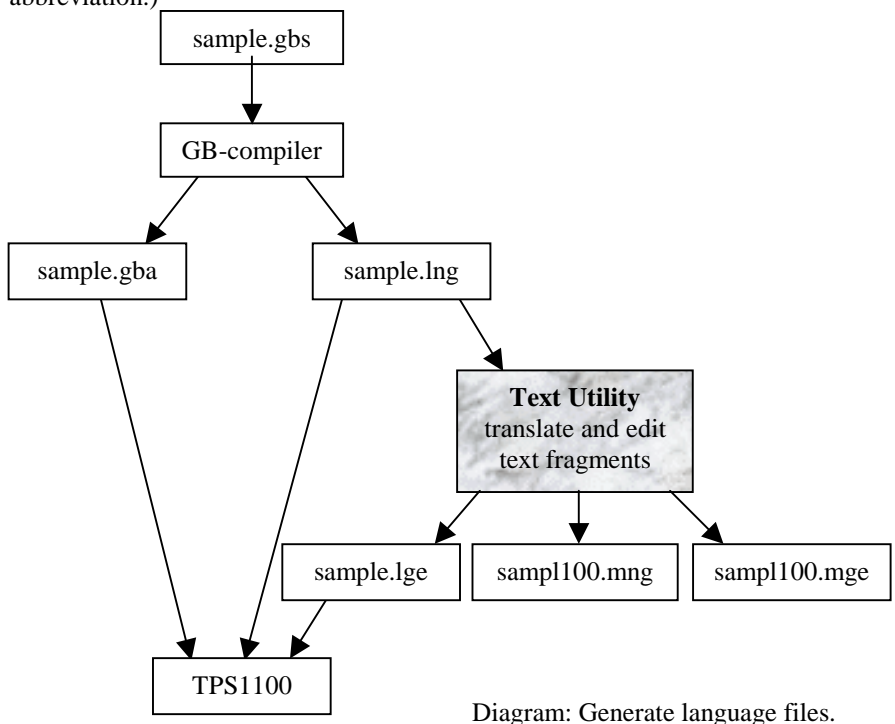

<span id="page-31-0"></span>Strings which are not passed to a \_Token parameter can not be handled with the Text Utility. They are hard coded into program object code. The only way to internationalise them is to use MMI\_GetLangName to select an appropriate text string in GeoBASIC code separated by a conditional statement.

See sample file "language.gbs".

### **7.1 TEXT UTILITY**

The TPS1100/1000 Text Utility (Text Translation Tool) supports GeoBASIC text files. This section describes the most important steps of generating multiple language files. The following picture shows the Text Utility after the import of a GeoBASIC text file:

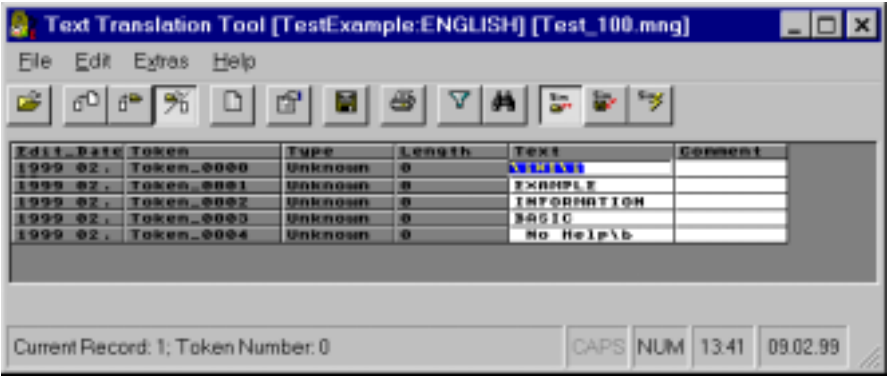

### 7.1.1 Generating new language files

For creating a multiple language application, the following steps are necessary:

- 1. After starting the Text Utility press the  $\Box$  button, select GeoBASIC Text Files (\*.1??) in the choice list "File of type:" and open the generated  $*$ . lng file (i.e. sample.lng). Answer the question "Do you want to convert this file?" with YES. In the next dialog you can specify the path and the version of the text database which is generated from the \*.lng file (i.e. samp1100.mng). The version is automatically included at the end of the file name. Press OK to start the conversion.
- 2. Press the  $\Box$  -button, select a language in the choice list "New language", enter the path of the new language database and press OK to start the

generation of the new language database (i.e. sampl100.mge). Now translate the text in column "Text".

**Note** Do not edit the first token with the text " $i$  $(X1)i$ ". This string is needed by the GeoBASIC Interpreter. Also the special strings for MMI\_INVERSE\_ON ("\aR+\a") and MMI\_INVERSE\_OFF ("\aR-\a") must be left unchanged.

After the translation press the  $\|\cdot\|$ -button, select the path and enter the name of the loadable language file and press OK to start the generation of the file (i.e. sample.lge).

#### 7.1.2 Updating translated language files

After changing the GeoBASIC source file and re-compiling it, the following steps for updating the translated language files are necessary:

- 1. Press the  $\Box$  -button again and open the generated  $*$ . Ing file (i.e. sample.  $\overline{ing}$ . The version of the text database which is generated must be increased (i.e. sampl101.mng).
- 2. Press the **-button** and open the target language you want to update (i.e. samp11 $\sigma$ . mge). Edit the target language text column (indicated with T1). After updating the whole column press -button to generate the new loadable language file.

# <span id="page-33-0"></span>**8 TYPICAL GEOBASIC PROGRAMMING**

In this chapter some advice is given on how to program in GeoBASIC. The main attention is given to the user dialog — which is probably the most theodolitespecific part in GeoBASIC programming (besides using the system functions). Afterwards a proposal for naming conventions for GeoBASIC identifiers is given.

Note To make programs easy and intuitive to use, the programmer should follow the given "standards" rather strictly. Moreover (s)he should have a basic understanding of the way how topographical surveying and mapping is actually performed.

### **8.1 THE TEXT DIALOG**

#### 8.1.1 The objects of the text dialog

The following text dialog is not a practical example, it shows only the most important text dialog objects:

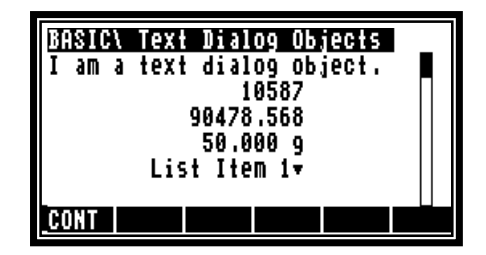

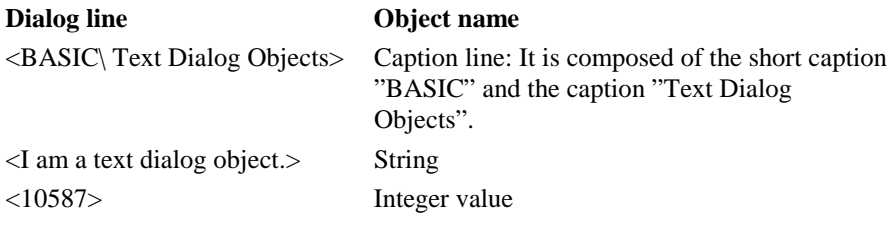

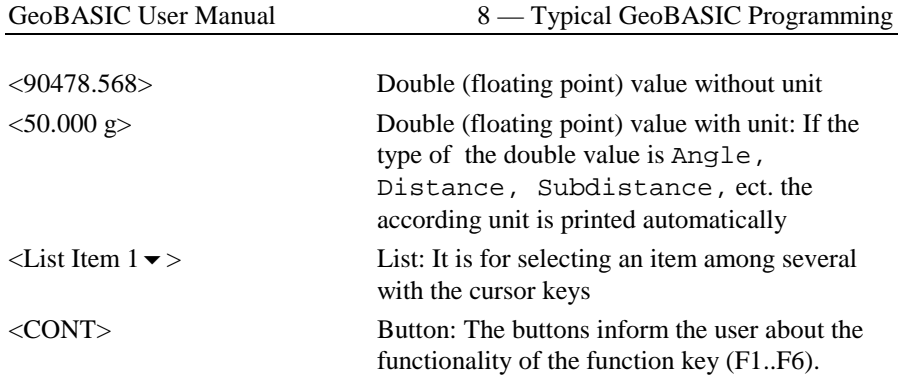

### 8.1.2 Creating a text dialog

A new text dialog is created by MMI\_CreateTextDialog.

```
MMI_CreateTextDialog(6, "BASIC", "Text Dialog Objects",
                    "My help text.")
```
A text dialog with a short caption, here "BASIC", and a caption "Text Dialog Objects" is created. There is a total of 27 characters for the three parts, i.e. short caption, separation character ('\' printed automatically) and caption. 6 lines (start counting from the first line below the caption – which is  $0 - \text{up to line 5}$  can be used. All lines are empty after the creation. The help text is set to "My help text." — it is shown when the user presses Shift-F1 and the help functionality of the theodolite is enabled.

### 8.1.3 Representation of the dialog objects

For every input and output the position on the display must be specified. The display is organized in lines and columns. The left upper position has line and column number 0. The line number is rising down and the column number is rising to the right. A display line is 29 characters wide. At most 6 lines are visible at any time, if the dialog contains more lines (up to 12 are possible) it is scrolled when necessary.

For floating point input/output a kind (for instance horizontal angle, distance, etc.) can be specified. Data is automatically transformed to the unit associated to the

kind according to the theodolite settings. Unit conversions are done by the system, all values with units defined in basic are considered to have to SI units. (See Chapter [9.1\)](#page-45-0)

All numeric output appears right aligned in their field (specified by coordinates and length). String output appears left aligned.

Each input/output routine needs a parameter lValid which defines if the value of the object is valid or not. If a value is not valid five dashes are displayed instead of the value.

Every numeric input/output needs a parameter iLen which determines the total character length of the field. If the length is to short for the representation of the numeric value, the field will be filled with the character 'x'.

#### 8.1.4 Output in text dialog

•Strings:

> MMI\_PrintStr(0, 0, "I am <sup>a</sup> text dialog object.", TRUE) Parameters: column, line, string, lValid

• Integer values: MMI PrintInt(10, 1, 10, 10578, TRUE)

Parameters: column, line, iLen, integer value, lValid

• Double (floating point) values without unit: MMI PrintVal(10, 2, 10, 3, 90478.568, TRUE, MMI\_DEFAULT\_MODE)

Parameters: column, line, iLen, decimals, double value, lValid, Mode

•Double (floating point) values with unit:

DIM hz AS Angle  $hz = PI/4$ MMI\_PrintVal(10, 3, 8, 3, hz, TRUE, MMI\_DIM\_ON) Parameters: column, line, iLen, decimals, double value, lValid, Mode

### 8.1.5 Input in text dialog

Input is roughly dual to the output, except that the input functions return the button id of the button that terminated the edit process. For all numeric values there are the minimum and maximum values defined. The value is only valid, if it is between them.
•

 Strings: MMI\_InputStr(17, 3, 10, sInput, lValid, iButtonId) Parameters: column, line, string variable, lValid, button • Integer values: MMI\_InputInt(24, 4, 4, 100, 200, iValue, lValid, iButtonId) Parameters: column, line, iLen, minimum value, maximum value, integer variable, lValid, button • Double (floating point) values without unit: MMI\_InputVal(19, 4, 8, 2, 0, 399.99, MMI\_DEFAULT\_MODE, dValue, lValid, iButtonId) Parameters: column, line, iLen, decimals, minimum value, maximum value, mode, double variable, lValid, button • Double (floating point) values with unit: MMI\_InputVal(19, 4, 8, 2, 0, 399.99, MMI\_DIM\_ON, dValue, lValid, iButtonId) Parameters: column, line, iLen, decimals, minimum value,

maximum value, mode, double variable, lValid, button

• List: Lists take a variable of a predefined type as parameter. TYPE ListArray (25) AS String30 END

This definition determines the maximum number of entries in a list to be 25, each one is a string of type String30. We create a list with 4 items and use the second entry as default (initial selection).<br>DIM aList AS ListArray

```
AS ListArray
DIM iIndex AS Integer
aList(1) = "List Item 1"aList(2) = "List Item 2"aList(3) = "List Item 3"aList(4) = "List Item 4"iIndex = 2MMI_InputList(8, 4, 12, 4, MMI_DEFAULT_MODE, aList,
               iIndex, lValid, iButtonId) 
Parameters: column, line, iLen, number of items, mode, list variable, 
           index, lValid, button
```
# **8.2 THE GRAPHICS DIALOG**

#### 8.2.1 Positioning on the display

Every graphics function needs the position on the display. The graphics display is organized in x- (horizontal) and y-pixels (vertical). The left upper position has xpixel and y-pixel number 0. The x-pixel number is rising to the right and the ypixel number is rising down. The size of the display is 232 times 48 pixels.

#### 8.2.2 Creating a graphics dialog

Calling MMI\_CreateGraphDialog creates a new graphics dialog.

MMI\_CreateGraphDialog("BASIC", "Graphics Dialog", "My help text.")

A graphics dialog with short caption "BASIC" and caption "Graphics Dialog" is created. The help text is set to "My help text."  $-$  it is shown when the user presses Shift-F1 and the help functionality of the theodolite is enabled.

#### 8.2.3 Graphics functions

After having created the graphics dialog, the graphics functions may be used. (E.g. MMI DrawLine, MMI DrawCircle, MMI DrawText, etc. See the "Reference Manual" for a detailed description.)

#### 8.2.4 Deleting a dialog

When a dialog is not used any more it must be deleted. The name of the dialog deletion procedure is for text, measurement and graphics dialogs the same: MMI\_DeleteDialog()

#### 8.2.5 Mixing text and graphics dialogs

There can be only one text dialog at a time, i.e. an existing text dialog must be deleted with MMI\_DeleteDialog before a new one can be created with <code>MMI\_CreateTextDialog. $^{\rm l}$  The same holds for a graphics dialog (with the</code> appropriate creation procedures).

But a graphics dialog may be opened while a text dialog is active. (Note: The reverse is not the case: a text dialog may not be opened while a graphics dialog is open.) If a text dialog and a graphics dialog are open, the graphics dialog has priority, i.e. all future function calls are related to the graphics dialog (until it is closed). For example, MMI\_AddButton (see below) will add the button to the graphics dialog, and all the display functions must be for graphic dialogs (such as MMI DrawCircle, etc.).

#### 8.2.6 Adding buttons

The user may add buttons to a dialog. (These buttons will be added to the *defined buttons* of the dialog.) When adding a button it must be specified what text should be displayed for that button. Such a text can be up to five characters long and is displayed centred above the button.

Each button has an identification associated. This button id is needed

 $<sup>1</sup>$  An existing text dialog is deleted automatically if a new text dialog is created.</sup>

- •for specifying which button is to add in MMI\_AddButton, and
- •checking what button was pressed or that is returned from a system function.

#### *Example:*

We add the F1-button to the currently opened dialog, giving the meaning "CONT" to it.

```
MMI_AddButton( MMI_F1_KEY, "CONT" )
```
Note The button id's are defined as constants in the compiler.

#### 8.2.7 Responding to buttons

There are two procedures for coping with button presses:

- •MMI CheckButton queries whether there was a button pressed or not, and
- •MMI GetButton retrieves a pressed button. If there was no button pressed it waits until one is pressed. The second parameter to MMI\_GetButton (the in-parameter bAllKey) determines what buttons are accepted:
	- −If it is TRUE, any button is accepted.
	- − If it is FALSE, only ESC, or a defined button (added with MMI\_AddButton) are accepted.

#### *Example:*

The example does some work in a loop until Shift-F6 is pressed. As long as there is no button pressed, the display is constantly updated (e.g. the current angles from the theodolite are displayed). If there is a button pressed, this button is handled.

```
'bDone must be initialized
bDone = FALSE
DO WHILE NOT bDone 'as long as the job is not done
   'check for defined buttons and get its id
  MMI_GetButton( buttonId, FALSE )
  SELECT CASE buttonId 'handle it
  CASE MMI_F4_KEY
     'handle MMI_F4_KEY
  CASE MMI_SHF6_KEY
     bDone = TRUE 'that's it,
                             'terminate loop
  CASE '…
     'here go the other handled keys
  ELSE
      'here go the unhandled keys
  END SELECT
   'update the display
LOOP
```
#### 8.2.8 Standard key binding

It is clear that for the user it is important that the same name<sup>2</sup> — and moreover the same key — always has the same meaning associated (at least conceptually). An exception is the F1-key, its meaning is not the same in a measurement dialog and in a configuration dialog. In the following table there are the standard key bindings with the caption, the text which is displayed above the keys:

| Key                         | Caption Action |                                                                                          |
|-----------------------------|----------------|------------------------------------------------------------------------------------------|
| F1 in measurement<br>dialog | ALL            | Does first DIST, then REC. (See below)                                                   |
| dialog                      |                | F1 in configuration $\vert$ CONT $\vert$ Continues to the logically following<br>dialog. |

 $2$  For instance, the user of a LEICA theodolite assumes that DIST takes the distance (with the common dialogs), ALL does DIST and then REC, etc.

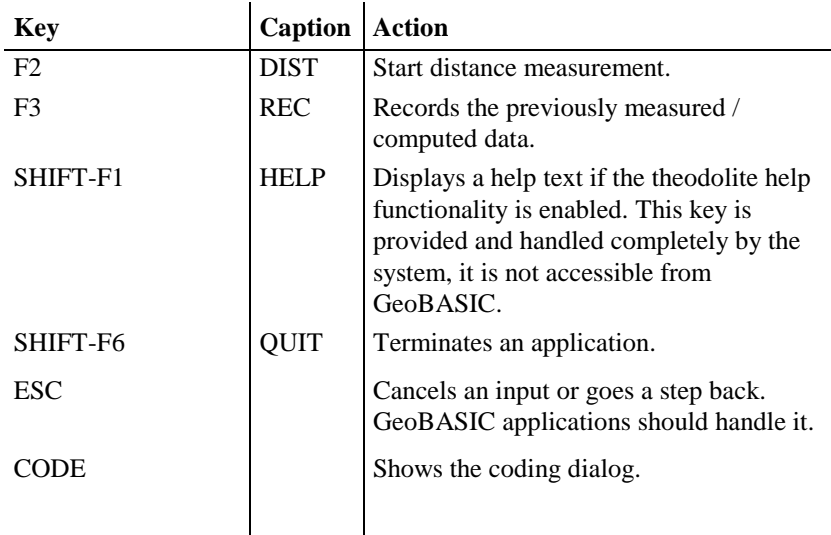

## **8.3 NAMING CONVENTIONS**

We propose some naming conventions for GeoBASIC. More extensive conventions can be found in the naming conventions for Microsoft Access (which are tied closely to Visual Basic conventions).<sup>3</sup>

#### 8.3.1 Variable names

Variable names of simple types (i.e. all the scalar types and strings) may be *tagged* to indicate their type. Prefixes are always lowercase so your eye goes past them to the first uppercase letter — where the *base name* begins. If the base name consists of more than one word, upper case letters within the name are used to distinguish its parts.

Note These naming conventions carry only a semantics for the programmer, not for the compiler.

<sup>&</sup>lt;sup>3</sup> See "Naming Conventions for Microsoft Access, the Leszynski/Reddick Guidelines for Access", Microsoft Development Library 1995.

The **base name** succinctly describes the object. For example, PointNumber or just PointNo for the number of a point. Object **tags** are short abbreviations and simplifications describing the type of the object. For example, the tag 'i' in iPointNo denotes that the type of the variable is Integer. The following table lists the tags for the GeoBASIC types.

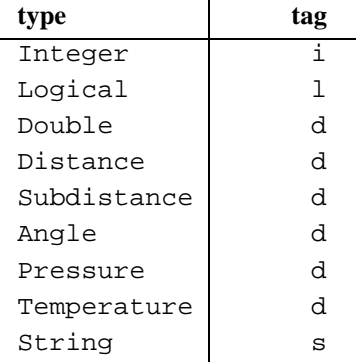

Note that all types which represent floating point numbers are tagged by ' d'. This is because operations valid for the type Double are also valid for the other d – tagged types.

If there are several similar object names, a **qualifier** may follow the name and further clarify it. For example if we kept two special point numbers, one for the first point and one for the last, the variable names would be the (qualified) variables iPointNoFirst and iPointNoLast.

*Structure types* do not have a default prefix, if needed the (abbreviated) type name could be used. For *arrays* the base name itself could contain the information that the variable names an array.

For *global variables* an additional prefix ' <sup>g</sup>' might be useful.

#### 8.3.2 Constants and user-defined types

**Constants** begin with an upper case character. If constants contain only upper case characters (as most of the predefined constants do) the underscore '\_' is used to separate parts of the name. Often constants can be grouped together, then a prefix is used to denote their common criterion. For example the return codes use RC, as in RC\_OK, RC\_ABORT, etc.

Mostly constants are globally defined. For *local constants* an additional prefix 'loc' might be useful.

**User defined types** begin with an upper case character. Use the postfix '\_TYPE', '\_Type' or 'Type' (according to the naming convention used for the type name itself) appended to the type name to denote that it is a type structure. Alternatively, you can use a prefix ' <sup>T</sup>'. (For types these conventions are useful since GeoBASIC is not case sensitive. Hence, for example, if there is a type Date no variable can be named date. If the type has the name TDate or Date Type or DateType, there can.) As for local constants, *local types* might be prefixed with 'loc'.

#### 8.3.3 Procedures

A procedure name begins with an upper case letter and succinctly describes the action that is performed. Variables that denote parameters passed to a function or subroutine (in the parentheses after the function/subroutine name) should be well documented, also indicating whether they act as *input*, *output*, or *input and output* parameters.

#### 8.3.4 Keywords

GeoBASIC keywords are all in upper case letters. For example, DIM, FOR, LOOP, FUNCTION, etc.

#### 8.3.5 Labels

For error labels (ON ERROR GOTO) we use the function/subprocedure name with the qualifier '\_Err' appended.

```
SUB LabelExample ()
   'code of the procedure
LabelExample_Err:
   SELECT CASE ERR
      'handle specific errors here
   CASE ELSE
      'generic error handler here
   END SELECT
END LabelExample
```
#### 8.3.6 Remark on naming conventions

Naming conventions never replace the judicious use of comments in your GeoBASIC program code. Naming conventions are an extension of, not a replacement for, good program-commenting techniques.

Formulating, learning, and applying a consistent naming style require a significant initial investment of time and energy. However, you will be amply rewarded when you return to your application a year later to do maintenance or when you share your code with others. Once you implement standardised names, you will quickly grow to appreciate the initial effort you made.

To complete the discussion about naming conventions, we mention the use of program headers:

In every function/subprocedure there should be a header describing, at a minimum, purpose, and parameters passed and/or returned. (In addition there might be comments, the author's name, last revision date, notes, etc.)

# **9 REFINED GEOBASIC CONCEPTS**

In GeoBASIC several concepts are implemented to utilise and standardise programming and applications.

# **9.1 UNITS**

Working with units always gives rise to the problem that different users want to work with different units. In geodesy, take the vertical angle as an example: some surveyors measure in Gon, some in radians, others in percentages. And, in addition to the unit-problem, there is the question where to fix the zero point of some scale. Again for the vertical angle example: some surveyors want to have zenith angles, some nadirs, some something in between.

To cope with this situation there is a fine automatic unit handling system built in the theodolite system, and the GeoBASIC programmer can take full advantage of it. All that has to be done in a GeoBASIC program, is to keep all values in SI units and, when a value has to be displayed specify what kind of value it is: a horizontal angle, a vertical angle, a distance, a temperature, etc. All the formatting, together with choice of the right representation (the user may define this in his theodolite system configuration with which the GeoBASIC programmer is not concerned), and displaying the unit after the value are handled automatically. (Of course the programmer can also decide *not* to use this automation and handle everything on his own. But values obtained from the system will be in SI units anyway.)

#### 9.1.1 What the GeoBASIC programmer has to do

- • Use SI units throughout the program. All computations are done with values in SI units.
- • When displaying, specify the correct data type i.e. Distance for the value is displayed. See description of the MMI\_PrintVal function in the "Reference Manual".

We will give an example of measuring an horizontal angle, computing the difference to a given angle, and displaying the difference on the display. (Note that we use the GetAngleHz routine from the MeanHz program (see [10.1\)](#page-56-0), and we assume that a text dialog has been opened properly. The angle difference is normalised to the range 0 to  $2 \times \pi$ .)

*Example* 

```
DIM dHz1 AS Angle 'first horizontal angle
DIM dHz2 AS Angle 'second horizontal angle
DIM lValidHz2 AS Logical 'indicator if second
                             angle is valid
DIM dDiffHz AS Angle 'the difference of the
                          ' angles
'assume dHz1 is initialized here to an angle
'in radians
GetAngleHz( dHz2, lValidHz2 )
dDiffHz = dHz1 - dHz2GM_AdjustAngleFromZeroToTwoPi( dDiffHz )
MMI_PrintVal( 20, 0, 8, 3, dDiffHz, lValidHz2,
             MMI DIM ON )
```
The output is as follows:

- If the GetAngleHz routine returned a valid angle, also the difference dDiffHz will be valid (this is why lValidHz2 is used in the MMI  $PrintVal function)$ . In this case the angle will be formatted in an 8 character wide field with 3 decimals, afterwards the unit according the theodolite system configuration will be displayed. Assume that gon is set and the angle difference was 1.5473452 radians, then at position 20 in line 0 the output will be  $\ll$  98,507 g».
- • If the angle returned from GetAngleHz was not valid, five dashes will be displayed «  $--- 9$ ».

#### 9.1.2 What the user/surveyor has to do

The user has to set up the units, in which he want to work, in the theodolite system configuration. All outputs that use the theodolite system will automatically be formatted according to this setting.

## **9.2 THE USER MEASUREMENT DIALOG**

The User Measurement Dialog (sometimes referred as MDlg) standardises the visualisation of the measurement values in GeoBASIC. Each value (i.e. vertical angle, horizontal distance) has a predefined output format. Thus the GeoBASIC programmer has only to define, on which line a value should be displayed. All lines begin with a brief description of the value.

*For example (Output of the horizontal distance):*  «Horiz.Dist: 158.287 m»

Additionally the measurement parameters and (self-definable) application parameters can be displayed in the measurement dialog. Thus a user is able to change measurement parameters immediately and without leaving the dialog. All measurement values and measurement parameters are saved in the theodolite's data pool as system parameters.

We distinguish between measurement and application parameters. The former are defined by the system in it's meaning and data type. The letter can be defined freely by the user. Please refer to Appendix H in the reference manual for a list of all system and application parameters, which can be used in a measurement dialog.

### 9.2.1 Configuration of the User Measurement Dialog

Before using the measurement dialog we have to define its contents. There are 3 types of possible entries:

- • System parameters: The routine GSI\_SetLineMDlg places a system parameter (measurement value or measurement settings) on a line.
- • Pure text line: The routine GSI\_SetLineMDlgText places any text on a line.
- • Application parameters: The routine GSI\_SetLineMDlgPar places a (self-definable) application parameter on a line.

#### **Note** The user measurement dialog configuration is automatically initialised with the entries of the first system measurement dialog.

Thus all lines which are not configured by the GeoBASIC programmer shows the same parameters as the first system measurement dialog. For further explanations how to configure the user measurement dialog read the description of the 3 system functions (GSI\_SetLineMDlg, GSI\_SetLineMDlgText, GSI\_SetLineMDlgPar) in the reference manual.

#### 9.2.2 Creating the User Measurement Dialog

After the definition of the content GSI\_CreateMDlg analogous to the creation of a text dialog creates the user measurement dialog. For adding buttons to the dialog use MMI\_AddButton.

#### 9.2.3 Executing the User Measurement Dialog

In the following example a measurement dialog is created with the horizontal angle on line 2 and the buttons "DIST" on F2-key and "QUIT" on SHIFT-F6-key. All other lines are predefined by the system. After the creation of the dialog the measured values will be updated in a loop:

```
'Change line 2
GSI_SetLineMDlg(2, GSI_PAR_AngleHz)
GSI_CreateMDlg (2, "MEAS", "Measurement Test",
                "Measurement Help...")
'Addition of buttons
MMI_AddButton(MMI_F2_KEY, "DIST")
MMI_AddButton(MMI_SHF6_KEY, "QUIT")
lDone = FALSE
DO WHILE NOT lDone
  GSI_UpdateMeasurement(TMC_AUTO_INC, WAITTIME,
                       lRecValid, iCode, FALSE)
  GSI_UpdateMDlg(iButton)
  SELECT CASE iButton
  CASE MMI_F2_KEY
    'DIST Button --> meas a distance and angles
    BAP_MeasDistAngle(iDistMode, dHz, dV, dDist, TRUE,
                      MEAS)
  CASE '..
    'handle other keys
  CASE MMI_ESC_KEY, MMI_SHF6_KEY
    'done --> exit this routine
    lDone = TRUE
  END SELECT
LOOP 'end measurement loop
'delete measurement dialog
MMI_DeleteDialog()
```
The routine GSI\_UpdateMeasurement updates the measurement values in the theodolite data pool. GSI\_UpdateMDlg updates the user measurement dialog with the new values and returns the pressed button. For further explanations read the description of these system routines in the reference manual.

If the user measurement dialog is not used any more it must be deleted with MMI\_DeleteDialog.

See the example program MEAS.GBS for a typical usage of the user measurement dialog.

#### 9.2.4 Mixing the User Measurement Dialog with Other Dialogs

There can be only one user measurement dialog at a time, i.e. an existing user measurement dialog must be deleted with MMI\_DeleteDialog before a new one can be created with GSI\_CreateMDlg. If a user measurement dialog is active, no text dialog can be opened and vice versa.

But a graphics dialog may be opened while a user measurement dialog is active.

Note The reverse is not the case: a user measurement dialog may not be opened while a graphics dialog is open. If a user measurement dialog and a graphics dialog are open, the graphics dialog has priority, i.e. all future function calls are related to the graphics dialog until it is closed.

## **9.3 TPS1100 CONFIGURABILITY**

In general, each part of an application, which should be accessible from outside, has to be of the form 'GLOBAL SUB'. These points are known as entry points and can be used in two ways. First they can be linked to a menu item (of the a system), and second they can be described as configuration item.

#### 9.3.1 Adding the program in a System Menu

The easier way to access an entry point of an application is to link it to a menu item during the installation phase. Please refer to the Reference Manual MMI\_CreateMenuItem for further explanations.

#### 9.3.2 Import the program in a User Configuration

The TPS1100 series theodolites support the concept of individual configurations. In a configuration the user can define his own dialogs or menus and link them to certain events (i.e. pressing the PROG key or Power ON). If the event occurs then the linked dialog or the menu will be displayed. The user can create and change his configuration on the PC with the Customisation Tool.

The import of a GeoBASIC program in a user configuration means, that an external GeoBASIC routine is linked with an item of a user defined menu, a button of a user defined dialog or directly with an event. If either the event occurs or the button is pressed or the menu item is selected, then the linked external routine is executed. For the import of a GeoBASIC program the Customisation Tool needs a special file named APPInfo-file with the necessary information about the program.

The usage of the APPInfo-file in the Customisation Tool:

- Start the Customisation Tool
- Open a configuration file, appropriate text- and definition files
- Choose Import Application from the file menu
- Check the box named with the program name (i.e. AppInfoExample)
- Press the OK button

Now the globally accessible subroutines may be added to menus, buttons, etc. simply by using drag and drop.

#### **Generate the AppInfo-file**

The AppInfo-file is automatically generated during compilation, if there is a application information (short AppInfo) section in the GeoBASIC source file.

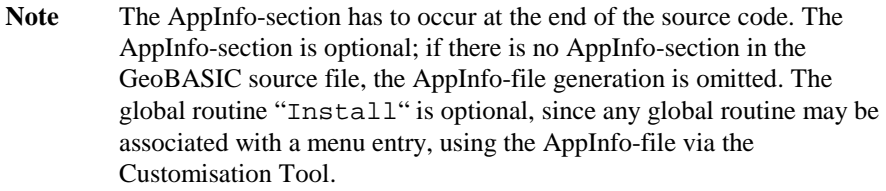

The following GeoBASIC sample code illustrates the usage of the AppInfo-section in a GeoBASIC source file. See also the sample program AppInfoTest.gbs.

```
PROGRAM AppInfoExample
'-------------------------------------------------------
GLOBAL SUB GlobalSub1
 Dim dummy As Integer
 MMI_WriteMsgStr("AppInfoExample.", "GlobalSub1 in
                  AppInfoExample called", MMI_MB_OK,
                  dummy)
END GlobalSub1
'-------------------------------------------------------GLOBAL SUB GlobalSub2
 Dim dummy As Integer
 MMI_WriteMsgStr("AppInfoExample.", "GlobalSub2 in
                  AppInfoExample called", MMI_MB_OK,
                  dummy)
END GlobalSub2
END AppInfoExample
'Application Information for Config Tool
'---------------------------------------APPINFO
 GENERAL
    SET Author "Leica AG, CH - Heerbrugg"
    SET Desc "AppInfo Example Application"
    SET TheoModel "TCA1100"
 END GENERAL
 ENTRYPOINT GlobalSub1
    SET CapLg "Global Sub 1"
    SET CapSh "GSUB1"
    SET Desc "test of appinfo subroutine 1"
 END GlobalSub1
 ENTRYPOINT GlobalSub2
    SET CapLg "Global Sub 2"
    SET CapSh "GSUB2"
    SET Help "displays a message and exits"
 END GlobalSub2
END APPINFO
```
The global subroutines GlobalSub1 and GlobalSub2 are indicated as entry points for the import in a user configuration. Refer to Chapter 2.11 in the Reference Manual for a description of the syntax in BNF-form.

The following figure depicts the whole scenario, from the generation of the AppInfo file over the import in a user (definable) configuration to the loading of the configuration into the theodolite:

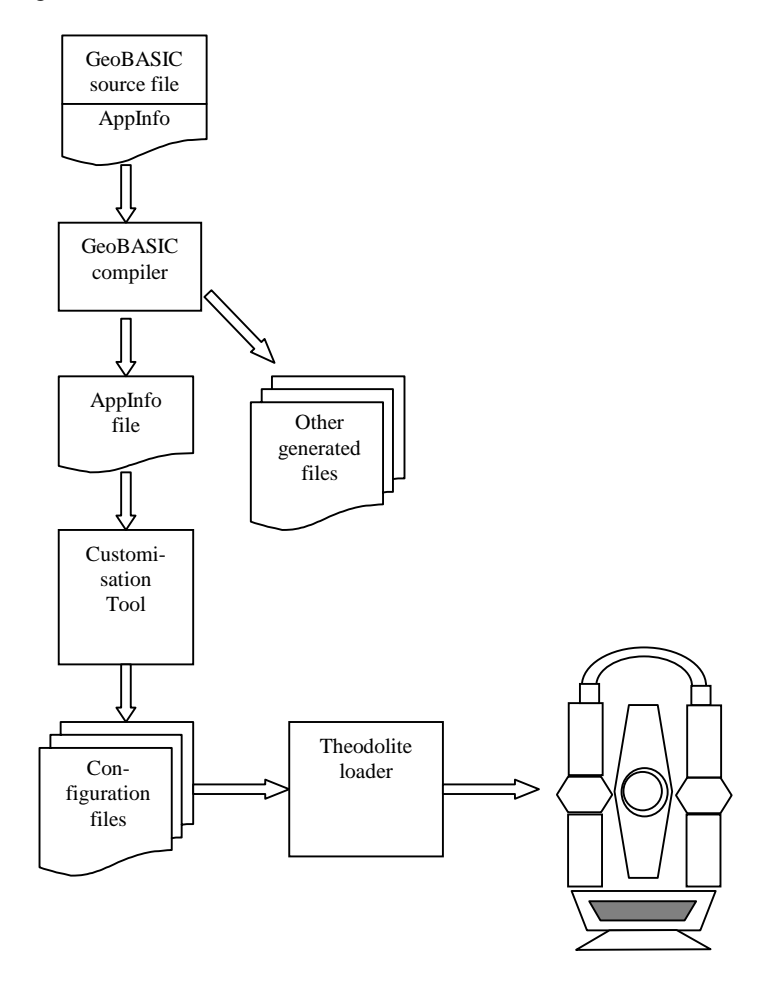

# **9.4 INTERAPPLICATION-CALL**

The inter-application-call makes it possible to call a subroutine in another GeoBASIC program. With this concept the GeoBASIC programmer can use the same subroutine in several programs.

#### 9.4.1 Definition of a subroutine for Interapplication-Call

If a subroutine should be called by another application, it must be defined as a global subroutine.

*Example:* 

```
PROGRAM IAC2
GLOBAL SUB InterAppEntry
 DIM iButton AS INTEGER
 MMI_WriteMsgStr("Welcome in IAC2","IAC2", MMI_MB_OK,
                  iButton)
END InterAppEntry
END IAC2
```
#### 9.4.2 Call the global subroutine

Before calling the global subroutine, the GeoBASIC programmer has to check with CSV\_LibCallAvailable if the subroutine is available. That usually means if it is loaded or not. Is the subroutine available, he can invoke it with CSV\_LibCall.

*Example:* 

```
DIM lAvailable AS LOGICAL
'Check if global subroutine is available
CSV_LibCallAvailable("IAC2","InterAppEntry", lAvailable)
IF lAvailable
  'available, call global subroutine
 CSV_LibCall("IAC2", "InterAppEntry", "BASIC")
END IF
```
See the example program IAC.GBS and IAC2.GBS for a typical usage of interapplication-call. For further explanations read the description of CSV\_LibCall and CSV\_LibCallAvailable in the reference manual.

# **9.5 SYSTEM FUNCTION CALL**

If a theodolite user creates his own configuration on the PC with the Customisation Tool, he has a wide selection of predefined system functions which he can add to menus, buttons, etc. After the loading of the configuration he calls the system functions by selecting the appropriate menu item or button.

The GeoBASIC programmer has the same possibilities. With the routine CSV\_SysCall he can call the system functions in his programs. Because some system functions do not run on every theodolite type, there is a routine

CSV\_SysCallAvailable, which returns if the system function can be executed.

*Example:* 

```
DIM lAvailable AS Logical
CSV_SysCallAvailable(CSV_SFNC_PositCompassDlg,
                     lAvailable)
IF lAvailable
  CSV_SysCall(CSV_SFNC_PositCompassDlg)
END IF
```
If the system function CSV\_SFNC\_PositCompassDlg can be executed (RCS mode is activ), then the dialog RCS orientation with a compass is displayed. For further explanations read the function descriptions of CSV\_SysCall and CSV\_SysCallAvailable in the reference manual. In Appendix H of the reference manual there is a list of all system functions.

# **9.6 SYSTEM EVENT GENERATION**

Every configuration for a TPS1100 series theodolite is event driven. The user or the system itself generates an event (e.g. the user has pressed the PROG key or the initialisation sequence is finished) and the configuration functionality executes then the linked action (menu, dialog, macro, application or system function).

A GeoBASIC program can generate all events, which can occur in the theodolite system software, also. To generate a system event the same functions can be used as for calling system functions. The routine CSV\_SysCall is used for the generation of system events. The routine CSV\_SysCallAvailable returns TRUE, if there is an action linked to the requested event and the action can be executed.

*Example:* 

```
DIM lItemDefined AS Logical
CSV_SysCallAvailable(CSV_EFNC_CompensatorSetting,
                     lItemDefined)
IF lItemDefined
  CSV_SysCall(CSV_EFNC_CompensatorSetting)
END IF
```
If a configuration item is defined for the system event CSV\_EFNC\_ CompensatorSetting (compensator setting event; usually connected to a compensator setting dialog) CSV\_EFNC\_CompensatorSetting is generated and the appropriate system function, application, macro, dialog or menu is

executed. For further explanations read the function description of CSV\_SysCall and CSV\_SysCallAvailable in the reference manual. In Appendix H of the reference manual there is a list with all system events.

## <span id="page-56-0"></span>**10 GEOBASIC SAMPLE PROGRAMS**

## **10.1 MEANHZ — MEAN VALUE OF HORIZONTAL ANGLE MEASUREMENTS**

#### 10.1.1 Program description

The program "MeanHz" measures a number of horizontal angles and computes its arithmetic mean value. The measured angles and the mean angle can then be displayed graphically.

#### *Program flow:*

First, the user may enter the number of horizontal angles he wants to measure. (The number of angles must be within a certain range.) Then the angles are measured — each time the REC key is pressed the current horizontal angle is recorded.

As soon as the requested number of angles is measured, the mean angle is computed and displayed. Now the user has the choice either to display the angles graphically, to move the theodolite to the computed mean angle or to quit the program. (The program can be terminated with the ESC button or the QUIT button on shift-F6 at any time.)

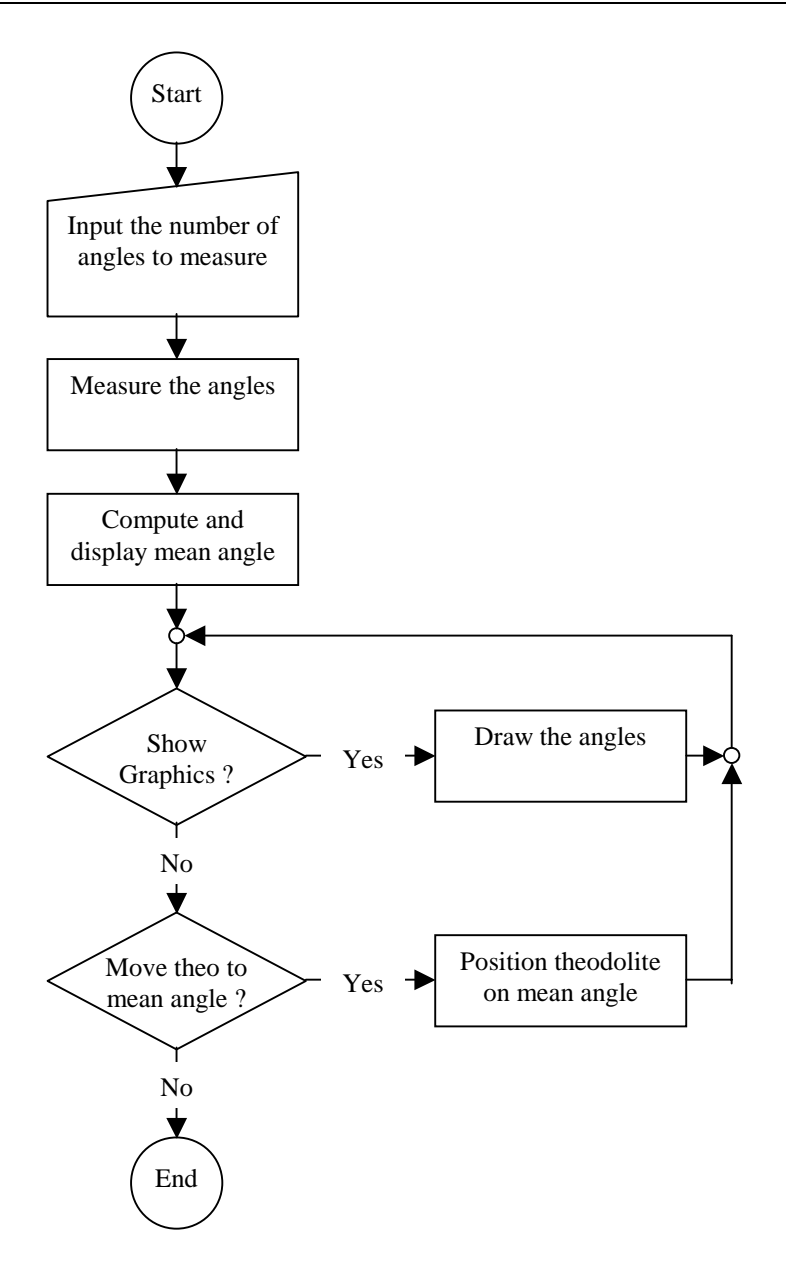

#### 10.1.2 Source code listing

See example file "meanhz.gbs"

```
PROGRAM Mean
' Sample application for building the mean value of angles
' --------------------------------------------------------
' Measures a user defined number of horizontal angles and calculate
' the mean angle. The measured and the mean angle can also be
' displayed graphically.
' GeoBASIC 1.0 for TPS1100 Series Instruments
' (c) Leica AG, CH - Heerbrugg 1998
'--------------------------------------------------------------------
' Global Declarations
CONST MaxNoHz = 9 'Maximum number of angles that can be
                              'measured
CONST CaptionShort = "MEAN" 'Short caption (displayed lefthand, in
                              'top line)
'Type to store the angles (for graphics)
TYPE DIM
 TAngles (MaxNoHz) AS Angle
END
DIM fId AS FileId 'File identification
'--------------------------------------------------------------------
-----GLOBAL SUB Install
           -------
' Description
     Adds the program into the theodolite's PROG menu. The program's
     (application's) name is 'Mean', the global routine to start is
      'Main' and the program menu item will be named 'MEAN HZ'.
  MMI_CreateMenuItem( "Mean", "Main", MMI_MENU_PROGMENU, "MEAN HZ")
END Install
SUB RecordValue (dHz As Angle, byVal dMean As Angle)
    -----------
' Description
     Writes the value to data link and file.
DIM sVal1 As String30
```
 $TPS1100-Version 2.10 10-3$ 

```
DIM sVal2 As String30
DIM sOut As String255
ON Error Resume Next 'Ignore all errors
 MMI_FormatVal(MMI_FFORMAT_HZANGLE, 10, 2, dHz, TRUE,
              MMI_DEFAULT_MODE, sVal1)
 MMI_FormatVal(MMI_FFORMAT_HZANGLE, 10, 2, dMean, TRUE,
               MMI_DEFAULT_MODE, sVal2)
 sOut = "hz: " + sVal1 + "mean: "+ sVal2 'Compute output text
 'Write to data link and file
 Send(sOut)
 Print(fId, sOut)
END RecordValue
'--------------------------------------------------------------------
SUB GetAngleHz ( dHz AS Angle, lValid AS Logical)
   ----------
' Description
    Measures the horizontal angle 'valid' indicates if the dHz is
     valid.
' Parameters
     OUT: dHzOUT, lValid

DIM theoAngle AS TMC_Angle_Type 'The measured values
DIM iInfo AS Integer 'Return code
ON Error Resume Next 'Ignore all errors
  'get angle
  TMC_GetAngle( theoAngle, iInfo )
  IF (Err = RC_OK) THEN
    lValid = TRUE
    dHz = theoAngle.dHz
  ELSE
    lValid = FALSE
  END IF
END GetAngleHz
'--------------------------------------------------------------------
SUB ShowGraphics( byVal iNoPoints AS Integer, angles AS TAngles,
                byVal dMean AS Angle )
   ------------
' Description
    Displays the measured and the mean horizontal angles
     graphically.
' Parameters
     IN: iNoPoints, angles, dMean
DIM iX AS Integer 'x coordinate
```
DIM iY AS Integer 'y coordinate DIM iButton AS Integer 'button id CONST CX <sup>=</sup> 90 'display center <sup>x</sup> coordinate CONST CY <sup>=</sup> 24 'display center y coordinate CONST DL <sup>=</sup> 20 'length of line CONST HELPTEXT <sup>=</sup> "Visualizes the angles with lines from the station. " <sup>+</sup> "The computed mean angle is shown by the longer line. " <sup>+</sup> "The north angle is 0." MMI CreateGraphDialog( CaptionShort, "PICTURE", HELPTEXT ) 'Draw center and circle MMI\_DrawCircle( CX, CY, 3, 3, MMI\_NO\_BRUSH, MMI\_PEN\_BLACK ) MMI\_DrawCircle( CX, CY, DL, DL, MMI\_NO\_BRUSH, MMI\_PEN\_BLACK ) 'Draw lines for angles (there are iNoPoints angles) DO WHILE iNoPoints <sup>&</sup>gt; 0 'compute the line iX <sup>=</sup> INT( DL \* SIN(angles(INT(iNoPoints))) )  $iY = INT( DL * COS(angles(INT(inoPoints))) )$ MMI DrawLine( CX, CY, CX+iX, CY-iY, MMI PEN BLACK ) iNoPoints <sup>=</sup> iNoPoints - 1 LOOP 'Draw line for dMean  $iX = INT( (DL+4) * SIN(dMean) )$  $iY = INT( (DL+4) * COS(dMean) )$ MMI\_DrawLine( CX, CY, CX+iX, CY-iY, MMI\_PEN\_DASHED ) 'Wait for key press and finish dialog MMI\_AddButton( MMI\_F5\_KEY, "END" ) MMI\_GetButton( iButton, FALSE ) MMI\_DeleteDialog() END ShowGraphics '--------------------------------------------------------------------GLOBAL SUB Main ---- ' Description Reads the number of points to be measured. Measures these points, calculates the mean value and shows the result or moves (if motorized) the TPS tocalulcated position. DIM iNoPoints AS Integer 'number of points to measure DIM iCurrNo AS Integer 'current point number DIM lNoOk AS Logical 'TRUE if no of points are valid

TPS1100-Version 2.10 10-5

DIM lHzOk AS Logical 'TRUE if measured hz is valid DIM dHz AS Angle 'measured hz DIM storeHz AS TAngles 'array of measured angles DIM dMean AS Angle 'calculated mean angle DIM lKeyPressed AS Logical 'TRUE if button pressed DIM iButton AS Integer 'id of pressed button<br>DIM Family AS TPS\_Fam\_Type 'this data structure : AS TPS\_Fam\_Type 'this data structure is used to store 'information about the system ON Error Resume Next 'ignore errors 'check which type of instrument is active and open file CSV\_GetInstrumentFamily( Family ) IF ( Family.lSimulator ) THEN Open( "C:\\results.txt", "Append", fId, 0 ) ELSE Open( "A:\\results.txt", "Append", fId, 0 ) END IF 'set up dialog and input iNoPoints MMI\_CreateTextDialog ( 6, "MEAN", "HZ MEAN VALUE", "Compute mean HZ for <sup>a</sup> number of measurements." ) ' \*\*\*\*\*\*\*\*\*\*\*\*\*\*\*\*\*\*\*\*\*\*\*\*\*\*\*\*\*\*\* read in iNoPoints ' \*\*\*\*\*\*\*\*\*\*\*\*\*\*\*\*\*\*\*\*\*\*\*\*\*\*\*\*\*\*\* iNoPoints <sup>=</sup> 3  $1$ NoO $k$  = TRUE MMI\_PrintStr( 0, 0, "No of points:", TRUE ) MMI\_AddButton( MMI\_F1\_KEY, "CONT" ) MMI\_AddButton( MMI\_SHF6\_KEY, "QUIT" ) MMI\_InputInt( 26, 0, 2, 1, MaxNoHz, MMI\_DEFAULT\_MODE, iNoPoints, lNoOk, iButton ) 'setup rest of dialog iCurrNo <sup>=</sup> 1 MMI\_PrintStr( 0, 1, "Curr. point :", TRUE ) MMI\_PrintVal( 26, 1, 2, 0, iCurrNo, TRUE, MMI\_DEFAULT\_MODE ) MMI\_PrintStr( 0, 2, "HZ :", TRUE ) MMI\_AddButton( MMI\_F3\_KEY, "REC" ) 'init mean value  $dMean = 0.0$ 'get iNoPoints points (abort if ESC or QUIT is pressed) DO WHILE (iCurrNo <= iNoPoints) AND (iButton <> MMI\_ESC\_KEY) AND (iButton <> MMI\_SHF6\_KEY) MMI\_PrintVal( 26, 1, 2, 0, iCurrNo, lNoOk, MMI\_DEFAULT\_MODE ) MMI\_CheckButton( lKeyPressed )

```
IF lKeyPressed THEN
     MMI GetButton( iButton, FALSE )
      SELECT CASE iButton
       CASE MMI_F3_KEY, MMI_F1_KEY
           GetAngleHz( dHz, lHzOk )
           storeHz(iCurrNo) = dHz
           dMean = dMean + dHz
           'if REC pressed record values
           IF iButton = MMI_F3_KEY THEN
             RecordValue(dHz, dMean/iCurrNo)
           END IF
           iCurrNo = iCurrNo + 1
     END SELECT
  ELSE
      'update display
      GetAngleHz( dHz, lHzOk )
     MMI_PrintVal( 20, 2, 8, 3, dHz, lHzOk, MMI_DEFAULT_MODE )
   END IF
LOOP
'**************************'*show results
'**************************'if execution should procede
IF (iButton <> MMI_ESC_KEY) AND (iButton <> MMI_SHF6_KEY) THEN
   'setup new buttons
  MMI_DeleteButton( MMI_F1 KEY )
  MMI_DeleteButton( MMI_F3_KEY )
  MMI_AddButton( MMI_F3_KEY, "SHOW" )
  MMI_AddButton( MMI_F4_KEY, "EXIT" )
  MMI_AddButton( MMI_F5_KEY, "GOTOM" )
   'compute mean value
  dMean = dMean / iNoPoints
  MMI_PrintStr( 0, 3, "Mean HZ :", TRUE )
  MMI_PrintVal( 20, 3, 8, 3, dMean, TRUE, MMI_DEFAULT_MODE )
  DO WHILE (iButton <> MMI_ESC_KEY) AND (iButton <> MMI_SHF6_KEY)
            AND (iButton <> MMI_F4_KEY)
     MMI_GetButton( iButton, FALSE )
```

```
SELECT CASE iButton
           CASE MMI_F3_KEY
              ShowGraphics( iNoPoints, storeHz, dMean )
           'move theo to the computed mean horizontal angle
           CASE MMI_F5_KEY
              BAP_PosTelescope(BAP_POSIT_HZ, BAP_POS_MSG, dMean, 0,
                               0.1, 0.1)
         END SELECT
      LOOP
  END IF
   'clean up text dialog
  MMI_DeleteDialog()
   'close output file
   Close(fId)
END Main
```
END Mean

## **10.2 SAMPLE PROGRAMS**

These code samples gives you some help for building your first applications. Each of them should give you some hints in a specific problem domain.

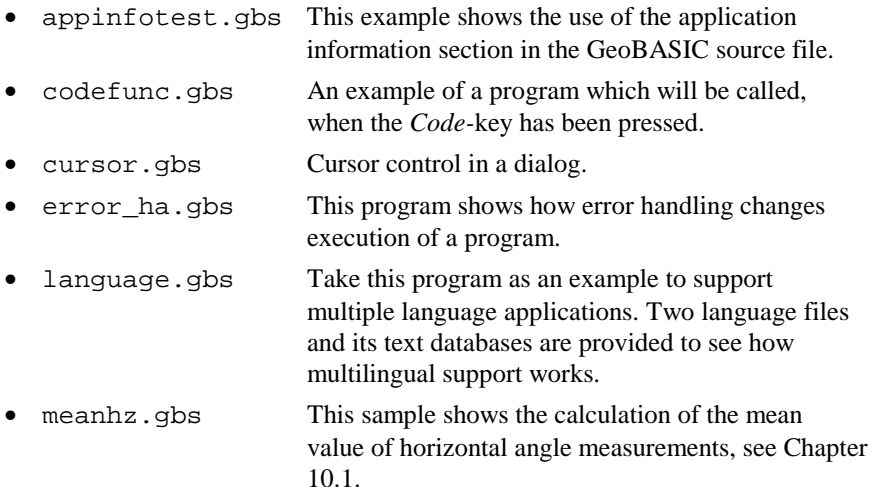

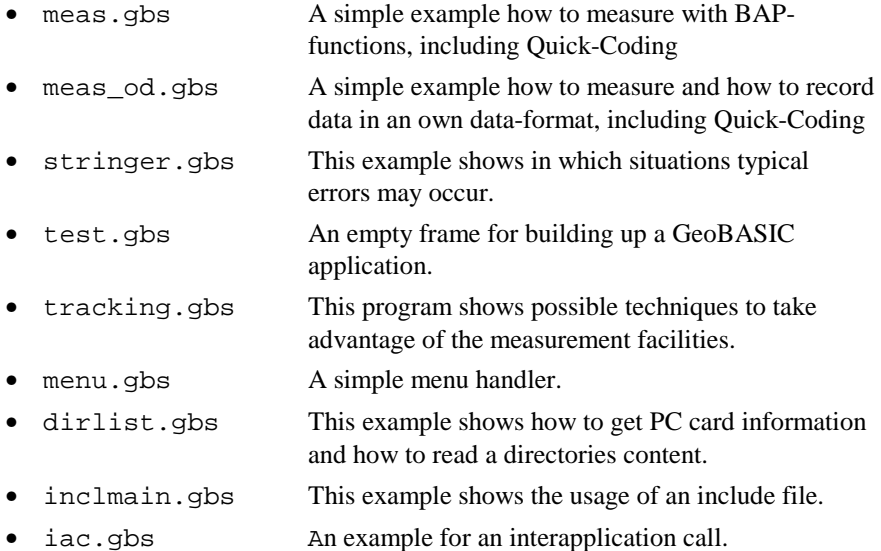

# **11 PORTING A TPS1000 ORIGINATED PROGRAM**

The implementation of the TPS1100 theodolite series includes several new concepts compared to the firmware of TPS1000 theodolites. To follow up these new concepts and to take care of functionality that has been changed or removed in the implementation of TPS1100 firmware, GeoBASIC programs, once developed for TPS1000 hardware, cannot be compiled without changing the source code.

In this chapter we will cover this subject and we try to give some guidelines to help the developer to port the source code onto the new platform. During the design phase of GeoBASIC for TPS1100 systems we took certain care to make the migration as smooth as possible. Although all programs' source code has to be changed, the effort to port it will be for the most applications not that high.

In the very end this means also that the developer has to maintain two source code bases.

# **11.1 TPS1100 HARDWARE RELATED CHANGES**

#### 11.1.1 Display Line Length

The TPS1100 series instruments use a different liquid crystal display. The difference means also that one can use only 29 characters per line. To be 'independent' of the display length we defined the string type DisplayLine. It does not contain the string length in the name, hence this should help in future to port applications. To be compatible with older, TPS1000 GeoBASIC programs we did not change all String30 declarations. Of course only 29 characters will be printed out to the display.

#### 11.1.2 Keyboard

The number of keys has been reduced, there is no CONT-Key any longer. Remove all MMI\_CONT\_KEY appearances in the source code. We deleted the definition of this constant to make it more obvious to the programmer that he has to change the source code and think about any button assignments.

## **11.2 CHANGES TO THE SIMULATOR**

Now TPSSim supports GeoBASIC programs larger than 64 KB. A restriction, which turned out in the past, bothered the most of the GeoBASIC program developers. We would like to point out that the SWTheo extension enables the programmer to influence the execution of a program. With specific dialogs the programmer gets the possibility to set or change certain (measurement) values. We hope this helps a lot to simulate a more realistic TPS environment and makes it almost obsolete to have an instrument at your hand to test your application. Of course, still the final test of an application has to be done on an instrument. See also the documentation of TPSSim for further explanations.

# **11.3 NEW CONSTRUCTS IN GB\_1100**

Due to some requests we added a few new constructs to GeoBASIC for TPS1100 instruments.

#### 11.3.1 #include Statement

It is now possible to include a GeoBASIC source file in another one. Nevertheless only one level of inclusion is allowed.

#### 11.3.2 MID\$ statement

Mid\$'s implementation has been extended. Now Mid\$ can be used to assign a character or a substring to another string at a certain position. In this way single characters of a string can be set or replaced.

Examples:

 $T = "abcdef"$  $Mid\$(t, 2, 1) = "+"$  results in "a+cdef"  $Mid\$(t, 4) = "-----"$  results in "a+c-------------"

#### 11.3.3 Application Info

A general concept of configurability has been introduced for the TPS1100 family of instruments. This gives totally new customisation possibilities into the hand of

the developer and more to the customer support. Up to a certain degree GeoBASIC supports this configurability. For example an assignment of a GeoBASIC program to a menu item can be changed by the new configuration utilities. Or it can be assigned to a function key.

To support these new features we extended the concept of the program by a section that describes the attributes of it.

This (informational) section can be appended optionally at the end of the source file. See the extra explanation of it to get further information about it.

# **11.4 GEOBASIC SOURCE CHANGES**

Many GB programs have a similar structure. Therefore it does not surprise that many programs have to be rewritten in the same way to be compilable and executable for TPS1100 GeoBASIC.

#### 11.4.1 General Dialog Changes

The CONT key does not exist any more on the TPS1100 instruments. Scan your source code for MMI\_CONT\_KEY and replace it by a function key. The TPS1100 guidelines use MMI\_F1\_KEY normally for the CONT key functionality. This might make it necessary to change your function key layout. Look at the existing dialogs to get an idea and to be more consistent to the built-in dialogs, to which function keys which functionality has been assigned.

In certain circumstances, where no function keys were left, the ESC key was the only way to leave a dialog. Normally ESC leaves a dialog with leaving values untouched.

MMI\_SHIFT\_ESC\_KEY will not be supported any more. Instead one has to assign QUIT to (normally) Shift-F6. Quit leaves the whole application.

#### **Note** 'Old' versions of constants and functions are left aligned. Newer versions or replacements have been shifted to right. The listed changes are ordered in an assumed importance.

#### **TPS1000 TPS1100**

```
MMI DeleteGraphDialog()
MMI_DeleteTextDialog()
GSI DeleteMeasDlg()
```
replaced by MMI\_DeleteDialog()

Please notice that GB-TPS1000 supports conceptually 2(3) dialogs at once; a text or a graphics dialog and in parallel a customisable measurement dialog - MDlg.

A typical application may create a text dialog and link a graphics dialog to a menu button. Notice, that both dialogs exist at the same time and distinguish this situation from another, where the text dialog will be deleted before the graphical dialog will be created. In the former case one can go back to the text dialog without recreating it. In the latter the text dialog has to be rebuilt. In GB\_TPS1100 text and measurement dialog are mutually exclusive.

See the following scheme for a graphical explanation. "()" denotes a dialog.

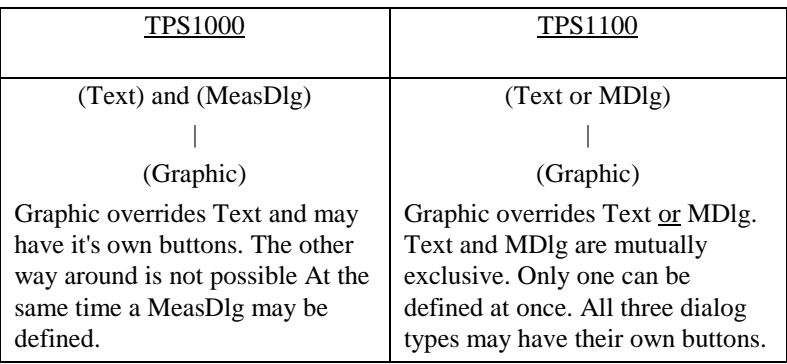

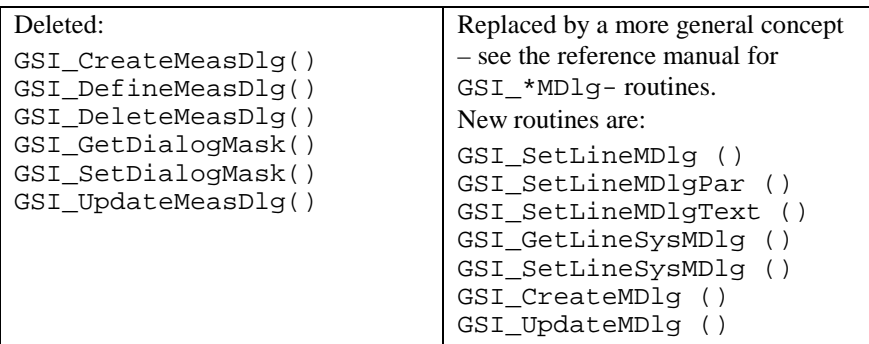

## 11.4.2 Recording Format Settings

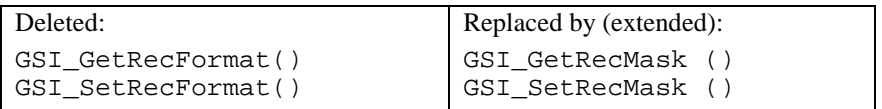

## 11.4.3 System Dialog Calls

Replacements for old dialog invocation calls:

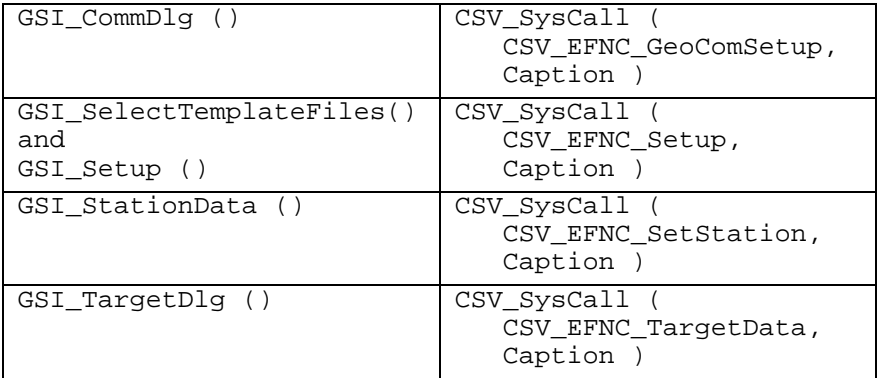

## 11.4.4 EDM Mode Changes

Replacement for EDM\_MODE by the extended BAP\_SetMeasPrg ().

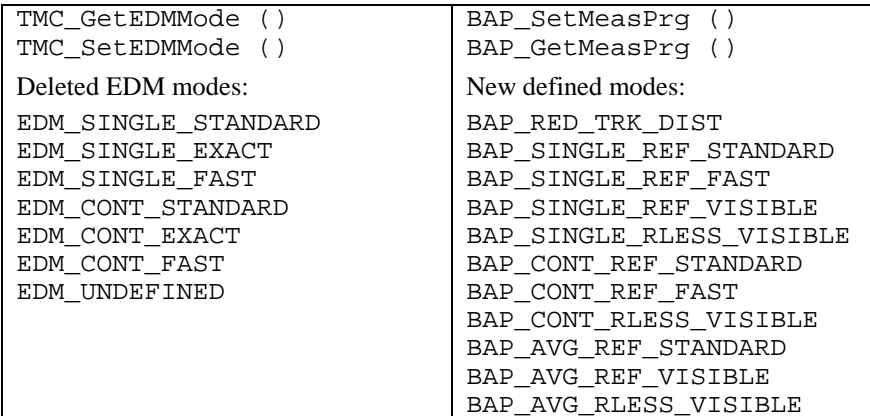

#### 11.4.5 Interface Changes

The following routines got a new interface.

```
GSI ImportCoordDlg ()
GSI_ManCoordDlg ()
```
<sup>R</sup>efer to the reference manual to get the new interfaces.

#### 11.4.6 Deleted and Added Identifiers and Types:

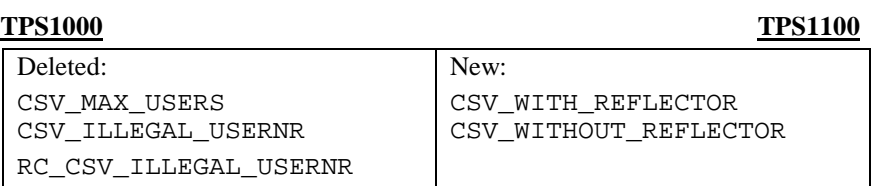

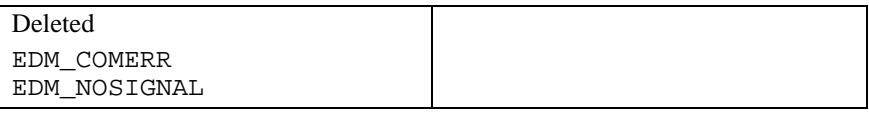

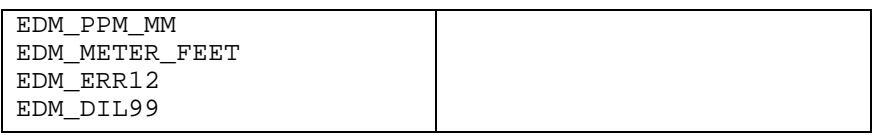

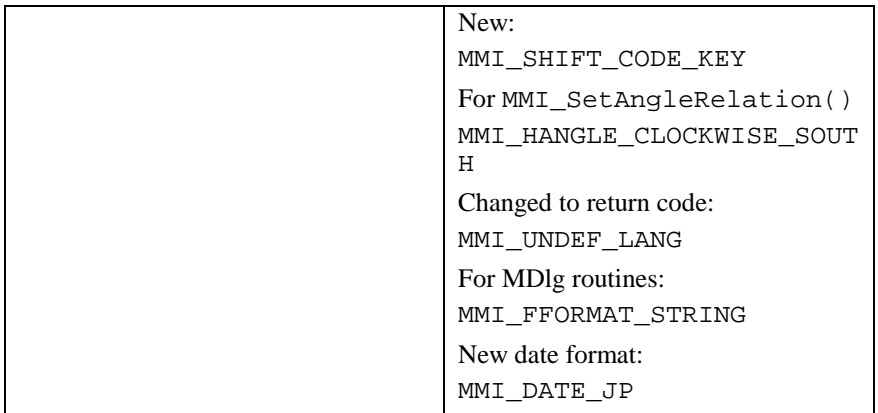

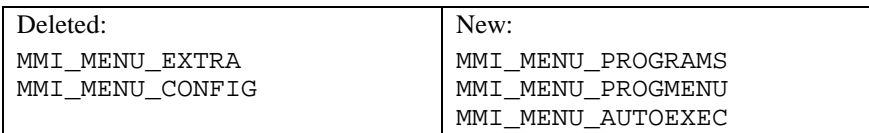

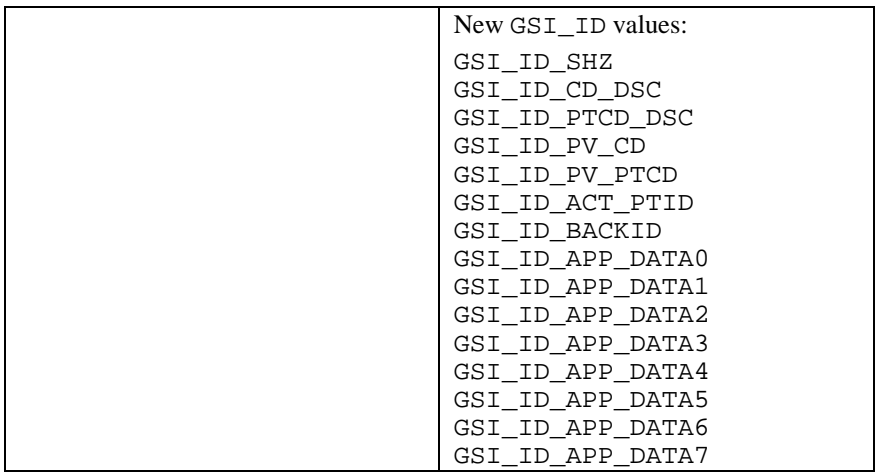
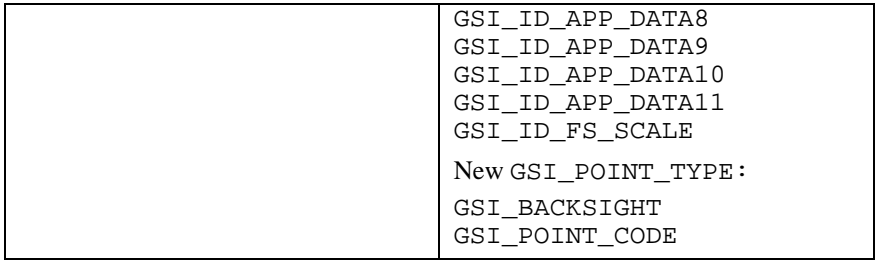

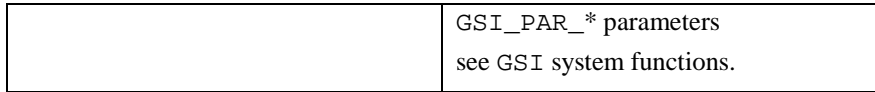

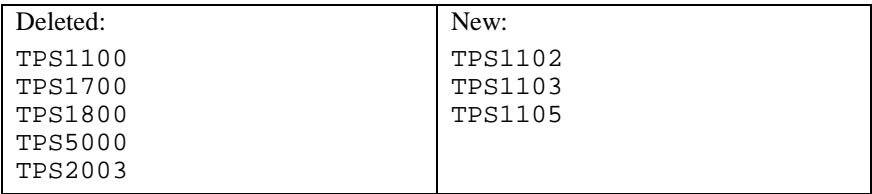

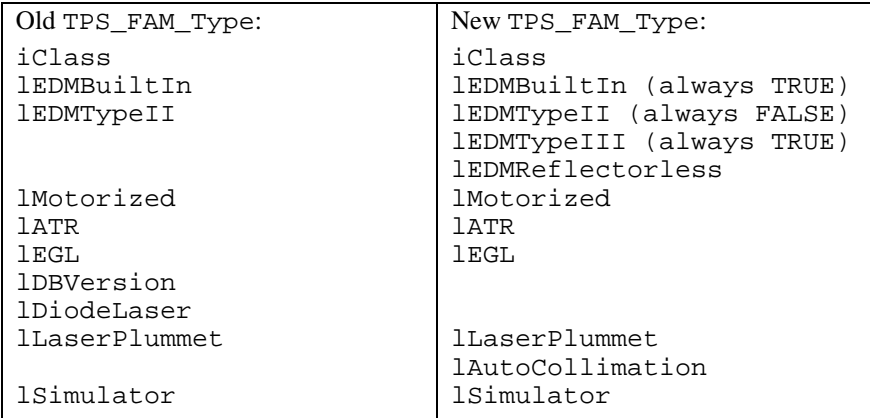

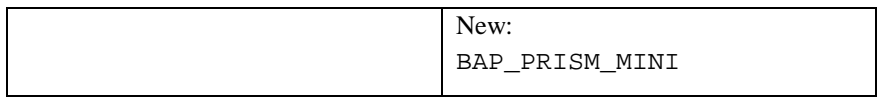

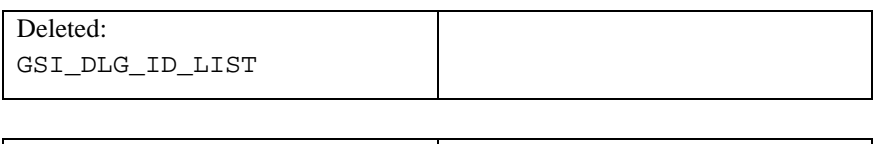

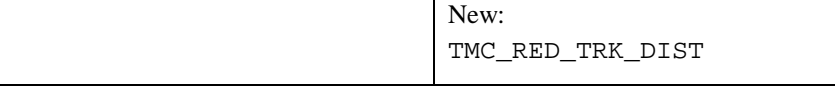

#### 11.4.7 Changes in System Functions

Deleted, because there is no equivalent function at the TPS1100 series instruments:

```
BAP_GetFunctionality (), BAP_SetFunctionality ()
BAP SetFunctionalityDlg ()
CSV GetCurrentUser (), CSV SetCurrentUser ()
CSV_GetDL (), CSV_SetDL ()
CSV GetUserInstrumentName ()
CSV_SetUserInstrumentName ()
CSV GetUserName (), CSV SetUserName ()
GSI_GetStdRecMask ()
GSI_GetStdRecMaskAll ()
GSI_GetStdRecMaskCartesian ()
```
Replaced by equivalent functions:

GSI\_WiDlg () GSI\_StartDisplay () GSI GetStdDialogMask ()

Enhanced in certain ways. See the extended identifiers and constants above or refer to the reference manual:

```
WI-values 
CSV GetPrismType (), CSV SetPrismType ()
CSV GetInstrumentFamily ()
GetMemoryCardInfo ()
MMI_GetAngleRelation (), MMI_SetAngleRelation ()
MMI_SetDateFormat (), MMI_GetDateFormat ()
```
New functions see reference manual for further details:

```
MMI_CreateGBMenuStr ()
MMI CreateGBMenuItemStr ()
GSI_SetDataPath ()
GSI GetDataPath ()
CSV_SetTargetType ()
CSV_GetTargetType ()
```
Interapplication and system calls

```
CSV_SysCallAvailable ()
CSV_SysCall ()
CSV_LibCall ()
CSV_LibCallAvailable ()
```
#### 11.4.8 Returncodes

Their definitions have been coupled totally to the definitions of the TPS1100 firmware. Please refer to the Appendix F in the reference manual for a detailed listing.

# **12 GEOBASIC RELEASES**

### **12.1 CHANGES IN GEOBASIC RELEASE 1.30**

The Release 1.30 of GeoBASIC contains several new subroutines. It reflects user requests and improvements in the TPS1100 Series firmware Release 2.0.

#### **Note:** This GeoBASIC Release 1.30 needs at least the **TPS1100 Series firmware Release 2.0.**

The following paragraph shows the changed items. For a detailed explanation, please see the "GeoBASIC Reference Manual"

#### 12.1.1 New functions in Release 1.30

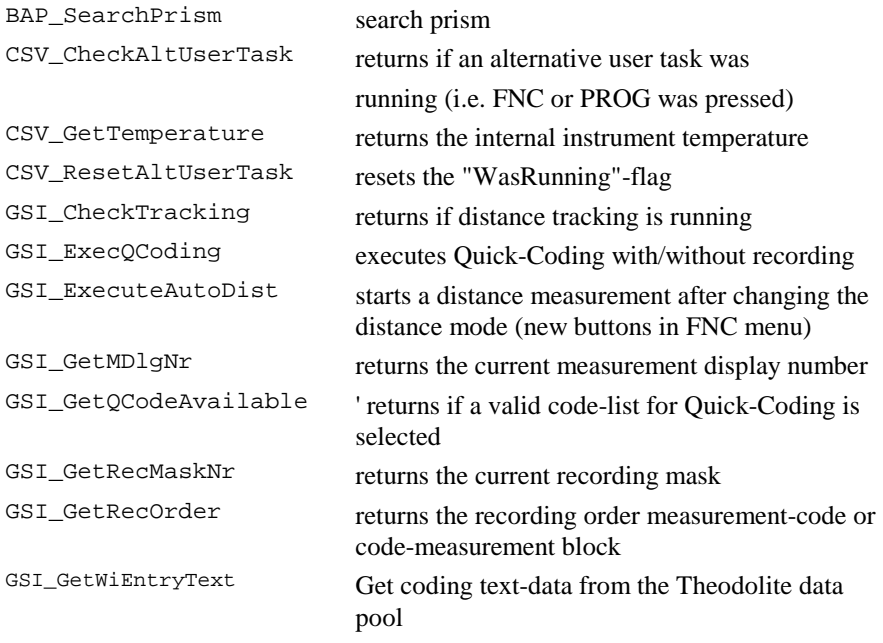

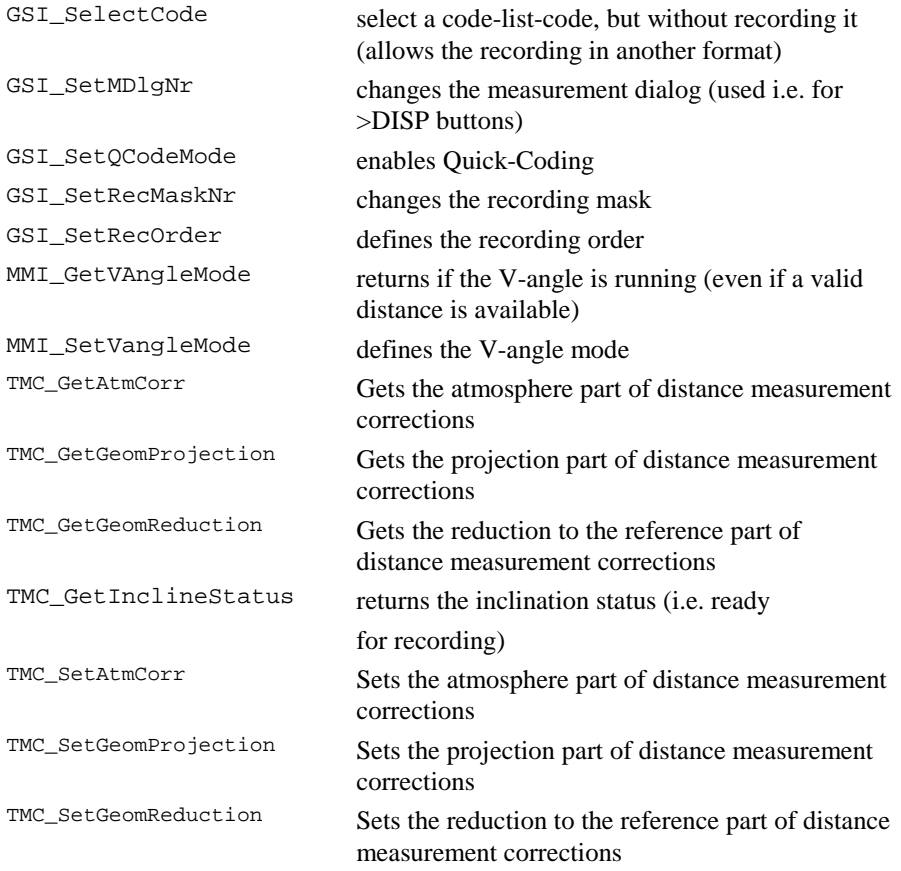

#### 12.1.2 New constants in Release 1.30

GSI\_GET\_NEXT GSI\_MAX\_DLG\_LINES GSI\_MAX\_MDLG\_MASKS GSI\_MAX\_REC\_MASKS GSI\_MAX\_REC\_WI GSI\_MULTI\_REC GSI\_NO\_FILE\_CHANGE GSI\_SEARCH\_FROM\_END TPS1101

#### 12.1.3 New datatypes in Release 1.30

HzAngle VAngle TMC\_GEOM\_PROJECTION\_Type TMC\_GEOM\_REDUCTION\_Type TMC\_ATM\_TEMPERATURE\_Type

#### 12.1.4 New CSV SysCall constants in Release 1.30

```
CSV_SFNC_CheckOrientation
CSV_SFNC_CurrentSetPpmDlg
CSV_SFNC_DefSearchAreaDlg
CSV_SFNC_LoadApplDlg
CSV_SFNC_LoadSysLangDlg
CSV_SFNC_SetDefaultSearchRange
CSV_SFNC_ToggleMeasPrgFastRapidTrk
CSV_SFNC_ToggleMeasPrgRefRL
CSV_SFNC_ToggleMeasPrgStdTracking
CSV_SFNC_ToggleSearchArea
CSV_SFNC_ToggleVAngleMode
```
### **12.2 CHANGES IN GEOBASIC RELEASE 2.10**

The Release 2.10 of GeoBASIC contains the first edition of the integrated development environment GBStudio.

It contains also a few minor bug fixes.

#### **Note:** This GeoBASIC Release 2.10 needs at least the **TPS1100 Series firmware Release 2.10** or the TPS1100 Series Simulator 2.10.

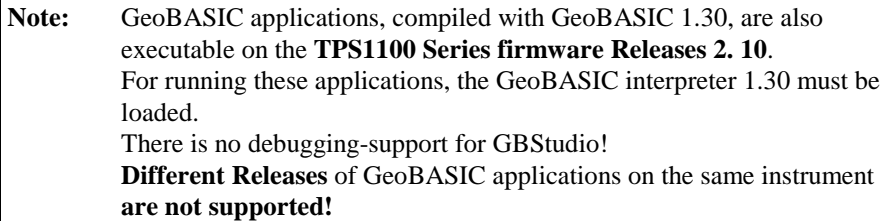

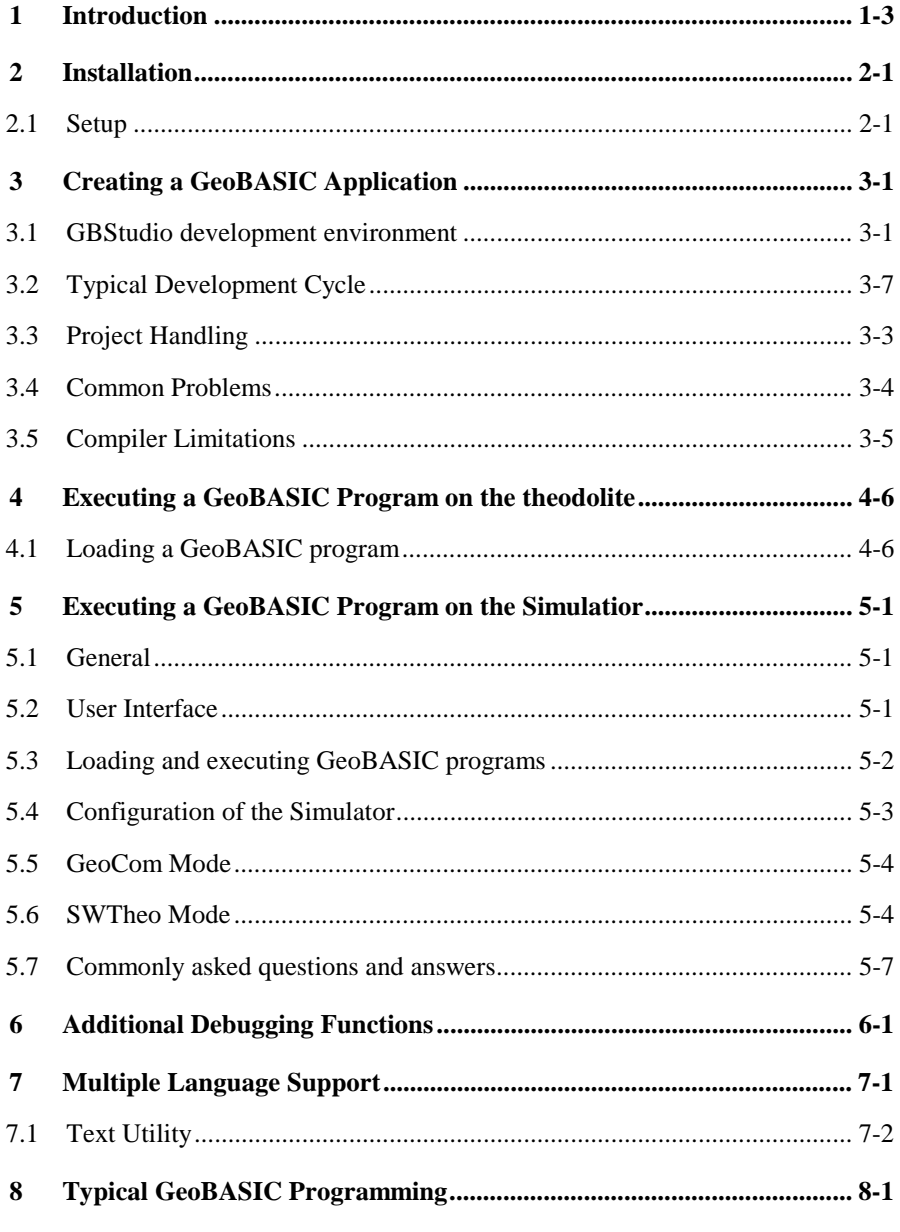

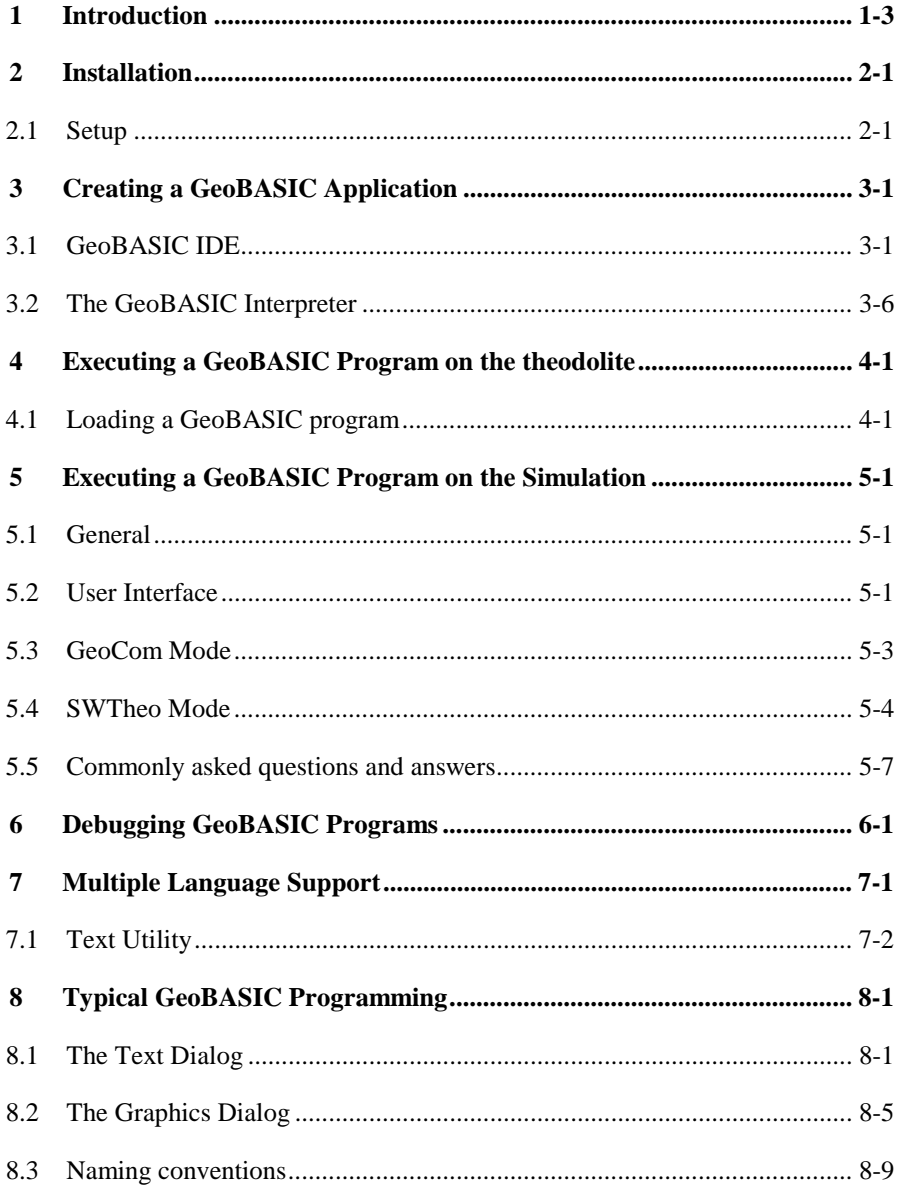

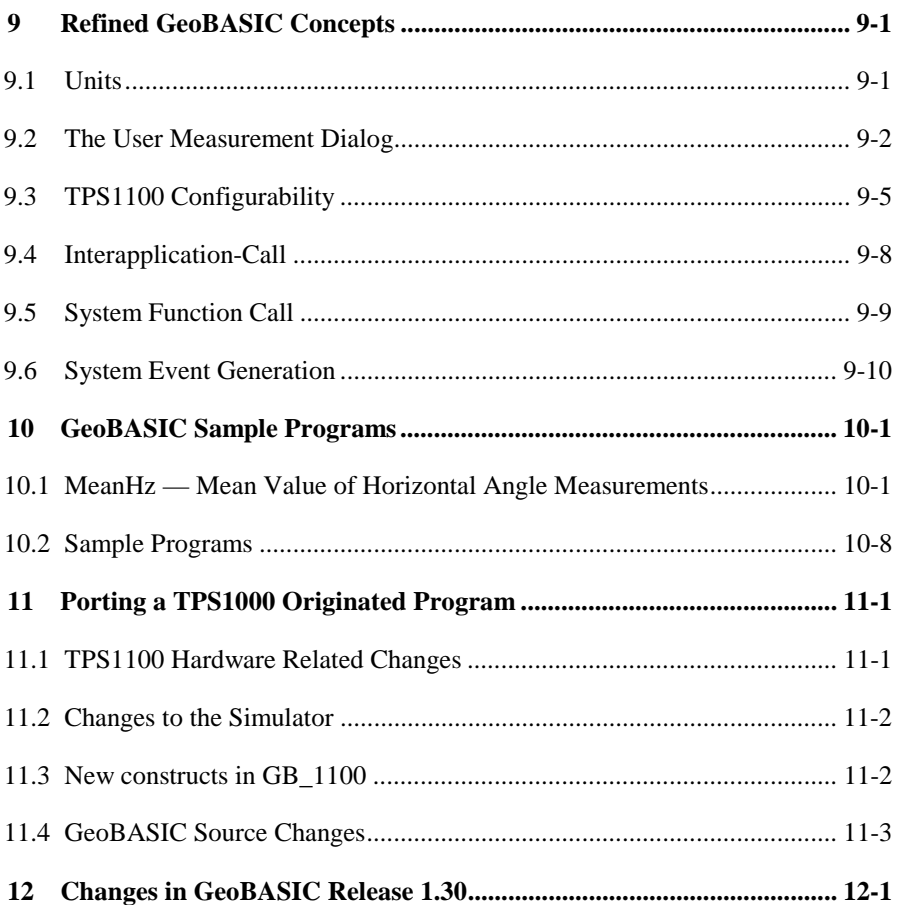

# <span id="page-82-0"></span>**1 INTRODUCTION**

GeoBASIC is a programming language for LEICA theodolites and their simulation on personal computers. The core language appears similar to today's common Windows BASIC dialects, thereby it is easy to learn and use. However,

GeoBASIC's main power lies in its ability to use many of the existing theodolite subsystems and dialogs, just by calling an appropriate built-in function: for setting parameters, measuring, geodesy mathematics, and many things more. These tools at hand, the programmer can quickly and flexibly build sophisticated geodesy applications.

The user manual first describes the installation of GeoBASIC on a PC (*Chapter [2](#page-83-0)*). Then, after learning how to create an GeoBASIC application (*Chapter [3](#page-85-0)*), it will be shown how to actually load and execute a program on a LEICA theodolite (*Chapter [4](#page-91-0)*) and on the Windows simulation *(Chapter [5\)](#page-93-0)*.

As these technicalities are mastered, the main topic is programming in GeoBASIC. This manual will give you several hints on typical GeoBASIC programming (*Chapter [8](#page-104-0)*), and introduces you to the design and programming of the theodolite user interface and refined GeoBASIC concepts (*Chapter [9](#page-116-0)*).

Finally*,* GeoBASIC example programs are presented (*Chapter [10\)](#page-127-0)*. The reader will find a sample code for measuring and computing the mean value of several horizontal angles. Moreover some introductory examples are given to tell how special problems can be treated.

**Note** All the details of the GeoBASIC language and system functions are composed in the "GeoBASIC Reference Manual".

## <span id="page-83-0"></span>**2 INSTALLATION**

The requirements for using GeoBASIC are a Personal Computer based on an Intel 486 processor or higher and at least 8MB of main memory. The installation of the whole development environment occupies about 10 MB of disk space, excluding the PDF version of the manual. The delivered software needs Microsoft Win95, Win98 or WinNT to run successfully.

### **2.1 SETUP**

The following directory structure is created during the installation per default. Notice that the location of this directory tree is user definable. Hence it is not a granted to be exactly that location. Notice also that the CodeConverter application is installed in a separate Setup installation procedure.

```
…+-SurveyOffice
    |
    +-UserTools
     | |
       | +-TPS1100Tools
     |||
         | | + - CodeConverter
         | | + - GBSamples
     |||
```
#### **Content of the directories (only the main objects are listed):**

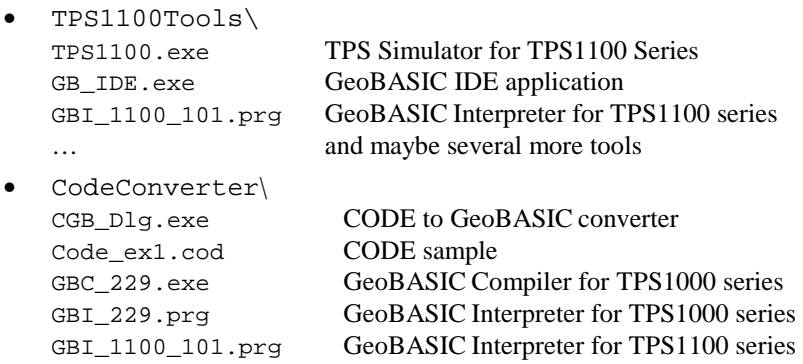

#### •…

Several TPS1100Sim specific directories which contain language files, code lists, configurations and things like that.

#### **Loading the GeoBASIC Interpreter:**

The GeoBASIC Interpreter will be loaded automatically with the loading of the first application into the theodolite using the Software Upload for TPS1100. Hence you have to copy the GeoBASIC Interpreter (GBI\_TPS1100\_101.prg) into the same directory as the application before loading it. Otherwise you will get an error message.

# <span id="page-85-0"></span>**3 CREATING A GEOBASIC APPLICATION**

Starting from the specification of a GeoBASIC application, several steps have to be performed until the program can be executed on the theodolite or by simulation:

- 1. Write the program,
- 2. compile the program,
- 3. load the program, either onto the simulation or the theodolite, and
- 4. start the execution of it.

### **3.1 GEOBASIC IDE**

While processing step 1 (write the program) and step2 (compile the program) the programmer is supported by the windows tool GeoBASIC IDE (Integrated Development Environment).

#### 3.1.1 Writing a GeoBASIC source-file

The GeoBASIC IDE offers a simple text editor, with it the programmer can work on the source-files directly without using an external editor. After starting the GeoBASIC IDE application select the NEW-button  $\left( \begin{array}{c} \Box \\ \Box \end{array} \right)$  to create a new sourcefile (i.e. sample.gbs) or the OPEN-button ( $\Box$ ) to change an existing one. The usage of the IDE editor is identical to the most Windows text editors. See the next picture of the IDE of how it looks like.

<span id="page-86-0"></span>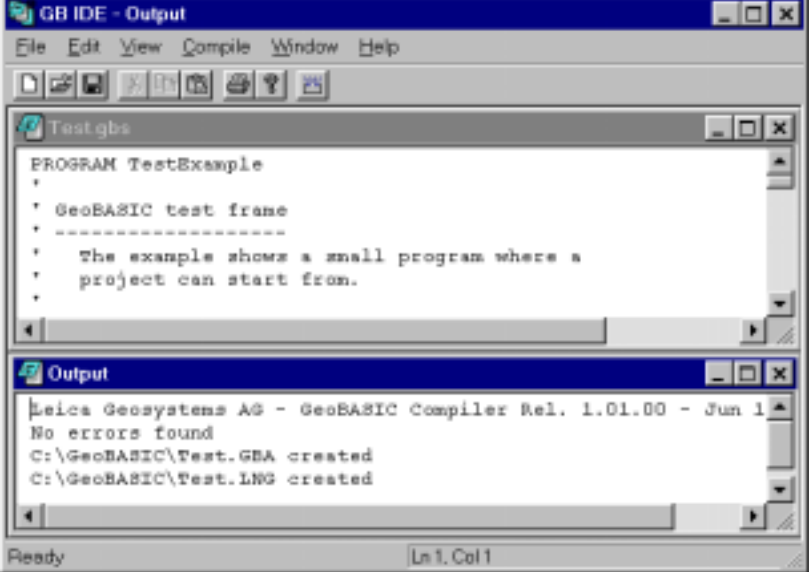

### 3.1.2 Compiling a GeoBASIC program

The source-file has to be *compiled* before it can be *loaded* and *executed*. Compiling the source file with the GeoBASIC compiler results into two files, one for the executable object itself (file extension ".gba"; i.e. sample.gba) and one for the language data (file extension ".lng"; i.e. sample.lng). These two files are necessary to execute the program, either on a LEICA theodolite or with the simulator on a personal computer. See the following diagram:

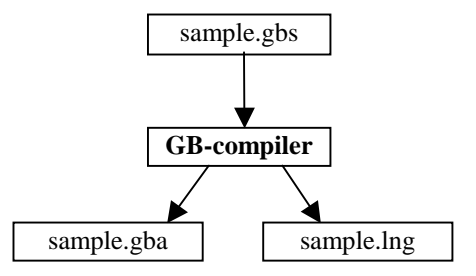

Diagram: Compiling a GeoBASIC program

The GeoBASIC compiler is integrated in GeoBASIC IDE. The following picture shows the IDE after a successful compilation of Meanhz.gbs:

The Compilation is started either by selecting <Compile Program> in the  $\leq$ Compile>-menu, pressing Ctrl+F7 or clicking COMPILE-button ( $\geq$ ). In any case the selected window determines which source-file has to be compiled.

During the compilation process the compiler checks for a correct program. If the compiler recognises an error it produces an error message in the output window and the compilation is stopped. The following window shows a stop during compilation of Test.gbs because of the undefined identifier "Rectangle":

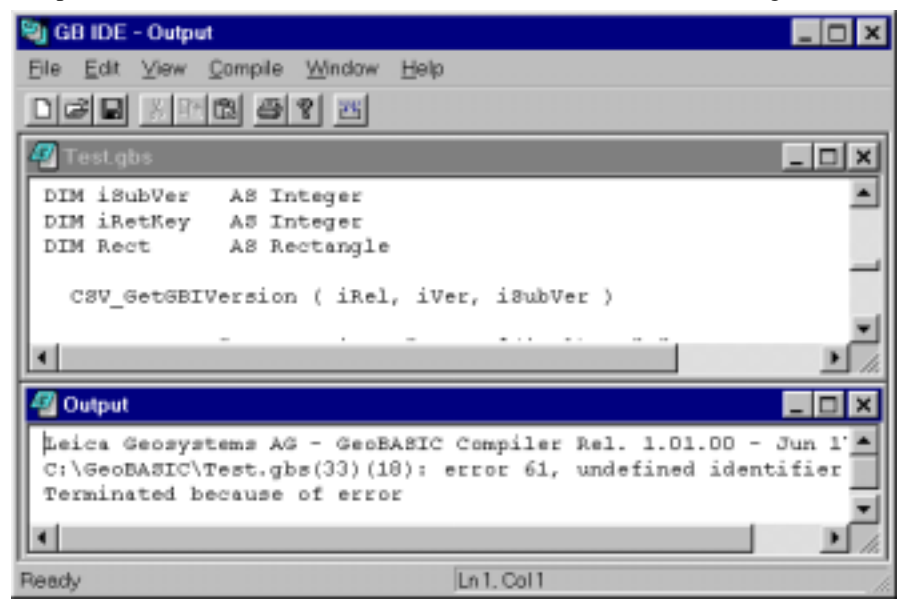

In the output window the line (i.e. 33) and column (i.e. 18) of the program, where the error occurred, is displayed. Additional the cursor is moved on this position in the program. The error identification number (i.e. 61) references to further explanations. Set cursor on the line with the error number and use the shortcut <Shift-F1> to get a more detailed explanation of the error. Select <How To Use> in the <Help>-menu for a list of all error codes and a detailed information about the whole IDE functionality.

In the case that a semantic condition could not be met the line and column position might be not correct. E.g. the source of lines 18 and 19:

```
18: s = 3.1 + "hello" ' this line is semantically
                           ' not correct
19: MMI_PrintStr(0, 0, "input text:", TRUE)
```
generates the following error message in the output window:

C:\GeoBASIC\Samples\Meanhz.gbs(19)(3): error 25, type mismatch

This seems to be not correct but it's a follow-up of the fact that the semantic information is available only if the last statement is processed to the end of it. Hence the next symbol has been already got from the input symbol stream. Therefore, the symbol pointer points to the next symbol. In our example it is the call of a system subroutine. Be aware of this fact if you track back an error.

The GeoBASIC programmer has to keep some limitations for his applications:

- •One simple procedure or function may not contain more than 10 kB of code.
- The maximum size of an application (including memory space) is limited by the free memory size of the theodolite only. If no other applications are loaded there should be free memory up to several hundred kB on a theodolite.
- An application may not have more than 64kB of string literal in total.
- The number of global identifiers is limited to 3000.
- The overall maximum number of identifiers limits the number of local identifiers, which is about 60000.

**Note** The usage of the compiler is protected by a hardware key. Without the right hardware key it is not possible to execute the compiler successfully. If the hardware key is not installed properly or it does not contain the license for the compiler then an error message will be displayed and execution will be terminated.

#### **Compile Options**

The Selection of <Compile Options> in the <Compile>-menu displays the following dialog box:

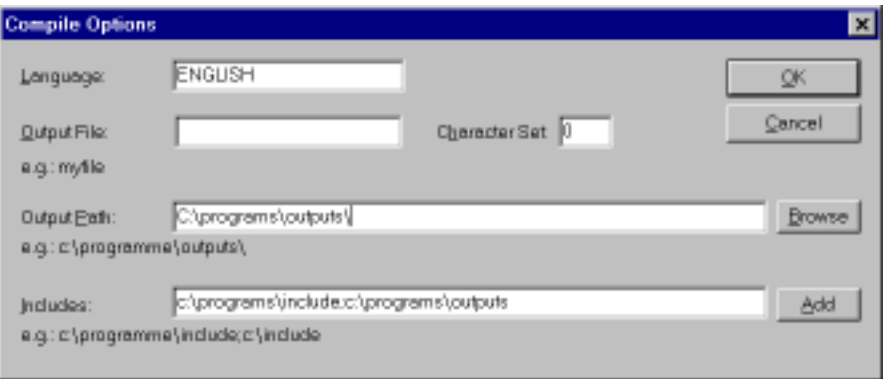

A GeoBASIC programmer has to make the following settings before the first compilation:

- • Language: Set the application's language. Default is ENGLISH.
- • Character Set: Set the application's character set. Default is 0.
- •Output File:

Set the name of the resulting applications file name. If it is empty, the resulting files get the same name as the source-file but with different fileextensions (normally).

•Output Path:

Set the path where the compiler places the generated application files. The default is the source directory, where the compiler gets the GeoBASIC source program. The path has to be absolute and has to end with a "\" character.

•Include Path:

> Set one or more directory-paths of include files. The directory path must not have a "\" character at the end.

The IDE is capable to remember the last settings and the opened files. They will be restored/reopened at the next start

#### **Statistics**

If the <Statistics>-item in the <Compile>-menu is checked the compiler will generate statistical information about the application which will be printed into the Output window:

<span id="page-90-0"></span>**C**Output Leica Geosystems AG - GeoBABIC Compiler Rel. 1.01.00 - Jun 17 1999 ۰ STATISTICS ----------Tokens : 5  $String2 : 11$ Total: 84 Bytes Globals : 1293 GlobalMen: 8 Bytes LocalMem : 326 Bytes CodeLen : 214 Sytes No errors found C:\GeoBA8IC\Test.GBA oreated C:\GeoBASIC\Test.LNG created

The following information will be given:

- • Tokens: Number of Tokens of the text database. They will be written into the \*.lng-file.
- • Globals: Number of global objects, for example data types, subroutines, and so on.
- •GlobalMem: Maximum global memory needed during runtime.
- • LocalMem: Maximum local memory needed during runtime per application invocation.
- •CodeLen: Length of produced code, excluding the string table.

The total of all memory sizes will give the size of the necessary memory to run the application.

**Note** Your GeoBASIC source files must have been compiled without errors in order to be loadable.

### **3.2 THE GEOBASIC INTERPRETER**

The GeoBASIC interpreter is a program that "understands" the compiler-generated object file and executes it. In the windows simulation, the interpreter is already included. In the theodolite however, the interpreter will be loaded automatically with the loading of the first application into the theodolite using the Software Upload for TPS1100. (Hence the interpreter must be in the same directory as the application.)

# <span id="page-91-0"></span>**4 EXECUTING A GEOBASIC PROGRAM ON THE THEODOLITE**

As described in the Chapter [3.1.2,](#page-86-0) compiling a GeoBASIC program results in two files, the executable program itself and the language data. Before a program can be executed, these two files have to be loaded into the theodolite first. With the help of the Leica Survey Office Software Upload the two files can be loaded into TPSmemory and run automatically the install procedure of the GeoBASIC program. The install procedure has to take care of adding an item to a menu which links an external procedure of the GeoBASIC program (Global Sub) to an item in a menu list. Additional to this static link there is a more flexible concept to install an application via a user (definable) configuration. For further explanations how to install an GeoBASIC application read Chapter [9.3.](#page-120-0)

If the menu item is added to a menu you can choose it to run a GeoBASIC program.

### **4.1 LOADING A GEOBASIC PROGRAM**

GeoBASIC programs can be loaded into the theodolite using the Software Upload program from the Open Survey Suite. The procedure for loading a GeoBASIC application is as follows:

- 1. Verify that a serial link between PC and theodolite is established.
- 2. Switch theodolite into GeoCOM online mode.
- 3. Start Software Upload program.
- 4. Press <Transfer Files...> in <Utilities> menu of Software Upload.
- 5. Choose <Application Program> as Component Type.
- 6. Select directory which contains the loadable program  $(* . qba)$ .
- 7. Choose language if the application supports multiple languages.
- 8. Select the application in the <Components> window.
- 9. Press <Transfer>.

Detailed explanations may be found in the documentation of Leica Survey Office - Software Upload.

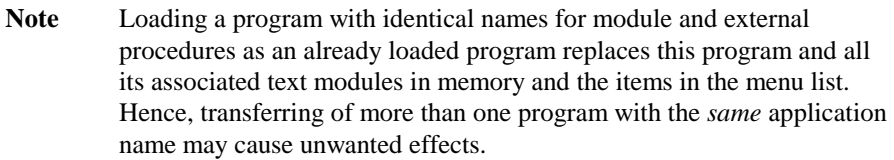

# <span id="page-93-0"></span>**5 EXECUTING A GEOBASIC PROGRAM ON THE SIMULATION**

### **5.1 GENERAL**

The TPS1100 simulation supports, among other features, the execution and debugging of GeoBASIC applications. The simulation may run in one of two modes:

- •GeoCOM mode
- •SWTheo mode

Running in GeoCOM mode the simulation operates the (hardware) theodolite connected to the PC via a serial port and uses it as a sensor device. In SWTheo mode, user triggered commands are redirected to the software simulation of the theodolite.

### **5.2 USER INTERFACE**

The TPS1100 simulation main window contains two windows and a dialog box on start-up: the "TPS1100" window and the "Debug" window (see below). The TPS1100 window contains a replication of the (hardware) TPS1100 theodolite's user interface. In the "Debug" window, debug information are displayed. It is recommended to have always the debug window opened because some of the statements in the GeoBASIC source code (like the WRITE statement) might cause printing text into the "Debug" window.

The dialog box is called "Virtual Theodolite" and is used to type in raw measurement data for the simulation of measurements. See also section [5.4.3](#page-97-0) for further explanations.

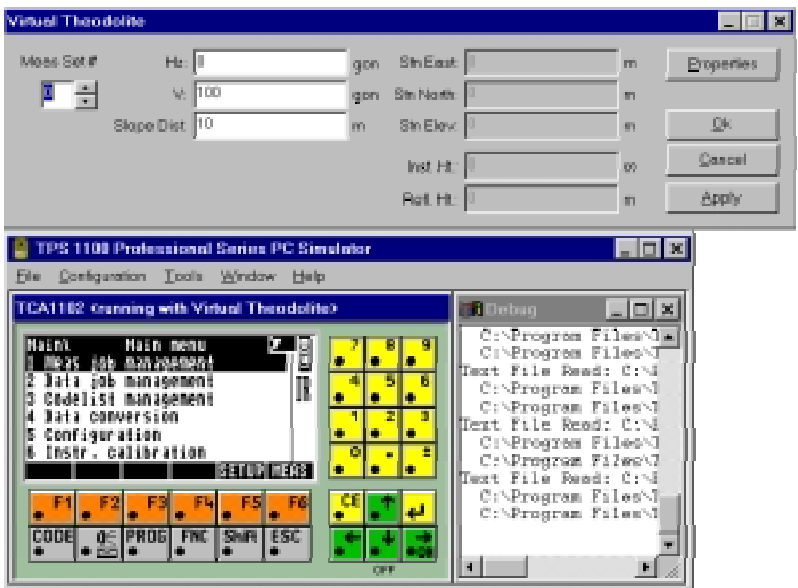

The simulation is configurable via the "Configuration" menu of the simulation main window. Here, the beep may be toggled using the "Beep On" entry. A check mark left to the "Beep On" indicates whether it is turned on or off. The "Instr. Connection …" entry opens a dialog to configure the communication parameters for GeoCOM mode and to switch between GeoCOM and SWTheo mode as shown in the following figure.

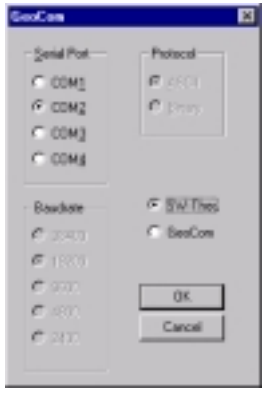

<span id="page-95-0"></span>Paths can be set for text management, GSI data, code list, GeoBASIC programs and configuration data in the dialog opened by the ..Data Path menu entry.

It is highly recommended to set the paths, if they are not already set, to the following values:

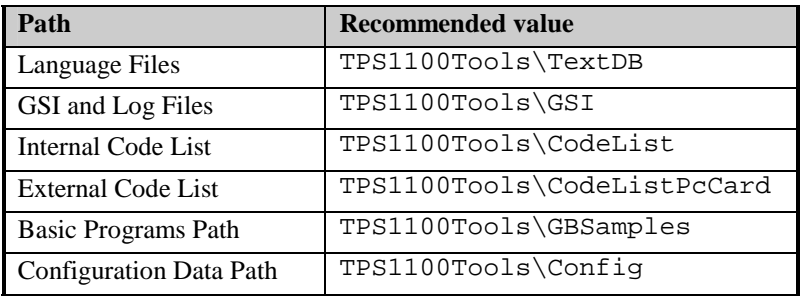

### **5.3 GEOCOM MODE**

#### 5.3.1 Running the simulation in GeoCom mode

To switch to and run in GeoCOM mode follow this procedure:

- 1. Switch off simulation by single clicking under the down cursor of the TPS1100 window if not already off.
- 2. Verify that a serial link between PC and theodolite is established.
- 3. Switch off hardware theodolite if not already off or switch into GeoCOM online mode.
- 4. Select the appropriate communication parameters and "GeoCom" in "Instr. Connection  $\ldots$ " dialog (see above) of the simulation. Confirm with the  $\ldots$ OK" button.
- 5. Start the simulation again using the "ON" button of the TPS1100 window.

The simulation now tries to communicate with the theodolite. If a connection can be established, and the port you have chosen was ..COM1", the title of the TPS1100 window will be  $TPS 1100 \times$  running, GeoCom on com1: $>$ ".

Otherwise a dialog enables the user to choose whether other communication configurations should be tested or not. Notice that this may take up to one minute. <span id="page-96-0"></span>If no connection could be established, the SWTheo is activated instead of GeoCOM after displaying a message box.

## **5.4 SWTHEO MODE**

The software theodolite (Virtual Theodolite, SWTheo) is an emulation of a (hardware) theodolite. Its properties may be accessed via the "Meas Data Input..." entry in the ..Configuration" menu while the simulation is running in SWTheo mode. Otherwise this menu entry is disabled.

#### 5.4.1 Running the simulation in SWTheo mode

The procedure for switching to and running the simulation in SWTheo mode is as follows:

- 1. Switch off the simulation by single clicking under the down cursor of the TPS1100 window if it is not off already.
- 2. Open the GeoCOM dialog via the "Configuration" menu.
- 3. Disable the GeoCOM enable box. Confirm with the "Ok" button.
- 4. Start the simulation using the ...ON" button in the TPS1100 window.

### 5.4.2 Loading and executing GeoBASIC programs

The procedure for loading a GeoBASIC application is as follows:

- 1. Make sure the simulation is turned on.
- 2. Choose the "Load Basic Application" entry from the "File" menu.
- 3. Choose a desired GeoBASIC executable (extension .gba) and press the ..Open" button.

If the application could be loaded successfully, it can be executed by choosing the menu item (or in the special case of a code program the CODE button in MEASmode), which has been added by the Install routine of the application. There is also a more flexible possibility to install the application via a user (definable) configuration. Refer to Chapter [9.3.2](#page-121-0) for more information.

If the menu item "Load Basic Application …" is disabled (grey) then make sure no GeoBASIC application is running and maybe it's necessary to press once or twice the ESC button of the TPS simulator.

#### <span id="page-97-0"></span>5.4.3 User Interface

There are two dialogs to access the SWTheo from the simulation. The first one is called SWTheo dialog with the caption "Virtual Theodolite" contains fields to change raw sensor data of the SWTheo as well as station data. This dialog is opened from the "Configuration" menu as stated above. The second dialog called SWTheo properties dialog (caption "Virtual Theodolite Properties") may be triggered from the SWTheo dialog.

### **5.4.3.1 SWTheo Dialog**

The dialog acts as the connection between the SWTheo and its virtual environment. Here, horizontal angle (Hz), vertical angle (V), and slope distance (Dist) to a virtual reflector as well as station data (N0, H0, E0), reflector (Hr) and instrument height (Hi) may be set. User input has to be confirmed using the "Set Data" button to take effect. Pressing the "Properties" button opens the Subsystems dialog.

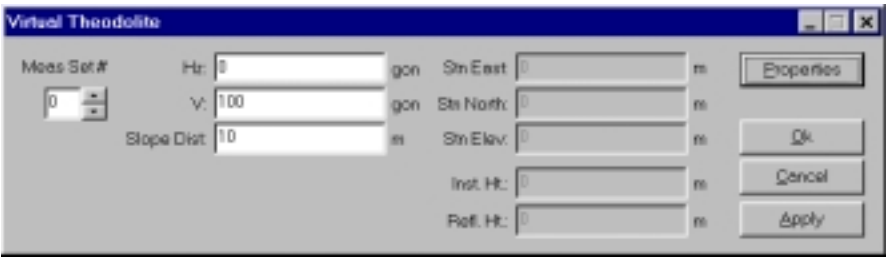

Notice also that it is possible to define several sets of values. Choose a set by selecting the corresponding number off the measurement set. The values will be stored until they are changed.

### **5.4.3.2 SWTheo properties dialog**

The SWTheo properties dialog is a tabbed dialog as shown below. Here you can set some basic values.

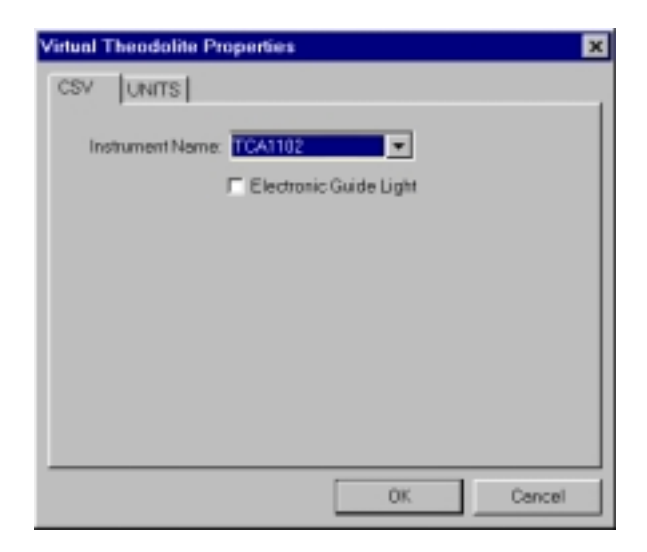

The "Units" tab depicted in the last figure enables the user to choose between several display units for the SWTheo dialogs. Please notice these values do not change the settings of the simulation.

"Jittering" is supported for angles and distances. This functionality is applied by alternately adding and subtracting random values in a range depending on the angle and distance sliders, respectively. The jittering amplitude increases from left to right position of the slider. If the sliders are in their leftmost position, there is no jittering applied to the virtual sensor data.

<span id="page-99-0"></span>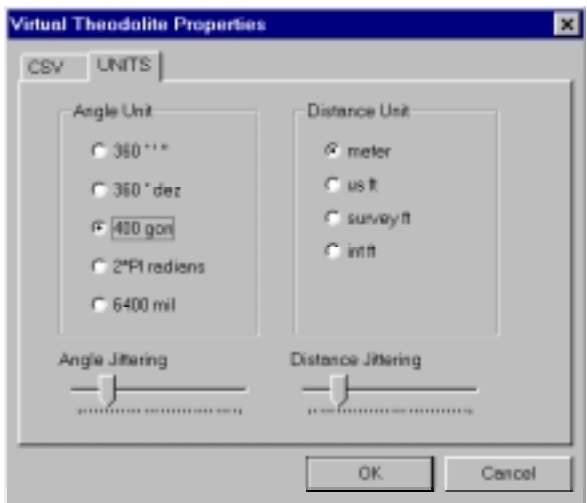

## **5.5 COMMONLY ASKED QUESTIONS AND ANSWERS**

#### **Q:**

After starting the simulation and turning on in SWTheo mode, the text "xxx" will *be displayed as the title of some or all of the function buttons. How can I avoid this problem?* 

#### **A:**

Some or all of the text data base files are not contained in the directory referenced by "Text Management Data Path". Use the "Data Paths" entry of the "Configuration" menu to set it accordingly.

### **Q:**

*After loading a GeoBASIC program, the expected menu item does not appear in the dialog. What did I wrong?* 

#### **A:**

The menu manager needs an event to reread the menu definition. Press the ESC key to rebuild the menu.

# <span id="page-100-0"></span>**6 DEBUGGING GEOBASIC Programs**

The debugging facilities of the GeoBASIC development environment are somewhat limited. Although, there are a few features, which may be helpful while debugging the program.

#### **For the simulator:**

- The command Write writes the given argument to the debug window. This will have no effects on the TPS.
- The same is valid for Send, because it will be redirected to the debug window. But, of course, on TPS it will send data over the data link.
- If an error occurs then a message will be written to the debug window, showing the error code and the name of the system routine, which caused the error.

#### **For the simulator and the TPS:**

•MMI\_PrintStr can be used to display and track results and errors.

See also the list of return codes in the appendix of the Reference Manual.

# <span id="page-101-0"></span>**7 MULTIPLE LANGUAGE SUPPORT**

The TPS 1100 series system software supports internationalisation in such a way that text fragments are handled extra to an application. Accessing these fragments will be done internally by tokens. GeoBASIC supports this technique in certain system calls. Anytime a system routine is called which needs a \_Token instead of a string then this token will be added to the text token database. The compiler handles this automatically for the programmer and produces the already mentioned lng-file.

This text token database is the basis for supporting multiple languages. With the Text Utility you can produce new text token databases (mxx-files) in other languages. Loading the derived  $1xx$ -files on the TPS system for enabling the user to choose between the provided languages. ('xx' stands for the language abbreviation.)

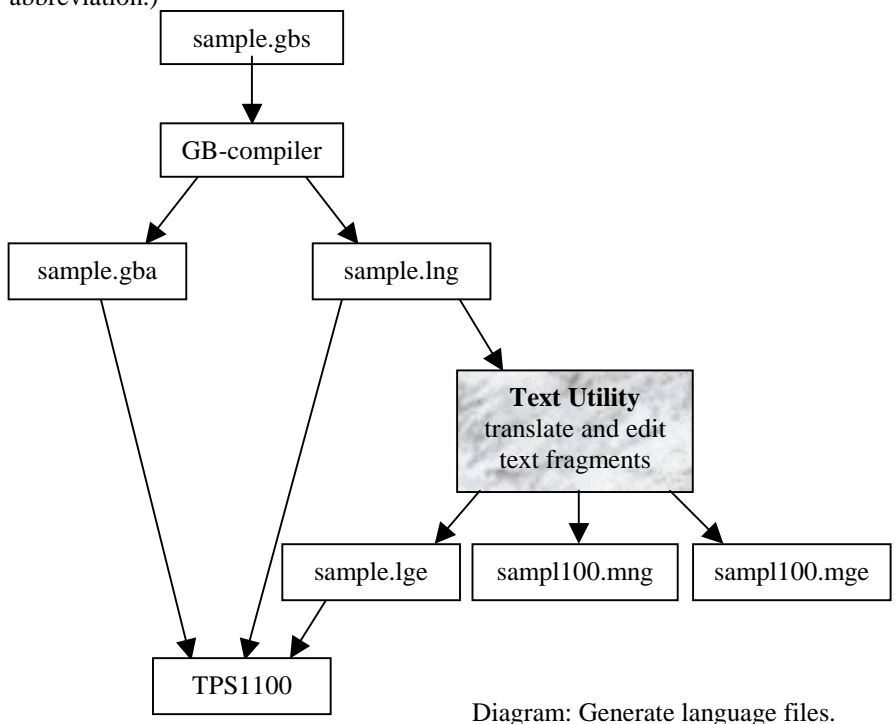

<span id="page-102-0"></span>Strings which are not passed to a \_Token parameter can not be handled with the Text Utility. They are hard coded into program object code. The only way to internationalise them is to use MMI\_GetLangName to select an appropriate text string in GeoBASIC code separated by a conditional statement.

See sample file "language.gbs".

### **7.1 TEXT UTILITY**

The TPS1100/1000 Text Utility (Text Translation Tool) supports GeoBASIC text files. This section describes the most important steps of generating multiple language files. The following picture shows the Text Utility after the import of a GeoBASIC text file:

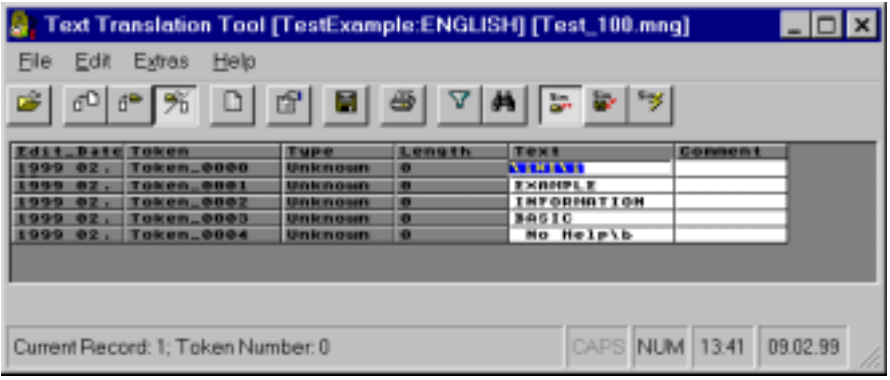

#### 7.1.1 Generating new language files

For creating a multiple language application, the following steps are necessary:

- 1. After starting the Text Utility press the  $\Box$  button, select GeoBASIC Text Files (\*.1??) in the choice list "File of type:" and open the generated  $*$ . lng file (i.e. sample.lng). Answer the question "Do you want to convert this file?" with YES. In the next dialog you can specify the path and the version of the text database which is generated from the \*.lng file (i.e. samp1100.mng). The version is automatically included at the end of the file name. Press OK to start the conversion.
- 2. Press the  $\Box$  -button, select a language in the choice list "New language", enter the path of the new language database and press OK to start the

generation of the new language database (i.e. sampl100.mge). Now translate the text in column "Text".

**Note** Do not edit the first token with the text " $i$  $(X1)i$ ". This string is needed by the GeoBASIC Interpreter. Also the special strings for MMI\_INVERSE\_ON ("\aR+\a") and MMI\_INVERSE\_OFF ("\aR-\a") must be left unchanged.

After the translation press the  $\blacksquare$  -button, select the path and enter the name of the loadable language file and press OK to start the generation of the file (i.e. sample.lge).

#### 7.1.2 Updating translated language files

After changing the GeoBASIC source file and re-compiling it, the following steps for updating the translated language files are necessary:

- 1. Press the  $\Box$  -button again and open the generated  $*$ . lng file (i.e. sample.  $\overline{ing}$ . The version of the text database which is generated must be increased (i.e. sampl101.mng).
- 2. Press the **-button** and open the target language you want to update (i.e. samp11 $\sigma$ . mge). Edit the target language text column (indicated with T1). After updating the whole column press -button to generate the new loadable language file.

# <span id="page-104-0"></span>**8 TYPICAL GEOBASIC PROGRAMMING**

In this chapter some advice is given on how to program in GeoBASIC. The main attention is given to the user dialog — which is probably the most theodolitespecific part in GeoBASIC programming (besides using the system functions). Afterwards a proposal for naming conventions for GeoBASIC identifiers is given.

Note To make programs easy and intuitive to use, the programmer should follow the given "standards" rather strictly. Moreover (s)he should have a basic understanding of the way how topographical surveying and mapping is actually performed.

### **8.1 THE TEXT DIALOG**

#### 8.1.1 The objects of the text dialog

The following text dialog is not a practical example, it shows only the most important text dialog objects:

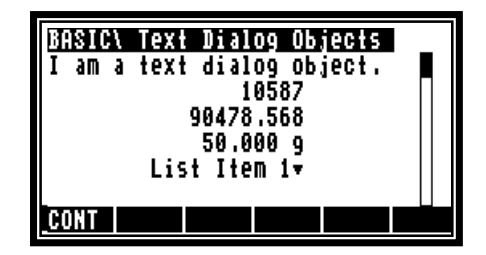

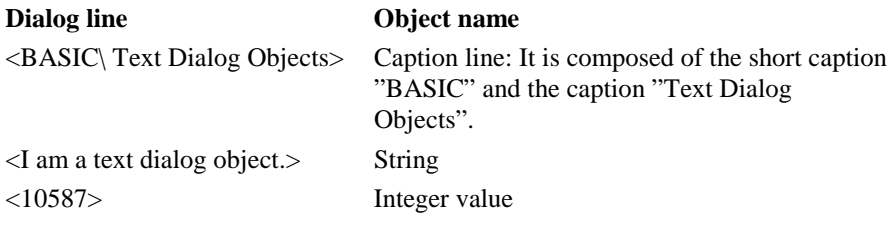

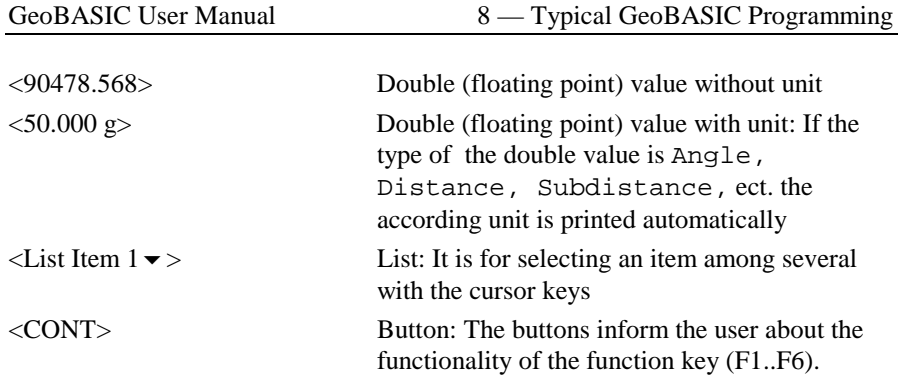

#### 8.1.2 Creating a text dialog

A new text dialog is created by MMI\_CreateTextDialog.

```
MMI_CreateTextDialog(6, "BASIC", "Text Dialog Objects",
                        "My help text.")
```
A text dialog with a short caption, here "BASIC", and a caption "Text Dialog Objects" is created. There is a total of 27 characters for the three parts, i.e. short caption, separation character ('\' printed automatically) and caption. 6 lines (start counting from the first line below the caption – which is  $0 - \text{up to line 5}$  can be used. All lines are empty after the creation. The help text is set to "My help text." — it is shown when the user presses Shift-F1 and the help functionality of the theodolite is enabled.

#### 8.1.3 Representation of the dialog objects

For every input and output the position on the display must be specified. The display is organized in lines and columns. The left upper position has line and column number 0. The line number is rising down and the column number is rising to the right. A display line is 29 characters wide. At most 6 lines are visible at any time, if the dialog contains more lines (up to 12 are possible) it is scrolled when necessary.

For floating point input/output a kind (for instance horizontal angle, distance, etc.) can be specified. Data is automatically transformed to the unit associated to the

kind according to the theodolite settings. Unit conversions are done by the system, all values with units defined in basic are considered to have to SI units. (See Chapter [9.1\)](#page-116-0)

All numeric output appears right aligned in their field (specified by coordinates and length). String output appears left aligned.

Each input/output routine needs a parameter lValid which defines if the value of the object is valid or not. If a value is not valid five dashes are displayed instead of the value.

Every numeric input/output needs a parameter iLen which determines the total character length of the field. If the length is to short for the representation of the numeric value, the field will be filled with the character 'x'.

#### 8.1.4 Output in text dialog

•Strings:

> MMI\_PrintStr(0, 0, "I am <sup>a</sup> text dialog object.", TRUE) Parameters: column, line, string, lValid

• Integer values: MMI PrintInt(10, 1, 10, 10578, TRUE)

Parameters: column, line, iLen, integer value, lValid

• Double (floating point) values without unit: MMI PrintVal(10, 2, 10, 3, 90478.568, TRUE, MMI\_DEFAULT\_MODE)

Parameters: column, line, iLen, decimals, double value, lValid, Mode

•Double (floating point) values with unit:

DIM hz AS Angle  $hz = PI/4$ MMI\_PrintVal(10, 3, 8, 3, hz, TRUE, MMI\_DIM\_ON) Parameters: column, line, iLen, decimals, double value, lValid, Mode

#### 8.1.5 Input in text dialog

Input is roughly dual to the output, except that the input functions return the button id of the button that terminated the edit process. For all numeric values there are the minimum and maximum values defined. The value is only valid, if it is between them.

•

 Strings: MMI\_InputStr(17, 3, 10, sInput, lValid, iButtonId) Parameters: column, line, string variable, lValid, button • Integer values: MMI\_InputInt(24, 4, 4, 100, 200, iValue, lValid, iButtonId) Parameters: column, line, iLen, minimum value, maximum value, integer variable, lValid, button • Double (floating point) values without unit: MMI\_InputVal(19, 4, 8, 2, 0, 399.99, MMI\_DEFAULT\_MODE, dValue, lValid, iButtonId) Parameters: column, line, iLen, decimals, minimum value, maximum value, mode, double variable, lValid, button • Double (floating point) values with unit: MMI\_InputVal(19, 4, 8, 2, 0, 399.99, MMI\_DIM\_ON, dValue, lValid, iButtonId) Parameters: column, line, iLen, decimals, minimum value,

maximum value, mode, double variable, lValid, button
• List: Lists take a variable of a predefined type as parameter. TYPE ListArray (25) AS String30 END

This definition determines the maximum number of entries in a list to be 25, each one is a string of type String30. We create a list with 4 items and use the second entry as default (initial selection).<br>DIM aList AS ListArray

```
AS ListArray
DIM iIndex AS Integer
aList(1) = "List Item 1"aList(2) = "List Item 2"aList(3) = "List Item 3"aList(4) = "List Item 4"iIndex = 2MMI_InputList(8, 4, 12, 4, MMI_DEFAULT_MODE, aList,
               iIndex, lValid, iButtonId) 
Parameters: column, line, iLen, number of items, mode, list variable, 
           index, lValid, button
```
## **8.2 THE GRAPHICS DIALOG**

#### 8.2.1 Positioning on the display

Every graphics function needs the position on the display. The graphics display is organized in x- (horizontal) and y-pixels (vertical). The left upper position has xpixel and y-pixel number 0. The x-pixel number is rising to the right and the ypixel number is rising down. The size of the display is 232 times 48 pixels.

#### 8.2.2 Creating a graphics dialog

Calling MMI\_CreateGraphDialog creates a new graphics dialog.

MMI\_CreateGraphDialog("BASIC", "Graphics Dialog", "My help text.")

A graphics dialog with short caption "BASIC" and caption "Graphics Dialog" is created. The help text is set to "My help text."  $-$  it is shown when the user presses Shift-F1 and the help functionality of the theodolite is enabled.

#### 8.2.3 Graphics functions

After having created the graphics dialog, the graphics functions may be used. (E.g. MMI DrawLine, MMI DrawCircle, MMI DrawText, etc. See the "Reference Manual" for a detailed description.)

### 8.2.4 Deleting a dialog

When a dialog is not used any more it must be deleted. The name of the dialog deletion procedure is for text, measurement and graphics dialogs the same: MMI\_DeleteDialog()

### 8.2.5 Mixing text and graphics dialogs

There can be only one text dialog at a time, i.e. an existing text dialog must be deleted with MMI\_DeleteDialog before a new one can be created with <code>MMI\_CreateTextDialog. $^{\rm l}$  The same holds for a graphics dialog (with the</code> appropriate creation procedures).

But a graphics dialog may be opened while a text dialog is active. (Note: The reverse is not the case: a text dialog may not be opened while a graphics dialog is open.) If a text dialog and a graphics dialog are open, the graphics dialog has priority, i.e. all future function calls are related to the graphics dialog (until it is closed). For example, MMI\_AddButton (see below) will add the button to the graphics dialog, and all the display functions must be for graphic dialogs (such as MMI DrawCircle, etc.).

### 8.2.6 Adding buttons

The user may add buttons to a dialog. (These buttons will be added to the *defined buttons* of the dialog.) When adding a button it must be specified what text should be displayed for that button. Such a text can be up to five characters long and is displayed centred above the button.

Each button has an identification associated. This button id is needed

 $<sup>1</sup>$  An existing text dialog is deleted automatically if a new text dialog is created.</sup>

- •for specifying which button is to add in MMI\_AddButton, and
- •checking what button was pressed or that is returned from a system function.

#### *Example:*

We add the F1-button to the currently opened dialog, giving the meaning "CONT" to it.

```
MMI_AddButton( MMI_F1_KEY, "CONT" )
```
Note The button id's are defined as constants in the compiler.

#### 8.2.7 Responding to buttons

There are two procedures for coping with button presses:

- •MMI CheckButton queries whether there was a button pressed or not, and
- •MMI GetButton retrieves a pressed button. If there was no button pressed it waits until one is pressed. The second parameter to MMI\_GetButton (the in-parameter bAllKey) determines what buttons are accepted:
	- −If it is TRUE, any button is accepted.
	- − If it is FALSE, only ESC, or a defined button (added with MMI\_AddButton) are accepted.

#### *Example:*

The example does some work in a loop until Shift-F6 is pressed. As long as there is no button pressed, the display is constantly updated (e.g. the current angles from the theodolite are displayed). If there is a button pressed, this button is handled.

```
'bDone must be initialized
bDone = FALSE
DO WHILE NOT bDone 'as long as the job is not done
   'check for defined buttons and get its id
  MMI_GetButton( buttonId, FALSE )
  SELECT CASE buttonId 'handle it
  CASE MMI_F4_KEY
     'handle MMI_F4_KEY
  CASE MMI_SHF6_KEY
     bDone = TRUE 'that's it,
                             'terminate loop
  CASE '…
     'here go the other handled keys
  ELSE
      'here go the unhandled keys
  END SELECT
   'update the display
LOOP
```
### 8.2.8 Standard key binding

It is clear that for the user it is important that the same name<sup>2</sup> — and moreover the same key — always has the same meaning associated (at least conceptually). An exception is the F1-key, its meaning is not the same in a measurement dialog and in a configuration dialog. In the following table there are the standard key bindings with the caption, the text which is displayed above the keys:

| Key                         | Caption Action |                                                                                          |
|-----------------------------|----------------|------------------------------------------------------------------------------------------|
| F1 in measurement<br>dialog | ALL            | Does first DIST, then REC. (See below)                                                   |
| dialog                      |                | F1 in configuration $\vert$ CONT $\vert$ Continues to the logically following<br>dialog. |

 $2$  For instance, the user of a LEICA theodolite assumes that DIST takes the distance (with the common dialogs), ALL does DIST and then REC, etc.

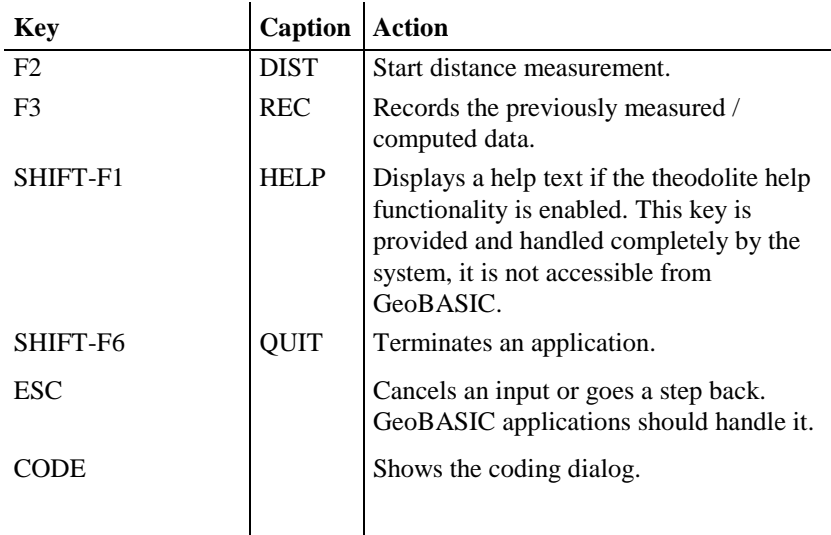

## **8.3 NAMING CONVENTIONS**

We propose some naming conventions for GeoBASIC. More extensive conventions can be found in the naming conventions for Microsoft Access (which are tied closely to Visual Basic conventions).<sup>3</sup>

### 8.3.1 Variable names

Variable names of simple types (i.e. all the scalar types and strings) may be *tagged* to indicate their type. Prefixes are always lowercase so your eye goes past them to the first uppercase letter — where the *base name* begins. If the base name consists of more than one word, upper case letters within the name are used to distinguish its parts.

Note These naming conventions carry only a semantics for the programmer, not for the compiler.

<sup>&</sup>lt;sup>3</sup> See "Naming Conventions for Microsoft Access, the Leszynski/Reddick Guidelines for Access", Microsoft Development Library 1995.

The **base name** succinctly describes the object. For example, PointNumber or just PointNo for the number of a point. Object **tags** are short abbreviations and simplifications describing the type of the object. For example, the tag 'i' in iPointNo denotes that the type of the variable is Integer. The following table lists the tags for the GeoBASIC types.

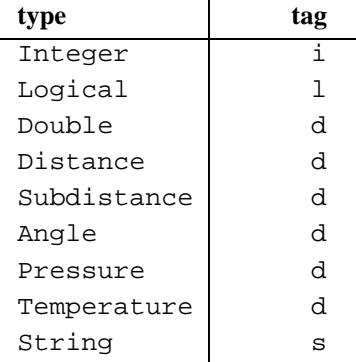

Note that all types which represent floating point numbers are tagged by ' d'. This is because operations valid for the type Double are also valid for the other d – tagged types.

If there are several similar object names, a **qualifier** may follow the name and further clarify it. For example if we kept two special point numbers, one for the first point and one for the last, the variable names would be the (qualified) variables iPointNoFirst and iPointNoLast.

*Structure types* do not have a default prefix, if needed the (abbreviated) type name could be used. For *arrays* the base name itself could contain the information that the variable names an array.

For *global variables* an additional prefix ' <sup>g</sup>' might be useful.

### 8.3.2 Constants and user-defined types

**Constants** begin with an upper case character. If constants contain only upper case characters (as most of the predefined constants do) the underscore '\_' is used to separate parts of the name. Often constants can be grouped together, then a prefix is used to denote their common criterion. For example the return codes use RC, as in RC\_OK, RC\_ABORT, etc.

Mostly constants are globally defined. For *local constants* an additional prefix 'loc' might be useful.

**User defined types** begin with an upper case character. Use the postfix '\_TYPE', '\_Type' or 'Type' (according to the naming convention used for the type name itself) appended to the type name to denote that it is a type structure. Alternatively, you can use a prefix ' <sup>T</sup>'. (For types these conventions are useful since GeoBASIC is not case sensitive. Hence, for example, if there is a type Date no variable can be named date. If the type has the name TDate or Date Type or DateType, there can.) As for local constants, *local types* might be prefixed with 'loc'.

#### 8.3.3 Procedures

A procedure name begins with an upper case letter and succinctly describes the action that is performed. Variables that denote parameters passed to a function or subroutine (in the parentheses after the function/subroutine name) should be well documented, also indicating whether they act as *input*, *output*, or *input and output* parameters.

#### 8.3.4 Keywords

GeoBASIC keywords are all in upper case letters. For example, DIM, FOR, LOOP, FUNCTION, etc.

#### 8.3.5 Labels

For error labels (ON ERROR GOTO) we use the function/subprocedure name with the qualifier '\_Err' appended.

```
SUB LabelExample ()
   'code of the procedure
LabelExample_Err:
   SELECT CASE ERR
      'handle specific errors here
   CASE ELSE
      'generic error handler here
   END SELECT
END LabelExample
```
#### 8.3.6 Remark on naming conventions

Naming conventions never replace the judicious use of comments in your GeoBASIC program code. Naming conventions are an extension of, not a replacement for, good program-commenting techniques.

Formulating, learning, and applying a consistent naming style require a significant initial investment of time and energy. However, you will be amply rewarded when you return to your application a year later to do maintenance or when you share your code with others. Once you implement standardised names, you will quickly grow to appreciate the initial effort you made.

To complete the discussion about naming conventions, we mention the use of program headers:

In every function/subprocedure there should be a header describing, at a minimum, purpose, and parameters passed and/or returned. (In addition there might be comments, the author's name, last revision date, notes, etc.)

# **9 REFINED GEOBASIC CONCEPTS**

In GeoBASIC several concepts are implemented to utilise and standardise programming and applications.

# **9.1 UNITS**

Working with units always gives rise to the problem that different users want to work with different units. In geodesy, take the vertical angle as an example: some surveyors measure in Gon, some in radians, others in percentages. And, in addition to the unit-problem, there is the question where to fix the zero point of some scale. Again for the vertical angle example: some surveyors want to have zenith angles, some nadirs, some something in between.

To cope with this situation there is a fine automatic unit handling system built in the theodolite system, and the GeoBASIC programmer can take full advantage of it. All that has to be done in a GeoBASIC program, is to keep all values in SI units and, when a value has to be displayed specify what kind of value it is: a horizontal angle, a vertical angle, a distance, a temperature, etc. All the formatting, together with choice of the right representation (the user may define this in his theodolite system configuration with which the GeoBASIC programmer is not concerned), and displaying the unit after the value are handled automatically. (Of course the programmer can also decide *not* to use this automation and handle everything on his own. But values obtained from the system will be in SI units anyway.)

### 9.1.1 What the GeoBASIC programmer has to do

- • Use SI units throughout the program. All computations are done with values in SI units.
- • When displaying, specify the correct data type i.e. Distance for the value is displayed. See description of the MMI\_PrintVal function in the "Reference Manual".

We will give an example of measuring an horizontal angle, computing the difference to a given angle, and displaying the difference on the display. (Note that we use the GetAngleHz routine from the MeanHz program (see [10.1\)](#page-127-0), and we assume that a text dialog has been opened properly. The angle difference is normalised to the range 0 to  $2 \times \pi$ .)

*Example* 

```
DIM dHz1 AS Angle 'first horizontal angle
DIM dHz2 AS Angle 'second horizontal angle
DIM lValidHz2 AS Logical 'indicator if second
                             angle is valid
DIM dDiffHz AS Angle 'the difference of the
                          ' angles
'assume dHz1 is initialized here to an angle
'in radians
GetAngleHz( dHz2, lValidHz2 )
dDiffHz = dHz1 - dHz2GM_AdjustAngleFromZeroToTwoPi( dDiffHz )
MMI_PrintVal( 20, 0, 8, 3, dDiffHz, lValidHz2,
             MMI DIM ON )
```
The output is as follows:

- If the GetAngleHz routine returned a valid angle, also the difference dDiffHz will be valid (this is why lValidHz2 is used in the MMI  $PrintVal function)$ . In this case the angle will be formatted in an 8 character wide field with 3 decimals, afterwards the unit according the theodolite system configuration will be displayed. Assume that gon is set and the angle difference was 1.5473452 radians, then at position 20 in line 0 the output will be  $\ll$  98,507 g».
- • If the angle returned from GetAngleHz was not valid, five dashes will be displayed «  $--- 9$ ».

### 9.1.2 What the user/surveyor has to do

The user has to set up the units, in which he want to work, in the theodolite system configuration. All outputs that use the theodolite system will automatically be formatted according to this setting.

## **9.2 THE USER MEASUREMENT DIALOG**

The User Measurement Dialog (sometimes referred as MDlg) standardises the visualisation of the measurement values in GeoBASIC. Each value (i.e. vertical angle, horizontal distance) has a predefined output format. Thus the GeoBASIC programmer has only to define, on which line a value should be displayed. All lines begin with a brief description of the value.

*For example (Output of the horizontal distance):*  «Horiz.Dist: 158.287 m»

Additionally the measurement parameters and (self-definable) application parameters can be displayed in the measurement dialog. Thus a user is able to change measurement parameters immediately and without leaving the dialog. All measurement values and measurement parameters are saved in the theodolite's data pool as system parameters.

We distinguish between measurement and application parameters. The former are defined by the system in it's meaning and data type. The letter can be defined freely by the user. Please refer to Appendix H in the reference manual for a list of all system and application parameters, which can be used in a measurement dialog.

## 9.2.1 Configuration of the User Measurement Dialog

Before using the measurement dialog we have to define its contents. There are 3 types of possible entries:

- • System parameters: The routine GSI\_SetLineMDlg places a system parameter (measurement value or measurement settings) on a line.
- • Pure text line: The routine GSI\_SetLineMDlgText places any text on a line.
- • Application parameters: The routine GSI\_SetLineMDlgPar places a (self-definable) application parameter on a line.

#### **Note** The user measurement dialog configuration is automatically initialised with the entries of the first system measurement dialog.

Thus all lines which are not configured by the GeoBASIC programmer shows the same parameters as the first system measurement dialog. For further explanations how to configure the user measurement dialog read the description of the 3 system functions (GSI\_SetLineMDlg, GSI\_SetLineMDlgText, GSI\_SetLineMDlgPar) in the reference manual.

#### 9.2.2 Creating the User Measurement Dialog

After the definition of the content GSI\_CreateMDlg analogous to the creation of a text dialog creates the user measurement dialog. For adding buttons to the dialog use MMI\_AddButton.

#### 9.2.3 Executing the User Measurement Dialog

In the following example a measurement dialog is created with the horizontal angle on line 2 and the buttons "DIST" on F2-key and "QUIT" on SHIFT-F6-key. All other lines are predefined by the system. After the creation of the dialog the measured values will be updated in a loop:

```
'Change line 2
GSI_SetLineMDlg(2, GSI_PAR_AngleHz)
GSI_CreateMDlg (2, "MEAS", "Measurement Test",
                "Measurement Help...")
'Addition of buttons
MMI_AddButton(MMI_F2_KEY, "DIST")
MMI_AddButton(MMI_SHF6_KEY, "QUIT")
lDone = FALSE
DO WHILE NOT lDone
  GSI_UpdateMeasurement(TMC_AUTO_INC, WAITTIME,
                       lRecValid, iCode, FALSE)
  GSI_UpdateMDlg(iButton)
  SELECT CASE iButton
  CASE MMI_F2_KEY
    'DIST Button --> meas a distance and angles
    BAP_MeasDistAngle(iDistMode, dHz, dV, dDist, TRUE,
                      MEAS)
  CASE '..
    'handle other keys
  CASE MMI_ESC_KEY, MMI_SHF6_KEY
    'done --> exit this routine
    lDone = TRUE
  END SELECT
LOOP 'end measurement loop
'delete measurement dialog
MMI_DeleteDialog()
```
The routine GSI\_UpdateMeasurement updates the measurement values in the theodolite data pool. GSI\_UpdateMDlg updates the user measurement dialog with the new values and returns the pressed button. For further explanations read the description of these system routines in the reference manual.

If the user measurement dialog is not used any more it must be deleted with MMI\_DeleteDialog.

See the example program MEAS.GBS for a typical usage of the user measurement dialog.

#### 9.2.4 Mixing the User Measurement Dialog with Other Dialogs

There can be only one user measurement dialog at a time, i.e. an existing user measurement dialog must be deleted with MMI\_DeleteDialog before a new one can be created with GSI\_CreateMDlg. If a user measurement dialog is active, no text dialog can be opened and vice versa.

But a graphics dialog may be opened while a user measurement dialog is active.

Note The reverse is not the case: a user measurement dialog may not be opened while a graphics dialog is open. If a user measurement dialog and a graphics dialog are open, the graphics dialog has priority, i.e. all future function calls are related to the graphics dialog until it is closed.

## **9.3 TPS1100 CONFIGURABILITY**

In general, each part of an application, which should be accessible from outside, has to be of the form 'GLOBAL SUB'. These points are known as entry points and can be used in two ways. First they can be linked to a menu item (of the a system), and second they can be described as configuration item.

#### 9.3.1 Adding the program in a System Menu

The easier way to access an entry point of an application is to link it to a menu item during the installation phase. Please refer to the Reference Manual MMI\_CreateMenuItem for further explanations.

#### 9.3.2 Import the program in a User Configuration

The TPS1100 series theodolites support the concept of individual configurations. In a configuration the user can define his own dialogs or menus and link them to certain events (i.e. pressing the PROG key or Power ON). If the event occurs then the linked dialog or the menu will be displayed. The user can create and change his configuration on the PC with the Customisation Tool.

The import of a GeoBASIC program in a user configuration means, that an external GeoBASIC routine is linked with an item of a user defined menu, a button of a user defined dialog or directly with an event. If either the event occurs or the button is pressed or the menu item is selected, then the linked external routine is executed. For the import of a GeoBASIC program the Customisation Tool needs a special file named APPInfo-file with the necessary information about the program.

The usage of the APPInfo-file in the Customisation Tool:

- Start the Customisation Tool
- Open a configuration file, appropriate text- and definition files
- Choose Import Application from the file menu
- Check the box named with the program name (i.e. AppInfoExample)
- Press the OK button

Now the globally accessible subroutines may be added to menus, buttons, etc. simply by using drag and drop.

#### **Generate the AppInfo-file**

The AppInfo-file is automatically generated during compilation, if there is a application information (short AppInfo) section in the GeoBASIC source file.

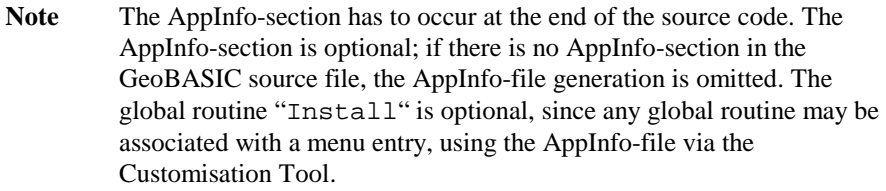

The following GeoBASIC sample code illustrates the usage of the AppInfo-section in a GeoBASIC source file. See also the sample program AppInfoTest.gbs.

```
PROGRAM AppInfoExample
'-------------------------------------------------------
GLOBAL SUB GlobalSub1
 Dim dummy As Integer
 MMI_WriteMsgStr("AppInfoExample.", "GlobalSub1 in
                  AppInfoExample called", MMI_MB_OK,
                  dummy)
END GlobalSub1
'-------------------------------------------------------GLOBAL SUB GlobalSub2
 Dim dummy As Integer
 MMI_WriteMsgStr("AppInfoExample.", "GlobalSub2 in
                  AppInfoExample called", MMI_MB_OK,
                  dummy)
END GlobalSub2
END AppInfoExample
'Application Information for Config Tool
'---------------------------------------APPINFO
 GENERAL
    SET Author "Leica AG, CH - Heerbrugg"
    SET Desc "AppInfo Example Application"
    SET TheoModel "TCA1100"
 END GENERAL
 ENTRYPOINT GlobalSub1
    SET CapLg "Global Sub 1"
    SET CapSh "GSUB1"
    SET Desc "test of appinfo subroutine 1"
 END GlobalSub1
 ENTRYPOINT GlobalSub2
    SET CapLg "Global Sub 2"
    SET CapSh "GSUB2"
    SET Help "displays a message and exits"
 END GlobalSub2
END APPINFO
```
The global subroutines GlobalSub1 and GlobalSub2 are indicated as entry points for the import in a user configuration. Refer to Chapter 2.11 in the Reference Manual for a description of the syntax in BNF-form.

The following figure depicts the whole scenario, from the generation of the AppInfo file over the import in a user (definable) configuration to the loading of the configuration into the theodolite:

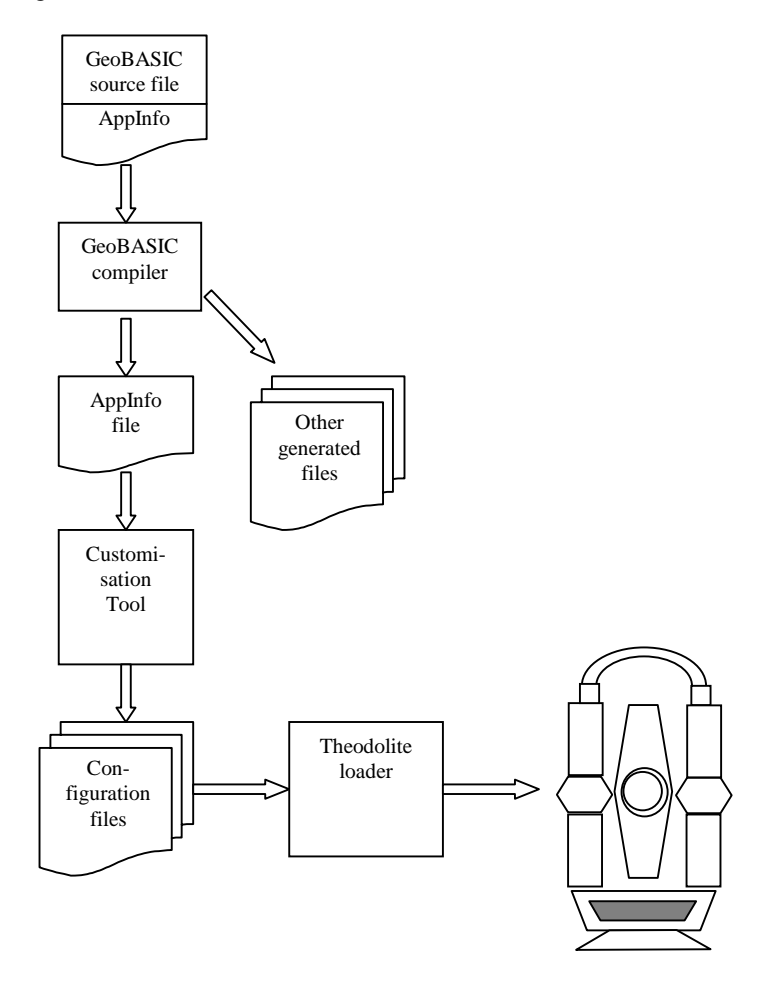

# **9.4 INTERAPPLICATION-CALL**

The inter-application-call makes it possible to call a subroutine in another GeoBASIC program. With this concept the GeoBASIC programmer can use the same subroutine in several programs.

### 9.4.1 Definition of a subroutine for Interapplication-Call

If a subroutine should be called by another application, it must be defined as a global subroutine.

*Example:* 

```
PROGRAM IAC2
GLOBAL SUB InterAppEntry
 DIM iButton AS INTEGER
 MMI_WriteMsgStr("Welcome in IAC2","IAC2", MMI_MB_OK,
                  iButton)
END InterAppEntry
END IAC2
```
### 9.4.2 Call the global subroutine

Before calling the global subroutine, the GeoBASIC programmer has to check with CSV\_LibCallAvailable if the subroutine is available. That usually means if it is loaded or not. Is the subroutine available, he can invoke it with CSV\_LibCall.

*Example:* 

```
DIM lAvailable AS LOGICAL
'Check if global subroutine is available
CSV_LibCallAvailable("IAC2","InterAppEntry", lAvailable)
IF lAvailable
  'available, call global subroutine
 CSV_LibCall("IAC2", "InterAppEntry", "BASIC")
END IF
```
See the example program IAC.GBS and IAC2.GBS for a typical usage of interapplication-call. For further explanations read the description of CSV\_LibCall and CSV\_LibCallAvailable in the reference manual.

# **9.5 SYSTEM FUNCTION CALL**

If a theodolite user creates his own configuration on the PC with the Customisation Tool, he has a wide selection of predefined system functions which he can add to menus, buttons, etc. After the loading of the configuration he calls the system functions by selecting the appropriate menu item or button.

The GeoBASIC programmer has the same possibilities. With the routine CSV\_SysCall he can call the system functions in his programs. Because some system functions do not run on every theodolite type, there is a routine

CSV\_SysCallAvailable, which returns if the system function can be executed.

*Example:* 

```
DIM lAvailable AS Logical
CSV_SysCallAvailable(CSV_SFNC_PositCompassDlg,
                     lAvailable)
IF lAvailable
  CSV_SysCall(CSV_SFNC_PositCompassDlg)
END IF
```
If the system function CSV\_SFNC\_PositCompassDlg can be executed (RCS mode is activ), then the dialog RCS orientation with a compass is displayed. For further explanations read the function descriptions of CSV\_SysCall and CSV\_SysCallAvailable in the reference manual. In Appendix H of the reference manual there is a list of all system functions.

# **9.6 SYSTEM EVENT GENERATION**

Every configuration for a TPS1100 series theodolite is event driven. The user or the system itself generates an event (e.g. the user has pressed the PROG key or the initialisation sequence is finished) and the configuration functionality executes then the linked action (menu, dialog, macro, application or system function).

A GeoBASIC program can generate all events, which can occur in the theodolite system software, also. To generate a system event the same functions can be used as for calling system functions. The routine CSV\_SysCall is used for the generation of system events. The routine CSV\_SysCallAvailable returns TRUE, if there is an action linked to the requested event and the action can be executed.

*Example:* 

```
DIM lItemDefined AS Logical
CSV_SysCallAvailable(CSV_EFNC_CompensatorSetting,
                     lItemDefined)
IF lItemDefined
  CSV_SysCall(CSV_EFNC_CompensatorSetting)
END IF
```
If a configuration item is defined for the system event CSV\_EFNC\_ CompensatorSetting (compensator setting event; usually connected to a compensator setting dialog) CSV\_EFNC\_CompensatorSetting is generated and the appropriate system function, application, macro, dialog or menu is

executed. For further explanations read the function description of CSV\_SysCall and CSV\_SysCallAvailable in the reference manual. In Appendix H of the reference manual there is a list with all system events.

## <span id="page-127-0"></span>**10 GEOBASIC SAMPLE PROGRAMS**

## **10.1 MEANHZ — MEAN VALUE OF HORIZONTAL ANGLE MEASUREMENTS**

#### 10.1.1 Program description

The program "MeanHz" measures a number of horizontal angles and computes its arithmetic mean value. The measured angles and the mean angle can then be displayed graphically.

#### *Program flow:*

First, the user may enter the number of horizontal angles he wants to measure. (The number of angles must be within a certain range.) Then the angles are measured — each time the REC key is pressed the current horizontal angle is recorded.

As soon as the requested number of angles is measured, the mean angle is computed and displayed. Now the user has the choice either to display the angles graphically, to move the theodolite to the computed mean angle or to quit the program. (The program can be terminated with the ESC button or the QUIT button on shift-F6 at any time.)

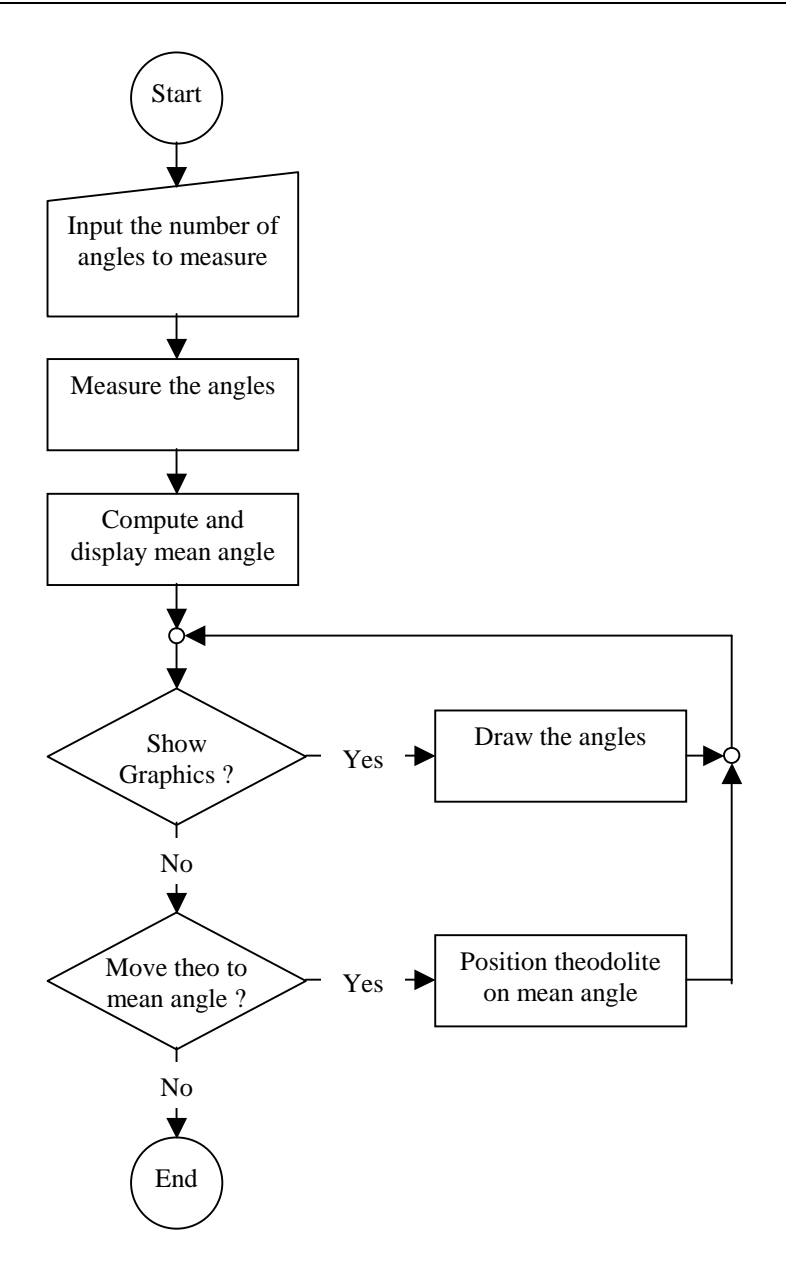

#### 10.1.2 Source code listing

See example file "meanhz.gbs"

```
PROGRAM Mean
' Sample application for building the mean value of angles
' --------------------------------------------------------
' Measures a user defined number of horizontal angles and calculate
' the mean angle. The measured and the mean angle can also be
' displayed graphically.
' GeoBASIC 1.0 for TPS1100 Series Instruments
' (c) Leica AG, CH - Heerbrugg 1998
'--------------------------------------------------------------------
' Global Declarations
CONST MaxNoHz = 9 'Maximum number of angles that can be
                              'measured
CONST CaptionShort = "MEAN" 'Short caption (displayed lefthand, in
                              'top line)
'Type to store the angles (for graphics)
TYPE DIM
 TAngles (MaxNoHz) AS Angle
END
DIM fId AS FileId 'File identification
'--------------------------------------------------------------------
-----GLOBAL SUB Install
           -------
' Description
     Adds the program into the theodolite's PROG menu. The program's
     (application's) name is 'Mean', the global routine to start is
      'Main' and the program menu item will be named 'MEAN HZ'.
  MMI_CreateMenuItem( "Mean", "Main", MMI_MENU_PROGMENU, "MEAN HZ")
END Install
SUB RecordValue (dHz As Angle, byVal dMean As Angle)
    -----------
' Description
     Writes the value to data link and file.
DIM sVal1 As String30
```
TPS1100-Version 1.30 10-3

```
DIM sVal2 As String30
DIM sOut As String255
ON Error Resume Next 'Ignore all errors
 MMI_FormatVal(MMI_FFORMAT_HZANGLE, 10, 2, dHz, TRUE,
              MMI_DEFAULT_MODE, sVal1)
 MMI_FormatVal(MMI_FFORMAT_HZANGLE, 10, 2, dMean, TRUE,
               MMI_DEFAULT_MODE, sVal2)
 sOut = "hz: " + sVal1 + "mean: "+ sVal2 'Compute output text
 'Write to data link and file
 Send(sOut)
 Print(fId, sOut)
END RecordValue
'--------------------------------------------------------------------
SUB GetAngleHz ( dHz AS Angle, lValid AS Logical)
   ----------
' Description
    Measures the horizontal angle 'valid' indicates if the dHz is
     valid.
' Parameters
     OUT: dHzOUT, lValid
DIM theoAngle AS TMC_Angle_Type 'The measured values
DIM iInfo AS Integer 'Return code
ON Error Resume Next 'Ignore all errors
  'get angle
  TMC_GetAngle( theoAngle, iInfo )
  IF (Err = RC_OK) THEN
    lValid = TRUE
    dHz = theoAngle.dHz
  ELSE
    lValid = FALSE
  END IF
END GetAngleHz
'--------------------------------------------------------------------
SUB ShowGraphics( byVal iNoPoints AS Integer, angles AS TAngles,
                byVal dMean AS Angle )
   ------------
' Description
    Displays the measured and the mean horizontal angles
     graphically.
' Parameters
     IN: iNoPoints, angles, dMean
DIM iX AS Integer 'x coordinate
```
DIM iY AS Integer 'y coordinate DIM iButton AS Integer 'button id CONST CX <sup>=</sup> 90 'display center <sup>x</sup> coordinate CONST CY <sup>=</sup> 24 'display center y coordinate CONST DL <sup>=</sup> 20 'length of line CONST HELPTEXT <sup>=</sup> "Visualizes the angles with lines from the station. " <sup>+</sup> "The computed mean angle is shown by the longer line. " <sup>+</sup> "The north angle is 0." MMI CreateGraphDialog( CaptionShort, "PICTURE", HELPTEXT ) 'Draw center and circle MMI\_DrawCircle( CX, CY, 3, 3, MMI\_NO\_BRUSH, MMI\_PEN\_BLACK ) MMI\_DrawCircle( CX, CY, DL, DL, MMI\_NO\_BRUSH, MMI\_PEN\_BLACK ) 'Draw lines for angles (there are iNoPoints angles) DO WHILE iNoPoints <sup>&</sup>gt; 0 'compute the line iX <sup>=</sup> INT( DL \* SIN(angles(INT(iNoPoints))) )  $iY = INT( DL * COS(angles(INT(inoPoints))) )$ MMI DrawLine( CX, CY, CX+iX, CY-iY, MMI PEN BLACK ) iNoPoints <sup>=</sup> iNoPoints - 1 LOOP 'Draw line for dMean  $iX = INT( (DL+4) * SIN(dMean) )$  $iY = INT( (DL+4) * COS(dMean) )$ MMI\_DrawLine( CX, CY, CX+iX, CY-iY, MMI\_PEN\_DASHED ) 'Wait for key press and finish dialog MMI\_AddButton( MMI\_F5\_KEY, "END" ) MMI\_GetButton( iButton, FALSE ) MMI\_DeleteDialog() END ShowGraphics '--------------------------------------------------------------------GLOBAL SUB Main ---- ' Description Reads the number of points to be measured. Measures these points, calculates the mean value and shows the result or moves (if motorized) the TPS tocalulcated position. DIM iNoPoints AS Integer 'number of points to measure DIM iCurrNo AS Integer 'current point number DIM lNoOk AS Logical 'TRUE if no of points are valid

TPS1100-Version 1.30 10-5

DIM lHzOk AS Logical 'TRUE if measured hz is valid DIM dHz AS Angle 'measured hz DIM storeHz AS TAngles 'array of measured angles DIM dMean AS Angle 'calculated mean angle DIM lKeyPressed AS Logical 'TRUE if button pressed DIM iButton AS Integer 'id of pressed button<br>DIM Family AS TPS\_Fam\_Type 'this data structure : AS TPS\_Fam\_Type 'this data structure is used to store 'information about the system ON Error Resume Next 'ignore errors 'check which type of instrument is active and open file CSV\_GetInstrumentFamily( Family ) IF ( Family.lSimulator ) THEN Open( "C:\\results.txt", "Append", fId, 0 ) ELSE Open( "A:\\results.txt", "Append", fId, 0 ) END IF 'set up dialog and input iNoPoints MMI\_CreateTextDialog ( 6, "MEAN", "HZ MEAN VALUE", "Compute mean HZ for <sup>a</sup> number of measurements." ) ' \*\*\*\*\*\*\*\*\*\*\*\*\*\*\*\*\*\*\*\*\*\*\*\*\*\*\*\*\*\*\* read in iNoPoints ' \*\*\*\*\*\*\*\*\*\*\*\*\*\*\*\*\*\*\*\*\*\*\*\*\*\*\*\*\*\*\* iNoPoints <sup>=</sup> 3  $1$ NoO $k$  = TRUE MMI\_PrintStr( 0, 0, "No of points:", TRUE ) MMI\_AddButton( MMI\_F1\_KEY, "CONT" ) MMI\_AddButton( MMI\_SHF6\_KEY, "QUIT" ) MMI\_InputInt( 26, 0, 2, 1, MaxNoHz, MMI\_DEFAULT\_MODE, iNoPoints, lNoOk, iButton ) 'setup rest of dialog iCurrNo <sup>=</sup> 1 MMI\_PrintStr( 0, 1, "Curr. point :", TRUE ) MMI\_PrintVal( 26, 1, 2, 0, iCurrNo, TRUE, MMI\_DEFAULT\_MODE ) MMI\_PrintStr( 0, 2, "HZ :", TRUE ) MMI\_AddButton( MMI\_F3\_KEY, "REC" ) 'init mean value  $dMean = 0.0$ 'get iNoPoints points (abort if ESC or QUIT is pressed) DO WHILE (iCurrNo <= iNoPoints) AND (iButton <> MMI\_ESC\_KEY) AND (iButton <> MMI\_SHF6\_KEY) MMI\_PrintVal( 26, 1, 2, 0, iCurrNo, lNoOk, MMI\_DEFAULT\_MODE ) MMI\_CheckButton( lKeyPressed )

```
IF lKeyPressed THEN
     MMI GetButton( iButton, FALSE )
      SELECT CASE iButton
       CASE MMI_F3_KEY, MMI_F1_KEY
           GetAngleHz( dHz, lHzOk )
           storeHz(iCurrNo) = dHz
           dMean = dMean + dHz
           'if REC pressed record values
           IF iButton = MMI_F3_KEY THEN
             RecordValue(dHz, dMean/iCurrNo)
           END IF
           iCurrNo = iCurrNo + 1
     END SELECT
  ELSE
      'update display
      GetAngleHz( dHz, lHzOk )
     MMI_PrintVal( 20, 2, 8, 3, dHz, lHzOk, MMI_DEFAULT_MODE )
   END IF
LOOP
'**************************'*show results
'**************************'if execution should procede
IF (iButton <> MMI_ESC_KEY) AND (iButton <> MMI_SHF6_KEY) THEN
   'setup new buttons
  MMI_DeleteButton( MMI_F1 KEY )
  MMI_DeleteButton( MMI_F3_KEY )
  MMI_AddButton( MMI_F3_KEY, "SHOW" )
  MMI_AddButton( MMI_F4_KEY, "EXIT" )
  MMI_AddButton( MMI_F5_KEY, "GOTOM" )
   'compute mean value
  dMean = dMean / iNoPoints
  MMI_PrintStr( 0, 3, "Mean HZ :", TRUE )
  MMI_PrintVal( 20, 3, 8, 3, dMean, TRUE, MMI_DEFAULT_MODE )
  DO WHILE (iButton <> MMI_ESC_KEY) AND (iButton <> MMI_SHF6_KEY)
            AND (iButton <> MMI_F4_KEY)
     MMI_GetButton( iButton, FALSE )
```

```
SELECT CASE iButton
           CASE MMI_F3_KEY
              ShowGraphics( iNoPoints, storeHz, dMean )
           'move theo to the computed mean horizontal angle
           CASE MMI_F5_KEY
              BAP_PosTelescope(BAP_POSIT_HZ, BAP_POS_MSG, dMean, 0,
                               0.1, 0.1)
         END SELECT
      LOOP
  END IF
   'clean up text dialog
  MMI_DeleteDialog()
   'close output file
   Close(fId)
END Main
```
END Mean

## **10.2 SAMPLE PROGRAMS**

These code samples gives you some help for building your first applications. Each of them should give you some hints in a specific problem domain.

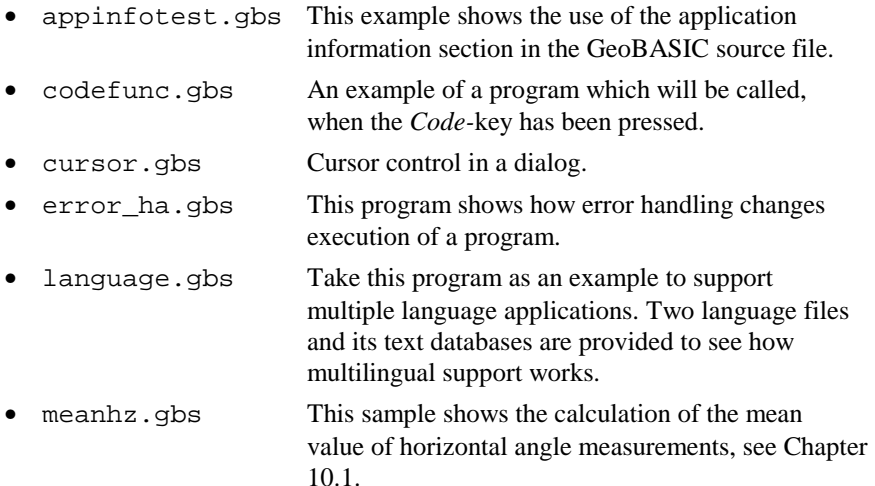

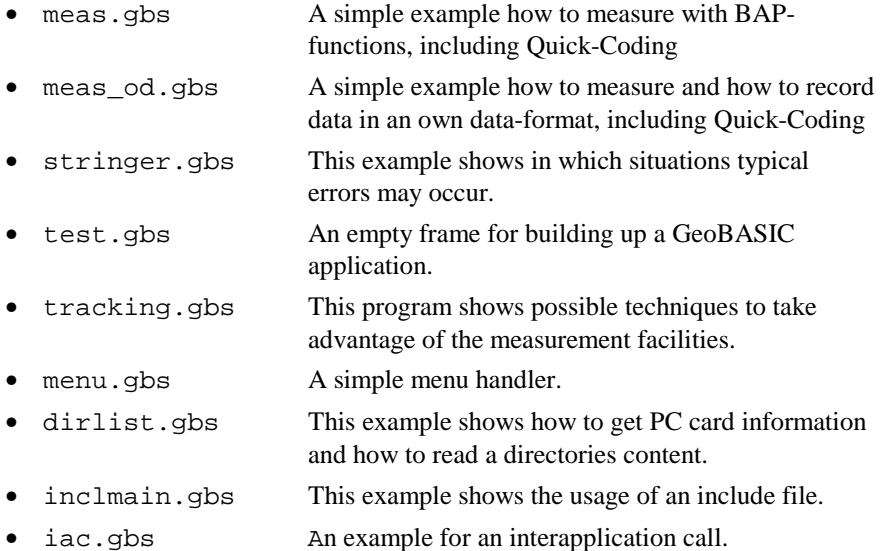

# **11 PORTING A TPS1000 ORIGINATED PROGRAM**

The implementation of the TPS1100 theodolite series includes several new concepts compared to the firmware of TPS1000 theodolites. To follow up these new concepts and to take care of functionality that has been changed or removed in the implementation of TPS1100 firmware, GeoBASIC programs, once developed for TPS1000 hardware, cannot be compiled without changing the source code.

In this chapter we will cover this subject and we try to give some guidelines to help the developer to port the source code onto the new platform. During the design phase of GeoBASIC for TPS1100 systems we took certain care to make the migration as smooth as possible. Although all programs' source code has to be changed, the effort to port it will be for the most applications not that high.

In the very end this means also that the developer has to maintain two source code bases.

# **11.1 TPS1100 HARDWARE RELATED CHANGES**

### 11.1.1 Display Line Length

The TPS1100 series instruments use a different liquid crystal display. The difference means also that one can use only 29 characters per line. To be 'independent' of the display length we defined the string type DisplayLine. It does not contain the string length in the name, hence this should help in future to port applications. To be compatible with older, TPS1000 GeoBASIC programs we did not change all String30 declarations. Of course only 29 characters will be printed out to the display.

#### 11.1.2 Keyboard

The number of keys has been reduced, there is no CONT-Key any longer. Remove all MMI\_CONT\_KEY appearances in the source code. We deleted the definition of this constant to make it more obvious to the programmer that he has to change the source code and think about any button assignments.

## **11.2 CHANGES TO THE SIMULATOR**

Now TPSSim supports GeoBASIC programs larger than 64 KB. A restriction, which turned out in the past, bothered the most of the GeoBASIC program developers. We would like to point out that the SWTheo extension enables the programmer to influence the execution of a program. With specific dialogs the programmer gets the possibility to set or change certain (measurement) values. We hope this helps a lot to simulate a more realistic TPS environment and makes it almost obsolete to have an instrument at your hand to test your application. Of course, still the final test of an application has to be done on an instrument. See also the documentation of TPSSim for further explanations.

# **11.3 NEW CONSTRUCTS IN GB\_1100**

Due to some requests we added a few new constructs to GeoBASIC for TPS1100 instruments.

### 11.3.1 #include Statement

It is now possible to include a GeoBASIC source file in another one. Nevertheless only one level of inclusion is allowed.

### 11.3.2 MID\$ statement

Mid\$'s implementation has been extended. Now Mid\$ can be used to assign a character or a substring to another string at a certain position. In this way single characters of a string can be set or replaced.

Examples:

 $T = "abcdef"$  $Mid\$(t, 2, 1) = "+"$  results in "a+cdef"  $Mid\$(t, 4) = "-----"$  results in "a+c-------------"

### 11.3.3 Application Info

A general concept of configurability has been introduced for the TPS1100 family of instruments. This gives totally new customisation possibilities into the hand of

the developer and more to the customer support. Up to a certain degree GeoBASIC supports this configurability. For example an assignment of a GeoBASIC program to a menu item can be changed by the new configuration utilities. Or it can be assigned to a function key.

To support these new features we extended the concept of the program by a section that describes the attributes of it.

This (informational) section can be appended optionally at the end of the source file. See the extra explanation of it to get further information about it.

# **11.4 GEOBASIC SOURCE CHANGES**

Many GB programs have a similar structure. Therefore it does not surprise that many programs have to be rewritten in the same way to be compilable and executable for TPS1100 GeoBASIC.

## 11.4.1 General Dialog Changes

The CONT key does not exist any more on the TPS1100 instruments. Scan your source code for MMI\_CONT\_KEY and replace it by a function key. The TPS1100 guidelines use MMI\_F1\_KEY normally for the CONT key functionality. This might make it necessary to change your function key layout. Look at the existing dialogs to get an idea and to be more consistent to the built-in dialogs, to which function keys which functionality has been assigned.

In certain circumstances, where no function keys were left, the ESC key was the only way to leave a dialog. Normally ESC leaves a dialog with leaving values untouched.

MMI\_SHIFT\_ESC\_KEY will not be supported any more. Instead one has to assign QUIT to (normally) Shift-F6. Quit leaves the whole application.

#### **Note** 'Old' versions of constants and functions are left aligned. Newer versions or replacements have been shifted to right. The listed changes are ordered in an assumed importance.

#### **TPS1000 TPS1100**

```
MMI DeleteGraphDialog()
MMI_DeleteTextDialog()
GSI DeleteMeasDlg()
```
replaced by MMI\_DeleteDialog()

Please notice that GB-TPS1000 supports conceptually 2(3) dialogs at once; a text or a graphics dialog and in parallel a customisable measurement dialog - MDlg.

A typical application may create a text dialog and link a graphics dialog to a menu button. Notice, that both dialogs exist at the same time and distinguish this situation from another, where the text dialog will be deleted before the graphical dialog will be created. In the former case one can go back to the text dialog without recreating it. In the latter the text dialog has to be rebuilt. In GB\_TPS1100 text and measurement dialog are mutually exclusive.

See the following scheme for a graphical explanation. "()" denotes a dialog.

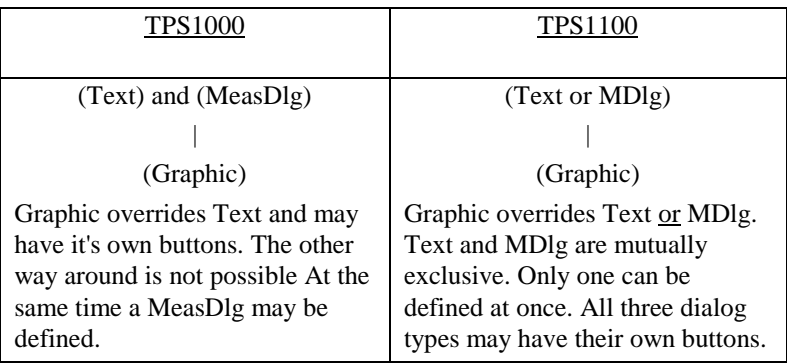

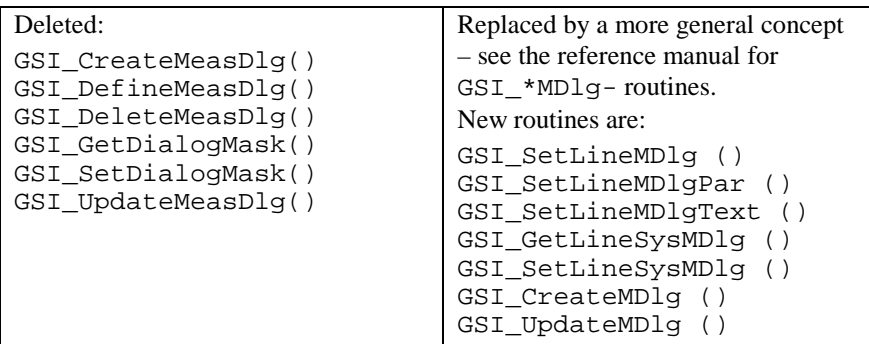

## 11.4.2 Recording Format Settings

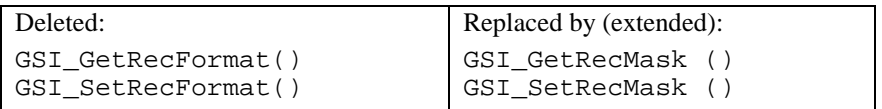

## 11.4.3 System Dialog Calls

Replacements for old dialog invocation calls:

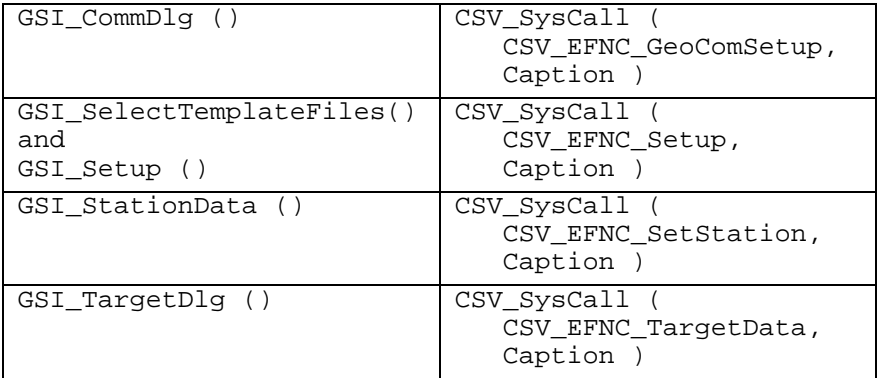

## 11.4.4 EDM Mode Changes

Replacement for EDM\_MODE by the extended BAP\_SetMeasPrg ().

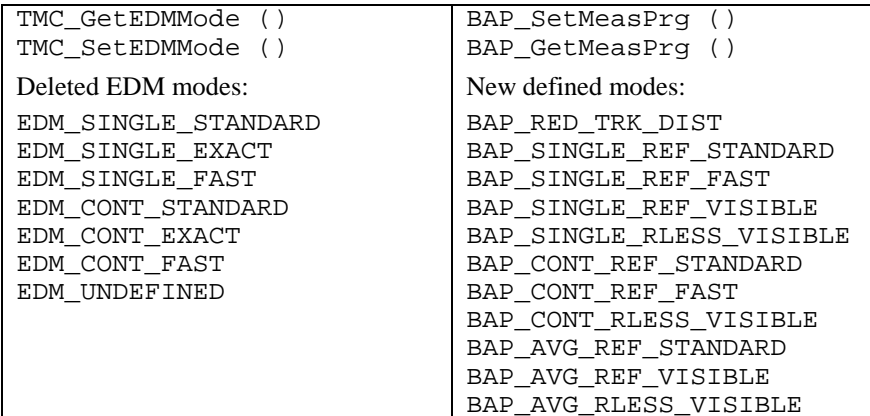

#### 11.4.5 Interface Changes

The following routines got a new interface.

```
GSI ImportCoordDlg ()
GSI_ManCoordDlg ()
```
<sup>R</sup>efer to the reference manual to get the new interfaces.

#### 11.4.6 Deleted and Added Identifiers and Types:

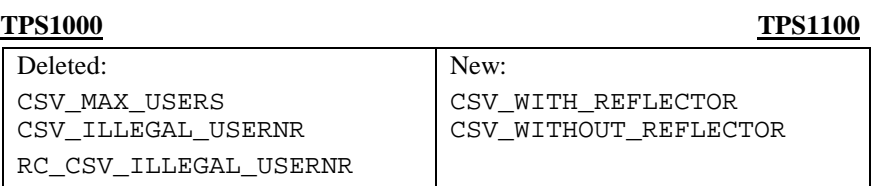

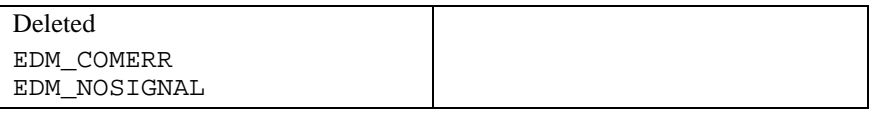

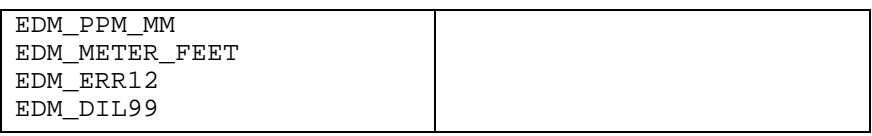

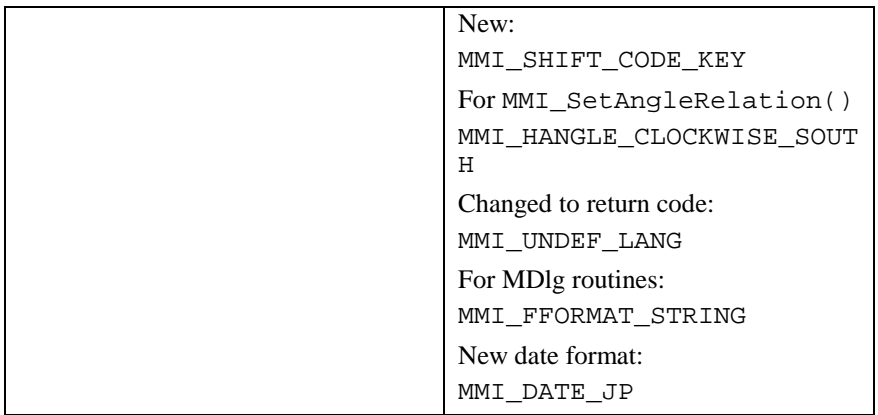

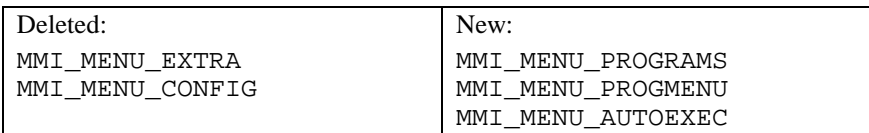

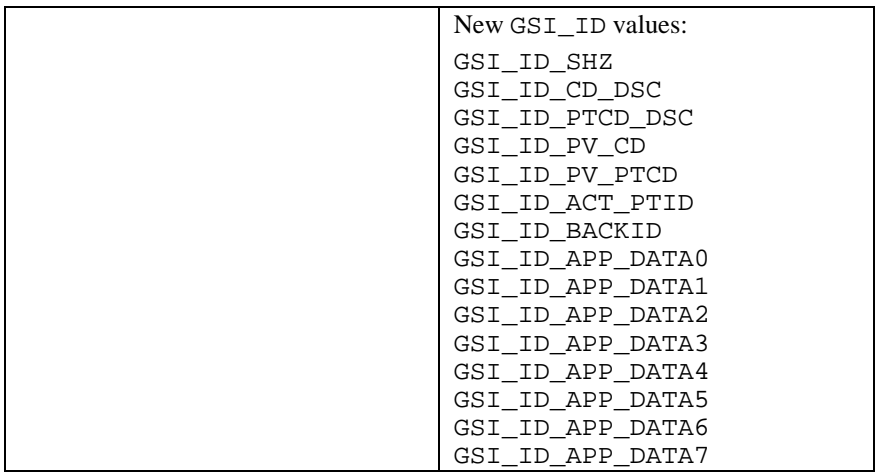

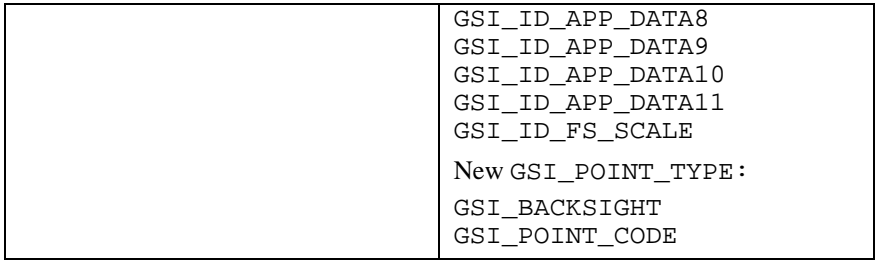

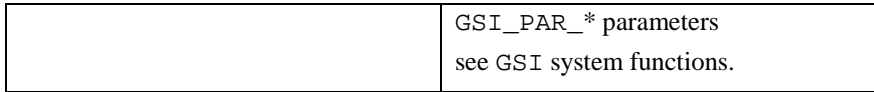

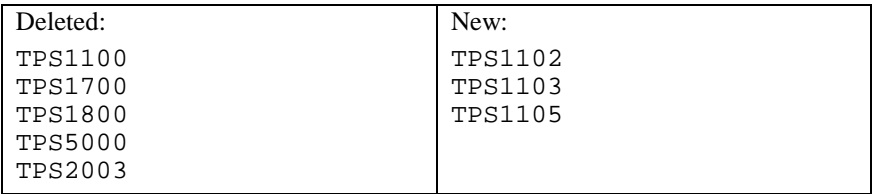

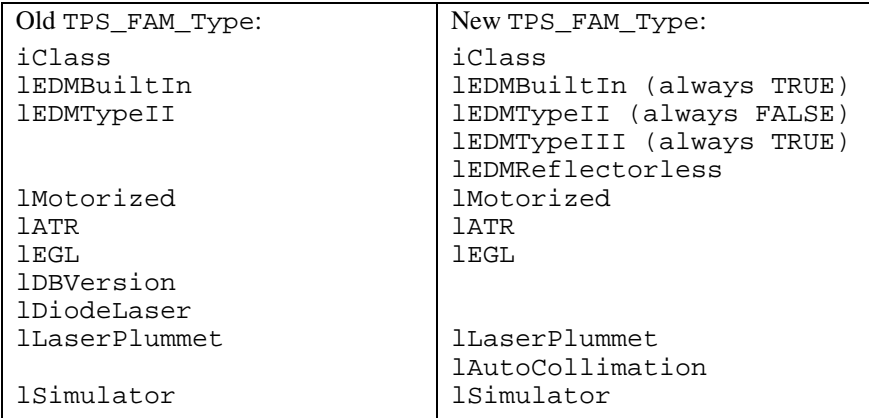

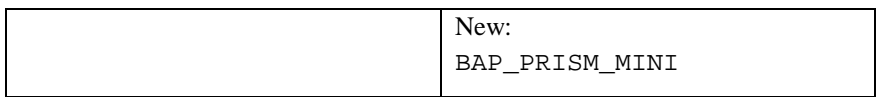
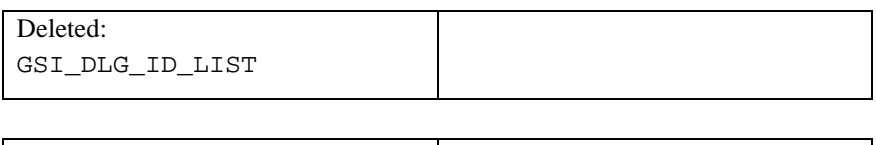

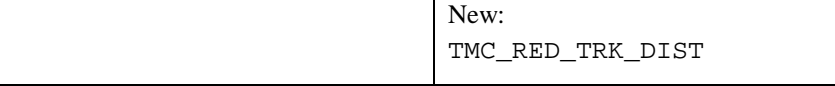

## 11.4.7 Changes in System Functions

Deleted, because there is no equivalent function at the TPS1100 series instruments:

```
BAP_GetFunctionality (), BAP_SetFunctionality ()
BAP SetFunctionalityDlg ()
CSV GetCurrentUser (), CSV SetCurrentUser ()
CSV_GetDL (), CSV_SetDL ()
CSV GetUserInstrumentName ()
CSV_SetUserInstrumentName ()
CSV GetUserName (), CSV SetUserName ()
GSI_GetStdRecMask ()
GSI GetStdRecMaskAll ()
GSI_GetStdRecMaskCartesian ()
```
Replaced by equivalent functions:

GSI\_WiDlg () GSI\_StartDisplay () GSI GetStdDialogMask ()

Enhanced in certain ways. See the extended identifiers and constants above or refer to the reference manual:

```
WI-values 
CSV GetPrismType (), CSV SetPrismType ()
CSV GetInstrumentFamily ()
GetMemoryCardInfo ()
MMI_GetAngleRelation (), MMI_SetAngleRelation ()
MMI_SetDateFormat (), MMI_GetDateFormat ()
```
New functions see reference manual for further details:

```
MMI CreateGBMenuStr ()
MMI CreateGBMenuItemStr ()
GSI_SetDataPath ()
GSI GetDataPath ()
CSV_SetTargetType ()
CSV_GetTargetType ()
```
Interapplication and system calls

```
CSV_SysCallAvailable ()
CSV_SysCall ()
CSV_LibCall ()
CSV_LibCallAvailable ()
```
#### 11.4.8 Returncodes

Their definitions have been coupled totally to the definitions of the TPS1100 firmware. Please refer to the Appendix F in the reference manual for a detailed listing.

# **12 CHANGES IN GEOBASIC RELEASE 1.30**

The Release 1.30 of GeoBASIC contains several new subroutines. It reflects user requests and improvements in the TPS1100 Series firmware Release 2.0.

#### **Note:** This GeoBASIC Release needs at least the **TPS1100 Series firmware Release 2.0.**

The following paragraph shows the changed items. For a detailed explanation, please see the "GeoBASIC Reference Manual"

#### 12.1.1 New functions in Release 1.30

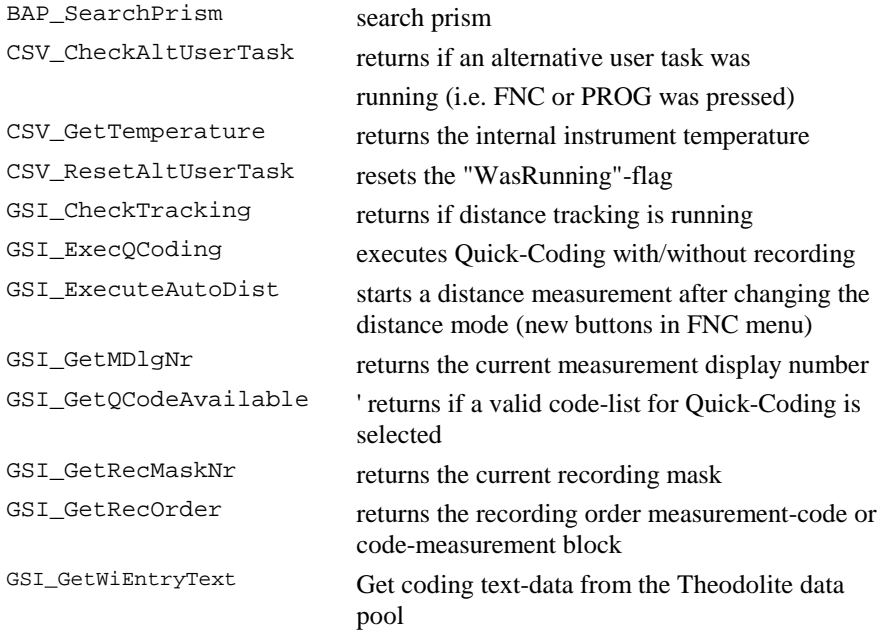

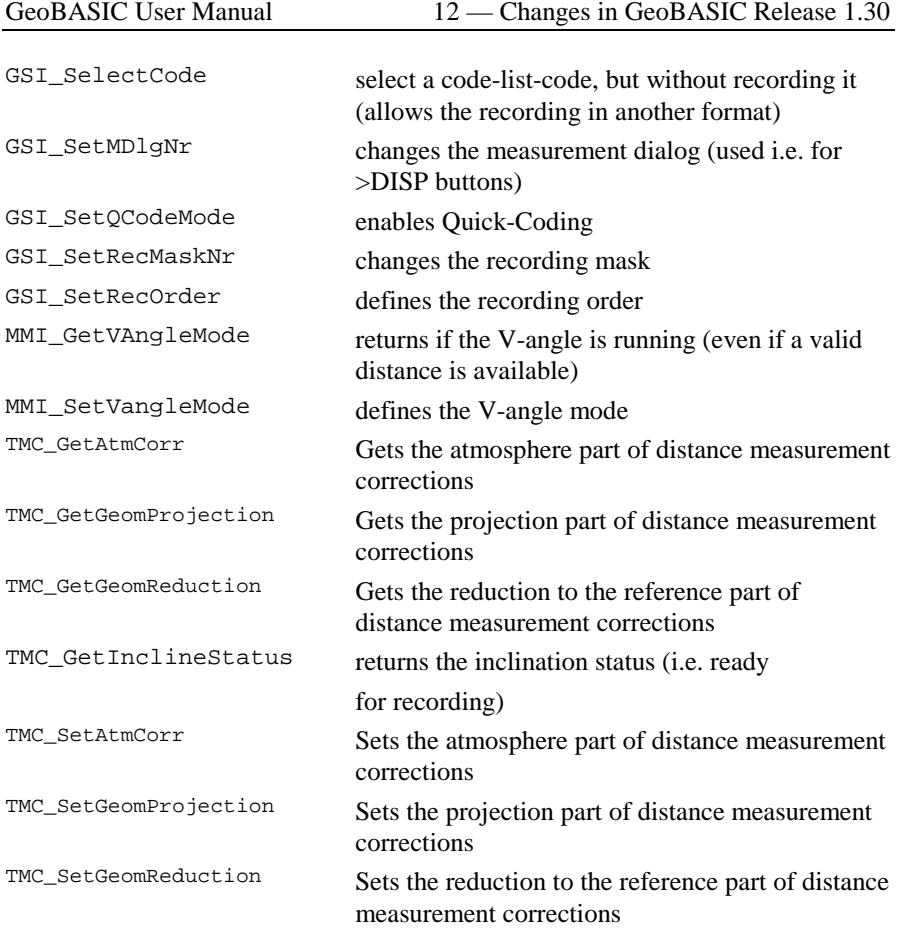

#### 12.1.2 New constants in Release 1.30

GSI\_GET\_NEXT GSI\_MAX\_DLG\_LINES GSI\_MAX\_MDLG\_MASKS GSI\_MAX\_REC\_MASKS GSI\_MAX\_REC\_WI GSI\_MULTI\_REC GSI\_NO\_FILE\_CHANGE GSI\_SEARCH\_FROM\_END TPS1101

#### 12.1.3 New datatypes in Release 1.30

HzAngle VAngle TMC\_GEOM\_PROJECTION\_Type TMC\_GEOM\_REDUCTION\_Type TMC\_ATM\_TEMPERATURE\_Type

#### 12.1.4 New CSV SysCall constants in Release 1.30

CSV\_SFNC\_CheckOrientation CSV\_SFNC\_CurrentSetPpmDlg CSV\_SFNC\_DefSearchAreaDlg CSV\_SFNC\_LoadApplDlg CSV\_SFNC\_LoadSysLangDlg CSV\_SFNC\_SetDefaultSearchRange CSV\_SFNC\_ToggleMeasPrgFastRapidTrk CSV\_SFNC\_ToggleMeasPrgRefRL CSV\_SFNC\_ToggleMeasPrgStdTracking CSV\_SFNC\_ToggleSearchArea CSV\_SFNC\_ToggleVAngleMode

# **GeoBASIC FOR TPS1100**  Reference Manual Version 2.10

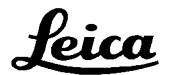

*1997-2001 Leica Geosystems AG Heerbrugg, Switzerland* 

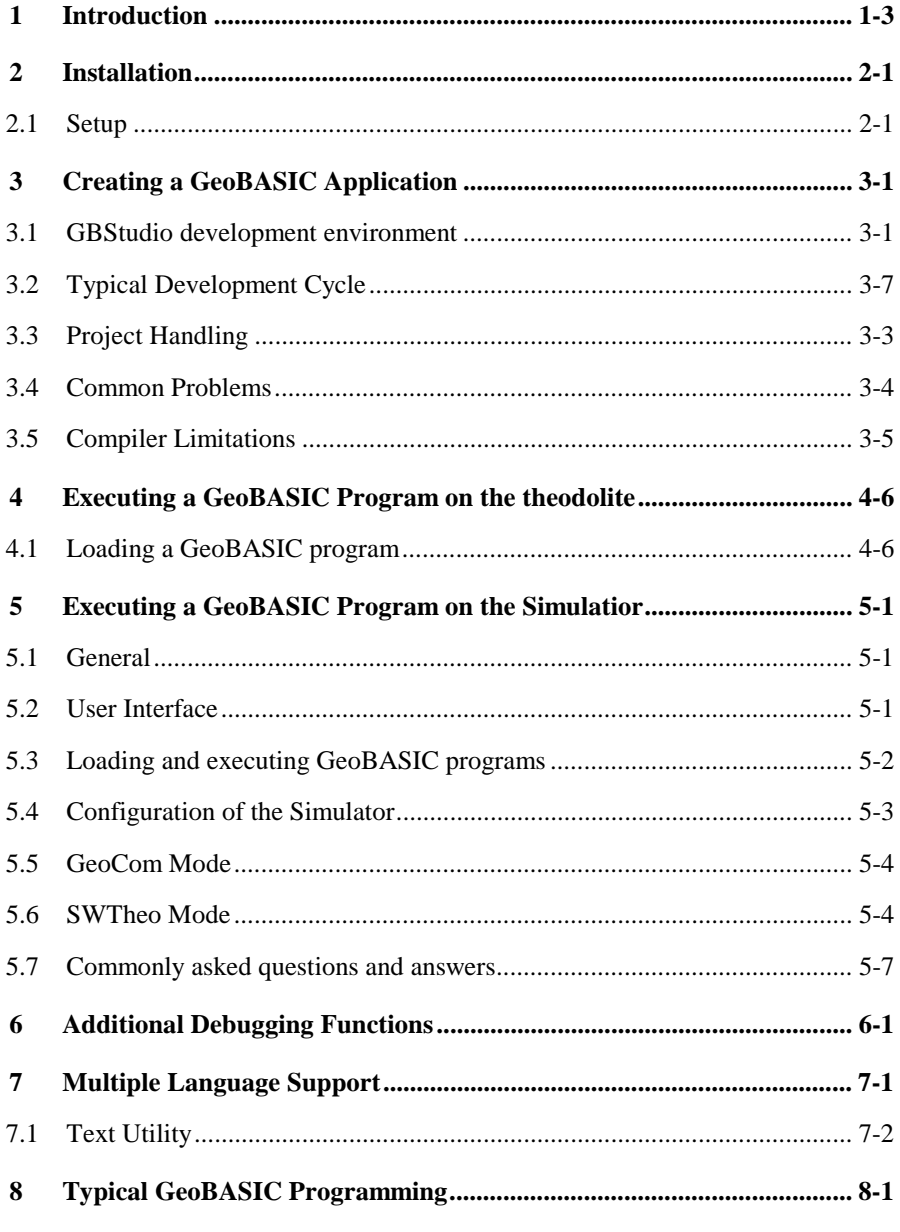

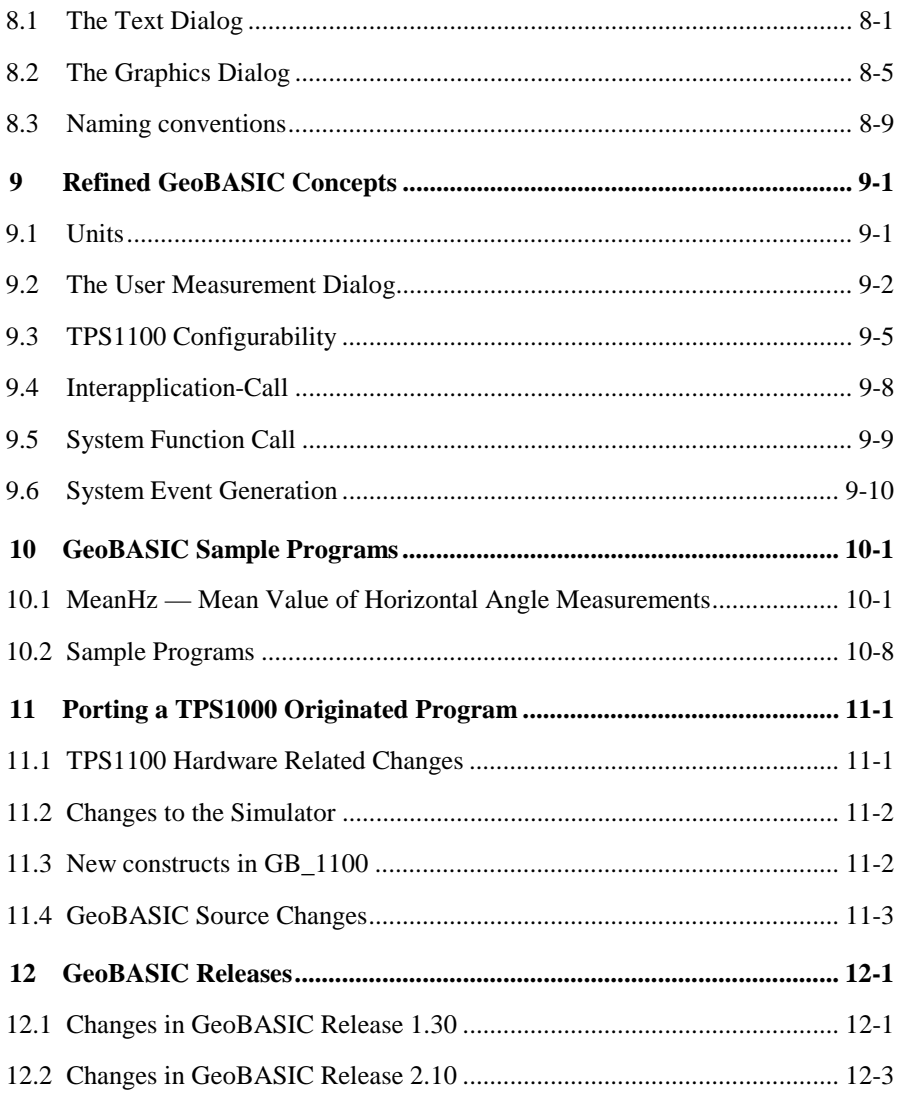

# <span id="page-152-0"></span>**1 INTRODUCTION**

GeoBASIC is a programming language for LEICA theodolites and their simulation on personal computers. The core language appears similar to today's common Windows BASIC dialects, thereby it is easy to learn and use. However,

GeoBASIC's main power lies in its ability to use many of the existing theodolite subsystems and dialogs, just by calling an appropriate built-in function: for setting parameters, measuring, geodesy mathematics, and many things more. These tools at hand, the programmer can quickly and flexibly build sophisticated geodesy applications.

The user manual first describes the installation of GeoBASIC on a PC (*Chapter [2](#page-153-0)*). Then, after learning how to create an GeoBASIC application (*Chapter [3](#page-155-0)*), it will be shown how to actually load and execute a program on a LEICA theodolite (*Chapter [4](#page-169-0)*) and on the Windows simulation *(Chapter [5\)](#page-171-0)*.

As these technicalities are mastered, the main topic is programming in GeoBASIC. This manual will give you several hints on typical GeoBASIC programming (*Chapter [8](#page-182-0)*), and introduces you to the design and programming of the theodolite user interface and refined GeoBASIC concepts (*Chapter [9](#page-194-0)*).

Finally*,* GeoBASIC example programs are presented (*Chapter [10\)](#page-205-0)*. The reader will find a sample code for measuring and computing the mean value of several horizontal angles. Moreover some introductory examples are given to tell how special problems can be treated.

**Note** All the details of the GeoBASIC language and system functions are composed in the "GeoBASIC Reference Manual".

## <span id="page-153-0"></span>**2 INSTALLATION**

The requirements for using GeoBASIC are a Personal Computer based on an Intel 486 processor or higher and at least 8MB of main memory. The installation of the whole development environment occupies about 10 MB of disk space, excluding the PDF version of the manual. The delivered software needs Microsoft Win95, Win98 or WinNT to run successfully.

## **2.1 SETUP**

The following directory structure is created during the installation per default. Notice that the location of this directory tree is user definable. Hence it is not a granted to be exactly that location. Notice also that the CodeConverter application is installed in a separate Setup installation procedure.

```
…+-SurveyOffice
    |
    +-UserTools
     | |
       | +-TPS1100Tools
     |||
         | | + - CodeConverter
         | | + - GBSamples
     |||
```
#### **Content of the directories (only the main objects are listed):**

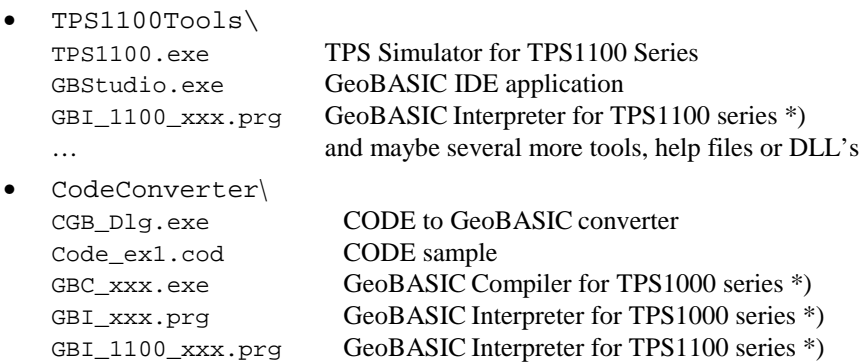

•…

Several TPS1100Sim specific directories which contain language files, code lists, configurations and things like that.

\* xxx means: i.e. 210 for Release 2.10

## **Loading the GeoBASIC Interpreter:**

The GeoBASIC Interpreter will be loaded automatically with the loading of the first application into the theodolite using the Software Upload for TPS1100. Hence you have to copy the GeoBASIC Interpreter (GBI\_TPS1100\_xxx.prg) into the same directory as the application before loading it. Otherwise you will get an error message. (For details, please see Chapter [4.1 Loading a GeoBASIC program](#page-169-0) or [5.3 Loading and executing GeoBASIC programs\)](#page-172-0)

# <span id="page-155-0"></span>**3 CREATING A GEOBASIC APPLICATION**

Starting from the specification of a GeoBASIC application, several steps have to be performed until the program can be executed on the theodolite or by simulation:

- 1. Write the program,
- 2. compile the program,
- 3. load the program, either onto the simulation or the theodolite, and
- 4. start the execution of it.
- 5. if the execution fails, start a debugging session.

## **3.1 GBSTUDIO DEVELOPMENT ENVIRONMENT**

GBStudio is an integrated development environment and includes a source editor, compiler, project handling and a source level debugger. It is able to debug GeoBASIC 2.10 applications for TPS1100 series total stations. Both, the TPS simulator and the TPS device as the execution platform are supported.

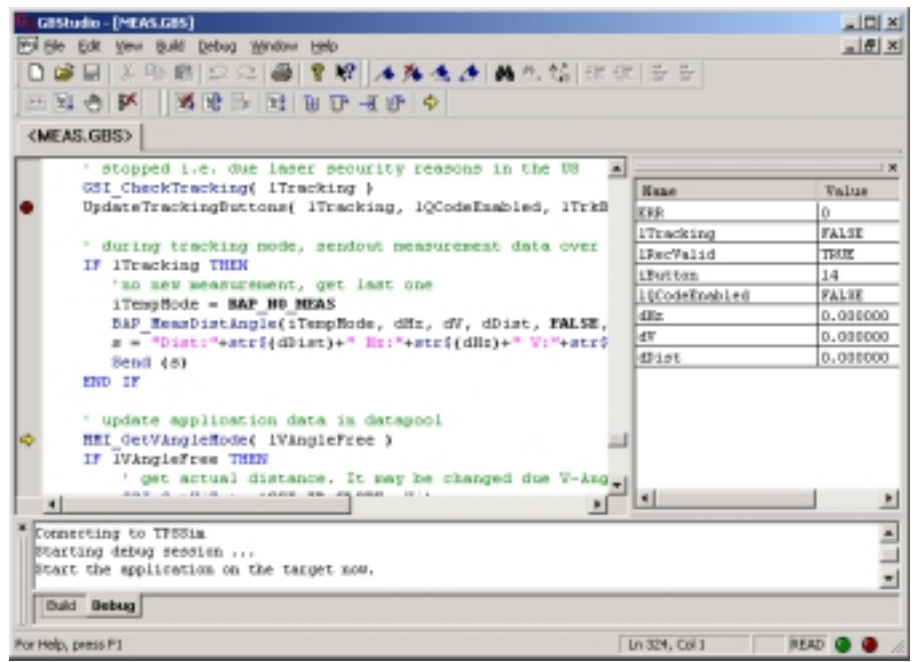

GBStudio contains several views for different purposes. The main source view is for showing/editing source files. The 'Open Files'-tab can be used to switch quickly between different source windows. Toolbars help the user to start actions with one mouse click. The 'Build/Output'-window is used to display informative messages of the compiler and during the debugging session for the user.

Use the integrated help system to get more descriptive explanations of what can be done with GBStudio. You can invoke the Help documentation by either using the context-help-cursor (Edit toolbar) or the shortcut F1, which opens the content page.

## 3.1.1 The Editor

It establishes a modern programming language editor, which supports syntax and keyword highlighting, multilevel undo/redo, Intellisense and Tooltip info, Bookmarks, indent and outdent of a block of source lines, and several other features.

The 'Workspace Preferences'-dialog can be used to customize the features, which should be active during debugging.

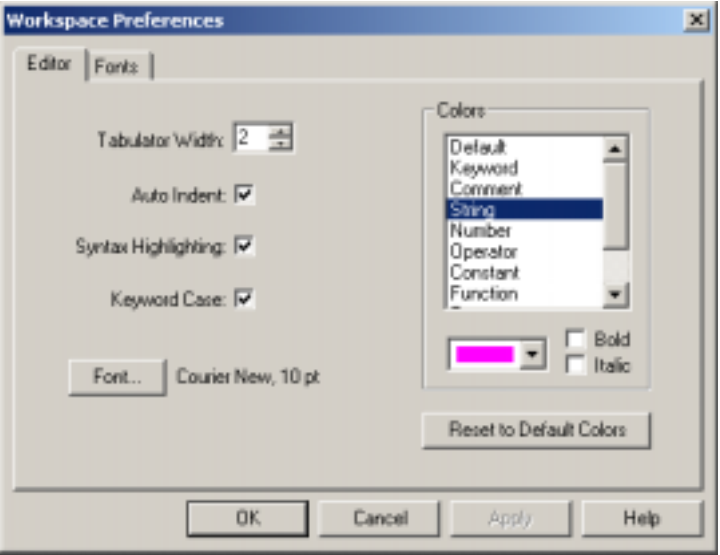

<span id="page-157-0"></span>To choose a different font use the 'Font …'-buttons in the 'Font'-tab, which will offer a dialog to choose one of the installed fonts on the system. Fonts can be chosen separately for the Editor window, Build/Debug output window and for the Watch Variable window.

## 3.1.2 The Compiler

The source-file has to be *compiled* before it can be *loaded* and *executed*. Compiling the source file with the GeoBASIC compiler results into 3 files, one for the executable object itself (file extension ".gba"; i.e. sample.gba), one for the language data (file extension ".lng"; i.e. sample.lng) and a debug-info file (file extension ".  $qbd$ "; i.e. sample.gbd). The first two files are necessary to execute the program, either on a LEICA theodolite or with the simulator on a personal computer. The debug-info file is necessary for debugging a program using GBStudio. See the following diagram:

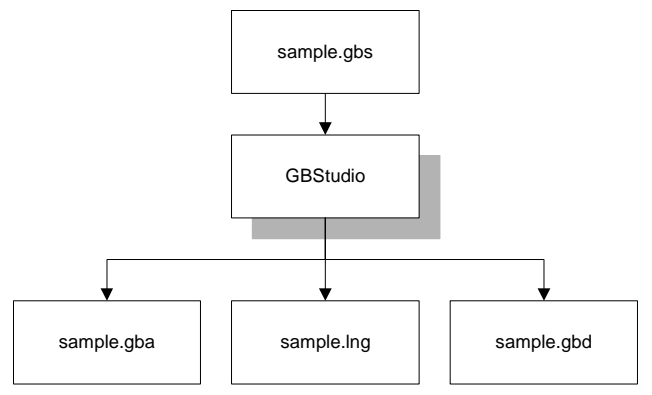

Diagram: Compiling a GeoBASIC program

The compiler is fully integrated in the development environment. The compilation of the source file is just one mouse click away. If an error occurs the editor will place the cursor automatically at the position of the error in the source window. Use Ctrl-F1 to get a more descriptive explanation of what caused the failure of the compilation process.

Depending on the compiler settings also the debug info file is generated which is necessary for debugging the application.

Depending on the selected project type, use either the 'Default Project Preferences'-dialog or the 'Project Preferences'-dialog to set the build options for the compiler.

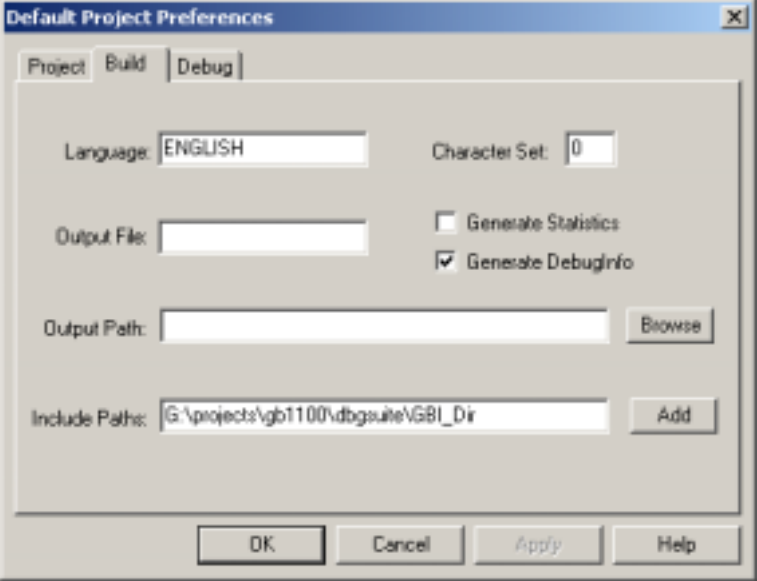

The compiler understands the following options:

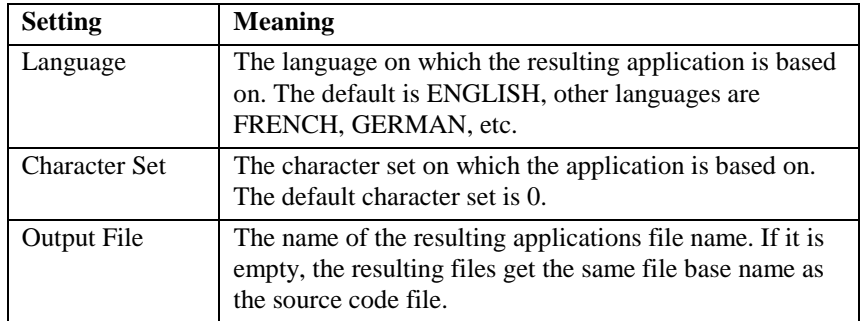

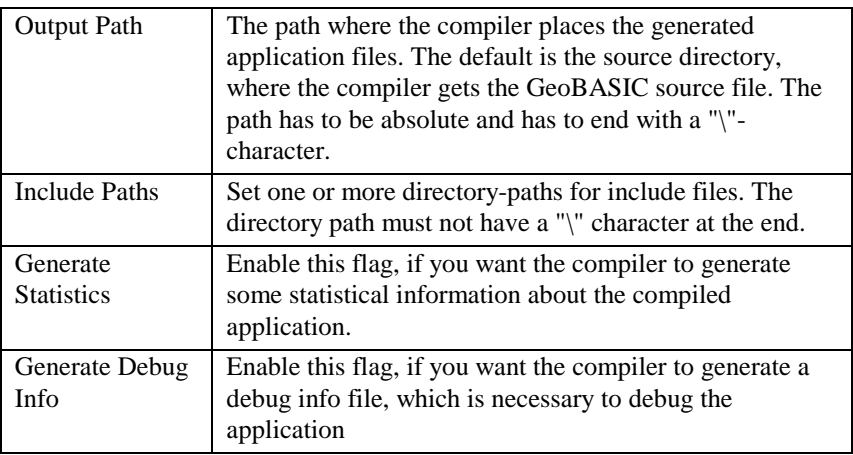

## 3.1.3 The Debugger

The debugger enables the programmer to debug GeoBASIC applications at source level. Operations like Step, Step Over, Run, Set breakpoints and watching the values of variables and some more operations are implemented.

To find errors in the source code an error catcher has been implemented which stops the execution of the application once the Err-variable changes its value. The error catching mechanism can be enabled and disabled during the debugging session at the needs of the developer.

The generated files include time stamp information. With this information GBStudio is able to check if all involved objects are synchronous to each other. This feature also enables GBStudio to debug an application, which may be in use for some time already. The only precondition, which has to be met is, that all files have to be saved for this purpose. Once the source code file changes debugging can only be started if the application is compiled anew. This means also that the application has to be loaded freshly onto hardware, which then initializes all its values. This feature is very valuable if a tested application shows error only after weeks or months of usage.

Depending on the selected project, use either the "Default Project Preferences" dialog or the "Project Preferences" dialog to set the build options for the debugging session.

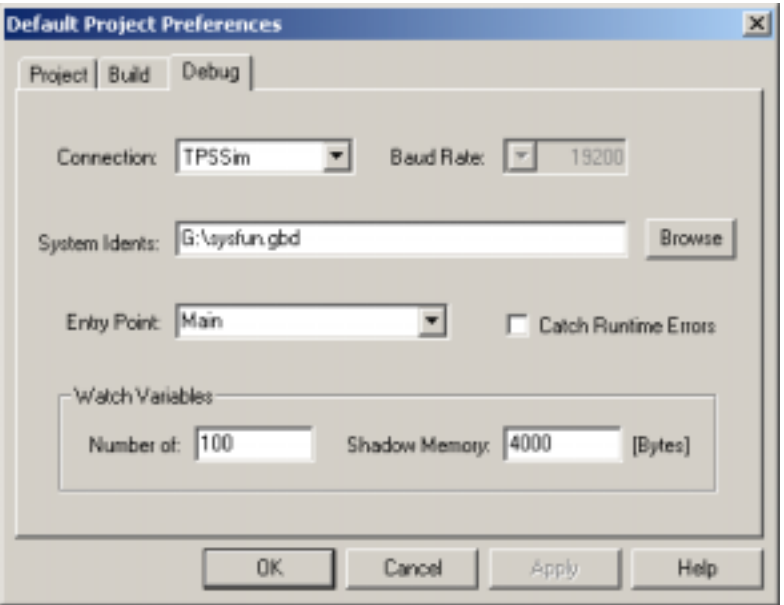

For debugging the following values can be set:

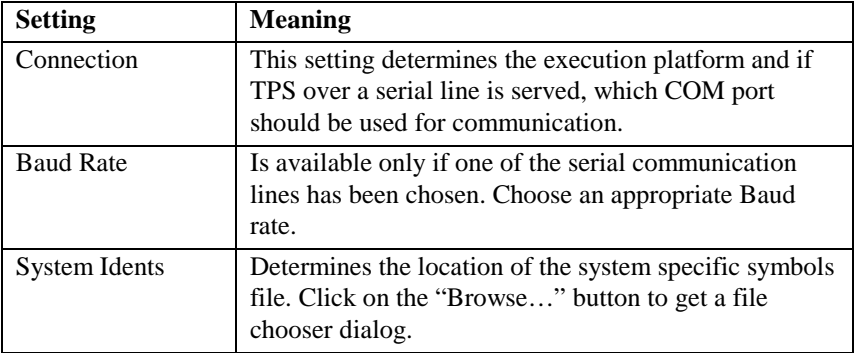

<span id="page-161-0"></span>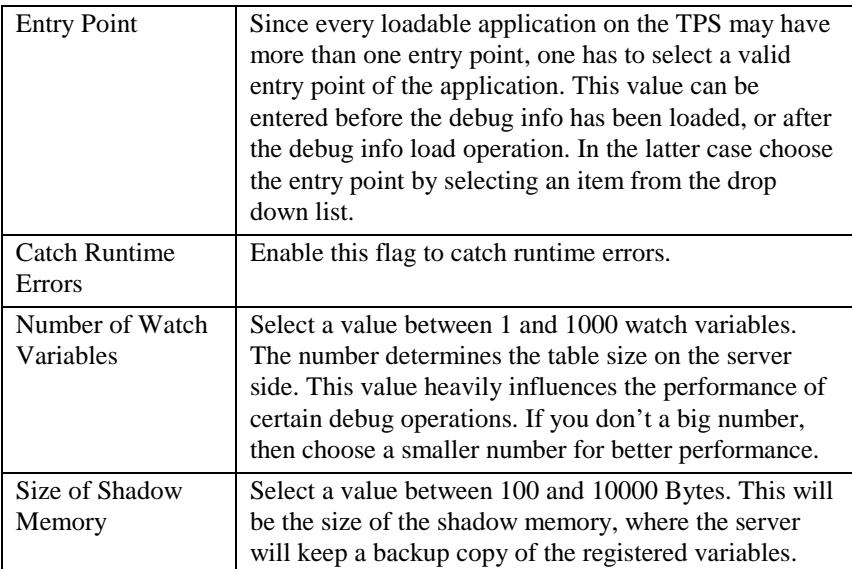

## 3.1.4 The Interpreter and the Firmware

Both have been adapted to provide all the additional functionality. Hence only firmware releases 2.10 and newer support GeoBASIC debugging with GBStudio. Please notice, that GBStudio cannot handle the TPS device state "Sleep Mode" correctly. Please disable the sleep feature of the TPS firmware if you want to avoid tedious timeout errors in GBStudio.

## **3.2 TYPICAL DEVELOPMENT CYCLE**

#### 3.2.1 Open or Create a GeoBASIC main source file

Use the Open File command to open an existing GeoBASIC main source file or create a new file with the document type GBS.

If you choose to open an already existing project, then the defined main source file should be opened automatically.

#### 3.2.2 Edit the application.

Type in or change an existing GeoBASIC application source code. Please, refer also to the GeoBASIC reference manual for a complete description of syntax and semantics of GeoBASIC and how to write applications in GeoBASIC.

The editor is capable of automatically correcting the case of keywords. If one types a blank after a keyword this features take place automatically. Switch this feature off in the Workspace Preferences dialog if you don't want to use this feature.

CTRL-SPACE opens a drop down list of system-defined functions. This can be used to quickly select a system function. When the opening parenthesis is typed the parameter list will be showed as a tool tip and a reminder what the compiler expects. Use SHIFT-CTRL-SPACE anytime to open up this tool tip again. The displayed parameter list depends on the cursor position and moreover on the system function identifier just before the current cursor.

**Note:** Define also an entry point (GLOBAL SUB definition) of the application, which you can choose later to debug. This is the only identifier in a GeoBASIC application, which is case-sensitive. Make sure this entry point is linked to a menu item on the TPS user interface. Otherwise it will not be possible to debug the application (with the exception of the "BasicCodeProgram" type of application).

Save your changes by using CTRL-S or the Save command from the File menu.

#### 3.2.3 Build the application

Press function key F7 or use the Build command from either the Build menu or Build toolbar.

If an error occurs, then the editor will place the cursor automatically near the location of the error. Correct the error and recompile it. Repeat these steps until your application compiles without any errors. Use CTRL-F1 if you want to get some more information on the last error occurred.

**Note** The usage of the compiler is protected by a hardware key. Without the right hardware key it is not possible to execute the compiler successfully. If the hardware key is not installed properly or it does not contain the license for the compiler then an error message will be displayed and execution will be terminated.

## 3.2.4 Start debugging

To start the debug session, choose the platform (TPS simulator or TPS instrument) and specific settings, you want to use, in the Project Preferences dialog. Make also sure the entry point of the application is set properly in the preferences dialog.

- 1. Switch on the debugging platform.
- 2. When using the TPS device:

Load the GeoBASIC interpreter.

3. Load the application you want to debug. (For details, please see Chapter [4.1 Loading a GeoBASIC program](#page-169-0) or [5.3 Loading and executing](#page-172-0)  [GeoBASIC programs\)](#page-172-0)

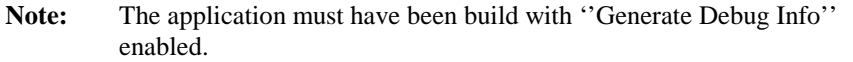

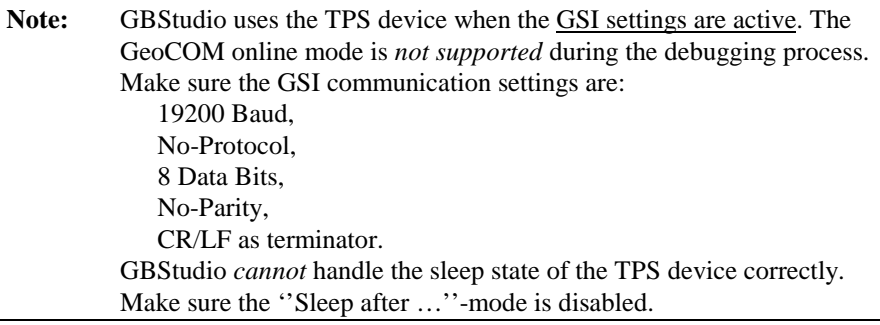

The application source and the generated files must be synchronous, hence a source file, which has been changed, after the application has been built, cannot be debugged.

Start debugging by pressing the Start button on the Build toolbar or use the corresponding menu located command.

Start the application on the platform. The editor should now get a small mark (in the shape of an right sided arrow) on the left edge of the main source file window, which points to the very first executable statement of this entry point of the application.

## 3.2.5 Debugging

Use the commands of the Debug menu or toolbar to step through the application, set breakpoints, catch errors and watch variables as they change during the debugging process.

In the watch variable view you will be able to edit either the identifier of the watch variable entry or the value itself, if the debugging process is in a HALT state.

**Note:** Changing the value of a string reference parameter is possible too. Since the actual, maximum length of the variable (behind the reference) is unknown, the debugger is unable to protect the memory area following the string variable. Hence, if you change the value of a string reference parameter, be sure that the number of added characters is less than or equal to the declared length.

## 3.2.6 Stop debugging

Choose the Stop Debugging command to stop the debugging process. Just in case the application is executing a system function, then the debug server will not be able to terminate the application immediately. Instead the application will be terminated after the system call returns. Nevertheless, GBStudio can terminate the debugging session on the client side.

#### 3.2.7 Watch Variables and Quick Watches

Watch variables can be added to the Watch Variable view by selecting a variable identifier and pressing the shortcut Ctrl-W.

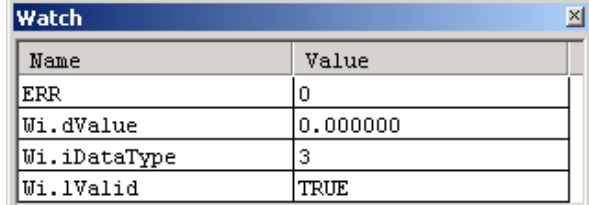

Use the Quick Watch command if you don't want to add the variable to the Watch Variable view. Instead the value will be printed into the Debug Output window.

Once added to the window it is possible to change either the identifier name or the value of it (if the point of execution is in the scope of the variable). Use a Double-Click on the identifier or the value to enter the edit mode.

<span id="page-166-0"></span>**Note:** The identifier name is bound to the current context, which is determined by the selection you made. To choose the same identifier name from a different context one has to select the identifier in the correct context.

Valid watch variable expressions may be of the following form only:

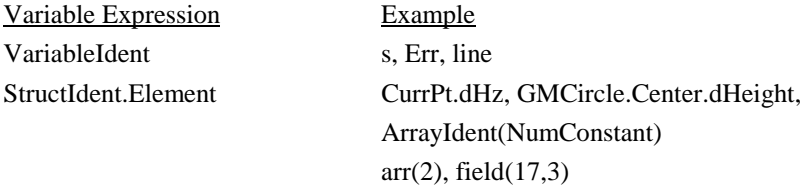

All other possible text strings cannot be handled correctly in the current implementation and will be rejected for registration therefore.

Include exclusively expressions with numerical constants.

## **3.3 PROJECT HANDLING**

GBStudio knows two different categories of projects, which are valid exclusively. First the default project, which is valid for any valid GBS-file. And second the socalled 'named' projects, which have the application specific information stored in a file. It should be emphasized that the default project only stores the settings of one project (similar to one main source file) at a time. Once the user chooses another main source file, he has to make sure that the default preferences are set appropriately. E.g., if the two source files have different application entry points, the user has to set it up accordingly.

The default project is active if the user doesn't choose a project explicitly. Instead the user will just open a plain GeoBASIC source code file.

## <span id="page-167-0"></span>**3.4 COMMON PROBLEMS**

The most common problems, which may arise, are:

• GBStudio is not able to establish a connection to the GeoBASIC Debug Server.

Solution: In the case of debugging with the simulator make sure the TPS simulator is running and "Switched On". In the case of the TPS device make sure the right COM port has been chosen, the cables are connected and the communication settings are equal on both sides. Notice, that GBStudio only supports serial settings with 8 Bit, 1 Stop Bit, no Parity Bit and CR/LF as a packet terminator. Only the Baud Rate may vary.

• The application, which should be debugged, and/or the interpreter are not loaded.

Solution: Load interpreter and/or application first, before you start debugging.

• The program source files are out of synchronicity with the compiled application.

Solution: Recompile and reload the GeoBASIC application.

- • The Debug Session cannot be started, because the system predefined symbol file could not be found. Solution: Use the "Project Preferences" dialog, Debug-Tab, to specify path and file name of the system predefined symbols.
- • The Debug Session cannot be started, because no valid entry point has been chosen. Solution: Use the "Project Preferences" dialog, Debug-Tab, to specify a valid entry point. Valid entry points are defined in the source code as "GLOBAL SUB …" procedure names. Notice: the predefined entry

points Install, Init and Stop are not valid entry points.

- • During debugging a Step-Into an Include source file doesn't open the source file and show the next statement. Or the compiler reports the error that he can't open an Include file. Solution: Make sure that the "Project Preferences" dialog, Build-Tab, field "Include Directories", contains the right path, where GBStudio can find the include source file.
- • The second registering of a variable doesn't show the associated value. Notice, a variable can be registered only once.
- • During debugging the code source cannot be edited. We disabled this during the debug session to keep the source and the loaded application

<span id="page-168-0"></span>synchronous. Stop the debug session to be able to edit the code source again.

• **The debug session hangs**. Conceptually it may happen that a notify message get lost from the server to the client. Then it might be possible that the "Stop Debug" and "Break" buttons are enabled only. Since the debug server has sent the notify message it waits for the next command. And because the client has missed the notification, it thinks the last command is still being under execution and waits for the never incoming notification.

Solution. Use the "Break" button to check the current state. If the last command has been finished and above situation was the reason then this initiate a new notification of the current state.

## **3.5 COMPILER LIMITATIONS**

The GeoBASIC programmer has to keep some limitations for his applications:

- One simple procedure or function may not contain more than 10 kB of code.
- • The maximum size of an application (including memory space) is limited by the free memory size of the theodolite only. If no other applications are loaded there should be free memory up to several hundred kB on a theodolite.
- •An application may not have more than 64kB of string literal in total.
- •The number of global identifiers is limited to 3000.
- $\bullet$  The overall maximum number of identifiers limits the number of local identifiers, which are about 60000.

# <span id="page-169-0"></span>**4 EXECUTING A GEOBASIC PROGRAM ON THE THEODOLITE**

As described in the Chapter [3.1.2 The Compiler,](#page-157-0) compiling a GeoBASIC program results in at least two files, the executable program itself and the language data. Before a program can be executed, these two files have to be loaded into the theodolite first. With the help of the Leica Survey Office Software Upload the two files can be loaded into TPS-memory and run automatically the install procedure of the GeoBASIC program. The install procedure has to take care of adding an item to a menu which links an external procedure of the GeoBASIC program (Global Sub) to an item in a menu list. Additional to this static link there is a more flexible concept to install an application via a user (definable) configuration. For further explanations how to install an GeoBASIC application read Chapter [9.3.](#page-198-0) If the menu item is added to a menu you can choose it to run a GeoBASIC

program.

## **4.1 LOADING A GEOBASIC PROGRAM**

GeoBASIC programs can be loaded into the theodolite using the Software Upload program from the Open Survey Suite. The procedure for loading a GeoBASIC application is as follows:

- 1. Verify that a serial link between PC and theodolite is established.
- 2. Switch theodolite into GeoCOM online mode.
- 3. Start Software Upload program.
- 4. Press <Transfer Files...> in <Utilities> menu of Software Upload.
- 5. Choose <Application Program> as Component Type.
- 6. Select directory which contains the loadable program  $(* . qba)$ .
- 7. Choose language if the application supports multiple languages.
- 8. Select the application in the <Components> window.
- 9. Press <Transfer>.

Detailed explanations may be found in the documentation of Leica Survey Office - Software Upload.

GeoBASIC programs can also be loaded from the PC-Card into the theodolite using the build-in application loader. For details, please see description in the theodolite documentation.

**Note** Loading a program with identical names for module and external procedures as an already loaded program replaces this program and all its associated text modules in memory and the items in the menu list. Hence, transferring of more than one program with the *same* application name may cause unwanted effects.

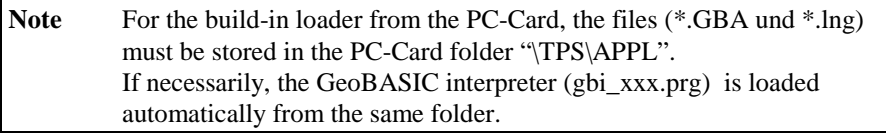

# <span id="page-171-0"></span>**5 EXECUTING A GEOBASIC PROGRAM ON THE SIMULATIOR**

## **5.1 GENERAL**

The TPS1100 simulation supports, among other features, the execution and debugging of GeoBASIC applications. The simulation may run in one of two modes:

- •GeoCOM mode
- •SWTheo mode

Running in GeoCOM mode the simulation operates the (hardware) theodolite connected to the PC via a serial port and uses it as a sensor device. In SWTheo mode, user triggered commands are redirected to the software simulation of the theodolite.

## **5.2 USER INTERFACE**

The TPS1100 simulation main window contains two windows and a dialog box on start-up: the "TPS1100" window and the "Debug" window (see below). The TPS1100 window contains a replication of the (hardware) TPS1100 theodolite's user interface. In the "Debug" window, debug information are displayed. It is recommended to have always the debug window opened because some of the statements in the GeoBASIC source code (like the WRITE statement) might cause printing text into the "Debug" window.

The dialog box is called "Virtual Theodolite" and is used to type in raw measurement data for the simulation of measurements. See also section [5.6.2](#page-175-0) for further explanations.

<span id="page-172-0"></span>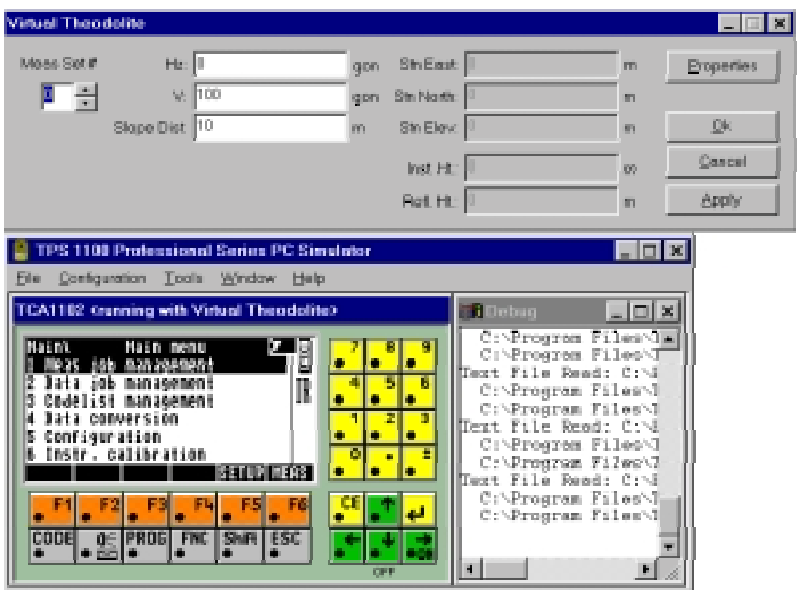

## **5.3 LOADING AND EXECUTING GEOBASIC PROGRAMS**

The procedure for loading a GeoBASIC application is as follows:

- 1. Make sure the simulation is turned on.
- 2. Choose the "Load Basic Application" entry from the "File" menu.
- 3. Choose a desired GeoBASIC executable (extension .gba) and press the "Open" button.

If the application could be loaded successfully, it can be executed by choosing the menu item (or in the special case of a code program the CODE button in MEASmode), which has been added by the Install routine of the application. There is also a more flexible possibility to install the application via a user (definable) configuration. Refer to Chapter [9.3.2](#page-199-0) for more information.

If the menu item "Load Basic Application …" is disabled (grey) then make sure no GeoBASIC application is running and maybe it's necessary to press once or twice the ESC button of the TPS simulator.

## <span id="page-173-0"></span>**5.4 CONFIGURATION OF THE SIMULATOR**

The simulation is configurable via the "Configuration" menu of the simulation main window. Here, the beep may be toggled using the "Beep On" entry. A check mark left to the "Beep On" indicates whether it is turned on or off. The "Instr. Connection …" entry opens a dialog to configure the communication parameters for GeoCOM mode and to switch between GeoCOM and SWTheo mode as shown in the following figure.

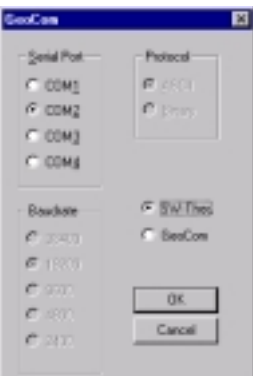

Paths can be set for text management, GSI data, code list, GeoBASIC programs and configuration data in the dialog opened by the "Data Path" menu entry.

It is highly recommended to set the paths, if they are not already set, to the following values:

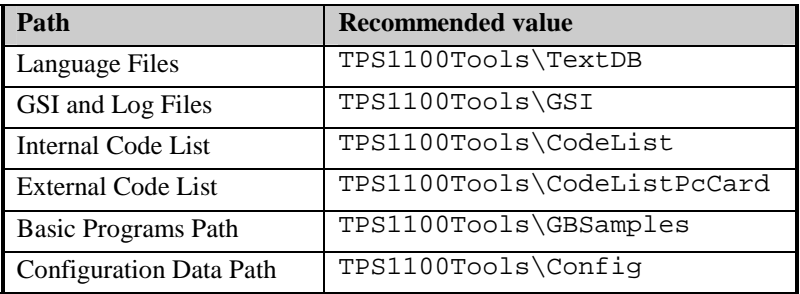

## <span id="page-174-0"></span>**5.5 GEOCOM MODE**

## 5.5.1 Running the simulation in GeoCom mode

To switch to and run in GeoCOM mode follow this procedure:

- 1. Switch off simulation by single clicking under the down cursor of the TPS1100 window if not already off.
- 2. Verify that a serial link between PC and theodolite is established.
- 3. Switch off hardware theodolite if not already off or switch into GeoCOM online mode.
- 4. Select the appropriate communication parameters and "GeoCom" in "Instr. Connection  $\ldots$ " dialog (see above) of the simulation. Confirm with the  $\ldots$  $\ldots$ button.
- 5. Start the simulation again using the ...ON" button of the TPS1100 window.

The simulation now tries to communicate with the theodolite. If a connection can be established, and the port you have chosen was ..COM1", the title of the TPS1100 window will be ., TPS  $1100$  < running, GeoCom on com1:>".

Otherwise a dialog enables the user to choose whether other communication configurations should be tested or not. Notice that this may take up to one minute.

If no connection could be established, the SWTheo is activated instead of GeoCOM after displaying a message box.

## **5.6 SWTHEO MODE**

The software theodolite (Virtual Theodolite, SWTheo) is an emulation of a (hardware) theodolite. Its properties may be accessed via the "Meas Data Input..." entry in the "Configuration" menu while the simulation is running in SWTheo mode. Otherwise this menu entry is disabled.

## 5.6.1 Running the simulation in SWTheo mode

The procedure for switching to and running the simulation in SWTheo mode is as follows:

- <span id="page-175-0"></span>1. Switch off the simulation by single clicking under the down cursor of the TPS1100 window if it is not off already.
- 2. Open the GeoCOM dialog via the "Configuration" menu.
- 3. Disable the GeoCOM enable box. Confirm with the "Ok" button.
- 4. Start the simulation using the "ON" button in the TPS1100 window.

#### 5.6.2 User Interface

There are two dialogs to access the SWTheo from the simulation. The first one is called SWTheo dialog with the caption . Virtual Theodolite contains fields to change raw sensor data of the SWTheo as well as station data. This dialog is opened from the "Configuration" menu as stated above. The second dialog called SWTheo properties dialog (caption "Virtual Theodolite Properties") may be triggered from the SWTheo dialog.

## **5.6.2.1 SWTheo Dialog**

The dialog acts as the connection between the SWTheo and its virtual environment. Here, horizontal angle (Hz), vertical angle (V), and slope distance (Dist) to a virtual reflector as well as station data (N0, H0, E0), reflector (Hr) and instrument height (Hi) may be set. User input has to be confirmed using the "Set Data" button to take effect. Pressing the "Properties" button opens the Subsystems dialog.

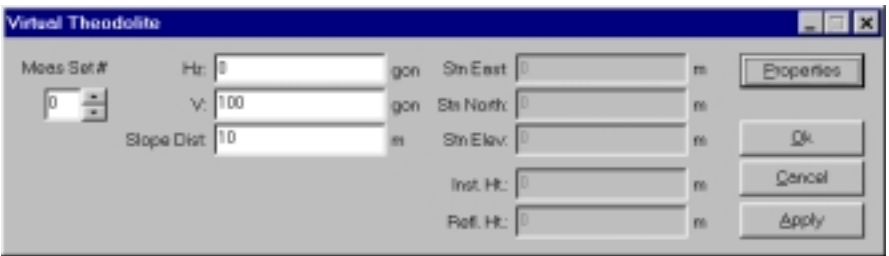

Notice also that it is possible to define several sets of values. Choose a set by selecting the corresponding number off the measurement set. The values will be stored until they are changed.

## **5.6.2.2 SWTheo properties dialog**

The SWTheo properties dialog is a tabbed dialog as shown below. Here you can set some basic values.

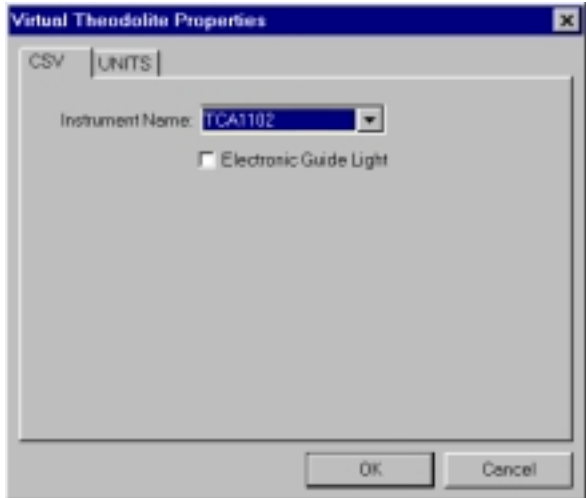

The "Units" tab depicted in the last figure enables the user to choose between several display units for the SWTheo dialogs. Please notice these values do not change the settings of the simulation.

"Jittering" is supported for angles and distances. This functionality is applied by alternately adding and subtracting random values in a range depending on the angle and distance sliders, respectively. The jittering amplitude increases from left to right position of the slider. If the sliders are in their leftmost position, there is no jittering applied to the virtual sensor data.

<span id="page-177-0"></span>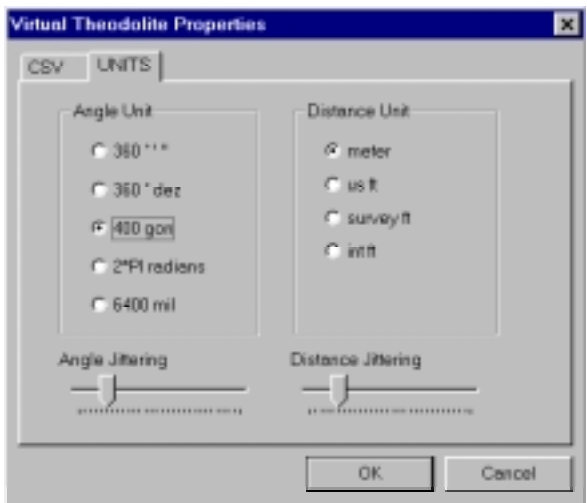

## **5.7 COMMONLY ASKED QUESTIONS AND ANSWERS**

## **Q:**

After starting the simulation and turning on in SWTheo mode, the text "xxx" will *be displayed as the title of some or all of the function buttons. How can I avoid this problem?* 

#### **A:**

Some or all of the text data base files are not contained in the directory referenced by "Text Management Data Path". Use the "Data Paths" entry of the "Configuration" menu to set it accordingly.

## **Q:**

*After loading a GeoBASIC program, the expected menu item does not appear in the dialog. What did I wrong?* 

## **A:**

The menu manager needs an event to reread the menu definition. Press the ESC key to rebuild the menu.

# <span id="page-178-0"></span>**6 ADDITIONAL DEBUGGING FUNCTIONS**

There are a few additional features, which may be helpful while debugging the program.

#### **For the simulator:**

- •The command Write writes the given argument to the debug window. This will have no effects on the TPS.
- The same is valid for Send, because it will be redirected to the debug window. But, of course, on TPS it will send data over the data link.
- If an error occurs then a message will be written to the debug window, showing the error code and the name of the system routine, which caused the error.

#### **For the simulator and the TPS:**

•MMI\_PrintStr can be used to display and track results and errors.

See also the list of return codes in the appendix of the Reference Manual.

# <span id="page-179-0"></span>**7 MULTIPLE LANGUAGE SUPPORT**

The TPS 1100 series system software supports internationalisation in such a way that text fragments are handled extra to an application. Accessing these fragments will be done internally by tokens. GeoBASIC supports this technique in certain system calls. Anytime a system routine is called which needs a \_Token instead of a string then this token will be added to the text token database. The compiler handles this automatically for the programmer and produces the already mentioned lng-file.

This text token database is the basis for supporting multiple languages. With the Text Utility you can produce new text token databases (mxx-files) in other languages. Loading the derived  $1xx$ -files on the TPS system for enabling the user to choose between the provided languages. ('xx' stands for the language abbreviation.)

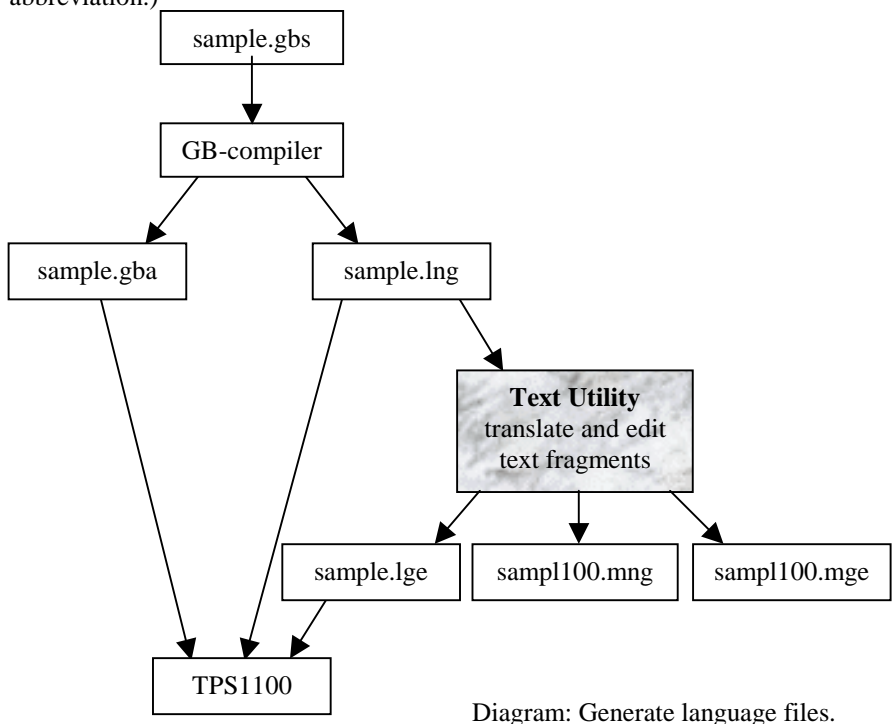
Strings which are not passed to a \_Token parameter can not be handled with the Text Utility. They are hard coded into program object code. The only way to internationalise them is to use MMI\_GetLangName to select an appropriate text string in GeoBASIC code separated by a conditional statement.

See sample file "language.gbs".

### **7.1 TEXT UTILITY**

The TPS1100/1000 Text Utility (Text Translation Tool) supports GeoBASIC text files. This section describes the most important steps of generating multiple language files. The following picture shows the Text Utility after the import of a GeoBASIC text file:

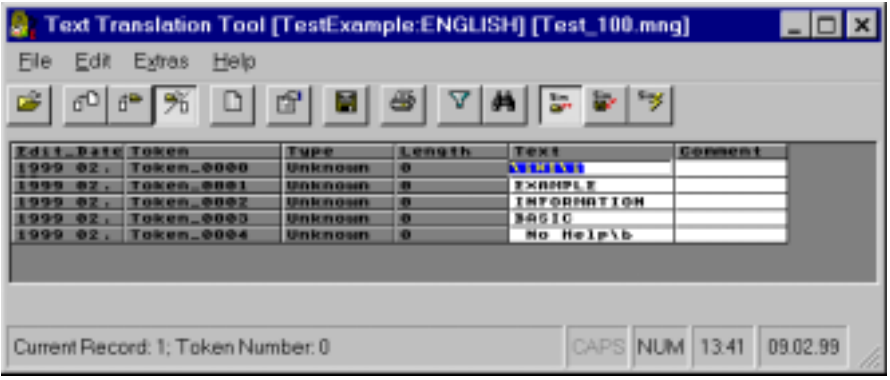

### 7.1.1 Generating new language files

For creating a multiple language application, the following steps are necessary:

- 1. After starting the Text Utility press the  $\Box$  button, select GeoBASIC Text Files (\*.1??) in the choice list "File of type:" and open the generated  $*$ . lng file (i.e. sample.lng). Answer the question "Do you want to convert this file?" with YES. In the next dialog you can specify the path and the version of the text database which is generated from the \*.lng file (i.e. samp1100.mng). The version is automatically included at the end of the file name. Press OK to start the conversion.
- 2. Press the  $\Box$  -button, select a language in the choice list "New language", enter the path of the new language database and press OK to start the

generation of the new language database (i.e. sampl100.mge). Now translate the text in column "Text".

**Note** Do not edit the first token with the text " $i$  $(X1)i$ ". This string is needed by the GeoBASIC Interpreter. Also the special strings for MMI\_INVERSE\_ON ("\aR+\a") and MMI\_INVERSE\_OFF ("\aR-\a") must be left unchanged.

After the translation press the  $\blacksquare$  -button, select the path and enter the name of the loadable language file and press OK to start the generation of the file (i.e. sample.lge).

#### 7.1.2 Updating translated language files

After changing the GeoBASIC source file and re-compiling it, the following steps for updating the translated language files are necessary:

- 1. Press the  $\Box$  -button again and open the generated  $*$ . lng file (i.e. sample.  $\overline{ing}$ . The version of the text database which is generated must be increased (i.e. sampl101.mng).
- 2. Press the **-button** and open the target language you want to update (i.e. samp11 $\sigma$ . mge). Edit the target language text column (indicated with T1). After updating the whole column press -button to generate the new loadable language file.

# **8 TYPICAL GEOBASIC PROGRAMMING**

In this chapter some advice is given on how to program in GeoBASIC. The main attention is given to the user dialog — which is probably the most theodolitespecific part in GeoBASIC programming (besides using the system functions). Afterwards a proposal for naming conventions for GeoBASIC identifiers is given.

Note To make programs easy and intuitive to use, the programmer should follow the given "standards" rather strictly. Moreover (s)he should have a basic understanding of the way how topographical surveying and mapping is actually performed.

### **8.1 THE TEXT DIALOG**

#### 8.1.1 The objects of the text dialog

The following text dialog is not a practical example, it shows only the most important text dialog objects:

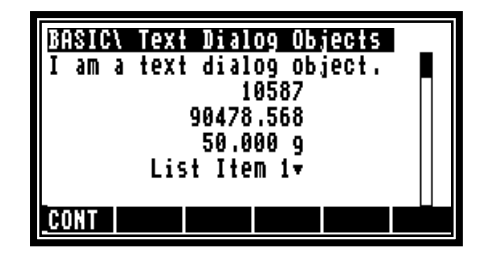

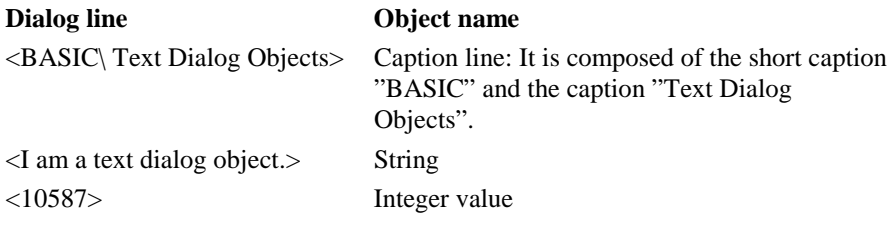

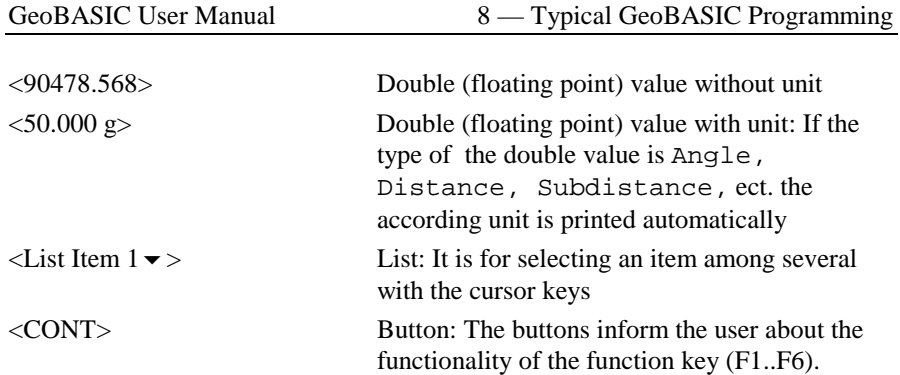

### 8.1.2 Creating a text dialog

A new text dialog is created by MMI\_CreateTextDialog.

```
MMI_CreateTextDialog(6, "BASIC", "Text Dialog Objects",
                        "My help text.")
```
A text dialog with a short caption, here "BASIC", and a caption "Text Dialog Objects" is created. There is a total of 27 characters for the three parts, i.e. short caption, separation character ('\' printed automatically) and caption. 6 lines (start counting from the first line below the caption – which is  $0 - \text{up to line 5}$  can be used. All lines are empty after the creation. The help text is set to "My help text." — it is shown when the user presses Shift-F1 and the help functionality of the theodolite is enabled.

### 8.1.3 Representation of the dialog objects

For every input and output the position on the display must be specified. The display is organized in lines and columns. The left upper position has line and column number 0. The line number is rising down and the column number is rising to the right. A display line is 29 characters wide. At most 6 lines are visible at any time, if the dialog contains more lines (up to 12 are possible) it is scrolled when necessary.

For floating point input/output a kind (for instance horizontal angle, distance, etc.) can be specified. Data is automatically transformed to the unit associated to the

kind according to the theodolite settings. Unit conversions are done by the system, all values with units defined in basic are considered to have to SI units. (See Chapter [9.1\)](#page-194-0)

All numeric output appears right aligned in their field (specified by coordinates and length). String output appears left aligned.

Each input/output routine needs a parameter lValid which defines if the value of the object is valid or not. If a value is not valid five dashes are displayed instead of the value.

Every numeric input/output needs a parameter iLen which determines the total character length of the field. If the length is to short for the representation of the numeric value, the field will be filled with the character 'x'.

#### 8.1.4 Output in text dialog

•Strings:

> MMI\_PrintStr(0, 0, "I am <sup>a</sup> text dialog object.", TRUE) Parameters: column, line, string, lValid

• Integer values: MMI PrintInt(10, 1, 10, 10578, TRUE)

Parameters: column, line, iLen, integer value, lValid

• Double (floating point) values without unit: MMI PrintVal(10, 2, 10, 3, 90478.568, TRUE, MMI\_DEFAULT\_MODE)

Parameters: column, line, iLen, decimals, double value, lValid, Mode

•Double (floating point) values with unit:

DIM hz AS Angle  $hz = PI/4$ MMI\_PrintVal(10, 3, 8, 3, hz, TRUE, MMI\_DIM\_ON) Parameters: column, line, iLen, decimals, double value, lValid, Mode

### 8.1.5 Input in text dialog

Input is roughly dual to the output, except that the input functions return the button id of the button that terminated the edit process. For all numeric values there are the minimum and maximum values defined. The value is only valid, if it is between them.

•

 Strings: MMI\_InputStr(17, 3, 10, sInput, lValid, iButtonId) Parameters: column, line, string variable, lValid, button • Integer values: MMI\_InputInt(24, 4, 4, 100, 200, iValue, lValid, iButtonId) Parameters: column, line, iLen, minimum value, maximum value, integer variable, lValid, button • Double (floating point) values without unit: MMI\_InputVal(19, 4, 8, 2, 0, 399.99, MMI\_DEFAULT\_MODE, dValue, lValid, iButtonId) Parameters: column, line, iLen, decimals, minimum value, maximum value, mode, double variable, lValid, button • Double (floating point) values with unit: MMI\_InputVal(19, 4, 8, 2, 0, 399.99, MMI\_DIM\_ON, dValue, lValid, iButtonId) Parameters: column, line, iLen, decimals, minimum value,

maximum value, mode, double variable, lValid, button

• List: Lists take a variable of a predefined type as parameter. TYPE ListArray (25) AS String30 END

This definition determines the maximum number of entries in a list to be 25, each one is a string of type String30. We create a list with 4 items and use the second entry as default (initial selection).<br>DIM aList AS ListArray

```
AS ListArray
DIM iIndex AS Integer
aList(1) = "List Item 1"aList(2) = "List Item 2"aList(3) = "List Item 3"aList(4) = "List Item 4"iIndex = 2MMI_InputList(8, 4, 12, 4, MMI_DEFAULT_MODE, aList,
               iIndex, lValid, iButtonId) 
Parameters: column, line, iLen, number of items, mode, list variable, 
           index, lValid, button
```
## **8.2 THE GRAPHICS DIALOG**

#### 8.2.1 Positioning on the display

Every graphics function needs the position on the display. The graphics display is organized in x- (horizontal) and y-pixels (vertical). The left upper position has xpixel and y-pixel number 0. The x-pixel number is rising to the right and the ypixel number is rising down. The size of the display is 232 times 48 pixels.

#### 8.2.2 Creating a graphics dialog

Calling MMI\_CreateGraphDialog creates a new graphics dialog.

MMI\_CreateGraphDialog("BASIC", "Graphics Dialog", "My help text.")

A graphics dialog with short caption "BASIC" and caption "Graphics Dialog" is created. The help text is set to "My help text."  $-$  it is shown when the user presses Shift-F1 and the help functionality of the theodolite is enabled.

#### 8.2.3 Graphics functions

After having created the graphics dialog, the graphics functions may be used. (E.g. MMI DrawLine, MMI DrawCircle, MMI DrawText, etc. See the "Reference Manual" for a detailed description.)

### 8.2.4 Deleting a dialog

When a dialog is not used any more it must be deleted. The name of the dialog deletion procedure is for text, measurement and graphics dialogs the same: MMI\_DeleteDialog()

### 8.2.5 Mixing text and graphics dialogs

There can be only one text dialog at a time, i.e. an existing text dialog must be deleted with MMI\_DeleteDialog before a new one can be created with <code>MMI\_CreateTextDialog. $^{\rm l}$  The same holds for a graphics dialog (with the</code> appropriate creation procedures).

But a graphics dialog may be opened while a text dialog is active. (Note: The reverse is not the case: a text dialog may not be opened while a graphics dialog is open.) If a text dialog and a graphics dialog are open, the graphics dialog has priority, i.e. all future function calls are related to the graphics dialog (until it is closed). For example, MMI\_AddButton (see below) will add the button to the graphics dialog, and all the display functions must be for graphic dialogs (such as MMI DrawCircle, etc.).

### 8.2.6 Adding buttons

The user may add buttons to a dialog. (These buttons will be added to the *defined buttons* of the dialog.) When adding a button it must be specified what text should be displayed for that button. Such a text can be up to five characters long and is displayed centred above the button.

Each button has an identification associated. This button id is needed

 $<sup>1</sup>$  An existing text dialog is deleted automatically if a new text dialog is created.</sup>

- •for specifying which button is to add in MMI\_AddButton, and
- •checking what button was pressed or that is returned from a system function.

#### *Example:*

We add the F1-button to the currently opened dialog, giving the meaning "CONT" to it.

```
MMI_AddButton( MMI_F1_KEY, "CONT" )
```
Note The button id's are defined as constants in the compiler.

#### 8.2.7 Responding to buttons

There are two procedures for coping with button presses:

- •MMI CheckButton queries whether there was a button pressed or not, and
- •MMI\_GetButton retrieves a pressed button. If there was no button pressed it waits until one is pressed. The second parameter to MMI\_GetButton (the in-parameter bAllKey) determines what buttons are accepted:
	- −If it is TRUE, any button is accepted.
	- − If it is FALSE, only ESC, or a defined button (added with MMI\_AddButton) are accepted.

#### *Example:*

The example does some work in a loop until Shift-F6 is pressed. As long as there is no button pressed, the display is constantly updated (e.g. the current angles from the theodolite are displayed). If there is a button pressed, this button is handled.

```
'bDone must be initialized
bDone = FALSE
DO WHILE NOT bDone 'as long as the job is not done
   'check for defined buttons and get its id
  MMI_GetButton( buttonId, FALSE )
  SELECT CASE buttonId 'handle it
  CASE MMI_F4_KEY
     'handle MMI_F4_KEY
  CASE MMI_SHF6_KEY
     bDone = TRUE 'that's it,
                             'terminate loop
  CASE '…
     'here go the other handled keys
  ELSE
      'here go the unhandled keys
  END SELECT
   'update the display
LOOP
```
### 8.2.8 Standard key binding

It is clear that for the user it is important that the same name<sup>2</sup> — and moreover the same key — always has the same meaning associated (at least conceptually). An exception is the F1-key, its meaning is not the same in a measurement dialog and in a configuration dialog. In the following table there are the standard key bindings with the caption, the text which is displayed above the keys:

| Key                         | Caption Action |                                                                                          |
|-----------------------------|----------------|------------------------------------------------------------------------------------------|
| F1 in measurement<br>dialog | ALL            | Does first DIST, then REC. (See below)                                                   |
| dialog                      |                | F1 in configuration $\vert$ CONT $\vert$ Continues to the logically following<br>dialog. |

 $2$  For instance, the user of a LEICA theodolite assumes that DIST takes the distance (with the common dialogs), ALL does DIST and then REC, etc.

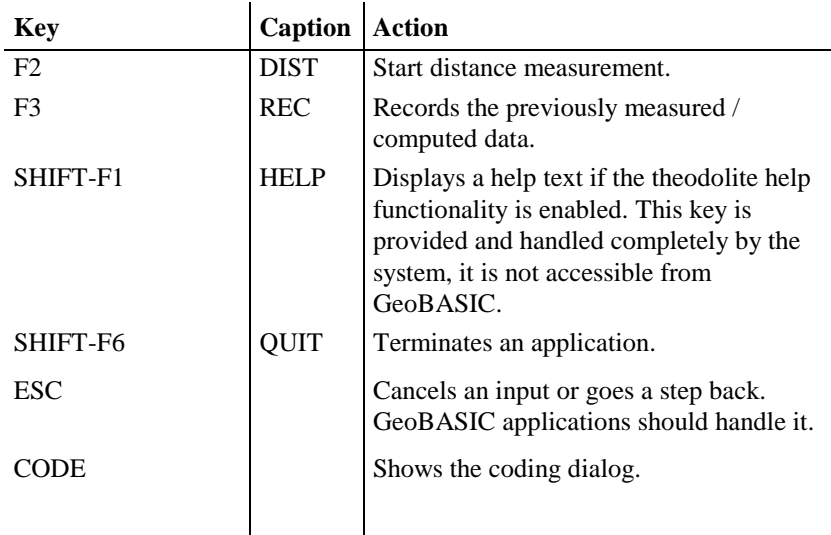

### **8.3 NAMING CONVENTIONS**

We propose some naming conventions for GeoBASIC. More extensive conventions can be found in the naming conventions for Microsoft Access (which are tied closely to Visual Basic conventions).<sup>3</sup>

### 8.3.1 Variable names

Variable names of simple types (i.e. all the scalar types and strings) may be *tagged* to indicate their type. Prefixes are always lowercase so your eye goes past them to the first uppercase letter — where the *base name* begins. If the base name consists of more than one word, upper case letters within the name are used to distinguish its parts.

Note These naming conventions carry only a semantics for the programmer, not for the compiler.

<sup>&</sup>lt;sup>3</sup> See "Naming Conventions for Microsoft Access, the Leszynski/Reddick Guidelines for Access", Microsoft Development Library 1995.

The **base name** succinctly describes the object. For example, PointNumber or just PointNo for the number of a point. Object **tags** are short abbreviations and simplifications describing the type of the object. For example, the tag 'i' in iPointNo denotes that the type of the variable is Integer. The following table lists the tags for the GeoBASIC types.

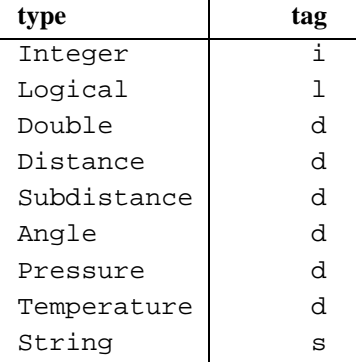

Note that all types which represent floating point numbers are tagged by ' d'. This is because operations valid for the type Double are also valid for the other d – tagged types.

If there are several similar object names, a **qualifier** may follow the name and further clarify it. For example if we kept two special point numbers, one for the first point and one for the last, the variable names would be the (qualified) variables iPointNoFirst and iPointNoLast.

*Structure types* do not have a default prefix, if needed the (abbreviated) type name could be used. For *arrays* the base name itself could contain the information that the variable names an array.

For *global variables* an additional prefix ' <sup>g</sup>' might be useful.

### 8.3.2 Constants and user-defined types

**Constants** begin with an upper case character. If constants contain only upper case characters (as most of the predefined constants do) the underscore '\_' is used to separate parts of the name. Often constants can be grouped together, then a prefix is used to denote their common criterion. For example the return codes use RC, as in RC\_OK, RC\_ABORT, etc.

Mostly constants are globally defined. For *local constants* an additional prefix 'loc' might be useful.

**User defined types** begin with an upper case character. Use the postfix '\_TYPE', '\_Type' or 'Type' (according to the naming convention used for the type name itself) appended to the type name to denote that it is a type structure. Alternatively, you can use a prefix ' <sup>T</sup>'. (For types these conventions are useful since GeoBASIC is not case sensitive. Hence, for example, if there is a type Date no variable can be named date. If the type has the name TDate or Date Type or DateType, there can.) As for local constants, *local types* might be prefixed with 'loc'.

#### 8.3.3 Procedures

A procedure name begins with an upper case letter and succinctly describes the action that is performed. Variables that denote parameters passed to a function or subroutine (in the parentheses after the function/subroutine name) should be well documented, also indicating whether they act as *input*, *output*, or *input and output* parameters.

#### 8.3.4 Keywords

GeoBASIC keywords are all in upper case letters. For example, DIM, FOR, LOOP, FUNCTION, etc.

#### 8.3.5 Labels

For error labels (ON ERROR GOTO) we use the function/subprocedure name with the qualifier '\_Err' appended.

```
SUB LabelExample ()
   'code of the procedure
LabelExample_Err:
   SELECT CASE ERR
      'handle specific errors here
   CASE ELSE
      'generic error handler here
   END SELECT
END LabelExample
```
#### 8.3.6 Remark on naming conventions

Naming conventions never replace the judicious use of comments in your GeoBASIC program code. Naming conventions are an extension of, not a replacement for, good program-commenting techniques.

Formulating, learning, and applying a consistent naming style require a significant initial investment of time and energy. However, you will be amply rewarded when you return to your application a year later to do maintenance or when you share your code with others. Once you implement standardised names, you will quickly grow to appreciate the initial effort you made.

To complete the discussion about naming conventions, we mention the use of program headers:

In every function/subprocedure there should be a header describing, at a minimum, purpose, and parameters passed and/or returned. (In addition there might be comments, the author's name, last revision date, notes, etc.)

# <span id="page-194-0"></span>**9 REFINED GEOBASIC CONCEPTS**

In GeoBASIC several concepts are implemented to utilise and standardise programming and applications.

## **9.1 UNITS**

Working with units always gives rise to the problem that different users want to work with different units. In geodesy, take the vertical angle as an example: some surveyors measure in Gon, some in radians, others in percentages. And, in addition to the unit-problem, there is the question where to fix the zero point of some scale. Again for the vertical angle example: some surveyors want to have zenith angles, some nadirs, some something in between.

To cope with this situation there is a fine automatic unit handling system built in the theodolite system, and the GeoBASIC programmer can take full advantage of it. All that has to be done in a GeoBASIC program, is to keep all values in SI units and, when a value has to be displayed specify what kind of value it is: a horizontal angle, a vertical angle, a distance, a temperature, etc. All the formatting, together with choice of the right representation (the user may define this in his theodolite system configuration with which the GeoBASIC programmer is not concerned), and displaying the unit after the value are handled automatically. (Of course the programmer can also decide *not* to use this automation and handle everything on his own. But values obtained from the system will be in SI units anyway.)

### 9.1.1 What the GeoBASIC programmer has to do

- • Use SI units throughout the program. All computations are done with values in SI units.
- • When displaying, specify the correct data type i.e. Distance for the value is displayed. See description of the MMI\_PrintVal function in the "Reference Manual".

We will give an example of measuring an horizontal angle, computing the difference to a given angle, and displaying the difference on the display. (Note that we use the GetAngleHz routine from the MeanHz program (see [10.1\)](#page-205-0), and we assume that a text dialog has been opened properly. The angle difference is normalised to the range 0 to  $2 \times \pi$ .)

*Example* 

```
DIM dHz1 AS Angle 'first horizontal angle
DIM dHz2 AS Angle 'second horizontal angle
DIM lValidHz2 AS Logical 'indicator if second
                             angle is valid
DIM dDiffHz AS Angle 'the difference of the
                          ' angles
'assume dHz1 is initialized here to an angle
'in radians
GetAngleHz( dHz2, lValidHz2 )
dDiffHz = dHz1 - dHz2GM_AdjustAngleFromZeroToTwoPi( dDiffHz )
MMI_PrintVal( 20, 0, 8, 3, dDiffHz, lValidHz2,
             MMI DIM ON )
```
The output is as follows:

- If the GetAngleHz routine returned a valid angle, also the difference dDiffHz will be valid (this is why lValidHz2 is used in the MMI  $PrintVal function)$ . In this case the angle will be formatted in an 8 character wide field with 3 decimals, afterwards the unit according the theodolite system configuration will be displayed. Assume that gon is set and the angle difference was 1.5473452 radians, then at position 20 in line 0 the output will be  $\ll$  98,507 g».
- • If the angle returned from GetAngleHz was not valid, five dashes will be displayed «  $--- 9$ ».

### 9.1.2 What the user/surveyor has to do

The user has to set up the units, in which he want to work, in the theodolite system configuration. All outputs that use the theodolite system will automatically be formatted according to this setting.

### **9.2 THE USER MEASUREMENT DIALOG**

The User Measurement Dialog (sometimes referred as MDlg) standardises the visualisation of the measurement values in GeoBASIC. Each value (i.e. vertical angle, horizontal distance) has a predefined output format. Thus the GeoBASIC programmer has only to define, on which line a value should be displayed. All lines begin with a brief description of the value.

*For example (Output of the horizontal distance):*  «Horiz.Dist: 158.287 m»

Additionally the measurement parameters and (self-definable) application parameters can be displayed in the measurement dialog. Thus a user is able to change measurement parameters immediately and without leaving the dialog. All measurement values and measurement parameters are saved in the theodolite's data pool as system parameters.

We distinguish between measurement and application parameters. The former are defined by the system in it's meaning and data type. The letter can be defined freely by the user. Please refer to Appendix H in the reference manual for a list of all system and application parameters, which can be used in a measurement dialog.

### 9.2.1 Configuration of the User Measurement Dialog

Before using the measurement dialog we have to define its contents. There are 3 types of possible entries:

- • System parameters: The routine GSI\_SetLineMDlg places a system parameter (measurement value or measurement settings) on a line.
- • Pure text line: The routine GSI\_SetLineMDlgText places any text on a line.
- • Application parameters: The routine GSI\_SetLineMDlgPar places a (self-definable) application parameter on a line.

### **Note** The user measurement dialog configuration is automatically initialised with the entries of the first system measurement dialog.

Thus all lines which are not configured by the GeoBASIC programmer shows the same parameters as the first system measurement dialog. For further explanations how to configure the user measurement dialog read the description of the 3 system functions (GSI\_SetLineMDlg, GSI\_SetLineMDlgText, GSI\_SetLineMDlgPar) in the reference manual.

#### 9.2.2 Creating the User Measurement Dialog

After the definition of the content GSI\_CreateMDlg analogous to the creation of a text dialog creates the user measurement dialog. For adding buttons to the dialog use MMI\_AddButton.

#### 9.2.3 Executing the User Measurement Dialog

In the following example a measurement dialog is created with the horizontal angle on line 2 and the buttons "DIST" on F2-key and "QUIT" on SHIFT-F6-key. All other lines are predefined by the system. After the creation of the dialog the measured values will be updated in a loop:

```
'Change line 2
GSI_SetLineMDlg(2, GSI_PAR_AngleHz)
GSI_CreateMDlg (2, "MEAS", "Measurement Test",
                "Measurement Help...")
'Addition of buttons
MMI_AddButton(MMI_F2_KEY, "DIST")
MMI_AddButton(MMI_SHF6_KEY, "QUIT")
lDone = FALSE
DO WHILE NOT lDone
  GSI_UpdateMeasurement(TMC_AUTO_INC, WAITTIME,
                       lRecValid, iCode, FALSE)
  GSI_UpdateMDlg(iButton)
  SELECT CASE iButton
  CASE MMI_F2_KEY
    'DIST Button --> meas a distance and angles
    BAP_MeasDistAngle(iDistMode, dHz, dV, dDist, TRUE,
                      MEAS)
  CASE '..
    'handle other keys
  CASE MMI_ESC_KEY, MMI_SHF6_KEY
    'done --> exit this routine
    lDone = TRUE
  END SELECT
LOOP 'end measurement loop
'delete measurement dialog
MMI_DeleteDialog()
```
The routine GSI\_UpdateMeasurement updates the measurement values in the theodolite data pool. GSI\_UpdateMDlg updates the user measurement dialog with the new values and returns the pressed button. For further explanations read the description of these system routines in the reference manual.

If the user measurement dialog is not used any more it must be deleted with MMI\_DeleteDialog.

See the example program MEAS.GBS for a typical usage of the user measurement dialog.

#### 9.2.4 Mixing the User Measurement Dialog with Other Dialogs

There can be only one user measurement dialog at a time, i.e. an existing user measurement dialog must be deleted with MMI\_DeleteDialog before a new one can be created with GSI\_CreateMDlg. If a user measurement dialog is active, no text dialog can be opened and vice versa.

But a graphics dialog may be opened while a user measurement dialog is active.

Note The reverse is not the case: a user measurement dialog may not be opened while a graphics dialog is open. If a user measurement dialog and a graphics dialog are open, the graphics dialog has priority, i.e. all future function calls are related to the graphics dialog until it is closed.

### **9.3 TPS1100 CONFIGURABILITY**

In general, each part of an application, which should be accessible from outside, has to be of the form 'GLOBAL SUB'. These points are known as entry points and can be used in two ways. First they can be linked to a menu item (of the a system), and second they can be described as configuration item.

### 9.3.1 Adding the program in a System Menu

The easier way to access an entry point of an application is to link it to a menu item during the installation phase. Please refer to the Reference Manual MMI\_CreateMenuItem for further explanations.

#### 9.3.2 Import the program in a User Configuration

The TPS1100 series theodolites support the concept of individual configurations. In a configuration the user can define his own dialogs or menus and link them to certain events (i.e. pressing the PROG key or Power ON). If the event occurs then the linked dialog or the menu will be displayed. The user can create and change his configuration on the PC with the Customisation Tool.

The import of a GeoBASIC program in a user configuration means, that an external GeoBASIC routine is linked with an item of a user defined menu, a button of a user defined dialog or directly with an event. If either the event occurs or the button is pressed or the menu item is selected, then the linked external routine is executed. For the import of a GeoBASIC program the Customisation Tool needs a special file named APPInfo-file with the necessary information about the program.

The usage of the APPInfo-file in the Customisation Tool:

- Start the Customisation Tool
- Open a configuration file, appropriate text- and definition files
- Choose Import Application from the file menu
- Check the box named with the program name (i.e. AppInfoExample)
- Press the OK button

Now the globally accessible subroutines may be added to menus, buttons, etc. simply by using drag and drop.

#### **Generate the AppInfo-file**

The AppInfo-file is automatically generated during compilation, if there is a application information (short AppInfo) section in the GeoBASIC source file.

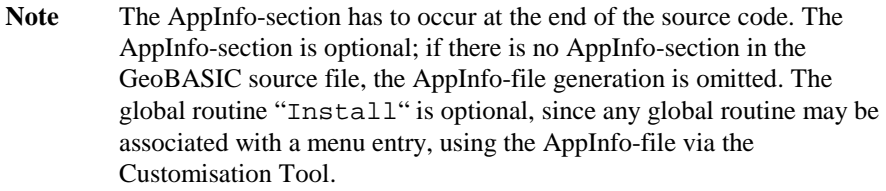

The following GeoBASIC sample code illustrates the usage of the AppInfo-section in a GeoBASIC source file. See also the sample program AppInfoTest.gbs.

```
PROGRAM AppInfoExample
'-------------------------------------------------------
GLOBAL SUB GlobalSub1
 Dim dummy As Integer
 MMI_WriteMsgStr("AppInfoExample.", "GlobalSub1 in
                  AppInfoExample called", MMI_MB_OK,
                  dummy)
END GlobalSub1
'-------------------------------------------------------GLOBAL SUB GlobalSub2
 Dim dummy As Integer
 MMI_WriteMsgStr("AppInfoExample.", "GlobalSub2 in
                  AppInfoExample called", MMI_MB_OK,
                  dummy)
END GlobalSub2
END AppInfoExample
'Application Information for Config Tool
'---------------------------------------APPINFO
 GENERAL
    SET Author "Leica AG, CH - Heerbrugg"
    SET Desc "AppInfo Example Application"
    SET TheoModel "TCA1100"
 END GENERAL
 ENTRYPOINT GlobalSub1
    SET CapLg "Global Sub 1"
    SET CapSh "GSUB1"
    SET Desc "test of appinfo subroutine 1"
 END GlobalSub1
 ENTRYPOINT GlobalSub2
    SET CapLg "Global Sub 2"
    SET CapSh "GSUB2"
    SET Help "displays a message and exits"
 END GlobalSub2
END APPINFO
```
The global subroutines GlobalSub1 and GlobalSub2 are indicated as entry points for the import in a user configuration. Refer to Chapter 2.11 in the Reference Manual for a description of the syntax in BNF-form.

The following figure depicts the whole scenario, from the generation of the AppInfo file over the import in a user (definable) configuration to the loading of the configuration into the theodolite:

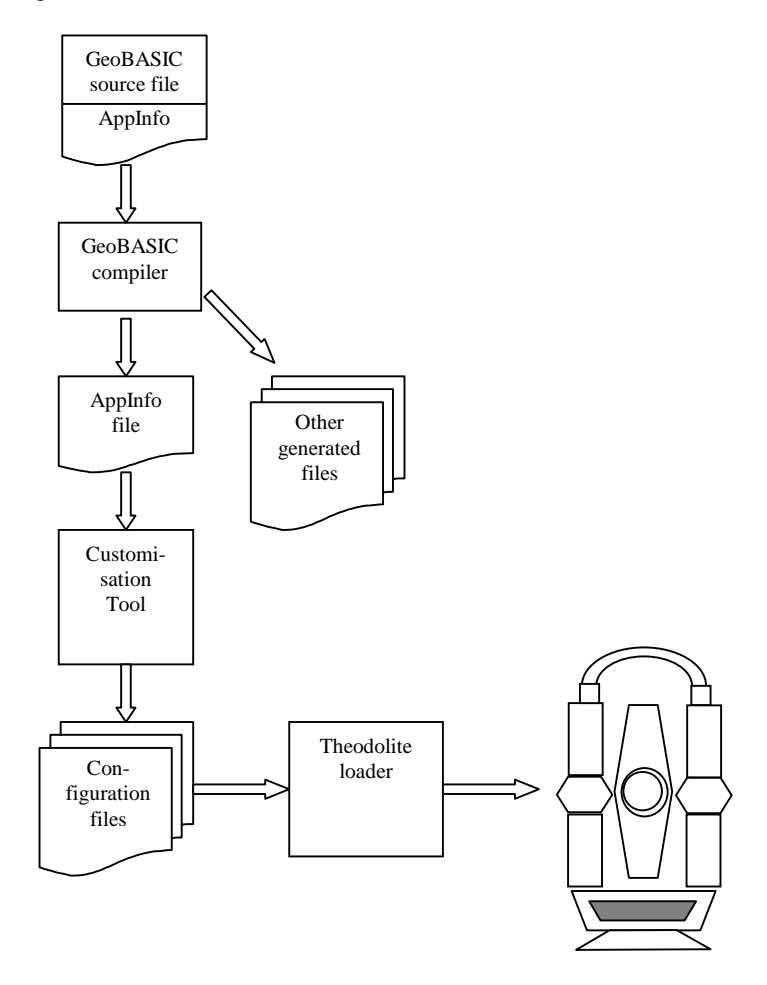

## **9.4 INTERAPPLICATION-CALL**

The inter-application-call makes it possible to call a subroutine in another GeoBASIC program. With this concept the GeoBASIC programmer can use the same subroutine in several programs.

#### 9.4.1 Definition of a subroutine for Interapplication-Call

If a subroutine should be called by another application, it must be defined as a global subroutine.

*Example:* 

```
PROGRAM IAC2
GLOBAL SUB InterAppEntry
 DIM iButton AS INTEGER
 MMI_WriteMsgStr("Welcome in IAC2","IAC2", MMI_MB_OK,
                  iButton)
END InterAppEntry
END IAC2
```
### 9.4.2 Call the global subroutine

Before calling the global subroutine, the GeoBASIC programmer has to check with CSV\_LibCallAvailable if the subroutine is available. That usually means if it is loaded or not. Is the subroutine available, he can invoke it with CSV\_LibCall.

*Example:* 

```
DIM lAvailable AS LOGICAL
'Check if global subroutine is available
CSV_LibCallAvailable("IAC2","InterAppEntry", lAvailable)
IF lAvailable
  'available, call global subroutine
 CSV_LibCall("IAC2", "InterAppEntry", "BASIC")
END IF
```
See the example program IAC.GBS and IAC2.GBS for a typical usage of interapplication-call. For further explanations read the description of CSV\_LibCall and CSV\_LibCallAvailable in the reference manual.

## **9.5 SYSTEM FUNCTION CALL**

If a theodolite user creates his own configuration on the PC with the Customisation Tool, he has a wide selection of predefined system functions which he can add to menus, buttons, etc. After the loading of the configuration he calls the system functions by selecting the appropriate menu item or button.

The GeoBASIC programmer has the same possibilities. With the routine CSV\_SysCall he can call the system functions in his programs. Because some system functions do not run on every theodolite type, there is a routine

CSV\_SysCallAvailable, which returns if the system function can be executed.

*Example:* 

```
DIM lAvailable AS Logical
CSV_SysCallAvailable(CSV_SFNC_PositCompassDlg,
                     lAvailable)
IF lAvailable
  CSV_SysCall(CSV_SFNC_PositCompassDlg)
END IF
```
If the system function CSV\_SFNC\_PositCompassDlg can be executed (RCS mode is activ), then the dialog RCS orientation with a compass is displayed. For further explanations read the function descriptions of CSV\_SysCall and CSV\_SysCallAvailable in the reference manual. In Appendix H of the reference manual there is a list of all system functions.

## **9.6 SYSTEM EVENT GENERATION**

Every configuration for a TPS1100 series theodolite is event driven. The user or the system itself generates an event (e.g. the user has pressed the PROG key or the initialisation sequence is finished) and the configuration functionality executes then the linked action (menu, dialog, macro, application or system function).

A GeoBASIC program can generate all events, which can occur in the theodolite system software, also. To generate a system event the same functions can be used as for calling system functions. The routine CSV\_SysCall is used for the generation of system events. The routine CSV\_SysCallAvailable returns TRUE, if there is an action linked to the requested event and the action can be executed.

*Example:* 

```
DIM lItemDefined AS Logical
CSV_SysCallAvailable(CSV_EFNC_CompensatorSetting,
                     lItemDefined)
IF lItemDefined
  CSV_SysCall(CSV_EFNC_CompensatorSetting)
END IF
```
If a configuration item is defined for the system event CSV\_EFNC\_ CompensatorSetting (compensator setting event; usually connected to a compensator setting dialog) CSV\_EFNC\_CompensatorSetting is generated and the appropriate system function, application, macro, dialog or menu is

executed. For further explanations read the function description of CSV\_SysCall and CSV\_SysCallAvailable in the reference manual. In Appendix H of the reference manual there is a list with all system events.

### <span id="page-205-0"></span>**10 GEOBASIC SAMPLE PROGRAMS**

### **10.1 MEANHZ — MEAN VALUE OF HORIZONTAL ANGLE MEASUREMENTS**

#### 10.1.1 Program description

The program "MeanHz" measures a number of horizontal angles and computes its arithmetic mean value. The measured angles and the mean angle can then be displayed graphically.

#### *Program flow:*

First, the user may enter the number of horizontal angles he wants to measure. (The number of angles must be within a certain range.) Then the angles are measured — each time the REC key is pressed the current horizontal angle is recorded.

As soon as the requested number of angles is measured, the mean angle is computed and displayed. Now the user has the choice either to display the angles graphically, to move the theodolite to the computed mean angle or to quit the program. (The program can be terminated with the ESC button or the QUIT button on shift-F6 at any time.)

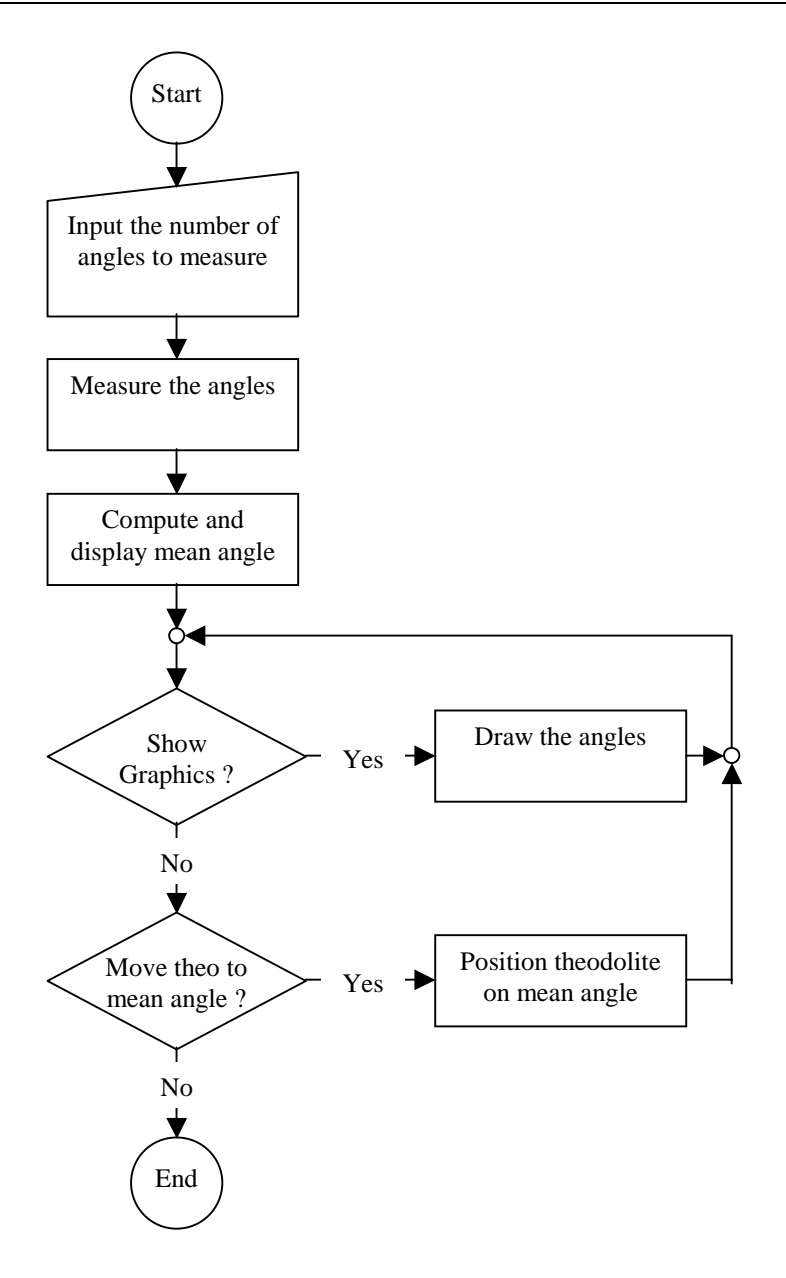

#### 10.1.2 Source code listing

See example file "meanhz.gbs"

```
PROGRAM Mean
' Sample application for building the mean value of angles
' --------------------------------------------------------
' Measures a user defined number of horizontal angles and calculate
' the mean angle. The measured and the mean angle can also be
' displayed graphically.
' GeoBASIC 1.0 for TPS1100 Series Instruments
' (c) Leica AG, CH - Heerbrugg 1998
'--------------------------------------------------------------------
' Global Declarations
CONST MaxNoHz = 9 'Maximum number of angles that can be
                              'measured
CONST CaptionShort = "MEAN" 'Short caption (displayed lefthand, in
                              'top line)
'Type to store the angles (for graphics)
TYPE DIM
 TAngles (MaxNoHz) AS Angle
END
DIM fId AS FileId 'File identification
'--------------------------------------------------------------------
-----GLOBAL SUB Install
           -------
' Description
     Adds the program into the theodolite's PROG menu. The program's
     (application's) name is 'Mean', the global routine to start is
      'Main' and the program menu item will be named 'MEAN HZ'.
  MMI_CreateMenuItem( "Mean", "Main", MMI_MENU_PROGMENU, "MEAN HZ")
END Install
SUB RecordValue (dHz As Angle, byVal dMean As Angle)
    -----------
' Description
     Writes the value to data link and file.
DIM sVal1 As String30
```
 $TPS1100-Version 2.10 10-3$ 

```
DIM sVal2 As String30
DIM sOut As String255
ON Error Resume Next 'Ignore all errors
 MMI_FormatVal(MMI_FFORMAT_HZANGLE, 10, 2, dHz, TRUE,
              MMI_DEFAULT_MODE, sVal1)
 MMI_FormatVal(MMI_FFORMAT_HZANGLE, 10, 2, dMean, TRUE,
               MMI_DEFAULT_MODE, sVal2)
 sOut = "hz: " + sVal1 + "mean: "+ sVal2 'Compute output text
 'Write to data link and file
 Send(sOut)
 Print(fId, sOut)
END RecordValue
'--------------------------------------------------------------------
SUB GetAngleHz ( dHz AS Angle, lValid AS Logical)
   ----------
' Description
    Measures the horizontal angle 'valid' indicates if the dHz is
     valid.
' Parameters
     OUT: dHzOUT, lValid

DIM theoAngle AS TMC_Angle_Type 'The measured values
DIM iInfo AS Integer 'Return code
ON Error Resume Next 'Ignore all errors
  'get angle
  TMC_GetAngle( theoAngle, iInfo )
  IF (Err = RC_OK) THEN
    lValid = TRUE
    dHz = theoAngle.dHz
  ELSE
    lValid = FALSE
  END IF
END GetAngleHz
'--------------------------------------------------------------------
SUB ShowGraphics( byVal iNoPoints AS Integer, angles AS TAngles,
                byVal dMean AS Angle )
   ------------
' Description
    Displays the measured and the mean horizontal angles
     graphically.
' Parameters
     IN: iNoPoints, angles, dMean
DIM iX AS Integer 'x coordinate
```
DIM iY AS Integer 'y coordinate DIM iButton AS Integer 'button id CONST CX <sup>=</sup> 90 'display center <sup>x</sup> coordinate CONST CY <sup>=</sup> 24 'display center y coordinate CONST DL <sup>=</sup> 20 'length of line CONST HELPTEXT <sup>=</sup> "Visualizes the angles with lines from the station. " <sup>+</sup> "The computed mean angle is shown by the longer line. " <sup>+</sup> "The north angle is 0." MMI CreateGraphDialog( CaptionShort, "PICTURE", HELPTEXT ) 'Draw center and circle MMI\_DrawCircle( CX, CY, 3, 3, MMI\_NO\_BRUSH, MMI\_PEN\_BLACK ) MMI\_DrawCircle( CX, CY, DL, DL, MMI\_NO\_BRUSH, MMI\_PEN\_BLACK ) 'Draw lines for angles (there are iNoPoints angles) DO WHILE iNoPoints <sup>&</sup>gt; 0 'compute the line iX <sup>=</sup> INT( DL \* SIN(angles(INT(iNoPoints))) )  $iY = INT( DL * COS(angles(INT(inoPoints))) )$ MMI DrawLine( CX, CY, CX+iX, CY-iY, MMI PEN BLACK ) iNoPoints <sup>=</sup> iNoPoints - 1 LOOP 'Draw line for dMean  $iX = INT( (DL+4) * SIN(dMean) )$  $iY = INT( (DL+4) * COS(dMean) )$ MMI\_DrawLine( CX, CY, CX+iX, CY-iY, MMI\_PEN\_DASHED ) 'Wait for key press and finish dialog MMI\_AddButton( MMI\_F5\_KEY, "END" ) MMI\_GetButton( iButton, FALSE ) MMI\_DeleteDialog() END ShowGraphics '--------------------------------------------------------------------GLOBAL SUB Main ---- ' Description Reads the number of points to be measured. Measures these points, calculates the mean value and shows the result or moves (if motorized) the TPS tocalulcated position. DIM iNoPoints AS Integer 'number of points to measure DIM iCurrNo AS Integer 'current point number DIM lNoOk AS Logical 'TRUE if no of points are valid

TPS1100-Version 2.10 10-5

DIM lHzOk AS Logical 'TRUE if measured hz is valid DIM dHz AS Angle 'measured hz DIM storeHz AS TAngles 'array of measured angles DIM dMean AS Angle 'calculated mean angle DIM lKeyPressed AS Logical 'TRUE if button pressed DIM iButton AS Integer 'id of pressed button<br>DIM Family AS TPS\_Fam\_Type 'this data structure : AS TPS\_Fam\_Type 'this data structure is used to store 'information about the system ON Error Resume Next 'ignore errors 'check which type of instrument is active and open file CSV\_GetInstrumentFamily( Family ) IF ( Family.lSimulator ) THEN Open( "C:\\results.txt", "Append", fId, 0 ) ELSE Open( "A:\\results.txt", "Append", fId, 0 ) END IF 'set up dialog and input iNoPoints MMI\_CreateTextDialog ( 6, "MEAN", "HZ MEAN VALUE", "Compute mean HZ for <sup>a</sup> number of measurements." ) ' \*\*\*\*\*\*\*\*\*\*\*\*\*\*\*\*\*\*\*\*\*\*\*\*\*\*\*\*\*\*\* read in iNoPoints ' \*\*\*\*\*\*\*\*\*\*\*\*\*\*\*\*\*\*\*\*\*\*\*\*\*\*\*\*\*\*\* iNoPoints <sup>=</sup> 3  $1$ NoO $k$  = TRUE MMI\_PrintStr( 0, 0, "No of points:", TRUE ) MMI\_AddButton( MMI\_F1\_KEY, "CONT" ) MMI\_AddButton( MMI\_SHF6\_KEY, "QUIT" ) MMI\_InputInt( 26, 0, 2, 1, MaxNoHz, MMI\_DEFAULT\_MODE, iNoPoints, lNoOk, iButton ) 'setup rest of dialog iCurrNo <sup>=</sup> 1 MMI\_PrintStr( 0, 1, "Curr. point :", TRUE ) MMI\_PrintVal( 26, 1, 2, 0, iCurrNo, TRUE, MMI\_DEFAULT\_MODE ) MMI\_PrintStr( 0, 2, "HZ :", TRUE ) MMI\_AddButton( MMI\_F3\_KEY, "REC" ) 'init mean value  $dMean = 0.0$ 'get iNoPoints points (abort if ESC or QUIT is pressed) DO WHILE (iCurrNo <= iNoPoints) AND (iButton <> MMI\_ESC\_KEY) AND (iButton <> MMI\_SHF6\_KEY) MMI\_PrintVal( 26, 1, 2, 0, iCurrNo, lNoOk, MMI\_DEFAULT\_MODE ) MMI\_CheckButton( lKeyPressed )

```
IF lKeyPressed THEN
     MMI GetButton( iButton, FALSE )
      SELECT CASE iButton
       CASE MMI_F3_KEY, MMI_F1_KEY
           GetAngleHz( dHz, lHzOk )
           storeHz(iCurrNo) = dHz
           dMean = dMean + dHz
           'if REC pressed record values
           IF iButton = MMI_F3_KEY THEN
             RecordValue(dHz, dMean/iCurrNo)
           END IF
           iCurrNo = iCurrNo + 1
     END SELECT
  ELSE
      'update display
      GetAngleHz( dHz, lHzOk )
     MMI_PrintVal( 20, 2, 8, 3, dHz, lHzOk, MMI_DEFAULT_MODE )
   END IF
LOOP
'**************************'*show results
'**************************'if execution should procede
IF (iButton <> MMI_ESC_KEY) AND (iButton <> MMI_SHF6_KEY) THEN
   'setup new buttons
  MMI_DeleteButton( MMI_F1 KEY )
  MMI_DeleteButton( MMI_F3_KEY )
  MMI_AddButton( MMI_F3_KEY, "SHOW" )
  MMI_AddButton( MMI_F4_KEY, "EXIT" )
  MMI_AddButton( MMI_F5_KEY, "GOTOM" )
   'compute mean value
  dMean = dMean / iNoPoints
  MMI_PrintStr( 0, 3, "Mean HZ :", TRUE )
  MMI_PrintVal( 20, 3, 8, 3, dMean, TRUE, MMI_DEFAULT_MODE )
  DO WHILE (iButton <> MMI_ESC_KEY) AND (iButton <> MMI_SHF6_KEY)
            AND (iButton <> MMI_F4_KEY)
     MMI_GetButton( iButton, FALSE )
```

```
SELECT CASE iButton
           CASE MMI_F3_KEY
              ShowGraphics( iNoPoints, storeHz, dMean )
           'move theo to the computed mean horizontal angle
           CASE MMI_F5_KEY
              BAP_PosTelescope(BAP_POSIT_HZ, BAP_POS_MSG, dMean, 0,
                               0.1, 0.1)
         END SELECT
      LOOP
  END IF
   'clean up text dialog
  MMI_DeleteDialog()
   'close output file
   Close(fId)
END Main
```
END Mean

### **10.2 SAMPLE PROGRAMS**

These code samples gives you some help for building your first applications. Each of them should give you some hints in a specific problem domain.

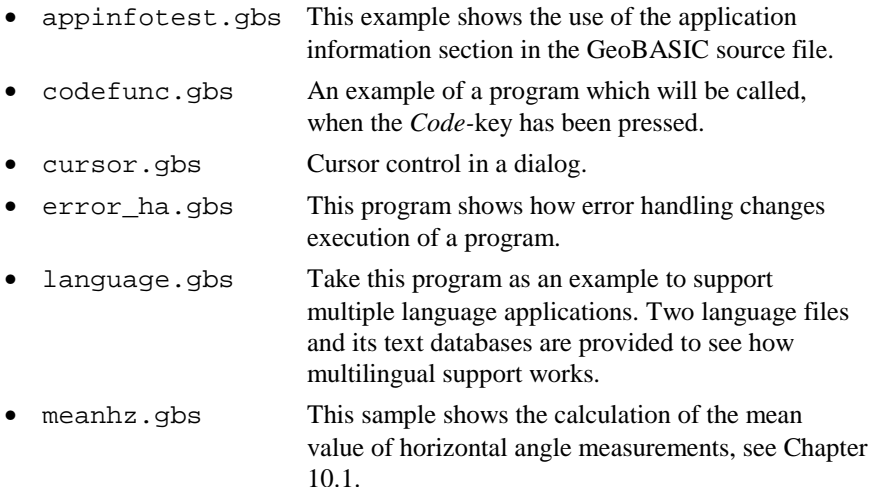

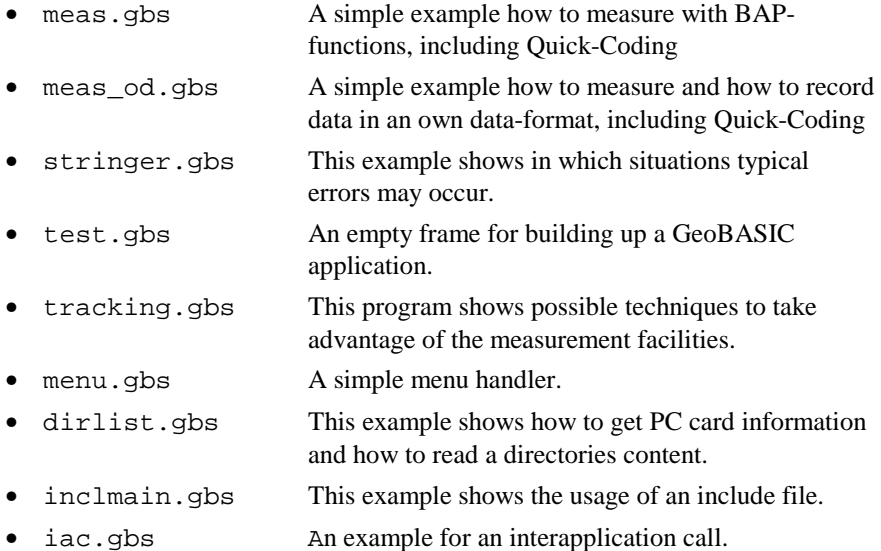

# **11 PORTING A TPS1000 ORIGINATED PROGRAM**

The implementation of the TPS1100 theodolite series includes several new concepts compared to the firmware of TPS1000 theodolites. To follow up these new concepts and to take care of functionality that has been changed or removed in the implementation of TPS1100 firmware, GeoBASIC programs, once developed for TPS1000 hardware, cannot be compiled without changing the source code.

In this chapter we will cover this subject and we try to give some guidelines to help the developer to port the source code onto the new platform. During the design phase of GeoBASIC for TPS1100 systems we took certain care to make the migration as smooth as possible. Although all programs' source code has to be changed, the effort to port it will be for the most applications not that high.

In the very end this means also that the developer has to maintain two source code bases.

## **11.1 TPS1100 HARDWARE RELATED CHANGES**

### 11.1.1 Display Line Length

The TPS1100 series instruments use a different liquid crystal display. The difference means also that one can use only 29 characters per line. To be 'independent' of the display length we defined the string type DisplayLine. It does not contain the string length in the name, hence this should help in future to port applications. To be compatible with older, TPS1000 GeoBASIC programs we did not change all String30 declarations. Of course only 29 characters will be printed out to the display.

#### 11.1.2 Keyboard

The number of keys has been reduced, there is no CONT-Key any longer. Remove all MMI\_CONT\_KEY appearances in the source code. We deleted the definition of this constant to make it more obvious to the programmer that he has to change the source code and think about any button assignments.

### **11.2 CHANGES TO THE SIMULATOR**

Now TPSSim supports GeoBASIC programs larger than 64 KB. A restriction, which turned out in the past, bothered the most of the GeoBASIC program developers. We would like to point out that the SWTheo extension enables the programmer to influence the execution of a program. With specific dialogs the programmer gets the possibility to set or change certain (measurement) values. We hope this helps a lot to simulate a more realistic TPS environment and makes it almost obsolete to have an instrument at your hand to test your application. Of course, still the final test of an application has to be done on an instrument. See also the documentation of TPSSim for further explanations.

## **11.3 NEW CONSTRUCTS IN GB\_1100**

Due to some requests we added a few new constructs to GeoBASIC for TPS1100 instruments.

#### 11.3.1 #include Statement

It is now possible to include a GeoBASIC source file in another one. Nevertheless only one level of inclusion is allowed.

### 11.3.2 MID\$ statement

Mid\$'s implementation has been extended. Now Mid\$ can be used to assign a character or a substring to another string at a certain position. In this way single characters of a string can be set or replaced.

Examples:

 $T = "abcdef"$  $Mid\$(t, 2, 1) = "+"$  results in "a+cdef"  $Mid\$(t, 4) = "-----"$  results in "a+c-------------"

### 11.3.3 Application Info

A general concept of configurability has been introduced for the TPS1100 family of instruments. This gives totally new customisation possibilities into the hand of
the developer and more to the customer support. Up to a certain degree GeoBASIC supports this configurability. For example an assignment of a GeoBASIC program to a menu item can be changed by the new configuration utilities. Or it can be assigned to a function key.

To support these new features we extended the concept of the program by a section that describes the attributes of it.

This (informational) section can be appended optionally at the end of the source file. See the extra explanation of it to get further information about it.

# **11.4 GEOBASIC SOURCE CHANGES**

Many GB programs have a similar structure. Therefore it does not surprise that many programs have to be rewritten in the same way to be compilable and executable for TPS1100 GeoBASIC.

#### 11.4.1 General Dialog Changes

The CONT key does not exist any more on the TPS1100 instruments. Scan your source code for MMI\_CONT\_KEY and replace it by a function key. The TPS1100 guidelines use MMI\_F1\_KEY normally for the CONT key functionality. This might make it necessary to change your function key layout. Look at the existing dialogs to get an idea and to be more consistent to the built-in dialogs, to which function keys which functionality has been assigned.

In certain circumstances, where no function keys were left, the ESC key was the only way to leave a dialog. Normally ESC leaves a dialog with leaving values untouched.

MMI\_SHIFT\_ESC\_KEY will not be supported any more. Instead one has to assign QUIT to (normally) Shift-F6. Quit leaves the whole application.

#### **Note** 'Old' versions of constants and functions are left aligned. Newer versions or replacements have been shifted to right. The listed changes are ordered in an assumed importance.

#### **TPS1000 TPS1100**

```
MMI DeleteGraphDialog()
MMI_DeleteTextDialog()
GSI DeleteMeasDlg()
```
replaced by MMI\_DeleteDialog()

Please notice that GB-TPS1000 supports conceptually 2(3) dialogs at once; a text or a graphics dialog and in parallel a customisable measurement dialog - MDlg.

A typical application may create a text dialog and link a graphics dialog to a menu button. Notice, that both dialogs exist at the same time and distinguish this situation from another, where the text dialog will be deleted before the graphical dialog will be created. In the former case one can go back to the text dialog without recreating it. In the latter the text dialog has to be rebuilt. In GB\_TPS1100 text and measurement dialog are mutually exclusive.

See the following scheme for a graphical explanation. "()" denotes a dialog.

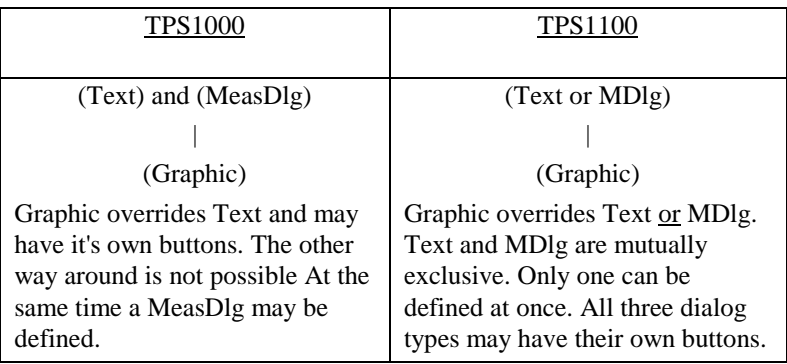

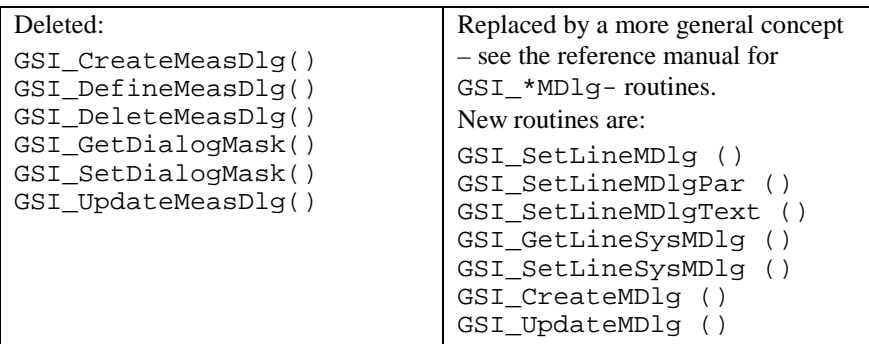

# 11.4.2 Recording Format Settings

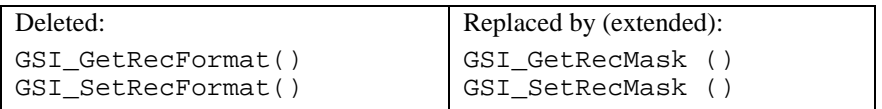

# 11.4.3 System Dialog Calls

Replacements for old dialog invocation calls:

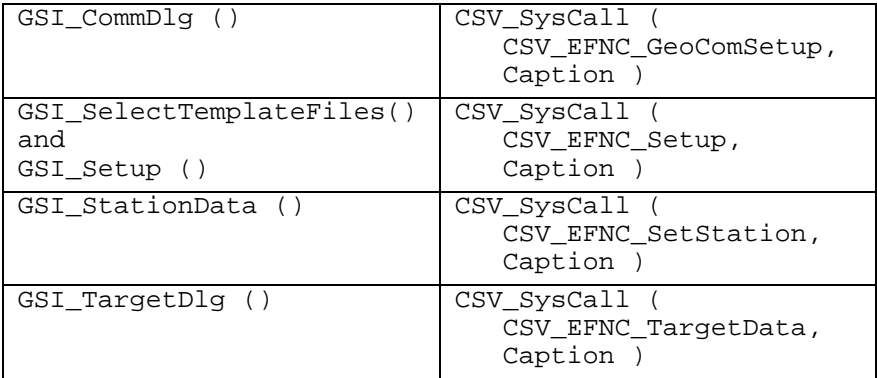

### 11.4.4 EDM Mode Changes

Replacement for EDM\_MODE by the extended BAP\_SetMeasPrg ().

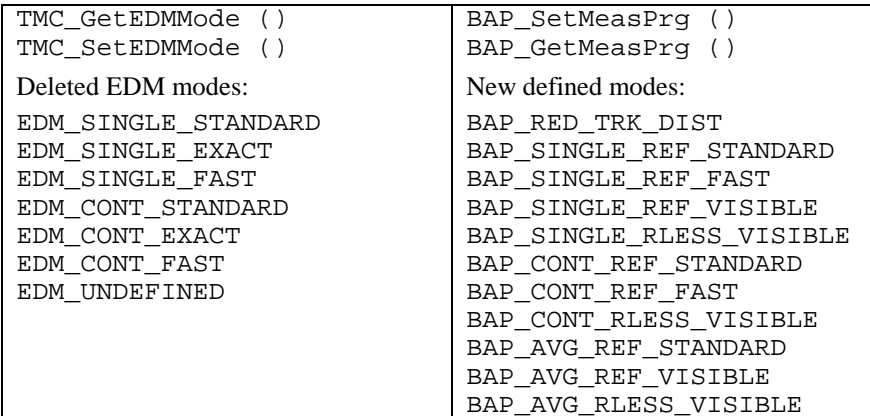

#### 11.4.5 Interface Changes

The following routines got a new interface.

```
GSI ImportCoordDlg ()
GSI_ManCoordDlg ()
```
<sup>R</sup>efer to the reference manual to get the new interfaces.

#### 11.4.6 Deleted and Added Identifiers and Types:

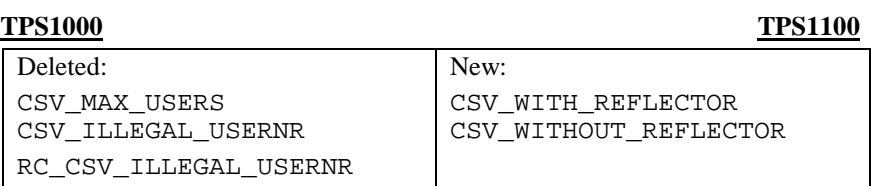

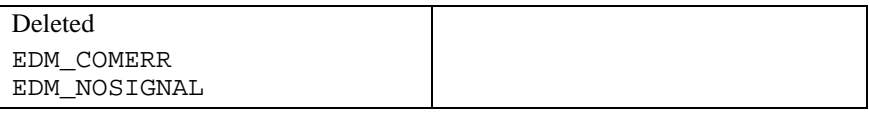

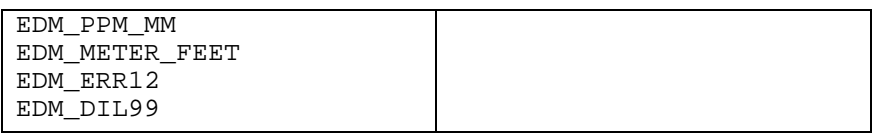

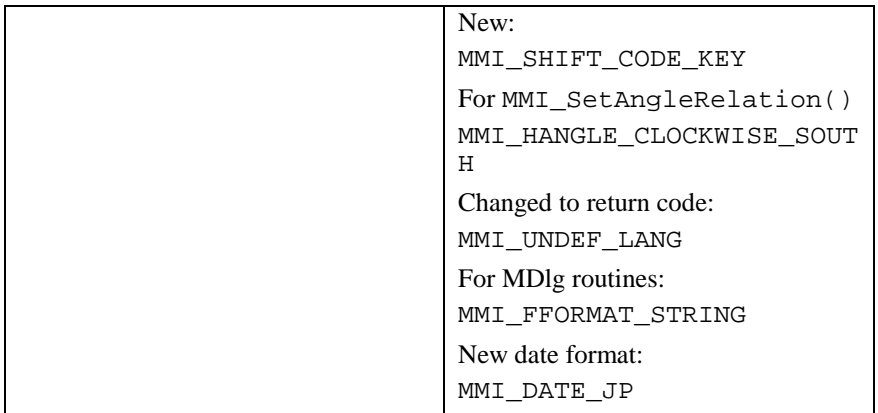

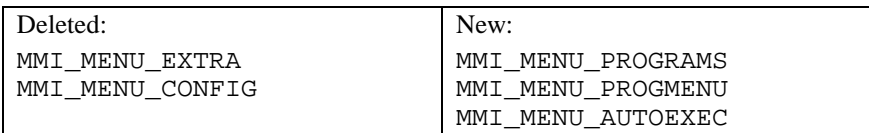

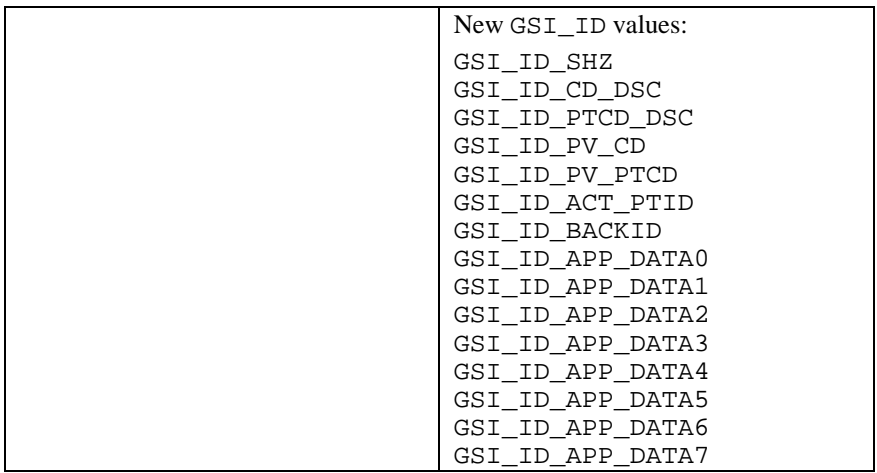

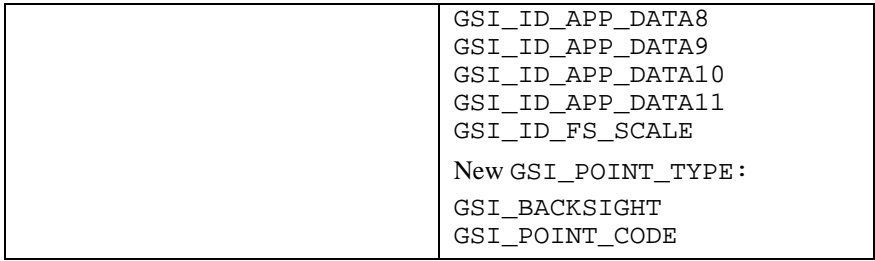

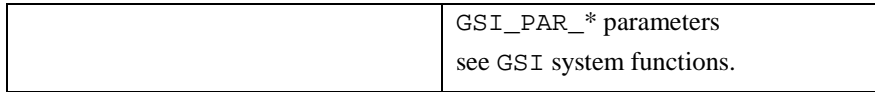

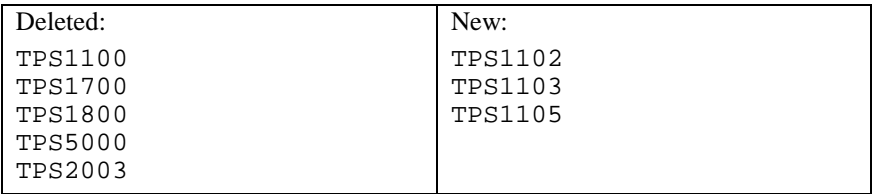

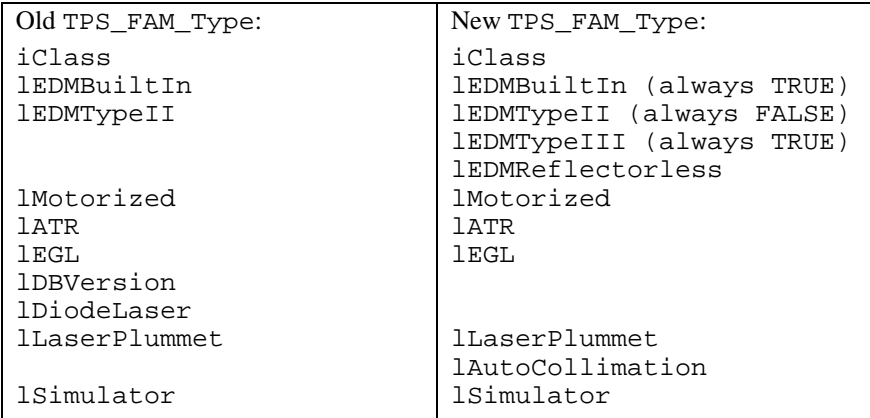

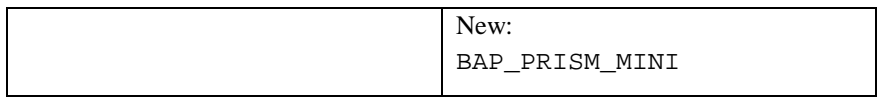

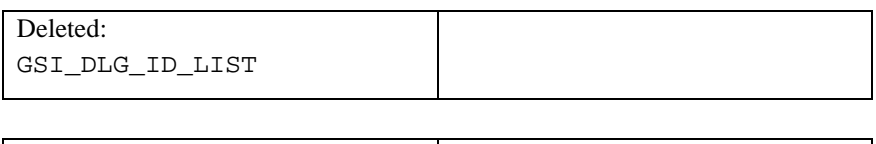

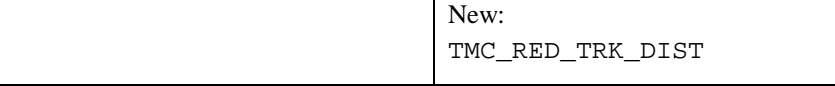

#### 11.4.7 Changes in System Functions

Deleted, because there is no equivalent function at the TPS1100 series instruments:

```
BAP_GetFunctionality (), BAP_SetFunctionality ()
BAP SetFunctionalityDlg ()
CSV GetCurrentUser (), CSV SetCurrentUser ()
CSV_GetDL (), CSV_SetDL ()
CSV GetUserInstrumentName ()
CSV_SetUserInstrumentName ()
CSV GetUserName (), CSV SetUserName ()
GSI_GetStdRecMask ()
GSI_GetStdRecMaskAll ()
GSI_GetStdRecMaskCartesian ()
```
Replaced by equivalent functions:

GSI\_WiDlg () GSI\_StartDisplay () GSI GetStdDialogMask ()

Enhanced in certain ways. See the extended identifiers and constants above or refer to the reference manual:

```
WI-values 
CSV GetPrismType (), CSV SetPrismType ()
CSV GetInstrumentFamily ()
GetMemoryCardInfo ()
MMI_GetAngleRelation (), MMI_SetAngleRelation ()
MMI_SetDateFormat (), MMI_GetDateFormat ()
```
New functions see reference manual for further details:

```
MMI_CreateGBMenuStr ()
MMI CreateGBMenuItemStr ()
GSI_SetDataPath ()
GSI GetDataPath ()
CSV_SetTargetType ()
CSV_GetTargetType ()
```
Interapplication and system calls

```
CSV_SysCallAvailable ()
CSV_SysCall ()
CSV_LibCall ()
CSV_LibCallAvailable ()
```
#### 11.4.8 Returncodes

Their definitions have been coupled totally to the definitions of the TPS1100 firmware. Please refer to the Appendix F in the reference manual for a detailed listing.

# **12 GEOBASIC RELEASES**

# **12.1 CHANGES IN GEOBASIC RELEASE 1.30**

The Release 1.30 of GeoBASIC contains several new subroutines. It reflects user requests and improvements in the TPS1100 Series firmware Release 2.0.

#### **Note:** This GeoBASIC Release 1.30 needs at least the **TPS1100 Series firmware Release 2.0.**

The following paragraph shows the changed items. For a detailed explanation, please see the "GeoBASIC Reference Manual"

#### 12.1.1 New functions in Release 1.30

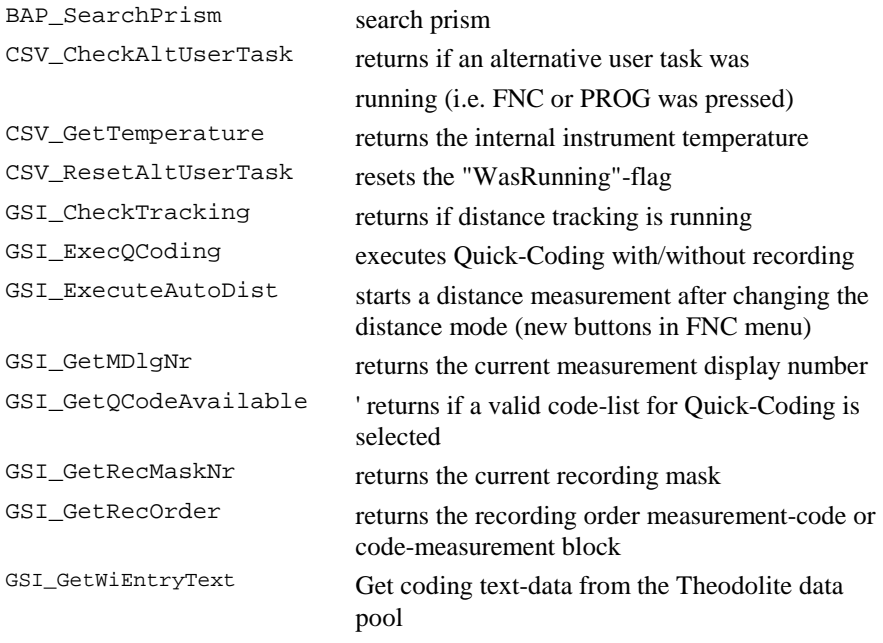

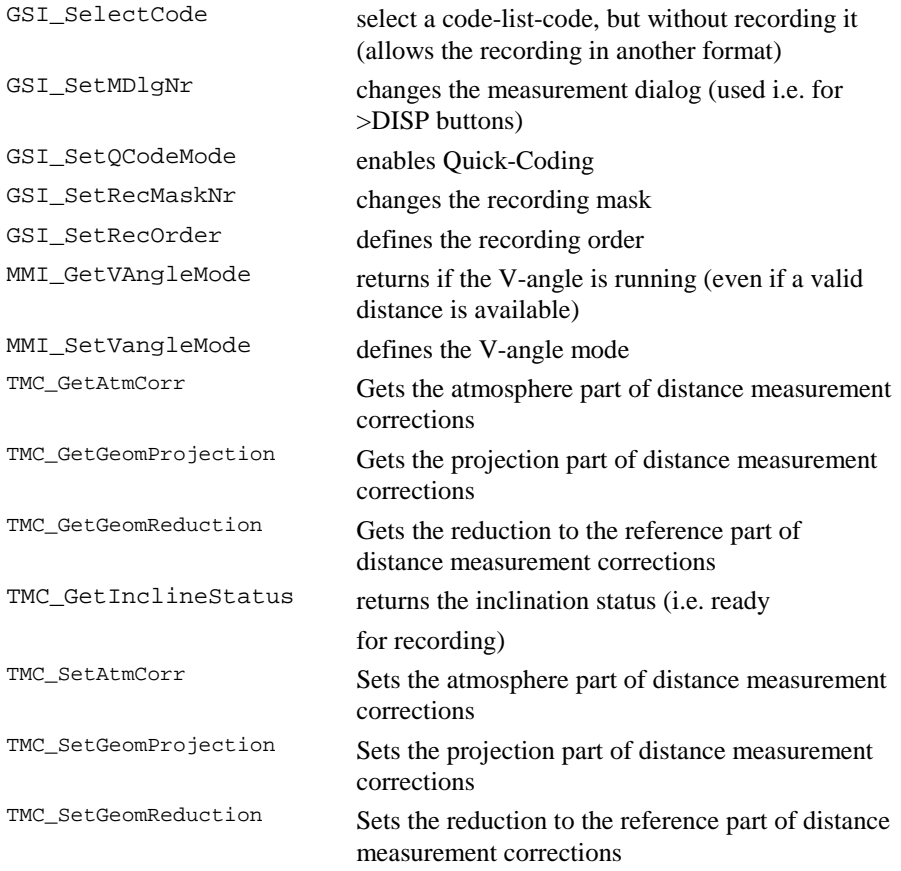

#### 12.1.2 New constants in Release 1.30

GSI\_GET\_NEXT GSI\_MAX\_DLG\_LINES GSI\_MAX\_MDLG\_MASKS GSI\_MAX\_REC\_MASKS GSI\_MAX\_REC\_WI GSI\_MULTI\_REC GSI\_NO\_FILE\_CHANGE GSI\_SEARCH\_FROM\_END TPS1101

#### 12.1.3 New datatypes in Release 1.30

HzAngle VAngle TMC\_GEOM\_PROJECTION\_Type TMC\_GEOM\_REDUCTION\_Type TMC\_ATM\_TEMPERATURE\_Type

#### 12.1.4 New CSV SysCall constants in Release 1.30

```
CSV_SFNC_CheckOrientation
CSV_SFNC_CurrentSetPpmDlg
CSV_SFNC_DefSearchAreaDlg
CSV_SFNC_LoadApplDlg
CSV_SFNC_LoadSysLangDlg
CSV_SFNC_SetDefaultSearchRange
CSV_SFNC_ToggleMeasPrgFastRapidTrk
CSV_SFNC_ToggleMeasPrgRefRL
CSV_SFNC_ToggleMeasPrgStdTracking
CSV_SFNC_ToggleSearchArea
CSV_SFNC_ToggleVAngleMode
```
# **12.2 CHANGES IN GEOBASIC RELEASE 2.10**

The Release 2.10 of GeoBASIC contains the first edition of the integrated development environment GBStudio.

It contains also a few minor bug fixes.

#### **Note:** This GeoBASIC Release 2.10 needs at least the **TPS1100 Series firmware Release 2.10** or the TPS1100 Series Simulator 2.10.

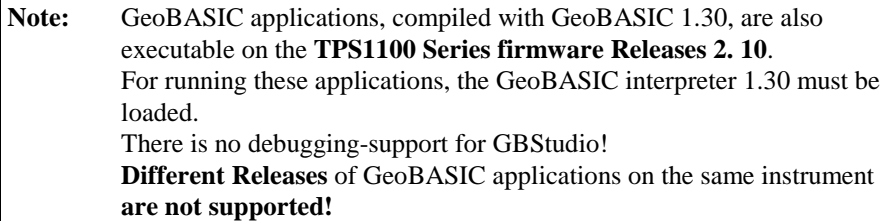

# **1. CONTENT OF REFERENCE MANUAL**

- **1. Content of Reference manual**
- **[2. GeoBASIC Constructs](#page-229-0)**
- **[3. TPS1100 system and GeoBASIC](#page-308-0)**
- **[4. Remarks on the Description](#page-314-0)**
- **[5. Standard Functions](#page-322-0)**
- **[6. System Functions](#page-404-0)**
- **[A GEOBASIC SYNTAX](#page-618-0)**
- **[B GLOSSARY](#page-1046-0)**
- **[C LIST OF RESERVED WORDS](#page-1049-0)**
- **[D DERIVED MATHEMATICAL FUNCTIONS](#page-1050-0)**
- **[E GEOFONT](#page-1052-0)**
- **[F SYSTEM RETURN CODES](#page-1053-0)**
- **[G GEODESY MATHEMATICAL FORMULAS](#page-1071-0)**
- **[H CSV\\_SYSCALL CONSTANTS](#page-1127-0)**
- **[I CALLABLE C-APPLICATION FUNCTIONS](#page-1135-0)**
- **[J LIST OF PREDEFINED IDENTIFIERS](#page-1137-0)**

# <span id="page-229-0"></span>2. GEOBASIC CONSTRUCTS

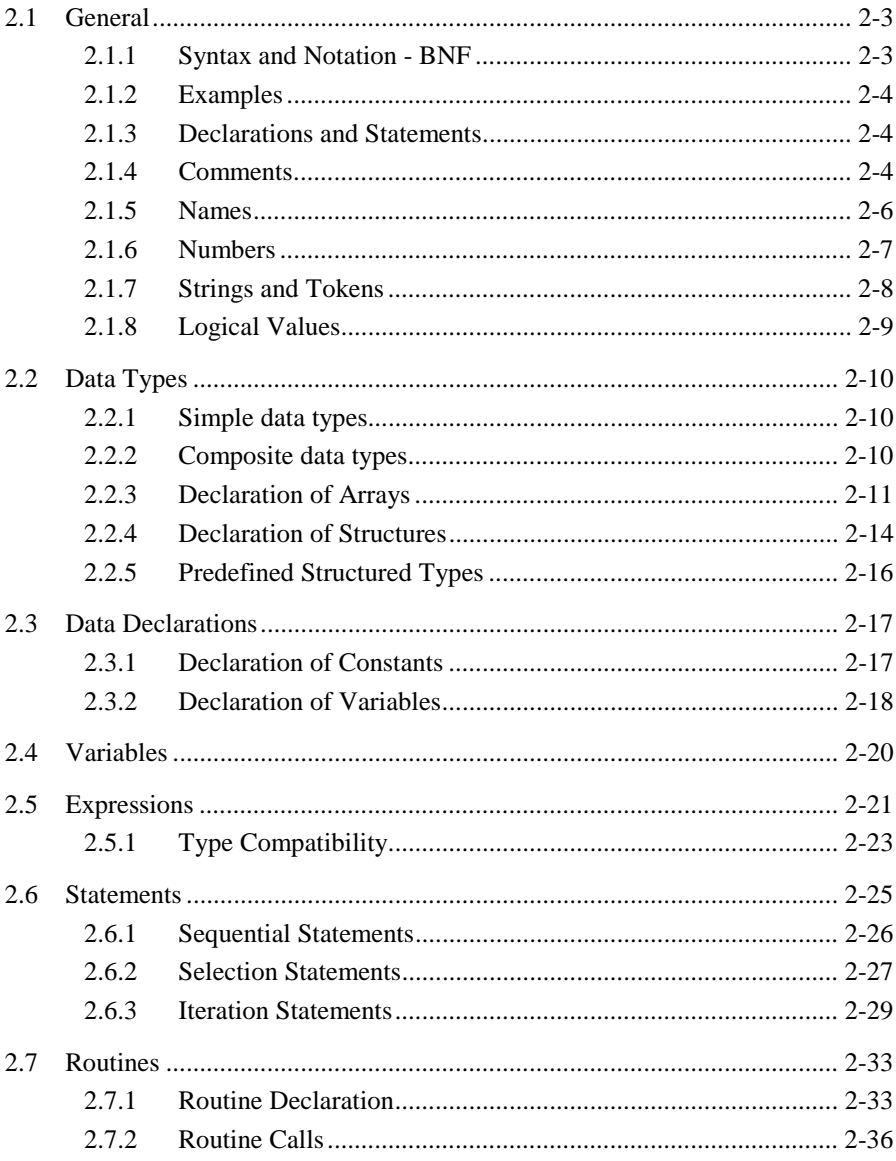

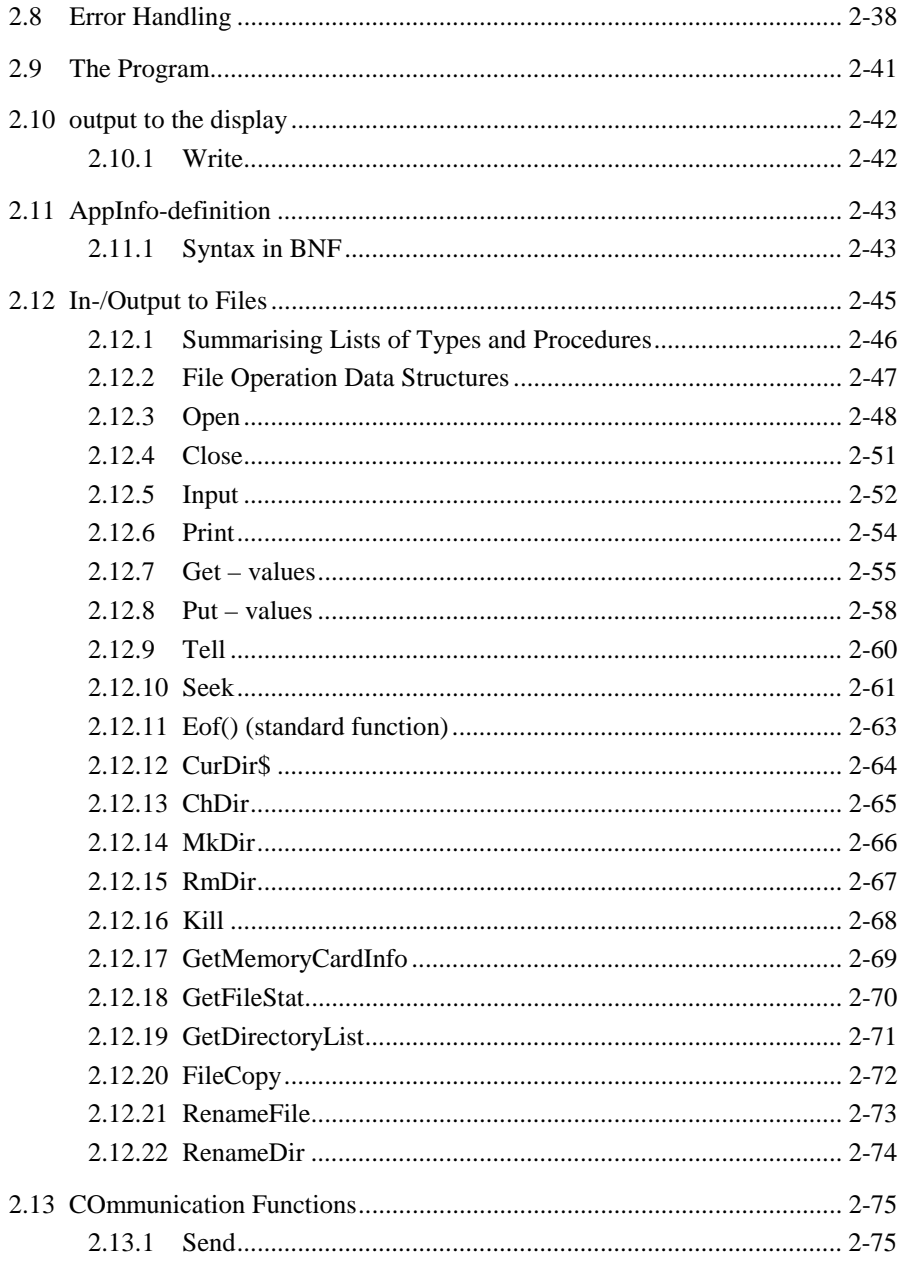

<span id="page-231-0"></span>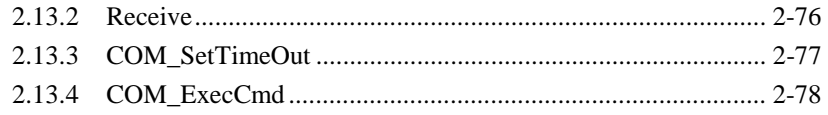

# **2.1 GENERAL**

#### 2.1.1 Syntax and Notation - BNF

The syntax and semantics of GeoBASIC are based on modern Basic implementations (like Visual Basic from Microsoft). The syntax in this manual is given in BNF - Bachus Naur Normal Form.

BNF knows the following elements to describe a syntax definition:

- *Reserved words, operators and delimiters:*  They are printed in **BOLD** letters and enclosed in double quotes " ". They have to be written as given (except that upper and lower case letters are equivalent).
- Square brackets [ ] : They designate an *optional* part, hence such a part may be omitted.
- Curly braces { } : Enclose elements which may occur 0 or more times.
- Round parentheses (): They contain a list of *alternatives* separated by a vertical bar | , from which one has to be chosen.
- The abstraction character ::= : This sign binds a concrete structure of syntactical elements to an abstract concept of it.

For example see the following syntax description:

<span id="page-232-0"></span>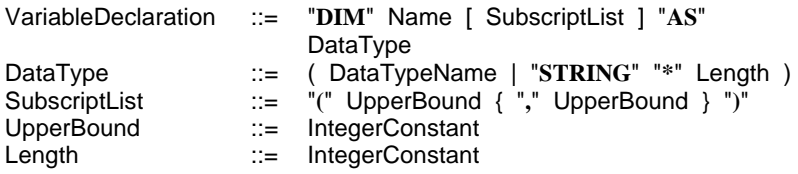

This syntax describes all possible variants of variable declarations. It contains reserved words (**STRING**), delimiters ("**(**","**)**") alternative and optional parts. Examples of concrete sentences are:

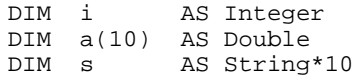

*Reserved words in the text* are written in **BOLD** letters, but without quotes. References to GeoBASIC code are written in Courier.

#### 2.1.2 Examples

In some examples, definitions made in preceding examples, are used. Variable declarations are used before they are introduced formally, details can be found in Section [2.3.2](#page-246-0) on [Declaration of Variables.](#page-246-0)

#### 2.1.3 Declarations and Statements

Declarations and statements are normally terminated by "end-of-line" (carriage return) or by a comment (see next Section 2.1.4); nevertheless, long declarations and statements may be spread over several lines. Type (structure) and routine declarations and structured statements will always occupy several lines. A single line may never contain more than one declaration or statement.

#### 2.1.4 Comments

Comments may be added at the end of a statement line. A comment is introduced by an apostrophe ( ' ), and all characters to the right of it up to the end of the line are ignored by the compiler. The comment is terminated by the end of the line; for longer comments, simply use another apostrophe on the next line. Comments may stand by themselves on a line.

*Examples:* 

♦ Comments may take the whole line.

```
'This is a comment line.
'The comment may continue on the next line.
```
♦ Typically comments give more meaning to the program code. (The exact meaning of the GeoBASIC code is not of importance here, you will learn about it later in this manual.)

```
'declare variables
DIM iFirstPoint AS Integer 'the number of the
                             ' first point
DIM lButtonPressed AS Logical 'indicates whether
                             ' a button was
                             ' pressed
'initialize the variables
iFirstPoint = 1 'the first point
                             ' has the number 1
```
♦ Comments may give additional information and structure the program code.

```
'===================================================='Program name : Athletics Distance Measurement
'Creation date: April 2, 1996
'Copyright : Leica, Switzerland
'====================================================
'----------------------------------------------------'this comment says that this is the last example
'for comments
'----------------------------------------------------
```
#### Note Comments should explain what is going on in the program without having to work through the program code. They are intended for humans trying to understand the program.

#### <span id="page-234-0"></span>2.1.5 Names

Names (*identifiers*) may be up to 40 characters long. They must begin with a letter and may contain letters, digits, the \$-sign, and the underscore character ( \_ ). Upper and lower case letters are not distinguished. The reserved words cannot be used as names (see Appendix C for the list of reserved words and Appendix E for predefined identifiers). All user-defined names must be declared before they are used in a program.

The scope of names follows the usual rules for block structured languages, i.e. all names declared at the program level are known and unable from the point of their declaration, unless an object is hidden by a locally defined object of the same name. Names declared at the local (subroutine or function) level are known and unable inside the subroutine or function only, from the point of their declaration through the end of the routine.

In general global objects with the same name as local objects are hidden by the local objects and *not* visible within the local scope. Despite this rule variable and constant names may not get the same name as global type names.

Field names within structures are local to the structure and can be accessed only through the name of the structure variable; thus, for field names there can never be a name conflict with either globally or locally declared objects, or indeed with field names of other structures.

In the following syntax definitions, all terms containing "Name", such as VariableName, TypeName, etc. signify a name according to this definition.

Note In certain cases the length of names should be no longer than 18 characters. E.g. for using MMI\_CreateMenuItem the programmer has to provide a global program name (the application name) and a subroutine name. If you plan to use the program with other languages than the default language, then you have to use a tool to edit and translate the tokens which are used in the program. This tool supports only names up to 18 characters for the application name. Hence the application name and global subroutine names have been limited to 18 characters.

#### <span id="page-235-0"></span>2.1.6 Numbers

Numeric constants are written in the usual way, i.e.

- 1. *integers* consist of digits only, and
- 2. *floating point numbers* of any type contain a decimal point and/or an exponent part (so-called scientific notation or E-format). The exponent part consists of the letter 'E' or 'e' followed by a – possibly signed – integer value.

*Examples:* 

♦ **Integer** 

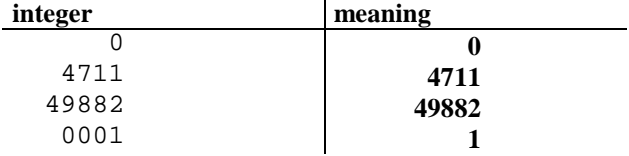

#### ♦ **Floating point**

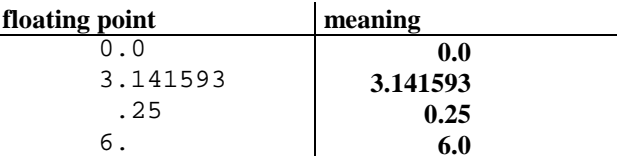

#### ♦ **Floating point (E-format)**

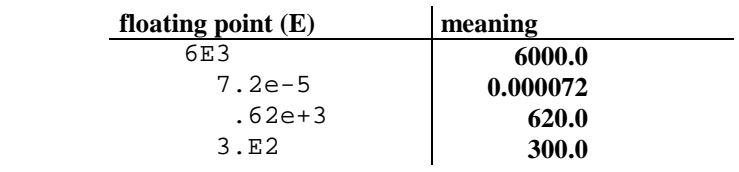

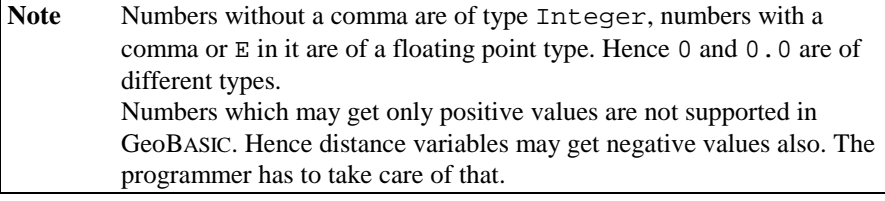

#### <span id="page-236-0"></span>2.1.7 Strings and Tokens

Strings (of characters) may be 0 to 255 characters long and are enclosed in a pair of double quotes ( " " ). Any printable character may be included; lower and upper case letters are distinguished. If a double quote is to be part of the string, it must be written twice. The character-set is described in Appendix E.

Special characters are supported by the notation '\d255' which represents one character that has the decimal value composed by the three digits. The special character '\d000' is not part of the supported character set, because it's internal use is to terminate the string. Only decimal values of characters between 1 and 255 are supported.

Due to the notation of special characters a '\' has to be written as '\\'.

*Examples:* 

♦ The smallest string is the empty string. Then follow one character strings.

```
" " 'the empty string
n = n
            'a string containing one blank
"a" 'a string containing the character a
```
♦ Normally, strings are somewhat larger.

```
"This is a string." 'a string with
                       '17 characters
```
♦ Strings can contain special characters.

```
"Slope distance: \d001" 'a string with a
                         'special character
```
♦ Strings can also contain quotes.

```
"The states are ""0"" and ""1""" 'a string
                                   ' containing
                                   ' double quotes
```
♦ The last example prints as «The states are "0" and "1"».

#### **Token**

The TPS-1100 series system software implements a special facility to support different natural languages for the user interface. This feature is based on token processing. With GeoBASIC we can simulate this by passing tokens to system software routines. In the documentation parameters of this type are denoted by the <span id="page-237-0"></span>data type \_Token. Actual values of such parameters must be of type string literal or string constant.

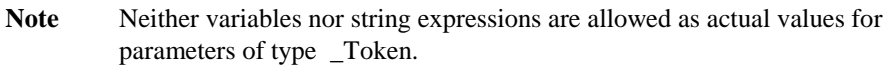

*Examples:* 

♦ A typical example would be to create a dialog with graphical output capabilities.

```
'a string constant
CONST Help_Token = "This function defines "+
                    "the standard " +
                      "graph dialog."
MMI_CreateGraphDialog ("GRAPH",
                        "Graphical Sit.",
                       Help_Token)
```
♦ Variables and string expressions are not allowed as actual parameters. Therefore the following example is multiple *erroneous* in the call of CreateGraphDialog, because there are tokenizable strings allowed only.

```
DIM Help_Token AS String255
DIM capt AS String20
capt = "GRAPH"
HelpToken = "This function defines the "
            "standard graph dialog." 'a string
                                    'constant
MMI_CreateGraphDialog(capt, "Graphical"+" sit.",
                     Help_Token) 'error!!!
```
#### 2.1.8 Logical Values

Logical values are written as TRUE or FALSE. They are *predefined names* (not reserved words) and can be used wherever logical constants are allowed. As usual for names, upper and lower case letters are not distinguished.

# <span id="page-238-0"></span>**2.2 DATA TYPES**

There are two kinds of data types in GeoBASIC: simple and composite.

#### 2.2.1 Simple data types

The simple data types are:

- 1. Integer
- 2. Logical
- 3. Double, Distance, Subdistance, Angle, VAngle, HzAngle, Pressure, Temperature
- The values of type Integer are the signed 31-bit integer numbers, from -2147483648 to 2147483647.
- Variables of type Logical can take on the values TRUE and FALSE. They are used in logical expressions, they can be assigned, and they can be passed as parameters.
- The other predefined simple types are all the same as Double; their values are the floating point numbers. The different names are provided for correct displaying of its units and dimension. Within the theodolite Firmware SI units are used (Meter, radians, hPa and Celsius).

#### 2.2.2 Composite data types

In addition to the predefined (simple) types, there are three composite data types available:

- 1. String
- 2. Array
- 3. Structure

A variable of type String can contain a string of some maximum length which is specified in the declaration of the variable (see Section [2.3.2](#page-246-0) on [Declaration of](#page-246-0)  [Variables\)](#page-246-0). The values of type String are described in Section [2.1.7](#page-236-0) on [Strings.](#page-236-0)

#### <span id="page-239-0"></span>2.2.3 Declaration of Arrays

An array consists of a fixed number of values of the *same* type, organised in one or more dimensions (vector, matrix, three-dimensional array, etc.) and is declared as follows.

*Syntax:* 

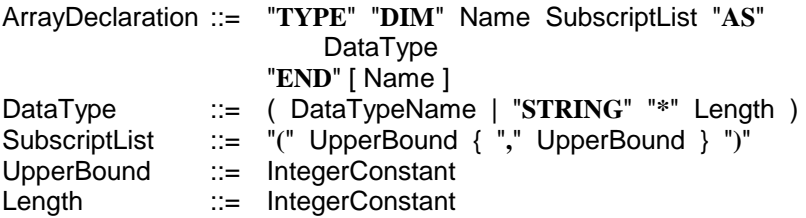

- A variable of type "Name" will consist of an array of as many dimensions as there are *bounds* specified. The upper bounds must be positive integer constants.
- *Subscripting* starts at 1; thus each dimension has "UpperBound" entries. Each element of the array will be of the data type specified.
- An individual element is *accessed* by giving its subscripts (coordinates) as expressions (see Section [2.4](#page-248-0) on [Variables\)](#page-248-0).
- For assignment and parameter passing, the variable may also be used as a whole. Other operations can only be performed on the individual elements; in particular, comparison of entire arrays is not possible.

#### *Examples:*

♦ Declare a type for an array that contains two integers, and a variable of that type.

```
TYPE DIM MyFirstArrayType ( 2 ) AS Integer END
DIM MyFirstArray AS MyFirstArrayType
```
♦ Now we can access the two components as individual variables.

```
MyFistArray(1) = 10MyFistArray(2) = 20MyFirstArray(1) = MyFirstArray(2) DIV MyFirstArray(1)
```
The first element of the array now contains the value  $\frac{20}{10} = 2$ .

♦ We can also use variables for the index; assume we had declared an integer variable iIndex.

```
DIM iIndex AS Integer
iIndex = 2MyFirstArray( iIndex ) = 5
```
♦ And even more complicated, the index variable may of course be an indexed variable.

```
iIndex = 1MyFirstArray( iIndex ) = MyFirstArray( MyFirstArray(
iIndex ) )
```
Note For keeping track of value changes it is often convenient to draw a table with pencil and paper. But as a rule, a program should always be written and commented so well that is immediately clear what is done when reading the program.

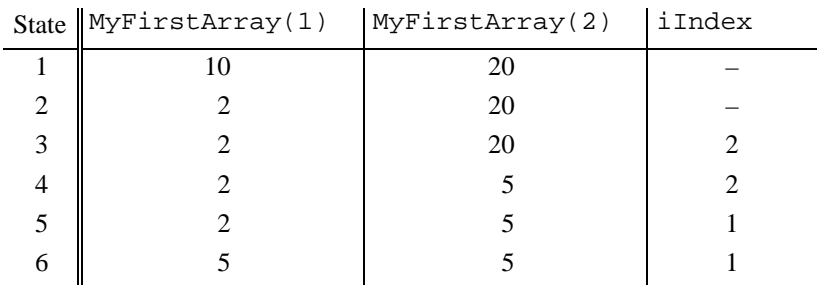

♦ Array variables of the same type can be assigned as a whole, no matter how complex they are. This is equivalent to assigning all elements separately.

```
DIM A1 AS MyFirstArrayType
DIM A2 AS MyFirstArrayType
A1(1) = 1A1(2) = 2A2 = A1 'equivalent to
             ' A2(1) = A1(1)
```
 $A2(2) = A1(2)$ 

- Note Neither the compiler nor the interpreter does any index-overflow checking. Hence overwriting of data outside an array may occur and may cause severe errors, if indexes are use that is bigger than the defined upper bounds.
- ♦ Arrays cannot be compared directly it must be done element by element. Often it is useful to declare constants for the upper bound of an array. (For a description of the IF and WHILE statement see Sections [2.6.2.1](#page-255-0) and [2.6.3.1.](#page-258-0) respectively.)

```
CONST MaxNoOfHeights AS Integer = 10 'want to have
                                      ' 10 heights
TYPE DIM HeightArrayType(MaxNoOfHeights) AS Double END
DIM HeightArray1 AS HeightArrayType 'first array
                                       ' of heights
DIM HeightArray2 AS HeightArrayType 'second array
                                       ' of heights
DIM iIndex AS Integer 'index for
                                       ' comparing
DIM lEqual AS Logical 'indicator for
                                       ' comparing
'now compare the arrays
lEqual = TRUE 'so far everything was equal<br>iIndex = 1 'start with the first element
                    Istart with the first element
'compare the elements, stop at the first difference
DO WHILE lEqual AND (iIndex <= MaxNoOfHeights)
   lEqual = (HeightArray1( iIndex ) =
             HeightArray2( iIndex ))
   iIndex = iIndex + 1
LOOP
'do some action according to the result of the
'comparison
IF lEqual THEN
   'yes, they are equal
ELSE
   'no, they are not equal;
   'the first difference is at position iIndex - 1
END IF
```
• Now declare some larger arrays. TYPE DIM DoubleArrayType ( 20 ) AS Double END

```
TYPE DIM StringArrayType ( 35 ) AS String*10 END
TYPE DIM ArrayArrayType ( 5 ) AS DoubleArrayType END
```
The last example shows that arrays can be nested: the five elements of ArrayArrayType are arrays itself. But there is also a direct way of declaring multidimensional arrays.

```
TYPE DIM MatrixType ( 5 , 20 ) AS Angle END
```
A variable of MatrixType will denote a 5 by 20 matrix of angles (floating point).

♦ In closing let us compare the access to elements of the two multidimensional arrays.

```
DIM ArrayArray AS ArrayArrayType
DIM Matrix AS MatrixType
ArrayArray(1) ( 1) = 1.0ArrayArray(1)(20) = 20.0ArrayArray(5)(20) = 100.0Matrix( 1, 1 ) = 1.0Matrix( 1, 20 ) = 20.0Matrix( 5, 20 ) = 100.0
```
#### 2.2.4 Declaration of Structures

A structure (a structured type, also known as a "record" in other languages) consists of a number of values of possibly *different* types and is declared as follows:

*Syntax:* 

TypeDeclaration ::= "**TYPE**" Name { ElementName "**AS**" DataTypeName } "**END**" [ Name ]

• A variable of type "Name" will consist of elements (fields, components) which can be accessed by their element name as given in the type declaration (see Section [2.4](#page-248-0) on [Variables\)](#page-248-0).

• For assignment and parameter passing, the variable may also be used as a whole. Other operations can only be performed on the individual elements; in particular, comparison of entire structures is not possible.

#### *Example:*

♦ We declare a type for Cartesian coordinates in the space.

```
TYPE CartesianPointType
  iNumber AS Integer 'number of the coordinate
  dNorth AS Distance 'north coordinate
  dEast AS Distance 'east coordinate
  dHeight AS Distance 'height coordinate
END CartesianPointType
```
- ♦ A variable of type CartesianPointType will consist of the four components iNumber, dNorth, dEast, and dHeight. iNumber is an integer for a point number, the others are floating point values (doubles) for the coordinates in the space.
- ♦ We declare two variables of CartesianPointType and initialise the first point's components to the origin.

```
DIM Point1 AS CartesianPointType
DIM Point2 AS CartesianPointType
Point1.iNumber = 1
Point1.dNorth = 0.0
Point1.dEast = 0.0Point1.dHeight = 0.0
```
♦ As with arrays, we can assign a whole structure at once. This is equivalent to assigning each of the components.

```
Point2 = Point1 'equivalent to
                  ' Point2.iNumber = Point1.iNumber
                  ' Point2.dNorth = Point1.dNorth
                  ' Point2.dEast = Point1.dEast
                  ' Point2.dHeight = Point1.dHeight
```
♦ Now we set Point2's values. Since it is initialised we only need to say where it differs from Point1.

```
Point2.iNumber = 2
Point2.dNorth = 1.0Point2.dEast = 1.0
```
♦ And we can, for instance, compute the distance between Point1 and Point2. (Sqr computes the square root, and  $\textdegree$ 2 squares its argument.)

```
DIM dDistance AS Distance
dDistance = Sgr( (Point2.dNorth - Point1.dNorth )^2 +
                (Point2.dEast - Point1.dEast )^2 +
                (Point2.dHeight - Point1.dHeight)^2)
```
♦ A record type can itself be the type of a record component, or the type of elements of an array.

```
TYPE LineType
   StartPoint AS CartesianPointType
   EndPoint AS CartesianPointType
END LineType
TYPE DIM PointArrayType (5) AS CartesianPointType END
TYPE SomeMeasurementType
  BaseLine AS LineType
  MeasuredPoints AS PointArrayType
END SomeMeasurementType
```
• The access to nested structures is done as follows.

DIM Measurement AS SomeMeasurementType

```
'set the base line
Measurement.BaseLine.StartPoint = Point1
Measurement.BaseLine.FndPoint = Point2'set the first point of the measurement
Measurement.MeasuredPoint(1).iNumber = 1
Measurement.MeasuredPoint(1).dNorth = 1.6Measurement.MeasuredPoint(1).iEast = 5.3Measurement.MeasuredPoint(1).iHeight = 3.9
```
#### 2.2.5 Predefined Structured Types

GeoBASIC provides for the inclusion of system routine calls a set of predefined structured types (strings, arrays, and structures). The definitions of such predefined types are implemented in the GeoBASIC compiler and accessible to the programmer as any other defined types. One example is GM\_Point\_Type which denotes a GeoMath point data type. Normally they are explained at the beginning of a subsection.

# <span id="page-245-0"></span>**2.3 DATA DECLARATIONS**

#### 2.3.1 Declaration of Constants

*Syntax:* 

```
ConstantDeclaration ::= "CONST" Name [ "AS" DataType ] 
 "
                     =" Expression
```
The expression is evaluated at compile time and must therefore contain constants only. All GeoBASIC operators may be used, including comparisons and logical operators, but no functions. The name of the constant can subsequently be used wherever a constant of this type is allowed. It is known only inside the unit in which it was declared.

The optional type specification is used to specify an explicit type, e.g. for values of one of the specialities of Double.

In the definitions in the remainder of this document, wherever "Constant" is used in a term, either alone or with a qualifier, such as IntegerConstant etc., either an explicitly written constant as defined in Sections [2.1.6](#page-235-0) on

[Numbers,](#page-235-0) [2.1.7](#page-236-0) on [Strings,](#page-236-0) [2.1.8](#page-237-0) on [Logical Values,](#page-237-0) or the name of a declared constant is required.

*Examples:* 

♦ In GeoBASIC the constant Pi is predefined. The definition corresponds to the following constant declaration in the main program.

CONST Pi <sup>=</sup> 3.1415926

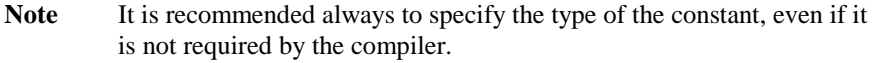

```
CONST Pi AS Double = 3.1415926 'declare Pi as Double
                                ' explicitely
```
♦ Also string constants can be declared. They may even extend over several lines of code.

CONST sProgramTitle <sup>=</sup> "ATHLETICS DISTANCE MEASURENENT"

<span id="page-246-0"></span> $CONF$  sHelpText = "This is the help text of the " "athletics program. As you can " "see it can extend over several " <sup>+</sup> "lines."

♦ When declaring constants, the built in arithmetic may be used (but no function calls).

```
CONST TwoPi AS Double = 2.0*Pi
```
#### 2.3.2 Declaration of Variables

*Syntax:* 

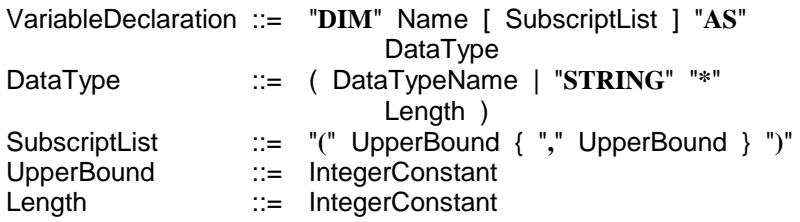

There are no implicit variable types; all variables used by the program must be explicitly declared to be of a certain data type, whose name may be one of the predefined types (see Section [2.2](#page-238-0) on [Data Types\)](#page-238-0) or a previously declared array or structure type name (see Section [2.2.3](#page-239-0) on [Declaration of Arrays,](#page-239-0) and [2.2.4](#page-242-0) on [Declaration of Structures\)](#page-242-0). Alternatively, array variables may be declared directly, as explained in the following paragraph.

If a subscript list is specified with the variable name, the variable will denote an array of as many dimensions as there are bounds specified. The upper bounds must be positive integer constants. Subscripting always starts at 1; thus each dimension has "UpperBound" entries. Each element of the array will be of the data type specified.

Variables are known only inside the unit where they are declared.

For string variables and arrays of strings, "Length" specifies the maximum number of characters the variable or the array element is to hold and must be a positive

integer constant. Parts of a string may be accessed and manipulated through standard functions (See [2.7.2.1 Standard Function Calls.](#page-265-0))

String variables are handled differently if they were declared in global and local scopes. If a string variable is declared globally, then it will be initialised only once, after the program has been loaded. After that point the variable will not be touched again from the environment and it keeps the value the last time assigned to it. A local string variable will be initialised each time the surrounding subroutine (or function) is entered.

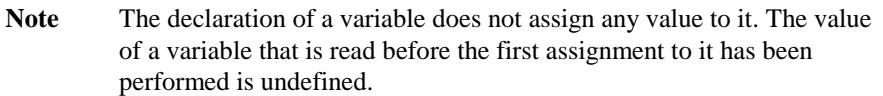

*Examples:* 

♦ First we declare and initialise variables of simple types.

```
DIM iSum AS Integer
DIM dDistance AS Distance
DIM dHz AS Angle
iSum = 0dDistance = 0.0dHz = 100.0
```
♦ Then we declare variables composite types.

DIM StartPoint AS CartesianPointType DIM BaseLine AS LineType DIM PointArray AS PointArrayType

♦ Arrays can be declared directly.

```
DIM NameList ( 8 ) AS String * 50
DIM AngleMatrix ( 5 , 20 ) AS Angle
DIM PointArray2 ( 5 ) AS CartesianPoint
```
Note If all bounds and the element type of two array variables match, they are considered to be of the same type, hence they can be assigned to each other. For example, the variables PointArray and PointArray2 can be assigned to each other.

## <span id="page-248-0"></span>**2.3.2.1 The Variable Err**

The predefined integer variable Err can in principle be accessed like any other integer variable. Its main purpose, however, is to contain the error code returned by an external routine called from a GeoBASIC module. Furthermore, at termination of the module's execution, the current contents of Err will be passed back to the system as the module's return code. For details on error handling, see Section [2.8](#page-266-0) on [Error Handling.](#page-266-0) 

# **2.4 VARIABLES**

This section describes the access to variables. Their declaration is described in Section [2.3.2.](#page-246-0)

Simple variables are accessed by their name. Composite variables (strings, arrays, and structures) can also be accessed by their name, but only for the operations of assignment (see Section [2.6.1.1](#page-254-0) on [The Assignment Statement\)](#page-254-0) or parameter passing (see Section [2.7.2](#page-264-0) on [Routine Calls\)](#page-264-0). Often, however, their individual constituents will be selected and operated one by one of the operations available for data of that type.

*Syntax:* 

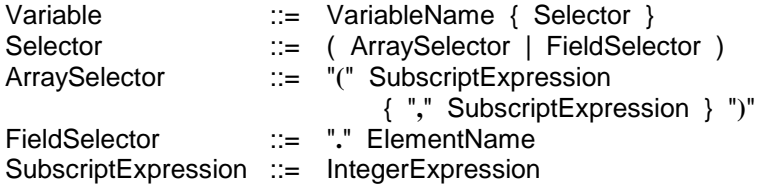

An element of a one-dimensional array is accessed with a subscript expression given between parentheses. The expression must be of type Integer and must evaluate to a value between 1 and the upper bound of the array (bounds inclusive).

Note There is no check performed whether the subscript is within bounds, neither at compile time nor at run time.

To access an element of a multidimensional array, as many subscript expressions are needed as there are dimensions.

An element (field) of a structure is accessed by its name.

*Examples for valid variable access (assuming appropriate type definitions)* 

<span id="page-249-0"></span>♦ Variables of simple types.

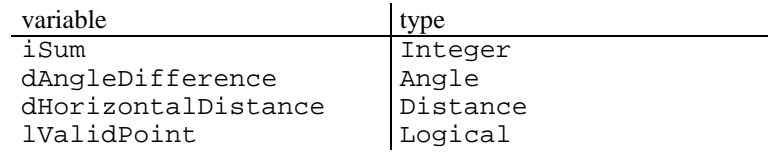

♦ Variables of compound types.

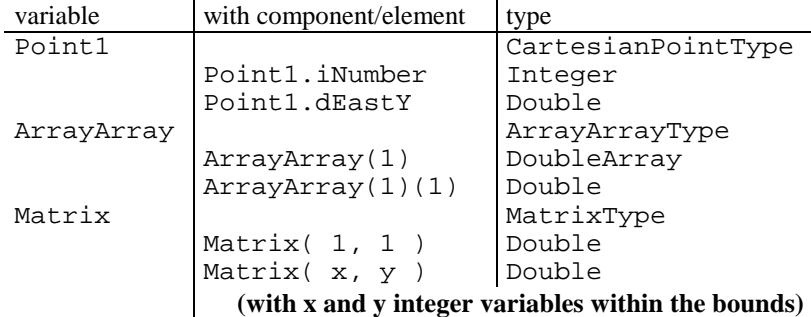

*For further examples see Sections [2.2.3](#page-239-0) on [Declaration of Arrays,](#page-239-0) [2.2.4](#page-242-0) on [Declaration of Structures,](#page-242-0) and [2.3.2 o](#page-246-0)n [Declaration of Variables.](#page-246-0)* 

# **2.5 EXPRESSIONS**

*Syntax:* 

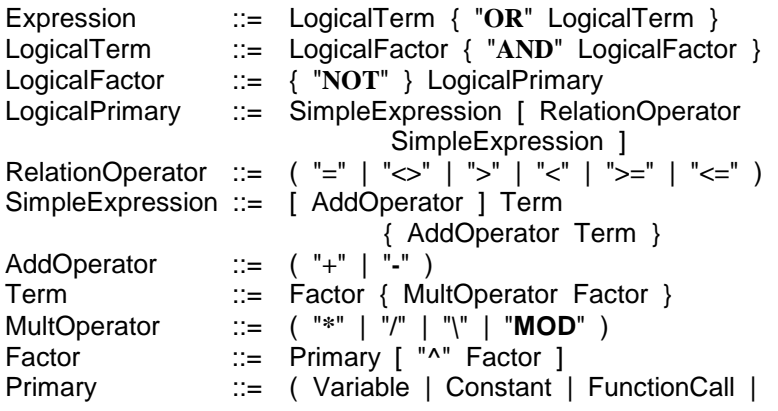

"**(**" Expression "**)**" )

The operators have their usual meaning, as found in many programming languages. The logical operators **OR**, **AND**, and **NOT** stand for the inclusive logical or, the logical and, and the logical not. The relational operators **=** , **<>**, **>**, **<**, **>=**, **<=** stand for "equal to", "not equal to", "greater than", "less than", "greater than or equal to", and "less than or equal to", respectively. The arithmetic operators **<sup>+</sup>**, **-**, **\***, **/**, **\**, **MOD** and **^** stand for addition, subtraction, multiplication, floating point division, integer division, remainder, and power, respectively.

Aside from its use as arithmetic addition operator, the **<sup>+</sup>** operator is also used for string concatenation.

The syntax for the expressions reflects the precedence of the operators; thus, the logical OR operator has the lowest precedence, since both LogicalTerms are evaluated before the or takes place. The parameters of function calls are evaluated before the function itself. Functions and parenthesised expressions are evaluated before any operations involving them. All operations on the same level are evaluated from left to right, with the exception of powers, which are evaluated from right to left, i.e.  $x^3^2$  is the same as  $x^(3^2)$  (=  $x^9$ ) and not ( $x^3$ )<sup> $2$ </sup>  $(= x^6)$ . Multiplication, division, and remainder are evaluated before addition and subtraction. Arithmetic operations and string concatenation are performed before comparisons, and comparisons before logical operations. In logical operations, **NOT** is performed before **AND**, which is performed before **OR**.

Note In case of doubt about the precedence, or to make the intention clear to the reader, parentheses are recommended.

#### *Examples*

♦ First we declare some variables that will be used.

DIM a AS Double DIM b AS Double DIM c AS Double DIM i AS Integer DIM j AS Integer DIM k AS Integer DIM <sup>x</sup> AS Logical DIM y AS Logical DIM <sup>z</sup> AS Logical DIM <sup>s</sup> AS String20 <span id="page-251-0"></span>♦ The implicit precedence of the expression in the left column is shown in the right column explicitly.

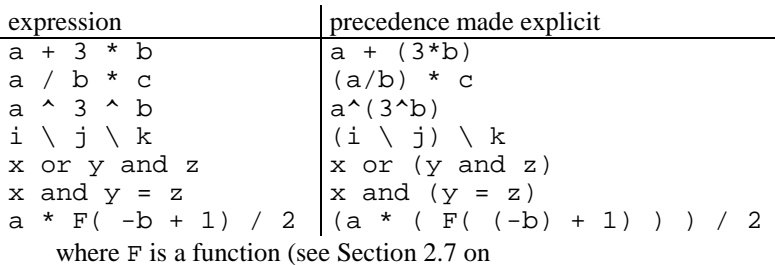

[Routines;](#page-261-0) this example is only included for completeness);

♦ Now we show some examples for the type conversion.

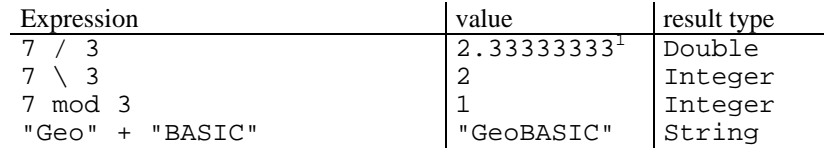

#### 2.5.1 Type Compatibility

Note that not all types of operands can be combined with all operations. The rules are as follows.

## **2.5.1.1 Addition, subtraction, multiplication (**<sup>+</sup>**,** -**,** \* **):**

Both operands must be of a numeric type (Integer, Double, or any of the various specialities of Double). If both are of the same type, the result is also of that type, otherwise it is of type Double.

**Note** The  $+$  operator is also used for string concatenation, see below.

 $<sup>1</sup>$  The actual value depends on the hardware.</sup>
## **2.5.1.2 Division (** / **):**

Both operands must be of a numeric type (Integer, Double, or any of the various specialities of Double). The result is always of type Double. If the value of the denominator is zero, the division is not performed and an error results, which will cause an enabled error handler to become active.

## **2.5.1.3 Integer division, remainder (** \.**,** mod **):**

Both operands must be of type Integer, and the result is also of type Integer. If the value of the denominator is zero, the division is not performed and an error results, which will cause an enabled error handler to become active.

# **2.5.1.4 Exponentiation (** ^ **):**

Both operands must be of a numeric type (Integer, Double, or any of the various specialities of Double). The result is always of type Double. If the exponent is 0, the result is 1.0 for all values of the base. If the base is negative, the exponent must have an integer value, otherwise a domain error occurs.

## **2.5.1.5 Relational operators (** <sup>=</sup>**,** <>**,** >**,** <**,** >=**,** <= **):**

Both operands must be either of a numeric type (Integer, Double, or any of the various specialities of Double), or both Logical, or both strings. The result is always of type Logical.

For numerical operands, the relations are the usual. For logical operands, FALSE is less than TRUE. For strings, the ASCII code sequence is used, so that e.g. "0" < "1" < " A" < "Z" < " <sup>a</sup>" < "z". Comparison of strings proceeds character by character from left to right, and the first unequal pair determines which string is less. Comparison also ends when an "end-of-string" is found; in this case, if both strings are of the same length they are equal, otherwise the shorter is less than the longer. Note that strings of different length can never be equal, but a shorter string can be greater than a longer one.

# **2.5.1.6 Logical operations:**

<span id="page-253-0"></span>The logical operators ( not, and, or ) require their operands (one for not, two for and and or) to be of type Logical. The result is, of course, also of type Logical.

## **2.5.1.7 String concatenation (** + **):**

Both operands must be string expressions, and the result is again a string, whose length is the sum of the lengths of the two operands and must be less than 256. If string manipulation functions are used in string expressions, all intermediate results from concatenation or string generation must be less than 256 characters long.

#### *Examples*

♦ Now we show some examples for string comparison.

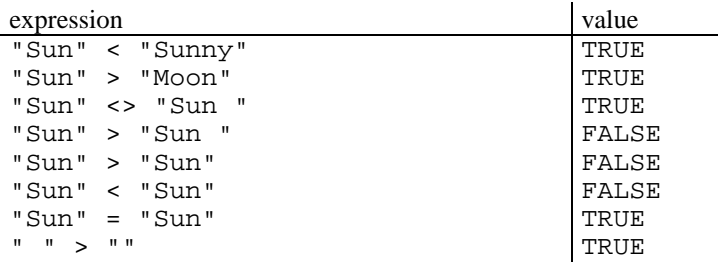

# **2.6 STATEMENTS**

*Syntax:* 

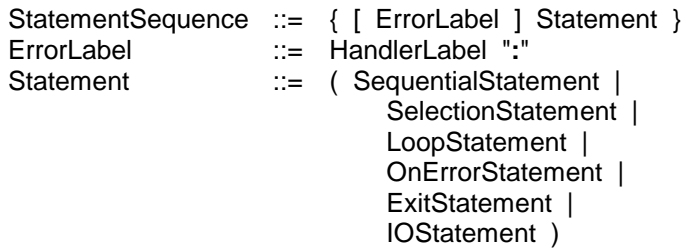

The error label is used in conjunction with the ON-ERROR-statement, see Section [2.8;](#page-266-0) it must be written on a line by itself, i.e. the statement following it must be on a new line.

### 2.6.1 Sequential Statements

*Syntax:* 

```
SequentialStatement ::= ( Assignment | SubroutineCall )
Assignment ::= Variable "
=" Expression
```
### **2.6.1.1 The Assignment Statement**

The expression is evaluated and the result is assigned to the variable. The type of the variable and the type of the expression must be the same, unless they are of a simple type. In this case they must either be both of a numeric type (Integer, Double, or any of the various specialities of Double), or both of type Logical. If the variable is of type Integer, the expression must also be of type Integer. If the variable is one of the Double types and the expression is Integer, the result is converted to Double before being assigned.

If the variable is an array element, the subscript expression is evaluated before the expression on the right hand side. (This will matter only if functions with side effects are evaluated, which should be avoided.)

A structure variable can be assigned to another one, provided they are both of the same structure type (same name). An array variable can be assigned to another one if both are of the same type (same name) or if they have the same "shape" (the same number of dimensions and the same number of elements in corresponding dimensions) and if their elements are of the same type.

*Examples:* 

♦ Compute the east coordinate of Point1 out of the east coordinate of Point2.

Point1.dEast <sup>=</sup> 2.5 \* Point2.dEast

 $\bullet$  The following assignment with i and j in the appropriate bounds may occur in some matrix computation.

```
Matrix(i, j) = (Matrix(i+1, j) + Matrix(i-1, j) ) / 2.0
```
♦ Next, the matrix is assigned to itself. (Note that it is an assignment, not a Boolean expression.)

```
Matrix = Matrix
```
• Often a logical variable (1Done) has to be set according to some condition. x and y must be comparable.

 $l$ Done =  $(x > y)$ 

♦ In closing a unit is appended to a string <sup>s</sup>.

 $s = s + " cm"$ 

For subroutine calls see Section [2.7.2.](#page-264-0)

#### 2.6.2 Selection Statements

*Syntax:* 

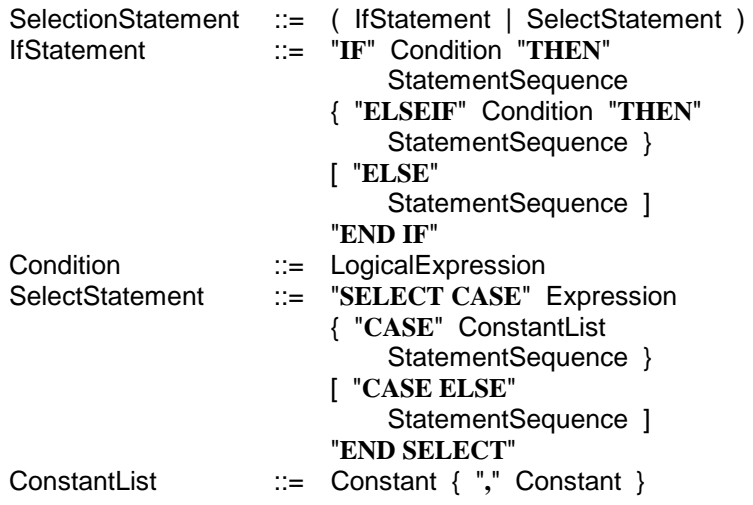

### **2.6.2.1 The IF-Statement**

The conditions are evaluated one after the other. As soon as one is found that results in the value TRUE, the statement sequence following the corresponding THEN is executed and no further conditions are evaluated. If no condition evaluates to TRUE, then the statement sequence after ELSE is executed, if there is an ELSE, otherwise nothing is done. In any case, execution continues with the statement following END IF.

*Examples:* 

◆ If a is greater than b, Stat1 will be executed. If a is smaller than b, Stat2 will be executed. The ELSE case means that neither a is greater b, nor a is smaller b — hence a equals b. In that case Stat3 is executed.

```
IF a > b THEN
   Stat1
ELSEIF a < b THEN
   S<sub>ta</sub>+2ELSE 'a = bStat3
END IF
```
Note In general the branch conditions in the IF-Statement must neither be exclusive nor complete. Hence the compiler will not check if any branch is accessible.

♦ The built in function Abs computes the absolute value of a number, i.e. takes a number and computes its value as a non-negative integer ("forgets its sign"). It can be written as the following program that does nothing if x is already nonnegative, and converts <sup>x</sup> to a positive number if the current value is negative. The empty ELSE case can be omitted.

```
IF x < 0 THEN
  x = -xEND IF
```
♦ Another example is given in the next Section 2.6.2.2 on The SELECT-Statement.

## **2.6.2.2 The SELECT-Statement**

The expression is evaluated and compared to the constants. If a constant equal to the value of the expression is found, the corresponding statement sequence is executed. If no constant equals the expression and there is a CASE ELSE, the statement sequence following this is executed, otherwise nothing more is done. Execution then continues with the statement after END SELECT.

The expression and the constants must be of a simple type or strings, and the constants should all have different values. The order of the constants in the list, and the order of the lists in the SELECT-statement is irrelevant as far as the effect of the statement is concerned; however, the constants will be checked for equality in the order in which they appear, so if the most frequent case is put first, this will likely result in faster execution.

There is no check to assure that the constants are all different. If there is more than one constant equal to the value of the expression, the first one will always be selected; the other cases will therefore be inaccessible.

#### *Example:*

♦ Assume that the sum of the variables <sup>a</sup> and b denotes an integer, and we want to check if this number is a prime number smaller than 10, a prime number between 10 and 20, or not a prime number at all.

```
SELECT CASE a+b
CASE 2, 3, 5, 7
   Stat1
CASE 11, 13, 17, 19
   Stat2
CASE ELSE
   Stat3
END SELECT
```
♦ Note that if had used a nested IF statement, we would have to write a lot of comparisons that make the code much less readable. (Further, if we do a straight forward transformation from SELECT to IF, the selection expression is evaluated more than once, in the general case.)

```
IF (a+b)=2 OR (a+b)=3 OR (a+b)=5 OR (a+b)=7 THEN
   Stat1
ELSEIF (a+b)=11 OR (a+b)=13 OR (a+b)=17 OR (a+b)=19 THEN
  Stat2ELSE
  Stat3
END IF
```
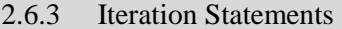

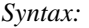

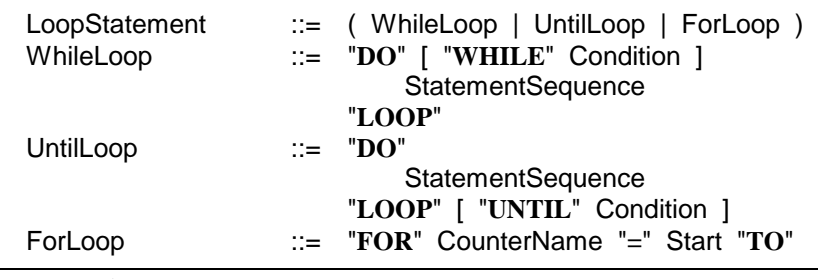

TPS1100-Version 1.30 2-29

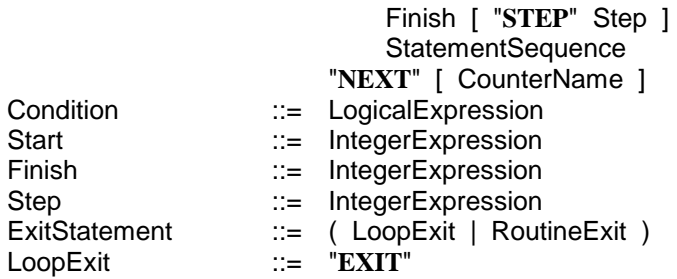

## **2.6.3.1 The WHILE-Loop**

If there is a condition, it is evaluated. If this yields TRUE, the statement sequence is executed once, then the condition is re-evaluated. This continues until the condition evaluates to FALSE, whereupon execution continues with the statement following the loop.

If the condition yields FALSE the first time, the statement sequence is not executed at all, and execution continues immediately with the statement following the loop.

If there is no condition specified, the loop can only be left through an EXITstatement (see the note on the Exit-Statement at the end of this section), or through the occurrence of a run time error.

An example is given after the description of the UNTIL-loop below.

## **2.6.3.2 The UNTIL-Loop**

The statement sequence is executed, then the condition, if there is one, is evaluated. If this yields FALSE, the statement sequence is executed again, then the condition is re-evaluated. This continues until the condition evaluates to TRUE, whereupon execution continues with the statement following the loop.

If no condition is specified, the loop can only be left through an EXIT-statement (see the note on the Exit-Statement at the end of this section), or through the occurrence of a run time error.

The statement sequence is executed at least once.

*Examples:* 

♦ Assume, for instance, the following variable declarations. CONST iMaxIndex AS Integer <sup>=</sup> 10

```
DIM dSum AS Double 'for the summation
DIM iIndex AS Integer 'the running index
DIM iLastIndex AS Integer 'index of last element
                               to add
DIM NumberArray (iMaxIndex) AS Double
                           'array with the numbers
```
Then the following WHILE loop sums up iLastIndex ( $\leq$  iMaxIndex) numbers of the array NumberArray. The resulting sum will be in dSum.

```
dSum = 0 'so far the sum is zero
iIndex = 1 'the first index is 1
DO WHILE iIndex <= iLastIndex 'as long as we are
                              ' not at the end
  dSum = dSum + NumberArray(iIndex) 'add the
                                    ' current element
  iIndex = iIndex + 1 'compute next index
LOOP
```
♦ Every WHILE loop can be transformed in an equivalent UNTIL loop and vice versa. Have a look at the following UNTIL version of the summation.

```
dSum = 0 'so far the sum is zero
iIndex = 1 'the first index is 1
DO 'loop
  dSum = dSum + NumberArray(iIndex) 'add the current
                              ' element
  iIndex = iIndex + 1 'next index
LOOP UNTIL iIndex > iLastIndex 'until we exceed
                              ' the last index
```
♦ These two loops (the WHILE and UNTIL version) perform exactly the same computation for iLastIndex <sup>&</sup>gt; 0. But for iLastIndex <= 0, dSum remains 0 and iIndex remains 1 in the WHILE example, while in the UNTIL version dSum is set to the value of NumberArray(1), and i Index is incremented once.

## **2.6.3.3 The FOR-Loop**

The three Integer expressions (Start, Finish, Step) are evaluated at the outset. If the Step part is omitted,  $Step$  is set to  $+1$  by default. The values thus obtained for Finish and Step are used throughout execution of the FOR-loop,

which means that they do not change even if their constituent variables should change their values inside the FOR-loop.

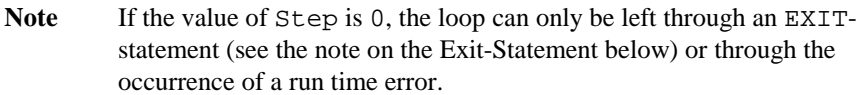

The Start value is assigned to the counter. Before each execution of the loop, the counter is compared to the Finish value. If the value of Step is positive and the counter is smaller or equal to Finish, or if the value of Step is negative and the counter is greater or equal to Finish, another iteration takes place, otherwise the loop terminates and the statement following it is executed. At the end of each iteration, the counter is incremented by Step (which means a decrement for a negative value of Step). Like the WHILE-loop, a FOR-loop may be executed zero times.

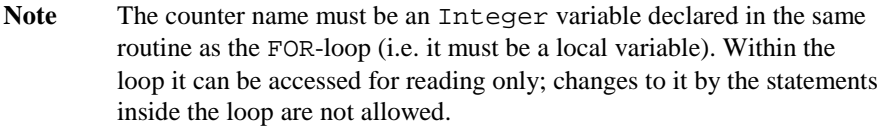

The execution of the FOR-loop can be described as follows:

```
FOR iIndex = iStart TO iFinish STEP iDelta
   Statements
NEXT iIndex
```
The following WHILE loop is equivalent to the FOR loop.

```
'evaluate the bounds at the outset
iIndex = iStart
iFinishEvaluated = iFinish
iDeltaEvaluated = iDelta
DO WHILE (iDeltaEvaluated >= 0 AND
           iIndex <= iFinishEvaluated) OR
         (iDeltaEvaluated < 0 AND
           iIndex >= iFinishEvaluated)
   ' Statements
   iIndex = iIndex + iDeltaEvaluated
LOOP
```
*Example:* 

♦ We present the previous example of the WHILE loop now as a FOR loop. They performs exactly the same calculation, for all values of iLastIndex.

```
dSum = 0FOR iIndex = 1 to iLastIndex
   dSum = dSum + NumberArray(iIndex)
NEXT iIndex
```
#### **Note on the loop EXIT-Statement**

All three loops — the WHILE loop, the UNTIL loop, and the FOR loop — may contain one or more loop-exit-statements. If one of these is executed, the loop terminates immediately and the statement following it is executed. An EXIT-statement always exits only the innermost loop containing it.

## **2.7 ROUTINES**

#### 2.7.1 Routine Declaration

Routines come in two flavours: subroutines and functions. Functions return a value and normally cause no change to the variables of their environment, while subroutines often change their environment. Because they are quite similar, they are described together.

*Syntax:* 

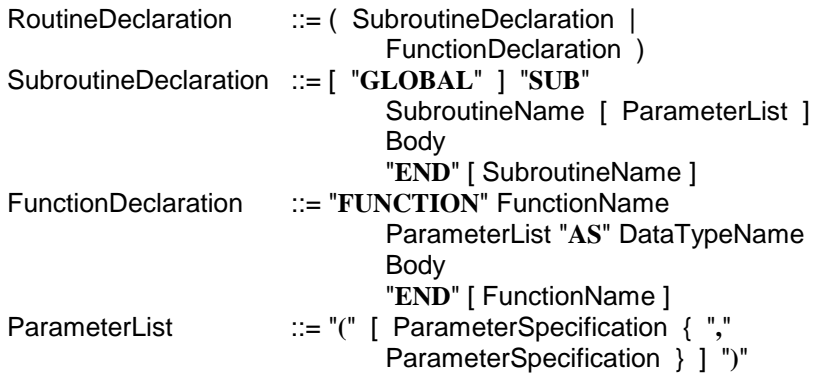

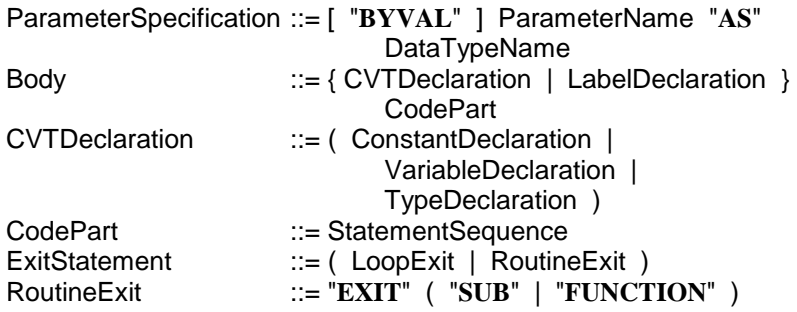

Routines that will be called from the TPS-1100-System, so-called *modules*, must be declared with the keyword GLOBAL. They must be parameter-less subroutines (*not* functions), and they should return an error code in the predefined integer variable Err. (See also Section [2.3.2.1](#page-248-0) on [The Variable](#page-248-0) Err, and Section [2.8](#page-266-0) on [Error Handling.](#page-266-0))

Global subroutine may have a length up to 18 characters.

The names of the parameters in the parameter list can be used inside the routine like variables of the specified type. When the routine is called (executed), actual variables or expressions will be substituted for them. A parameter specified as byVal must not be a structure or an array and can be replaced by a variable or an expression; the parameter behaves like a variable initialised to the value of the expression. Parameters *not* specified as byVal must be replaced by a variable (of the correct type); any manipulations performed on the parameter are actually performed on the substituted variable.

Functions usually have one or more parameters; if a function has no parameters, the parentheses must still be written. On the other hand, if a subroutine has no parameters, the parentheses may be omitted.

The declaration part of a routine contains local declarations of constants, types, variables, and labels, which will not be known outside the routine.

The code part of a routine contains the statements which are executed when the routine is called.

The code part of a function should contain at least one assignment statement of the form

```
FunctionName = Expression
```
When control returns to the point of call, the value last assigned to the function name will be the value returned by the function. If no such assignment is made before control returns, the return value of the function is undefined.

Both the declaration and the code part may use the names that are known in the environment of the routine, i.e. the globally declared objects, provided their declaration preceded (in the source text) the current routine.

#### **Note on the routine EXIT-Statement**

The code part of a routine may contain one or more routine-exitstatements, which are written as EXIT SUB or EXIT FUNCTION for a subroutine or a function, respectively. If one of these is executed, execution of the routine terminates at that point and control passes back to the point where the routine was called. If no such EXIT-statement is executed, control returns to the point of call when the END of the routine is encountered.

### *Examples:*

♦ The subroutine SquareAndCube takes a Double as first argument (the parameter variable dX) and returns the square and cube of this first argument in the second (dSquare) and third (dCube) one.

```
SUB SquareAndCube( byVal dX AS Double,
                        dSquare AS Double,
                        dCube AS Double )
'description: the argument dX is squared and cubed
' and returned in dSquare and dCube, respectively;
  dSquare = dX * dXdCube = dX * dSquareEND SquareAndCube
```
♦ The function AverageAngle takes a Matrix of type MatrixType as argument and returns the average of the matrix elements.

```
CONST n AS Integer = 5 ' matrix dimension 1
CONST m AS Integer = 20 ' matrix dimension 2
TYPE DIM MatrixType (n,m) AS Double END
FUNCTION AverageAngle( Matrix AS MatrixType ) AS Angle
'description: Matrix is a n by m array of Angle
   (for the declaration see Section 2.2.3)
'return: the average of all its elements
DIM dSum AS Angle 'sum of the angles
DIM i AS Integer 'index in the first dimension
DIM j AS Integer 'index in the second dimension
  dSum = 0 'init the sum to 0
```
TPS1100-Version 1.30 2-35

```
FOR i = 1 to n  'for all elem. in the first dim.
      FOR j = 1 to m 'for all elem. in the second dim.
         dSum = dSum + Matrix(i, j) 'sum up the elem.
      NEXT j
  NEXT i
  AverageAngle = dSum / (n*m) 'assign the mean as
                                ' return value
END AverageAngle
```
♦ The next example shows a possible use of the EXIT SUB statement, and the difference to the loop EXIT statement.

```
SUB RoutineWithExit
'description: demonstrates EXIT SUB and EXIT
DIM i AS Integer
DIM lOk AS Logical
DIM lCond AS Logical
...
   lok = TRUEDO WHILE lOk
      FOR i = 1 TO n
         'do something
         IF Error() THEN
           EXIT SUB ' terminates the subroutine
         END IF
         IF lCond then
           EXIT \qquad ' terminates the loop
         END IF
      NEXT i
      'this will be executed after "EXIT" but
      ' not after "EXIT SUB"
   LOOP
END RoutineWithExit
```
### 2.7.2 Routine Calls

*Syntax:* 

SubroutineCall ::= [ "**CALL**" ] SubroutineName [ ActualParameterList ]

```
FunctionCall ::= FunctionName ActualParameterList
ActualParameterList ::= "(" [ Expression { "," Expression } ] ")"
```
A subroutine call is a statement by itself and can be written wherever statements are allowed, while a function call is (part of) an expression and can be written wherever expressions are allowed. Standard functions are called like user-defined functions.

When a subroutine or function call is encountered, control passes to the called routine. The parameters of the routine are replaced by the expressions in one of two ways, depending on the specification of the parameter.

If the parameter was specified as byVal, the expression is evaluated and the resulting value is passed to the routine as the initial value of the corresponding parameter. If the parameter was *not* specified as byVal, the expression *must* be a variable of the type specified in the parameter list (possibly an element of a composite variable), and it is passed "by reference", i.e. for this call it takes the place of the parameter in the routine. Any assignment to the parameter becomes an assignment to the actual variable.

Note once again, that variables, including local ones, are not initialised by the compiler. The value of a variable that has not been explicitly assigned a value is undefined.

Note Generic string parameters which are passed by reference are not checked for overwriting length limits. Hence overwriting of subsequent data may happen if the programmer does not care of this limits. E.g. if the program assigns a string which is longer than the data area where the reference is pointing to.

> Passing an actual parameter to a typed string parameter (e.g. String30) by reference is limited so far as the actual string parameter has to be of larger or equal length than the formal string parameter. This avoids overwriting of subsequent data.

## **2.7.2.1 Standard Function Calls**

A standard function is called like any user-defined function, as part of an expression, returning a value whose type depends on the function and sometimes on the parameters. Unlike user-defined functions, some standard functions are "overloaded", i.e. they can take parameters of different types, or a varying number <span id="page-266-0"></span>of them. For a list of the available standard functions, see Section Standard functions.

## **2.7.2.2 External Routine Calls**

GeoBASIC provides interfaces to external functions, e.g. system routine calls to get a distance. Such routines can be called like any user defined subroutine. They can takes value and reference parameters of any known type. A speciality of external routines is the fact that they return an error code, which is stored in the predefined variable Err upon return (see Section [2.3.2](#page-246-0) on [Declaration of Variables\)](#page-246-0). Special actions may be taken by the GeoBASIC module if the error code is not RC\_OK; details are given in the following Section 2.8 on Error Handling.

# **2.8 ERROR HANDLING**

*Syntax:* 

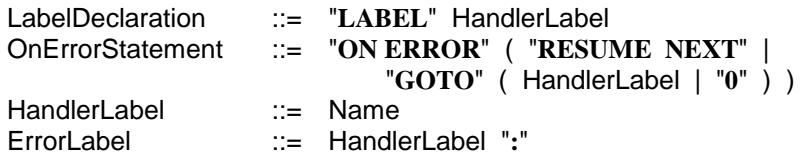

An ErrorLabel is used to mark a part of the code and is written on a separate line before the first statement that is to be executed as part of that particular error handler (see also Section [2.6](#page-253-0) on [Statements\)](#page-253-0). All labels must be declared in the routine in which they label a statement, i.e. the scope of the label is the routine code. An "ON ERROR GOTO label" statement must appear in the same routine as the specified label. The other two "ON ERROR" statements may appear anywhere.

The predefined variable Err is used to signal run-time errors; its value changes in one of three ways.

- 1) An external TPS-1100 system software routine is called. Upon return Err is always set to the routine's return code. Normally this is  $0 (= OK)$ ; a nonzero value means that an error has occurred during the execution of the external routine.
- 2) A run-time error occurs during the execution of GeoBASIC code (e.g. division by zero, illegal instruction).
- 3) The GeoBASIC module explicitly assigns a value to Err.

In the first two cases, error handling takes place (if  $Err \leq 0$ ) according to the choice then in effect, see below. In the third case, error handling *does not* take place; execution continues normally, regardless of the error handling choice. Run-time errors can be handled by the GeoBASIC module in one of the following three ways.

- a) Control is passed to an error handler label. This method is chosen by executing ON ERROR GOTO LAB , where LAB is the label of the statement to which control is to be passed. Leaving the active routine will reset the value of Err to Zero.
- b) Execution of a GeoBASIC program is terminated immediately after an error occurs. This method is chosen by executing ON ERROR GOTO 0. This is also the default choice, active at the start of the GeoBASIC module.
- c) Execution continues with the statement after the call, i.e. the error condition is ignored. This method is chosen by executing ON ERROR RESUME NEXT. The value of Err will be kept if the routine returns to the caller.

In methods a) and c) the variable Err is set to the return code and can be inspected by the program. In method b) Err is set as well, but the program terminates execution. Control and the error code will be passed to the point of the TPS-1100 system where the interpreter has been called.

The activation of an error handler takes place when the execution of an ON ERROR - condition has been passed. ON ERROR - conditions may be defined anywhere in a statement sequence. Passing such a statement resets the value of Err to Zero. In this way, the GeoBASIC programmer has the possibility to control the behaviour of execution depending on the point of execution.

For more information, see the examples below.

**CAUTION** It is entirely the application programmer's responsibility to make sure that no nonsense results from the use of error handler labels. Particular attention should be paid to the following points.

- If a label is reached in the normal course of code execution, the statements following it will be executed as if the label were not present.
- If "GOTO label" (method a) has been chosen and an error occurs, control will be transferred to that label even when the label is inside a structured statement or in a different routine.

• If control is transferred from outside to a label inside a structured statement, this may have undefined consequences, e.g. in case of a FOR-statement. Such transfers must be avoided.

**Note** ERROR, GOTO, and RESUME are not reserved words, but ON is.

#### *Examples:*

♦ First, a simple example. An error will be ignored and passed to the caller.

```
SUB ABC
 ON ERROR RESUME NEXT
  ... 'statements
 CALL ExternalSystemRoutine (..)
  ... 'statements
END ABC
```
♦ The next example shows an external system routine call. If an error occurs, then the statements in ErrLab may make some changes and try the execution again. If the error occurs a second time, the program aborts immediately.

```
SUB Dispatch
 LABEL ErrLab
  ... 'statements
    ON ERROR GOTO ErrLab
   CALL ExternalSystemRoutine (..)
   EXIT
ErrLab:
    ... 'make changes
    ON ERROR GOTO 0 'abort next time
   CALL ExternalSystemRoutine (..)
    ... 'statements
END Dispatch
```
♦ The third example handles an error not caused by an external routine (division by zero).

```
SUB MatrixInversion
  LABEL Singular
   DIM i AS Integer
   DIM p AS Double
   ...
   ON ERROR GOTO Singular
   FOR i = 1 TO n...
     p = 1 / a (r, c) 'may divide by zero
      ...
  NEXT i
EXIT SUB
Singular:
   ... 'output error message
END MatrixInversion
```
♦ Please see also the sample program error\_ha.gbs.

# **2.9 THE PROGRAM**

A GeoBASIC program (a loader object) has a structure similar to that of a routine. It has no parameters and no code, but it may contain declarations for common constants, types, and variables, and it contains routine declarations, among them at least one GLOBAL subroutine (module).

*Syntax:* 

```
Program ::= "PROGRAM" ProgramName 
                      { CVTDeclaration | RoutineDeclaration } 
                 "END" [ ProgramName ]
```
The constant, type, and variable declarations (CVTDeclaration) that are global to the entire program are written on this level, as are all routine declarations. These comprise the GLOBAL subroutines, i.e. the GeoBASIC modules that can be called from "outside" (from the system), and all local subroutines and functions, which are not accessible from outside.

Global routines (modules) with the names "Stop", "Init", and "Install" have a special function within the TPS-1100-System. ("Stop" and "Init" are reserved names for future using). From the GeoBASIC viewpoint, however, they are declared like any other GLOBAL subroutine.

The program name may have up to 18 characters.

# **2.10 OUTPUT TO THE DISPLAY**

Input and output to the display device is not handled by GeoBASIC directly; instead, necessary system routines are called. However, for testing purposes, it is often convenient to have some rudimentary output facilities. GeoBASIC provides a WRITE-statement for this purpose. The simple types (Integer, Double, Logical) and strings can be written one per call.

#### 2.10.1 Write

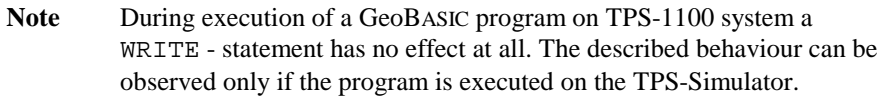

*Syntax:* 

IOStatement ::= "WRITE" Expression

On output, the evaluated expression is written on one line, terminated by return / new line.

Numeric values are written in a standard format, which for doubles depends on the value. No blanks are output before or after the number.

Logical values are written as <sup>T</sup> (true) or <sup>F</sup> (false), again without surrounding blanks.

Strings are written as they are, without surrounding quotes or blanks. Output strings may contain any printable characters, including blanks and tabs.

A WRITE-call closes the output with CR-LF automatically.

#### *Examples:*

♦ We do some output.

```
WRITE3*6
WRITE 1e3
WRITE 2 > 3WRITE "this is it"
```
This will print as

18 1000 false this is it

# **2.11 APPINFO-DEFINITION**

The AppInfo-definition is an optional compiler-directive which activates the generation of the AppInfo-file during the compilation. The AppInfo-definition has to occur at the end of the source code. Refer to chapter 9.3.2 in the user manual for a description of the AppInfo-functionality.

### 2.11.1 Syntax in BNF

All entries embraced by curly braces are optional. Also, the AppInfo-section as a whole is optional.

### **Abbreviations used in the following Syntax:**

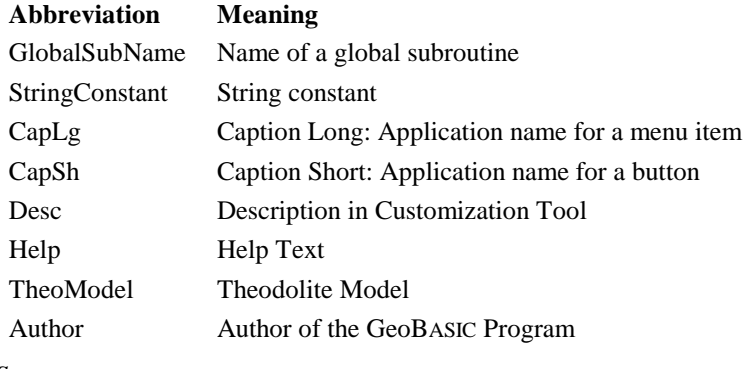

*Syntax:* 

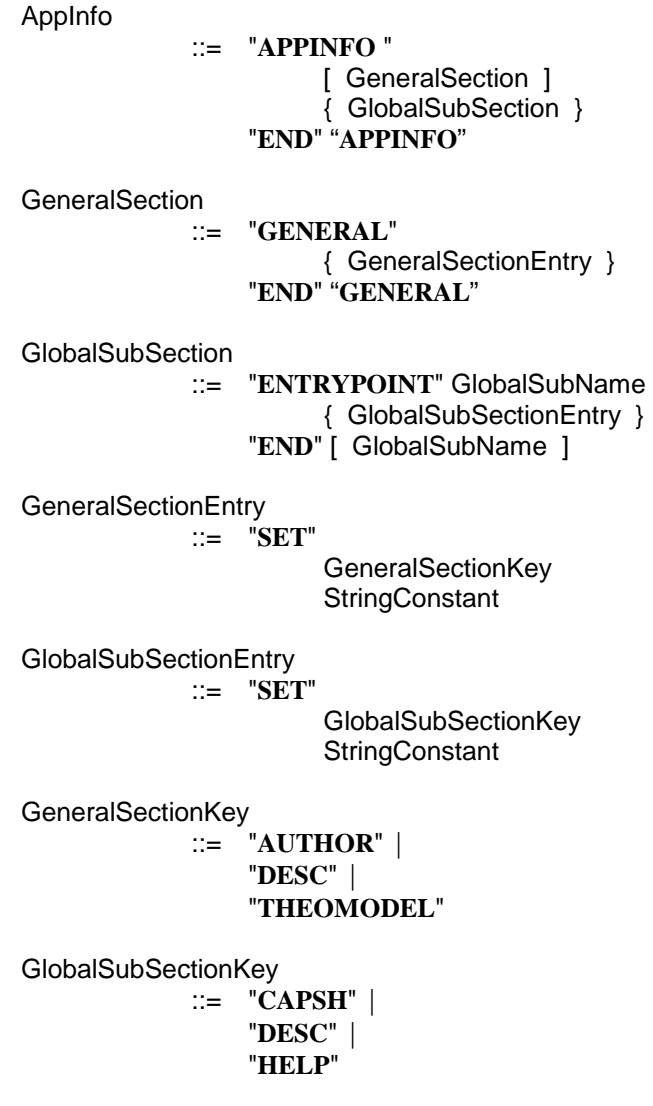

*Example:* 

'Application Information for Config Tool

```
'---------------------------------------
APPINFO
 GENERAL
    SET Author "Leica AG, CH - Heerbrugg"
    SET Desc "AppInfo Example Application"
   SET TheoModel "TCA1100"
 END GENERAL
 ENTRYPOINT GlobalSub1
    SET CapLg "Global Sub 1"
   SET CapSh "GSUB1"
    SET Desc "test of appinfo subroutine 1"
 END GlobalSub1
 ENTRYPOINT GlobalSub2
   SET CapLg "Global Sub 2"
   SET CapSh "GSUB2"
    SET Help "displays a message and exits"
 END GlobalSub2
END APPINFO
```
See explanations of the example in section 9.3.2 of the user manual.

# **2.12 IN-/OUTPUT TO FILES**

The I/O-routines to files are realised as external routines. Therefore, all the rules explained in chapter 2 have to be applied to the description here too.

**Note** Taking off the PC-Card from the theodolite will dismount it and close all open files internally. Automatic reopening of previously opened files will not be supported. A subsequent access to an expected open file will yield into the return code FIL\_NO\_STORAGE\_MEDIUM\_IN\_DEVICE. If the PC-Card will be removed during a file operation then this may cause severe errors on the PC-Card's own file system structures. Loss of data might happen and even more the PC-Card's files-system might be destroyed, leading to unpredictable behaviour of subsequent file operations. Let the user be warned that the card will not be removed during file operations. In the TPS1100 series theodolites 2 types of PC-Cards, SRAM- (static ram) and ATA-Flash-Cards, are supported. **It is highly recommended to group file accesses together and keep a** 

**file open during the access only, immediately followed by a close of the file. This will lead to a less vulnerable application.** 

Note A directory separator has to be written as "\\" in GeoBASIC.

### 2.12.1 Summarising Lists of Types and Procedures

### **2.12.1.1 Types**

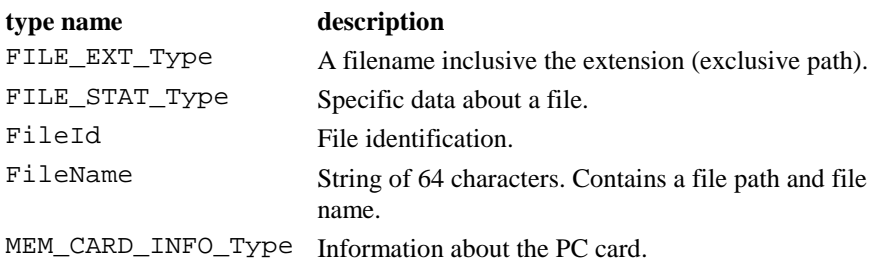

# **2.12.1.2 Procedures**

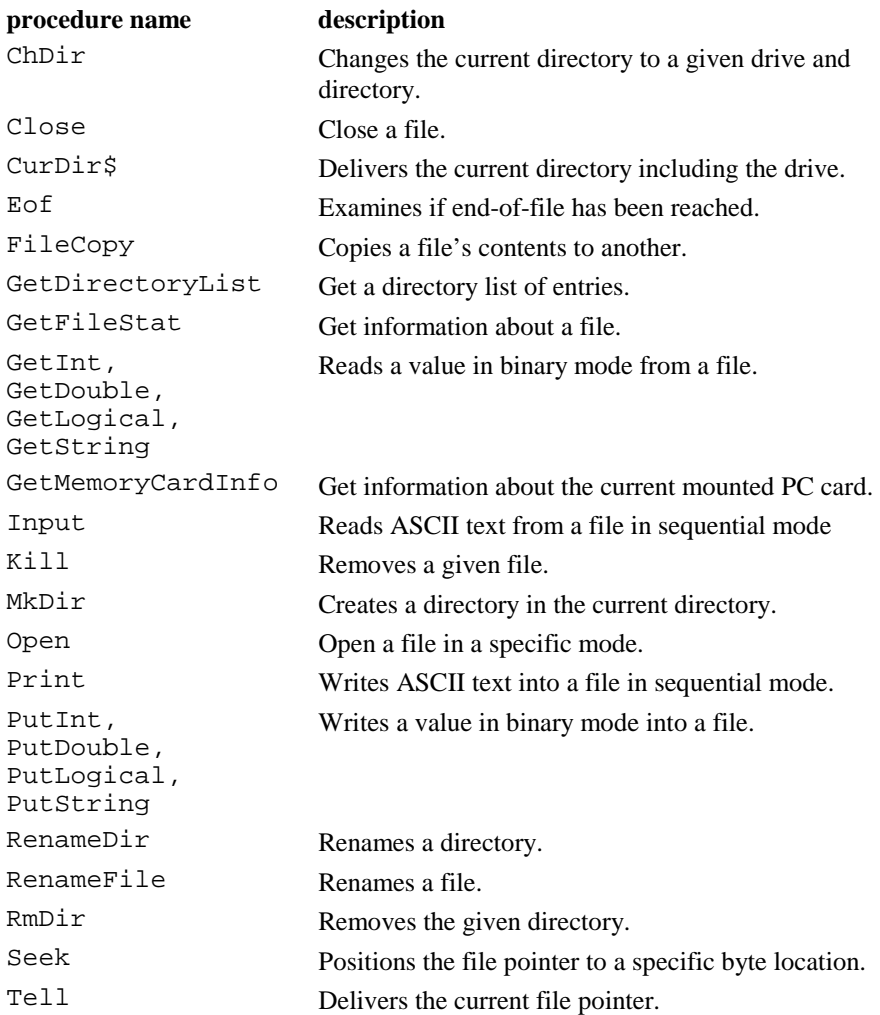

## 2.12.2 File Operation Data Structures

# **2.12.2.1 MEM\_CARD\_INFO\_Type – PC Card information**

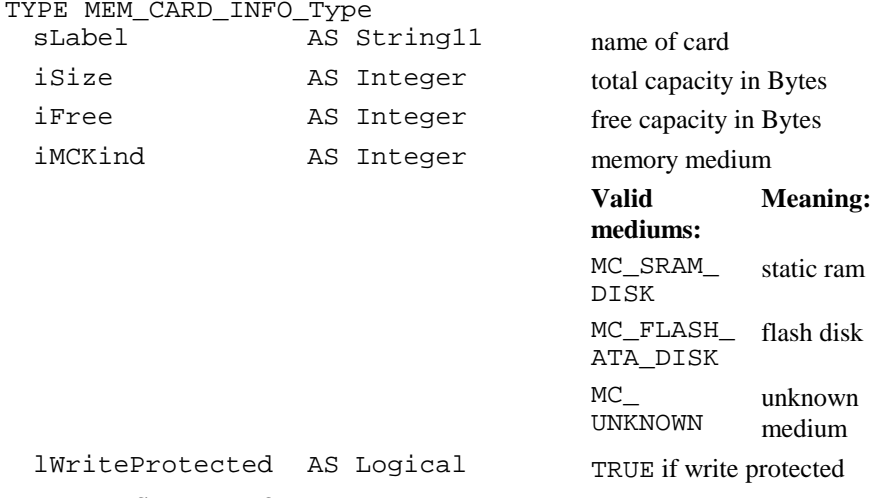

END MEM\_CARD\_INFO\_Type

### **2.12.2.2 FILE\_STAT\_Type – File specific data**

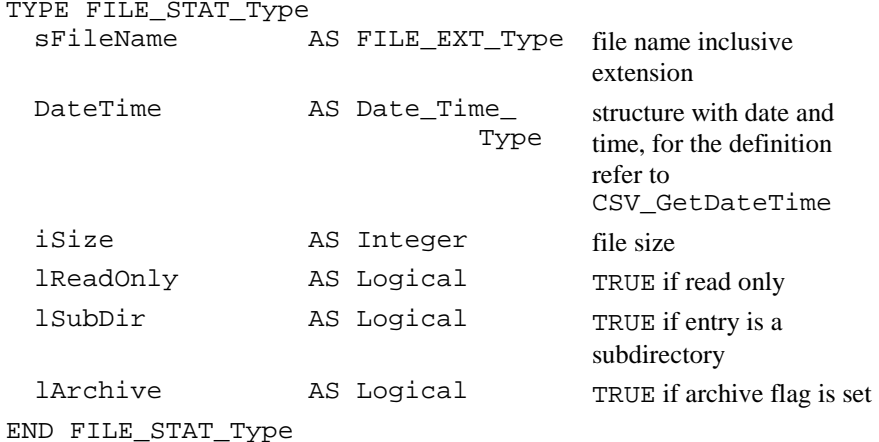

## 2.12.3 Open

### **Description** Opens a file. Record oriented file operations are not supported yet

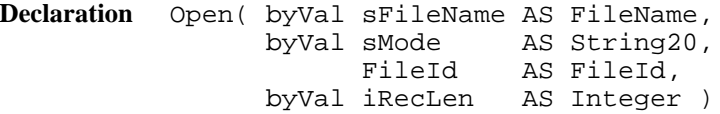

**Remarks** The Function attempts to open the file given in sFileName with mode sMode. If the procedure is successful a valid file descriptor is returned. This file descriptor is used for all successive operations on the opened file. The device of the PC-Card, which is also the default device, is "A:". An Open will not change the default device nor the default directory. Directories included in sFileName must exist already. The FileId will be determined automatically. There is no need at all

to handle the value of FileId directly! No white spaces (spaces, tabs, etc.) may be included in sFileName.

**Note** If the device is not mounted, an error code will be returned. The iRecLen parameter will be ignored, hence it has no effect at all. Its usage is reserved for future purposes. Access modes may not be mixed, hence opening for Input and Output does not work. A maximum of 20 files can be opened simultaneously.

#### **Parameters**

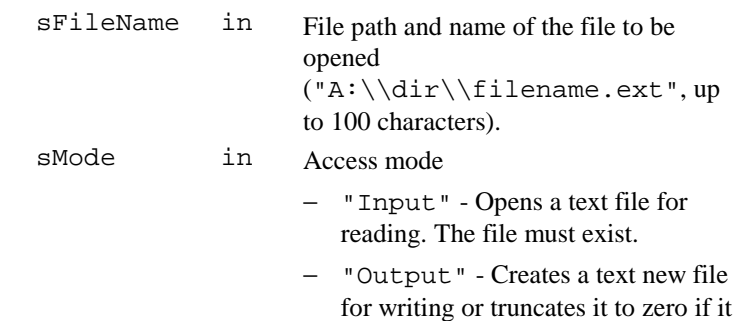

exists.

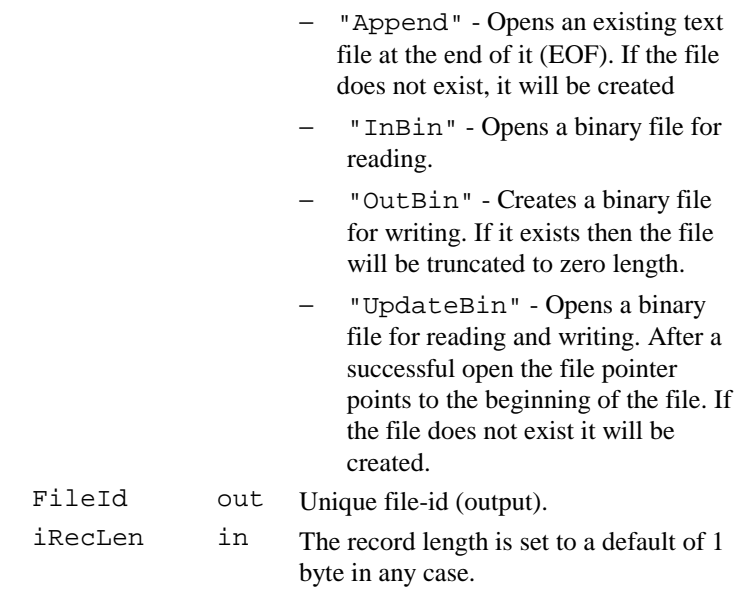

**See Also** Close, Input, Print

### **Error Codes**

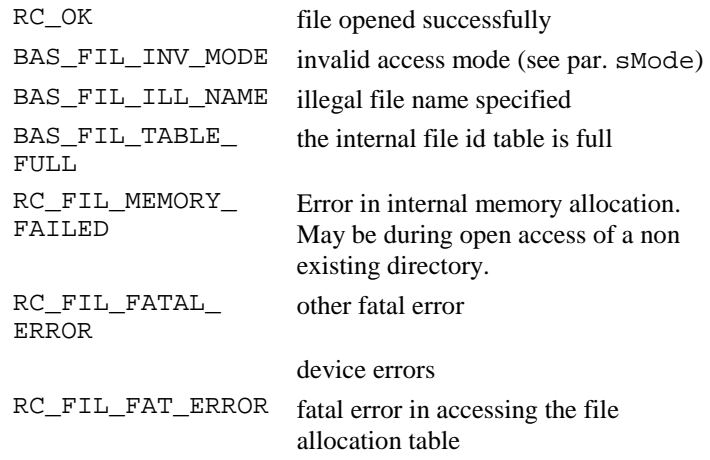

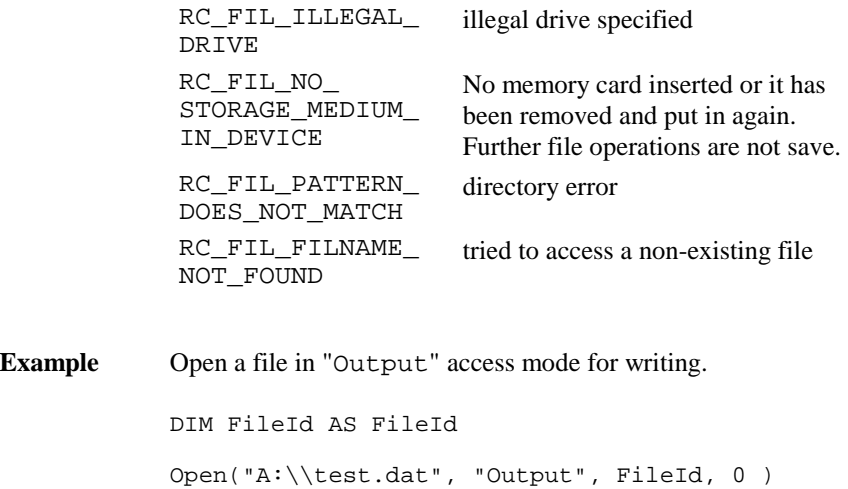

## 2.12.4 Close

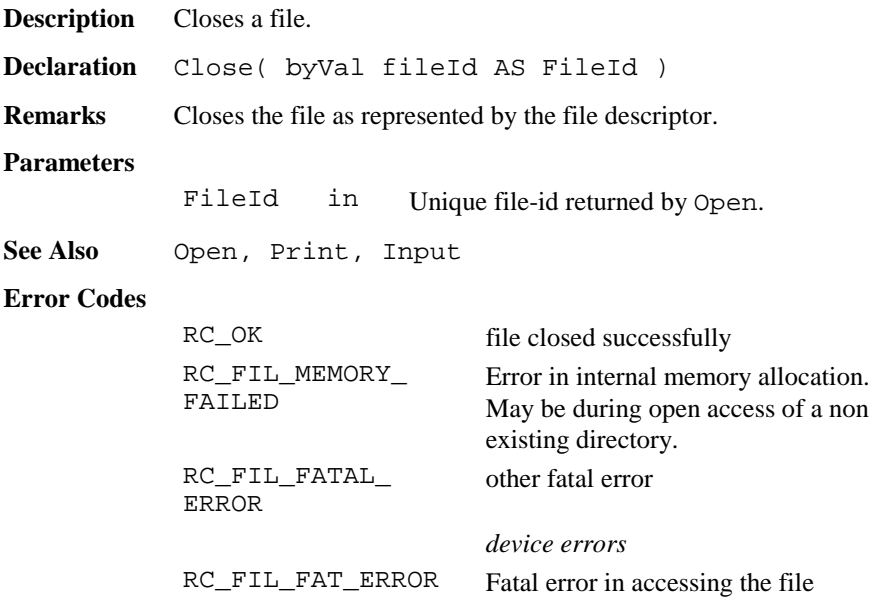

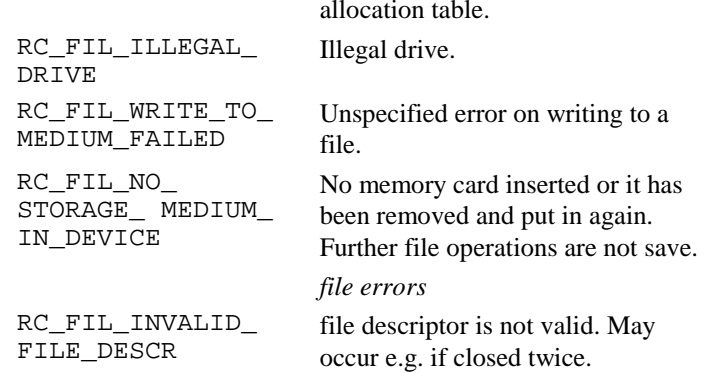

**Example** Close a file. The filed has to be returned (by Open): DIM FileId AS FileId Open("A:\\test.dat", "Output", FileId, 0 ) 'do some work Close( FileId )

#### 2.12.5 Input

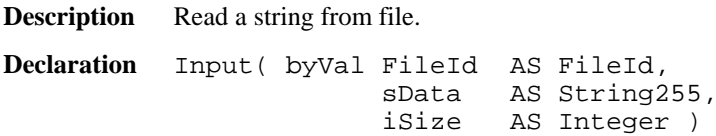

**Remarks** The functions read a string from the file identified by FileId. iSize determines how many characters have to be read from the file at a maximum. If the line terminator occurs before iSize characters has been read, than sData will contain only characters up to the terminator. The current file pointer will be set to the position after the terminator. The line terminator will never be included in the resulting string. The line terminator will be expected as "CR/LF". End-of-file (EOF) can be examined by

calling Eof(). iSize, if greater, will be reset to 255 characters without notification to the caller.

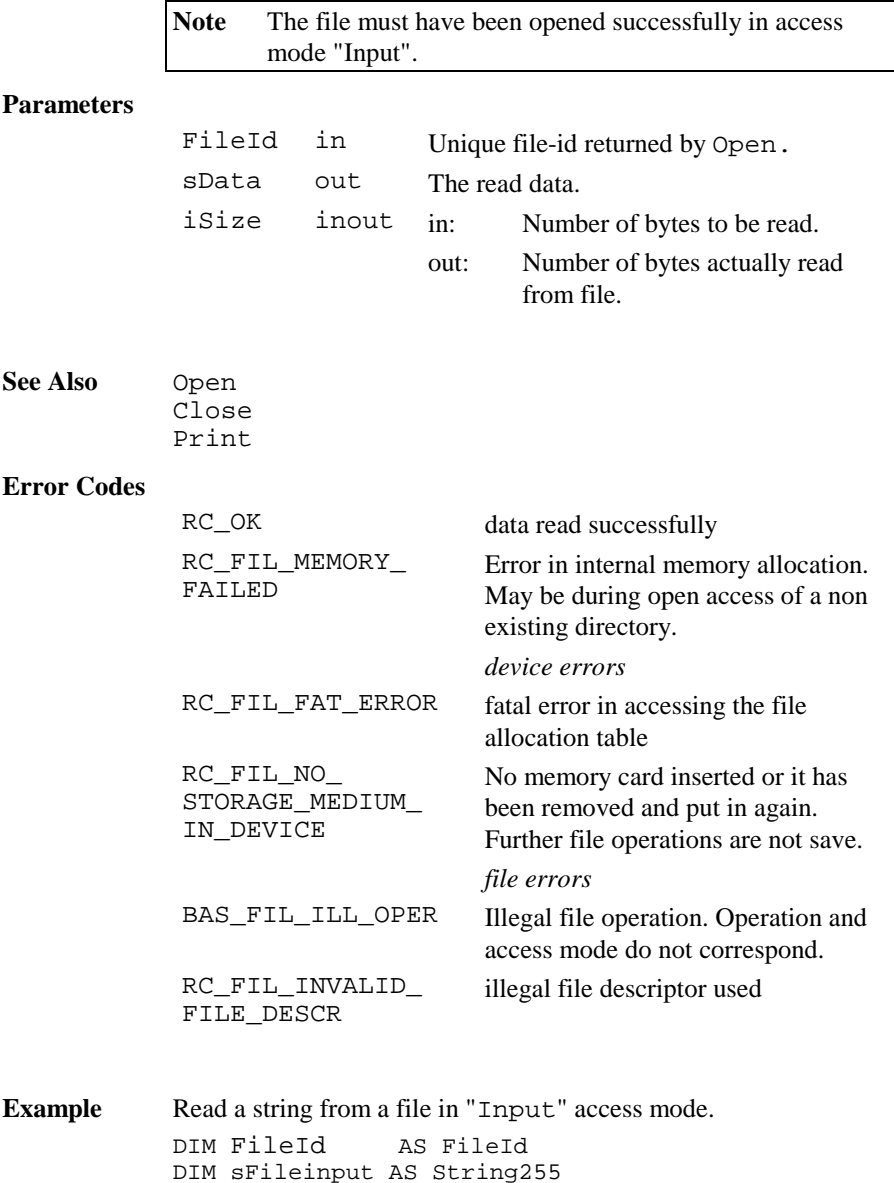

DIM iLen AS Integer ON ERROR RESUME NEXT Open("A:\\test.dat", "Input", FileId, 0 ) 'read 10 characters from current file pointer  $iLen = 10$ Input( FileId, iFileinput, iLen ) IF (iLen <> 10) THEN 'Error or EOF occured, or EOL reached earlier END IF Close(FileId)

## 2.12.6 Print

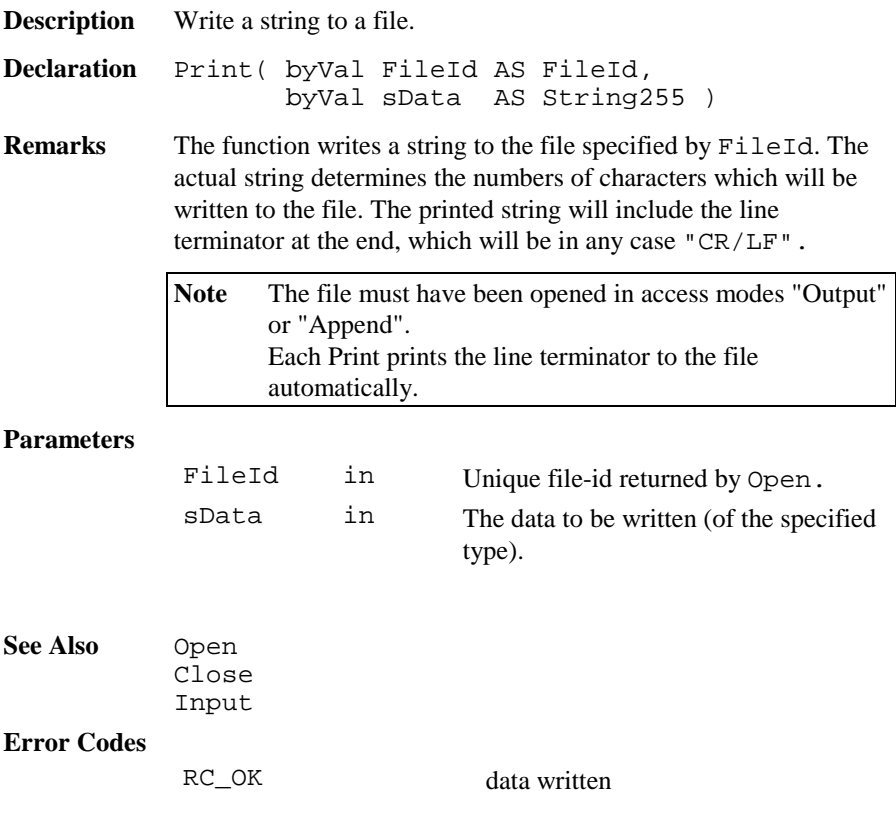

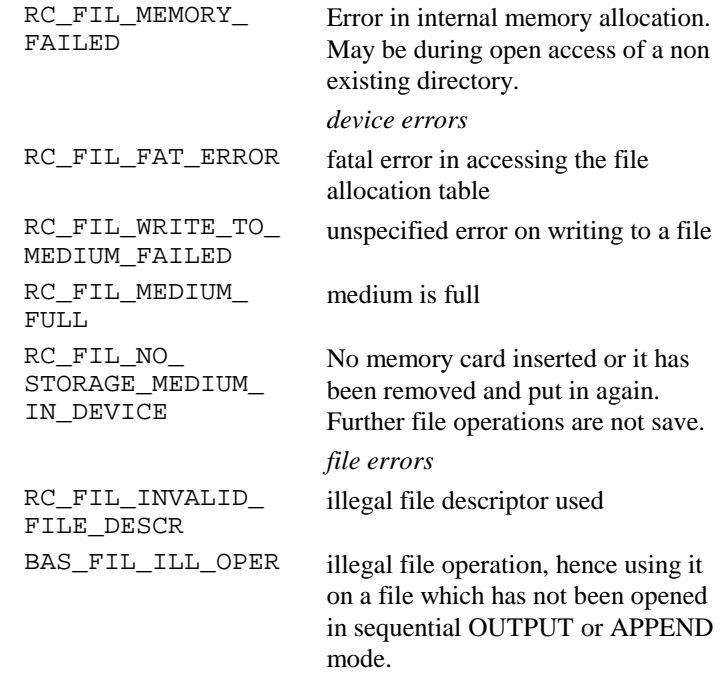

**Example** Write a string to an "Output" file. The FileId has to be defined (used by Open): DIM FileId AS FileId Open ( "A:\\test.txt", "OUTPUT", FileId, 1 ) Print( FileId, "distance measuring" ) Close( FileId )

#### 2.12.7  $\text{Get}-\text{values}$

**Description** Read a value from file in binary mode.

#### GeoBASIC Reference Manual 2.GeoBasic Constructs

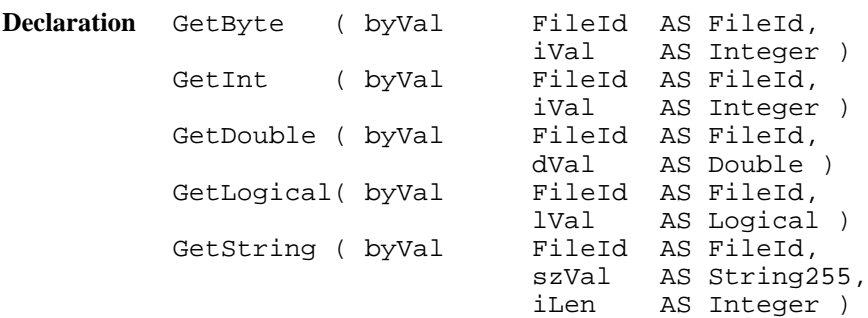

**Remarks** These functions read a value from the file identified by FileId. The values will not be interpreted at all. Only logical values will be transformed to the internal coding. iLen gives the maximum number of characters to be read. iLen, if greater, will be reset to 255 characters without notification to the caller. End of file can be recognised by calling Eof(). If end of file has been reached then it is not guaranteed that the returned value is valid.

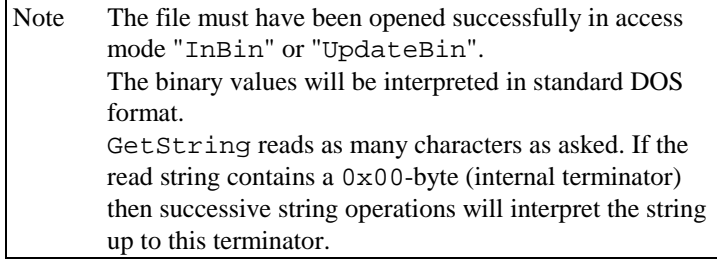

#### **Parameters**

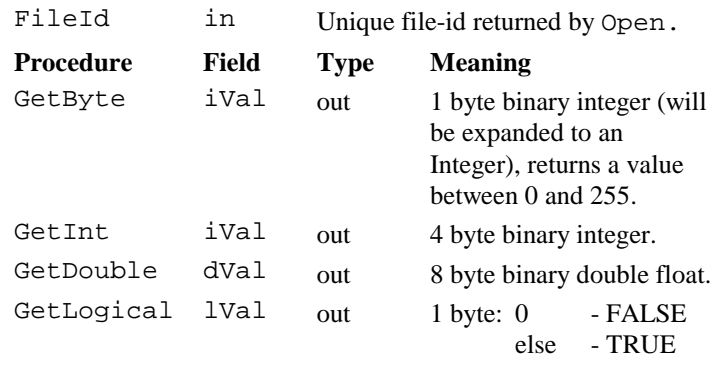

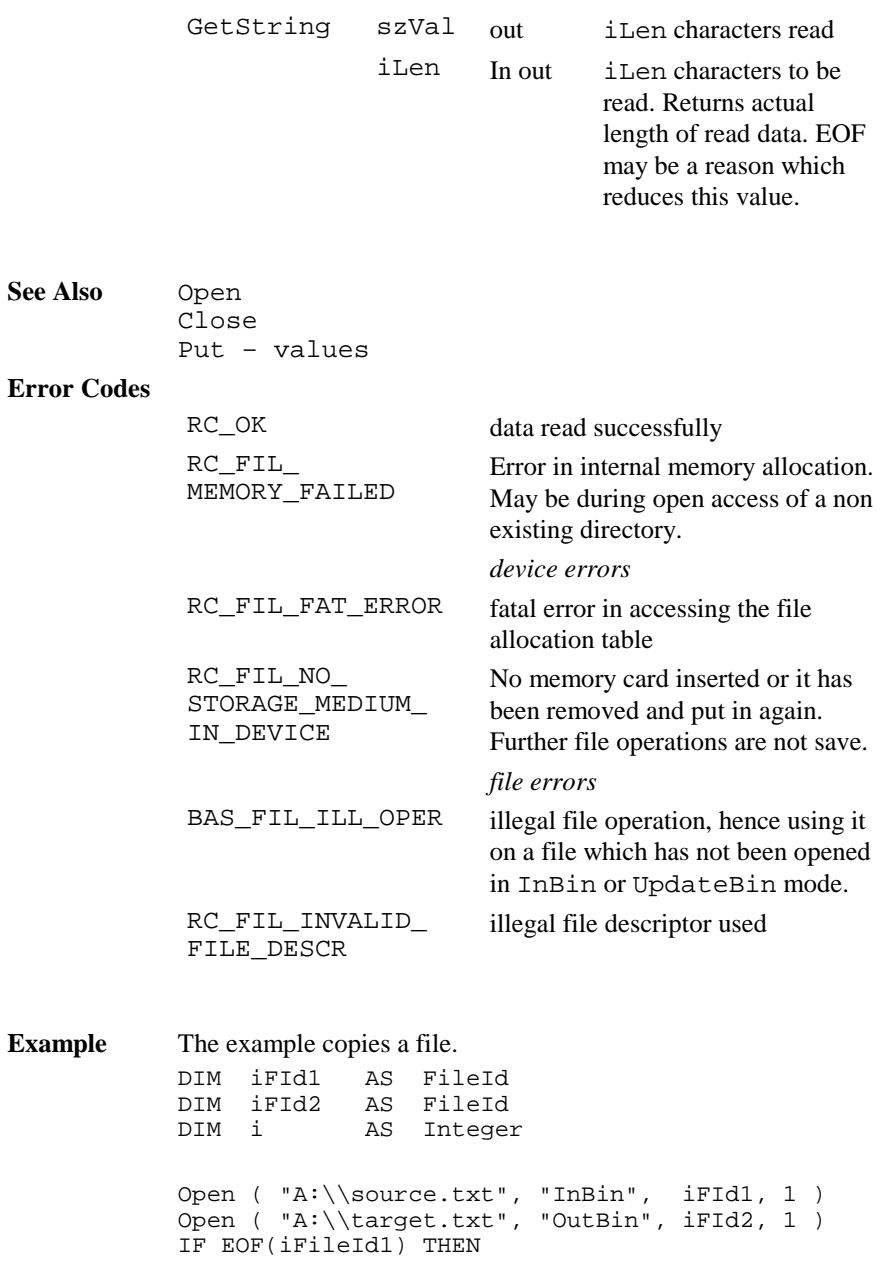

```
GetByte ( iFId1, i )
    DO WHILE NOT Eof(iFId1)
      PutByte ( iFid2, i )
      GetByte ( iFId1, i )
    LOOP
    PutByte ( iFid2, i )
  ELSE
  ' empty file
ENDIF
Close( iFId1 )
Close( iFId2 )
```
#### 2.12.8 Put – values

**Description** Put a value to file in binary mode.

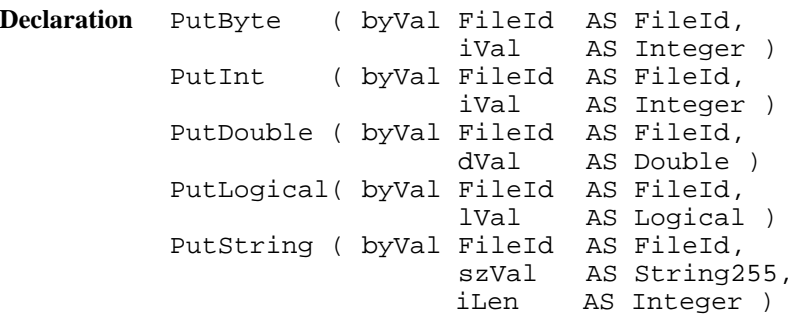

**Remarks** These functions write a value to the file identified by FileId. The values will not be interpreted at all. Only logical values will be transformed to the external coding. iLen gives the maximum number of characters to be written. If iLen is greater than the actual length, then the string will be filled up with '\0'-characters. If iLen is greater than 255, then it will be reset to 255. If less than 0 then it will be reset to 0.

**Note** The file must have been opened successfully in access mode "OutBin" or "UpdateBin". The binary values will be written in standard DOS format.

#### **Parameters**

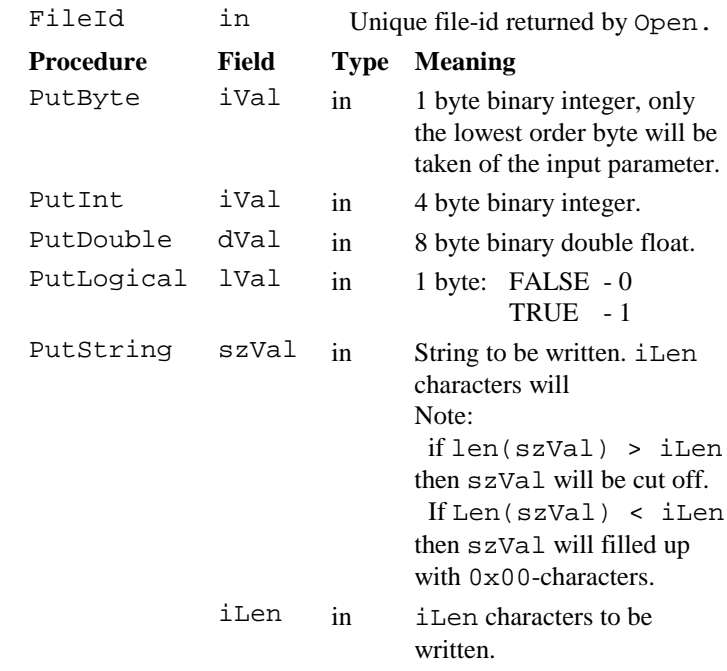

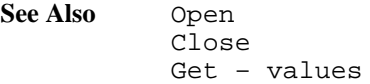

#### **Error Codes**

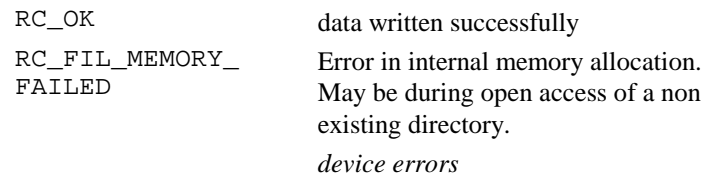
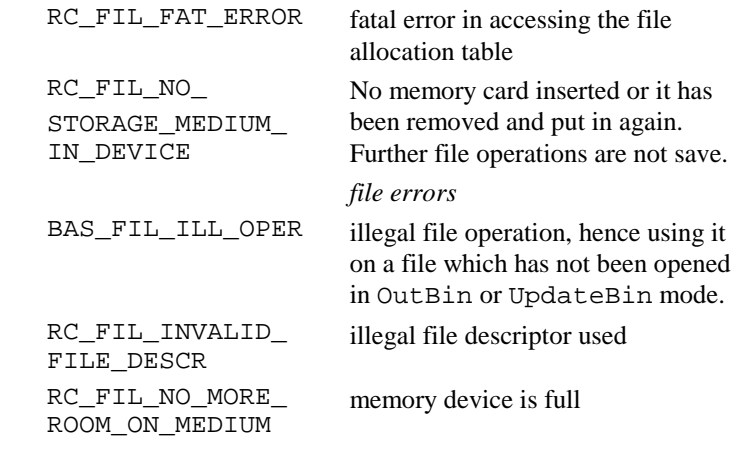

**Example** see Get-values example

### 2.12.9 Tell

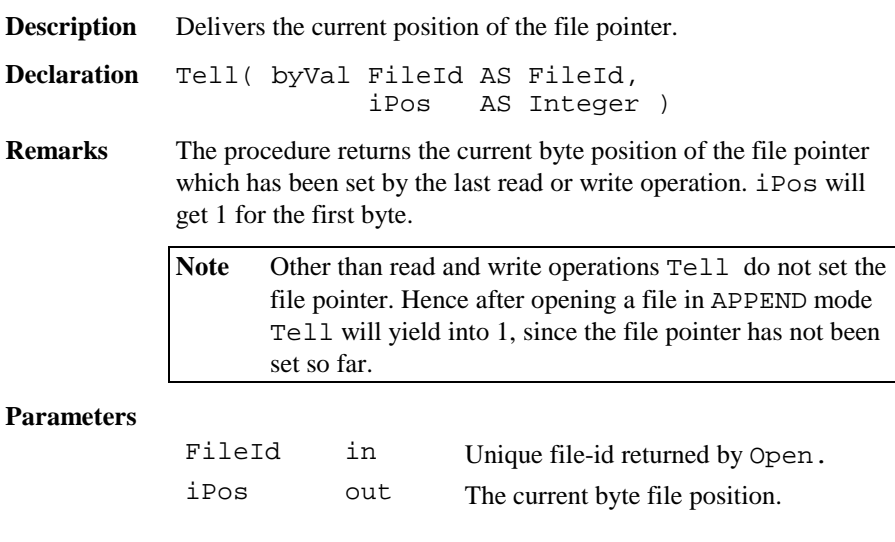

**See Also** Open Seek

### **Error Codes**

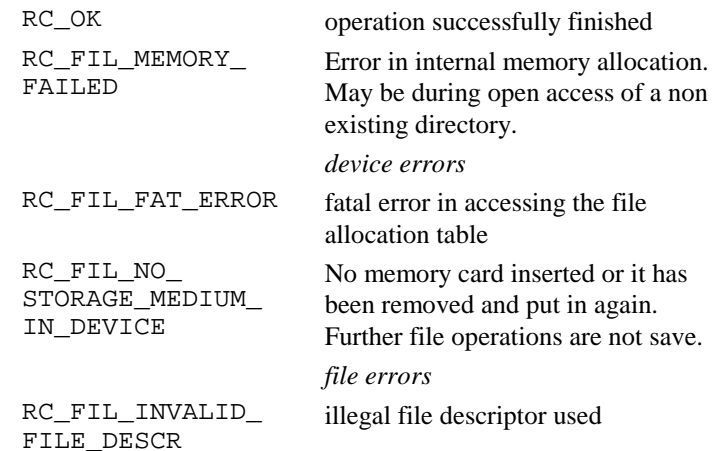

## 2.12.10 Seek

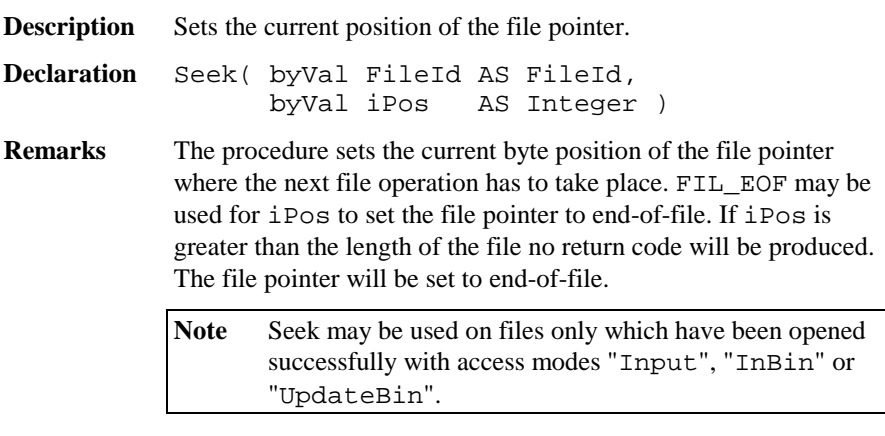

### **Parameters**

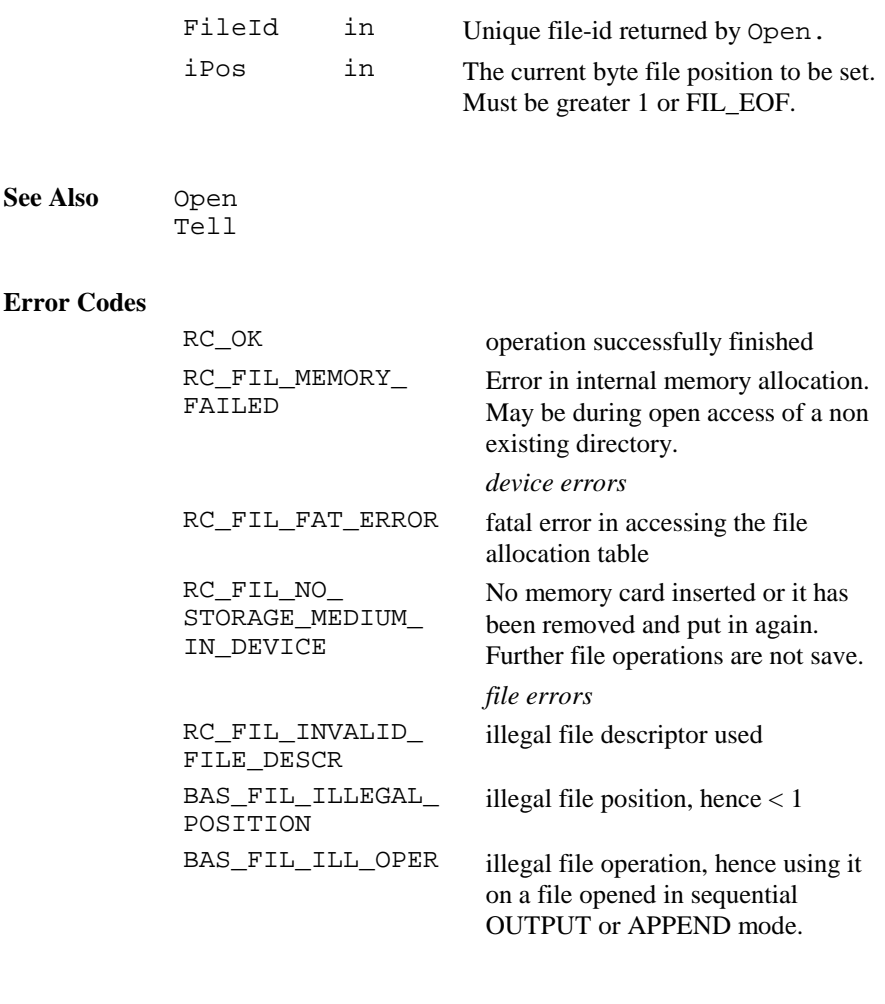

**Example** Getting the length of a text file. DIM FileId AS FileId DIM nLen AS Integer Open ( "A:\\test.txt", "INPUT", FileId, 1 ) Seek (FileId , FIL\_EOF) Tell (FileId , nLen) 'one more than the length nLen <sup>=</sup> nLen - 1 'the length of the file Close( FileId )

## 2.12.11 Eof() (standard function)

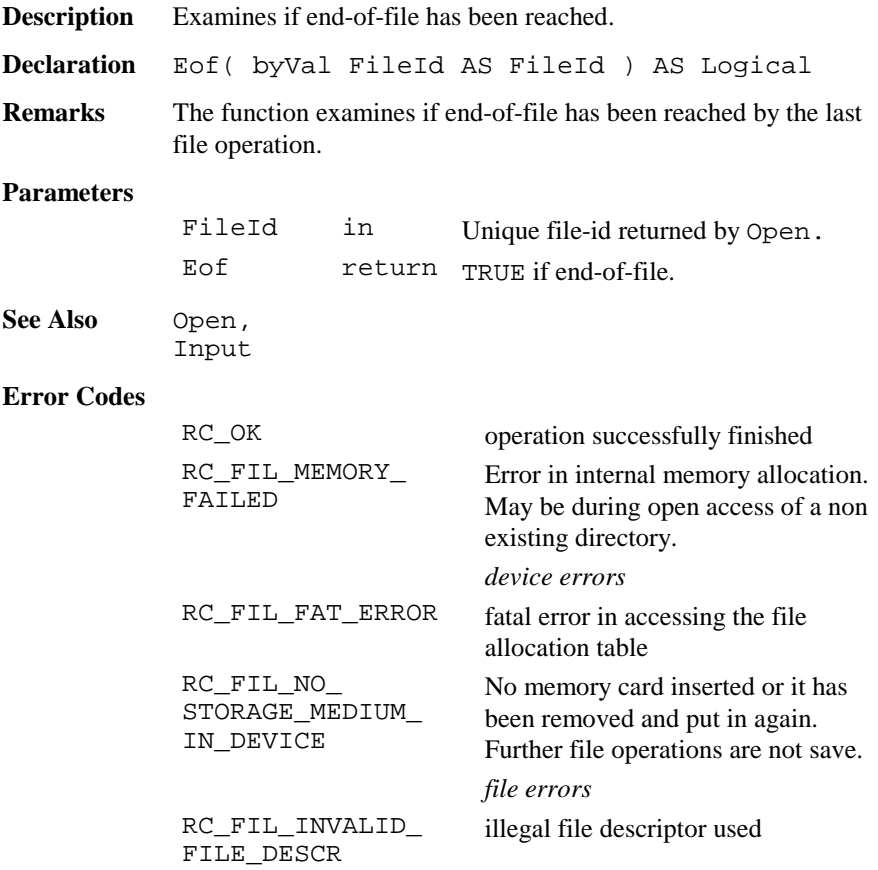

**Example** Opens a file in current directory on default drive. Inputs data and examines if EOF has been reached.

```
DIM FileId AS FileId
DIM sIn AS String255
DIM nLen AS Integer
Open ( "test.txt", "INPUT", FileId, 1)
DO WHILE NOT Eof(FileId)
 nLen = 255
 Input(FileId, sIn, nLen)
 'process in-data
LOOP
```
### 2.12.12 CurDir\$

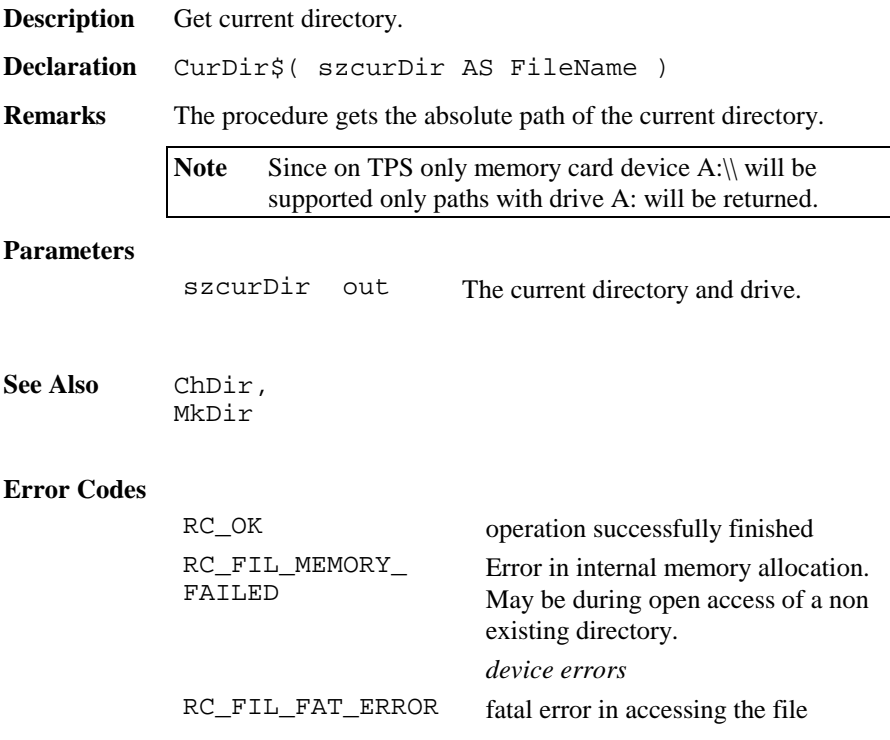

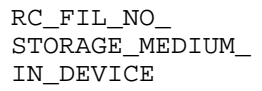

allocation table

No memory card inserted or it has been removed and put in again. Further file operations are not save.

## 2.12.13 ChDir

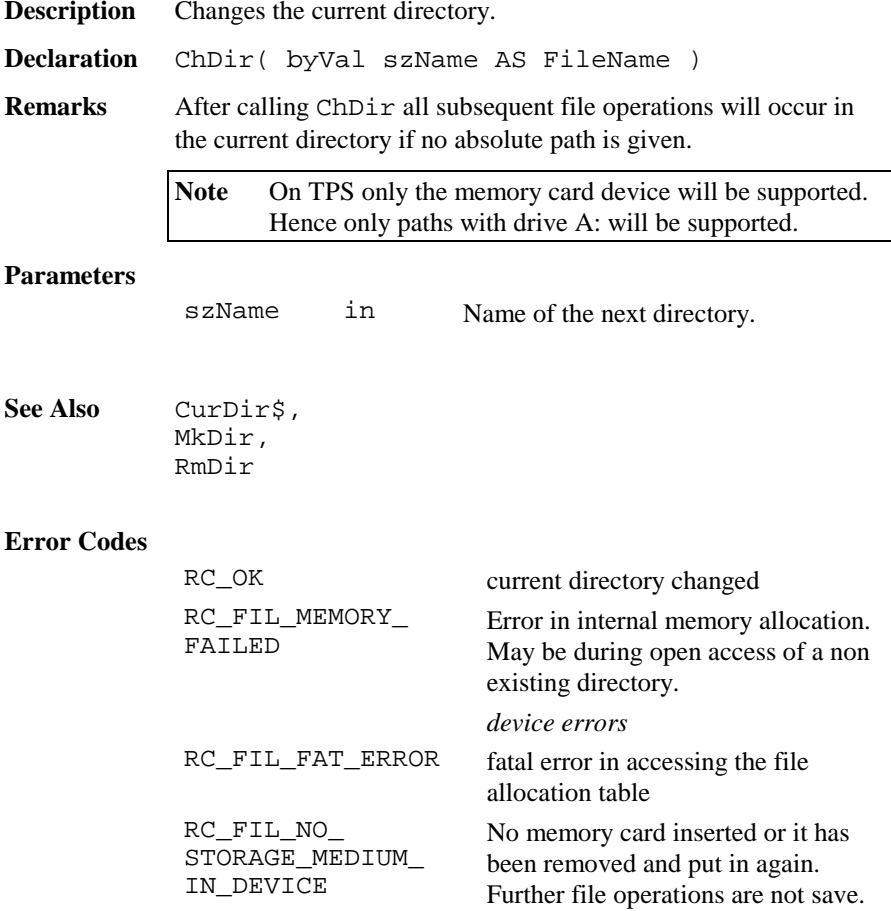

## 2.12.14 MkDir

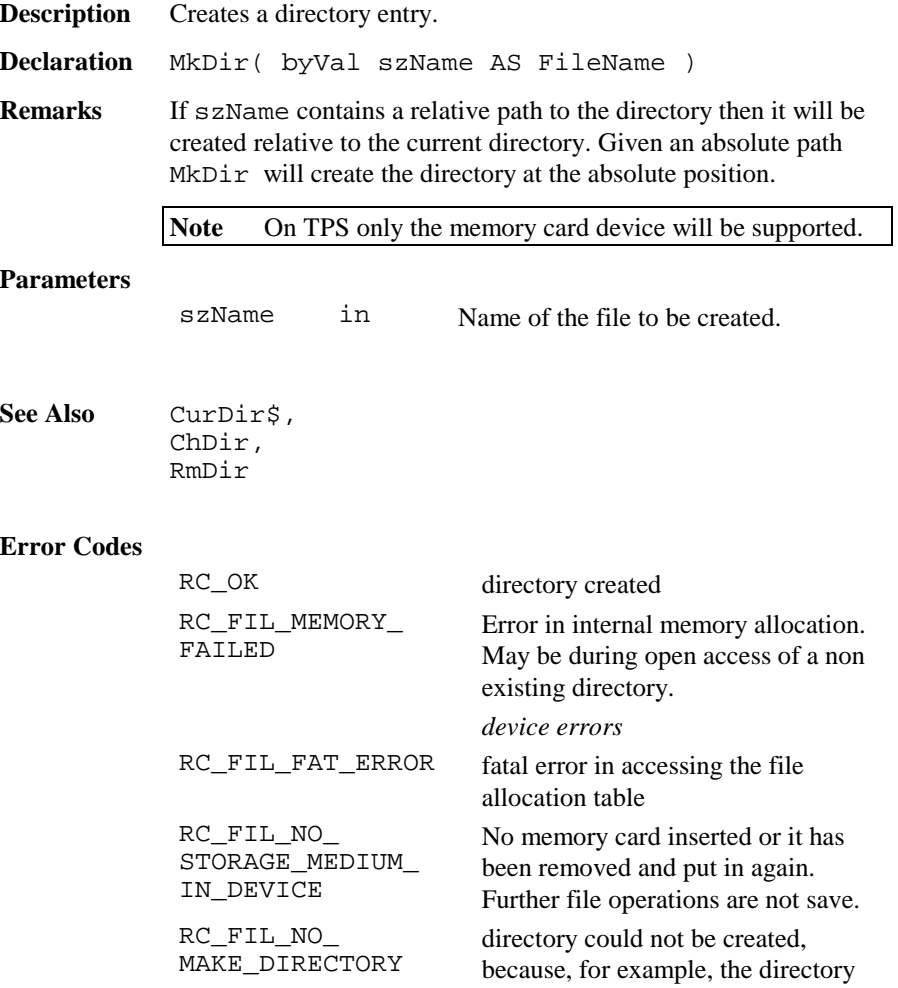

exists already

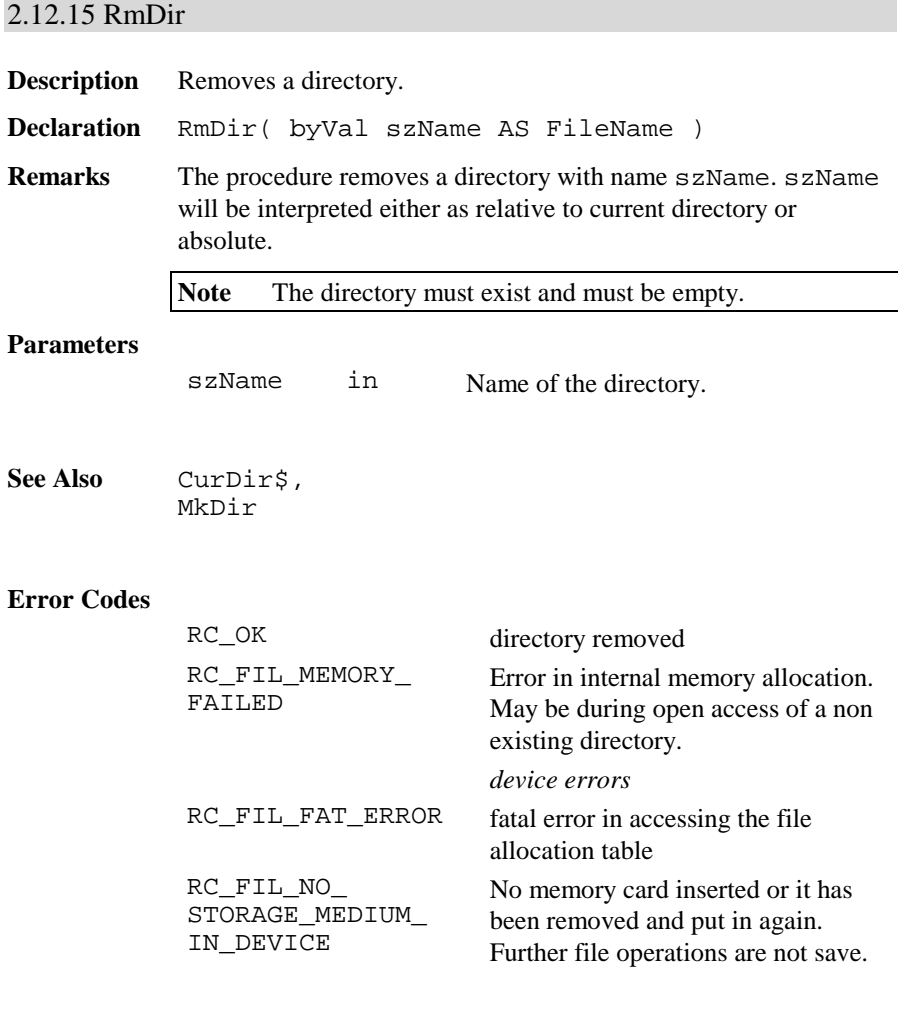

### 2.12.16 Kill

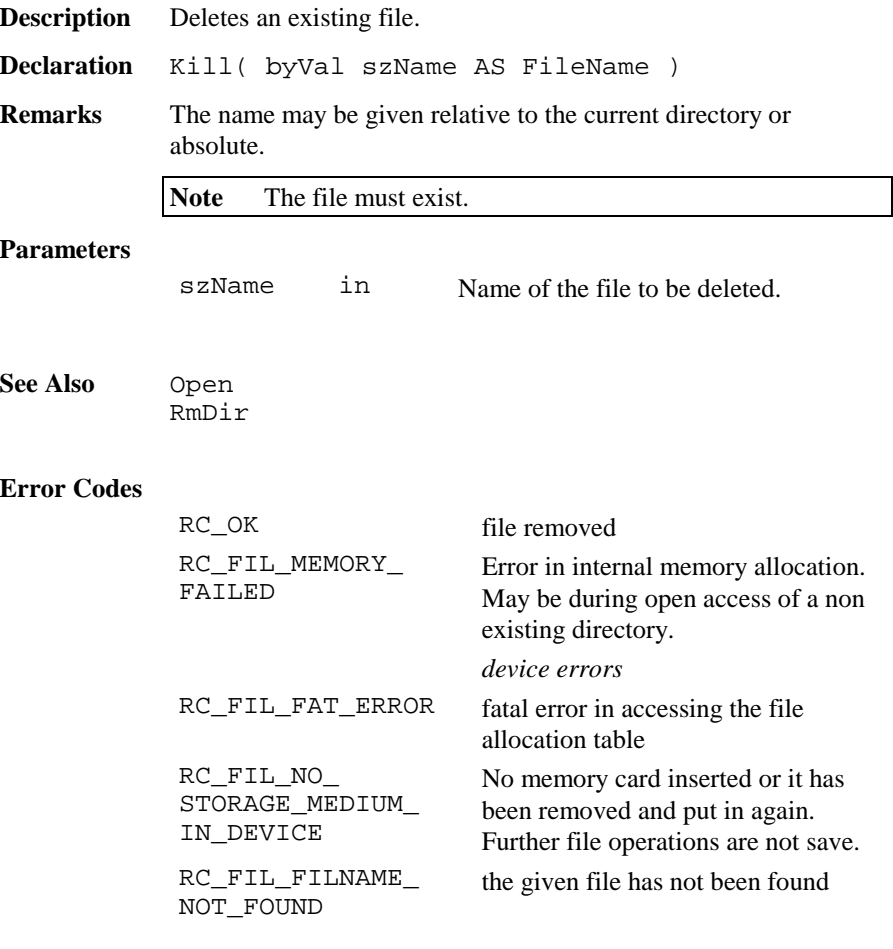

## 2.12.17 GetMemoryCardInfo

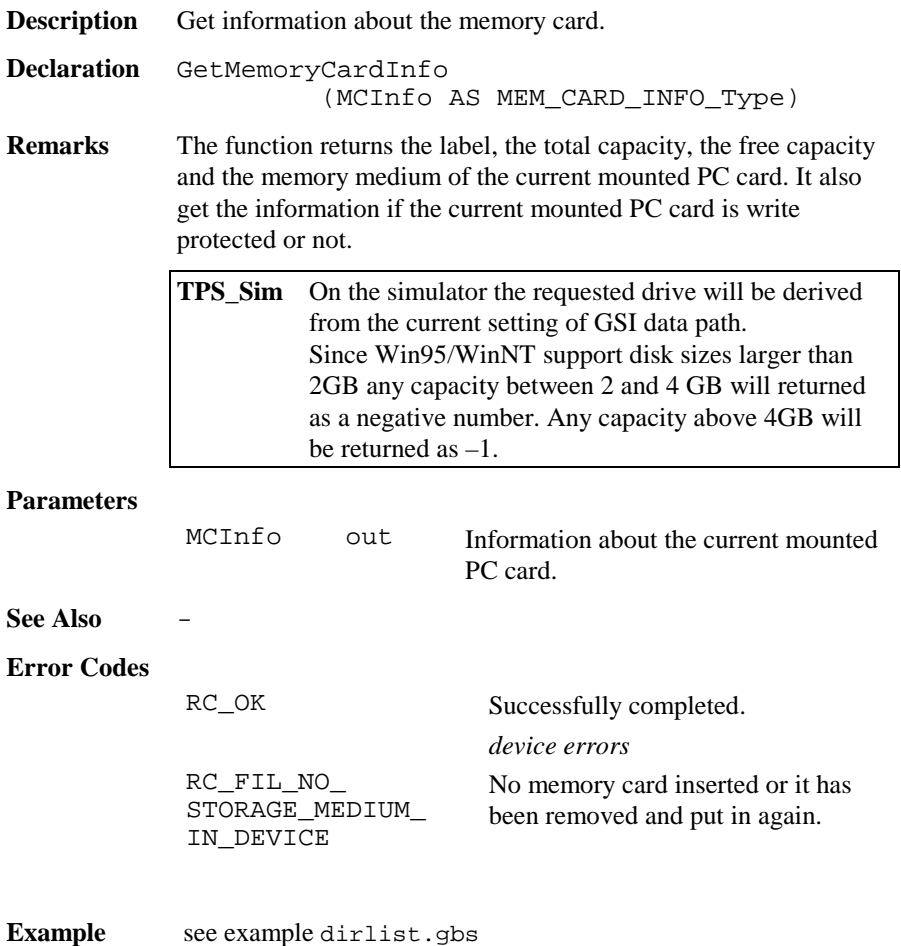

### 2.12.18 GetFileStat

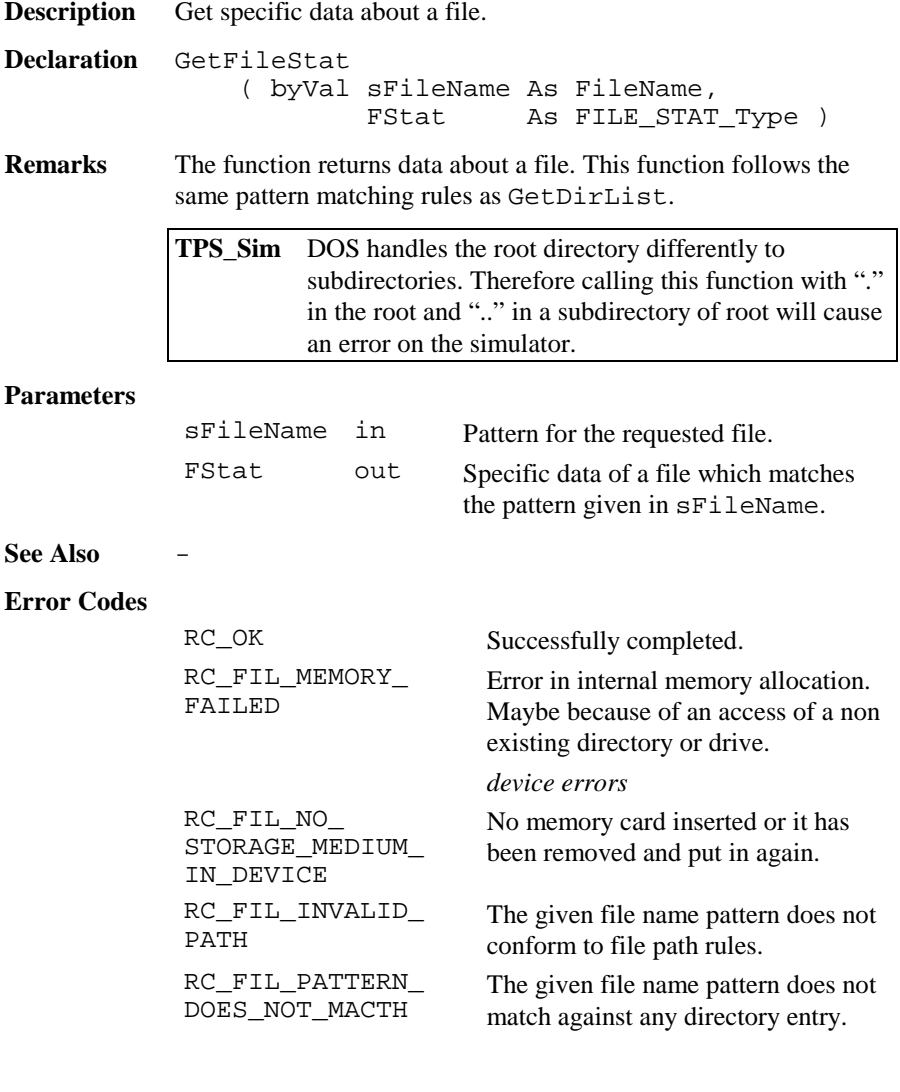

### **Example** see example dirlist.gbs

#### 2.12.19 GetDirectoryList

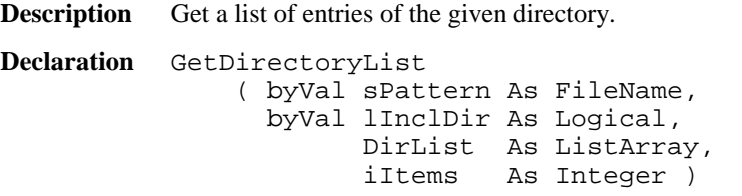

**Remarks** The function returns a list filled with directory entries of the given directory which match the given file name pattern. If lInclDir is TRUE all subdirectory entries in this directory will be included in the list. The current implementation of ListArray contains LIST\_ARRAY\_MAX\_ELEMENT elements. If the directory contains more entries then the last list entry will have "-- more ---" assigned to. Pattern matching characters are all valid file name characters, "\*" and "?". The former matches one or more characters and the latter matches exactly one character. For further information please refer to a DOS reference guide. For the definition of ListArray refer to MMI\_InputList.

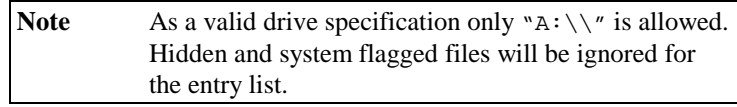

#### **Parameters**

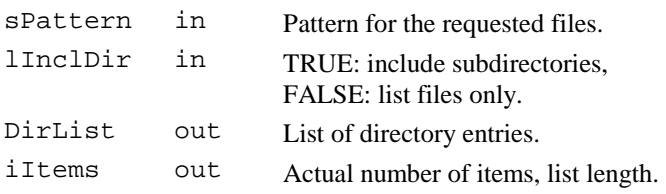

**See Also** 

#### **Error Codes**

RC\_OK Successfully completed.

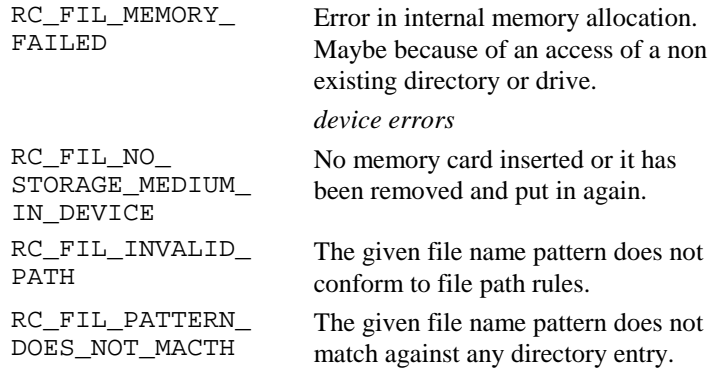

**Example** see example dirlist.gbs

## 2.12.20 FileCopy

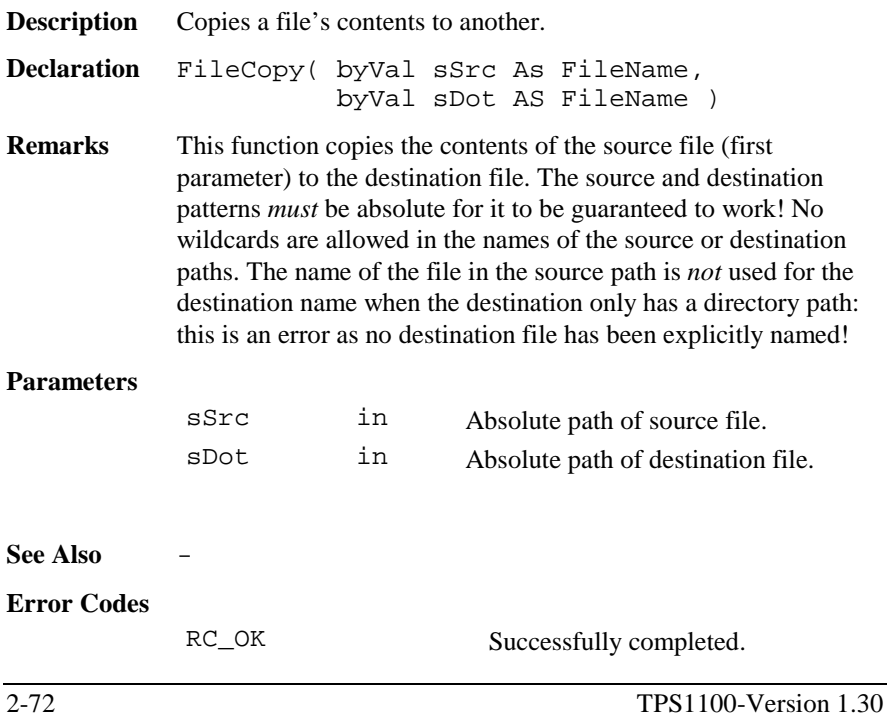

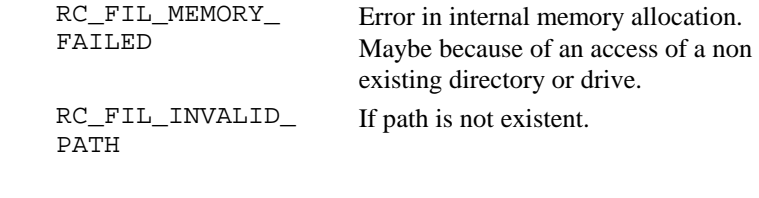

Example FileCopy("A:\\test.gsi", "A:\\GSI\\data\_1.gsi")

### 2.12.21 RenameFile

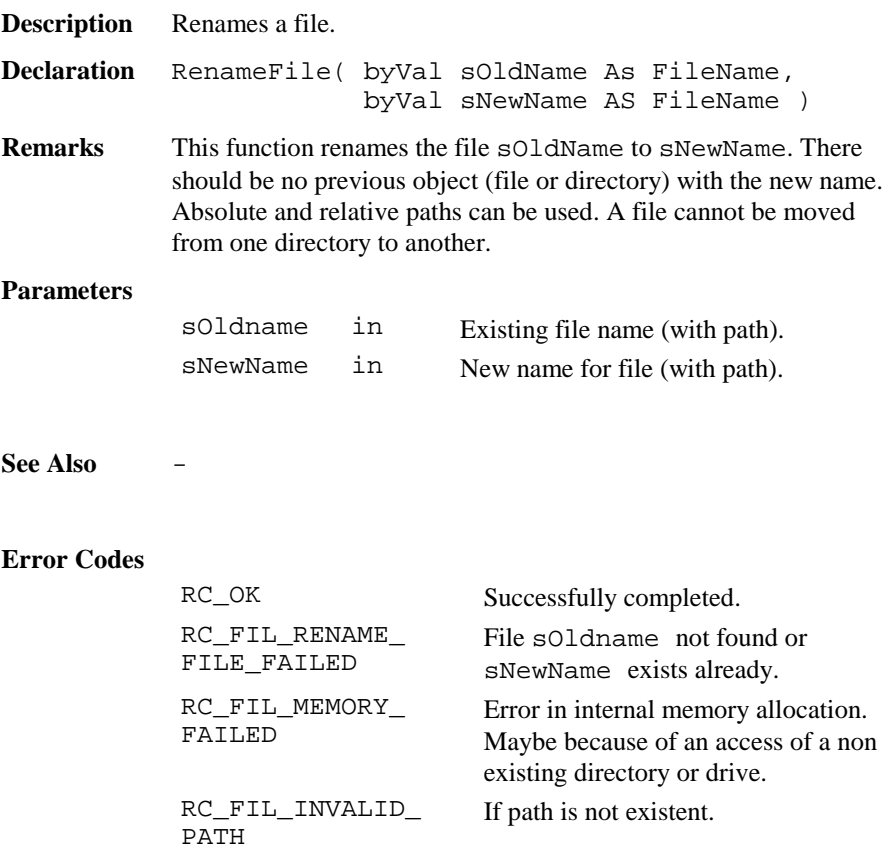

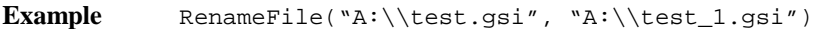

## 2.12.22 RenameDir

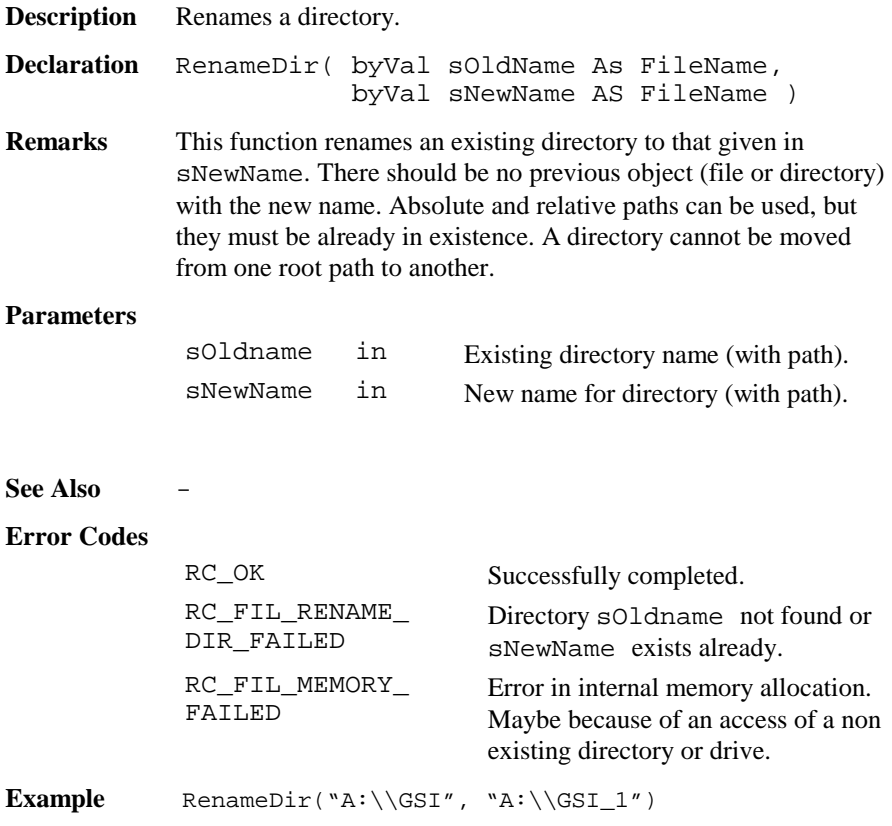

## **2.13 COMMUNICATION FUNCTIONS**

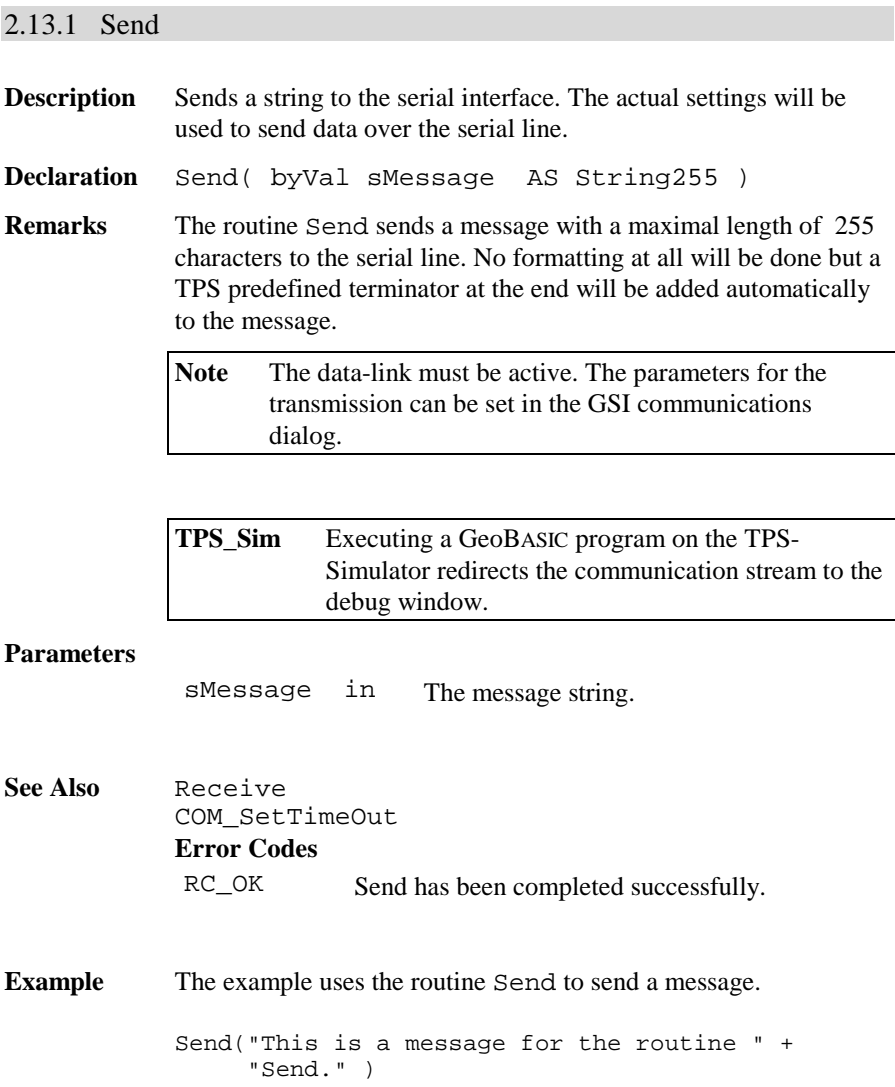

### 2.13.2 Receive

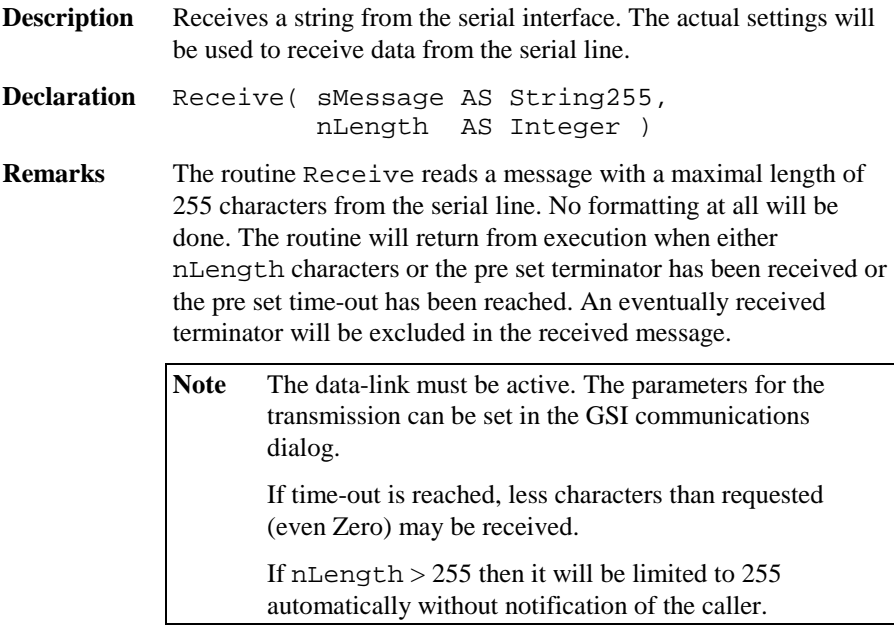

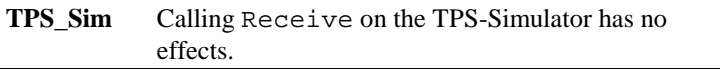

### **Parameters**

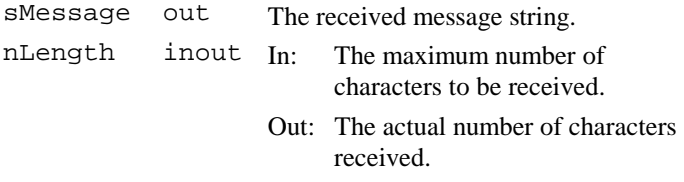

**See Also** Send COM\_SetTimeOut

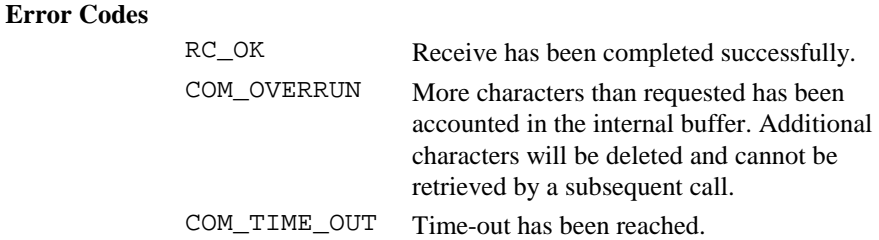

**Example** The example calls a procedure to process a successful received string. If the reception has not been completed successfully then nothing will be done. The time-out period will be set to 1 second.

> DIM iSize AS Integer DIM sIn AS String255 ON ERROR RESUME NEXT COM\_SetTimeOut (1) iSize <sup>=</sup> 255 Receive (sIn, iSize) IF Err <sup>=</sup> RC\_OK THEN ProcessString (sIn) END IF

### 2.13.3 COM\_SetTimeOut

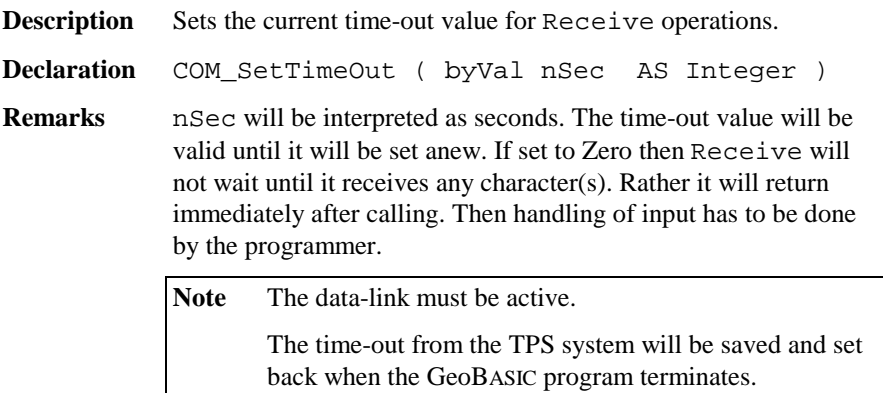

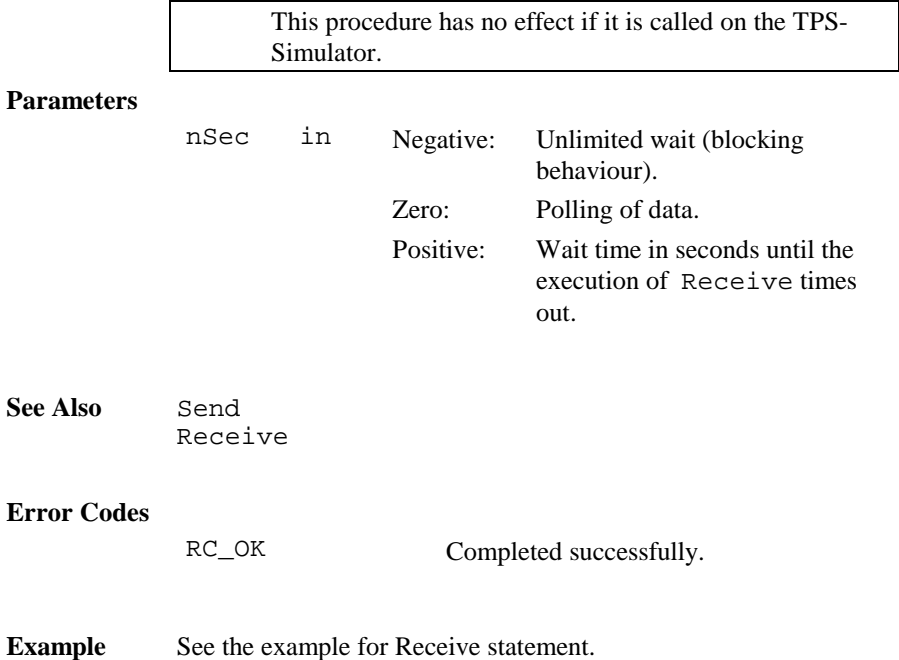

## 2.13.4 COM\_ExecCmd

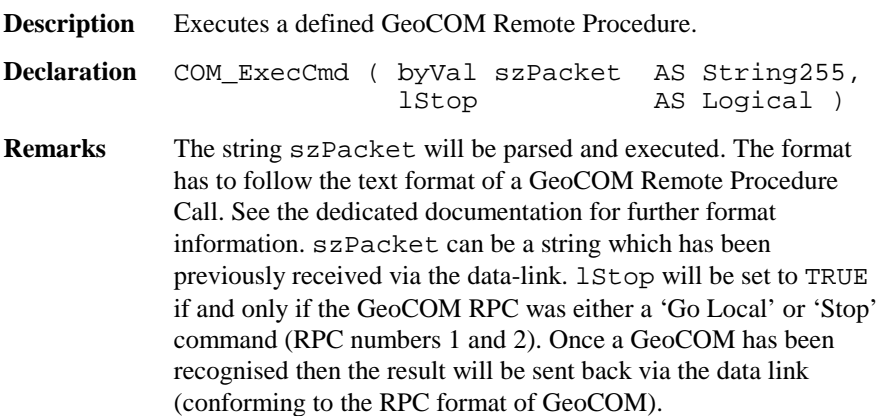

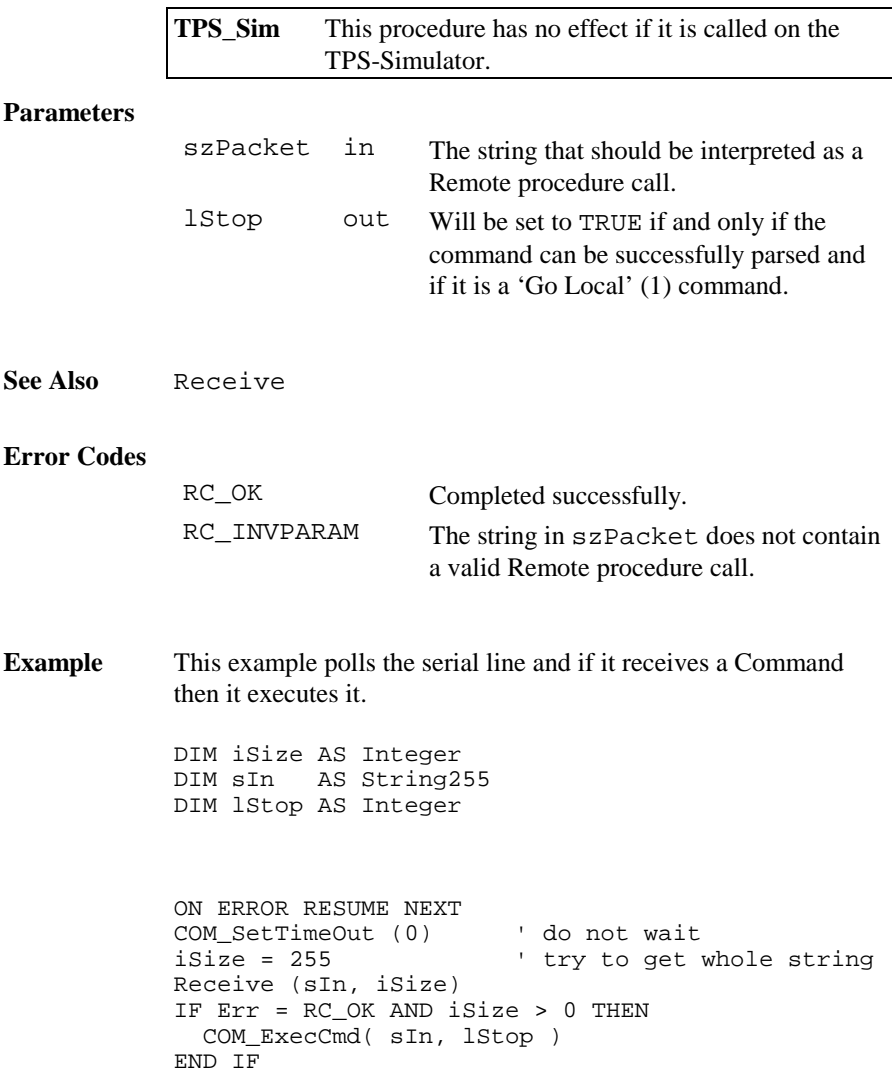

# **3 TPS 1100 SYSTEM AND GEO BASIC**

This chapter describes the relationship of the GeoBASIC interpreter and the TPS system itself.

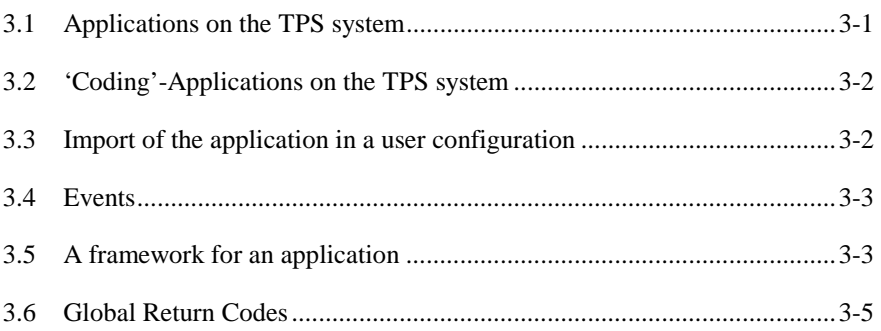

## **3.1 APPLICATIONS ON THE TPS SYSTEM**

The TPS1100 series have the possibility to store and execute external programs. Loading such a program stores it in the internal memory of the theodolite. After loading the program it has to be made accessible for the user. This has to be done by creating a menu item and associate it with a global subroutine. In general this will be done during the finalisation process of loading the program by executing the *Install* routine of a program. The Install routine is reserved for such purposes and will be called automatically by the loader. After connecting a program to a menu item the program itself can be executed by choosing just this item from the menu.

Additional to this static link of a program to a menu item there are two other possibilities to install a GeoBASIC application on the TPS system:

- •Install as 'Coding'-application
- •Import of the application in a user configuration

## <span id="page-309-0"></span>**3.2 'CODING'-APPLICATIONS ON THE TPS SYSTEM**

With the *Coding* functionality an application does not need to be connected to a menu item. A Coding program will be invoked when the CODE button has been pressed, hence has not be connected to a menu item. Although the global subroutine *Install* has to exist because it is called anyway, but, of course, it may be empty.

A GeoBASIC program for the Coding functionality must have the name BasicCodeProgram and the subroutine which is called then must have the name BasicCodeSub.

The TPS system allows to handle not only a GeoBASIC program for the coding functionality. Since there exist three possible locations, the TPS system follows a default ordering rule to invoke one of the programs. First it checks if there is an appropriate set up GeoBASIC program. If yes, it will be executed, otherwise it examines the codelist management if a codelist is selected. If yes, then the codelist will be opened, otherwise the standard coding will be activated.

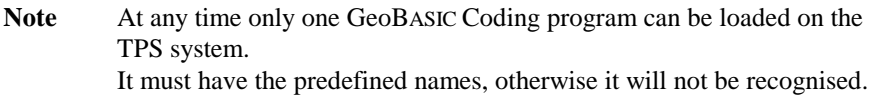

## **3.3 IMPORT OF THE APPLICATION IN A USER CONFIGURATION**

The TPS1100 series theodolites supports the loading of individual configurations, with it a user can define his own dialogs and menus. If the user imports a GeoBASIC application into the special configuration definition tool, called Customization Tool, he can insert a global subroutine into his own menus and dialogs. To use this possibility for the installation of a GeoBASIC application the menu or dialog item must be defined in a special section named APPINFO at the end of the source code. Refer to chapter 9.3.2 in the user manual for a detailed description of this functionality.

## <span id="page-310-0"></span>**3.4 EVENTS**

The configuration functionality of the TPS1100 series is event driven. If a user has defined his own dialogs or menus in a configuration, he can link it with a special event (i.e. the user has pressed the PROG key or the initialisation sequence is finished). If the event occurs, the connected action will be performed, for example the linked dialog or the menu will be displayed. With the routine CSV\_SysCall all events defined in the theodolite system software can be generated by a GeoBASIC program. For more information about event generation refer to Chapter 9.6 in the user manual.

## **3.5 A FRAMEWORK FOR AN APPLICATION**

In the following chapters standard functions and system functions are described. Almost every such description contains a small example. However, most examples are not ready to compile and run on your LEICA theodolite or PC simulation without setting up a proper program environment.

To keep the examples small, but nevertheless demonstrate some functionality, we now give a general schema for running most of the examples. Just insert the example code at the indicated location, and the program is ready to compile, link, and run. See also the file test. gbs as it is provided as an example in the samples directory.

The necessary environment

- • provides the global installation routine Install that links the program into a theodolites menu,
- creates and deletes a text dialog for textual input and output (in this example up to 5 lines can be used)
- provides a function Test that may contain the example program,
- •calls the function Test to run the example program, and
- waits for a key press after the function Test has terminated.

```
PROGRAM TestExample 'program to test the examples
' GeoBASIC test frame
' -------------------
    The example shows a small program frame for the
     beginning of a project.
' (c) Leica AG, CH - Heerbrugg 1999
'-----------------------------------------------------GLOBAL SUB Install
           -------
' Description
\mathbf{I} Install it in the program menu.
'MMI CreateMenuItem ( "TestExample", "Main",
                      MMI_MENU_PROGRAMS, "EXAMPLE" )
END Install
'-----------------------------------------------------SUB Test
' ----
       '==============================================
           INSERT YOUR SAMPLE CODE HERE
      '==============================================END Test
'-----------------------------------------------------GLOBAL SUB Main
           ----
' Description
     Small program frame with an empty text dialog.
'CONST iLines AS Integer = 5 'display: 5 lines
                                ' can be used
DIM iButton AS Integer button pressed
MMI_CreateTextDialog( iLines, "BASIC",
                     "EXAMPLE", " No Help ")
Test() Test() \qquad \qquad 'call the test routine
MMI_GetButton( iButton, TRUE ) 'wait for a key press
MMI_DeleteTextDialog()
END Main
END TestExample
```
## <span id="page-312-0"></span>**3.6 GLOBAL RETURN CODES**

In this section the general return codes are briefly described. Note that function specific return codes are found in the function description, and that details on error handling are found in Chapter 2.8.

Global Return Codes.

- 1. After a standard function or system function is called, the GeoBASIC variable ERR contains its *return code*. If everything went smoothly, it is set to the predefined constant RC\_OK, and normal program execution goes on. However, if there was an error, ERR is set to the corresponding error code. (Therefore, we will rather use the term *ERROR CODES* for values other than RC\_OK.)
- 2. Every function may have a set of possible error codes defined. If the result of a function is not RC\_OK, the variable ERR will contain one of those error codes, describing the function's termination condition.
- 3. If the error handling is active (ON ERROR GOTO, see Chapter Error Handling), any error code will start the error handler after return from the erroneous function.
- 4. Usually error codes are grouped by the subsystem to which they are meaningful to (for example TMC\_… for measurement error codes like TMC\_ANGLE\_ERROR, TMC\_DIST\_ERROR, etc.), but some error codes are generally applicable, for example if there has been a fatal error, an abort, etc.

A summary of all return codes is listed in Appendix F.

Here these general return codes are listed. Note that they will not be mentioned in the description of the standard functions and system functions explicitly unless they have a non-standard or more refined meaning.

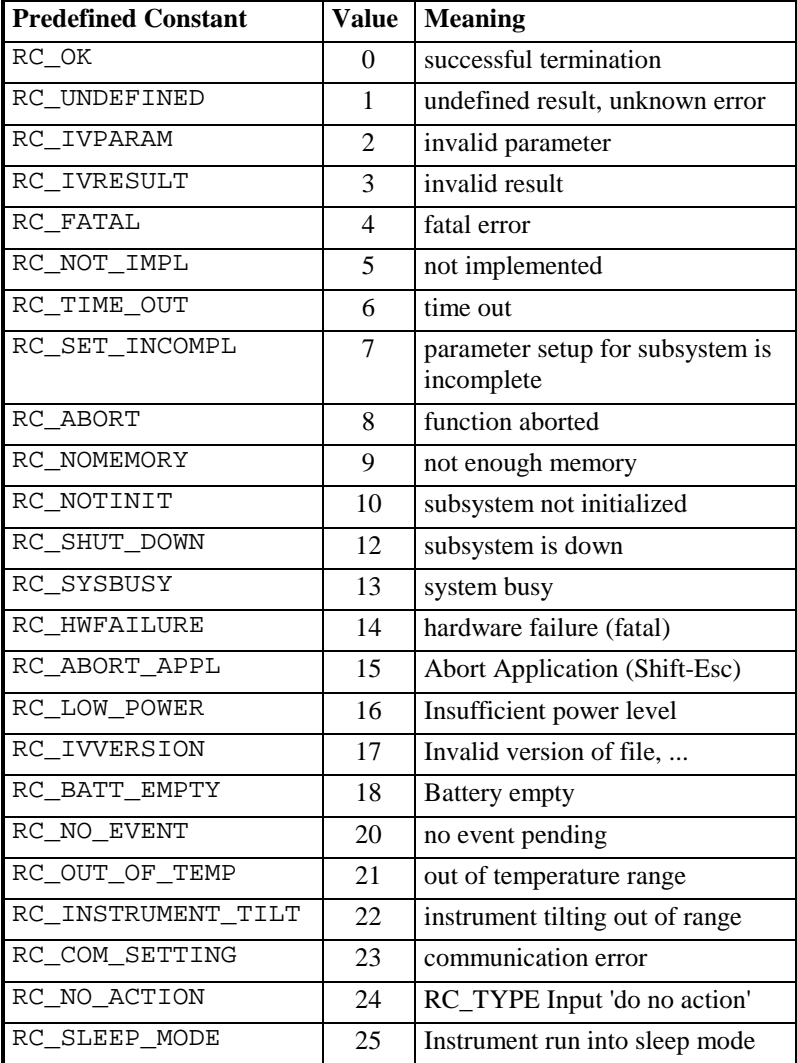

# **4 REMARKS ON THE DESCRIPTION**

In the following two chapters all functions known to GeoBASIC are described. In this chapter you will read how this description is organised.

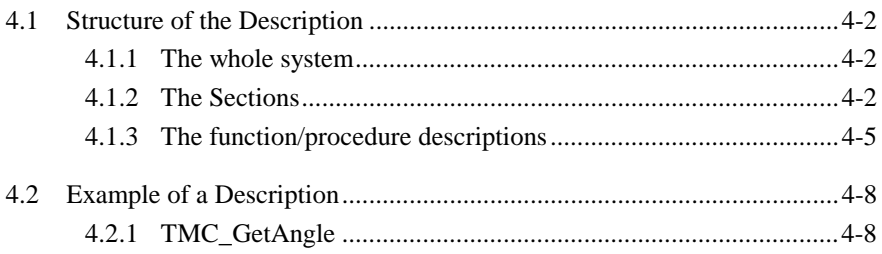

## <span id="page-315-0"></span>**4.1 STRUCTURE OF THE DESCRIPTION**

We describe the structure of the system top-down:

- 1. first the *system as a whole*,
- 2. then we describe the common parts of *all sections*,
- 3. and at last a *single function/procedure description*.

### 4.1.1 The whole system

The description of the whole system is split up into several sections, each describing

- •GeoBASIC built-in functions (such as Section Standard functions),
- •extensions to GeoBASIC (such as Section Geodesy Mathematics), or a
- • theodolite subsystem (such as the whole Chapter System Functions, for example Section MMI Functions describing the man machine interface).

### 4.1.2 The Sections

A section description consists of (at most) four parts.

- 1. The *name* of the section.
- 2. *Lists* of types, functions, procedures, and constants defined in the section.
- 3. Definition of *types*.
- 4. Declaration of *functions*, *procedures*, and *constants*.

We now explain these four parts in more detail.

**Note** The identifiers in the examples of this section are stylised. Section [4.2](#page-321-0)  shows a "real" example, annotated with some explanations given in this section.

### **4.1.2.1 Name of a section**

The *name* of a section describes the section as a whole. It can be considered the smallest class under which all the types, functions, procedures, and constants can be grouped. For example,

## **6.1 MMI FUNCTIONS**

### **4.1.2.2 Lists of identifiers**

Then, *lists* of all identifiers that are defined in the section are given. First for types, then for functions/procedures, and at last for the constants. All lists are sorted by name. The schema is as follows.

Summarising Lists of Types, Procedures, and Constants

### **Types**

…

### **Functions**

**function name description**  …

**type name description** Some\_New\_Type Brief description of the type. Some\_Other\_New\_Type Brief description of the type. …

Some\_New\_Function Brief description of the function. …

### **Procedures**

**procedure name** description …

Some\_New\_Procedure Brief description of the procedure.

…

### **Constants**

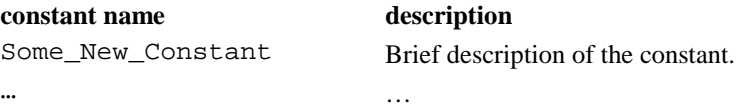

### **4.1.2.3 Type definitions**

After the lists, the *type definitions* are given. In the example (below) it can be seen that first the new type name and its intended usage is mentioned. In the description part, the type will be described in words. Then its definition follows, giving every component its type and a more detailed description.

#### **New\_Type - Here stands what it is used for**

**Description** Here the new type is described.

TYPE New\_Type Component1 ItsType description of Component1 Component2 ItsType description of Component2 Component3 ItsType description of Component3 END New\_Type

### **4.1.2.4 Function/procedure description**

Then the *function/procedure descriptions* follow. (See Section [4.1.3](#page-318-0) below.)

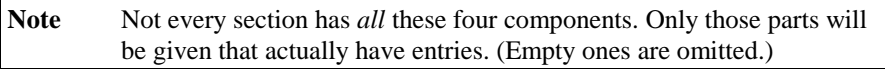

#### <span id="page-318-0"></span>4.1.3 The function/procedure descriptions

We treat functions and procedures together since they only differ in the return value (procedures do not return a value, whereas functions do).

A function/procedure description consists of (at most) eight parts.

- 1. The function/procedure *name*.
- 2. The *description*.
- 3. The *declaration*.
- 4. *Remarks*.
- 5. A detailed *parameter description*.
- 6. Listing of the *error codes*.
- 7. Cross reference (*see also*).
- 8. An *example*.

Details:

♦ Ad 1) First, the function/procedure name is given. For example,

#### EXAMPLE\_SomeFunction

♦ Ad 2) Then a description follows, describing the function's/procedure's task. For example,

Description Here the function/procedure is described.

♦ Ad 3, 4) Afterwards the interface declaration and remarks are given. A note may supplement the presentation. Additional a remark for the simulator may be given which is valid only for the TPS simulator. For example,

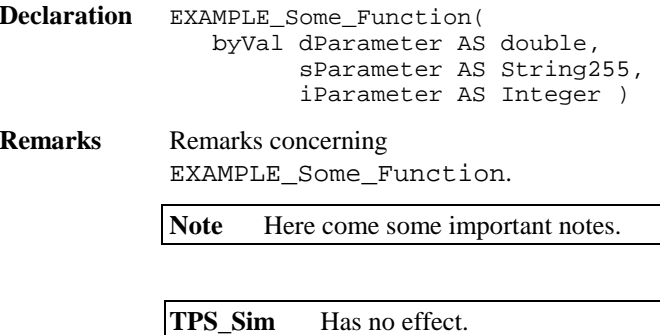

♦ Ad 5, 6) Now more details of the interface are described: the parameters and the error codes (see also Section Global Return Codes). While doing so, also predefined constants (for parameter values or error codes) are mentioned. For example,

#### **Parameters**

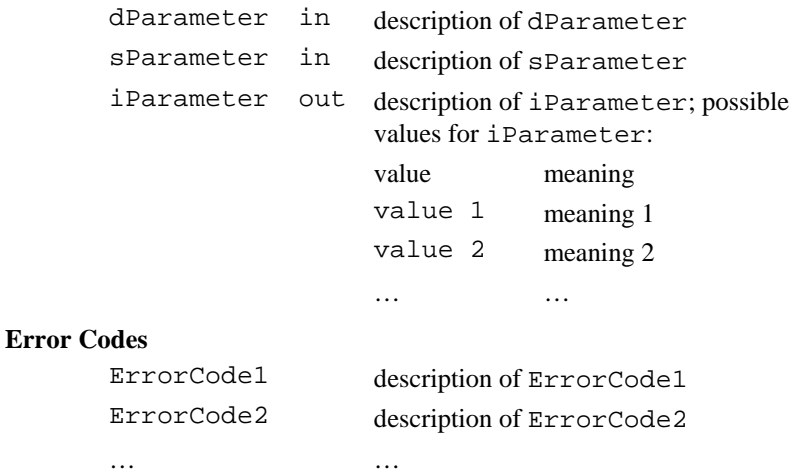

♦ Ad 7, 8) In the end a cross reference and an example of the use of the defined function is given (see also Section Putting the examples to work). For example,

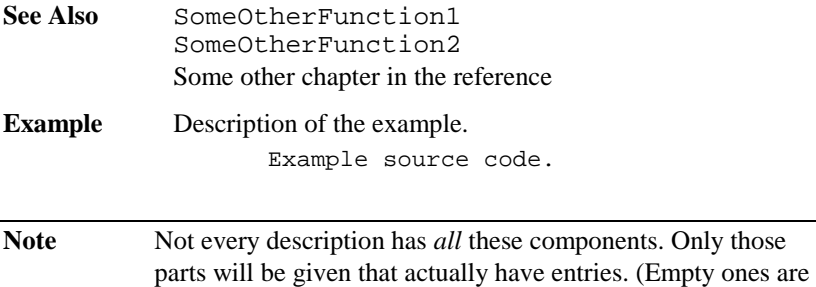

omitted.)

<span id="page-321-0"></span>The following picture in Section 4.2 shows an annotated example of a procedure description.

## **4.2 EXAMPLE OF A DESCRIPTION**

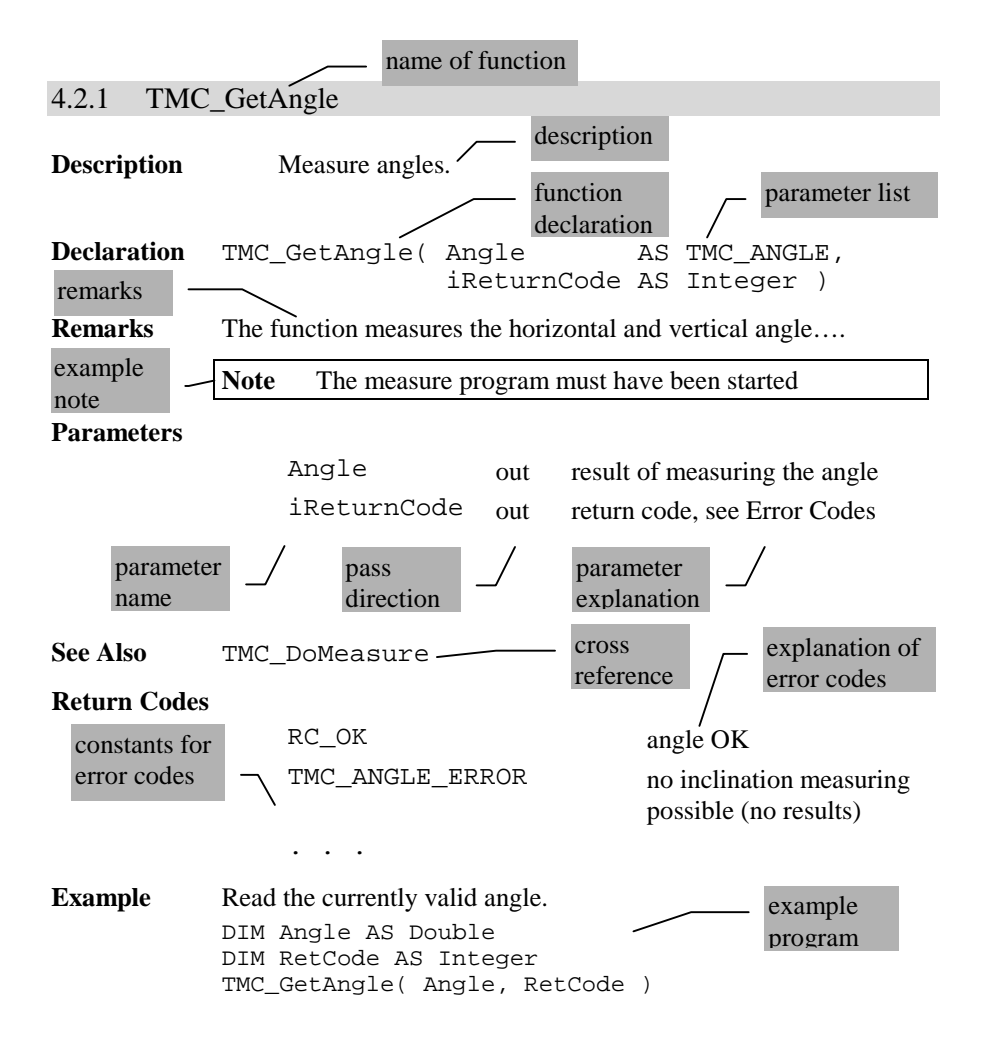

# 5. STANDARD FUNCTIONS

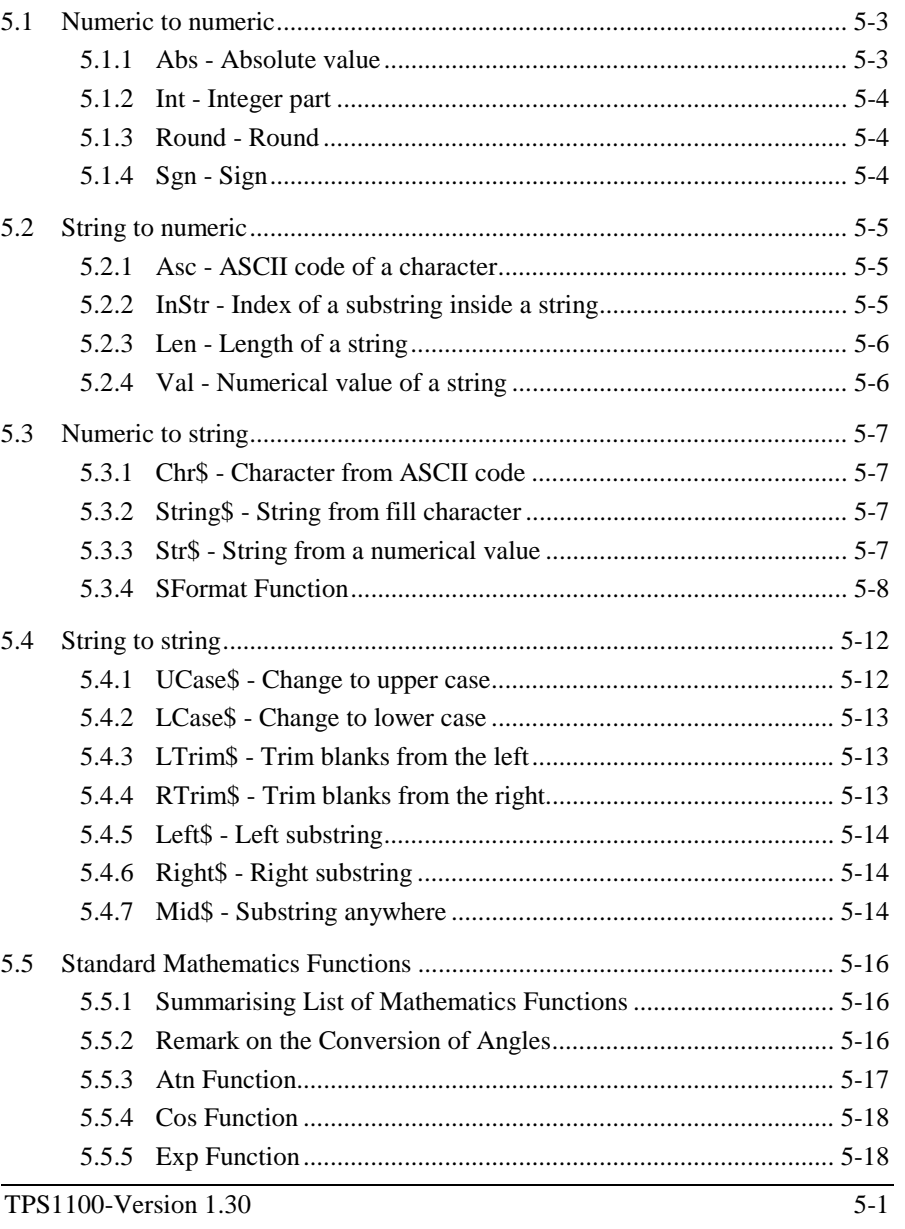

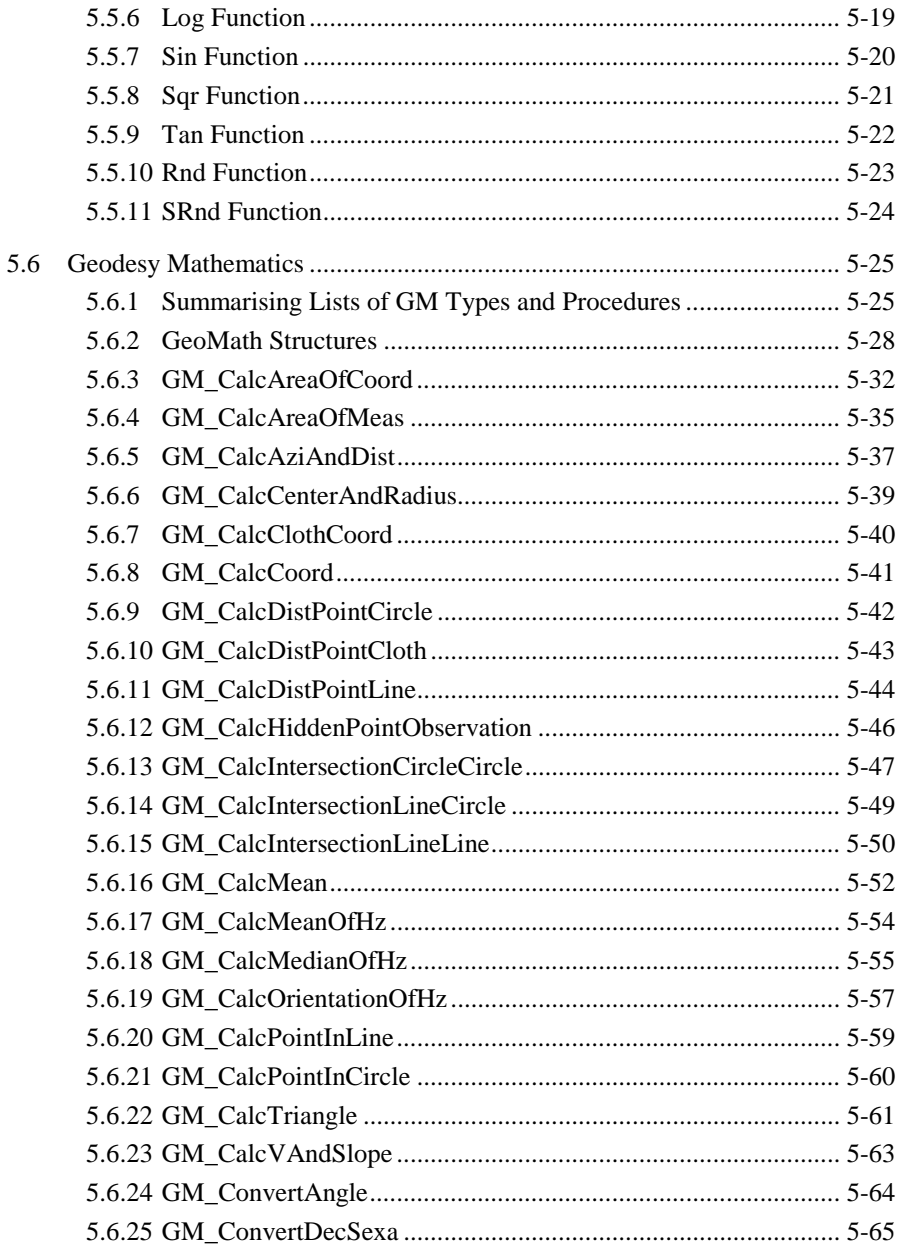
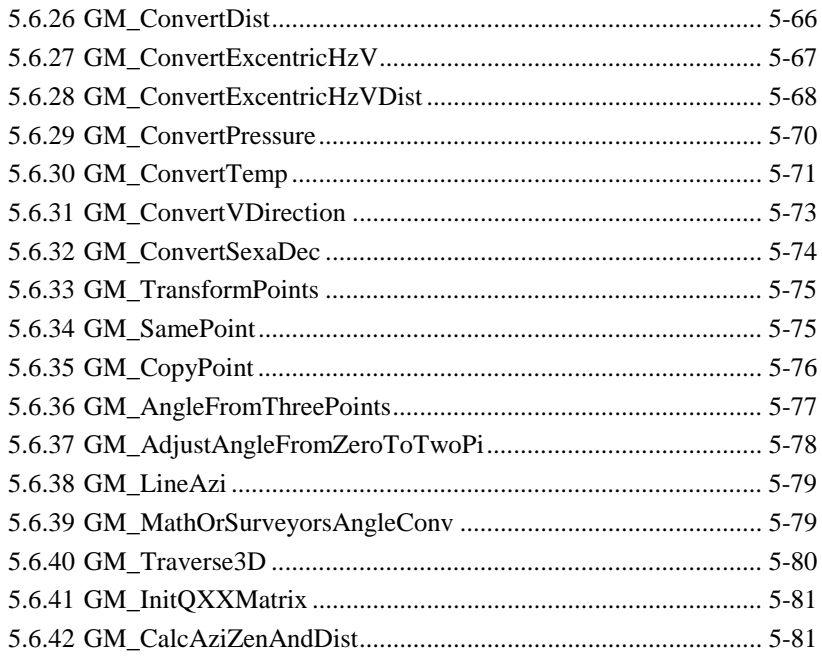

All but one of the standard functions available in GeoBASIC belong to one of four groups: numeric to numeric, string to numeric, numeric to string, and string to string.

Note: Where string subscripts are used, indexing always starts at 1, as for arrays in GeoBASIC.

# **5.1 NUMERIC TO NUMERIC**

# 5.1.1 Abs - Absolute value

Abs(X) yields the absolute value of the expression <sup>X</sup>. The expression must be of a numeric type (Integer, Double or its variations). The result is of the same type as X.

Abs  $(-4.6)$  ->  $4.6$ Abs  $(5)$   $-2$  5

# 5.1.2 Int - Integer part

Int(X) yields the integer part of the expression <sup>X</sup>. The expression must be of a numeric type (Integer, Double or its variations). The result is of type Integer.

*Examples:* 

Int  $(5.2)$  -> 5 Int  $(5.8)$   $\rightarrow$  5 Int  $(-5.5)$   $->$   $-5$ 

### 5.1.3 Round - Round

Round(X) yields the value of the expression <sup>X</sup> rounded to the nearest integer. Values halfway between two integers are always rounded away from zero. The expression must be of a numeric type (Integer, Double or its variations). The result is of type Integer.

*Examples:* 

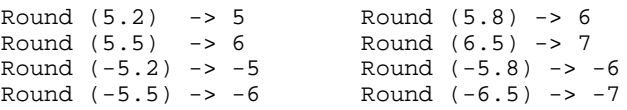

# 5.1.4 Sgn - Sign

Sgn(X) yields the sign of the value of the expression X. Positive values yield  $+1$ , negative values -1, and a zero value yields 0. The expression must be of a numeric type (Integer, Double or its variations). The result is of type Integer.

Sqn  $(5.2)$  -> 1 Sgn  $(-4)$   $-1$ Sqn  $(0)$  -> 0

# **5.2 STRING TO NUMERIC**

### 5.2.1 Asc - ASCII code of a character

Asc(S) yields the value of the first (or only) character of the string expression S. The result is of type Integer.

*Examples:* 

Asc  $("**")$  -> 42 Asc  $('Alpha") \rightarrow 65$ 

## 5.2.2 InStr - Index of a substring inside a string

InStr(S1,S2) looks for the substring S2 inside the string S1 and yields either the index of the first character where S2 starts in S1, or 0 if S2 cannot be found. Upper and lower case characters are considered distinct. Both parameters must be string expressions. The result is of type Integer.

*Examples:* 

InStr ("Bananas", "na") -> 3 InStr ("Bananas", "nas") -> 5 InStr ("Bananas", "Na") -> 0

InStr(K,S1,S2) works like InStr(S1,S2) but looks for S2 only at the K-th character and beyond. S1 and S2 must be string expressions, K must be an expression of type Integer. The result is of type Integer.

InStr (3, "Bananas", "na") -> 3 InStr  $(4,$  "Bananas", "na")  $\rightarrow$  5 InStr (6, "Bananas", "na") -> 0

## 5.2.3 Len - Length of a string

Len(S) yields the length of the string expression S, i.e. the number of characters in <sup>S</sup> (not counting the terminating zero). The result is of type Integer.

*Examples:* 

```
Len ('Bananas') - > 7Len ('A + B = '') -> 8
Len ("") -> 0
```
### 5.2.4 Val - Numerical value of a string

Val(S) yields the value of the string expression <sup>S</sup> interpreted as a numeric constant. <sup>S</sup> may contain leading blanks, one sign, a decimal point, and a power of ten part with or without sign. Blanks within the number are not allowed. Interpretation ends with the first character that cannot be part of a legal GeoBASIC numeric constant representation. If <sup>S</sup> does not represent a number, the result of Val(S) is 0. The result is of always of type Double.

*Examples:* 

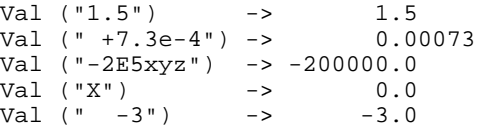

# **5.3 NUMERIC TO STRING**

### 5.3.1 Chr\$ - Character from ASCII code

 $Chr\$  $(N)$  yields a string of length one, consisting of the character whose ASCII code is the value of the expression <sup>N</sup>. The result is of type string \* <sup>1</sup>.

*Example:* 

 $Chr$ (42) -> "**"$ 

### 5.3.2 String\$ - String from fill character

String\$(N,X) yields a string consisting of N identical characters. This character is either the first character of the string expression <sup>X</sup>, or the character whose ASCII code is the value of the integer expression <sup>X</sup>. The result is of type String.

*Examples:* 

String\$ (6, 42) -> "\*\*\*\*\*\*" String\$  $(5, "/")$  -> "/////" String\$ (4, "abc") -> "aaaa"

### 5.3.3 Str\$ - String from a numerical value

 $Str\$  $(X)$  yields the string representing (in a fixed format) the value of the expression <sup>X</sup>. The expression must be of a numeric type (Integer, Double or its variations). The result is of type string \* <sup>n</sup>, where n is the length of the resulting string.

*Examples:* 

```
Str\dot{S} (6) - > "6"
Str\ (-5.88) -> "-5.88"
Str$ (0.00000042) -> "4.2e-07"
```
# 5.3.4 SFormat Function

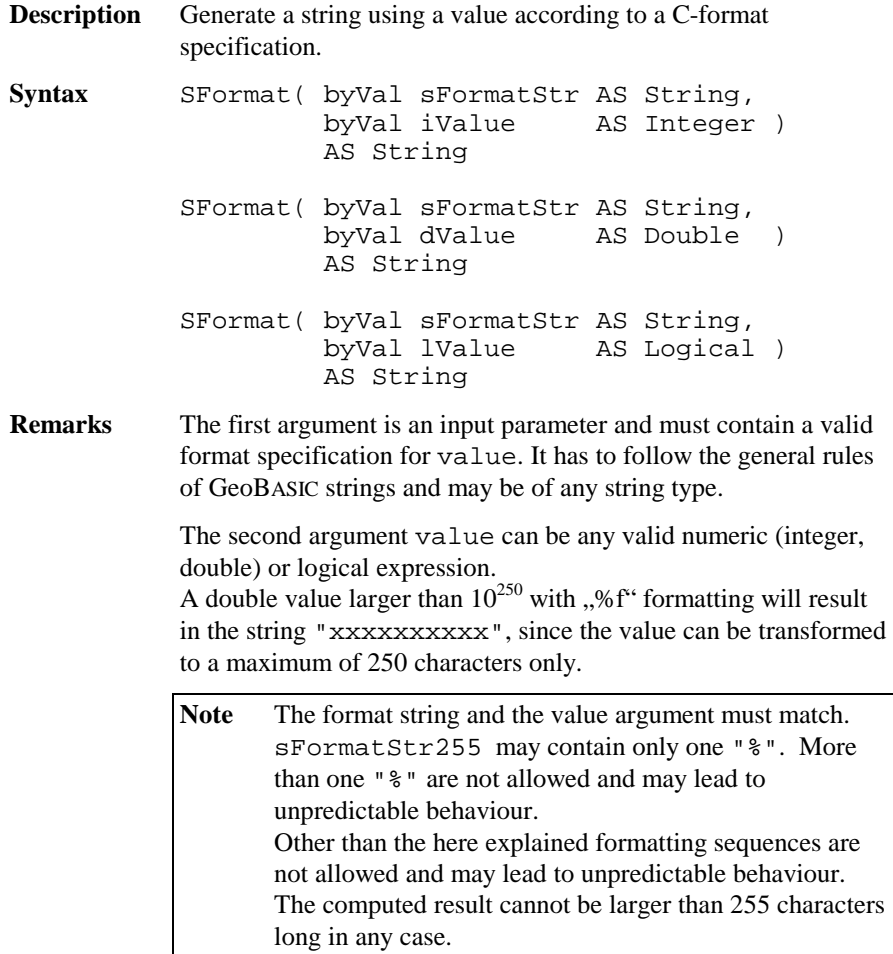

### **General format specification:**

"%[flags][width][.precision][l]type"

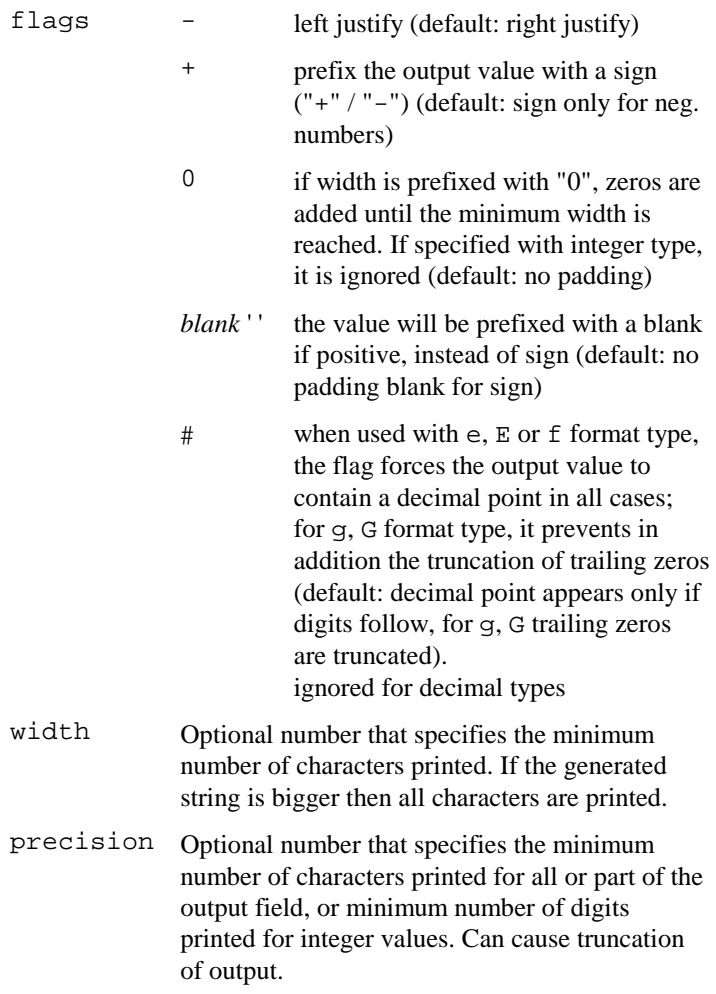

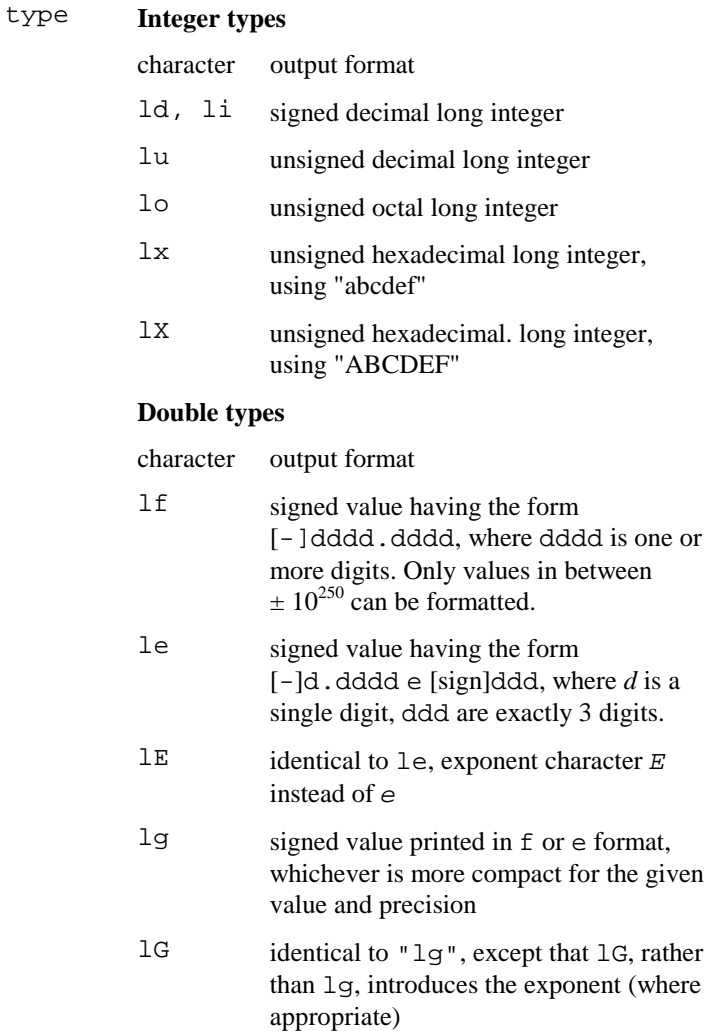

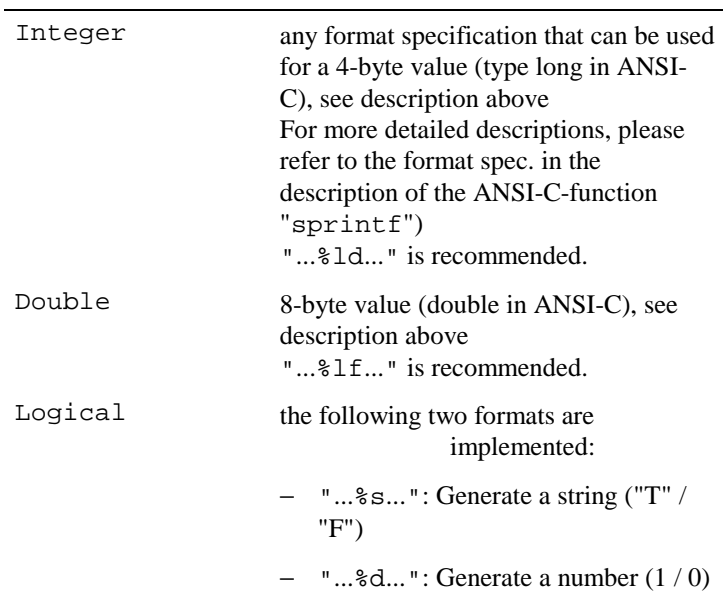

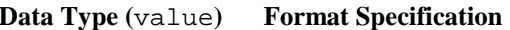

See Also ANSI-C function sprintf format specifications.

**Example** The example uses the SFormat function to generate strings.

```
sFormatVal = SFormat( "Double = lIf", 3.5e-4 )
          ' sFormatVal -> "Double = 0.000350"
sFormatVal = SFormat( "Integer = %ld", -10 )
          ' sFormatVal -> "Integer = -10"
sFormatVal = SFormat( "Logical = %s", TRUE )
          ' sFormatVal -> "Logical = T"
sFormatVal = SFormat( "Hex = %lX", 15 )
          ' sFormatVal -> "Hex = F"
sFormatVal = SFormat( "Octal = %lo", 15 )
          ' sFormatVal -> "Octal = 17"
sFormatVal = SFormat( "Double=%.6lf",1111.12345)
          ' sFormatVal -> "Double = 1111.123450"
sFormatVal = SFormat("Double=%+.6lf",1111.12345)
          ' sFormatVal -> "Double=+1111.123450"
```
# **5.4 STRING TO STRING**

### 5.4.1 UCase\$ - Change to upper case

UCase\$(S) yields the string expression S with all lower case letters "a" to "z" replaced by their upper case. Any other character is unchanged. The result is of type string \* <sup>n</sup>, where n is the length of S.

*Examples:* 

```
UCase$ ("Start") -> "START"
UCase$ ("kürzer/länger?") -> "KüRZER/LäNGER?"
                          (umlaut unchanged!)
```
### 5.4.2 LCase\$ - Change to lower case

LCase\$(S) yields the string expression S with all upper case letters "A" to "Z" replaced by their lower case. Any other character is unchanged. The result is of type string \* <sup>n</sup>, where n is the length of S.

*Examples:* 

```
LCase$ ("START") -> "start"
LCase$ ("GRÖSSER?") -> "grÖsser?" (umlaut unchanged!)
```
### 5.4.3 LTrim\$ - Trim blanks from the left

LTrim\$(S) yields the value of the string expression S with all leading blanks removed. The result is of type  $string * n$ , where  $n = (length of S)$  - (number of blanks).

*Example:* 

LTrim\$ (" Stop ") -> "Stop "

5.4.4 RTrim\$ - Trim blanks from the right

RTrim\$(S) yields the value of the string expression <sup>S</sup> with all trailing blanks removed. The result is of type  $string * n$ , where  $n = (length of S) - (number$ of blanks).

*Example:* 

RTrim\$ (" Stop ") -> " Stop"

## 5.4.5 Left\$ - Left substring

Left $\S(S, N)$  yields the substring consisting of the first N characters of the string expression <sup>S</sup>. <sup>N</sup> must be an expression of type Integer. The result is of type string \* <sup>N</sup>.

*Example:* 

```
Left$ ("Railwaytrack", 4) -> "Rail"
```
# 5.4.6 Right\$ - Right substring

Right\$(S,N) yields the substring consisting of the last N characters of the string expression <sup>S</sup>. <sup>N</sup> must be an expression of type Integer. The result is of type string \* <sup>N</sup>.

*Example:* 

```
Right$ ("Railwaytrack", 5) -> "track"
```
# 5.4.7 Mid\$ - Substring anywhere

Mid\$(S,K,N) yields the substring consisting of <sup>N</sup> characters of the string expression <sup>S</sup>, starting at the K-th character. K and <sup>N</sup> must be expressions of type Integer. The length of the resulting string is <sup>N</sup>. If parameter <sup>N</sup> is omitted, the substring runs to the end of S.

*Examples:* 

```
Mid$ ("Railwaytrack", 5, 3) -> "way"
Mid$ ("Railwaytrack", 9) -> "rack"
```
Mid\$ can also be used to assign a character or a substring to another string at a certain place. With  $MidS(S,K,N) = T$  single characters of a string can be set or replaced. If the length of  $T$  is higher than N, only the first N characters of  $T$ are set in <sup>S</sup>. Is parameter <sup>N</sup> omitted, the whole substring T will be inserted in S (if the length of <sup>S</sup> this allows).

```
s = "123456789"Mid$ (s, 2, 3) = "abcde"' 3 characters (2..4) are replaced
' s -> "1abc56789"
s = "123456789"Mid$ (s, 2, 7) = "abcde"
' 5 characters (2..6) are replaced
' s -> "1abcde789"
s = "123456789"
Mid$ (s, 2) = "abcde"' 5 characters (2..6) are replaced
' s -> "1abcde789"
```
# <span id="page-337-0"></span>**5.5 STANDARD MATHEMATICS FUNCTIONS**

## 5.5.1 Summarising List of Mathematics Functions

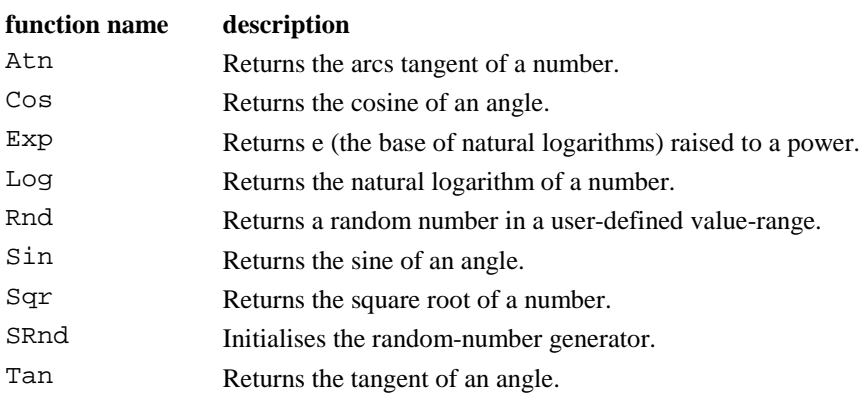

# 5.5.2 Remark on the Conversion of Angles

GeoBASIC computes in SI units, for angles this means in radians. The conversion from grad to radians and vice versa is described next.

Let the variable *halfCircle* be 200 gon. (For decimal degrees, *halfCircle* is 180 degrees. The value in the variable *grad* must be in the corresponding degree units.)

radians = 
$$
\frac{\text{grad} \times \pi}{\text{halfCircle}}
$$
 grad =  $\frac{\text{radians} \times \text{halfCircle}}{\pi}$ 

Another way to convert angles is to use the geodesy mathematics conversion function. For example to convert dDegree decimal degrees to radians (the result will be in dRadian), use the following function call. (See section [5.6.24](#page-385-0) for a detailed description.)

GM\_ConvertAngle( GM\_DEGREE\_DEZ, dDegree, GM\_RADIANS, dRadian, iReturnCode )

### **See Also** Geodesy Mathematical Formulas: Section on "Conversion of Angles".

# 5.5.3 Atn Function

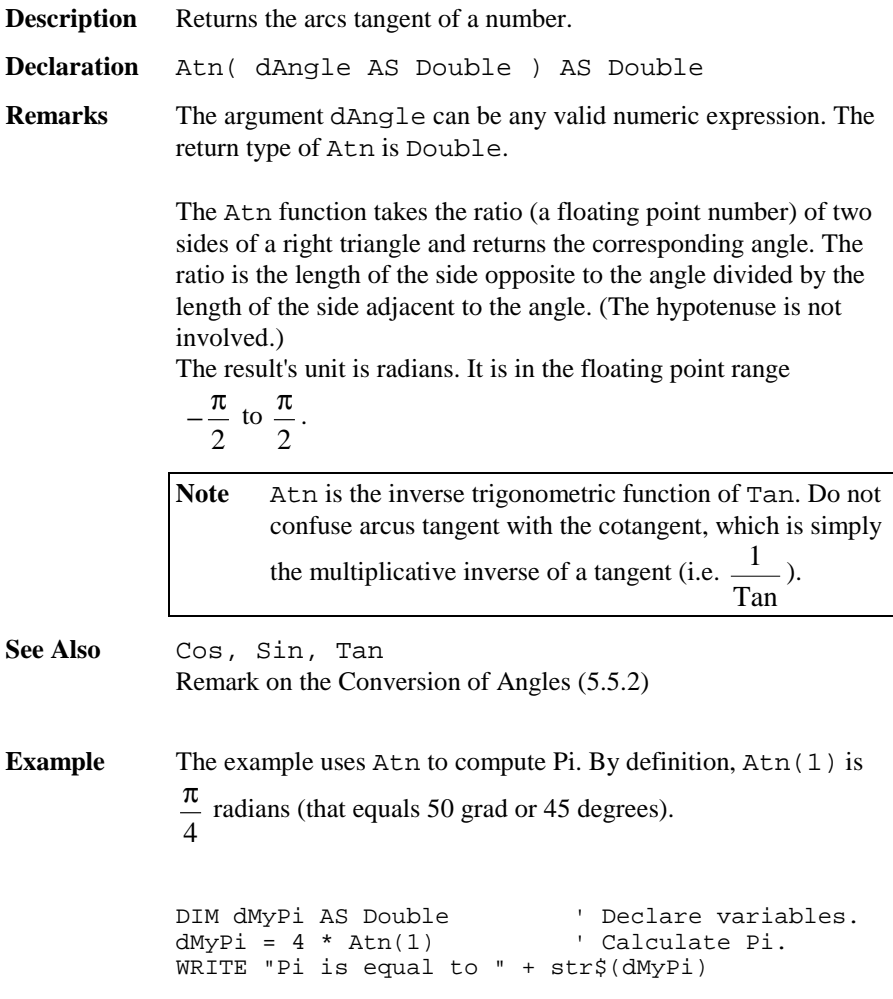

# 5.5.4 Cos Function

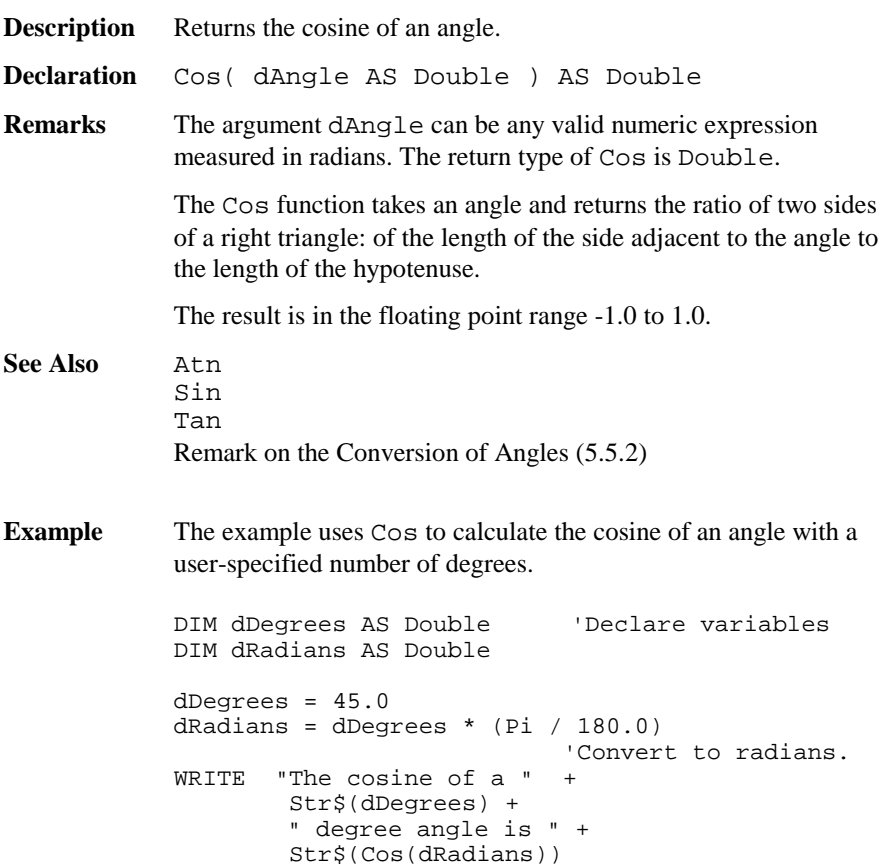

# 5.5.5 Exp Function

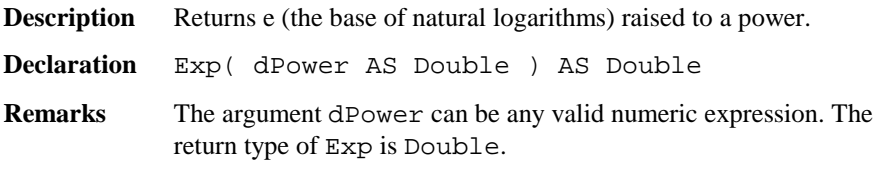

 e is the exponential constant (base of natural logarithms), with numerical value  $e = e^1 = \text{Exp}(1) = 2.71828...$ 

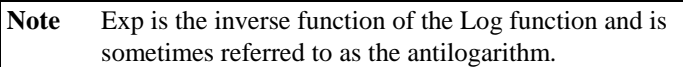

**See Also** Log,

**Example** The example uses  $Exp$  to compute the value of e.  $Exp(1)$  is e raised to the power of 1. ' Exp(x) is <sup>e</sup> ^x so Exp(1) is <sup>e</sup> ^1 or e. DIM dValueOfE AS Double ' Declare variables.  $dValueOfE = Exp(1)$  ' Calculate value of e.

# WRITE "The value of <sup>e</sup> is " <sup>+</sup> Str\$(dValueOfE)

# 5.5.6 Log Function

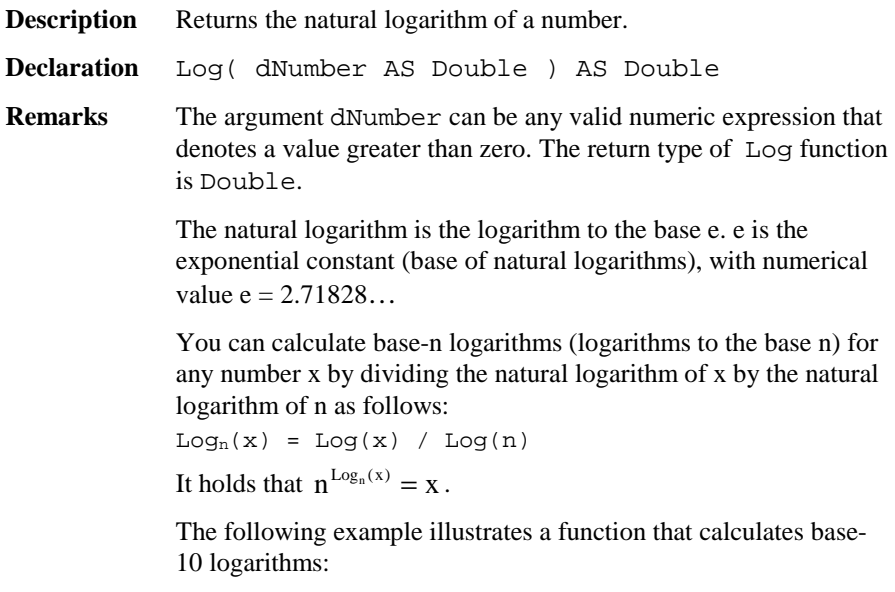

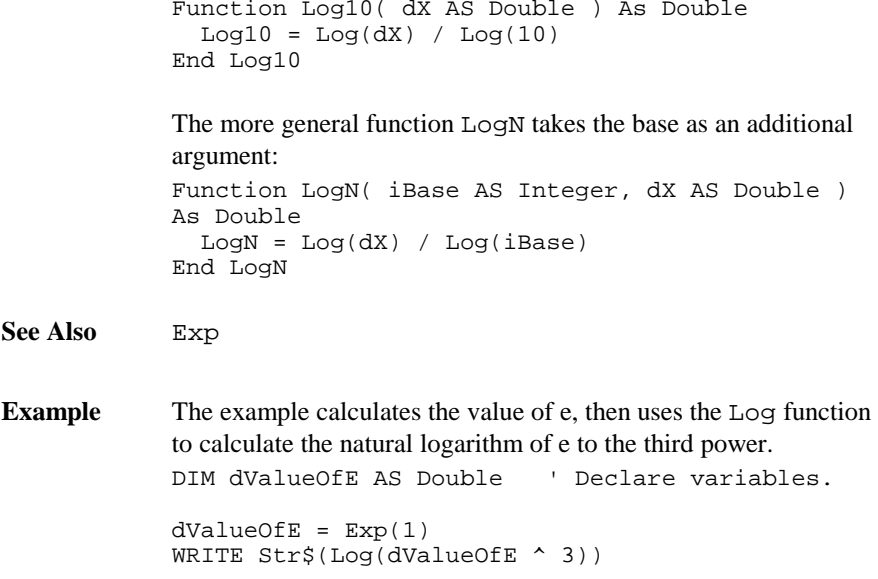

# 5.5.7 Sin Function

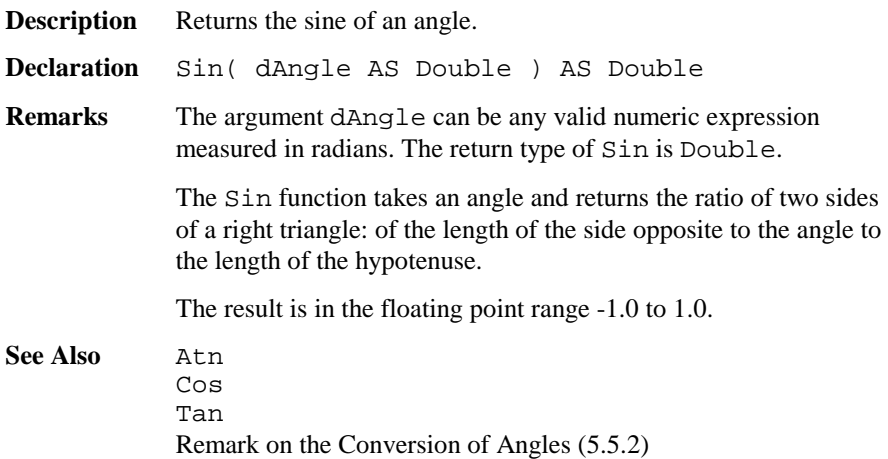

**Example** In the example the user can enter a slope distance and a zenith angle. Out of this the horizontal length is computed and displayed.

> DIM dSlopeDist AS Distance 'slop distance DIM dZenith AS Angle 'zenith angle DIM dHorizDist AS Distance 'computed horizontal distance DIM iButton AS Integer 'button id PrintStr( 0, 0, "Slope dist.:" ) InputVal( 19, 0, MMI\_FFORMAT\_DISTANCE, 8, 2, dSlopeDist, TRUE, 0.0, 10000.0, iButton ) PrintStr( 0, 1, "Zenith angle:" ) InputVal( 19, 1, MMI\_FFORMAT\_ANGLE, 8, 3, dZenith, TRUE, 0.0, 2\*Pi, iButton ) dHorizDist <sup>=</sup> dSlopeDist \* Sin( dZenith ) PrintStr( 0, 2, "Horiz. Dist:" ) PrintVal( 19, 2, 8, 2, dHorizDist, TRUE, MMI\_DIM\_ON )

# 5.5.8 Sqr Function

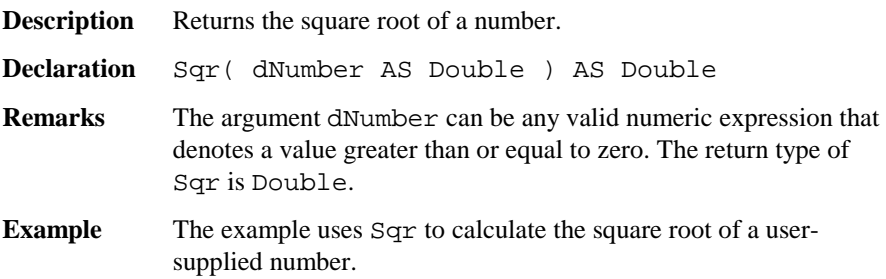

DIM dNumber AS Double ' Declare variables.  $dNumber = 2.0$ IF dNumber <sup>&</sup>lt; 0.0 THEN WRITE "Cannot determine the square root " <sup>+</sup> "of <sup>a</sup> negative number!" ELSE WRITE "The square root of " <sup>+</sup> Str\$(Number)+ " is " <sup>+</sup> Str\$(Sqr(dNumber)) <sup>+</sup> "." END IF

### 5.5.9 Tan Function

**Description** Returns the tangent of an angle.

**Declaration** Tan( dAngle AS Double ) AS Double

**Remarks** The argument dAngle can be any valid numeric expression measured in radians. The return type of Tan is Double.

> The Tan function takes an angle and returns the ratio of two sides of a right triangle: of the length of the side opposite the angle to the length of the side adjacent to the angle.

Mind that Tan is not defined for dAngle =  $\frac{\pi}{4}$ 2 and π

$$
\text{dAngle} = -\frac{\pi}{2}.
$$

**See Also** Atn Cos Sin [Remark on the Conversion of Angles](#page-337-0) ([5.5.2\)](#page-337-0),

**Example** The example uses Tan to calculate the tangent of an angle with a user-specified number of degrees.

```
DIM dDegrees AS Double ' Declare variables.
DIM dRadians AS Double
dDegrees = 45.0dRadians = dDegrees * (Pi / 180) ' Convert to
                                  ' radians.
Write( "The tangent of a " + Str$(dDegrees) +
       " degree angle is " +
       Str$( Tan(dRadians)) )
```
### 5.5.10 Rnd Function

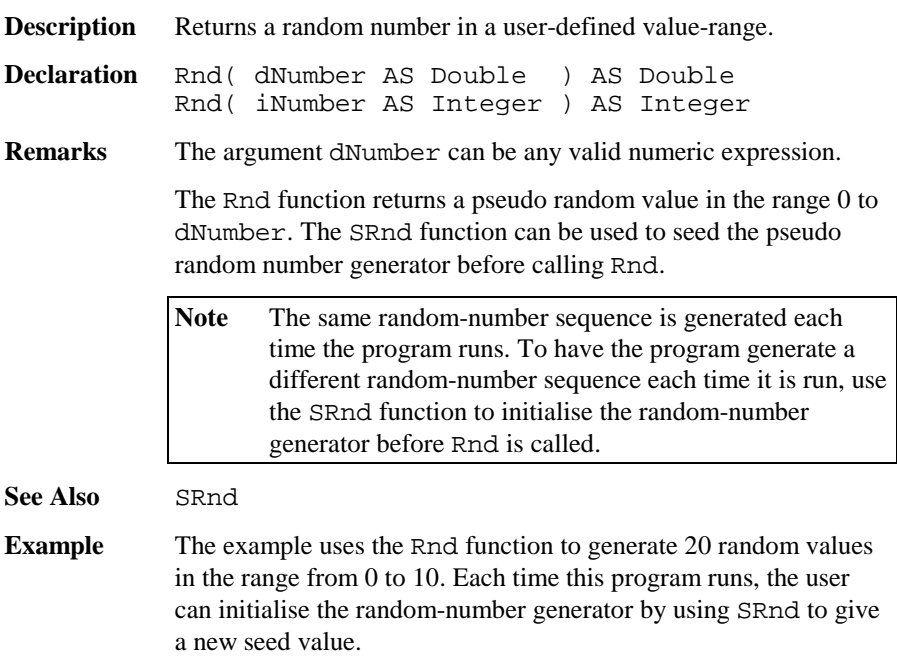

```
Sub Rnd_Example()
DIM iStart AS Integer
DIM iCnt AS Integer
DIM DateTime AS Date_Time_Type
CSV_GetDateTime( DateTime )
iStart = DateTime.Time.Second
iStart = SRnd( iStart ) 'seed random number
                             ' generator
  FOR iCnt = 1 to 20Write( Str$(Rnd(10)) ) 'generate 20
                             ' random values
 NEXT
END Rnd_Example
```
# 5.5.11 SRnd Function

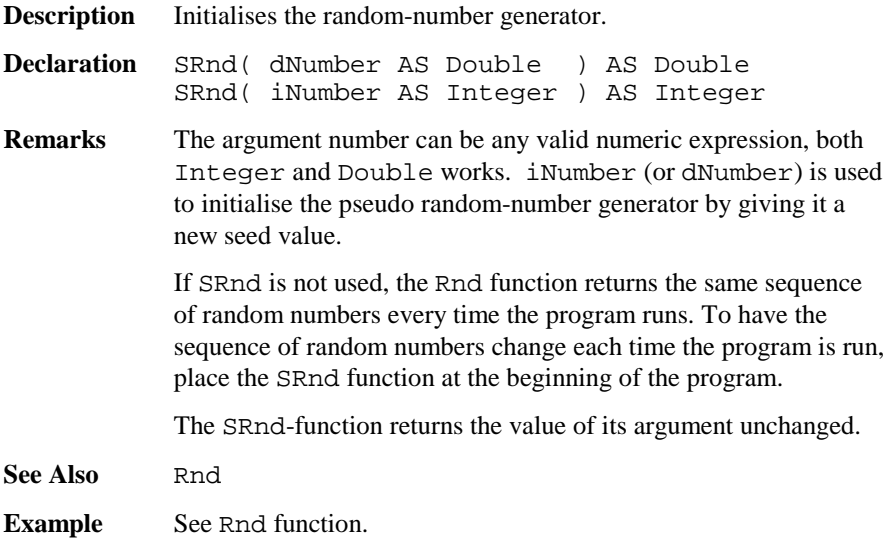

# **5.6 GEODESY MATHEMATICS**

# 5.6.1 Summarising Lists of GM Types and Procedures

# **5.6.1.5 Types**

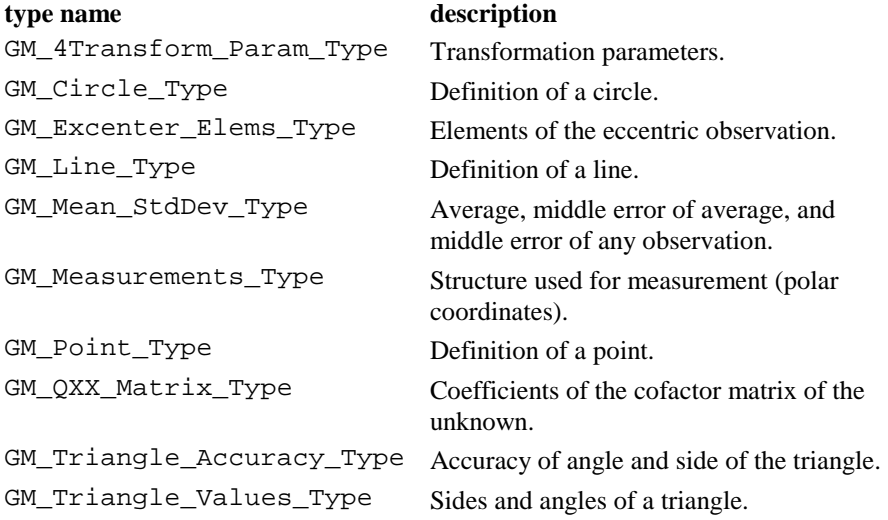

# **5.6.1.6 Procedures**

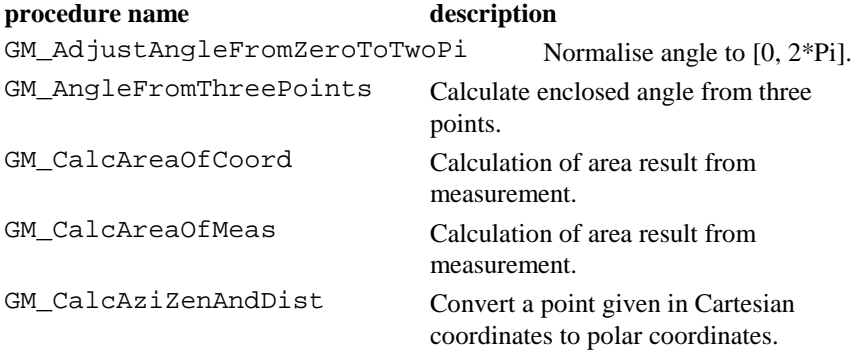

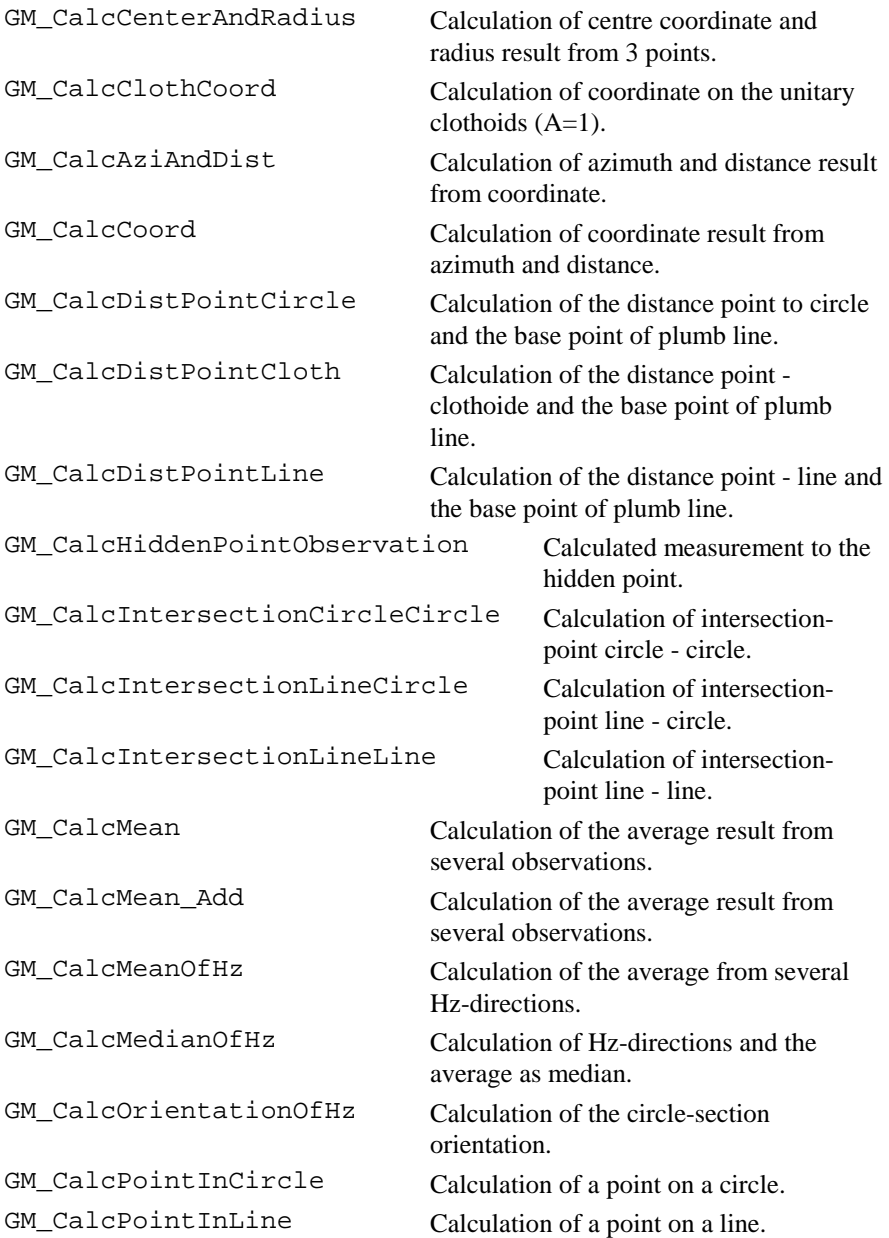

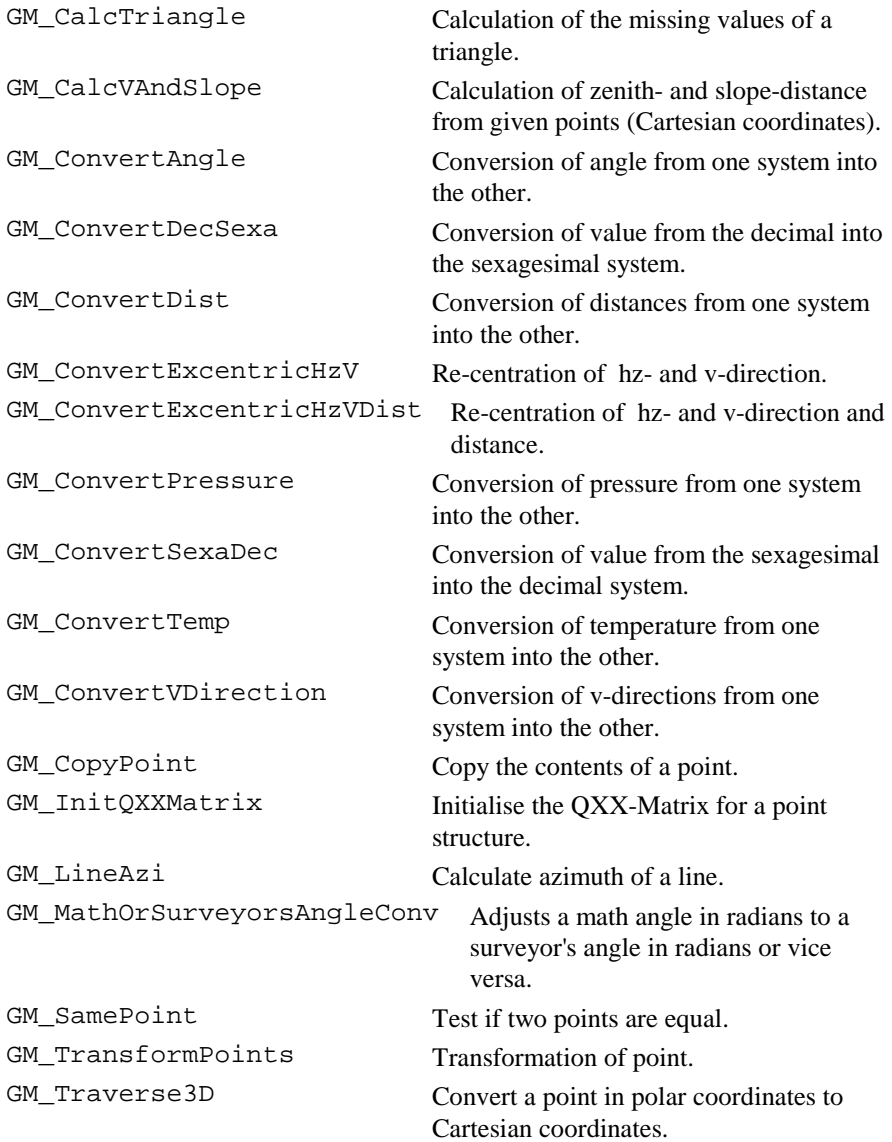

# 5.6.2 GeoMath Structures

#### **GM\_Mean\_StdDev - Exactness**

**Description** With this structure, average, middle error of average, and middle error of any observation are defined.

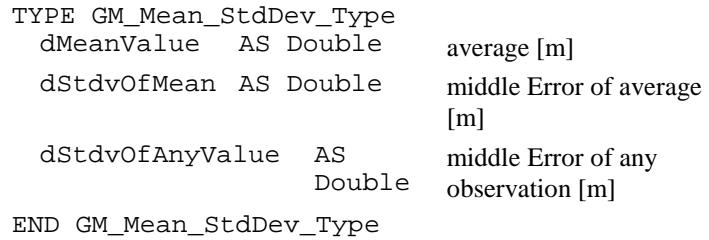

#### **GM\_Excentr\_Elems - Eccentric Elements**

**Description** Elements of the eccentric observation.

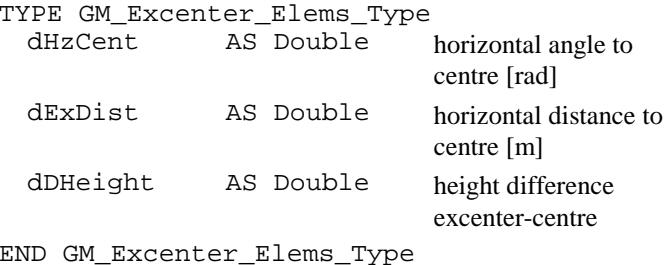

#### **GM\_4Transform\_Param - Transformation parameters**

**Description** In this structure the transformation parameters are defined.

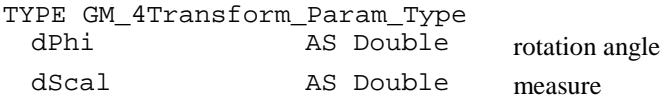

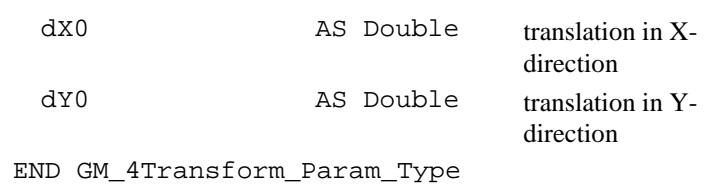

#### **GM\_Measurements - Measurement**

**Description** Structure used for measurement (polar coordinates).

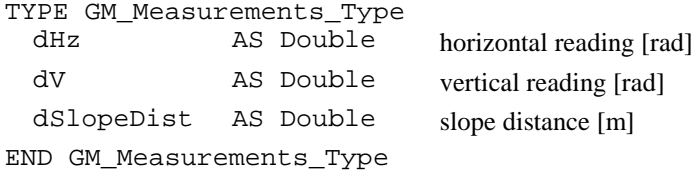

#### **GM\_QXX\_Matrix - Co-Factor Matrix of the Unknown**

**Description** With this structure the coefficients of the cofactor matrix of the unknown are defined .

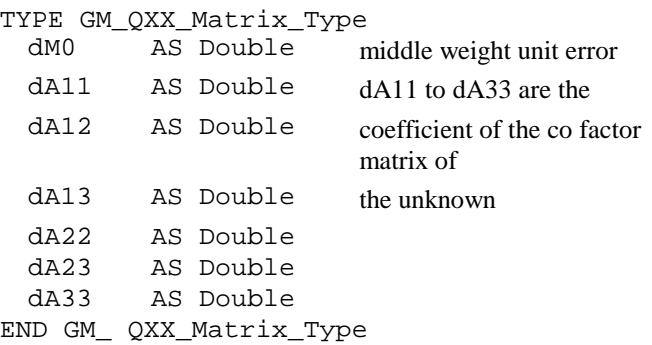

### **GM\_Point - Definition of a point**

**Description** With this structure the point is defined.

TYPE GM\_Point\_Type

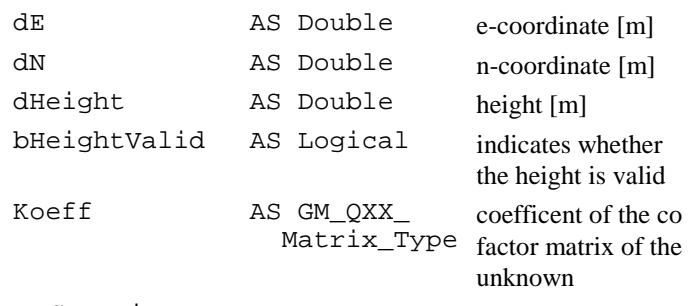

END GM\_Point\_Type

### **GM\_Line - Definition of a line**

**Description** With this structure a line is defined.

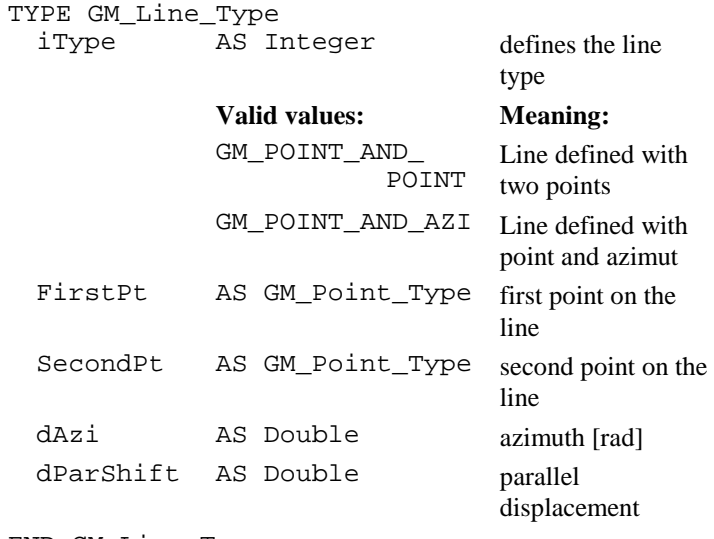

END GM\_Line\_Type

### **GM\_Circle - Definition of a circle**

**Description** With this structure a circle is defined.

```
TYPE GM_Circle_Type
 Center AS GM_Point_Type centre of the circle 
 dRadius AS Double radius 
END GM_Circle_Type
```
#### **GM\_Triangle\_Values - Sides and angles of a triangle**

**Description** With this structure the sides and angles of a triangle are defined.

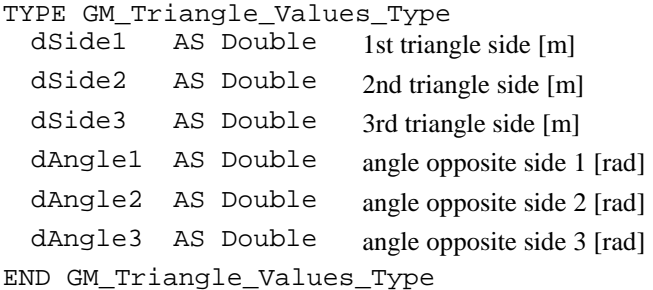

#### **GM\_Triangle\_ Accuracy - Accuracy of angle and side of the triangle**

**Description** With this structure the exactness of the sides and angles are defined.

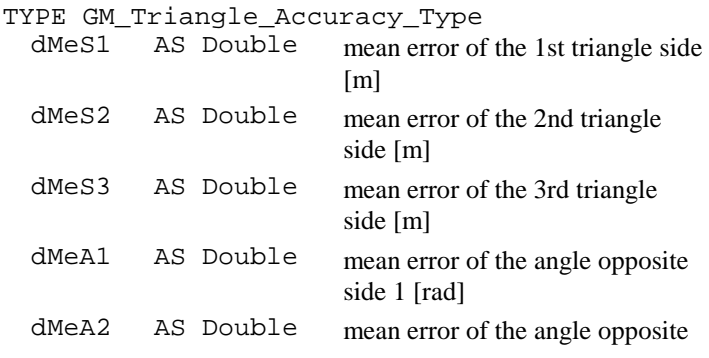

side 2 [rad] dMeA3 AS Double mean error of the angle opposite side 3 [rad] END GM\_Triangle\_Accuracy\_Type

# 5.6.3 GM\_CalcAreaOfCoord

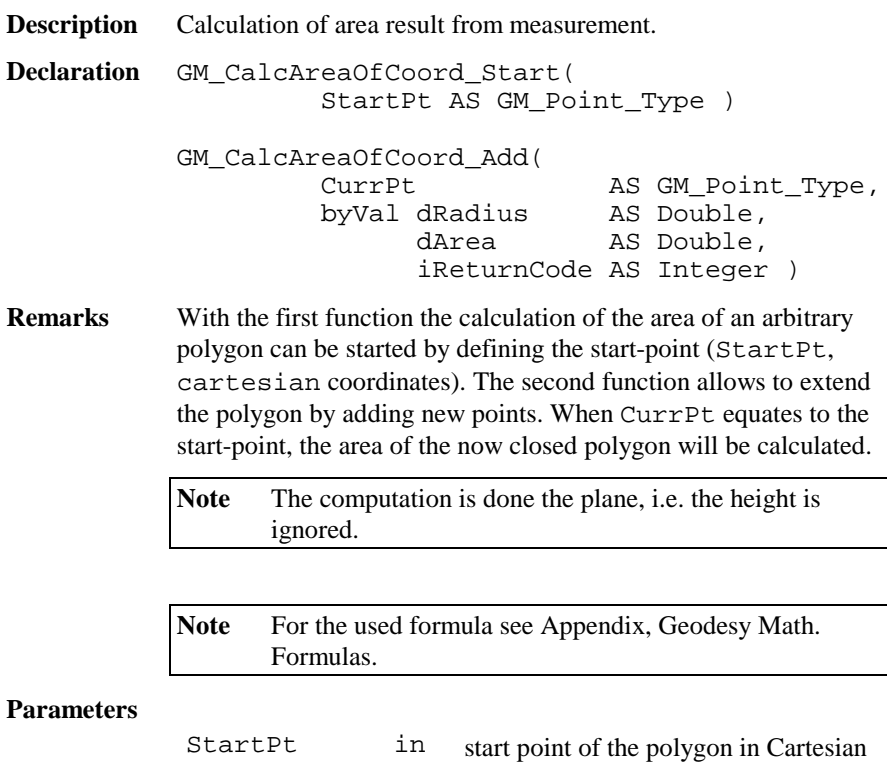

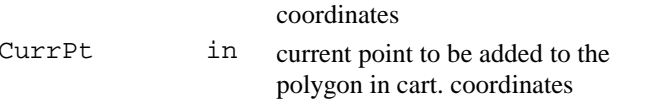

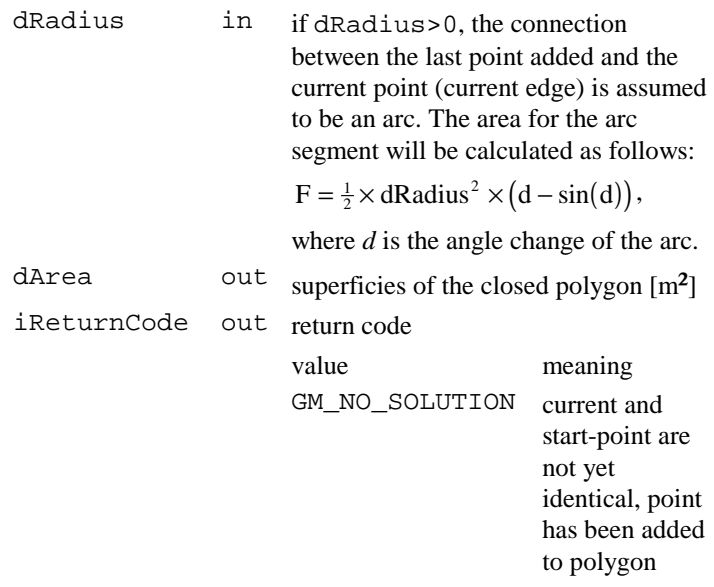

#### **Return Codes**

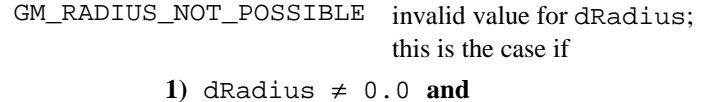

2) Abs $(d$ Radius) <  $\frac{\text{length of current edge}}{2}$ .

**Example** Calculate the area defined by 3 given edges. DIM iRetCode AS Integer DIM CurrPt AS GM\_Point\_Type DIM dRadius AS Double DIM dArea AS Double 'init CurrPt and dRadius with the first point Init\_GM\_Point\_Type( CurrPt )  $Curret.dE = 1.0$  $Curret.dN = 1.0$ GM\_CalcAreaOfCoord\_Start( CurrPt ) 'add the second point  $Curret.dE = 3.0$  $CurrPt.dN = 1.0$ GM\_CalcAreaOfCoord\_Add( CurrPt, dRadius, dArea, iRetCode ) 'add the third point  $CurrPt.dE = 2.0$  $CurrPt.dN = 2.0$ GM\_CalcAreaOfCoord\_Add( CurrPt, dRadius, dArea, iRetCode ) 'close the polygon: back to the first point  $CurrPt.dE = 1.0$  $CurrPt.dN = 1.0$ GM\_CalcAreaOfCoord\_Add( CurrPt, dRadius, dArea, iRetCode )

# 5.6.4 GM\_CalcAreaOfMeas

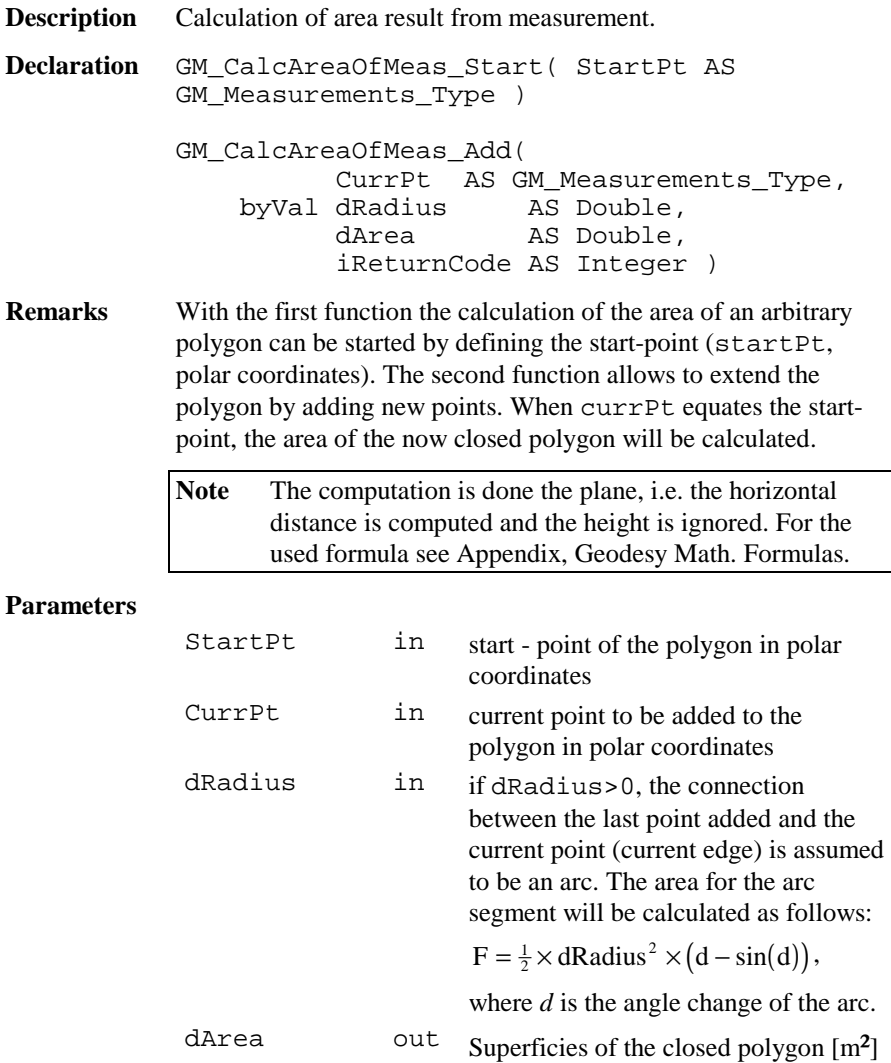

**Return Codes** 

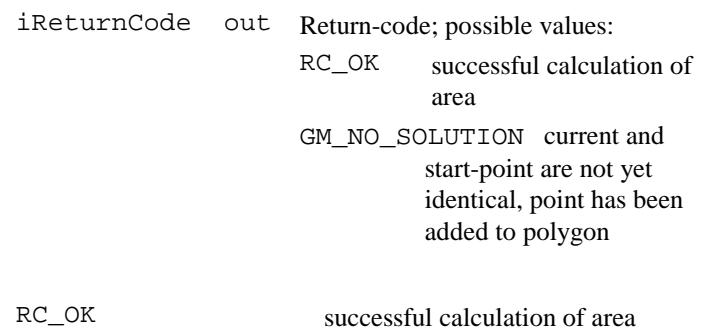

GM\_RADIUS\_NOT\_ POSSIBLE invalid value for dRadius; this is the case if **1)** dRadius ≠ 0.0 **and**

2) 
$$
\text{Abs}(dRadius) < \frac{\text{length of current edge}}{2}
$$
.

**Example** Calculate the area from 3 given edges.

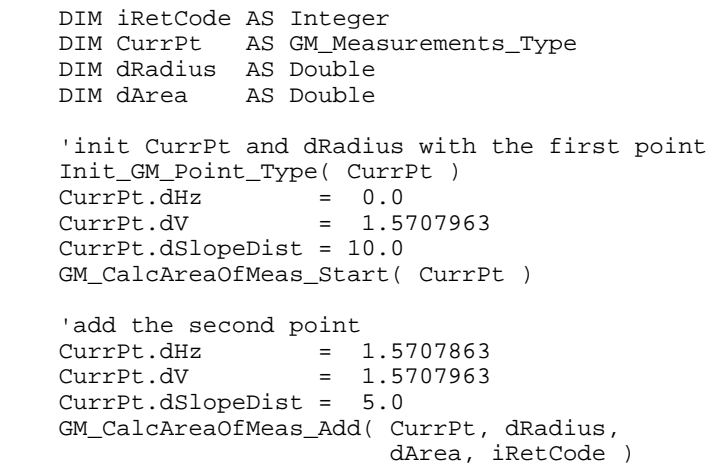

```
'add the thrid point
CurrPt.dHz = 1.5707863
CurrPt.dV = 1.2341223
CurrPt.dSlopeDist = 16.8775
GM_CalcAreaOfMeas_Add( CurrPt, dRadius,
                    dArea, iRetCode )
'close the polygon: back to the first point
Curret.dHz = 0.0CurrPt.dV = 1.5707963
CurrPt.dSlopeDist = 10.0
GM_CalcAreaOfMeas_Add( CurrPt )
```
### 5.6.5 GM\_CalcAziAndDist

**Description** Calculation of azimuth and distance result from coordinates.

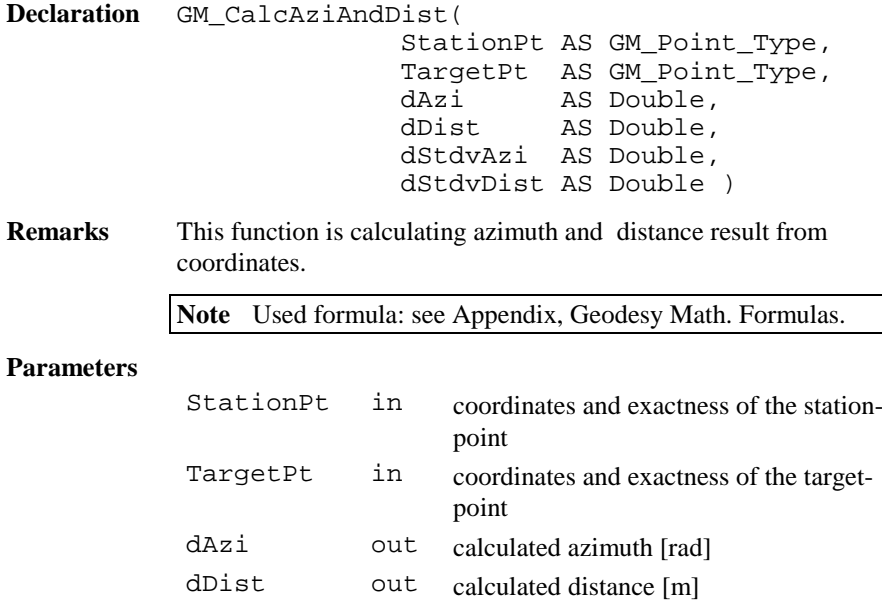

dStdvDist out set to 0 (reserved for future use)

**Return Codes** RC\_OK successful calculation of azimuth and distance GM\_IDENTICAL\_POINTS Station- and target-point are identical, calculation not possible. The recovered values are not defined. **Example** Calculate the distance of a target from a station according to given StationPt and TargetPt. DIM StationPt AS GM\_Point\_Type DIM TargetPt AS GM\_Point\_Type DIM dAzi AS Double DIM dDist AS Double DIM dStdvAzi AS Double DIM dStdvDist AS Double 'initialize StationPt and TargetPt  $StationPt.dN =  $3.0$$  $StationPt.dE$  =  $0.0$ StationPt.dHeight <sup>=</sup> 0.0 TargetPt.dN <sup>=</sup> 0.0  $TargetPL.dE$  = 5.0 TargetPt.dHeight <sup>=</sup> 0.0 'in GM\_QXX\_MATRIX set all values to 0.0 (for StationPt and TargetPt) GM\_CalcAziAndDist( StationPt, TargetPt, dAzi, dDist, dStdvAzi, dStdvDist)
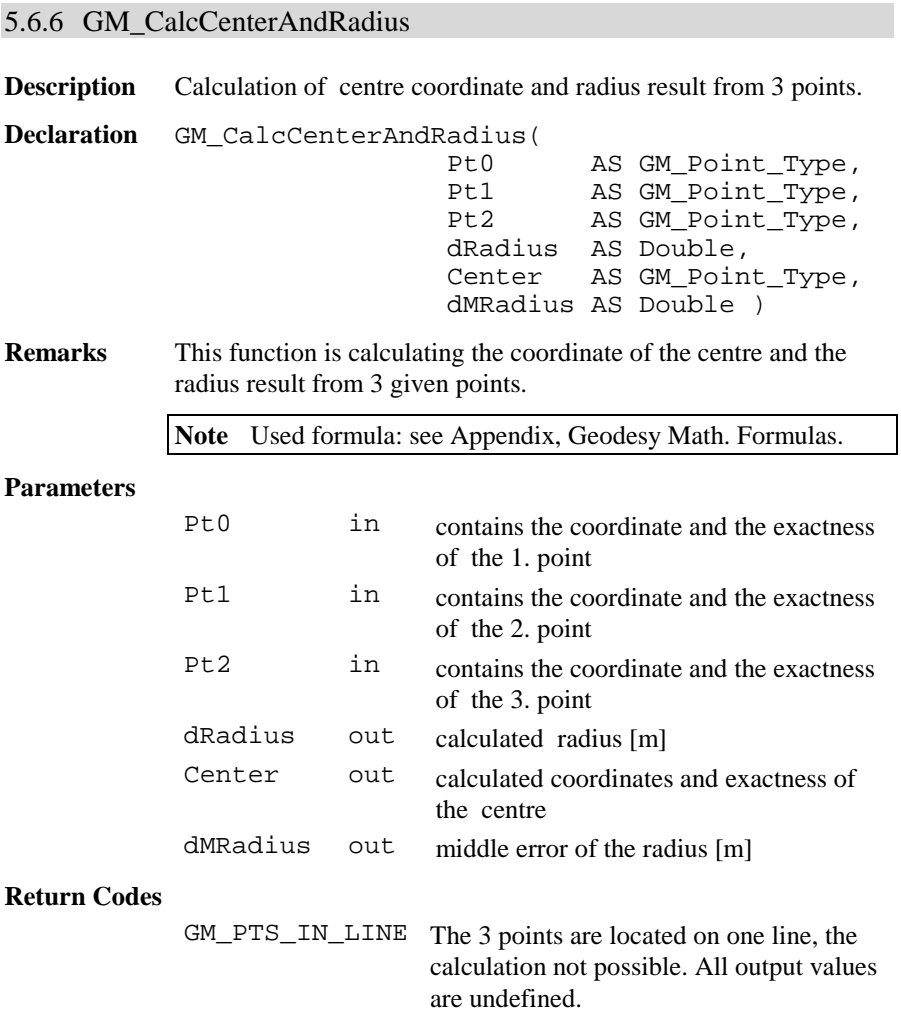

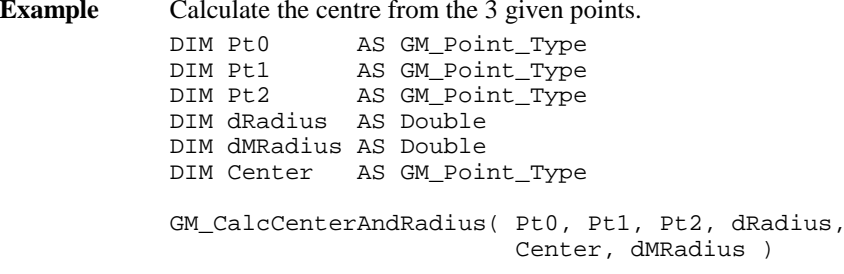

# 5.6.7 GM\_CalcClothCoord

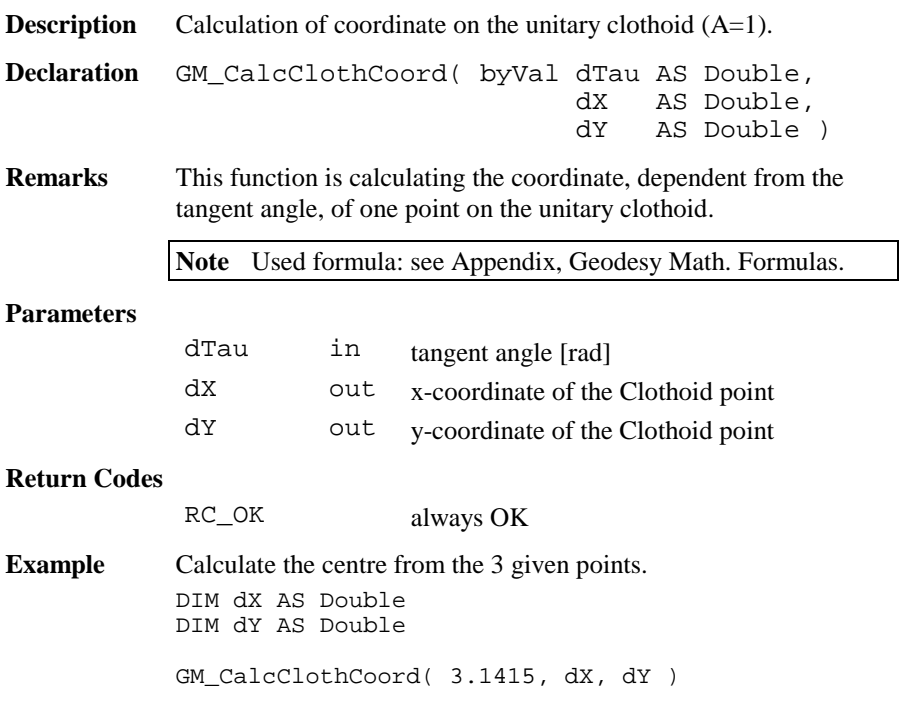

## 5.6.8 GM\_CalcCoord

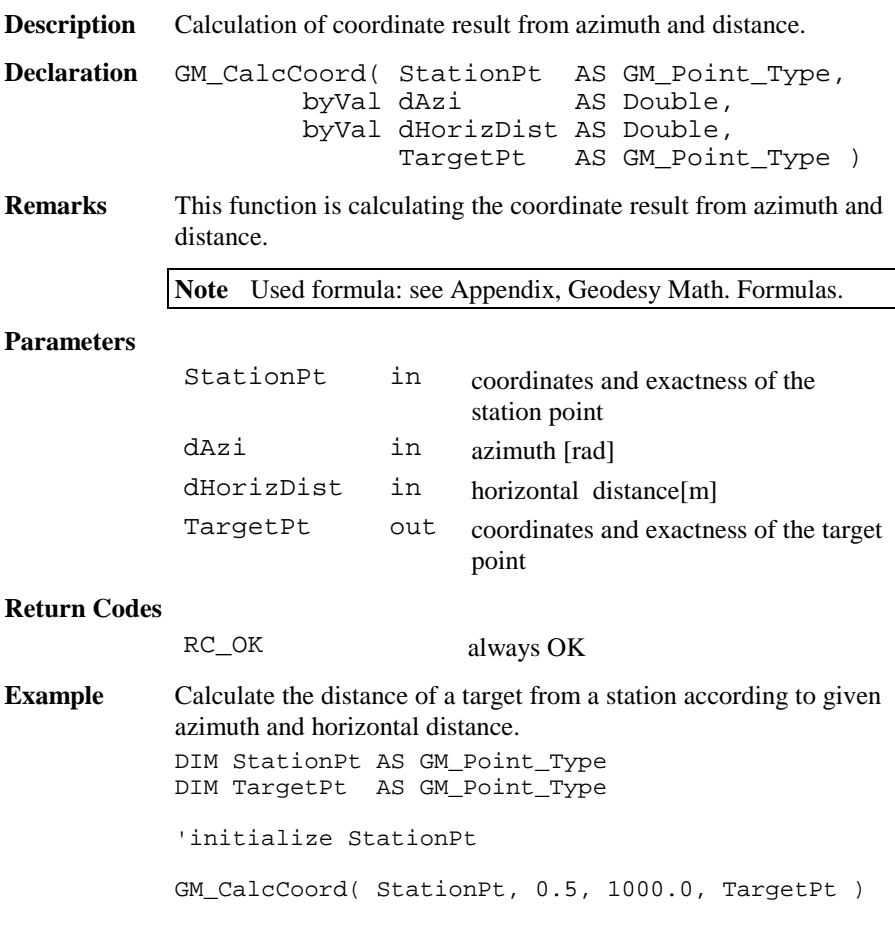

# 5.6.9 GM\_CalcDistPointCircle

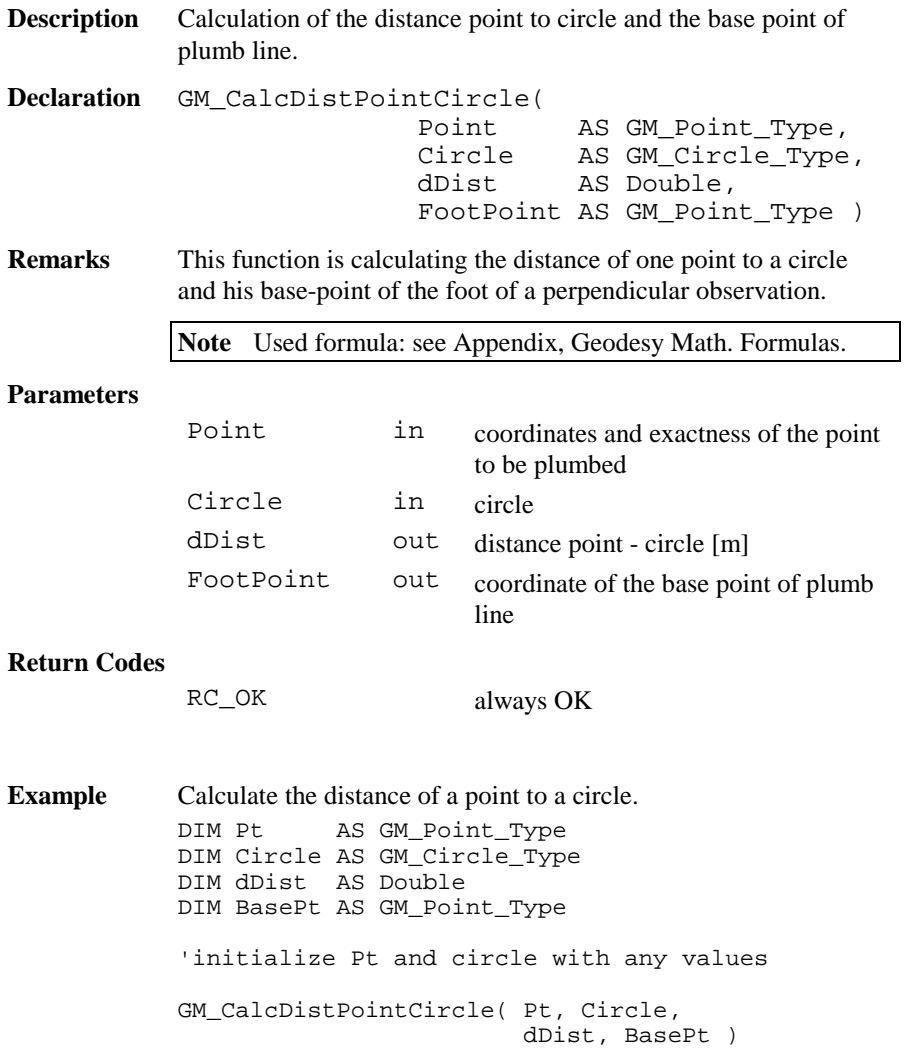

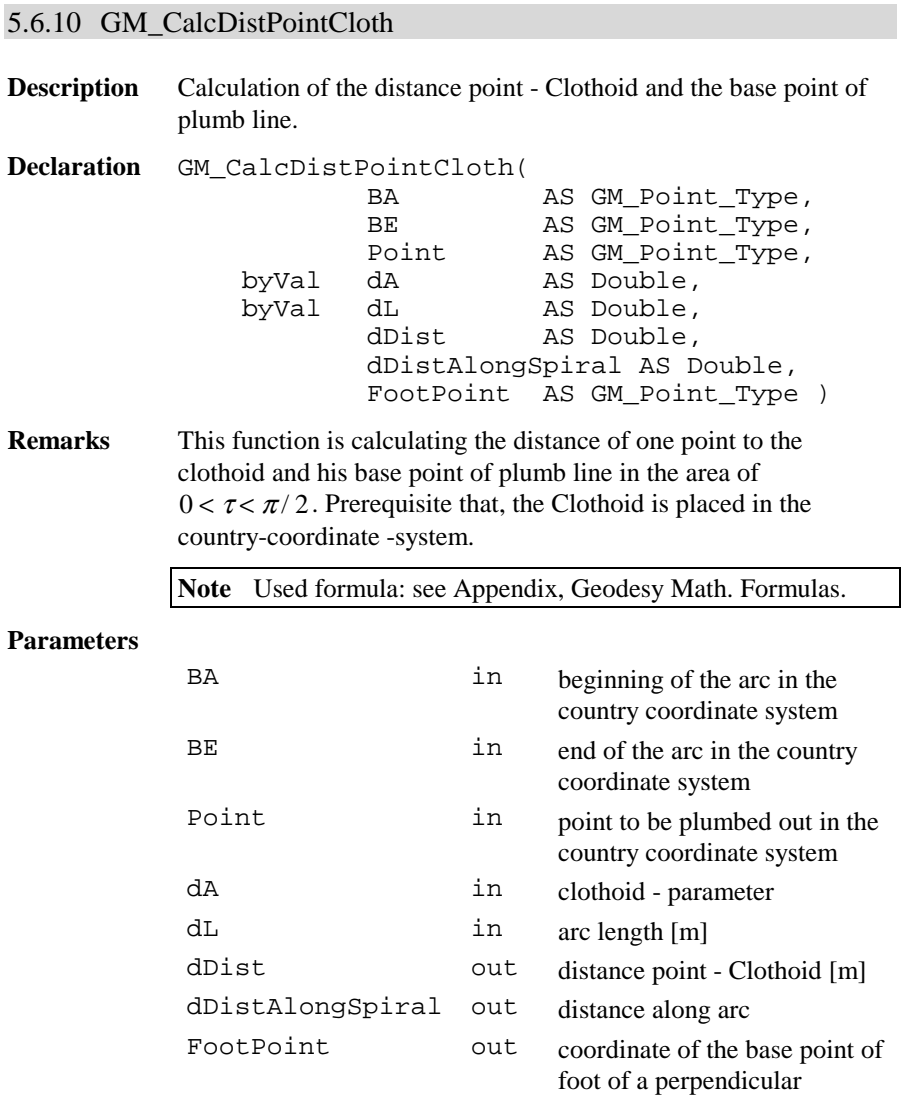

## **Return Codes**

observation

GM\_OUT\_OF\_RANGE The foot of a perpendicular observation is placed outside the area  $0 < \tau < \pi/2$ , not perpendicular.

**Example** Calculate the distance of a point to a clothoid. DIM BA AS GM\_Point\_Type DIM BE AS GM\_Point\_Type DIM Point AS GM\_Point\_Type DIM dL AS Double DIM dA AS Double DIM dDist AS Double DIM dDist2 AS Double DIM BasePt AS GM\_Point\_Type 'initialize BA, BE, Point, dA, dL adequatley GM\_CalcDistCloth( BA, BE, Point, dA, dL, dDist, dDist2, BasePt )

### 5.6.11 GM\_CalcDistPointLine

**Description** Calculation of the distance point - line and the base point of foot of a perpendicular observation.

**Declaration** GM\_CalcDistPointLine( Line AS GM Line Type, Point AS GM Point Type, dDistX AS Double, dDistY AS Double, FootPoint AS GM\_Point\_Type )

**Remarks** This function is calculating the distance of one point to the line and his base point of the foot of a perpendicular observation. One effective definition of line is also possible result from one parallel (see predefined type GM\_Line\_Type).

**Note** Used formula: see Appendix, Geodesy Math. Formulas.

of the line

possible.

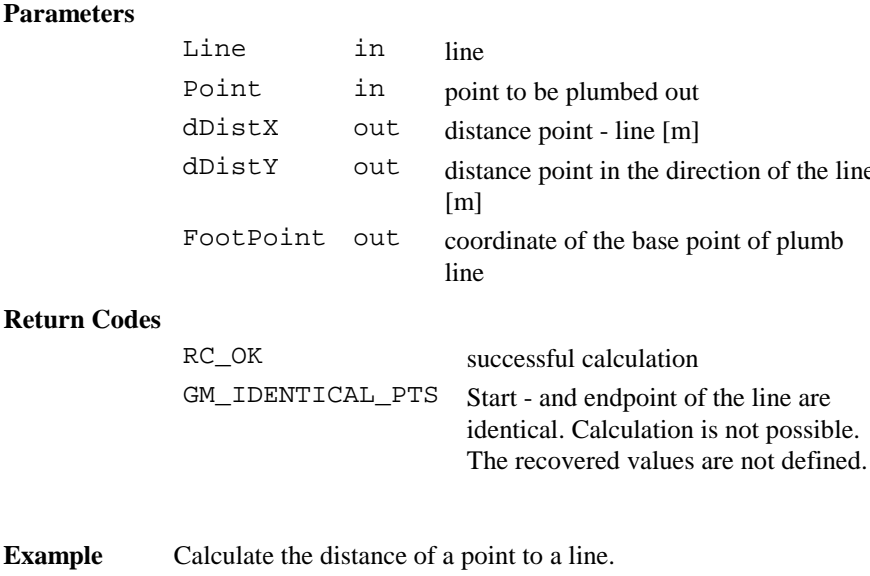

DIM Line AS GM\_Line\_Type DIM Point AS GM\_Point\_Type DIM dDistX AS Double DIM dDistY AS Double DIM BasePt AS GM\_Point\_Type 'initialize Line and Point adequatley GM\_CalcDistPointLine( Line, Point, dDistX, dDistY, BasePt )

## 5.6.12 GM\_CalcHiddenPointObservation

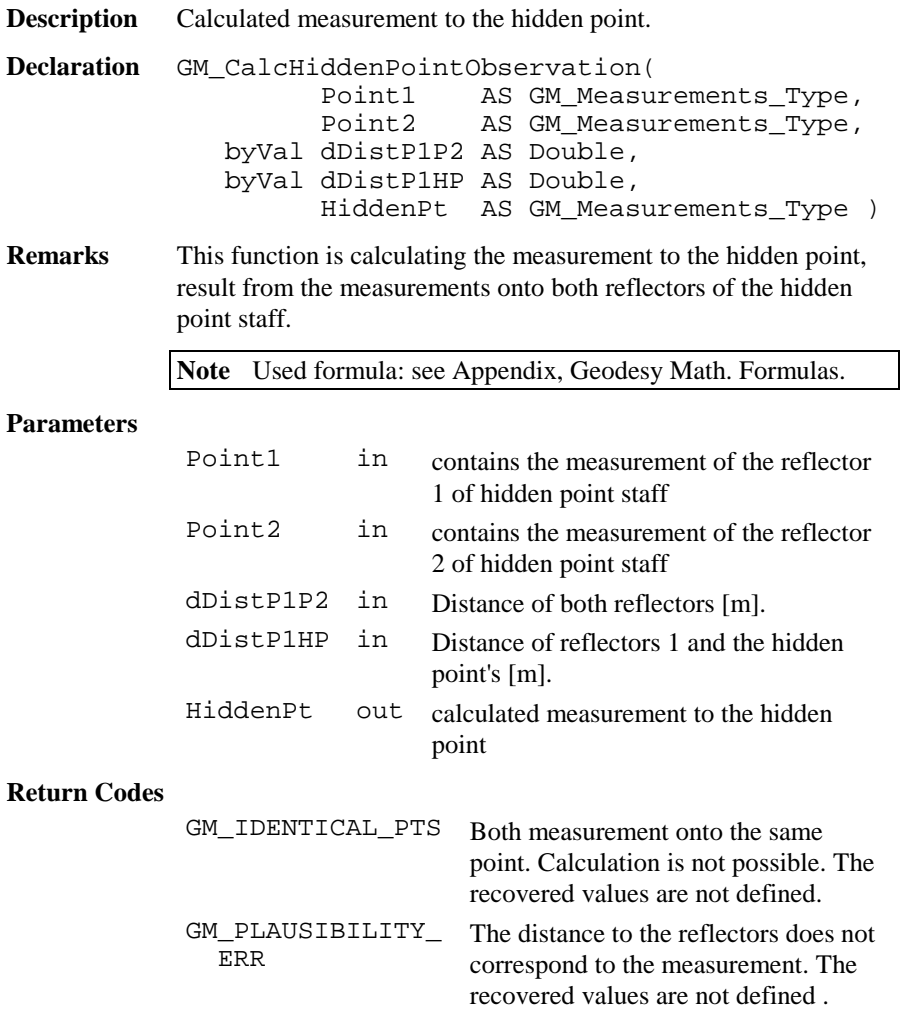

**Example** Calculate the hidden point. DIM Point1 AS GM\_Point\_Type DIM Point2 AS GM\_Point\_Type DIM dDistP1P2 AS Double DIM dDistP1Hd AS Double DIM HiddenPt AS GM\_Point\_Type 'initialize Point1, Point2, 'dDistP1P2, dDistP1Hd adequatley GM\_CalcHiddenPointObservation( Point1, Point2, dDistP1P2, dDistP1Hd, HiddenPt )

5.6.13 GM\_CalcIntersectionCircleCircle

**Description** Calculation of intersection-point circle - circle.

**Declaration** GM\_CalcIntersectionCircleCircle( FirstCircle AS GM Circle Type, SecondCircle AS GM\_Circle\_Type, FirstInters AS GM\_Point\_Type, SecondInters AS GM\_Point\_Type, iReturnCode AS Integer )

### **Remarks** This function is calculating the intersection point(s) between two circles.

**Note** Used formula: see Appendix, Geodesy Math. Formulas.

### **Parameters**

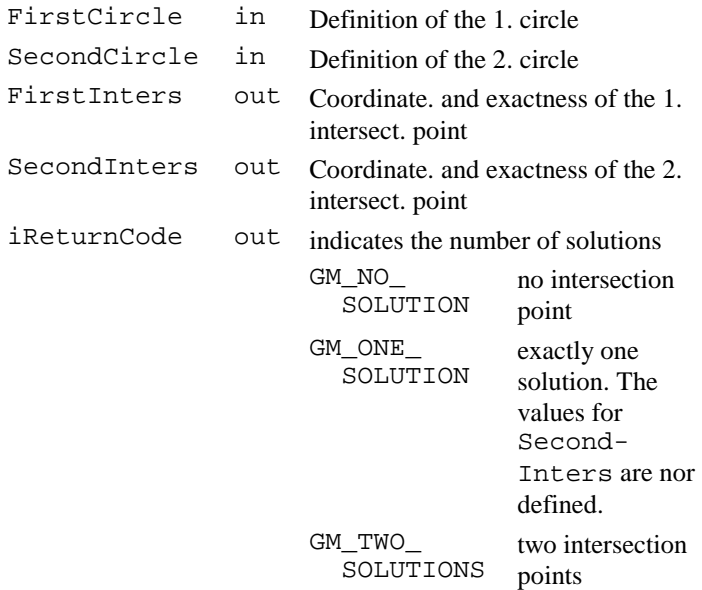

### **Return Codes**

RC\_OK successful calculation

**Example** Calculate the intersection points between the circles. DIM Circle1 AS GM\_Circle\_Type DIM Circle2 AS GM\_Circle\_Type DIM Interspt1 AS GM\_Point\_Type DIM Interspt2 AS GM\_Point\_Type DIM iRetCode AS Integer 'initialize circle1 and circle2 adequatley GM\_CalcIntersectionCircleCircle( Circle1, Circle2, Interspt1, Interspt2, iRetCode )

## 5.6.14 GM\_CalcIntersectionLineCircle

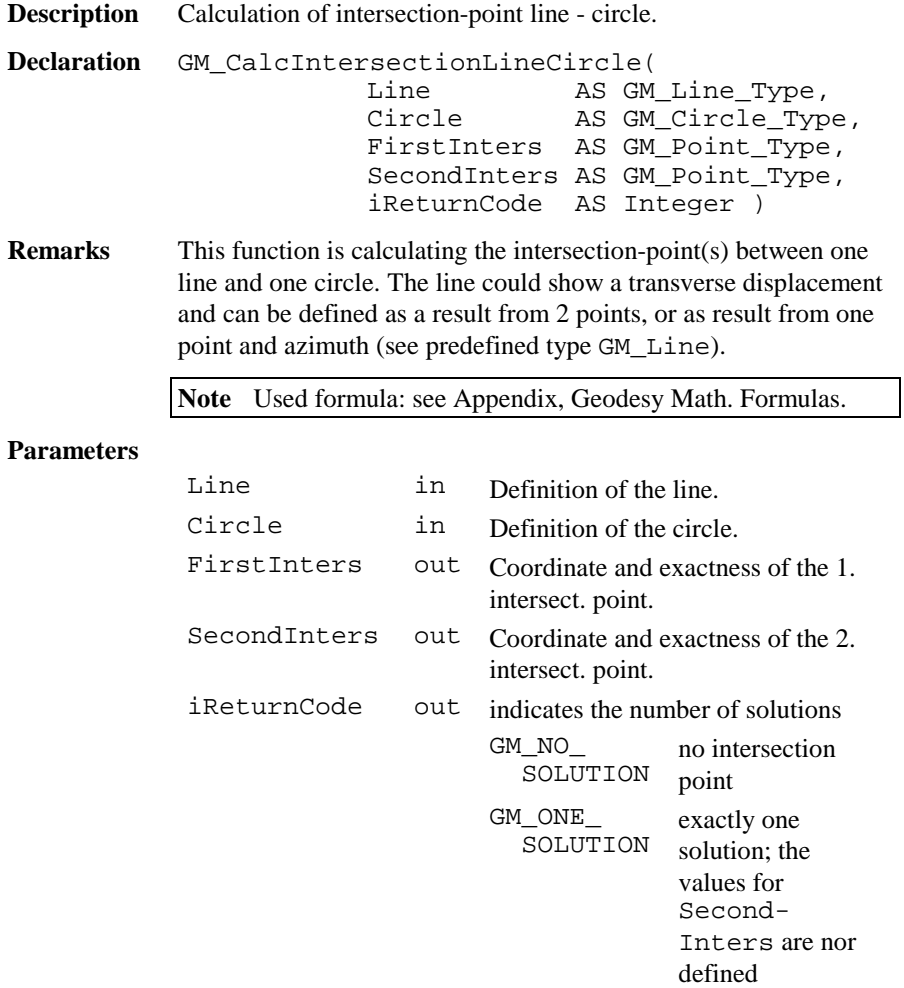

GM\_TWO\_ SOLUTIONS two intersection

points

### **Return Codes**

GM\_IDENTICAL\_PTS Start- and endpoint of the line are identical. Calculation is not possible.

**Example** Calculate the intersection points between the line and the circle. DIM Line AS GM\_Line\_Type DIM Circle AS GM\_Circle\_Type DIM Interspt1 AS GM\_Point\_Type DIM Interspt2 AS GM\_Point\_Type DIM iRetCode AS Integer 'initialize Line and Circle adequatley GM CalcIntersectionLineCircle( Line, Circle, Interspt1, Interspt2, iRetCode )

5.6.15 GM\_CalcIntersectionLineLine

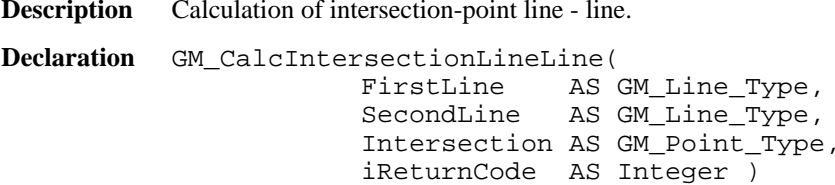

**Remarks** This function is calculating the intersection-point between two Lines. The lines could show a transverse displacement and can be defined as a result from 2 points, or as result from one point and azimuth (see predefined type GM\_Line).

**Note** Used formula: see Appendix, Geodesy Math. Formulas.

### **Parameters**

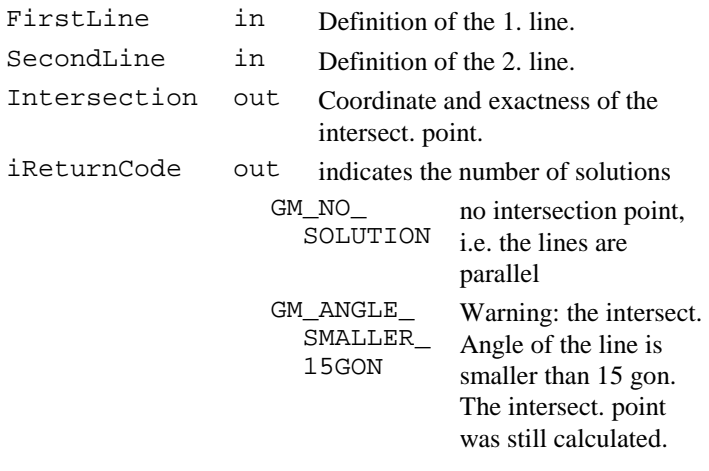

### **Return Codes**

GM\_IDENTICAL\_PTS Start- and endpoint of a line are identical. Calculation is not possible.

**Example** Calculate the intersection points between the 2 lines. DIM Line1 AS GM\_Line\_Type DIM Line2 AS GM\_Line\_Type DIM IntersPt AS GM\_Point\_Type DIM iRetCode AS Integer ' initialize Line1 and Line2 adequatley GM\_CalcIntersectionLineLine( Line1, Line2, IntersPt, iRetCode )

# 5.6.16 GM\_CalcMean

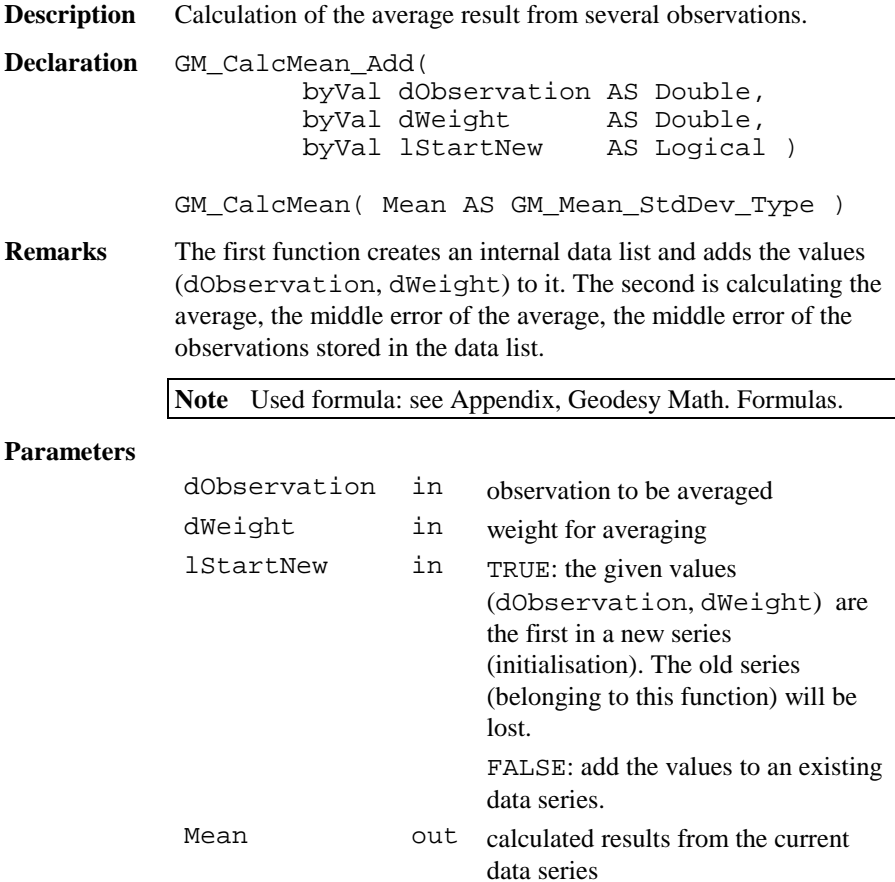

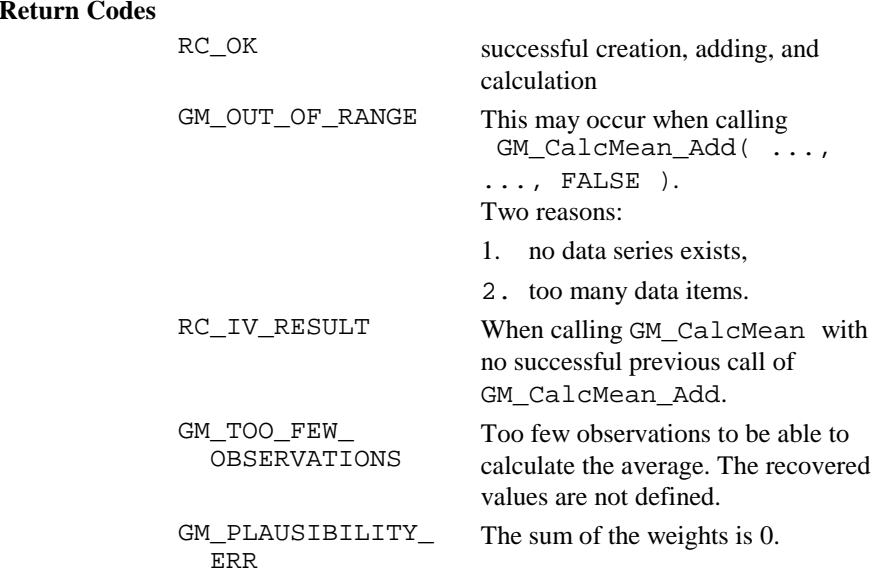

**Example** Calculate the weighted average and standard deviation. DIM Mean AS GM\_Mean\_StdDev\_Type

> GM\_CalcMean\_Add( 1.0, 0.5, TRUE ) GM\_CalcMean\_Add( 2.0, 1.0, FALSE ) GM\_CalcMean\_Add( 3.0, 1.5, FALSE ) GM\_CalcMean( Mean )

## 5.6.17 GM\_CalcMeanOfHz

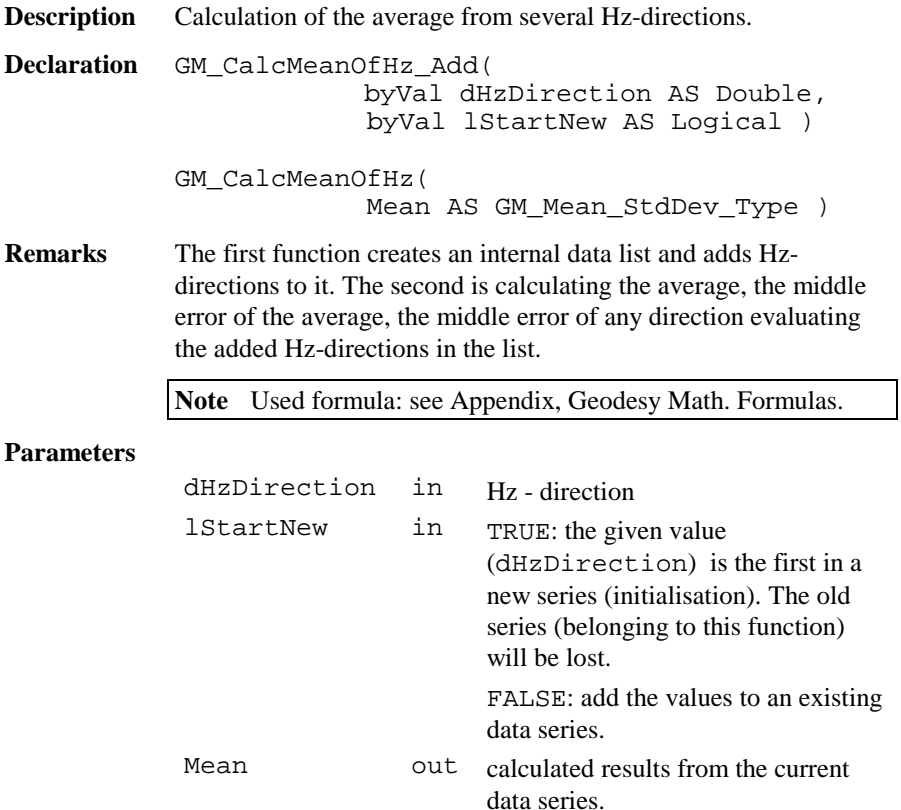

### **Return Codes** RC\_OK successful creation, adding, and evaluation RC\_IV\_RESULT When calling GM\_CalcMeanOfHz with no successful previous call of GM\_CalcMeanOfHz\_Add. GM\_OUT\_OF\_RANGE This may occur when calling GM\_CalcMeanOfHz\_Add( ..., ..., FALSE ) Two reasons: 1. no data series exists, 2. too many data items. GM\_TOO\_FEW\_ OBSERVATIONS Too few observations to be able to calculate the average. The recovered values are not defined.

**Example** Calculate the weighted average etc. DIM Mean AS GM\_Mean\_StdDev\_Type GM\_CalcMeanOfHz\_Add( 1.0, TRUE ) GM\_CalcMeanOfHz\_Add( 2.0, FALSE ) GM CalcMeanOfHz Add( 3.0, FALSE ) GM\_CalcMean( Mean )

## 5.6.18 GM\_CalcMedianOfHz

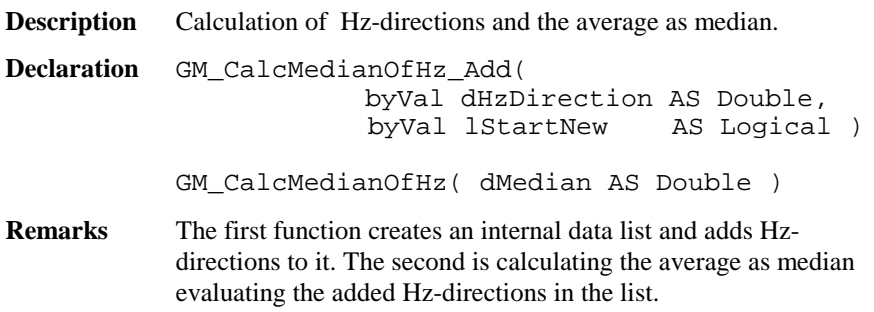

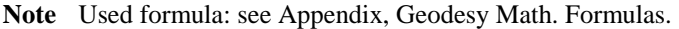

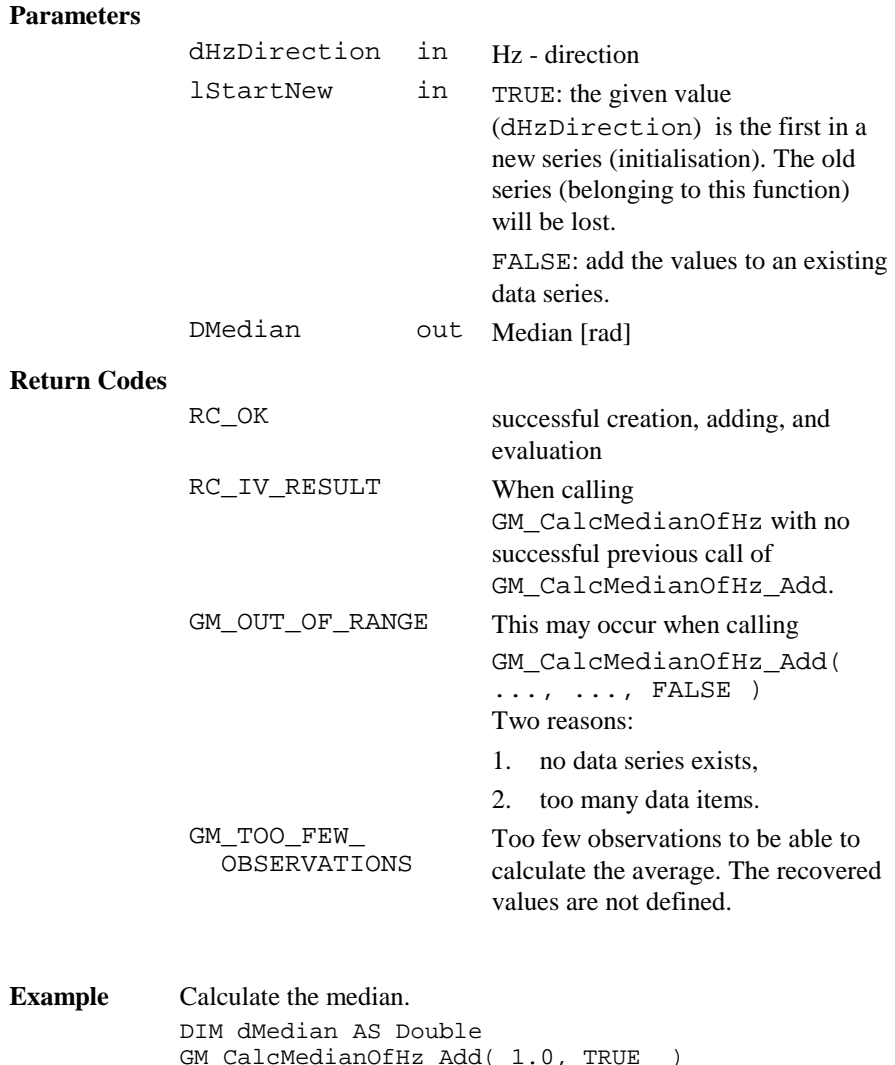

GM\_CalcMedianOfHz\_Add( 1.0, TRUE ) GM\_CalcMedianOfHz\_Add( 2.0, FALSE ) GM\_CalcMedianOfHz\_Add( 3.0, FALSE ) GM\_CalcMedian( dMedian )

# 5.6.19 GM\_CalcOrientationOfHz

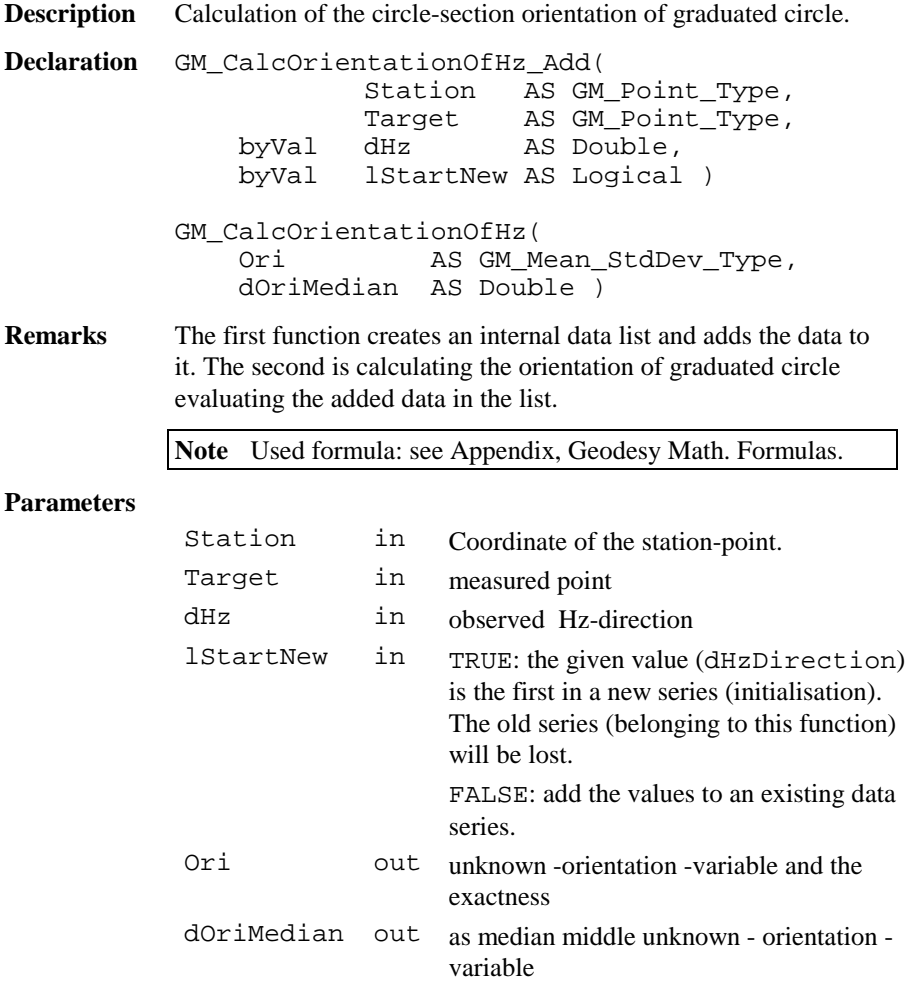

### **Return Codes**

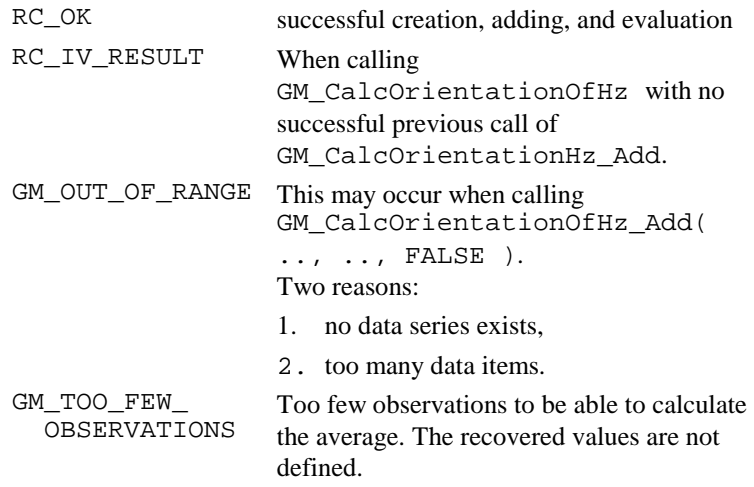

**Example** Calculate the average etc. DIM Station AS GM\_Point\_Type DIM Target AS GM\_Point\_Type DIM Ori AS GM\_Mean\_StdDev\_Type DIM dOriMedian AS Double 'initialize Station and Target GM\_CalcOrientationOfHz\_Add( Station, Target, 1.571, TRUE ) GM\_CalcOrientationOfHz\_Add( Station, Target, 3.109, FALSE ) GM CalcOrientationOfHz Add( Station, Target, 2.395, FALSE ) GM\_CalcOrientationOfHz( Ori, dOriMedian )

## 5.6.20 GM\_CalcPointInLine

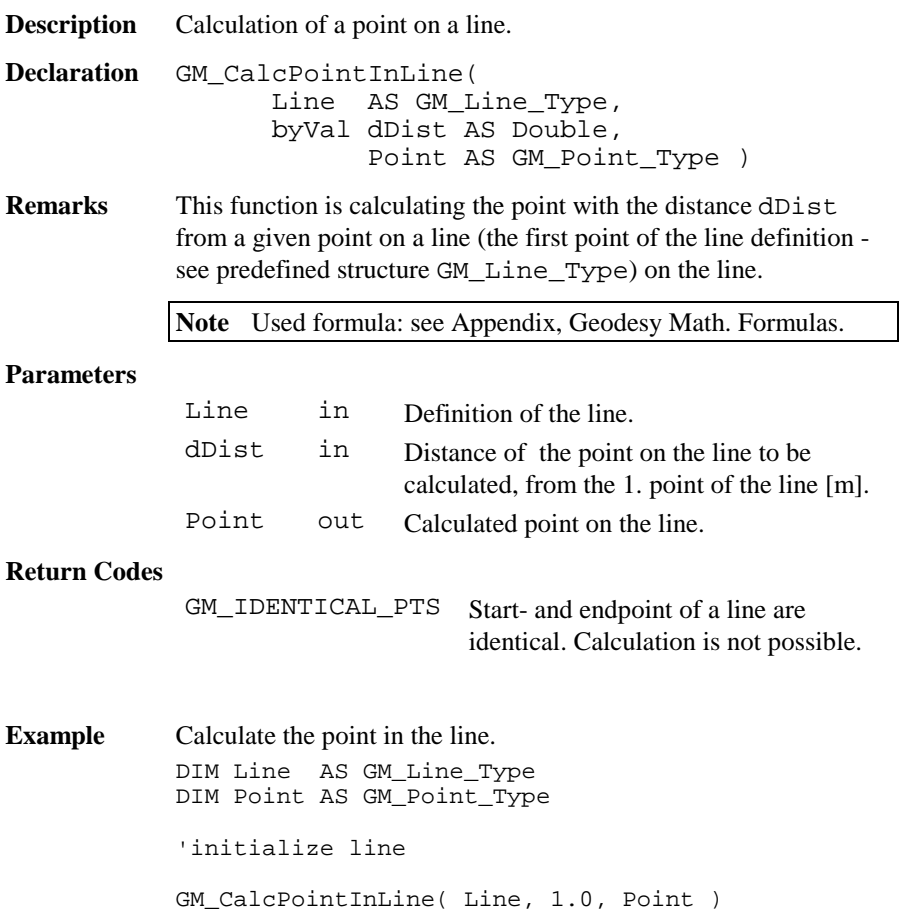

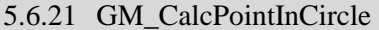

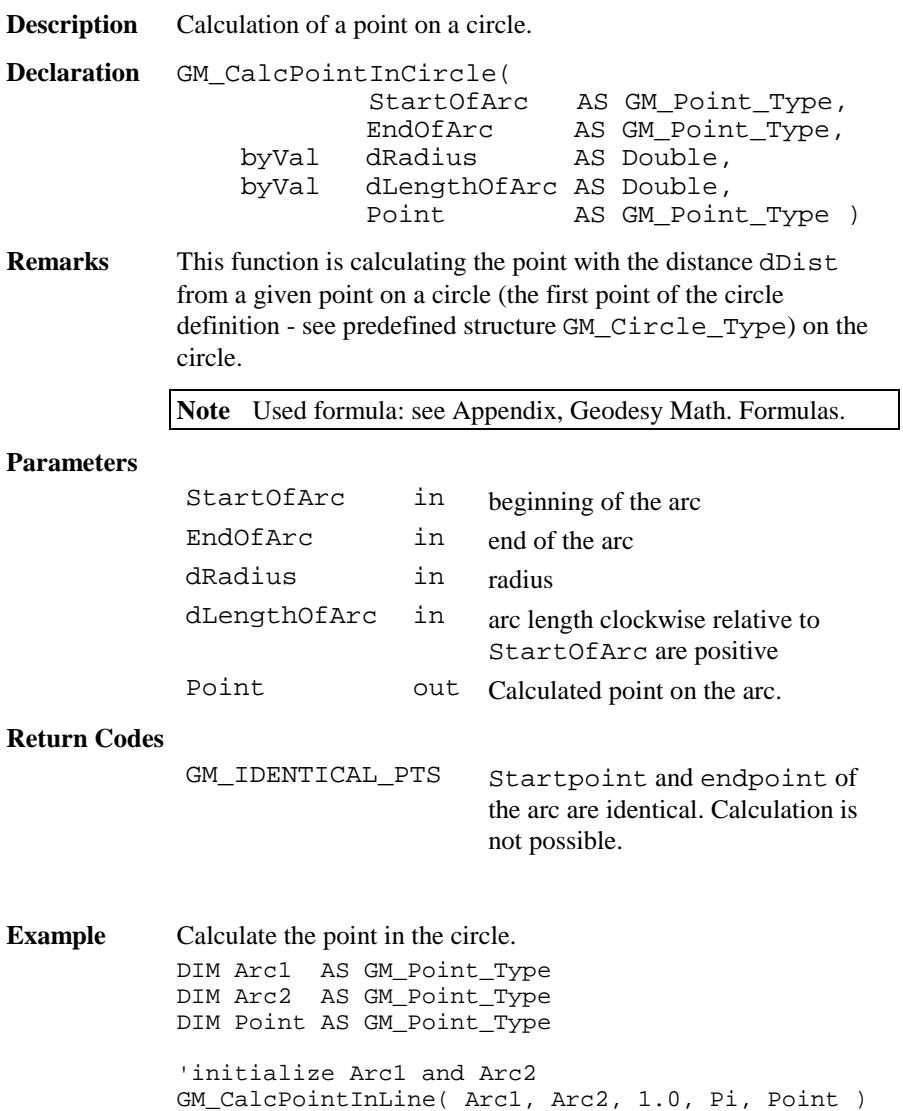

# 5.6.22 GM\_CalcTriangle

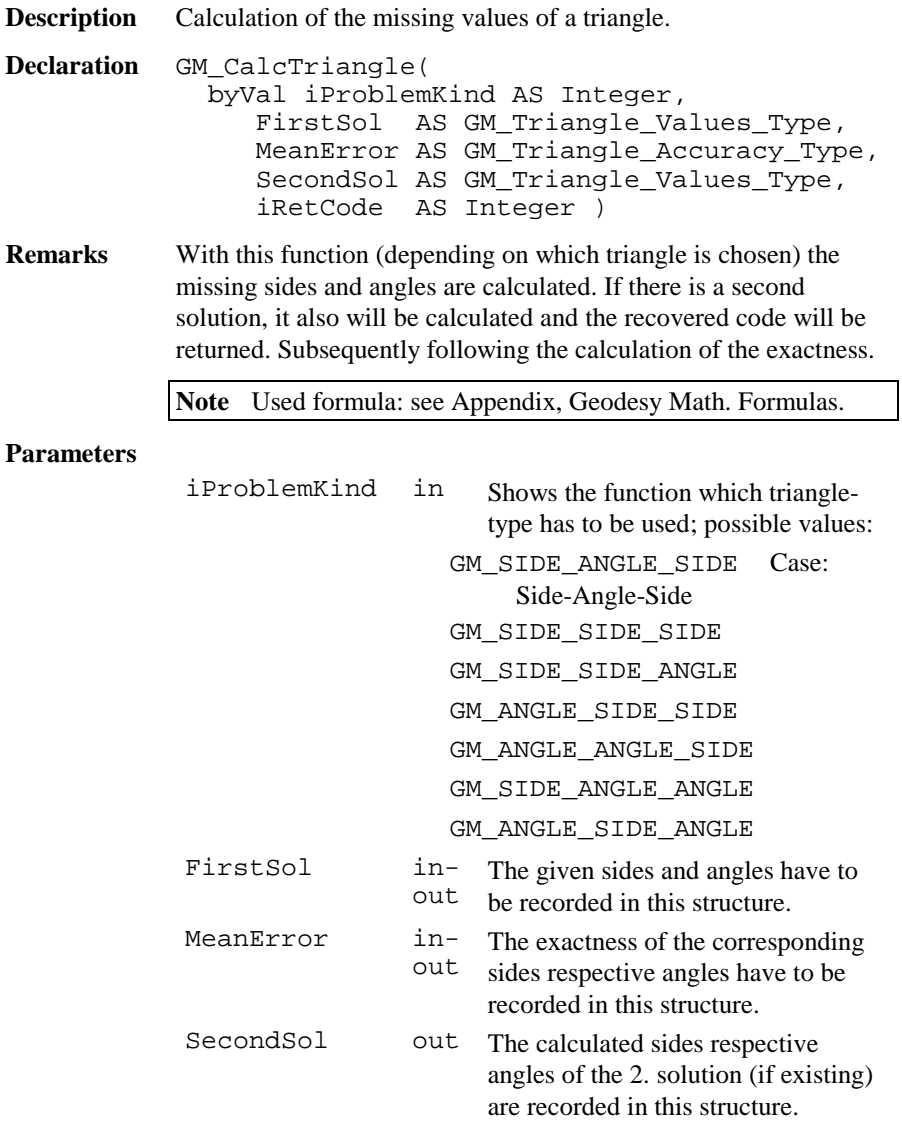

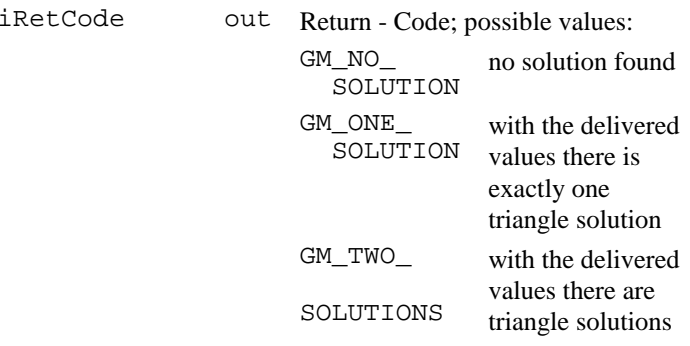

#### **Return Codes**

GM\_INVALID\_ TRIANGLE\_TYPE Invalid triangle-type. There was no calculation. The recovered values are not defined.

**Example** Calculate the distance of a target from a station according to given StationPt and TargetPt. DIM FirstSol AS GM\_Triangle\_Values\_Type DIM SecondSol AS GM\_Triangle\_Values\_Type DIM MeanError AS GM\_Triangle\_Accuracy\_Type DIM iRetCode AS Integer 'initialize FirstSol.dSide1 <sup>=</sup> 3.0 FirstSol.dSide3 <sup>=</sup> 5.0 FirstSol.dAngle2 <sup>=</sup> Atn( 4.0/3.0 ) GM\_CalcTriangle( GM\_SIDE\_ANGLE\_SIDE, FirstSol, MeanError, SecondSol, iRetCode) 'iRetCode will be GM\_ONE\_SOLUTION for ' GM\_SIDE\_ANGLE\_SIDE problems

# 5.6.23 GM\_CalcVAndSlope

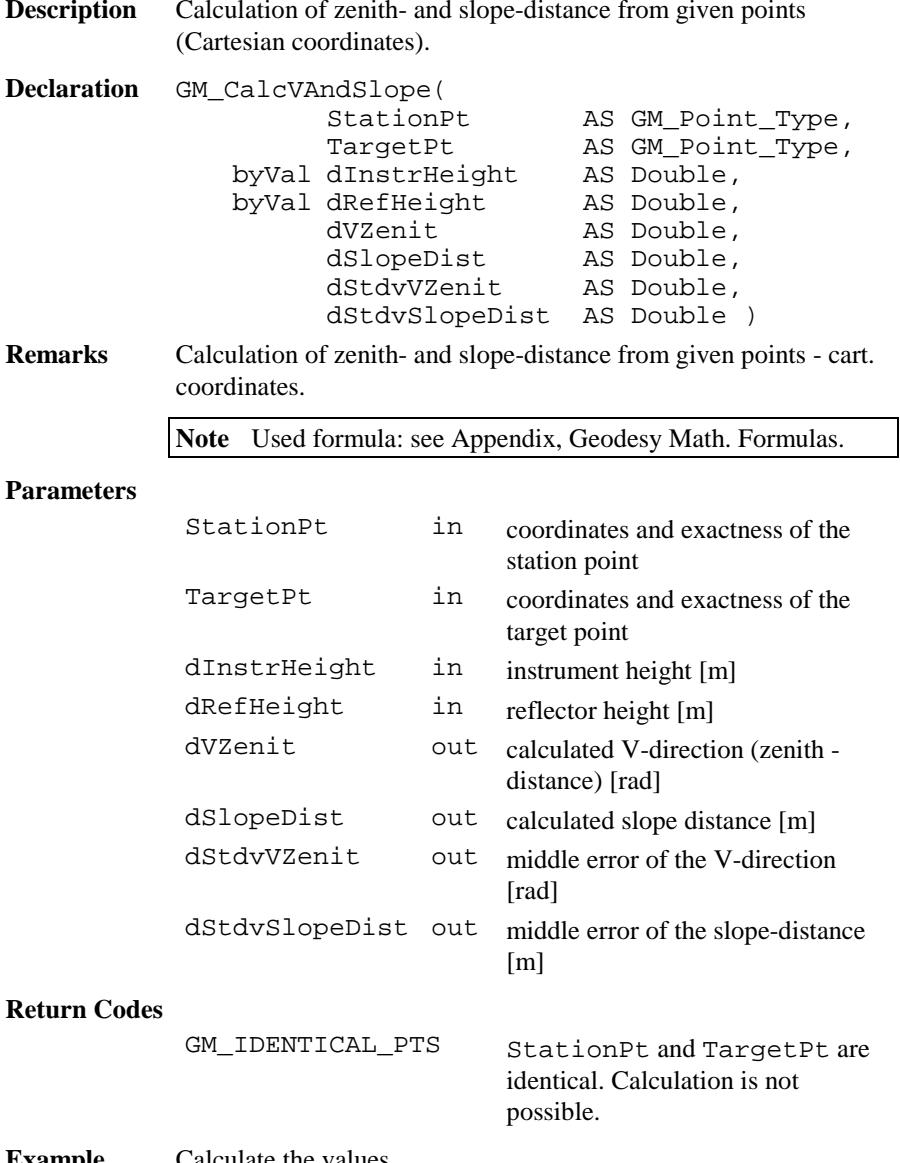

**Example** Calculate the values.

```
DIM StationPt AS GM_Point_Type
DIM TargetPt AS GM_Point_Type
DIM dVZenit AS Double
DIM dSlopeDist AS Double
DIM dStdvVZenit AS Double
DIM dStdvSlopeDist AS Double
'initialize StationPt, TargetPt
GM_CalcVAndSlope( StationPt, TargetPt,
                 1.75, 1.0, dVZenit,
                 dSlopeDist, dStdvVZenit,
                 dStdvSlopeDist )
```
5.6.24 GM\_ConvertAngle

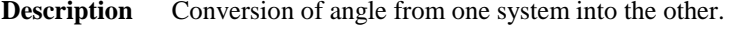

- **Declaration** GM\_ConvertAngle( byVal iOldSys AS Integer, byVal dAngleOldSys AS Angle, byVal iNewSys AS Integer, dAngleNewSys AS Angle )
- **Remarks** This function is converting angle-value from one standard system into the other.

**Note** Used formula: see Appendix, Geodesy Math. Formulas.

#### **Parameters**

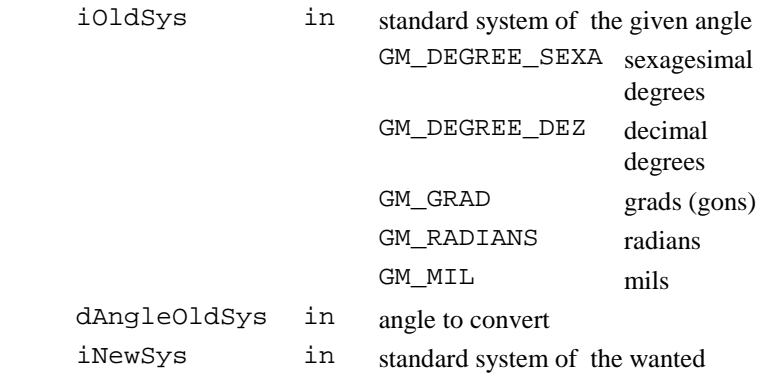

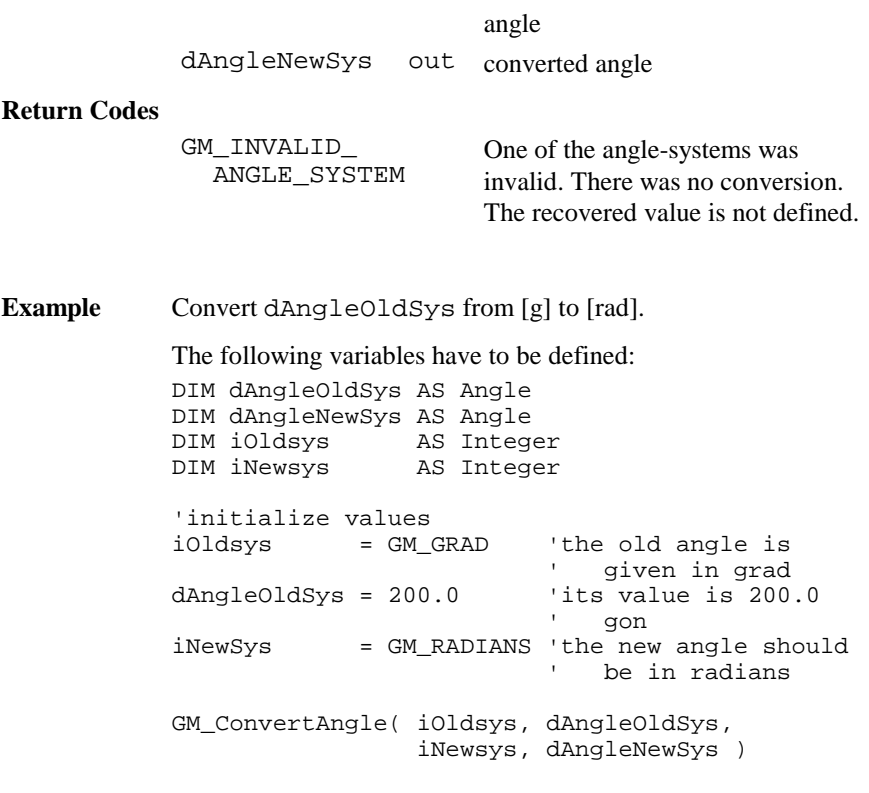

# 5.6.25 GM\_ConvertDecSexa

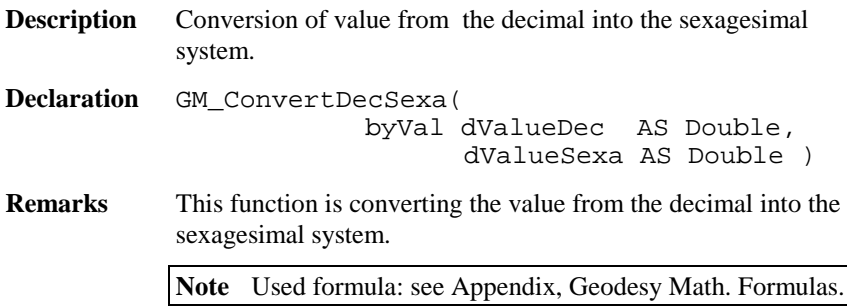

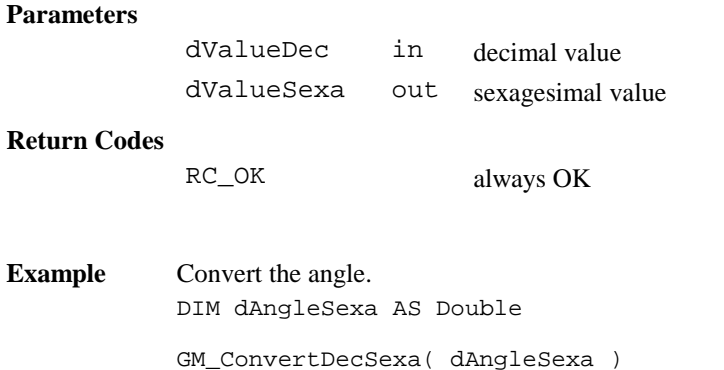

# 5.6.26 GM\_ConvertDist

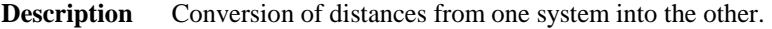

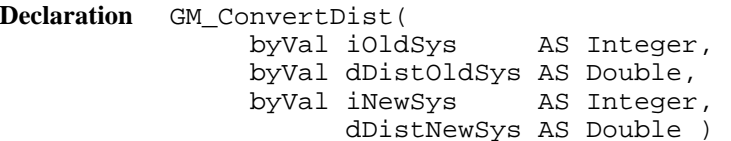

**Remarks** This function is converting distance-values from one standard system into the other.

**Note** Used formula: see Appendix, Geodesy Math. Formulas.

### **Parameters**

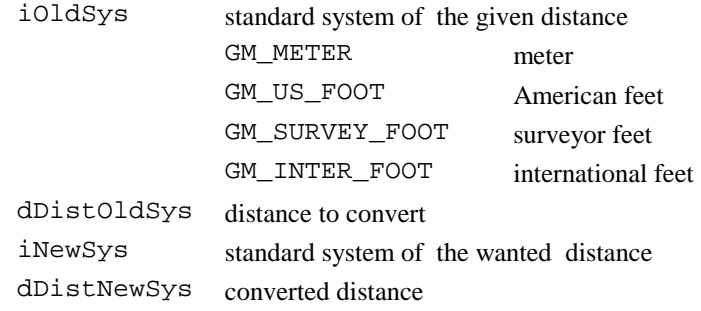

### **Return Codes**

**Example** 

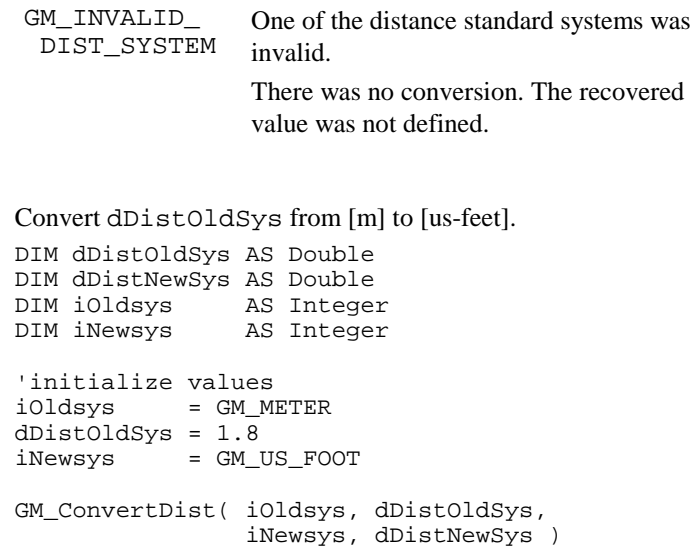

# 5.6.27 GM\_ConvertExcentricHzV

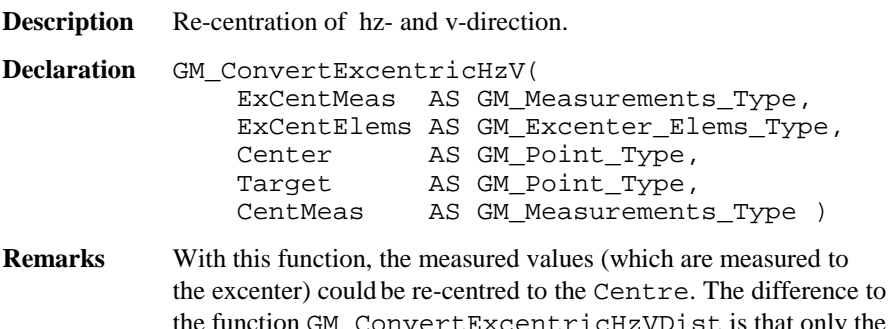

the function GM\_ConvertExcentricHzVDist is that only the directions hz and v are measured and recorded to the structure GM\_Measurements\_Type.

**Note** Used formula: see Appendix, Geodesy Math. Formulas.

### **Parameters**

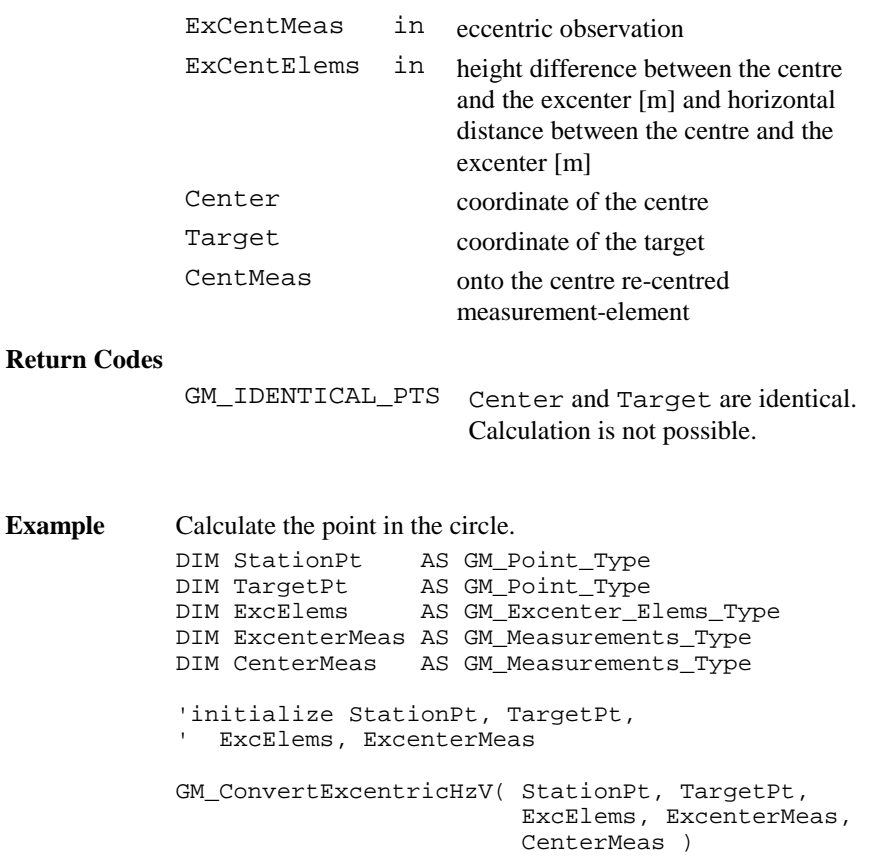

# 5.6.28 GM\_ConvertExcentricHzVDist

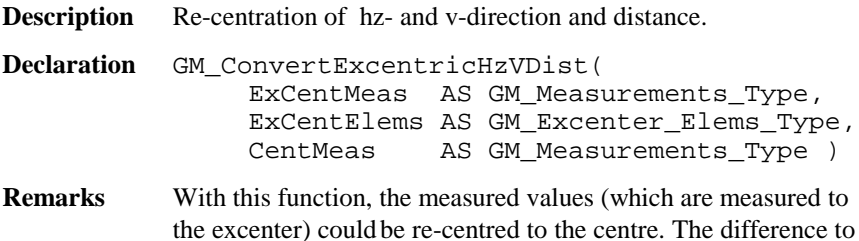

the function GM\_ConvertExcentricHzV is, that in addition

to the directions hz and v, the slope distance to the target point is measured and recorded to the structure GM\_Measurements\_Type.

**Note** Used formula: see Appendix, Geodesy Math. Formulas.

### **Parameters**

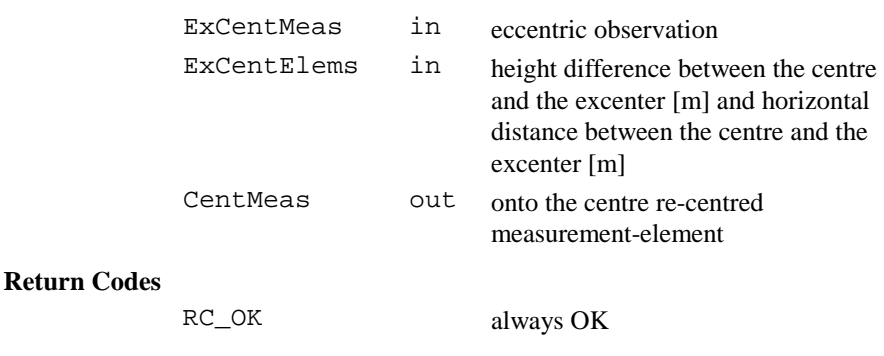

**Example** Calculate the point in the circle.

```
DIM ExcElems AS GM_Excenter_Elems_Type
DIM ExcenterMeas AS GM_Measurements_Type
DIM CenterMeas AS GM_Measurements_Type
'initialize ExcElems, ExcenterMeas
GM_ConvertExcentricHzVDist( ExcElems,
                           ExcenterMeas,
                           CenterMeas)
```
## 5.6.29 GM\_ConvertPressure

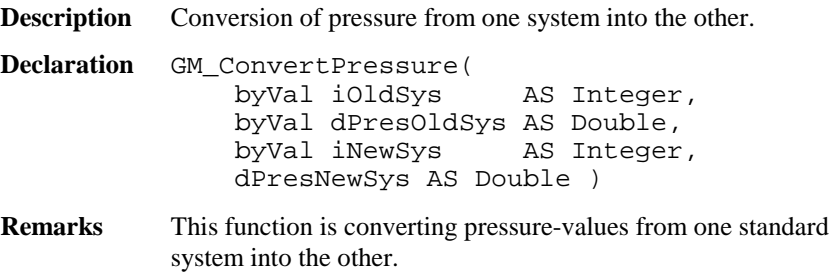

**Note** Used formula: see Appendix, Geodesy Math. Formulas.

#### **Parameters**

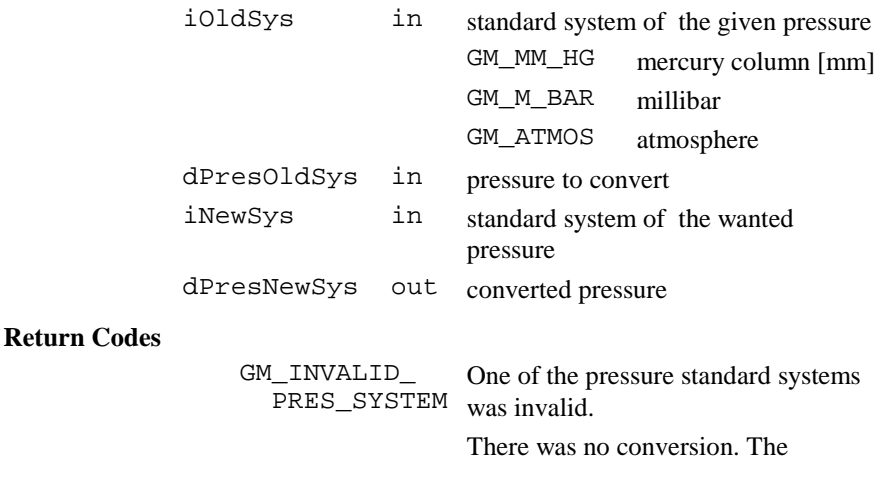

recovered value was not defined.

Example Convert dPresOldSys from atmosphere to millibar.

```
DIM dPresOldSys AS Double
DIM dPresNewSys AS Double
DIM iOldsys AS Integer
DIM iNewsys AS Integer
'initialize values
iOldsys = GM ATMOS
dPresOldSys = 1.0
iNewsys = GM_M_BARGM_ConvertPressure( iOldsys, dPresOldSys,
                   iNewsys, dPresNewSys )
```
## 5.6.30 GM\_ConvertTemp

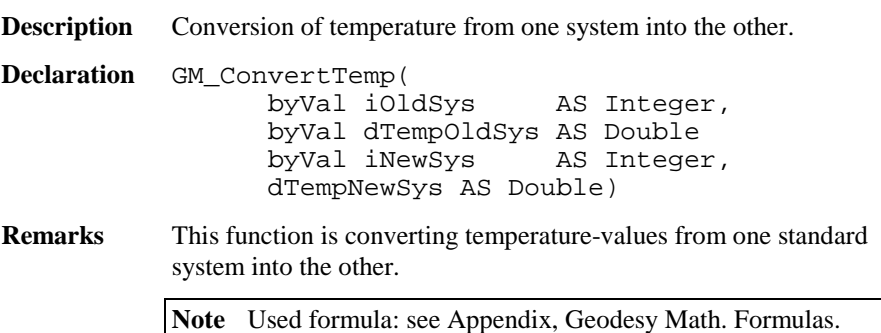

### **Parameters**

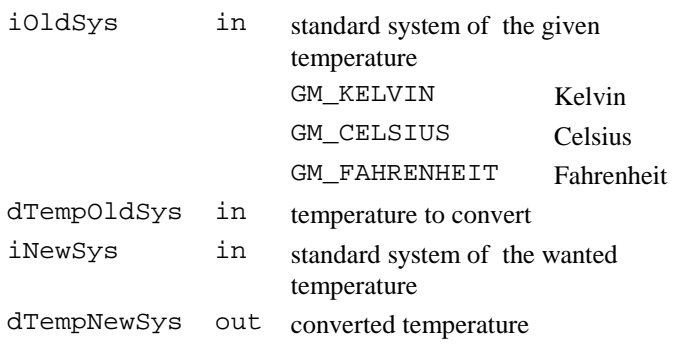

### **Return Codes**

GM\_INVALID\_ TEMP\_SYSTEM One of the temperature standard systems was invalid.

There was no conversion. The recovered value was not defined.

**Example** Convert dTempOldSys from [Celsius] to [Fahrenheit].

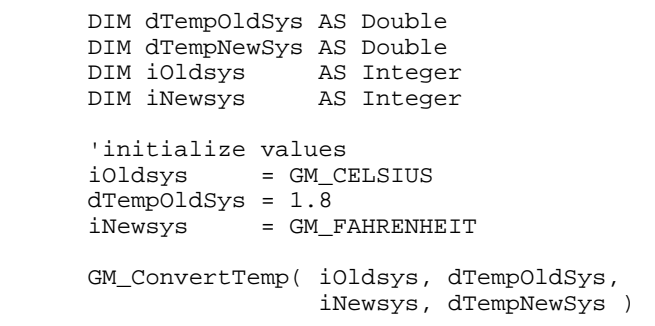

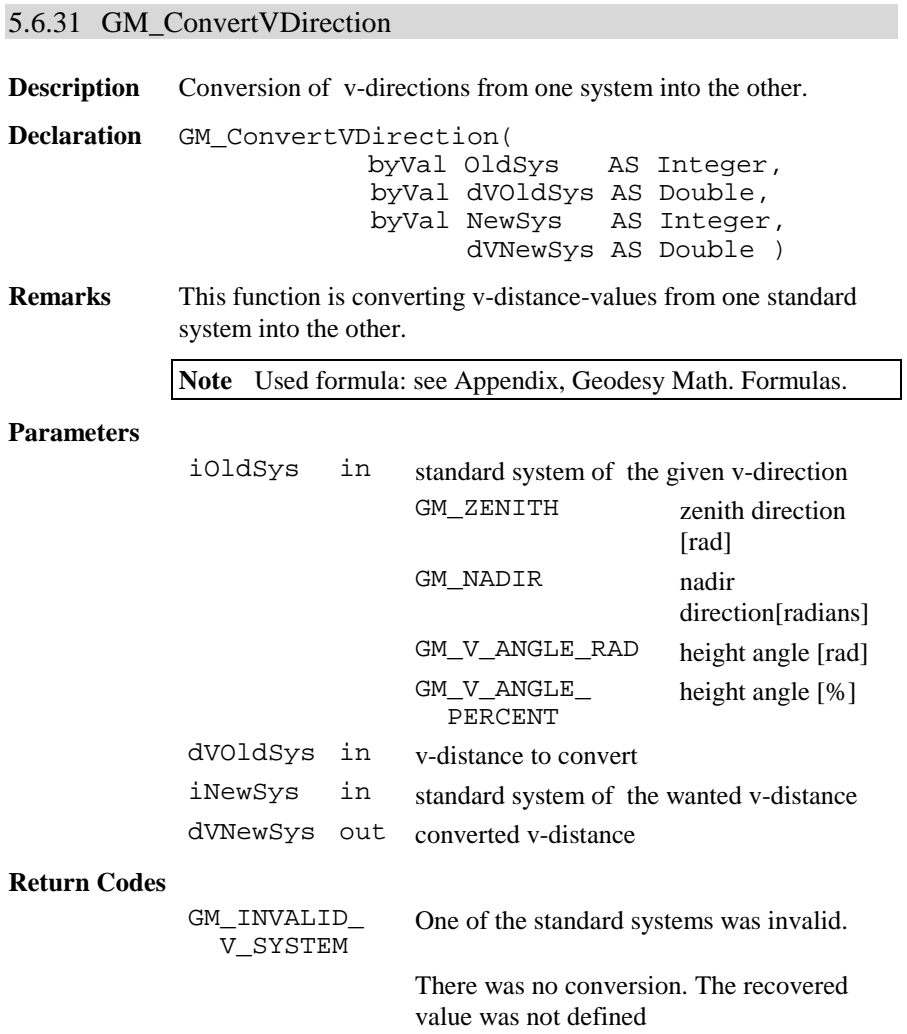

**Example** Convert dVOldSys. DIM dVOldSys AS Double DIM dVNewSys AS Double DIM iOldsys AS Integer DIM iNewsys AS Integer 'initialize values iOldsys <sup>=</sup> GM\_ZENITH dVOldSys <sup>=</sup> Pi iNewsys <sup>=</sup> GM\_V\_ANGLE\_RAD GM\_ConvertVDirection( iOldsys, dVOldSys, iNewsys, dVNewSys )

5.6.32 GM\_ConvertSexaDec

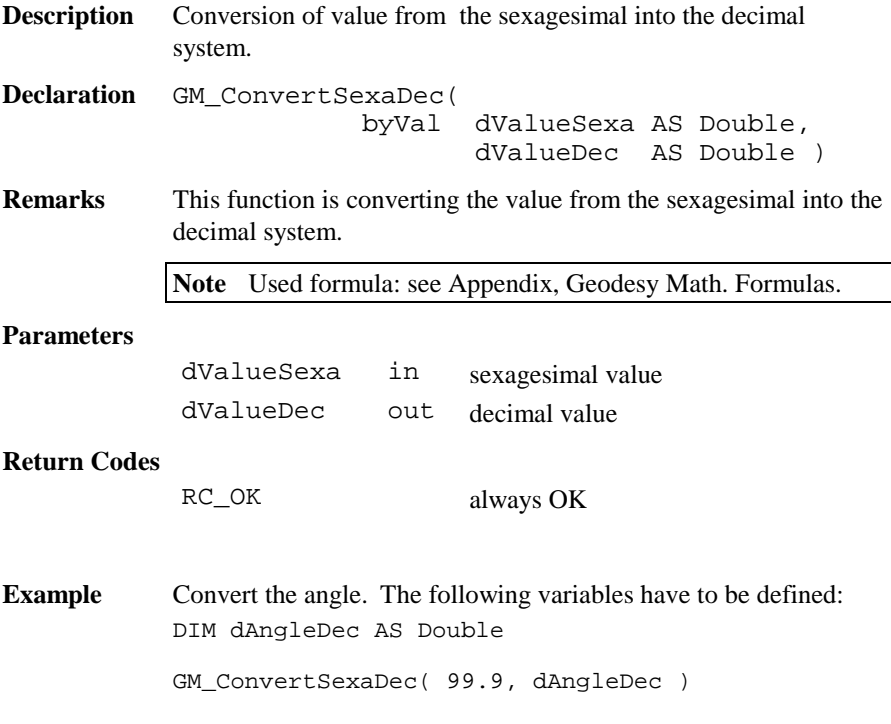
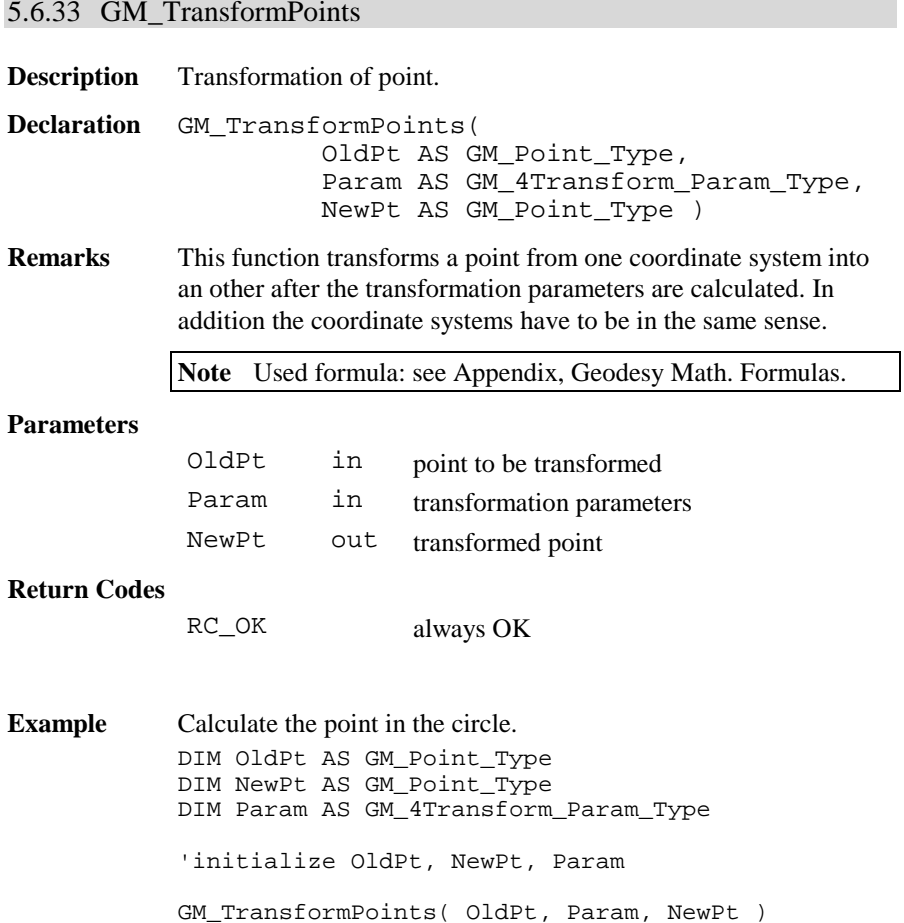

# 5.6.34 GM\_SamePoint

**Description** Test if two points are equal.

**Declaration** GM\_SamePoint( Point1 AS GM\_Point\_Type, Point2 AS GM\_Point\_Type, lSame AS Logical )

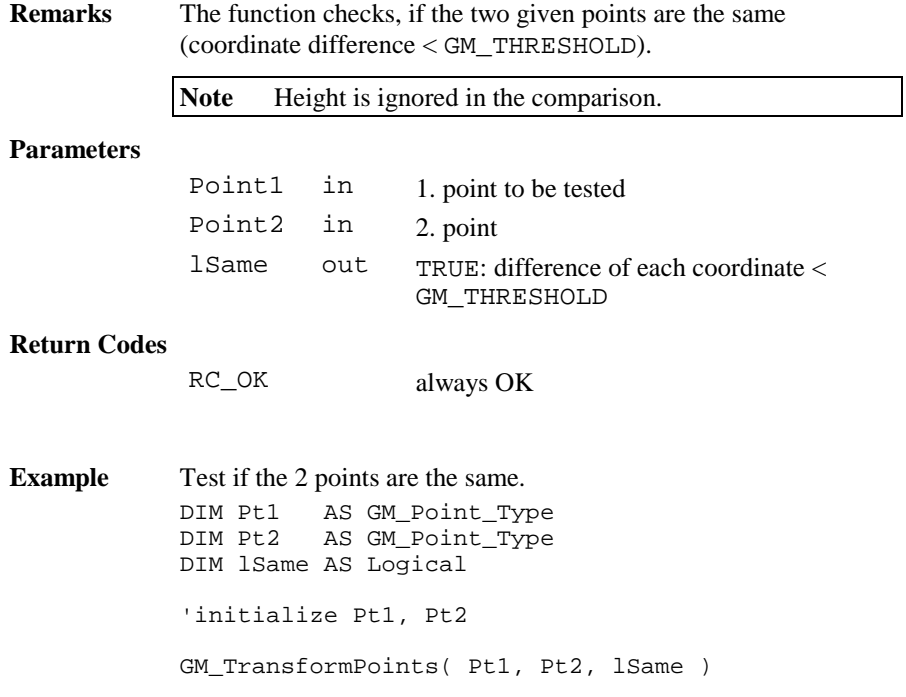

# 5.6.35 GM\_CopyPoint

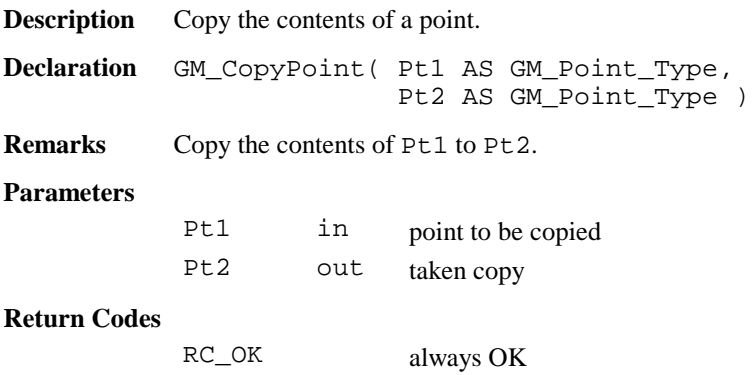

**Example** Copy point. DIM Pt1 AS GM\_Point\_Type DIM Pt2 AS GM\_Point\_Type 'initialize Pt1, Pt2 GM\_CopyPoint( Pt1, Pt2 )

# 5.6.36 GM\_AngleFromThreePoints

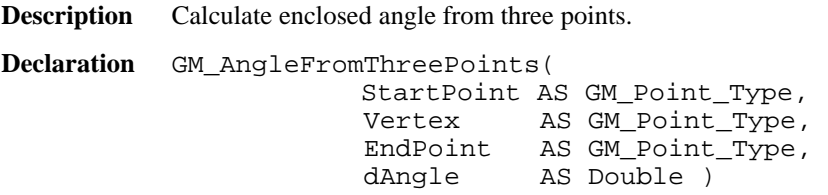

**Remarks** This function calculates the angle enclosed by the 3 given points (counter clockwise).

**Note** The height is ignored.

#### **Parameters**

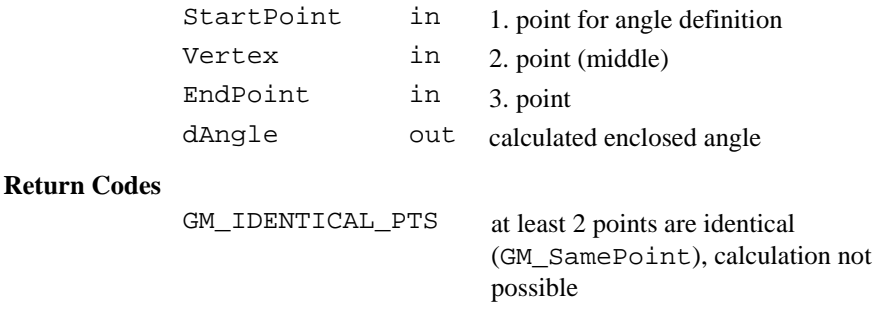

**Example** Calculate the point in the circle. DIM StartPt AS GM\_Point\_Type DIM Vertex AS GM\_Point\_Type DIM EndPt AS GM\_Point\_Type DIM dAngle AS Double 'initialize StartPt, Vertex, EndPt GM\_AngleFromThreePoints( StartPt, Vertex, EndPt, dAngle )

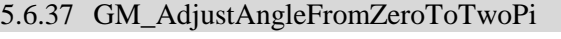

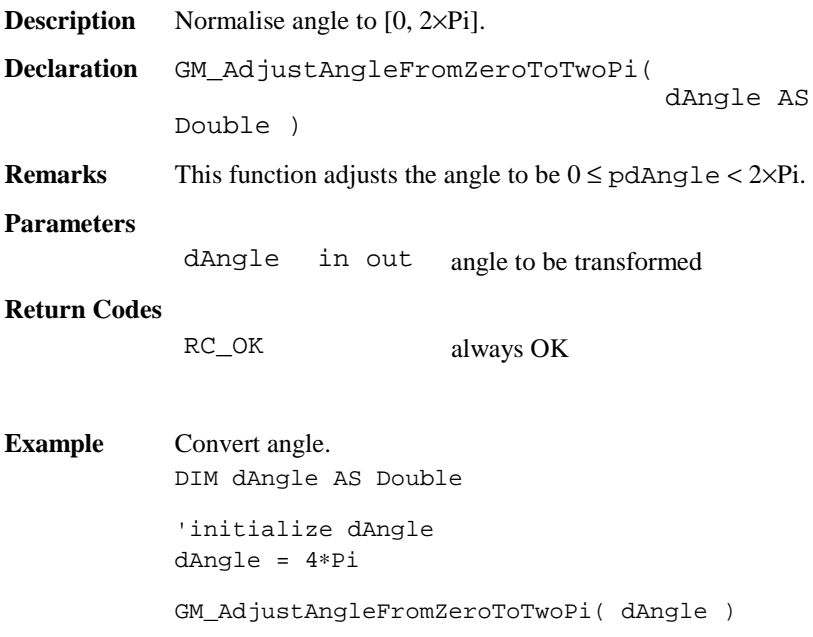

# 5.6.38 GM\_LineAzi

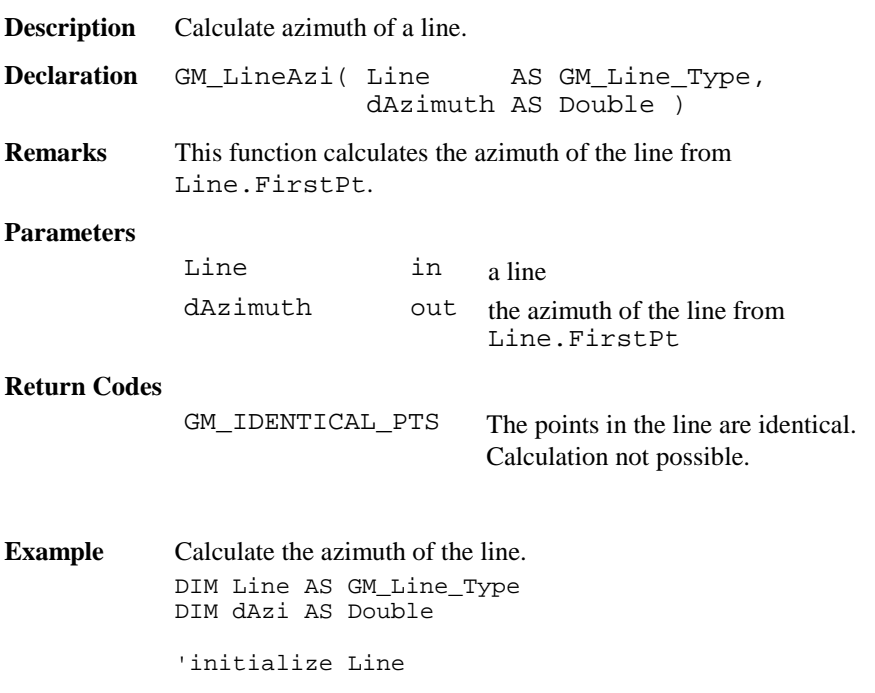

GM\_LineAzi( Line, dAzi )

# 5.6.39 GM\_MathOrSurveyorsAngleConv

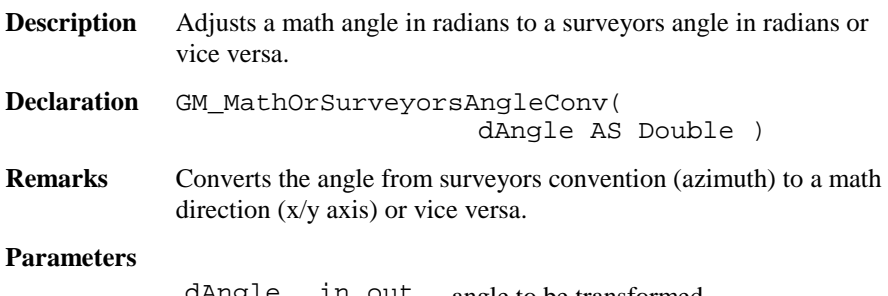

dAngle in out angle to be transformed

#### **Return Codes**

RC\_OK always OK

**Example** Calculate the point in the circle. DIM dAngle AS Double dAngle <sup>=</sup> Pi GM\_MathOrSurveyorsAngleConv( dAngle )

# 5.6.40 GM\_Traverse3D

**Description** Convert a point in polar coordinates to Cartesian coordinates.

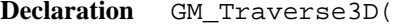

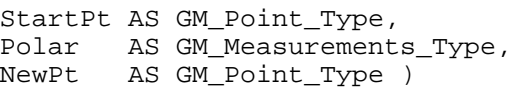

**Remarks** This function converts a point given in polar coordinates relative to StartPt to Cartesian coordinates (NewPt).

**Note** Used formula: see Appendix, Geodesy Math. Formulas.

#### **Parameters**

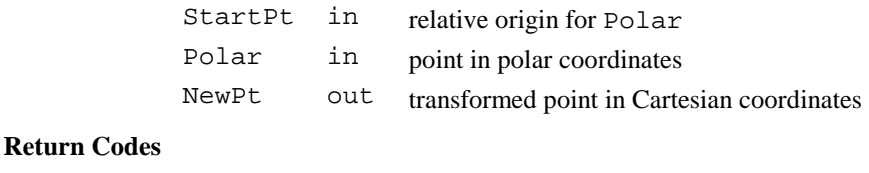

RC\_OK always OK

**Example** Convert a point in polar to Cartesian coordinates. DIM StartPt AS GM\_Point\_Type DIM NewPt AS GM\_Point\_Type DIM Polar AS GM\_Measurements\_Type 'initialize StartPt, Polar GM\_Traverse3D( StartPt, Polar, NewPt )

# 5.6.41 GM\_InitQXXMatrix

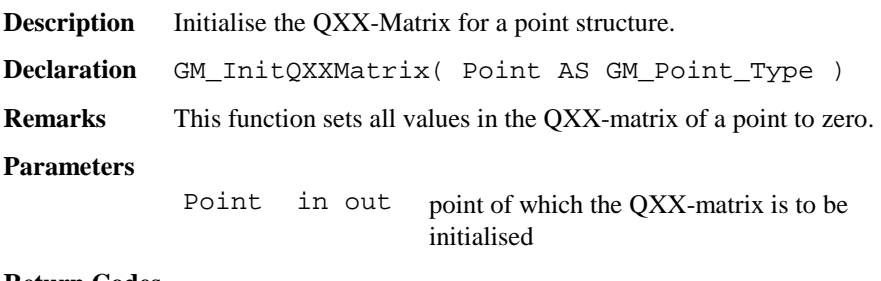

#### **Return Codes**

RC\_OK always OK

**Example** Initialise QXX-matrix of a point. DIM Point AS GM\_Point\_Type GM\_InitOXXMatrix( Point )

# 5.6.42 GM\_CalcAziZenAndDist

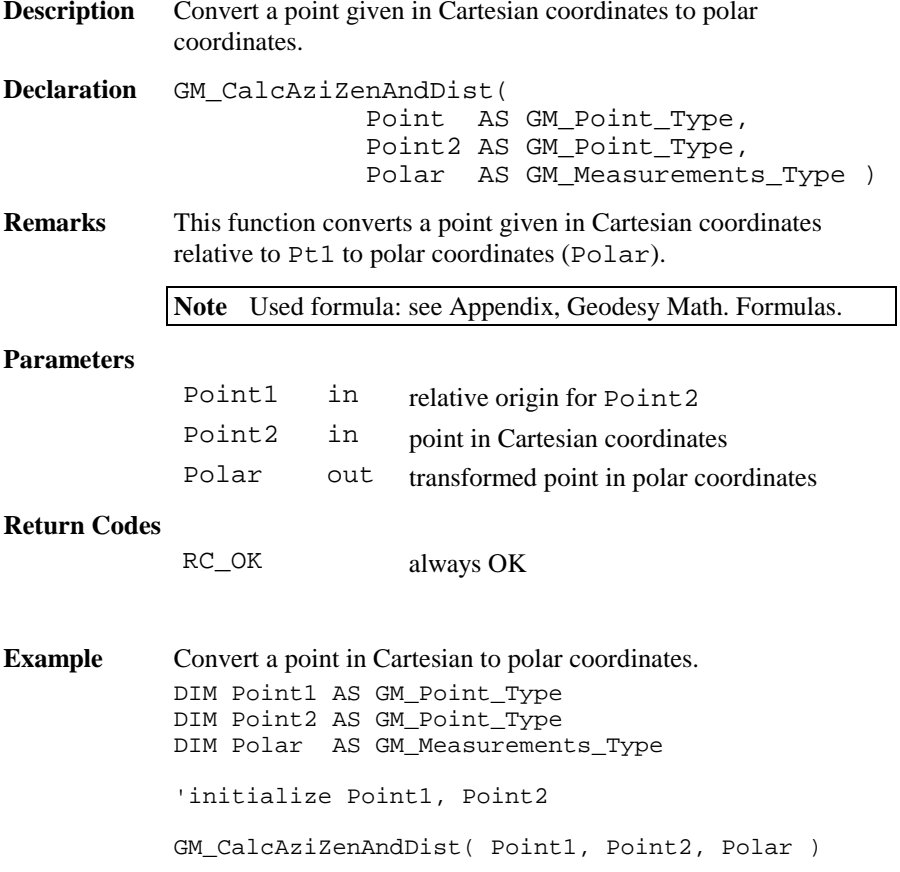

# **6. SYSTEM FUNCTIONS**

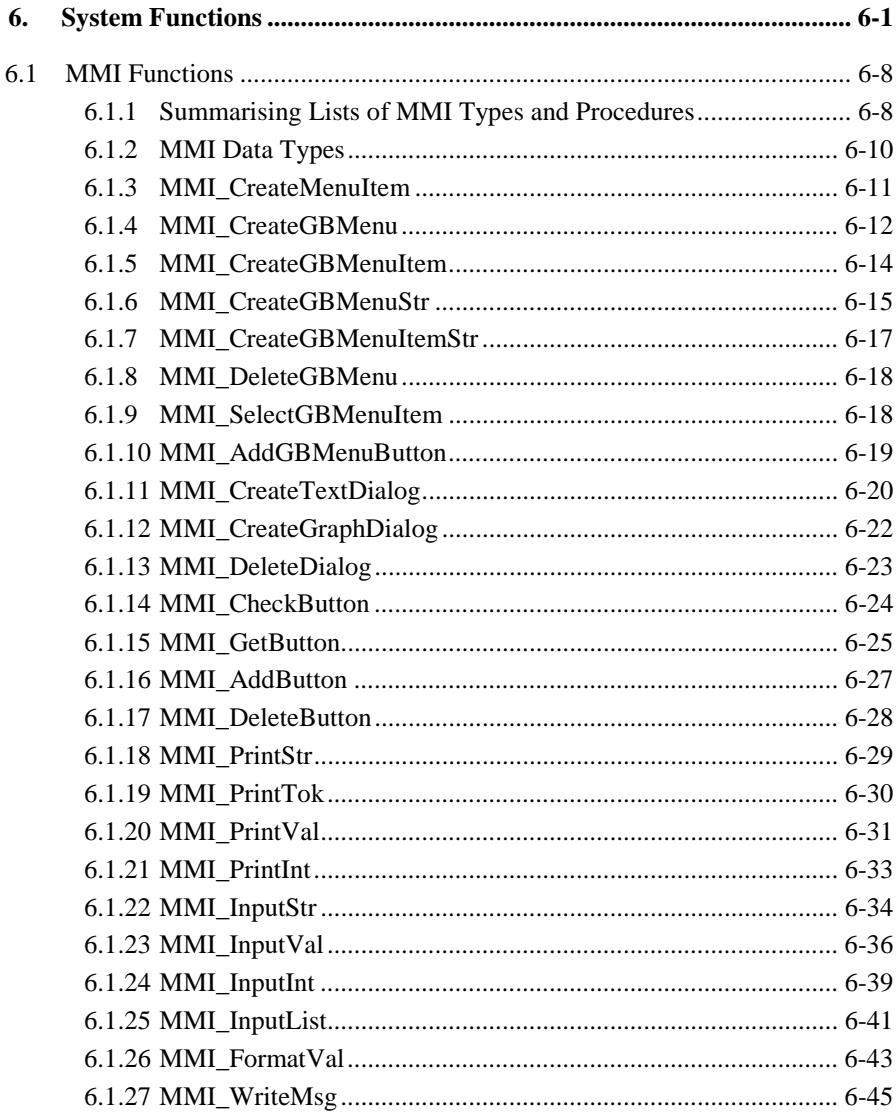

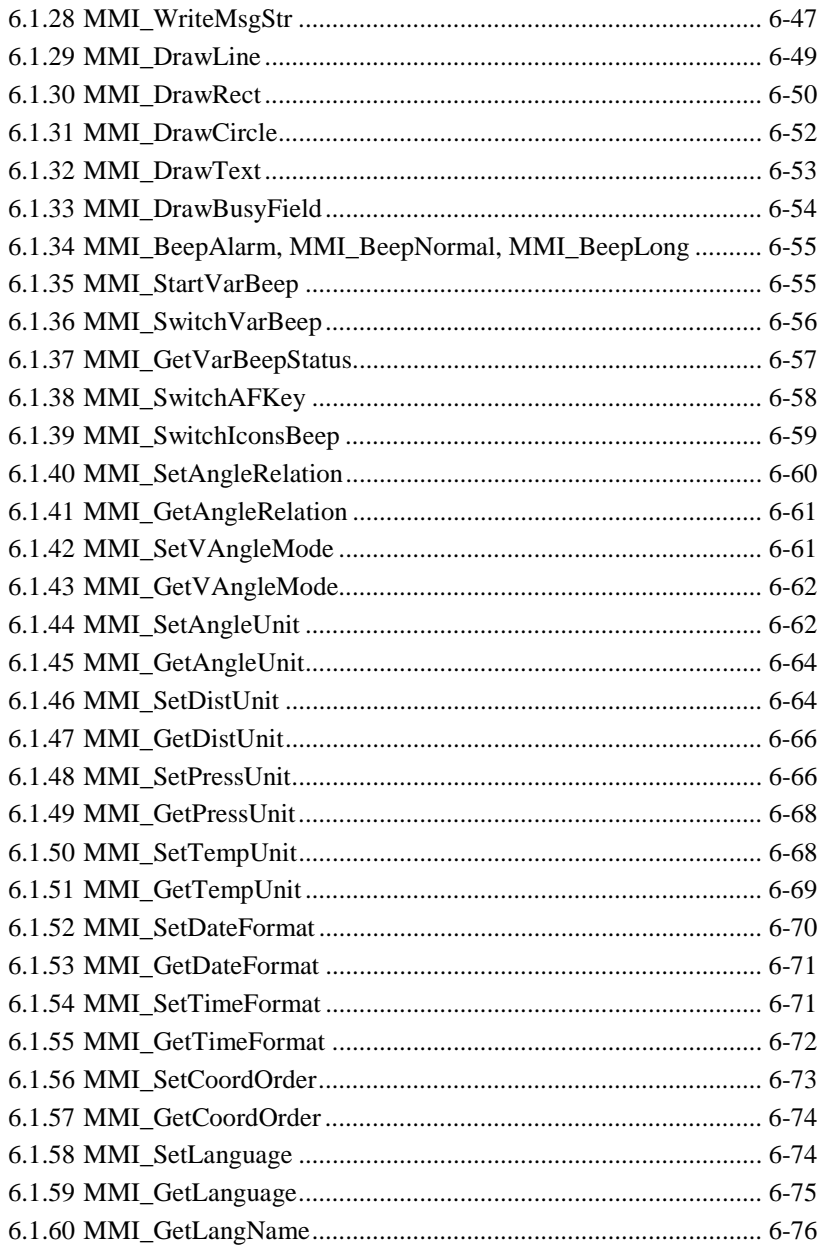

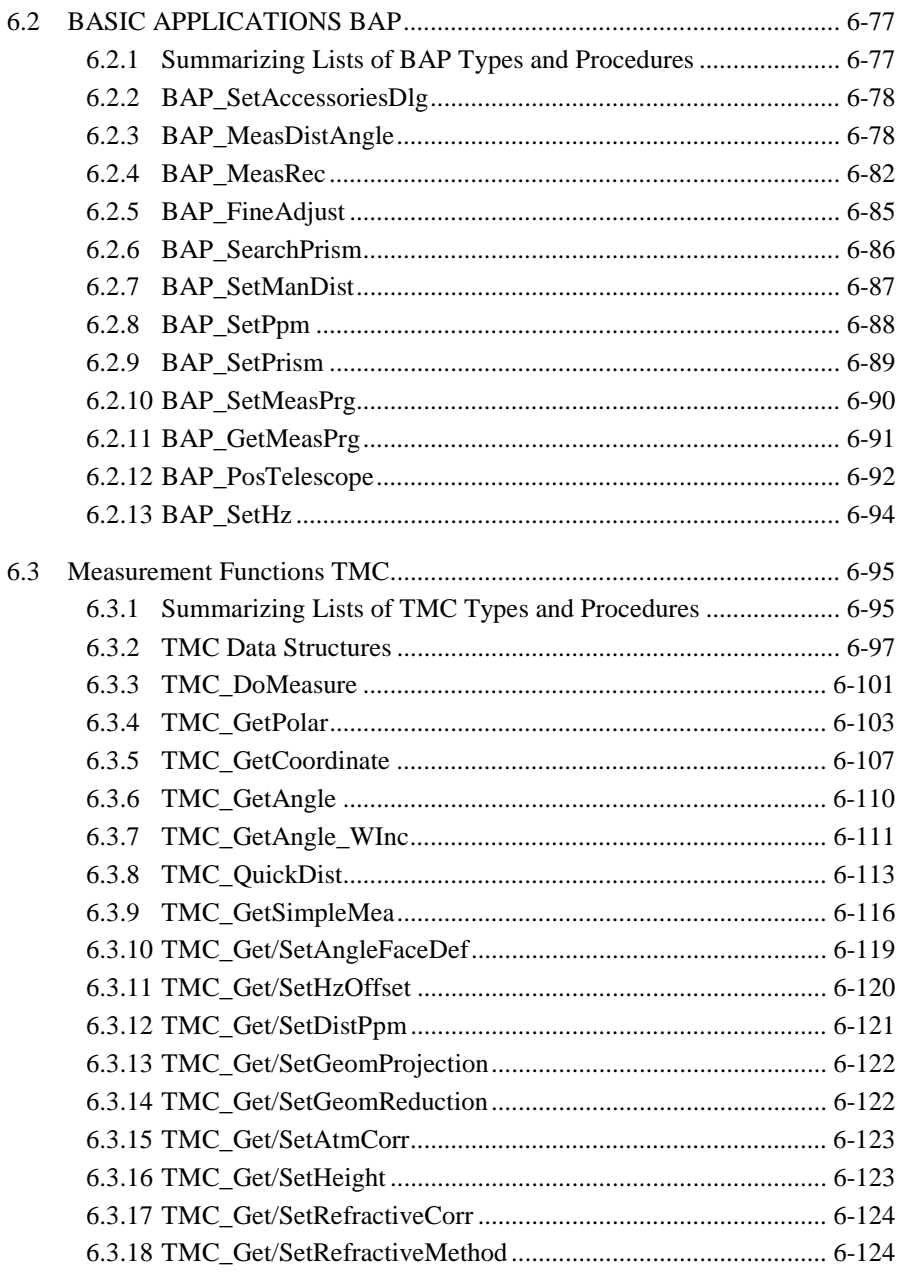

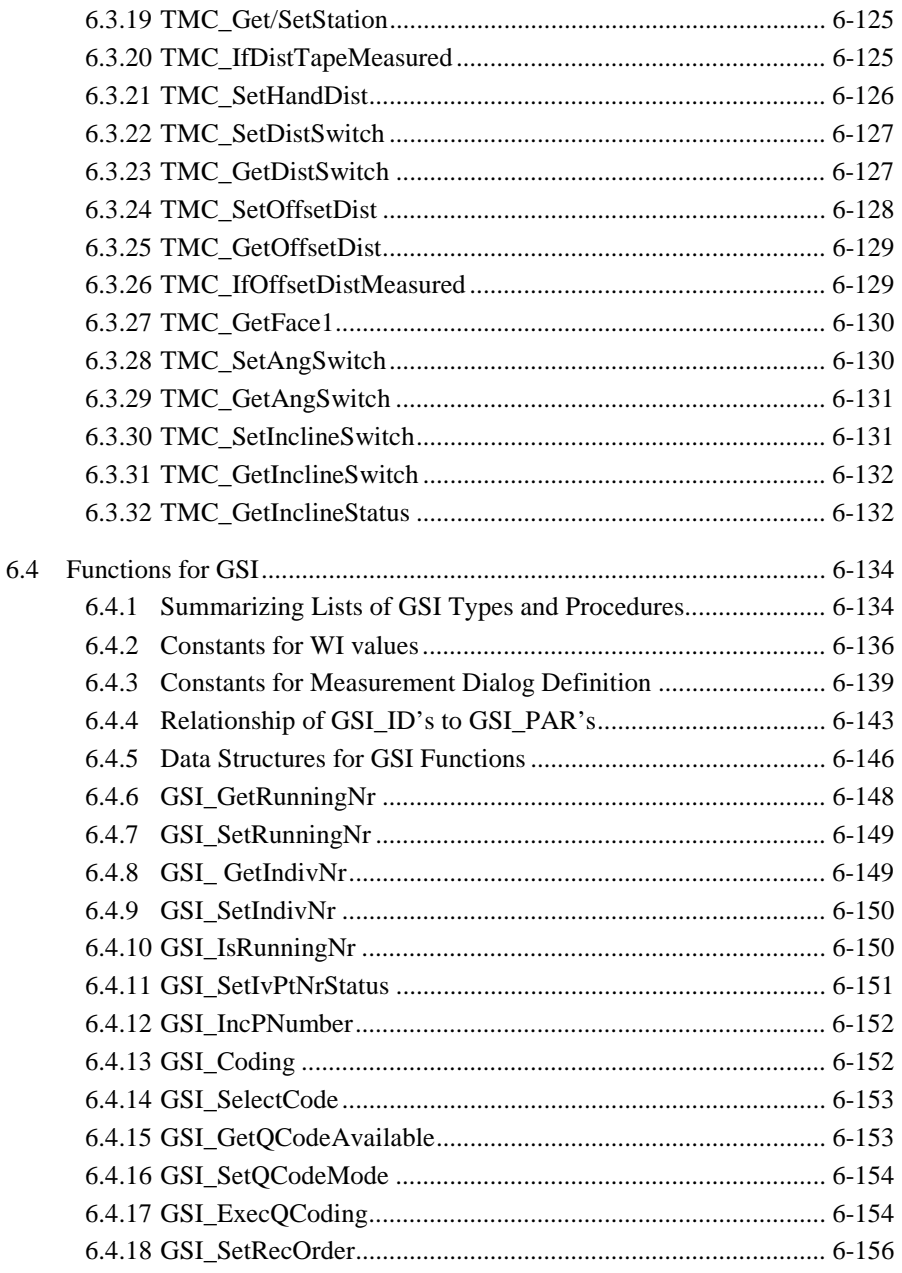

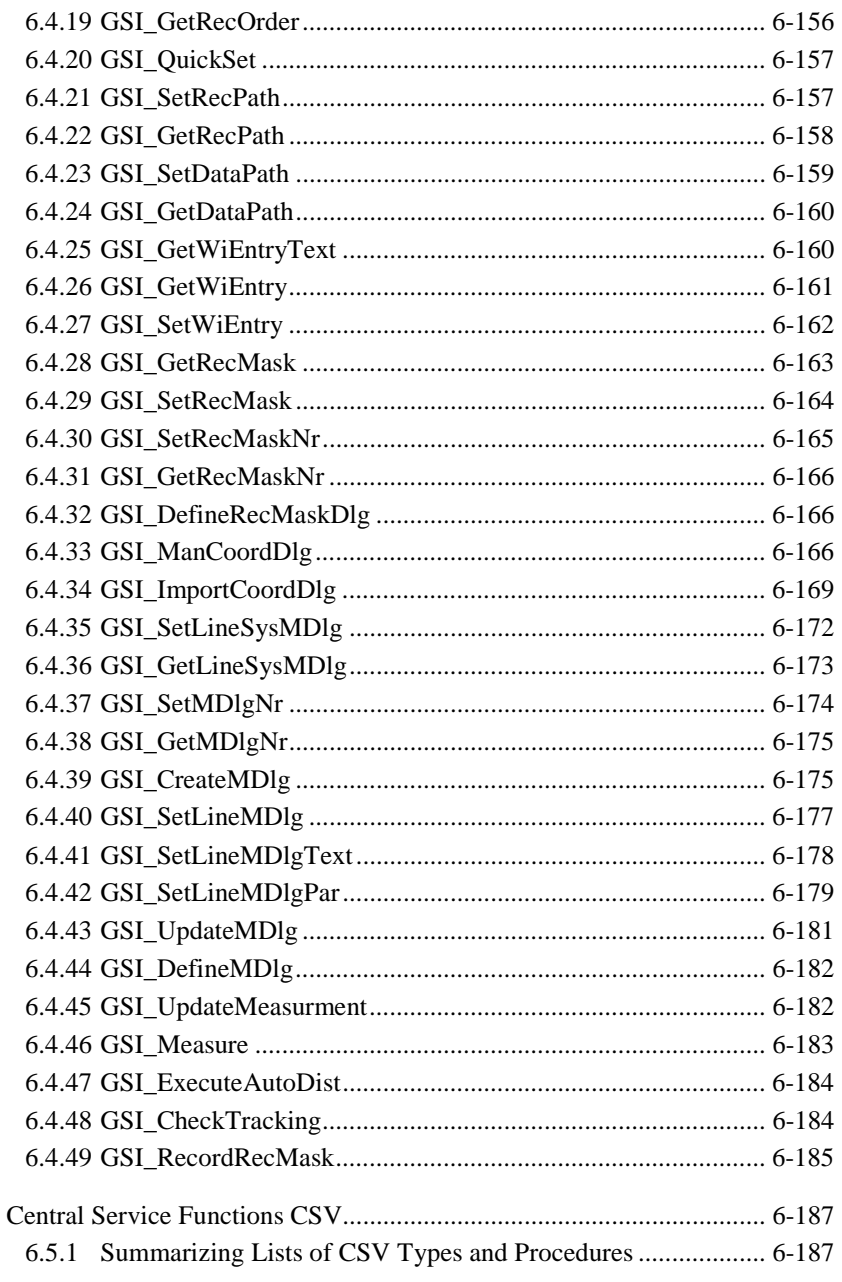

 $6.5$ 

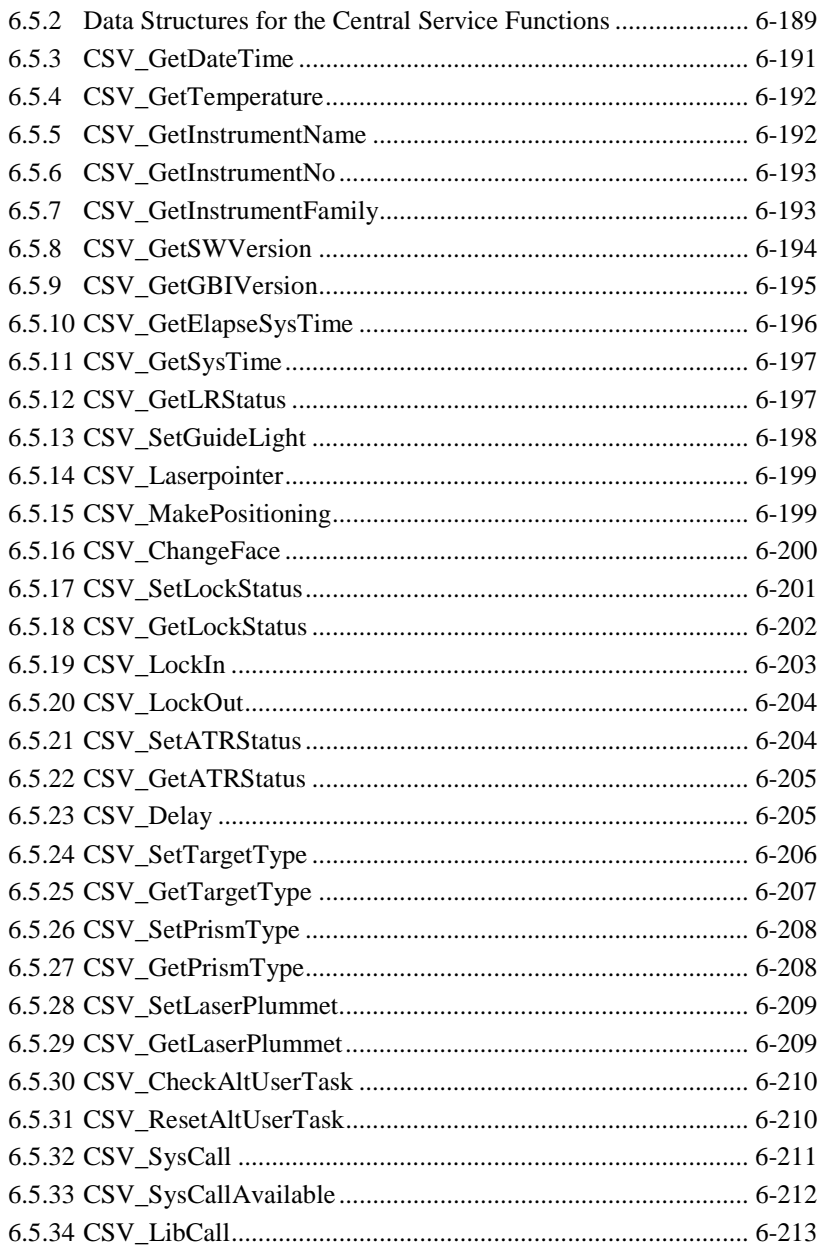

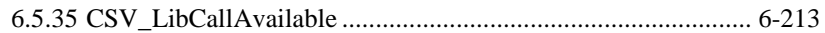

# <span id="page-411-0"></span>**6.1 MMI FUNCTIONS**

# 6.1.1 Summarising Lists of MMI Types and Procedures

# **6.1.1.1 Types**

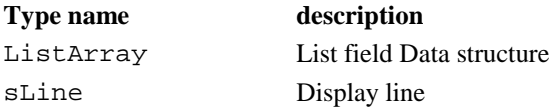

# **6.1.1.2 Procedures**

# **procedure name** description

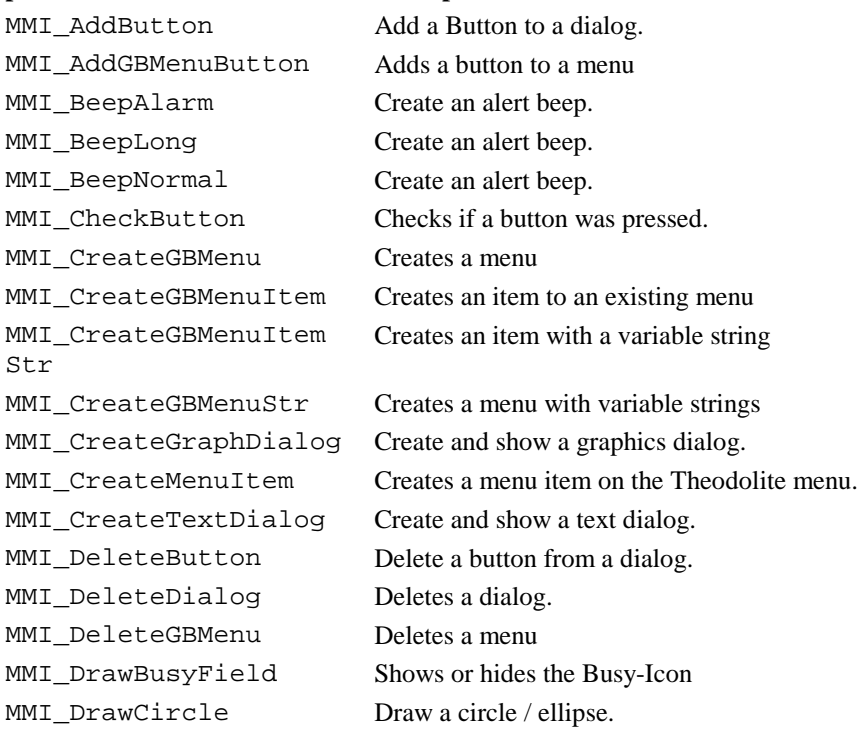

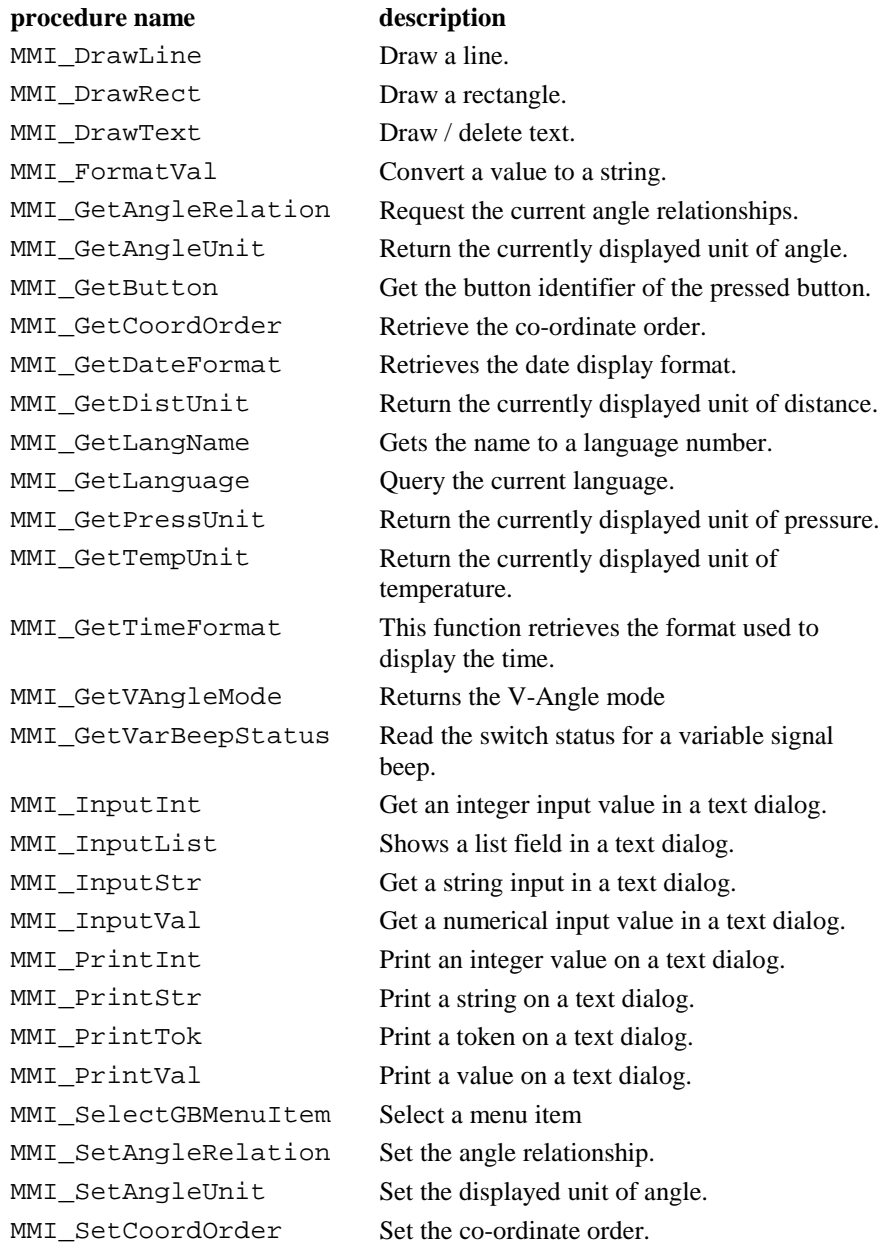

<span id="page-413-0"></span>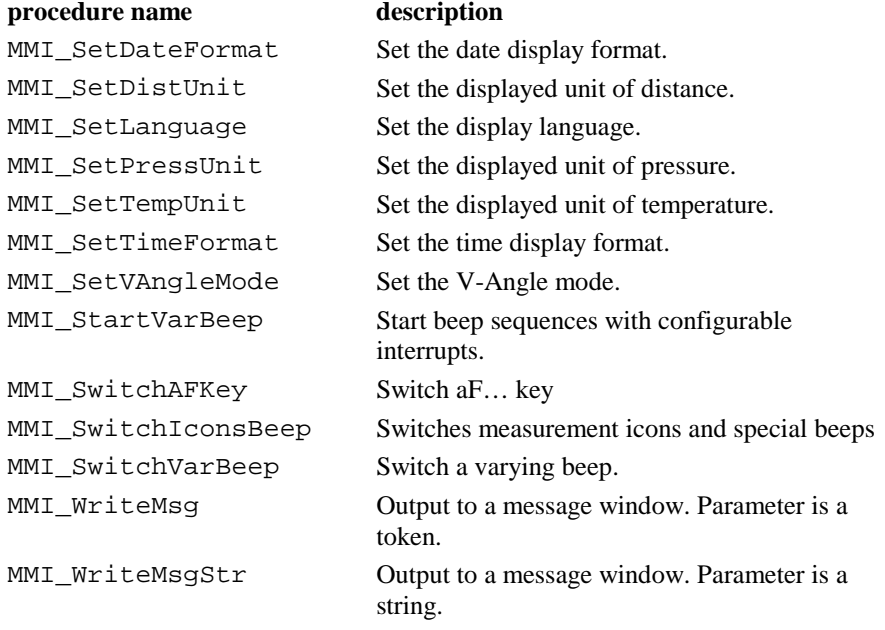

# 6.1.2 MMI Data Types

# **6.1.2.1 ListArray – List field data structure**

**Description** This array is used for list fields and consists of LIST ARRAY MAX ELEMENT  $(200)$  elements of the type STRING30.

**Note** Each variable of this data type reserves 6400 Bytes.

# **6.1.2.2 sLine – Display line**

**Description** This type is used to define a string with 29 characters, which is necessary to print variable strings on the display. The length depends on the actual display width, which is 29 for TPS1100 instruments.

#### <span id="page-414-0"></span>6.1.3 MMI\_CreateMenuItem

**Description** Creates a system menu item on the Theodolite menu to establish the invocation of a GeoBASIC application.

**Declaration** MMI\_CreateMenuItem( BYVAL sAppName AS String, BYVAL sFuncName AS String, BYVAL iMenuNum AS Integer, BYVAL sMenuText AS \_Token )

**Remarks** The CreateMenuItem creates a menu item in a system menu with the text MenuText on the chosen entry point MenuNum in the menu-system. By clicking the new menu item on the Theodolite, the subroutine with the name FuncName in the Program AppName will be executed. The number of applications which can be loaded at a time are limited to 25. The maximum number of entry points over all applications (C and GeoBASIC applications) is 50. All GLOBAL declared subroutines count as entry points. Be aware of the fact that the interpreter and a possible Coding function also count for the number of application. The same is true for any C-application which has been loaded onto the TPS.

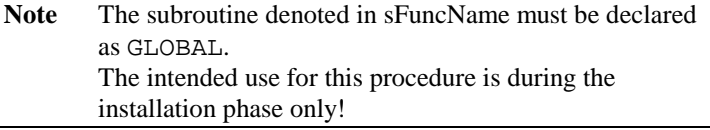

#### **Parameters**

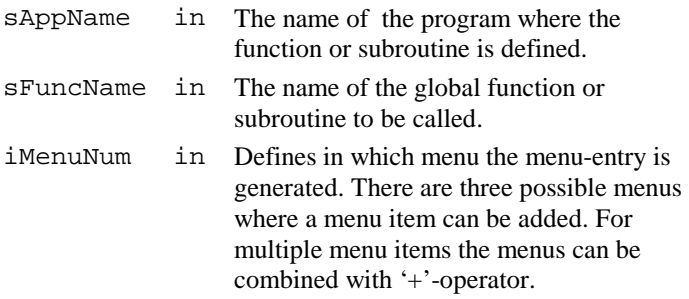

<span id="page-415-0"></span>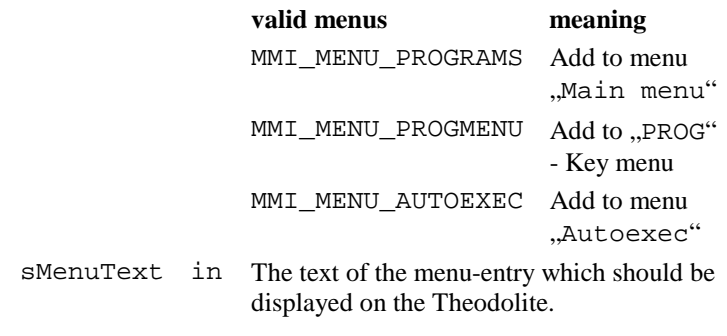

#### **Return-Codes**

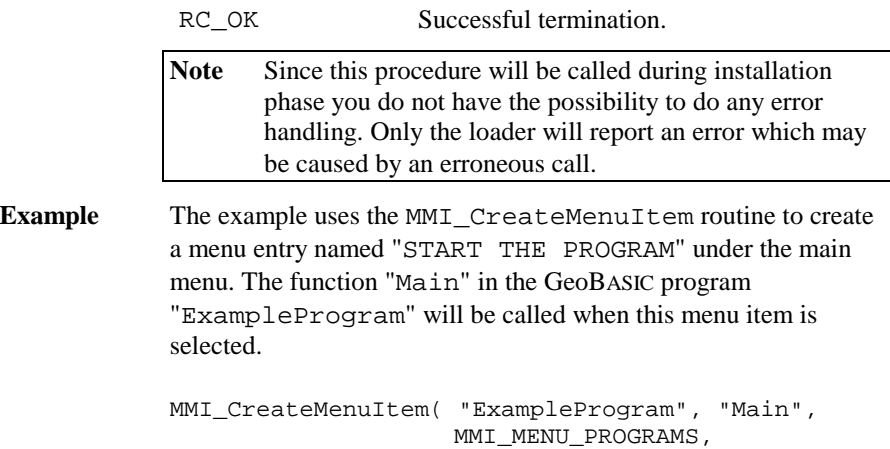

"START THE PROGRAM" )

# 6.1.4 MMI\_CreateGBMenu

**Description** Creates a menu.

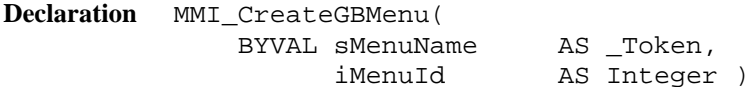

**Remarks** This routine creates an empty menu and the caption sMenuName. The function MMI\_CreateGBMenuItem adds items to a menu.

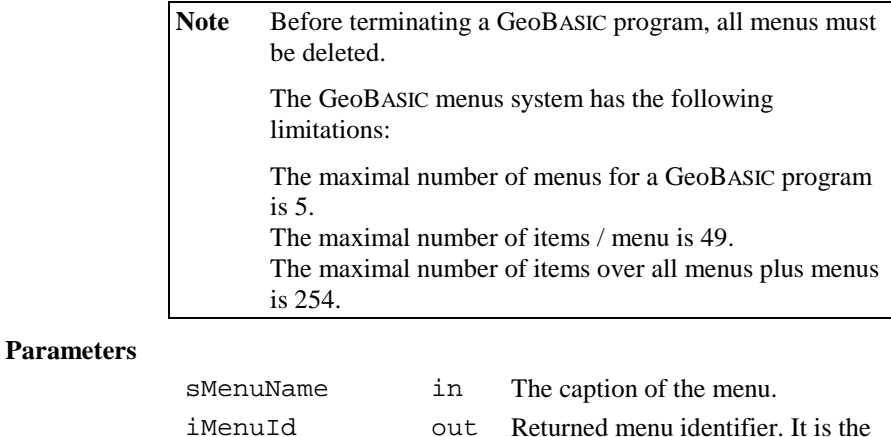

handle for using this menu.

#### **Return-Codes**

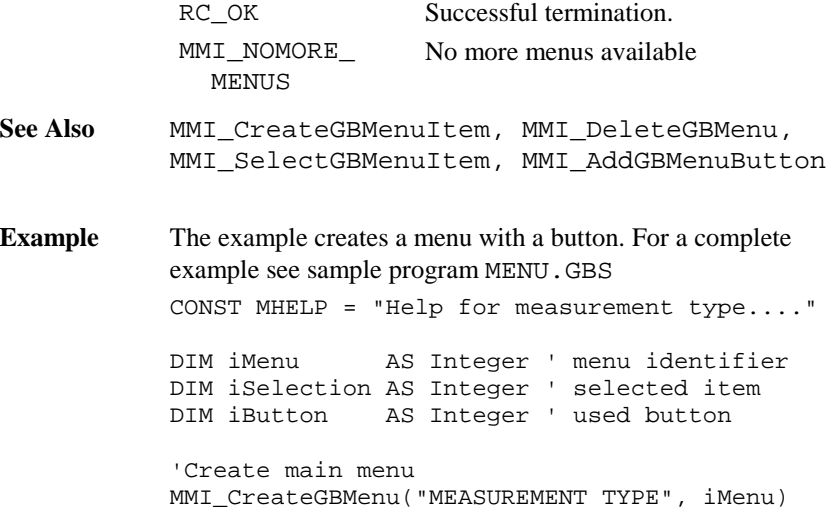

```
'Create menu items - all items use
' the same help text
MMI_CreateGBMenuItem(iMenu,
  "Polygon", MHELP)
MMI_CreateGBMenuItem(iMenu,
  "Border point", MHELP)
MMI CreateGBMenuItem(iMenu,
  "Situation point", MHELP)
'Create the button supported in this menu
MMI_AddGBMenuButton(iMenu, MMI_F5_KEY, "EXIT ")
' show and execute menu
MMI_SelectGBMenuItem(iMenu, "TEST",
  iSelection, iButton)
SELECT CASE iSelection
    CASE 1 ' Polygon
    ' ...
    CASE ELSE
       MMI_BeepAlarm()
    END SELECT
MMI_DeleteGBMenu(iMenu)
```
# 6.1.5 MMI\_CreateGBMenuItem

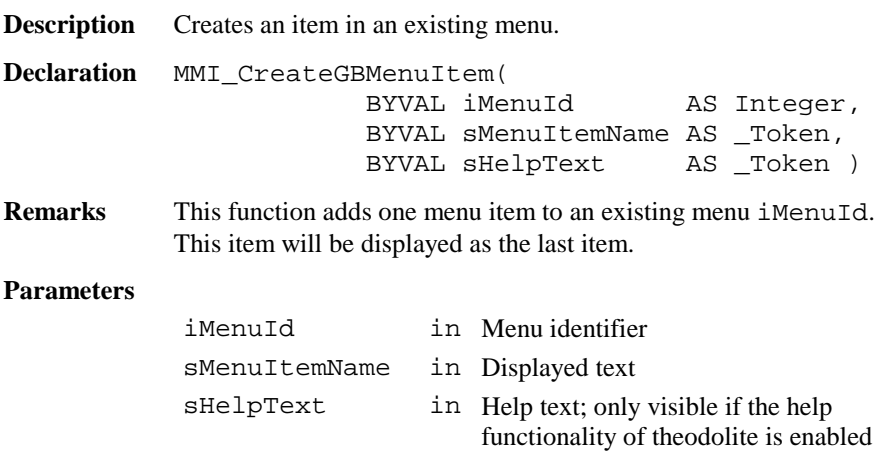

#### **Return-Codes**

<span id="page-418-0"></span>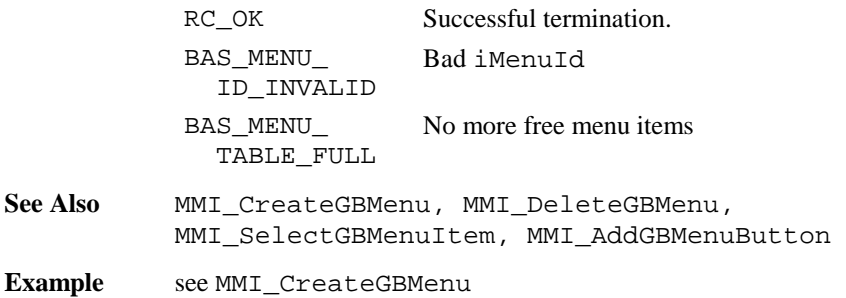

# 6.1.6 MMI\_CreateGBMenuStr

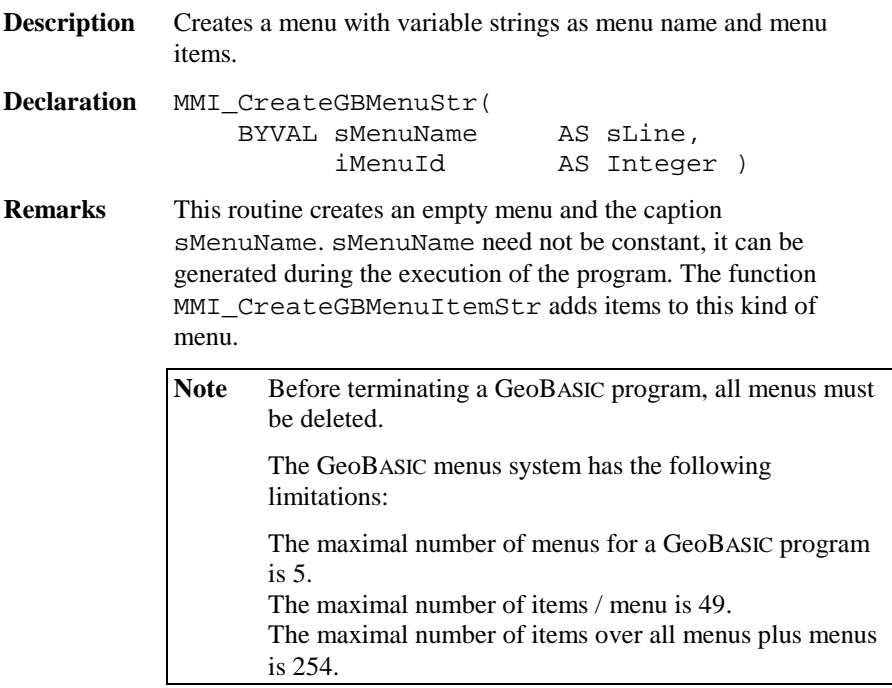

# **Parameters**

sMenuName in The caption of the menu.

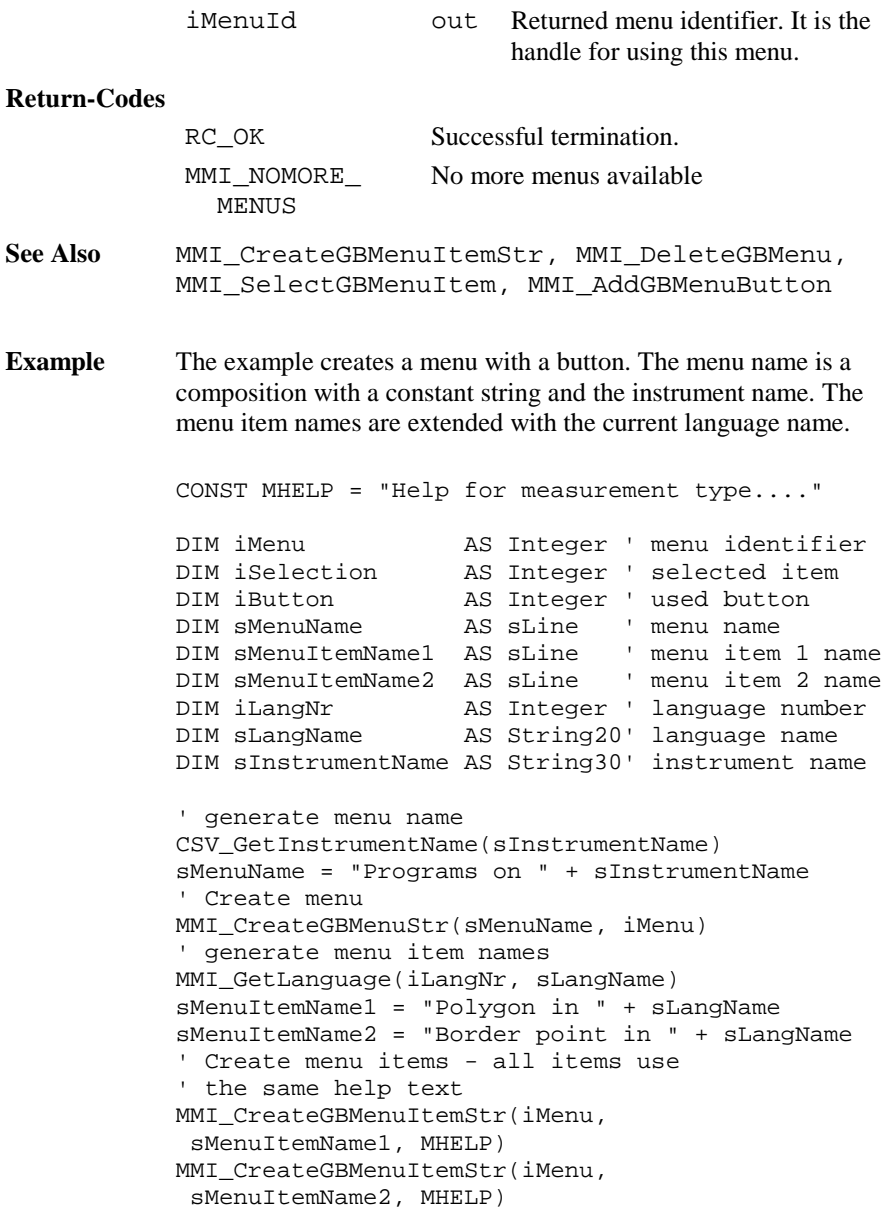

```
'Create the button supported in this menu
MMI_AddGBMenuButton(iMenu, MMI_F5_KEY, "EXIT ")
' show and execute menu
MMI_SelectGBMenuItem(iMenu, "TEST",
  iSelection, iButton)
SELECT CASE iSelection
    CASE 1 ' Polygon
    \mathbf{I} ...
    CASE ELSE
       MMI_BeepAlarm()
    END SELECT
MMI_DeleteGBMenu(iMenu)
```
## 6.1.7 MMI\_CreateGBMenuItemStr

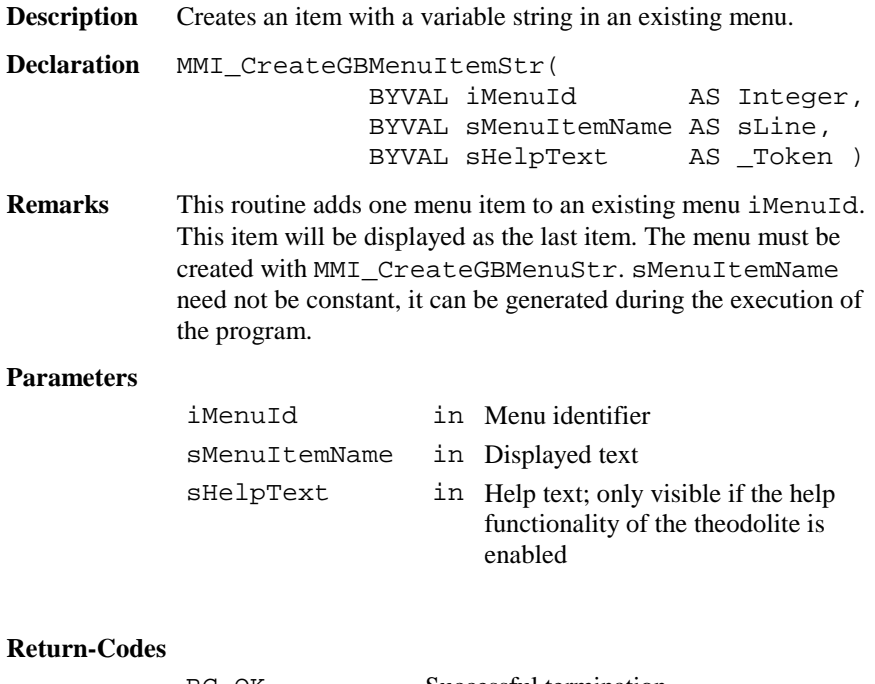

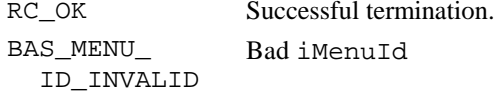

BAS\_MENU\_ TABLE\_FULL No more free menu items

<span id="page-421-0"></span>**See Also** MMI\_CreateGBMenuStr, MMI\_DeleteGBMenu, MMI\_SelectGBMenuItem, MMI\_AddGBMenuButton

**Example** see MMI\_CreateGBMenuStr

#### 6.1.8 MMI\_DeleteGBMenu

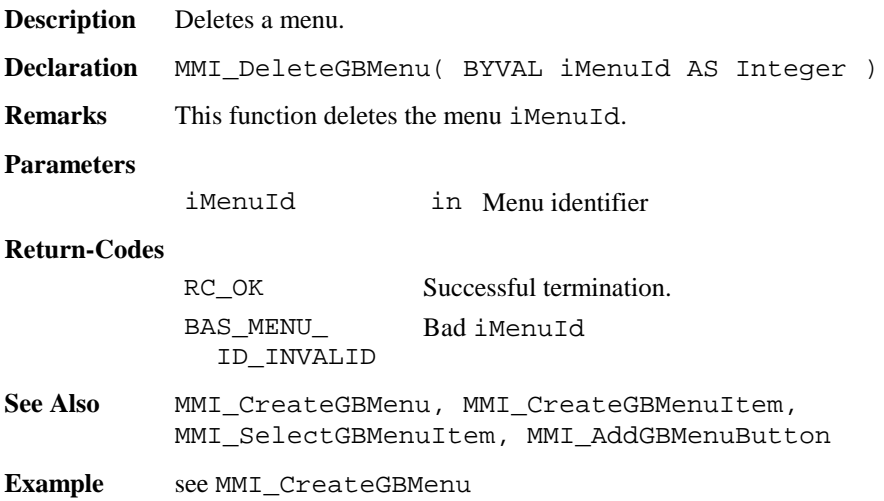

# 6.1.9 MMI\_SelectGBMenuItem

**Description** Select a menu item.

**Declaration** MMI\_SelectGBMenuItem( BYVAL iMenuId AS Integer, BYVAL sCaptionLeft AS \_Token, iSelItem AS Integer, iButtonId AS Integer )

**Remarks** This function shows and executes a menu iMenuId and returns the selected item iSelItem or pressed button iButtonId.

<span id="page-422-0"></span>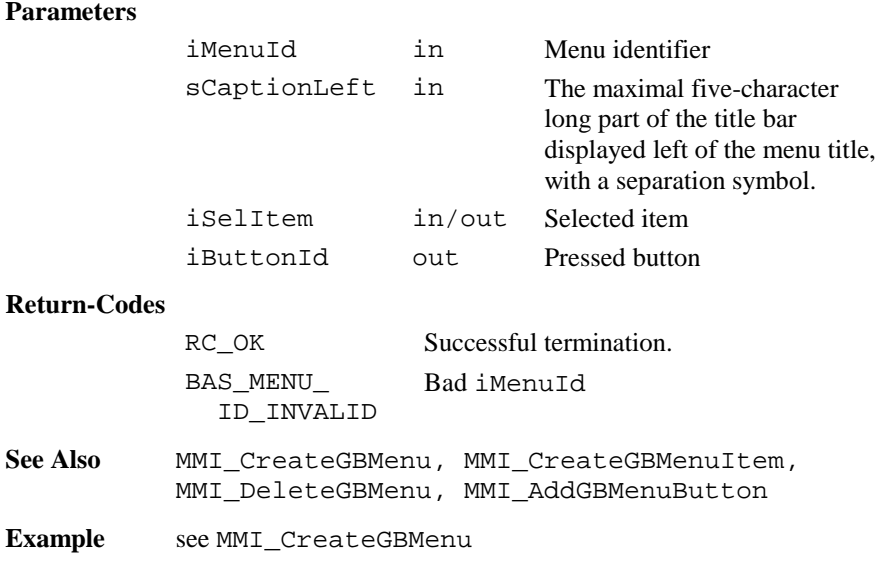

# 6.1.10 MMI\_AddGBMenuButton

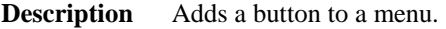

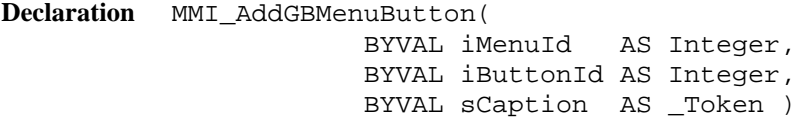

**Remarks** This function adds a button with the identifier iButtonId to the menu iMenuId and shows the caption sCaption.

<span id="page-423-0"></span>**Parameters**

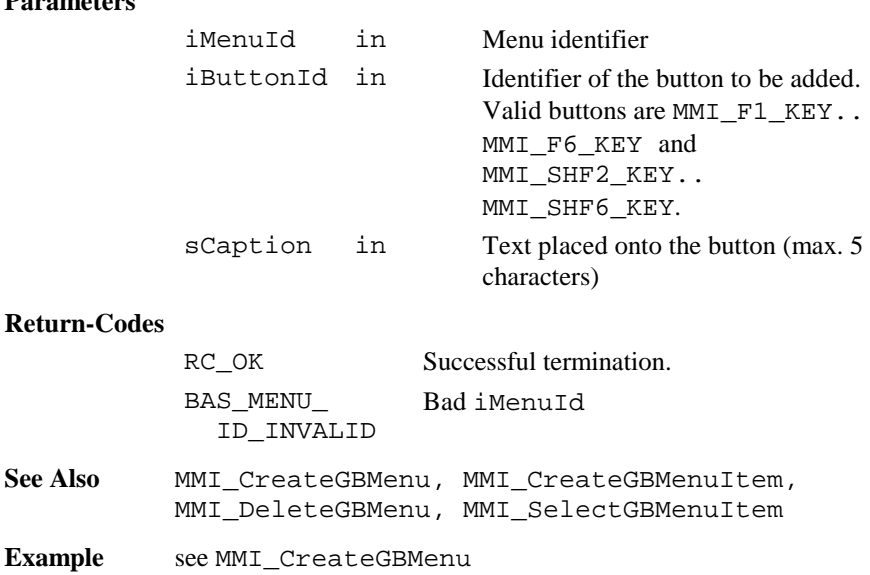

# 6.1.11 MMI\_CreateTextDialog

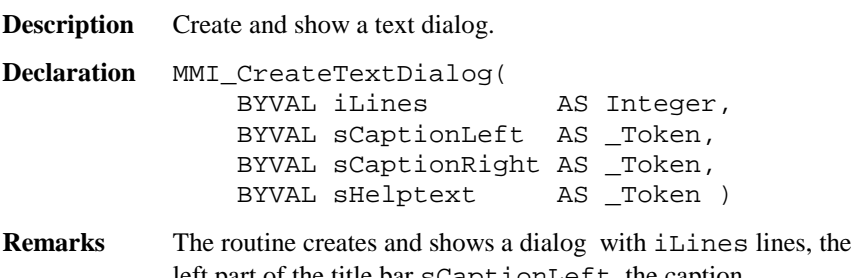

left part of the title bar sCaptionLeft, the caption sCaptionRight and the help text sHelpText. Only one text dialog can exist at the same time. If MMI\_CreateTextDialog is called while already a text dialog or a measurement dialog exists, the existing dialog (together with all attached buttons) is deleted and the new dialog is created.

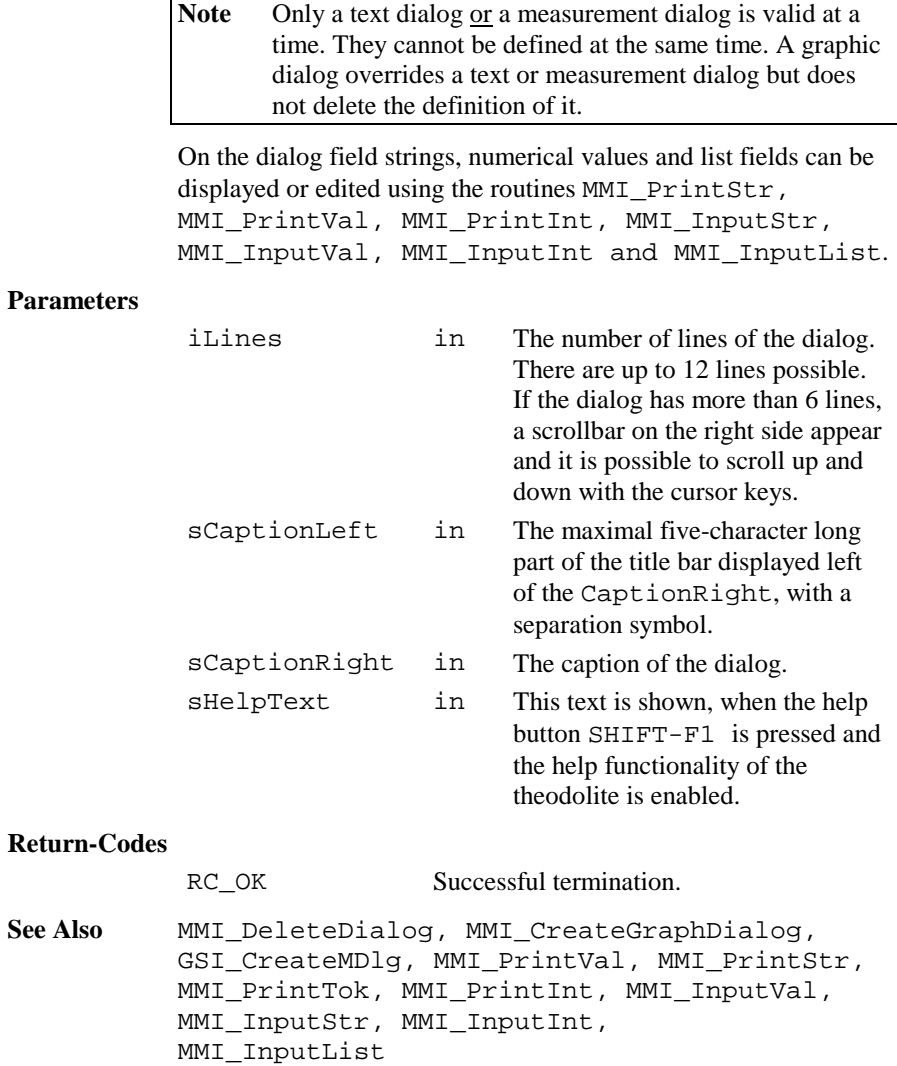

<span id="page-425-0"></span>**Example** The example uses the MMI CreateTextDialog routine to create and display a text dialog. Define <sup>a</sup> help text containing the inverse written word "Help" CONST Helptext <sup>=</sup> MMI\_INVERSE\_ON <sup>+</sup> "Help" <sup>+</sup> MMI\_INVERSE\_OFF <sup>+</sup> " Test" MMI CreateTextDialog(5, "TEXT", "DIALOG CAPTION", Helptext)

6.1.12 MMI\_CreateGraphDialog

**Description** Create and show a graphics dialog.

**Declaration** MMI\_CreateGraphDialog( BYVAL sCaptionLeft AS \_Token, BYVAL sCaptionRight AS \_Token, BYVAL sHelptext AS \_Token )

**Remarks** The routine creates and shows a graphics dialog filled with the left part of the title bar sCaptionLeft, the caption sCaptionRight and the help text sHelpText for later use of MMI graphics functions. The size of the field is the whole dialog display area  $= 232$  x 48 pixels. Only one graphics dialog can exist at the same time. If CreateGraphDialog is called while already a graphics dialog exists, the existing dialog (together with all attached buttons) is deleted and the new dialog is created.

> Note Only a text dialog or a measurement dialog is valid at a time. They cannot be defined at the same time. A graphic dialog overrides a text or measurement dialog but does not delete the definition of it.

<span id="page-426-0"></span>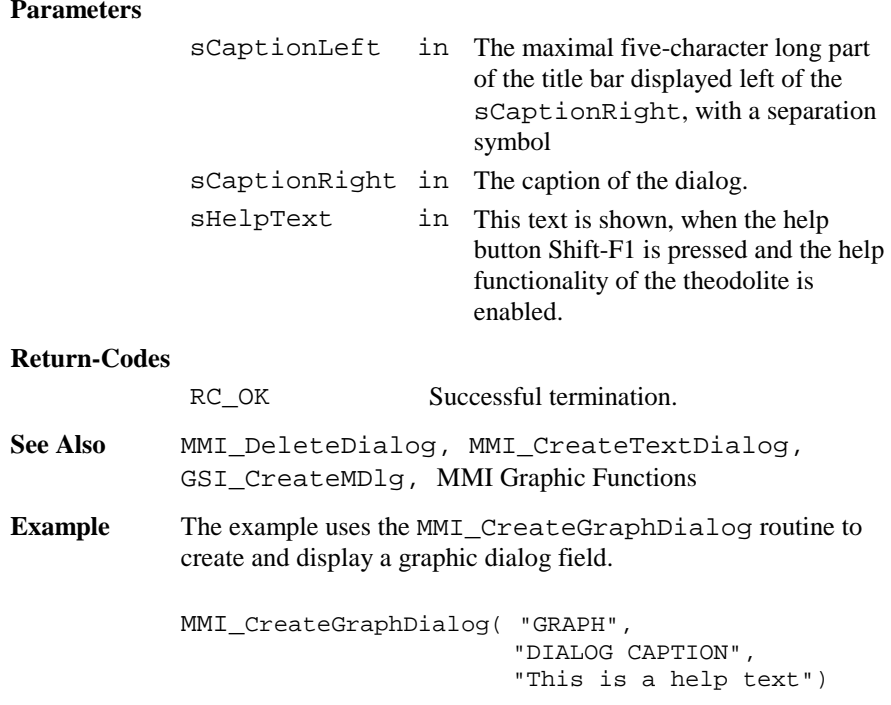

# 6.1.13 MMI\_DeleteDialog

**Description** Deletes a dialog.

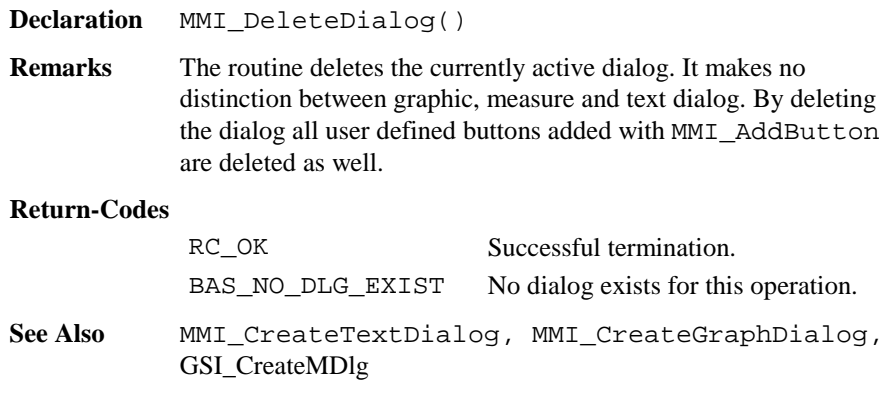

<span id="page-427-0"></span>**Example** The example uses the MMI DeleteDialog routine to delete a text, measure or graphic dialog.

MMI\_DeleteDialog()

## 6.1.14 MMI\_CheckButton

**Description** Checks if a button was pressed.

**Declaration** MMI\_CheckButton( lKeyPressed AS Logical )

**Remarks** The routine MMI\_CheckButton checks the keyboard buffer for pressed buttons. If a button was pressed, the routine returns KeyPressed <sup>=</sup> TRUE, otherwise KeyPressed <sup>=</sup> FALSE is returned.

> Note The routine MMI CheckButton does not wait until a button was pressed. It only checks the keyboard buffer.

#### **Parameters**

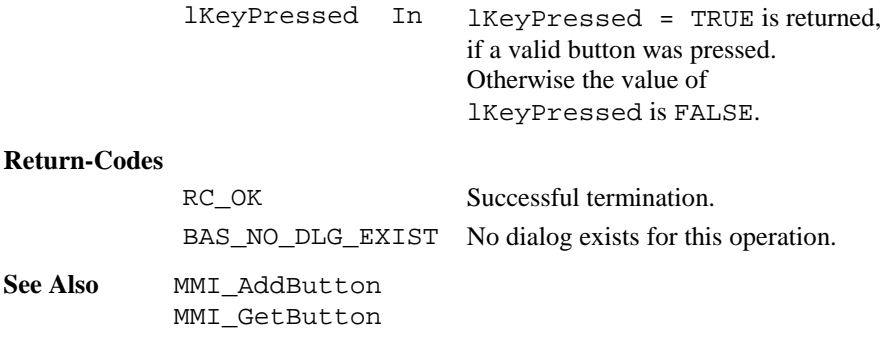

<span id="page-428-0"></span>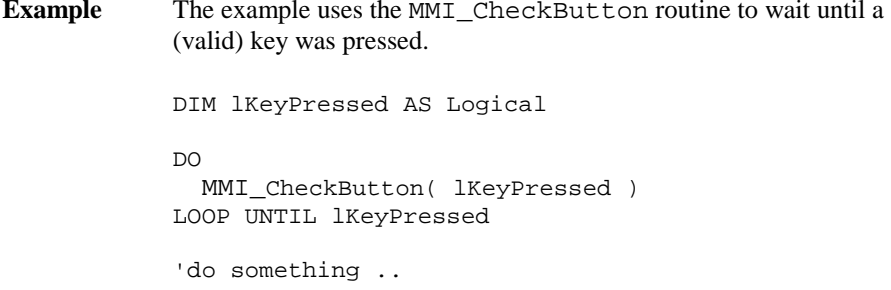

## 6.1.15 MMI\_GetButton

**Description** Get the button identifier of the pressed button.

- **Declaration** MMI\_GetButton( iButtonId AS Integer, BYVAL lAllKeys AS Logical )
- **Remarks** Waits until a valid key is pressed and returns the button Identifier iButtonId of the pressed button. If lAllKeys <sup>=</sup> FALSE, the keys ESC, ENTER, ON/OFF or any assigned button (added with MMI\_AddButton) terminates this function and the iButtonId of the pressed button is returned. If lAllKeys <sup>=</sup> TRUE, additional keys i.e. the cursor keys

terminates this routine too. For details see table below.

Note This function relates to the currently active dialog.

**Parameters**

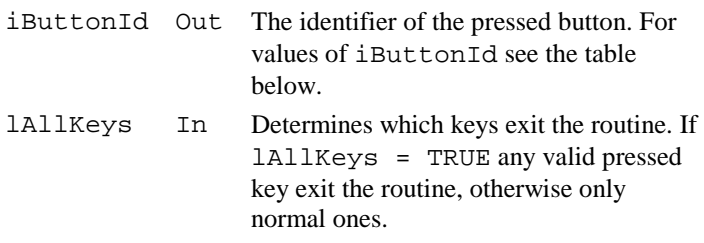

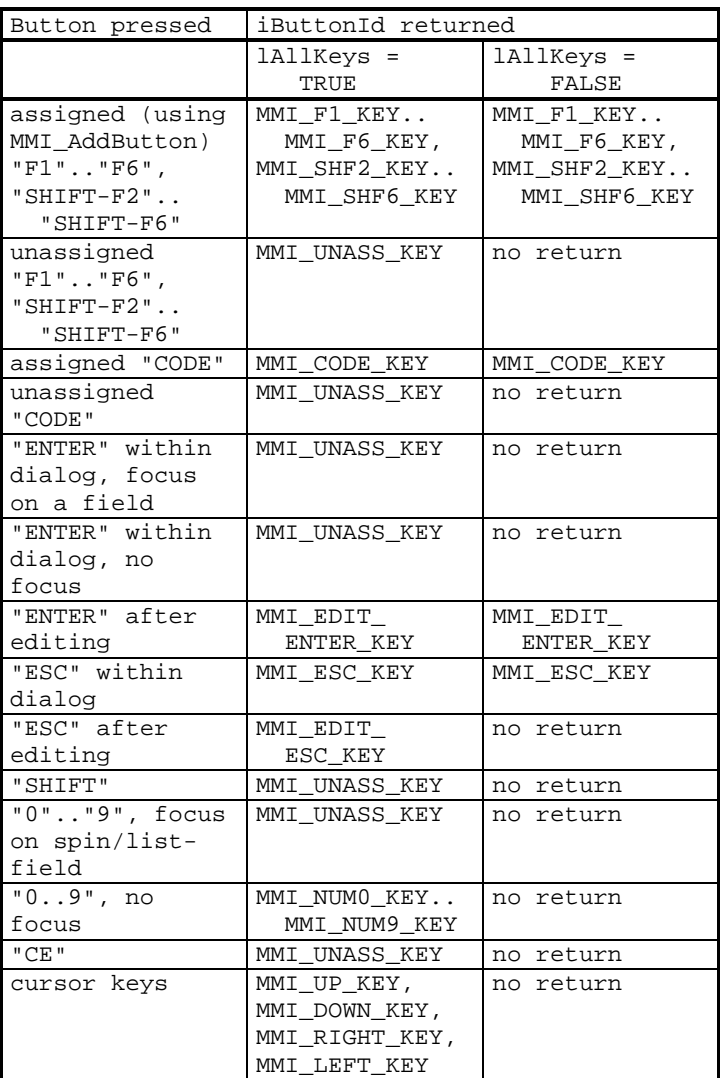

#### **Return-Codes**

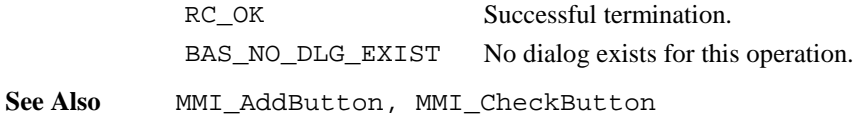

<span id="page-430-0"></span>**Example** The example uses the MMI\_GetButton routine to react to a pressed button. To make a function key valid for MMI\_GetButton it must be added to the dialog (with MMI\_AddButton).

```
DIM iActionButton AS Integer
DIM iPressedButton AS Integer
iActionButton = MMI_F2_KEY
MMI_GetButton ( iPressedButton, TRUE )
IF iPressedButton = iActionButton THEN
  'any actions
END IF
```
# 6.1.16 MMI\_AddButton

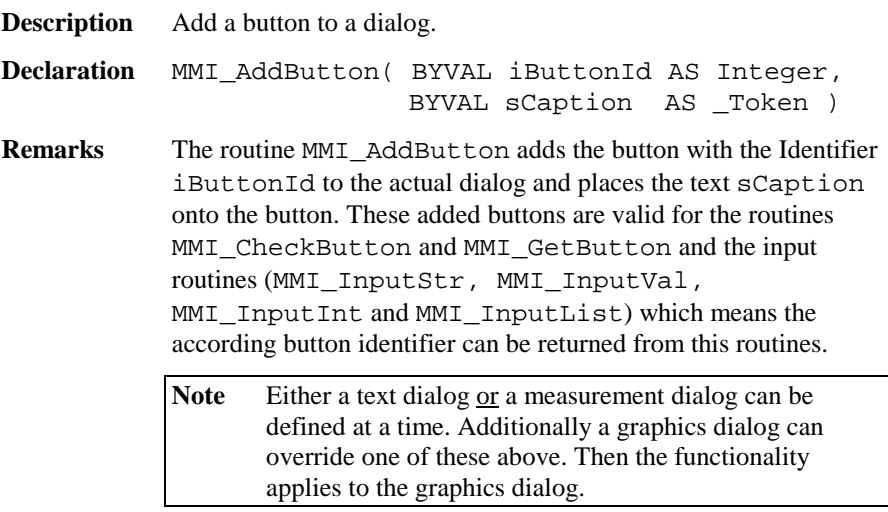

 The added buttons can be deleted with the routine MMI\_DeleteButton while the dialog exists. Closing the dialog with MMI\_DeleteDialog deletes all buttons attached to this dialog.

#### <span id="page-431-0"></span>**Parameters**

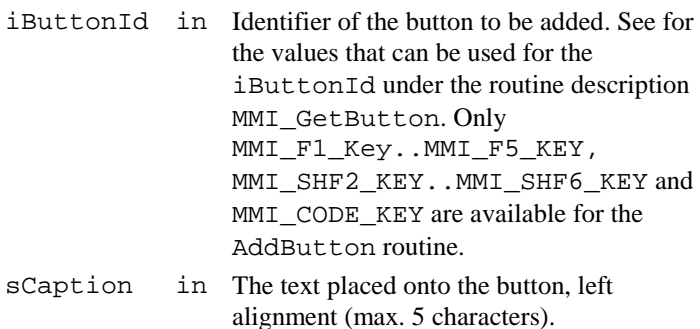

#### **Return-Codes**

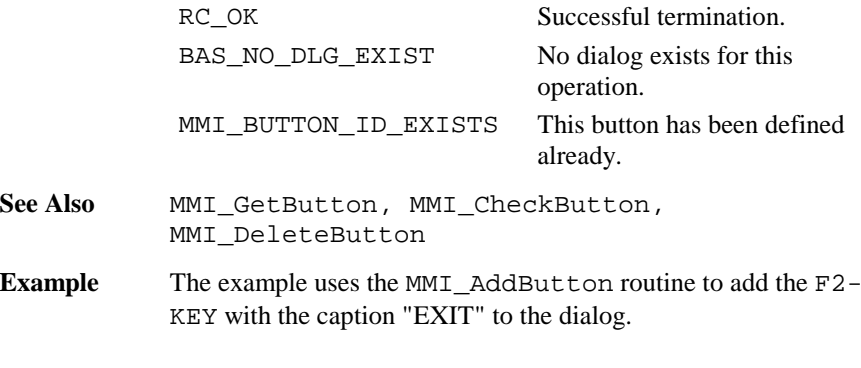

MMI\_AddButton( MMI\_F2\_KEY, "EXIT" )

# 6.1.17 MMI\_DeleteButton

**Description** Delete a button from a dialog.

**Declaration** MMI\_DeleteButton( iButtonId AS Integer )

**Remarks** The routine MMI DeleteButton deletes the button with the Identifier iButtonId from the actual dialog. Only a button that was added with MMI\_AddButton can be deleted. Closing the dialog with MMI\_DeleteDialog deletes all buttons attached to this dialog.
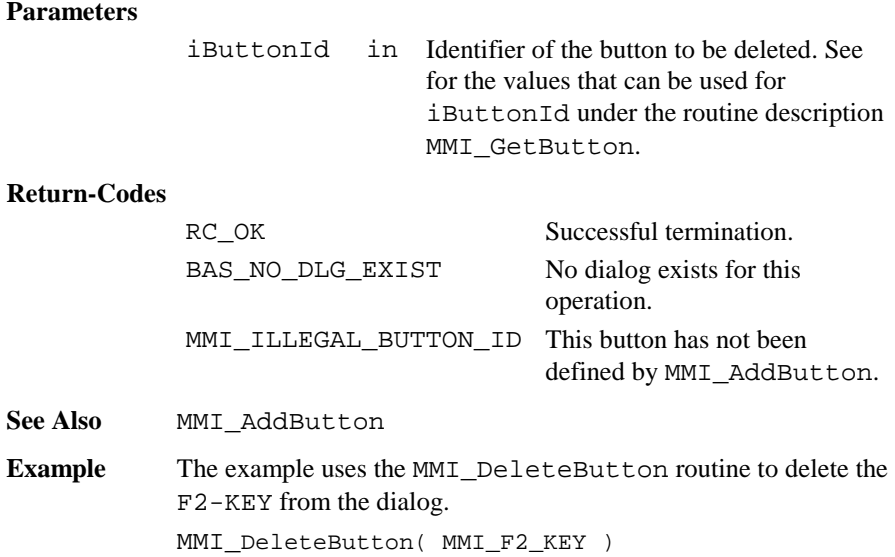

# 6.1.18 MMI\_PrintStr

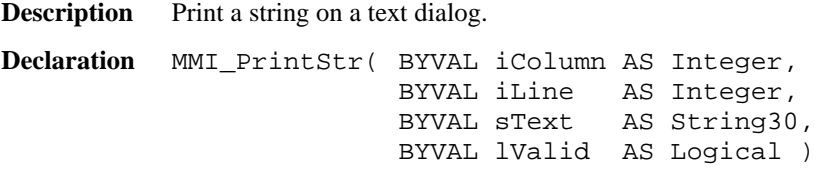

**Remarks** The text string sText is placed on position iColumn and iLine on the text dialog. If lValid is not TRUE, then the symbols for invalid values are displayed. Too long text strings are truncated, illegal co-ordinates are adjusted.

> Note A text dialog must already exist. Only display length number of character will be displayed, hence 29.

#### **Parameters**

iColumn in The horizontal position (0..28)

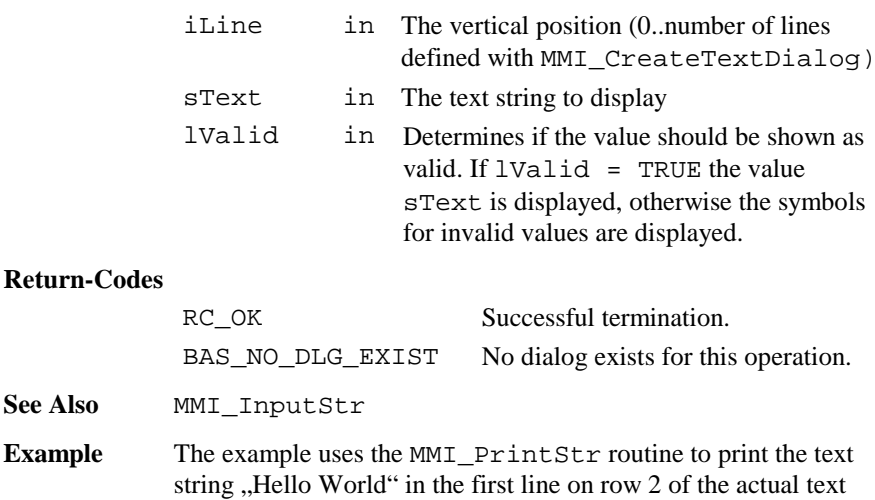

MMI\_PrintStr( 2, 0, "Hello World", TRUE )

### 6.1.19 MMI\_PrintTok

dialog.

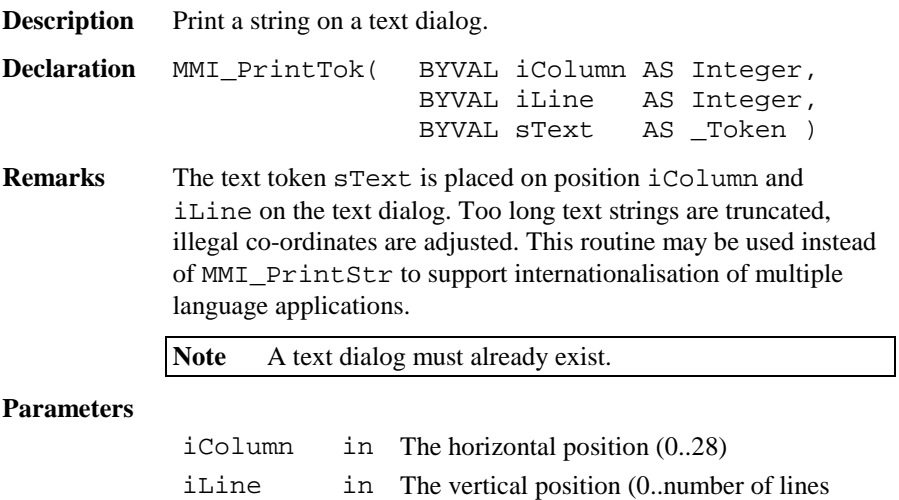

defined with MMI\_CreateTextDialog)

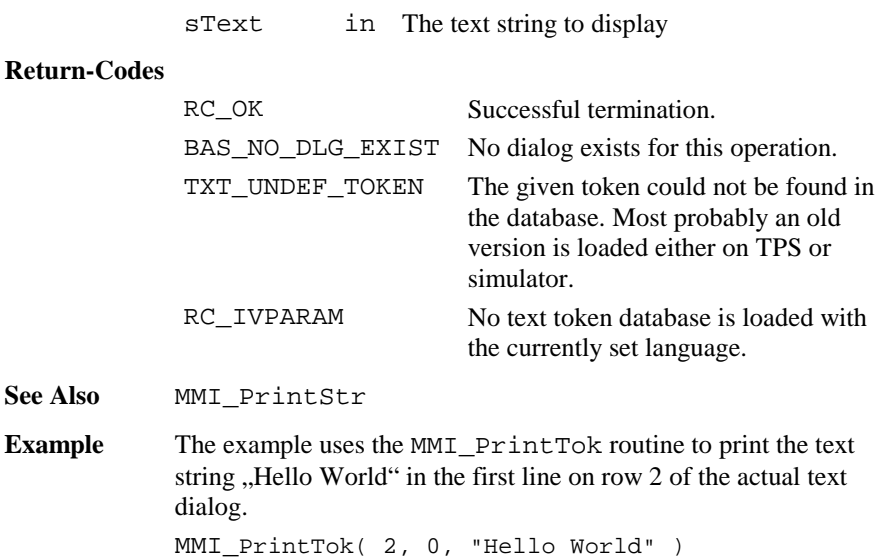

# 6.1.20 MMI\_PrintVal

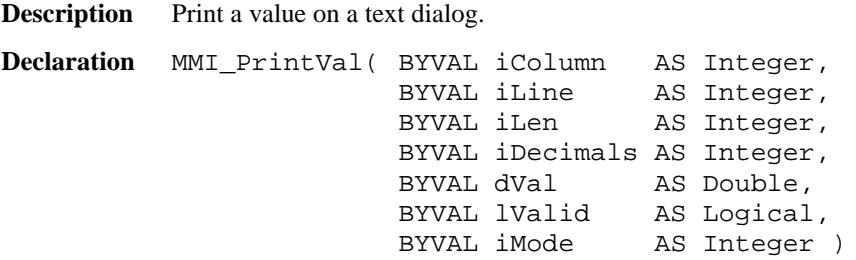

**Remarks** This routine can be used to display double values (or values with equal type, e.g. dimension). If  $lValid = TRUE$  the value  $dVal$ is placed on position iColumn and iLine on the text dialog, otherwise the symbols for invalid values "-----" are displayed. Too long value strings are truncated, illegal coordinates are adjusted. If iMode <sup>=</sup> MMI\_DIM\_ON, a dimension field is automatically displayed when the type of dVal has units.

If the dVal can not be displayed in iLen characters, then "xxx" will be displayed instead.

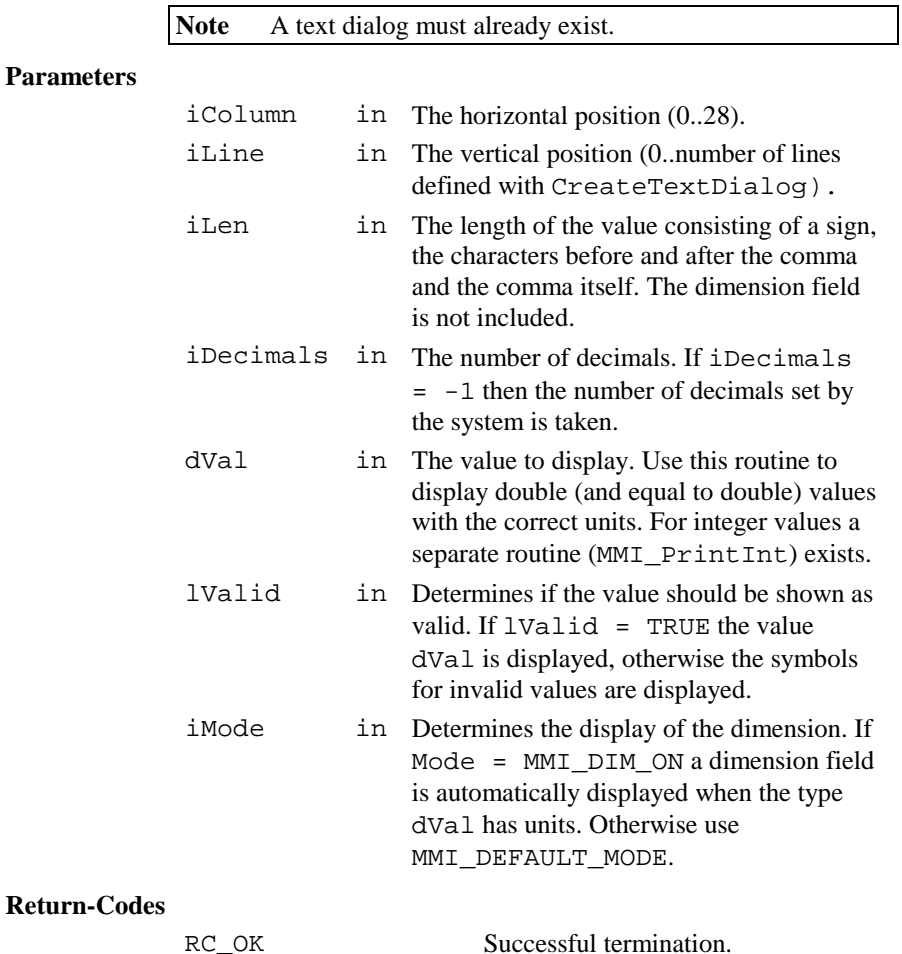

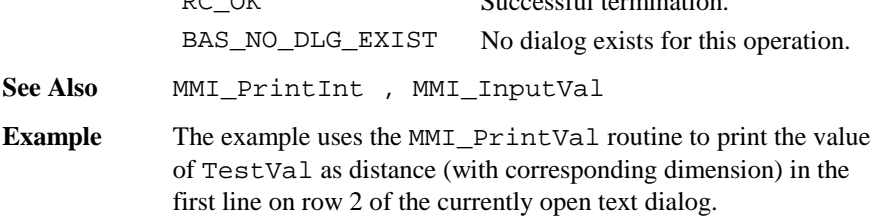

```
DIM TestVal AS Distance
TestVal = 287.47MMI_PrintVal( 2, 0, 10, 2, TestVal, TRUE,
              MMI_DIM_ON )
```
### 6.1.21 MMI\_PrintInt

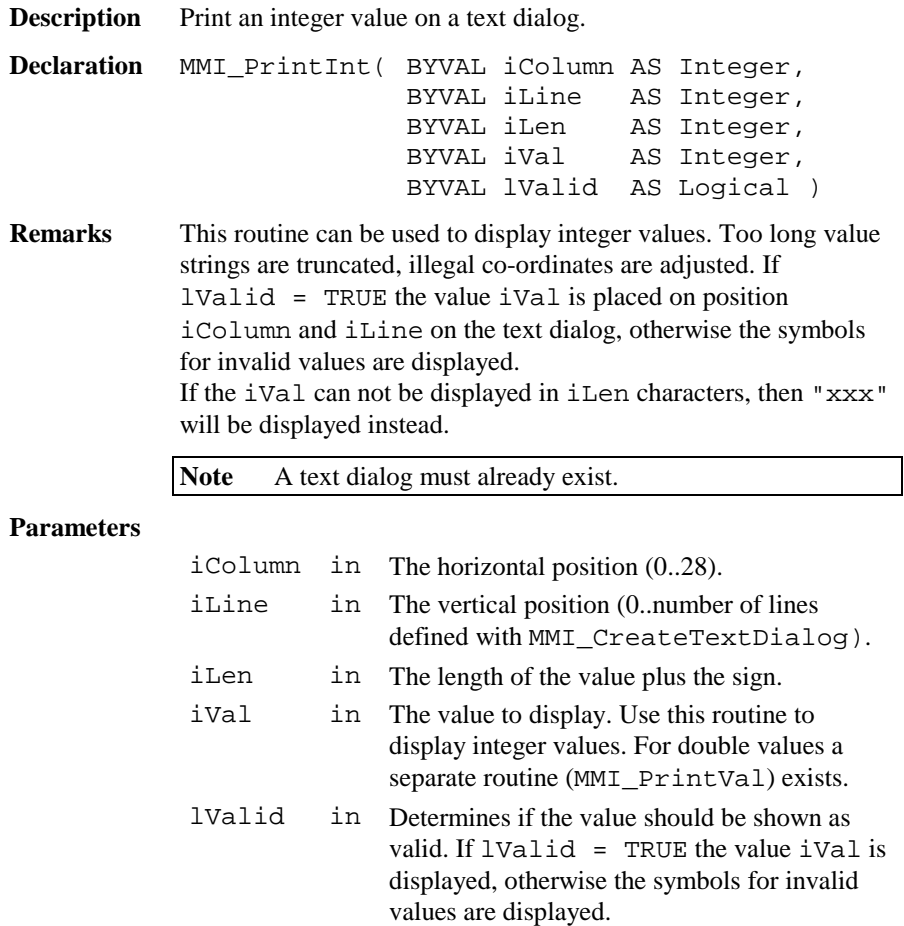

### **Return-Codes**

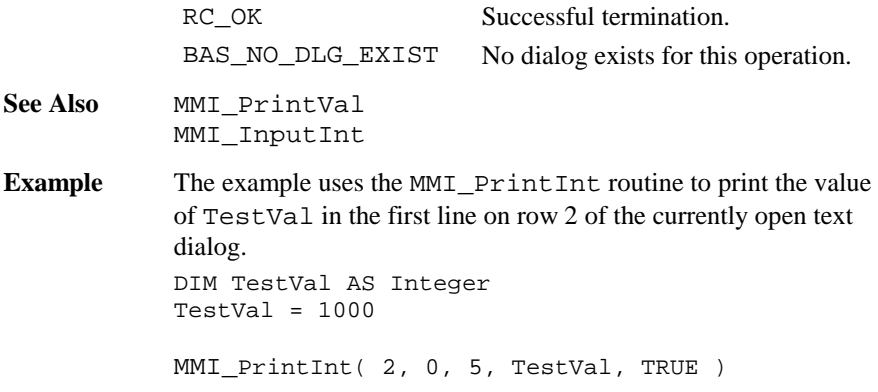

### 6.1.22 MMI\_InputStr

**Description** Get a string input in a text dialog.

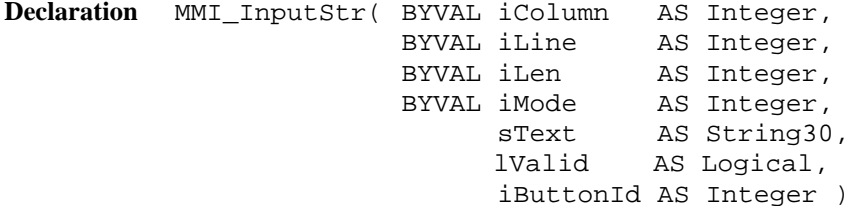

**Remarks** If lValid = TRUE the text string sText is placed on position iColumn and iLine on the text dialog, otherwise the symbols for invalid values are displayed. Illegal co-ordinates are adjusted. If the length of the string exceeds the given length iLen the string is truncated at position iLen. After the edit process the string is returned and the text is placed right aligned on the display. If the length iLen <= 0 or no par<sup>t</sup> of the field is in the dialog area the Text is not edited and the routine exits.

> The string can be edited by pressing  $\alpha$ EDIT or a numerical key. If iMode <sup>=</sup> MMI\_DEFAULT\_MODE the keys ESC, ENTER,

ON/OFF or any user defined button (added with MMI\_AddButton) terminates the edit process and the iButtonId of the pressed button is returned. If iMode = MMI\_SPECIALKEYS\_ON additional keys i.e. the cursor keys terminates MMI\_InputStr too. For details see MMI GetButton.

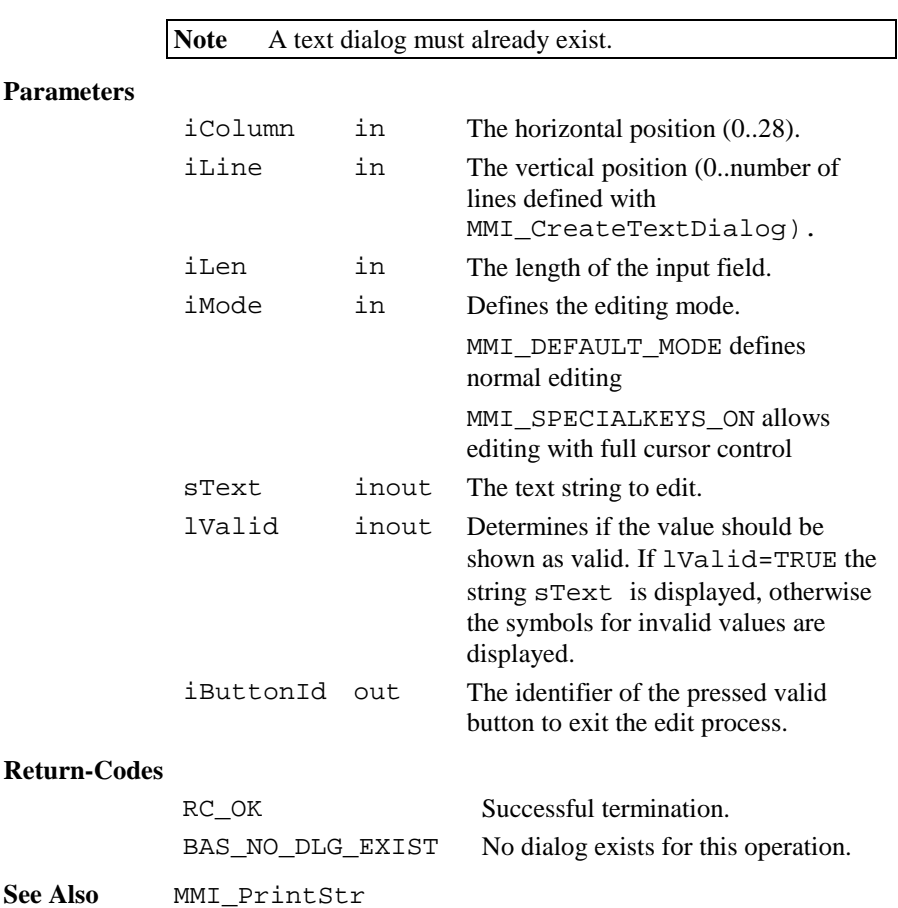

**Example** The example uses the MMI\_InputStr routine to get the text string sInputString in the first line on row 2 of the actual text dialog. DIM sInputString AS String30 DIM iButton AS Integer DIM lValid AS Logical sInputString <sup>=</sup> "The input text" lValid <sup>=</sup> TRUE MMI InputStr( 2, 0, 20, MMI\_DEFAULT\_MODE, sInputString, lValid,iButton )

### 6.1.23 MMI\_InputVal

**Description** Get a numerical input for double values in a text dialog.

```
Declaration MMI_InputVal( BYVAL iColumn AS Integer,
                      BYVAL iLine AS Integer,
                      BYVAL iLen AS Integer,
                      BYVAL iDecimals AS Integer,
                      BYVAL dMin AS Double,
                      BYVAL dMax AS Double,
                      BYVAL iMode AS Integer,
                            dVal AS Double,
                            lValid AS Logical,
                            iButtonId AS Integer )
```
**Remarks** If lValid <sup>=</sup> TRUE then the value dVal is placed on position iColumn and iLine on the text dialog, otherwise the symbols for invalid values are displayed. Illegal co-ordinates are adjusted. If  $i$ Mode = MMI DIM ON, a dimension field is automatically displayed when the type of dVal has units. If the length iLen <= 0 or no part of the field is in the dialog area the value is not edited and the routine exits.

> The value within the bounds dMin and dMax can be edited by pressing EDIT or the numerical block keys. If  $\text{i}$ Mode = MMI\_DEFAULT\_MODE the keys ESC, ENTER, ON/OFF or any user defined button (added with MMI\_AddButton) terminates

the edit process and the iButtonId of the pressed button is returned. If iMode <sup>=</sup> MMI\_SPECIALKEYS\_ON additional keys i.e. the cursor keys terminates MMI\_InputVal too. For details see MMI\_GetButton.

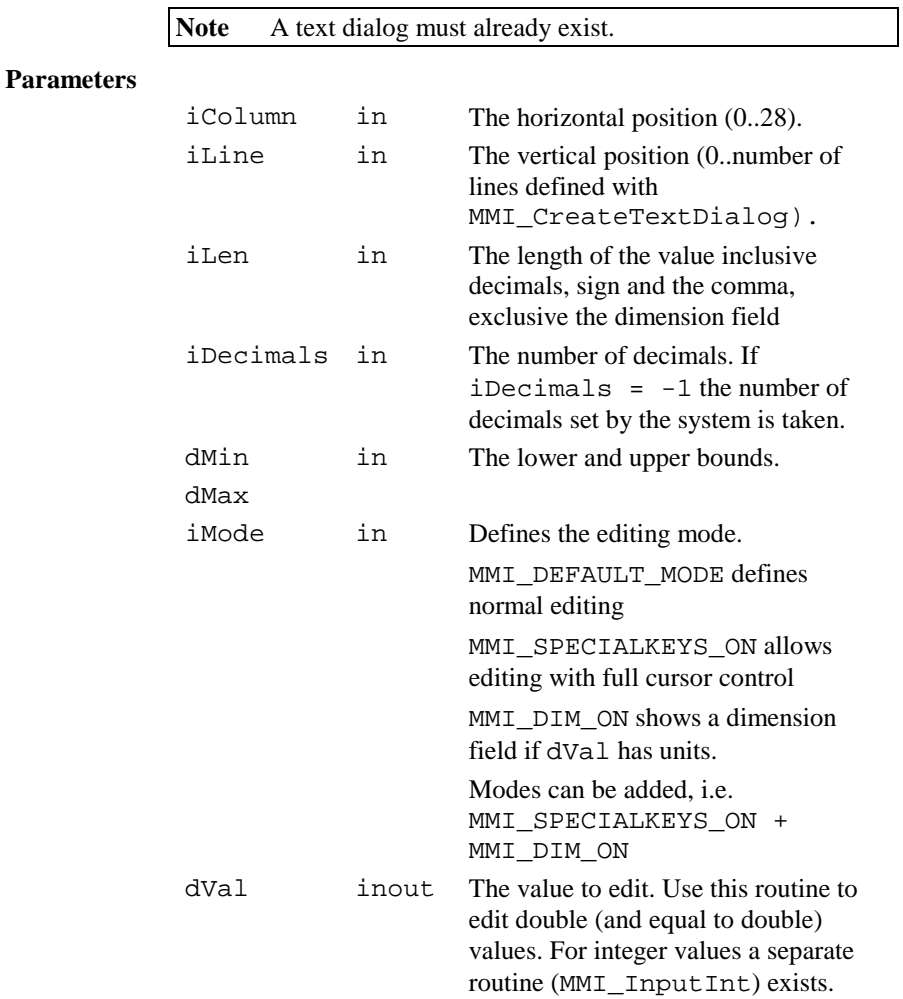

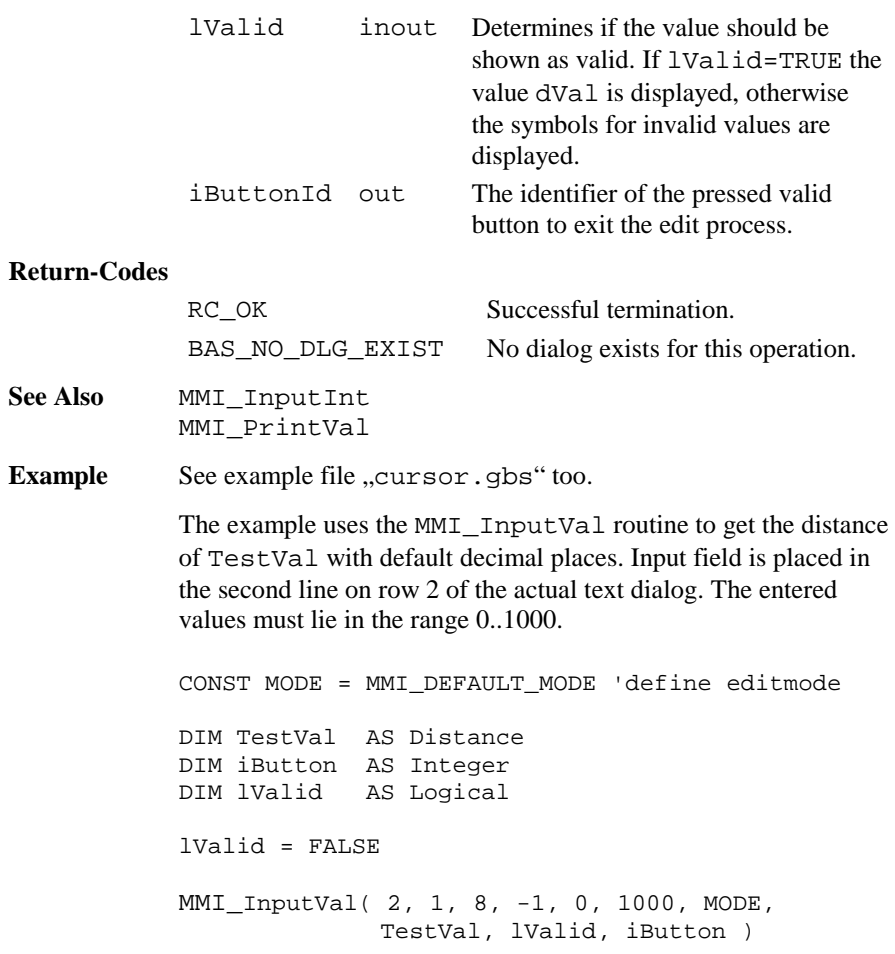

### 6.1.24 MMI\_InputInt

**Description** Get an integer input value in a text dialog.

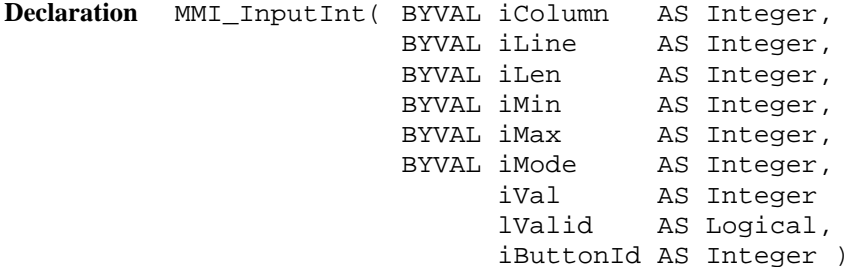

**Remarks** If lValid = TRUE then the integer value iVal is placed on position iColumn and iLine on the text dialog. Illegal coordinates are adjusted. If the length  $i$ Len  $\leq 0$  or no part of the field is in the dialog area the value is not edited and the routine exits.

> The integer value within the bounds iMin and iMax can be edited by pressing EDIT or the numerical block keys. If iMode = MMI\_DEFAULT\_MODE the keys ESC, ENTER, ON/OFF or any user defined button (added with MMI\_AddButton) terminates the edit process and the iButtonId of the pressed button is returned. If iMode <sup>=</sup> MMI\_SPECIALKEYS\_ON additional keys i.e. the cursor keys terminates MMI\_InputInt too.

**Note** A text dialog must already exist.

#### **Parameters**

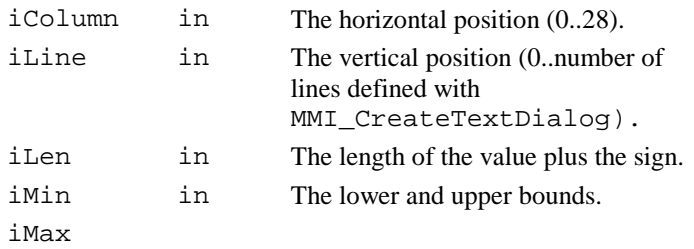

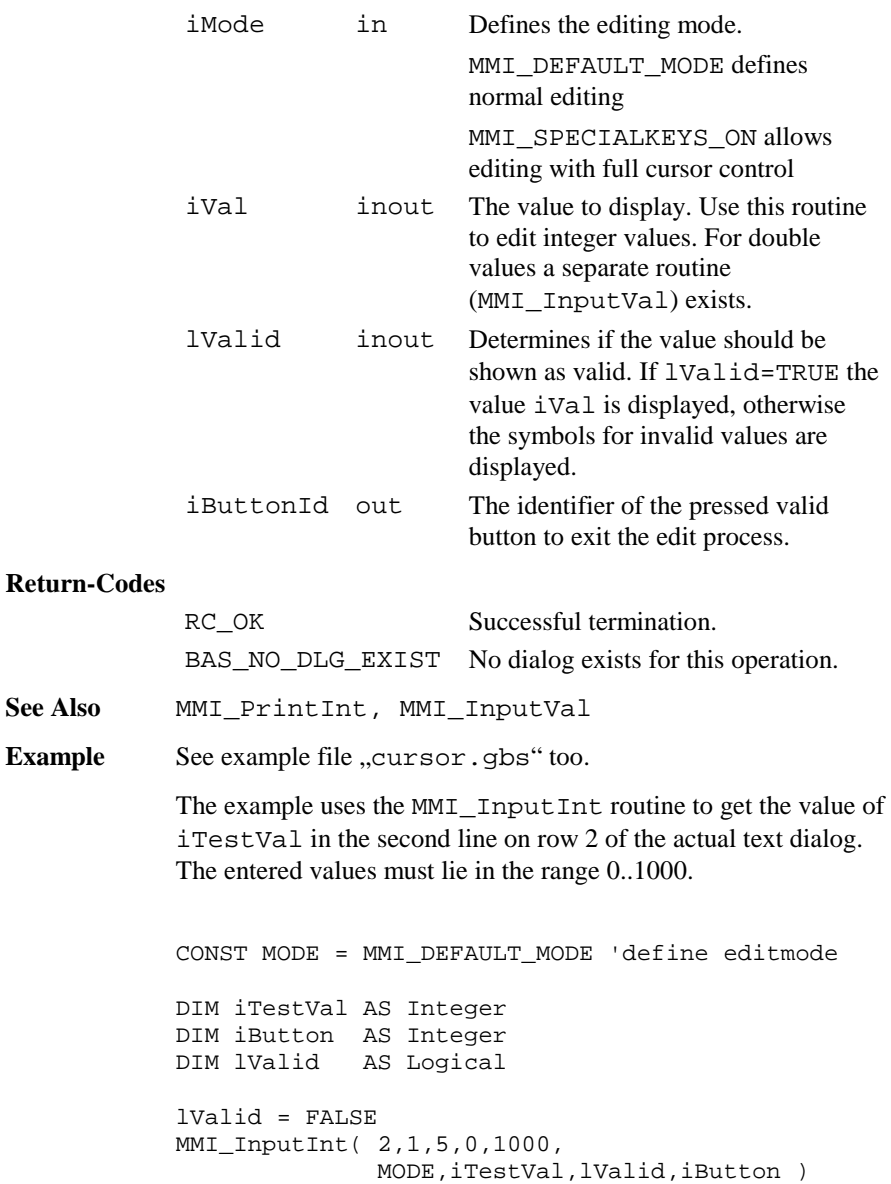

**See Also** Example

### 6.1.25 MMI\_InputList

**Description** Shows a list field in a text dialog.

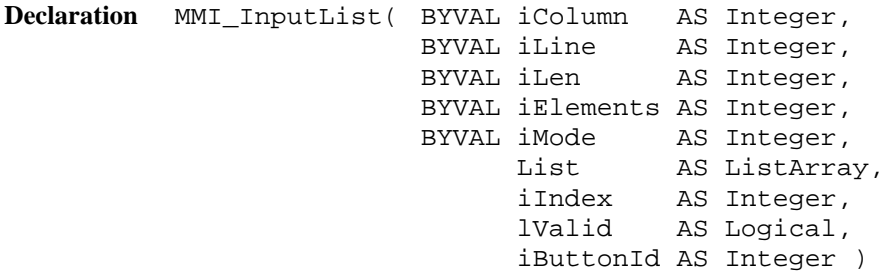

**Remarks** If lValid <sup>=</sup> TRUE then a list field is placed on position iColumn and iLine on the text dialog. Too long list elements are truncated, illegal co-ordinates are adjusted. The ListArray is an array of String30 with LIST\_ARRAY\_MAX\_ELEMENT Elements. Only the first iElements are displayed. The value of i Index defines which element is shown first.

> The list can be edited by pressing F6 (LIST). With the cursor keys UP and DOWN a field element can be selected. If the list elements are numbered (begins with a number), then the elements can be selected directly by pressing numerical buttons. If iMode = MMI\_DEFAULT\_MODE the keys ESC, ENTER, ON/OFF or any user defined button (added with MMI\_AddButton) terminates the edit process and the iButtonId of the pressed button is returned. If iMode <sup>=</sup> MMI\_SPECIALKEYS\_ON additional keys i.e. the cursor keys terminates MMI\_InputList too.

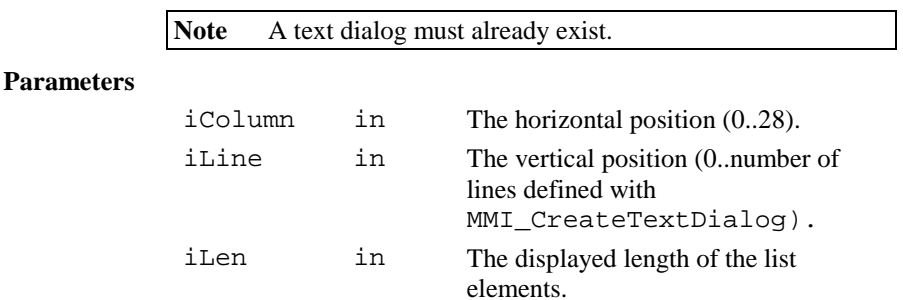

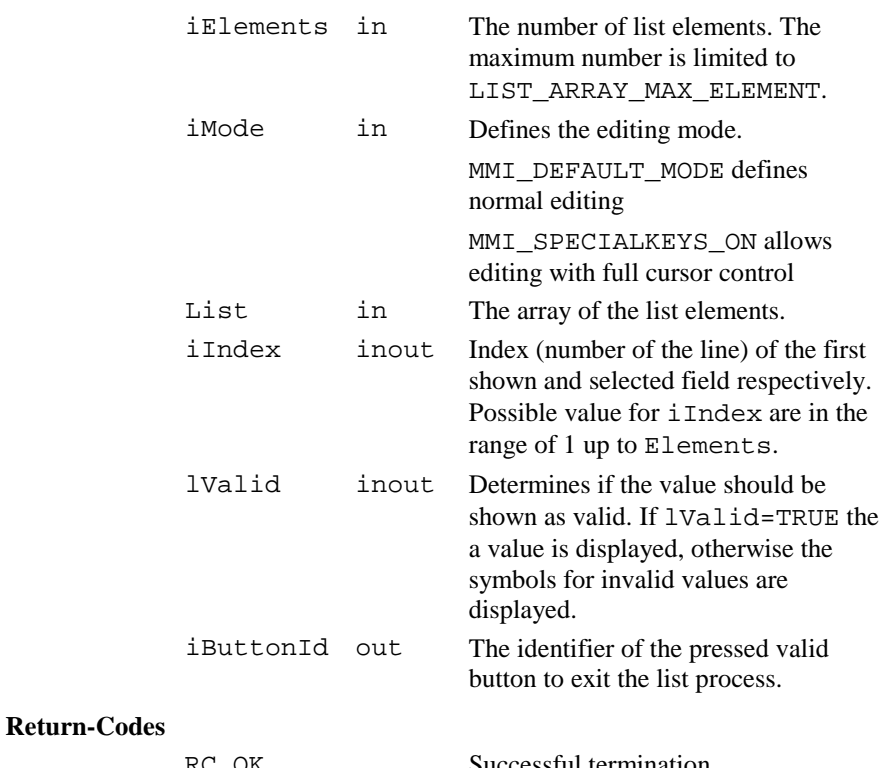

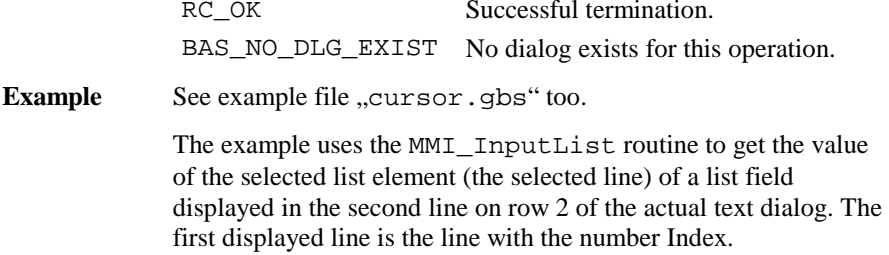

CONST MODE <sup>=</sup> MMI\_DEFAULT\_MODE 'define editmode DIM iLen AS Integer DIM iElements AS Integer DIM List AS ListArray DIM iIndex AS Integer DIM iButton AS Integer DIM lValid AS Logical 'initialize the variables iLen <sup>=</sup> 10 'displayed length of the list iElements <sup>=</sup> 7 'number of available fields iIndex <sup>=</sup> 3 'number of the first shown list element  $lValid = TRIIR$ List(1) = "1 Line No.:  $1"$ List(2) = "2 Line No.:  $2"$ List(3) =  $"3$  Line No.: 3" List(4) = "4 Line No.:  $4"$ List(5) =  $"5$  Line No.:  $5"$ List(6) =  $"6$  Line No.: 6" List(7) =  $"7$  Line No.:  $7"$ InputList( 5, 1, iLen, iElements, MODE, List, iIndex, lValid, iButton )

### 6.1.26 MMI\_FormatVal

**Description** Convert a value to a string and use TPS system formatting rules.

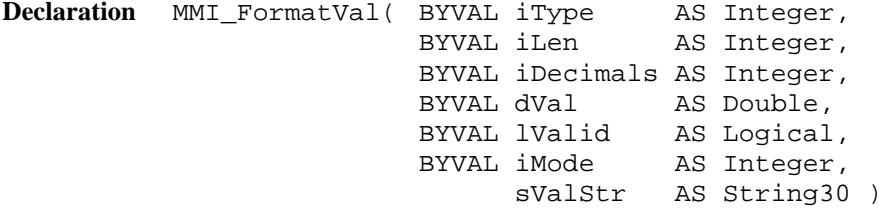

**Remarks** If lValid = TRUE then this routine converts a double value (or values with equal type, e.g. dimension) to a text string, otherwise the symbols for invalid values are returned. The returned string

sValStr contains the value string in the same kind as it would be displayed on the Theodolite: the value is placed right aligned with the number iDecimals of decimals. If iMode = MMI DIM ON, a dimension field is appended to the output string when the type iType allows it. If the dVal can not be displayed in iLen characters, then "xxx"

will be returned instead.

This routine is useful, if numeric values should be written on files (see chapter file handling for further information).

#### **Parameters**

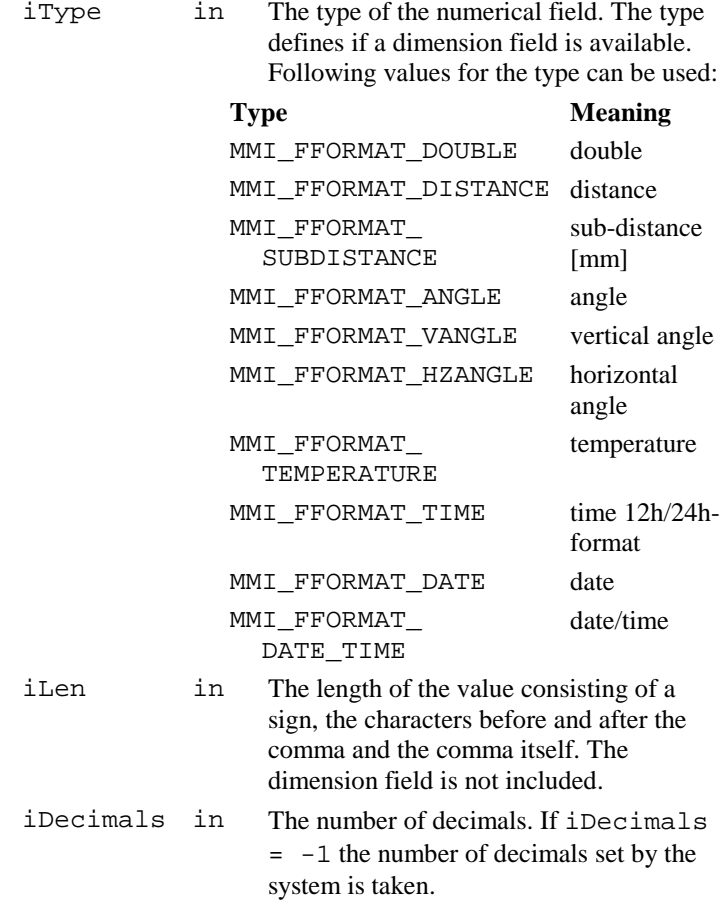

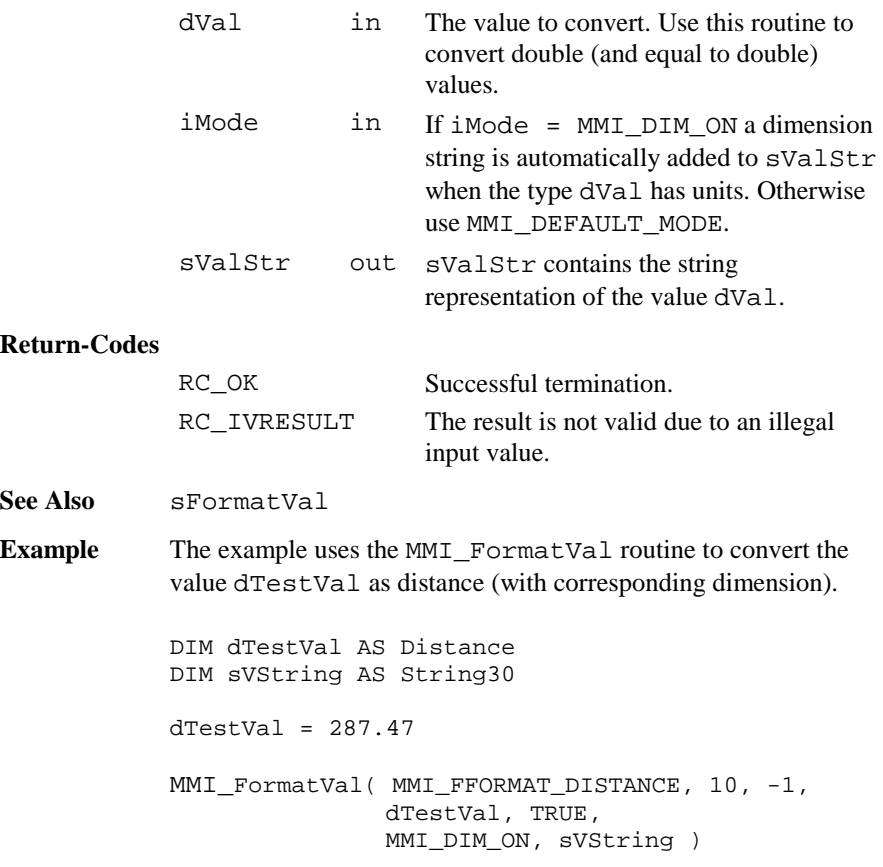

### 6.1.27 MMI\_WriteMsg

**Description** Output to a message window.

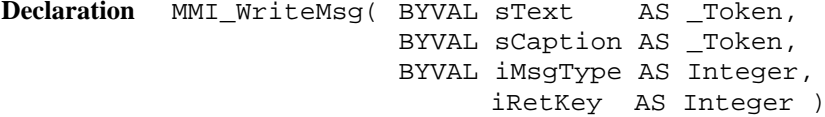

**Remarks** The function opens a message window on the display, which shows the text specified by sText. Lines that are too long to fit into the window are split automatically.

sText may contain a carriage return (character code 10) which breaks a line explicitly. The predefined constants MMI\_INVERSE\_ON and MMI\_INVERSE\_OFF can be used for inverse text.

Text lines, that exceed the size of the window, are not displayed. A title text, which will be printed on the first line of the message box, can be set with sCaption, which may not be longer than one line and contain neither font attributes nor type information.

#### **Parameters**

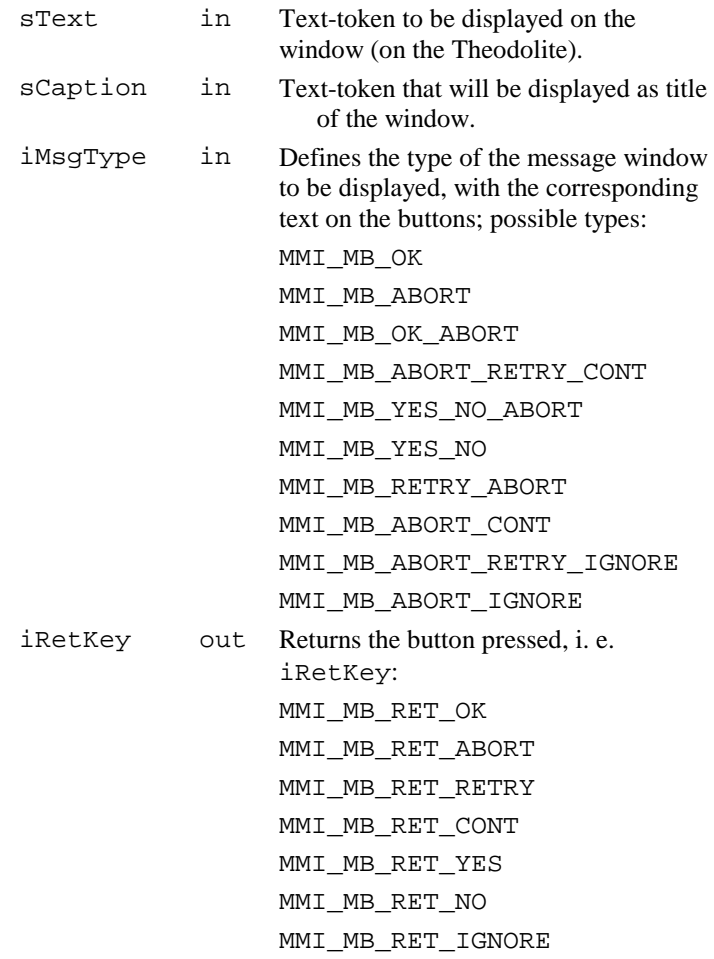

**Return-Codes**

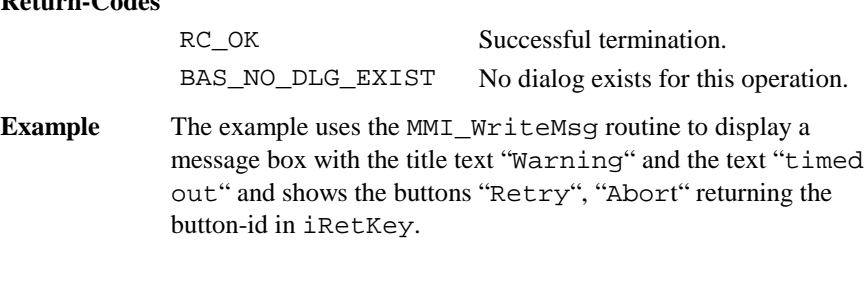

```
MMI_WriteMsg( "Warning", "timeout",
              MMI_MB_RETRY_ABORT, iMBRetKey )
```
### 6.1.28 MMI\_WriteMsgStr

**Description** Output to a message window.

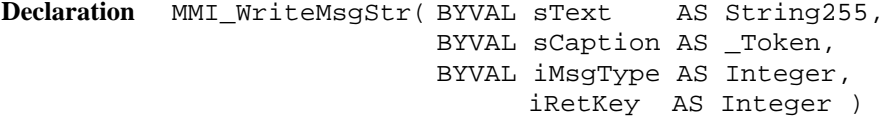

**Remarks** The function opens a message window on the display, which shows the text specified by sText. Lines, which are too long to fit into the window, are split automatically. sText may contain a carriage return (character code 10) which breaks a line explicitly. The predefined constants MMI\_INVERSE\_ON and MMI\_INVERSE\_OFF can be used for inverse text. Text lines, that exceed the size of the window, are not displayed. A title text, which will be printed on the first line of the message box, can be set with sCaption, which may not be longer than one line and contain neither font attributes nor type information.

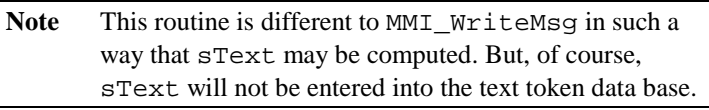

#### **Parameters**

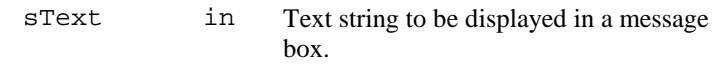

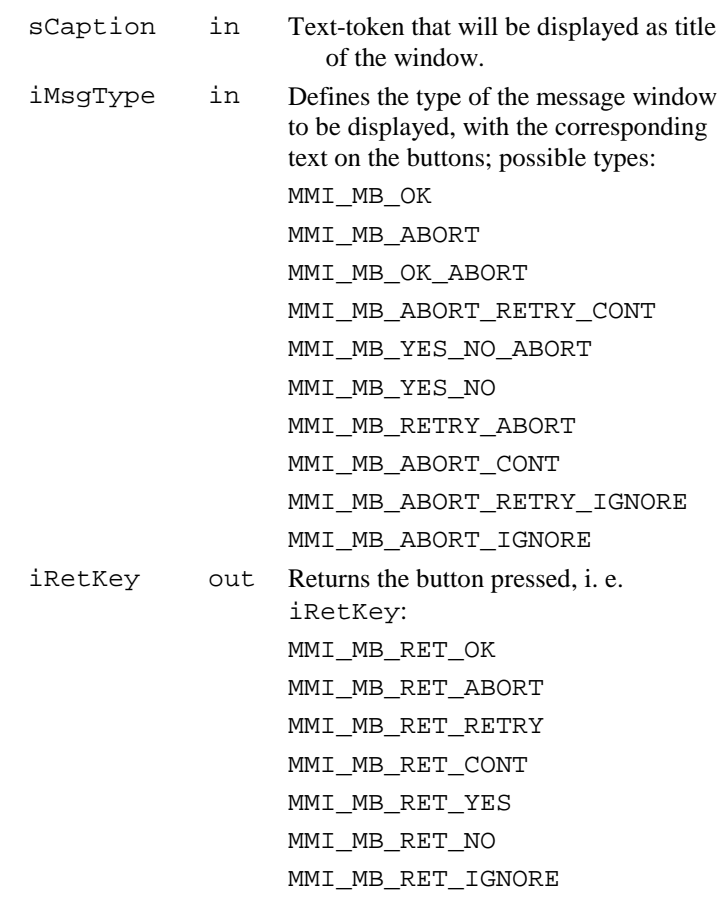

### **Return-Codes**

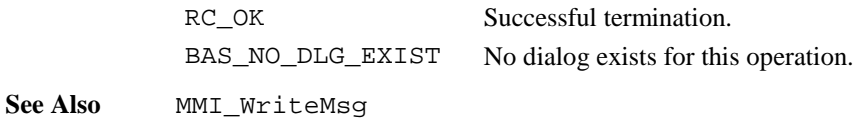

**Example** The example uses the MMI\_WriteMsgStr routine to display a message box with the title text "Warning" and the text: MessageStr time out in 10 seconds and shows the buttons "Retry", "Abort" returning the button-id in iRetKey. CONST iTimeOut AS Integer <sup>=</sup> 10 DIM sMessage As String255 DIM iMBRetKey AS Integer sMessage <sup>=</sup> "MessageStr\d010time out in " <sup>+</sup> Str\$(iTimeOut) <sup>+</sup> "seconds" MMI WriteMsgStr( "Warning", sMessage, MMI\_MB\_RETRY\_ABORT, iMBRetKey )

### 6.1.29 MMI\_DrawLine

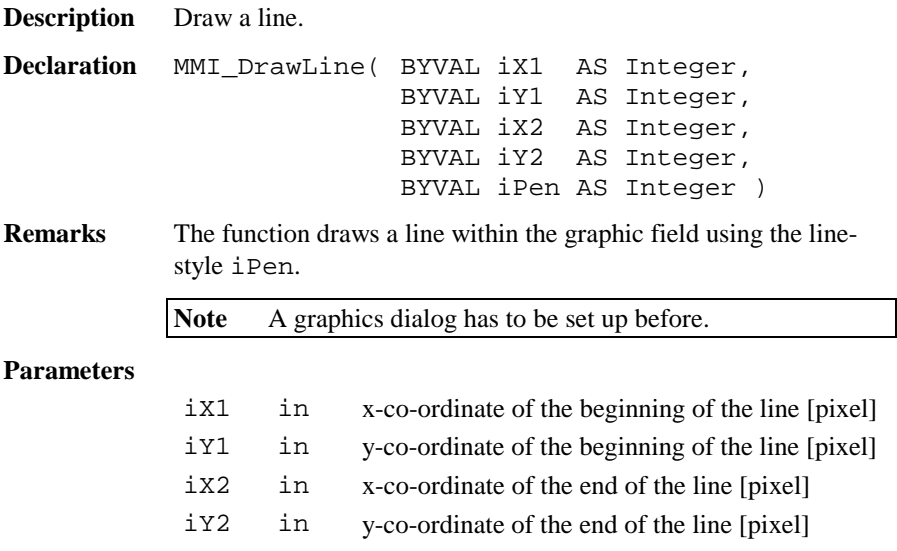

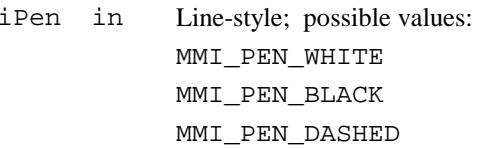

### **Return-Codes**

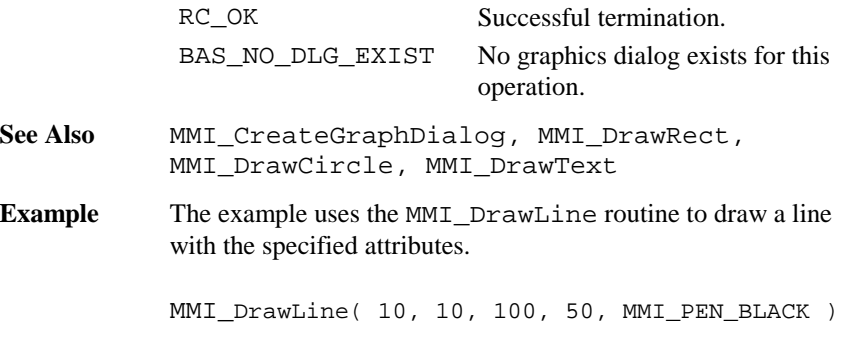

# 6.1.30 MMI\_DrawRect

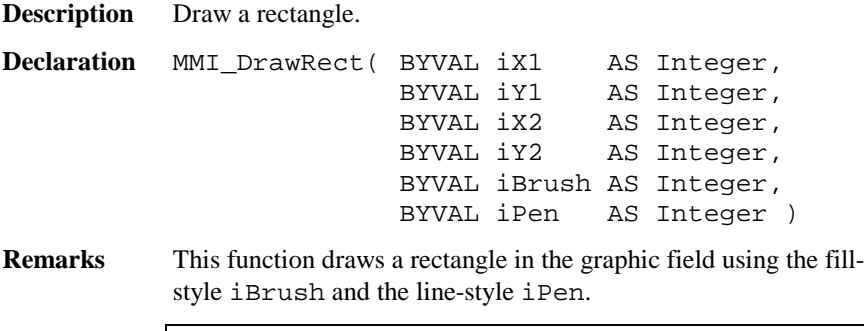

**Note** A graphics dialog has to be set up before.

### **Parameters**

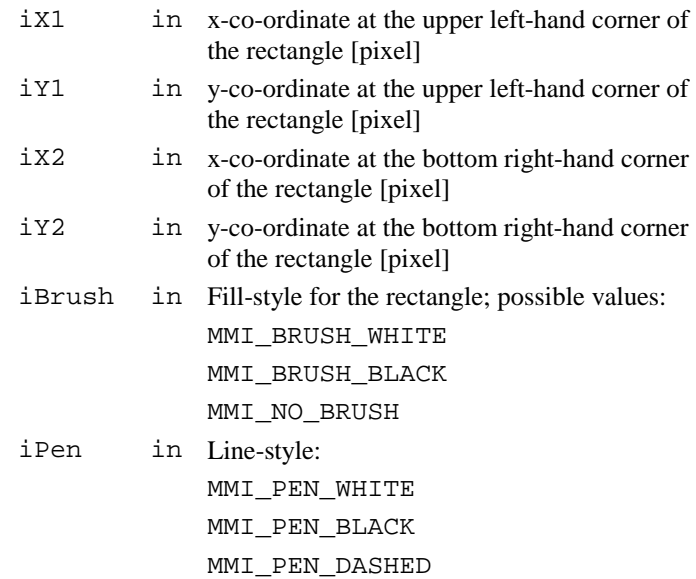

# **Return-Codes**

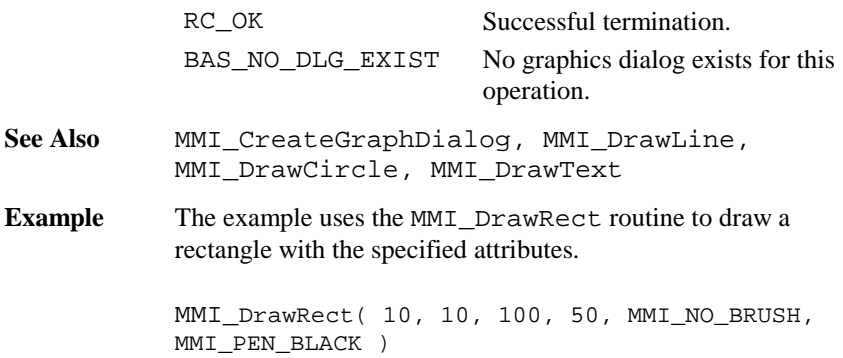

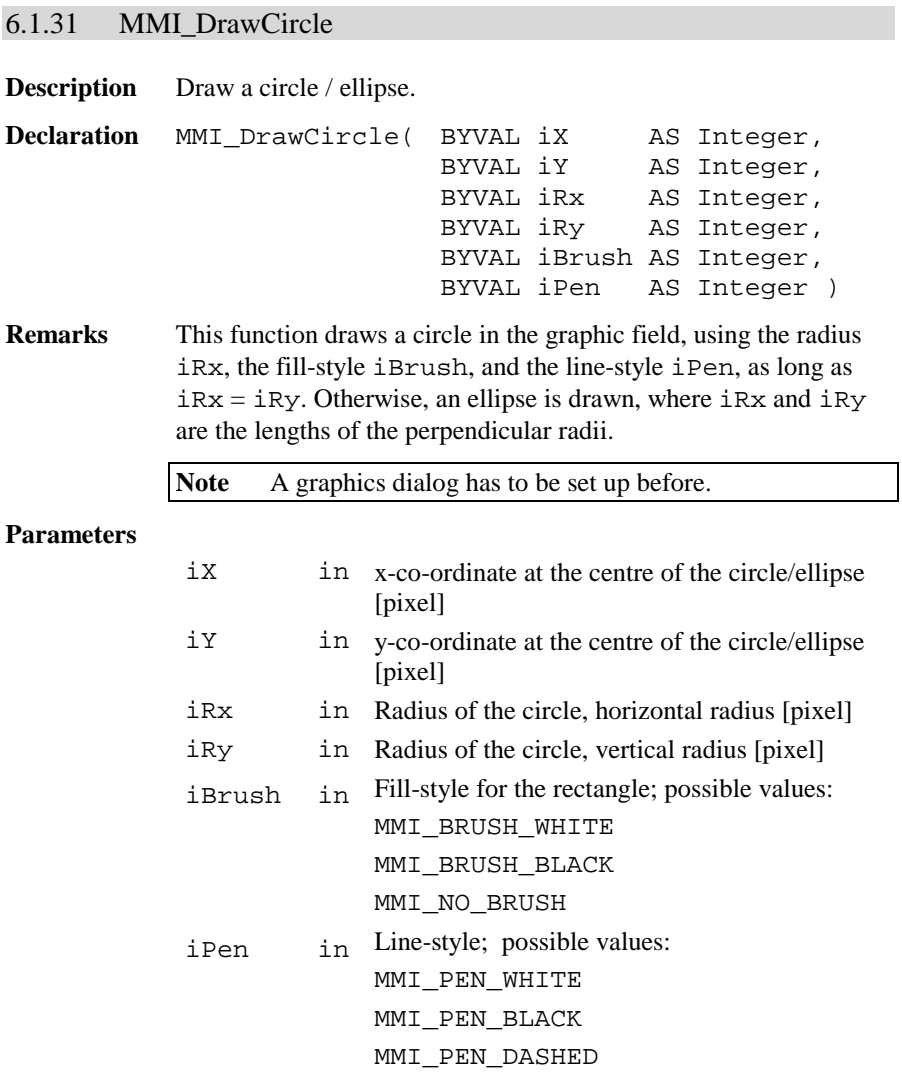

### **Return-Codes**

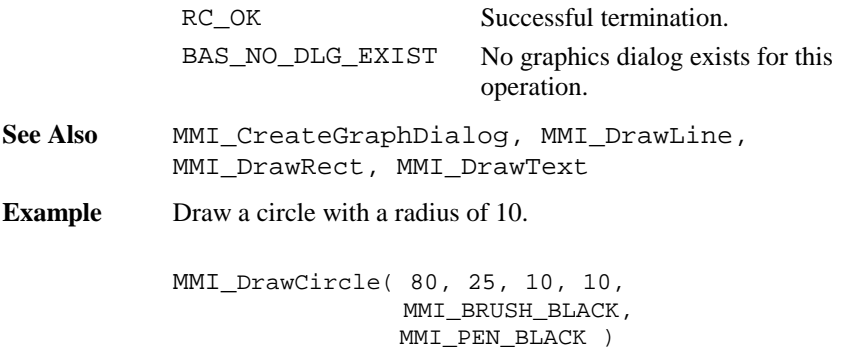

6.1.32 MMI\_DrawText

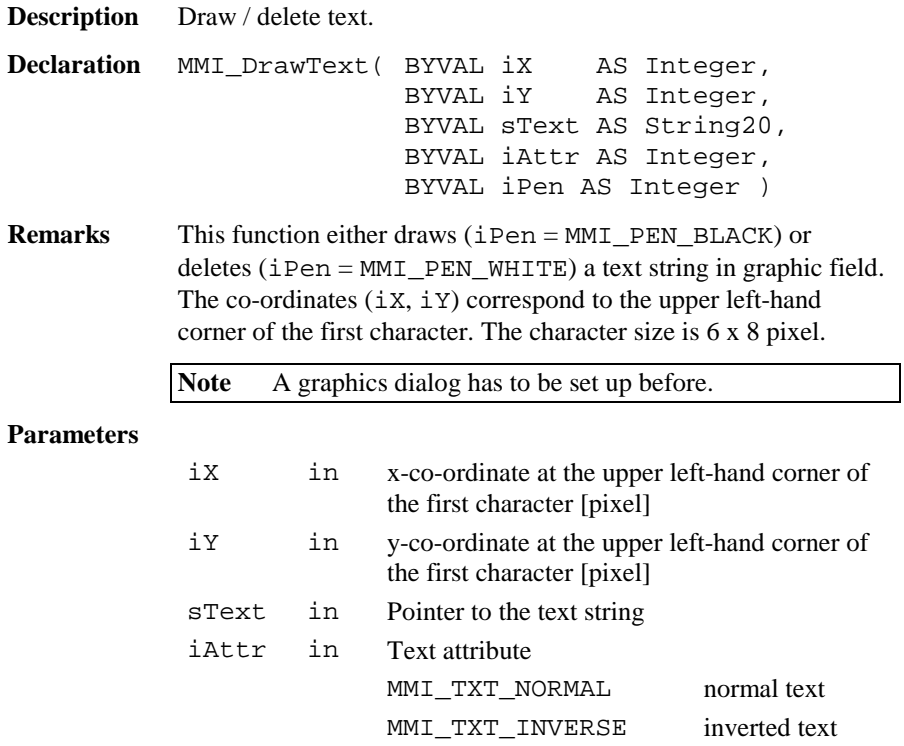

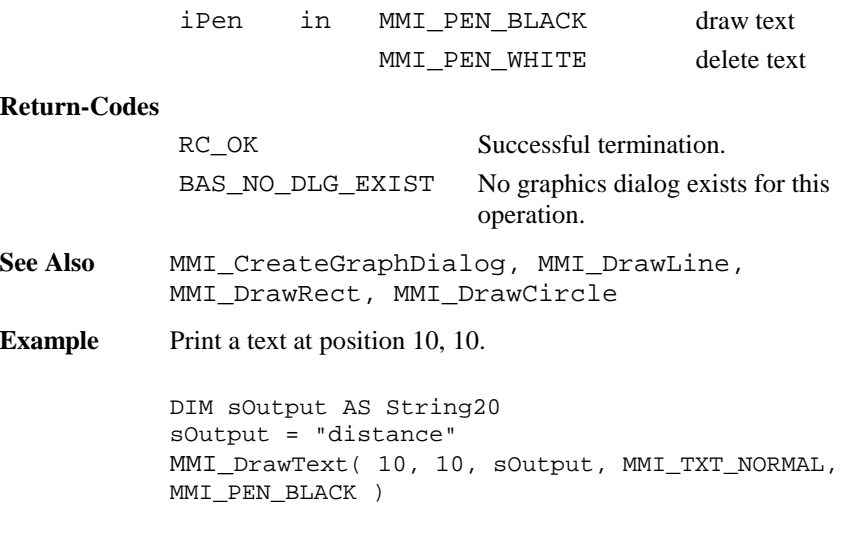

# 6.1.33 MMI\_DrawBusyField

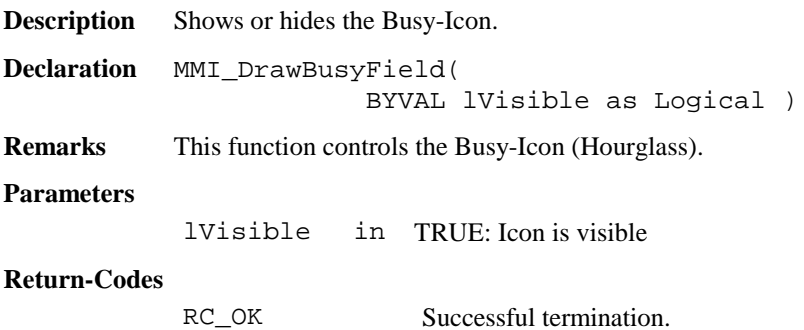

**Example** The example shows and hides the Busy-Icon

MMI DrawBusyField(TRUE) ' show icon ' time consuming function.... MMI\_DrawBusyField(FALSE) ' hide icon

### 6.1.34 MMI\_BeepAlarm, MMI\_BeepNormal, MMI\_BeepLong

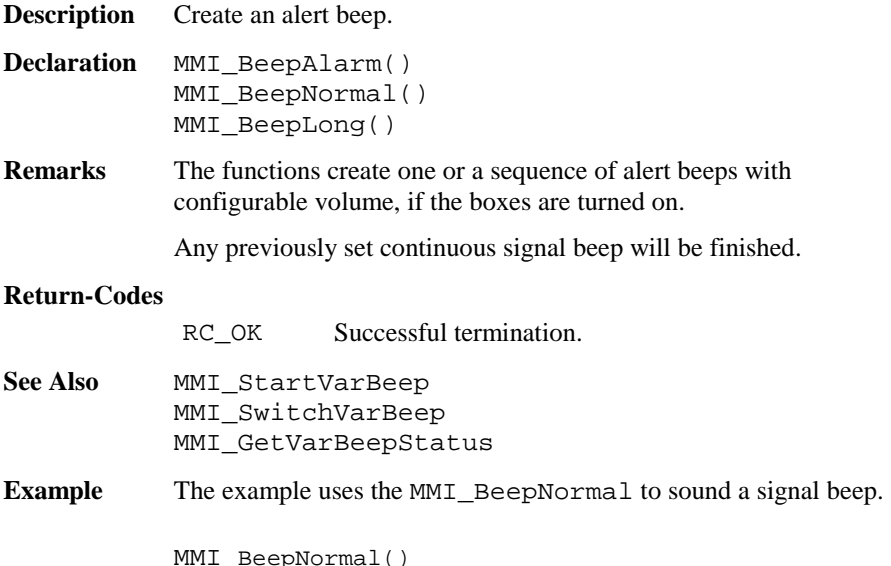

# 6.1.35 MMI\_StartVarBeep

**Description** Start beep sequences with configurable interrupts. **Declaration** MMI\_StartVarBeep( BYVAL iRate AS Integer ) **Remarks** The function creates sequences of beeps with configurable interrupts.

If previously a continuous signal beep has been set, the new rate will be established.

#### **Parameters**

iRate in frequency in [%]; 0 is very slow, 100 is very fast

#### **Return-Codes**

RC\_OK Successful termination.

- See Also **MMI** BeepAlarm, MMI\_BeepNormal, MMI\_BeepLong, MMI SwitchVarBeep, MMI\_GetVarBeepStatus
- **Example** The example uses the MMI\_StartVarBeep to create a very fast sequence of signal beeps.

MMI StartVarBeep( 100 )

### 6.1.36 MMI\_SwitchVarBeep

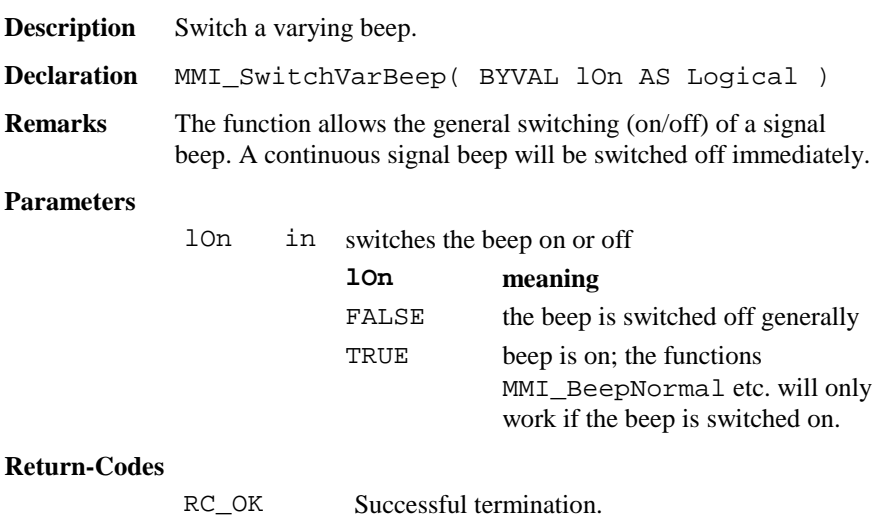

See Also MMI\_BeepNormal, MMI\_BeepLong, MMI\_BeepAlarm, MMI\_StartVarBeep, MMI\_GetVarBeepStatus **Example** The example uses the MMI\_SwitchVarBeep to switch off the beep.

MMI\_SwitchVarBeep( TRUE )

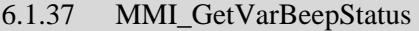

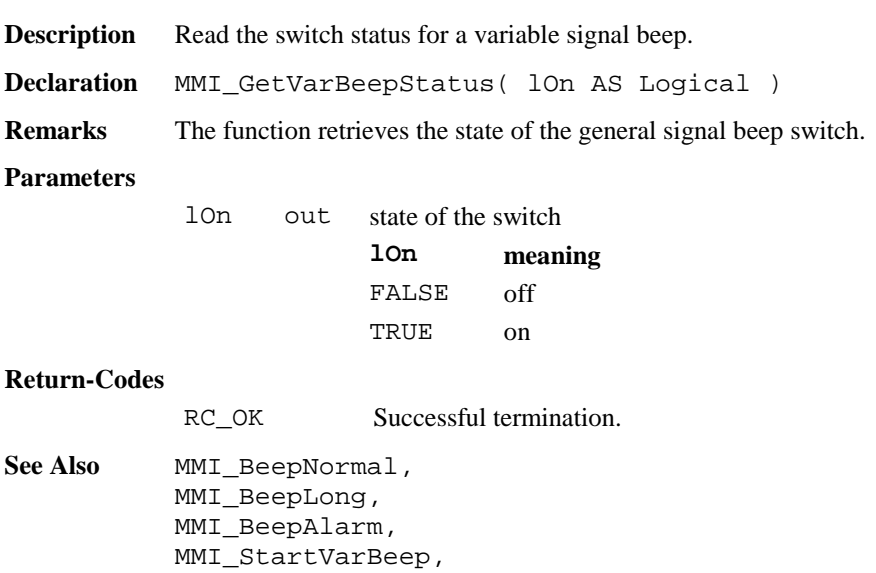

MMI\_SwitchVarBeep

**Example** The example uses the MMI\_GetVarBeepStatus to revert the beep status (i.e. switch on when it is off and vice versa).

DIM lOn AS Logical

MMI\_GetVarBeepStatus(lOn) MMI\_SwitchVarBeep( NOT lOn )

### 6.1.38 MMI\_SwitchAFKey

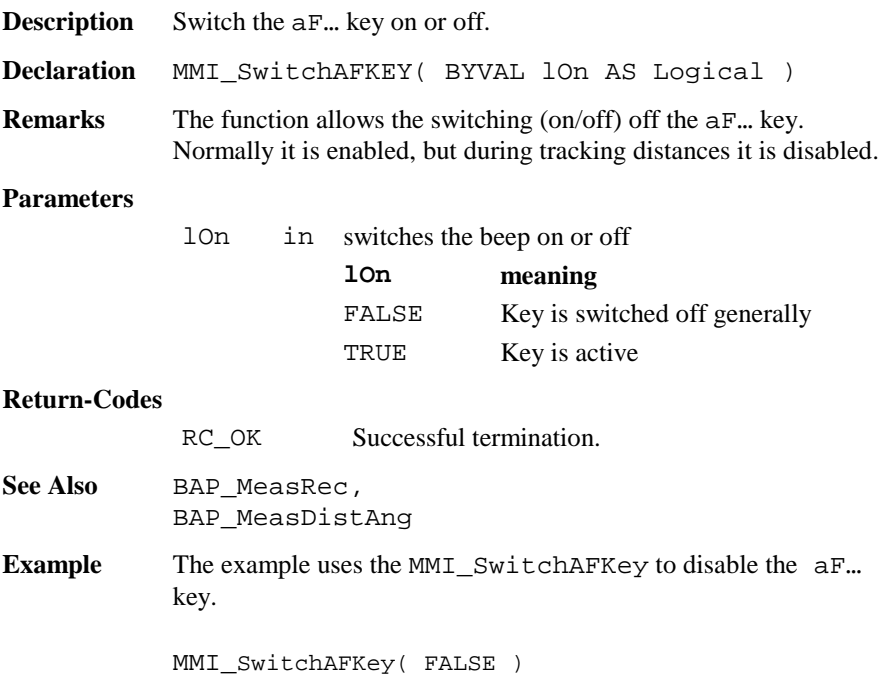

# 6.1.39 MMI\_SwitchIconsBeep **Description** Switches measurement icons and special beeps on or off. **Declaration** MMI\_SwitchIconsBeep( BYVAL lOn AS Logical ) **Remarks** The function allows the switching (on/off) of the measurement icons and special beeps (sector and lost lock). **Parameters**  lOn in switches the icons and beep on or off **lOn meaning**  FALSE no measurement icons and no special beep TRUE the measurement icons will be updated and the beeps are enabled. This is the normal state during a measurement dialog with continuos measurements.

#### **Return-Codes**

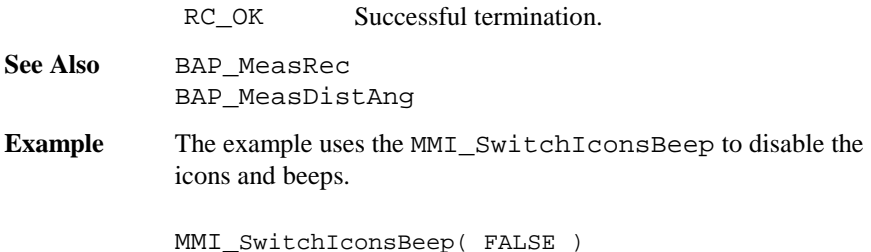

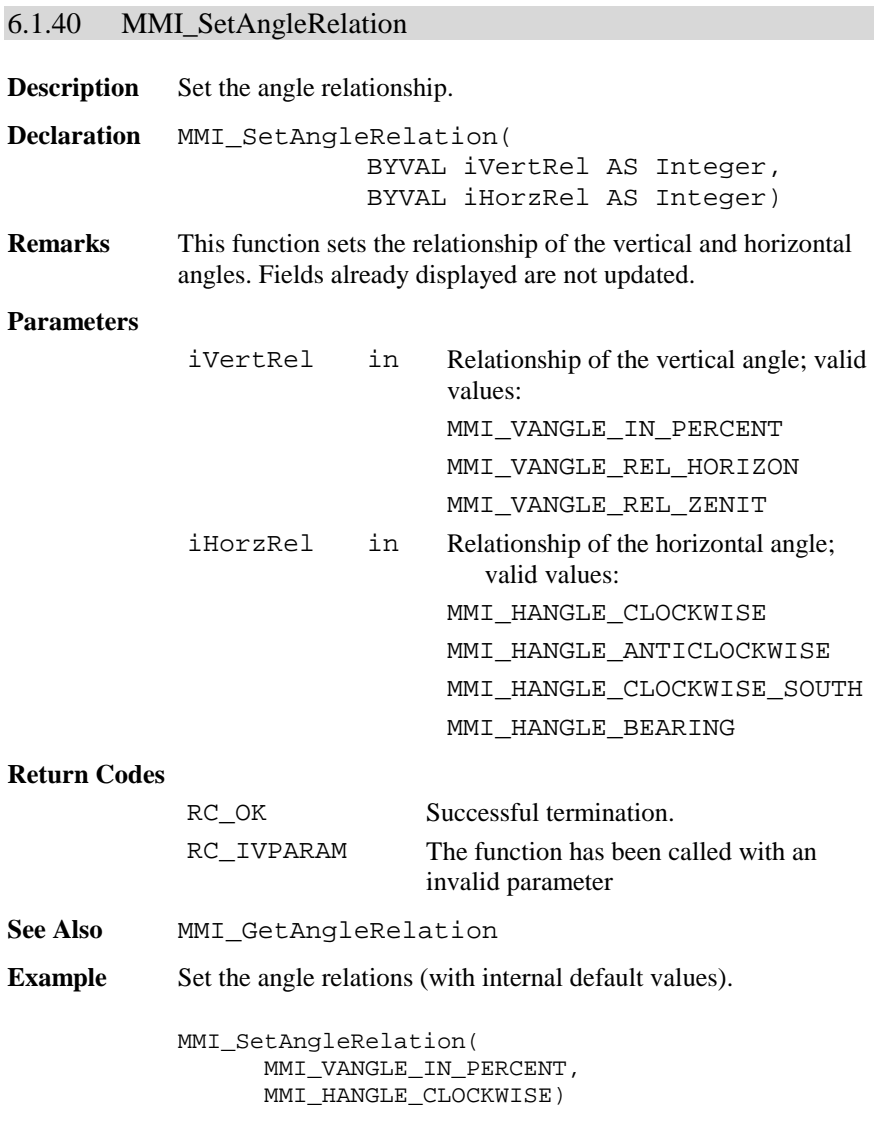

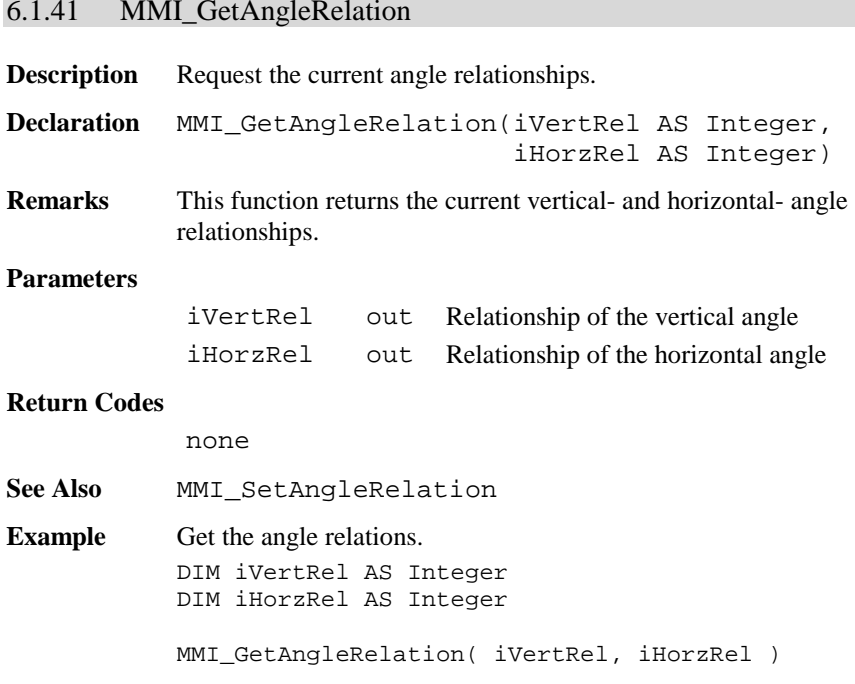

# 6.1.42 MMI\_SetVAngleMode

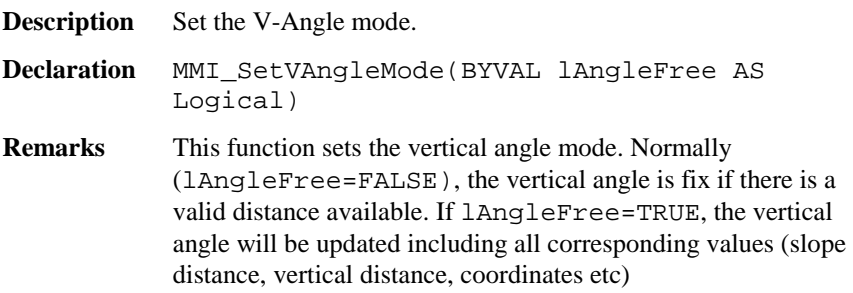

### **Parameters**

lAngleFree in TRUE: V-Angle is free (running)

#### **Return Codes**

RC\_OK Successful termination.

- **See Also** MMI\_GetVAngleMode
- **Example** See example file , meas . gbs".

### 6.1.43 MMI\_GetVAngleMode

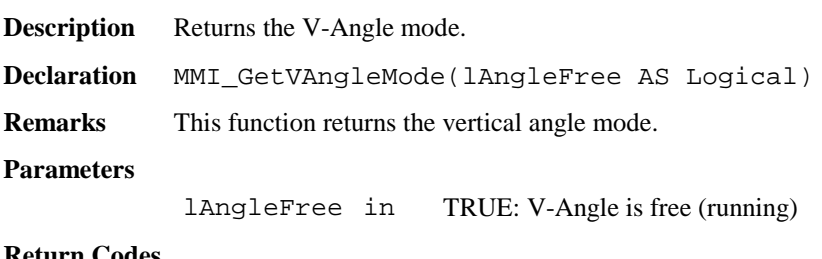

#### **Return Codes**

RC OK Successful termination.

- See Also MMI\_SetVAngleMode
- **Example** See example file , meas.gbs".

### 6.1.44 MMI\_SetAngleUnit

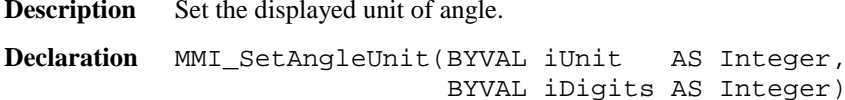

**Remarks** This function sets the displayed unit of angle. Existing display fields are not updated. If iDigits is greater than the maximal number it will be reset to it without notifying the user. A negative value of iDigits is not allowed.

> **Note** The maximal number of decimal digits depends on the Theodolite class.

### **Parameters**

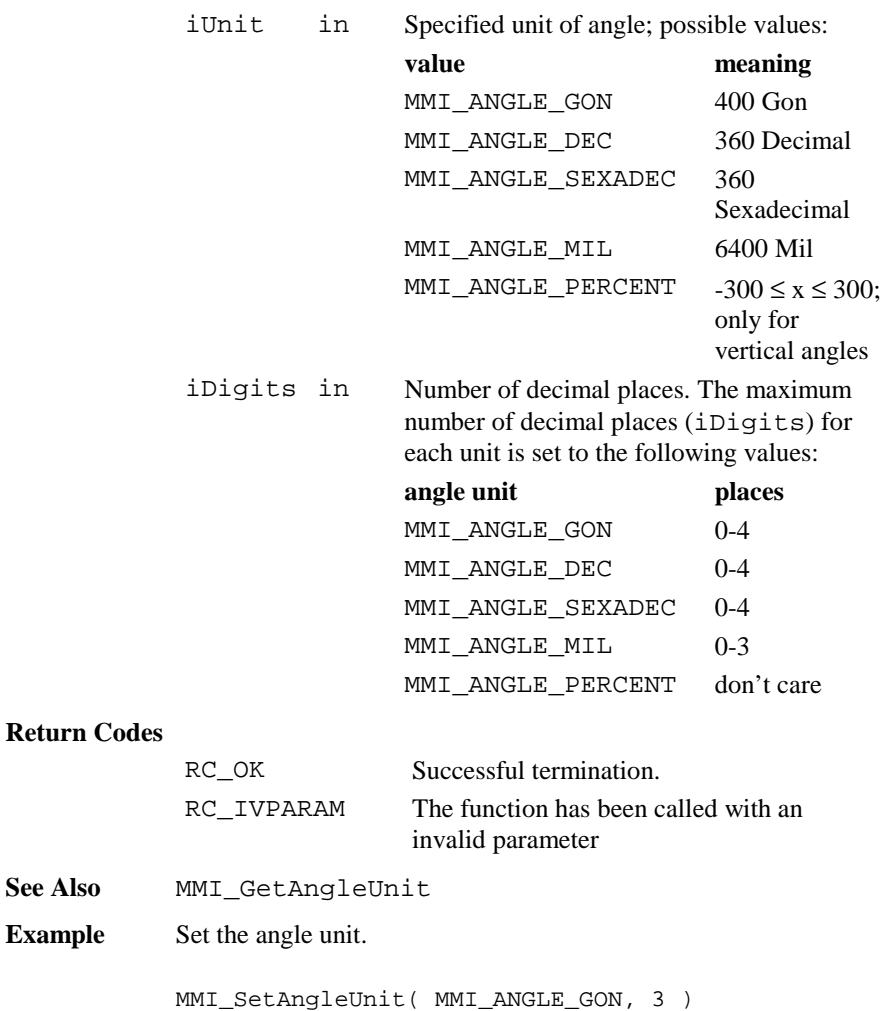

# 6.1.45 MMI\_GetAngleUnit

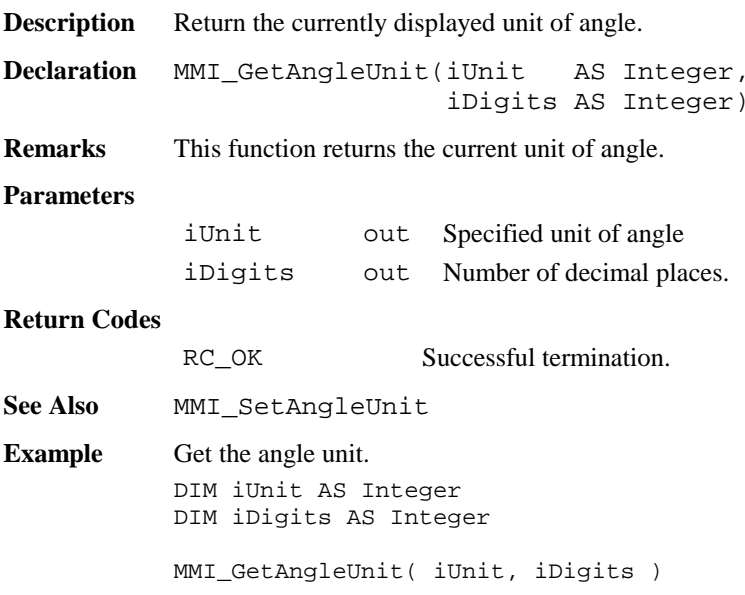

# 6.1.46 MMI\_SetDistUnit

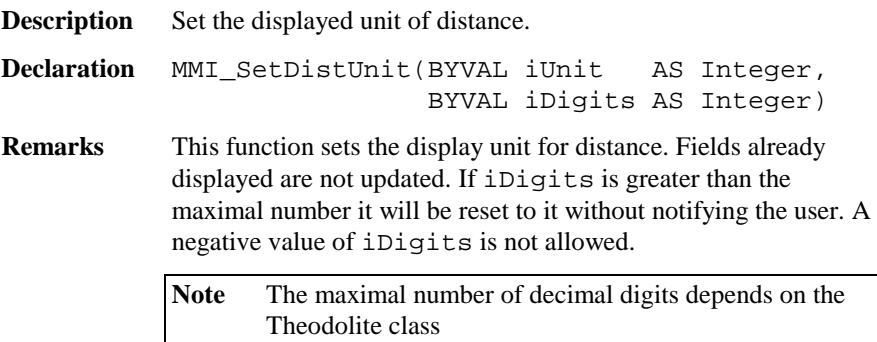
### **Parameters**

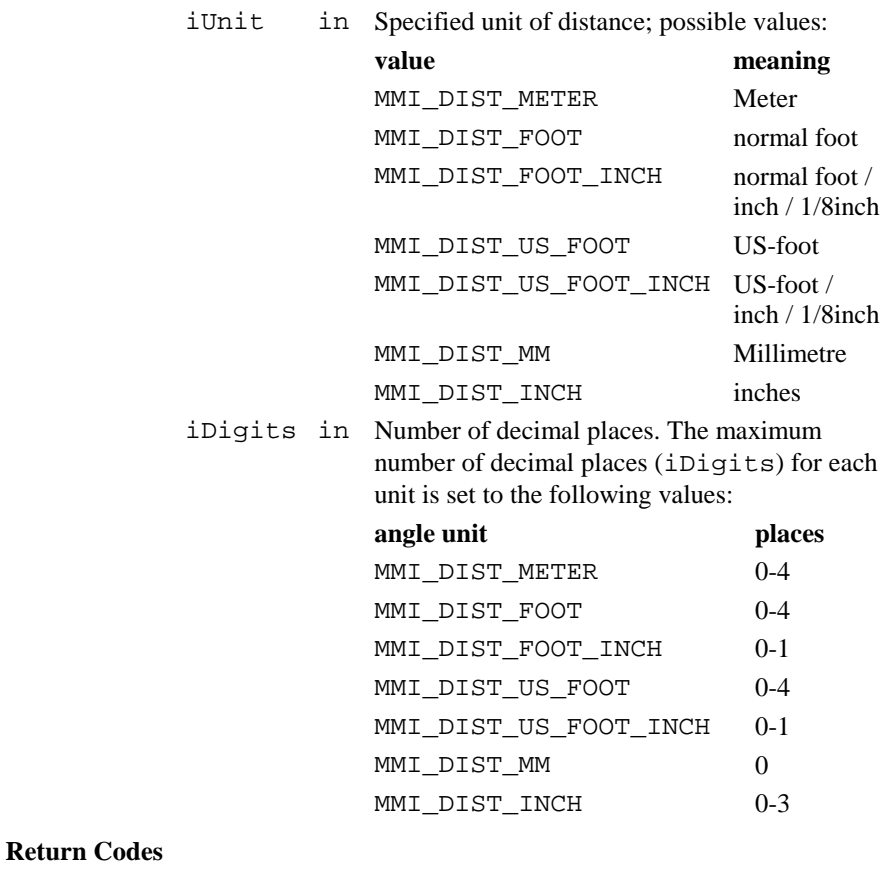

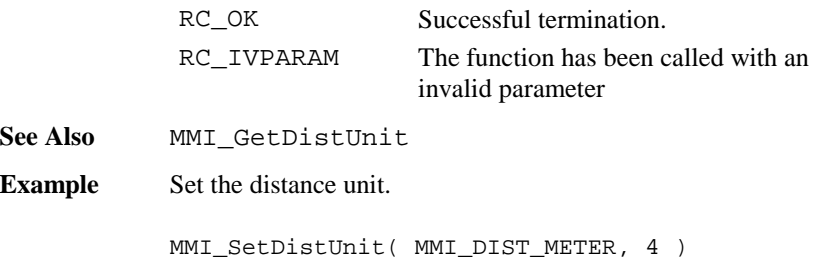

# 6.1.47 MMI\_GetDistUnit

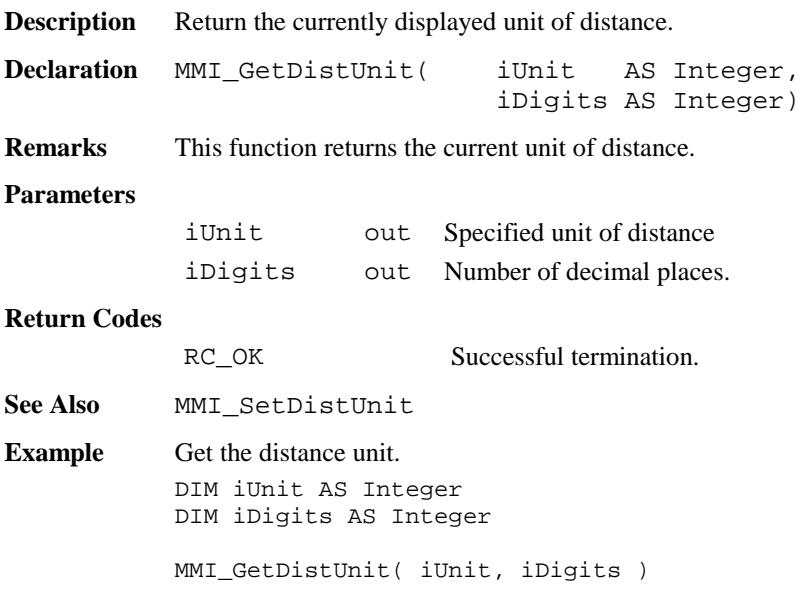

# 6.1.48 MMI\_SetPressUnit

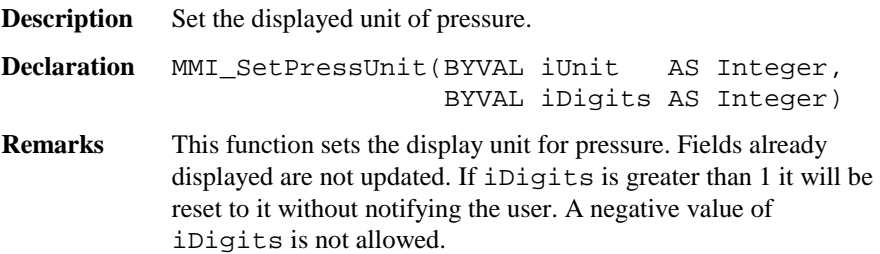

### **Parameters**

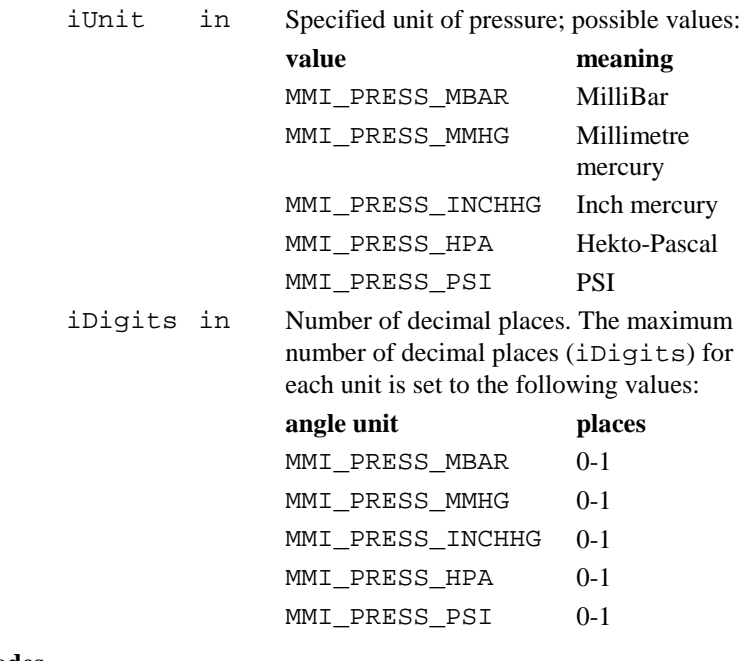

### **Return Codes**

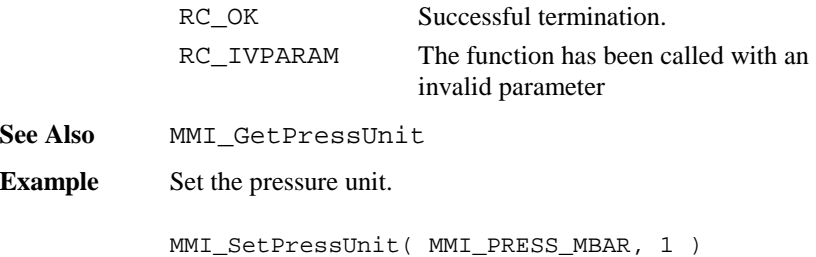

## 6.1.49 MMI\_GetPressUnit

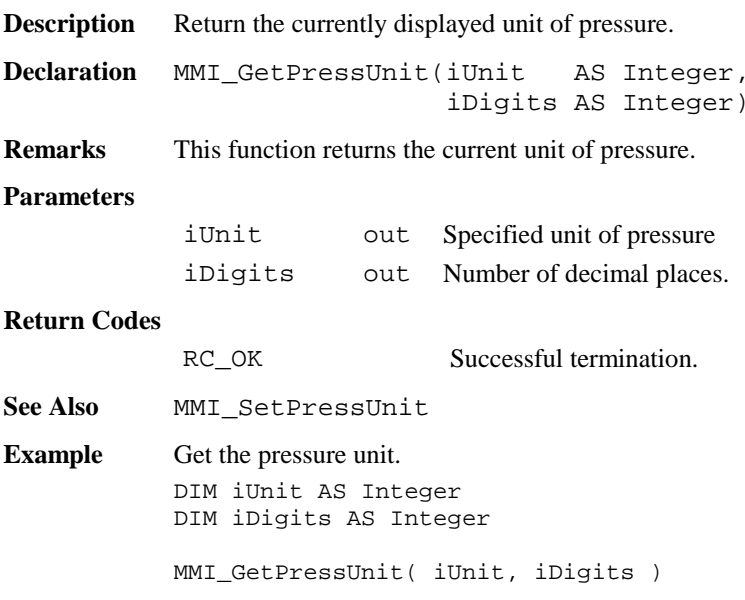

# 6.1.50 MMI\_SetTempUnit

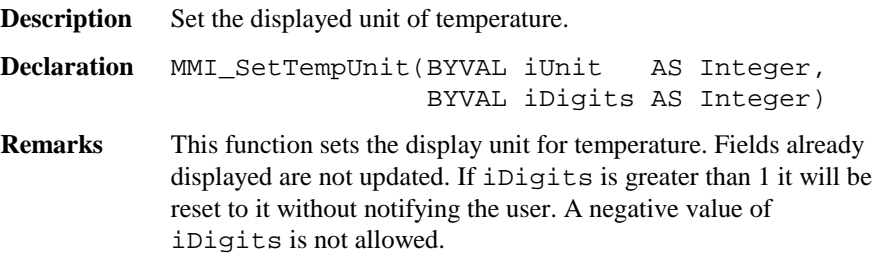

### **Parameters**

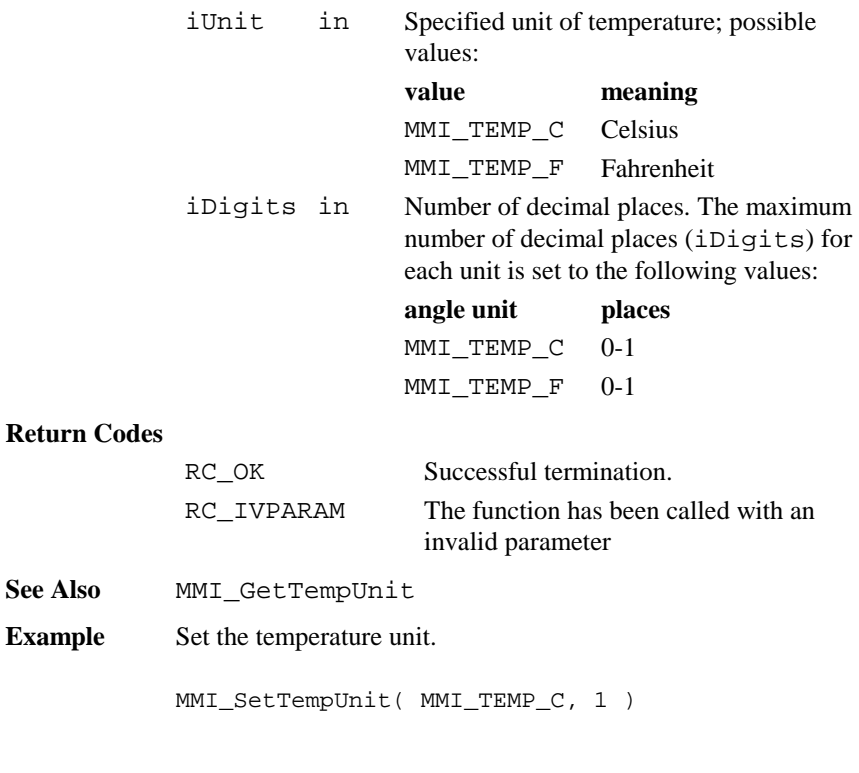

# 6.1.51 MMI\_GetTempUnit

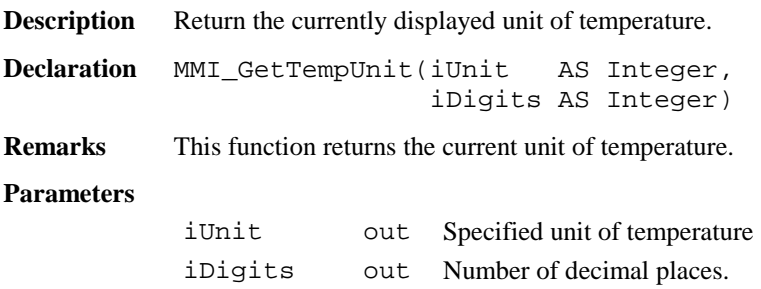

#### **Return Codes**

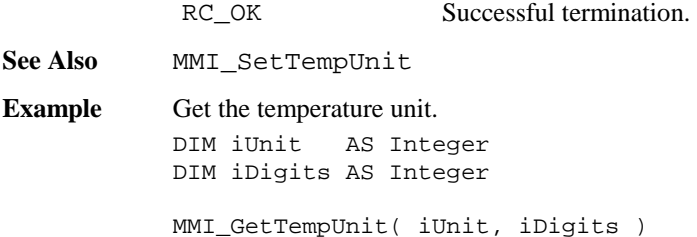

### 6.1.52 MMI\_SetDateFormat

**Description** Set the date display format.

**Declaration** MMI\_SetDateFormat(BYVAL iFormat AS Integer)

**Remarks** This function sets the format in which the date is to be displayed. Existing fields remain unchanged.

#### **Parameters**

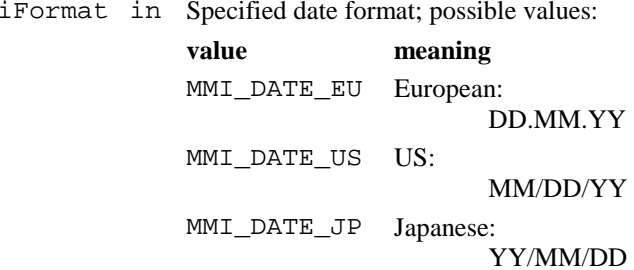

#### **Return Codes**

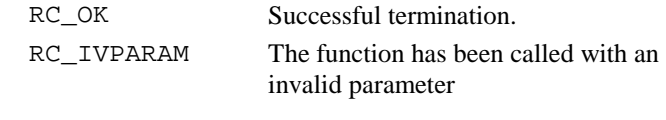

**See Also** MMI\_GetDateFormat

**Example** Set the date format (internal default value).

MMI\_SetDateFormat( MMI\_DATE\_EU )

## 6.1.53 MMI\_GetDateFormat

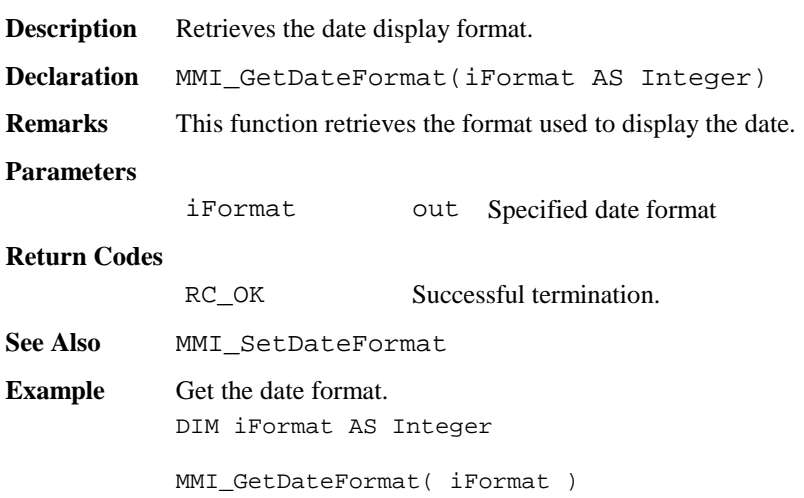

# 6.1.54 MMI\_SetTimeFormat

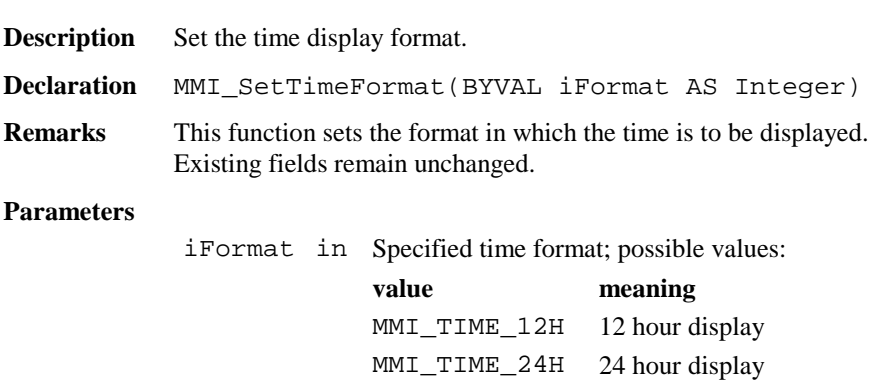

### **Return Codes**

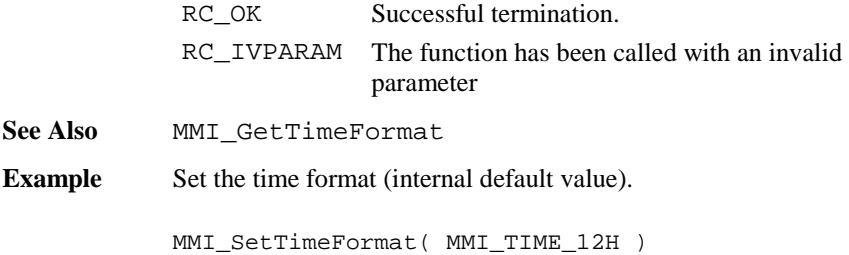

# 6.1.55 MMI\_GetTimeFormat

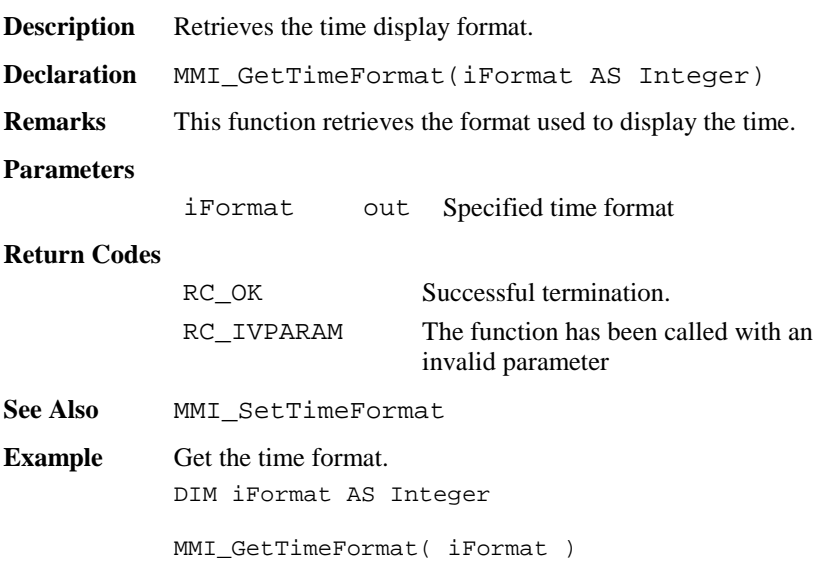

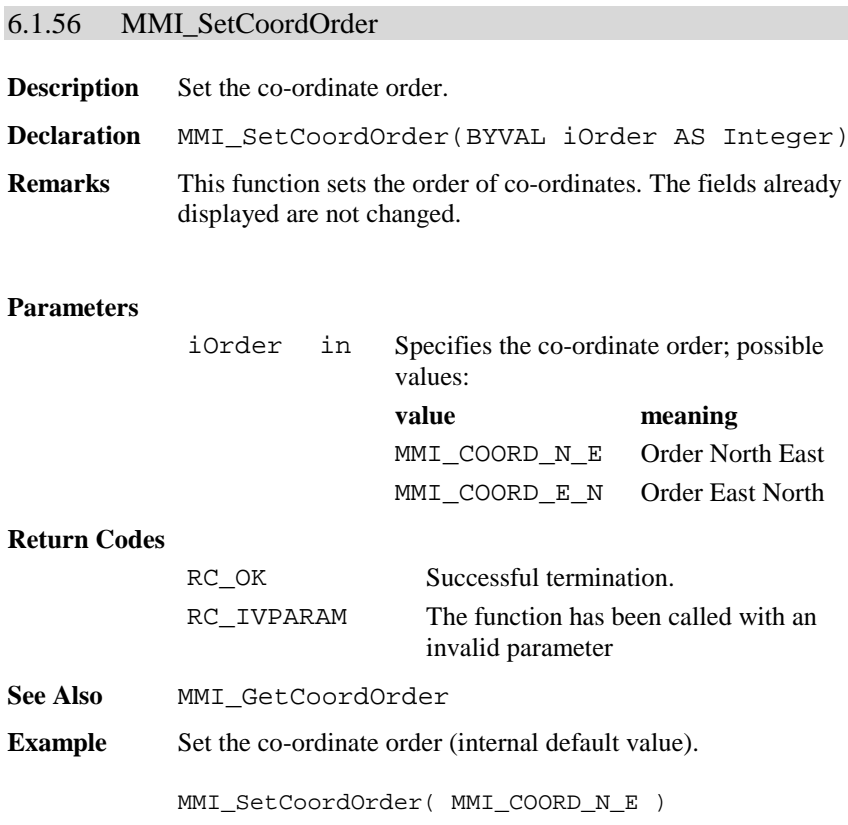

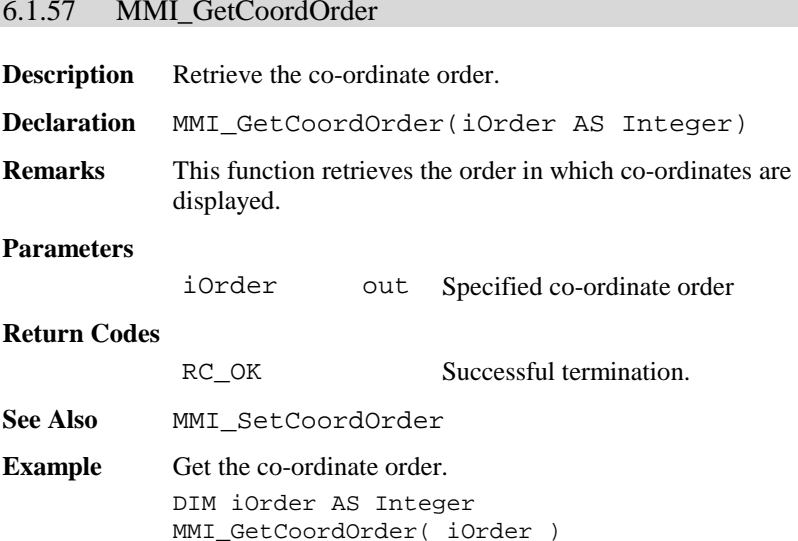

# 6.1.58 MMI\_SetLanguage

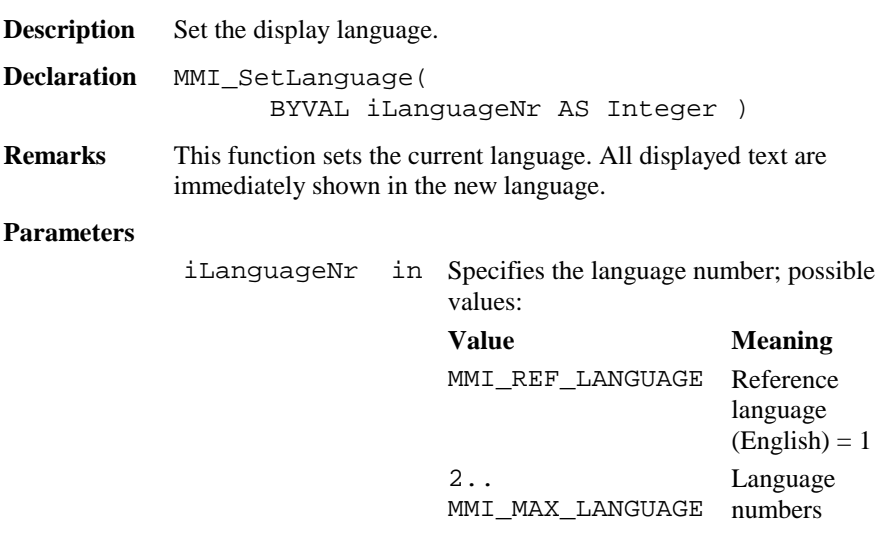

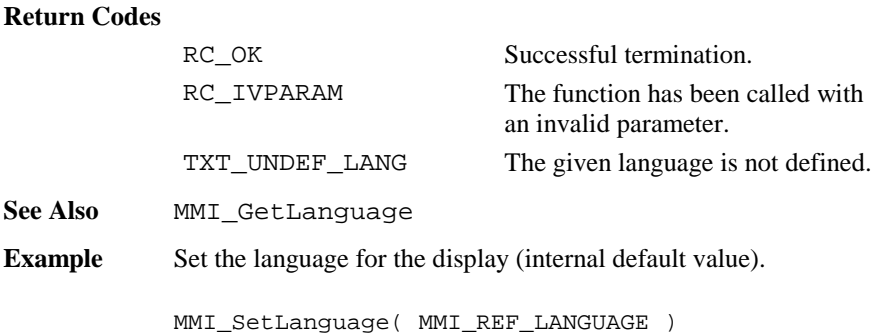

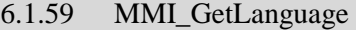

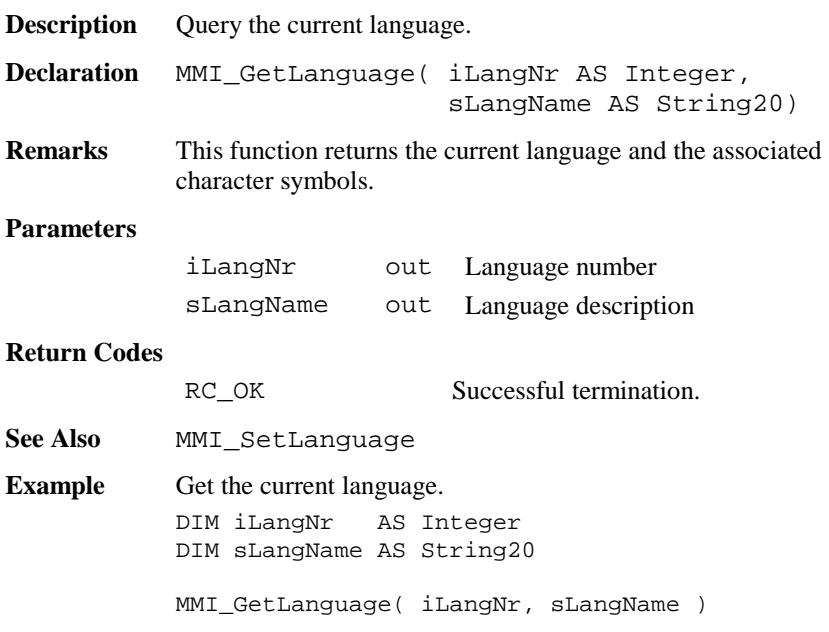

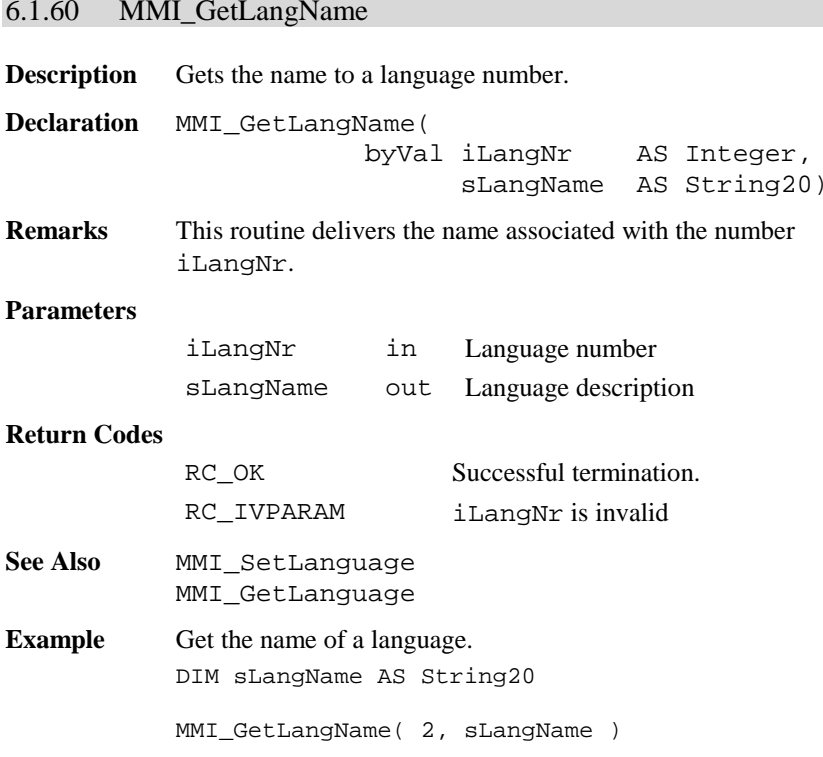

# **6.2 BASIC APPLICATIONS BAP**

## 6.2.1 Summarizing Lists of BAP Types and Procedures

## **6.2.1.1 Procedures**

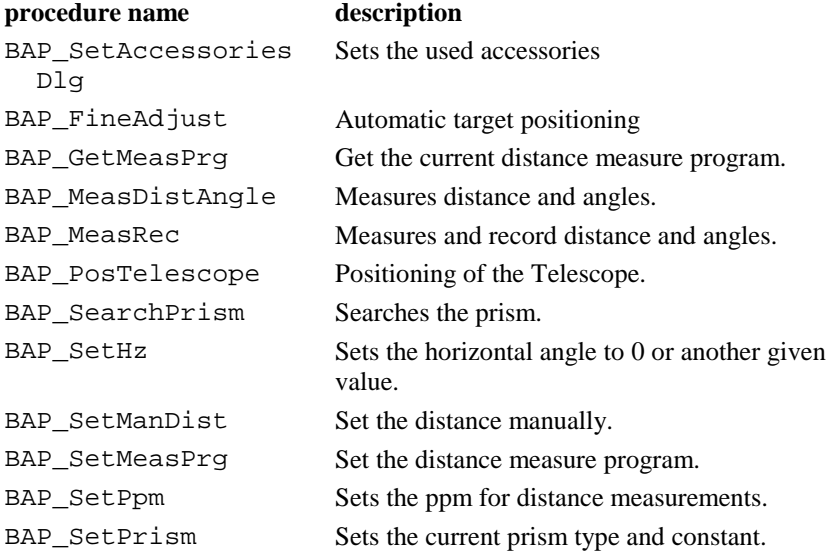

#### 6.2.2 BAP\_SetAccessoriesDlg

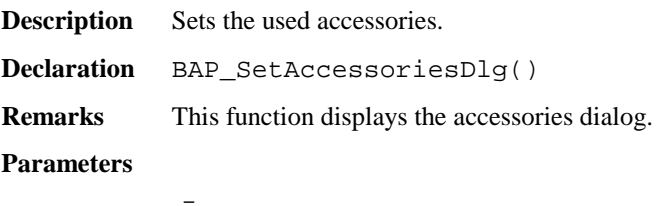

#### **Return-Codes**

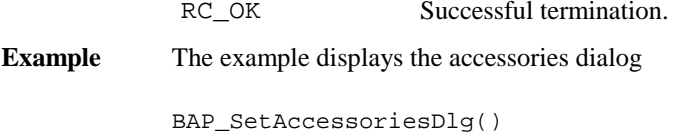

### 6.2.3 BAP\_MeasDistAngle

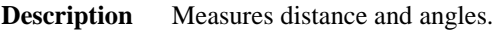

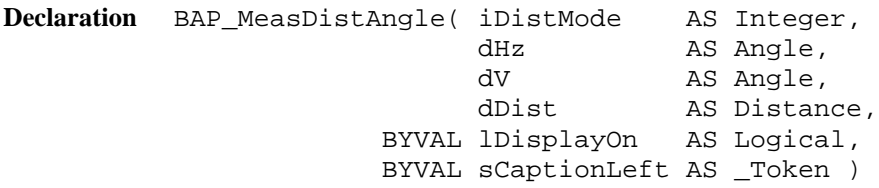

**Remarks** Measures distance and angles and updates the data pool after correct measurements. It controls the special beep (Sector or Lost Lock) and switches measurement icons and disables the  $aF \dots$ key during tracking.

## **Parameters**

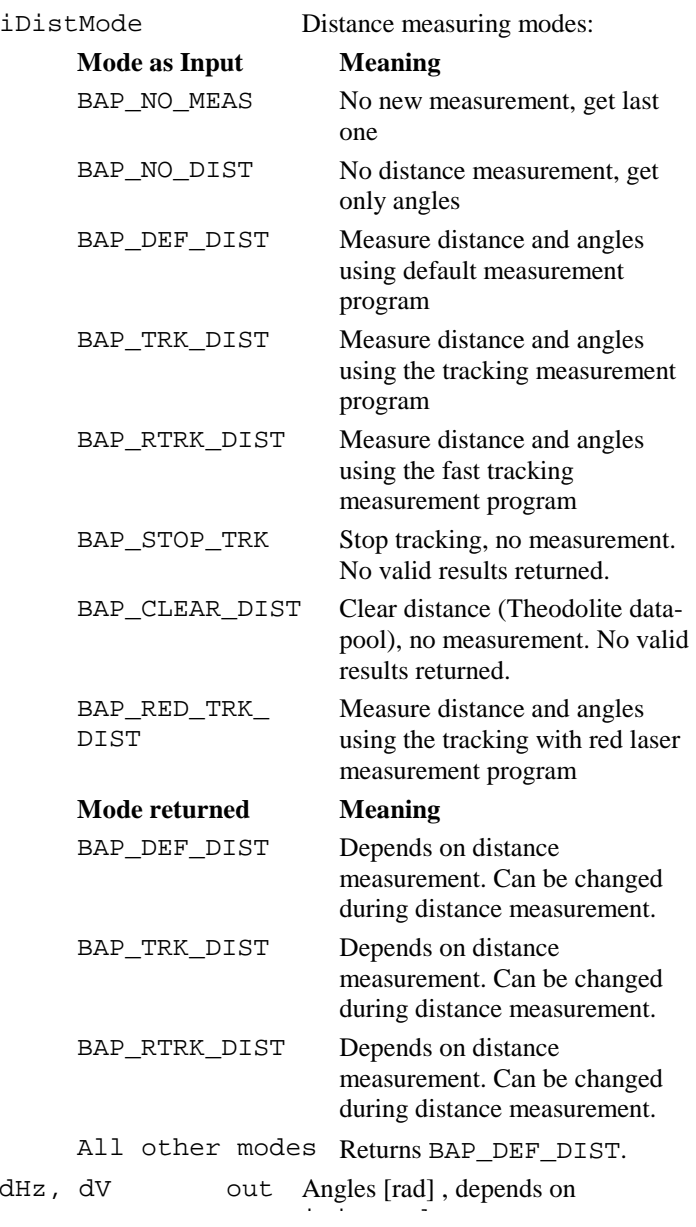

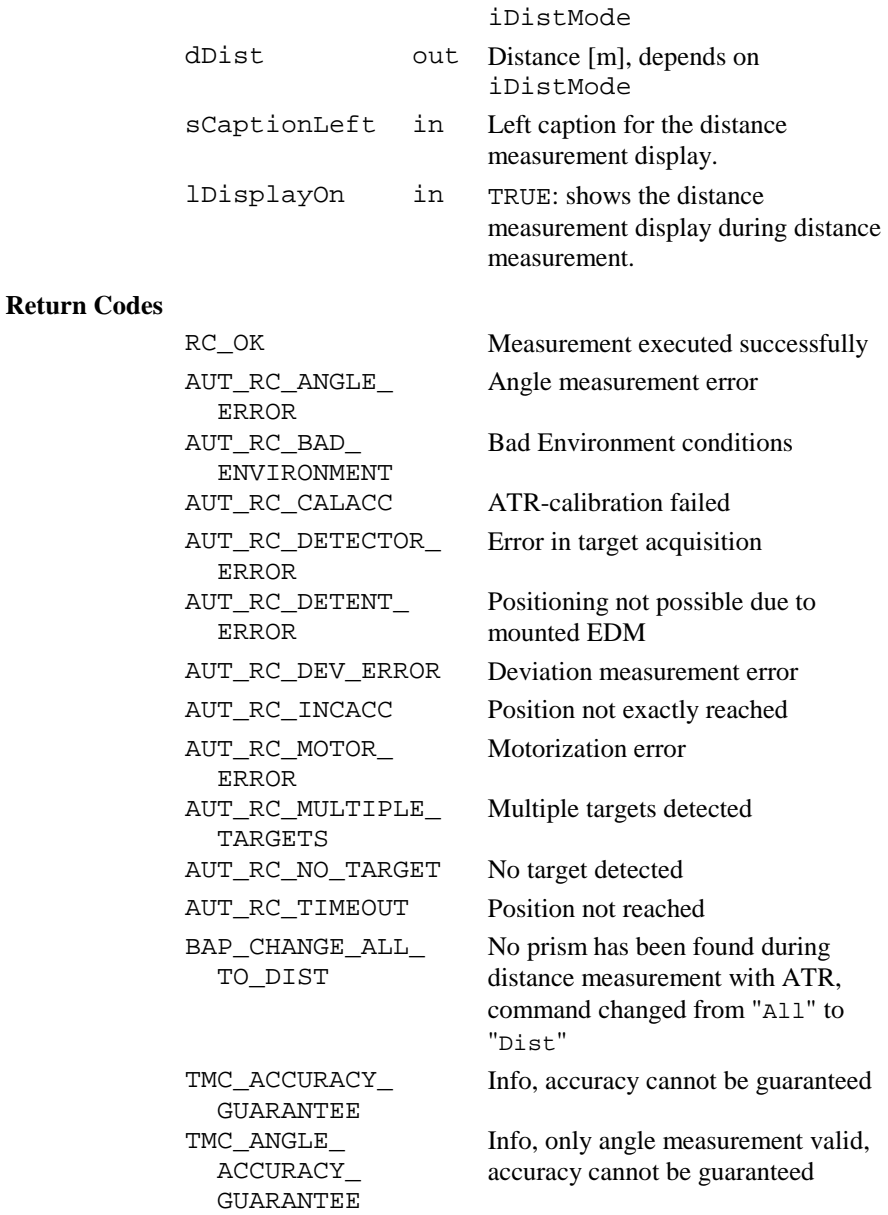

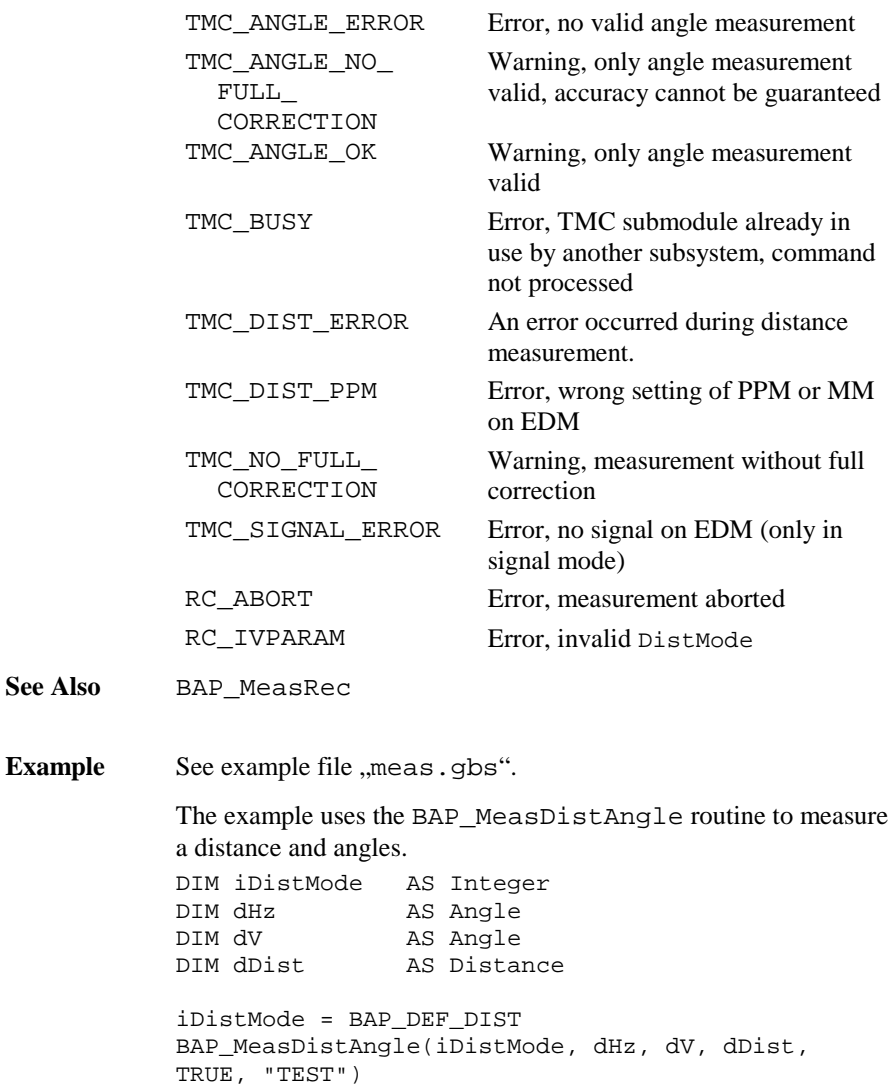

## 6.2.4 BAP\_MeasRec

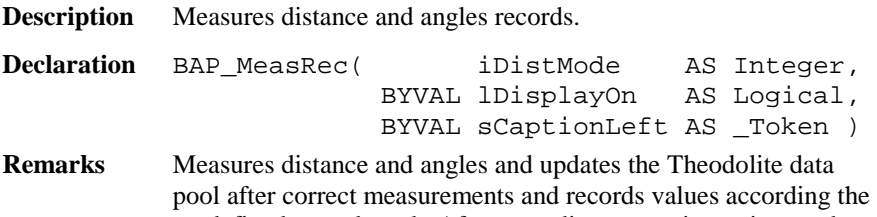

predefined record mask. After recording, a running point number will be incremented.

 It controls the special beep (Sector or Lost Lock), switches Measurement icons and disables aF... Key during tracking.

#### **Parameters**

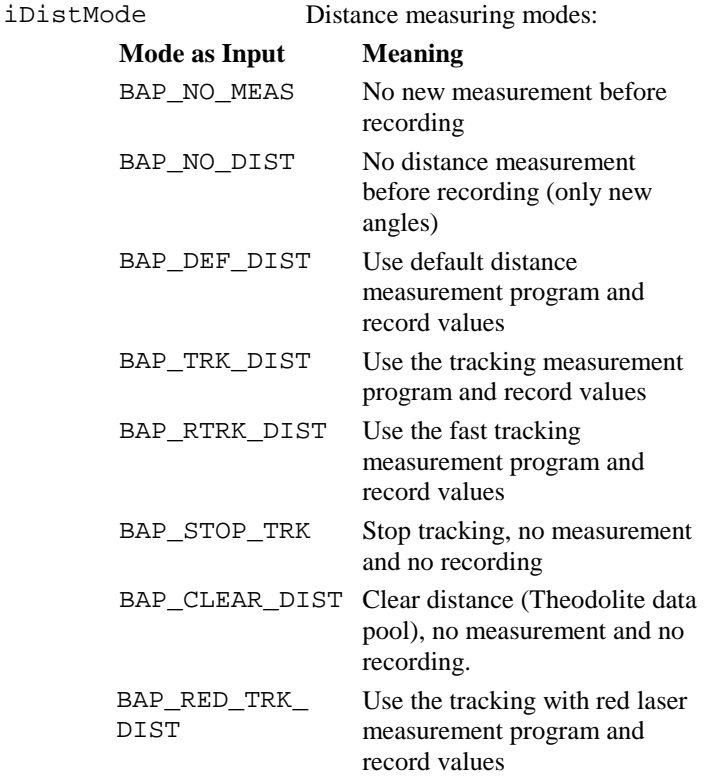

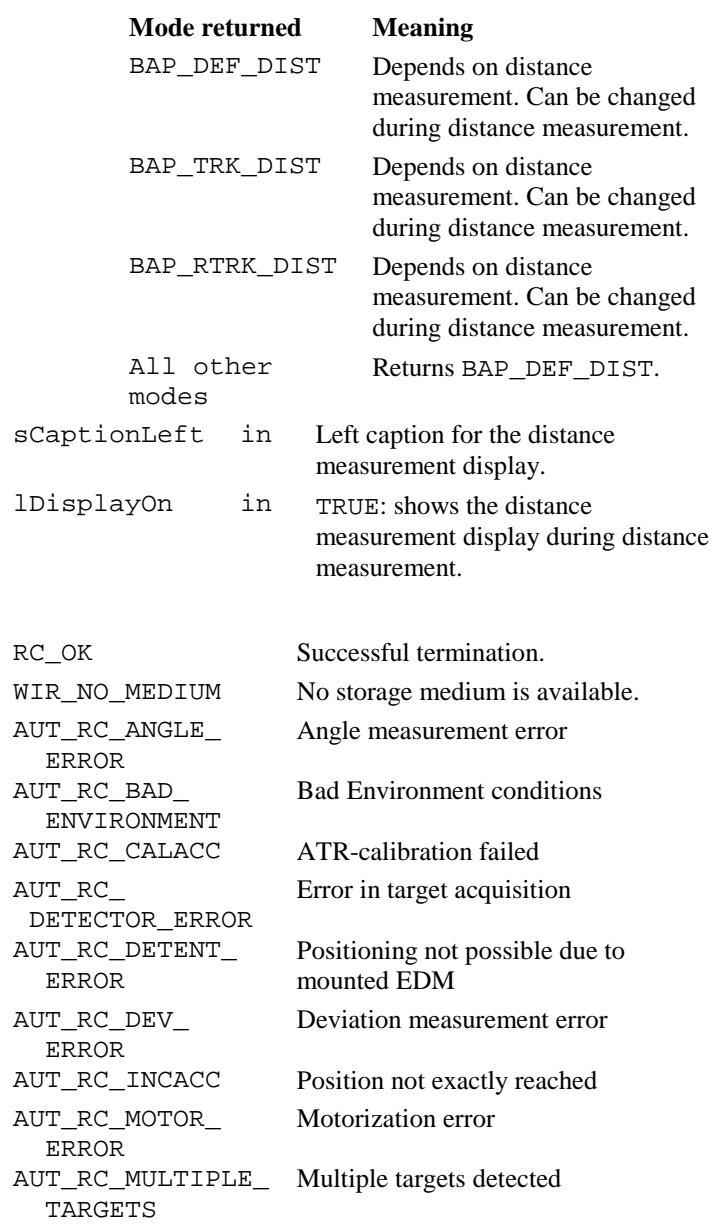

# **Return Codes**

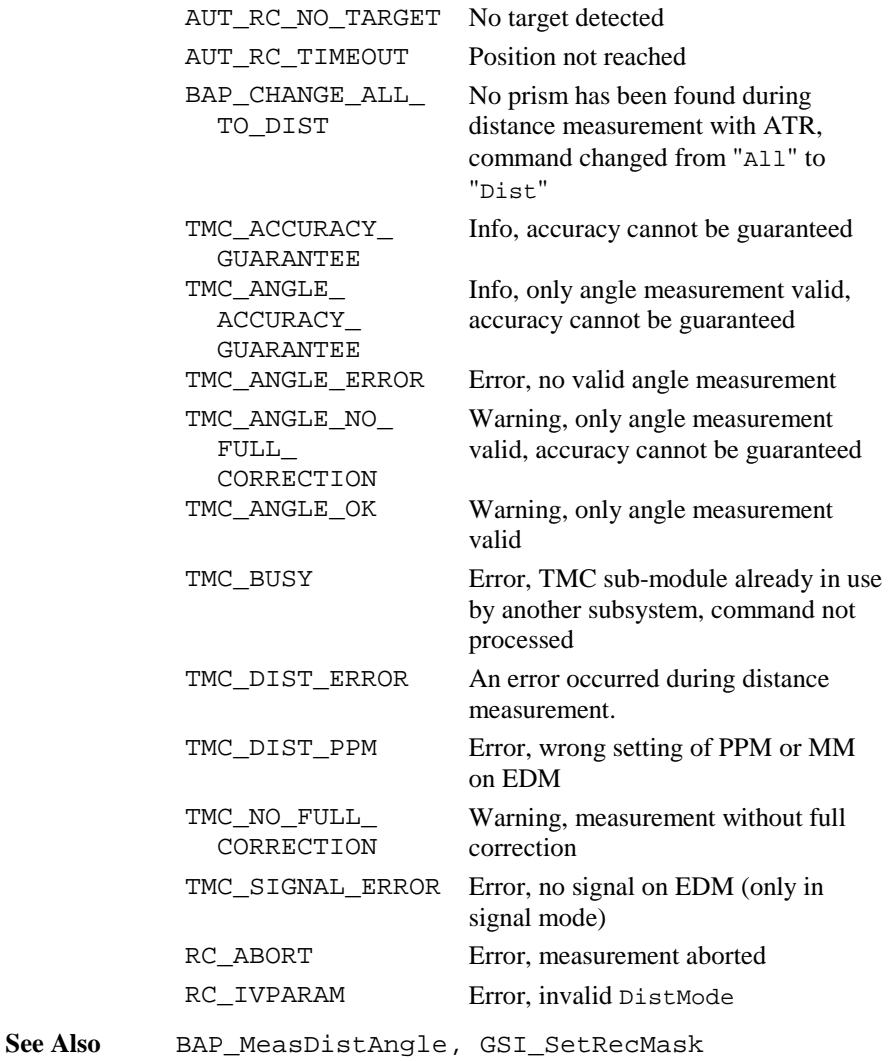

**Example** See example file , meas . gbs".

The example uses the BAP\_MeasMeasRec routine to record actual distance and angles (no new measurement.

DIM iDistMode AS Integer

iDistMode <sup>=</sup> BAP\_NO\_MEAS ' no measurement BAP\_MeasRec(iDistMode, FALSE, "")

### 6.2.5 BAP\_FineAdjust

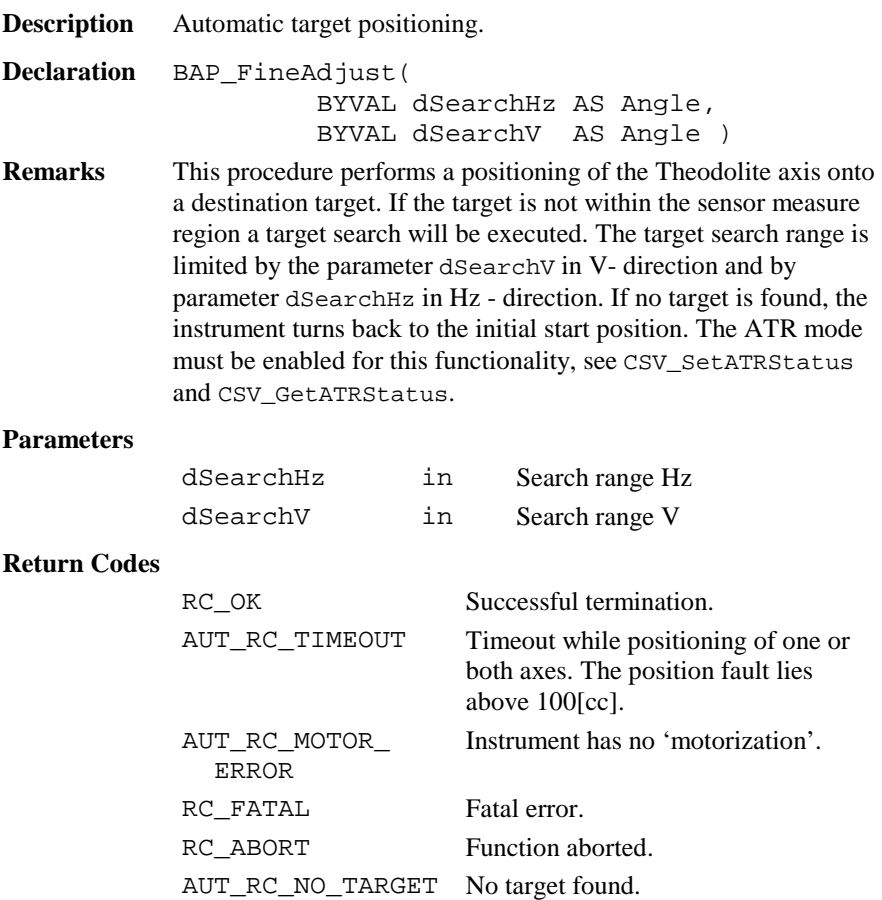

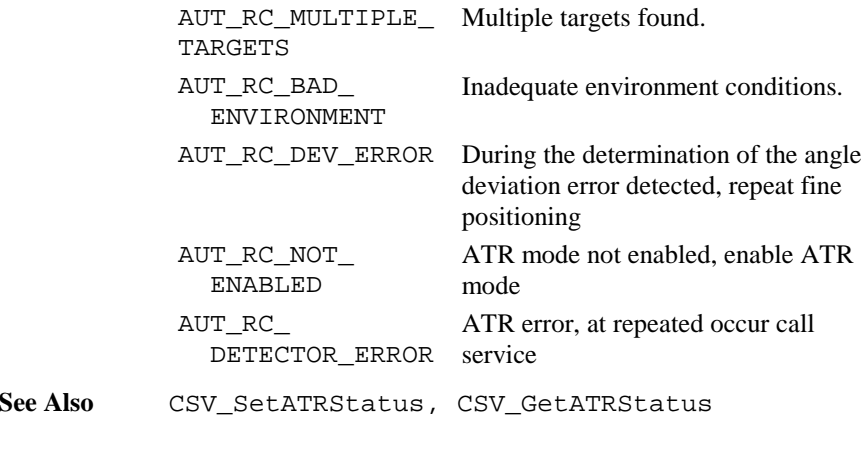

**Example** The example see sample TRACKING.GBS.

# 6.2.6 BAP\_SearchPrism

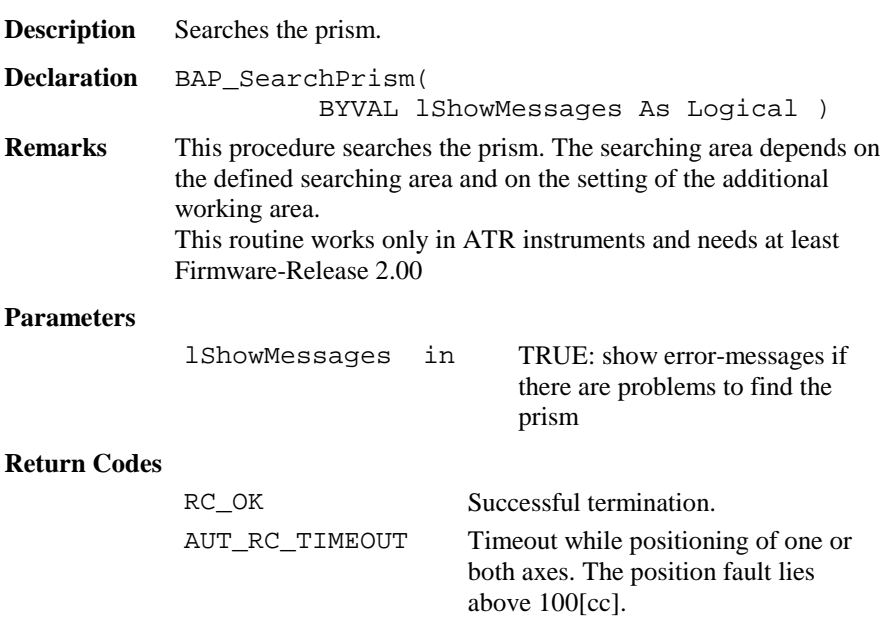

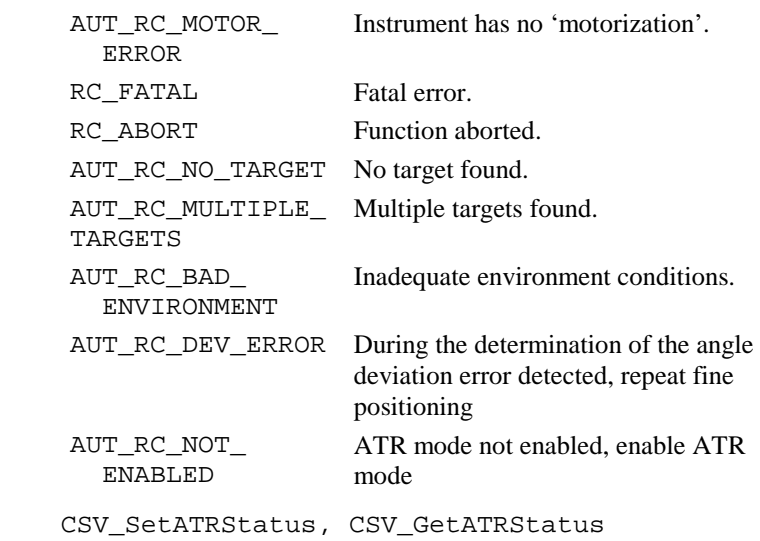

# 6.2.7 BAP\_SetManDist

**See Also** 

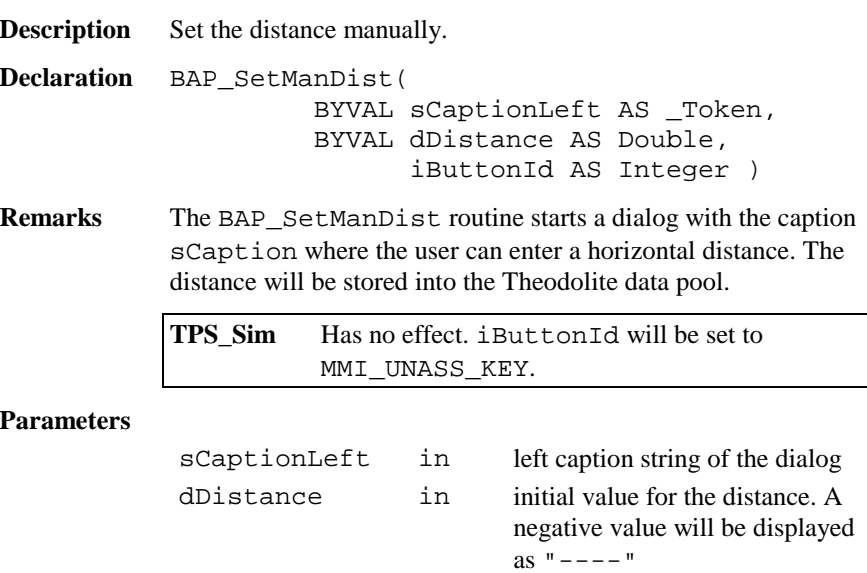

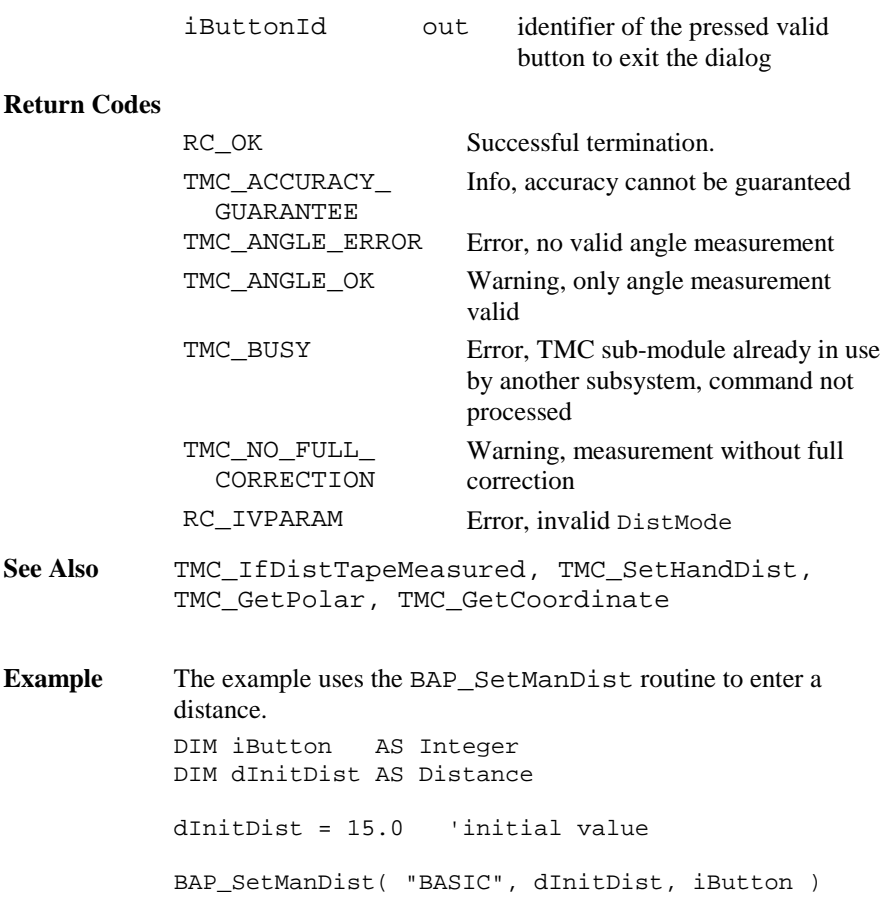

### 6.2.8 BAP\_SetPpm

**Description** Sets the PPM for distance measurements.

**Declaration** BAP\_SetPpm()

**Remarks** The BAP\_SetPpm routine opens a dialog which the user can complete in order to calculate the PPM (parts per million) correction to be used to reduce the distance measured by the EDM.

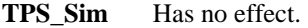

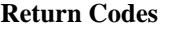

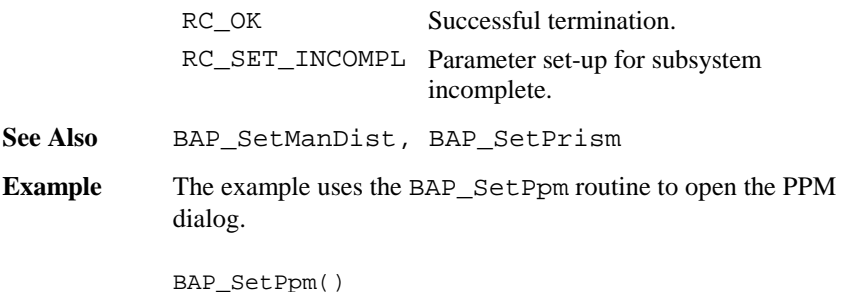

### 6.2.9 BAP\_SetPrism

**Description** Sets the current prism type and constant.

**Declaration** BAP\_SetPrism()

**Remarks** The BAP\_SetPrism routine opens a dialog which the user can complete in order to choose one of five prism types/constants. Two types are LEICA defaults, whereas the other three can be named and the constant values given/changed by the user. The prism constants are always given and displayed in millimetres, regardless of the distance units in use at the time.

#### **Return Codes**

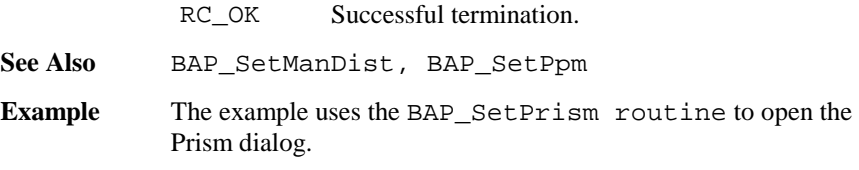

BAP\_SetPrism()

### 6.2.10 BAP\_SetMeasPrg

- **Description** Set the distance measure program.
- **Declaration** BAP\_SetMeasPrg( BYVAL iMeasPrg AS Integer )

**Remarks** The BAP\_SetMeasPrg routine sets the program for the distance measurement.

#### **Parameters**

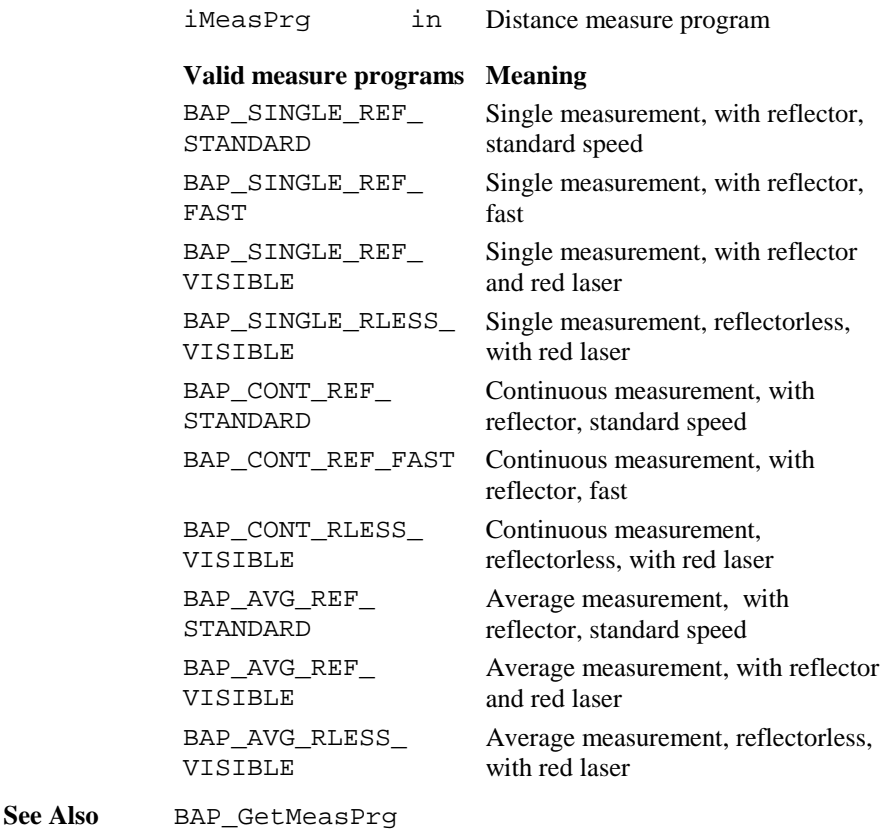

**Example** The example uses the BAP\_SetMeasPrg routine to set the distance measurement program on single measurement without reflector. BAP\_SetMeasPrg(BAP\_SINGLE\_RLESS\_VISIBLE)

## 6.2.11 BAP\_GetMeasPrg

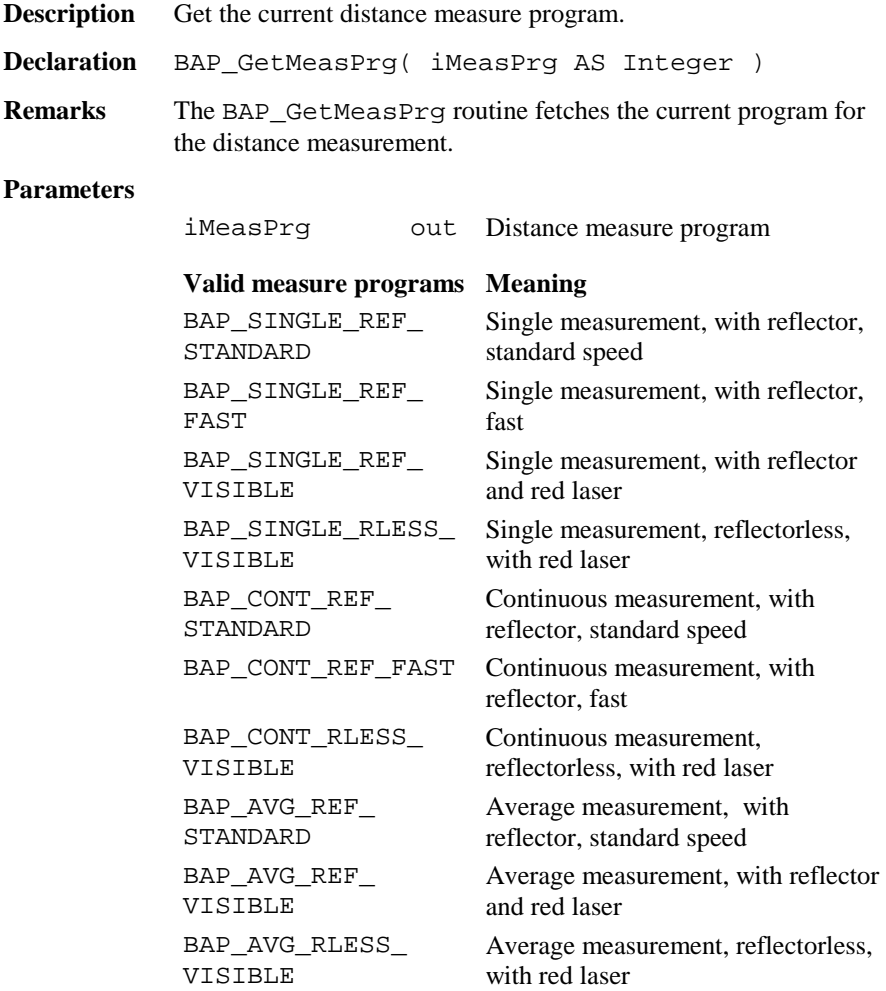

See Also BAP SetMeasPrg

**Example** The example uses the BAP\_GetMeasPrg routine to fetch the current distance measurement program.

DIM iMeasPrg AS Integer

BAP GetMeasPrg(iMeasPrg)

#### 6.2.12 BAP\_PosTelescope

**Description** Positioning of the Telescope.

**Declaration** BAP\_PosTelescope( BYVAL eMode AS Integer, BYVAL eDspMode AS Integer, BYVAL dHz AS Double, BYVAL dV AS Double, BYVAL dHzTolerance AS Double, BYVAL dVTolerance AS Double)

**Remarks** This procedure positions the telescope according to the specified mode and angles.

**TPS\_Sim** Has no effect.

**Parameters**

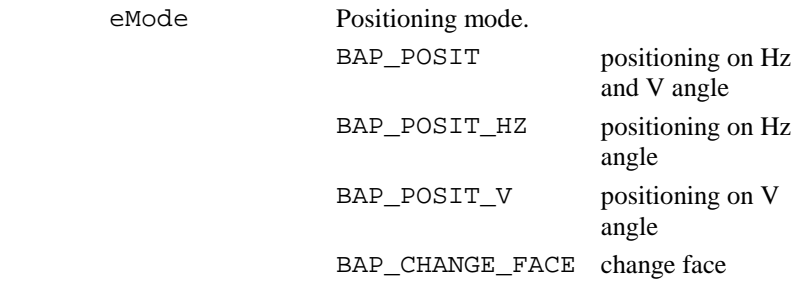

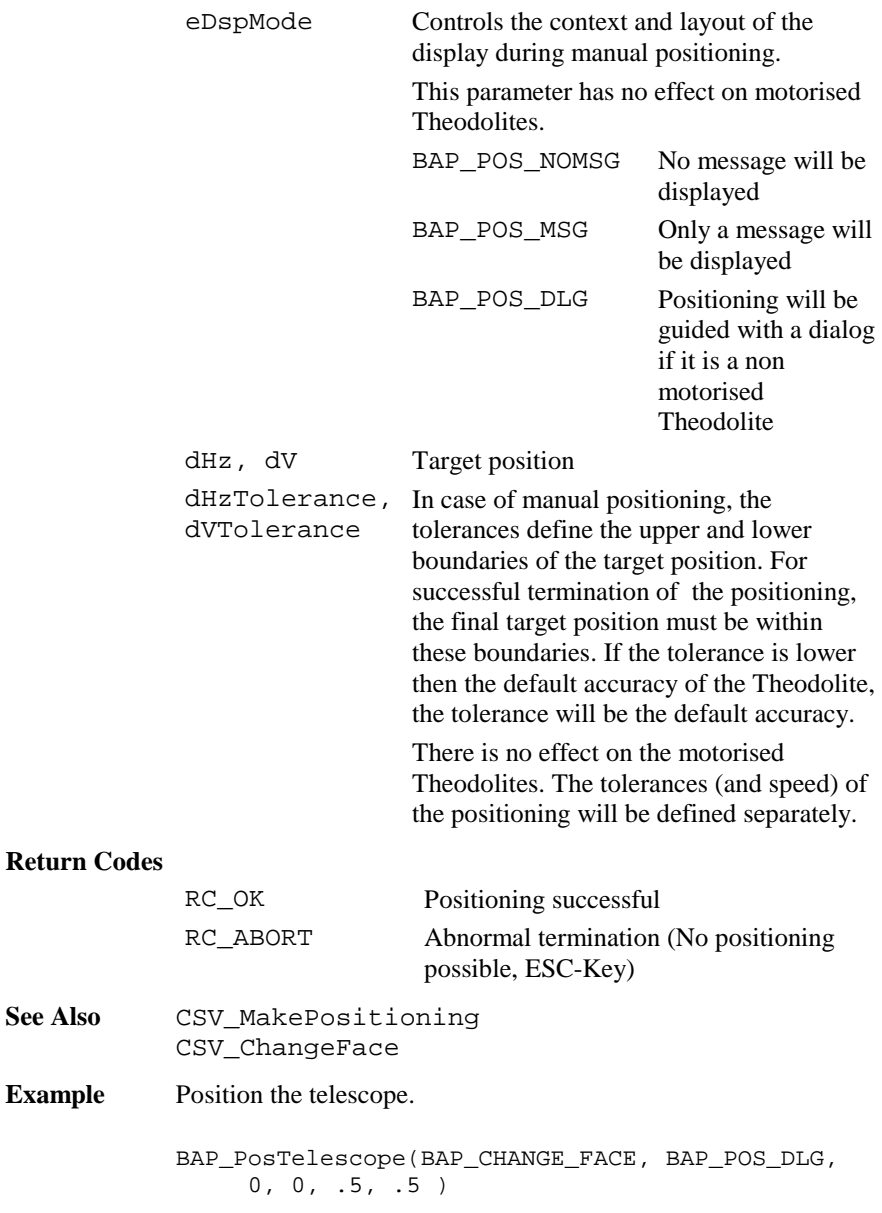

# 6.2.13 BAP\_SetHz

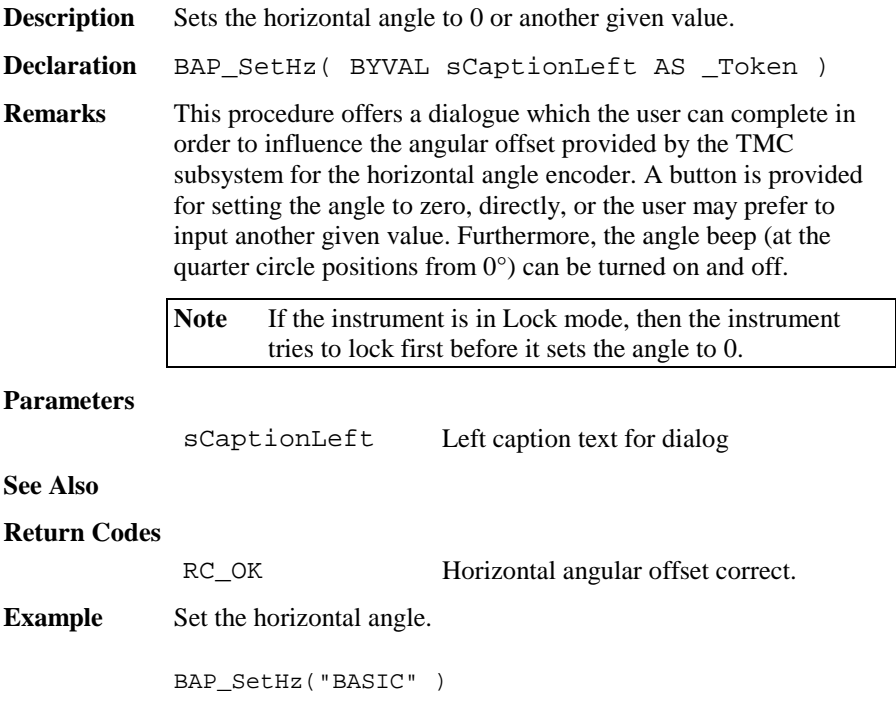

# **6.3 MEASUREMENT FUNCTIONS TMC**

This section contains the lower level measurement procedures.

## 6.3.1 Summarizing Lists of TMC Types and Procedures

# **6.3.1.1 Types**

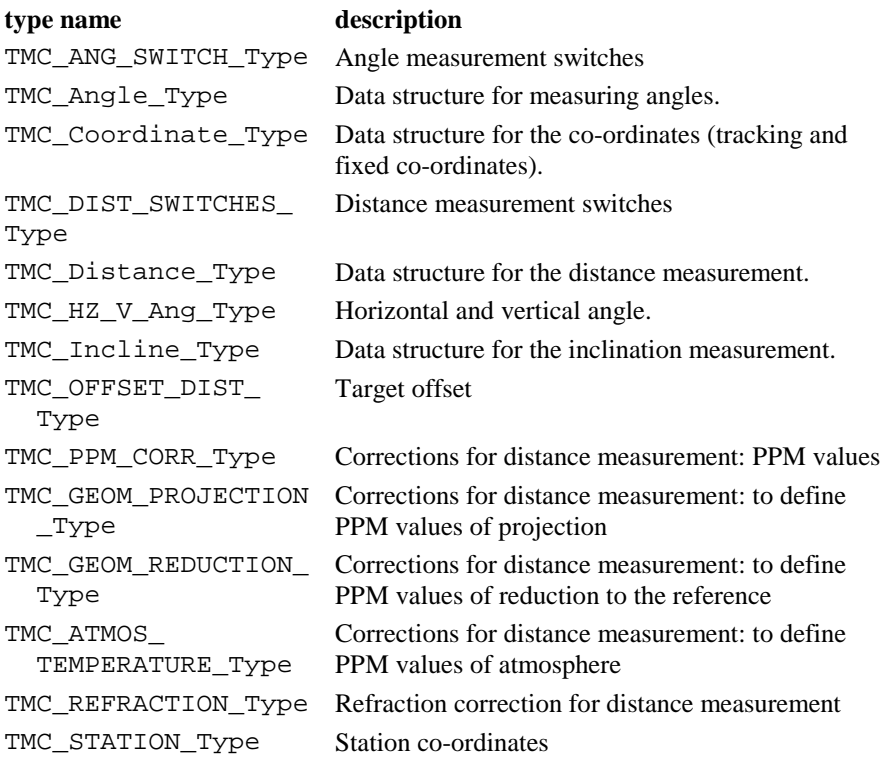

# **6.3.1.2 Procedures**

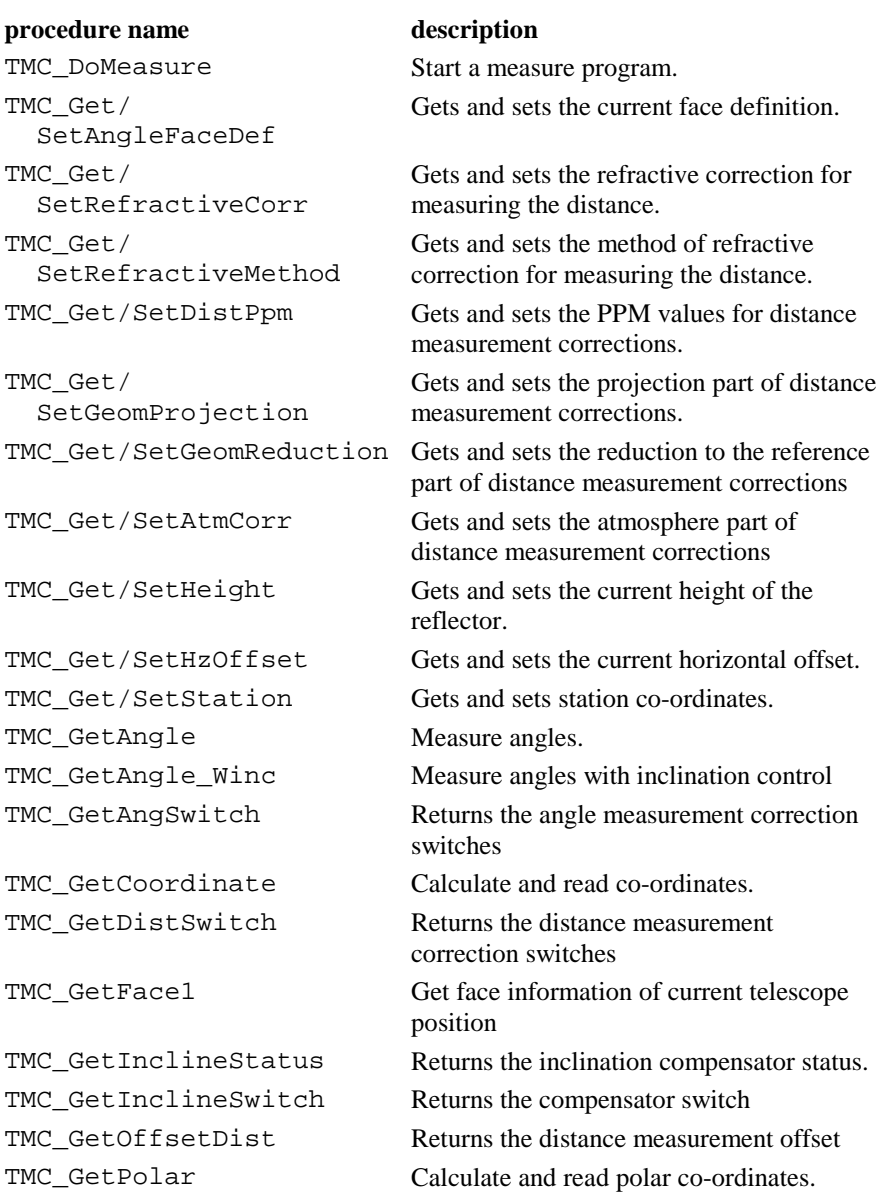

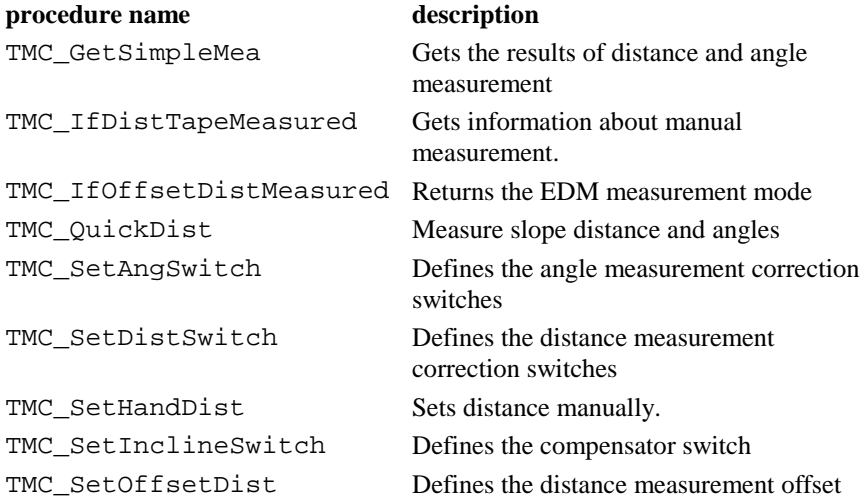

# 6.3.2 TMC Data Structures

## **6.3.2.1 TMC\_INCLINE - Data structure for the inclination measurement**

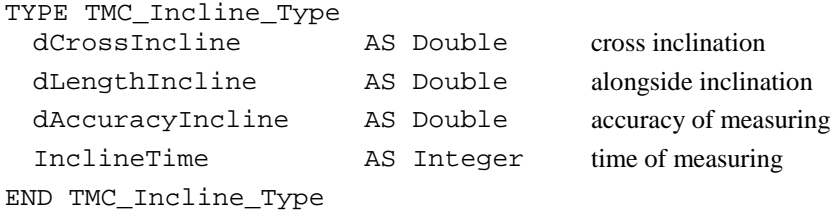

## **6.3.2.2 TMC\_ANGLE - Data structure for measuring angles**

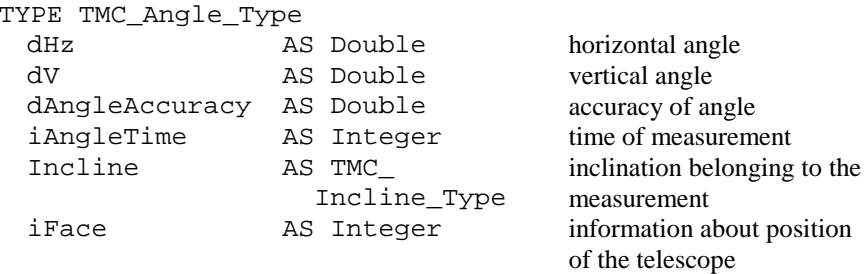

END TMC\_Angle\_Type

# **6.3.2.3 TMC\_DISTANCE - Data structure for the distance measurement**

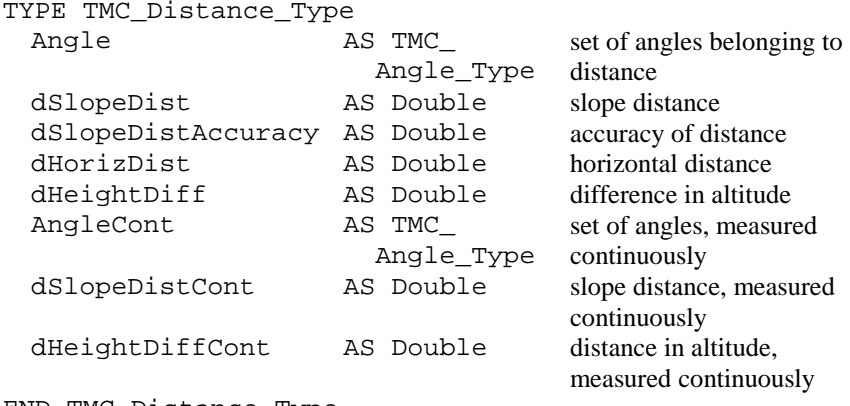

END TMC\_Distance\_Type

## **6.3.2.4 TMC\_COORDINATE - Data structure for the coordinates**

(tracking and fixed co-ordinates)

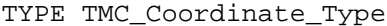

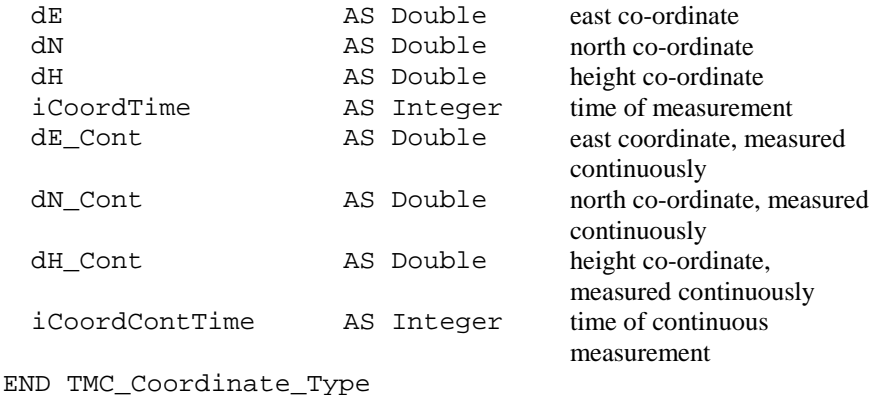

# **6.3.2.5 TMC\_HZ\_V\_ANG - Horizontal and vertical angle**

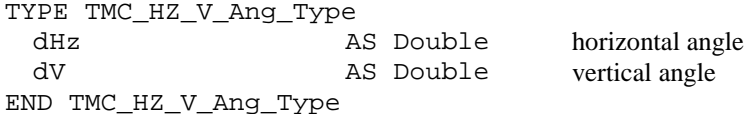

## **6.3.2.6 TMC\_PPM\_CORR - Corrections for distance measurement (PPM values)**

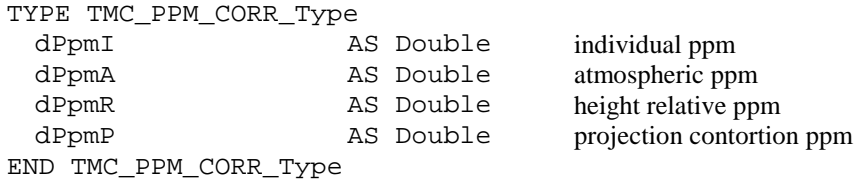

# **6.3.2.7 TMC\_GEOM\_PROJECTION - to define PPM values of projection**

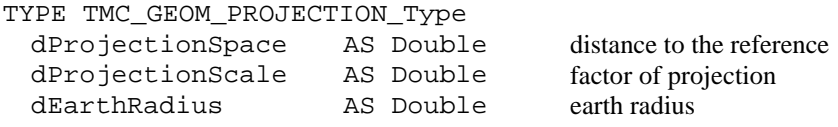

END TMC\_GEOM\_PROJECTION\_Type

### **6.3.2.8 TMC\_GEOM\_REDUCTION - to define PPM values of reduction to the reference**

TYPE TMC\_GEOM\_REDUCTION\_Type dHeightReference AS Double reference height dEarthRadius AS Double earth radius END TMC\_GEOM\_REDUCTION\_Type

### **6.3.2.9 TMC\_ATM\_TEMPERATURE - to define PPM values of atmosphere**

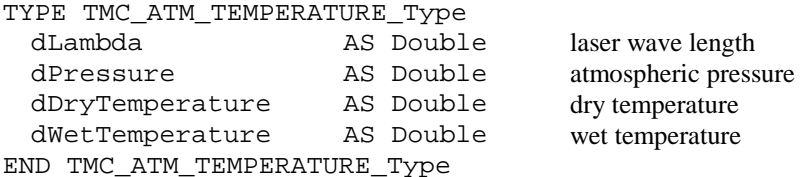

### **6.3.2.10 TMC\_STATION - Station coordinates**

TYPE TMC\_STATION\_Type

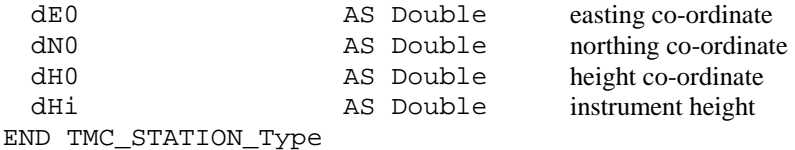

#### **6.3.2.11 TMC\_REFRACTION- Refraction correction for distance measurement**

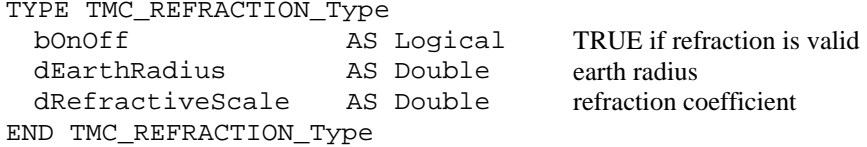

### **6.3.2.12 TMC\_DIST\_SWITCH\_Type– Distance measurement switches**

TYPE TMC\_DIST\_SWITCHES\_Type
lAxisDifferCorr AS Logical ' EDM to optical axis correction lProjectScaleCorr AS Logical ' Projection scale correction lHgtReductionCorr AS Logical ' Height reduction correction END TMC\_DIST\_SWITCHES\_Type

## **6.3.2.13 TMC\_ANGLE\_SWITCH\_Type – Angle measurement switches**

```
TYPE TMC_ANG_SWITCH_Type
```
lInclineCorr AS Logical ' Inclination correction lStandAxisCorr AS Logical ' Standing axis correction lCollimationCorr AS Logical ' Collimation error correction lTiltAxisCorr AS Logical ' Tilting axis correction END TMC\_ANG\_SWITCH\_Type

## **6.3.2.14 TMC\_OFFSET\_DIST\_Type – Target offset**

TYPE TMC\_OFFSET\_DIST\_Type dLengthVal AS Distance ' Target - Offset Length dCrossVal AS Distance ' Target - Offset Cross dHeightVal AS Distance ' Target - Offset Height END TMC\_OFFSET\_DIST\_Type

### 6.3.3 TMC\_DoMeasure

**Description** Start a measure program.

**Declaration** TMC\_DoMeasure( BYVAL iCommand AS Integer )

**Remarks** With this function a measure program is started. The commands start a distance measurement and / or a test mode. In addition an angle- and an inclination-measure are done (not at measurement).

> The tracking measure program performs e.g. as follows: Start the measure program with TMC\_DoMeasure(TMC\_TRK\_DIST).

The electronic distance measuring device (EDM) begins to run. Now the co-ordinates can be read, e.g. with TMC\_GetCoordinate(). Tracking can be stopped with TMC\_DoMeasure(TMC\_STOP). With TMC\_DoMeasure(TMC\_CLEAR) the function will be stopped and the distance cleared.

## **Note** After calling a measure program, the last valid distance results will be cleared (as after TMC\_STOP).

## **Parameters**

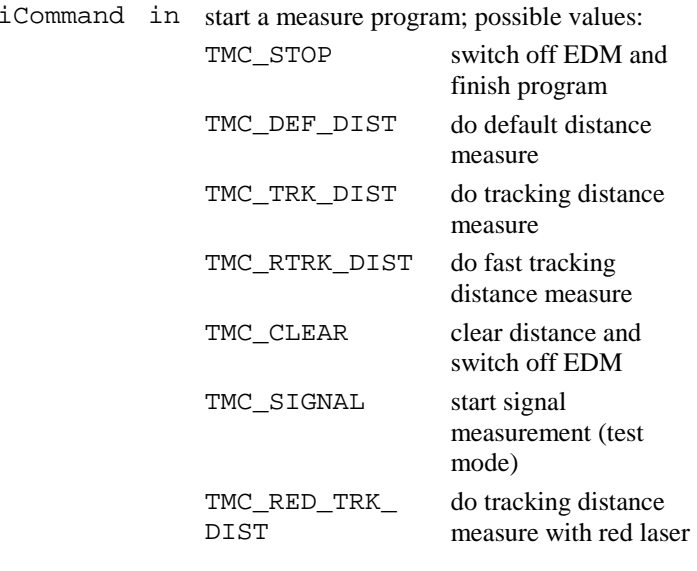

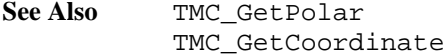

### **Return Codes**

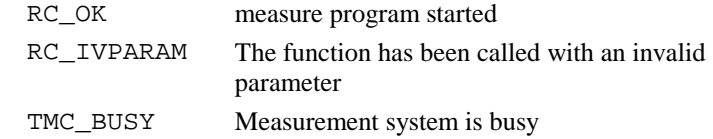

**Example** Start a distance measure, do something, stop it and clear results. The following variable has to be defined: TMC\_DoMeasure (TMC\_DEF\_DIST) ' ... do <sup>a</sup> measure TMC\_DoMeasure (TMC\_CLEAR)

## 6.3.4 TMC\_GetPolar

**Description** Calculate and read polar co-ordinates.

**Declaration** TMC\_GetPolar( BYVAL iWaitTime AS Integer, Polar AS TMC Distance Type, iReturnCode AS Integer )

**Remarks** The function corrects and takes in calculation a measured distance. Angle and possibly inclination are being calculated. The result is a point in polar co-ordinates.

> Simple and multiple measures (distance tracking, altitude tracking) are supported. The horizontal and the inclined distance with the difference in altitude are read. The delay (iWaitTime) just works on the distance measure, not on the measure of the angle. As long as no new measure program is started, the results can be read. Additional to the normal return codes iReturnCode delivers also informational return codes which will not interrupt program execution.

**Note** The measure program must have been started (see TMC\_DoMeasure).

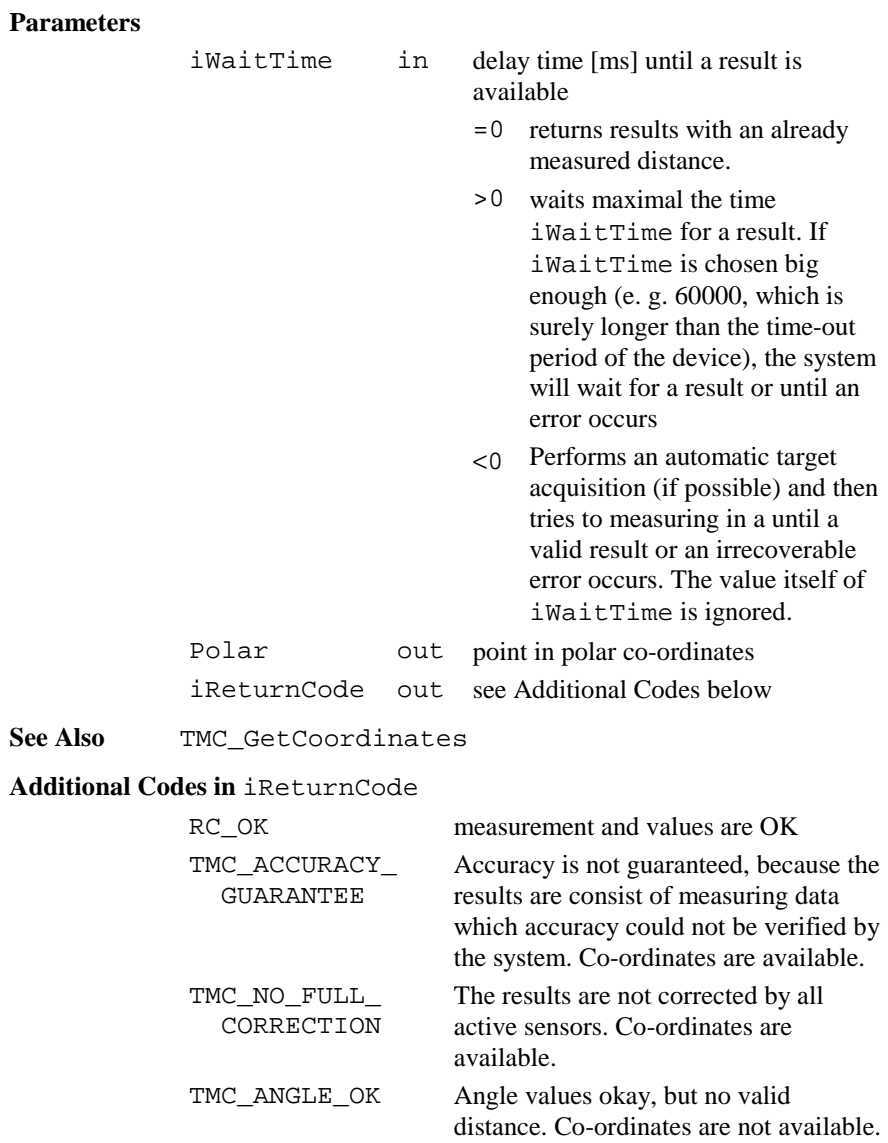

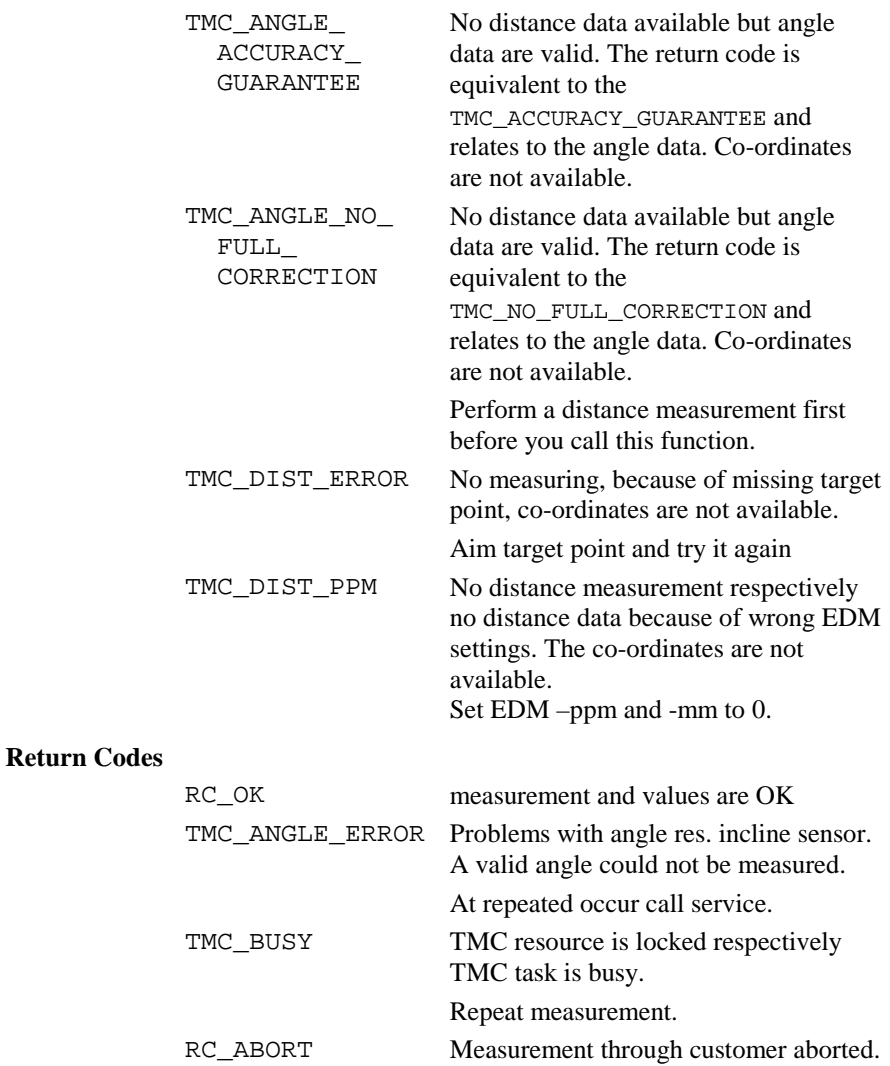

**Example** Start a distance measure, perform measure. DIM iRetCode AS Integer DIM iWaitTime AS Integer DIM Polar AS TMC\_Distance\_Type DIM lError AS Logical DIM lDone AS Logical 'start distance measurement ON ERROR RESUME ' to get valid angles TMC\_DoMeasure( TMC\_DEF\_DIST )  $i$ WaitTime =  $-1$ lDone <sup>=</sup> FALSE lError <sup>=</sup> FALSE DO 'display measured values TMC GetPolar( iWaitTime, Polar, iRetCode ) SELECT CASE iRetCode CASE RC\_OK 'display all data 'e.g. set lDone here CASE else 'handle error lError <sup>=</sup> TRUE END SELECT LOOP UNTIL lError OR lDone 'stop distance measurement TMC\_DoMeasure( TMC\_CLEAR )

### 6.3.5 TMC\_GetCoordinate

**Description** Calculate and read co-ordinates. **Declaration** TMC\_GetCoordinate( BYVAL iWaitTime AS Integer, Coordinate AS TMC COORDINATE Type, iReturnCode AS Integer )

**Remarks** The function calculates and out put co-ordinates. Angle and possibly inclination are being measured. The co-ordinates are being corrected. The result is a point in Cartesian co-ordinates. The system calculates co-ordinates and tracking co-ordinates.

> Simple and multiple measurements (distance-, altitude- and coordinate- tracking) are supported. The delay (iWaitTime) just works on the distance measure, not on the measuring of the angle.

As far as no new measure program is started, the results can be read. Additional to the normal return codes iReturnCode delivers also informational return codes which will not interrupt program execution.

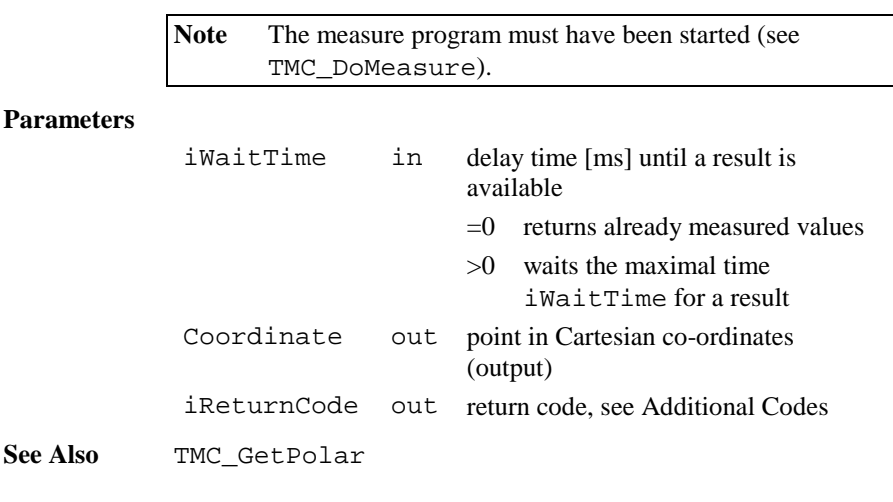

### **Additional Codes in** iReturnCode

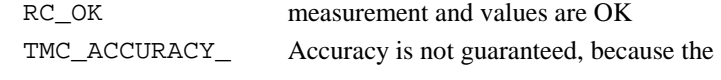

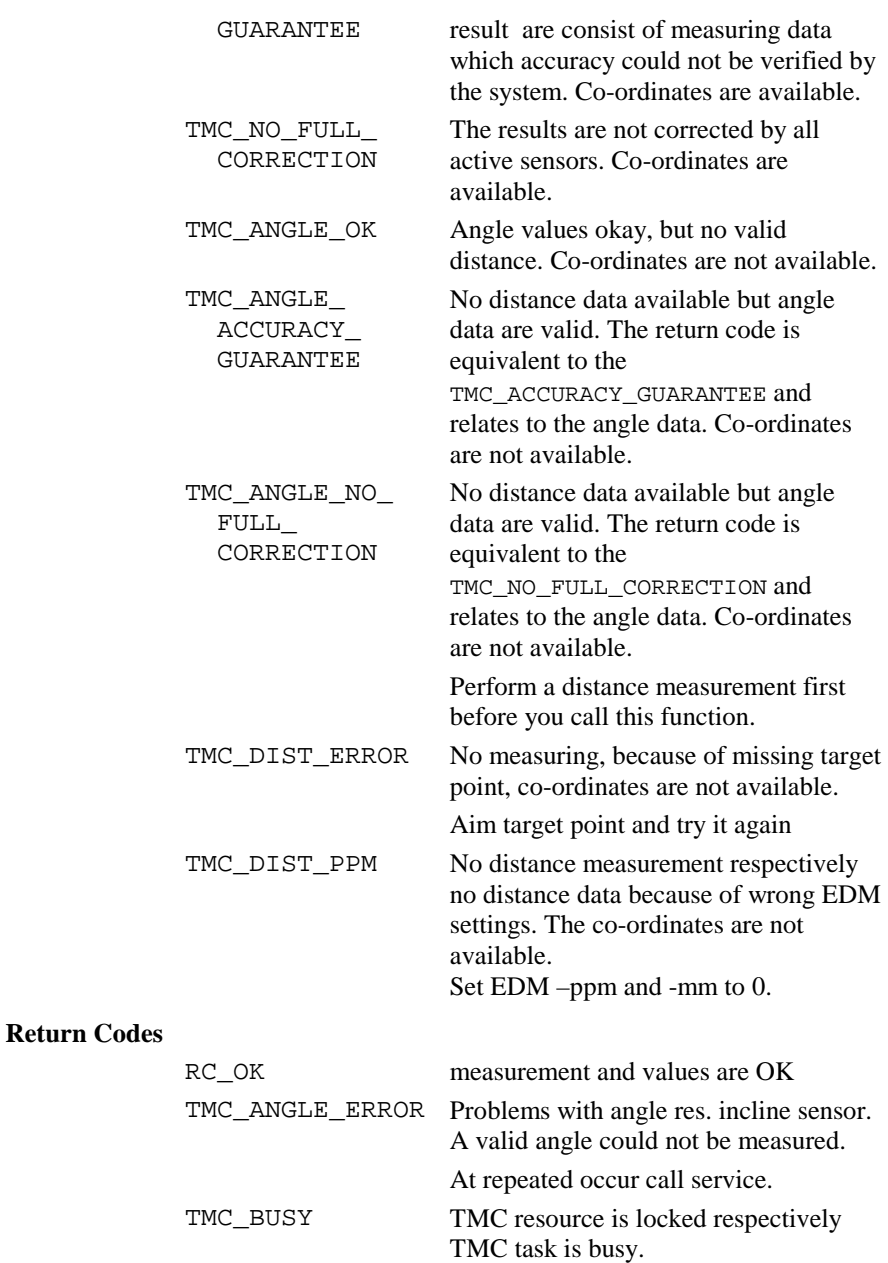

Repeat measurement.

RC\_ABORT Measurement through customer aborted. **Example** Start a distance measure, perform measurement. DIM iretCode AS Integer DIM iWaitTime AS Integer DIM Coord AS TMC\_COORDINATE\_Type DIM lError AS Logical DIM lDone AS Logical ON ERROR RESUME NEXT ' to get valid angle data TMC\_DoMeasure( TMC\_DEF\_DIST ) lDone <sup>=</sup> FALSE lError <sup>=</sup> FALSE DO ' display measured values TMC\_GetCoordinate( 5, Coord, iRetCode ) SELECT CASE iRetCode CASE RC\_OK 'display all data 'e.g. set lDone CASE ANGLE\_OK ' display coordinate CASE ELSE 'handle error lError <sup>=</sup> TRUE END SELECT LOOP UNTIL lError OR lDone TMC\_DoMeasure( TMC\_CLEAR )

## 6.3.6 TMC\_GetAngle

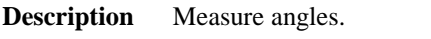

Declaration TMC\_GetAngle( Angles AS TMC\_ANGLE\_Type, iReturnCode AS Integer )

**Remarks** The function measures the horizontal and vertical angle and the possibly belonging inclination, if the inclination compensation is on. If the compensation is off and no valid inclination is present, there may be a delay if the inclination can't be measured immediately. The correction values for the inclination can be calculated with several methods.

> As long as no new measure program is started, the results can be read. Additional to the normal return codes iReturnCode delivers also informational return codes which will not interrupt program execution.

#### **Parameters**

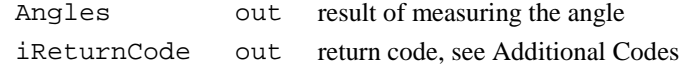

See Also TMC DoMeasure

#### **Additional Codes in** iReturnCode

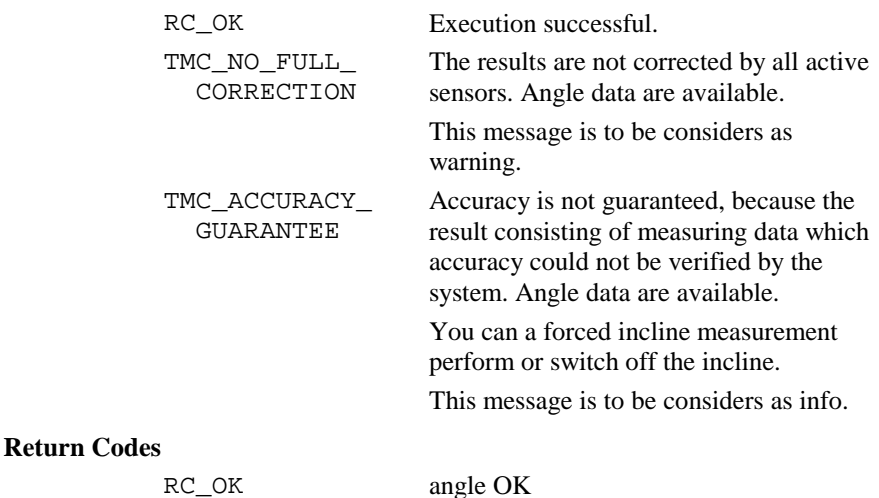

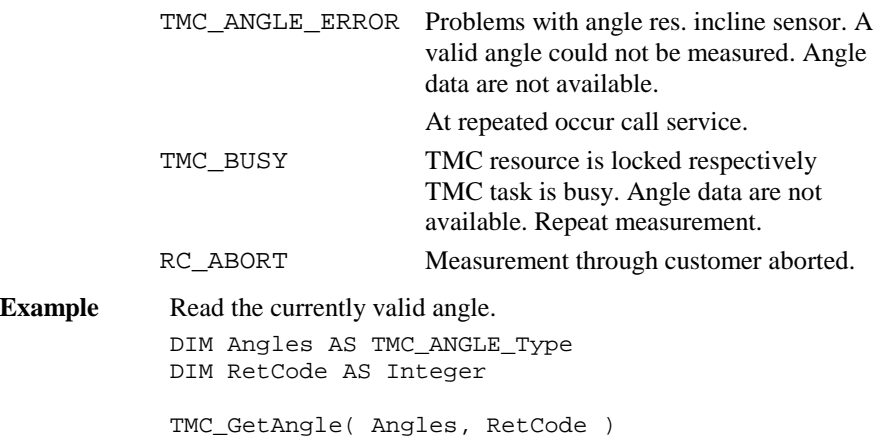

# 6.3.7 TMC\_GetAngle\_WInc

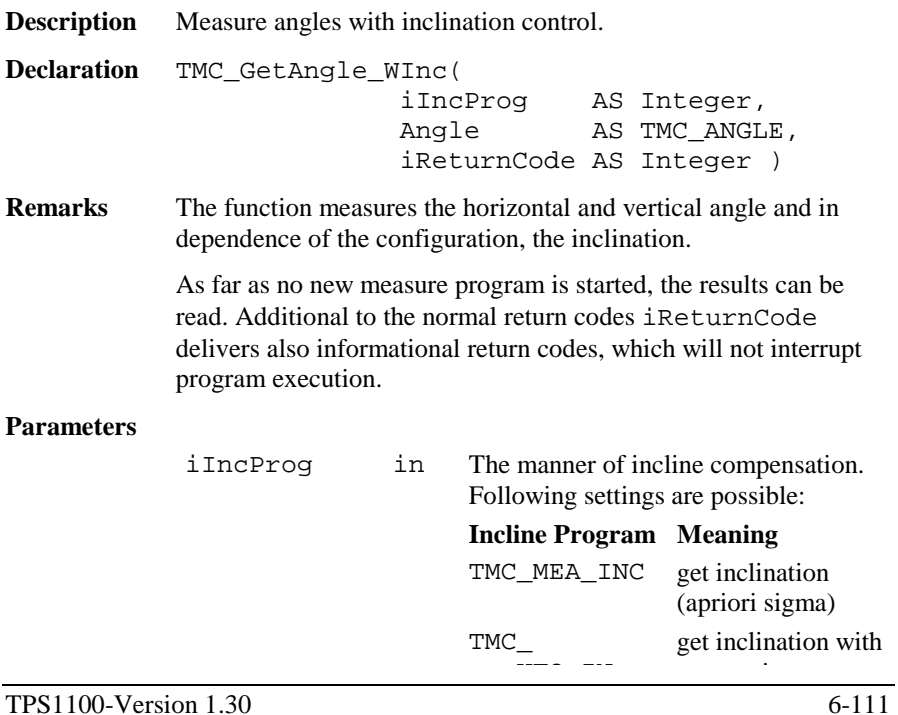

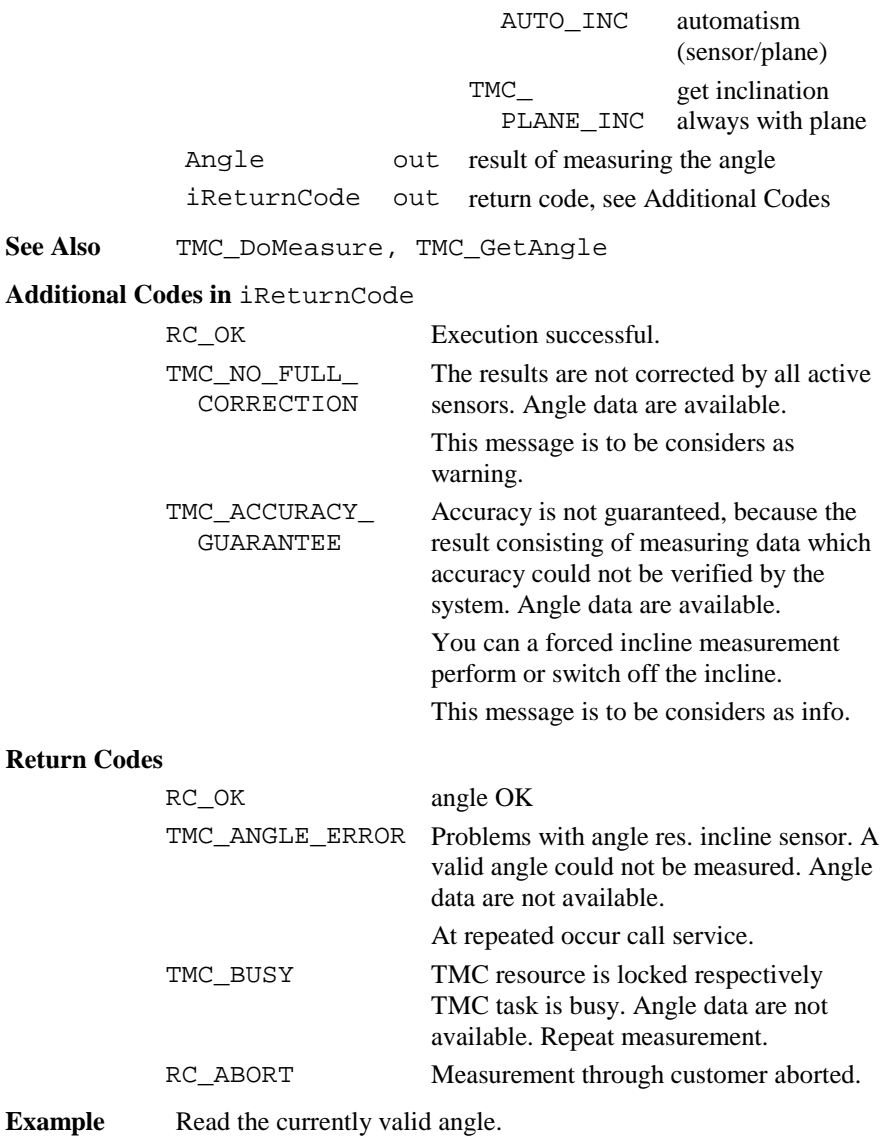

DIM Angles AS TMC\_Angle DIM iRetCode AS Integer

TMC\_GetAngle\_WInc(TMC\_AUTO\_INC, Angles,iRetCode)

## 6.3.8 TMC\_QuickDist

**Description** Measure slope distance and angles.

**Declaration** TMC\_QuickDist(

Angle AS TMC\_HZ\_V\_ANG\_type, Dist AS Distance, iReturnCode AS Integer )

**Remarks** The function measures the horizontal and vertical angle and in dependence of the configuration, the inclination.

> The function waits until a new distance is measured and then it returns the angle and the slope-distance, but no co-ordinates. Is no distance available, then it returns the angle values (hz, v) and the corresponding return-code.

> At the call of this function, a distance measurement will be started with the rapid-tracking measuring program. If the EDM is active with the standard tracking measuring program already, the measuring program will not be changed to rapid tracking. Generally if the EDM is not active, then the rapid tracking measuring program will be started, otherwise the used measuring program will not be changed.

In order to abort the current measuring program use the function TMC\_DoMeasure.

This function is very good suitable for target tracking, where high data transfers are required.

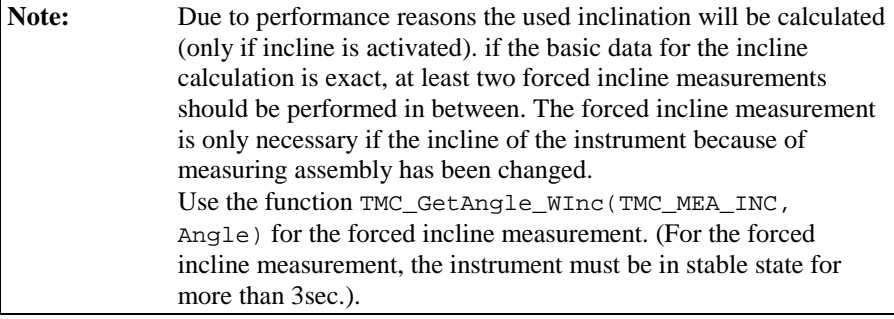

## **Parameters**

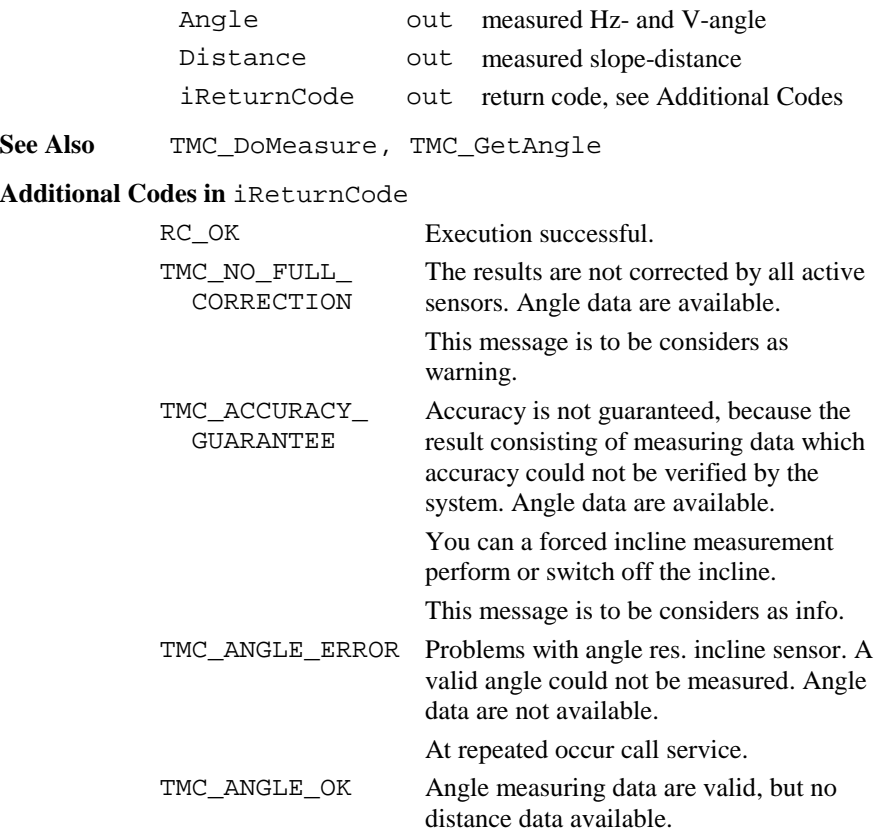

(Possible reasons are:

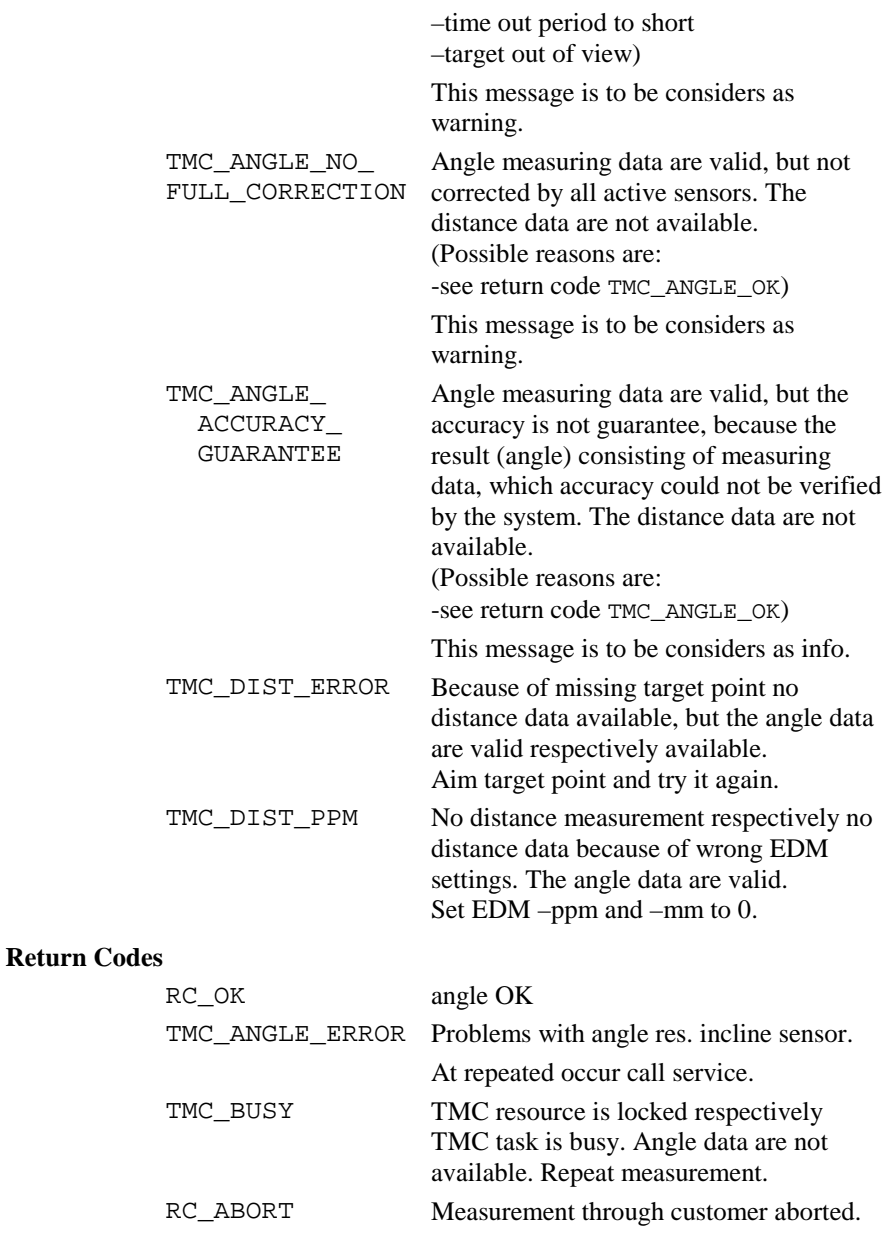

**Example** Fast tracking with QuickDist. See example program TRACKING for more details. DIM iRetCode AS Integer DIM HzV AS TMC\_HZ\_V\_ANG\_Type DIM dDist AS Distance TMC\_DoMeasure( TMC\_CLEAR ) ' clear distances ' measurement loop DO ' get measurement values TMC\_QuickDist( HzV, dDist, iRetCode ) IF iRetCode <sup>=</sup> RC\_OK OR iRetCode <sup>=</sup> TMC\_NO\_FULL\_CORRECTION OR iRetCode <sup>=</sup> TMC\_ACCURACY\_GUARANTEE THEN ' Angles and distance are valid  $\mathbf{r}$  ... ELSE ' only Angles are valid ' ... END IF LOOP UNTIL .... ' terminate TMC\_DoMeasure( TMC\_CLEAR ) ' stop measurement

## 6.3.9 TMC\_GetSimpleMea

**Description** Gets the results of distance and angle measurement.

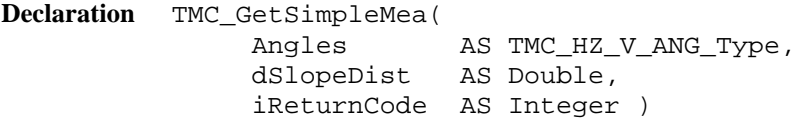

**Remarks** This function returns the angles and distance measurement data. The distance measurement will be set invalid afterwards. It is important to note that this command does not issue a new distance measurement.

If a distance measurement is valid the function ignores WaitTime and returns the results.

If no valid distance measurement is available and the distance measurement unit is not activated (by TMC\_DoMeasure before the

TMC\_GetSimpleMea call) the WaitTime is also ignored and the angle measurement result is returned.

Information about distance measurement is returned in the return- code.

#### **Parameters**

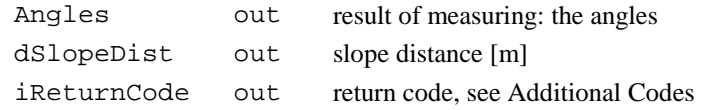

### See Also TMC DoMeasure

## **Additional Codes in** iReturnCode

RC\_OK Angle OK

TMC\_NO\_FULL\_ CORRECTION

TMC\_ACCURACY\_ GUARANTEE

The results are not corrected by all active sensors. Angle and distance data are available.

This message is to be considers as warning.

Accuracy is not guaranteed, because the result consisting of measuring data which accuracy could not be verified by the system. Angle and distance data are available.

You can a forced incline measurement perform or switch off the incline.

This message is to be considers as info.

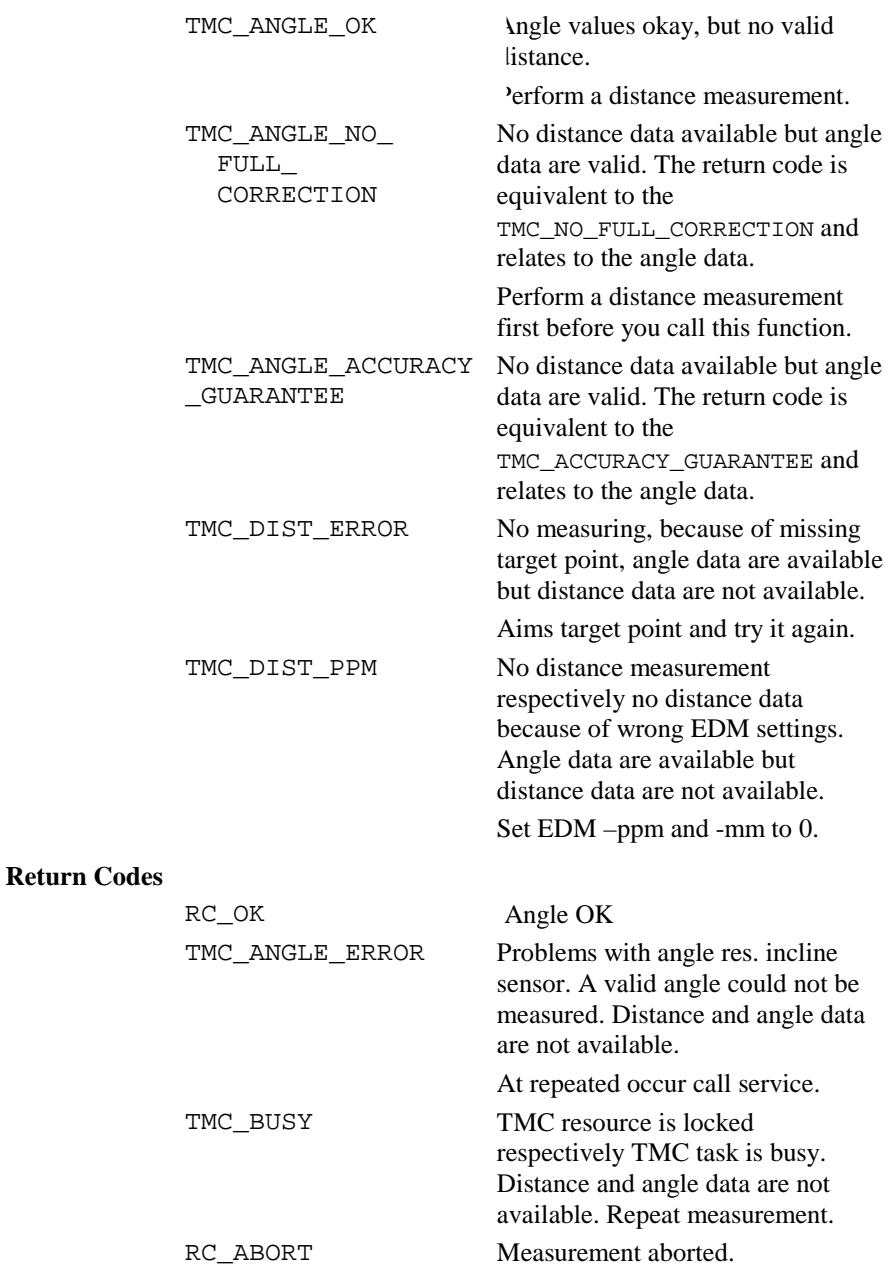

**Example** This example measures the slope distance and angles. DIM Angle AS Double DIM dSlope AS Double DIM RetCode AS Integer TMC\_GetSimpleMea( Angle, dSlope, RetCode )

## 6.3.10 TMC\_Get/SetAngleFaceDef

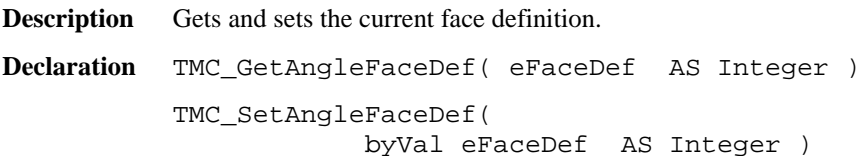

## **Remarks**

**TPS** Sim Has no effect.

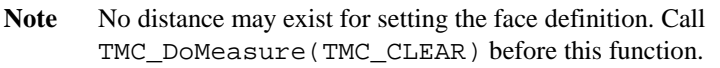

## **Parameters**

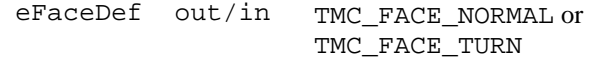

## **See Also**

## **Return Codes**

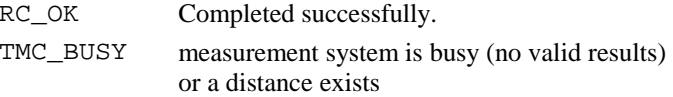

**Example** The example reads the current definition and sets the opposite one.

```
DIM face AS TMC_FACE_DEF
TMC_GetAngelFaceDef(face)
IF (face = TMC_FACE_NORMAL) THEN
 TMC_SetAngelFaceDef(TMC_FACE_TURN)
ELSE
 TMC_SetAngelFaceDef(TMC_FACE_NORMAL)
END IF
```
## 6.3.11 TMC\_Get/SetHzOffset

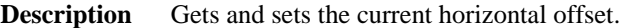

**Declaration** TMC\_GetHzOffset( dHzOffset AS Double )

TMC\_SetHzOffset( byVal dHzOffset AS Double )

## **Remarks**

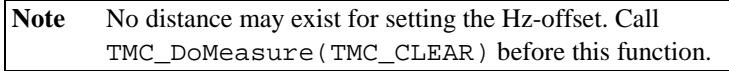

#### **Parameters**

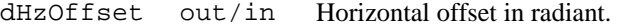

## **See Also**

#### **Return Codes**

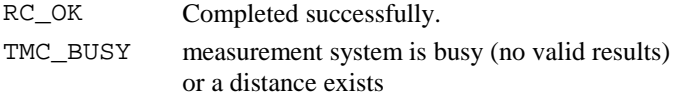

### **Example** The example reads the current offsets and sets it to an increased value.

DIM off AS Double TMC\_GetHzOffset ( off ) TMC\_SetHzOffset ( off <sup>+</sup> 1.0 )

## 6.3.12 TMC\_Get/SetDistPpm

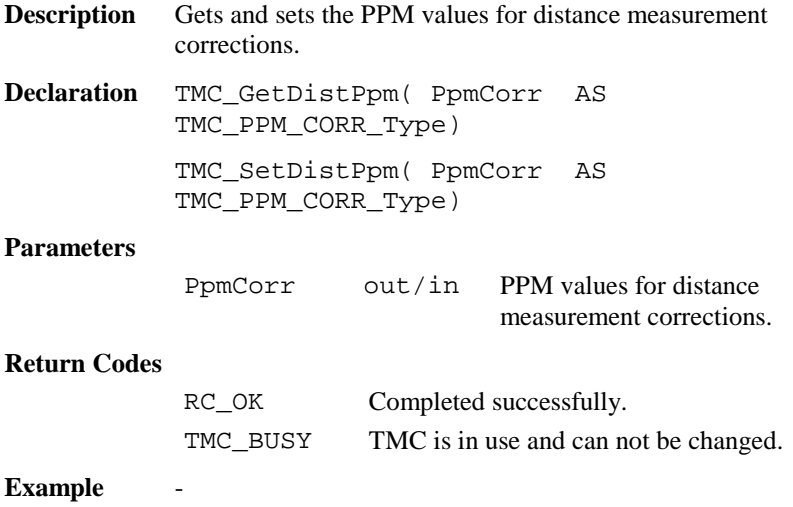

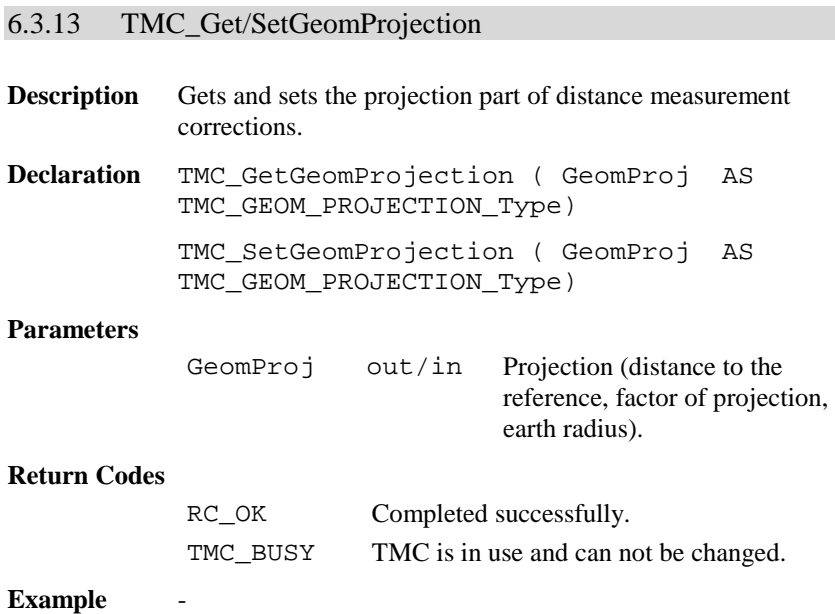

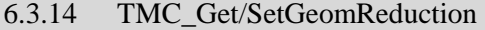

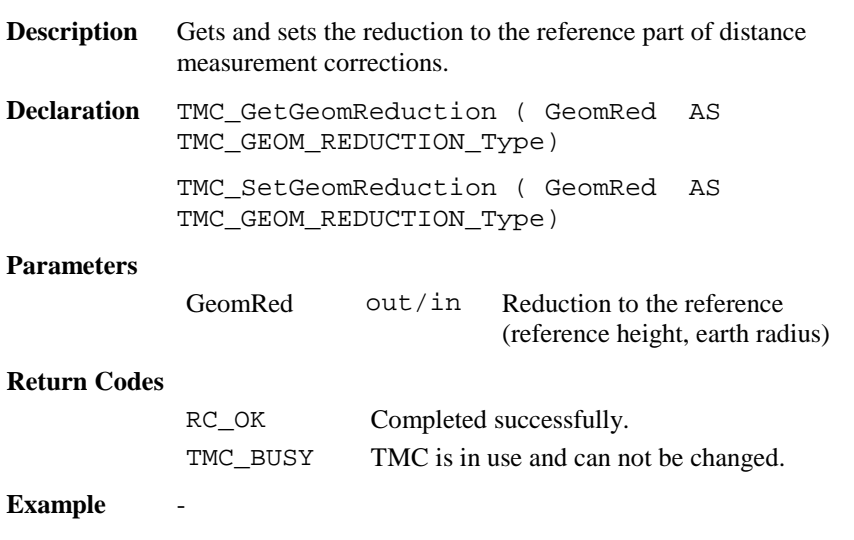

## 6.3.15 TMC\_Get/SetAtmCorr

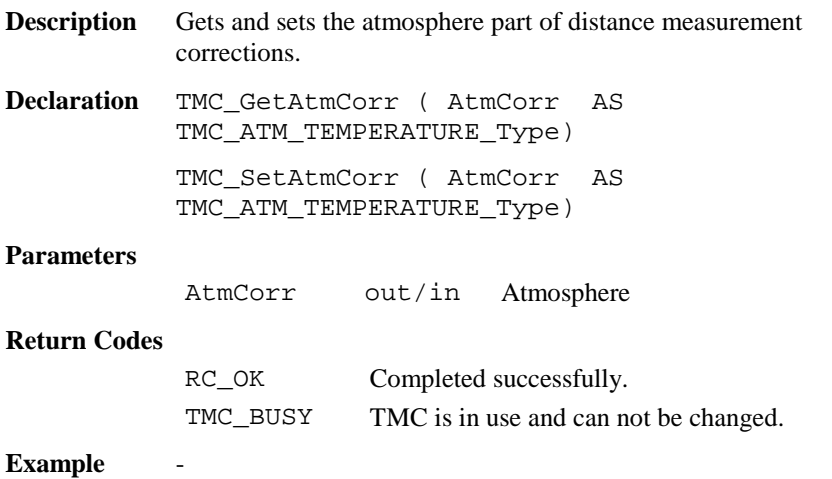

## 6.3.16 TMC\_Get/SetHeight

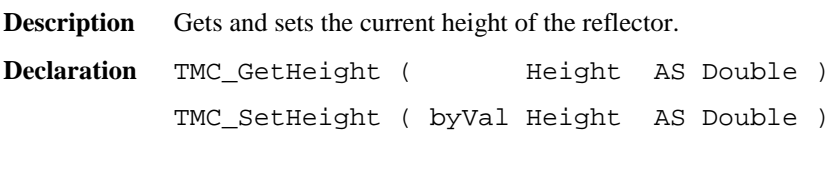

## **Parameters**

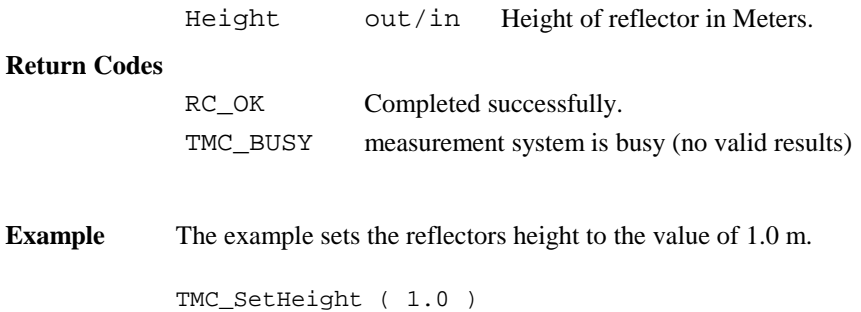

# 6.3.17 TMC\_Get/SetRefractiveCorr

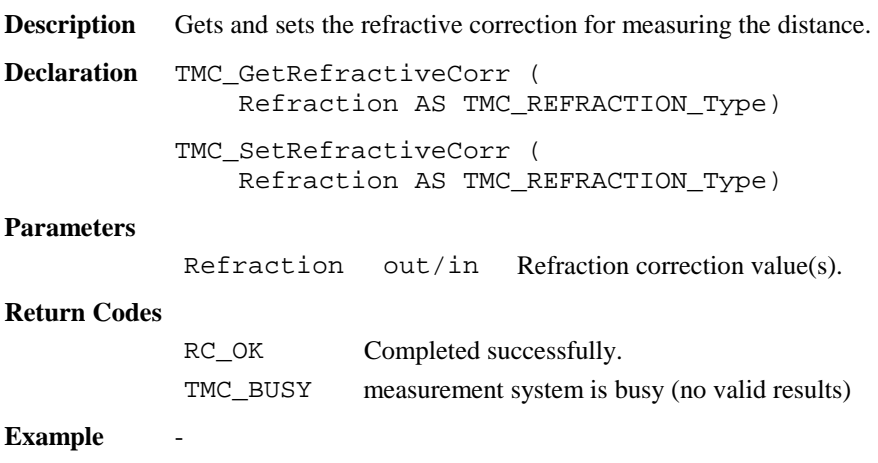

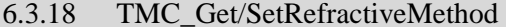

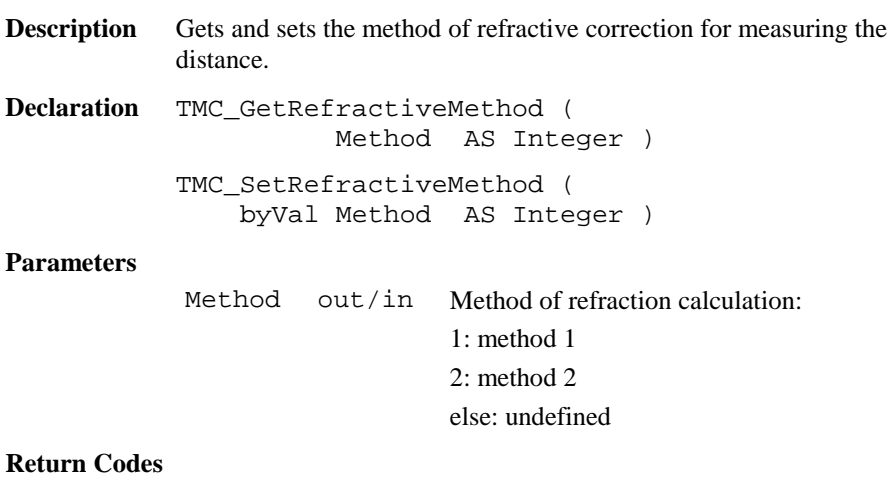

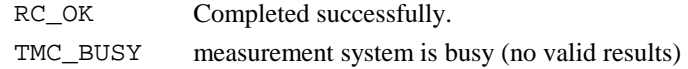

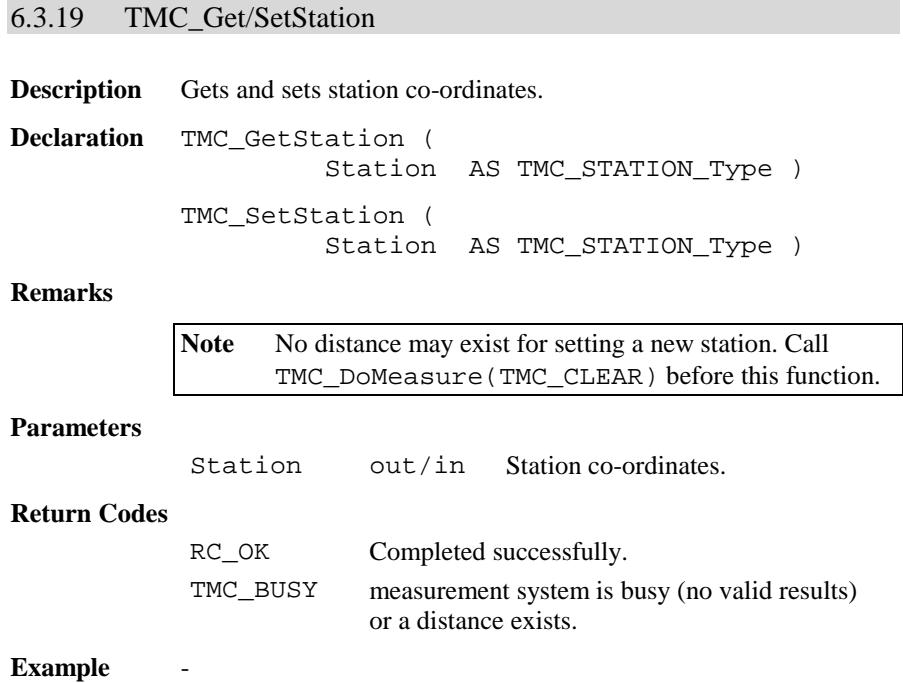

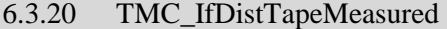

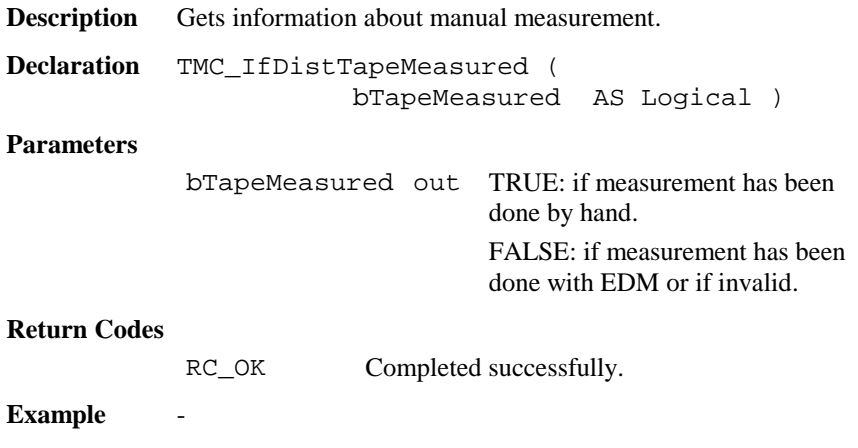

# 6.3.21 TMC\_SetHandDist

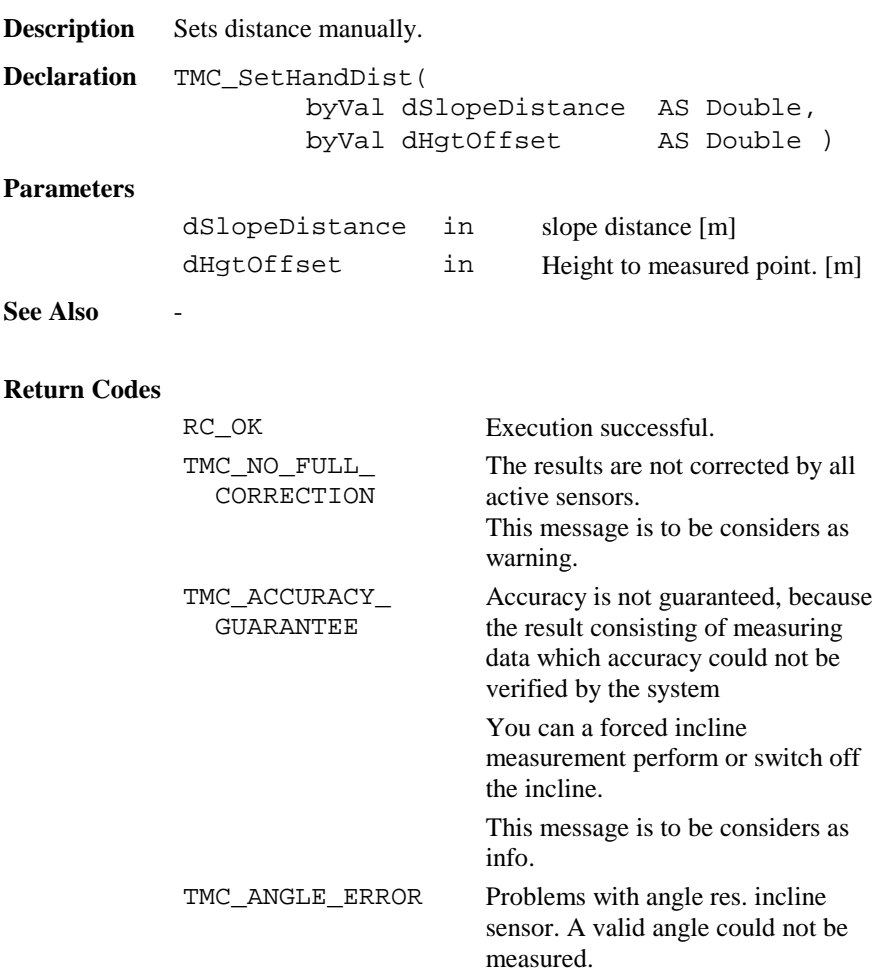

At repeated occur call service.

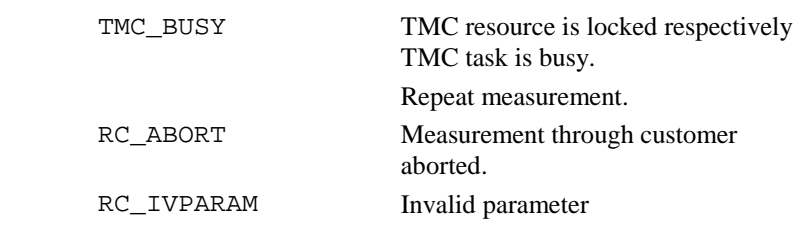

# **Example** -

# 6.3.22 TMC\_SetDistSwitch

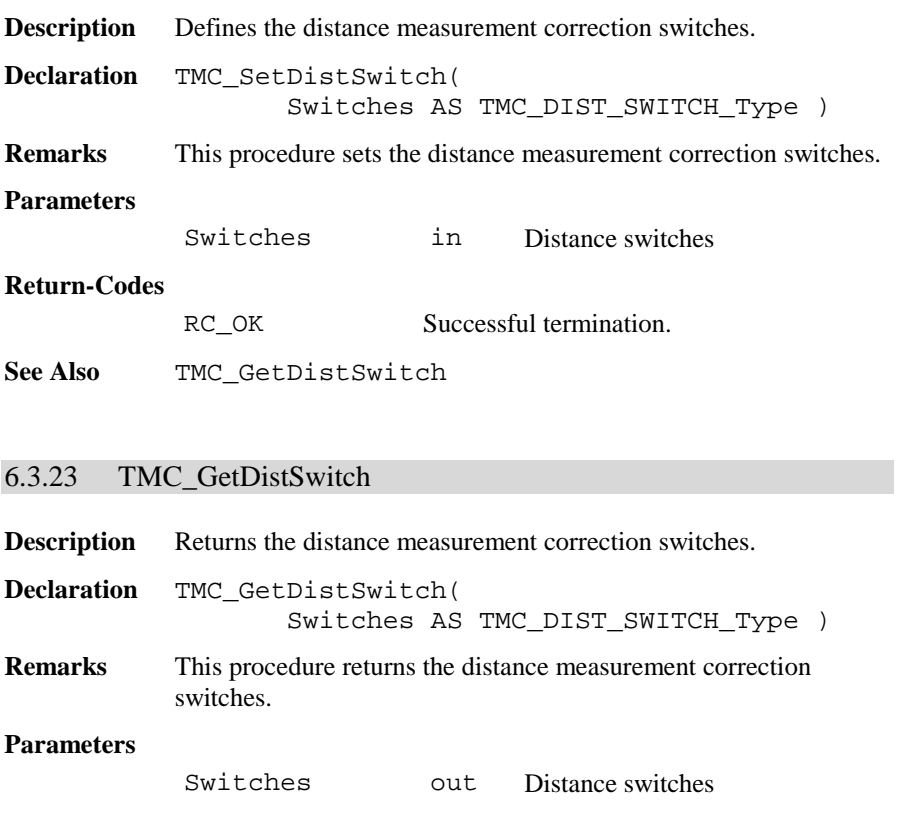

### **Return-Codes**

RC\_OK Successful termination.

**See Also** TMC\_SetDistSwitch

## 6.3.24 TMC\_SetOffsetDist

**Description** Defines the distance measurement offset.

**Declaration** TMC\_SetOffsetDist( Offsets AS TMC\_OFFSET\_DIST\_Type )

**Remarks** This procedure defines the offset to the prism pole. The dLengthVal defines the offset away from the prism pole, positive means in the line from instrument to prism. dCrossVal means right from the prism pole and dHeightVal means higher than prism pole.

## **Remarks**

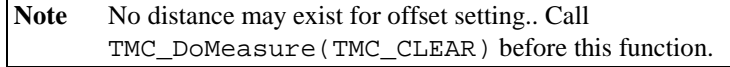

#### **Parameters**

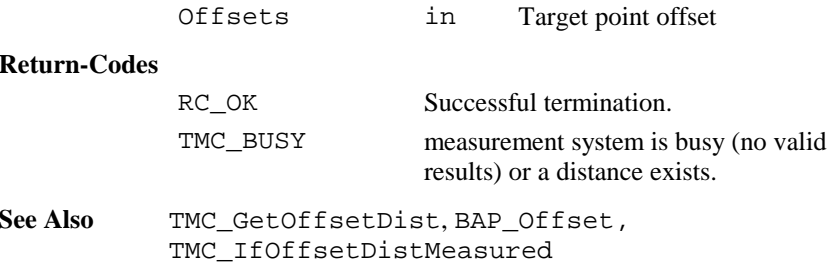

## 6.3.25 TMC\_GetOffsetDist

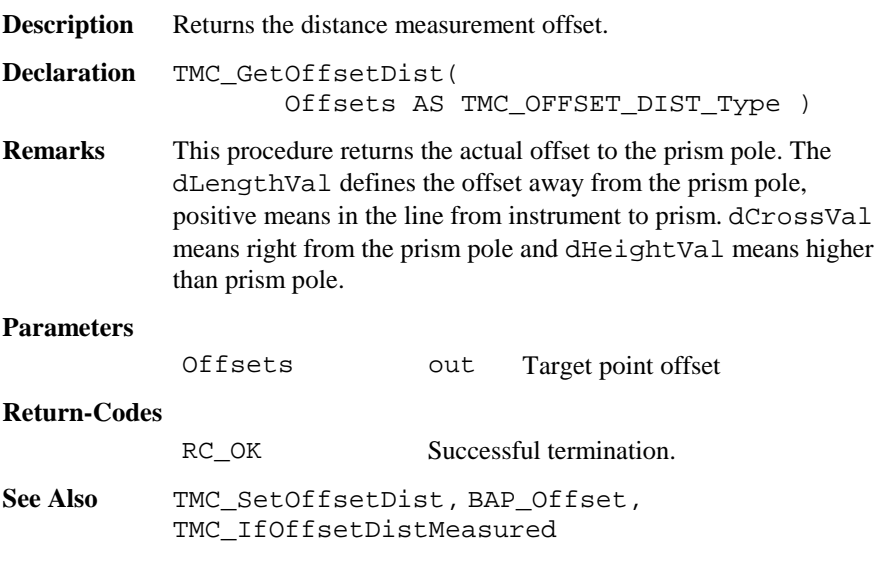

# 6.3.26 TMC\_IfOffsetDistMeasured

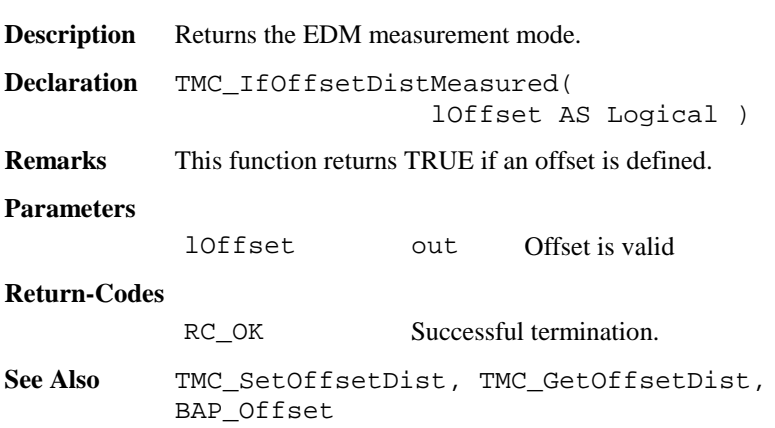

# 6.3.27 TMC\_GetFace1

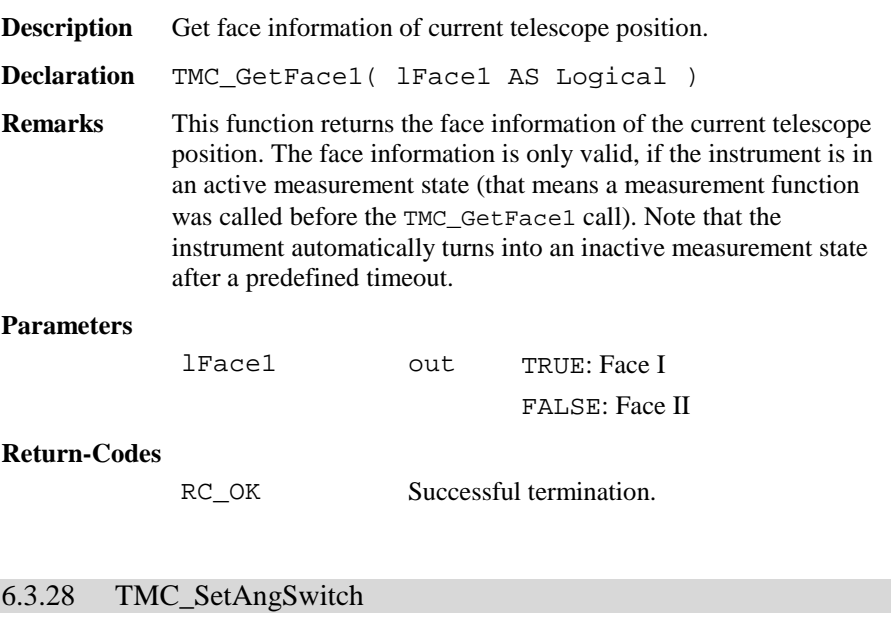

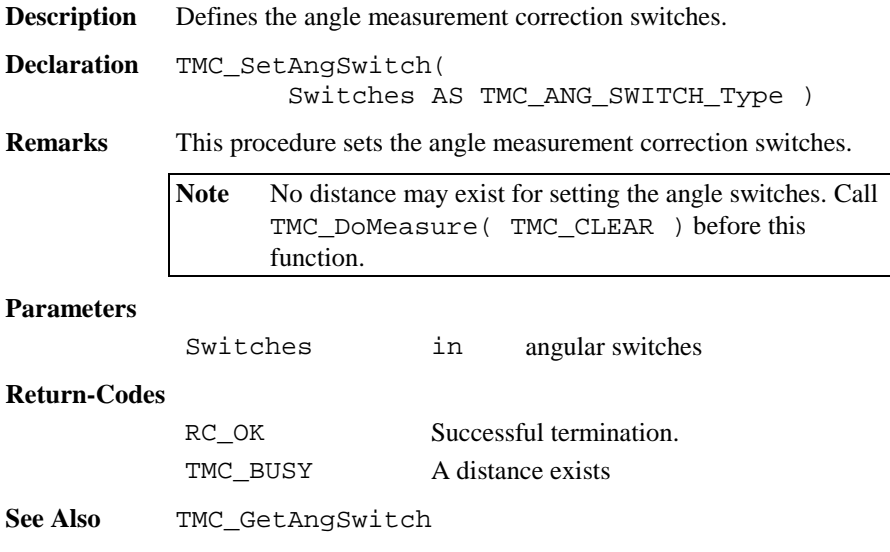

**Example** Change switches DIM AngSwitches AS TMC\_ANG\_SWITCH\_Type TMC\_DoMeasure( TMC\_CLEAR ) ' clear distances TMC\_GetAngSwitch( AngSwitches ) AngSwitches.lInclineCorr <sup>=</sup> TRUE AngSwitches.lCollimationCorr <sup>=</sup> FALSE TMC\_SetAngSwitch( AngSwitches )

## 6.3.29 TMC\_GetAngSwitch

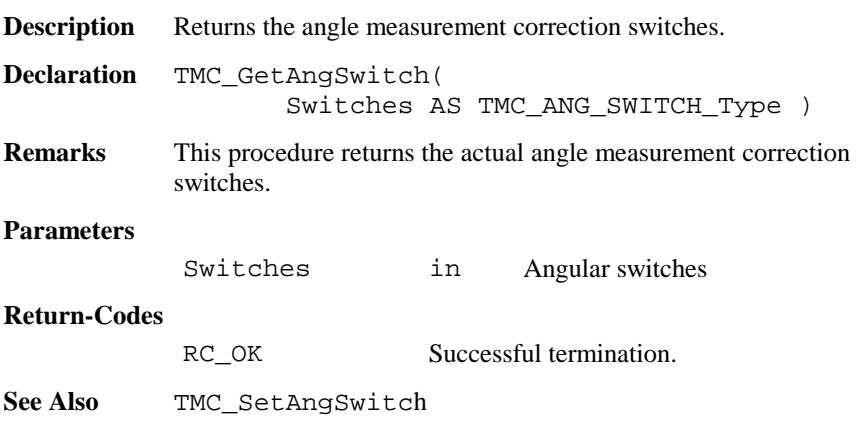

## 6.3.30 TMC\_SetInclineSwitch

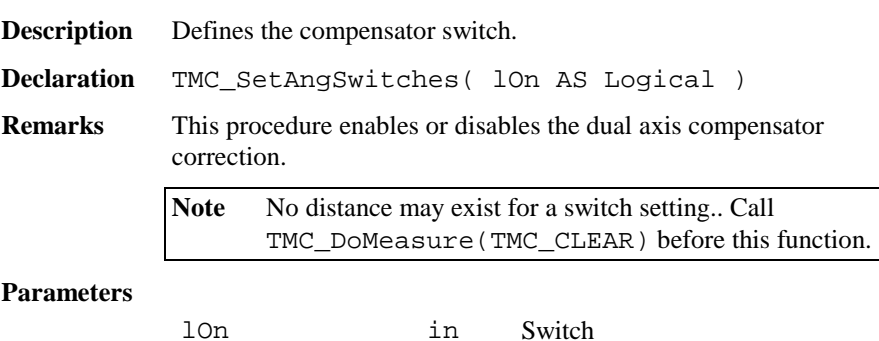

### **Return-Codes**

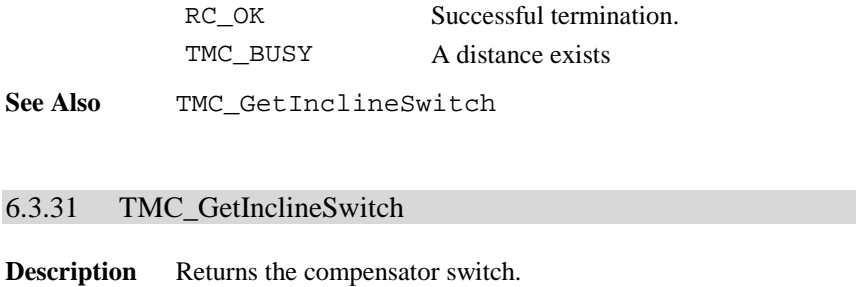

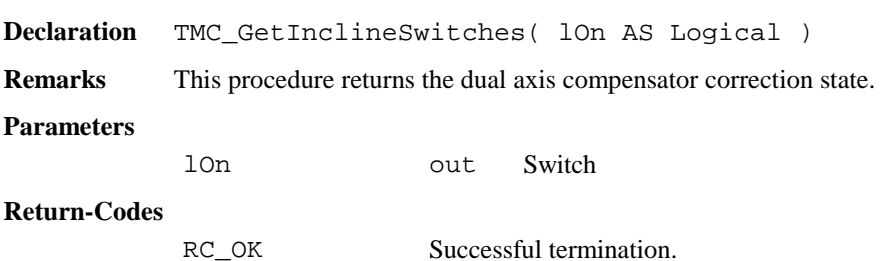

# **See Also** TMC\_SetInclineSwitch

# 6.3.32 TMC\_GetInclineStatus

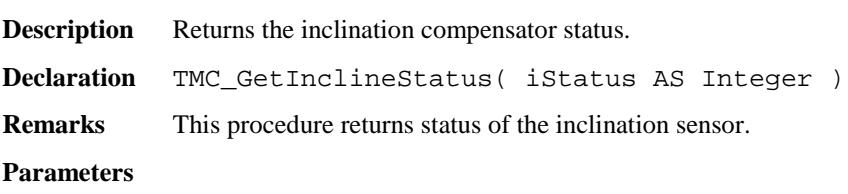

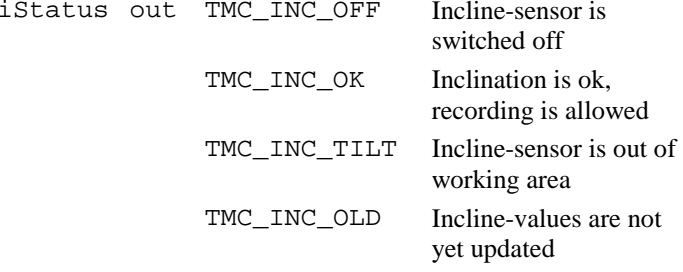

TMC\_INC\_FAIL Inclination measurement fails

## **Return-Codes**

RC\_OK Successful termination.

**See Also** TMC\_SetInclineSwitch

**Example** See example file ,, meas.gbs".

# **6.4 FUNCTIONS FOR GSI**

## 6.4.1 Summarizing Lists of GSI Types and Procedures

## **6.4.1.1 Types**

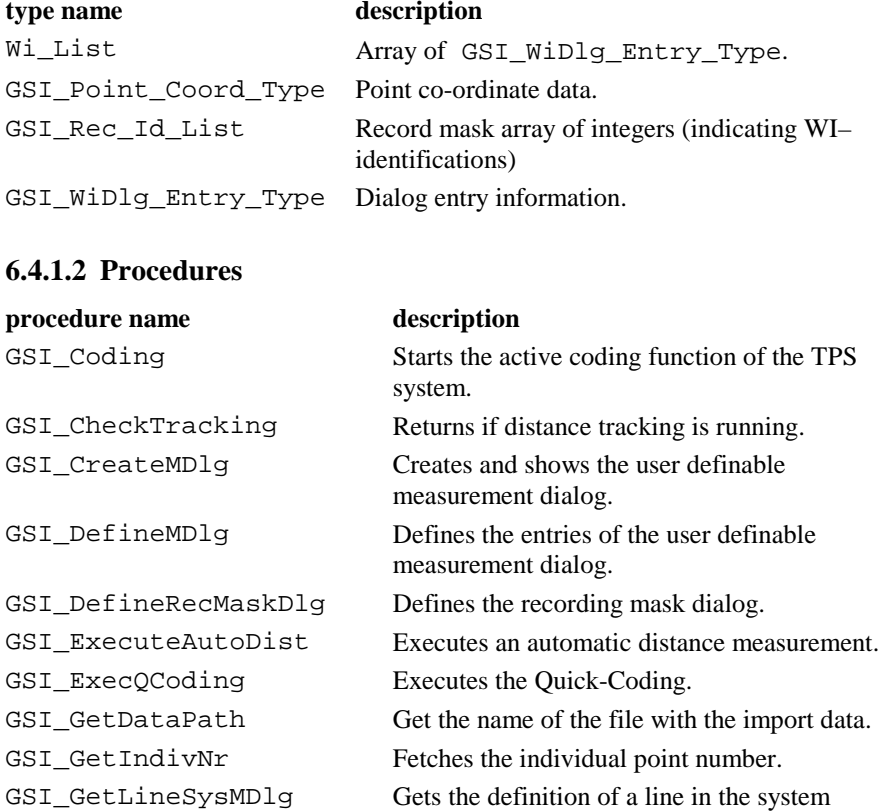

measurement dialog.

measurement dialog.

 $\tilde{z}$  different  $\tilde{z}$ 

GSI\_GetMDlgNr Returns the number of the system

GSI\_GetQCodeAvailable This routine returns the status for Quick-

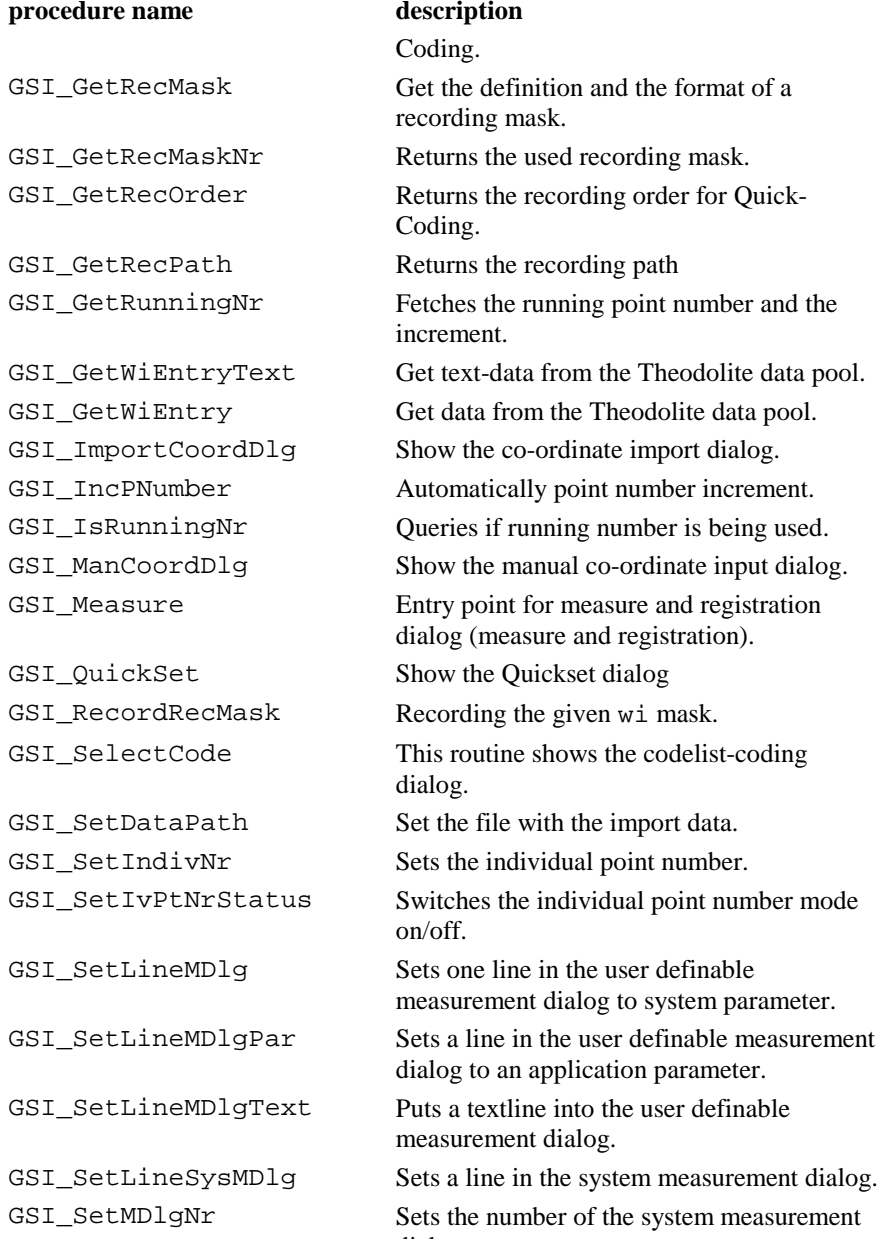

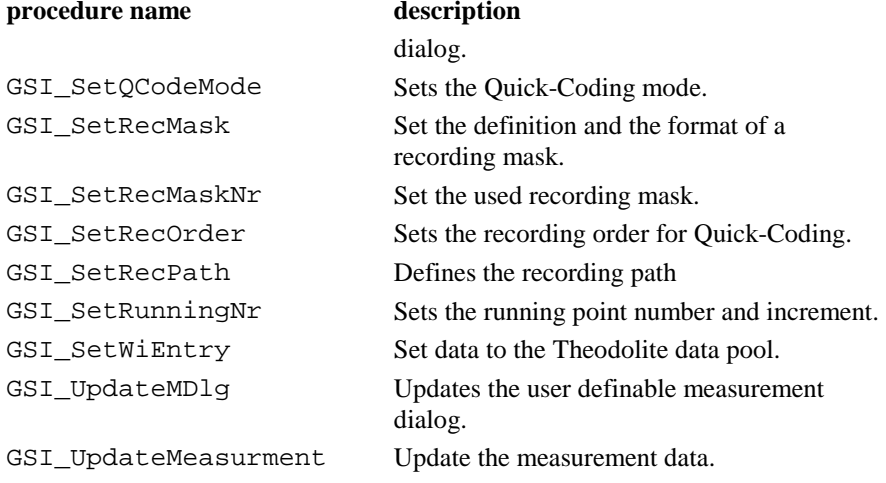

# 6.4.2 Constants for WI values

Definitions for WI values:

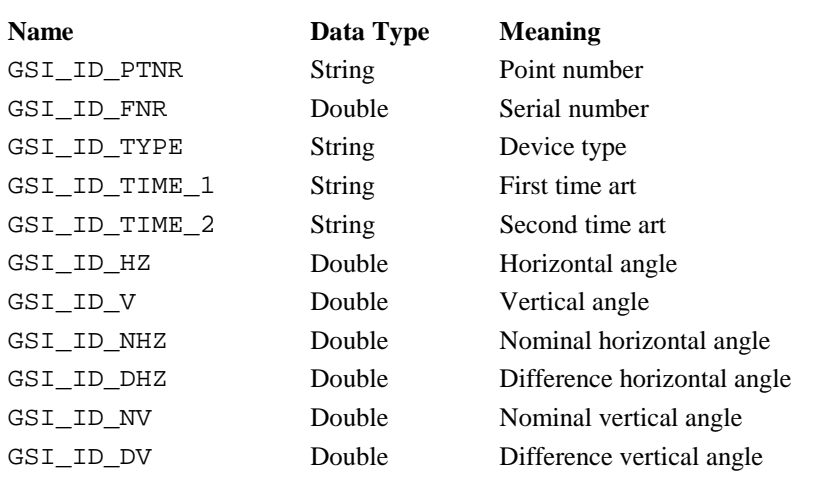
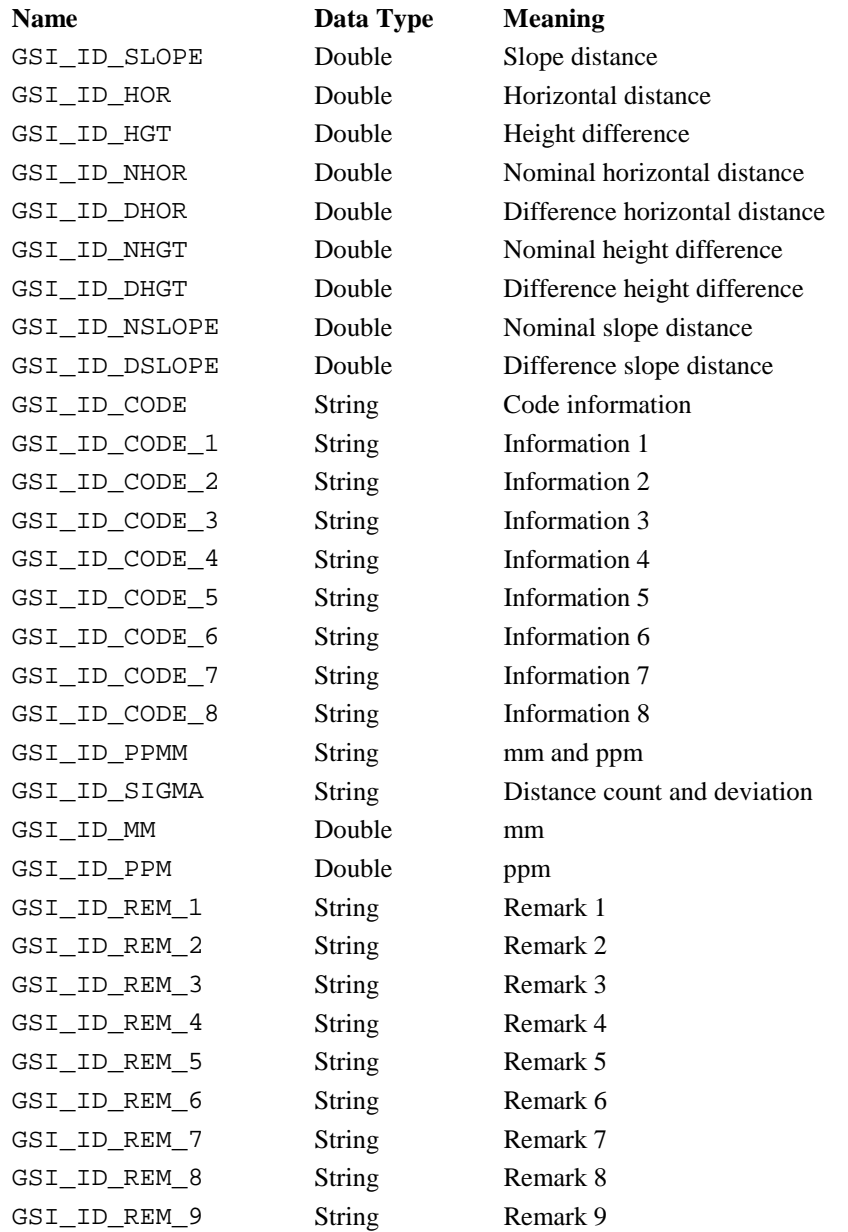

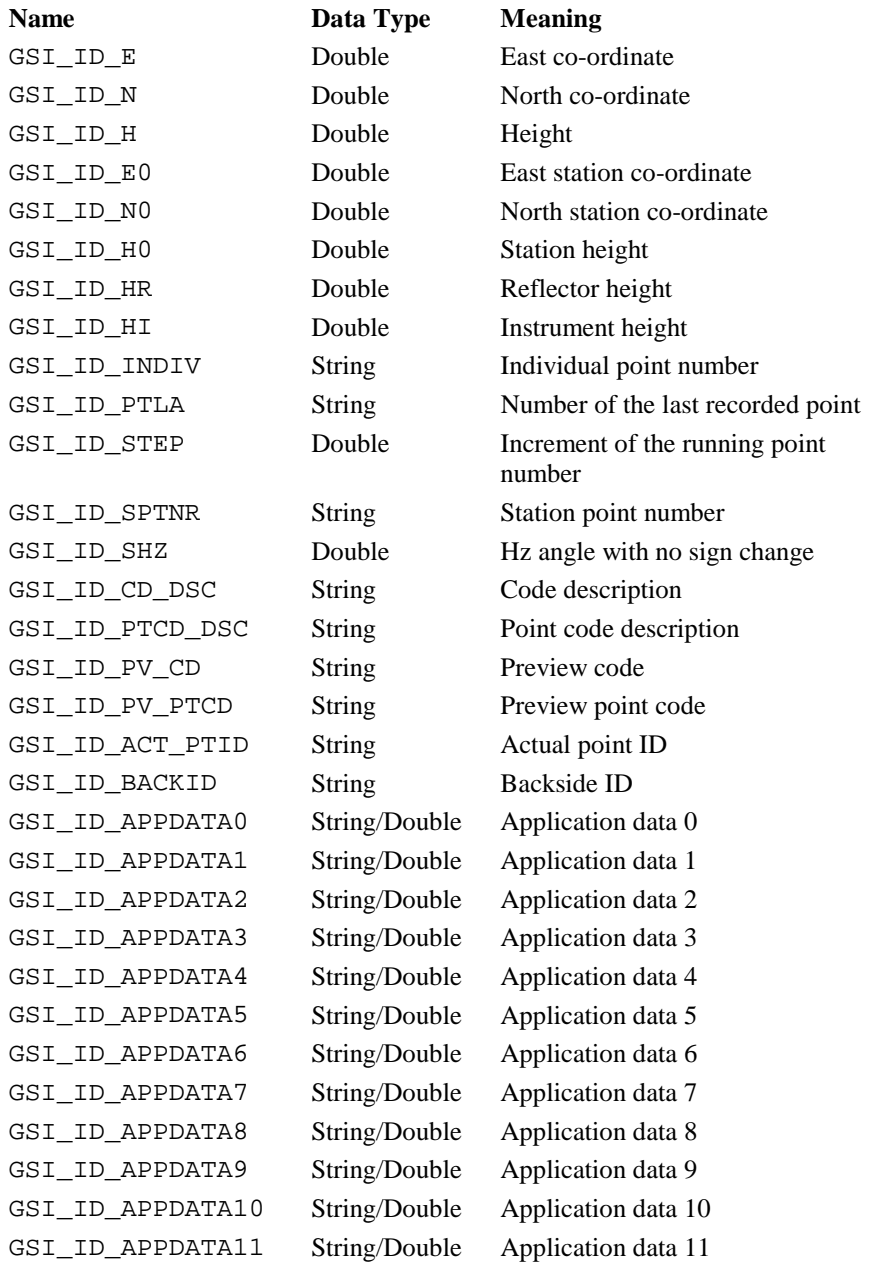

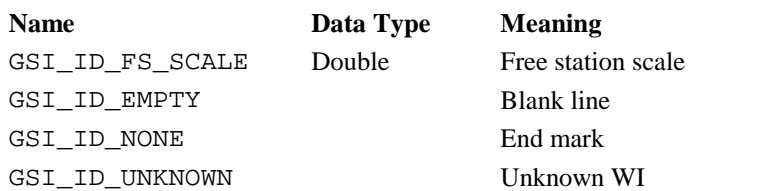

# 6.4.3 Constants for Measurement Dialog Definition

Definition of (user definable) application parameters for measurement dialogs, either Double or String. See also GSI\_SetLineMDlgPar and GSI\_SetLineMDlgText.

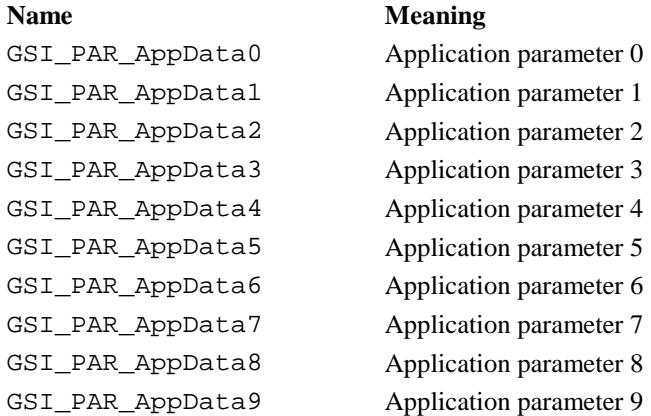

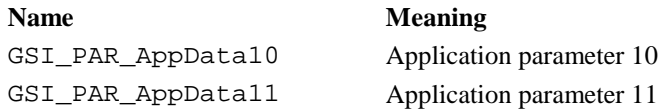

Definition of system (defined) parameters for measurement dialogs. See also GSI\_SetLineSysMDlg and GSI\_SetLineMDlg.

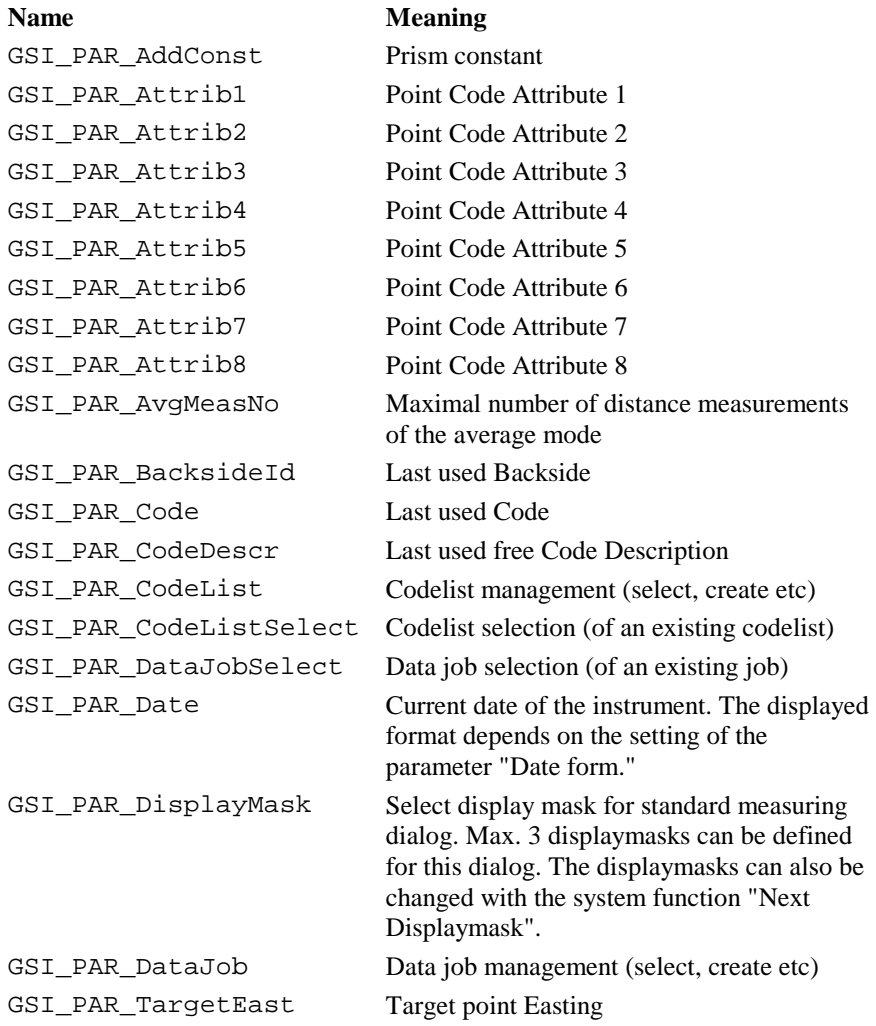

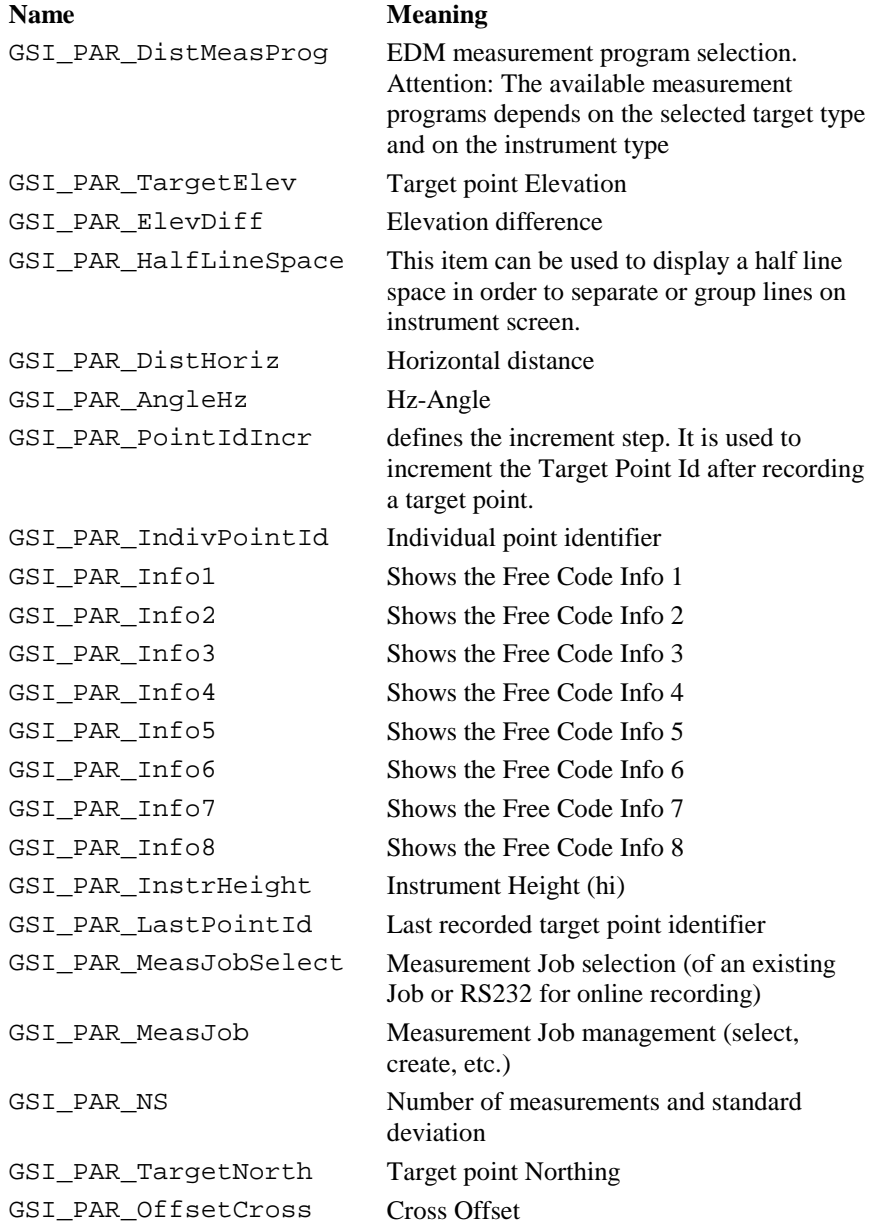

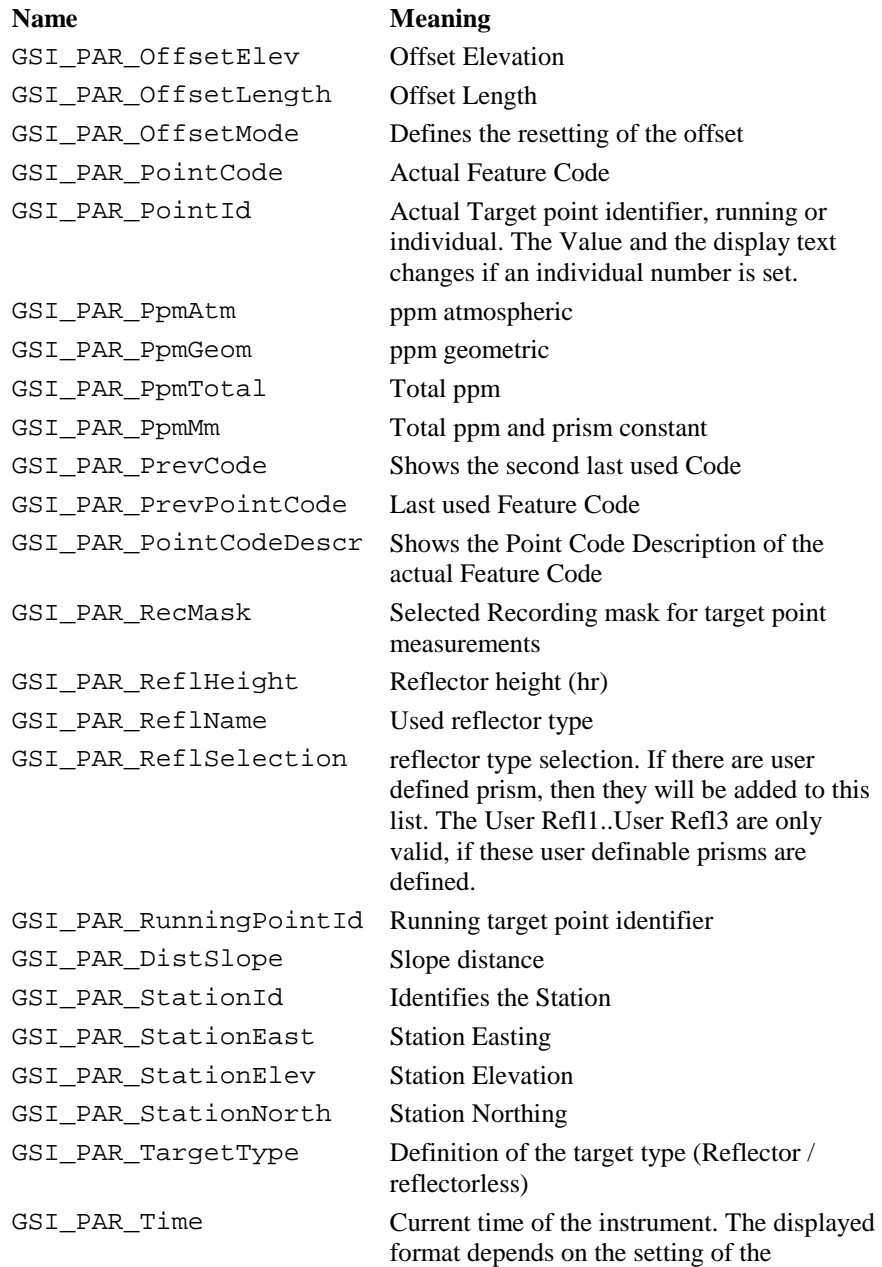

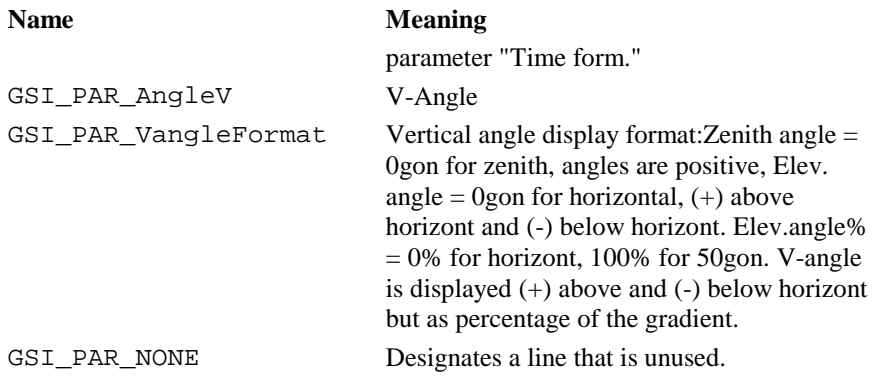

# 6.4.4 Relationship of GSI\_ID's to GSI\_PAR's

In general we can distinguish between two data value pools who are able to store values in it. Some of theses values are shared between the two pools.

GSI ID -Ids describe the values which can be stored and requested in the (WI) data value pool. GSI\_PAR\_-Ids describe the values which can be used for displaying in a measurement dialog. Their sets of id's are not associated directly in all cases. Moreover their sets of Id's can be distinguished in their meaning.

Association in this context means that both pools, the data value pool and the data display pool, share their values directly. Nonassociated values are unique to either the data value pool or the data display pool.

Many of the GSI\_IDs are record-able. Two types of record-able Ids can be distinguished:

a) Measurement block ("Meas") (has to start with a GSI\_ID\_PTNR)

b) Code block ("Code") (has to start with a GSI\_ID\_CODE)

They may not be mixed.

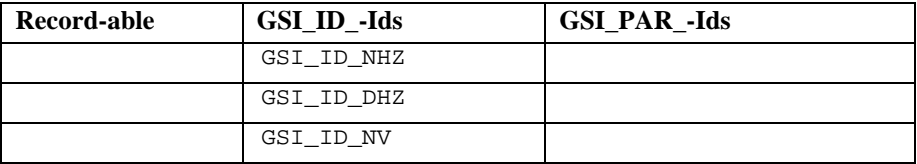

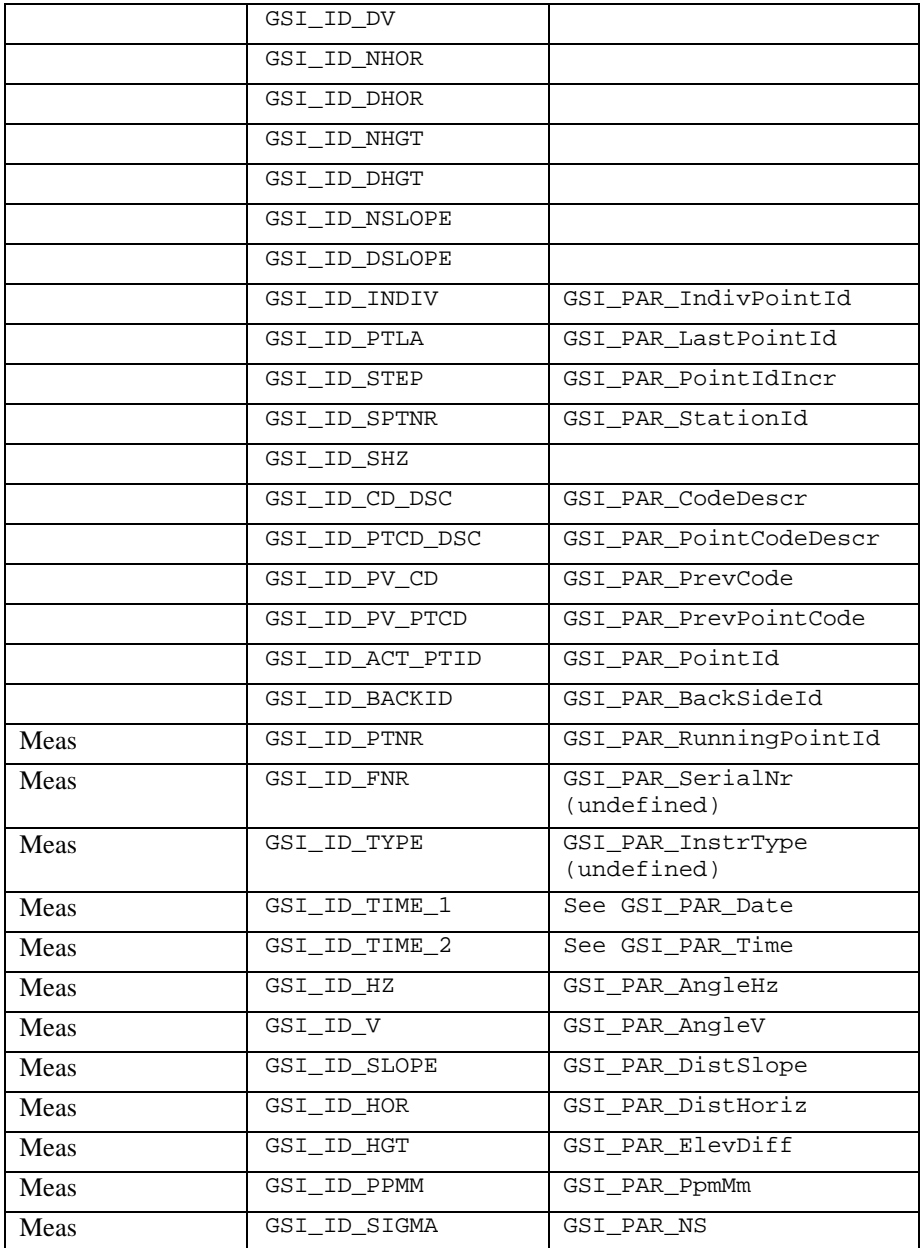

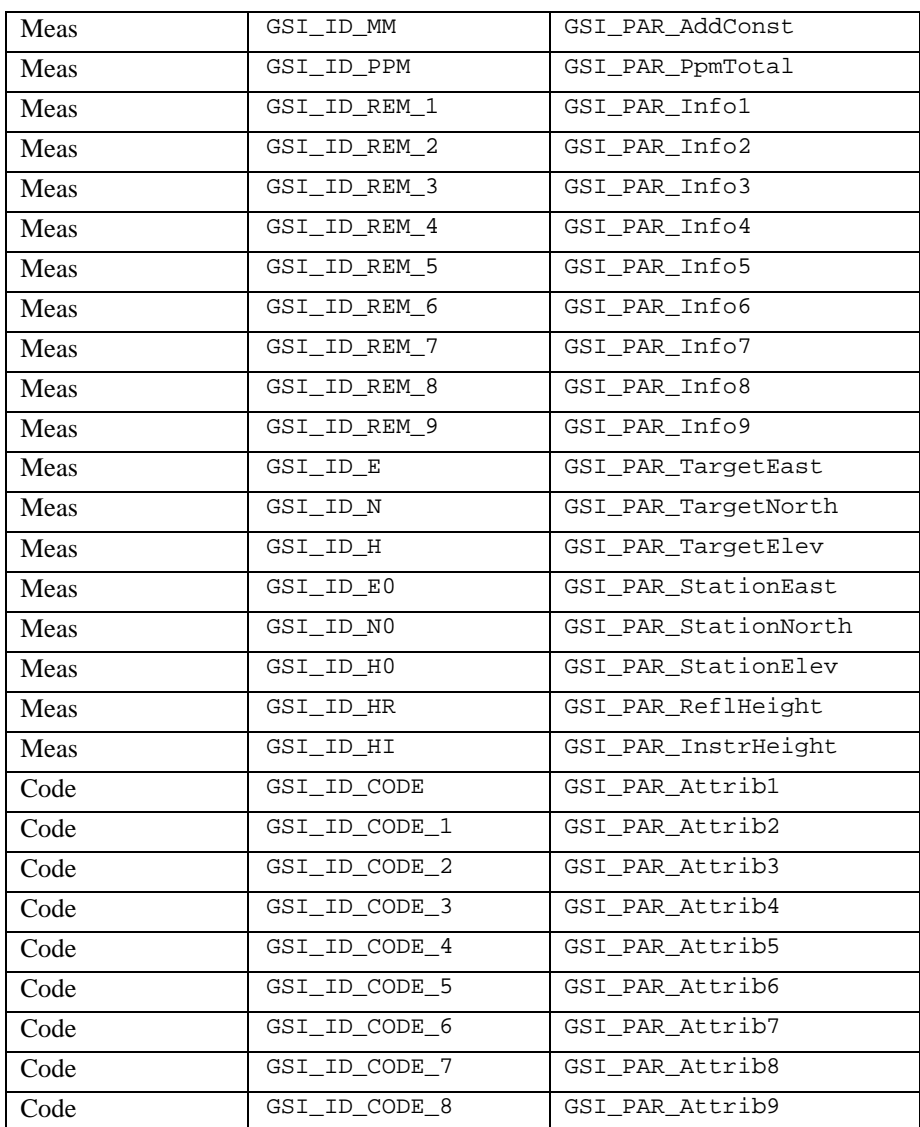

GSI\_ID\_APPDATA0 are for the purpose of exchanging data between applications and between application and MDlg. They cannot be recorded. Both can be of the form GSI\_ASCII or GSI\_DOUBLE.

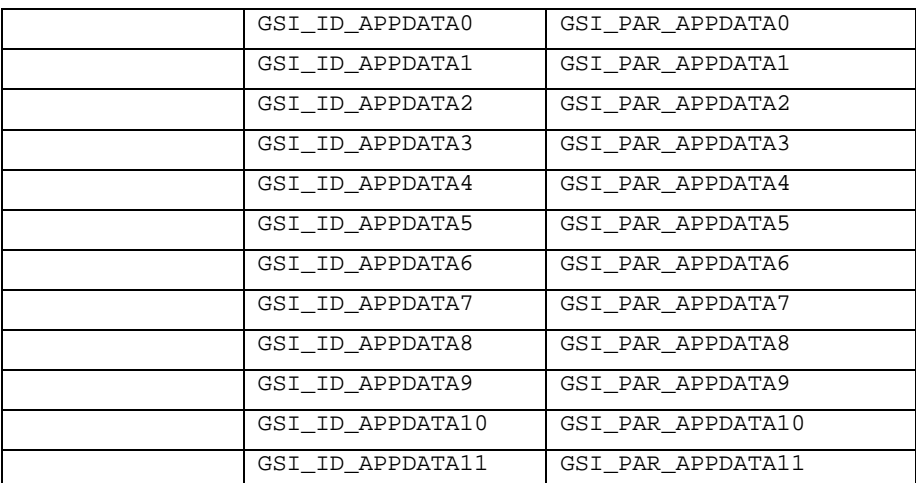

## Special Ids

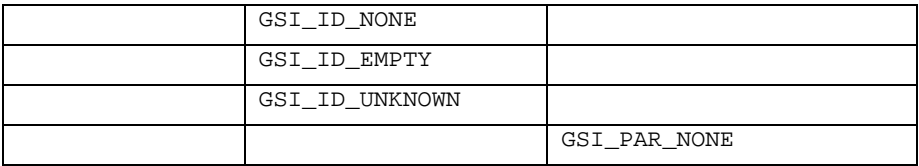

The set of GSI\_PAR-ids is not complete in this table. There exist several more Ids, which can be used for displaying.

## 6.4.5 Data Structures for GSI Functions

### **GSI\_WiDlg\_Entry\_Type: Dialog entry information**

**Description** This data structure is used to store information about the entries (data fields) of the WI dialog.

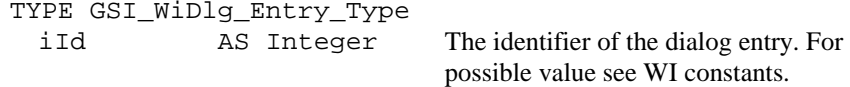

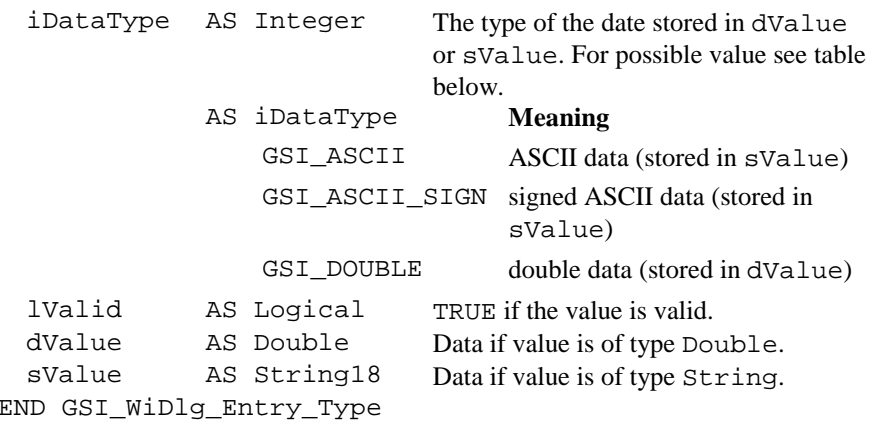

#### **Wi\_List: An array of GSI\_WiDlg\_Entry\_Type**

**Description** This array consists of GSI\_MAX\_REC\_WI elements of the type GSI WiDlg Entry Type.

## **GSI\_Rec\_Id\_List: An array of integers (indicating WI–identifications)**

**Description** This array consists of GSI\_MAX\_REC\_WI elements of the type Integer. It is used to define the recorded values (recmask).

## **GSI\_Point\_Coord\_Type: Point co-ordinate data**

**Description** This data structure is used to store a point name and its coordinates.

TYPE GSI\_Point\_Coord\_Type

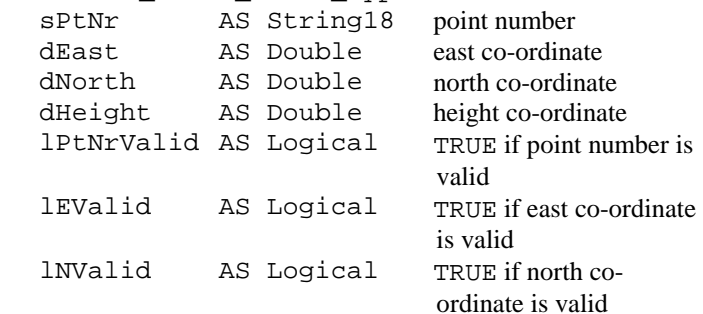

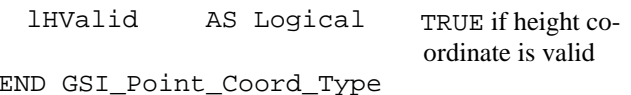

6.4.6 GSI\_GetRunningNr

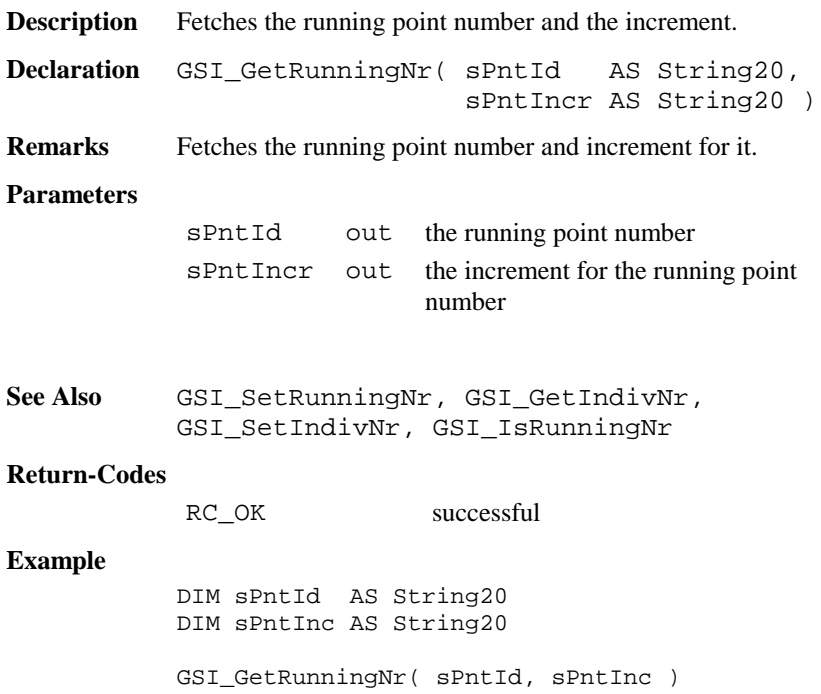

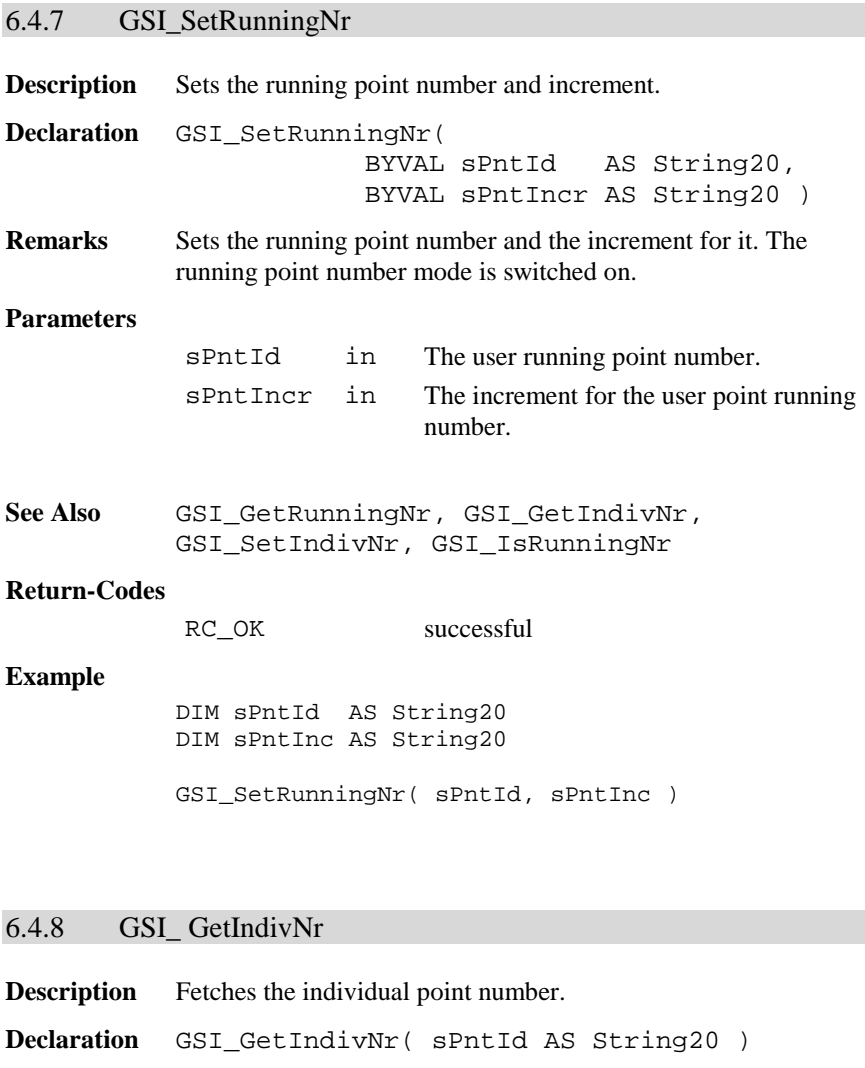

**Remarks** Fetches the individual point number.

**Parameters**

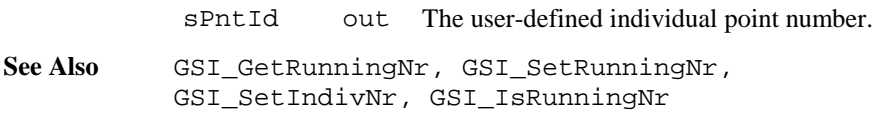

### **Return-Codes**

RC\_OK successful

### **Example**

DIM sPntId AS String20

GSI\_GetIndivNr( sPntId )

### 6.4.9 GSI\_SetIndivNr

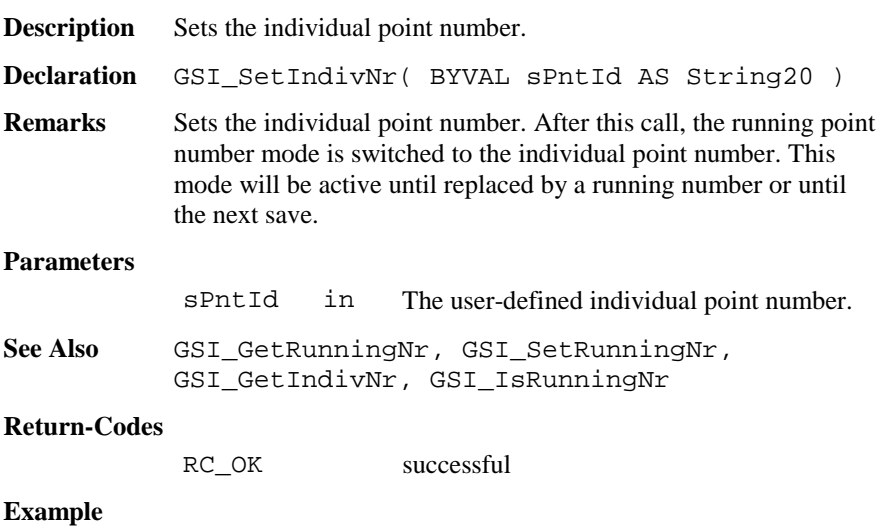

DIM sPntId AS String20

GSI\_SetIndivNr( sPntId )

## 6.4.10 GSI\_IsRunningNr

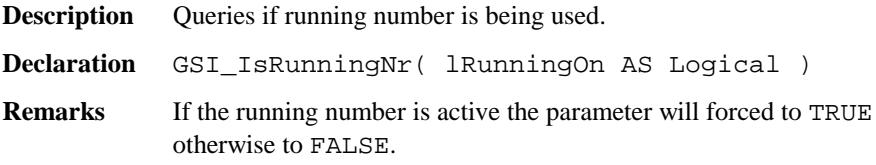

## **Parameters**

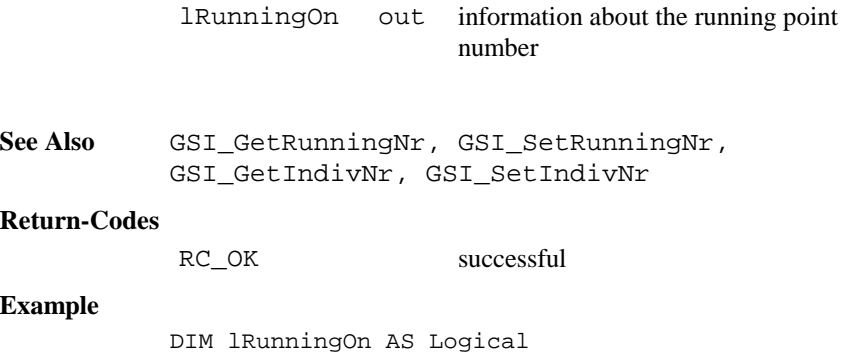

GSI\_IsRunningNr( lRunningOn )

# 6.4.11 GSI\_SetIvPtNrStatus

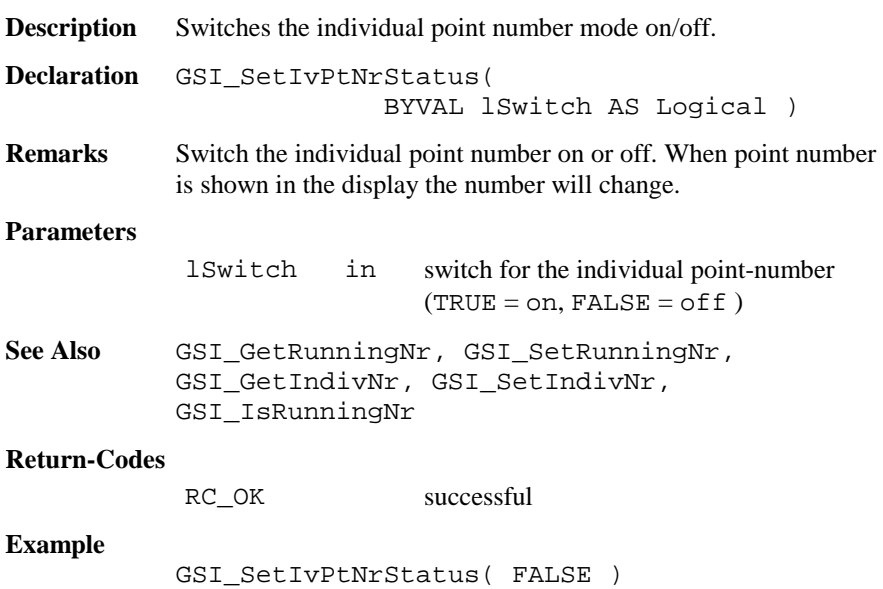

# 6.4.12 GSI\_IncPNumber

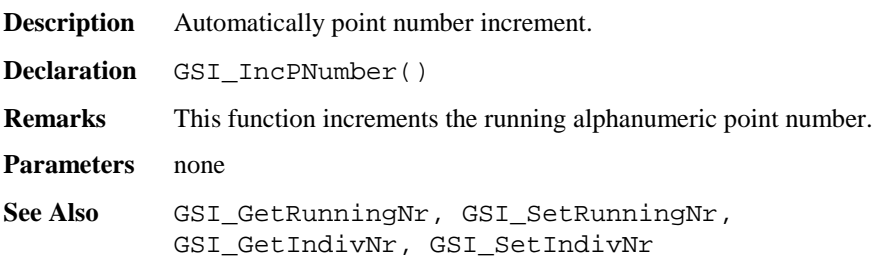

## **Return Codes**

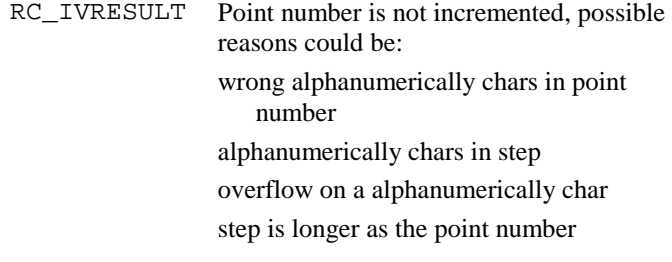

## **Example**

GSI\_IncPNumber()

# 6.4.13 GSI\_Coding

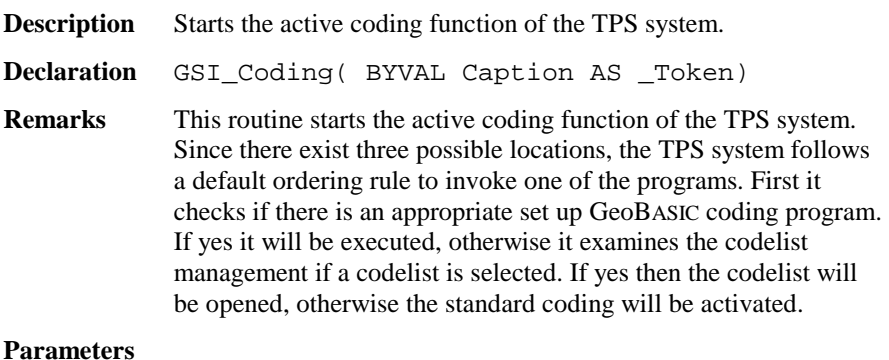

Caption in The left caption string of the dialog.

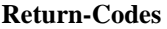

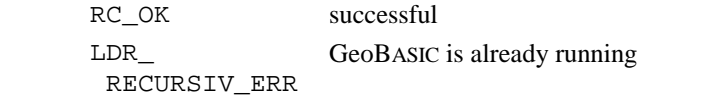

**Example** The example uses the GSI\_Coding routine to open a dialog for coding.

GSI\_Coding( "CODE" )

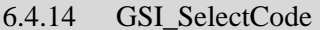

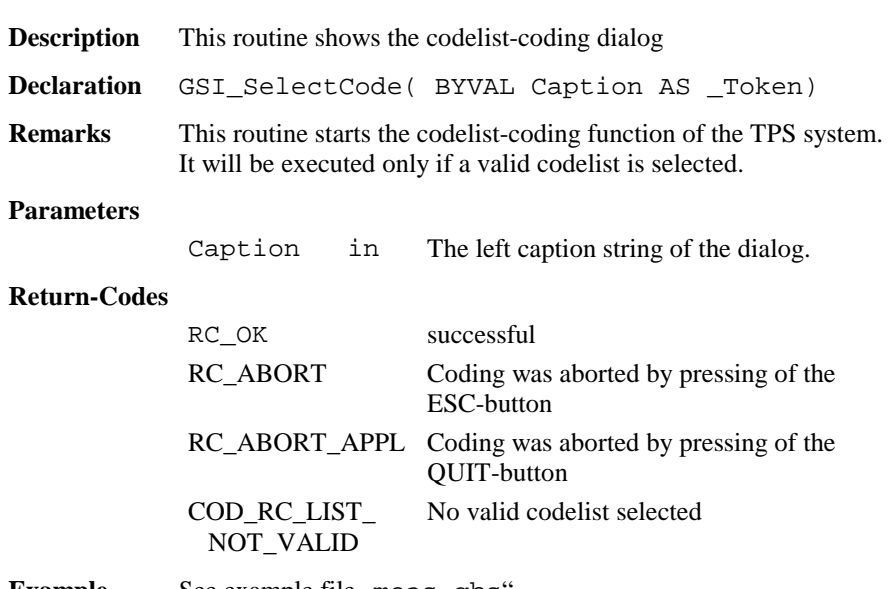

**Example** See example file , meas . gbs".

## 6.4.15 GSI\_GetQCodeAvailable

**Description** This routine returns the status for Quick-Coding.

**Declaration** GSI\_GetQCodeAvailable(lAvailable As Logical, lEnabled As Logical)

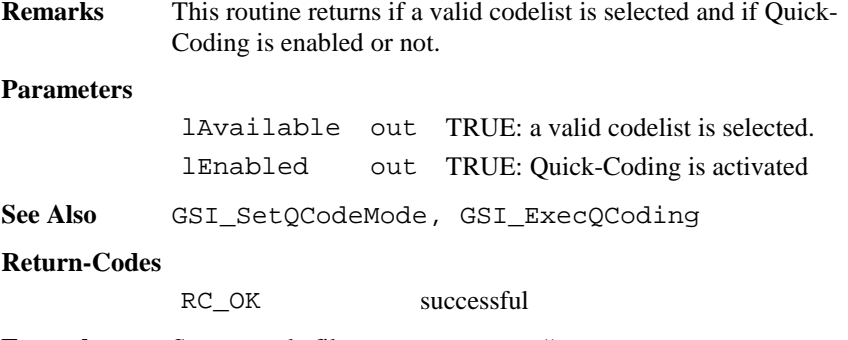

**Example** See example file , meas od.gbs".

#### 6.4.16 GSI\_SetQCodeMode

**Description** Sets the Quick-Coding mode.

**Declaration** GSI\_SetQCodeMode(BYVAL lEnabled As Logical)

**Remarks** This routine enables or disables the Quick-Coding. It can be only activated if a valid codelist is selected (see GSI\_GetQCodeAvailable)

#### **Parameters**

lEnabled in TRUE: enable Quick-Coding

See Also GSI GetQCodeAvailable, GSI ExecQCoding

#### **Return-Codes**

RC\_OK successful

**Example** See example file , meas . gbs".

### 6.4.17 GSI\_ExecQCoding

**Description** Executes the Quick-Coding.

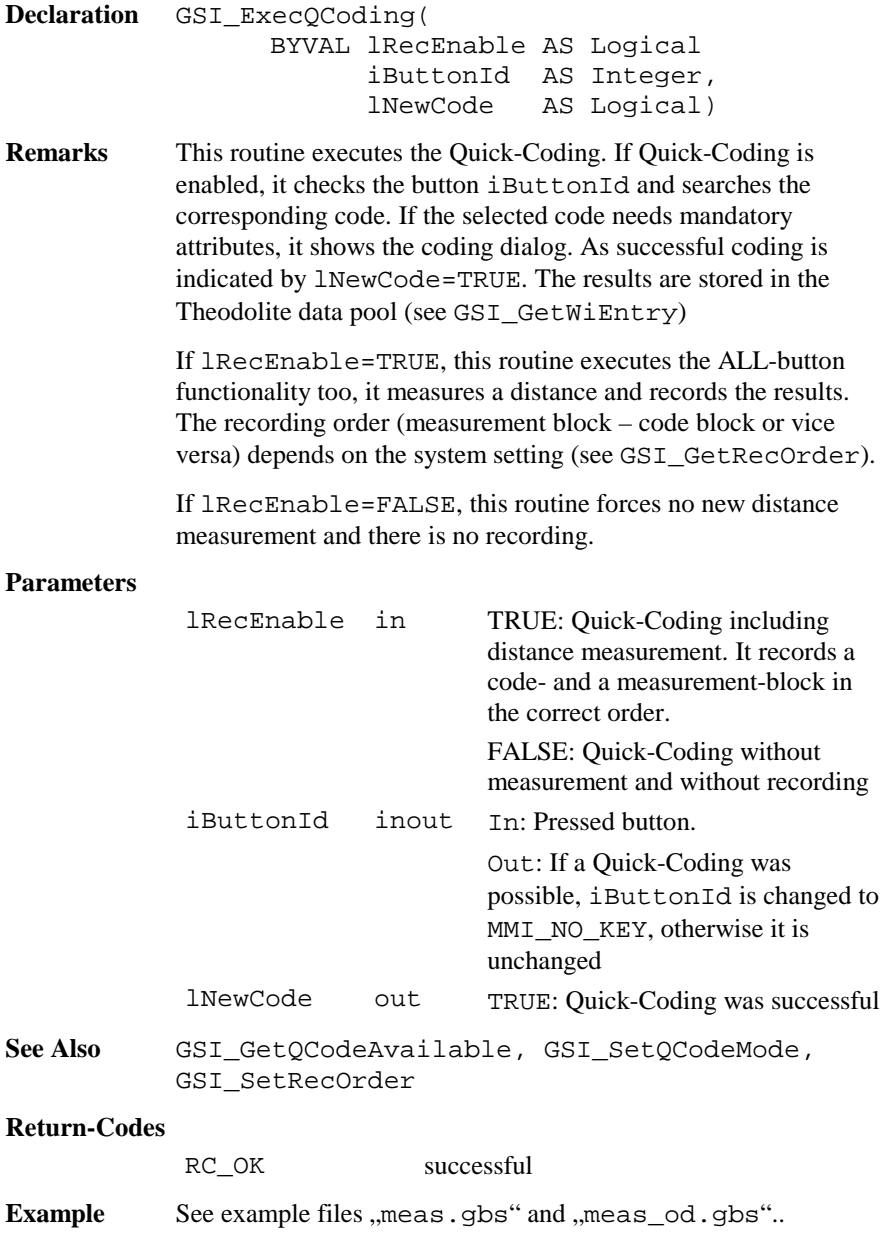

# 6.4.18 GSI\_SetRecOrder

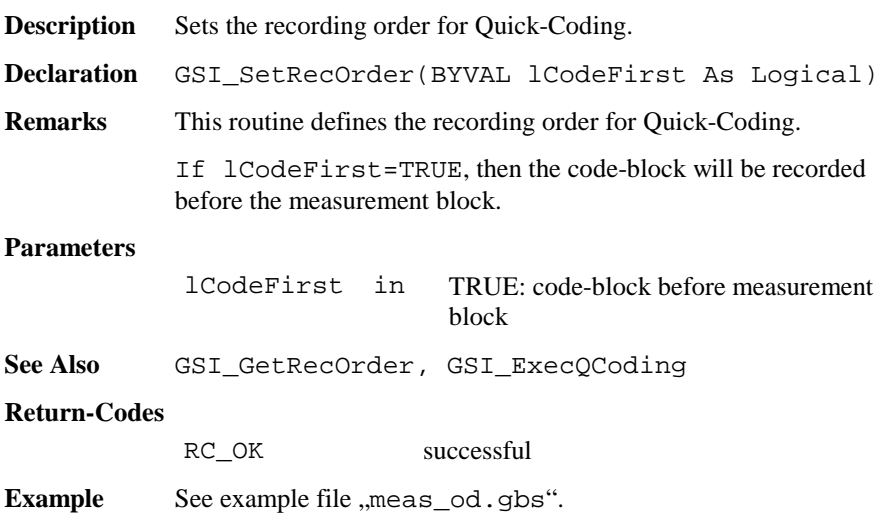

# 6.4.19 GSI\_GetRecOrder

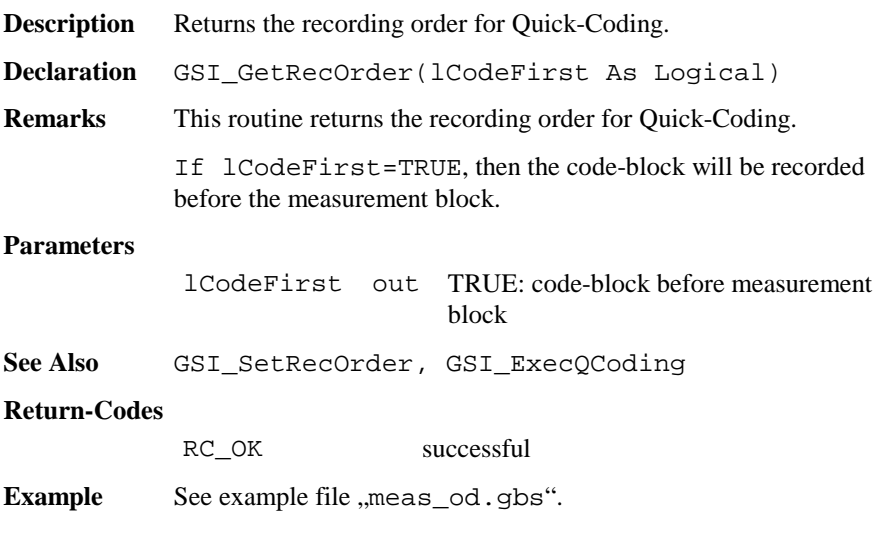

# 6.4.20 GSI\_QuickSet

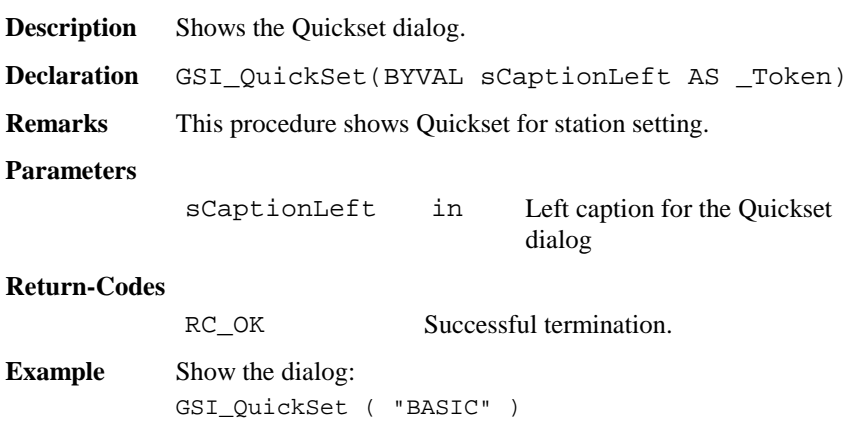

# 6.4.21 GSI\_SetRecPath

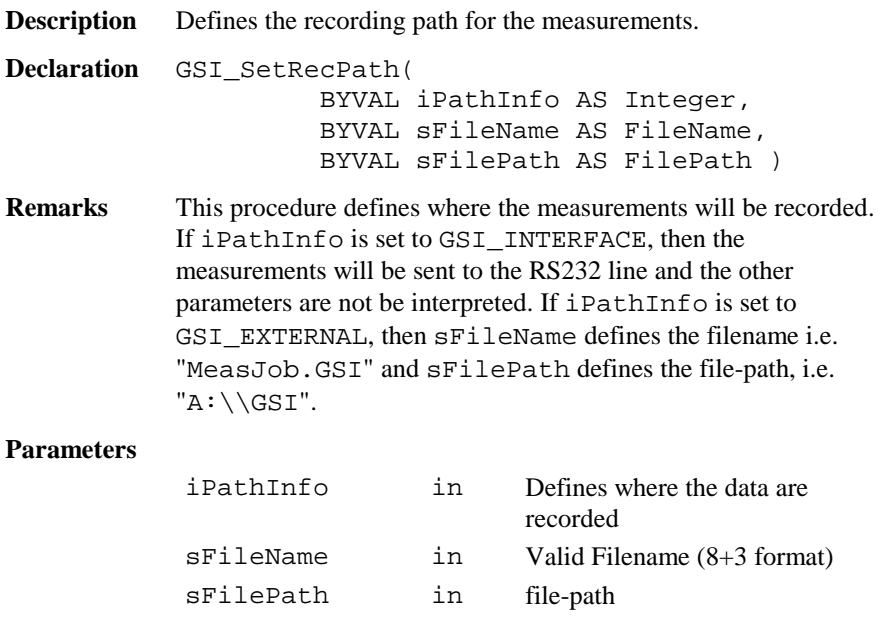

### **Return-Codes**

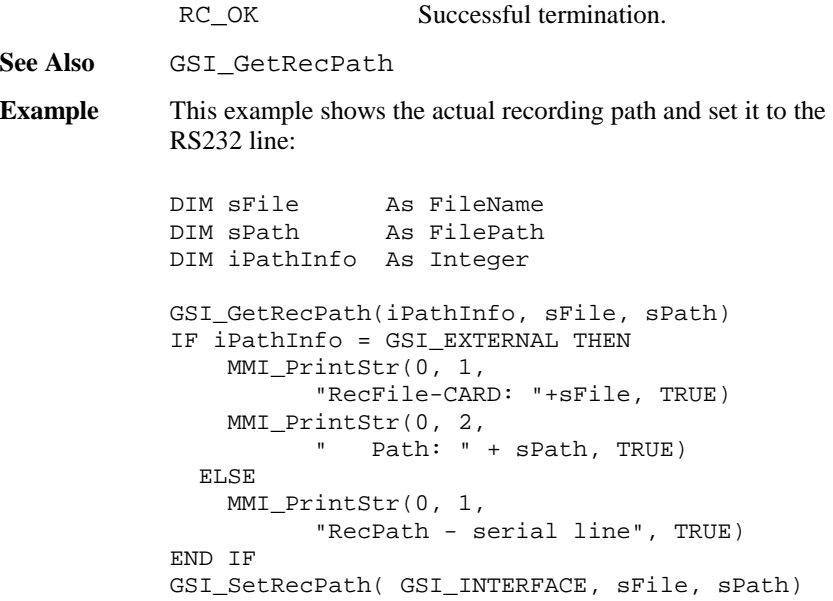

## 6.4.22 GSI\_GetRecPath

**Description** Returns the recording path for the measurements.

- **Declaration** GSI\_GetRecPath( iPathInfo AS Integer, sFileName AS FileName, sFilePath AS FilePath )
- **Remarks** This procedure returns where the measurements will be recorded. If iPathInfo <sup>=</sup>GSI\_INTERFACE, then the measurements will be sent to the RS232 line and the other parameters are not valid. If iPathInfo <sup>=</sup>GSI\_EXTERNAL, then sFileName defines the filename i.e. "MeasJob.GSI" and sFilePath defines the filepath, i.e. " $A: \\\GSI$ ".

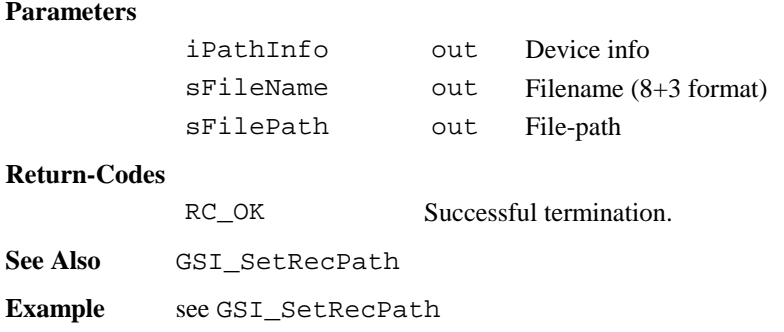

# 6.4.23 GSI\_SetDataPath

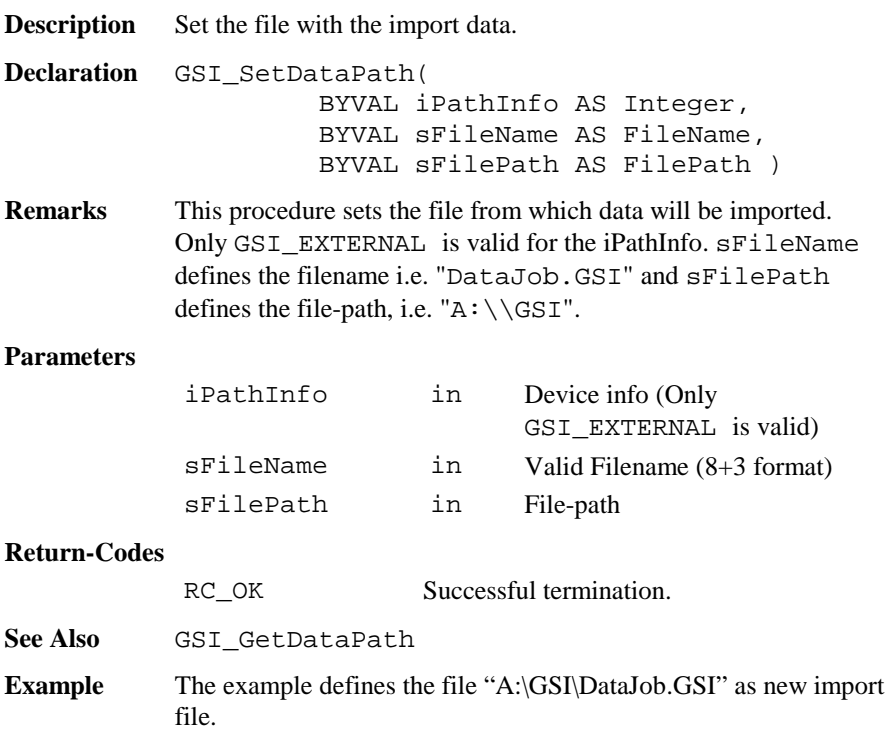

```
GSI_SetDataPath(GSI_EXTERNAL, "DataJob.GSI",
"A:\Big\backslash GSI"
```
## 6.4.24 GSI\_GetDataPath

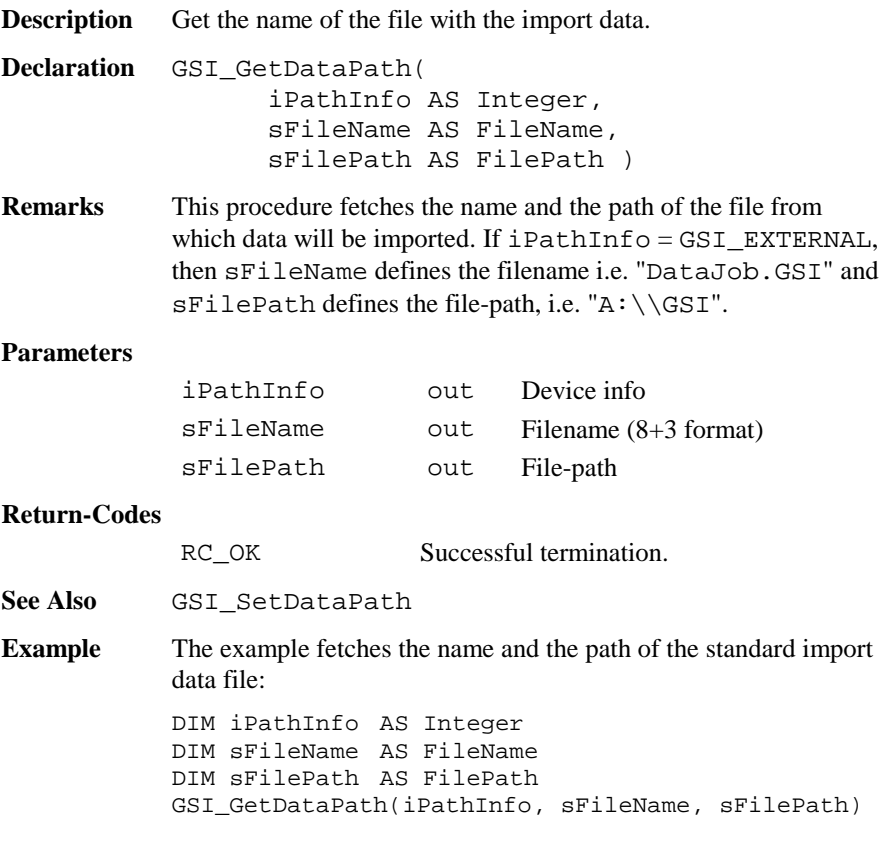

# 6.4.25 GSI\_GetWiEntryText

**Description** Get coding text-data from the Theodolite data pool.

```
Declaration GSI_GetWiEntryText(
                  WiIdentification AS Integer,
                  WiEntryText AS String30 )
```
**Remarks** This routine is used to fetch coding descriptions from the Theodolite data pool, i.e. the code-description itself or the description text of the attributes. If no codelist is selected, then the standard prompts will be returned. Texts for the following wi's can be fetched: GSI\_ID\_PTCD\_DSC,

```
GSI_ID_REM_1, GSI_ID_REM_2, GSI_ID_REM_3, GSI_ID_REM_4,
GSI_ID_REM_5, GSI_ID_REM_6, GSI_ID_REM_7, GSI_ID_REM_8,
GSI_ID_REM_9, GSI_ID_CD_DSC, GSI_ID_CODE,
GSI_ID_CODE_1, GSI_ID_CODE_2, GSI_ID_CODE_3,
GSI_ID_CODE_4, GSI_ID_CODE_5, GSI_ID_CODE_6,
GSI ID CODE 7, GSI ID CODE 8.
```
#### **Parameters**

WiIdentification in The identification of the WI. WiEntryText out Entry-Text.

**See Also** 

```
Example This example gets the description-text and the value of the first
             coding attribute and send it out over the serial line. 
             GSI_GetWiEntryText( GSI_ID_CODE_1, sWiEntryText )
             GSI GetWiEntry( GSI ID CODE 1, WiEntry )
             send("Info1: " + sWiEntryText
             +":"+WiEntry.sValue)
```
## 6.4.26 GSI\_GetWiEntry

**Description** Get data from the Theodolite data pool. **Declaration** GSI\_GetWiEntry( WiIdentification AS Integer, WiEntry AS GSI\_WiDlg\_Entry\_Type )

**Remarks** This routine is used to fetch data from the Theodolite data pool. All existing wi's can be fetched (see the description of the WI constants for possible values).

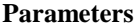

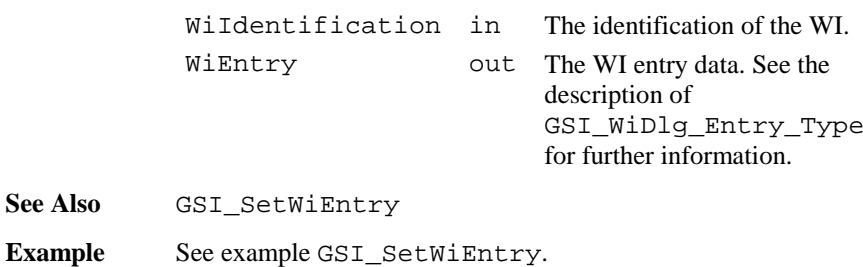

# 6.4.27 GSI\_SetWiEntry

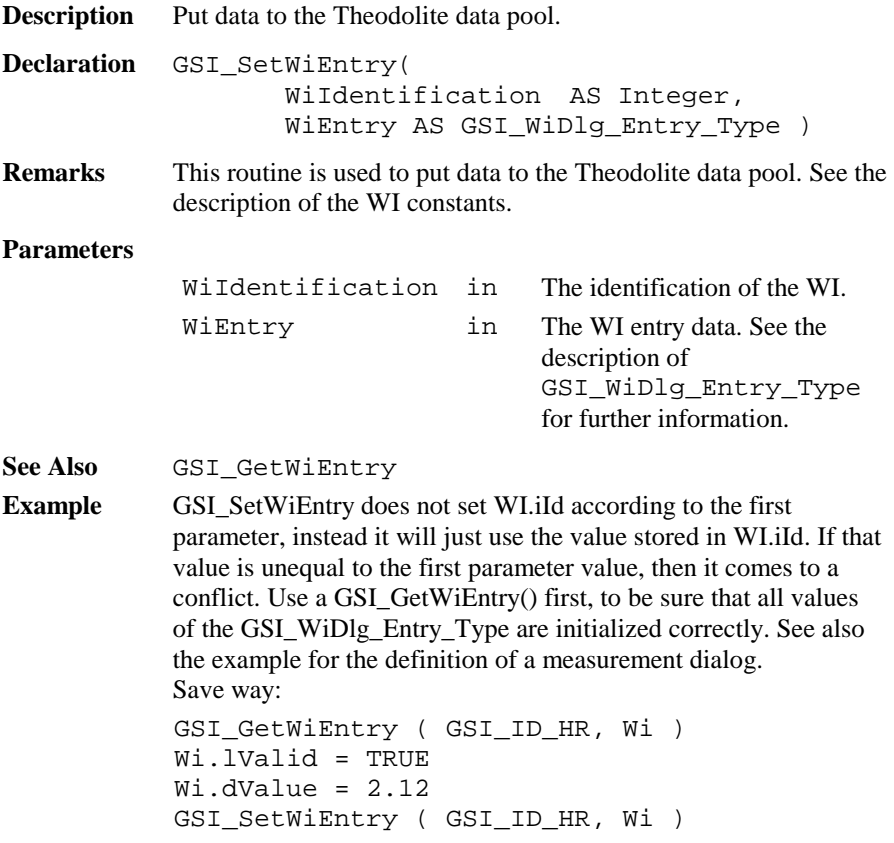

# 6.4.28 GSI\_GetRecMask

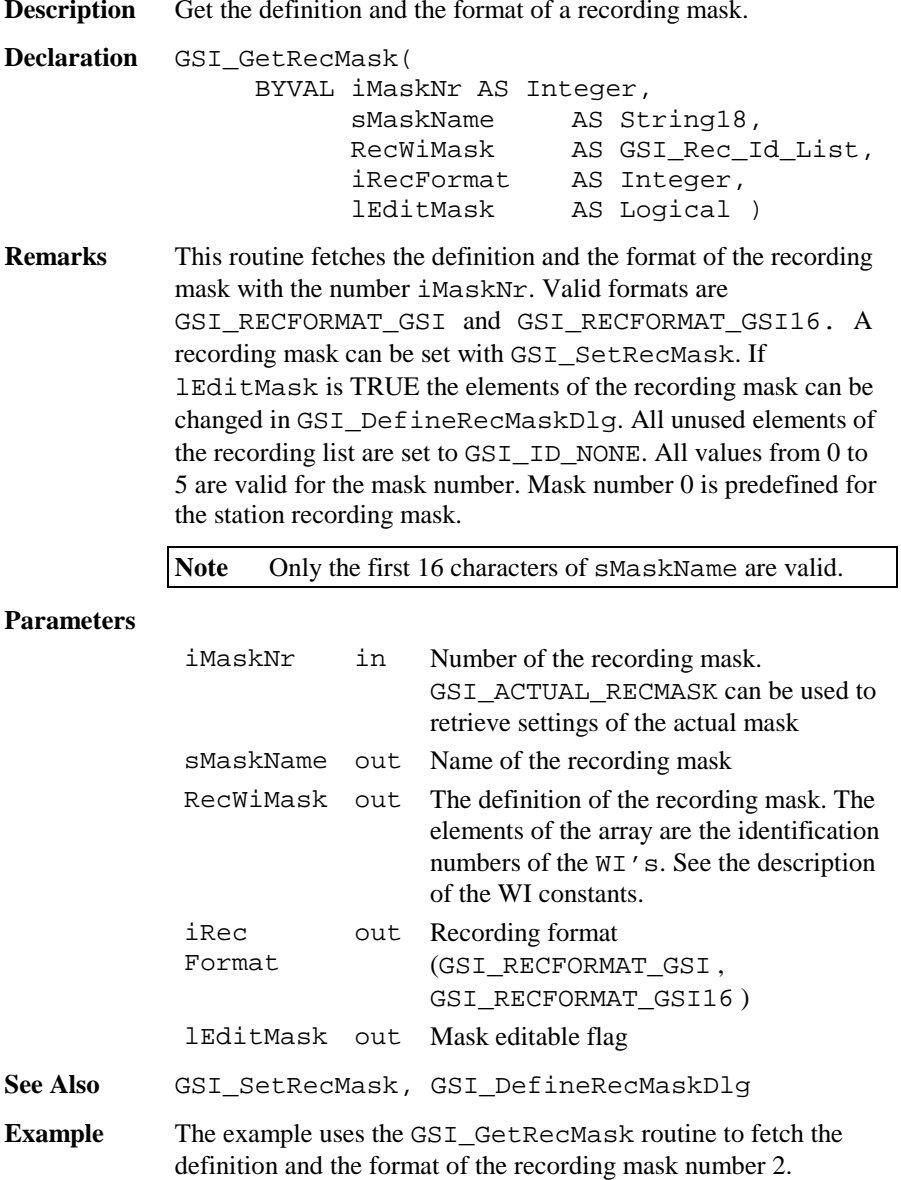

```
DIM sMaskName AS String18
DIM RecWiMask AS GSI_Rec_Id_List
DIM iRecFormat AS Integer
DIM lEditMask AS Logical
GSI_GetRecMask( 2, sMaskName, RecWiMask,
                iRecFormat, lEditMask)
```
# 6.4.29 GSI\_SetRecMask

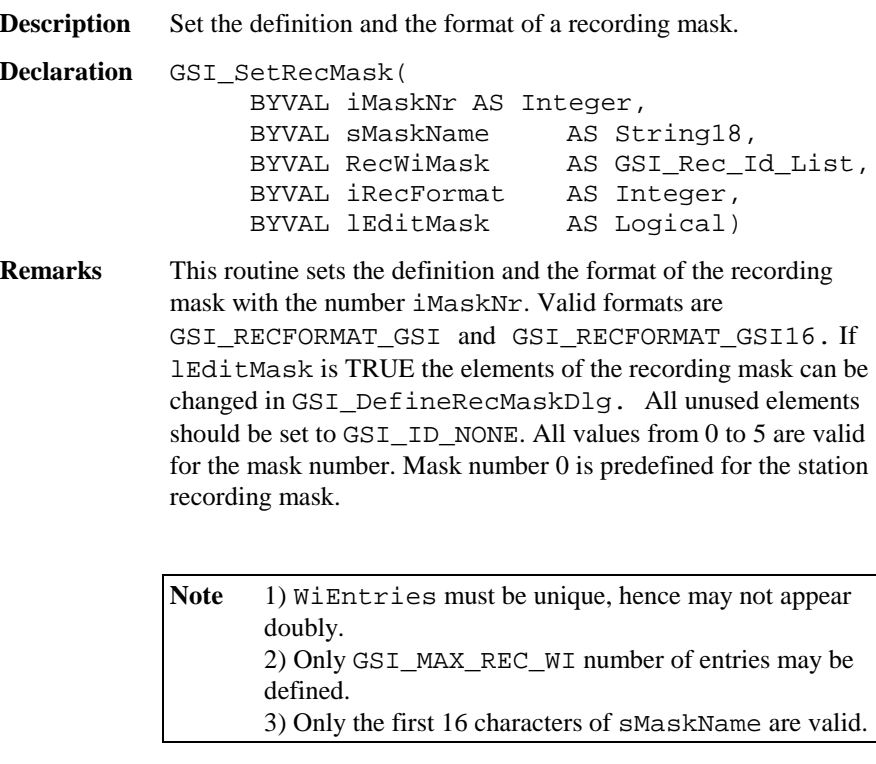

#### **Parameters**

iMaskNr in Number of the recording mask. GSI\_ACTUAL\_RECMASK can be used to set the values of the currently active

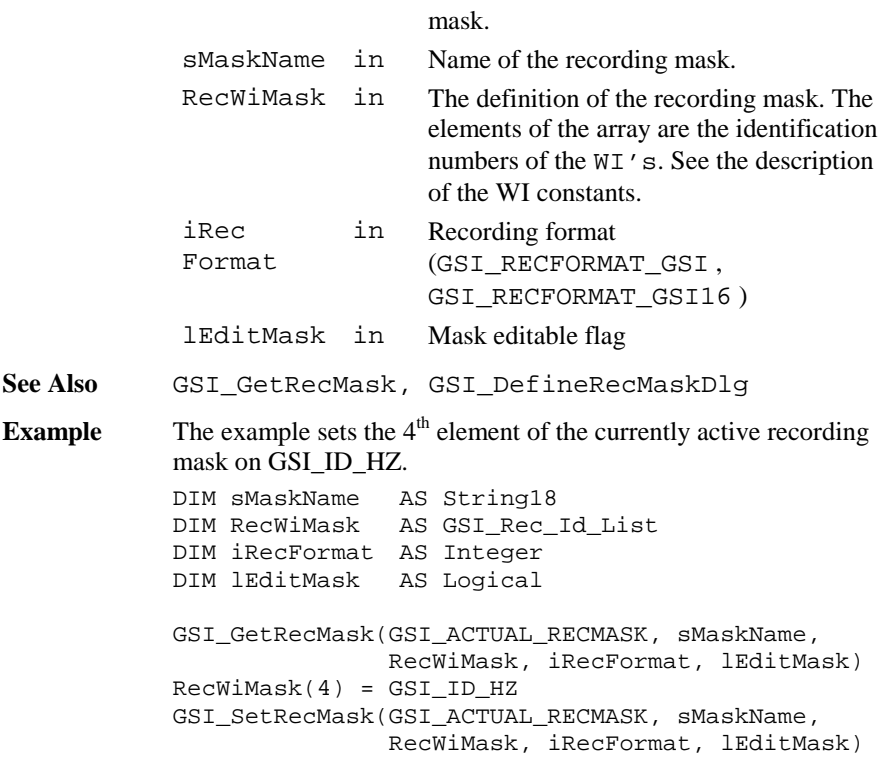

# 6.4.30 GSI\_SetRecMaskNr

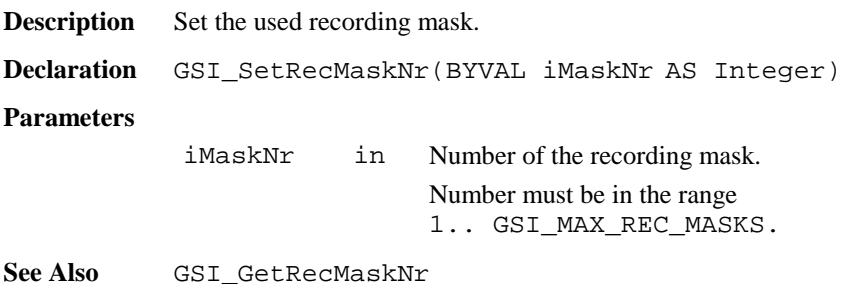

**Example** The example sets the next recording mask.

DIM i AS Integer GSI\_GetRecMaskNr( i )  $i = i + 1$  ' take next mask  $i = ((i - 1)$  MOD GSI MAX REC MASKS) + 1 GSI\_SetRecMaskNr( i )

## 6.4.31 GSI\_GetRecMaskNr

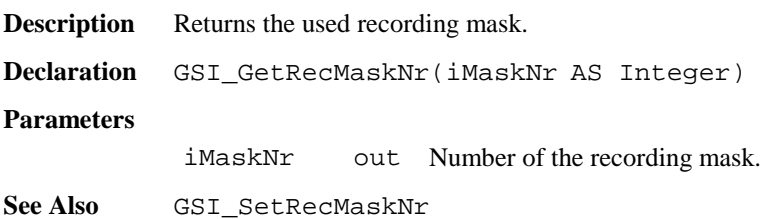

## 6.4.32 GSI\_DefineRecMaskDlg

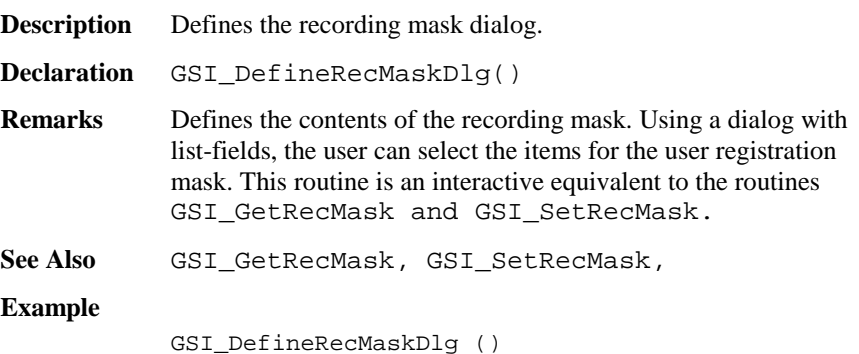

## 6.4.33 GSI\_ManCoordDlg

**Description** Show the manual co-ordinate input dialog.

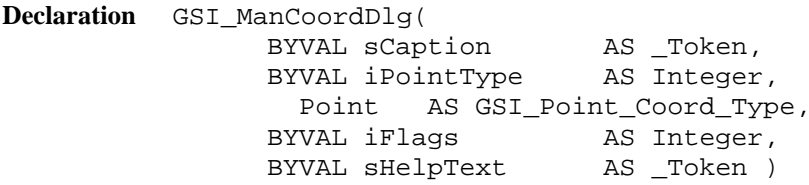

**Remarks** This routine shows the manual co-ordinates input dialog and allows editing, coding and recording. The type of co-ordinates (station or target) can be selected using iPointType. Recording to the current data-file (defined in GSI\_ImportCoordDlg) with REC or leaving this function with CONT is only possible if the point number is valid, and at least E- and N-co-ordinates are valid. If GSI\_HEIGHT\_MUST is included in iFlags the Height / Elevation-co-ordinate must be valid too. Leaving using ESC or QUIT (Shift-F6) is always possible. Recording and coding sets the according values in the Theodolite data-pool too.

#### **Parameters**

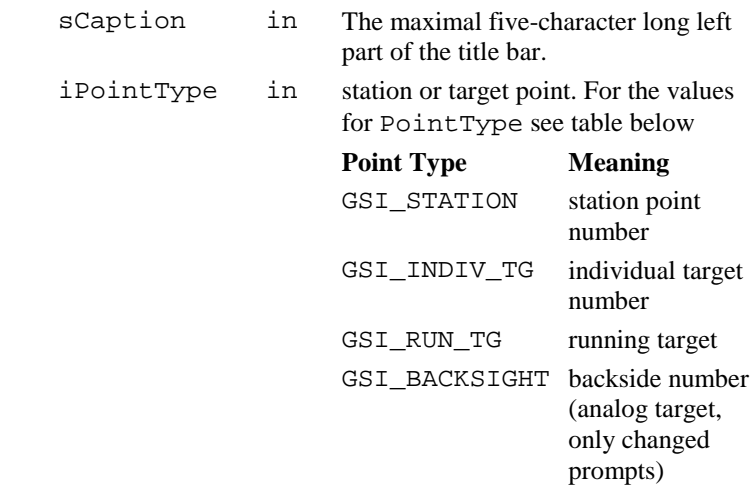

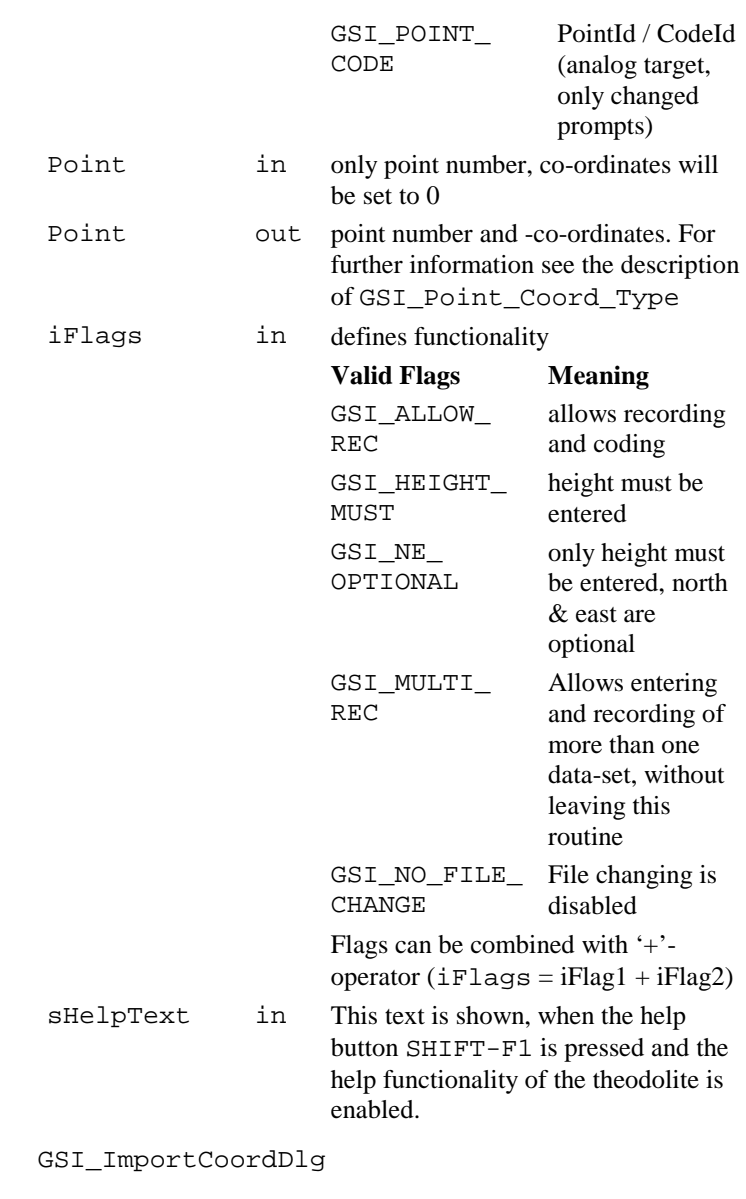

**See Also Example** DIM Point AS GSI\_Point\_Coord\_Type GSI\_ManCoordDlg ( "TEST", GSI\_STATION, Point, GSI HEIGHT MUST+GSI ALLOW REC, "This is the Helptext" )

### 6.4.34 GSI\_ImportCoordDlg

**Description** Show the co-ordinate import dialog.

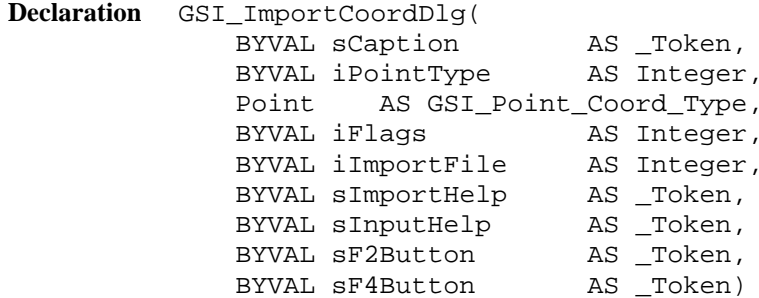

**Remarks** This routine contains three dialogues, the search-, the view- and the manual-input dialog. The type of co-ordinates (station or target) can be selected using iPointType. The search dialog allows selecting the data- or the measure file and editing a pointnumber. Depending on the pressed button, the manual co-ordinate input function (only if GSI\_ALLOW\_MAN is included in iFlags, see GSI\_ManCoordDlg) or the view-co-ordinates dialog will be called.

> The start of searching is always at the top of the file. With the two search keys, the user can step from one valid point to the next in both directions.

Rules for a valid point:

- point number found
- E- and N-coordinates (target or station) exists and are valid
- if GSI\_HEIGHT\_MUST is included in iFlags, a valid

 height / elevation-coordinate must exist to within the file too.

If no valid point exists or no more valid points are in the desired search direction, a warning message will be displayed.

### **Parameters**

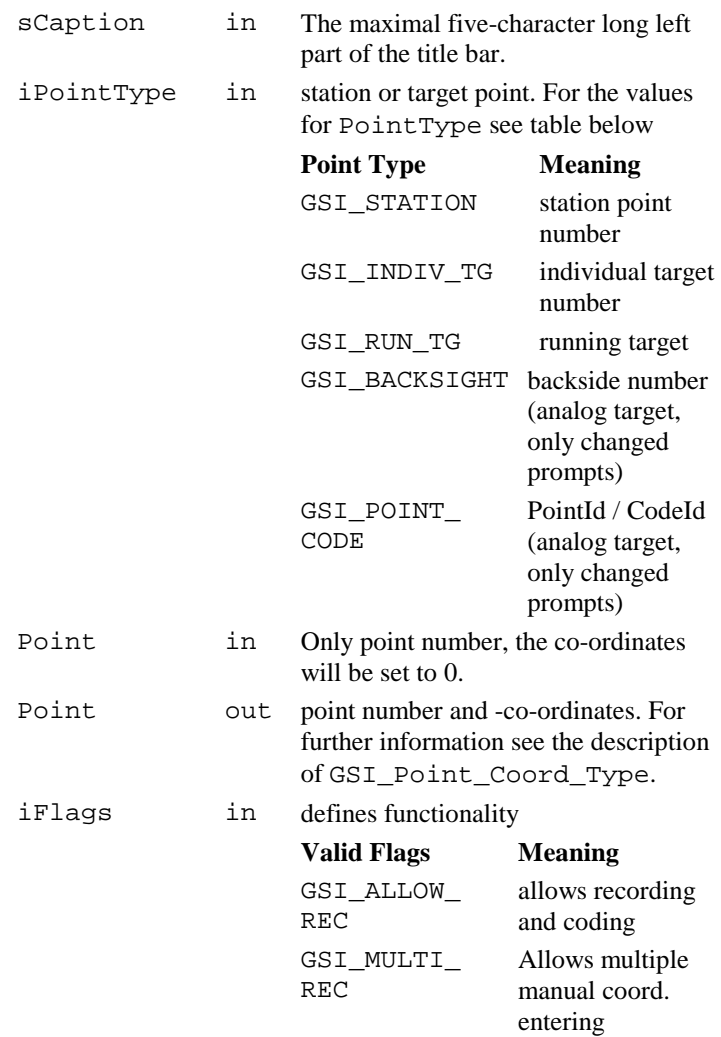

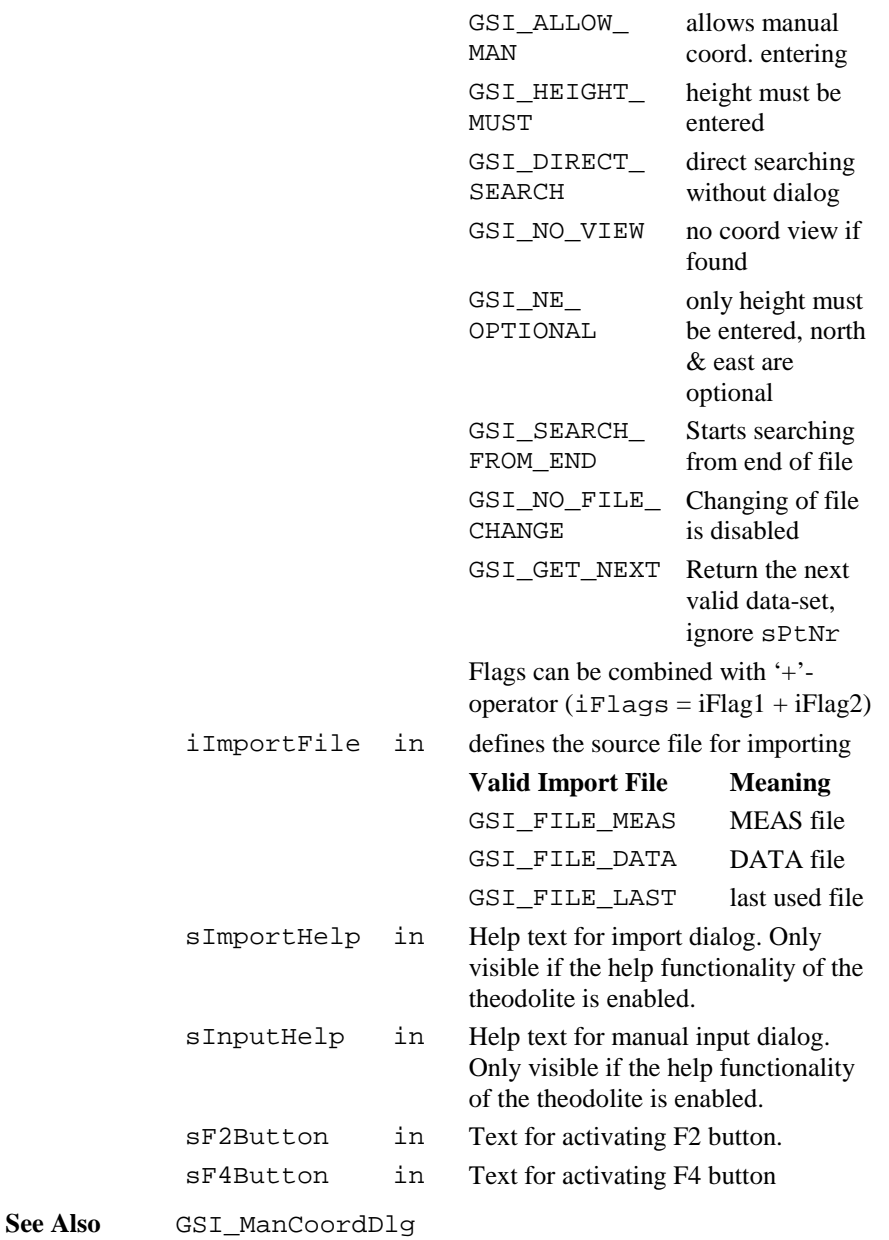

## **Example**

DIM Point AS GSI\_Point\_Coord\_Type GSI\_ImportCoordDlg( "IMP", GSI\_INDIV\_TG, Point, GSI\_ALLOW\_REC <sup>+</sup> GSI\_ALLOW\_MAN, GSI\_FILE\_DATA, "Import Help Text", "Input Help Text", "F2", "F4" )

## 6.4.35 GSI\_SetLineSysMDlg

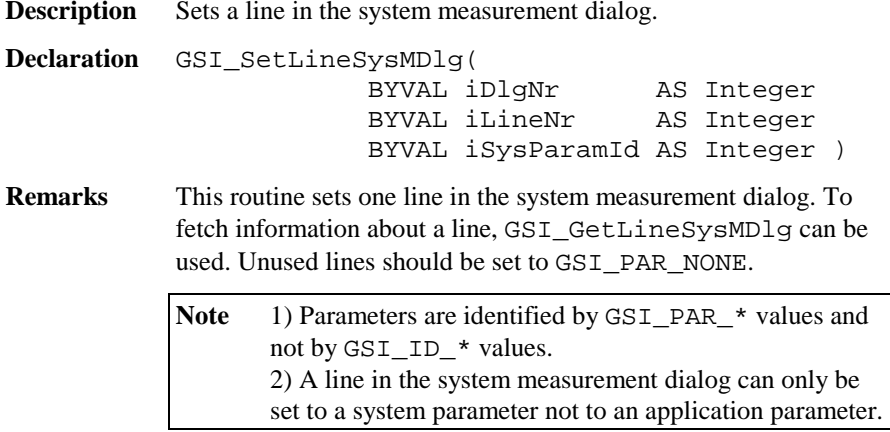

### **Parameters**

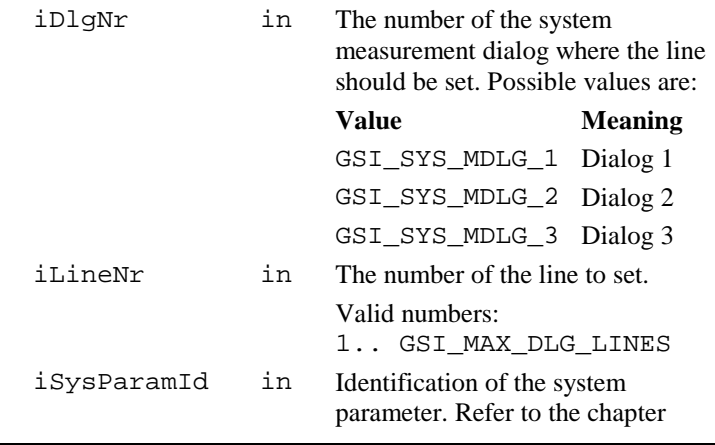
"Constants for Measurement Dialog Definition"

See Also GSI GetLineSysMDlg GSI\_DefineMDlg **Example** See sample program "meas.gbs". This example uses GSI\_SetLineSysMDlg to configure the first two lines of the first system measurement dialog. GSI\_SetLineSysMDlg( GSI\_SYS\_MDLG\_1, 1, GSI\_PAR\_Date )

GSI\_SetLineSysMDlg( GSI\_SYS\_MDLG\_1, 2,

GSI PAR Time )

### 6.4.36 GSI\_GetLineSysMDlg

**Description** Gets the definition of a line in the system measurement dialog. **Declaration** GSI\_GetLineSysMDlg( BYVAL iDlgNr AS Integer BYVAL iLineNr AS Integer iSysParamId AS Integer )

**Remarks** This routine fetches the information about the setting of one line in the system measurement dialog. To set a line in the system measurement dialog the routine GSI\_SetLineMDlg can be used.

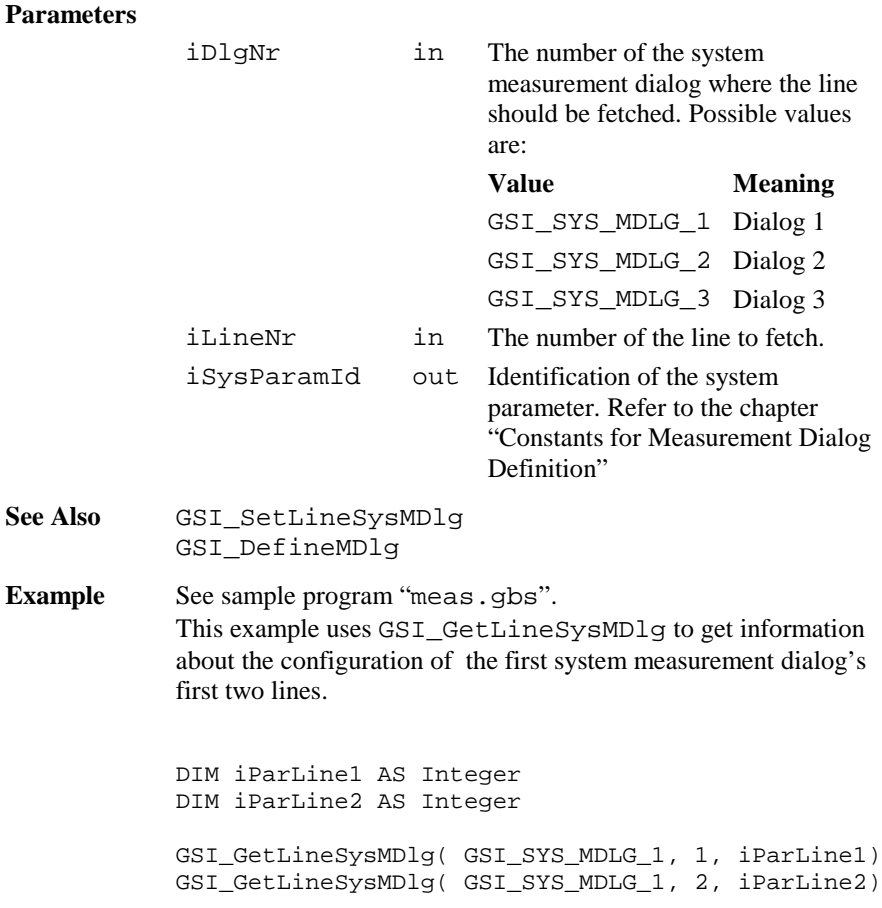

### 6.4.37 GSI\_SetMDlgNr

**Description** Sets the number of the system measurement dialog.

**Declaration** GSI\_SetMDlgNr( BYVAL iMDlgNr AS Integer)

**Remarks** Sets the number of the system measurement dialog. The content of these dialogs can by changed by using of DefineMDlg.

#### **Parameters**

iMDlgNr in Number of the measurement dialog. Valid values: 0..GSI MAX MDLG MASKS-1

See Also GSI GetMDlgNr

**Example** See sample program "meas od.gbs". This example sets the next dialog mask GSI\_GetMDlgNr( i )  $i = (i + 1)$  MOD GSI MAX MDLG MASKS GSI\_SetMDlgNr( i )

### 6.4.38 GSI\_GetMDlgNr

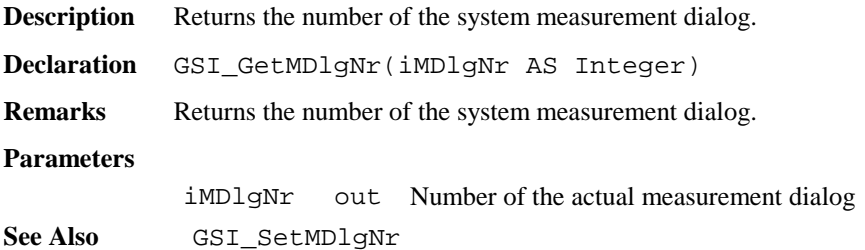

### 6.4.39 GSI\_CreateMDlg

**Description** Create and show the user definable measurement dialog. **Declaration** GSI\_CreateMDlg( BYVAL iFixLines AS Integer BYVAL sCaptionLeft AS \_Token BYVAL sCaptionRight AS \_Token BYVAL sHelpText AS Token ) **Remarks** This routine creates and shows the user definable measurement dialog with iFixLines fix lines, the left part of the title bar sCaptionLeft, the caption sCaptionRight, and the help

text sHelpText.

Only one measurement dialog can exist at the same time. If GSI\_CreateMDlg is called and there already exists a measurement dialog, the existing dialog (together with all attached buttons) is deleted and the new dialog is created.

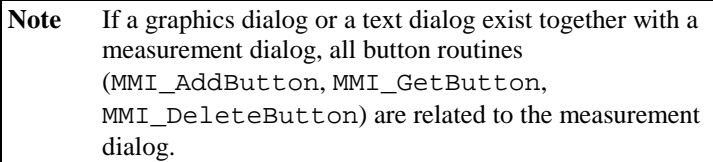

 The shown parameters used in the dialog are defined in the user display mask (see GSI\_DefineMDlg).

#### **Parameters**

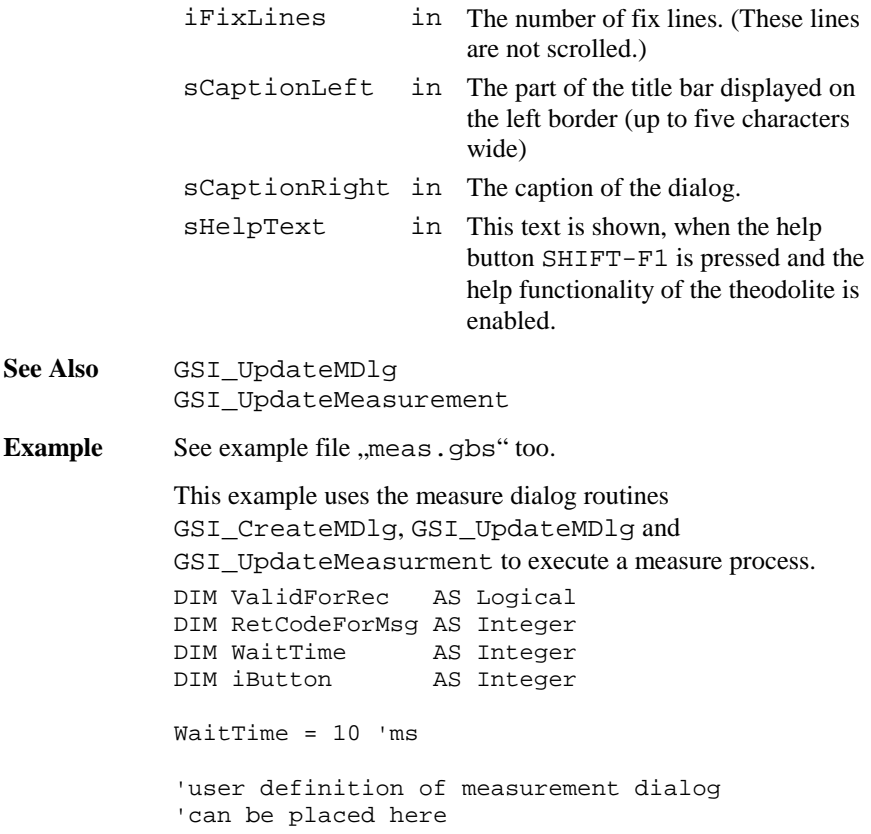

```
GSI_CreateMDlg( 1, "WIR", "Measure Dialog",
                   "This is the Helptext")
DO
  GSI_UpdateMeasurment( TMC_MEA_INC,
                        WaitTime, ValidForRec,
                        RetCodeForMsg, FALSE )
  GSI_UpdateMDlg (iButton)
LOOP UNTIL iButton = MMI_ESC_KEY
GSI_DeleteDialog()
```
### 6.4.40 GSI\_SetLineMDlg

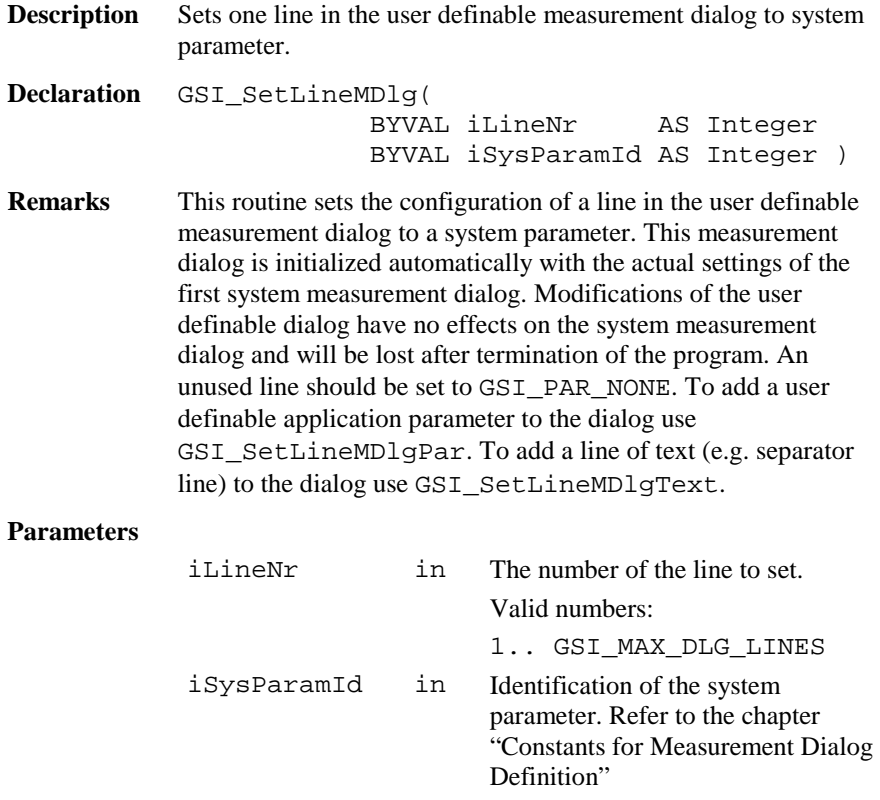

**See Also** GSI\_SetLineMDlgPar GSI\_SetLineMDlgText GSI\_CreateMDlg **Example** This example uses GSI\_SetLineMDlg to configure the user definable measurement dialog. GSI\_SetLineMDlg( 1, GSI\_PAR\_ReflHeight ) GSI\_SetLineMDlg( 2, GSI\_PAR\_Info1 ) GSI\_SetLineMDlg( 3, GSI\_PAR\_Info2 ) … GSI\_SetLineMDlg( 10, GSI\_PAR\_NONE ) GSI\_SetLineMDlg( 11, GSI\_PAR\_NONE ) GSI\_SetLineMDlg( 12, GSI\_PAR\_NONE )

### 6.4.41 GSI\_SetLineMDlgText

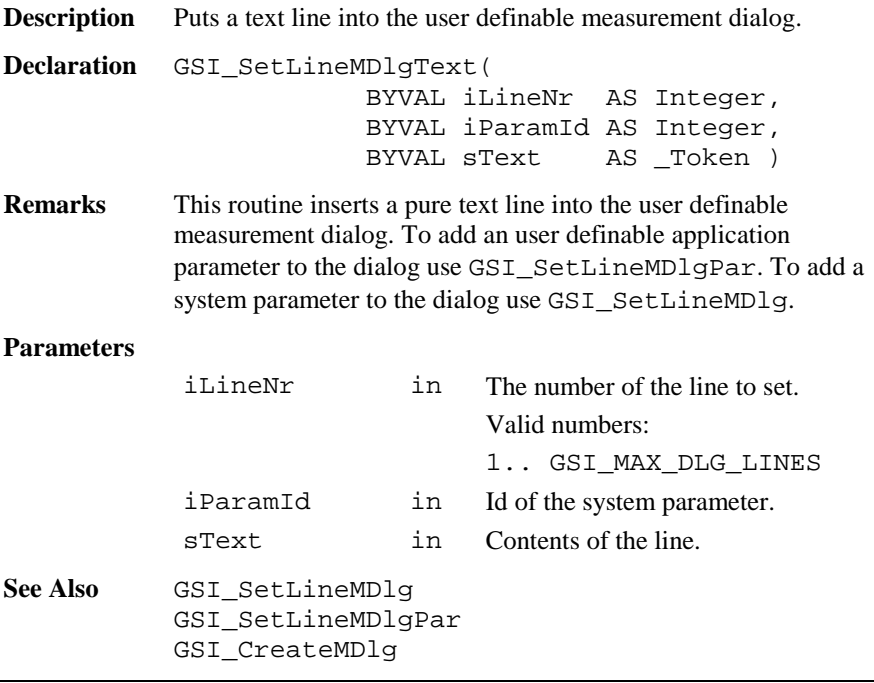

**Example** This example uses GSI SetLineMDlg and GSI SetLineMDlqText to configure the user definable measurement dialog.

```
GSI SetLineMDlg( 1, GSI PAR Date )
GSI_SetLineMDlg( 2, GSI_PAR_Time )
GSI_SetLineMDlgText( 3, GSI_PAR_APPDATA0,
                     "-----------------" )
GSI SetLineMDlg( 4, GSI PAR Infol )
GSI SetLineMDlg( 5, GSI PAR Info2 )
```
### 6.4.42 GSI\_SetLineMDlgPar

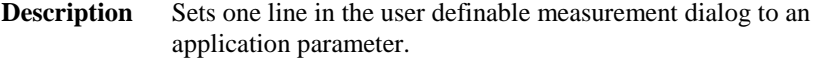

**Declaration** GSI\_SetLineMDlgPar( BYVAL iLineNr AS Integer BYVAL iApplParamId AS Integer BYVAL sLabel AS Token BYVAL lEditAble AS Logical BYVAL iFormat AS Integer )

**Remarks** This routine sets the configuration of a line in the user definable measurement dialog to an application parameter. The style of the application parameter is also defined in this routine. Any floating point format and strings are valid formats. The starting values of every application parameter is not predefined and hence has to be set explicitly. To initialize an application parameter the routine GSI SetWiEntry can be used. To add a line of text to the dialog use GSI\_SetLineMDlgText. To add a system parameter to the dialog use GSI\_SetLineMDlg.

#### **Parameters**

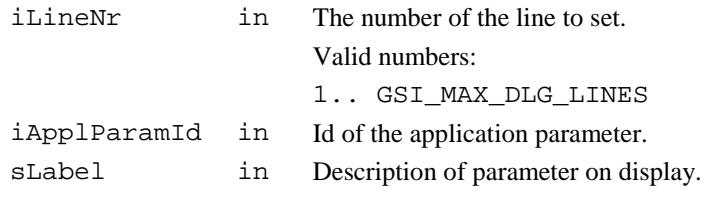

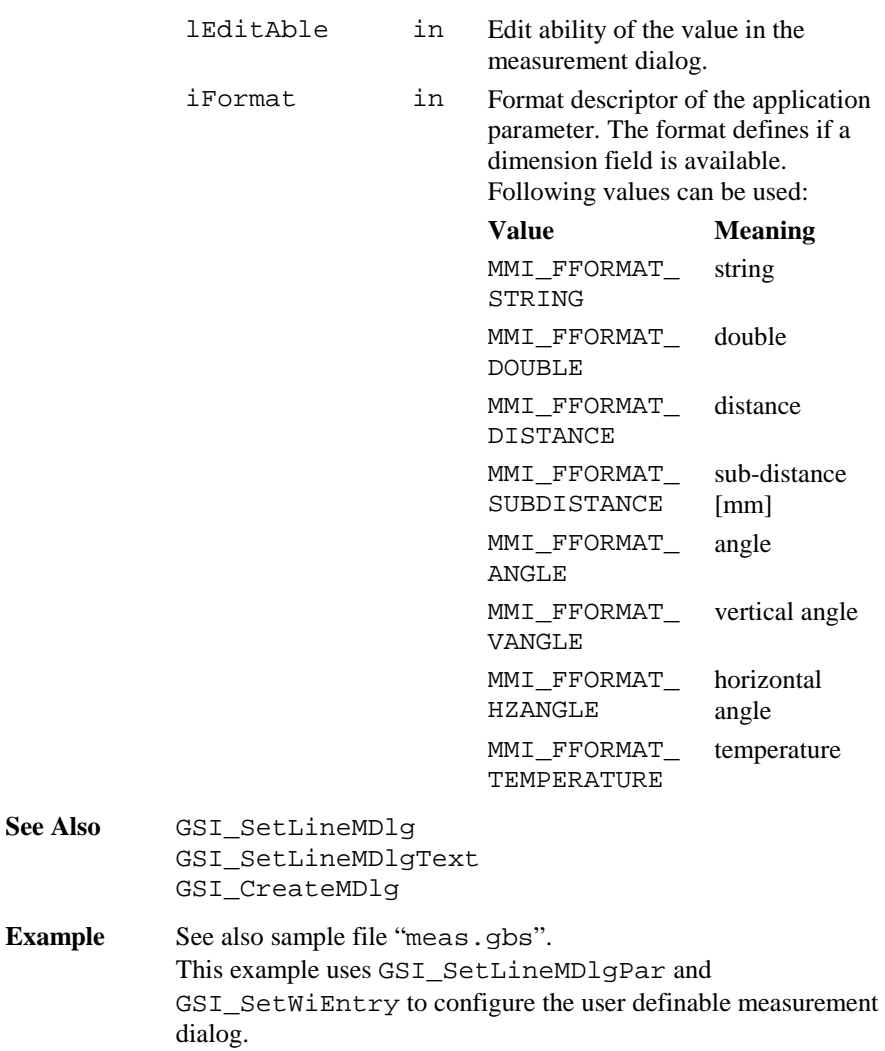

DIM WI AS GSI\_WIDLG\_ENTRY\_TYPE WI.lValid <sup>=</sup> FALSE WI.iDataType <sup>=</sup> GSI\_ASCII GSI SetWiEntry(GSI ID APPDATA0, WI) GSI\_SetLineMDlgPar(1, GSI\_PAR\_AppData0, "Stat. Name:", TRUE, MMI\_FFORMAT\_STRING) WI.lValid <sup>=</sup> TRUE WI.iDataType <sup>=</sup> GSI\_DOUBLE  $W1.dValue = 2.2$ GSI SetWiEntry(GSI ID APPDATA3, WI) GSI SetLineMDlgPar(8, GSI PAR AppData3, "Distance : ", TRUE, MMI\_FFORMAT\_DISTANCE)

### 6.4.43 GSI\_UpdateMDlg

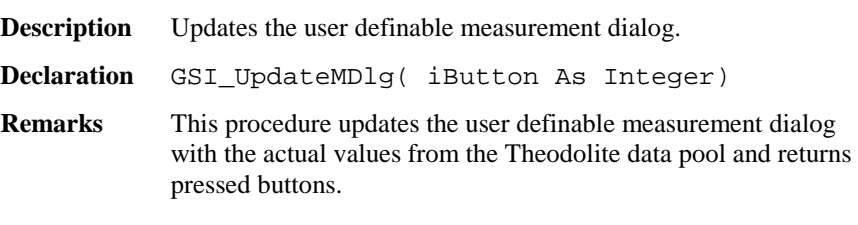

#### **Parameters**

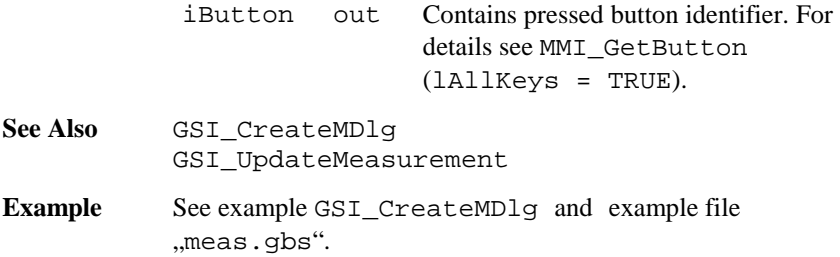

## 6.4.44 GSI\_DefineMDlg

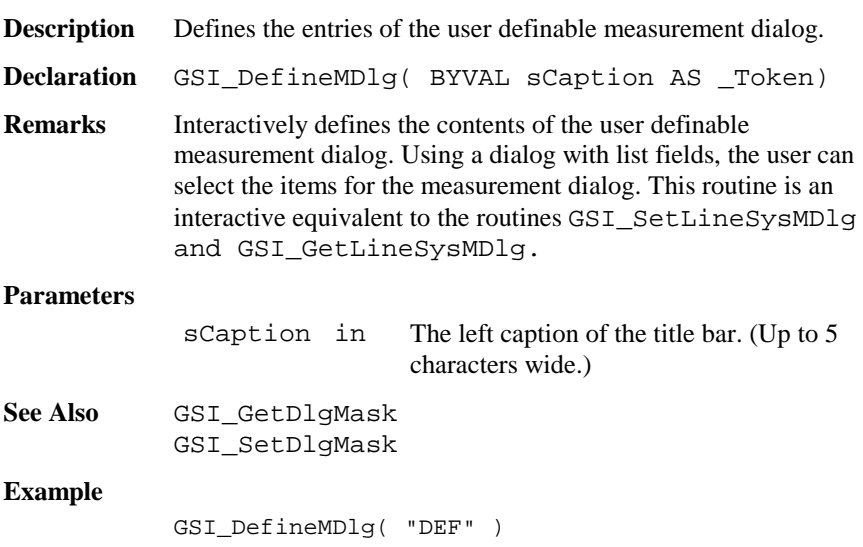

### 6.4.45 GSI\_UpdateMeasurment

**Description** Update the measurement data.

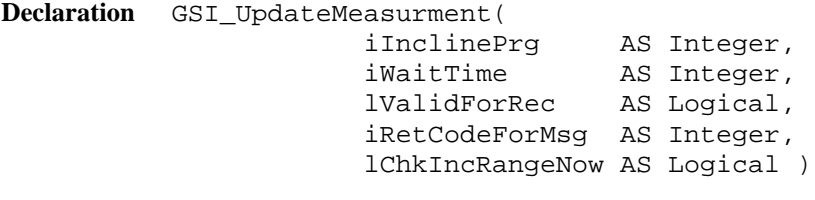

### **Remarks** This function updates the measurement values in the Theodolite data pool. The data are the incline program, angles, distances, time, reflector height.

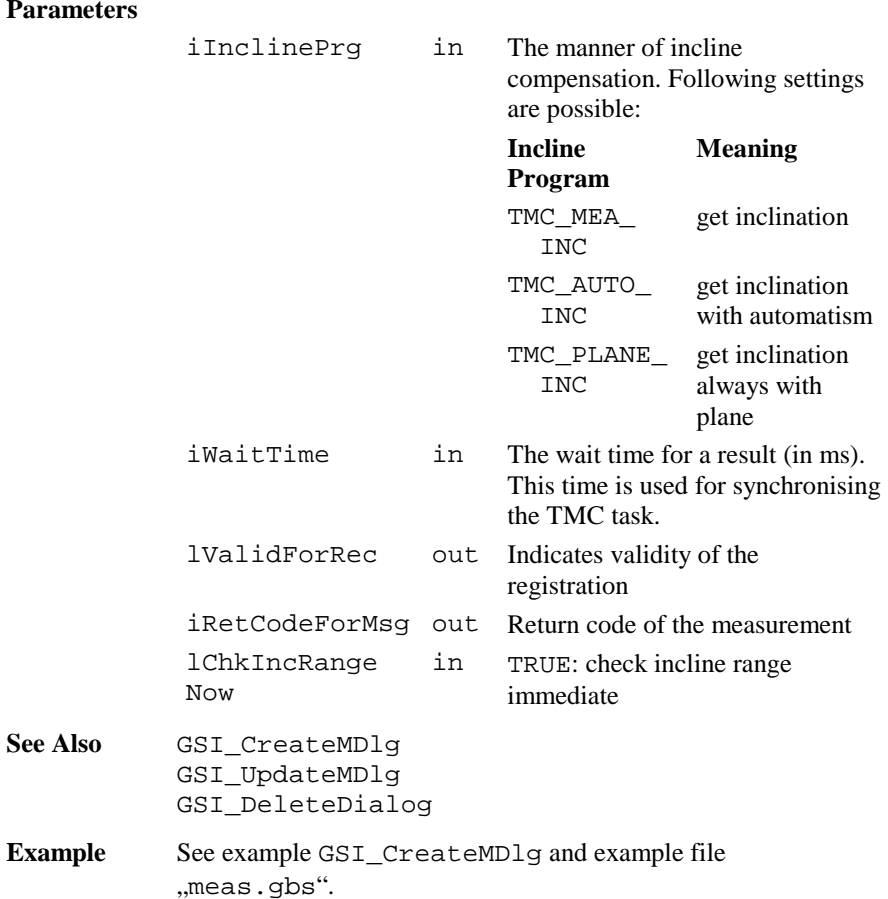

## 6.4.46 GSI\_Measure

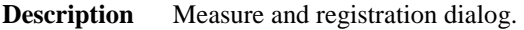

**Declaration** GSI\_Measure ( )

**Remarks** This procedure opens the measure and registration dialog.

### **Parameters**

none

### **Return Codes**

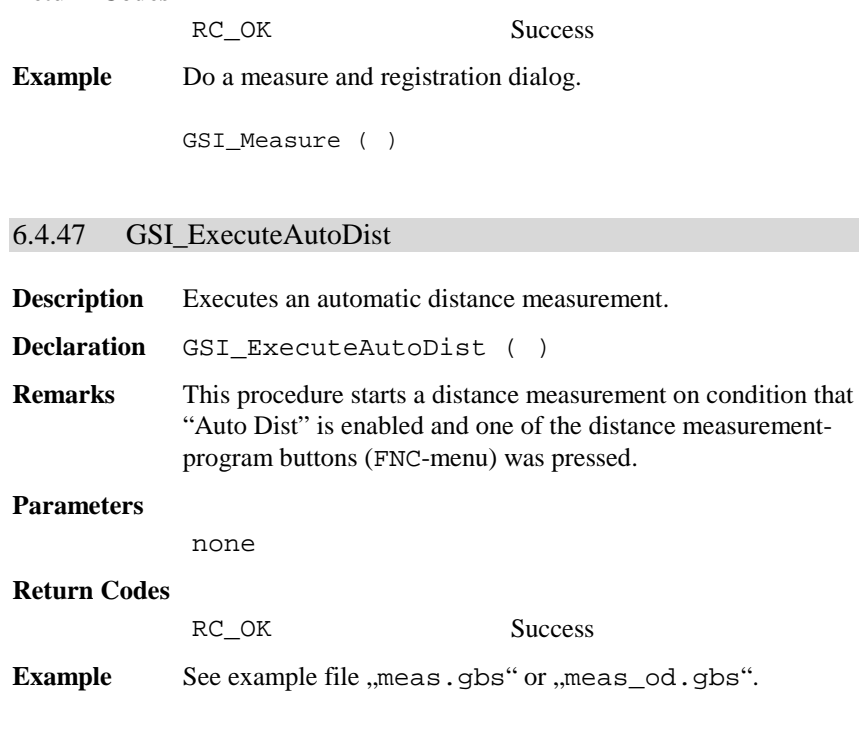

# 6.4.48 GSI\_CheckTracking

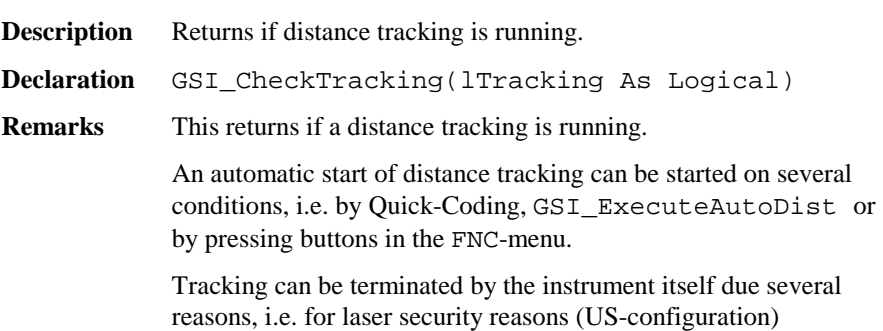

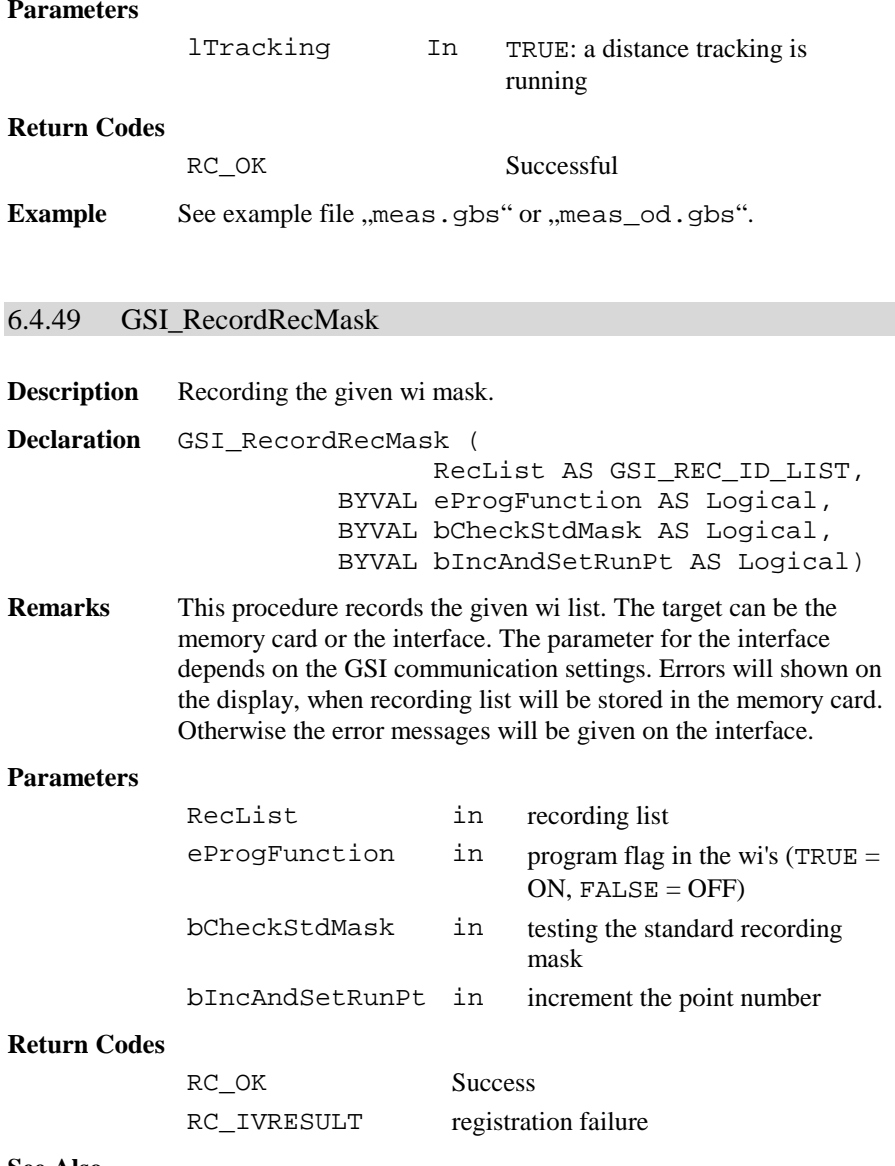

#### **See Also**

**Example** Record RecList. DIM RecList AS GSI\_REC\_ID\_LIST ' initialize RecList with adequate values GSI\_RecordRecMask ( RecList, TRUE, TRUE, TRUE )

# **6.5 CENTRAL SERVICE FUNCTIONS CSV**

# 6.5.1 Summarizing Lists of CSV Types and Procedures

# **6.5.1.1 Types**

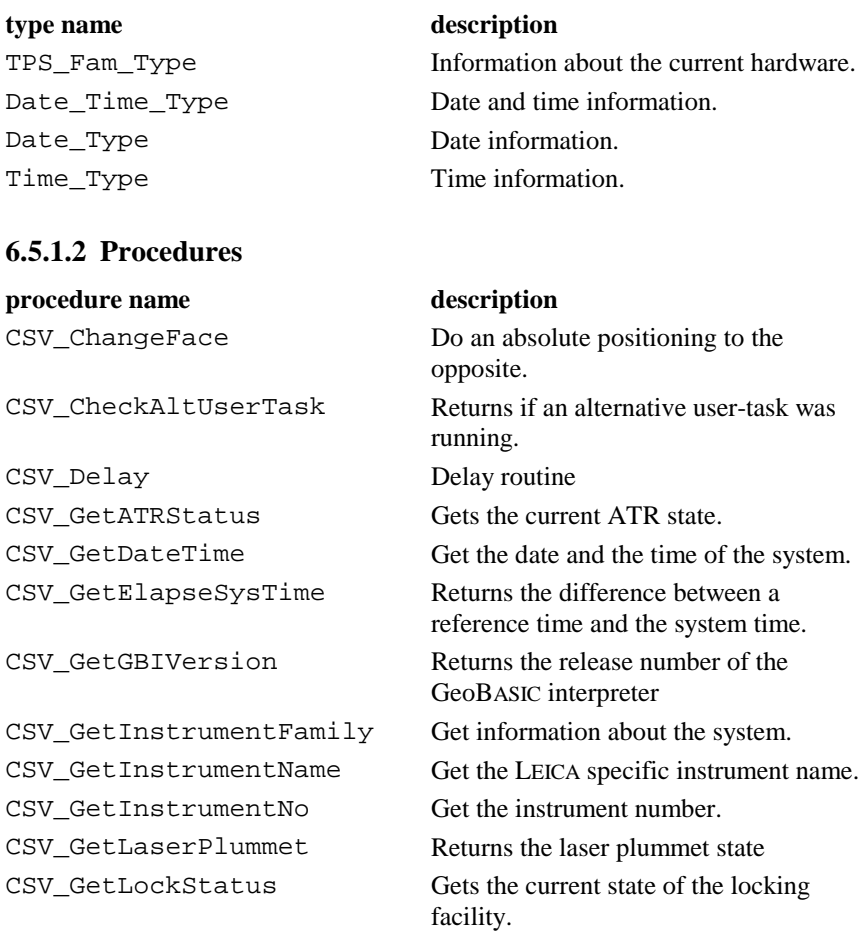

CSV\_GetLRStatus Returns the status of the system.

TPS1100-Version 1.30 6-187

# GeoBASIC Reference Manual 6. System Functions

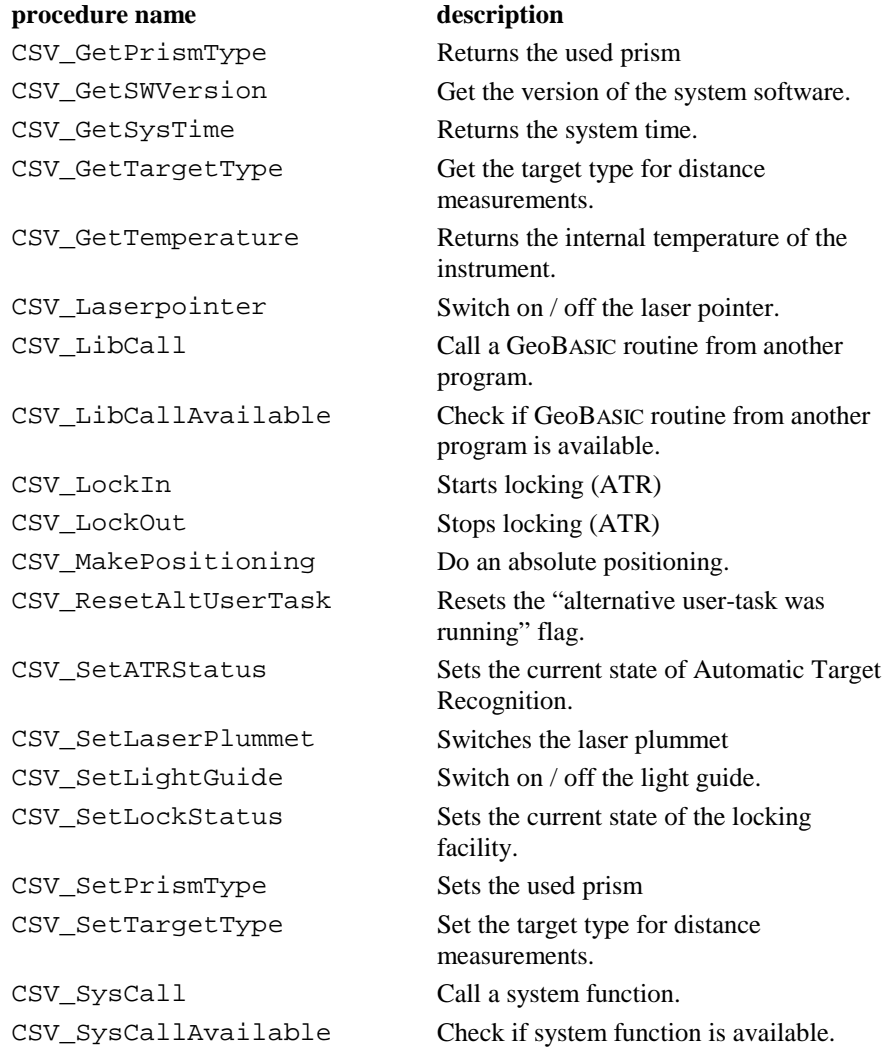

### 6.5.2 Data Structures for the Central Service Functions

### **6.5.2.1 Date\_Time\_Type: Date and Time**

**Description** These data structures are used to store date and time information. TYPE Date\_Type iYear AS Integer year as a 4 digit number iMonth AS Integer month as a 2 digit number iDay AS Integer day as a 2 digit number END Date\_Type TYPE Time\_Type iHour AS Integer hour as a 2 digit number (24 hours format) iMinute AS Integer minutes as a 2 digit number iSecond AS Integer seconds as a 2 digit number END Time\_Type Date\_Time\_Type Date AS Date\_Type date (as defined above) Time AS Time Type time (as defined above) END Date\_Time\_Type

### **6.5.2.2 TPS\_Fam\_Type: Information about the system**

**Description** This data structure is used to store information about the hardware. Further information about the hardware can be obtained by your local Leica representative.

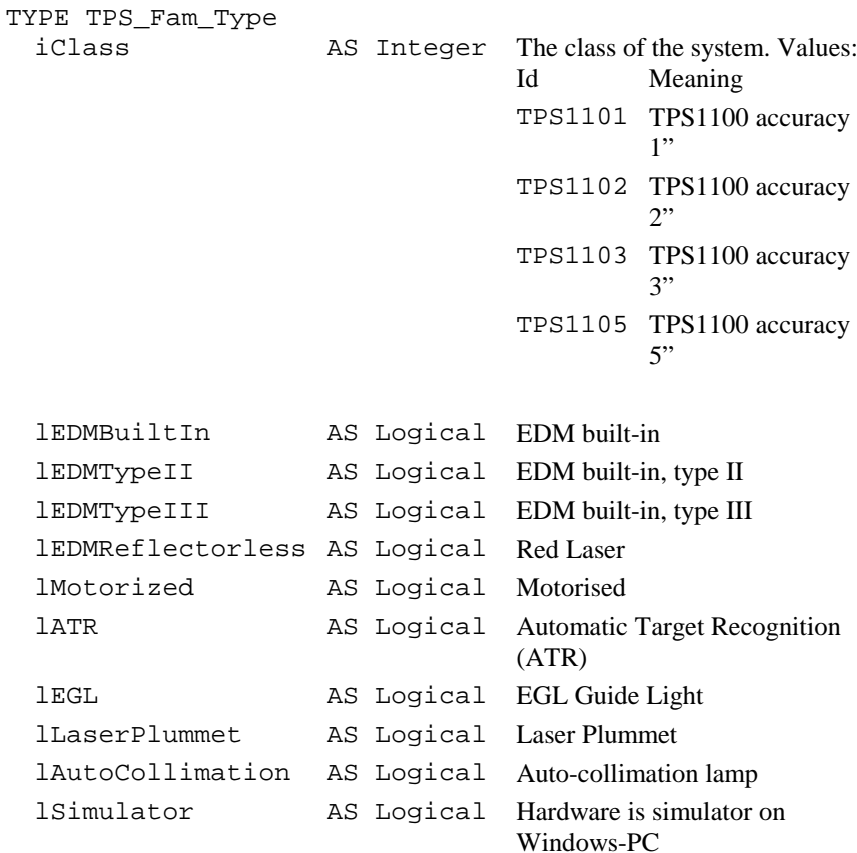

END TPS\_Fam\_Type

# 6.5.3 CSV\_GetDateTime **Description** Get the date and the time of the system. **Declaration** CSV\_GetDateTime( DateAndTime AS Date\_Time\_Type ) **Remarks** The CSV\_GetDateTime routine reads the date and the time from the system's real-time clock (RTC) and returns the values in the structure Date\_Time\_Type. In the case of TPS\_Sim the system clock will be read. **Parameters** DateAndTime out The structure for the date and the time. **Return Codes**  RC\_UNDEFINED The date and time is not set (not yet/not any longer). **Example** The example uses the CSV GetDateTime routine to get the date and the time of the system and displays the values. DIM DT AS Date\_Time\_Type ON ERROR RESUME CSV\_GetDateTime( DT ) IF ERR <sup>=</sup> RC\_OK THEN MMI\_PrintInt( 0, 0, 5, DT.Date.iYear, TRUE ) MMI\_PrintInt( 6, 0, 3, DT.Date.iMonth, TRUE ) MMI\_PrintInt( 10, 0, 3, DT.Date.iDay, TRUE ) MMI\_PrintInt( 0, 1, 3, DT.Time.iHour, TRUE ) MMI PrintInt( 4, 1, 3, DT.Time.iMinute, TRUE) MMI\_PrintInt( 8, 1, 3, DT.Time.iSecond, TRUE) ELSEIF ERR <sup>=</sup> RC\_UNDEFINED THEN MMI\_PrintStr( 0, 0, "Date and time not set.", TRUE ) ELSE MMI\_PrintStr( 0, 0, "Unexpected error code.", TRUE ) END IF

6.5.4 CSV\_GetTemperature

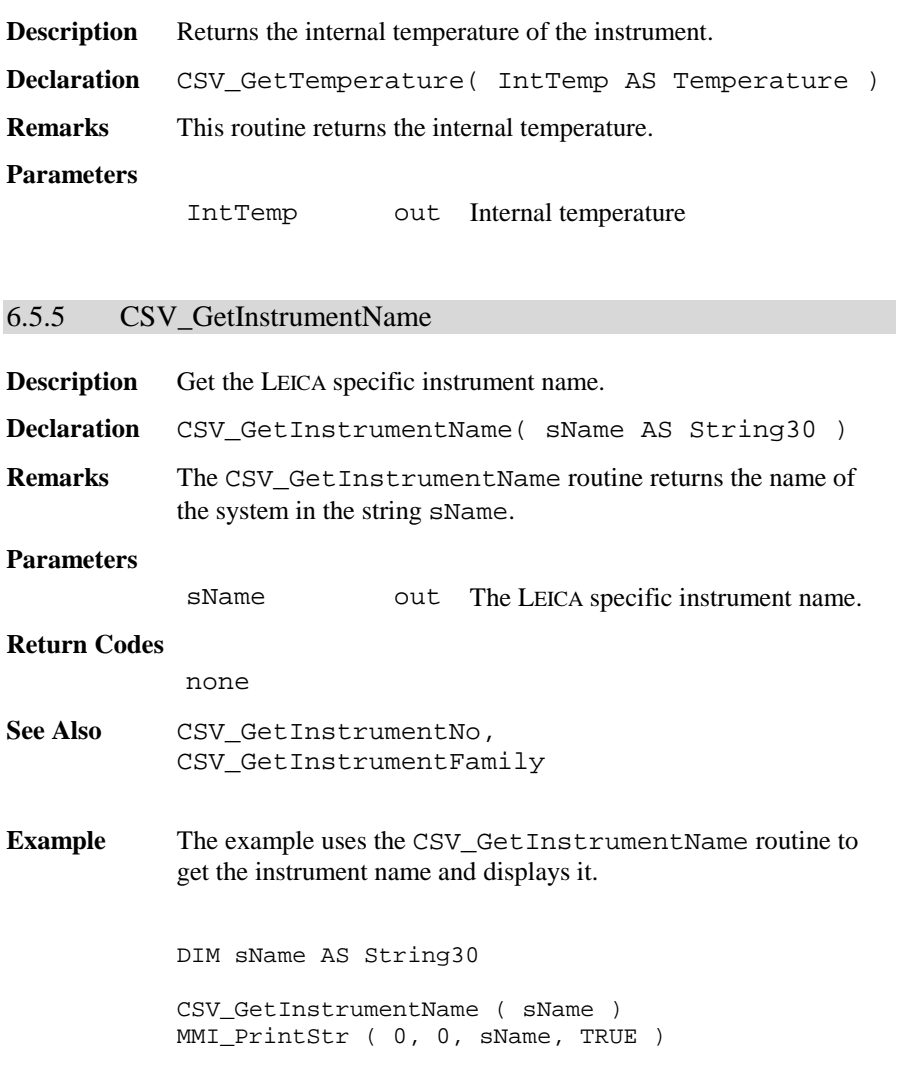

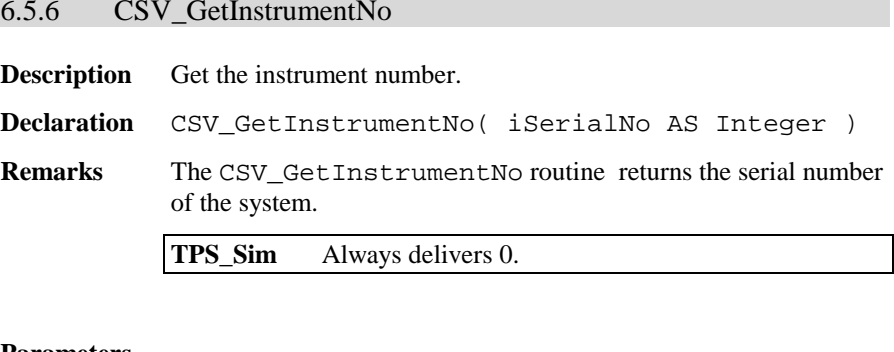

#### **Parameters**

iSerialNo out The serial number of the system.

#### **Return Codes**

none

- See Also CSV GetInstrumentName, CSV\_GetInstrumentFamily
- **Example** The example uses the CSV\_GetInstrumentNo routine to get the instrument number and displays it. DIM iSerialNo AS Integer

CSV\_GetInstrumentNo( iSerialNo ) MMI\_PrintInt( 0, 1, 20, iSerialNo, TRUE )

### 6.5.7 CSV\_GetInstrumentFamily

**Description** Get information about the system.

**Declaration** CSV\_GetInstrumentFamily( Family AS TPS\_Fam\_Type )

**Remarks** The CSV\_GetInstrumentFamily routine returns the class and the instrument type of the system (see description of the data structure TPS\_Fam for return values).

**TPS\_Sim** Always sets Familiy.lSimulator to TRUE.

### **Parameters**

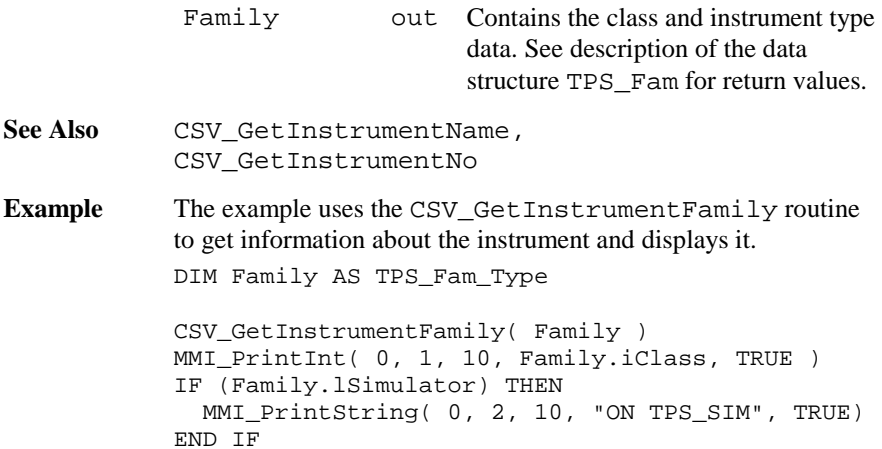

# 6.5.8 CSV\_GetSWVersion

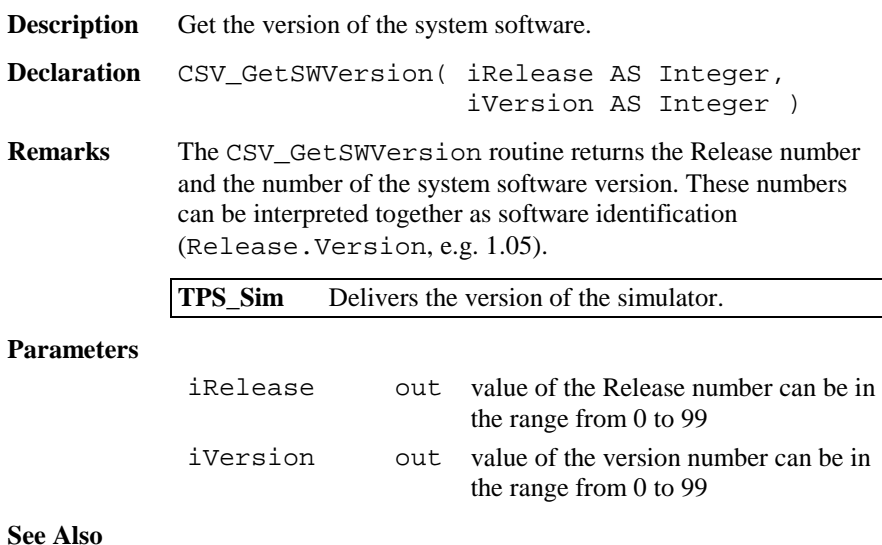

**Example** The example uses the CSV\_GetSWVersion routine to get the system software version and displays it. DIM iRelease AS Integer DIM iVersion AS Integer CSV\_GetSWVersion( iRelease, iVersion ) MMI\_PrintVal( 0, 0, 6, 2, iRelease <sup>+</sup> iVersion / 100, TRUE )

### 6.5.9 CSV\_GetGBIVersion

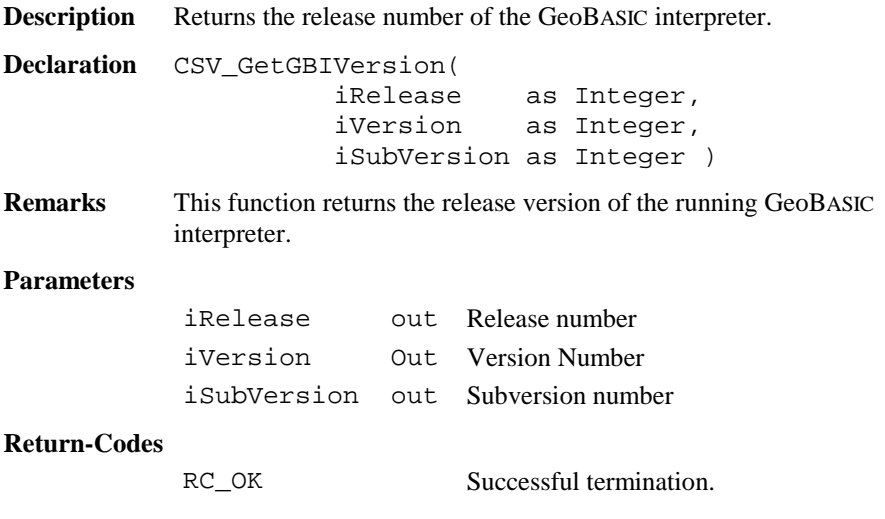

**Example** This example shows the currently used GeoBASIC interpreter release number.

> DIM iRel As Integer DIM iVer As Integer DIM iSubVer As Integer MMI\_CreateTextDialog( 6, "-CSV-", "Test CSV", "no help available") CSV\_GetGBIVersion (iRel, iVer, iSubVer) MMI\_PrintStr(0, 0, "GBI: "+Str\$(iRel) <sup>+</sup> "." <sup>+</sup> Str\$(iVer) <sup>+</sup>" ."+Str\$(iSubVer), TRUE) MMI\_DeleteDialog()

6.5.10 CSV\_GetElapseSysTime

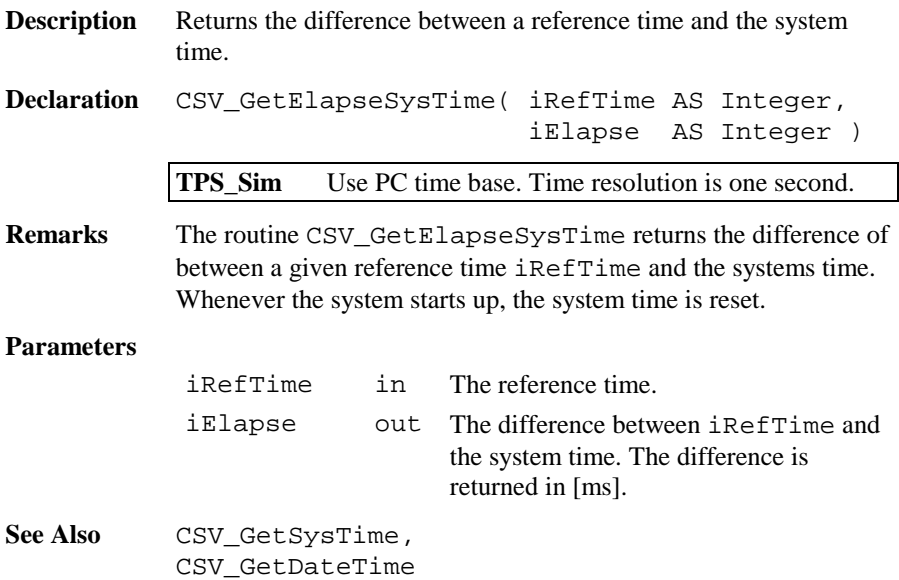

**Example** The example uses the routine CSV\_GetElapseSysTime to get a time difference. DIM iElapse AS Integer DIM iRefTime AS Integer CSV\_GetSysTime(iRefTime)'returns reference time ' do something. . . CSV\_GetElapseSysTime( iRefTime, iElapse ) MMI\_PrintInt ( 0, 0, 20, iElapse, TRUE )

### 6.5.11 CSV\_GetSysTime

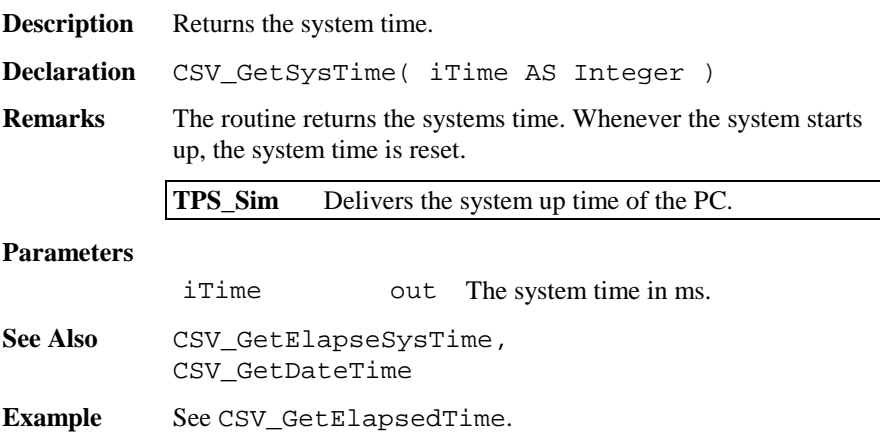

### 6.5.12 CSV\_GetLRStatus

**Description** Returns the status of the system.

**Declaration** CSV\_GetLRStatus( iLRStatus AS Integer )

**Remarks** The routine CSV\_GetLRStatus returns the mode of the system. The system can either be in local or in Remote mode. For Release 1.0 this function always delivers local mode as an answer.

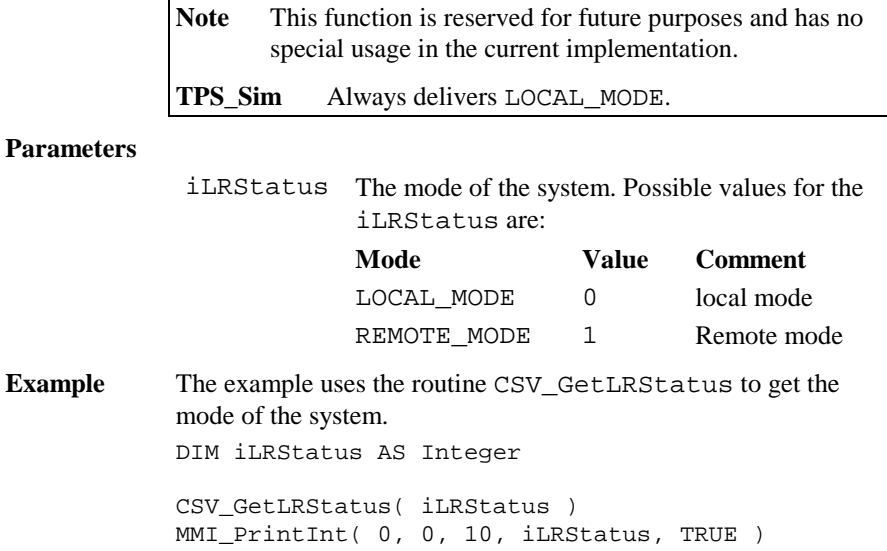

# 6.5.13 CSV\_SetGuideLight

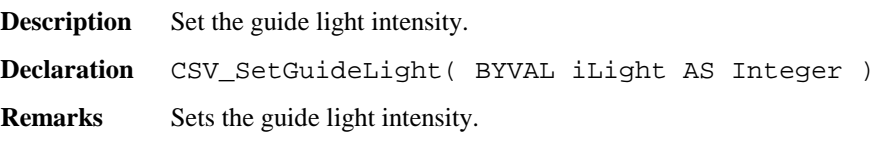

### **Parameters**

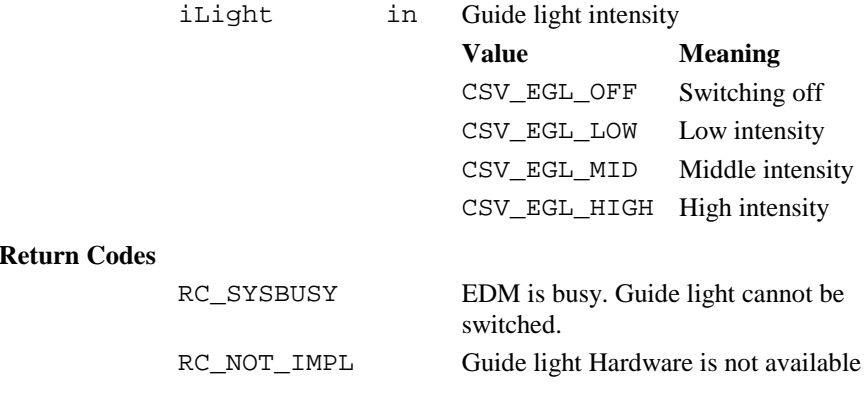

**Example** Switch off the Light guide. CSV\_SetGuideLight( CSV\_EGL\_OFF )

# 6.5.14 CSV\_Laserpointer

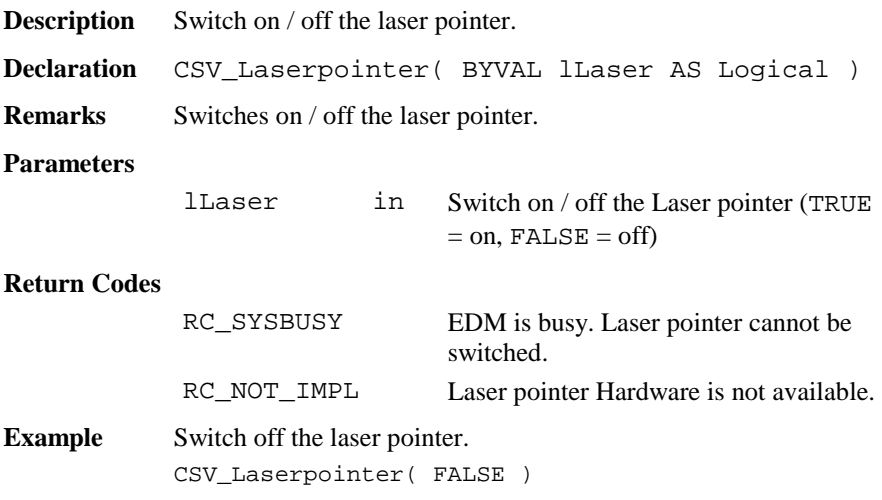

# 6.5.15 CSV\_MakePositioning

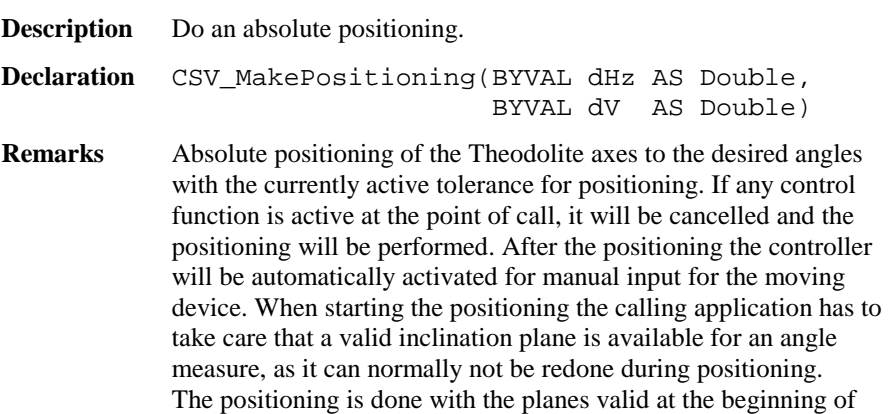

**Parameters**

it. During the process no inclination will be measured. The used positioning method can cause inexact results, especially for steep  $V > 25$  GON

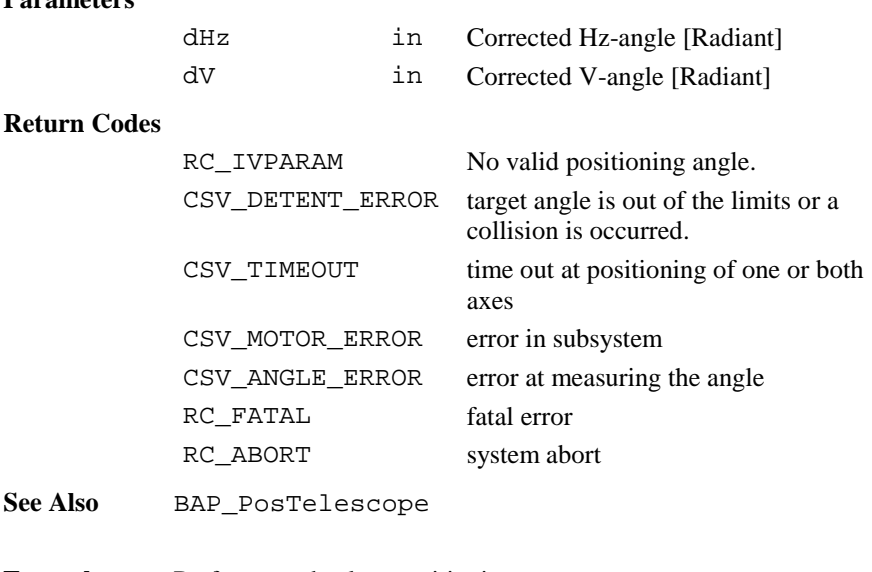

**Example** Perform an absolute positioning. CSV\_MakePositioning( 0, 2\*atn(1) ) ' (0, Pi/2)

### 6.5.16 CSV\_ChangeFace

**Description** Do an absolute positioning to the opposite.

**Declaration** CSV\_ChangeFace( )

**Remarks** Perform positioning into the position opposite to the current. If any control function is active at the point of call, it will be cancelled and the positioning will be performed. After the positioning the controller will be automatically activated for manual input for the moving device. When starting the positioning the calling application has to take care that a valid inclination plane is available for an angle measure, as it can normally not be redone during positioning.

The positioning is done with the planes valid at the beginning of it. During the process no inclination will be measured. The used positioning method can cause inexact results, especially for steep  $V > 25$  GON

#### **Parameters**

none

#### **Return Codes**

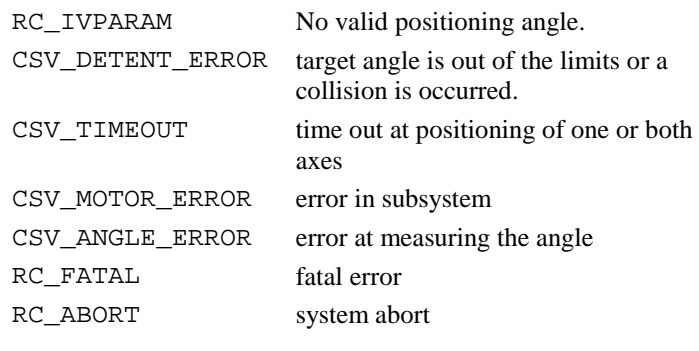

**See Also** BAP\_PosTelescope

**Example** Perform a change of face.

CSV\_ChangeFace()

### 6.5.17 CSV\_SetLockStatus

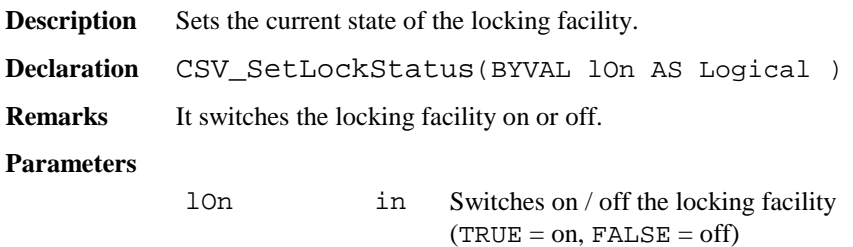

### **Return Codes**

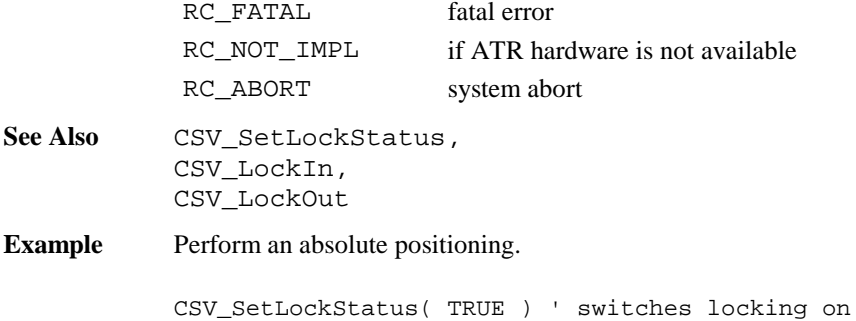

# 6.5.18 CSV\_GetLockStatus

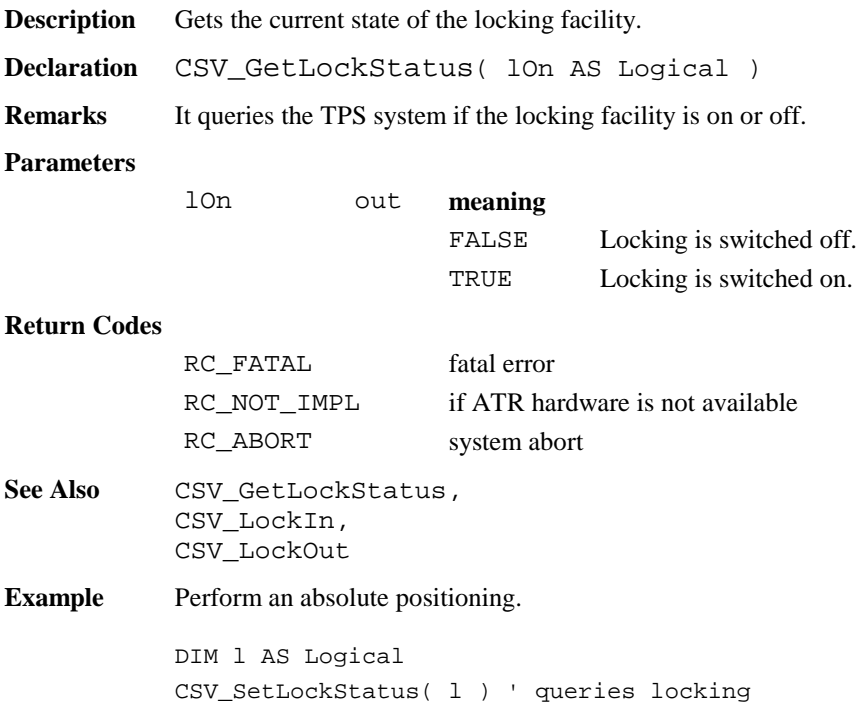

# 6.5.19 CSV\_LockIn

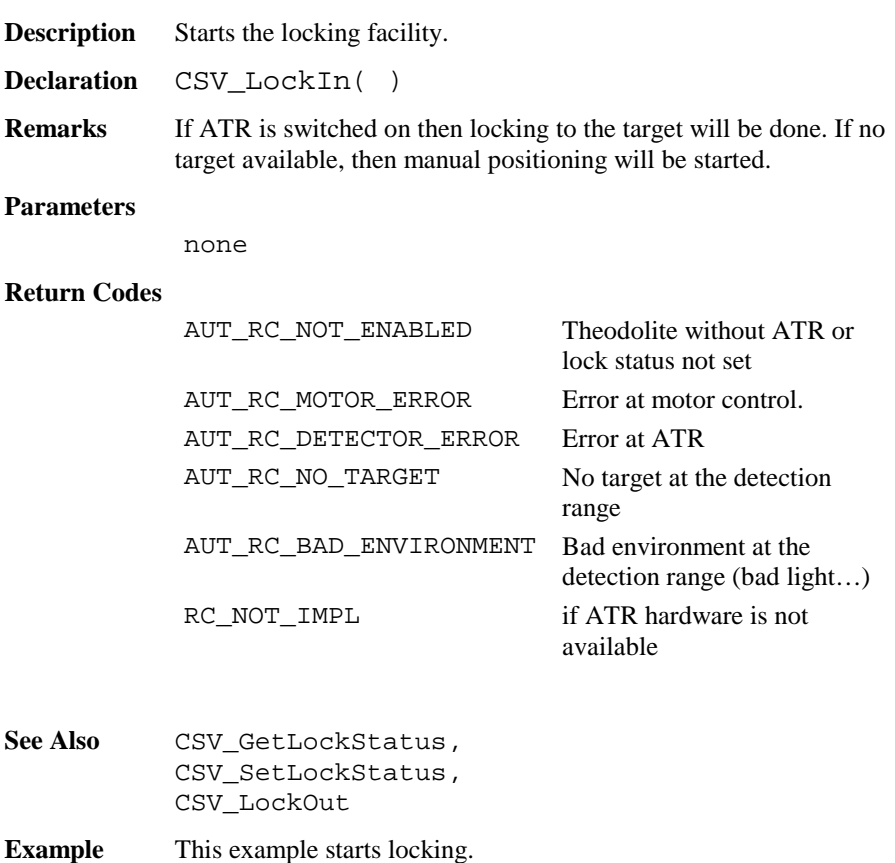

CSV\_LockIn( )

# 6.5.20 CSV\_LockOut

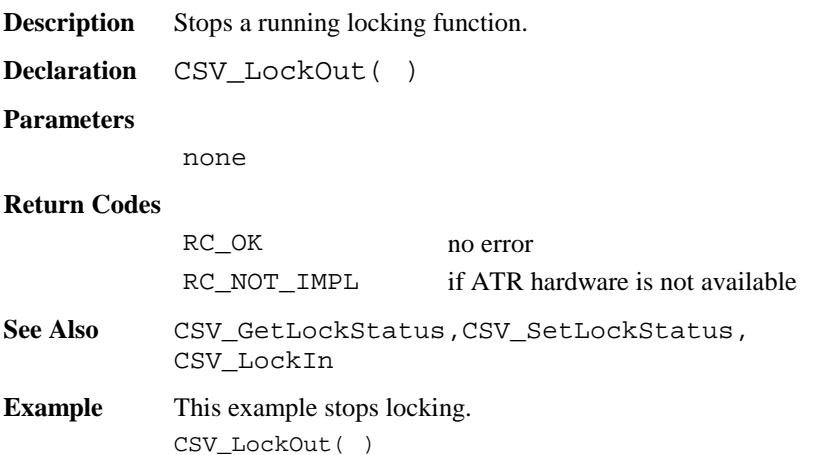

# 6.5.21 CSV\_SetATRStatus

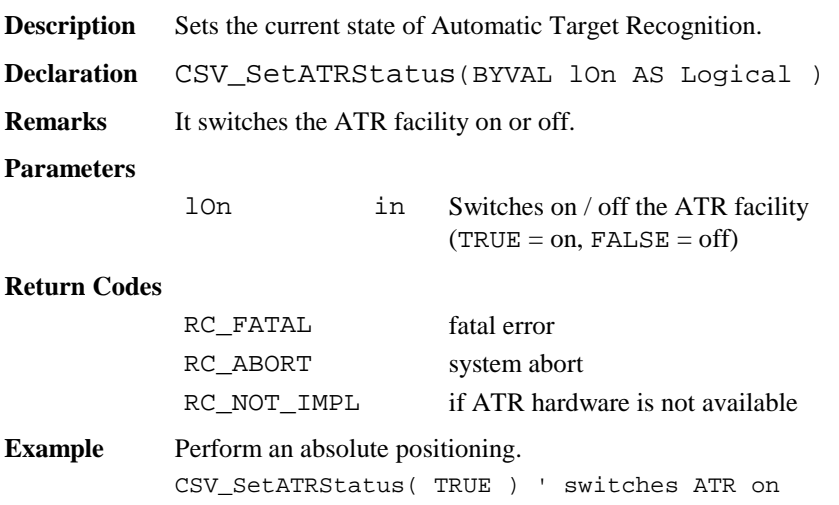

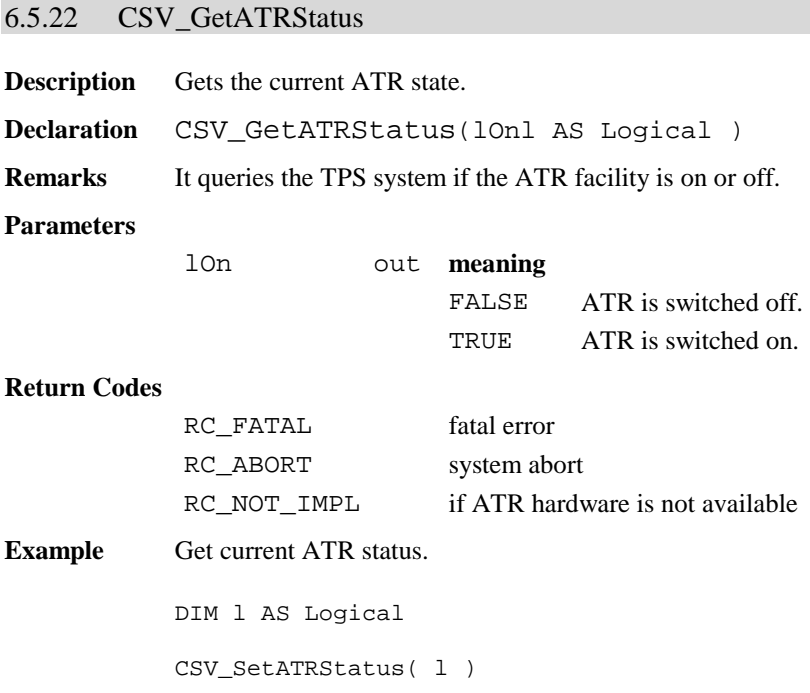

### 6.5.23 CSV\_Delay

**Description** This routine delays the execution of a program. **Declaration** CSV\_Delay( BYVAL iDelay AS Integer ) **Remarks** This routine delay using the operating system, that means that

other Theodolite tasks can run during the delay (It is not a busy waiting).

**Note** Avoid busy waiting using FOR - or WHILE loops.

**TPS\_Sim** Delay resolution is one second.  $i$ Delay < 500 means no delay

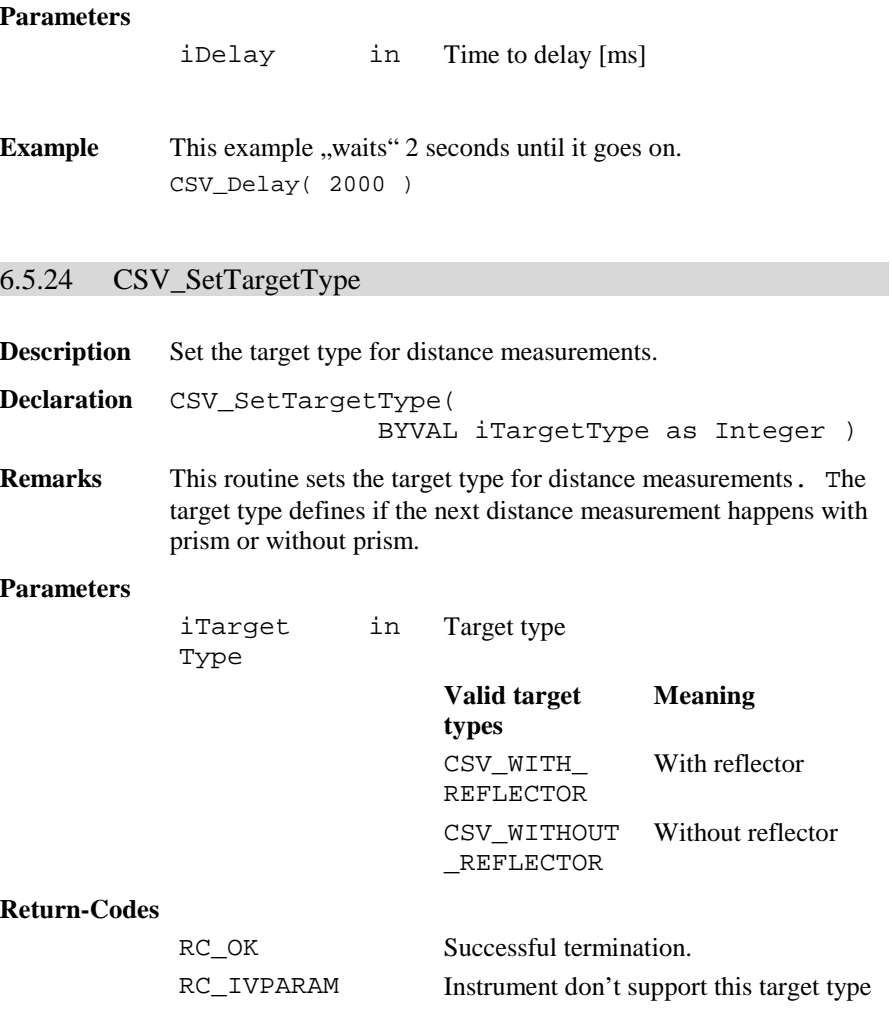

**See** CSV\_ GetTargetType, BAP\_SetMeasPrg, BAP\_GetMeasPrg

**Example** The example sets a target type without prism.

CSV\_SetTargetType(CSV\_WITHOUT\_REFLECTOR)

# 6.5.25 CSV\_GetTargetType

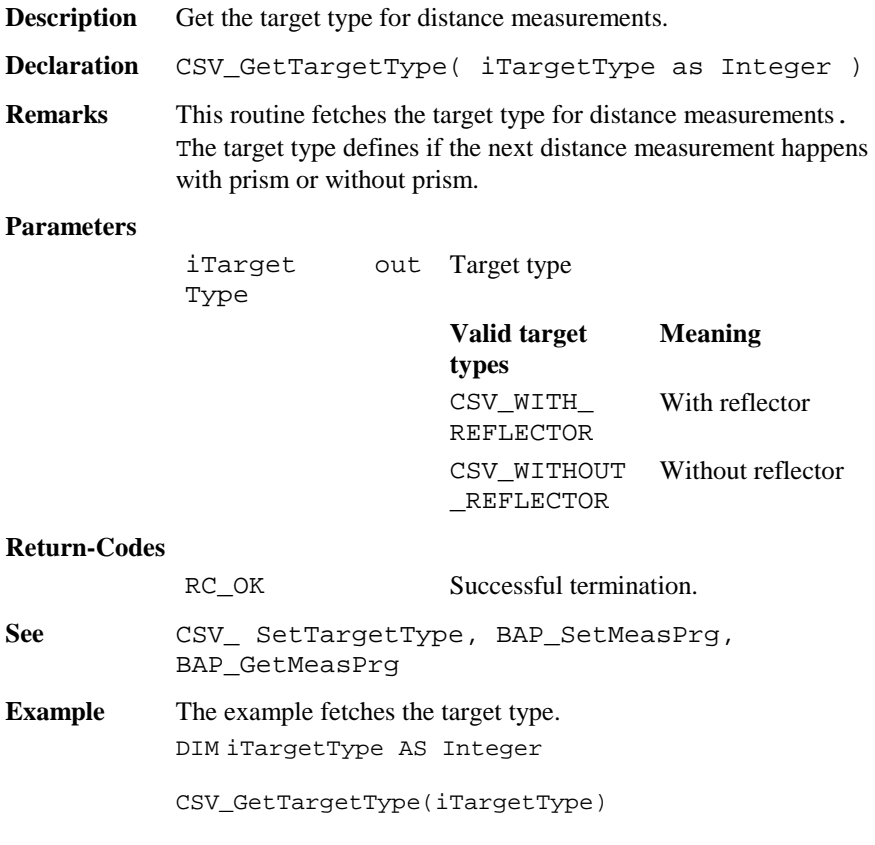

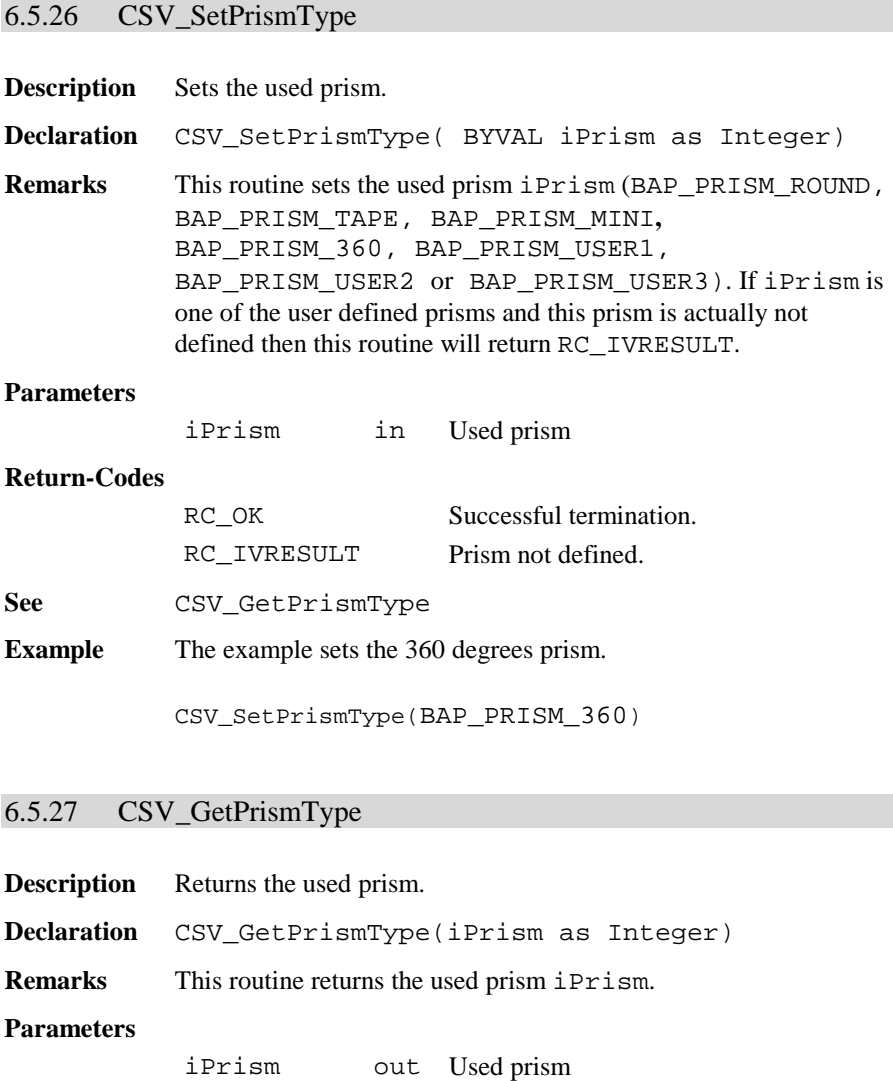

## **Return-Codes**

RC\_OK Successful termination.
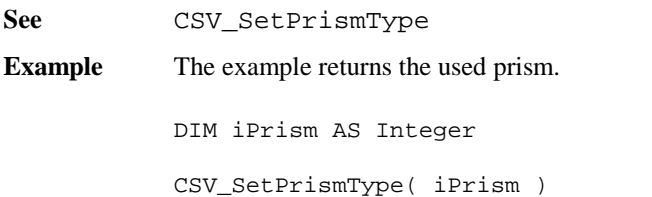

# 6.5.28 CSV\_SetLaserPlummet

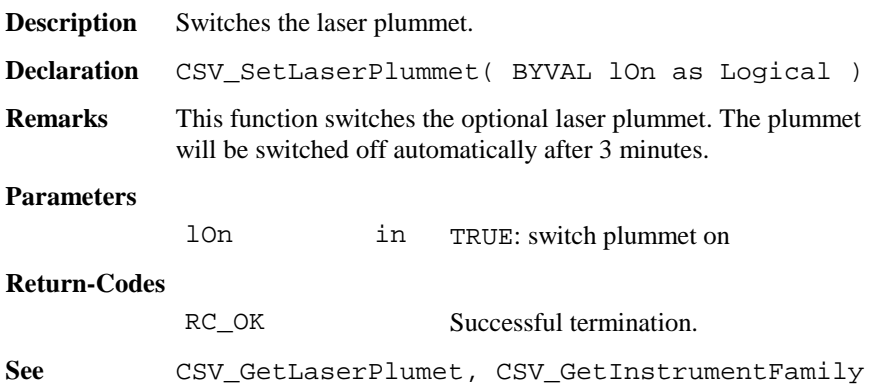

# 6.5.29 CSV\_GetLaserPlummet

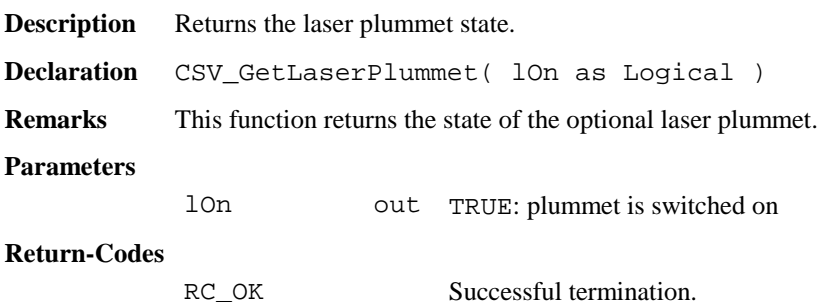

See **CSV SetLaserPlumet, CSV GetInstrumentFamily** 

### 6.5.30 CSV\_CheckAltUserTask

**Description** Returns if an alternative user-task was running.

**Declaration** CSV\_CheckAltUserTask(lWasRunning AS Logical)

**Remarks** This routine returns if an alternative user-task was running. One of these tasks can be started by pressing one of the buttons FNC, Shift-FNC, PROG, Shift-PROG, Light and Level.

> Functions, executed by an alternative user task, can change several system settings. The CSV\_CheckAltUserTask routine notifies the running GeoBASIC application that it was interrupted by another program. With this information, the GeoBASIC program is able to respond to these changes.

After processing this information, the subroutine CSV\_ResetAltUserTask must be called.

#### **Parameters**

lWasRunning out TRUE: a task was running

#### **Return-Codes**

RC\_OK Successful termination.

**See** CSV\_ResetAltUserTask

**Example** The example checks if an alternative task was running.

CSV CheckAltUserTask( l ) IF l THEN send("AltUserTask: was running") ELSE send("AltUserTask: was NOT running") END IF CSV ResetAltUserTask()

### 6.5.31 CSV\_ResetAltUserTask

**Description** Resets the "alternative user-task was running" flag.

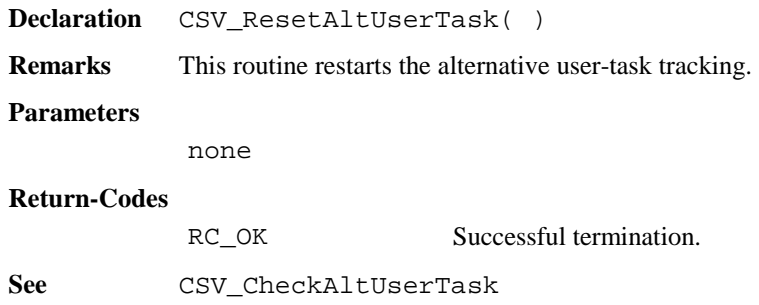

# 6.5.32 CSV\_SysCall

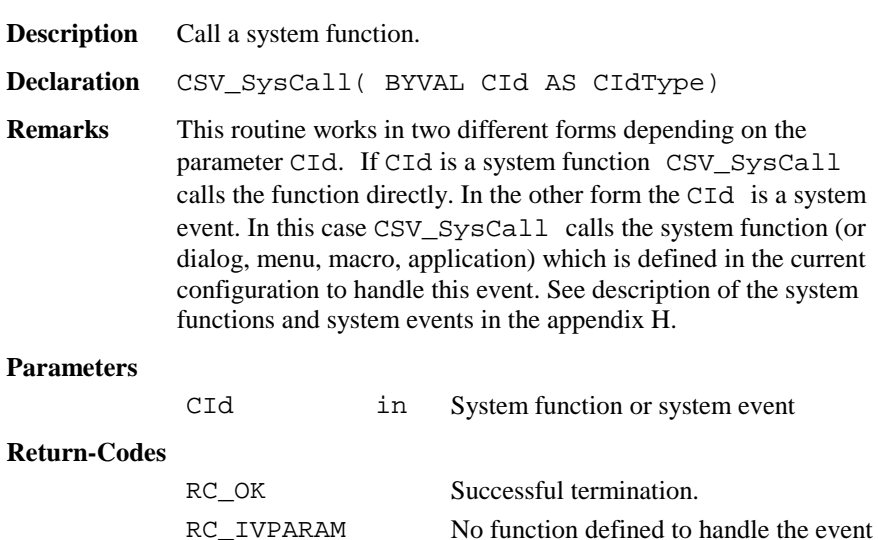

RC\_NOT\_IMPL System function not available

**See** CSV\_SysCallAvailable

**Example** The example calls the system function electronic level.

CSV\_SysCall(CSV\_SFNC\_Libelle)

# 6.5.33 CSV\_SysCallAvailable

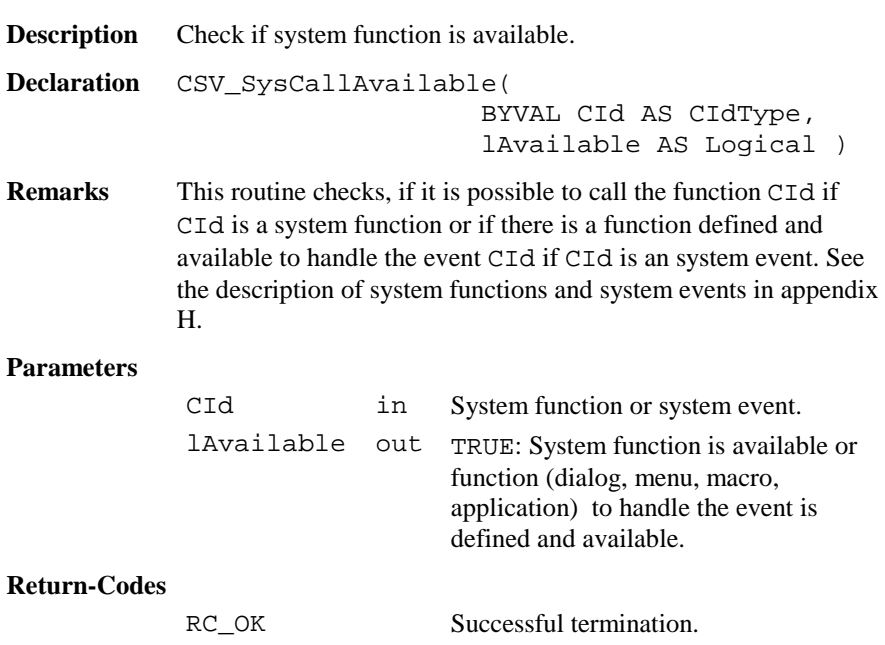

**See** CSV\_SysCall

**Example** The example checks if the red laser is available. DIM lAvailable AS Logical CSV\_SysCallAvailable(CSV\_SFNC\_ToggleRedLaser, lAvailable)

# 6.5.34 CSV\_LibCall

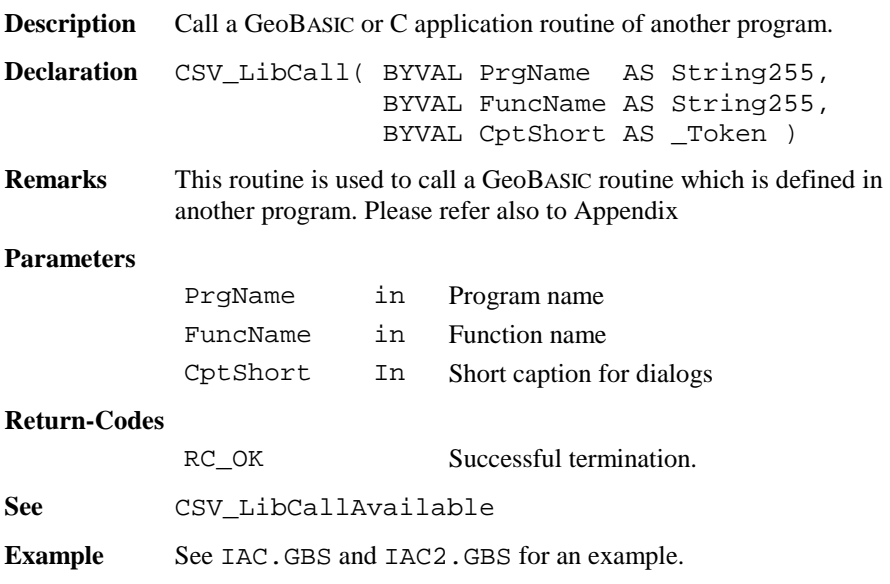

## 6.5.35 CSV\_LibCallAvailable

**Description** Check if the GeoBASIC routine from another program is available.

```
Declaration CSV_LibCallAvailable(
                       BYVAL PrgName AS String255,
                       BYVAL FuncName AS String255,
                       lAvailable AS Logical )
```
**Remarks** This routine checks if a GeoBASIC routine which is defined in another program is available. Usually this means that it checks if the other program is loaded and the specified entry point exists. **Parameters** PrgName in Program name FuncName in Function name lAvailable out Routine is available **Return-Codes** RC\_OK Successful termination. **See** CSV\_LibCall **Example** See IAC.GBS and IAC2.GBS for an example.

# **Appendix A — GeoBASIC SYNTAX**

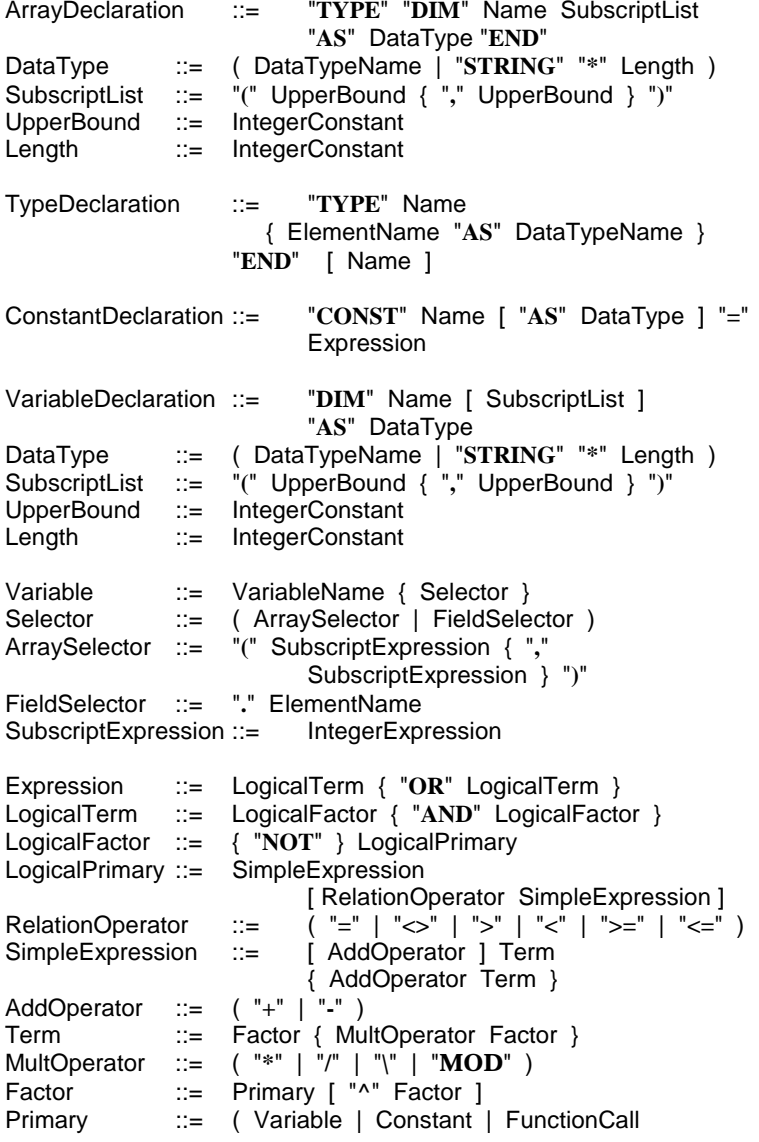

TPS1100-Version 1.30 A-1

# **6. SYSTEM FUNCTIONS**

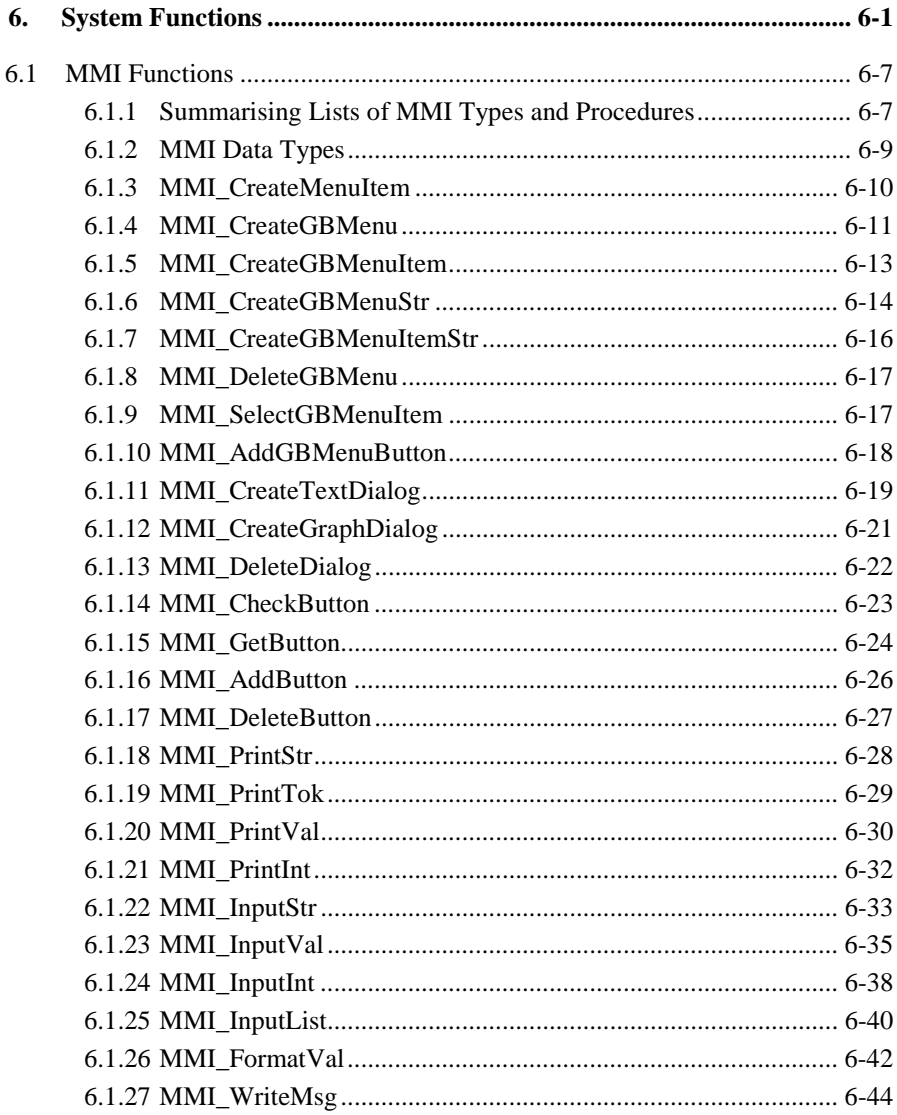

# **6. SYSTEM FUNCTIONS**

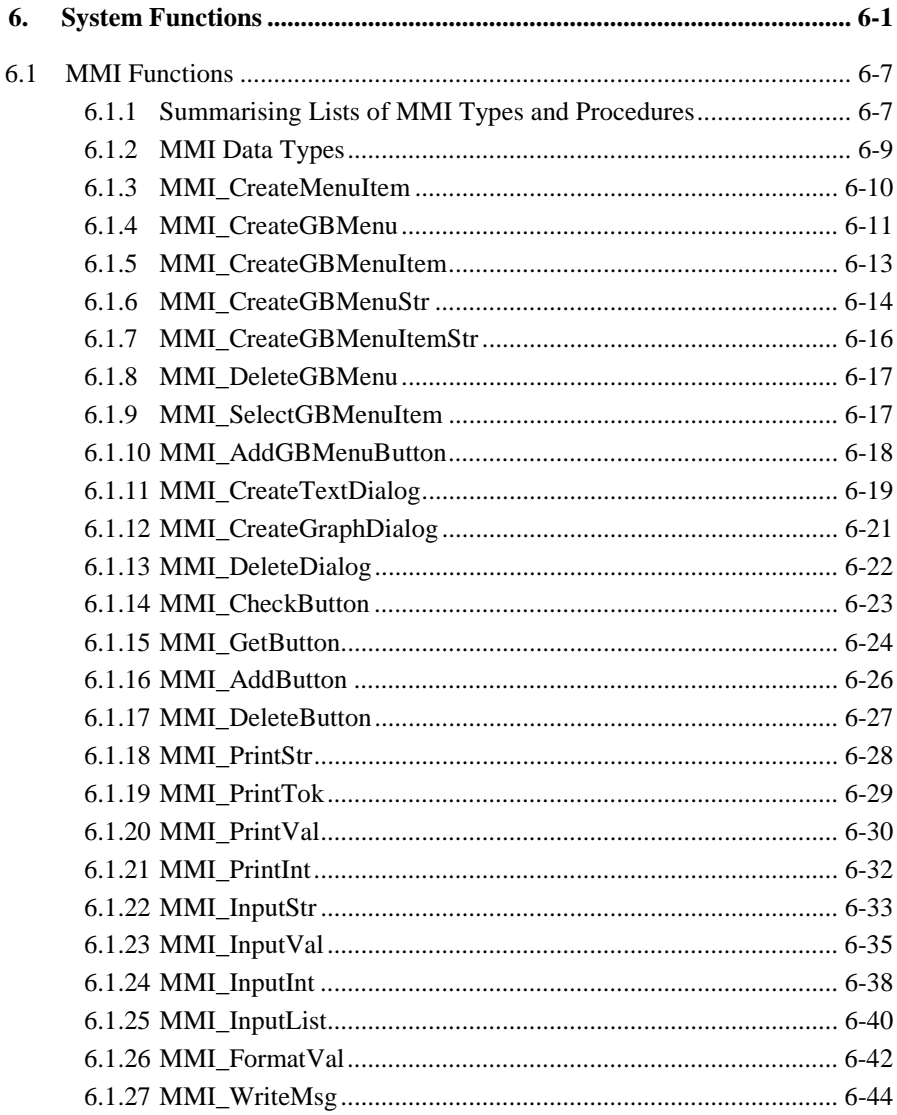

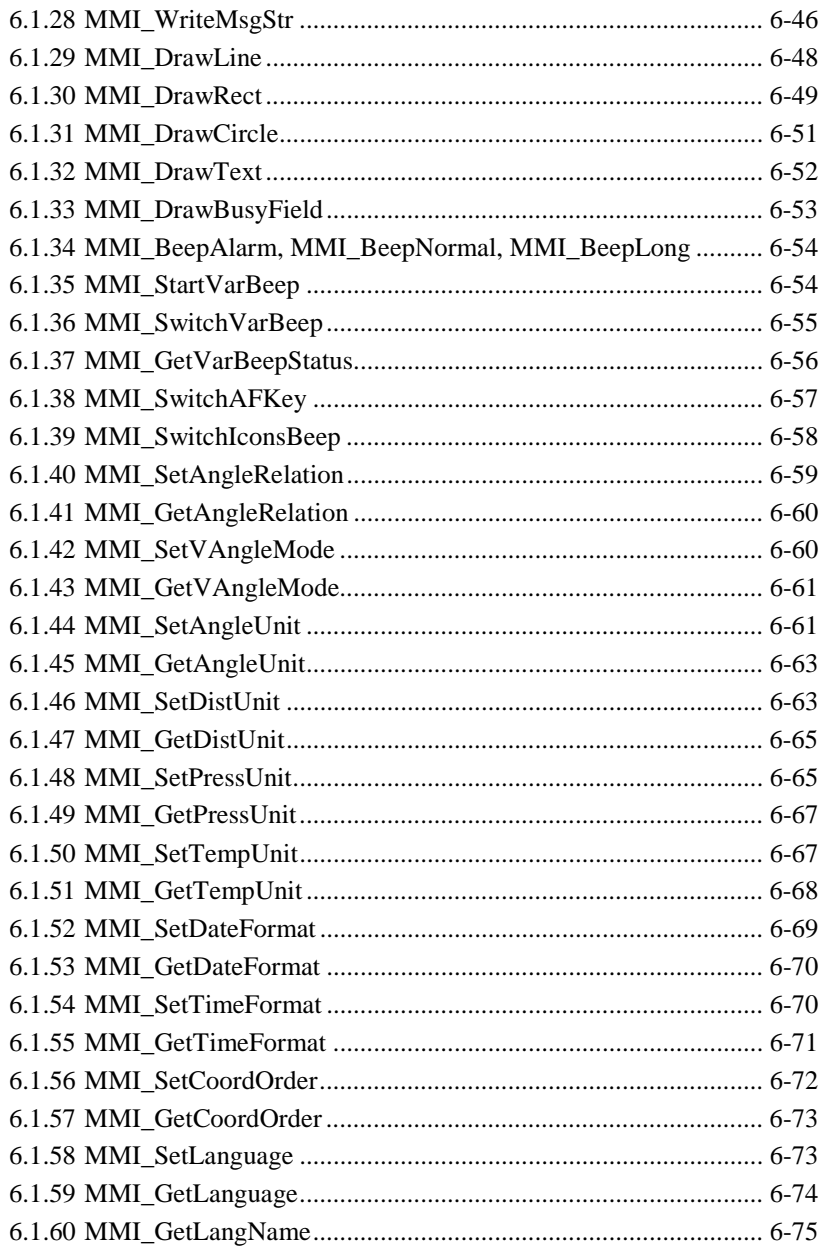

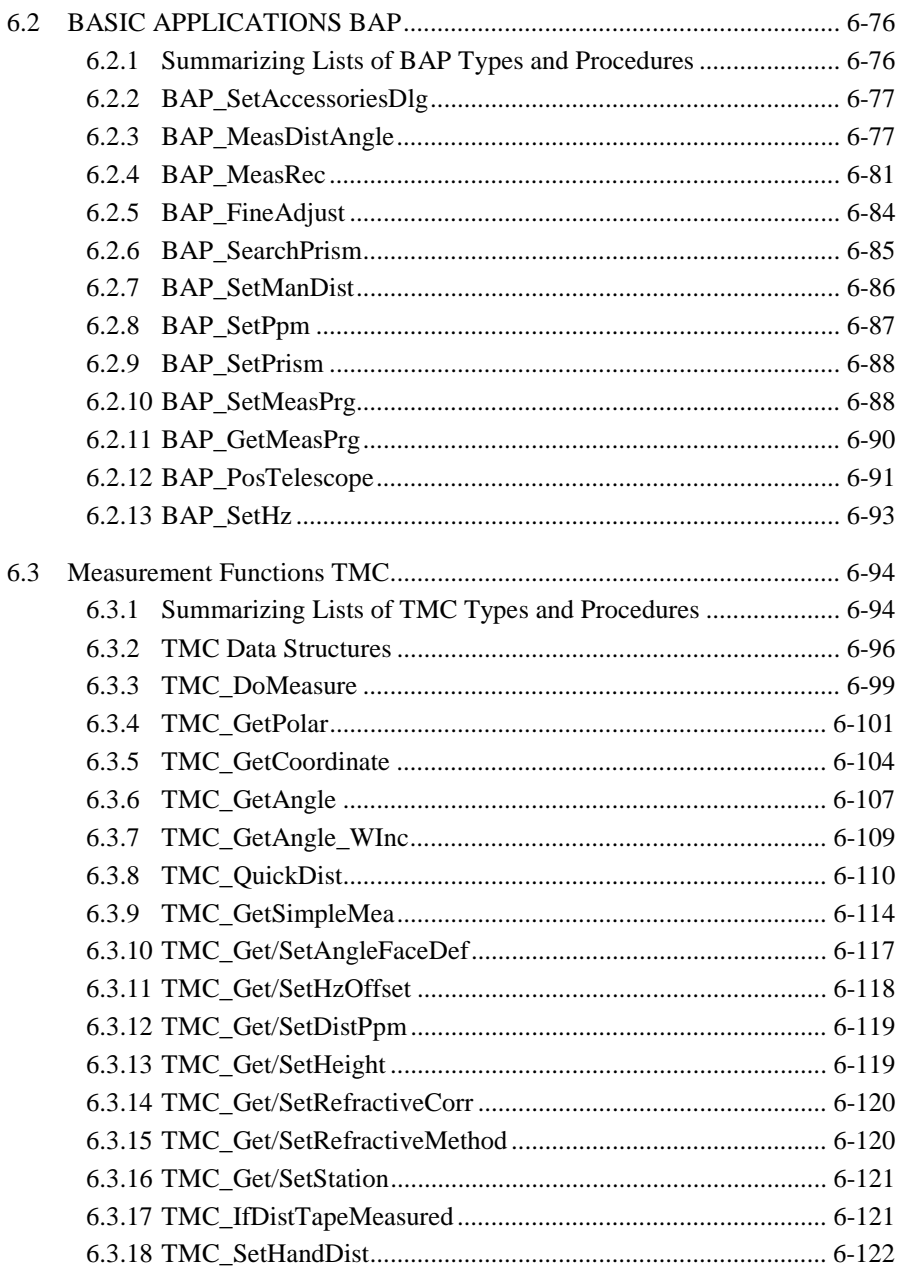

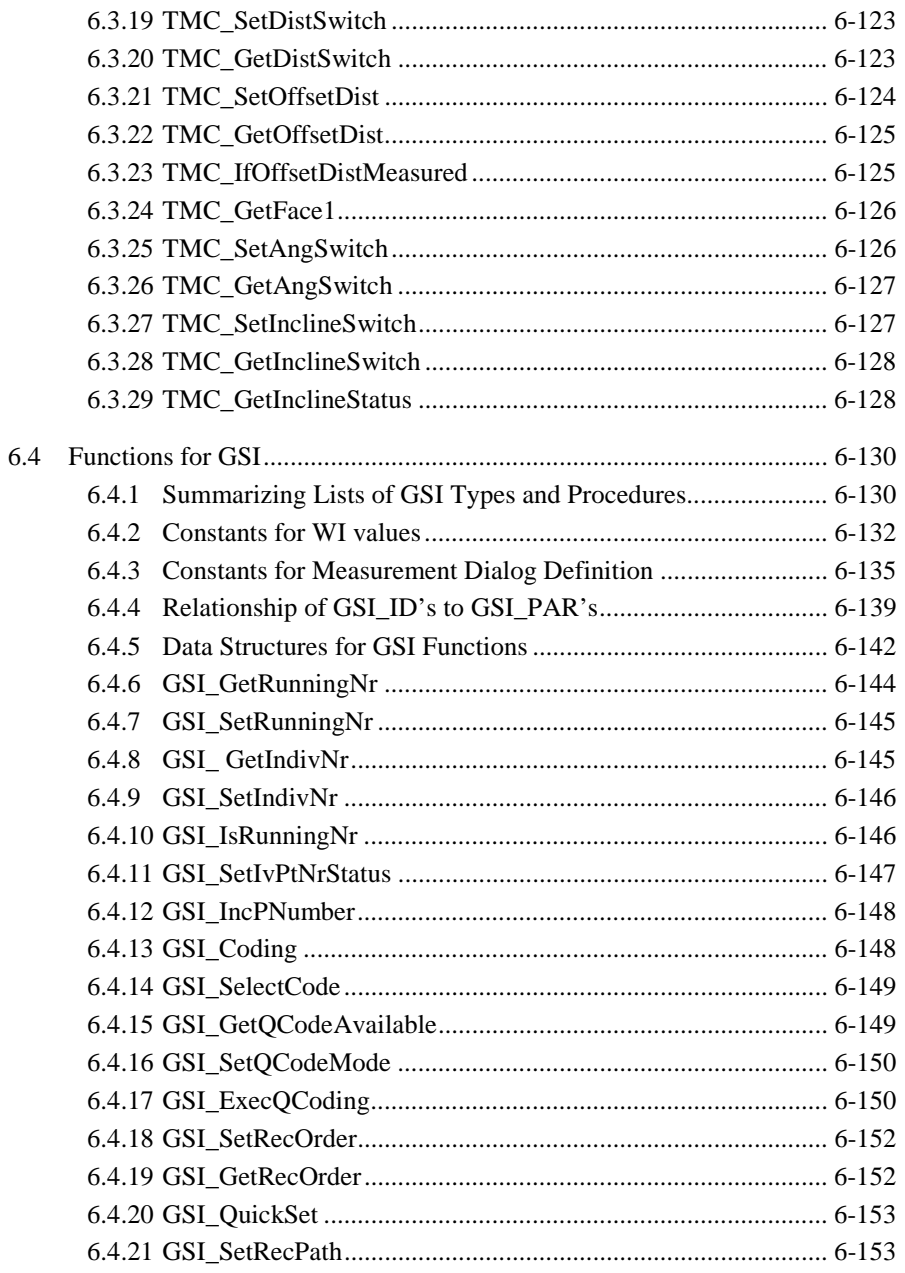

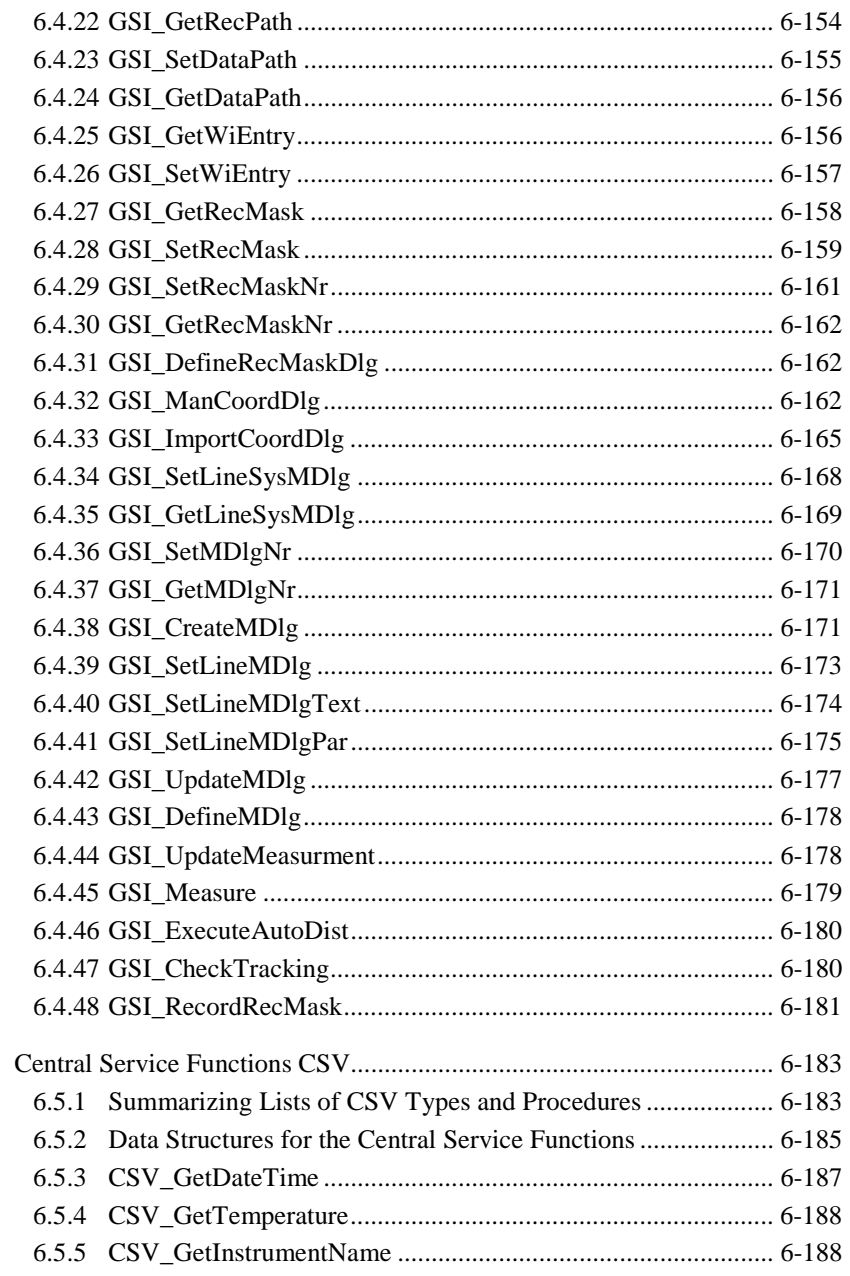

 $6.5$ 

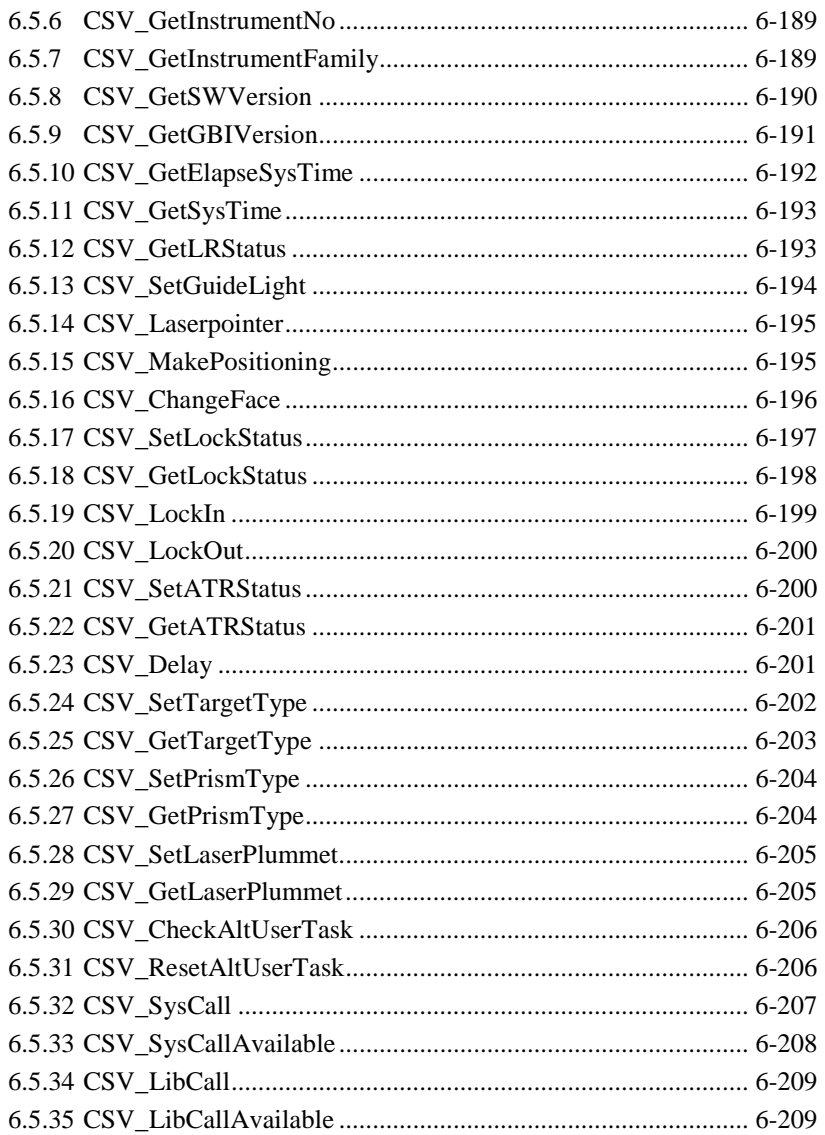

# <span id="page-630-0"></span>**6.1 MMI FUNCTIONS**

## 6.1.1 Summarising Lists of MMI Types and Procedures

## **6.1.1.1 Types**

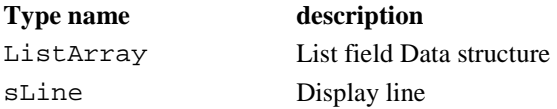

## **6.1.1.2 Procedures**

# **procedure name** description MMI\_AddButton Add a Button to a dialog. MMI\_AddGBMenuButton Adds a button to a menu MMI BeepAlarm Create an alert beep. MMI\_BeepLong Create an alert beep. MMI\_BeepNormal Create an alert beep. MMI CheckButton Checks if a button was pressed. MMI CreateGBMenu Creates a menu MMI\_CreateGBMenuItem Creates an item to an existing menu MMI\_CreateGBMenuItem Str Creates an item with a variable string MMI\_CreateGBMenuStr Creates a menu with variable strings MMI\_CreateGraphDialog Create and show a graphics dialog. MMI CreateMenuItem Creates a menu item on the Theodolite menu. MMI\_CreateTextDialog Create and show a text dialog. MMI\_DeleteButton Delete a button from a dialog. MMI\_DeleteDialog Deletes a dialog. MMI DeleteGBMenu Deletes a menu MMI\_DrawBusyField Shows or hides the Busy-Icon MMI\_DrawCircle Draw a circle / ellipse.

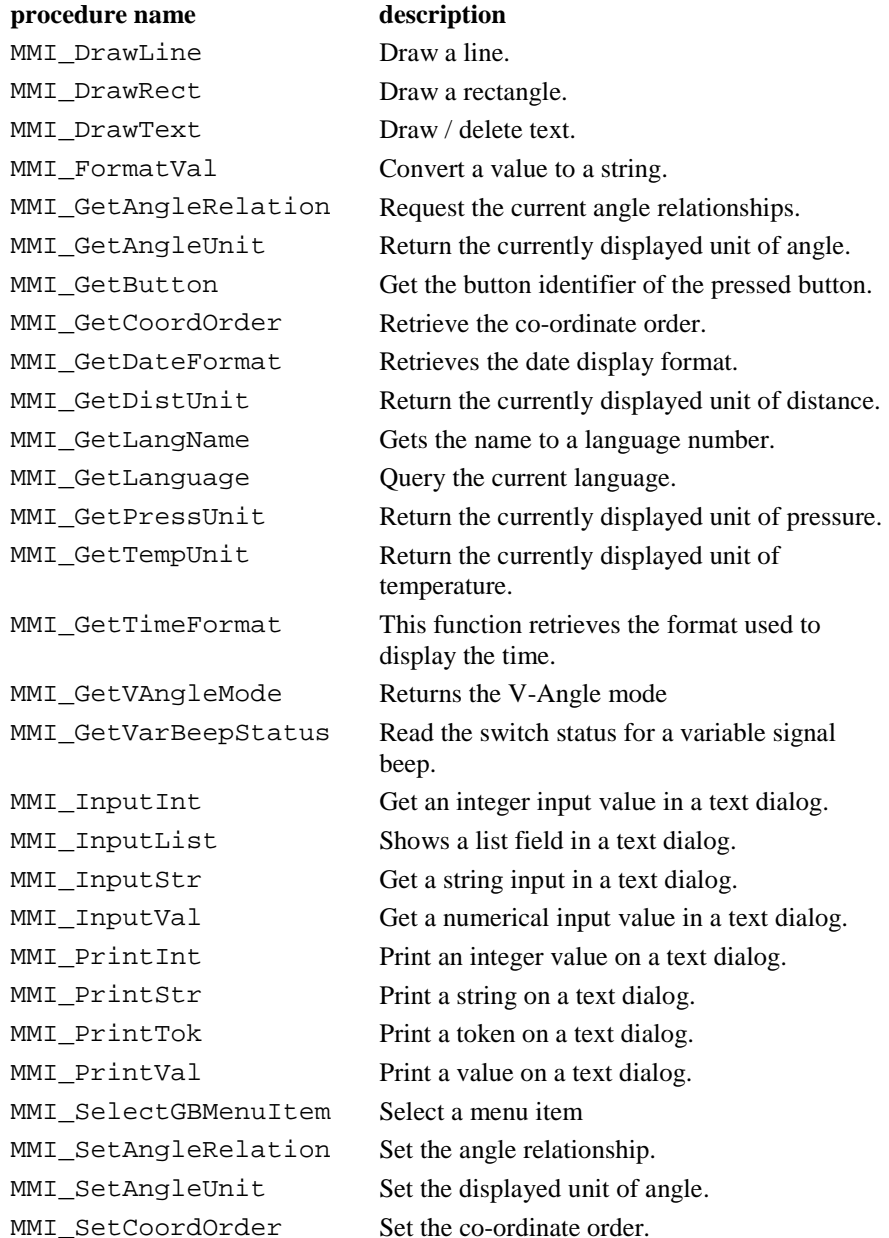

<span id="page-632-0"></span>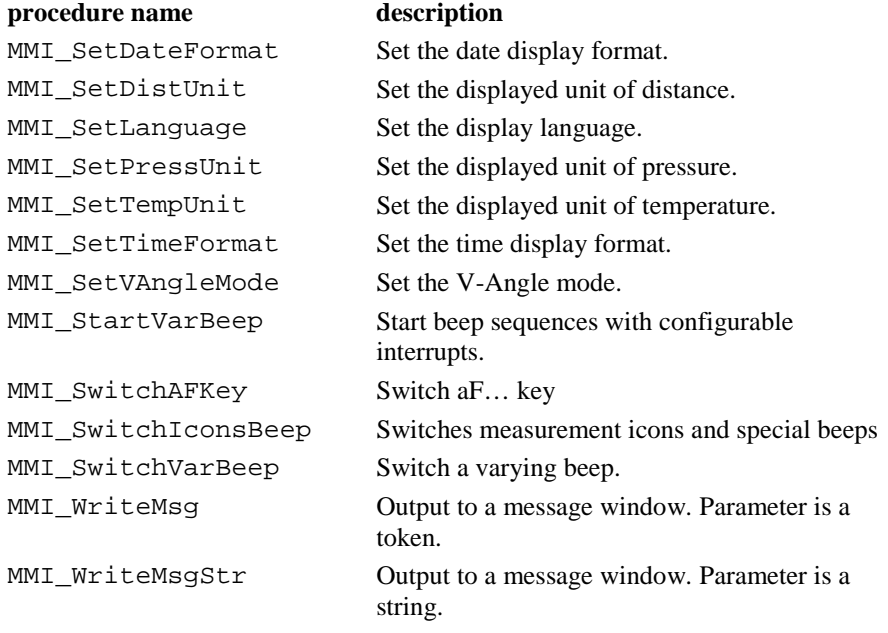

# 6.1.2 MMI Data Types

# **6.1.2.1 ListArray – List field data structure**

**Description** This array is used for list fields and consists of LIST ARRAY MAX ELEMENT  $(200)$  elements of the type STRING30.

**Note** Each variable of this data type reserves 6400 Bytes.

# **6.1.2.2 sLine – Display line**

**Description** This type is used to define a string with 29 characters, which is necessary to print variable strings on the display. The length depends on the actual display width, which is 29 for TPS1100 instruments.

#### <span id="page-633-0"></span>6.1.3 MMI\_CreateMenuItem

**Description** Creates a system menu item on the Theodolite menu to establish the invocation of a GeoBASIC application.

**Declaration** MMI\_CreateMenuItem( BYVAL sAppName AS String, BYVAL sFuncName AS String, BYVAL iMenuNum AS Integer, BYVAL sMenuText AS \_Token )

**Remarks** The CreateMenuItem creates a menu item in a system menu with the text MenuText on the chosen entry point MenuNum in the menu-system. By clicking the new menu item on the Theodolite, the subroutine with the name FuncName in the Program AppName will be executed. The number of applications which can be loaded at a time are limited to 25. The maximum number of entry points over all applications (C and GeoBASIC applications) is 50. All GLOBAL declared subroutines count as entry points. Be aware of the fact that the interpreter and a possible Coding function also count for the number of application. The same is true for any C-application which has been loaded onto the TPS.

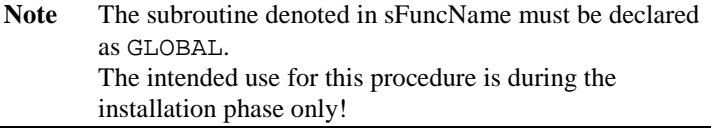

#### **Parameters**

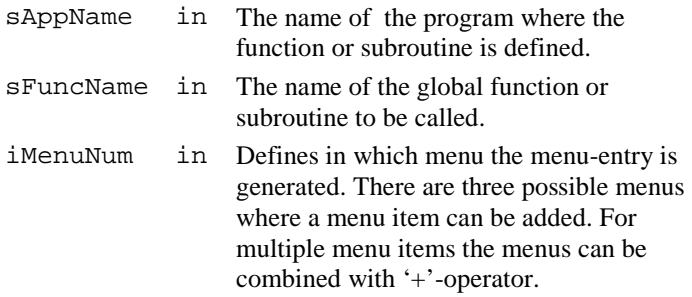

<span id="page-634-0"></span>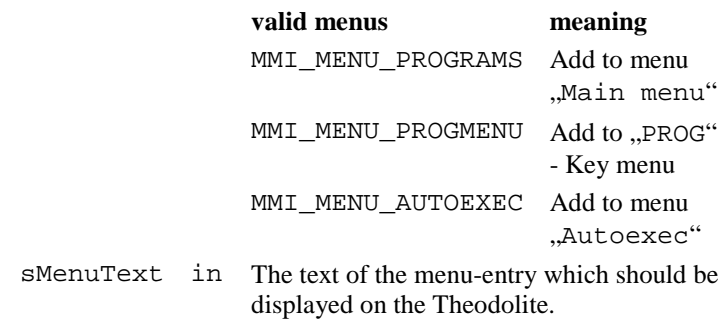

### **Return-Codes**

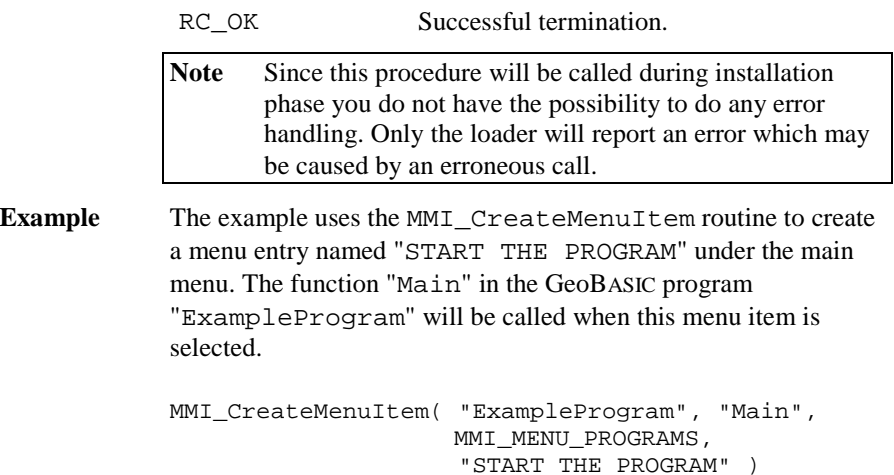

# 6.1.4 MMI\_CreateGBMenu

**Description** Creates a menu.

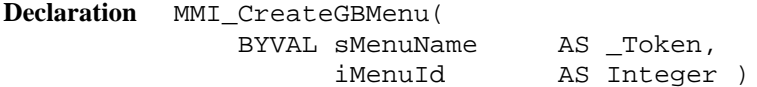

**Remarks** This routine creates an empty menu and the caption sMenuName. The function MMI\_CreateGBMenuItem adds items to a menu.

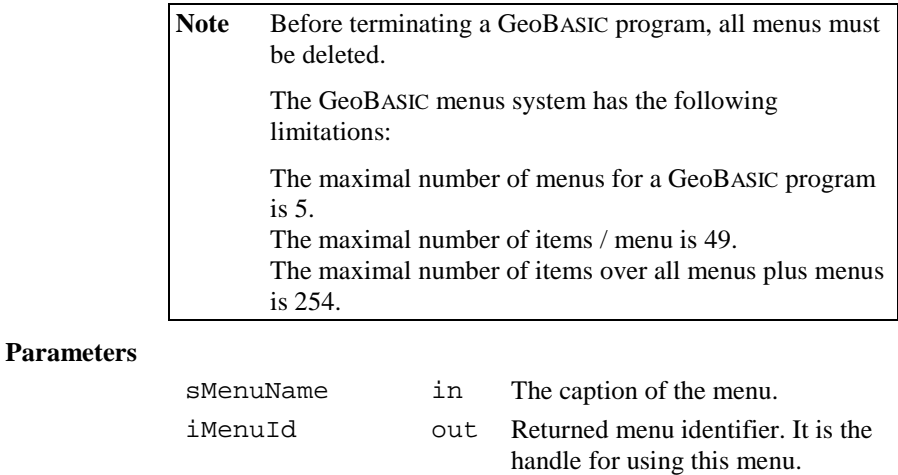

### **Return-Codes**

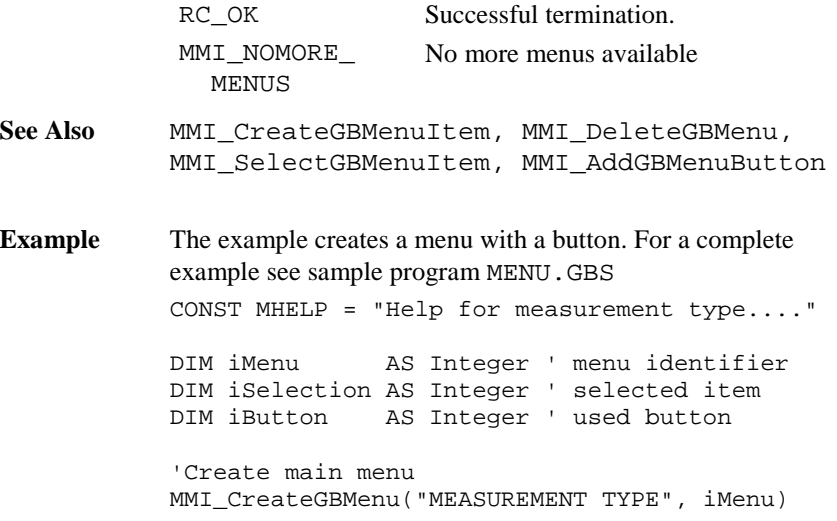

```
'Create menu items - all items use
' the same help text
MMI_CreateGBMenuItem(iMenu,
  "Polygon", MHELP)
MMI_CreateGBMenuItem(iMenu,
  "Border point", MHELP)
MMI CreateGBMenuItem(iMenu,
  "Situation point", MHELP)
'Create the button supported in this menu
MMI_AddGBMenuButton(iMenu, MMI_F5_KEY, "EXIT ")
' show and execute menu
MMI_SelectGBMenuItem(iMenu, "TEST",
  iSelection, iButton)
SELECT CASE iSelection
    CASE 1 ' Polygon
    \mathbf{I} ...
    CASE ELSE
       MMI_BeepAlarm()
    END SELECT
MMI_DeleteGBMenu(iMenu)
```
## 6.1.5 MMI\_CreateGBMenuItem

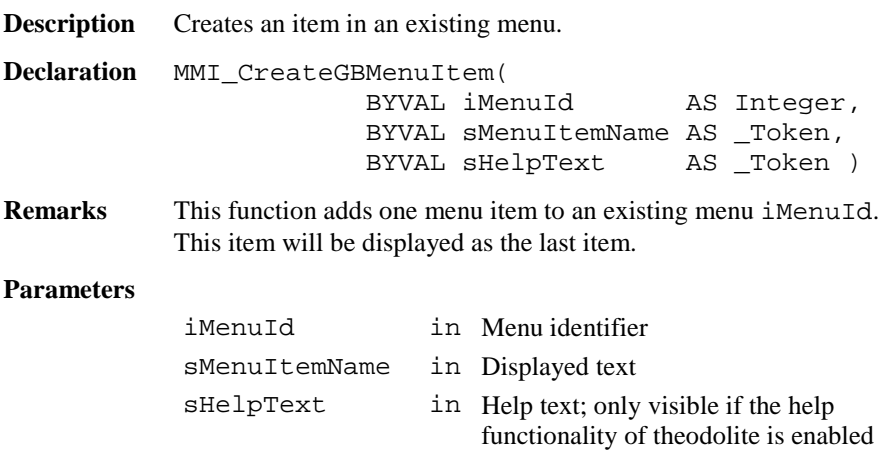

#### **Return-Codes**

<span id="page-637-0"></span>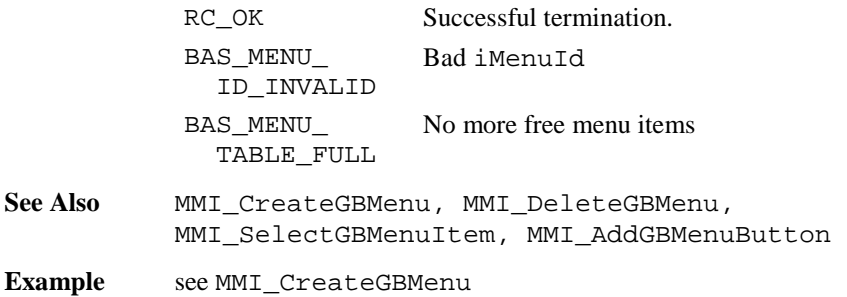

# 6.1.6 MMI\_CreateGBMenuStr

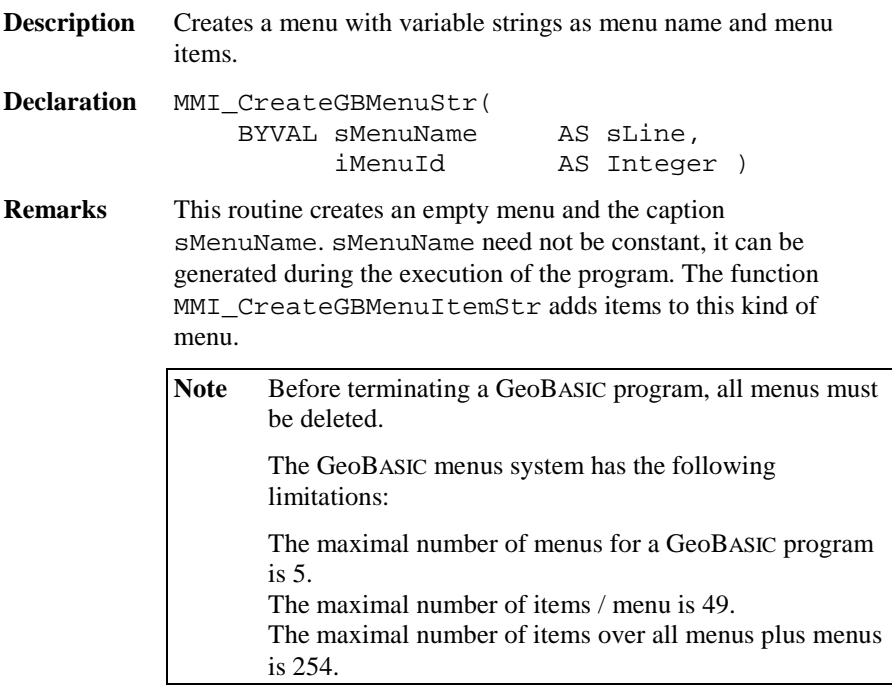

# **Parameters**

sMenuName in The caption of the menu.

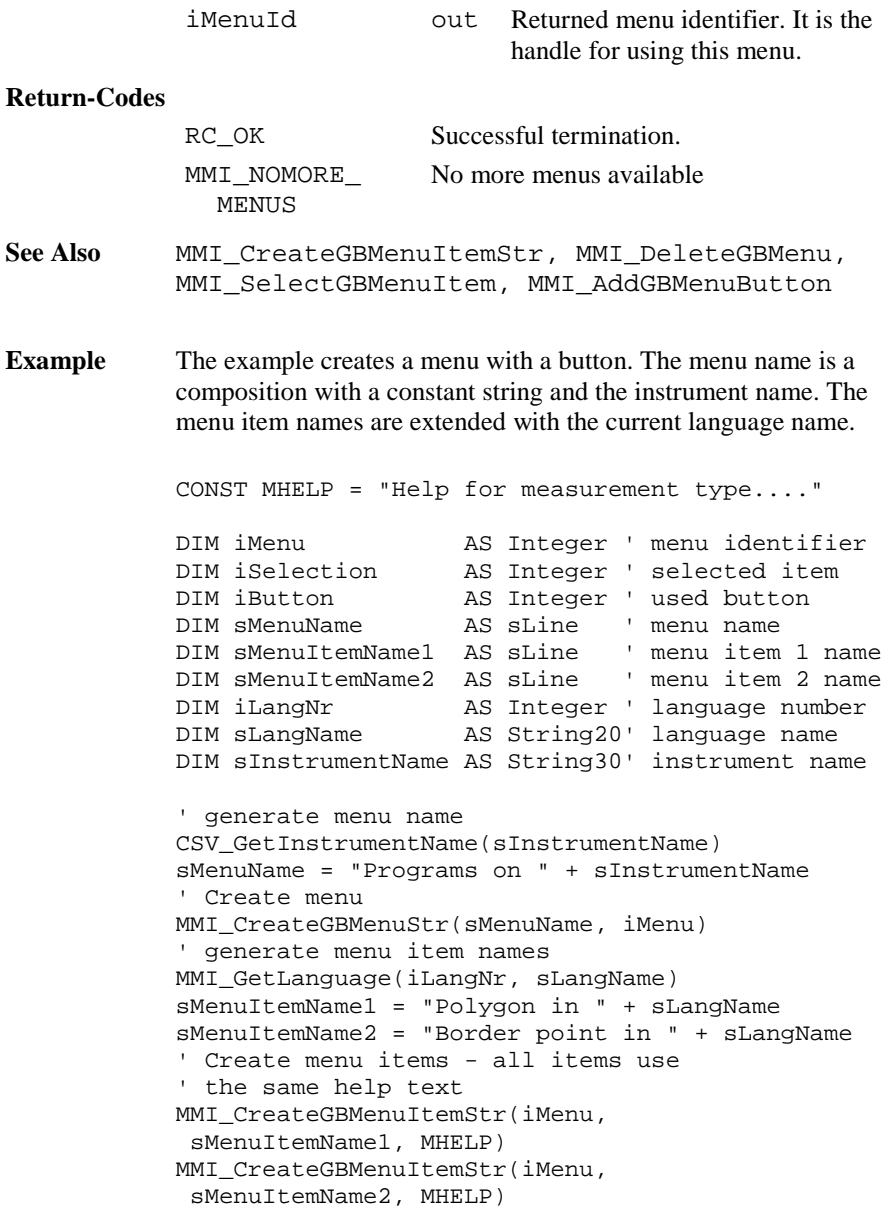

```
'Create the button supported in this menu
MMI_AddGBMenuButton(iMenu, MMI_F5_KEY, "EXIT ")
' show and execute menu
MMI_SelectGBMenuItem(iMenu, "TEST",
  iSelection, iButton)
SELECT CASE iSelection
    CASE 1 ' Polygon
    \mathbf{I} ...
    CASE ELSE
       MMI_BeepAlarm()
    END SELECT
MMI_DeleteGBMenu(iMenu)
```
## 6.1.7 MMI\_CreateGBMenuItemStr

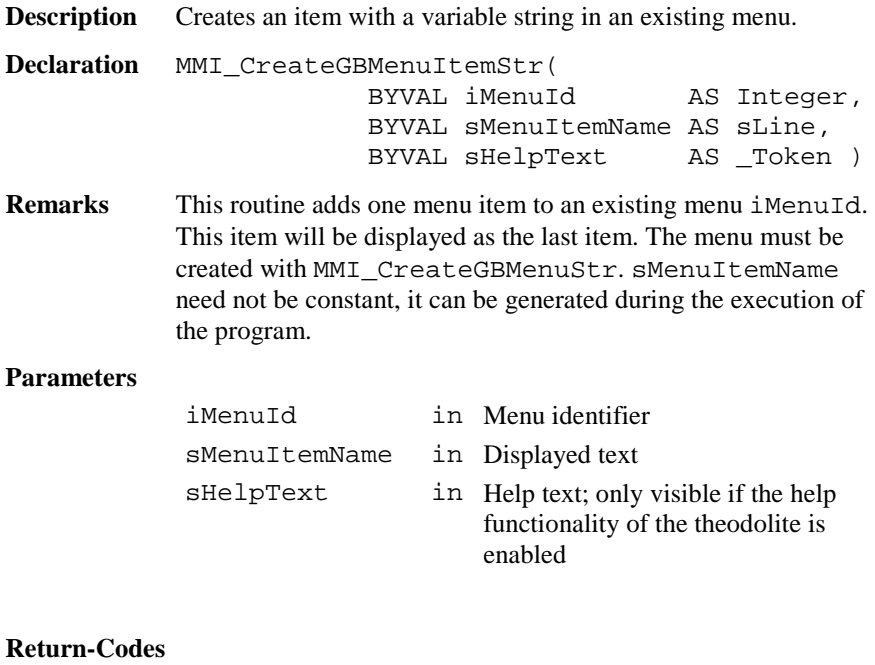

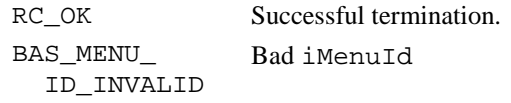

BAS\_MENU\_ TABLE\_FULL No more free menu items

<span id="page-640-0"></span>**See Also** MMI\_CreateGBMenuStr, MMI\_DeleteGBMenu, MMI SelectGBMenuItem, MMI AddGBMenuButton

**Example** see MMI\_CreateGBMenuStr

#### 6.1.8 MMI\_DeleteGBMenu

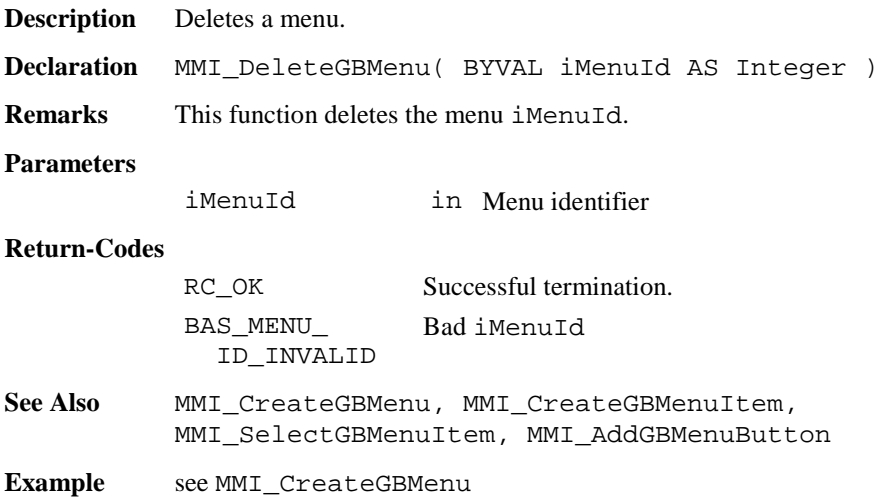

## 6.1.9 MMI\_SelectGBMenuItem

**Description** Select a menu item.

**Declaration** MMI\_SelectGBMenuItem( BYVAL iMenuId AS Integer, BYVAL sCaptionLeft AS \_Token, iSelItem AS Integer, iButtonId AS Integer )

**Remarks** This function shows and executes a menu iMenuId and returns the selected item iSelItem or pressed button iButtonId.

<span id="page-641-0"></span>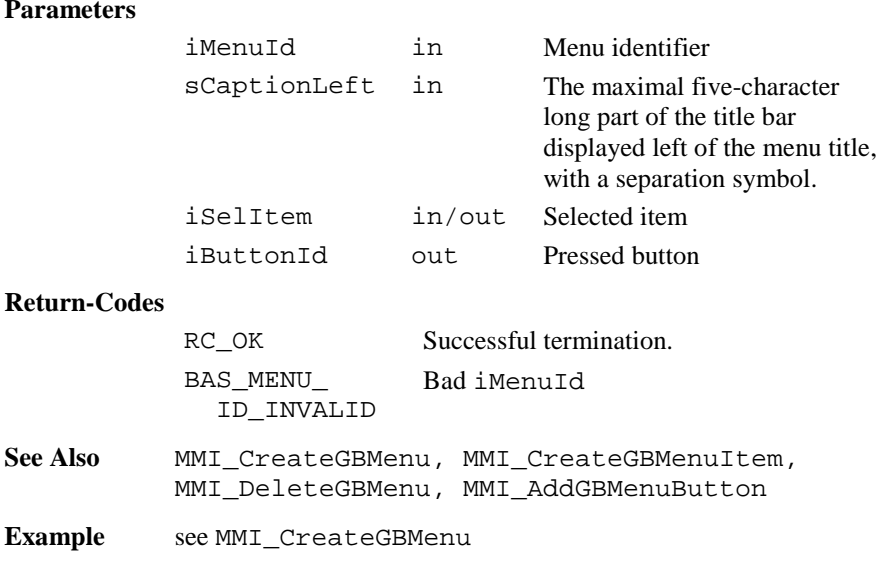

# 6.1.10 MMI\_AddGBMenuButton

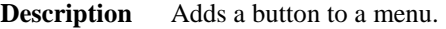

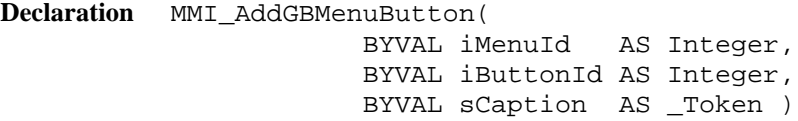

**Remarks** This function adds a button with the identifier iButtonId to the menu iMenuId and shows the caption sCaption.

<span id="page-642-0"></span>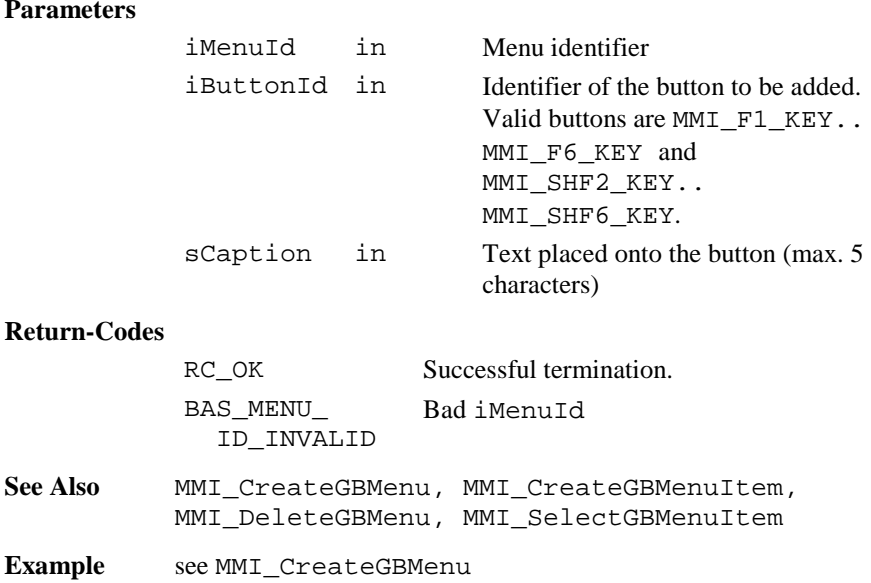

## 6.1.11 MMI\_CreateTextDialog

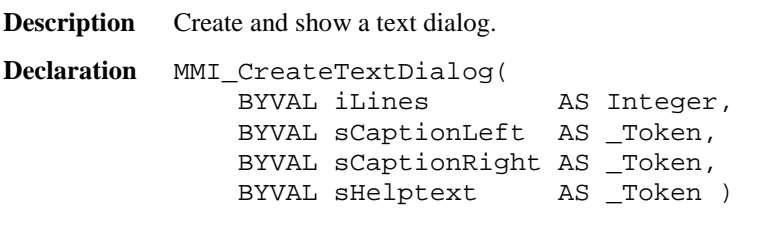

**Remarks** The routine creates and shows a dialog with iLines lines, the left part of the title bar sCaptionLeft, the caption sCaptionRight and the help text sHelpText. Only one text dialog can exist at the same time. If MMI\_CreateTextDialog is called while already a text dialog or a measurement dialog exists, the existing dialog (together with all attached buttons) is deleted and the new dialog is created.

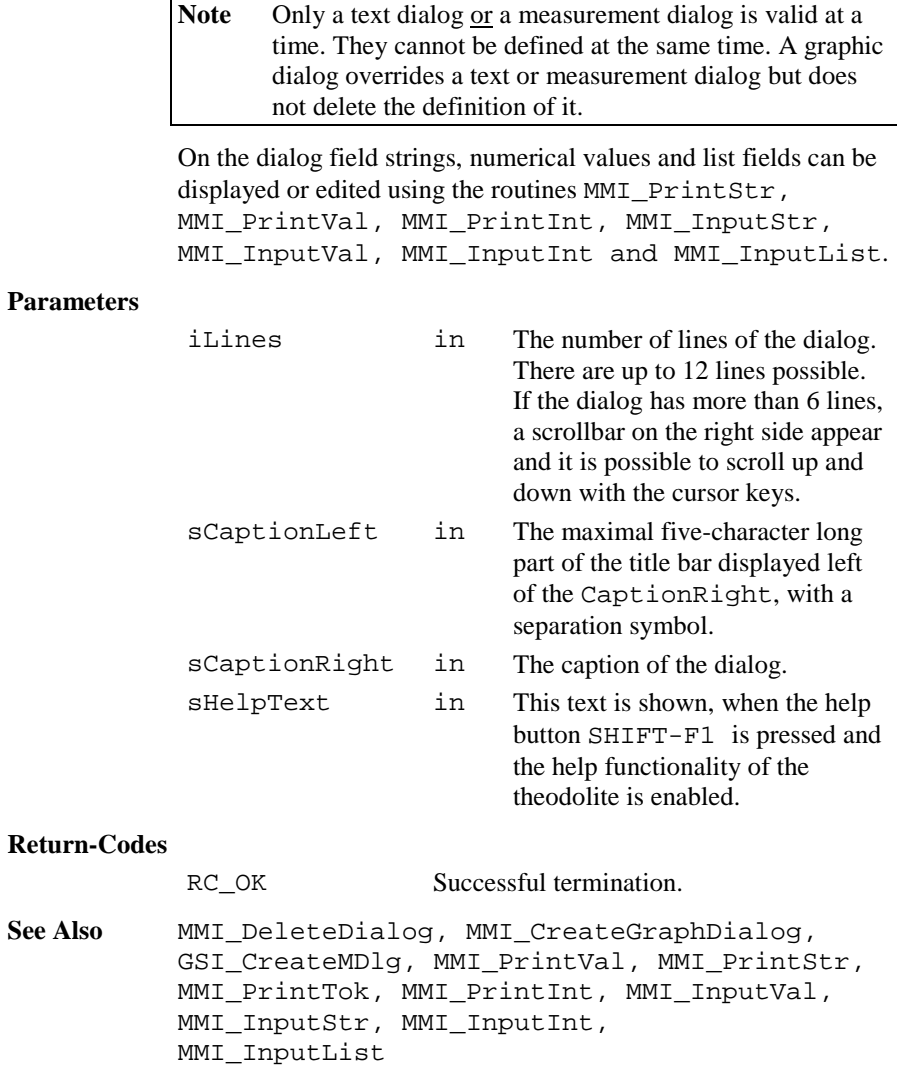

<span id="page-644-0"></span>**Example** The example uses the MMI CreateTextDialog routine to create and display a text dialog. Define <sup>a</sup> help text containing the inverse written word "Help" CONST Helptext <sup>=</sup> MMI\_INVERSE\_ON <sup>+</sup> "Help" <sup>+</sup> MMI\_INVERSE\_OFF <sup>+</sup> " Test" MMI\_CreateTextDialog(5, "TEXT", "DIALOG CAPTION", Helptext)

6.1.12 MMI\_CreateGraphDialog

**Description** Create and show a graphics dialog.

**Declaration** MMI\_CreateGraphDialog( BYVAL sCaptionLeft AS \_Token, BYVAL sCaptionRight AS \_Token, BYVAL sHelptext AS \_Token )

**Remarks** The routine creates and shows a graphics dialog filled with the left part of the title bar sCaptionLeft, the caption sCaptionRight and the help text sHelpText for later use of MMI graphics functions. The size of the field is the whole dialog display area  $= 232$  x 48 pixels. Only one graphics dialog can exist at the same time. If CreateGraphDialog is called while already a graphics dialog exists, the existing dialog (together with all attached buttons) is deleted and the new dialog is created.

> Note Only a text dialog or a measurement dialog is valid at a time. They cannot be defined at the same time. A graphic dialog overrides a text or measurement dialog but does not delete the definition of it.

<span id="page-645-0"></span>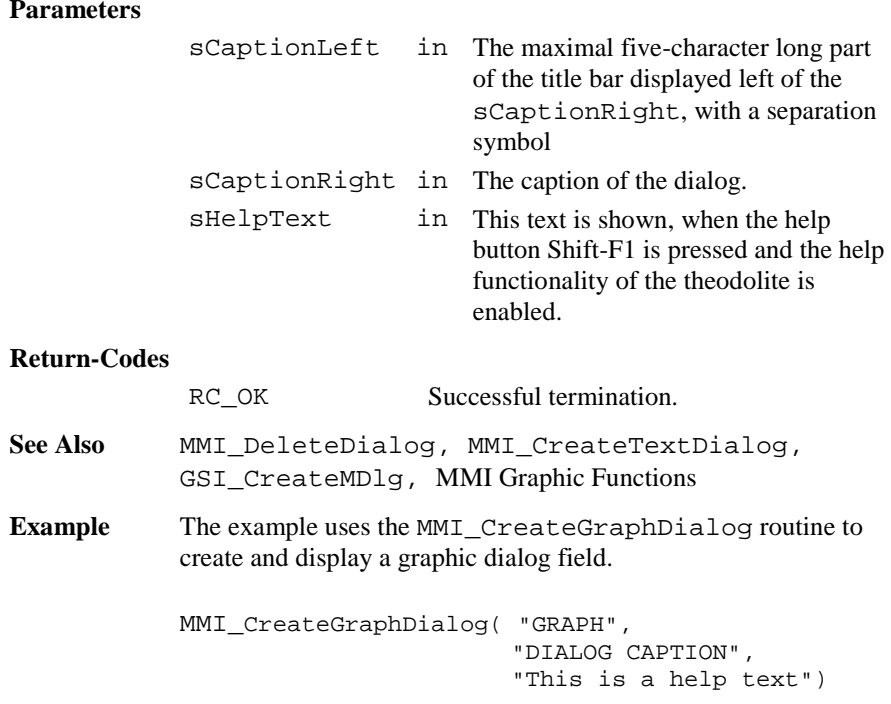

# 6.1.13 MMI\_DeleteDialog

**Description** Deletes a dialog.

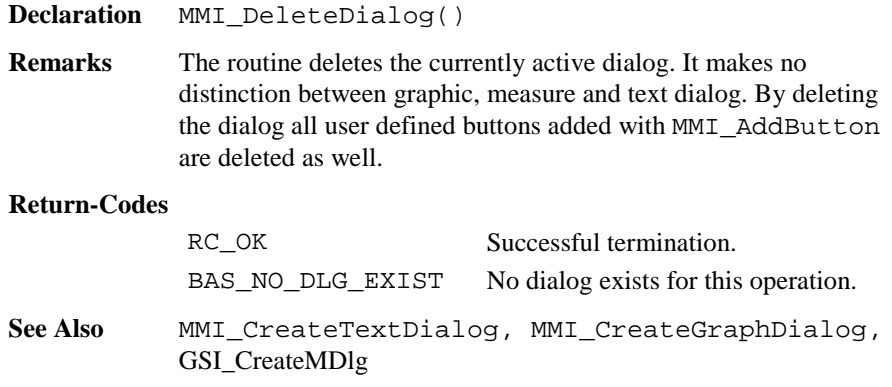

<span id="page-646-0"></span>**Example** The example uses the MMI DeleteDialog routine to delete a text, measure or graphic dialog.

MMI\_DeleteDialog()

## 6.1.14 MMI\_CheckButton

**Description** Checks if a button was pressed.

**Declaration** MMI\_CheckButton( lKeyPressed AS Logical )

**Remarks** The routine MMI\_CheckButton checks the keyboard buffer for pressed buttons. If a button was pressed, the routine returns KeyPressed <sup>=</sup> TRUE, otherwise KeyPressed <sup>=</sup> FALSE is returned.

> Note The routine MMI CheckButton does not wait until a button was pressed. It only checks the keyboard buffer.

#### **Parameters**

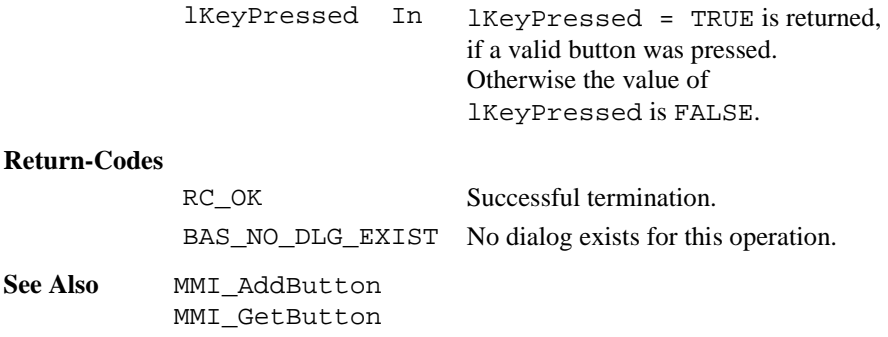

<span id="page-647-0"></span>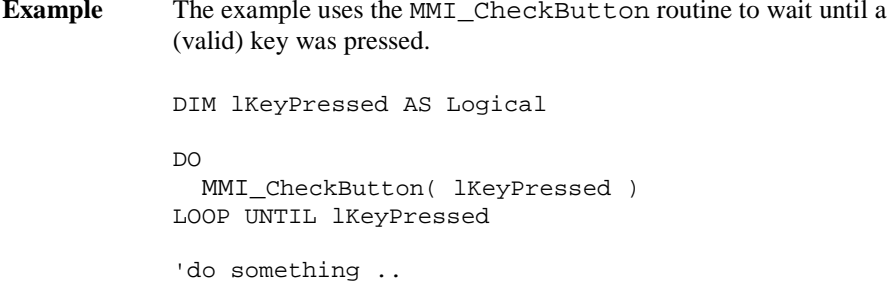

## 6.1.15 MMI\_GetButton

**Description** Get the button identifier of the pressed button.

**Declaration** MMI\_GetButton( iButtonId AS Integer, BYVAL lAllKeys AS Logical )

**Remarks** Waits until a valid key is pressed and returns the button Identifier iButtonId of the pressed button. If lAllKeys <sup>=</sup> FALSE, the keys ESC, ENTER, ON/OFF or any

assigned button (added with MMI\_AddButton) terminates this function and the iButtonId of the pressed button is returned. If lAllKeys <sup>=</sup> TRUE, additional keys i.e. the cursor keys terminates this routine too. For details see table below.

Note This function relates to the currently active dialog.

**Parameters**

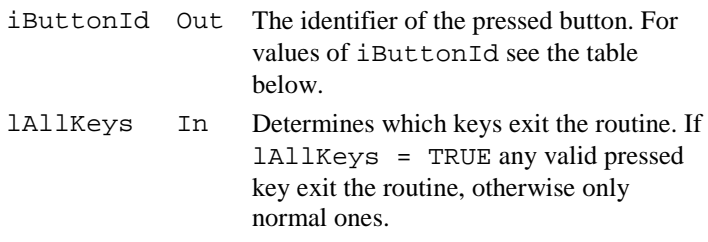
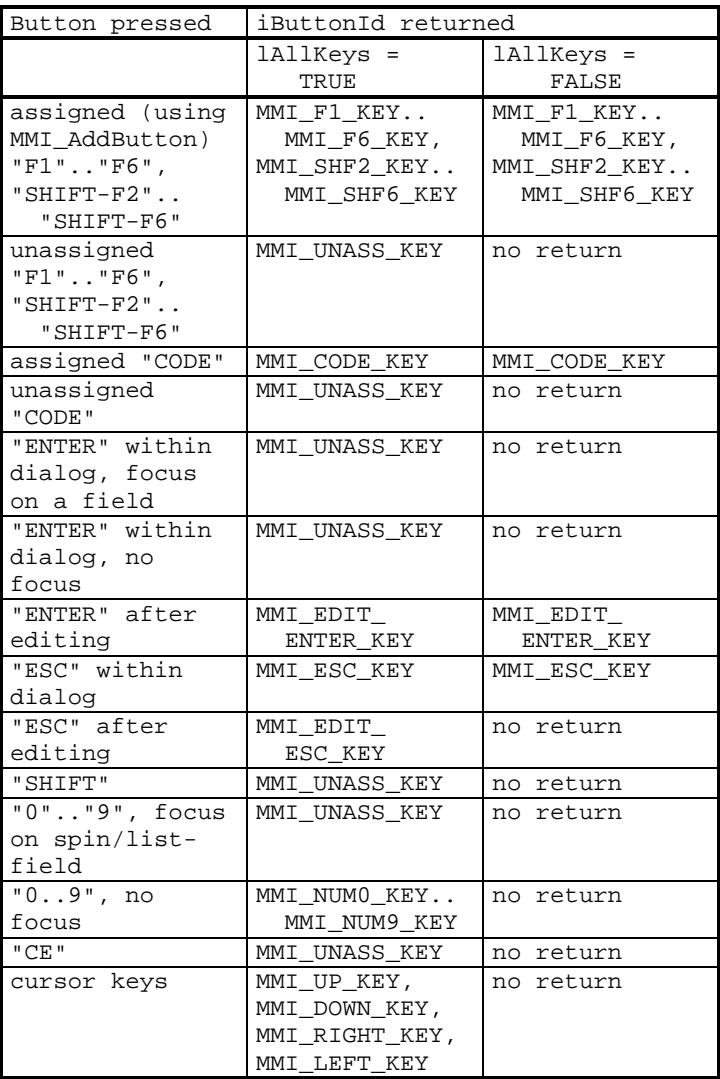

## **Return-Codes**

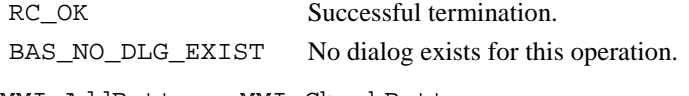

# **See Also** MMI\_AddButton, MMI\_CheckButton

**Example** The example uses the MMI\_GetButton routine to react to a pressed button. To make a function key valid for MMI\_GetButton it must be added to the dialog (with MMI\_AddButton).

```
DIM iActionButton AS Integer
DIM iPressedButton AS Integer
iActionButton = MMI_F2_KEY
MMI GetButton ( iPressedButton, TRUE )
IF iPressedButton = iActionButton THEN
  'any actions
END IF
```
# 6.1.16 MMI\_AddButton

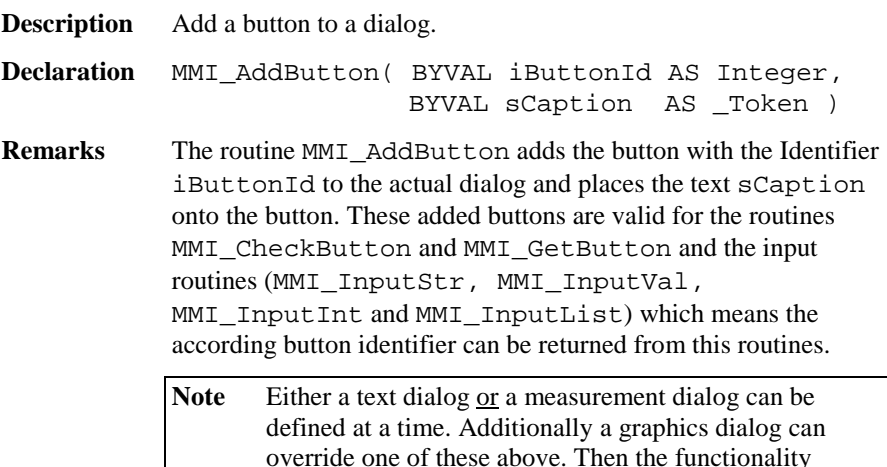

applies to the graphics dialog.

 The added buttons can be deleted with the routine MMI\_DeleteButton while the dialog exists. Closing the dialog with MMI\_DeleteDialog deletes all buttons attached to this dialog.

### **Parameters**

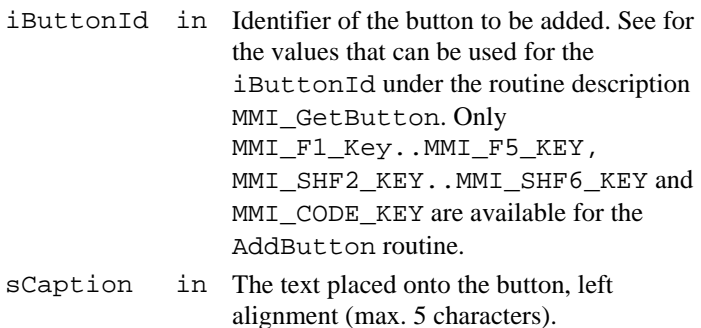

### **Return-Codes**

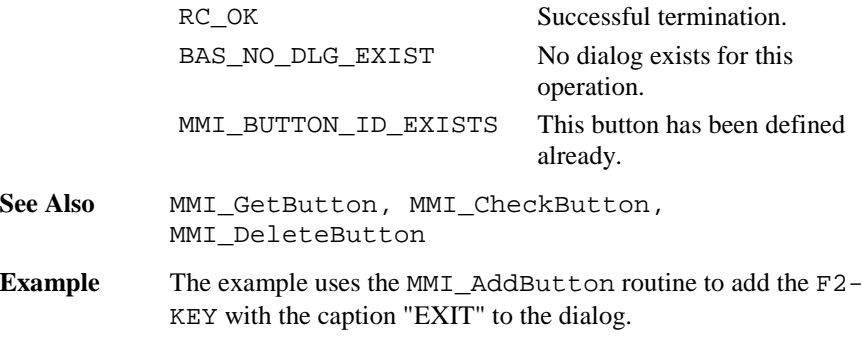

MMI\_AddButton( MMI\_F2\_KEY, "EXIT" )

## 6.1.17 MMI\_DeleteButton

**Description** Delete a button from a dialog.

**Declaration** MMI\_DeleteButton( iButtonId AS Integer )

**Remarks** The routine MMI DeleteButton deletes the button with the Identifier iButtonId from the actual dialog. Only a button that was added with MMI\_AddButton can be deleted. Closing the dialog with MMI\_DeleteDialog deletes all buttons attached to this dialog.

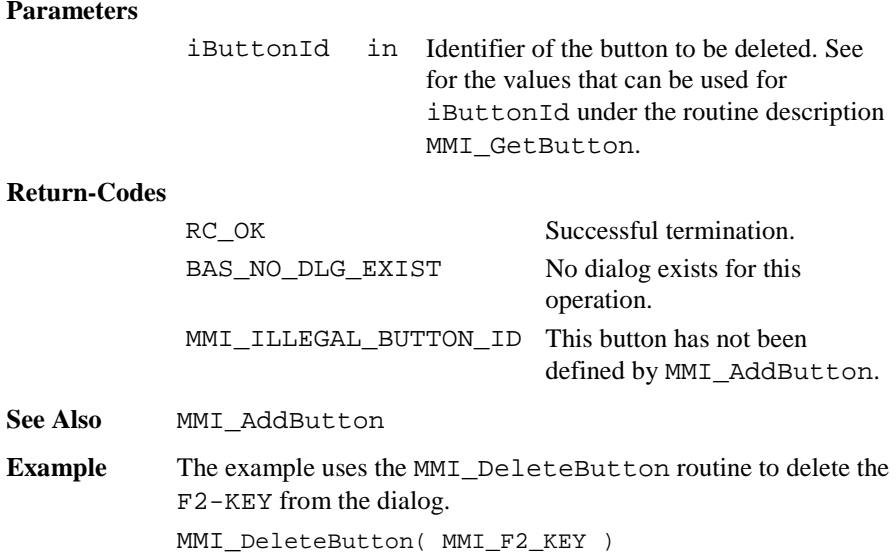

# 6.1.18 MMI\_PrintStr

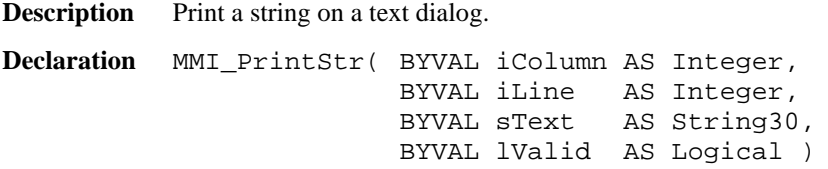

**Remarks** The text string sText is placed on position iColumn and iLine on the text dialog. If lValid is not TRUE, then the symbols for invalid values are displayed. Too long text strings are truncated, illegal co-ordinates are adjusted.

> Note A text dialog must already exist. Only display length number of character will be displayed, hence 29.

### **Parameters**

iColumn in The horizontal position (0..28)

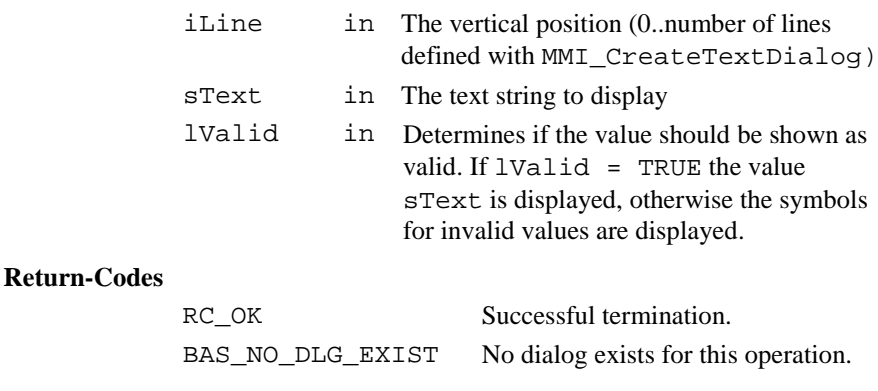

**See Also** MMI\_InputStr

**Example** The example uses the MMI\_PrintStr routine to print the text string "Hello World" in the first line on row 2 of the actual text dialog.

MMI\_PrintStr( 2, 0, "Hello World", TRUE )

## 6.1.19 MMI\_PrintTok

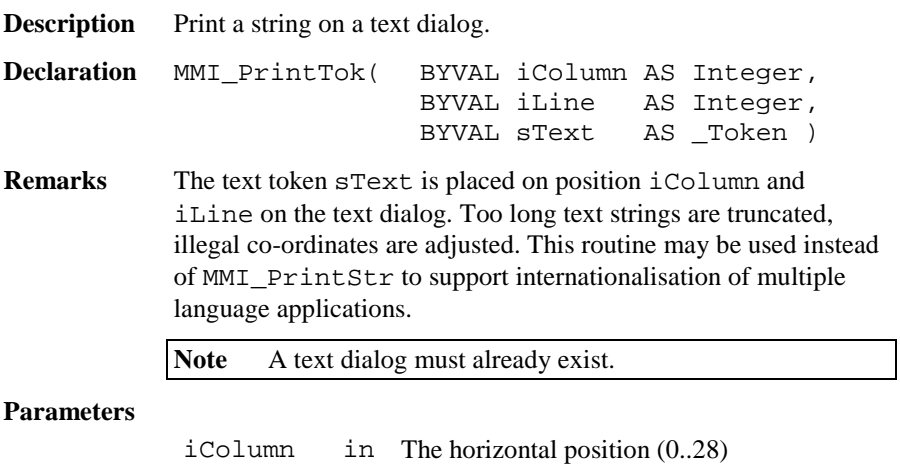

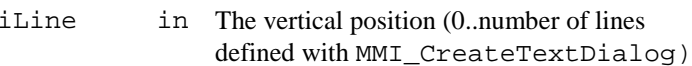

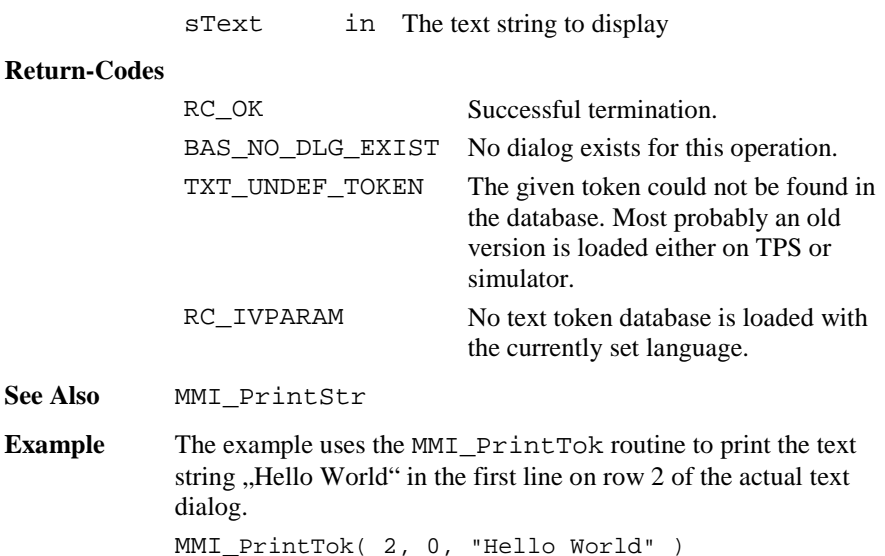

# 6.1.20 MMI\_PrintVal

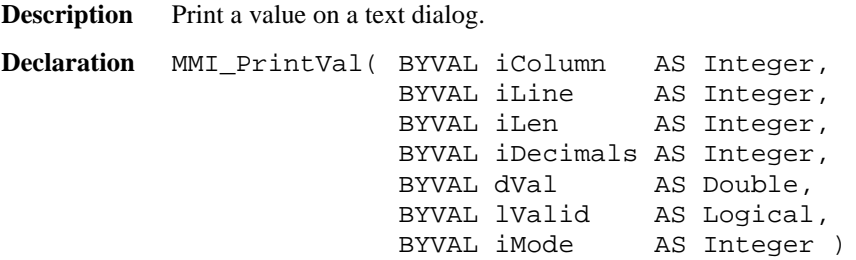

**Remarks** This routine can be used to display double values (or values with equal type, e.g. dimension). If  $1$ Valid = TRUE the value dVal is placed on position iColumn and iLine on the text dialog, otherwise the symbols for invalid values " $---$ " are displayed. Too long value strings are truncated, illegal coordinates are adjusted. If iMode <sup>=</sup> MMI\_DIM\_ON, a dimension field is automatically displayed when the type of dVal has units.

If the dVal can not be displayed in iLen characters, then "xxx" will be displayed instead.

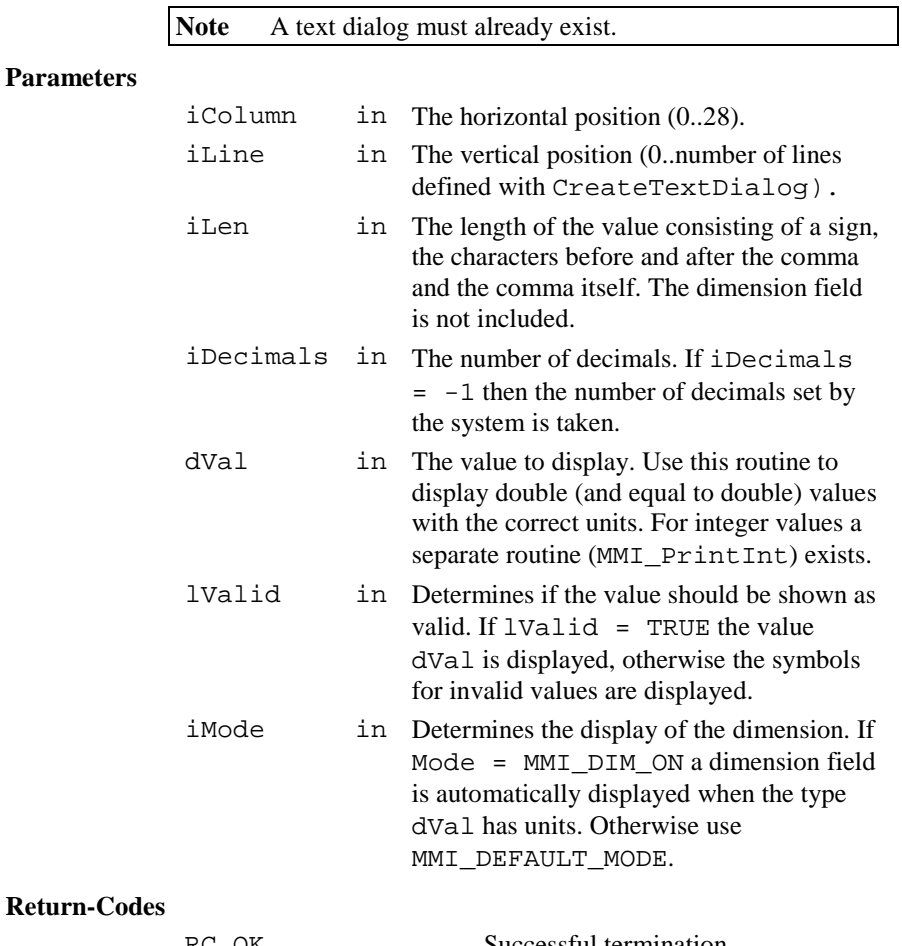

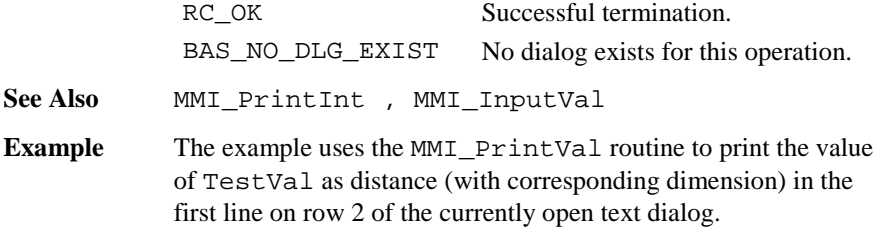

```
DIM TestVal AS Distance
TestVal = 287.47MMI_PrintVal( 2, 0, 10, 2, TestVal, TRUE,
              MMI_DIM_ON )
```
## 6.1.21 MMI\_PrintInt

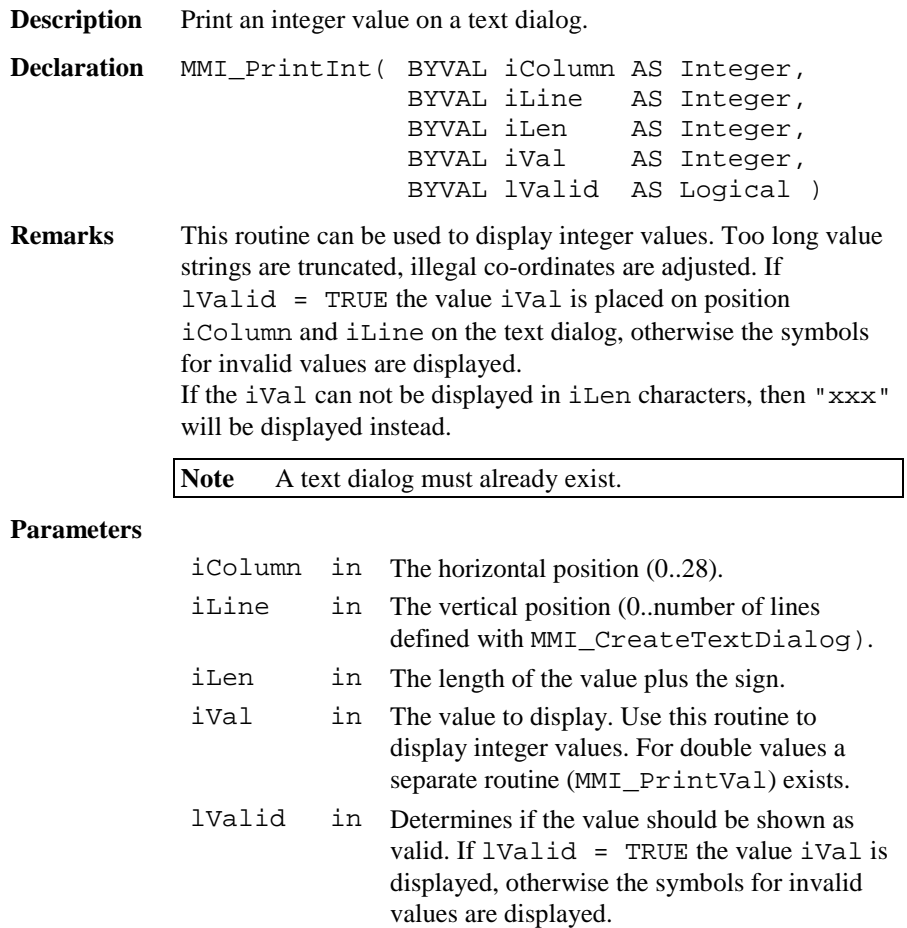

### **Return-Codes**

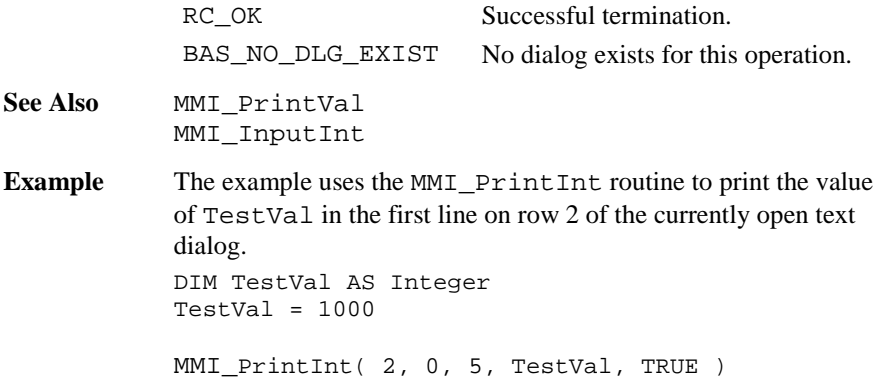

### 6.1.22 MMI\_InputStr

**Description** Get a string input in a text dialog.

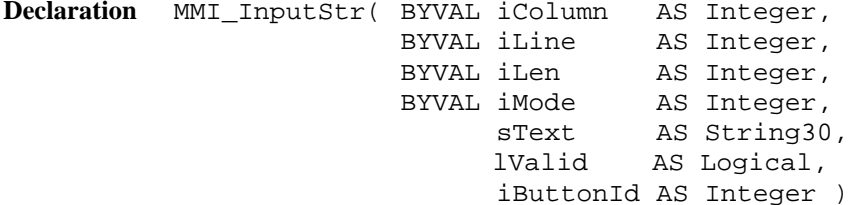

**Remarks** If lValid = TRUE the text string sText is placed on position iColumn and iLine on the text dialog, otherwise the symbols for invalid values are displayed. Illegal co-ordinates are adjusted. If the length of the string exceeds the given length iLen the string is truncated at position iLen. After the edit process the string is returned and the text is placed right aligned on the display. If the length iLen <= 0 or no par<sup>t</sup> of the field is in the dialog area the Text is not edited and the routine exits.

> The string can be edited by pressing  $\alpha$ EDIT or a numerical key. If iMode <sup>=</sup> MMI\_DEFAULT\_MODE the keys ESC, ENTER,

ON/OFF or any user defined button (added with MMI\_AddButton) terminates the edit process and the iButtonId of the pressed button is returned. If iMode <sup>=</sup> MMI\_SPECIALKEYS\_ON additional keys i.e. the cursor keys terminates MMI\_InputStr too. For details see MMI GetButton.

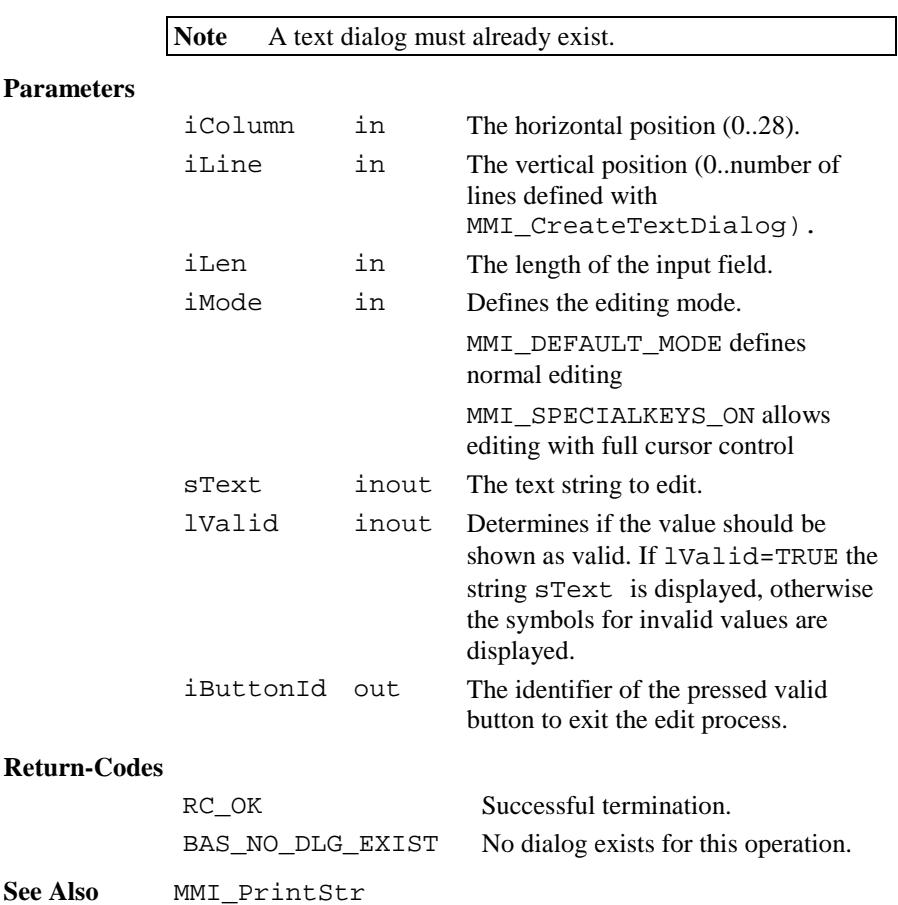

**Example** The example uses the MMI InputStr routine to get the text string sInputString in the first line on row 2 of the actual text dialog. DIM sInputString AS String30 DIM iButton AS Integer DIM lValid AS Logical sInputString <sup>=</sup> "The input text" lValid <sup>=</sup> TRUE MMI InputStr( 2, 0, 20, MMI\_DEFAULT\_MODE, sInputString, lValid,iButton )

## 6.1.23 MMI\_InputVal

**Description** Get a numerical input for double values in a text dialog.

```
Declaration MMI_InputVal( BYVAL iColumn AS Integer,
                      BYVAL iLine AS Integer,
                      BYVAL iLen AS Integer,
                      BYVAL iDecimals AS Integer,
                      BYVAL dMin AS Double,
                      BYVAL dMax AS Double,
                      BYVAL iMode AS Integer,
                            dVal AS Double,
                            lValid AS Logical,
                            iButtonId AS Integer )
```
**Remarks** If lValid <sup>=</sup> TRUE then the value dVal is placed on position iColumn and iLine on the text dialog, otherwise the symbols for invalid values are displayed. Illegal co-ordinates are adjusted. If  $i$ Mode = MMI DIM ON, a dimension field is automatically displayed when the type of dVal has units. If the length iLen <= 0 or no part of the field is in the dialog area the value is not edited and the routine exits.

> The value within the bounds dMin and dMax can be edited by pressing EDIT or the numerical block keys. If  $\text{i}$ Mode = MMI\_DEFAULT\_MODE the keys ESC, ENTER, ON/OFF or any user defined button (added with MMI\_AddButton) terminates

the edit process and the iButtonId of the pressed button is returned. If iMode <sup>=</sup> MMI\_SPECIALKEYS\_ON additional keys i.e. the cursor keys terminates MMI\_InputVal too. For details see MMI\_GetButton.

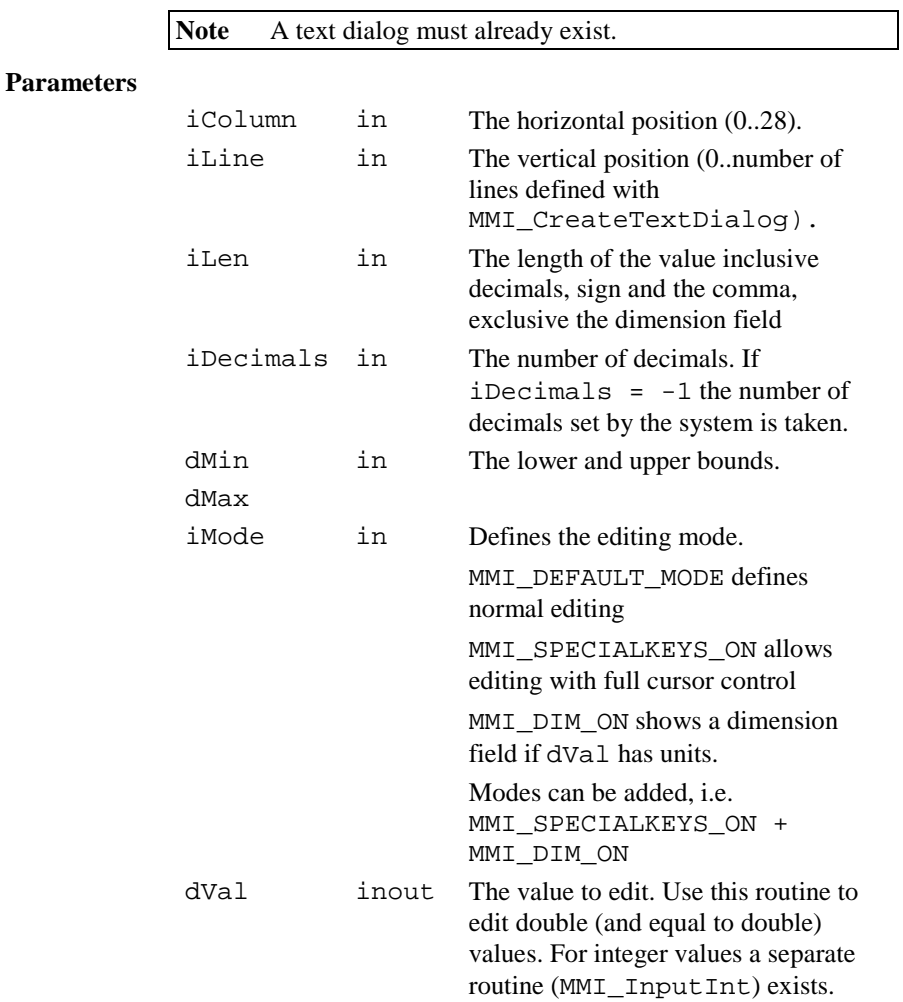

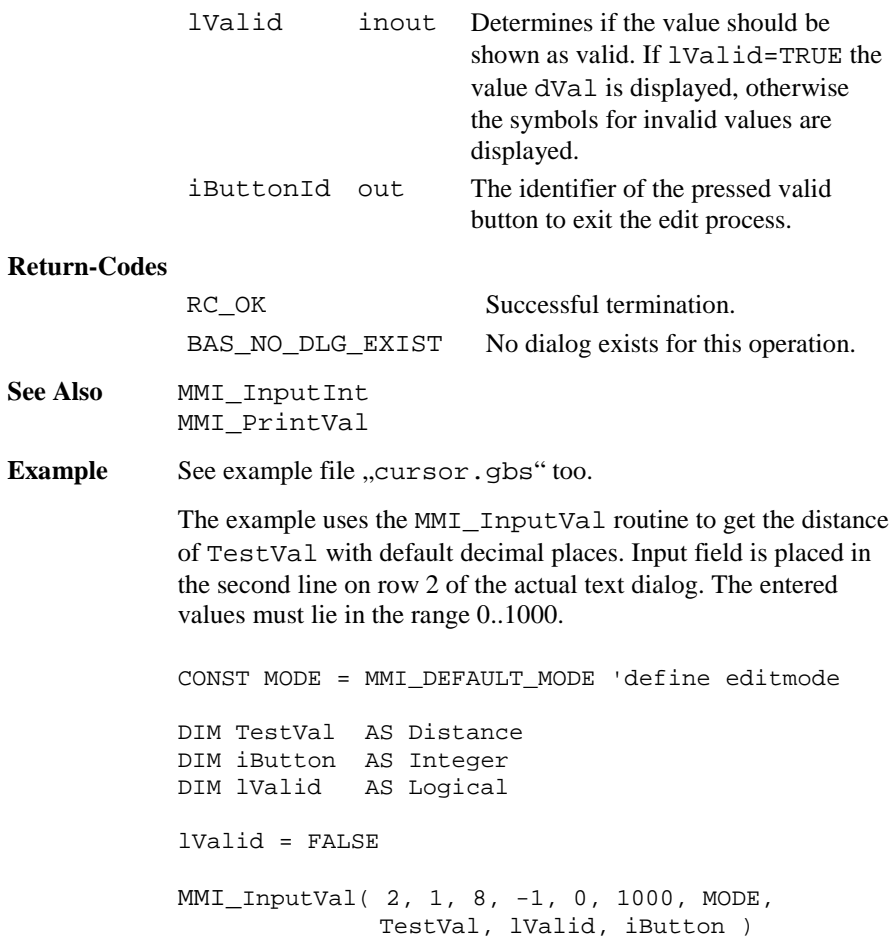

## 6.1.24 MMI\_InputInt

**Description** Get an integer input value in a text dialog.

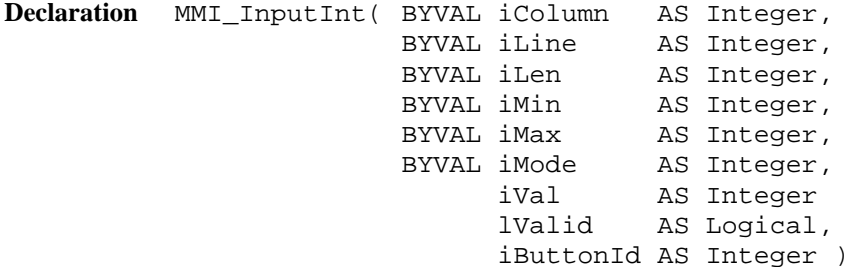

**Remarks** If lValid <sup>=</sup> TRUE then the integer value iVal is placed on position iColumn and iLine on the text dialog. Illegal coordinates are adjusted. If the length  $i$ Len  $\leq 0$  or no part of the field is in the dialog area the value is not edited and the routine exits.

> The integer value within the bounds iMin and iMax can be edited by pressing EDIT or the numerical block keys. If iMode = MMI\_DEFAULT\_MODE the keys ESC, ENTER, ON/OFF or any user defined button (added with MMI\_AddButton) terminates the edit process and the iButtonId of the pressed button is returned. If iMode <sup>=</sup> MMI\_SPECIALKEYS\_ON additional keys i.e. the cursor keys terminates MMI\_InputInt too.

**Note** A text dialog must already exist.

#### **Parameters**

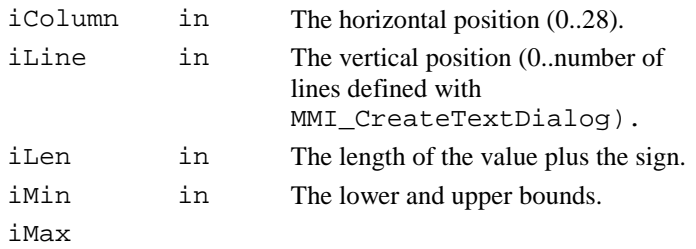

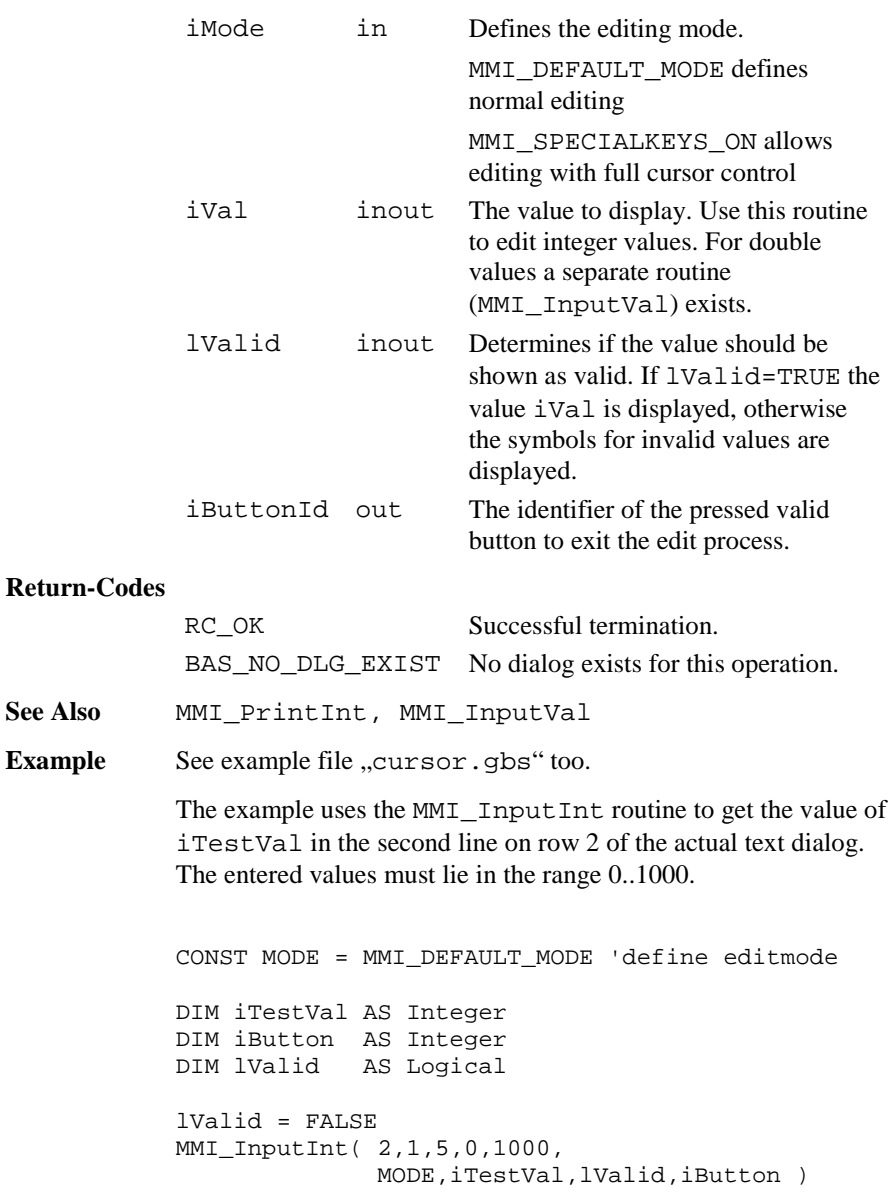

**See Also** Example

## 6.1.25 MMI\_InputList

**Description** Shows a list field in a text dialog.

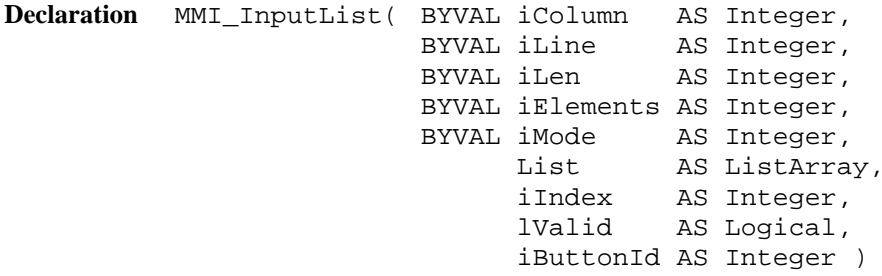

**Remarks** If lValid <sup>=</sup> TRUE then a list field is placed on position iColumn and iLine on the text dialog. Too long list elements are truncated, illegal co-ordinates are adjusted. The ListArray is an array of String30 with LIST\_ARRAY\_MAX\_ELEMENT Elements. Only the first iElements are displayed. The value of i Index defines which element is shown first.

> The list can be edited by pressing F6 (LIST). With the cursor keys UP and DOWN a field element can be selected. If the list elements are numbered (begins with a number), then the elements can be selected directly by pressing numerical buttons. If iMode = MMI\_DEFAULT\_MODE the keys ESC, ENTER, ON/OFF or any user defined button (added with MMI\_AddButton) terminates the edit process and the iButtonId of the pressed button is returned. If iMode <sup>=</sup> MMI\_SPECIALKEYS\_ON additional keys i.e. the cursor keys terminates MMI\_InputList too.

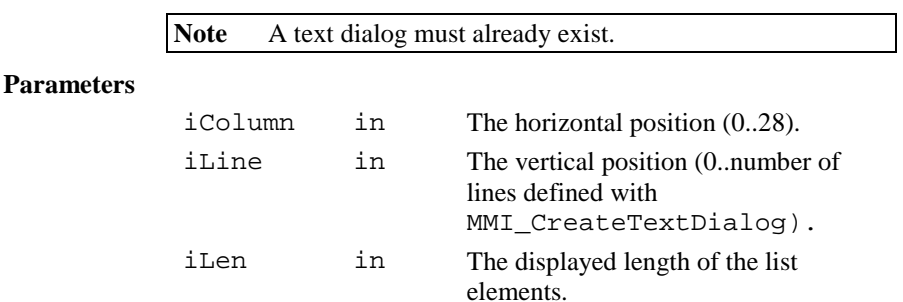

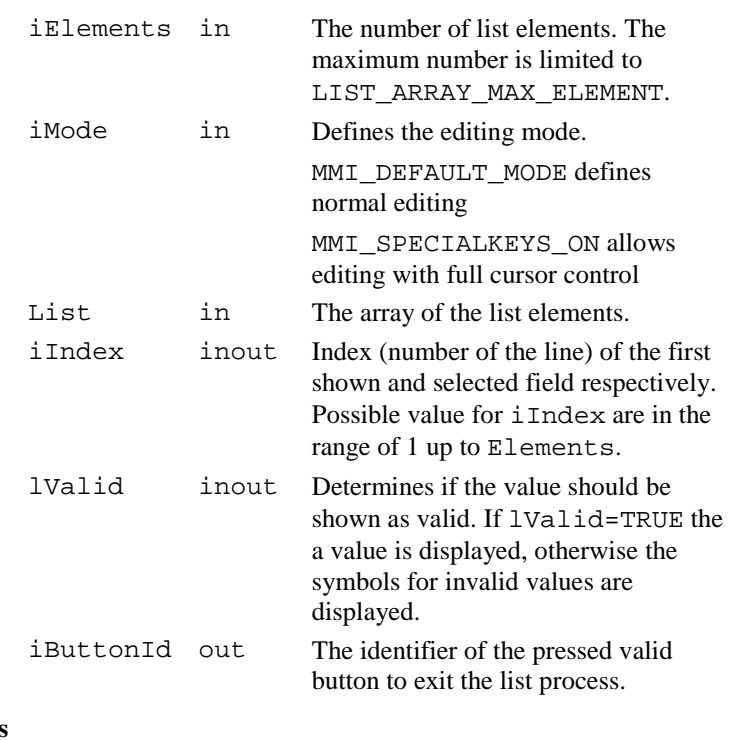

# **Return-Codes**

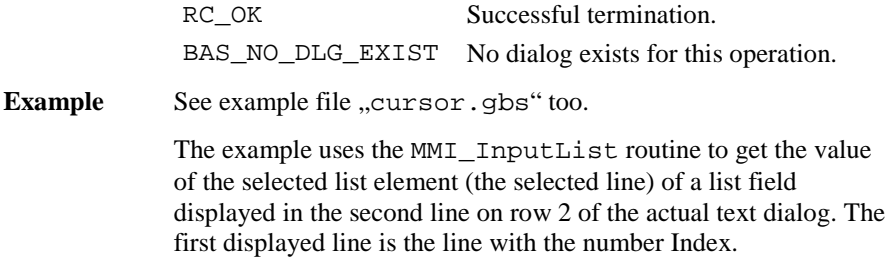

CONST MODE <sup>=</sup> MMI\_DEFAULT\_MODE 'define editmode DIM iLen AS Integer DIM iElements AS Integer DIM List AS ListArray DIM iIndex AS Integer DIM iButton AS Integer DIM lValid AS Logical 'initialize the variables iLen <sup>=</sup> 10 'displayed length of the list iElements <sup>=</sup> 7 'number of available fields iIndex <sup>=</sup> 3 'number of the first shown list element  $lValid = TRIIR$ List(1) = "1 Line No.:  $1"$ List(2) = "2 Line No.:  $2"$ List(3) = "3 Line No.:  $3"$ List(4) = "4 Line No.:  $4"$ List(5) =  $"5$  Line No.: 5" List(6) =  $"6$  Line No.: 6" List(7) =  $"7$  Line No.:  $7"$ InputList( 5, 1, iLen, iElements, MODE, List, iIndex, lValid, iButton )

#### 6.1.26 MMI\_FormatVal

**Description** Convert a value to a string and use TPS system formatting rules.

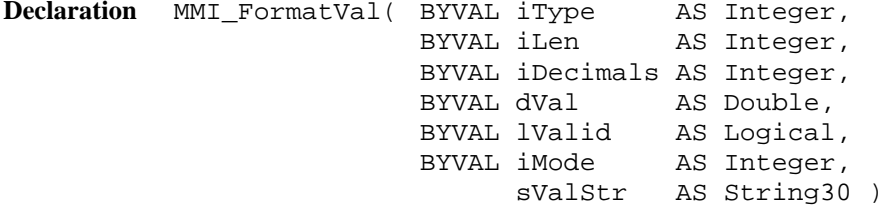

**Remarks** If lValid = TRUE then this routine converts a double value (or values with equal type, e.g. dimension) to a text string, otherwise the symbols for invalid values are returned. The returned string

sValStr contains the value string in the same kind as it would be displayed on the Theodolite: the value is placed right aligned with the number iDecimals of decimals. If iMode = MMI DIM ON, a dimension field is appended to the output string when the type iType allows it. If the dVal can not be displayed in iLen characters, then "xxx"

will be returned instead.

This routine is useful, if numeric values should be written on files (see chapter file handling for further information).

### **Parameters**

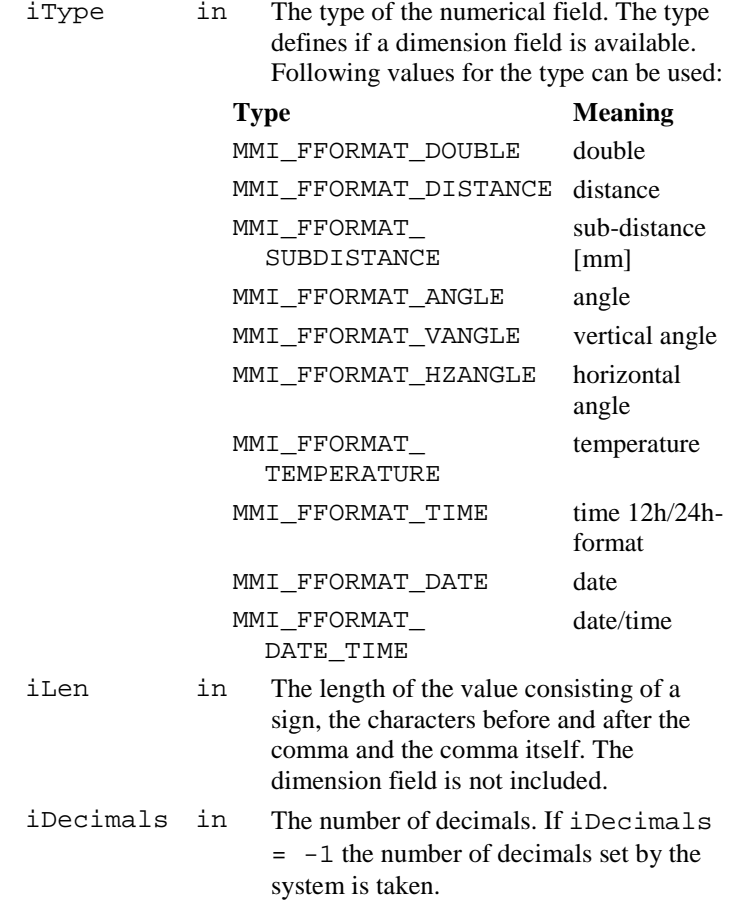

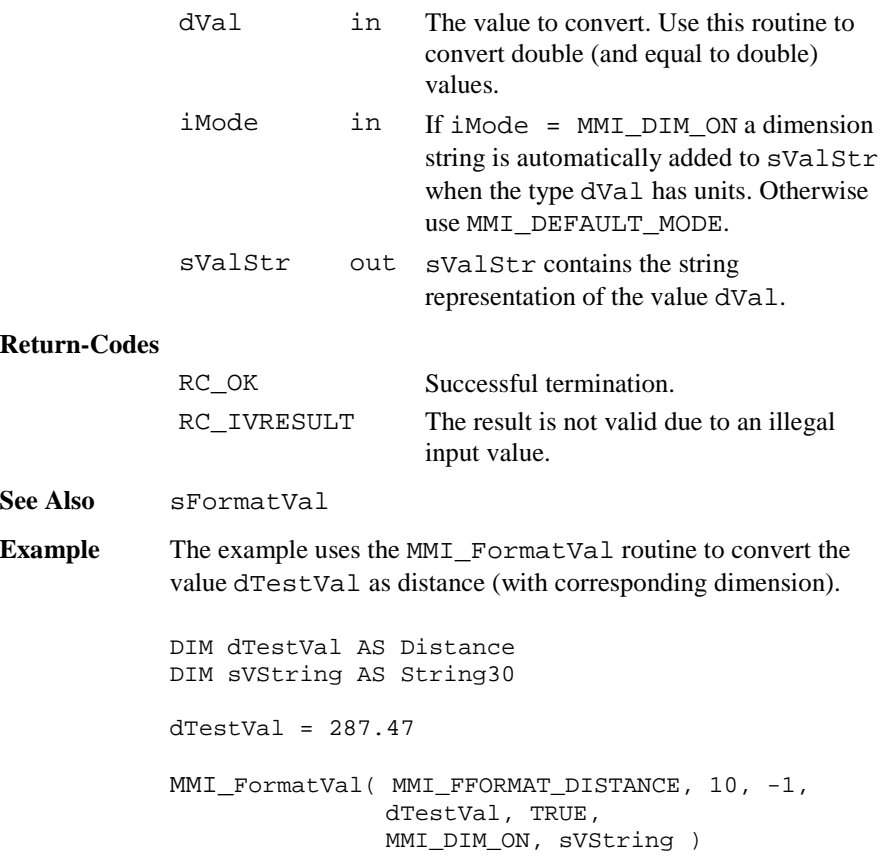

# 6.1.27 MMI\_WriteMsg

**Description** Output to a message window.

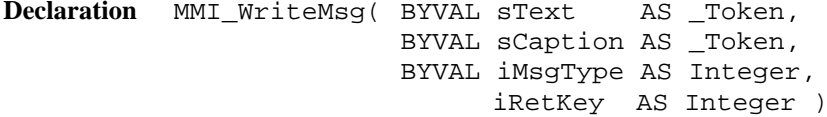

**Remarks** The function opens a message window on the display, which shows the text specified by sText. Lines that are too long to fit into the window are split automatically.

sText may contain a carriage return (character code 10) which breaks a line explicitly. The predefined constants MMI\_INVERSE\_ON and MMI\_INVERSE\_OFF can be used for inverse text.

Text lines, that exceed the size of the window, are not displayed. A title text, which will be printed on the first line of the message box, can be set with sCaption, which may not be longer than one line and contain neither font attributes nor type information.

#### **Parameters**

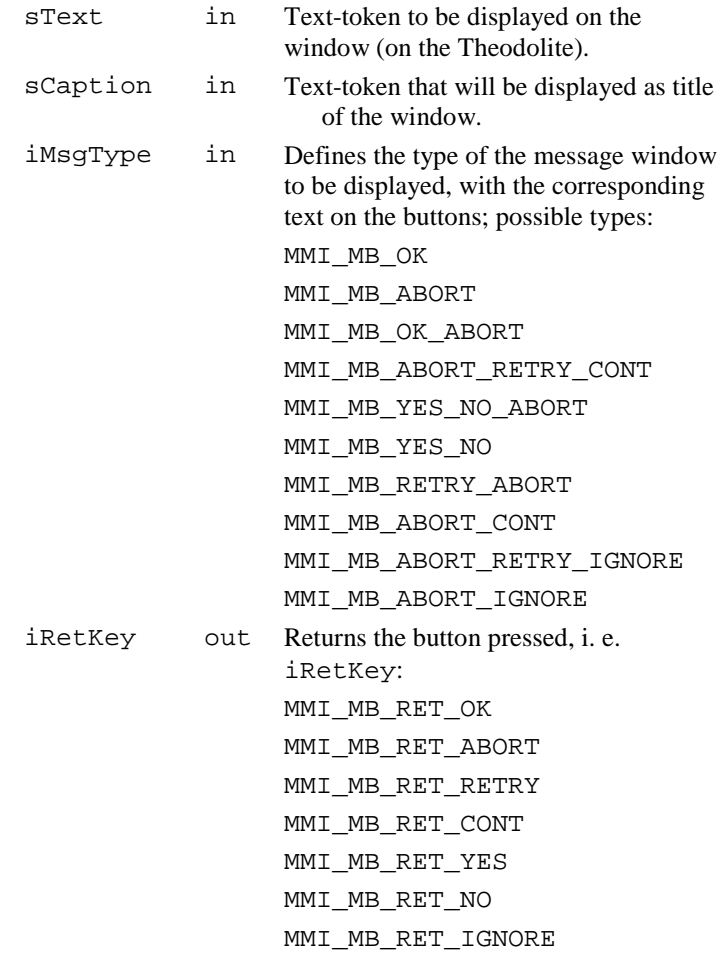

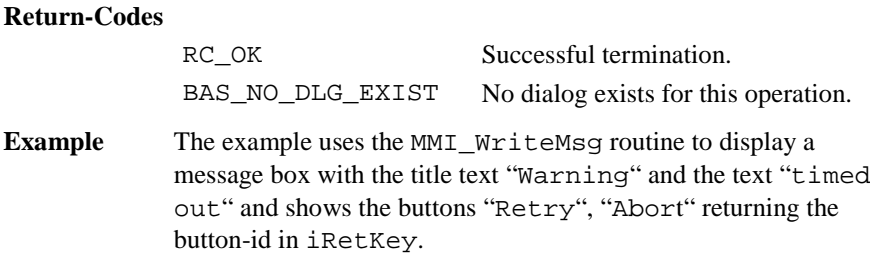

```
MMI_WriteMsg( "Warning", "timeout",
              MMI_MB_RETRY_ABORT, iMBRetKey )
```
## 6.1.28 MMI\_WriteMsgStr

**Description** Output to a message window.

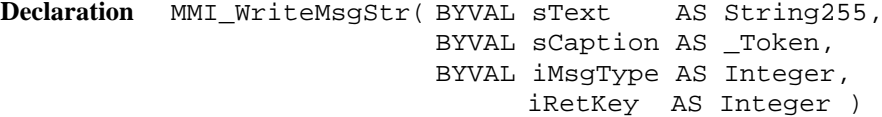

**Remarks** The function opens a message window on the display, which shows the text specified by sText. Lines, which are too long to fit into the window, are split automatically. sText may contain a carriage return (character code 10) which breaks a line explicitly. The predefined constants MMI\_INVERSE\_ON and MMI\_INVERSE\_OFF can be used for inverse text. Text lines, that exceed the size of the window, are not displayed. A title text, which will be printed on the first line of the message box, can be set with sCaption, which may not be longer than one line and contain neither font attributes nor type information.

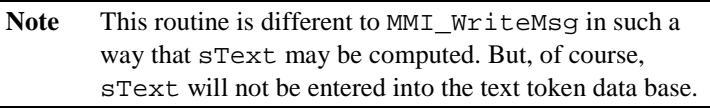

#### **Parameters**

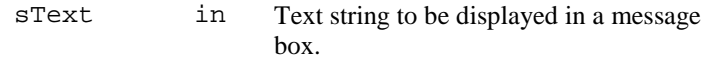

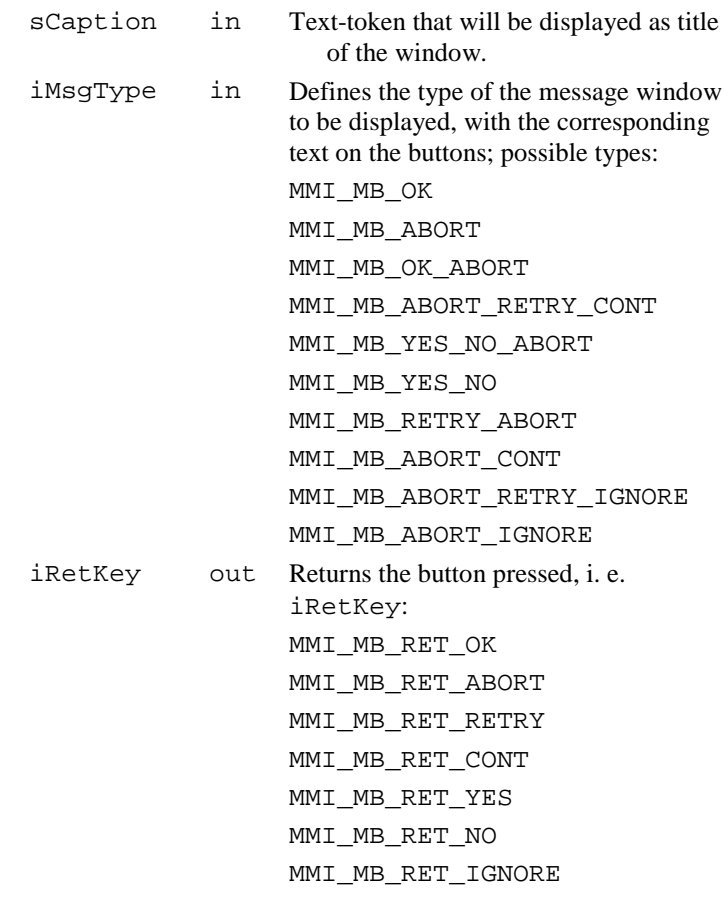

## **Return-Codes**

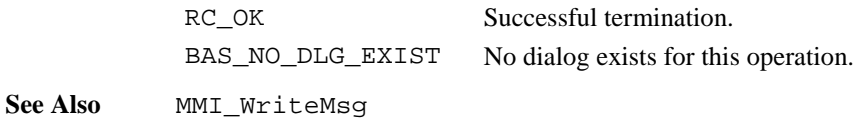

**Example** The example uses the MMI\_WriteMsgStr routine to display a message box with the title text "Warning" and the text: MessageStr time out in 10 seconds and shows the buttons "Retry", "Abort" returning the button-id in iRetKey. CONST iTimeOut AS Integer <sup>=</sup> 10 DIM sMessage As String255 DIM iMBRetKey AS Integer sMessage <sup>=</sup> "MessageStr\d010time out in " <sup>+</sup> Str\$(iTimeOut) <sup>+</sup> "seconds" MMI WriteMsgStr( "Warning", sMessage, MMI\_MB\_RETRY\_ABORT, iMBRetKey )

## 6.1.29 MMI\_DrawLine

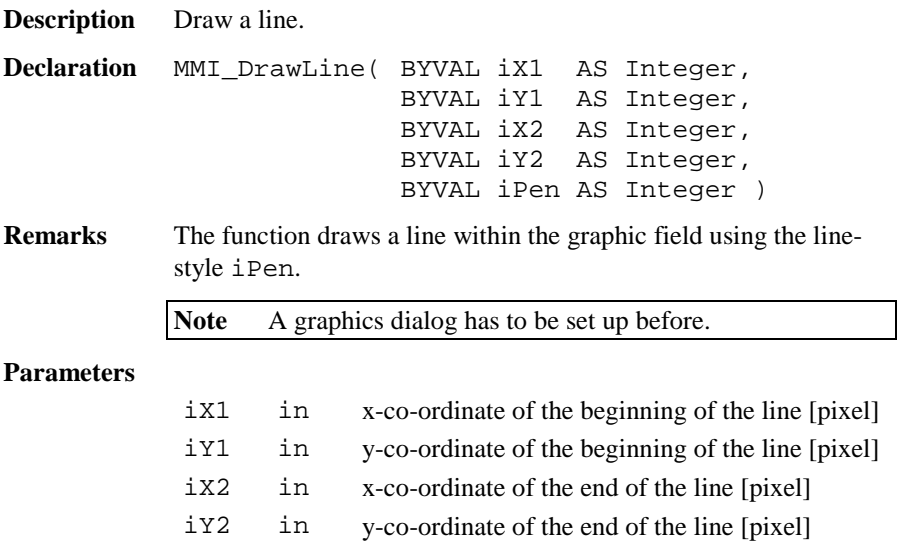

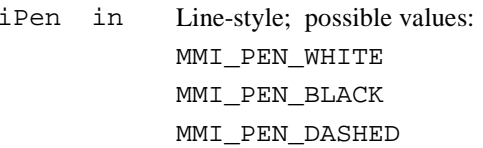

## **Return-Codes**

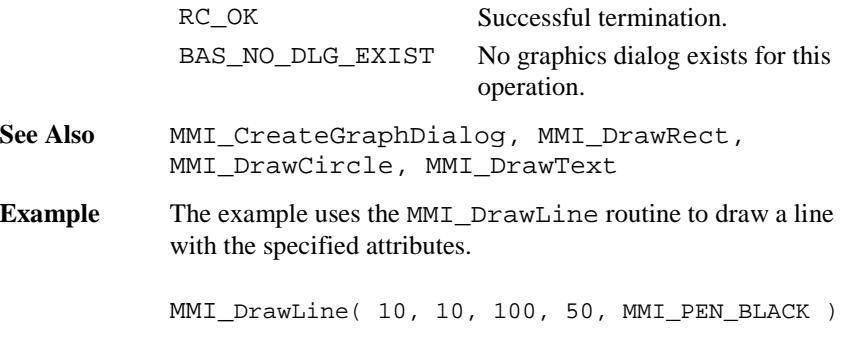

# 6.1.30 MMI\_DrawRect

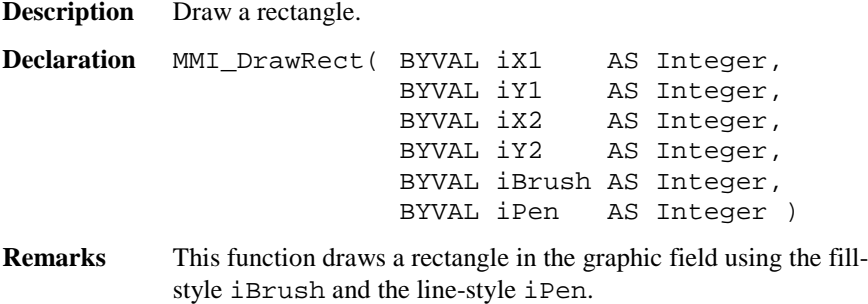

**Note** A graphics dialog has to be set up before.

## **Parameters**

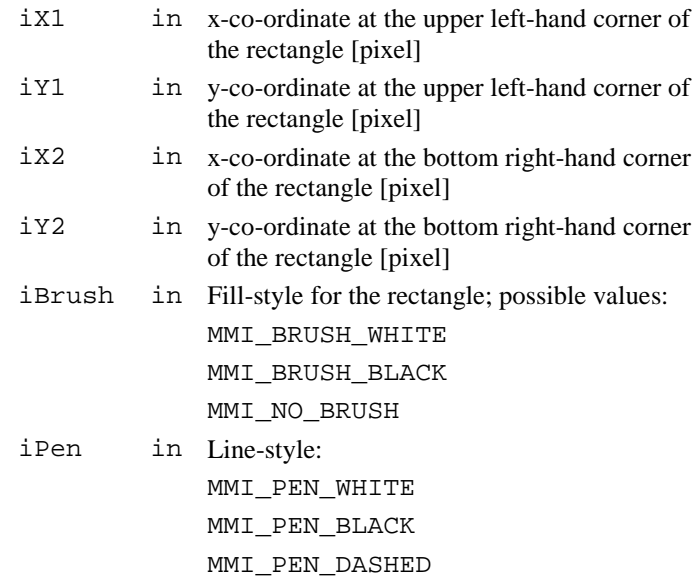

# **Return-Codes**

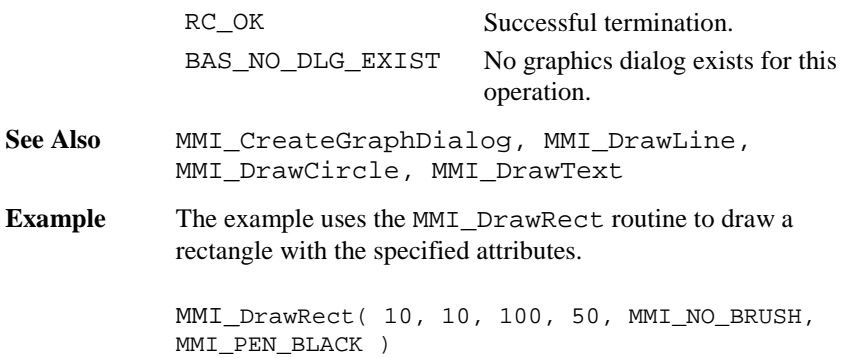

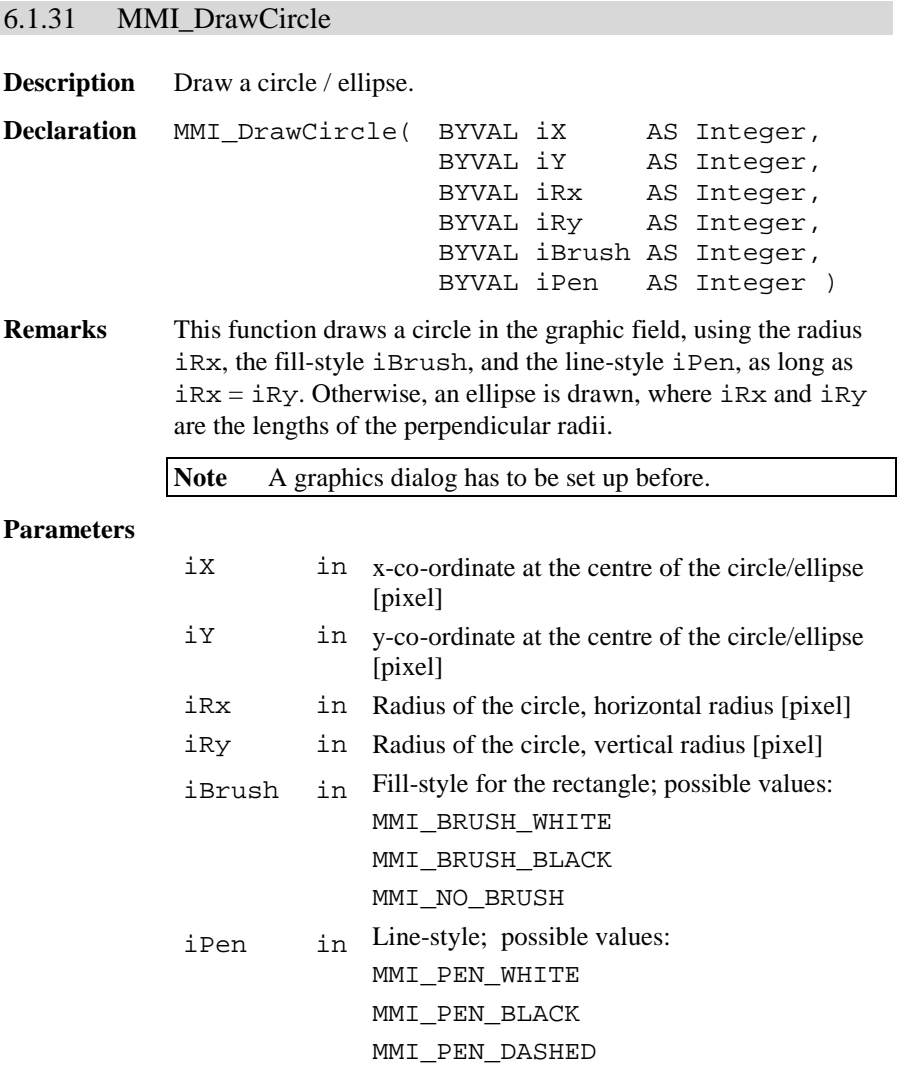

## **Return-Codes**

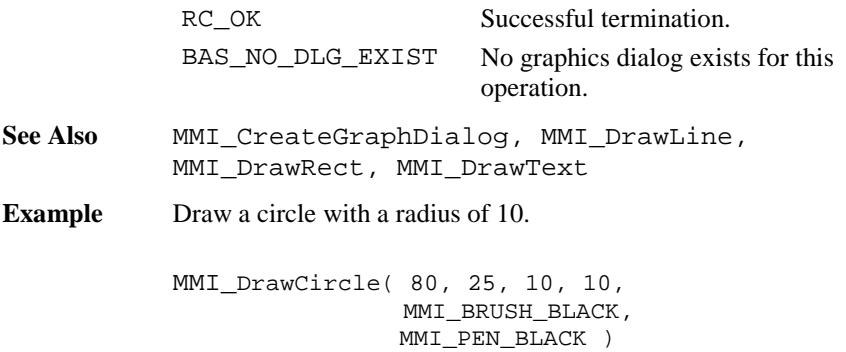

6.1.32 MMI\_DrawText

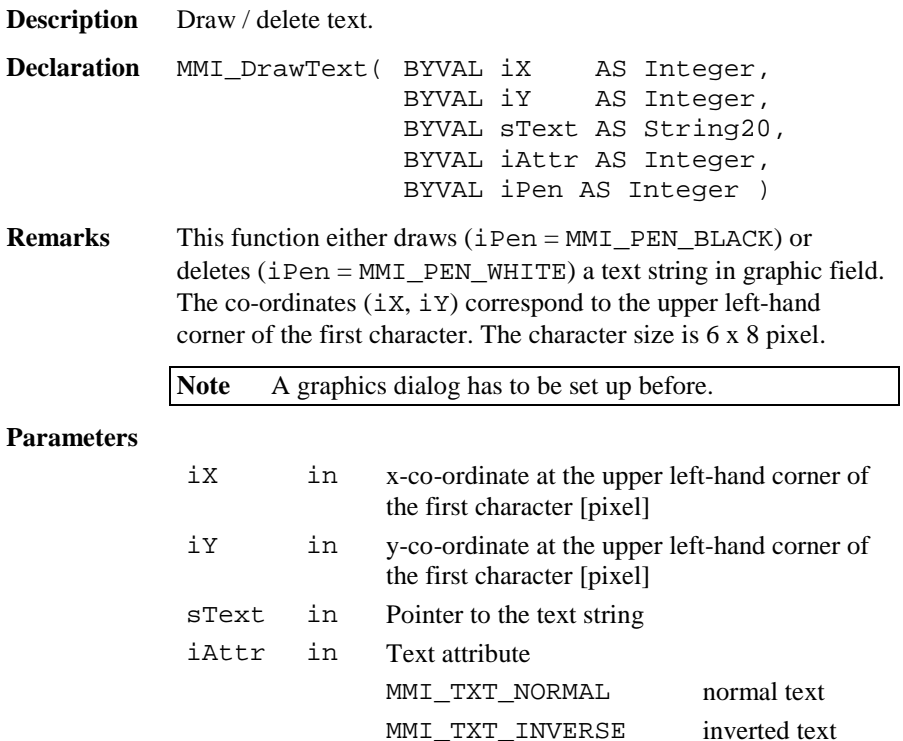

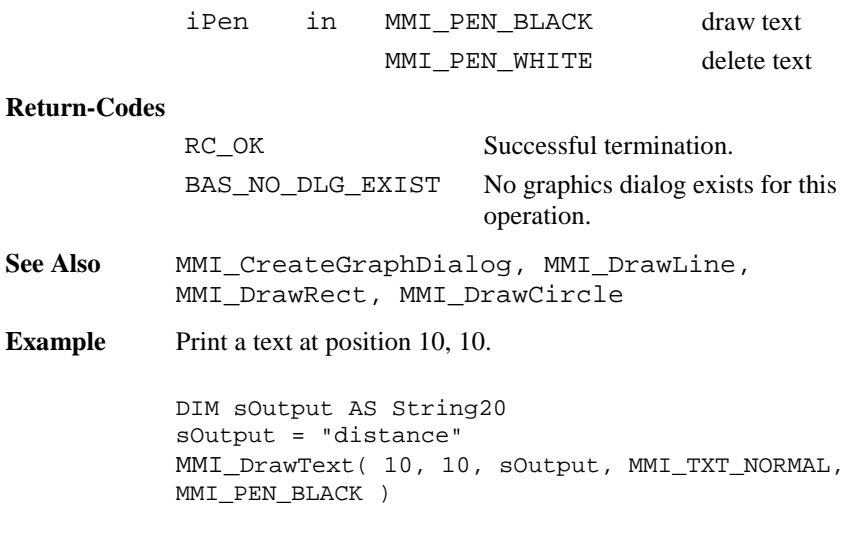

# 6.1.33 MMI\_DrawBusyField

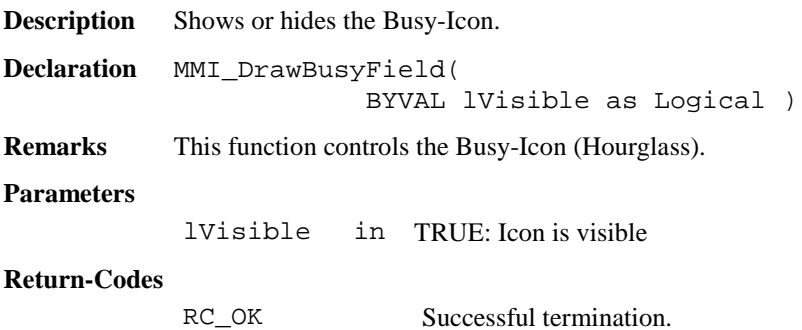

**Example** The example shows and hides the Busy-Icon

MMI DrawBusyField(TRUE) ' show icon ' time consuming function.... MMI\_DrawBusyField(FALSE) ' hide icon

## 6.1.34 MMI\_BeepAlarm, MMI\_BeepNormal, MMI\_BeepLong

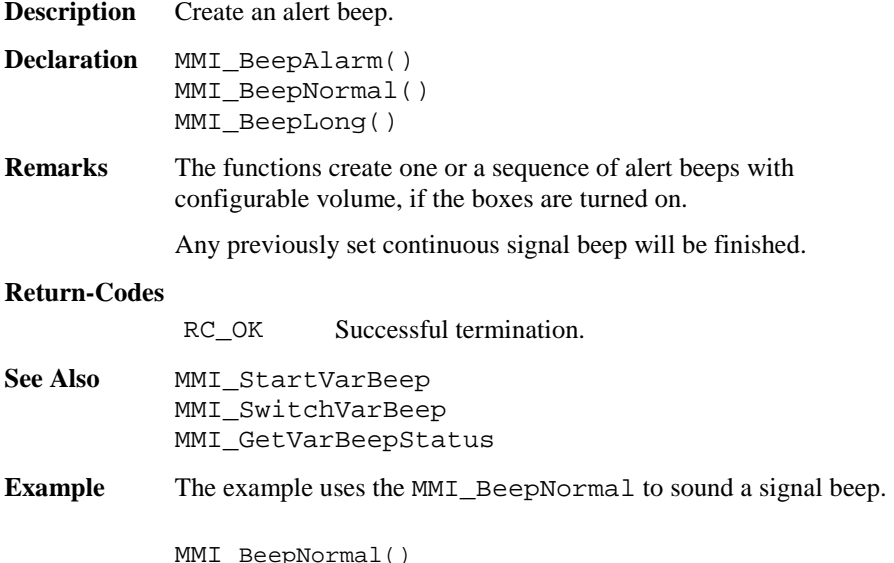

# 6.1.35 MMI\_StartVarBeep

**Description** Start beep sequences with configurable interrupts. **Declaration** MMI\_StartVarBeep( BYVAL iRate AS Integer ) **Remarks** The function creates sequences of beeps with configurable interrupts.

If previously a continuous signal beep has been set, the new rate will be established.

#### **Parameters**

iRate in frequency in [%]; 0 is very slow, 100 is very fast

#### **Return-Codes**

RC\_OK Successful termination.

- See Also **MMI** BeepAlarm, MMI\_BeepNormal, MMI\_BeepLong, MMI SwitchVarBeep, MMI\_GetVarBeepStatus
- **Example** The example uses the MMI\_StartVarBeep to create a very fast sequence of signal beeps.

MMI StartVarBeep( 100 )

### 6.1.36 MMI\_SwitchVarBeep

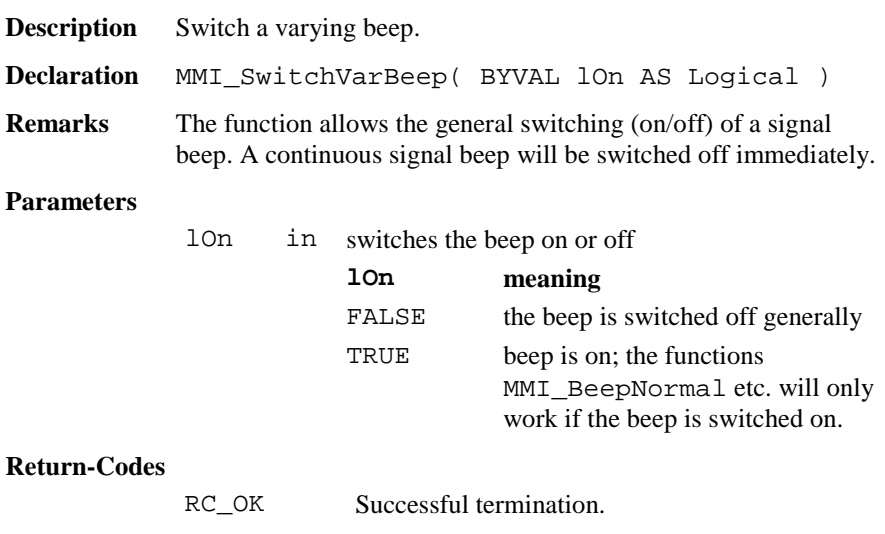

See Also MMI\_BeepNormal, MMI\_BeepLong, MMI\_BeepAlarm, MMI\_StartVarBeep, MMI\_GetVarBeepStatus **Example** The example uses the MMI\_SwitchVarBeep to switch off the beep.

MMI\_SwitchVarBeep( TRUE )

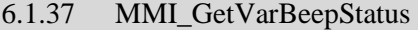

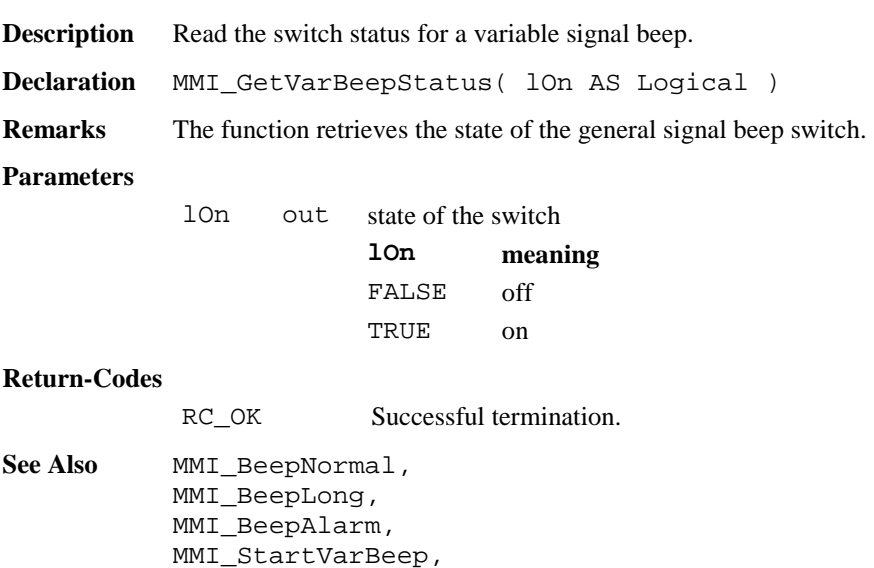

MMI\_SwitchVarBeep

**Example** The example uses the MMI\_GetVarBeepStatus to revert the beep status (i.e. switch on when it is off and vice versa).

DIM lOn AS Logical

MMI\_GetVarBeepStatus(lOn) MMI\_SwitchVarBeep( NOT lOn )

# 6.1.38 MMI\_SwitchAFKey

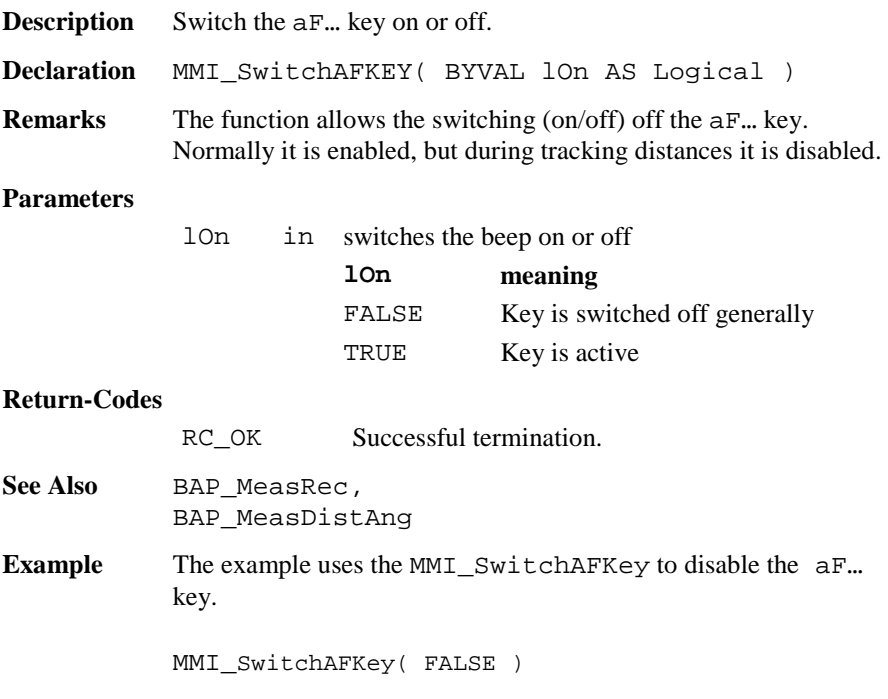

# 6.1.39 MMI\_SwitchIconsBeep

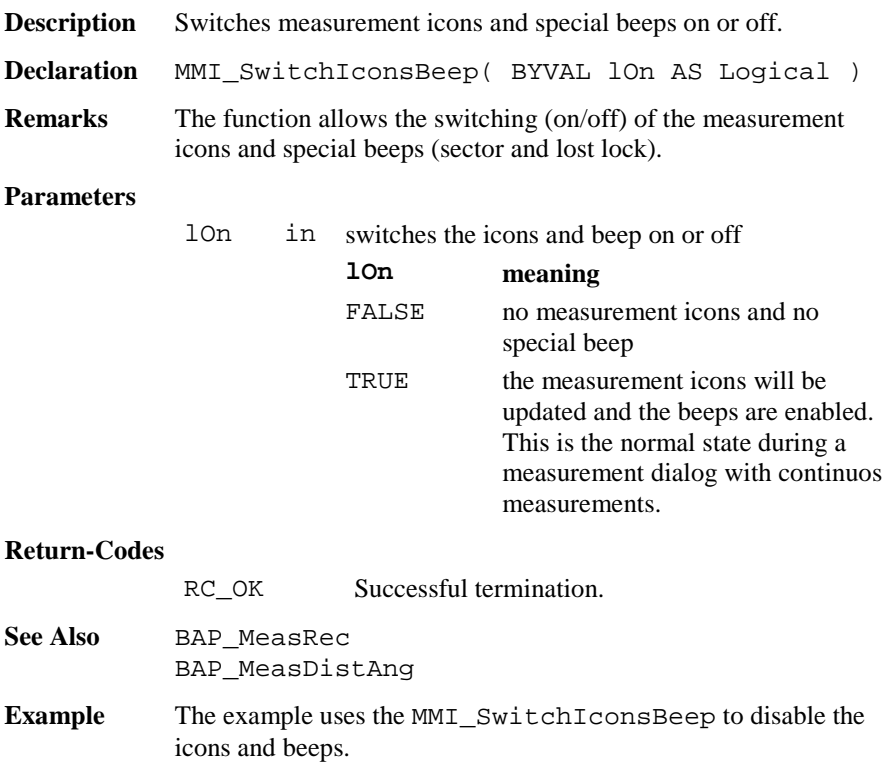

MMI\_SwitchIconsBeep( FALSE )

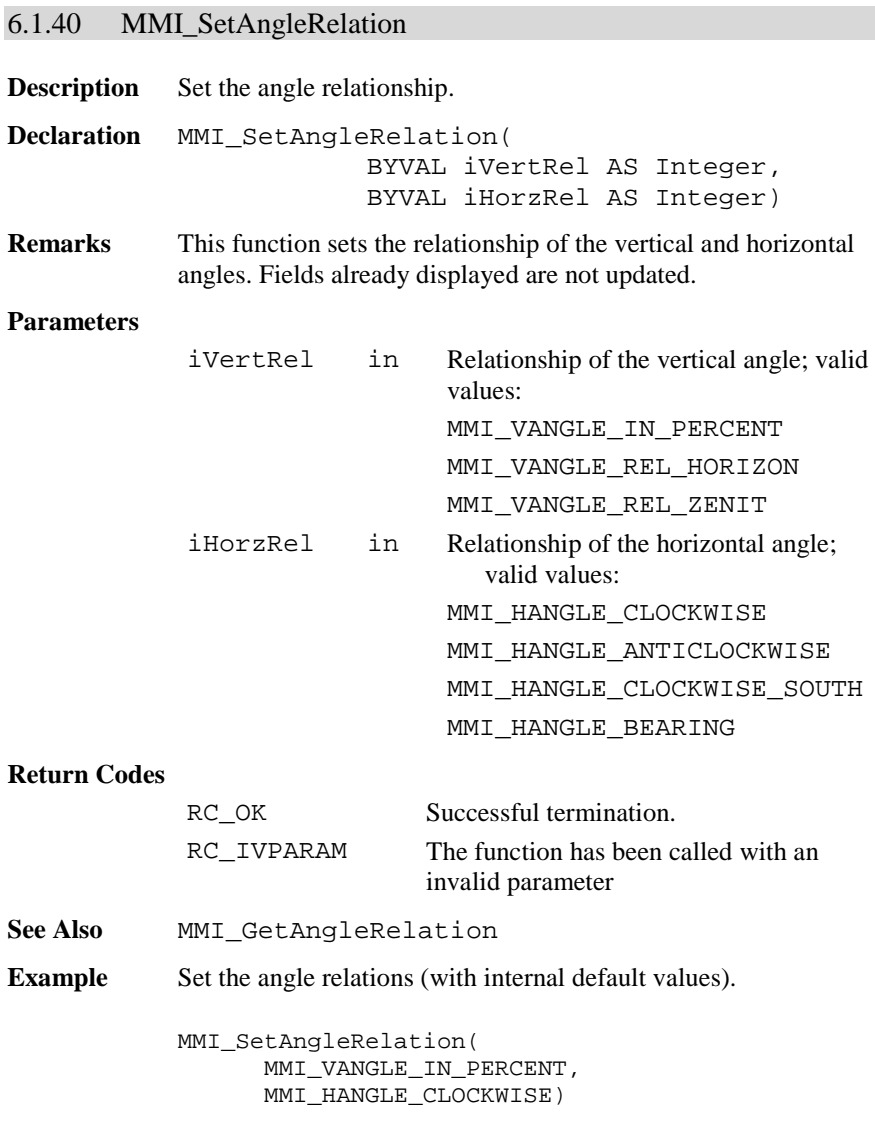

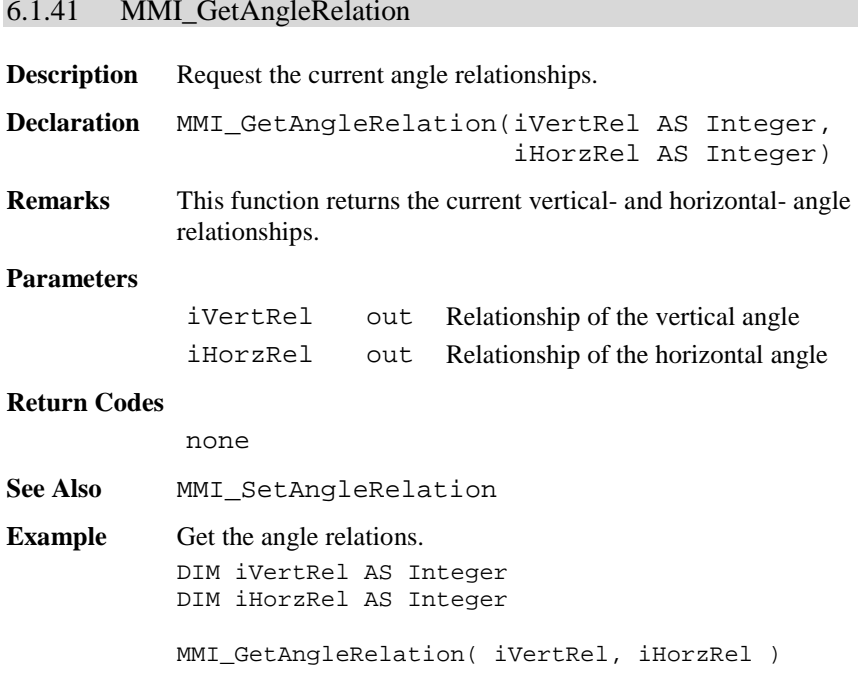

# 6.1.42 MMI\_SetVAngleMode

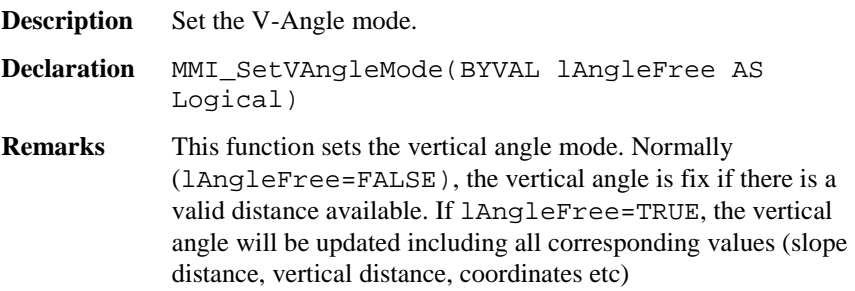
lAngleFree in TRUE: V-Angle is free (running)

#### **Return Codes**

RC\_OK Successful termination.

- **See Also** MMI\_GetVAngleMode
- **Example** See example file , meas. qbs".

#### 6.1.43 MMI\_GetVAngleMode

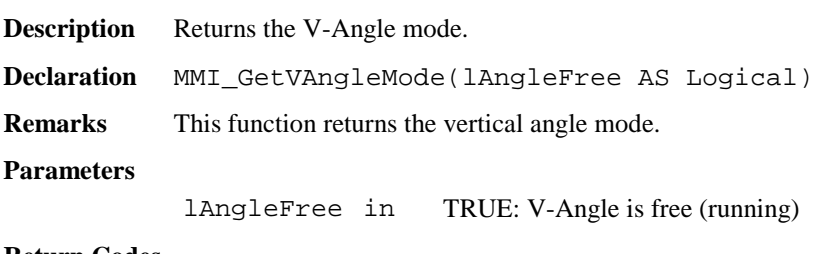

#### **Return Codes**

RC OK Successful termination.

- See Also MMI\_SetVAngleMode
- **Example** See example file , meas . gbs".

#### 6.1.44 MMI\_SetAngleUnit

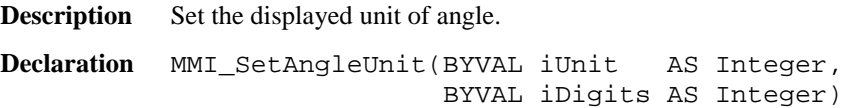

**Remarks** This function sets the displayed unit of angle. Existing display fields are not updated. If iDigits is greater than the maximal number it will be reset to it without notifying the user. A negative value of iDigits is not allowed.

> **Note** The maximal number of decimal digits depends on the Theodolite class.

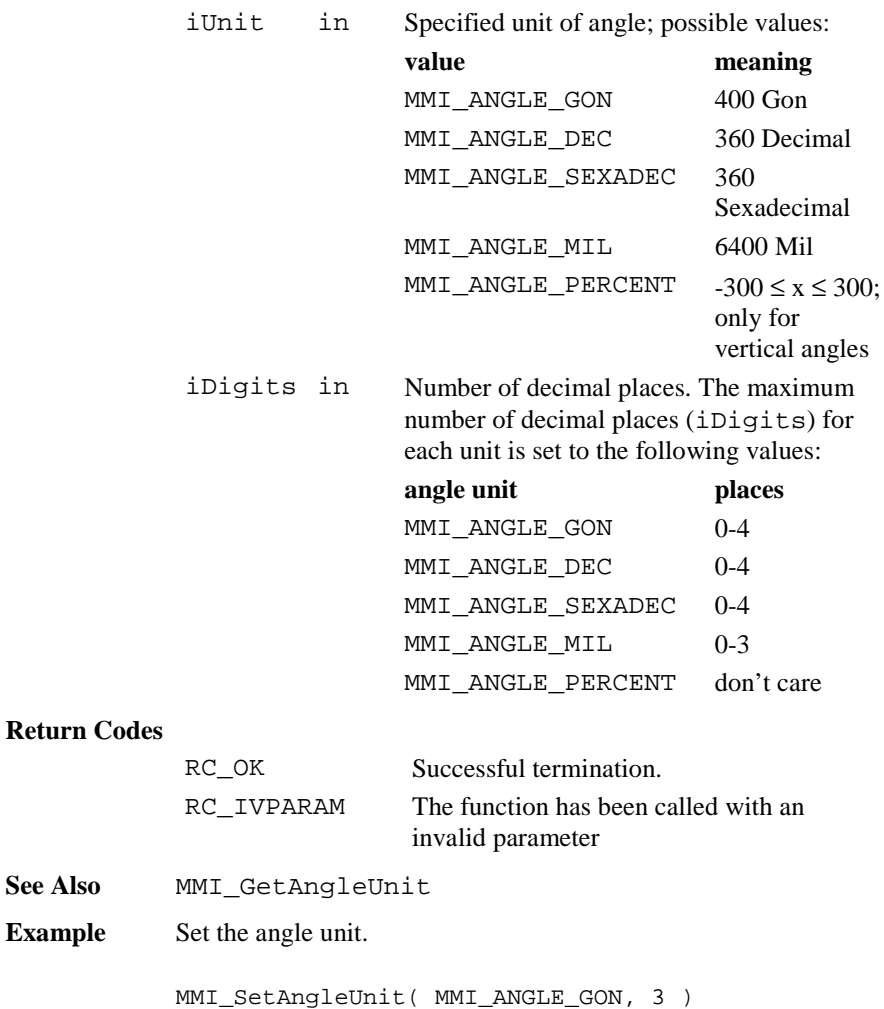

# 6.1.45 MMI\_GetAngleUnit

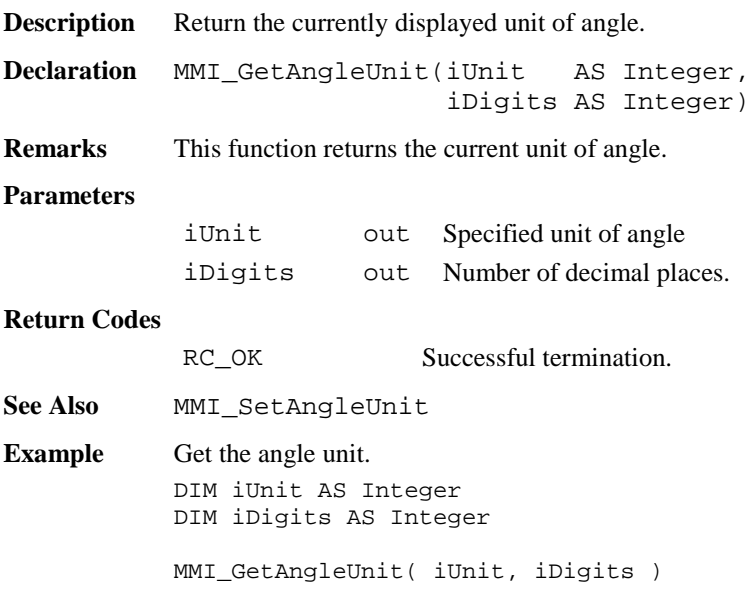

# 6.1.46 MMI\_SetDistUnit

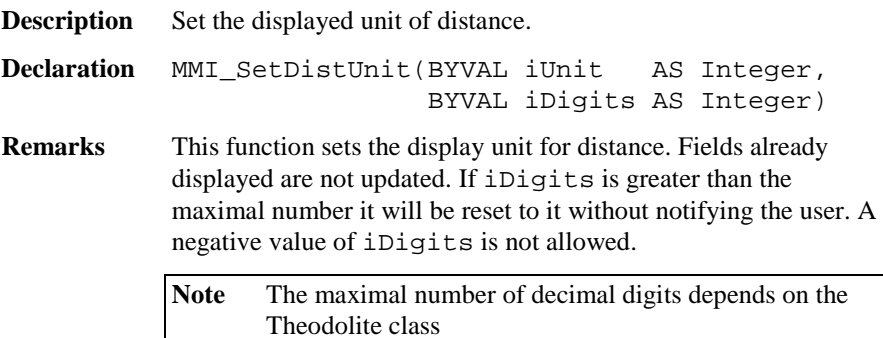

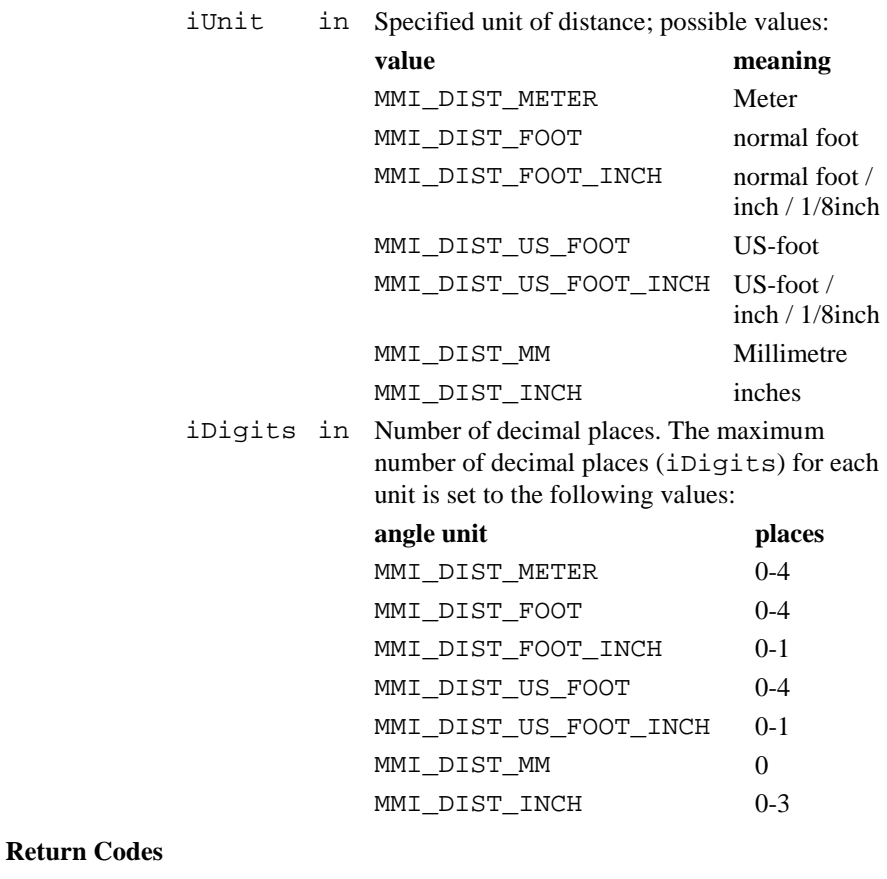

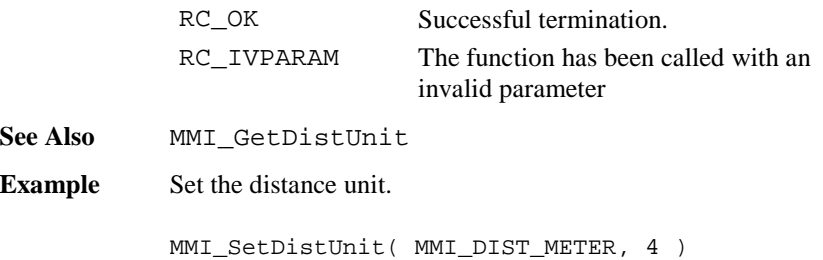

# 6.1.47 MMI\_GetDistUnit

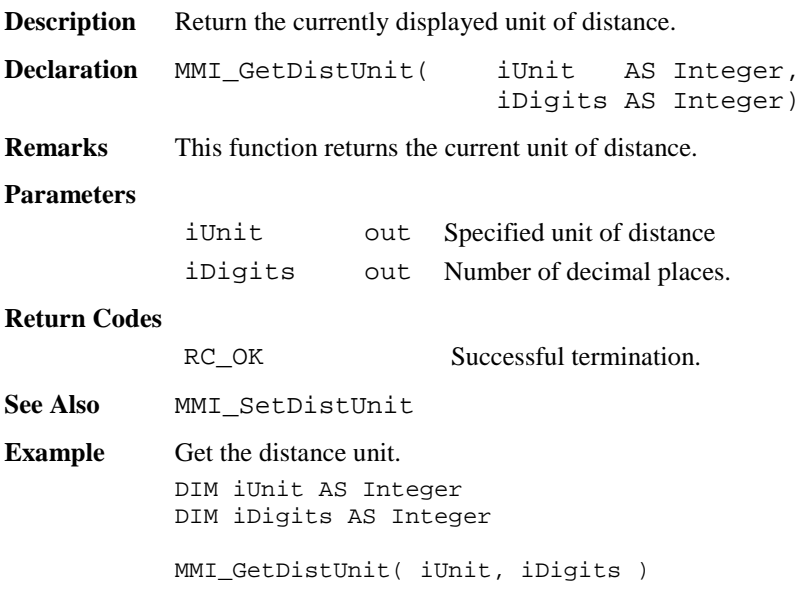

# 6.1.48 MMI\_SetPressUnit

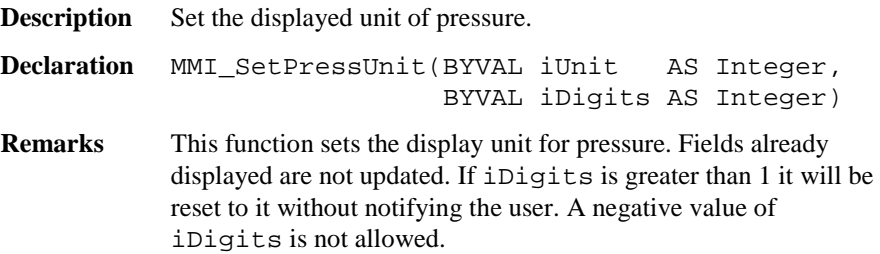

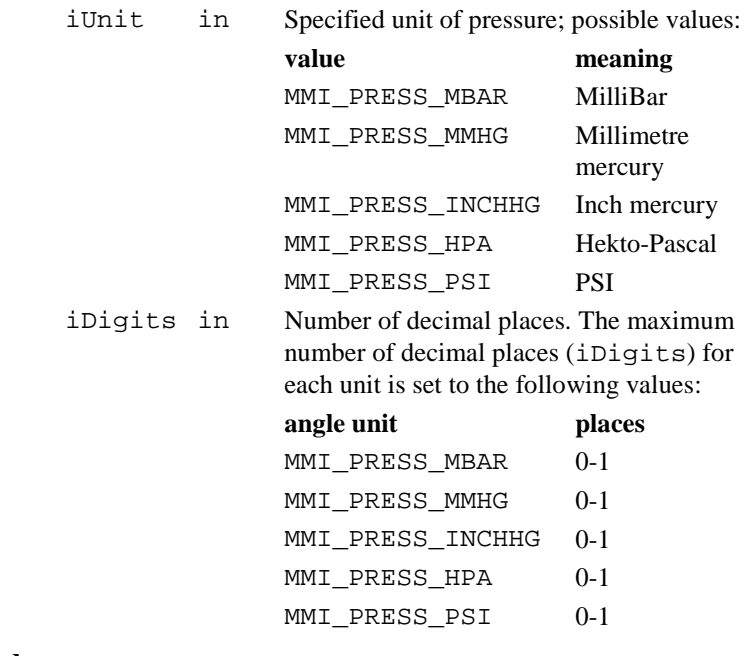

## **Return Codes**

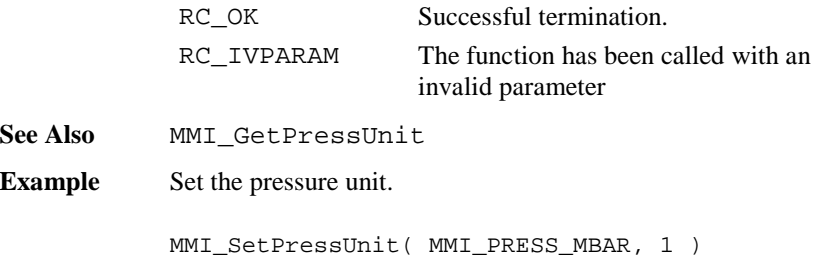

# 6.1.49 MMI\_GetPressUnit

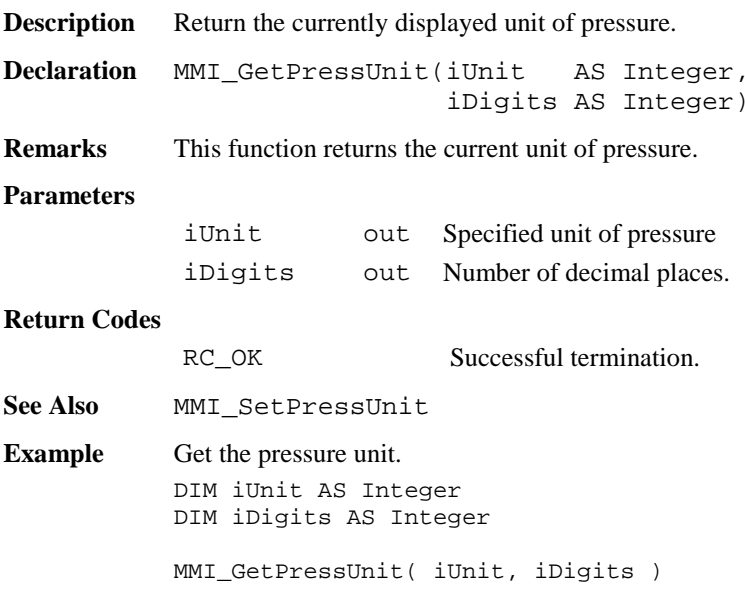

# 6.1.50 MMI\_SetTempUnit

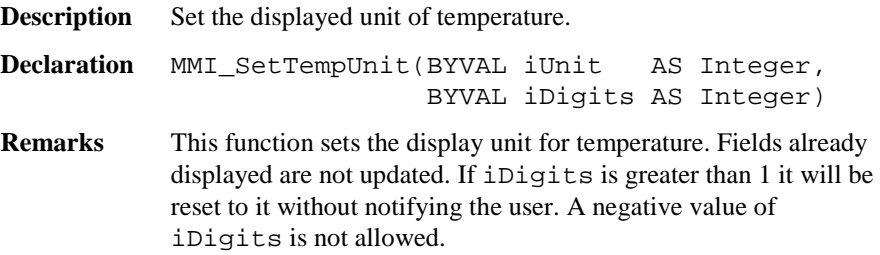

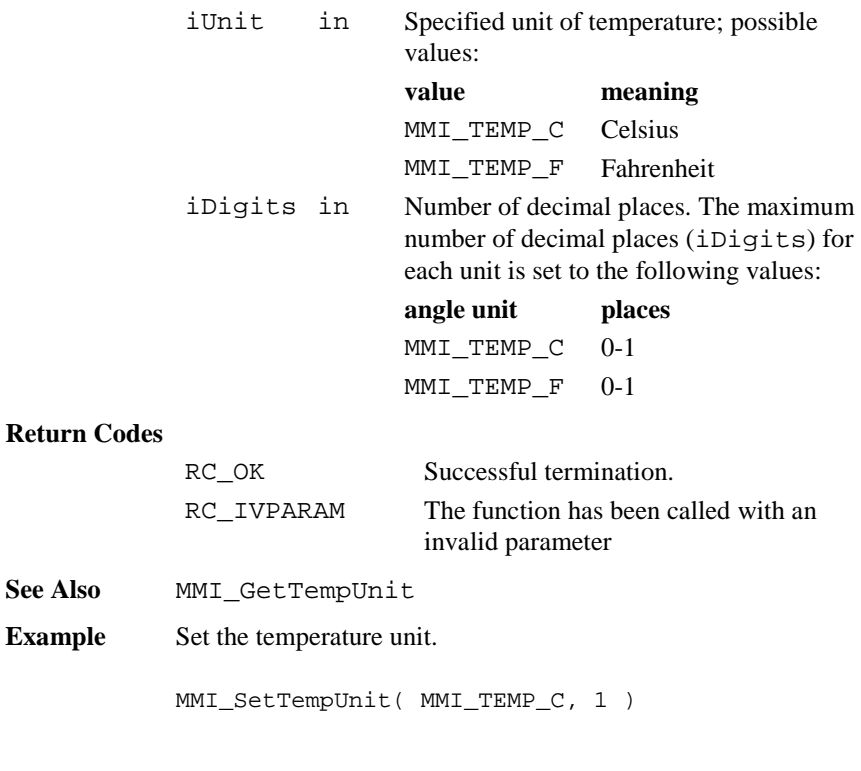

# 6.1.51 MMI\_GetTempUnit

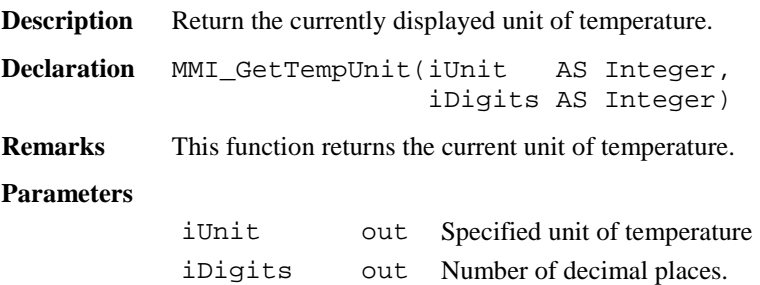

#### **Return Codes**

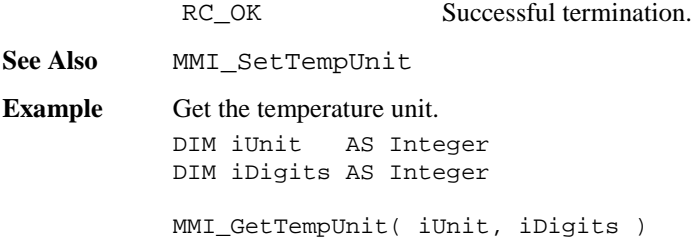

#### 6.1.52 MMI\_SetDateFormat

**Description** Set the date display format.

**Declaration** MMI\_SetDateFormat(BYVAL iFormat AS Integer)

**Remarks** This function sets the format in which the date is to be displayed. Existing fields remain unchanged.

#### **Parameters**

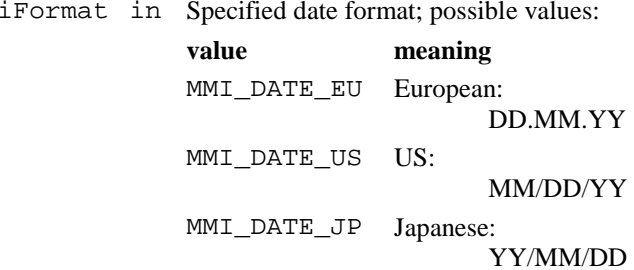

#### **Return Codes**

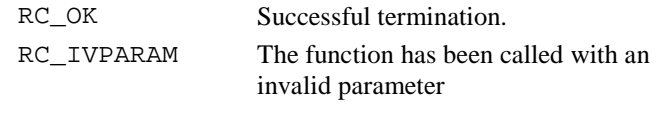

**See Also** MMI\_GetDateFormat

**Example** Set the date format (internal default value).

```
MMI_SetDateFormat( MMI_DATE_EU )
```
## 6.1.53 MMI\_GetDateFormat

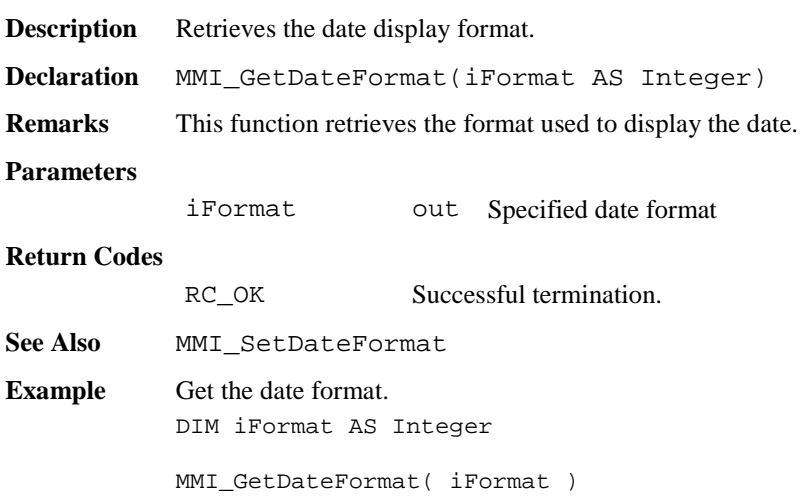

# 6.1.54 MMI\_SetTimeFormat

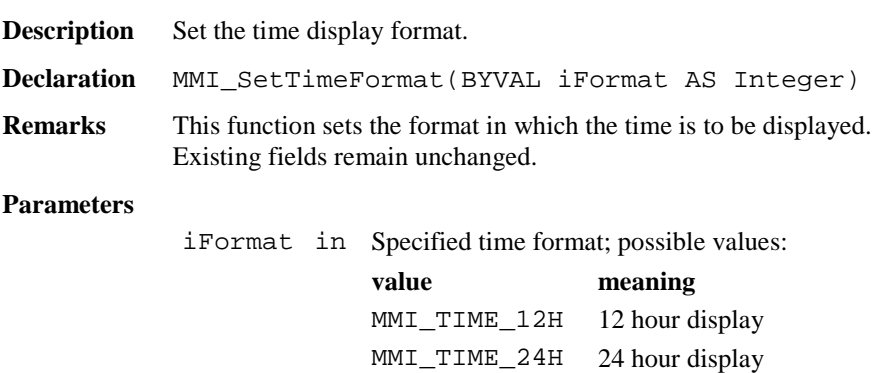

#### **Return Codes**

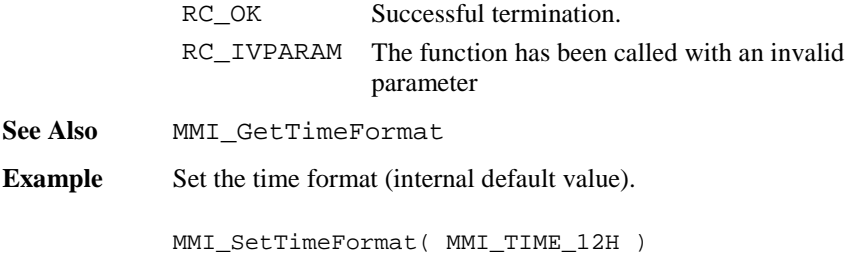

# 6.1.55 MMI\_GetTimeFormat

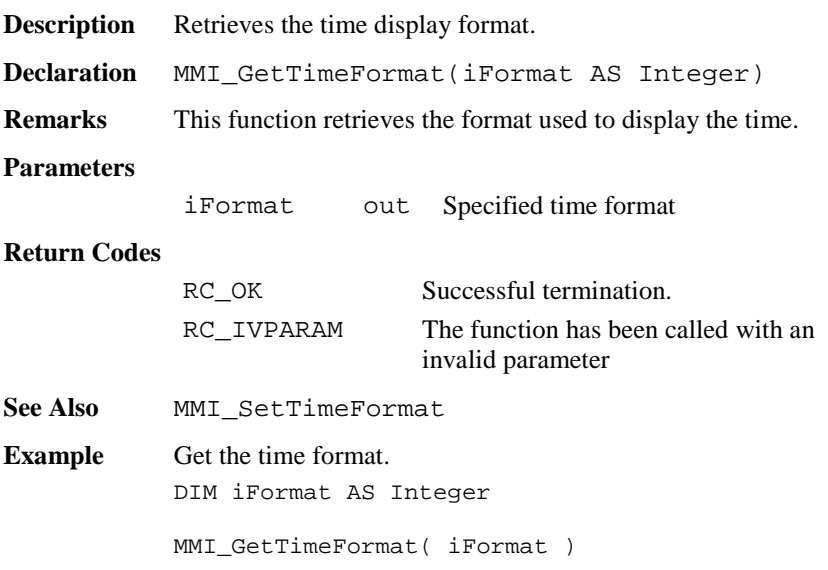

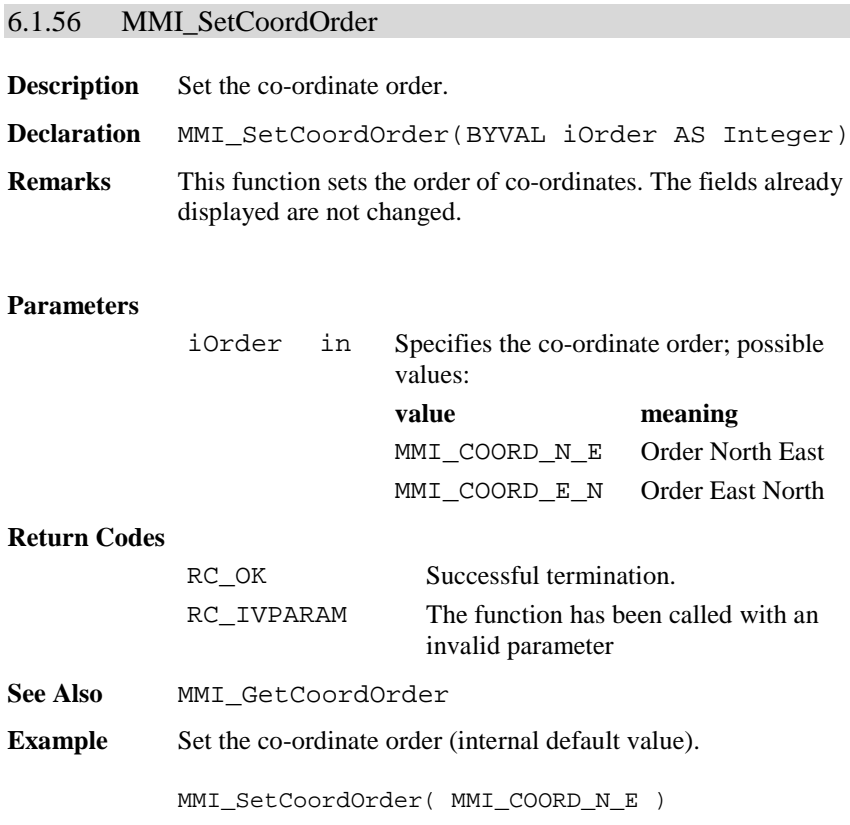

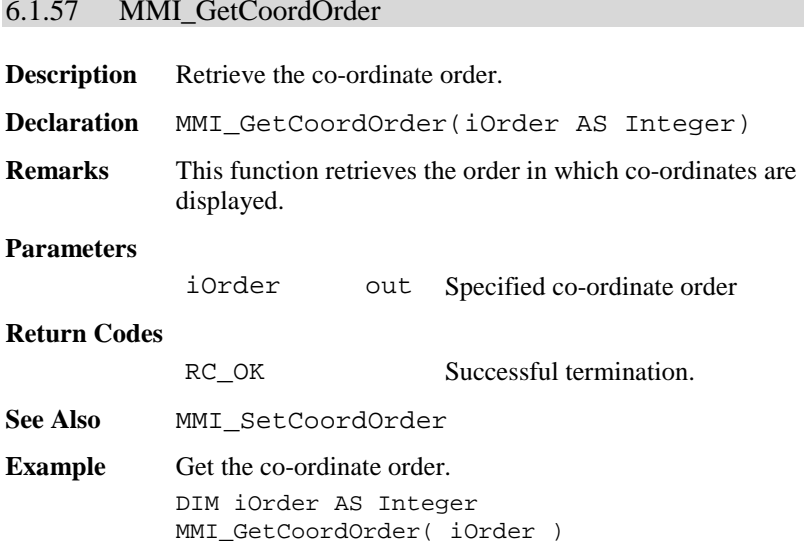

# 6.1.58 MMI\_SetLanguage

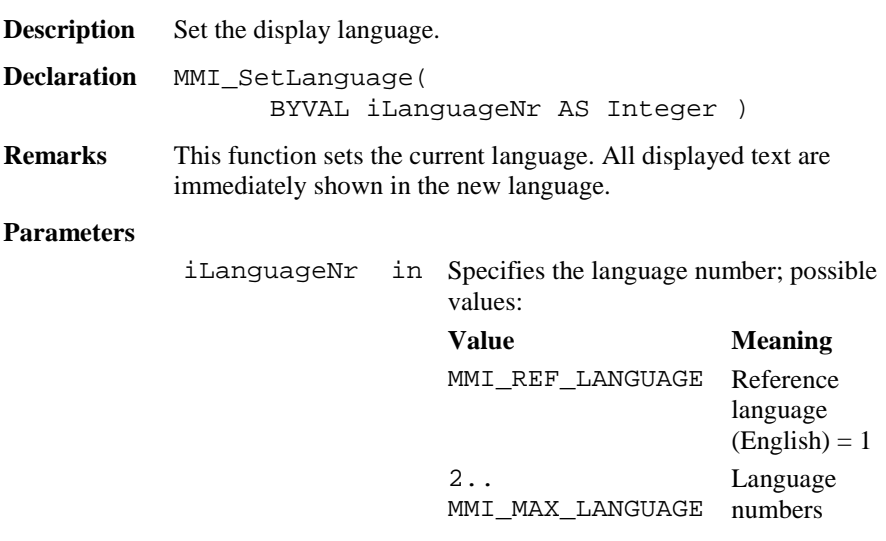

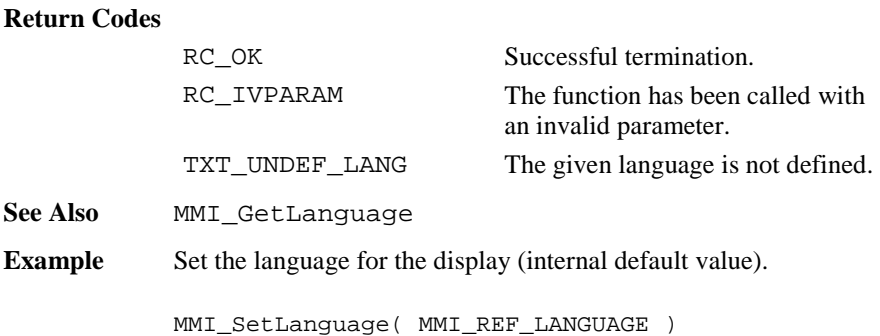

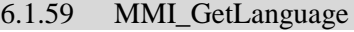

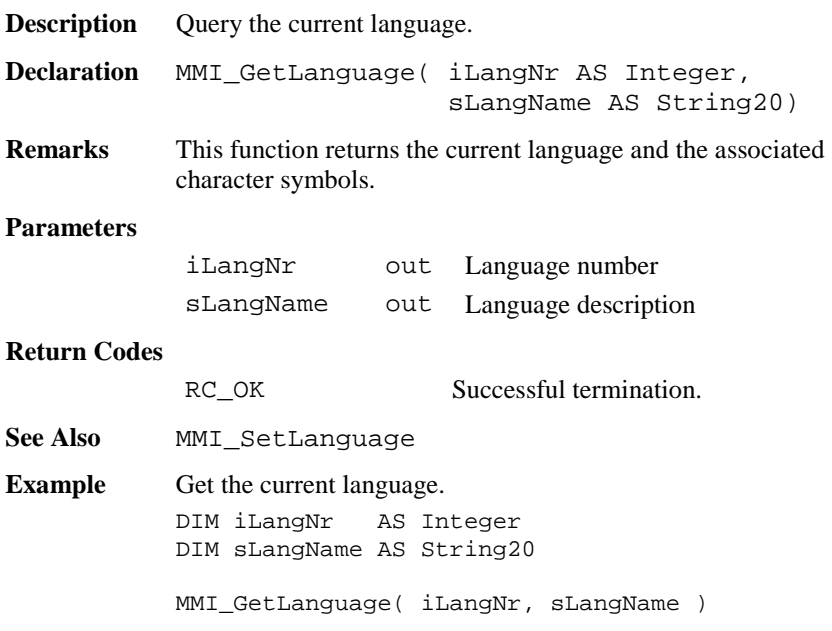

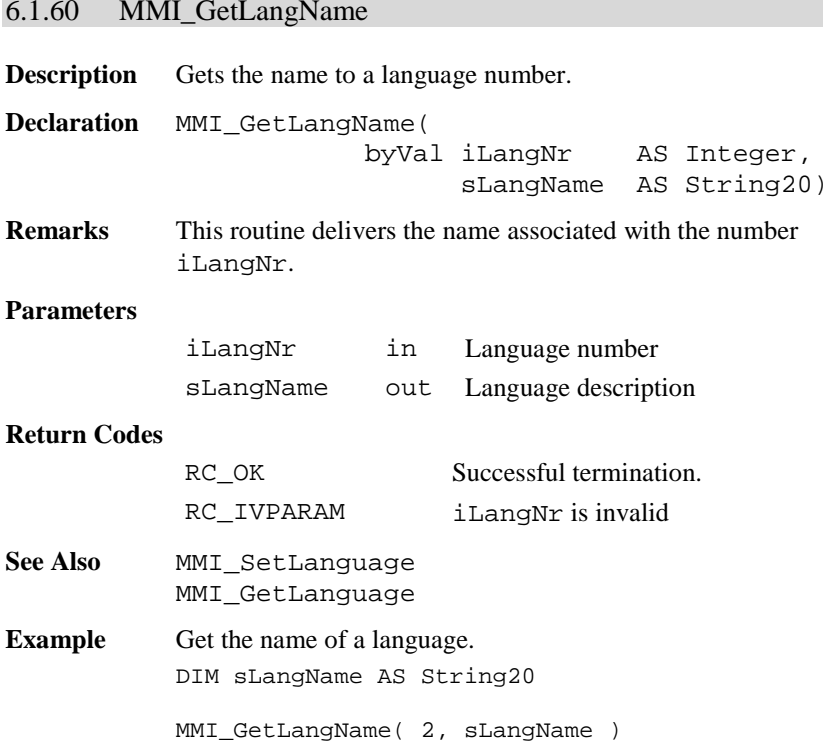

# **6.2 BASIC APPLICATIONS BAP**

# 6.2.1 Summarizing Lists of BAP Types and Procedures

# **6.2.1.1 Procedures**

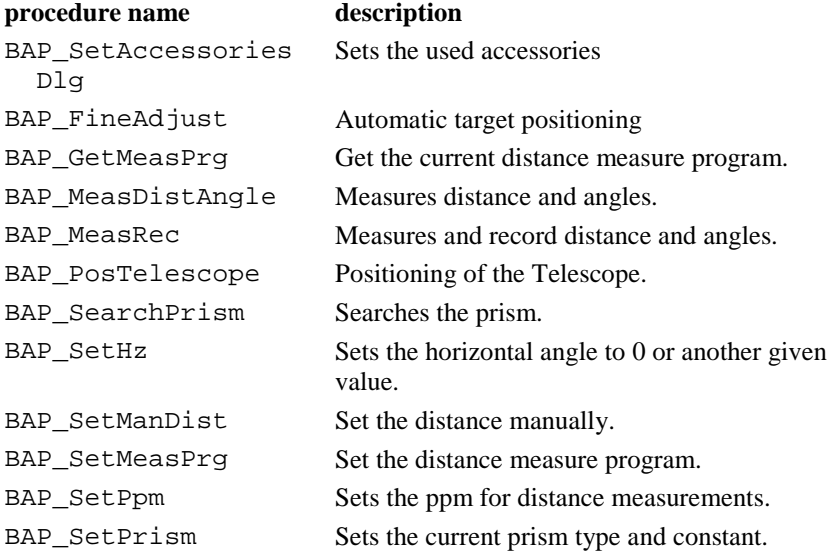

#### 6.2.2 BAP\_SetAccessoriesDlg

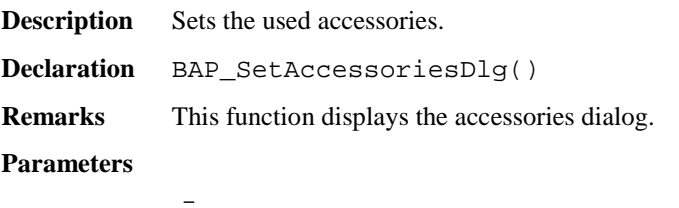

#### **Return-Codes**

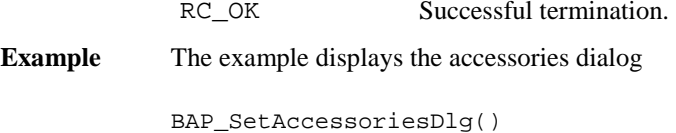

#### 6.2.3 BAP\_MeasDistAngle

**Description** Measures distance and angles.

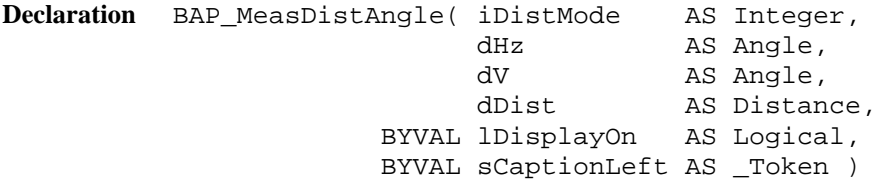

**Remarks** Measures distance and angles and updates the data pool after correct measurements. It controls the special beep (Sector or Lost Lock) and switches measurement icons and disables the  $aF \dots$ key during tracking.

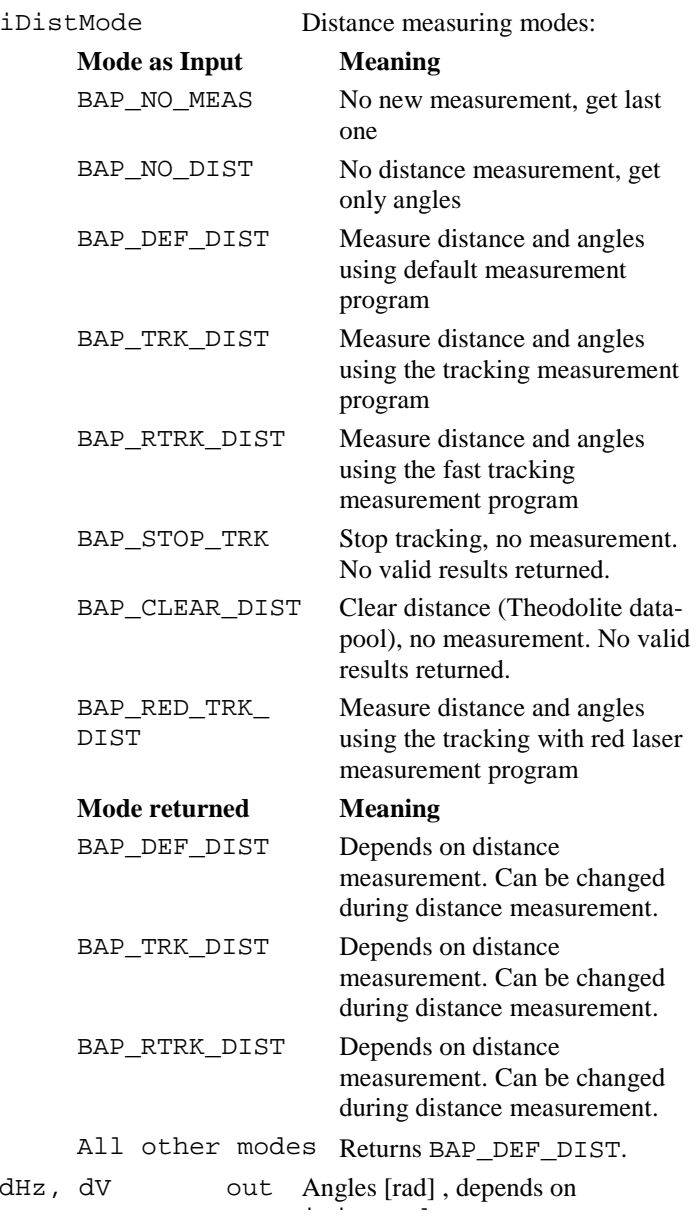

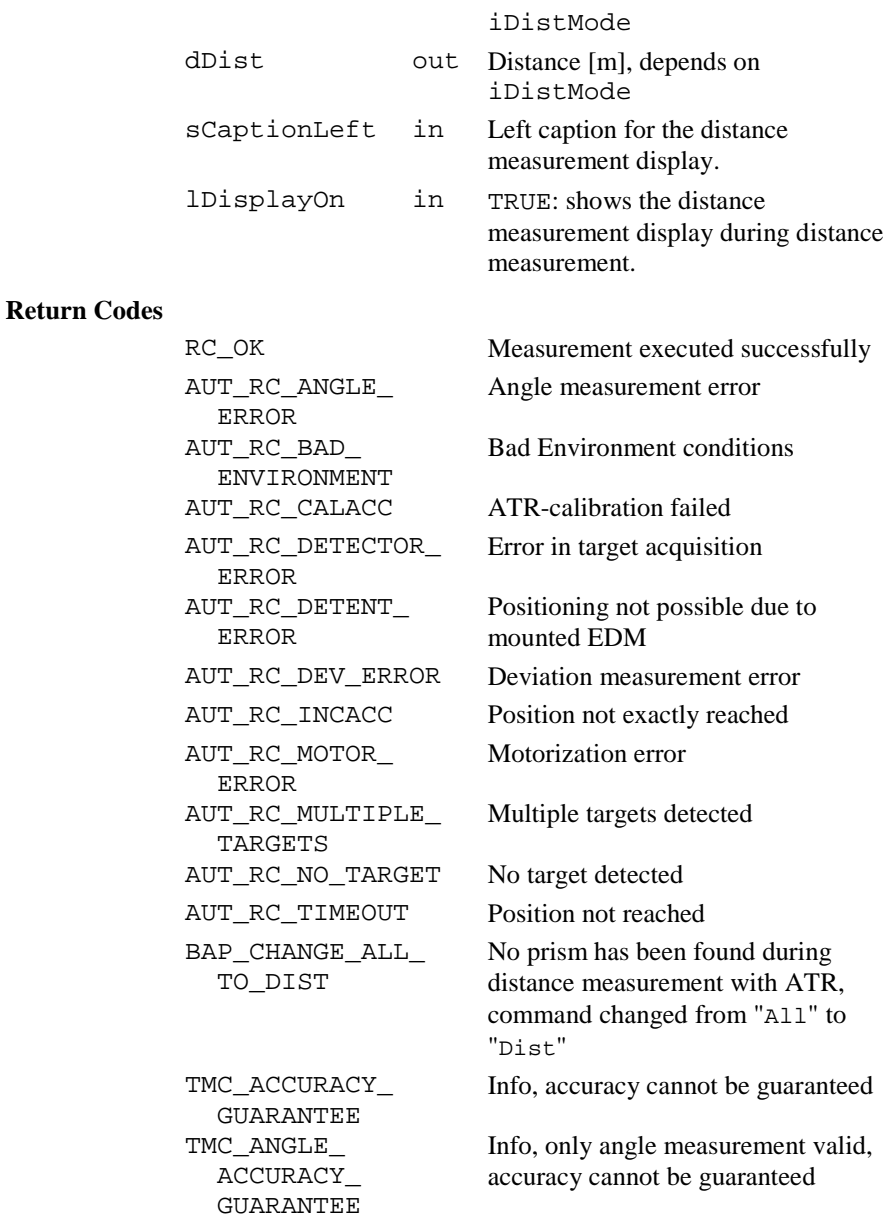

|                 | TMC ANGLE ERROR                                                          | Error, no valid angle measurement                                                     |
|-----------------|--------------------------------------------------------------------------|---------------------------------------------------------------------------------------|
|                 | TMC ANGLE NO<br>FULL<br>CORRECTION                                       | Warning, only angle measurement<br>valid, accuracy cannot be guaranteed               |
|                 | TMC_ANGLE_OK                                                             | Warning, only angle measurement<br>valid                                              |
|                 | TMC BUSY                                                                 | Error, TMC submodule already in<br>use by another subsystem, command<br>not processed |
|                 | TMC DIST ERROR                                                           | An error occurred during distance<br>measurement.                                     |
|                 | TMC DIST PPM                                                             | Error, wrong setting of PPM or MM<br>on EDM                                           |
|                 | TMC NO FULL<br>CORRECTION                                                | Warning, measurement without full<br>correction                                       |
|                 | TMC_SIGNAL_ERROR                                                         | Error, no signal on EDM (only in<br>signal mode)                                      |
|                 | RC ABORT                                                                 | Error, measurement aborted                                                            |
|                 | RC IVPARAM                                                               | Error, invalid DistMode                                                               |
| <b>See Also</b> | <b>BAP MeasRec</b>                                                       |                                                                                       |
| <b>Example</b>  | See example file "meas.gbs".                                             |                                                                                       |
|                 | a distance and angles.                                                   | The example uses the BAP_MeasDistAngle routine to measure                             |
|                 | DIM iDistMode                                                            | AS Integer                                                                            |
|                 | DIM dHz                                                                  | AS Angle                                                                              |
|                 | DIM dV<br>DIM dDist                                                      | AS Angle<br>AS Distance                                                               |
|                 | iDistMode = BAP_DEF_DIST<br>BAP_MeasDistAngle(iDistMode, dHz, dV, dDist, |                                                                                       |

TRUE, "TEST")

# 6.2.4 BAP\_MeasRec

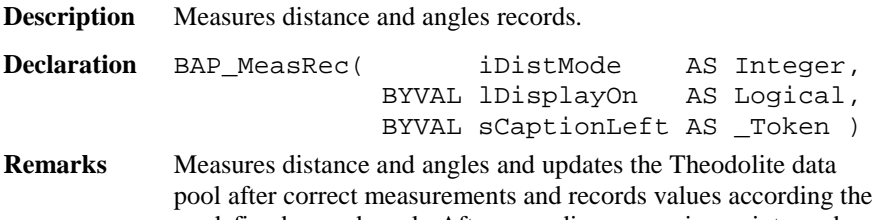

predefined record mask. After recording, a running point number will be incremented.

 It controls the special beep (Sector or Lost Lock), switches Measurement icons and disables aF... Key during tracking.

#### **Parameters**

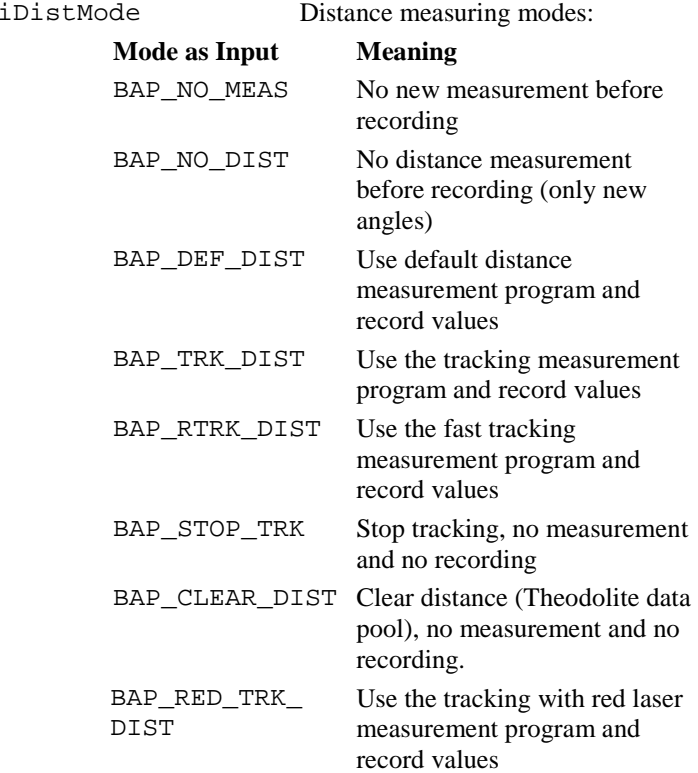

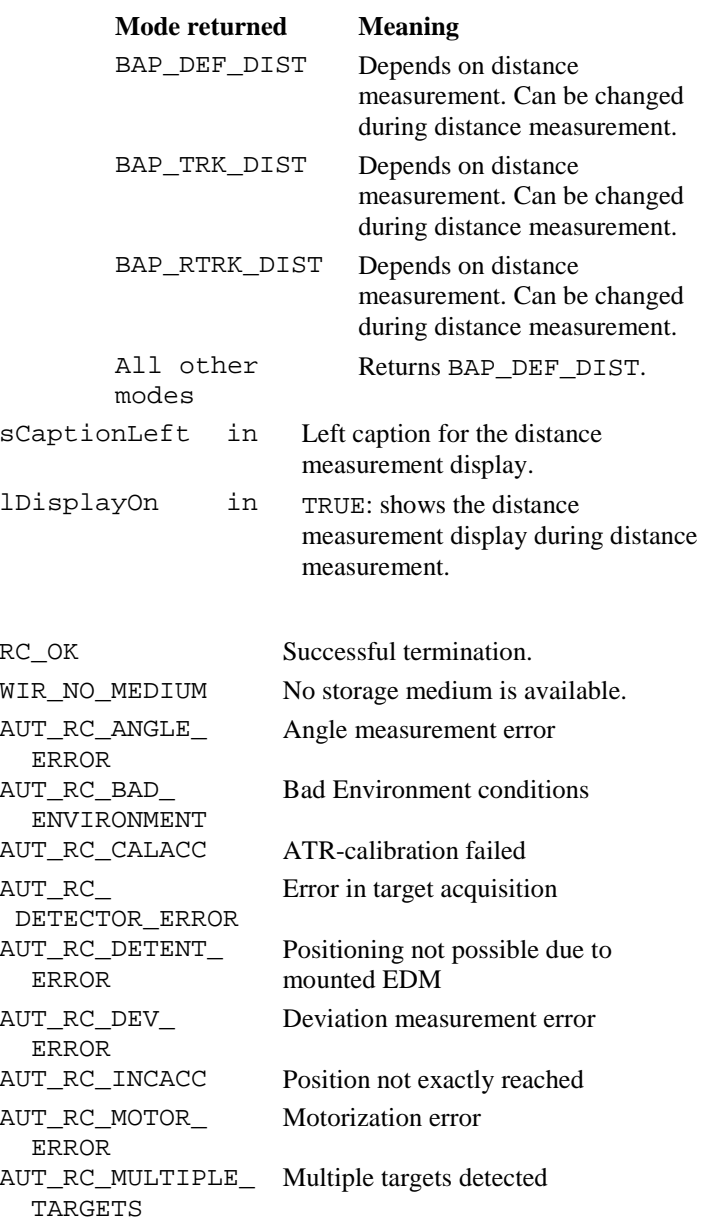

**Return Codes**

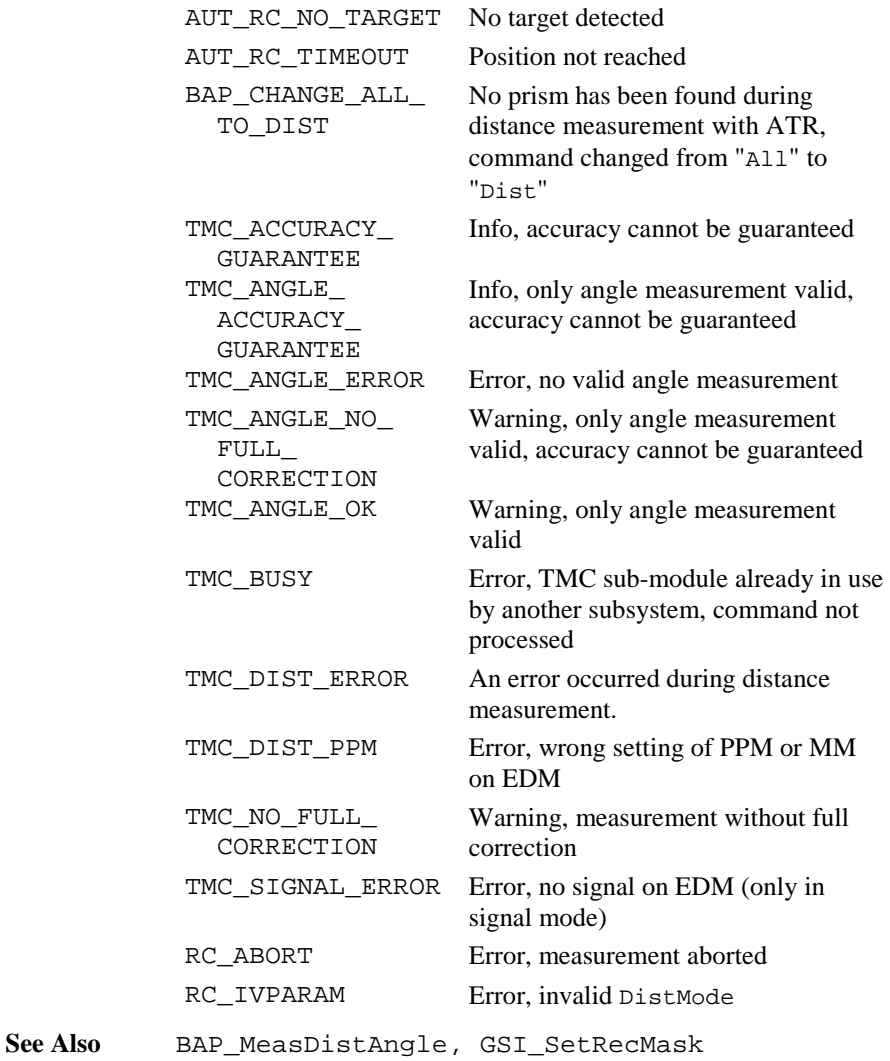

**Example** See example file , meas . gbs".

The example uses the BAP\_MeasMeasRec routine to record actual distance and angles (no new measurement.

DIM iDistMode AS Integer

```
iDistMode = BAP_NO_MEAS ' no measurement
BAP_MeasRec(iDistMode, FALSE, "")
```
#### 6.2.5 BAP\_FineAdjust

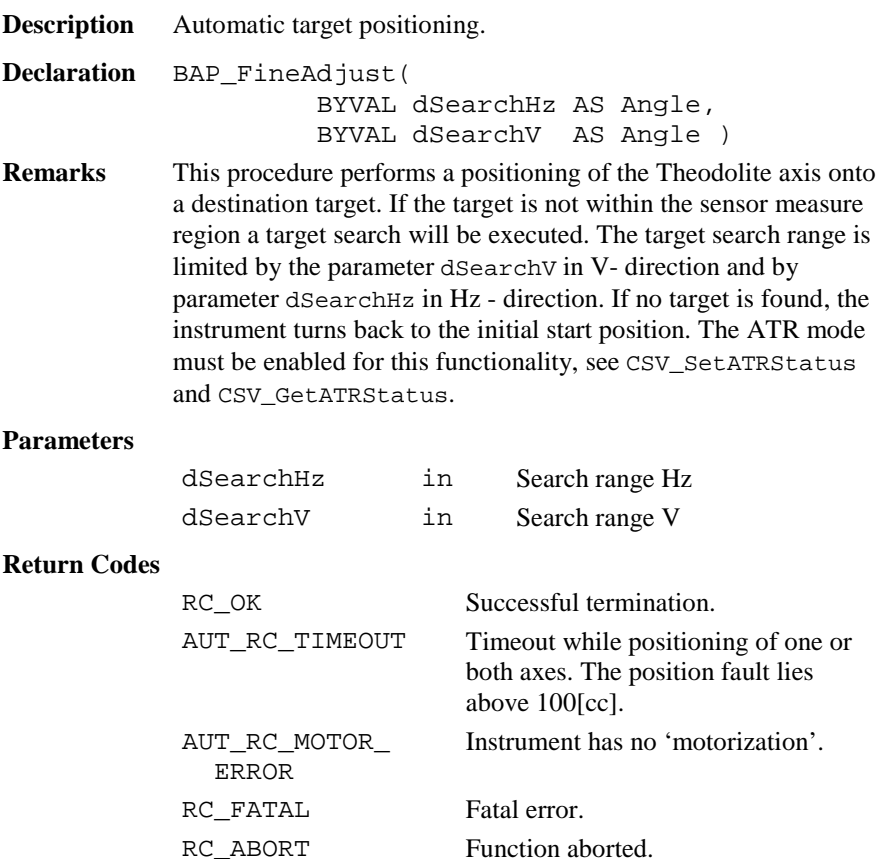

AUT\_RC\_NO\_TARGET No target found.

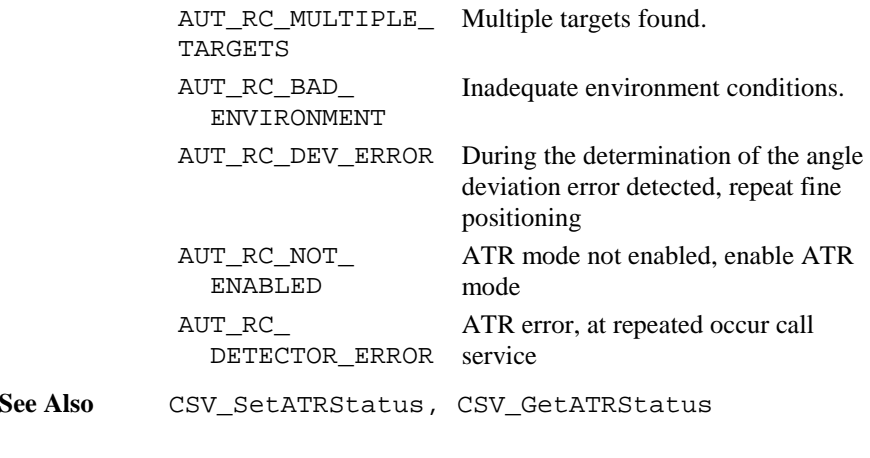

**Example** The example see sample TRACKING.GBS.

# 6.2.6 BAP\_SearchPrism

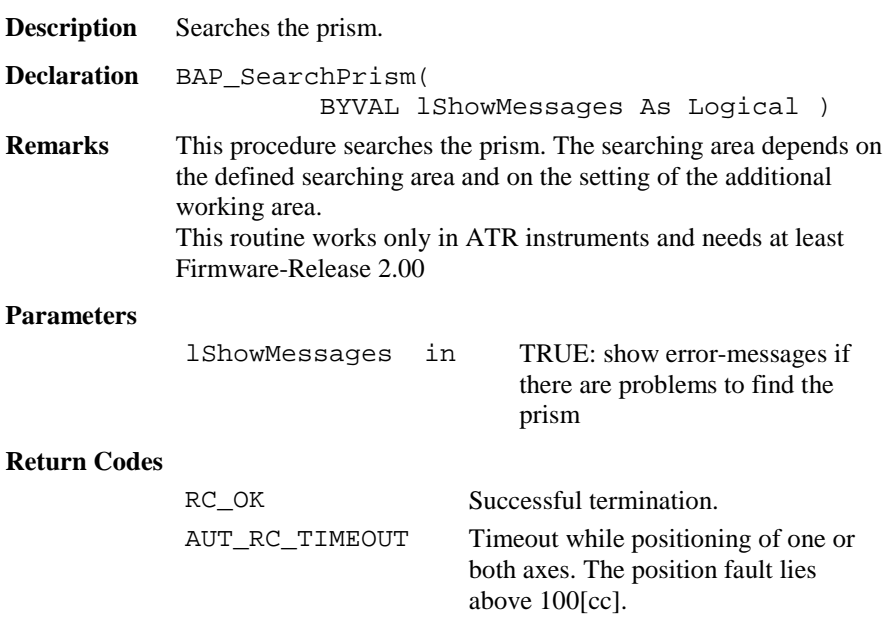

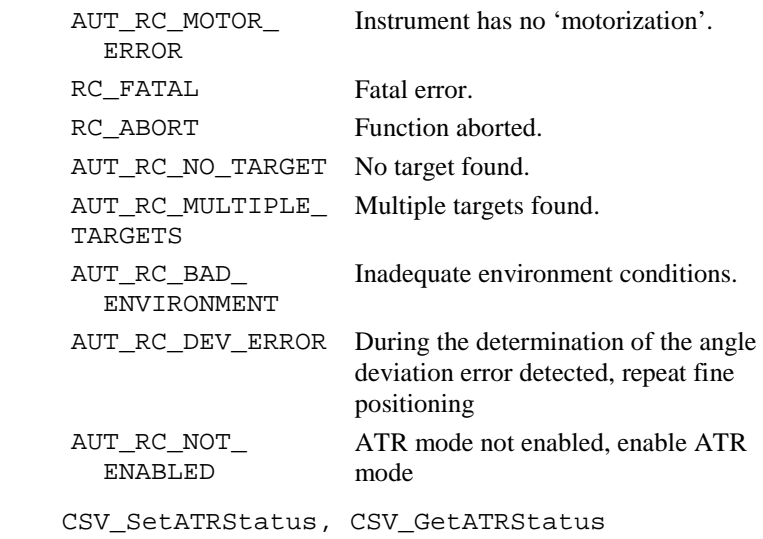

# 6.2.7 BAP\_SetManDist

**See Also** 

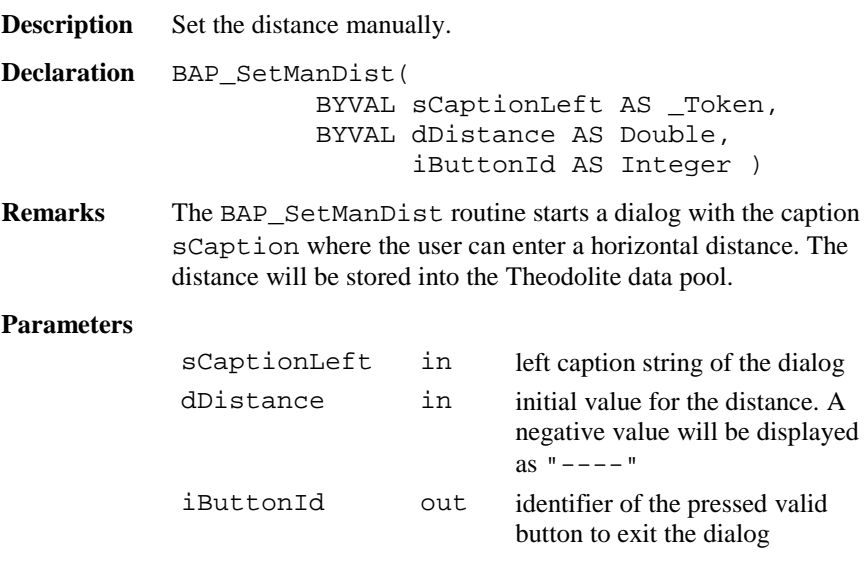

# **Return Codes** RC\_OK Successful termination. TMC\_ACCURACY\_ **GUARANTEE** Info, accuracy cannot be guaranteed TMC\_ANGLE\_ERROR Error, no valid angle measurement TMC\_ANGLE\_OK Warning, only angle measurement valid TMC\_BUSY Error, TMC sub-module already in use by another subsystem, command not processed TMC\_NO\_FULL\_ CORRECTION Warning, measurement without full correction RC\_IVPARAM Error, invalid DistMode **See Also** TMC\_IfDistTapeMeasured, TMC\_SetHandDist, TMC\_GetPolar, TMC\_GetCoordinate **Example** The example uses the BAP\_SetManDist routine to enter a distance. DIM iButton AS Integer DIM dInitDist AS Distance dInitDist <sup>=</sup> 15.0 'initial value BAP\_SetManDist( "BASIC", dInitDist, iButton )

#### 6.2.8 BAP\_SetPpm

**Description** Sets the PPM for distance measurements.

**Declaration** BAP\_SetPpm()

**Remarks** The BAP\_SetPpm routine opens a dialog which the user can complete in order to calculate the PPM (parts per million) correction to be used to reduce the distance measured by the EDM.

#### **Return Codes**

RC\_OK Successful termination.

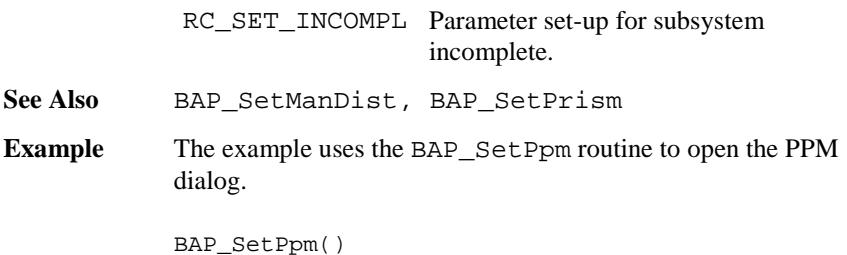

#### 6.2.9 BAP\_SetPrism

**Description** Sets the current prism type and constant.

**Declaration** BAP\_SetPrism()

**Remarks** The BAP\_SetPrism routine opens a dialog which the user can complete in order to choose one of five prism types/constants. Two types are LEICA defaults, whereas the other three can be named and the constant values given/changed by the user. The prism constants are always given and displayed in millimetres, regardless of the distance units in use at the time.

#### **Return Codes**

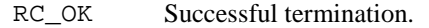

**See Also** BAP\_SetManDist, BAP\_SetPpm

**Example** The example uses the BAP\_SetPrism routine to open the Prism dialog.

BAP SetPrism()

#### 6.2.10 BAP\_SetMeasPrg

**Description** Set the distance measure program.

**Declaration** BAP\_SetMeasPrg( BYVAL iMeasPrg AS Integer )

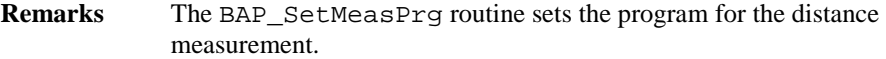

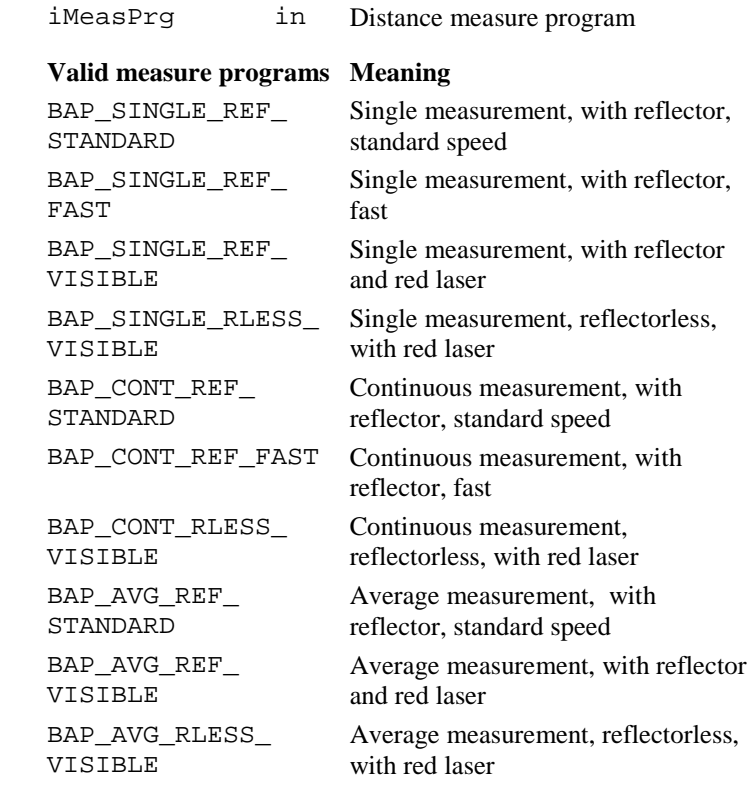

See Also BAP\_GetMeasPrg

**Example** The example uses the BAP\_SetMeasPrg routine to set the distance measurement program on single measurement without reflector. BAP\_SetMeasPrg(BAP\_SINGLE\_RLESS\_VISIBLE)

## 6.2.11 BAP\_GetMeasPrg

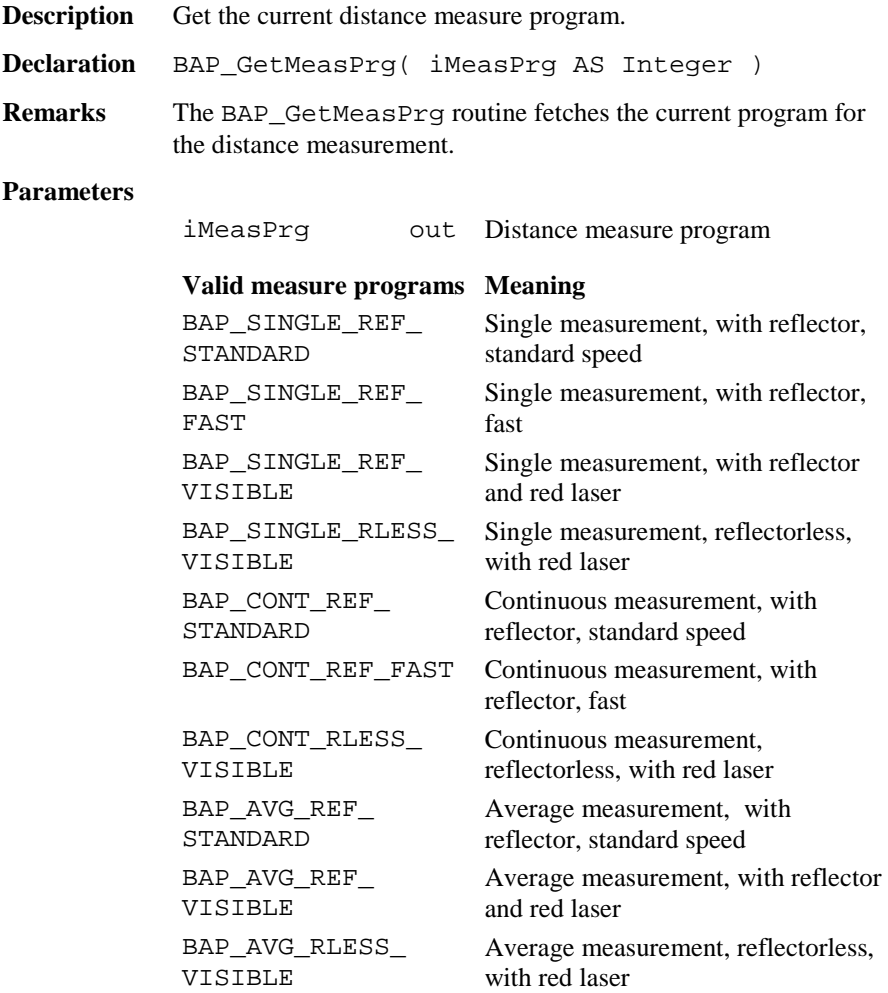

**See Also** BAP\_SetMeasPrg

**Example** The example uses the BAP\_GetMeasPrg routine to fetch the current distance measurement program.

DIM iMeasPrg AS Integer

BAP\_GetMeasPrg(iMeasPrg)

#### 6.2.12 BAP\_PosTelescope

**Description** Positioning of the Telescope.

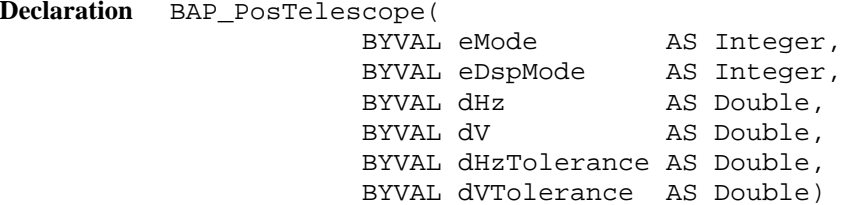

**Remarks** This procedure positions the telescope according to the specified mode and angles.

#### **Parameters**

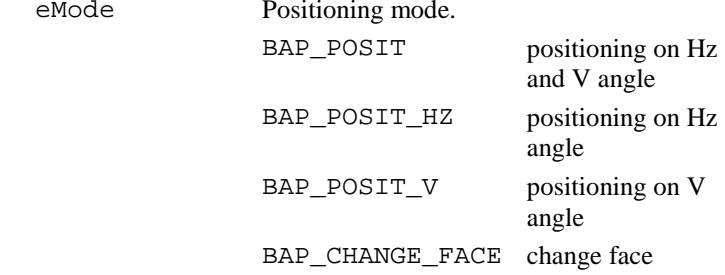

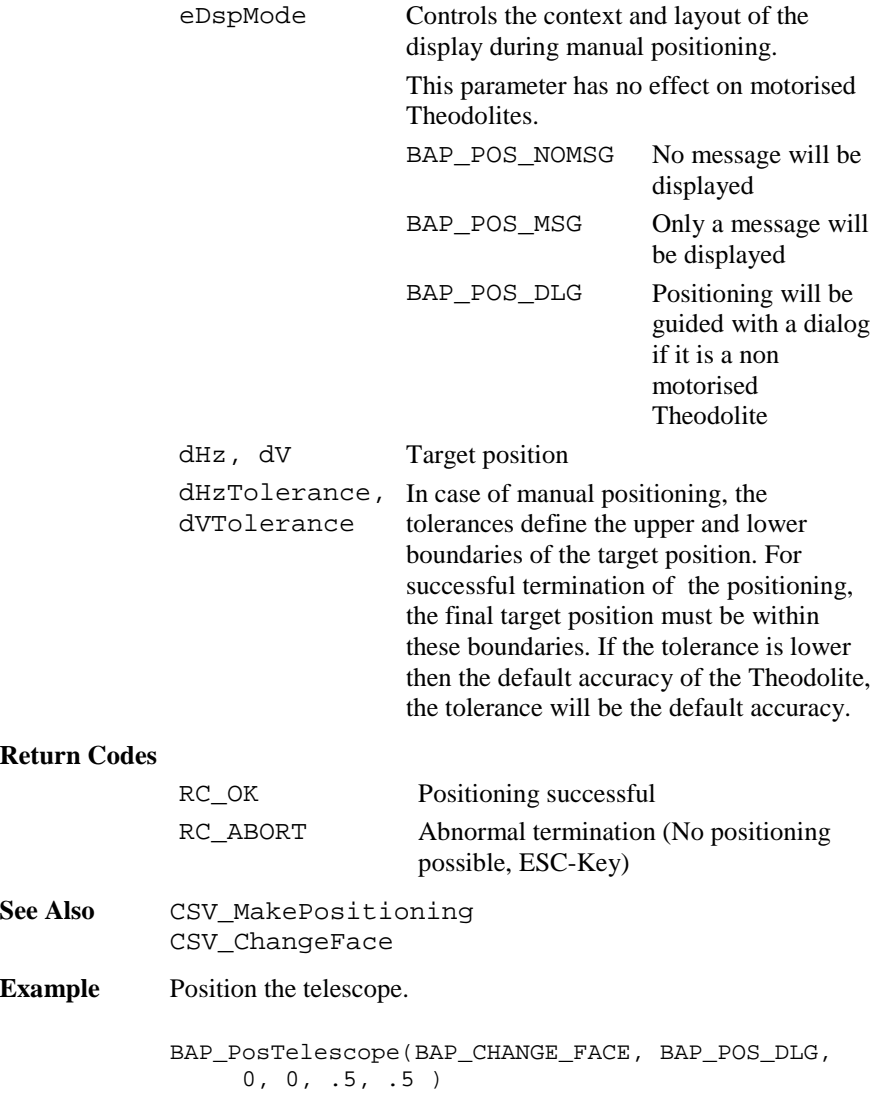

# 6.2.13 BAP\_SetHz

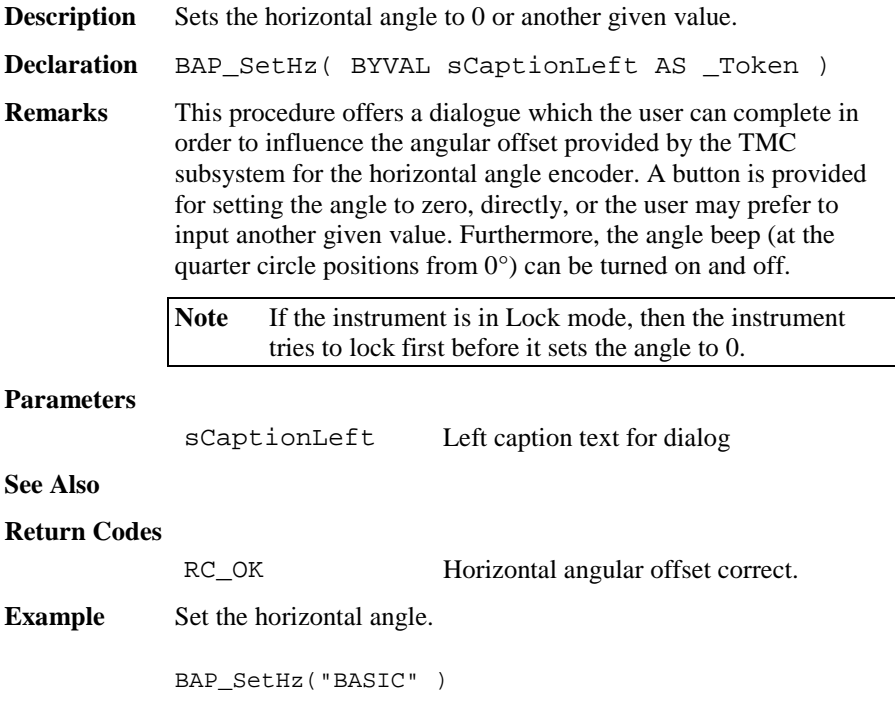

# **6.3 MEASUREMENT FUNCTIONS TMC**

This section contains the lower level measurement procedures.

# 6.3.1 Summarizing Lists of TMC Types and Procedures

### **6.3.1.1 Types**

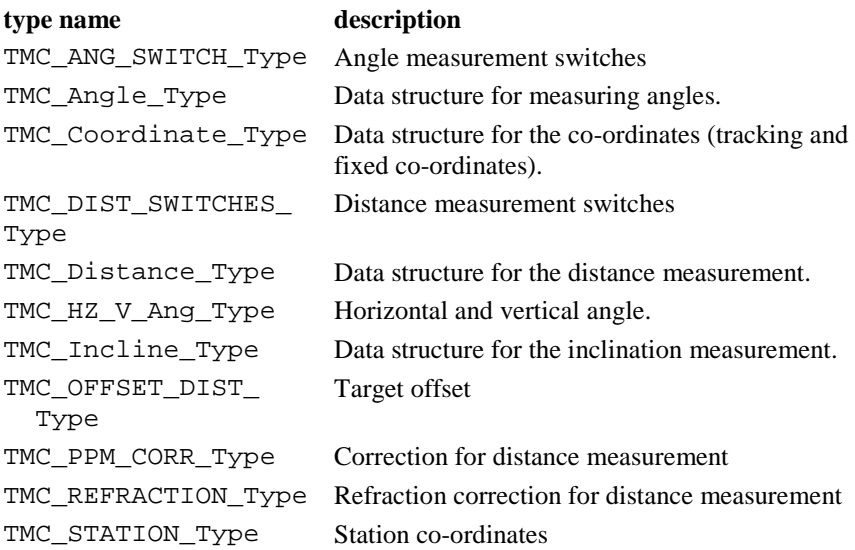

### **6.3.1.2 Procedures**

# **procedure name** description

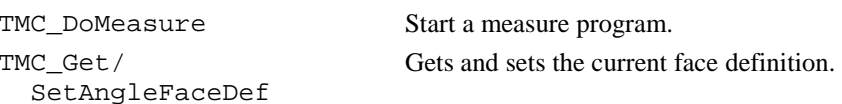

# GeoBASIC Reference Manual 6. System Functions

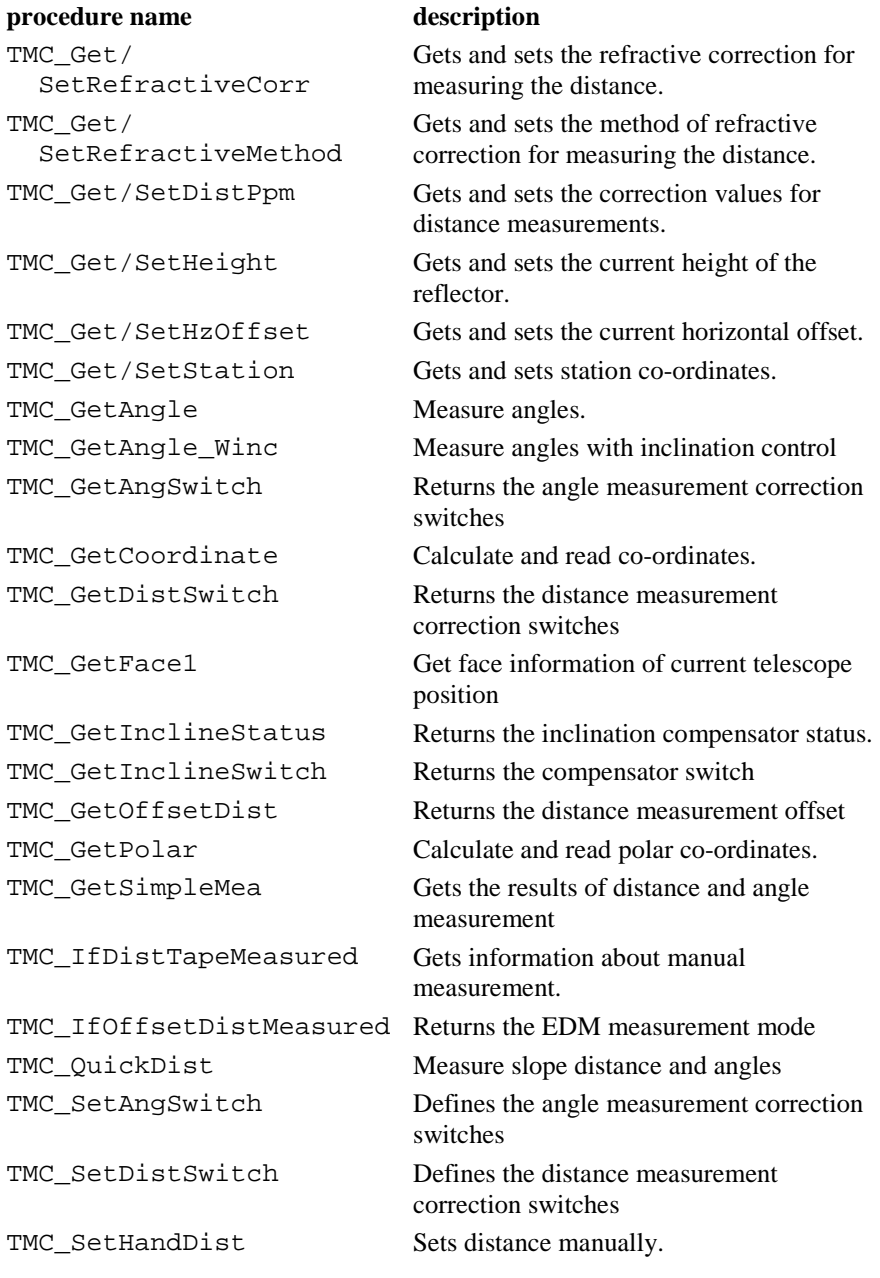

TPS1100-Version 2.10 6-95

#### **procedure name description**

TMC\_SetInclineSwitch Defines the compensator switch TMC\_SetOffsetDist Defines the distance measurement offset

## 6.3.2 TMC Data Structures

# **6.3.2.1 TMC\_INCLINE - Data structure for the inclination measurement**

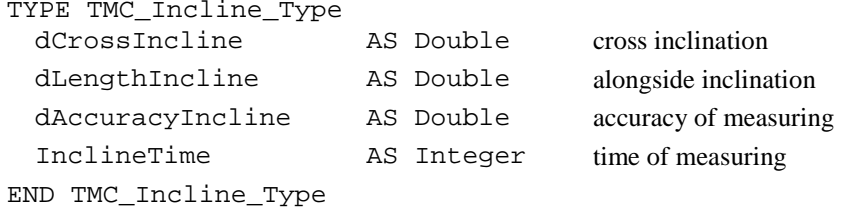

## **6.3.2.2 TMC\_ANGLE - Data structure for measuring angles**

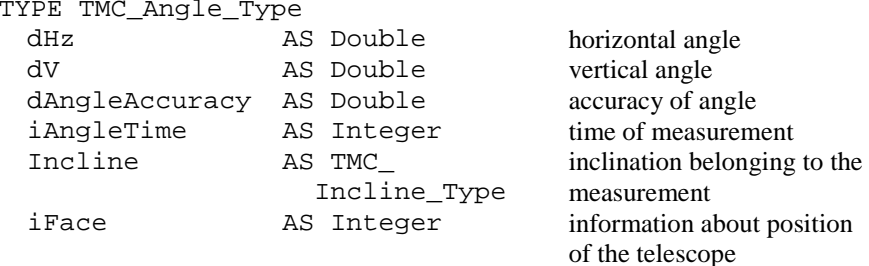

END TMC\_Angle\_Type
## **6.3.2.3 TMC\_DISTANCE - Data structure for the distance measurement**

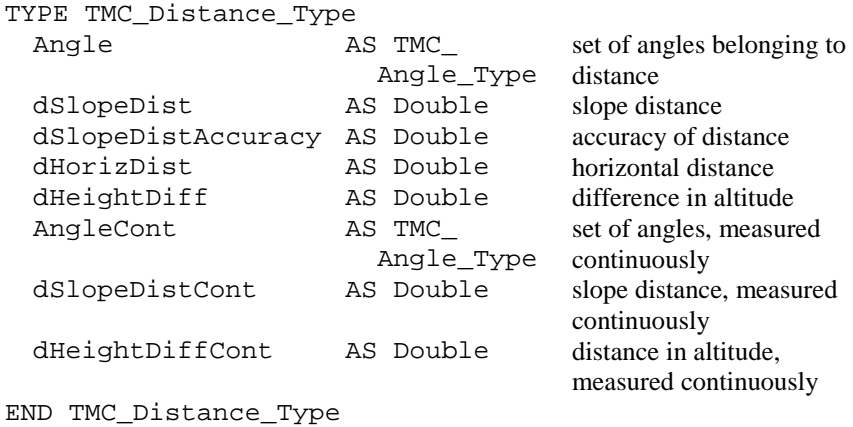

## **6.3.2.4 TMC\_COORDINATE - Data structure for the coordinates**

(tracking and fixed co-ordinates)

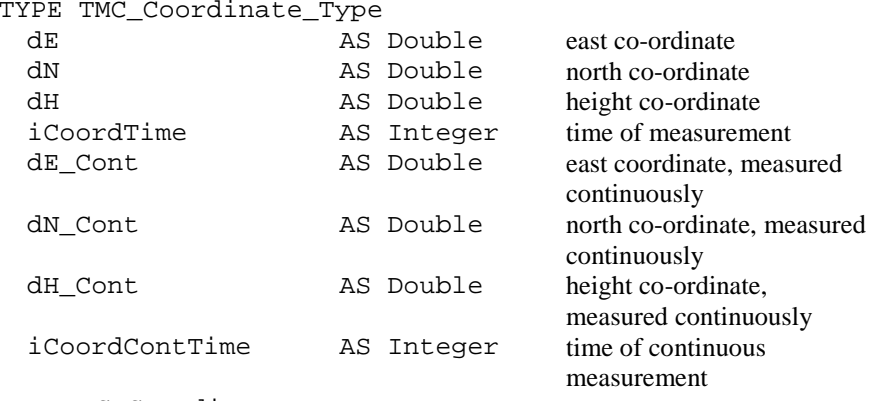

END TMC\_Coordinate\_Type

### **6.3.2.5 TMC\_HZ\_V\_ANG - Horizontal and vertical angle**

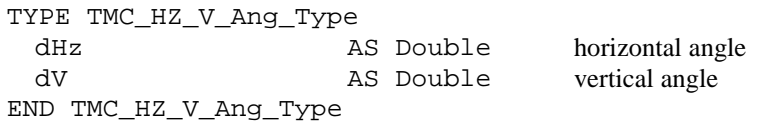

## **6.3.2.6 TMC\_PPM\_CORR - Correction for distance measurement**

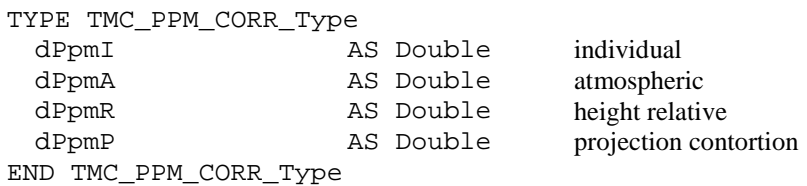

## **6.3.2.7 TMC\_STATION - Station coordinates**

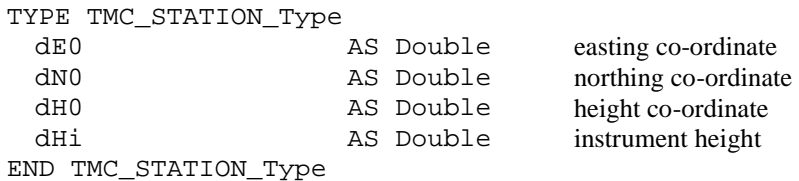

## **6.3.2.8 TMC\_REFRACTION- Refraction correction for distance measurement**

TYPE TMC\_REFRACTION\_Type

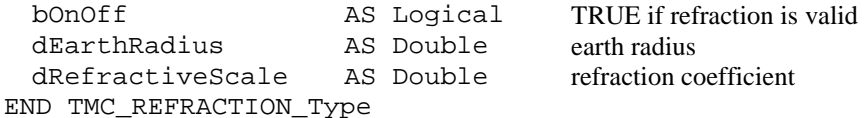

## **6.3.2.9 TMC\_DIST\_SWITCH\_Type– Distance measurement switches**

TYPE TMC\_DIST\_SWITCHES\_Type

- lAxisDifferCorr AS Logical ' EDM to optical axis correction
- lProjectScaleCorr AS Logical ' Projection scale correction
	-
- lHgtReductionCorr AS Logical ' Height reduction correction

END TMC\_DIST\_SWITCHES\_Type

## **6.3.2.10 TMC\_ANGLE\_SWITCH\_Type – Angle measurement switches**

```
TYPE TMC_ANG_SWITCH_Type
```
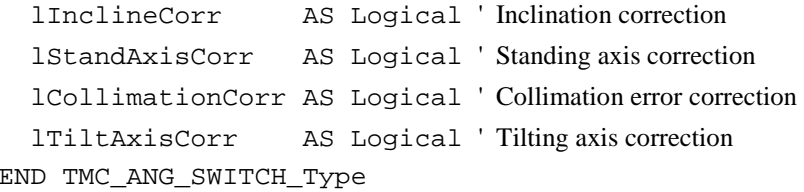

## **6.3.2.11 TMC\_OFFSET\_DIST\_Type – Target offset**

TYPE TMC\_OFFSET\_DIST\_Type

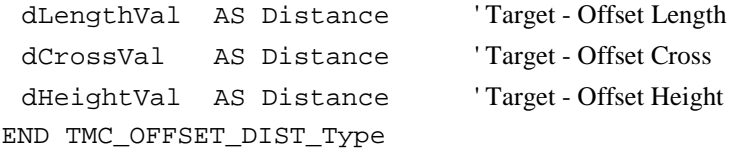

## 6.3.3 TMC\_DoMeasure

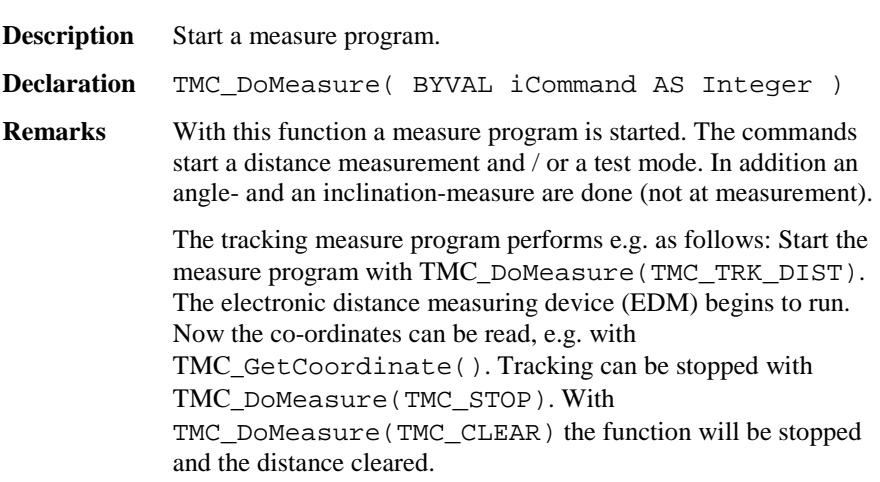

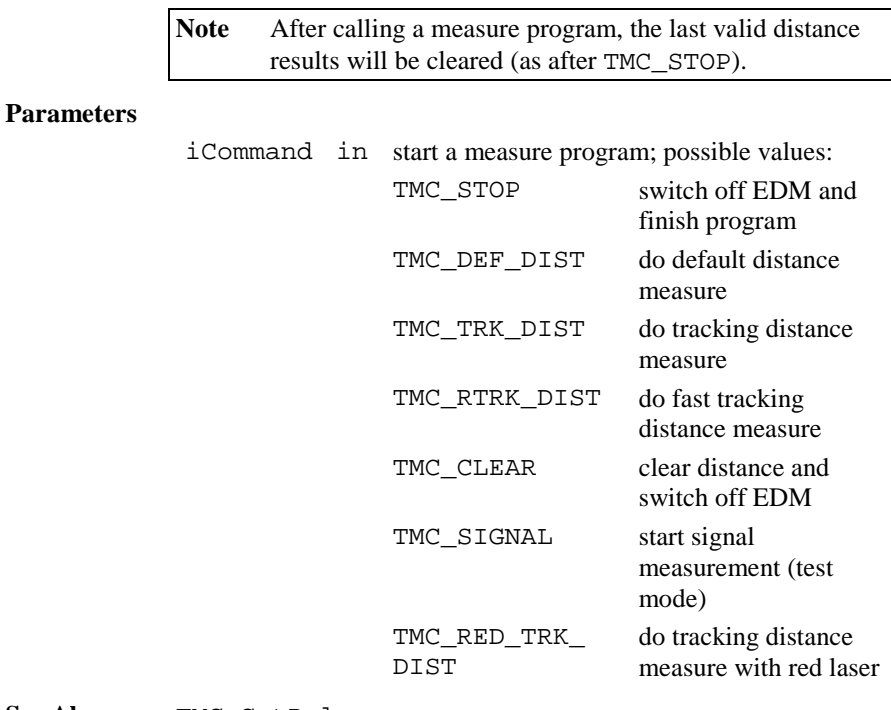

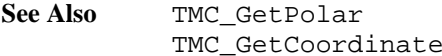

## **Return Codes**

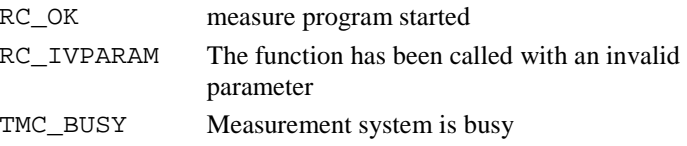

**Example** Start a distance measure, do something, stop it and clear results.

The following variable has to be defined:

TMC\_DoMeasure (TMC\_DEF\_DIST) ' ... do <sup>a</sup> measure TMC\_DoMeasure (TMC\_CLEAR)

### 6.3.4 TMC\_GetPolar

**Description** Calculate and read polar co-ordinates.

**Declaration** TMC\_GetPolar( BYVAL iWaitTime AS Integer, Polar AS TMC Distance Type, iReturnCode AS Integer )

### **Remarks** The function corrects and takes in calculation a measured distance. Angle and possibly inclination are being calculated. The result is a point in polar co-ordinates.

Simple and multiple measures (distance tracking, altitude tracking) are supported. The horizontal and the inclined distance with the difference in altitude are read. The delay (iWaitTime) just works on the distance measure, not on the measure of the angle. As long as no new measure program is started, the results can be read. Additional to the normal return codes iReturnCode delivers also informational return codes which will not interrupt program execution.

**Note** The measure program must have been started (see TMC\_DoMeasure).

#### **Parameters**

- iWaitTime in delay time [ms] until a result is available
	- =0 returns results with an already measured distance.

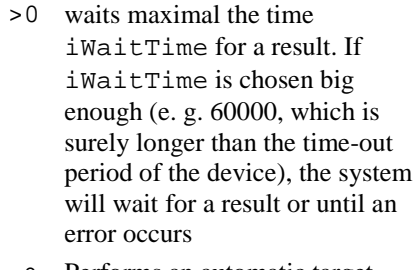

<sup>&</sup>lt;0 Performs an automatic target acquisition (if possible) and then tries to measuring in a until a valid result or an irrecoverable error occurs. The value itself of iWaitTime is ignored.

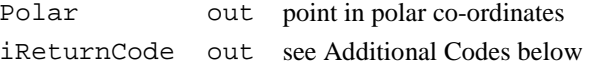

## **See Also** TMC\_GetCoordinates

#### **Additional Codes in** iReturnCode

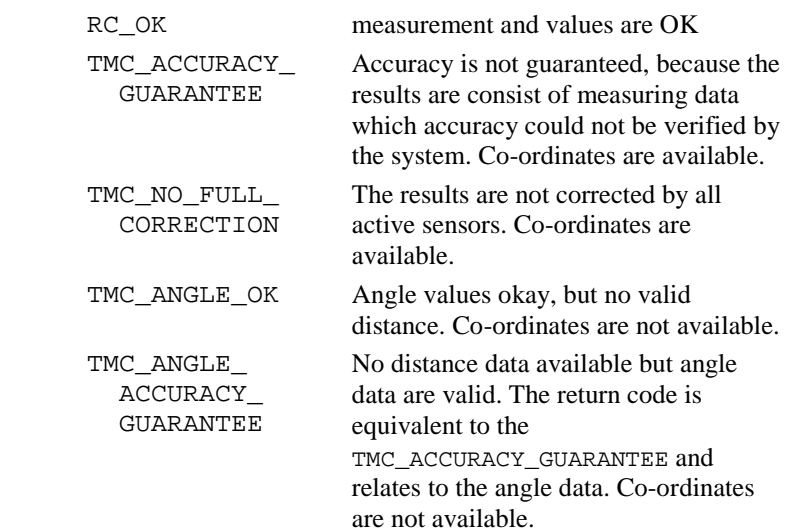

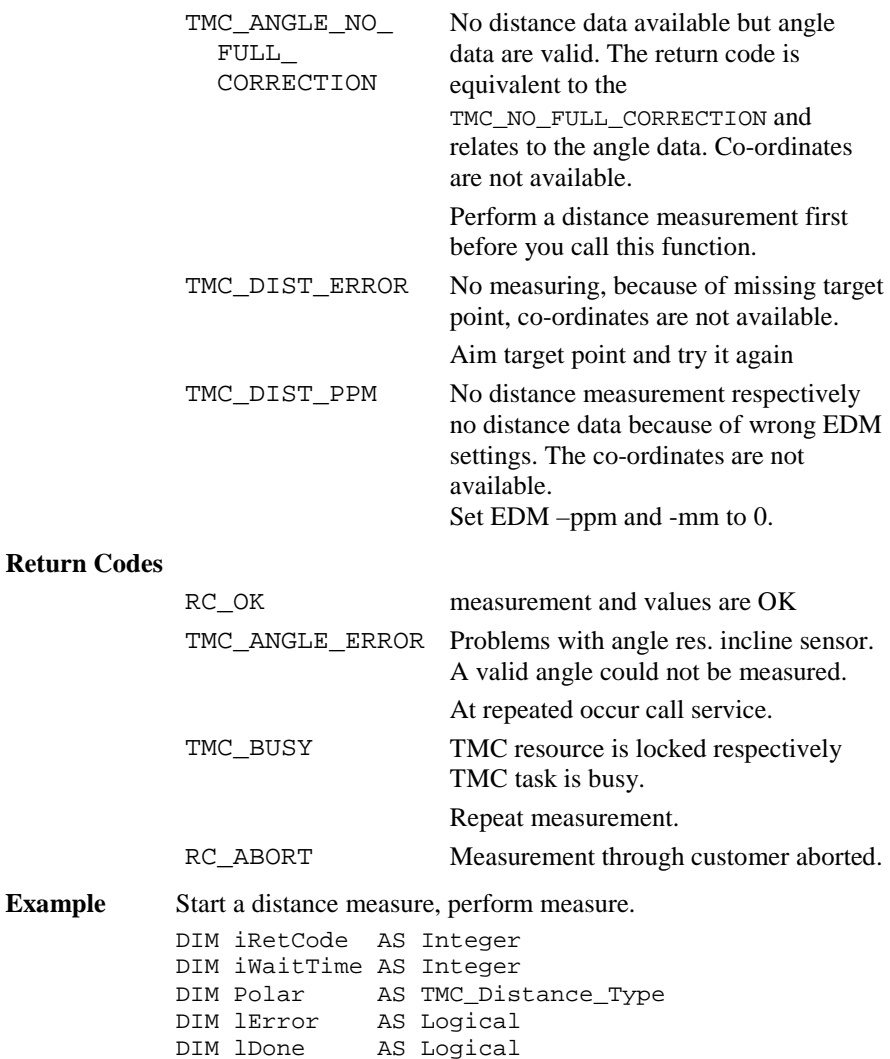

```
'start distance measurement
ON ERROR RESUME ' to get valid angles
TMC_DoMeasure( TMC_DEF_DIST )
iWaitTime = -1lDone = FALSE
lError = FALSE
DO 'display measured values
  TMC GetPolar( iWaitTime, Polar, iRetCode )
  SELECT CASE iRetCode
   CASE RC_OK
        'display all data
        'e.g. set lDone here
   CASE else
        'handle error
       lError = TRUE
  END SELECT
LOOP UNTIL lError OR lDone
'stop distance measurement
TMC_DoMeasure( TMC_CLEAR )
```
## 6.3.5 TMC\_GetCoordinate

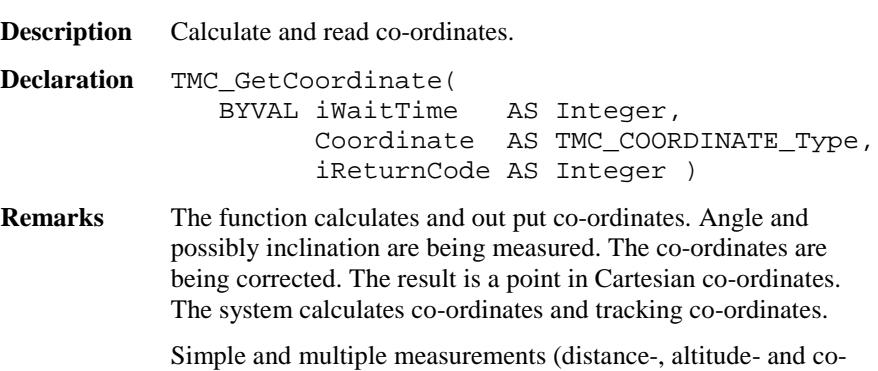

ordinate-tracking) are supported. The delay (iWaitTime) just works on the distance measure, not on the measuring of the angle. As far as no new measure program is started, the results can be read. Additional to the normal return codes iReturnCode delivers also informational return codes which will not interrupt program execution.

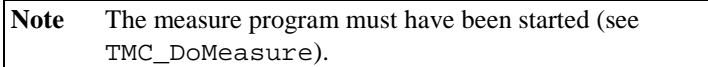

### **Parameters**

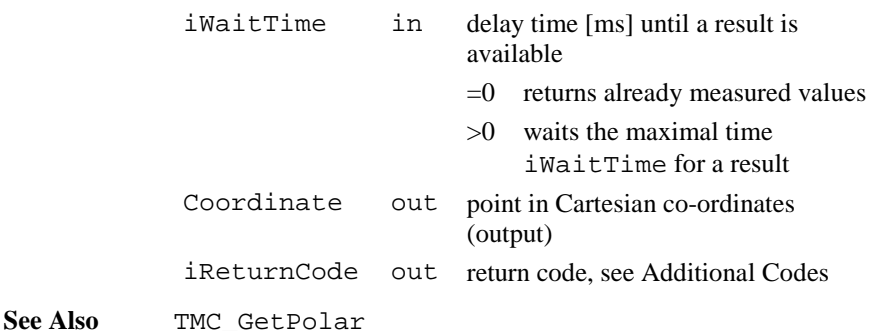

## **Additional Codes in** iReturnCode

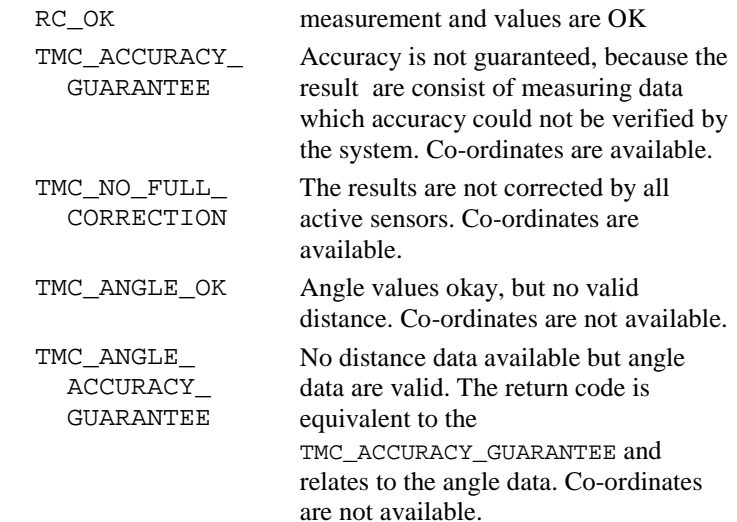

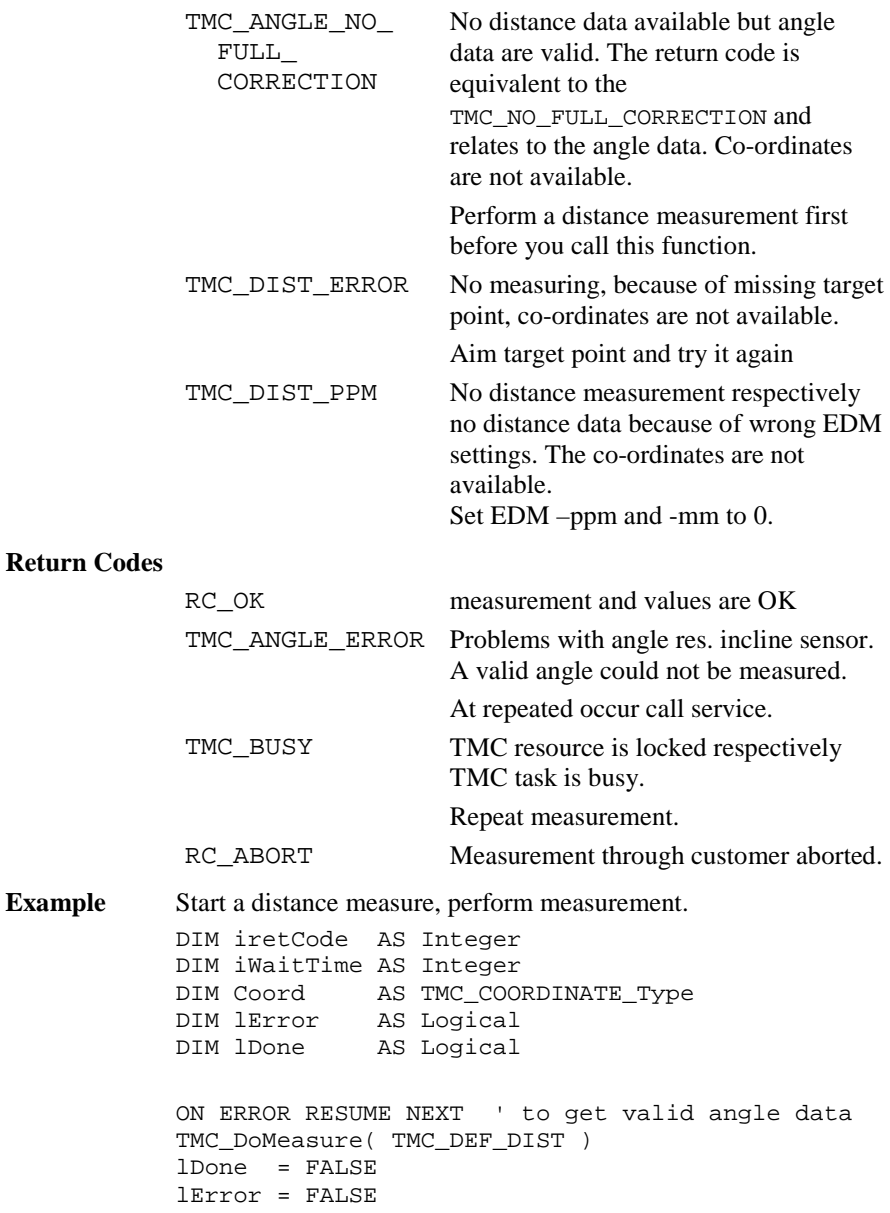

**Return** 

DO ' display measured values TMC\_GetCoordinate( 5, Coord, iRetCode ) SELECT CASE iRetCode CASE RC\_OK 'display all data 'e.g. set lDone CASE ANGLE\_OK ' display coordinate CASE ELSE 'handle error lError <sup>=</sup> TRUE END SELECT LOOP UNTIL lError OR lDone TMC\_DoMeasure( TMC\_CLEAR )

## 6.3.6 TMC\_GetAngle

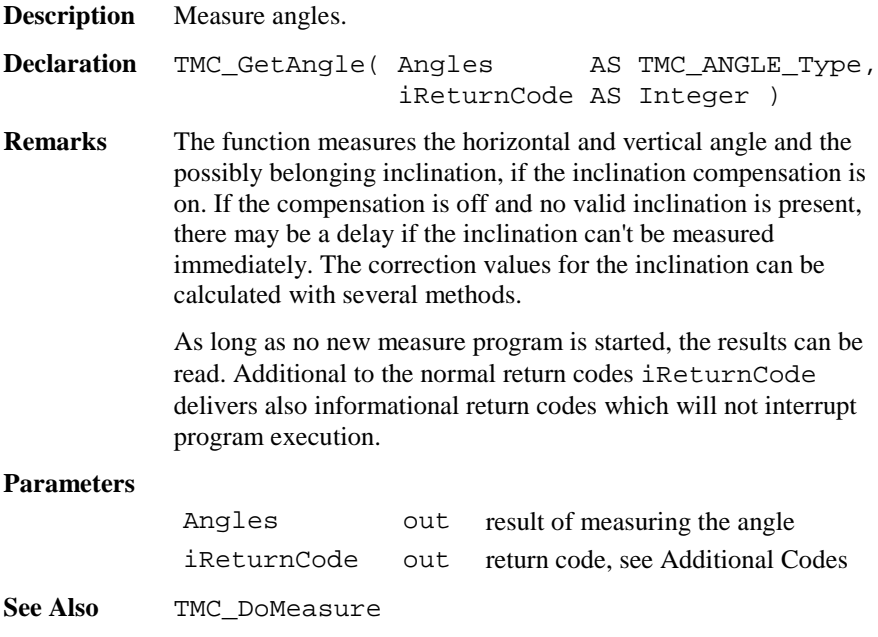

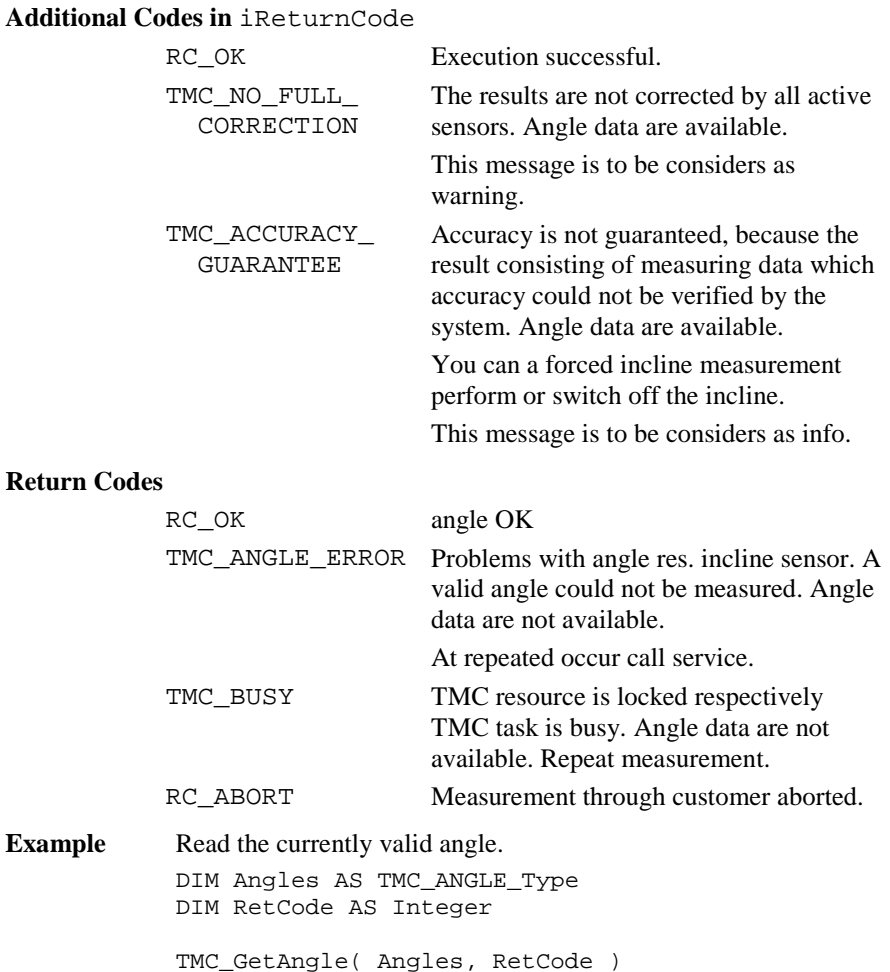

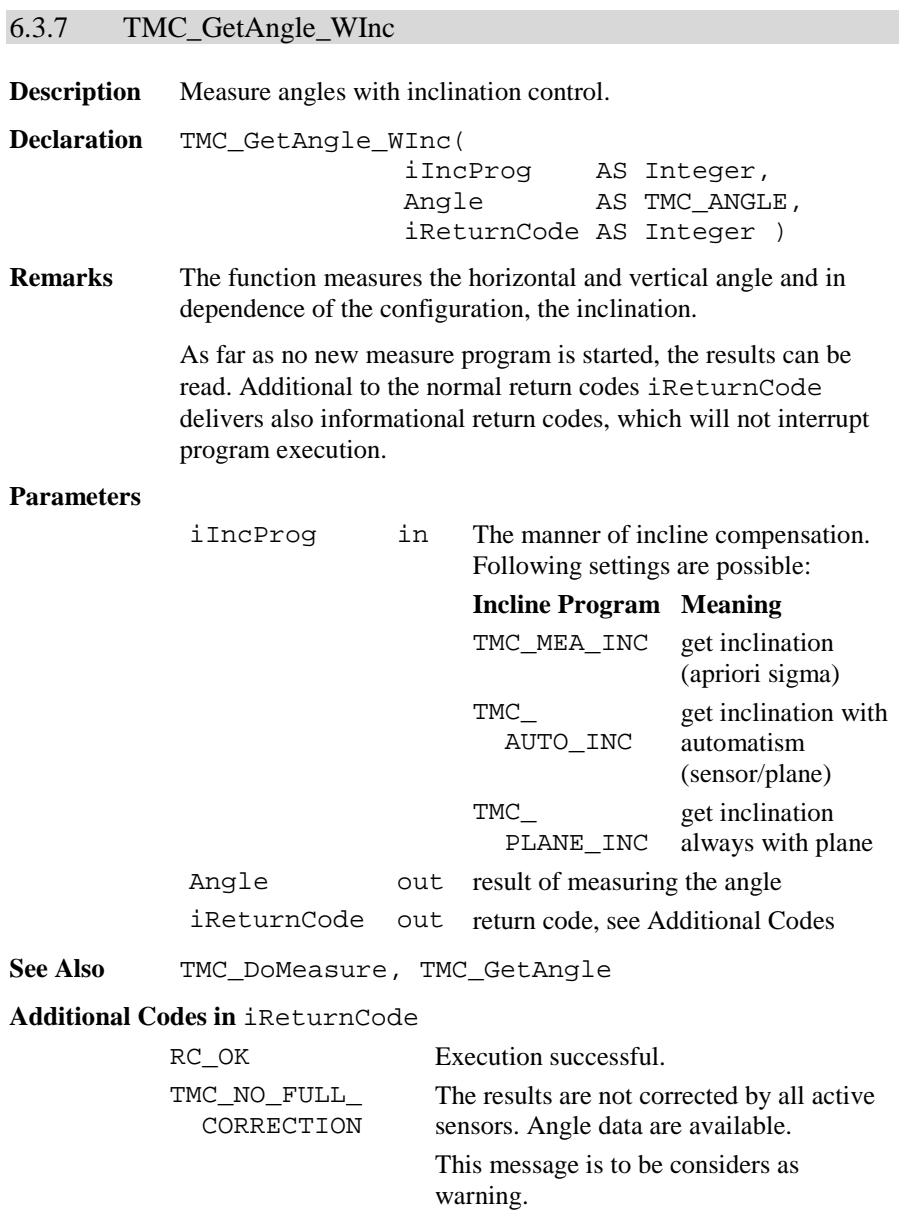

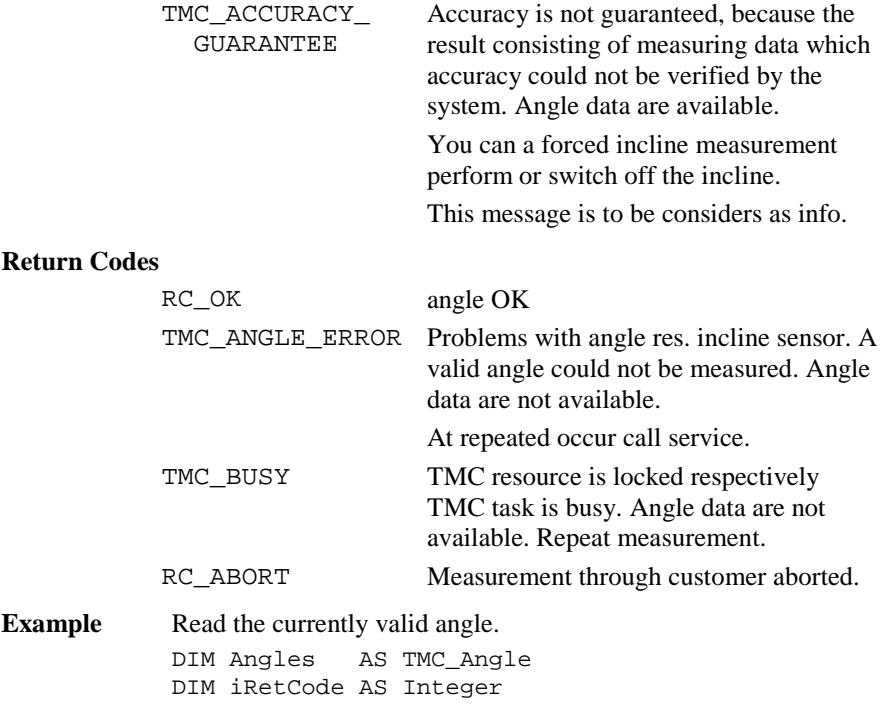

TMC\_GetAngle\_WInc(TMC\_AUTO\_INC, Angles,iRetCode)

## 6.3.8 TMC\_QuickDist

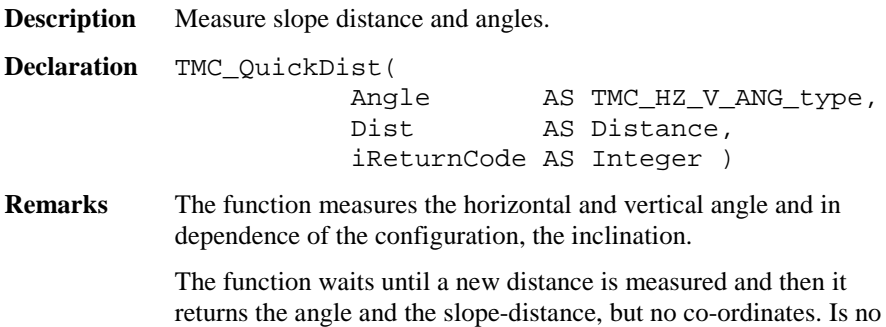

distance available, then it returns the angle values (hz, v) and the corresponding return-code.

At the call of this function, a distance measurement will be started with the rapid-tracking measuring program. If the EDM is active with the standard tracking measuring program already, the measuring program will not be changed to rapid tracking. Generally if the EDM is not active, then the rapid tracking measuring program will be started, otherwise the used measuring program will not be changed.

In order to abort the current measuring program use the function TMC\_DoMeasure.

This function is very good suitable for target tracking, where high data transfers are required.

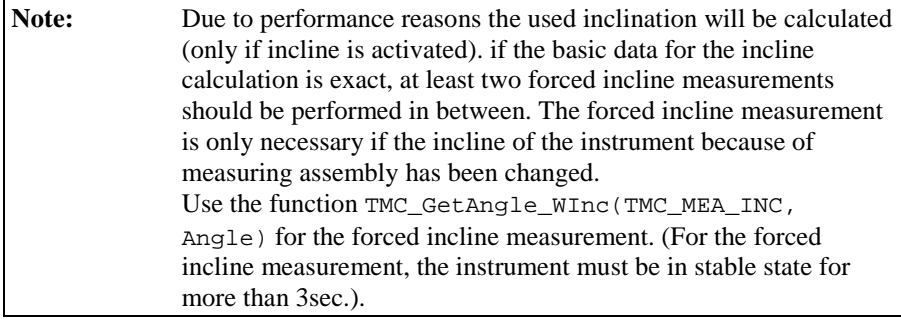

#### **Parameters**

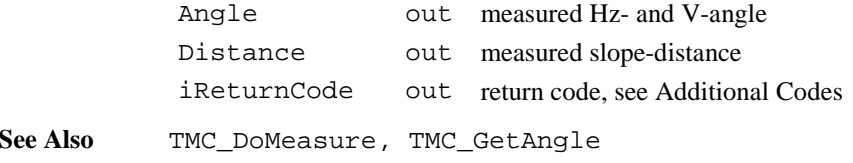

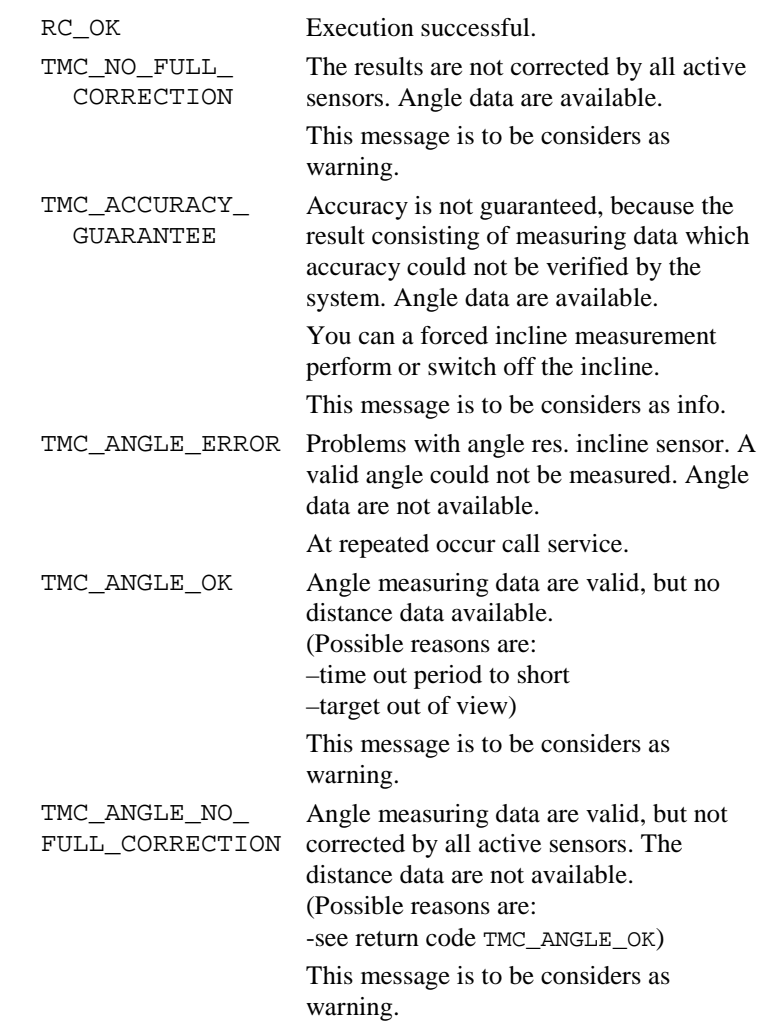

## **Additional Codes in** iReturnCode

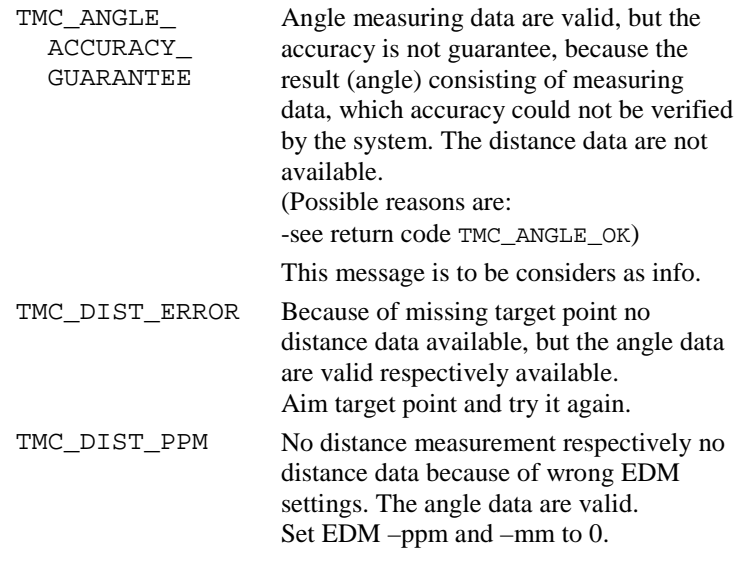

### **Return Codes**

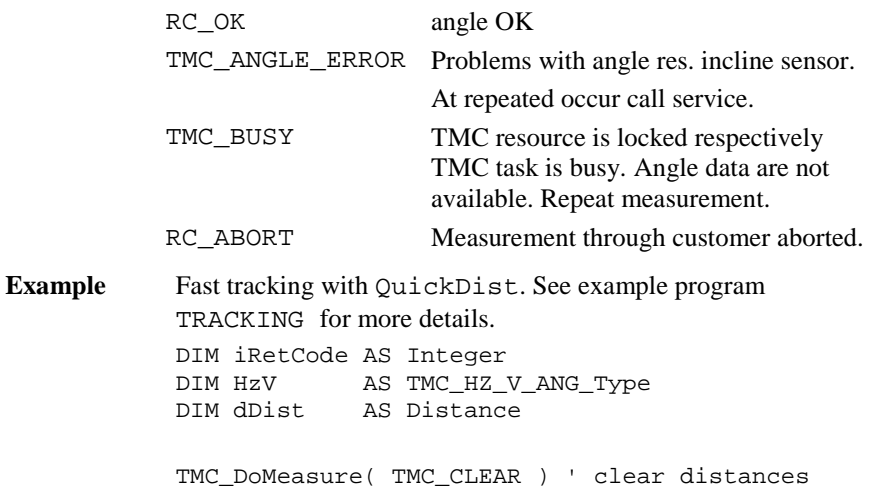

```
' measurement loop
DO
     ' get measurement values
    TMC_QuickDist( HzV, dDist, iRetCode )
    IF iRetCode = RC_OK OR
       iRetCode = TMC_NO_FULL_CORRECTION OR
       iRetCode = TMC_ACCURACY_GUARANTEE THEN
         ' Angles and distance are valid
         ' ...
      ELSE
         ' only Angles are valid
         ' ...
        END IF
LOOP UNTIL ....
' terminate
TMC_DoMeasure( TMC_CLEAR ) ' stop measurement
```
## 6.3.9 TMC\_GetSimpleMea

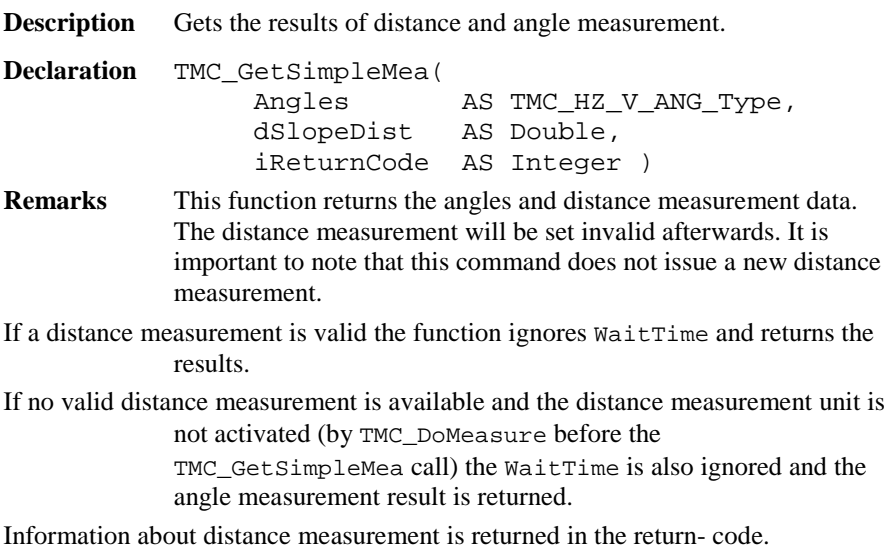

## **Parameters**

**See Also** 

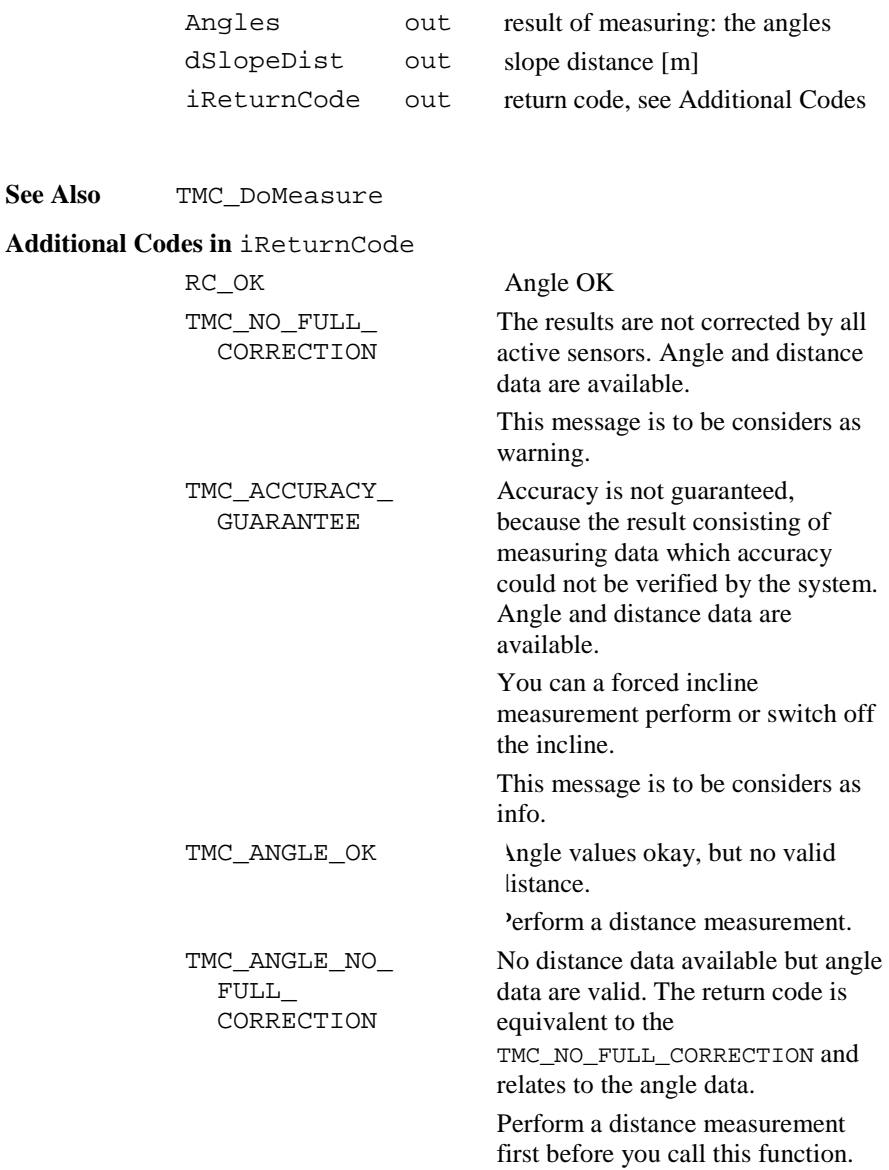

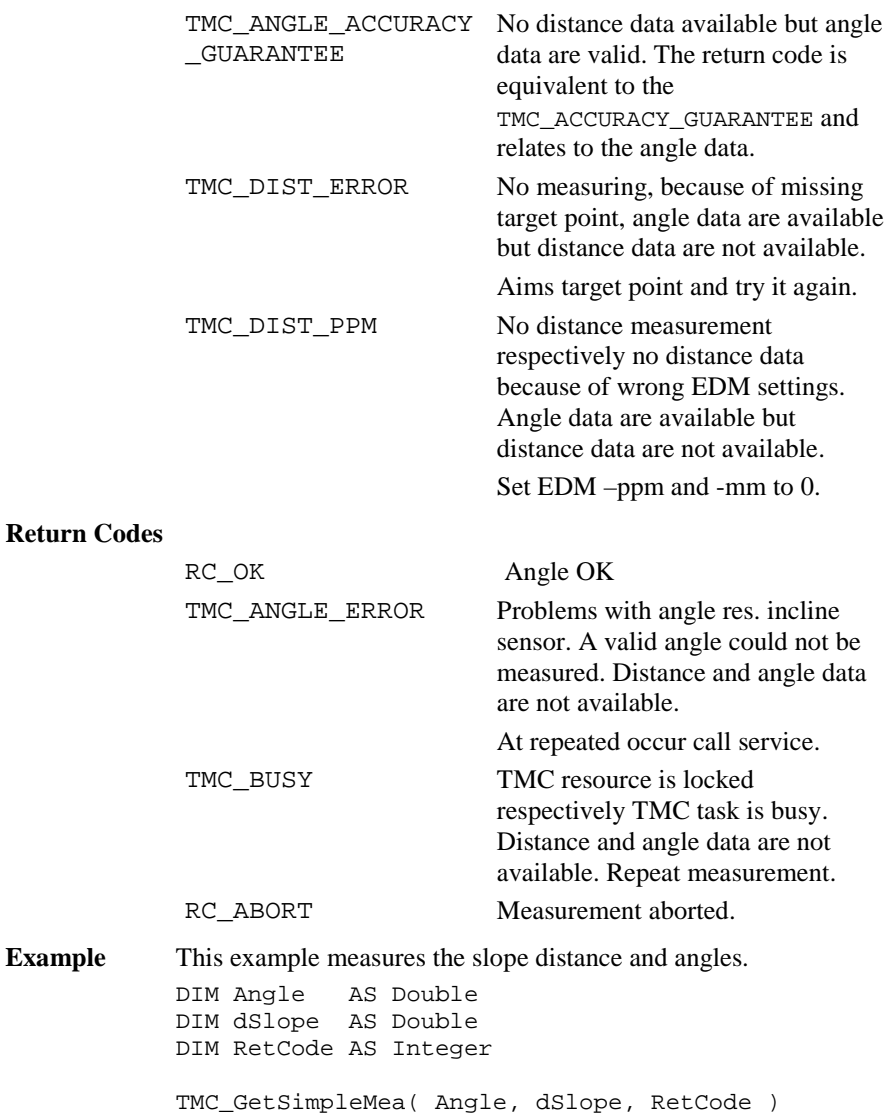

**Return** 

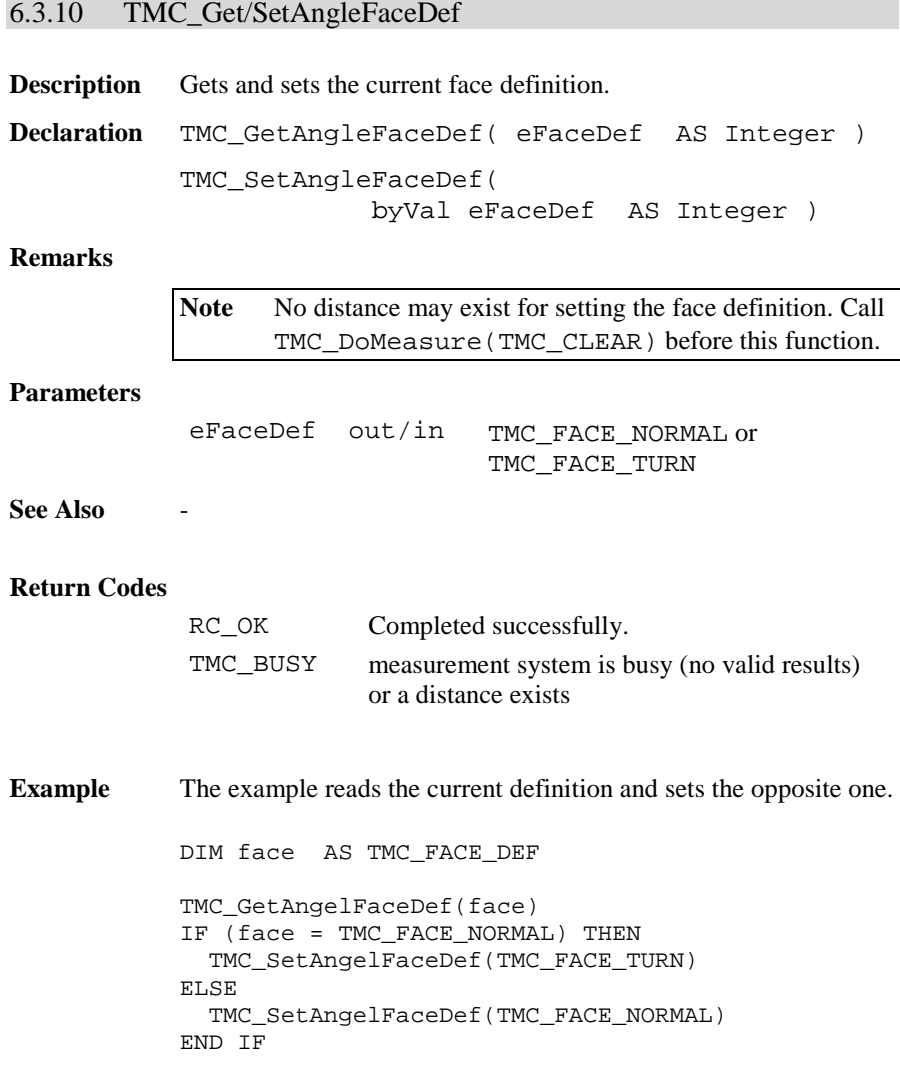

## 6.3.11 TMC\_Get/SetHzOffset

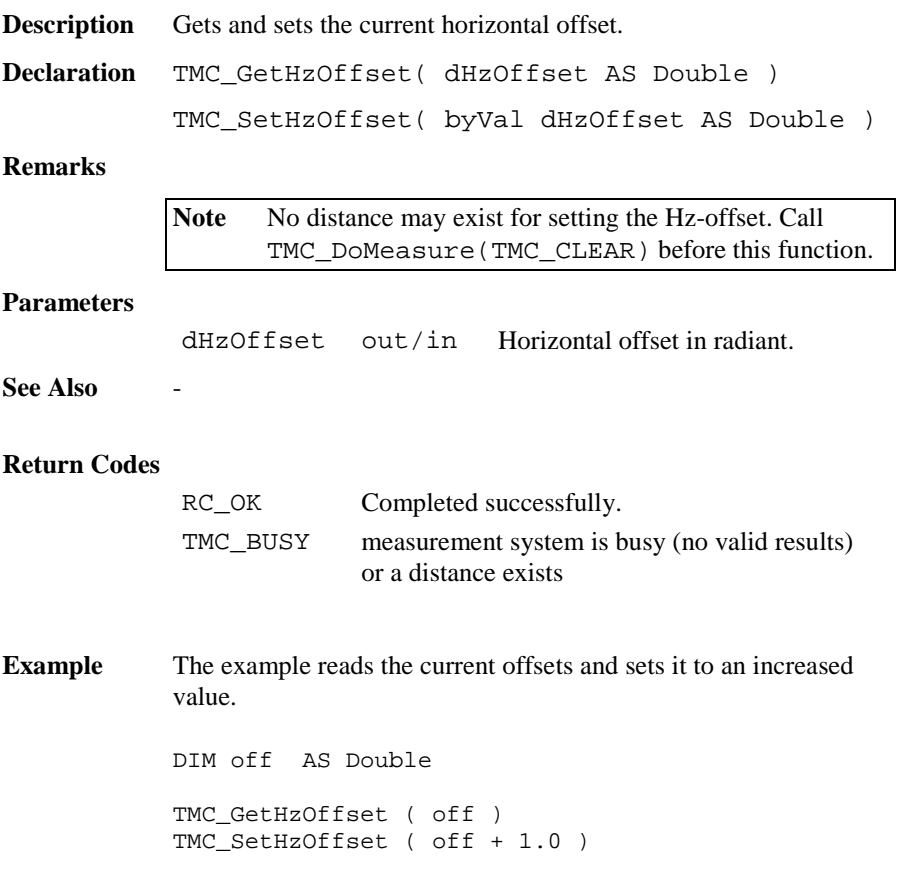

## 6.3.12 TMC\_Get/SetDistPpm

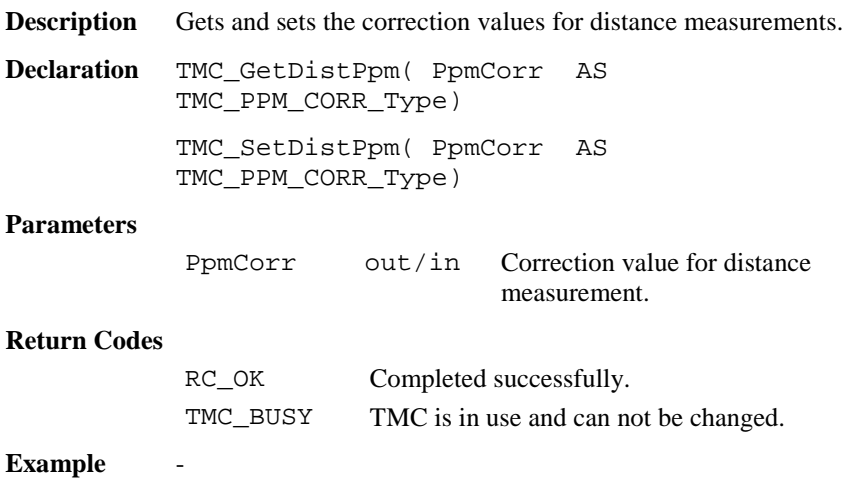

# 6.3.13 TMC\_Get/SetHeight

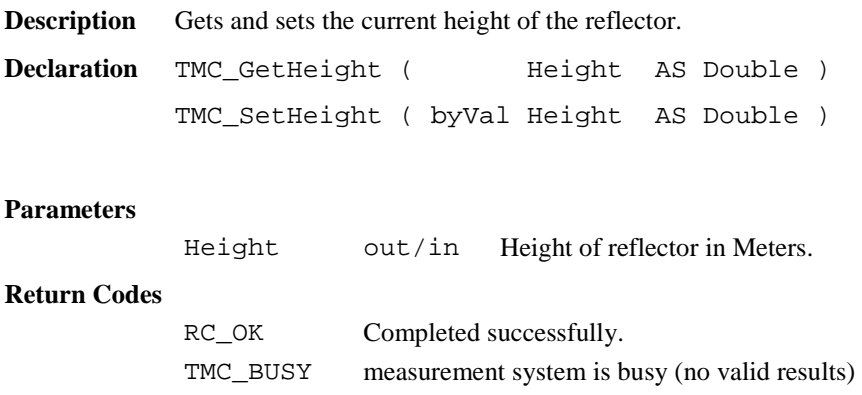

**Example** The example sets the reflectors height to the value of 1.0 m.

TMC\_SetHeight ( 1.0 )

## 6.3.14 TMC\_Get/SetRefractiveCorr

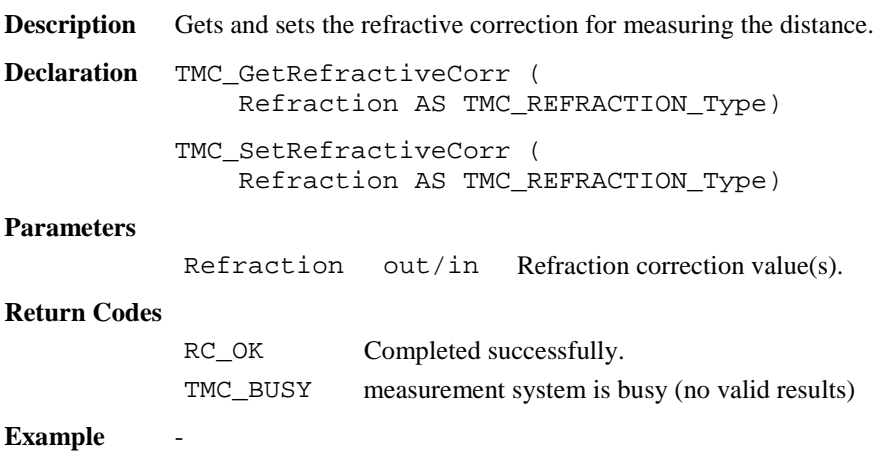

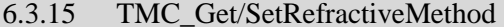

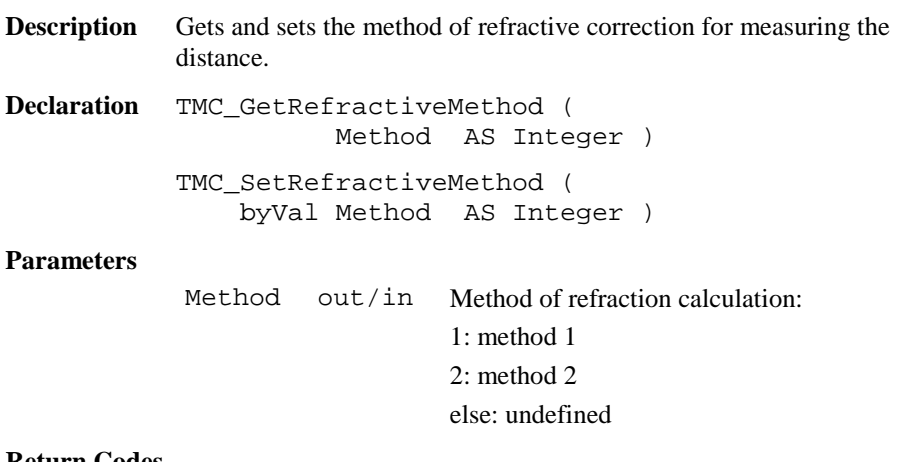

#### **Return Codes**

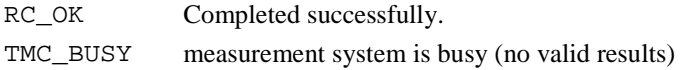

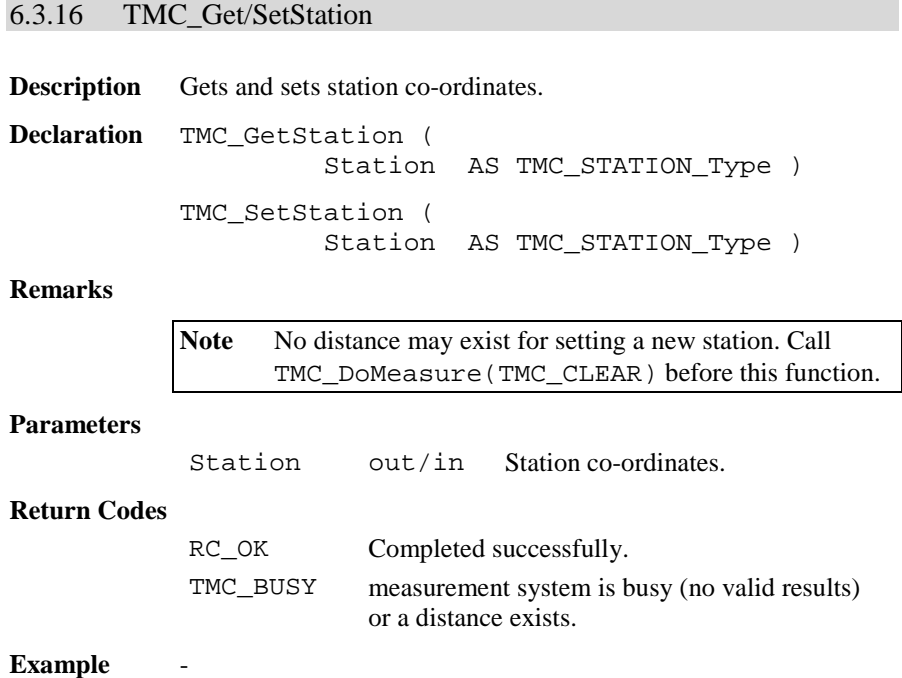

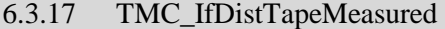

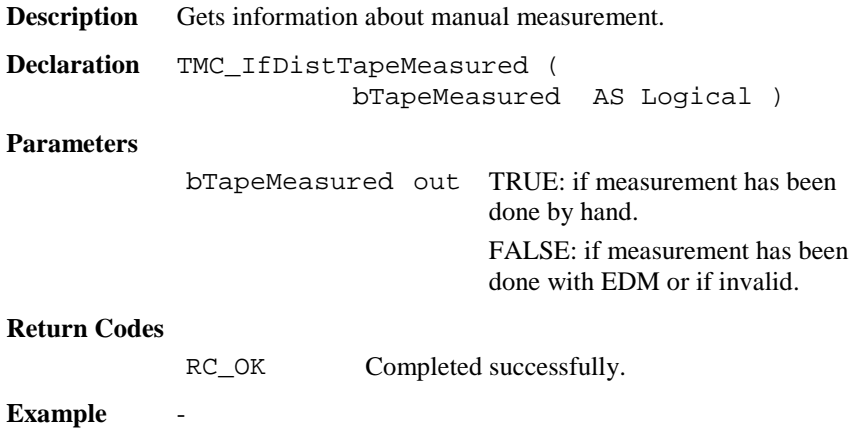

TPS1100-Version 2.10 6-121

## 6.3.18 TMC\_SetHandDist

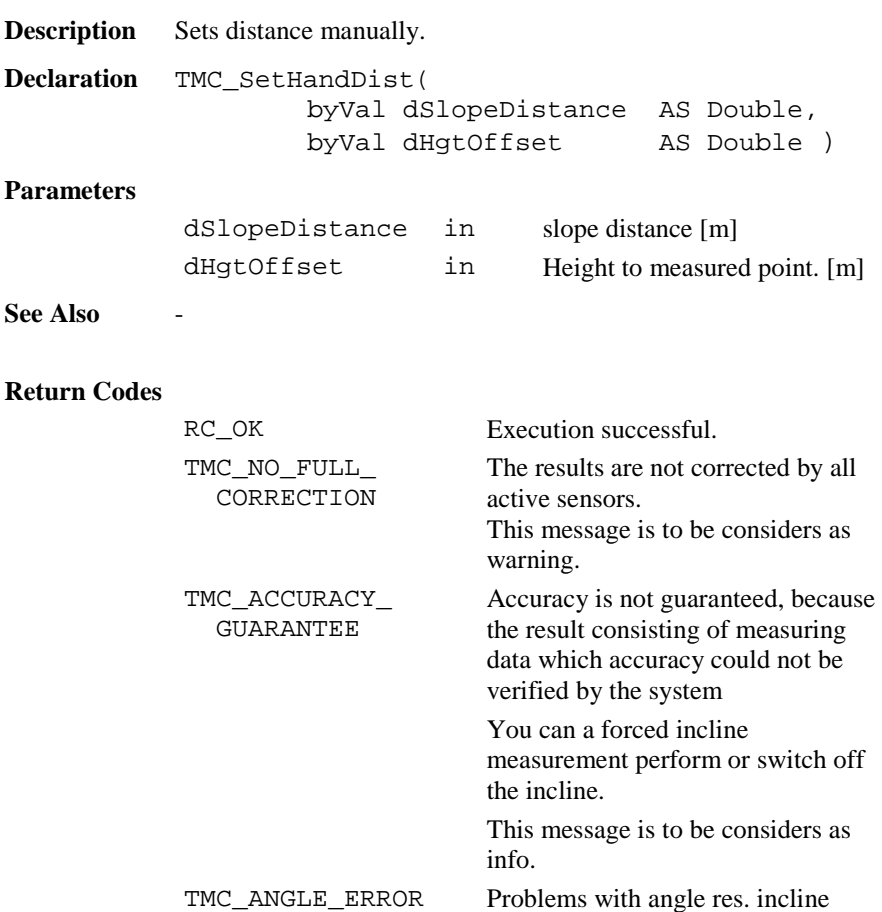

sensor. A valid angle could not be

At repeated occur call service.

measured.

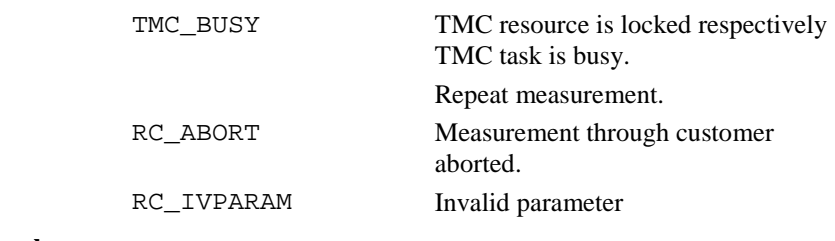

# **Example** -

# 6.3.19 TMC\_SetDistSwitch

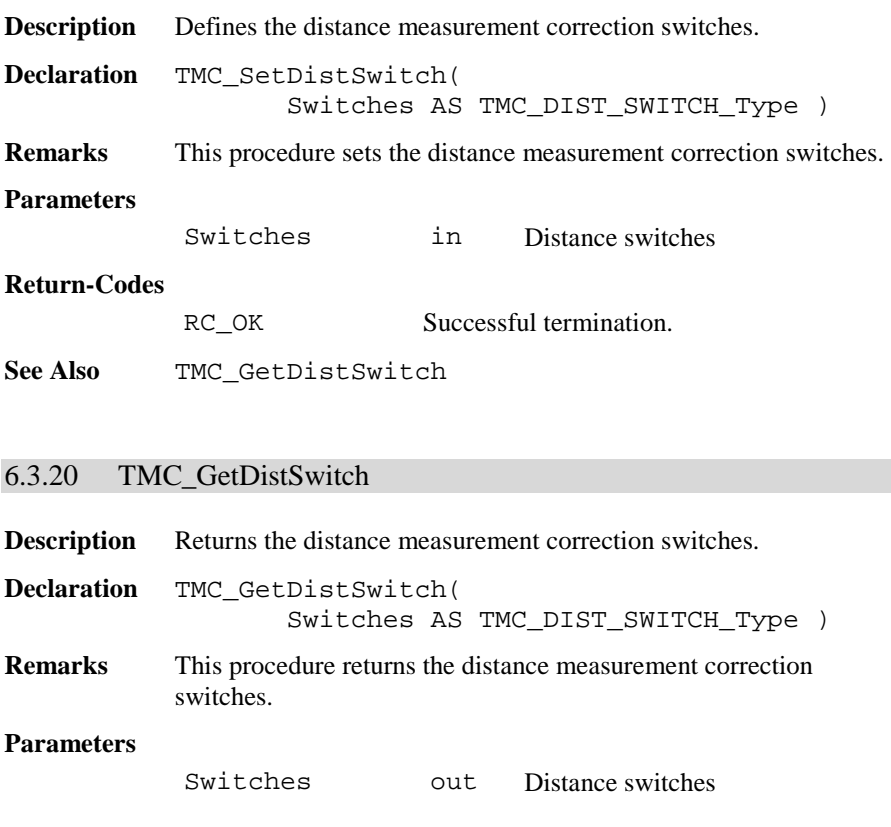

#### **Return-Codes**

RC\_OK Successful termination.

**See Also** TMC\_SetDistSwitch

### 6.3.21 TMC\_SetOffsetDist

**Description** Defines the distance measurement offset.

**Declaration** TMC\_SetOffsetDist( Offsets AS TMC\_OFFSET\_DIST\_Type )

**Remarks** This procedure defines the offset to the prism pole. The dLengthVal defines the offset away from the prism pole, positive means in the line from instrument to prism. dCrossVal means right from the prism pole and dHeightVal means higher than prism pole.

#### **Remarks**

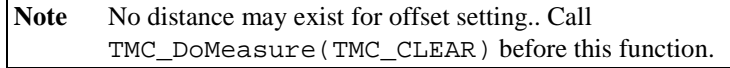

#### **Parameters**

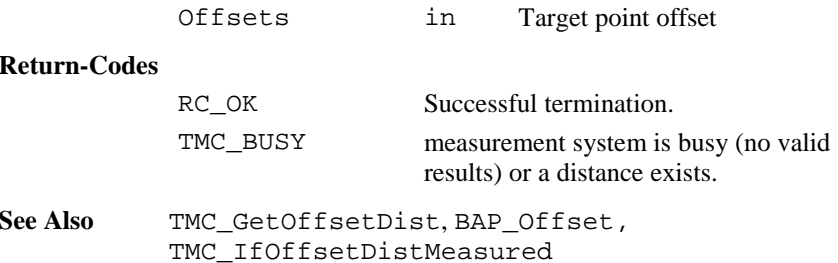

## 6.3.22 TMC\_GetOffsetDist

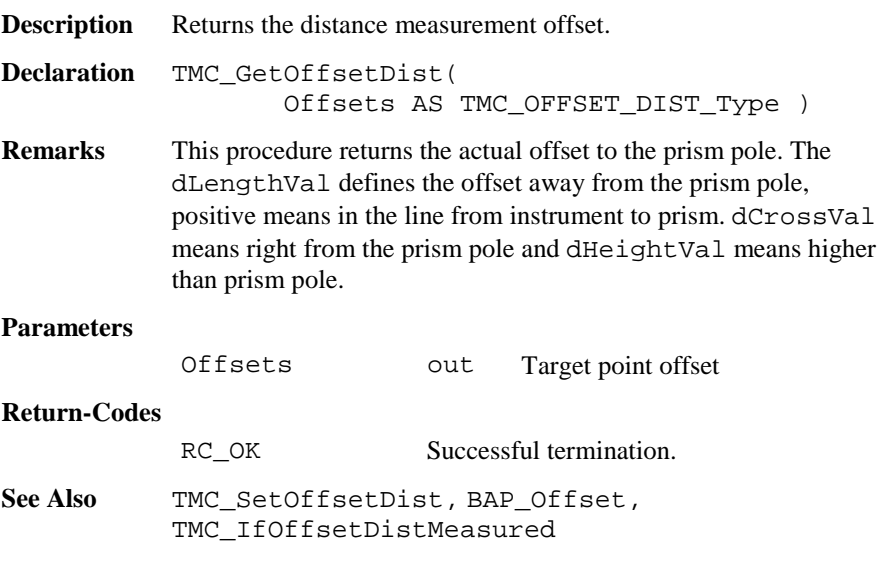

# 6.3.23 TMC\_IfOffsetDistMeasured

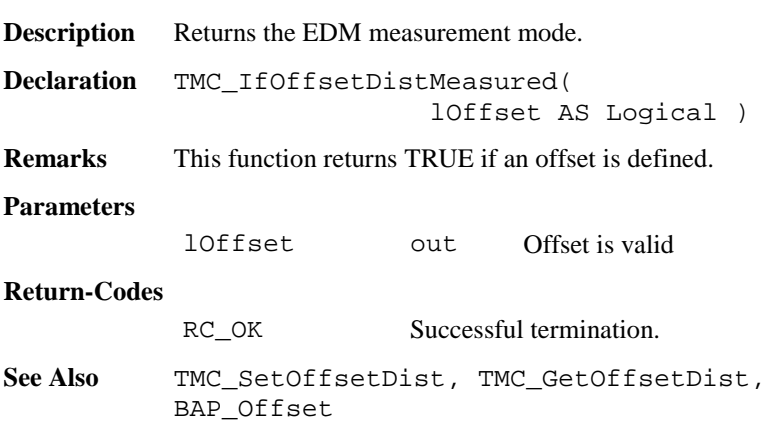

## 6.3.24 TMC\_GetFace1

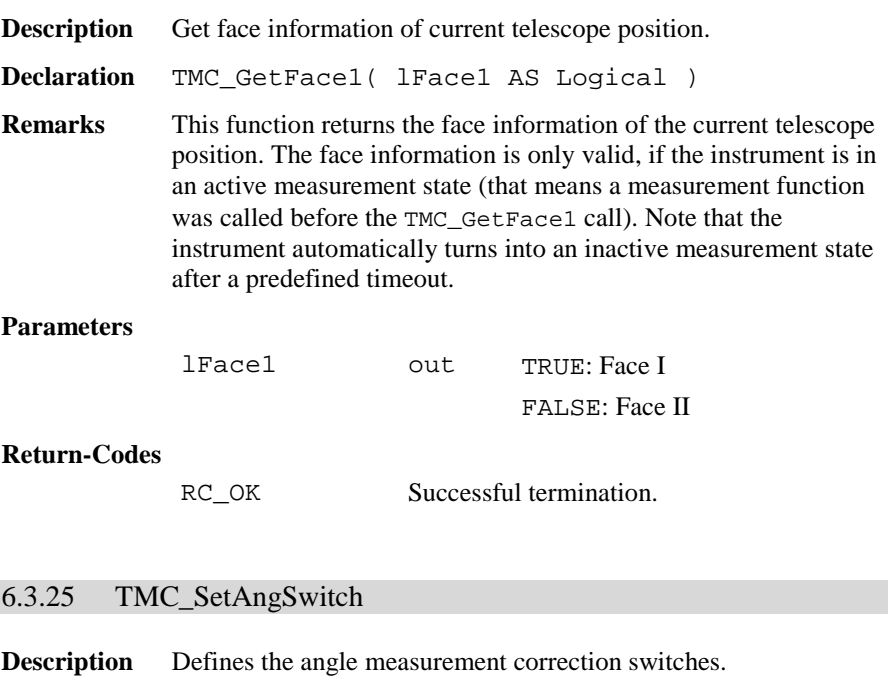

**Declaration** TMC\_SetAngSwitch( Switches AS TMC\_ANG\_SWITCH\_Type )

**Remarks** This procedure sets the angle measurement correction switches.

Note No distance may exist for setting the angle switches. Call TMC\_DoMeasure( TMC\_CLEAR ) before this function.

### **Parameters**

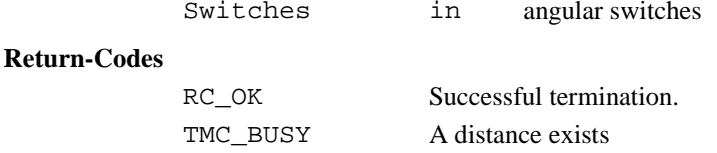

**See Also** TMC\_GetAngSwitch

**Example** Change switches DIM AngSwitches AS TMC\_ANG\_SWITCH\_Type TMC\_DoMeasure( TMC\_CLEAR ) ' clear distances TMC\_GetAngSwitch( AngSwitches ) AngSwitches.lInclineCorr <sup>=</sup> TRUE AngSwitches.lCollimationCorr <sup>=</sup> FALSE TMC\_SetAngSwitch( AngSwitches )

### 6.3.26 TMC\_GetAngSwitch

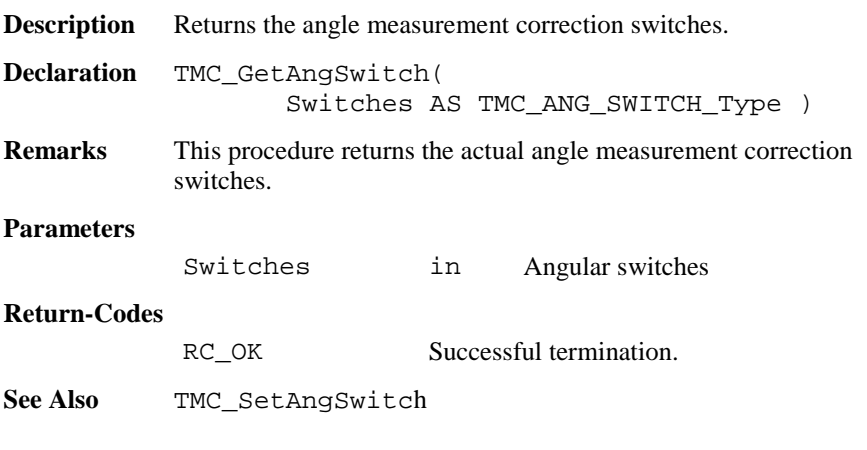

## 6.3.27 TMC\_SetInclineSwitch

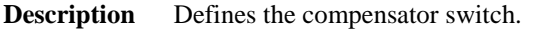

**Declaration** TMC\_SetAngSwitches( lOn AS Logical )

**Remarks** This procedure enables or disables the dual axis compensator correction.

> Note No distance may exist for a switch setting.. Call TMC\_DoMeasure(TMC\_CLEAR) before this function.

#### **Parameters**

lOn in Switch

#### **Return-Codes**

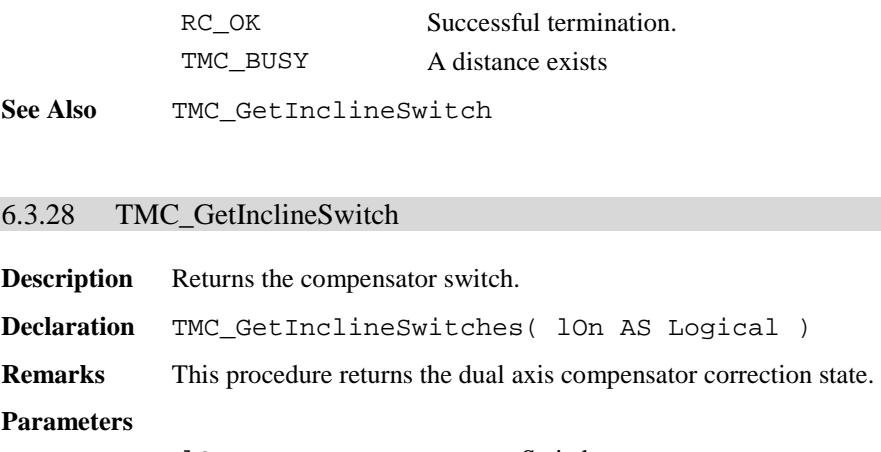

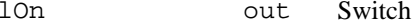

### **Return-Codes**

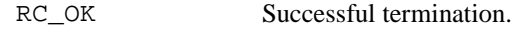

**See Also** TMC\_SetInclineSwitch

## 6.3.29 TMC\_GetInclineStatus

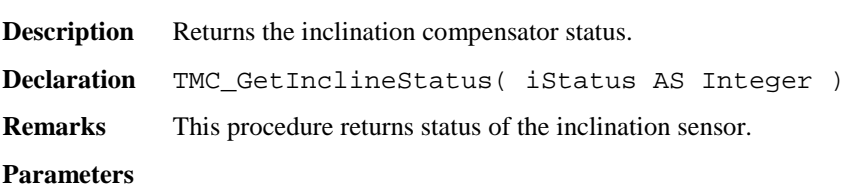

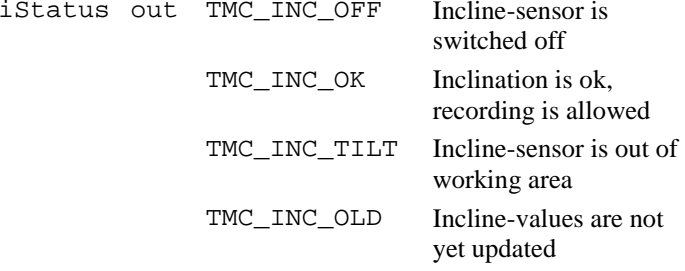

TMC\_INC\_FAIL Inclination measurement fails

## **Return-Codes**

RC\_OK Successful termination.

**See Also** TMC\_SetInclineSwitch

**Example** See example file , meas.gbs".

# **6.4 FUNCTIONS FOR GSI**

### 6.4.1 Summarizing Lists of GSI Types and Procedures

### **6.4.1.1 Types**

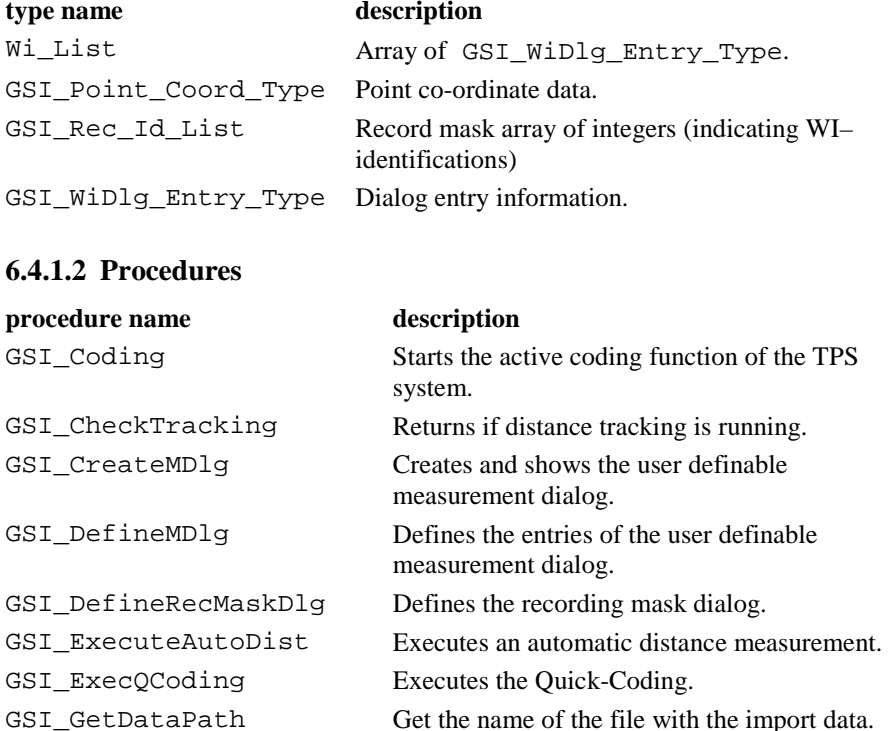

GSI\_GetIndivNr Fetches the individual point number.

 $\tilde{z}$  different  $\tilde{z}$ 

GSI\_GetLineSysMDlg Gets the definition of a line in the system measurement dialog.

GSI\_GetMDlgNr Returns the number of the system measurement dialog.

GSI\_GetQCodeAvailable This routine returns the status for Quick-

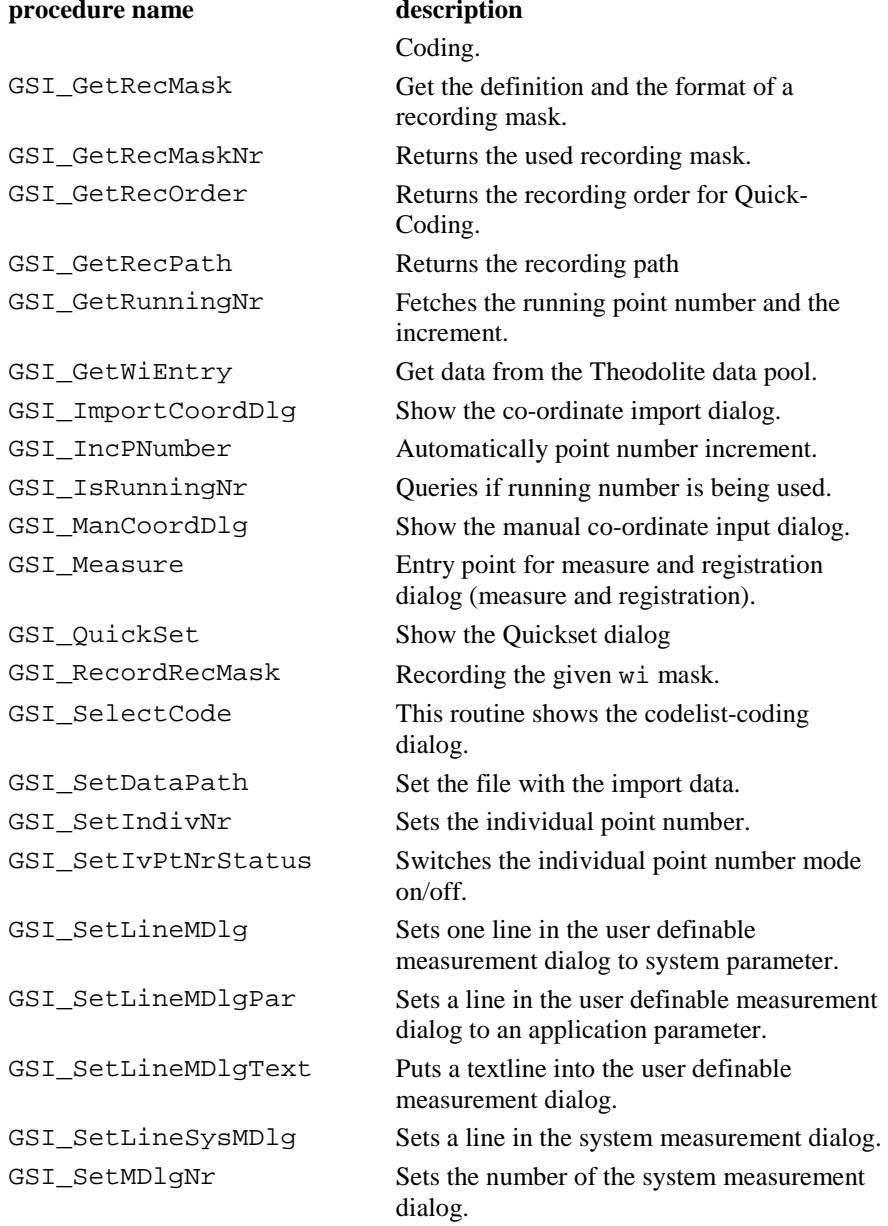

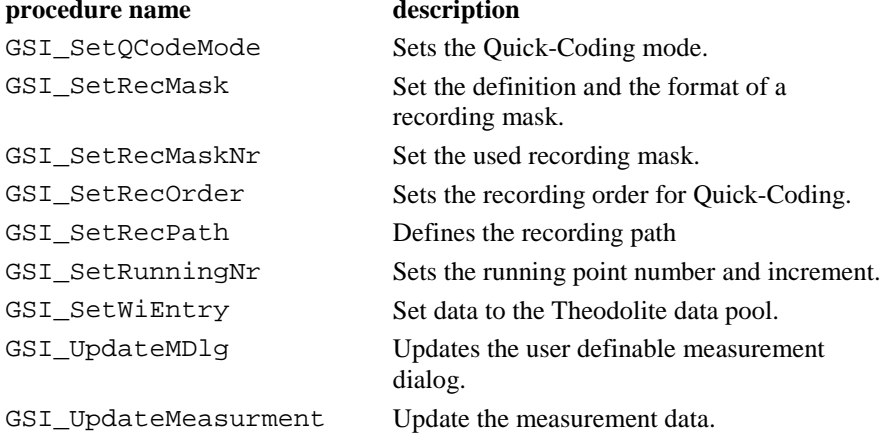

# 6.4.2 Constants for WI values

Definitions for WI values:

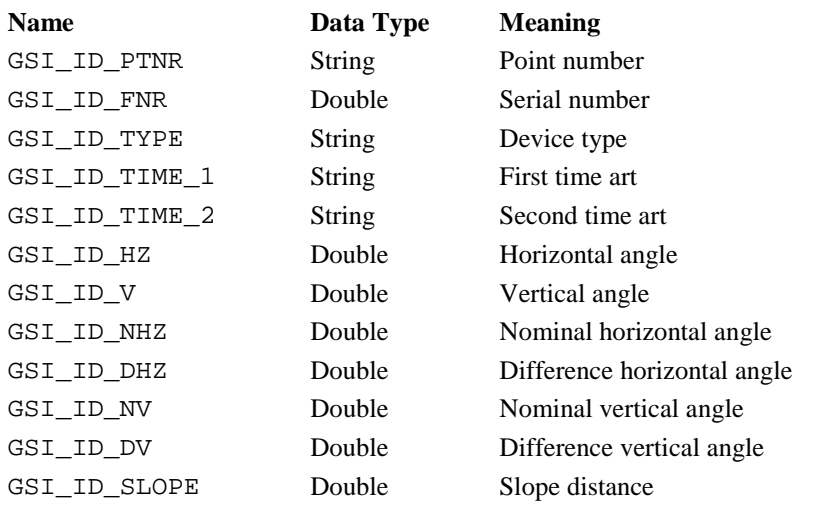
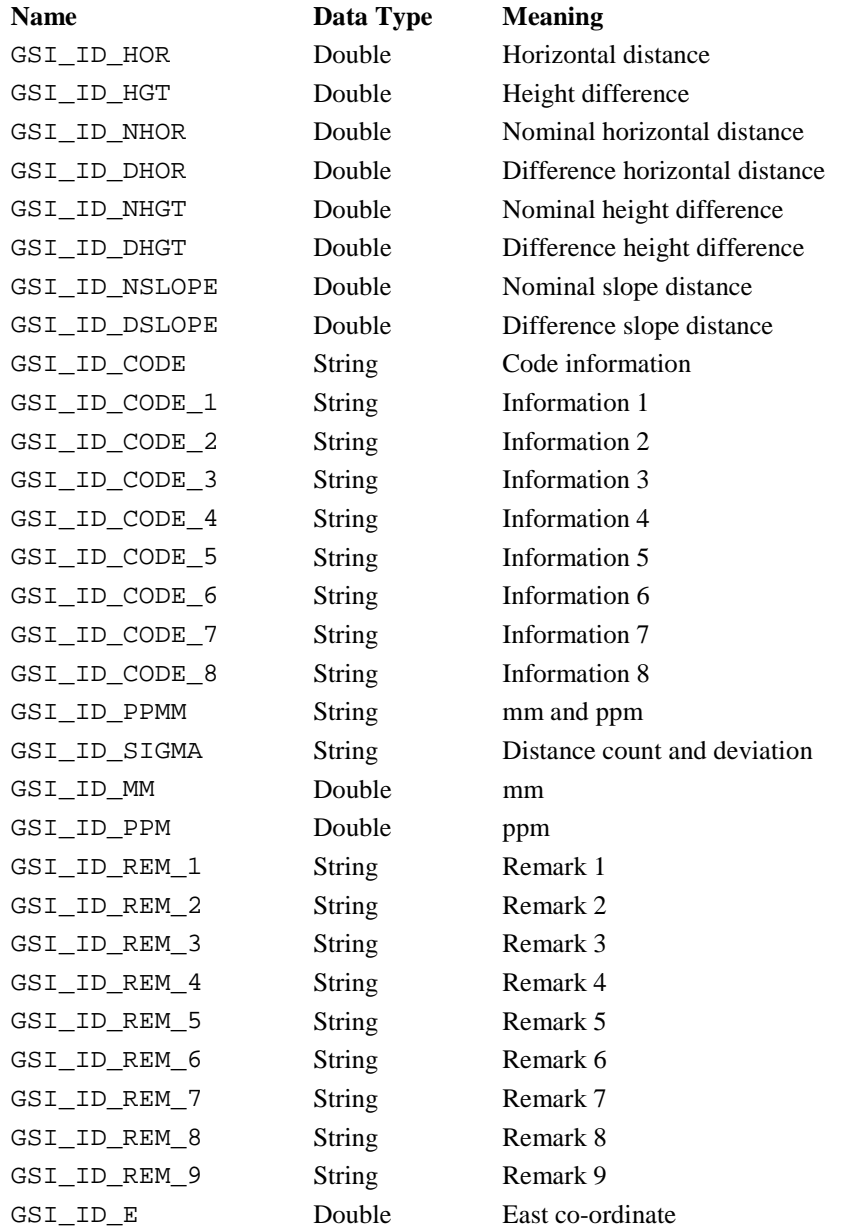

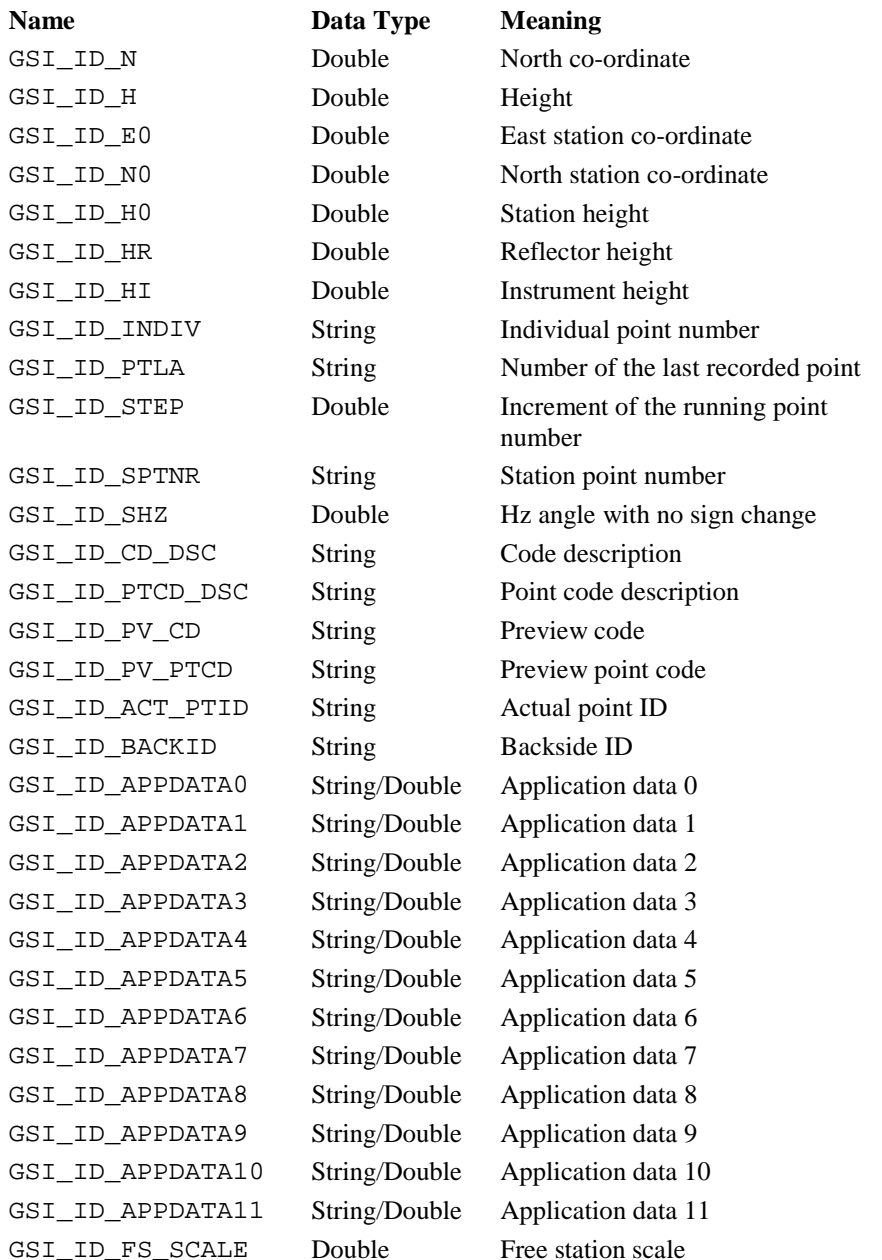

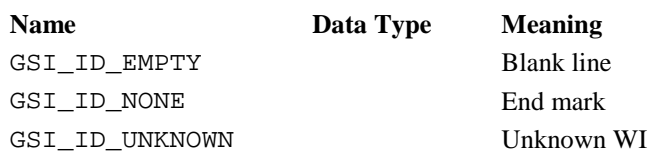

## 6.4.3 Constants for Measurement Dialog Definition

Definition of (user definable) application parameters for measurement dialogs, either Double or String. See also GSI\_SetLineMDlgPar and GSI\_SetLineMDlgText.

#### Name **Meaning**

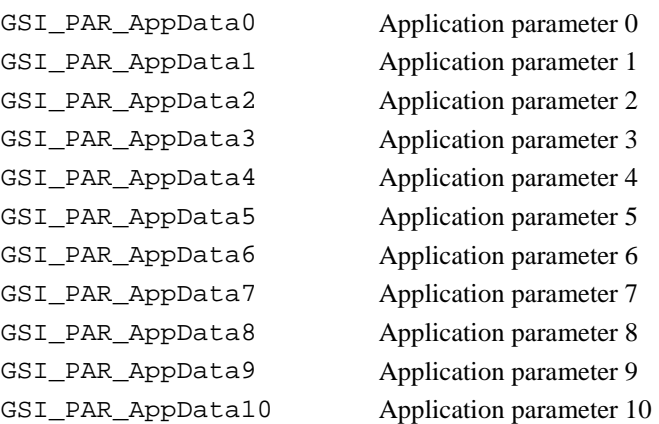

#### Name **Meaning**

GSI\_PAR\_AppData11 Application parameter 11

Definition of system (defined) parameters for measurement dialogs. See also GSI\_SetLineSysMDlg and GSI\_SetLineMDlg.

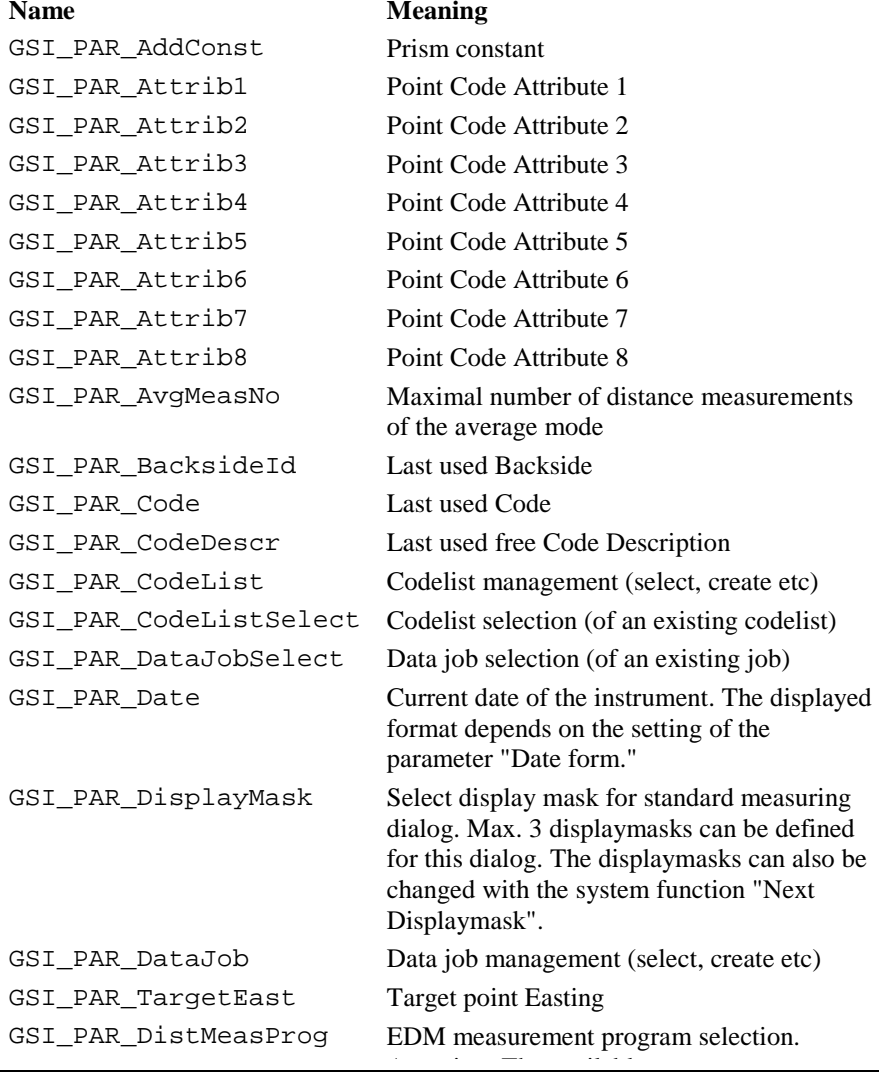

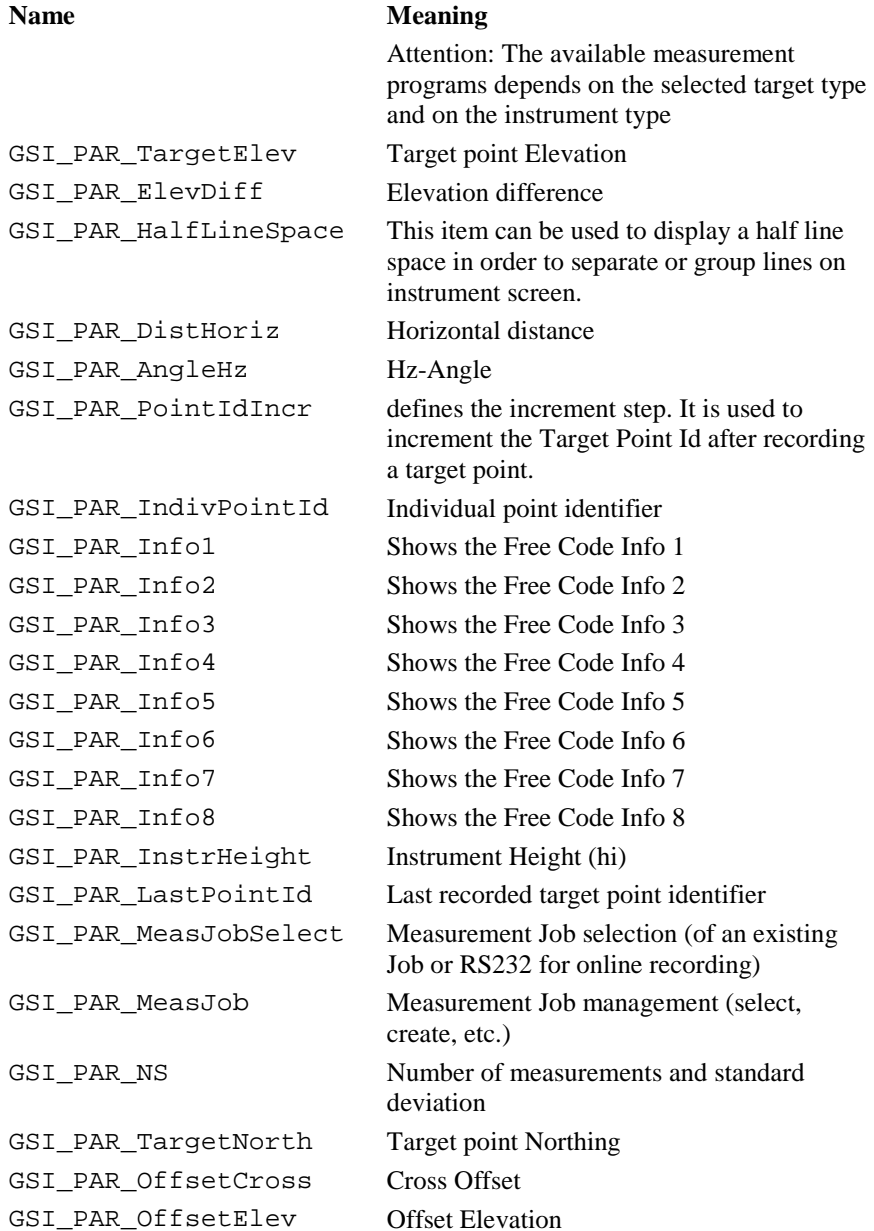

# GeoBASIC Reference Manual 6. System Functions

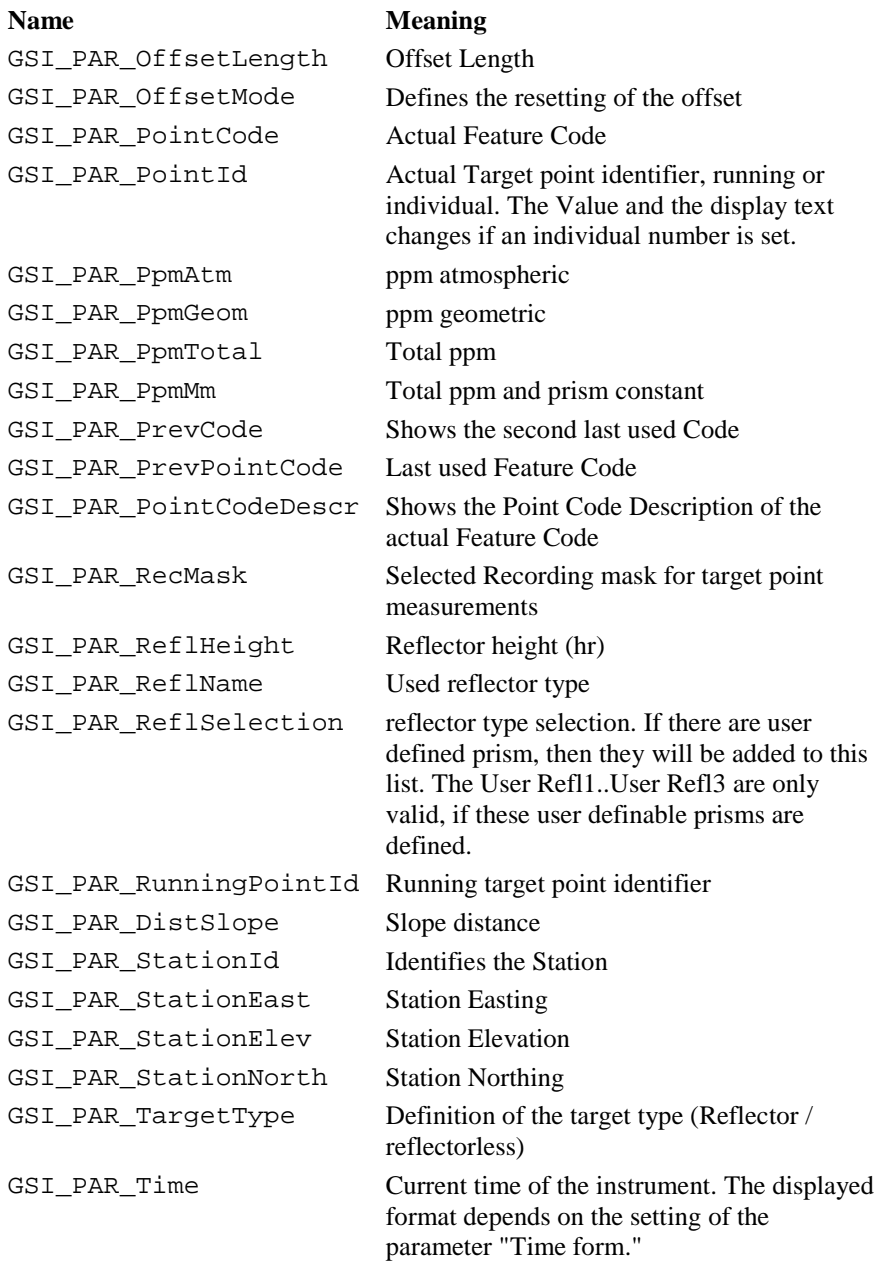

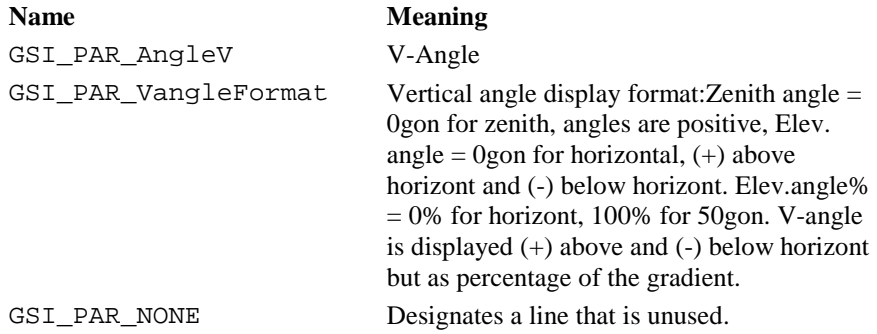

### 6.4.4 Relationship of GSI\_ID's to GSI\_PAR's

In general we can distinguish between two data value pools who are able to store values in it. Some of theses values are shared between the two pools.

GSI ID -Ids describe the values which can be stored and requested in the (WI) data value pool. GSI\_PAR\_-Ids describe the values which can be used for displaying in a measurement dialog. Their sets of id's are not associated directly in all cases. Moreover their sets of Id's can be distinguished in their meaning.

Association in this context means that both pools, the data value pool and the data display pool, share their values directly. Nonassociated values are unique to either the data value pool or the data display pool.

Many of the GSI\_IDs are record-able. Two types of record-able Ids can be distinguished:

- -

 a) Measurement block ("Meas") (has to start with a GSI\_ID\_PTNR) b) Code block ("Code") (has to start with a GSI\_ID\_CODE)

They may not be mixed.

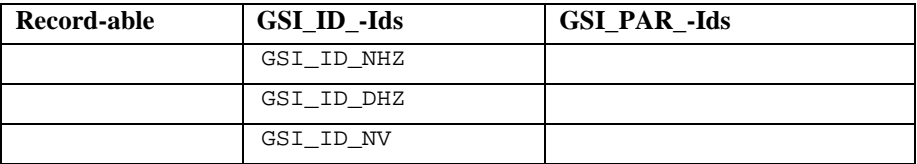

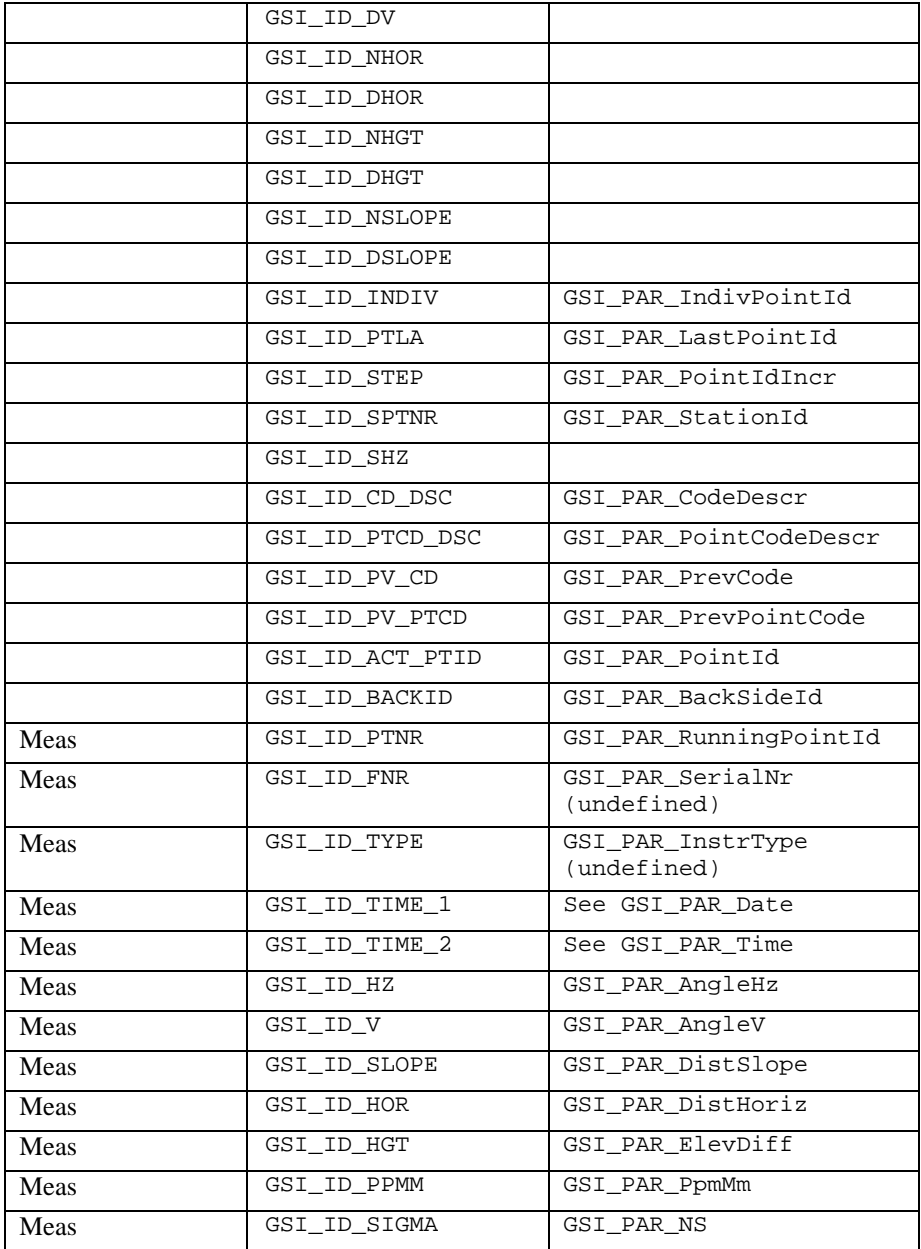

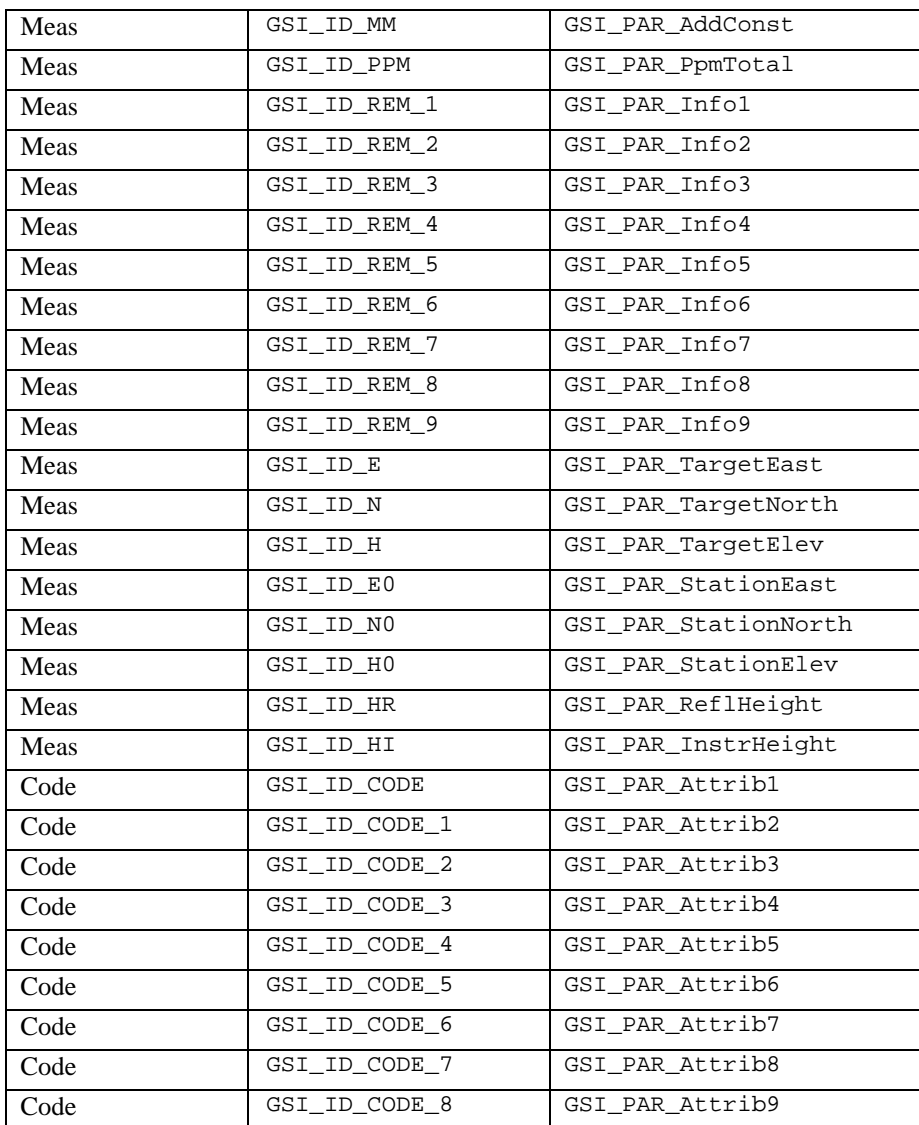

GSI\_ID\_APPDATA0 are for the purpose of exchanging data between applications and between application and MDlg. They cannot be recorded. Both can be of the form GSI\_ASCII or GSI\_DOUBLE.

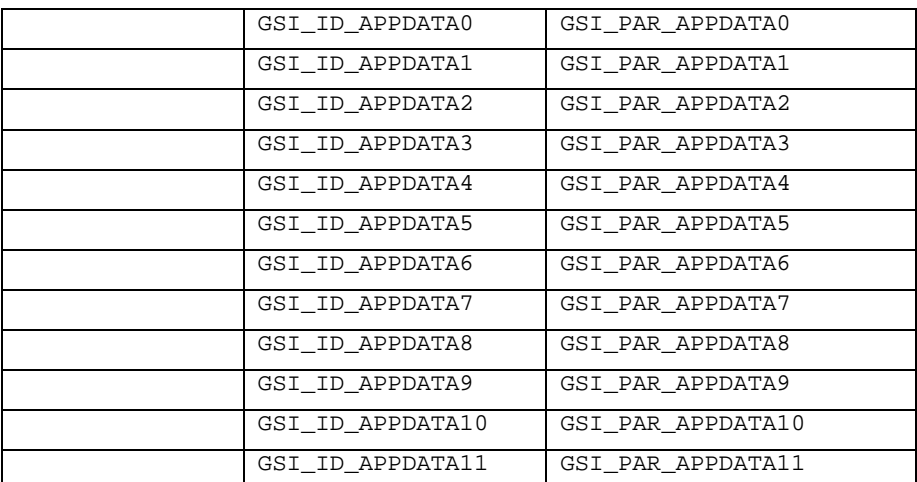

# Special Ids

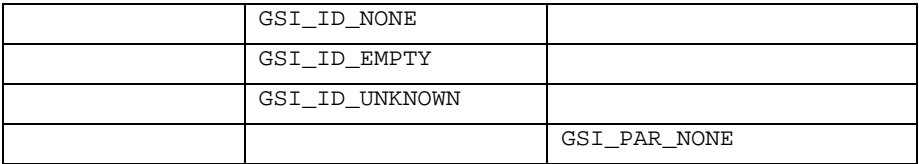

The set of GSI\_PAR-ids is not complete in this table. There exist several more Ids, which can be used for displaying.

## 6.4.5 Data Structures for GSI Functions

#### **GSI\_WiDlg\_Entry\_Type: Dialog entry information**

**Description** This data structure is used to store information about the entries (data fields) of the WI dialog.

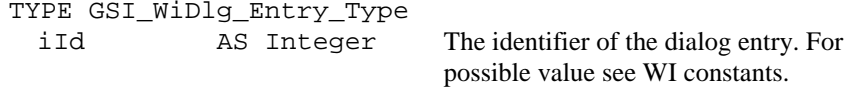

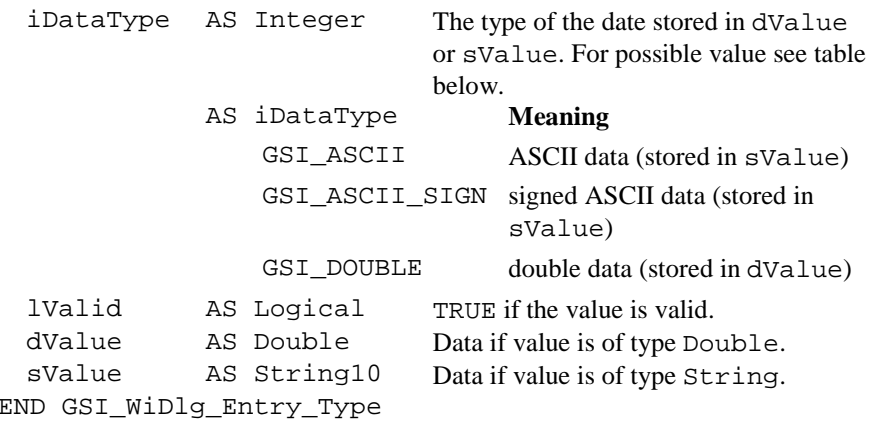

#### **Wi\_List: An array of GSI\_WiDlg\_Entry\_Type**

**Description** This array consists of GSI\_MAX\_REC\_WI elements of the type GSI WiDlg Entry Type.

### **GSI\_Rec\_Id\_List: An array of integers (indicating WI–identifications)**

**Description** This array consists of GSI\_MAX\_REC\_WI elements of the type Integer. It is used to define the recorded values (recmask).

### **GSI\_Point\_Coord\_Type: Point co-ordinate data**

**Description** This data structure is used to store a point name and its coordinates.

TYPE GSI\_Point\_Coord\_Type

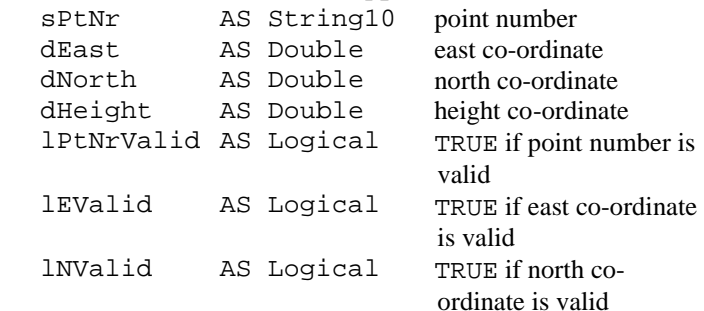

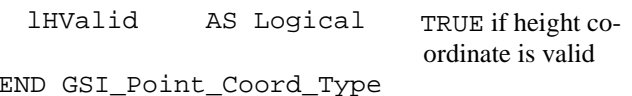

6.4.6 GSI\_GetRunningNr

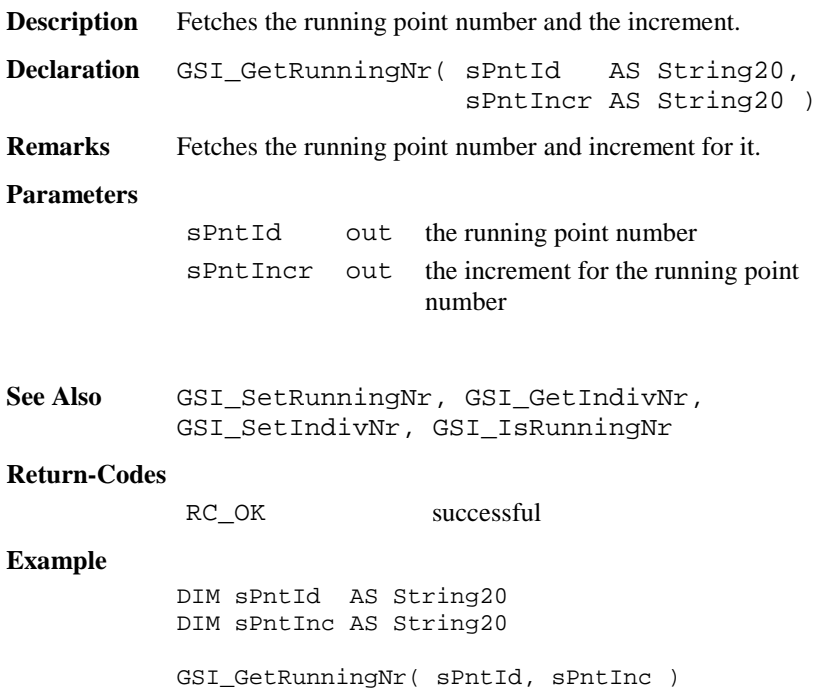

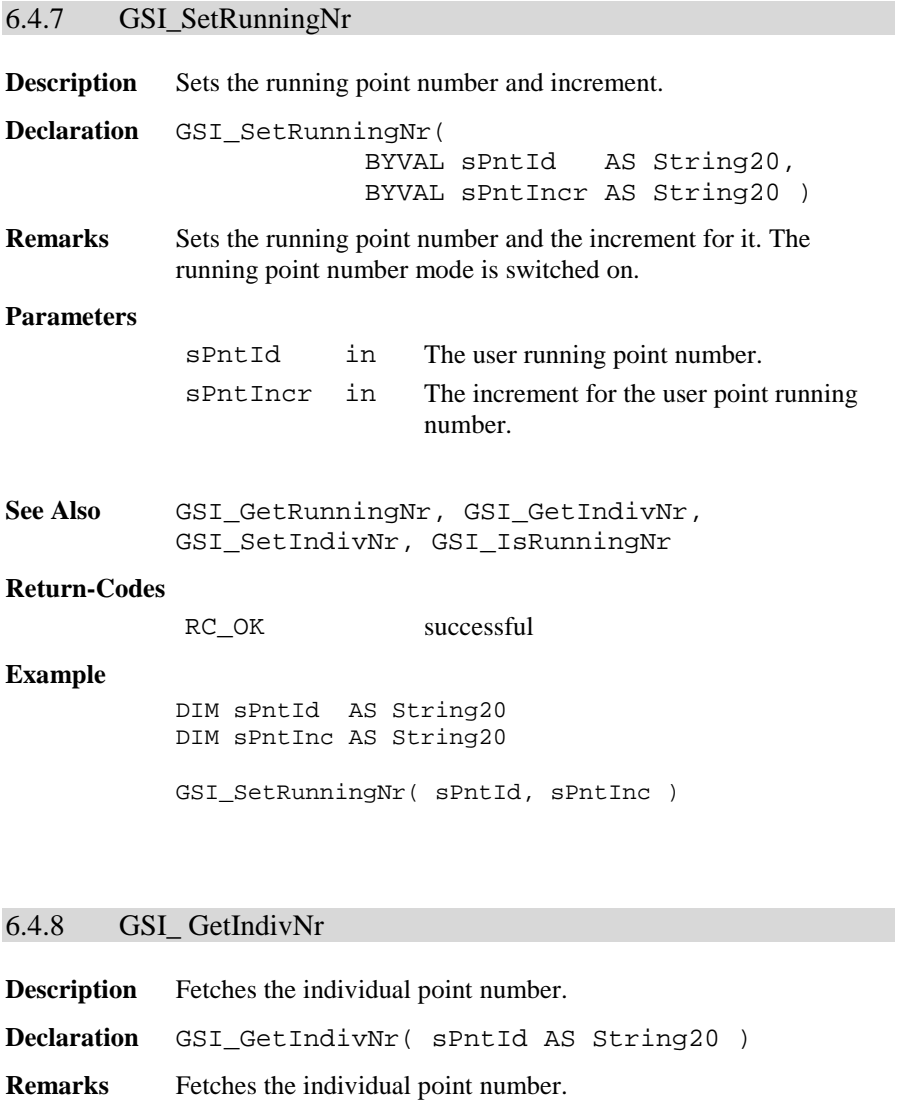

**Parameters**

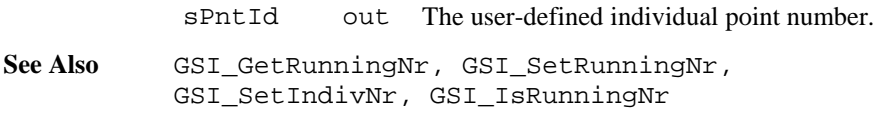

TPS1100-Version 2.10 6-145

#### **Return-Codes**

RC\_OK successful

#### **Example**

DIM sPntId AS String20

GSI\_GetIndivNr( sPntId )

## 6.4.9 GSI\_SetIndivNr

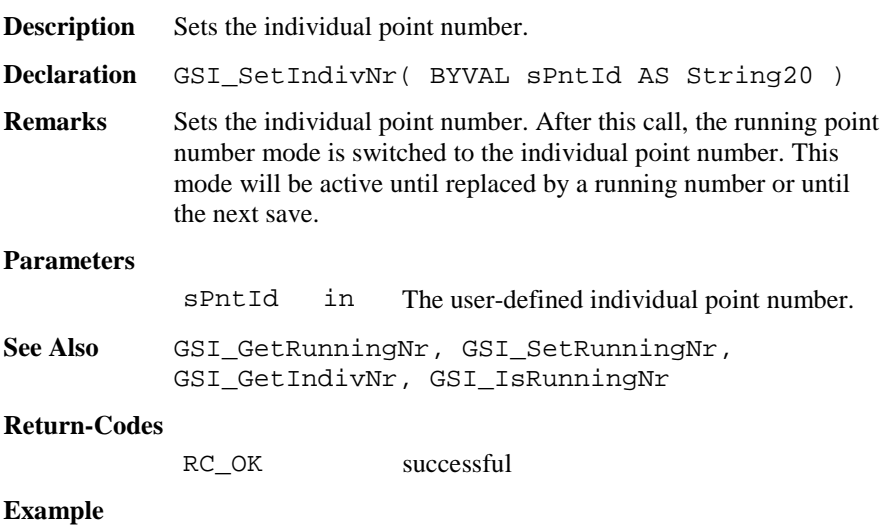

DIM sPntId AS String20

GSI\_SetIndivNr( sPntId )

# 6.4.10 GSI\_IsRunningNr

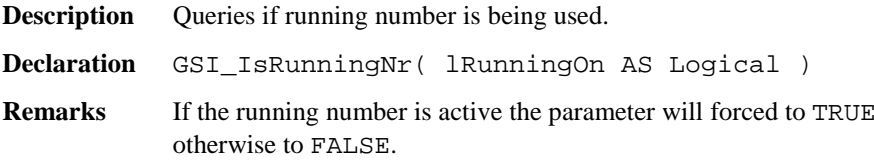

# **Parameters**

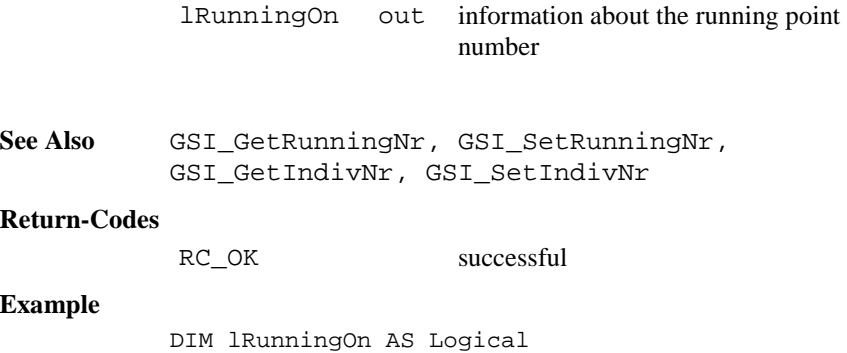

GSI\_IsRunningNr( lRunningOn )

# 6.4.11 GSI\_SetIvPtNrStatus

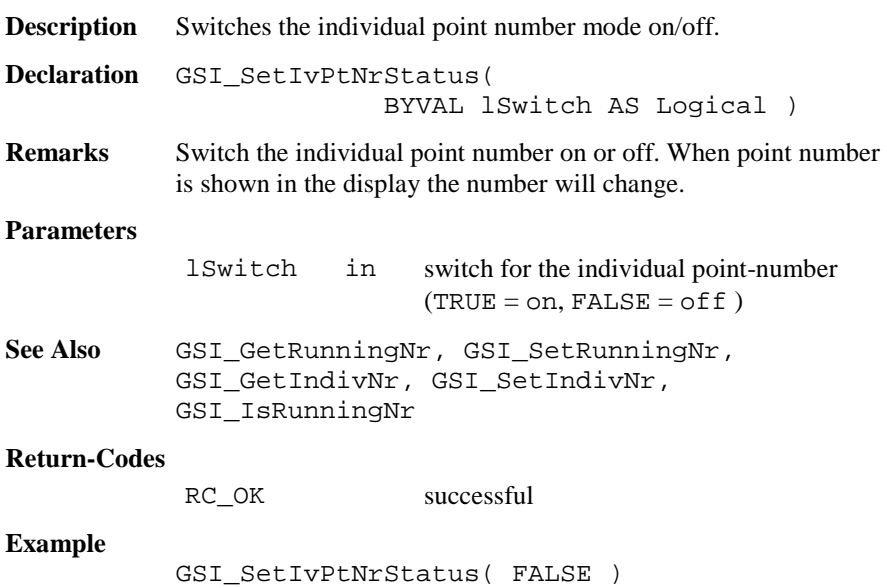

# 6.4.12 GSI\_IncPNumber

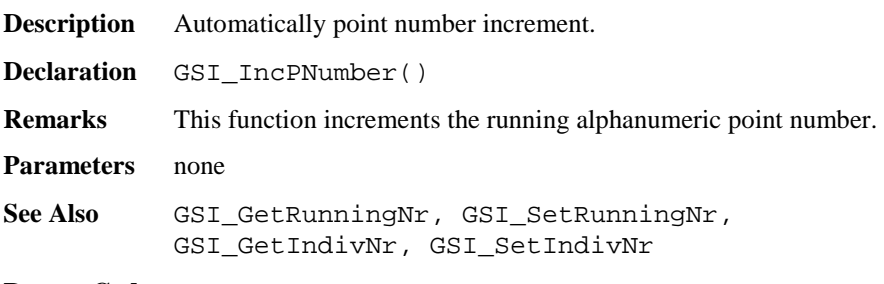

## **Return Codes**

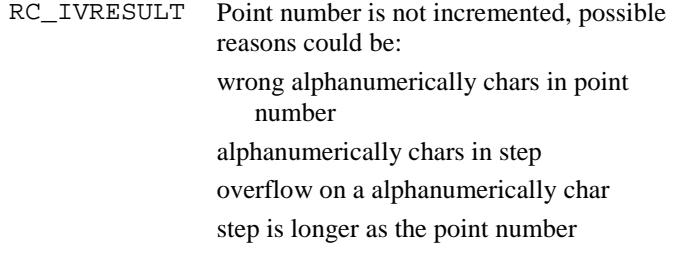

# **Example**

GSI\_IncPNumber()

# 6.4.13 GSI\_Coding

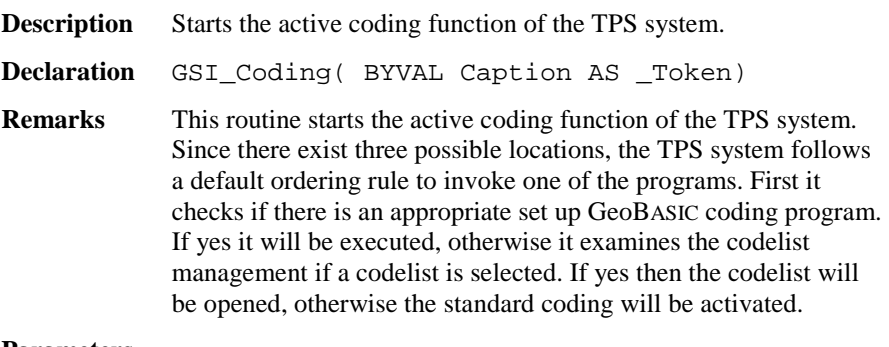

#### **Parameters**

Caption in The left caption string of the dialog.

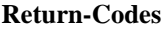

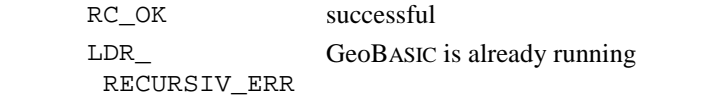

**Example** The example uses the GSI\_Coding routine to open a dialog for coding.

GSI\_Coding( "CODE" )

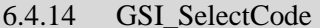

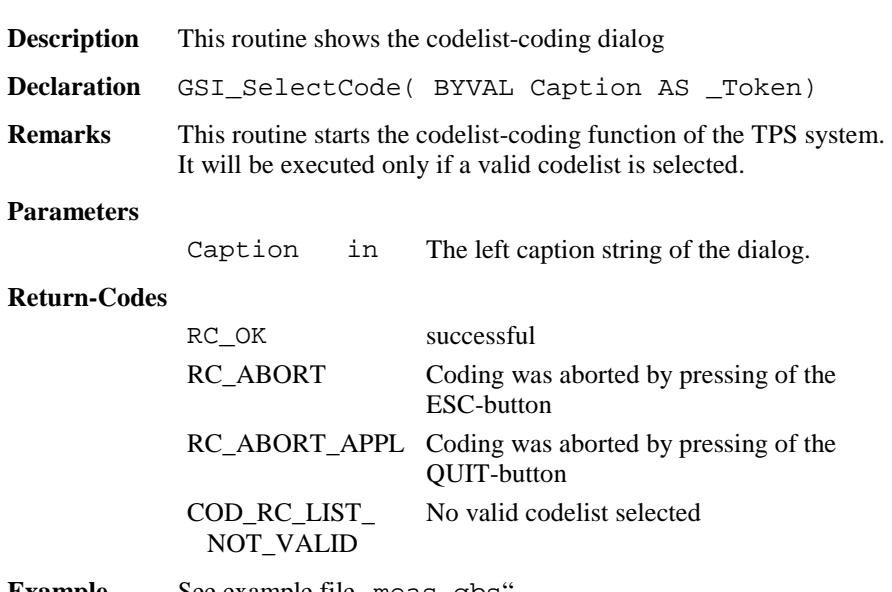

**Example** See example file , meas . gbs".

## 6.4.15 GSI\_GetQCodeAvailable

**Description** This routine returns the status for Quick-Coding.

**Declaration** GSI\_GetQCodeAvailable(lAvailable As Logical, lEnabled As Logical)

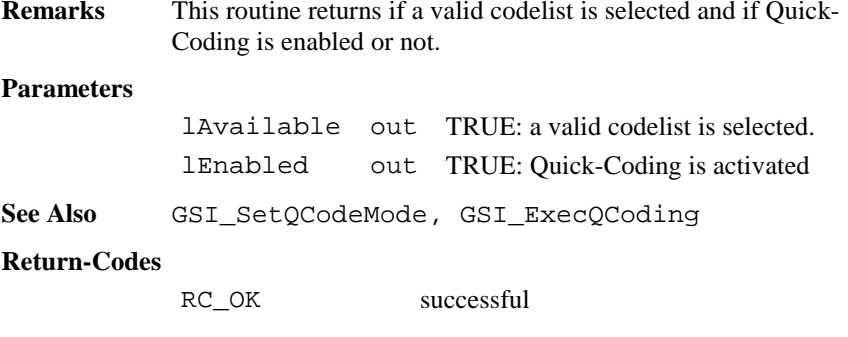

**Example** See example file , meas od.gbs".

#### 6.4.16 GSI\_SetQCodeMode

**Description** Sets the Quick-Coding mode.

**Declaration** GSI\_SetQCodeMode(BYVAL lEnabled As Logical)

**Remarks** This routine enables or disables the Quick-Coding. It can be only activated if a valid codelist is selected (see GSI\_GetQCodeAvailable)

#### **Parameters**

lEnabled in TRUE: enable Quick-Coding

See Also GSI GetQCodeAvailable, GSI ExecQCoding

#### **Return-Codes**

RC\_OK successful

**Example** See example file , meas . gbs".

#### 6.4.17 GSI\_ExecQCoding

**Description** Executes the Quick-Coding.

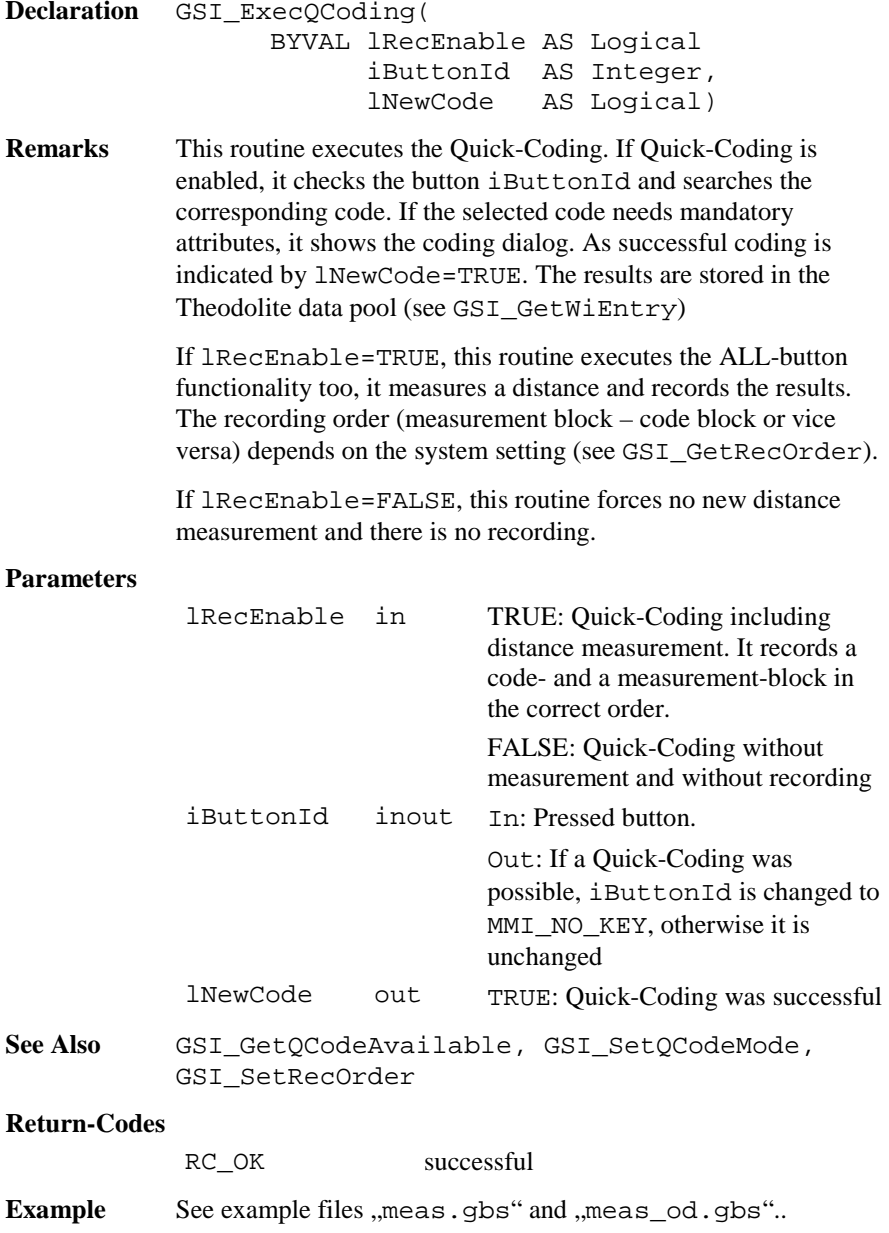

# 6.4.18 GSI\_SetRecOrder

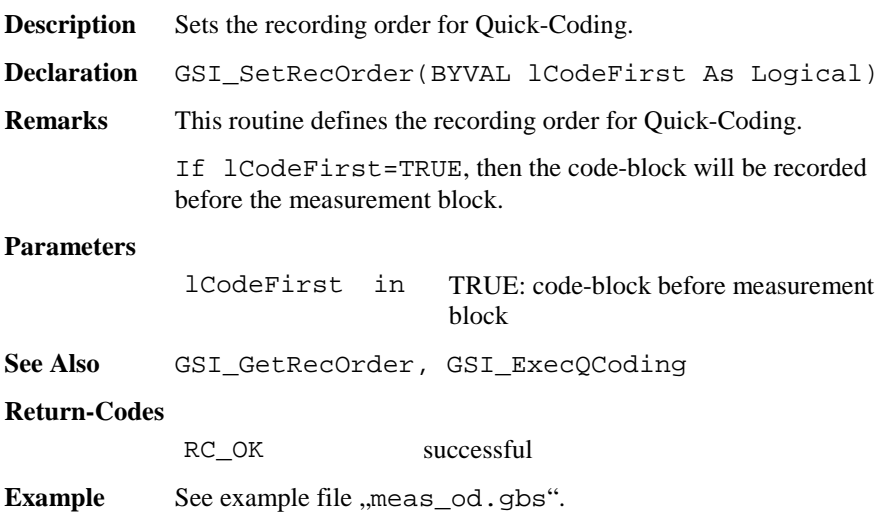

# 6.4.19 GSI\_GetRecOrder

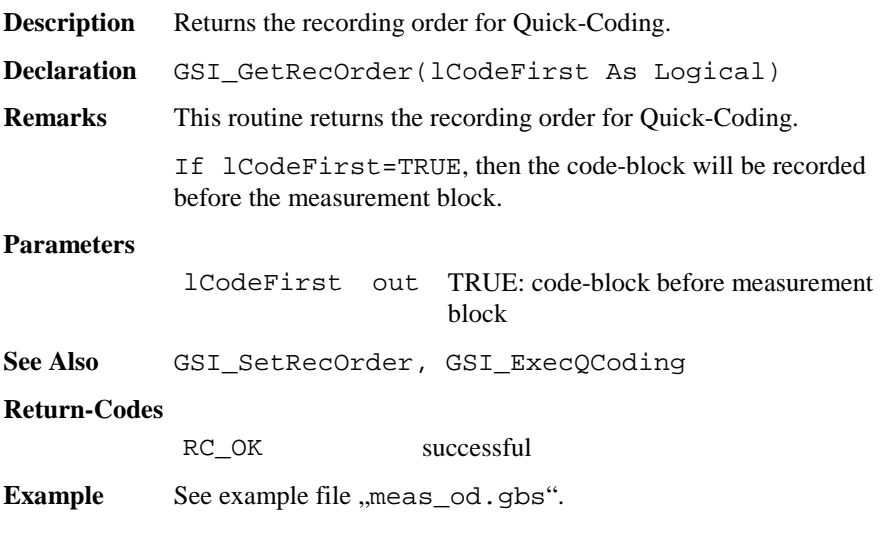

# 6.4.20 GSI\_QuickSet

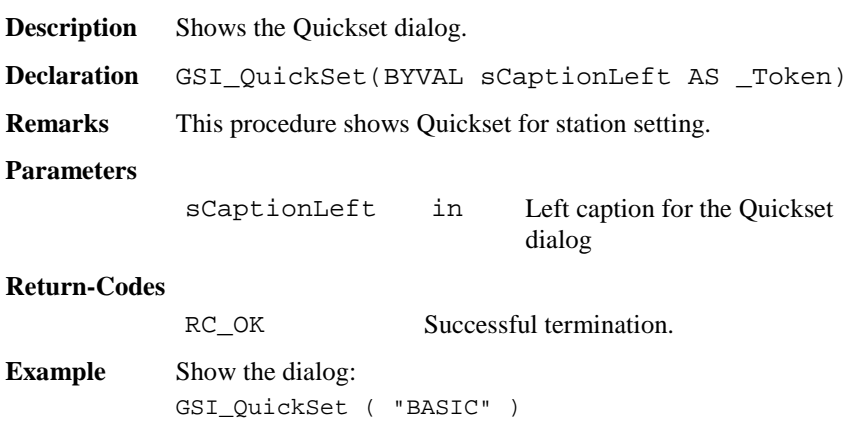

# 6.4.21 GSI\_SetRecPath

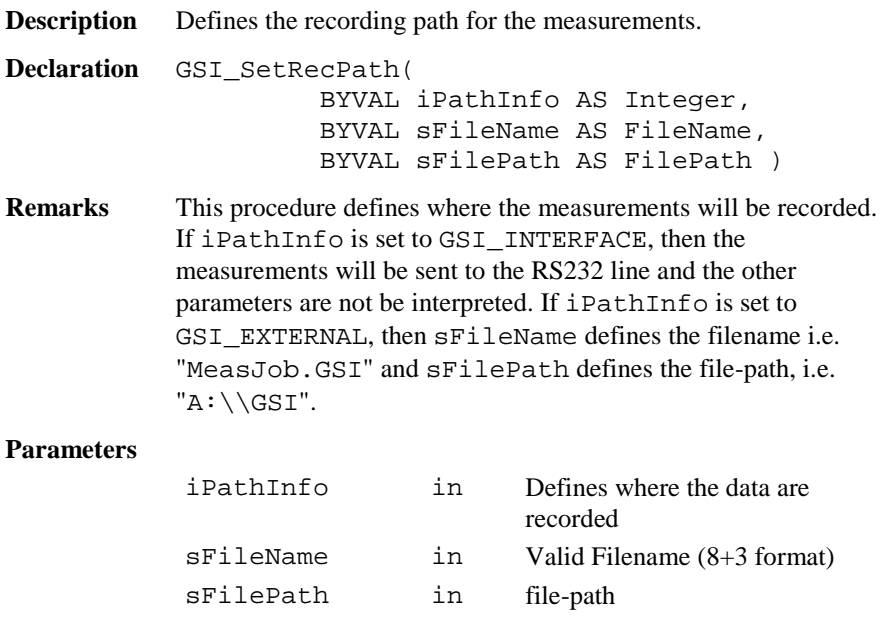

#### **Return-Codes**

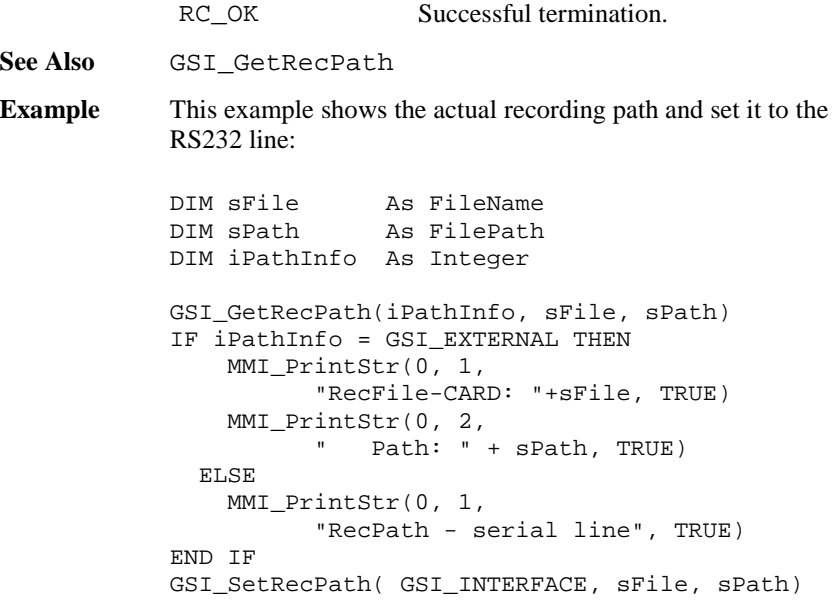

## 6.4.22 GSI\_GetRecPath

**Description** Returns the recording path for the measurements.

- **Declaration** GSI\_GetRecPath( iPathInfo AS Integer, sFileName AS FileName, sFilePath AS FilePath )
- **Remarks** This procedure returns where the measurements will be recorded. If iPathInfo <sup>=</sup>GSI\_INTERFACE, then the measurements will be sent to the RS232 line and the other parameters are not valid. If iPathInfo <sup>=</sup>GSI\_EXTERNAL, then sFileName defines the filename i.e. "MeasJob.GSI" and sFilePath defines the filepath, i.e. " $A: \\\GSI$ ".

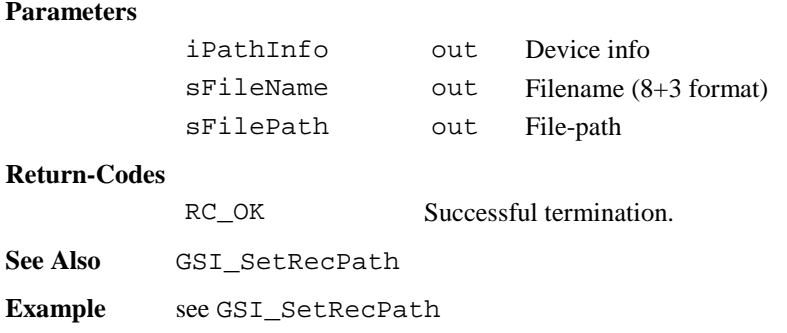

# 6.4.23 GSI\_SetDataPath

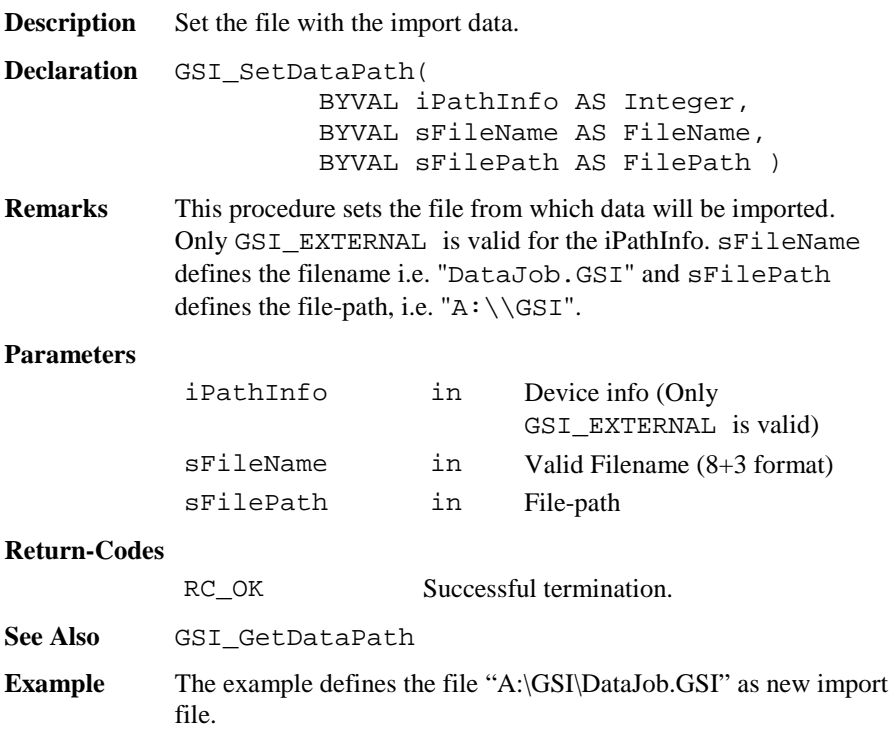

```
GSI_SetDataPath(GSI_EXTERNAL, "DataJob.GSI",
"A:\\\GSI"
```
# 6.4.24 GSI\_GetDataPath

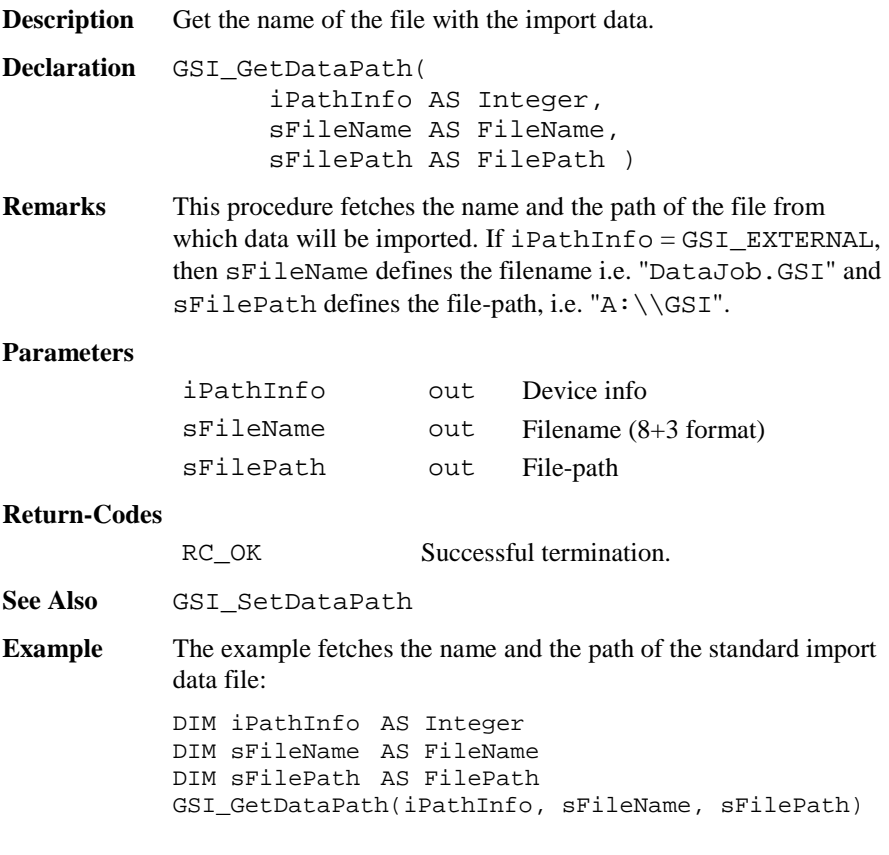

# 6.4.25 GSI\_GetWiEntry

**Description** Get data from the Theodolite data pool.

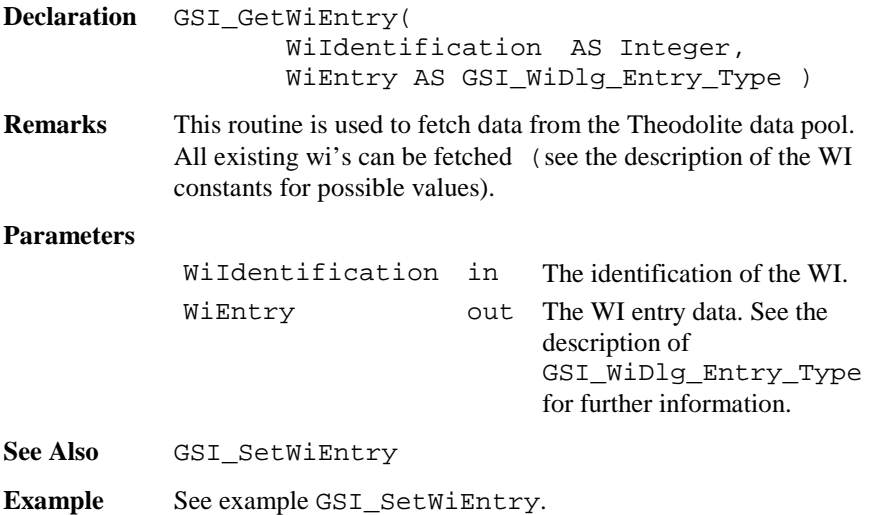

# 6.4.26 GSI\_SetWiEntry

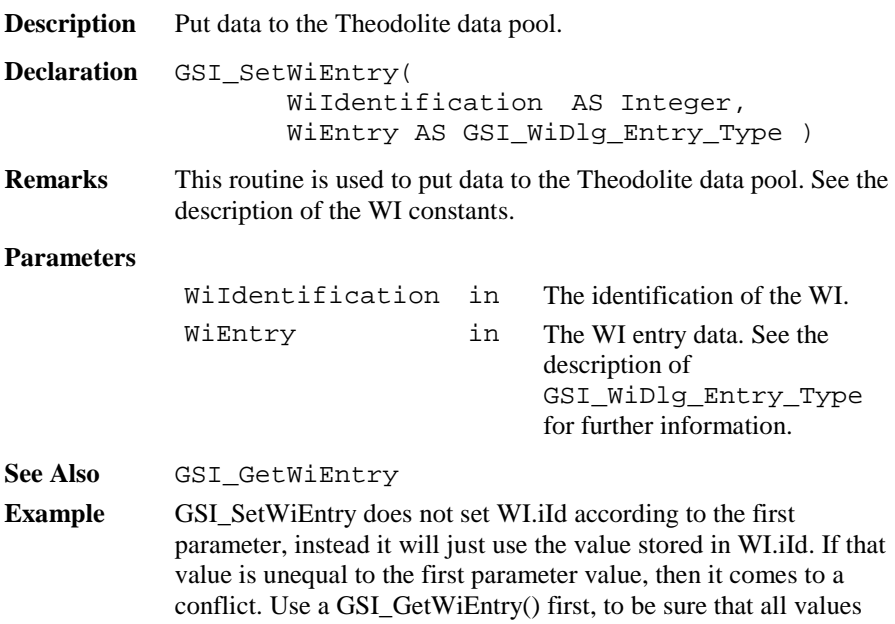

of the GSI\_WiDlg\_Entry\_Type are initialized correctly. See also the example for the definition of a measurement dialog. Save way: GSI\_GetWiEntry ( GSI\_ID\_HR, Wi ) Wi.lValid <sup>=</sup> TRUE Wi.dValue <sup>=</sup> 2.12 GSI\_SetWiEntry ( GSI\_ID\_HR, Wi )

# 6.4.27 GSI\_GetRecMask

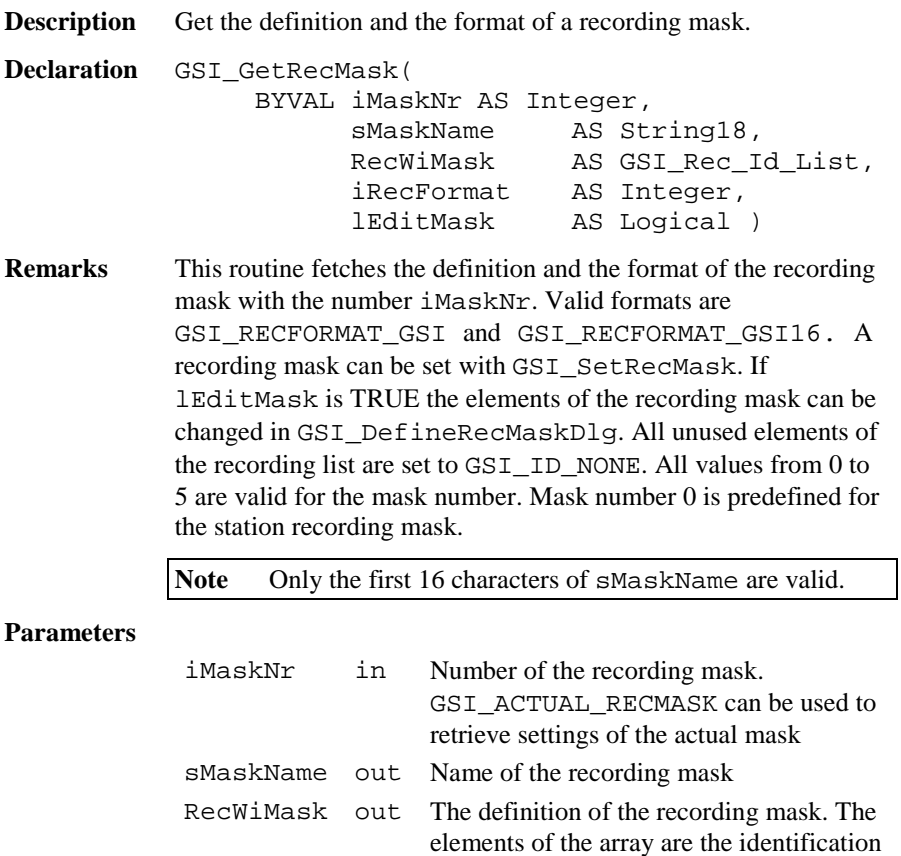

numbers of the WI's. See the description

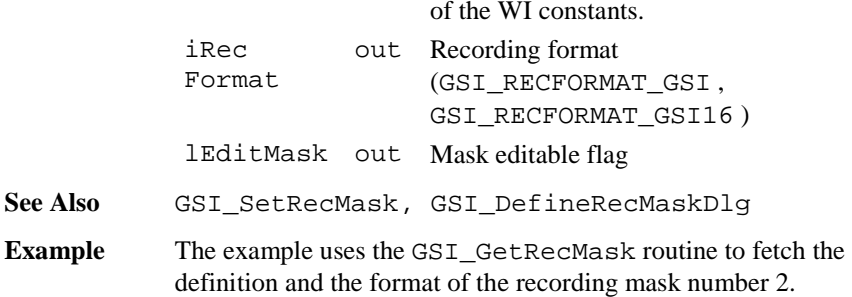

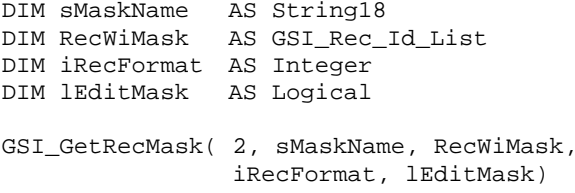

#### 6.4.28 GSI\_SetRecMask

**Description** Set the definition and the format of a recording mask.

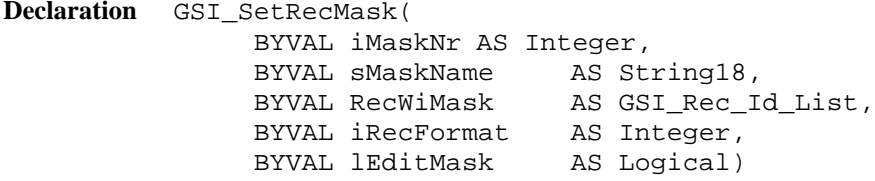

**Remarks** This routine sets the definition and the format of the recording mask with the number iMaskNr. Valid formats are GSI\_RECFORMAT\_GSI and GSI\_RECFORMAT\_GSI16. If lEditMask is TRUE the elements of the recording mask can be changed in GSI\_DefineRecMaskDlg. All unused elements should be set to GSI ID NONE. All values from 0 to 5 are valid for the mask number. Mask number 0 is predefined for the station recording mask.

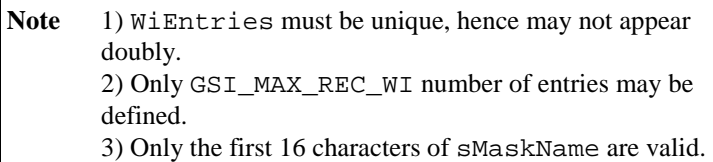

# **Parameters**

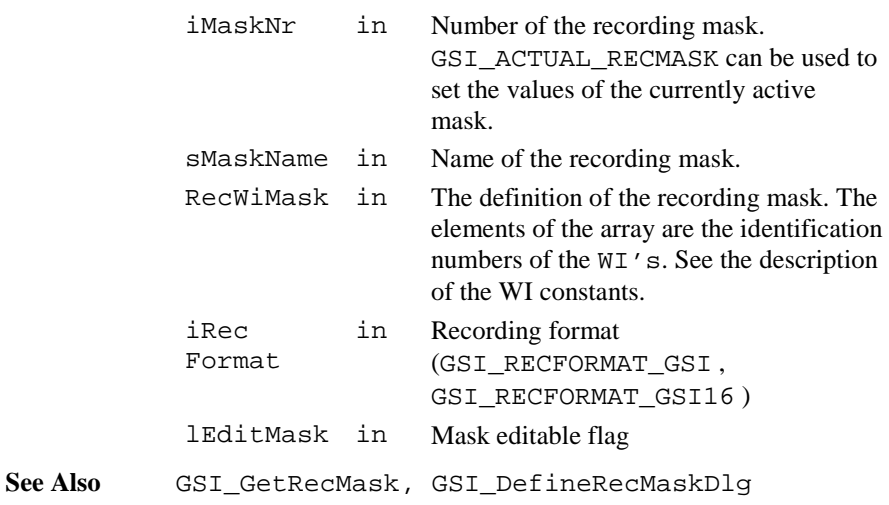

**Example** The example sets the  $4<sup>th</sup>$  element of the currently active recording mask on GSI\_ID\_HZ. DIM sMaskName AS String18 DIM RecWiMask AS GSI\_Rec\_Id\_List DIM iRecFormat AS Integer DIM lEditMask AS Logical GSI\_GetRecMask(GSI\_ACTUAL\_RECMASK, sMaskName, RecWiMask, iRecFormat, lEditMask)  $RecWiMask(4) = GSIID HZ$ GSI\_SetRecMask(GSI\_ACTUAL\_RECMASK, sMaskName, RecWiMask, iRecFormat, lEditMask)

6.4.29 GSI\_SetRecMaskNr

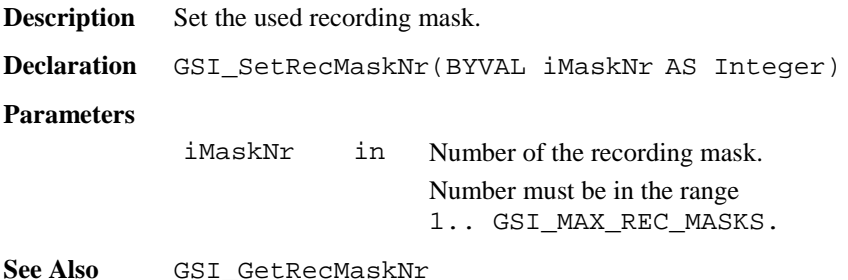

**Example** The example sets the next recording mask.

DIM i AS Integer GSI\_GetRecMaskNr( i )  $i = i + 1$  'take next mask  $i = ((i - 1)$  MOD GSI MAX REC MASKS) + 1 GSI\_SetRecMaskNr( i )

# 6.4.30 GSI\_GetRecMaskNr

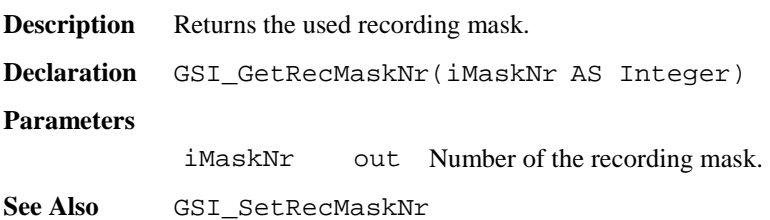

## 6.4.31 GSI\_DefineRecMaskDlg

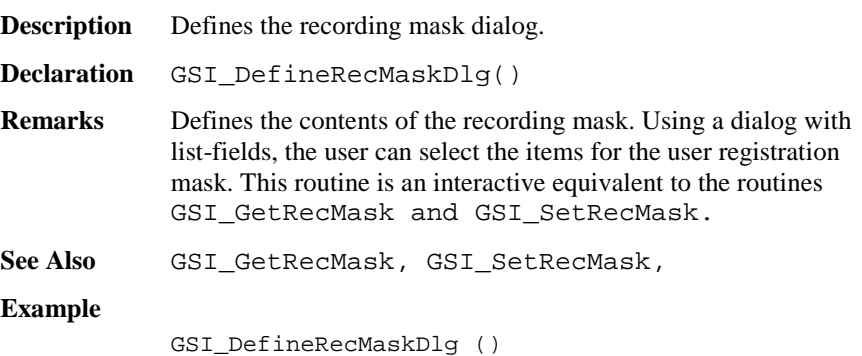

## 6.4.32 GSI\_ManCoordDlg

**Description** Show the manual co-ordinate input dialog.

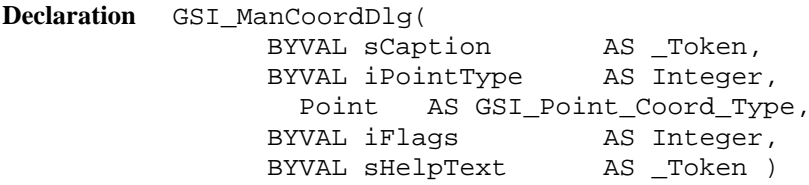

**Remarks** This routine shows the manual co-ordinates input dialog and allows editing, coding and recording. The type of co-ordinates (station or target) can be selected using iPointType. Recording to the current data-file (defined in GSI\_ImportCoordDlg) with REC or leaving this function with CONT is only possible if the point number is valid, and at least E- and N-co-ordinates are valid. If GSI\_HEIGHT\_MUST is included in iFlags the Height / Elevation-co-ordinate must be valid too. Leaving using ESC or QUIT (Shift-F6) is always possible. Recording and coding sets the according values in the Theodolite data-pool too.

#### **Parameters**

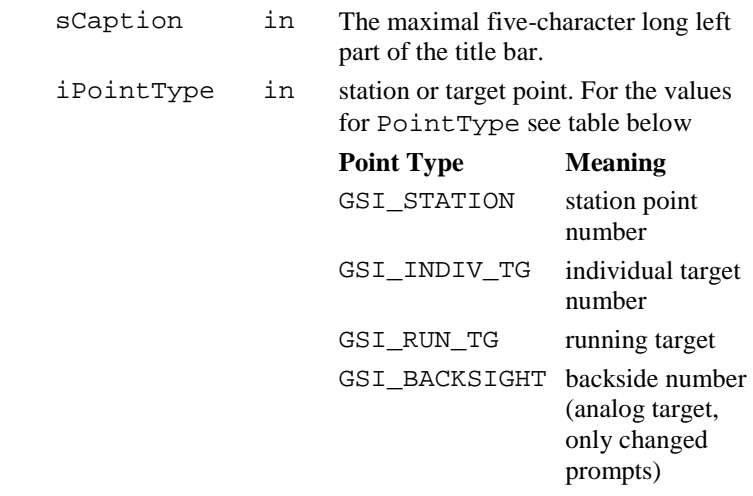

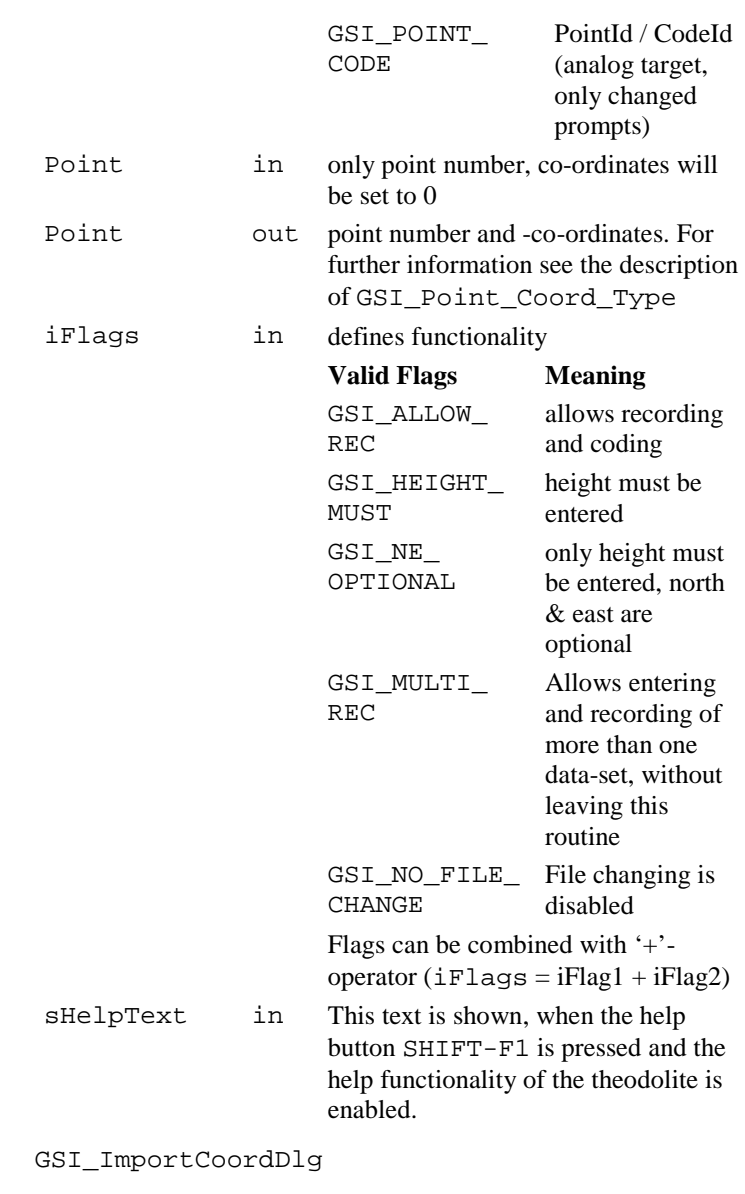

**See Also Example** DIM Point AS GSI\_Point\_Coord\_Type GSI\_ManCoordDlg ( "TEST", GSI\_STATION, Point, GSI\_HEIGHT\_MUST+GSI\_ALLOW\_REC, "This is the Helptext" )

## 6.4.33 GSI\_ImportCoordDlg

**Description** Show the co-ordinate import dialog.

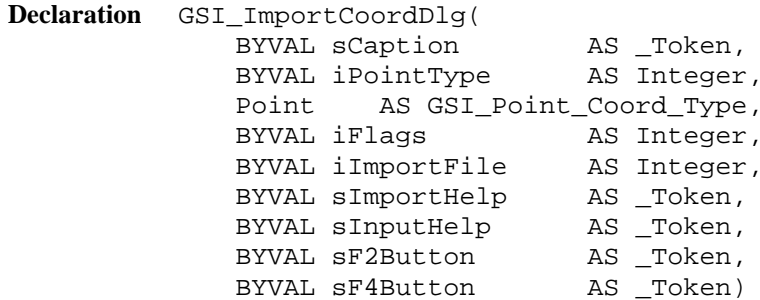

**Remarks** This routine contains three dialogues, the search-, the view- and the manual-input dialog. The type of co-ordinates (station or target) can be selected using iPointType. The search dialog allows selecting the data- or the measure file and editing a pointnumber. Depending on the pressed button, the manual co-ordinate input function (only if GSI\_ALLOW\_MAN is included in iFlags, see GSI\_ManCoordDlg) or the view-co-ordinates dialog will be called.

> The start of searching is always at the top of the file. With the two search keys, the user can step from one valid point to the next in both directions.

Rules for a valid point:

- point number found
- E- and N-coordinates (target or station) exists and are valid
- if GSI\_HEIGHT\_MUST is included in iFlags, a valid

 height / elevation-coordinate must exist to within the file too.

If no valid point exists or no more valid points are in the desired search direction, a warning message will be displayed.

#### **Parameters**

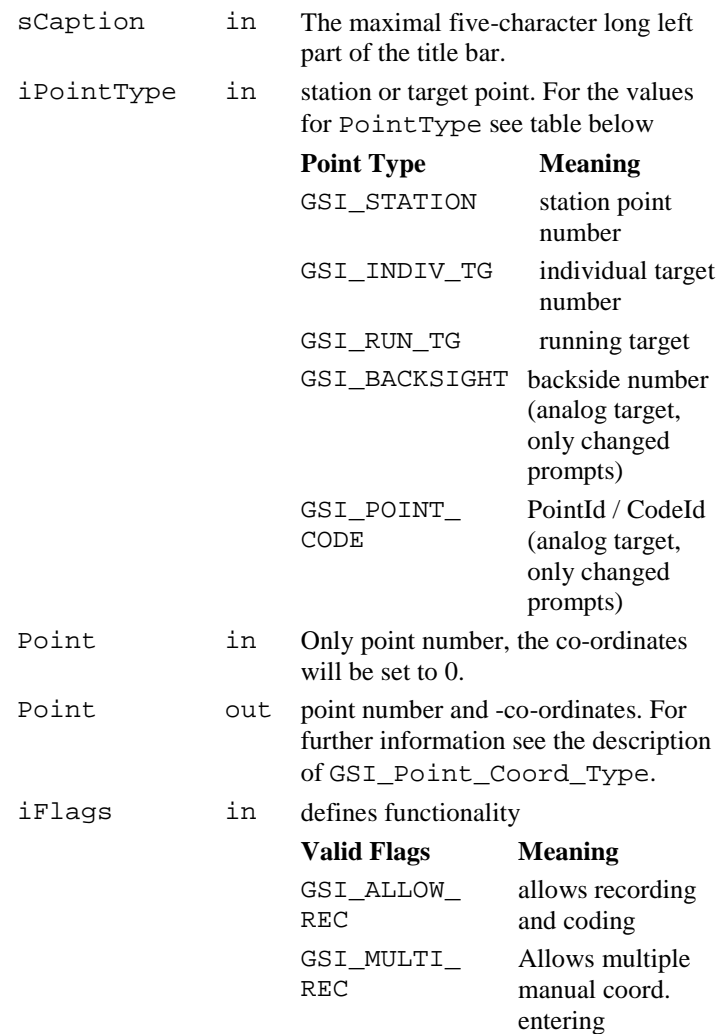

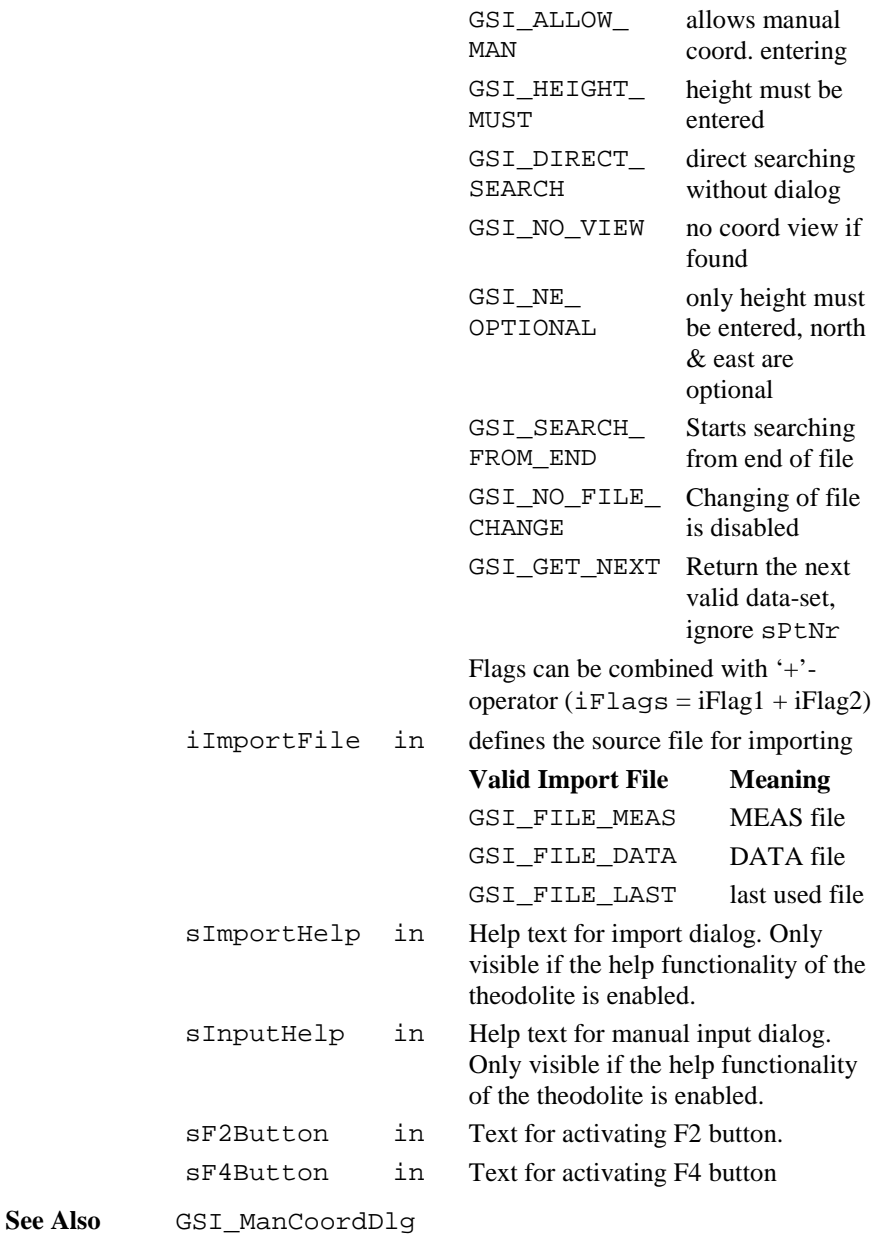

## **Example**

DIM Point AS GSI\_Point\_Coord\_Type GSI\_ImportCoordDlg( "IMP", GSI\_INDIV\_TG, Point, GSI\_ALLOW\_REC <sup>+</sup> GSI\_ALLOW\_MAN, GSI\_FILE\_DATA, "Import Help Text", "Input Help Text", "F2", "F4" )

# 6.4.34 GSI\_SetLineSysMDlg

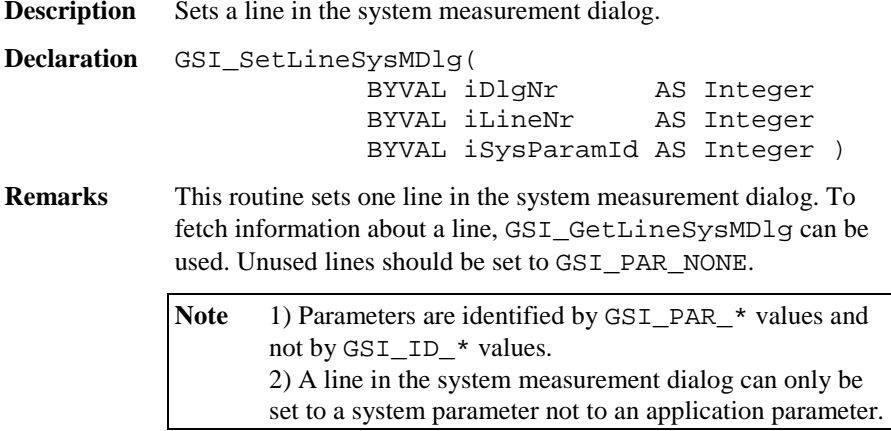

### **Parameters**

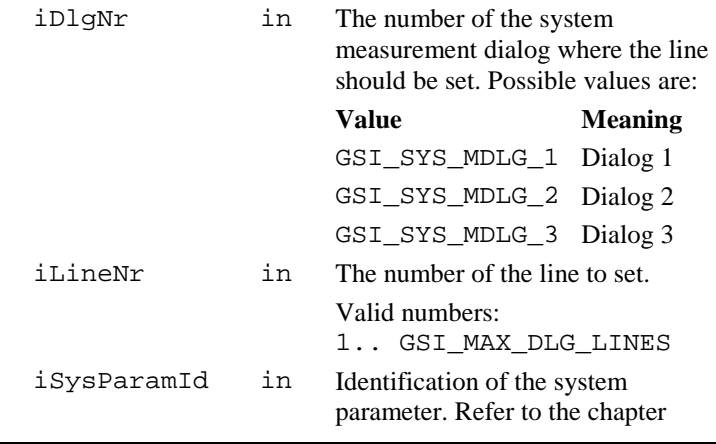
"Constants for Measurement Dialog Definition"

See Also GSI GetLineSysMDlg GSI\_DefineMDlg **Example** See sample program "meas.gbs". This example uses GSI\_SetLineSysMDlg to configure the first two lines of the first system measurement dialog. GSI\_SetLineSysMDlg( GSI\_SYS\_MDLG\_1, 1, GSI\_PAR\_Date )

GSI\_SetLineSysMDlq( GSI\_SYS\_MDLG\_1, 2,

GSI PAR Time )

### 6.4.35 GSI\_GetLineSysMDlg

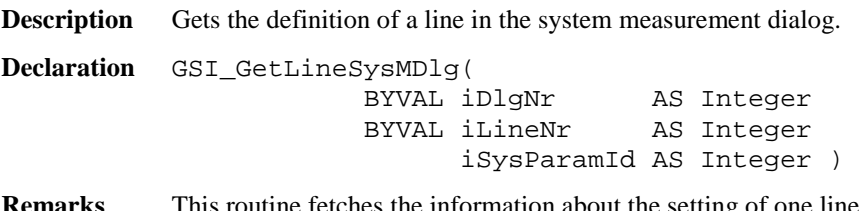

**Remarks** This routine fetches the information about the setting of one line in the system measurement dialog. To set a line in the system measurement dialog the routine GSI\_SetLineMDlg can be used.

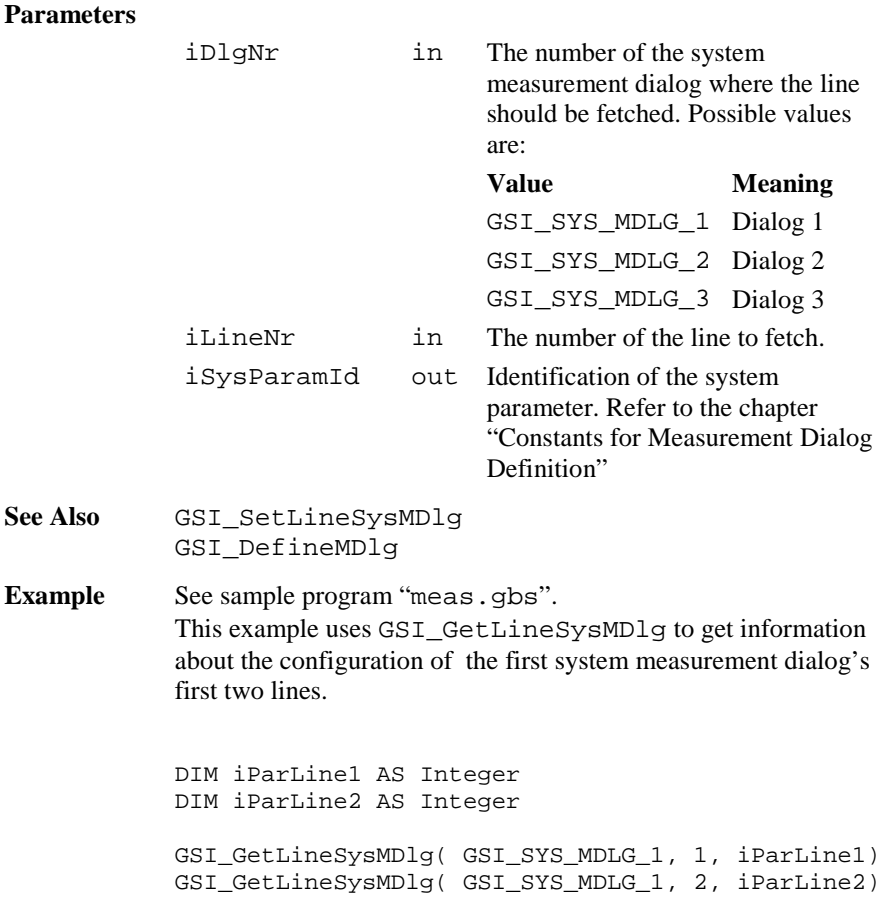

# 6.4.36 GSI\_SetMDlgNr

**Description** Sets the number of the system measurement dialog.

**Declaration** GSI\_SetMDlgNr( BYVAL iMDlgNr AS Integer)

**Remarks** Sets the number of the system measurement dialog. The content of these dialogs can by changed by using of DefineMDlg.

#### **Parameters**

iMDlgNr in Number of the measurement dialog. Valid values: 0..GSI MAX MDLG MASKS-1

See Also GSI GetMDlgNr

**Example** See sample program "meas od.gbs". This example sets the next dialog mask GSI\_GetMDlgNr( i )  $i = (i + 1)$  MOD GSI MAX MDLG MASKS GSI\_SetMDlgNr( i )

# 6.4.37 GSI\_GetMDlgNr

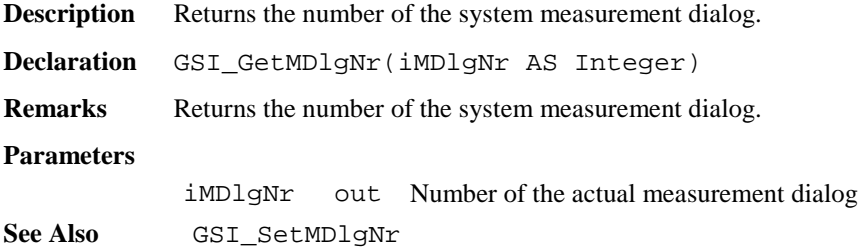

### 6.4.38 GSI\_CreateMDlg

**Description** Create and show the user definable measurement dialog. **Declaration** GSI\_CreateMDlg( BYVAL iFixLines AS Integer BYVAL sCaptionLeft AS \_Token BYVAL sCaptionRight AS \_Token BYVAL sHelpText AS Token ) **Remarks** This routine creates and shows the user definable measurement dialog with iFixLines fix lines, the left part of the title bar sCaptionLeft, the caption sCaptionRight, and the help

text sHelpText.

Only one measurement dialog can exist at the same time. If GSI\_CreateMDlg is called and there already exists a measurement dialog, the existing dialog (together with all attached buttons) is deleted and the new dialog is created.

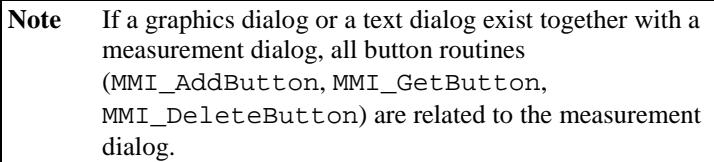

 The shown parameters used in the dialog are defined in the user display mask (see GSI\_DefineMDlg).

#### **Parameters**

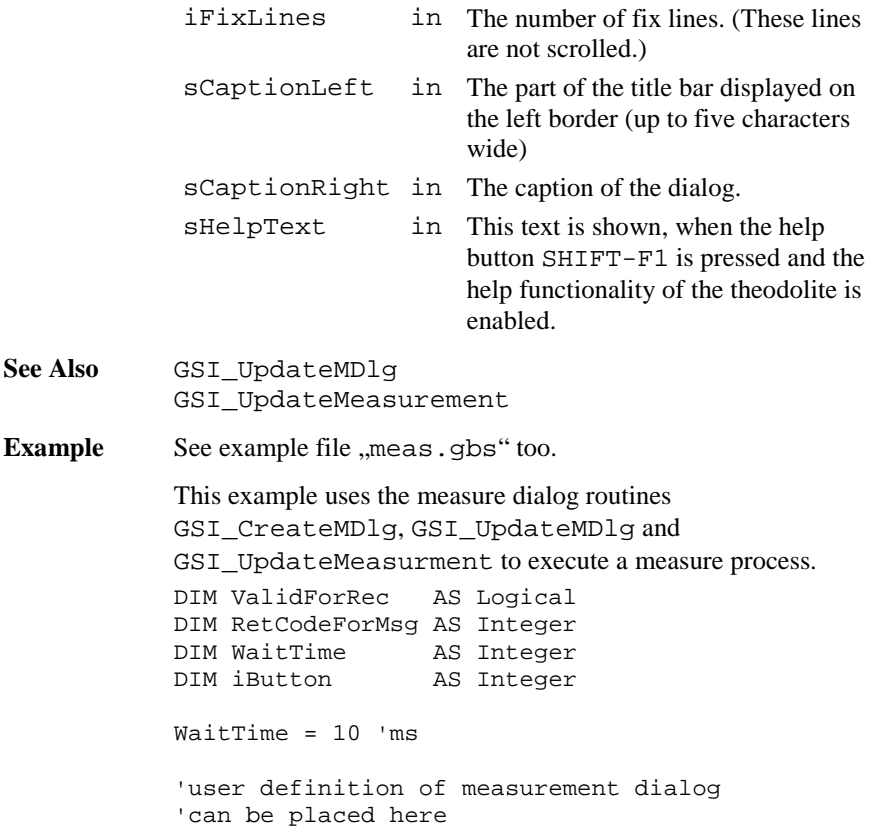

```
GSI_CreateMDlg( 1, "WIR", "Measure Dialog",
                   "This is the Helptext")
DO
  GSI_UpdateMeasurment( TMC_MEA_INC,
                        WaitTime, ValidForRec,
                        RetCodeForMsg, FALSE )
  GSI_UpdateMDlg (iButton)
LOOP UNTIL iButton = MMI_ESC_KEY
GSI_DeleteDialog()
```
# 6.4.39 GSI\_SetLineMDlg

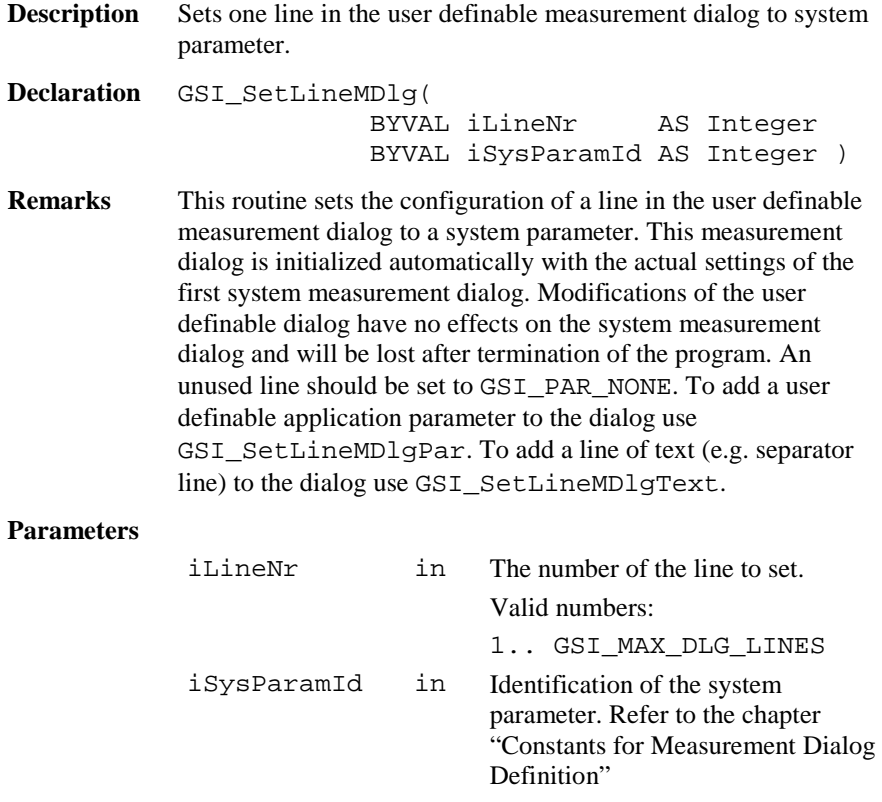

**See Also** GSI\_SetLineMDlgPar GSI\_SetLineMDlgText GSI\_CreateMDlg **Example** This example uses GSI\_SetLineMDlg to configure the user definable measurement dialog. GSI\_SetLineMDlg( 1, GSI\_PAR\_ReflHeight ) GSI\_SetLineMDlg( 2, GSI\_PAR\_Info1 ) GSI\_SetLineMDlg( 3, GSI\_PAR\_Info2 ) … GSI\_SetLineMDlg( 10, GSI\_PAR\_NONE ) GSI\_SetLineMDlg( 11, GSI\_PAR\_NONE ) GSI\_SetLineMDlg( 12, GSI\_PAR\_NONE )

### 6.4.40 GSI\_SetLineMDlgText

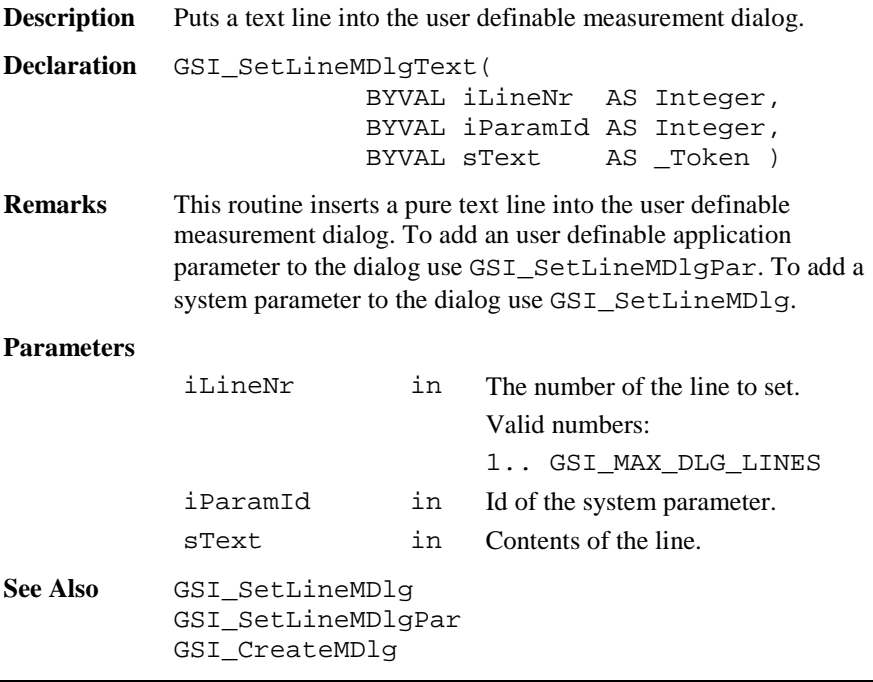

**Example** This example uses GSI SetLineMDlg and GSI SetLineMDlqText to configure the user definable measurement dialog.

```
GSI SetLineMDlg( 1, GSI PAR Date )
GSI_SetLineMDlg( 2, GSI_PAR_Time )
GSI SetLineMDlgText( 3, GSI PAR APPDATA0,
                     "-----------------" )
GSI SetLineMDlg( 4, GSI PAR Infol )
GSI SetLineMDlg( 5, GSI PAR Info2 )
```
### 6.4.41 GSI\_SetLineMDlgPar

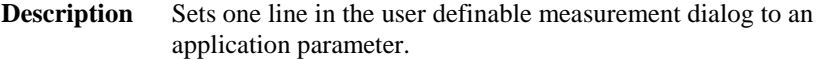

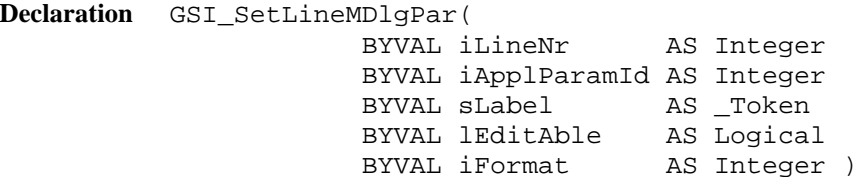

**Remarks** This routine sets the configuration of a line in the user definable measurement dialog to an application parameter. The style of the application parameter is also defined in this routine. Any floating point format and strings are valid formats. The starting values of every application parameter is not predefined and hence has to be set explicitly. To initialize an application parameter the routine GSI SetWiEntry can be used. To add a line of text to the dialog use GSI\_SetLineMDlgText. To add a system parameter to the dialog use GSI\_SetLineMDlg.

#### **Parameters**

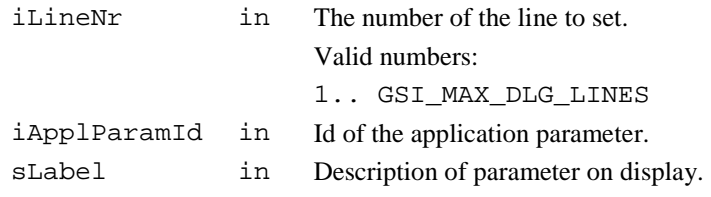

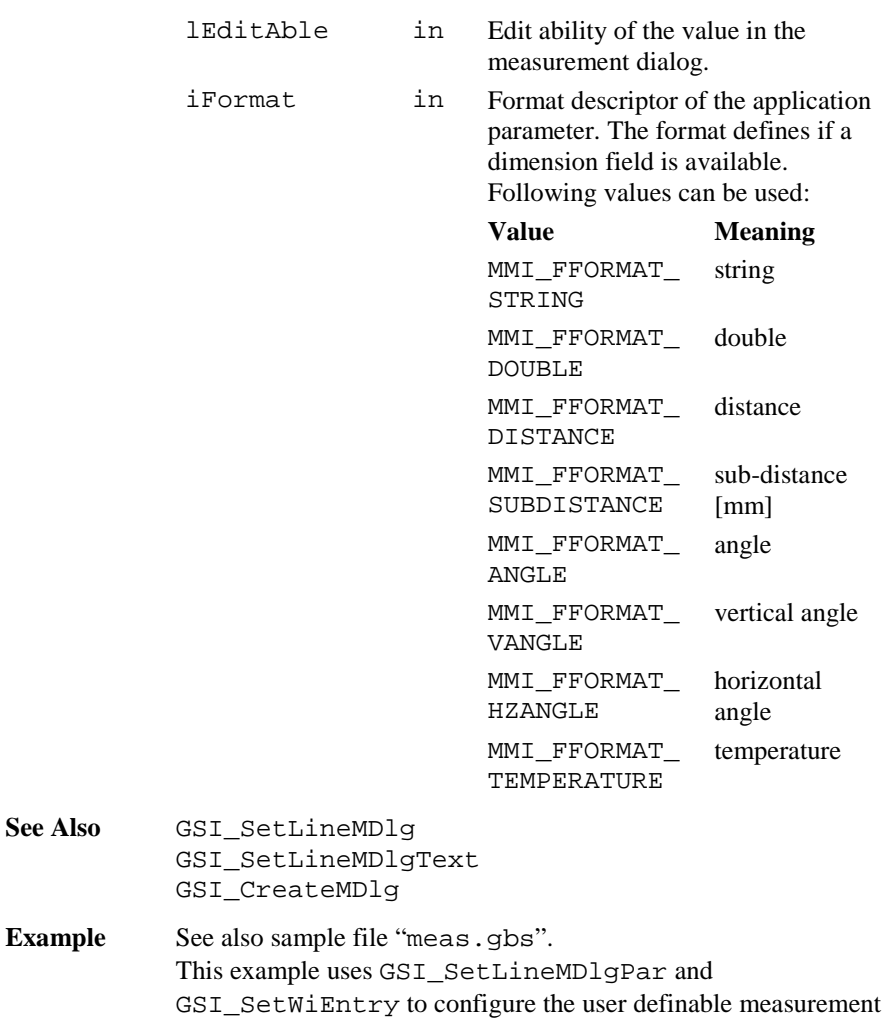

dialog.

DIM WI AS GSI\_WIDLG\_ENTRY\_TYPE WI.lValid <sup>=</sup> FALSE WI.iDataType <sup>=</sup> GSI\_ASCII GSI SetWiEntry(GSI ID APPDATA0, WI) GSI\_SetLineMDlgPar(1, GSI\_PAR\_AppData0, "Stat. Name:", TRUE, MMI\_FFORMAT\_STRING) WI.lValid <sup>=</sup> TRUE WI.iDataType <sup>=</sup> GSI\_DOUBLE  $W1.dValue = 2.2$ GSI\_SetWiEntry(GSI\_ID\_APPDATA3, WI) GSI SetLineMDlgPar(8, GSI PAR AppData3, "Distance : ", TRUE, MMI\_FFORMAT\_DISTANCE)

# 6.4.42 GSI\_UpdateMDlg

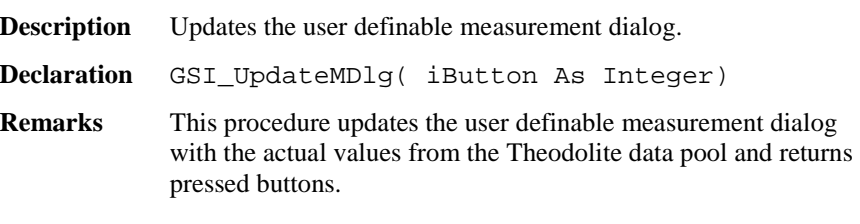

#### **Parameters**

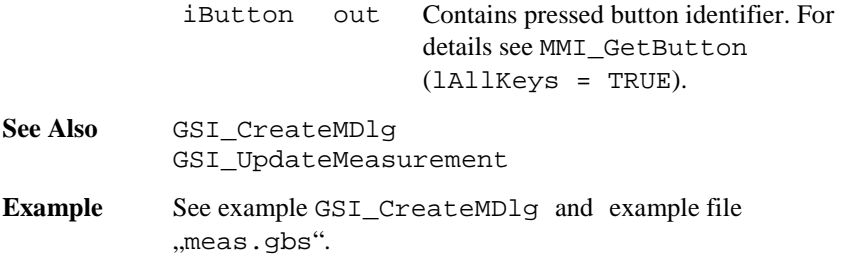

# 6.4.43 GSI\_DefineMDlg

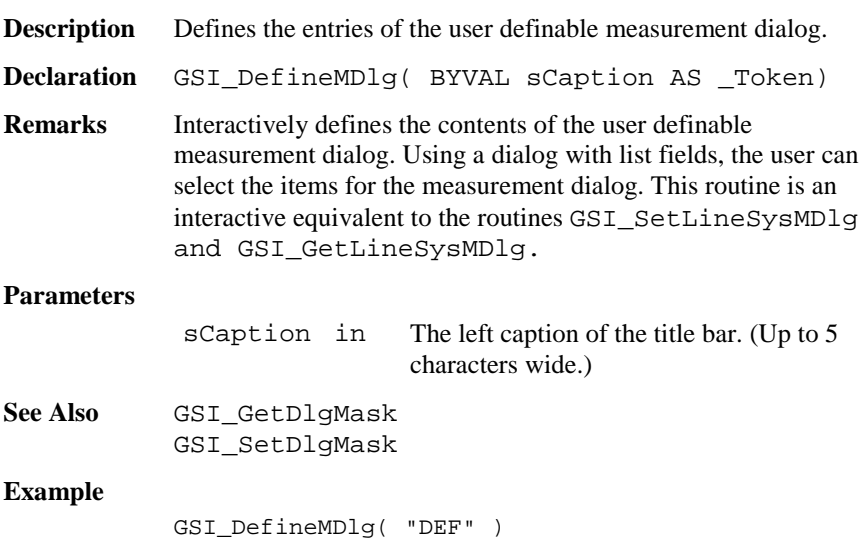

# 6.4.44 GSI\_UpdateMeasurment

**Description** Update the measurement data.

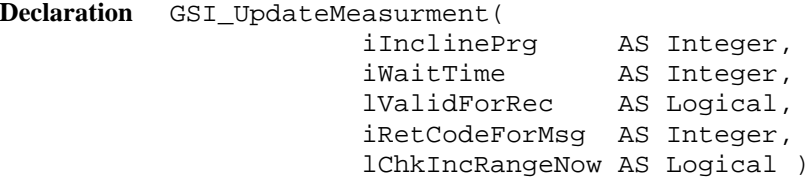

### **Remarks** This function updates the measurement values in the Theodolite data pool. The data are the incline program, angles, distances, time, reflector height.

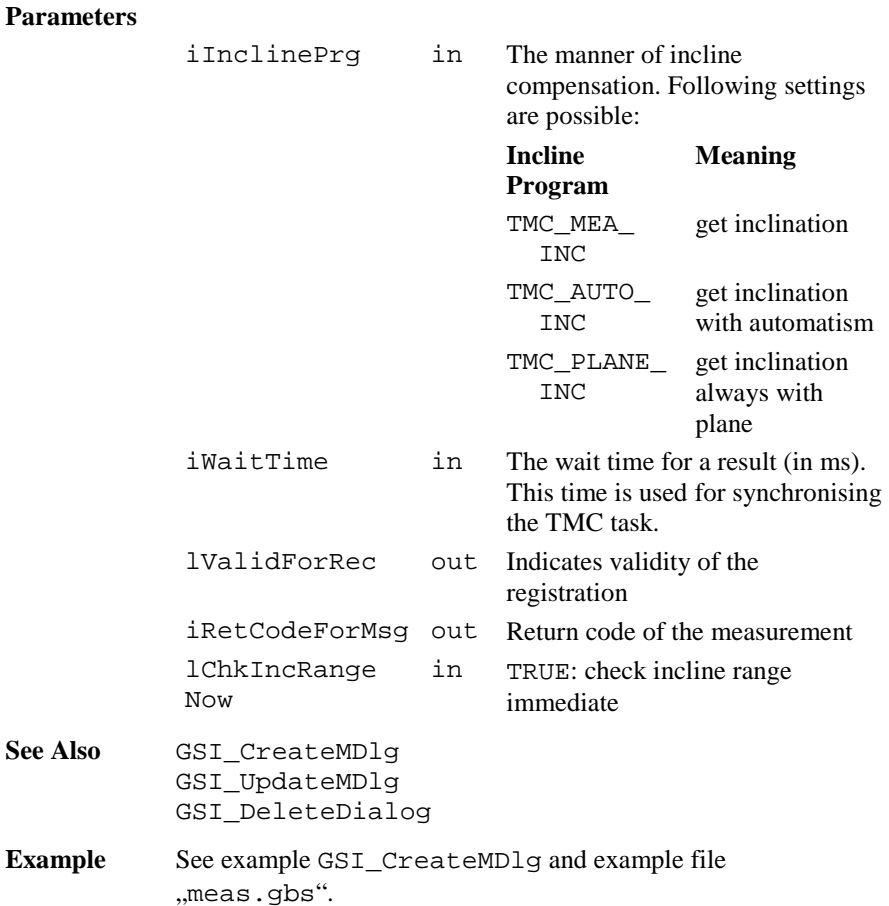

# 6.4.45 GSI\_Measure

**Description** Measure and registration dialog.

**Declaration** GSI\_Measure ( )

**Remarks** This procedure opens the measure and registration dialog.

#### **Parameters**

none

### **Return Codes**

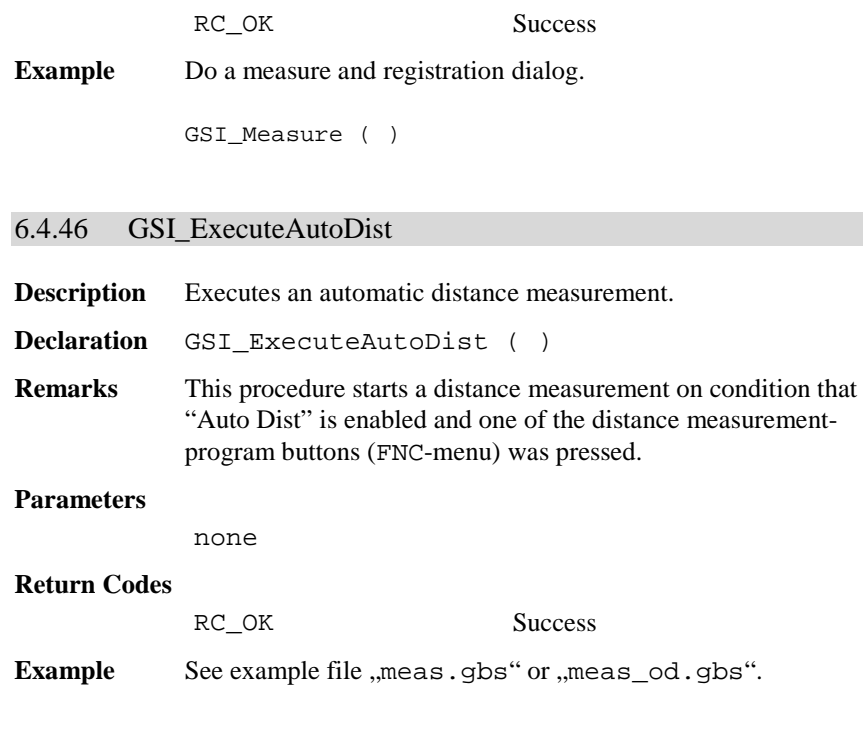

# 6.4.47 GSI\_CheckTracking

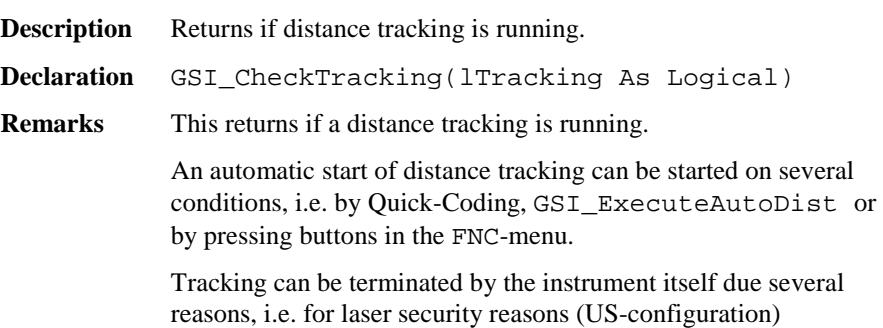

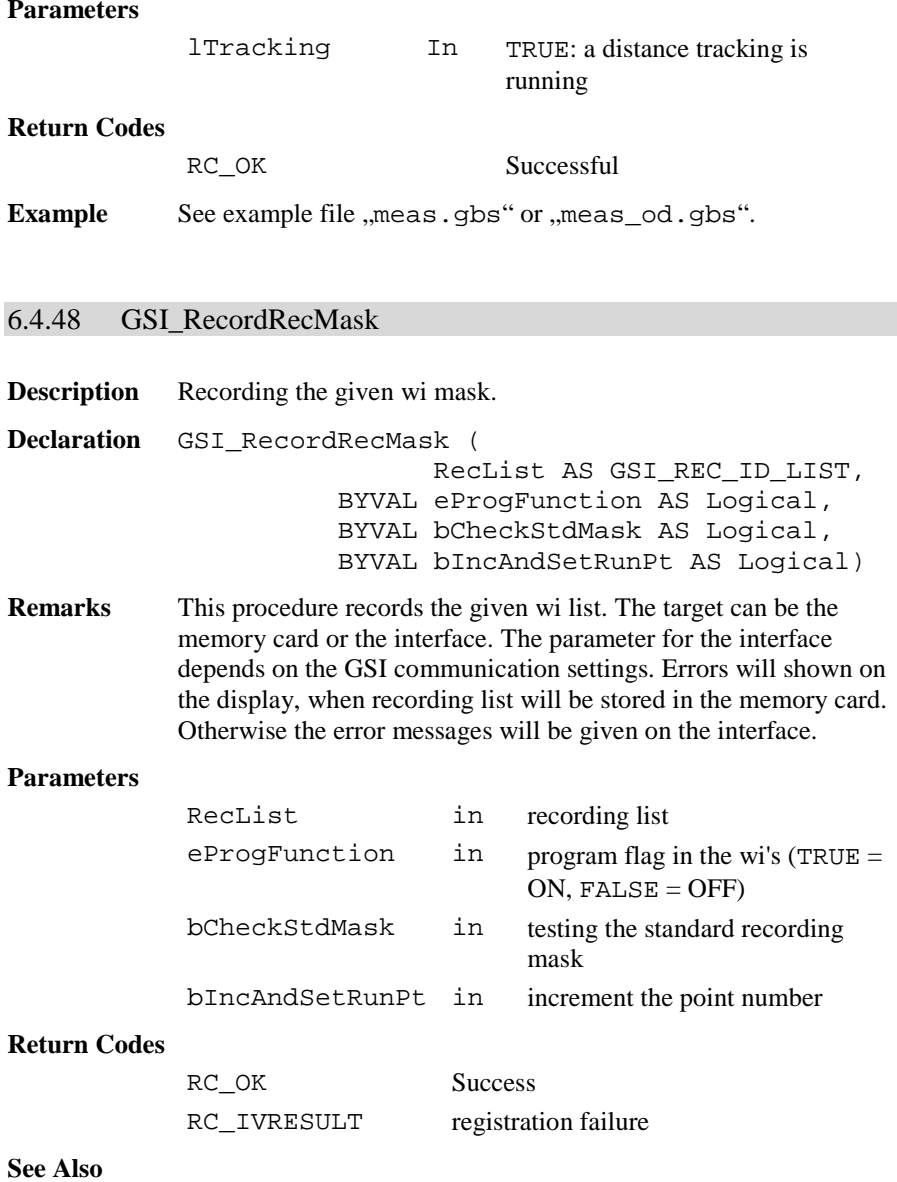

**Example** Record RecList. DIM RecList AS GSI\_REC\_ID\_LIST ' initialize RecList with adequate values GSI\_RecordRecMask ( RecList, TRUE, TRUE, TRUE )

# **6.5 CENTRAL SERVICE FUNCTIONS CSV**

# 6.5.1 Summarizing Lists of CSV Types and Procedures

# **6.5.1.1 Types**

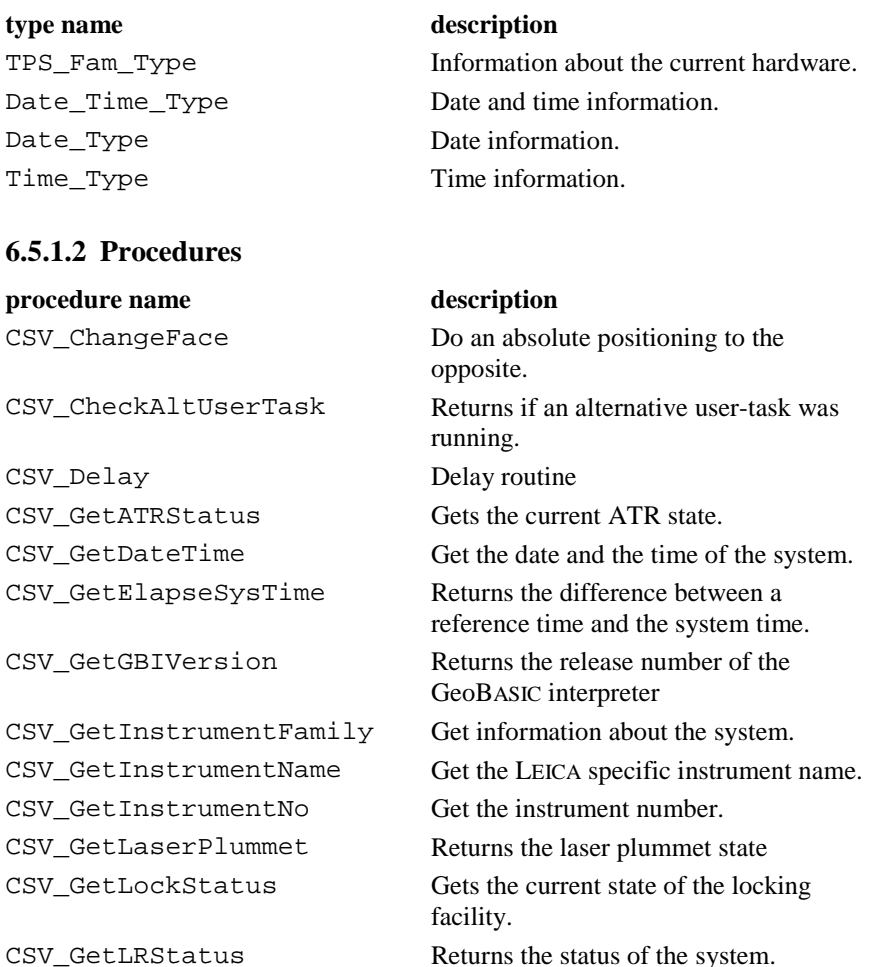

TPS1100-Version 2.10 6-183

# GeoBASIC Reference Manual 6. System Functions

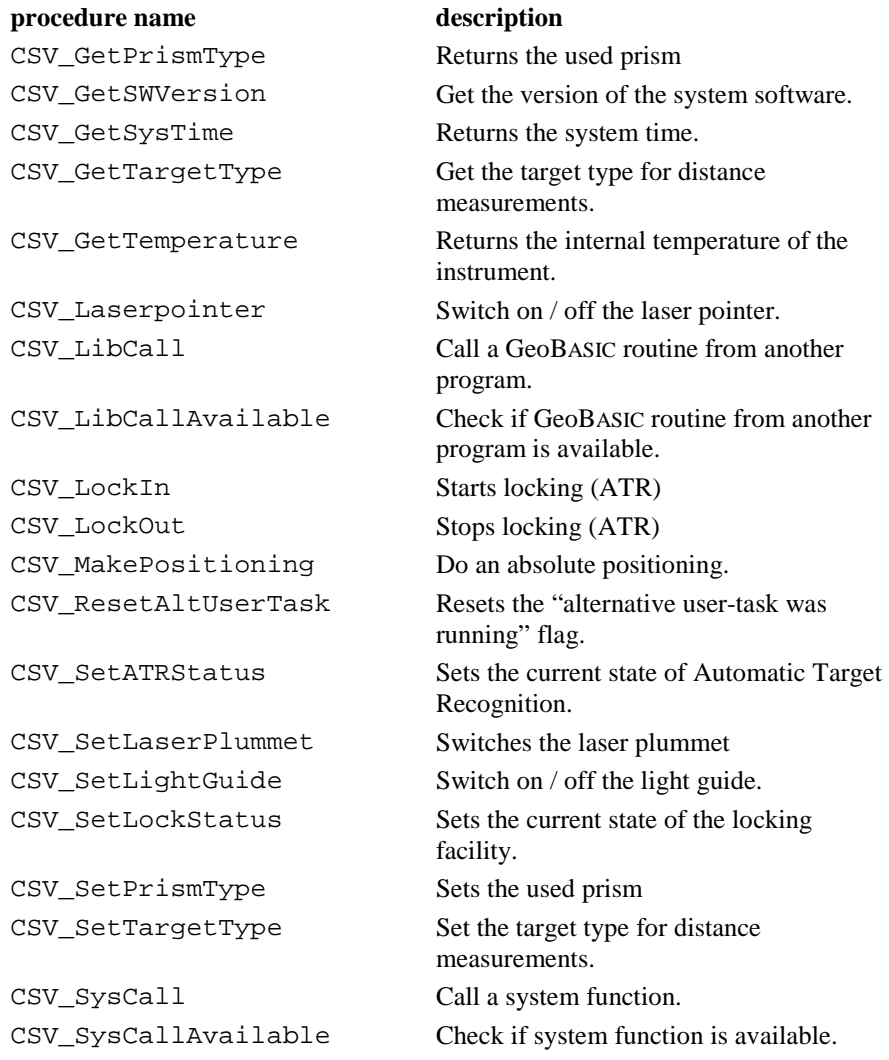

### 6.5.2 Data Structures for the Central Service Functions

### **6.5.2.1 Date\_Time\_Type: Date and Time**

**Description** These data structures are used to store date and time information. TYPE Date\_Type iYear AS Integer year as a 4 digit number iMonth AS Integer month as a 2 digit number iDay AS Integer day as a 2 digit number END Date\_Type TYPE Time\_Type iHour AS Integer hour as a 2 digit number (24 hours format) iMinute AS Integer minutes as a 2 digit number iSecond AS Integer seconds as a 2 digit number END Time\_Type Date\_Time\_Type Date AS Date\_Type date (as defined above) Time AS Time Type time (as defined above) END\_Time\_Type

### **6.5.2.2 TPS\_Fam\_Type: Information about the system**

**Description** This data structure is used to store information about the hardware. Further information about the hardware can be obtained by your local Leica representative.

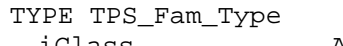

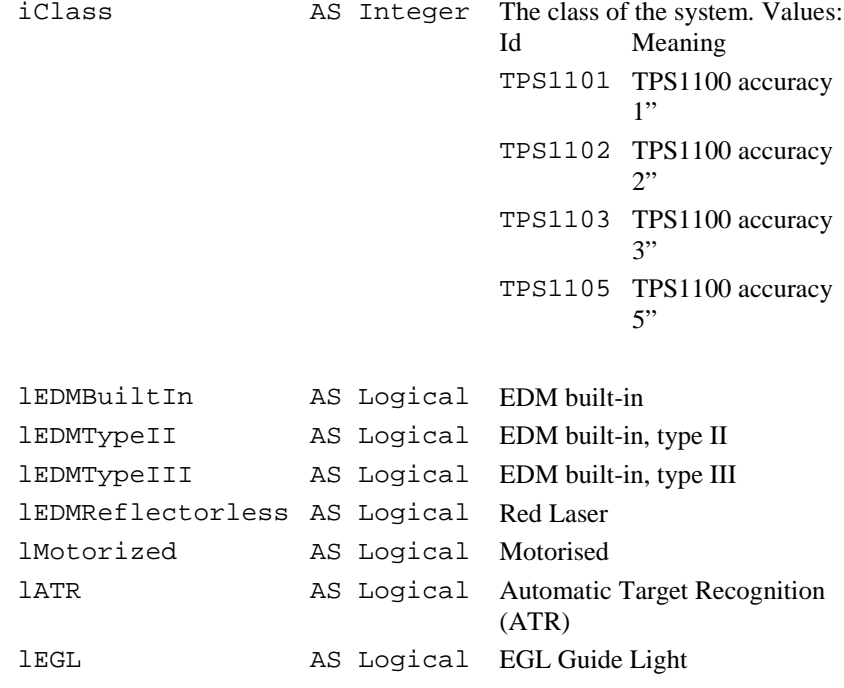

- lLaserPlummet AS Logical Laser Plummet lAutoCollimation AS Logical Auto-collimation lamp
- lSimulator AS Logical Hardware is simulator on Windows-PC

END TPS\_Fam\_Type

# 6.5.3 CSV\_GetDateTime **Description** Get the date and the time of the system. **Declaration** CSV\_GetDateTime( DateAndTime AS Date\_Time\_Type ) **Remarks** The CSV\_GetDateTime routine reads the date and the time from the system's real-time clock (RTC) and returns the values in the structure Date\_Time\_Type. In the case of TPS\_Sim the system clock will be read. **Parameters** DateAndTime out The structure for the date and the time. **Return Codes**  RC\_UNDEFINED The date and time is not set (not yet/not any longer). **Example** The example uses the CSV\_GetDateTime routine to get the date and the time of the system and displays the values. DIM DT AS Date\_Time\_Type ON ERROR RESUME CSV\_GetDateTime( DT ) IF ERR <sup>=</sup> RC\_OK THEN MMI\_PrintInt( 0, 0, 5, DT.Date.iYear, TRUE ) MMI\_PrintInt( 6, 0, 3, DT.Date.iMonth, TRUE ) MMI\_PrintInt( 10, 0, 3, DT.Date.iDay, TRUE ) MMI\_PrintInt( 0, 1, 3, DT.Time.iHour, TRUE ) MMI PrintInt( 4, 1, 3, DT.Time.iMinute, TRUE) MMI\_PrintInt( 8, 1, 3, DT.Time.iSecond, TRUE) ELSEIF ERR <sup>=</sup> RC\_UNDEFINED THEN MMI\_PrintStr( 0, 0, "Date and time not set.", TRUE ) ELSE MMI\_PrintStr( 0, 0, "Unexpected error code.", TRUE ) END IF

6.5.4 CSV\_GetTemperature

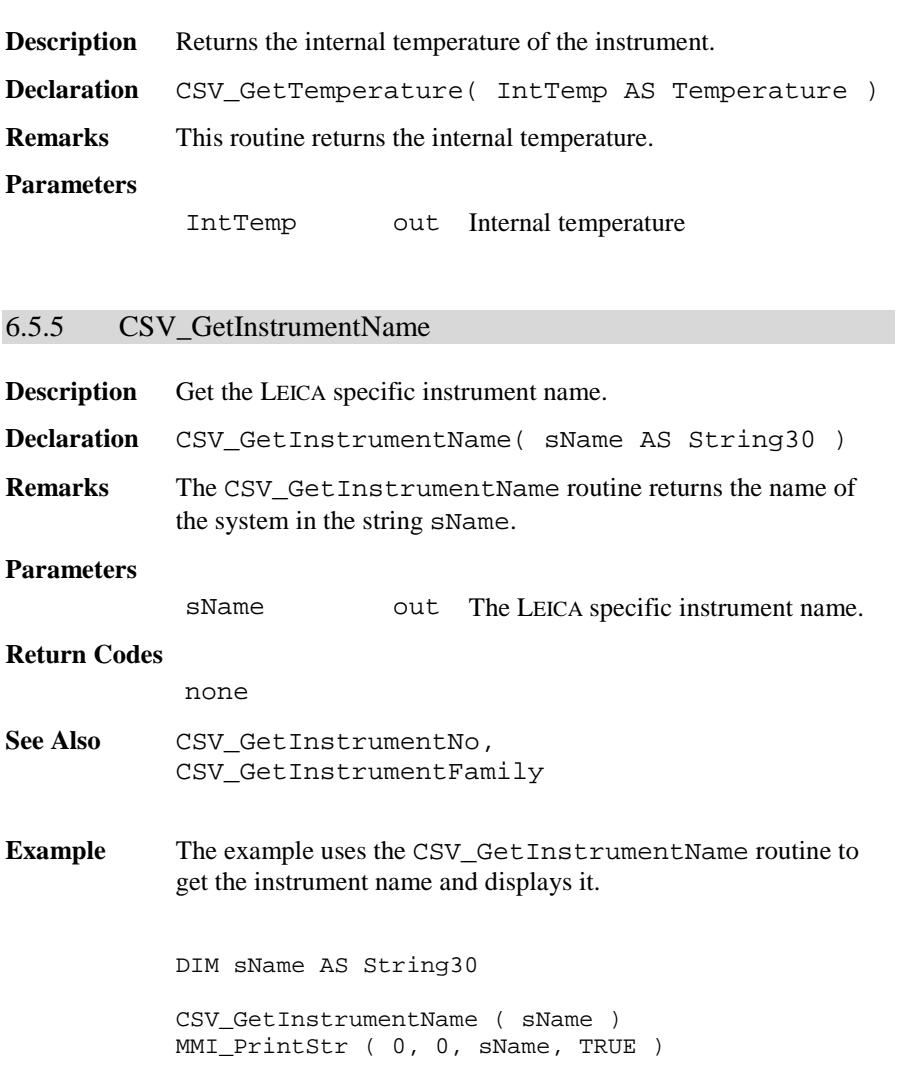

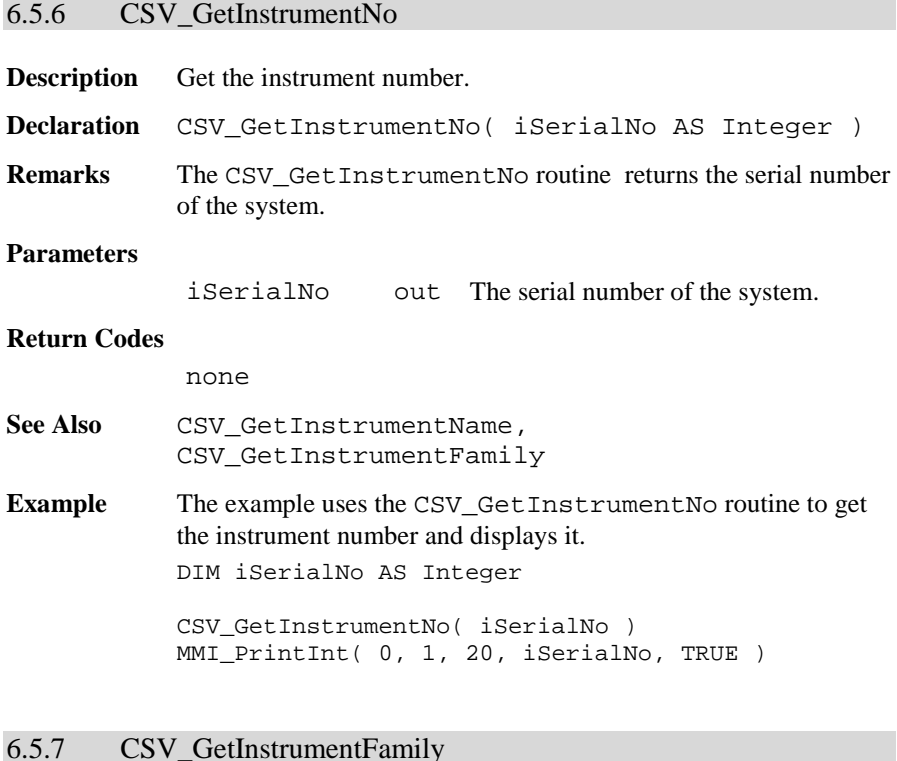

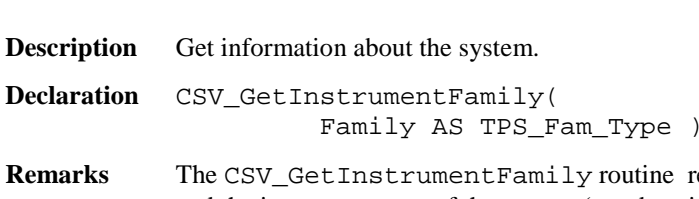

returns the class and the instrument type of the system (see description of the data structure TPS\_Fam for return values).

**TPS\_Sim** Always sets Familiy.lSimulator to TRUE.

### **Parameters**

Family out Contains the class and instrument type data. See description of the data structure TPS\_Fam for return values.

See Also CSV\_GetInstrumentName, CSV\_GetInstrumentNo

**Example** The example uses the CSV GetInstrumentFamily routine to get information about the instrument and displays it.

DIM Family AS TPS\_Fam\_Type

CSV\_GetInstrumentFamily( Family ) MMI\_PrintInt( 0, 1, 10, Family.iClass, TRUE ) IF (Family.lSimulator) THEN MMI\_PrintString( 0, 2, 10, "ON TPS\_SIM", TRUE) END IF

### 6.5.8 CSV\_GetSWVersion

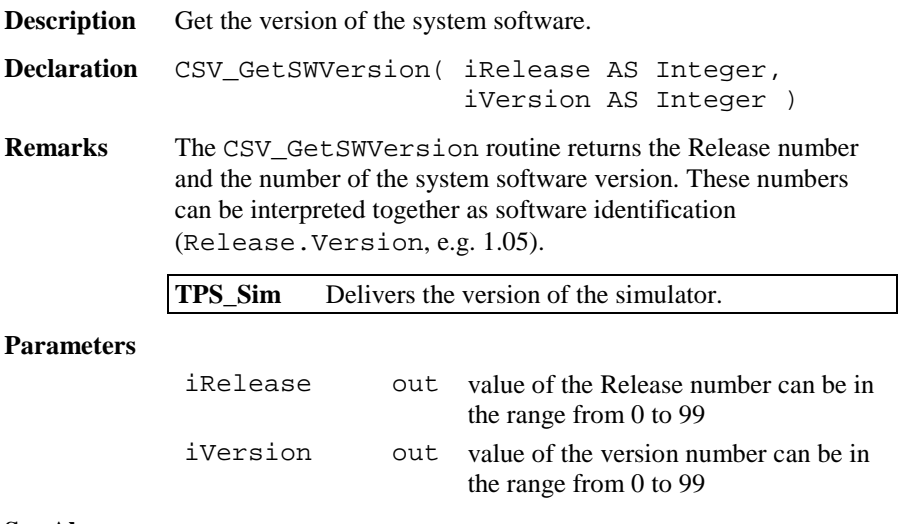

**See Also**

**Example** The example uses the CSV\_GetSWVersion routine to get the system software version and displays it. DIM iRelease AS Integer DIM iVersion AS Integer CSV\_GetSWVersion( iRelease, iVersion ) MMI\_PrintVal( 0, 0, 6, 2, iRelease <sup>+</sup> iVersion / 100, TRUE )

# 6.5.9 CSV\_GetGBIVersion

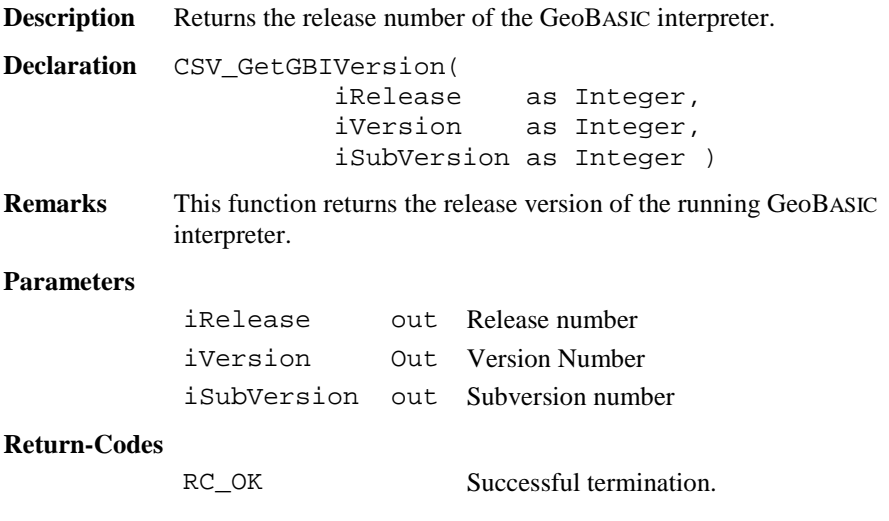

**Example** This example shows the currently used GeoBASIC interpreter release number.

> DIM iRel As Integer DIM iVer As Integer DIM iSubVer As Integer MMI\_CreateTextDialog( 6, "-CSV-", "Test CSV", "no help available") CSV\_GetGBIVersion (iRel, iVer, iSubVer) MMI\_PrintStr(0, 0, "GBI: "+Str\$(iRel) <sup>+</sup> "." <sup>+</sup> Str\$(iVer) <sup>+</sup>" ."+Str\$(iSubVer), TRUE) MMI\_DeleteDialog()

6.5.10 CSV\_GetElapseSysTime

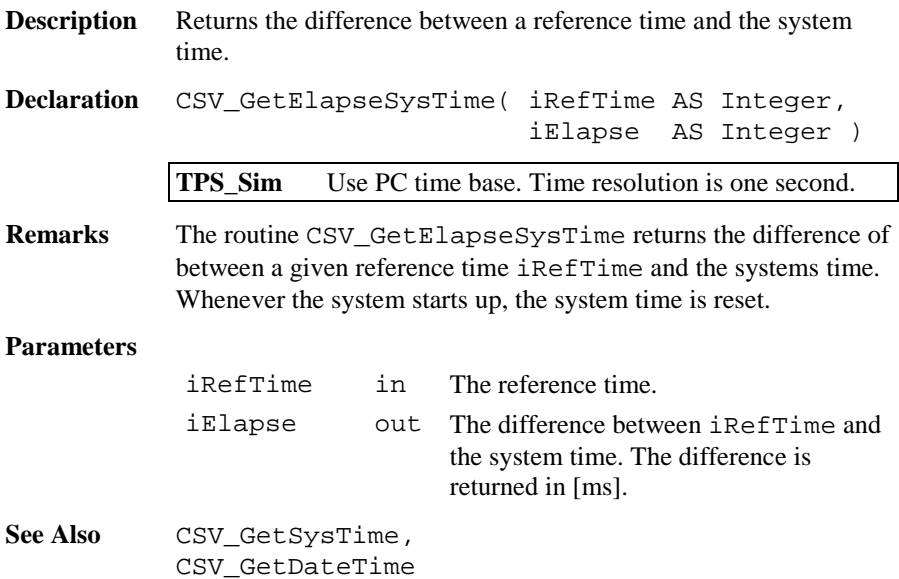

**Example** The example uses the routine CSV\_GetElapseSysTime to get a time difference. DIM iElapse AS Integer DIM iRefTime AS Integer CSV\_GetSysTime(iRefTime)'returns reference time ' do something. . . CSV\_GetElapseSysTime( iRefTime, iElapse ) MMI\_PrintInt ( 0, 0, 20, iElapse, TRUE )

### 6.5.11 CSV\_GetSysTime

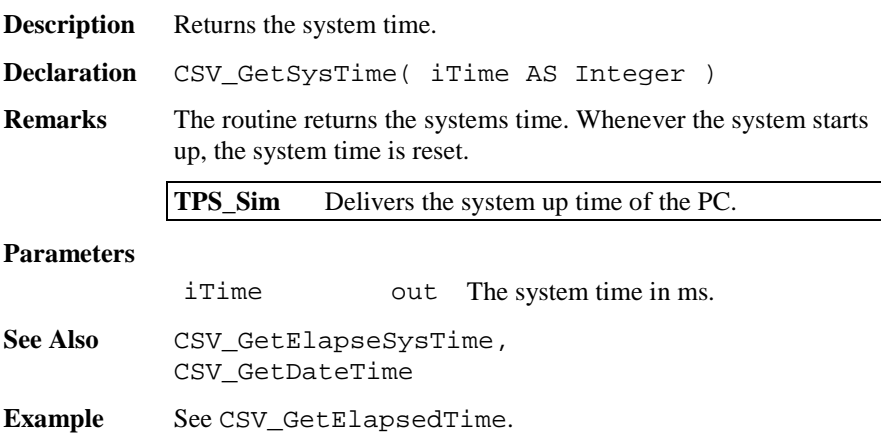

### 6.5.12 CSV\_GetLRStatus

**Description** Returns the status of the system.

**Declaration** CSV\_GetLRStatus( iLRStatus AS Integer )

**Remarks** The routine CSV\_GetLRStatus returns the mode of the system. The system can either be in local or in Remote mode. For Release 1.0 this function always delivers local mode as an answer.

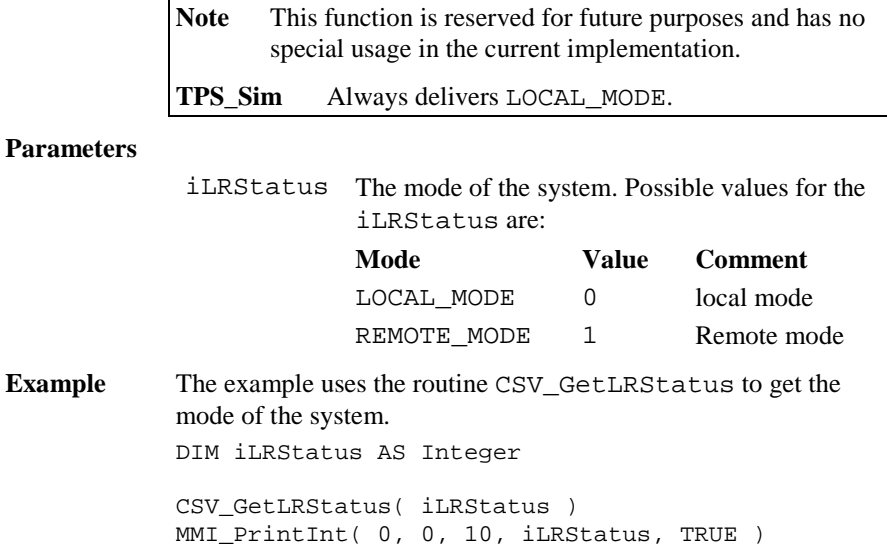

# 6.5.13 CSV\_SetGuideLight

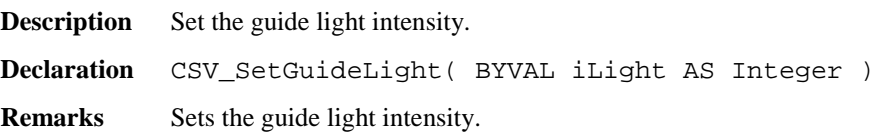

### **Parameters**

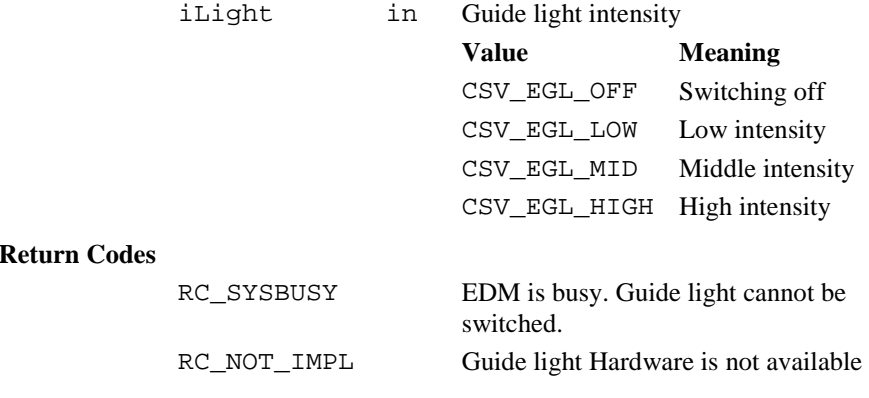

**Example** Switch off the Light guide. CSV\_SetGuideLight( CSV\_EGL\_OFF )

# 6.5.14 CSV\_Laserpointer

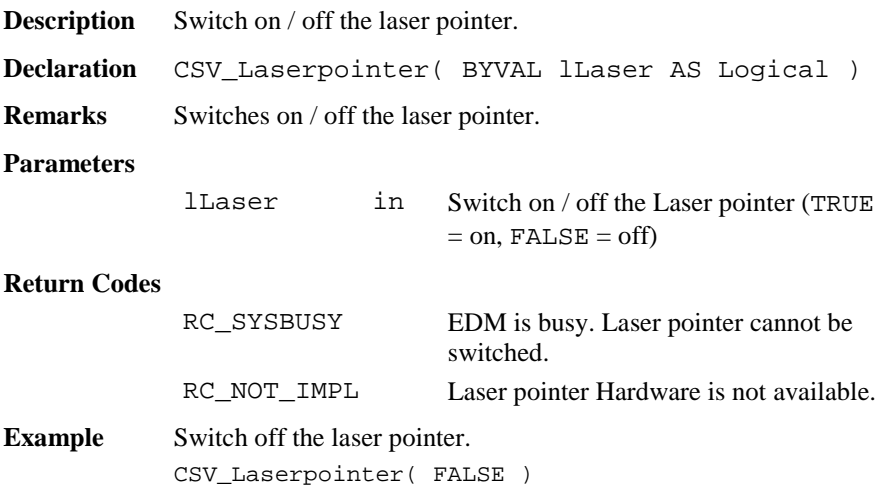

# 6.5.15 CSV\_MakePositioning

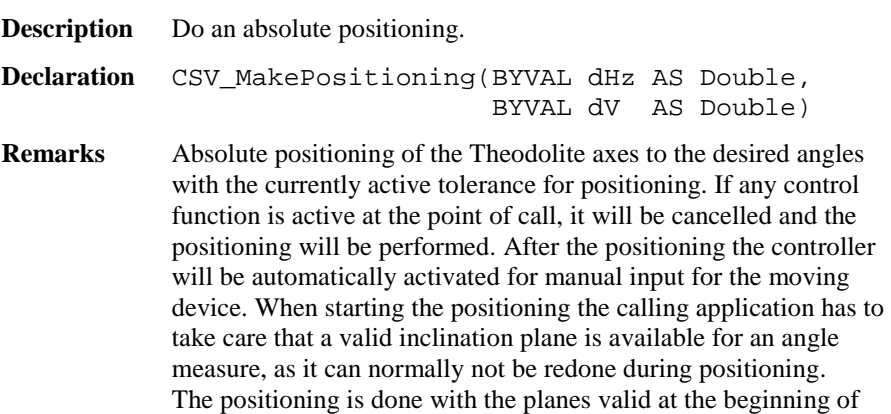

it. During the process no inclination will be measured. The used positioning method can cause inexact results, especially for steep  $V > 25$  GON

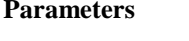

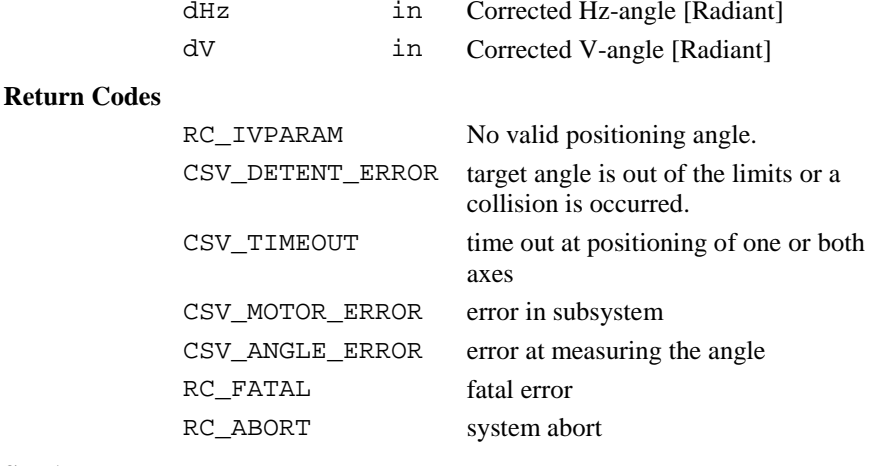

See Also BAP PosTelescope

**Example** Perform an absolute positioning. CSV\_MakePositioning( 0, 2\*atn(1) ) ' (0, Pi/2)

#### 6.5.16 CSV\_ChangeFace

**Description** Do an absolute positioning to the opposite.

**Declaration** CSV\_ChangeFace( )

**Remarks** Perform positioning into the position opposite to the current. If any control function is active at the point of call, it will be cancelled and the positioning will be performed. After the positioning the controller will be automatically activated for manual input for the moving device. When starting the positioning the calling application has to take care that a valid inclination plane is available for an angle measure, as it can normally not be redone during positioning.

The positioning is done with the planes valid at the beginning of it. During the process no inclination will be measured. The used positioning method can cause inexact results, especially for steep  $V > 25$  GON

#### **Parameters**

none

#### **Return Codes**

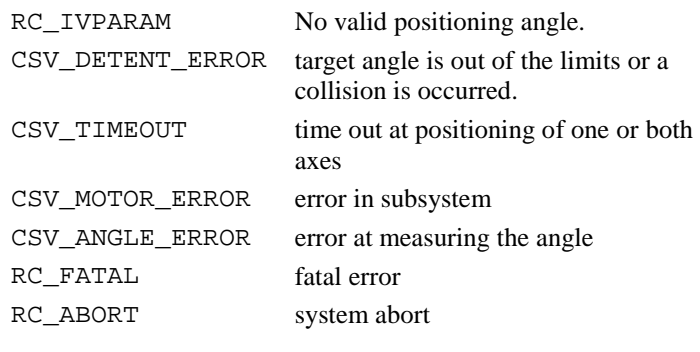

**See Also** BAP\_PosTelescope

**Example** Perform a change of face.

CSV\_ChangeFace()

### 6.5.17 CSV\_SetLockStatus

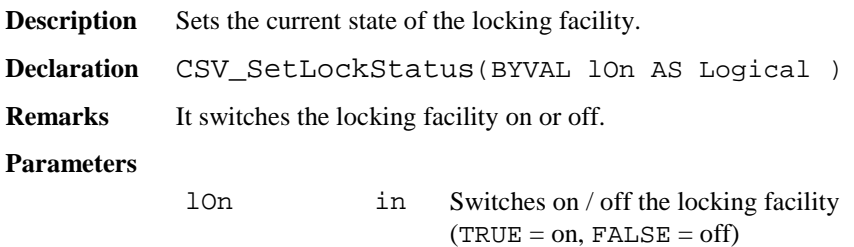

# **Return Codes**

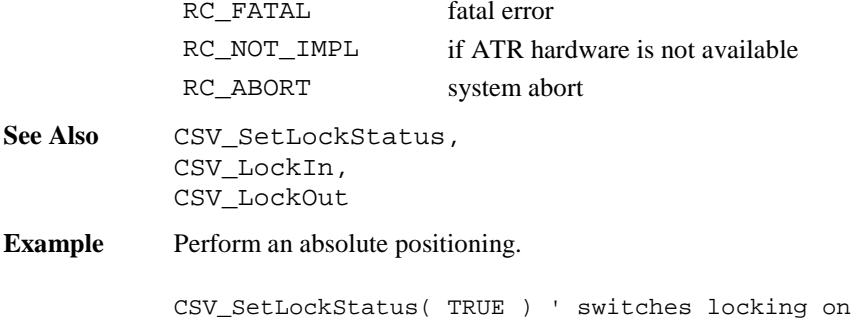

# 6.5.18 CSV\_GetLockStatus

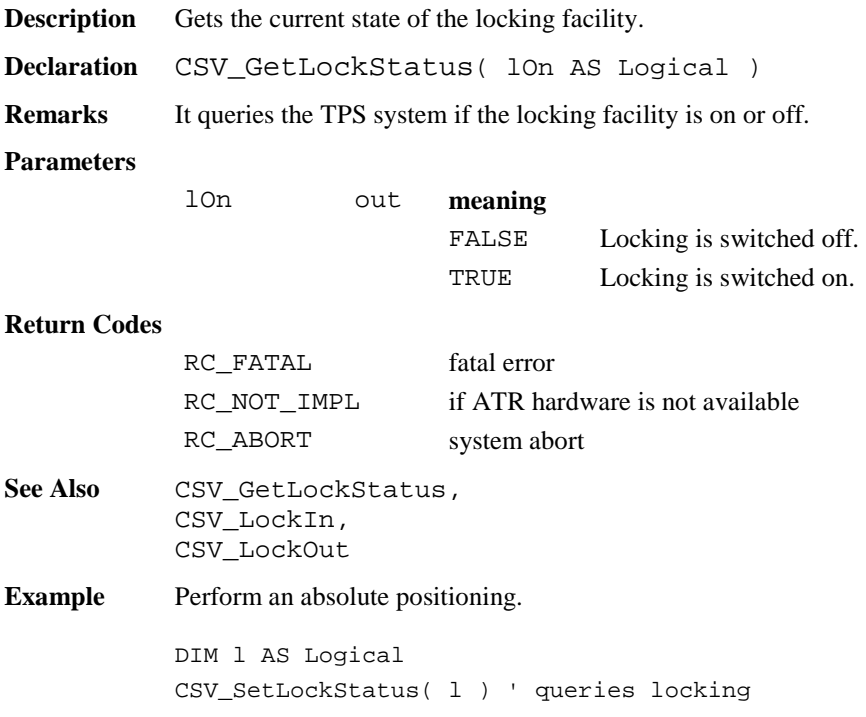

# 6.5.19 CSV\_LockIn

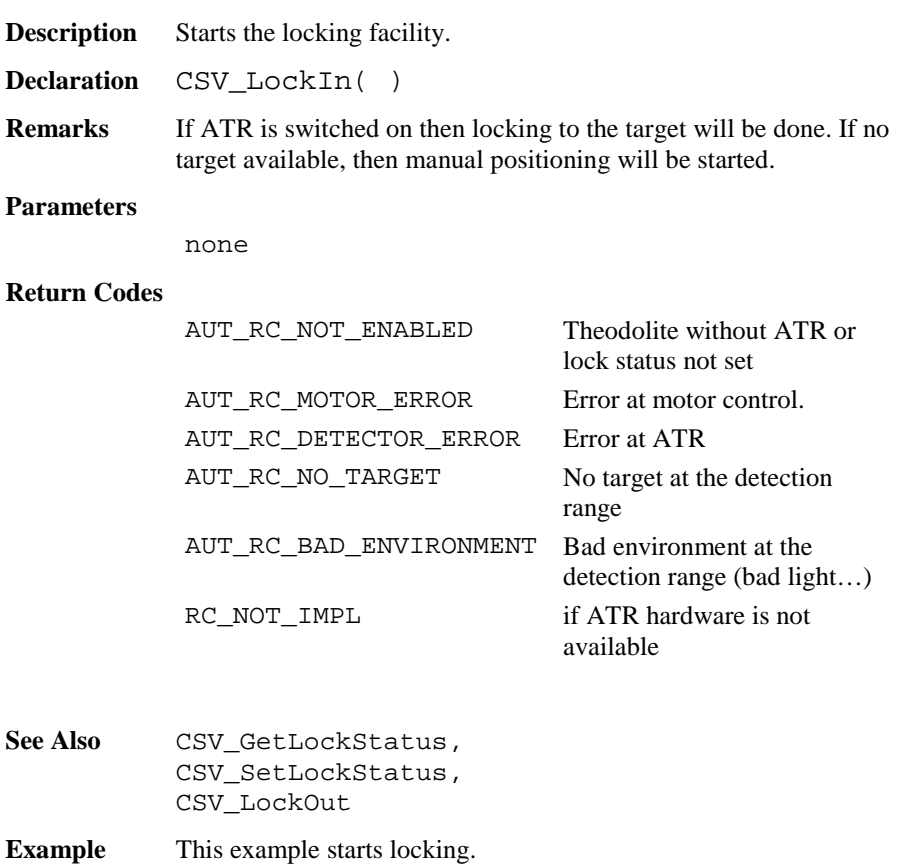

CSV\_LockIn( )

# 6.5.20 CSV\_LockOut

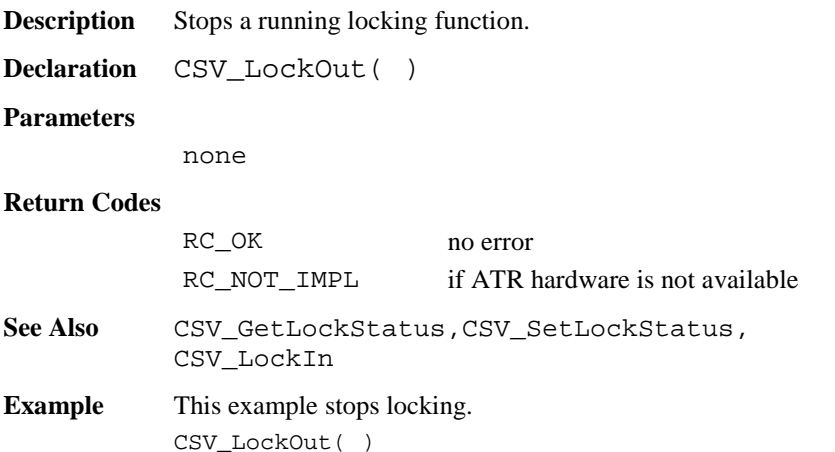

# 6.5.21 CSV\_SetATRStatus

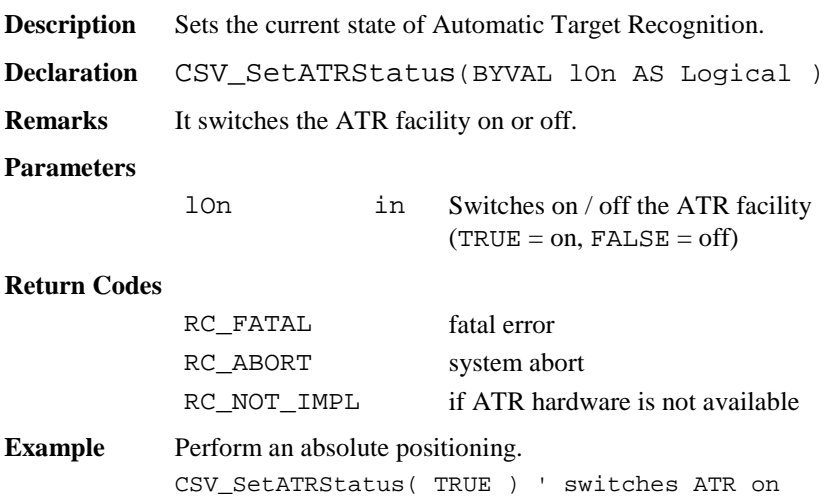

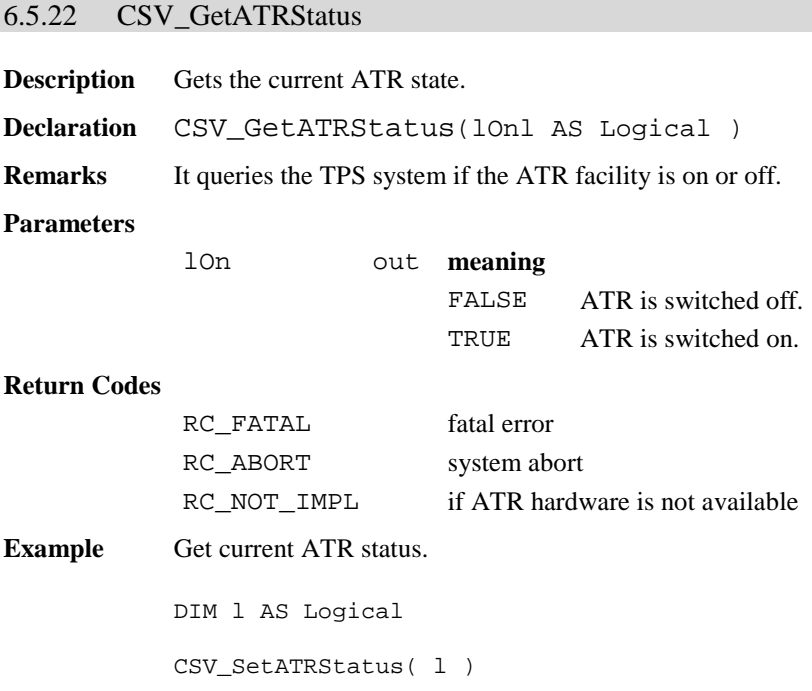

# 6.5.23 CSV\_Delay

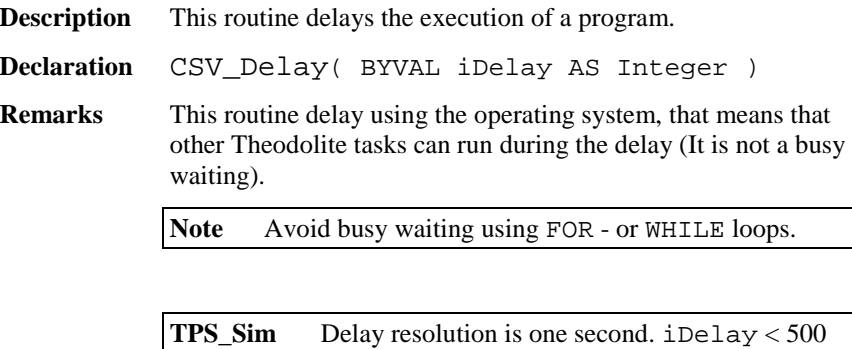

means no delay

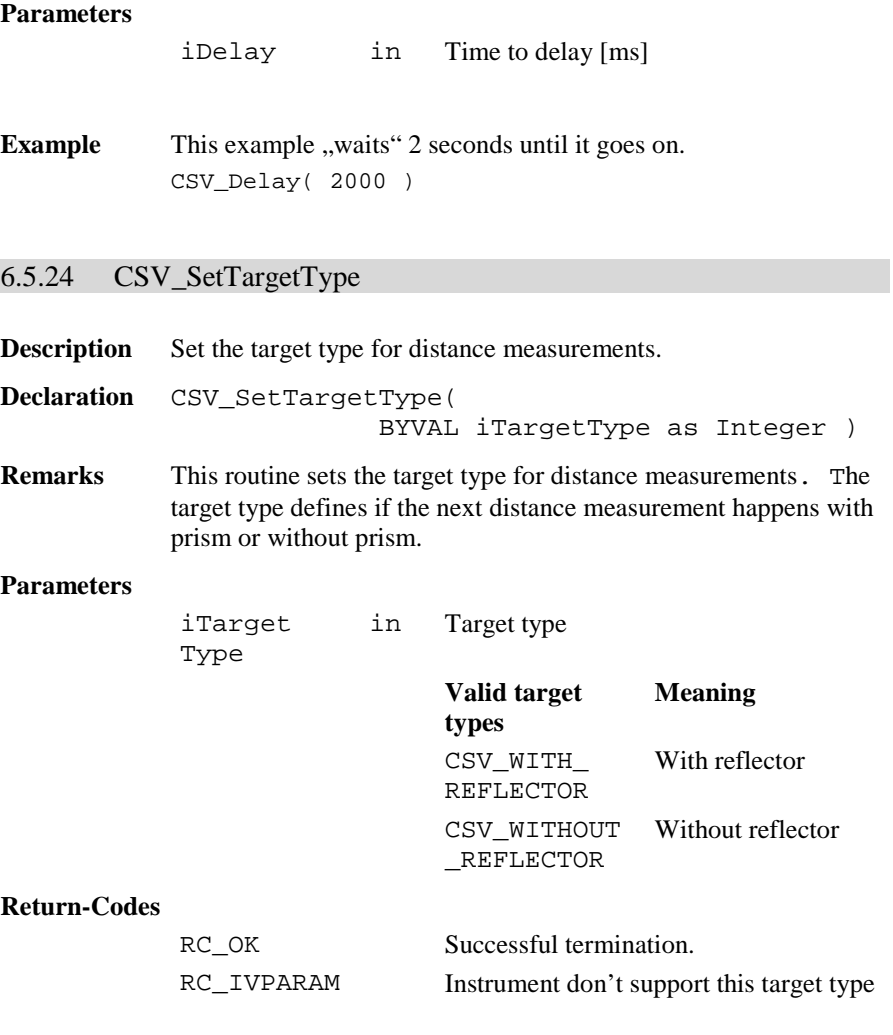

**See** CSV\_ GetTargetType, BAP\_SetMeasPrg, BAP\_GetMeasPrg

**Example** The example sets a target type without prism.

CSV\_SetTargetType(CSV\_WITHOUT\_REFLECTOR)

# 6.5.25 CSV\_GetTargetType

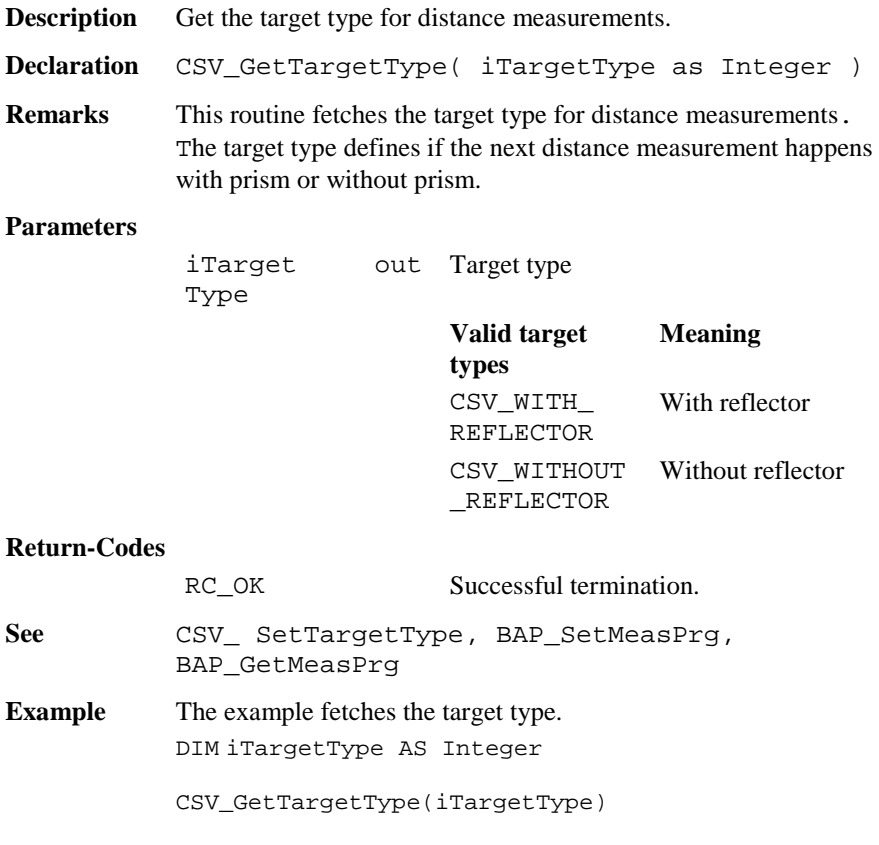

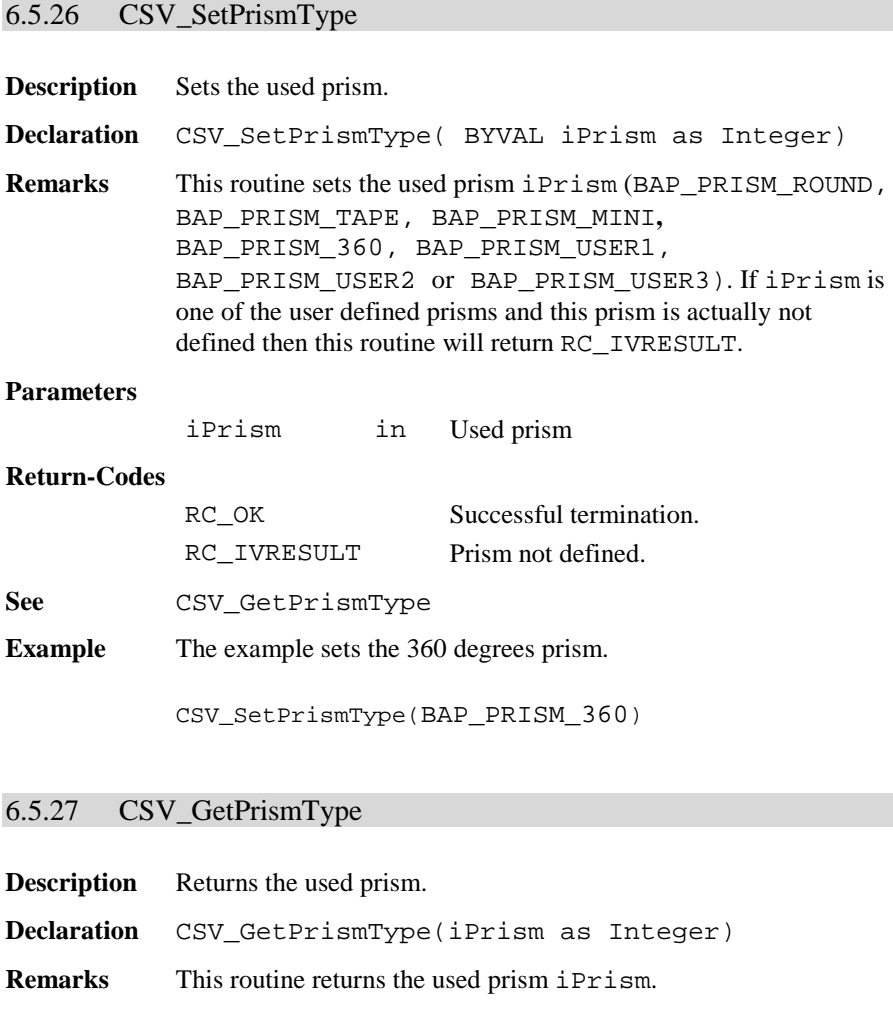

# **Parameters**

iPrism out Used prism

# **Return-Codes**

RC\_OK Successful termination.
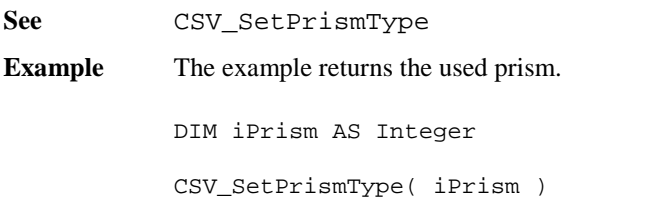

## 6.5.28 CSV\_SetLaserPlummet

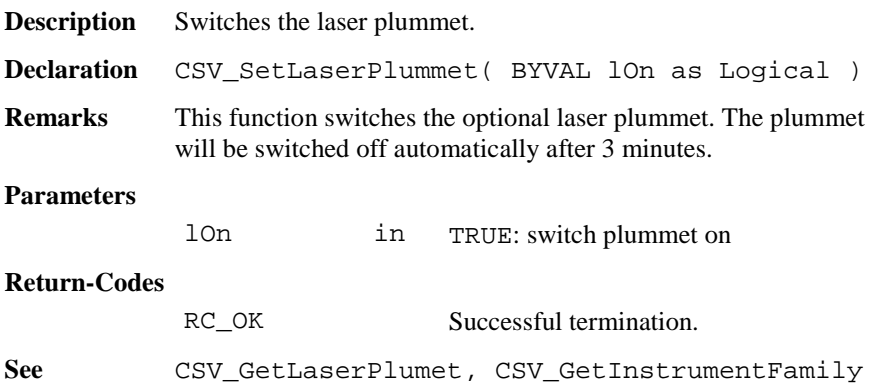

# 6.5.29 CSV\_GetLaserPlummet

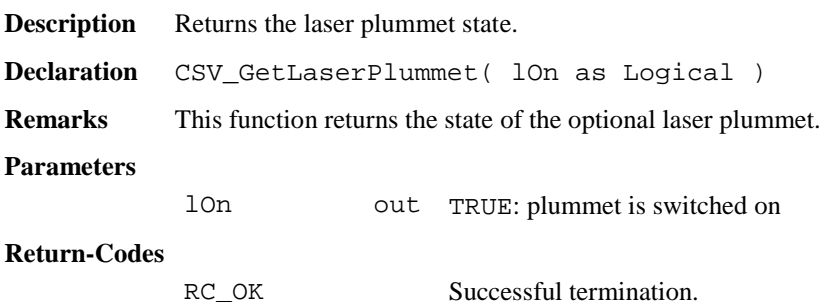

See **CSV SetLaserPlumet, CSV GetInstrumentFamily** 

#### 6.5.30 CSV\_CheckAltUserTask

**Description** Returns if an alternative user-task was running. **Declaration** CSV\_CheckAltUserTask(lWasRunning AS Logical)

**Remarks** This routine returns if an alternative user-task was running. One of these tasks can be started by pressing one of the buttons FNC, Shift-FNC, PROG, Shift-PROG, Light and Level.

> Functions, executed by an alternative user task, can change several system settings. The CSV\_CheckAltUserTask routine notifies the running GeoBASIC application that it was interrupted by another program. With this information, the GeoBASIC program is able to respond to these changes.

After processing this information, the subroutine CSV\_ResetAltUserTask must be called.

#### **Parameters**

lWasRunning out TRUE: a task was running

#### **Return-Codes**

RC\_OK Successful termination.

**See** CSV\_ResetAltUserTask

**Example** The example checks if an alternative task was running.

CSV CheckAltUserTask( l ) IF l THEN send("AltUserTask: was running") ELSE send("AltUserTask: was NOT running") END IF CSV ResetAltUserTask()

#### 6.5.31 CSV\_ResetAltUserTask

**Description** Resets the "alternative user-task was running" flag.

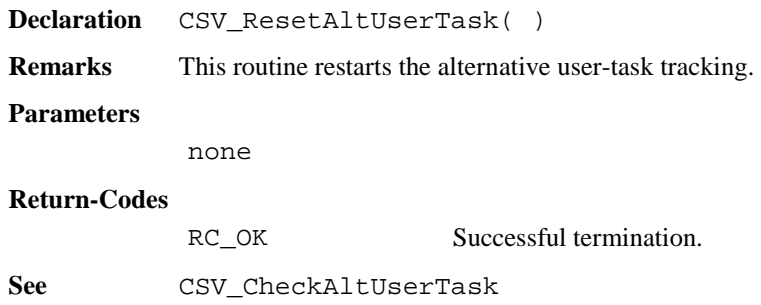

## 6.5.32 CSV\_SysCall

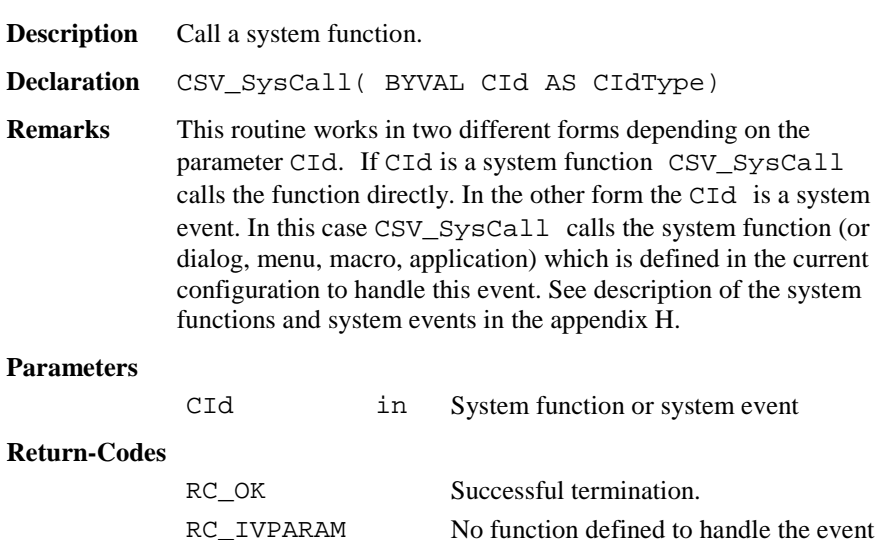

RC\_NOT\_IMPL System function not available

**See** CSV\_SysCallAvailable

**Example** The example calls the system function electronic level.

CSV\_SysCall(CSV\_SFNC\_Libelle)

## 6.5.33 CSV\_SysCallAvailable

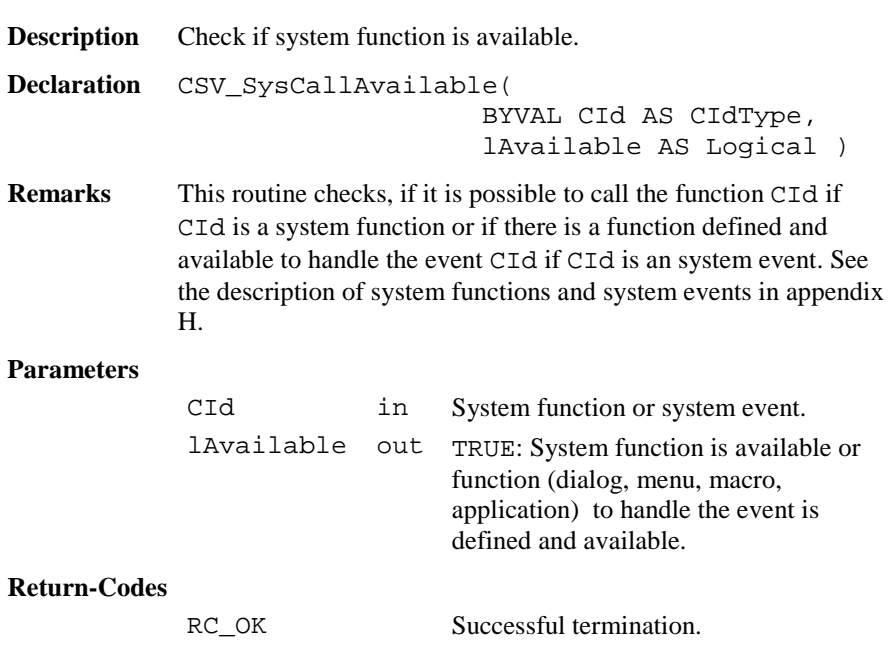

**See** CSV\_SysCall

**Example** The example checks if the red laser is available. DIM lAvailable AS Logical CSV\_SysCallAvailable(CSV\_SFNC\_ToggleRedLaser, lAvailable)

## 6.5.34 CSV\_LibCall

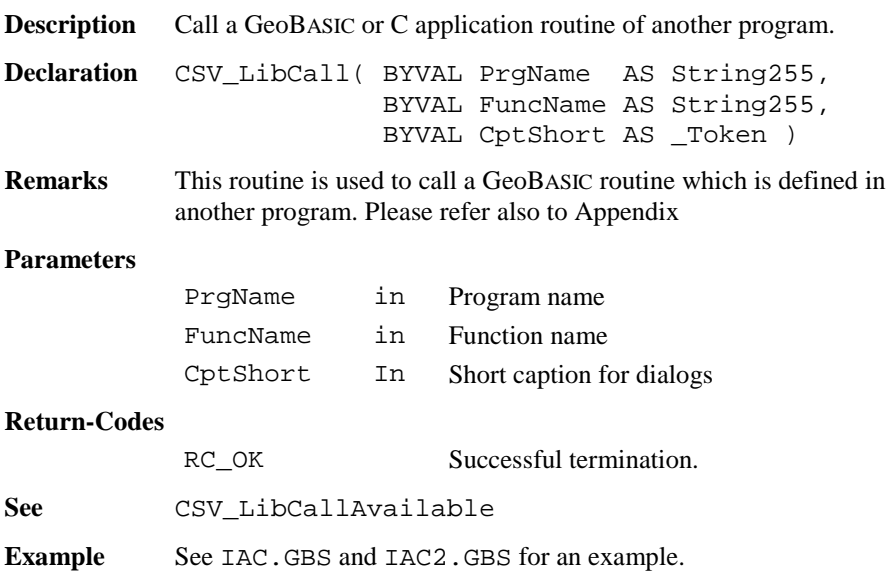

### 6.5.35 CSV\_LibCallAvailable

**Description** Check if the GeoBASIC routine from another program is available.

```
Declaration CSV_LibCallAvailable(
                       BYVAL PrgName AS String255,
                       BYVAL FuncName AS String255,
                       lAvailable AS Logical )
```
**Remarks** This routine checks if a GeoBASIC routine which is defined in another program is available. Usually this means that it checks if the other program is loaded and the specified entry point exists. **Parameters** PrgName in Program name FuncName in Function name lAvailable out Routine is available **Return-Codes** RC\_OK Successful termination. **See** CSV\_LibCall **Example** See IAC.GBS and IAC2.GBS for an example.

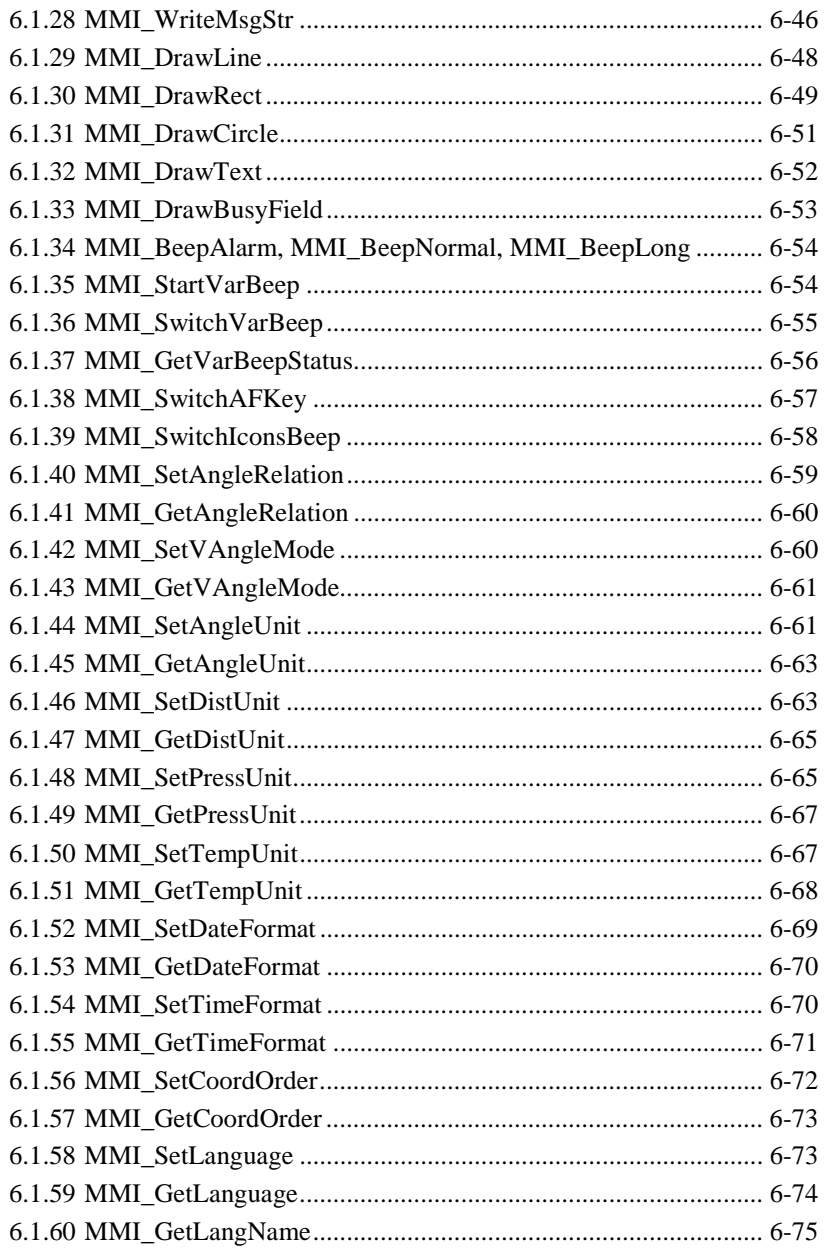

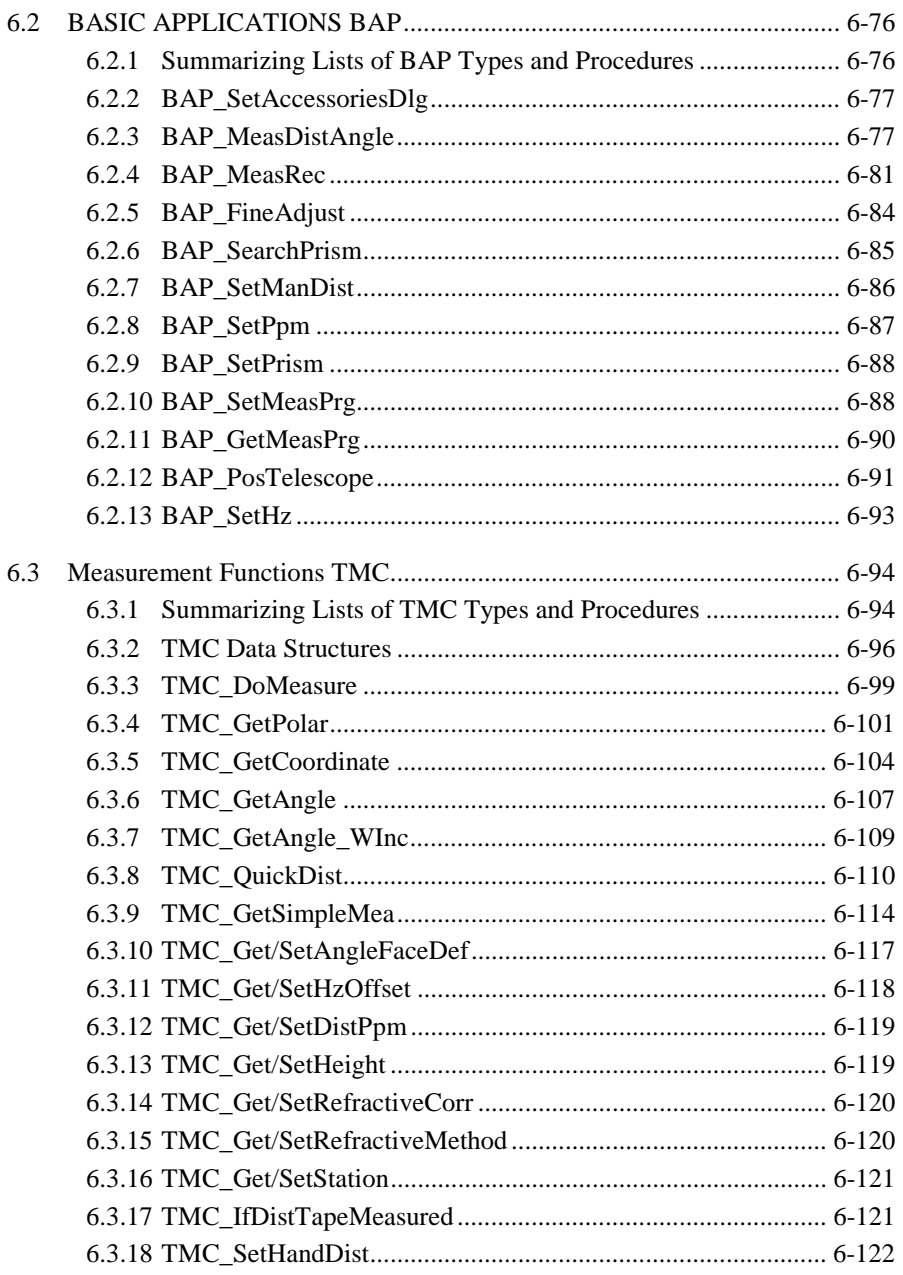

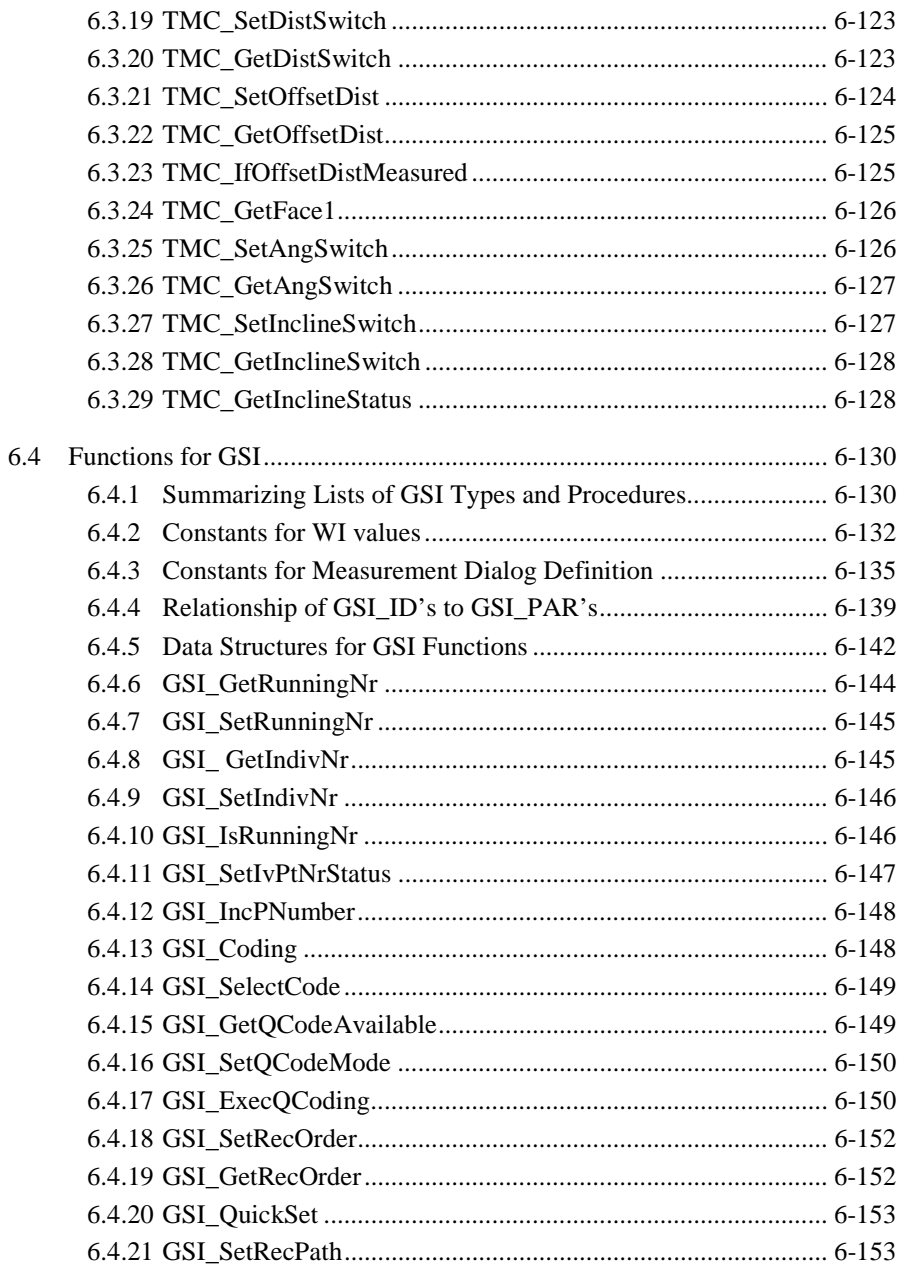

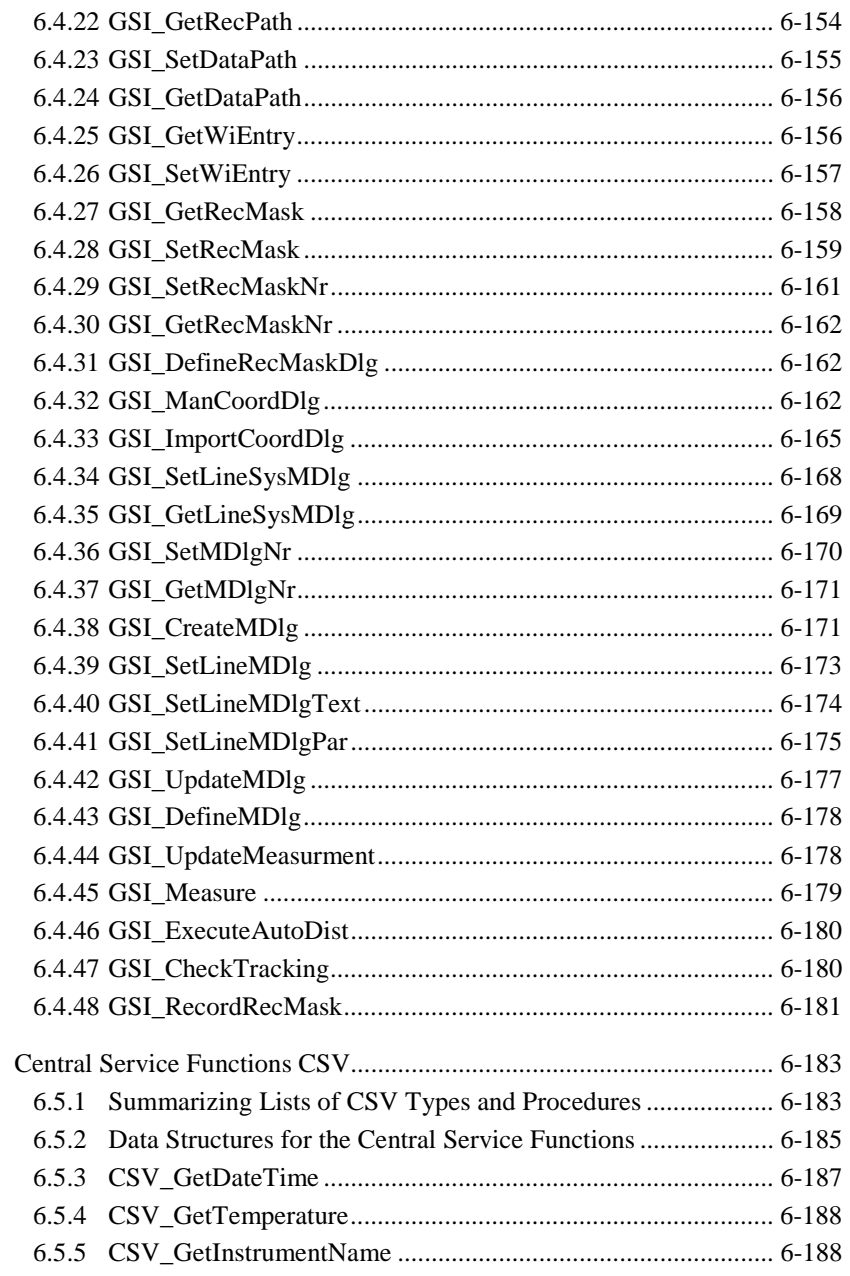

 $6.5$ 

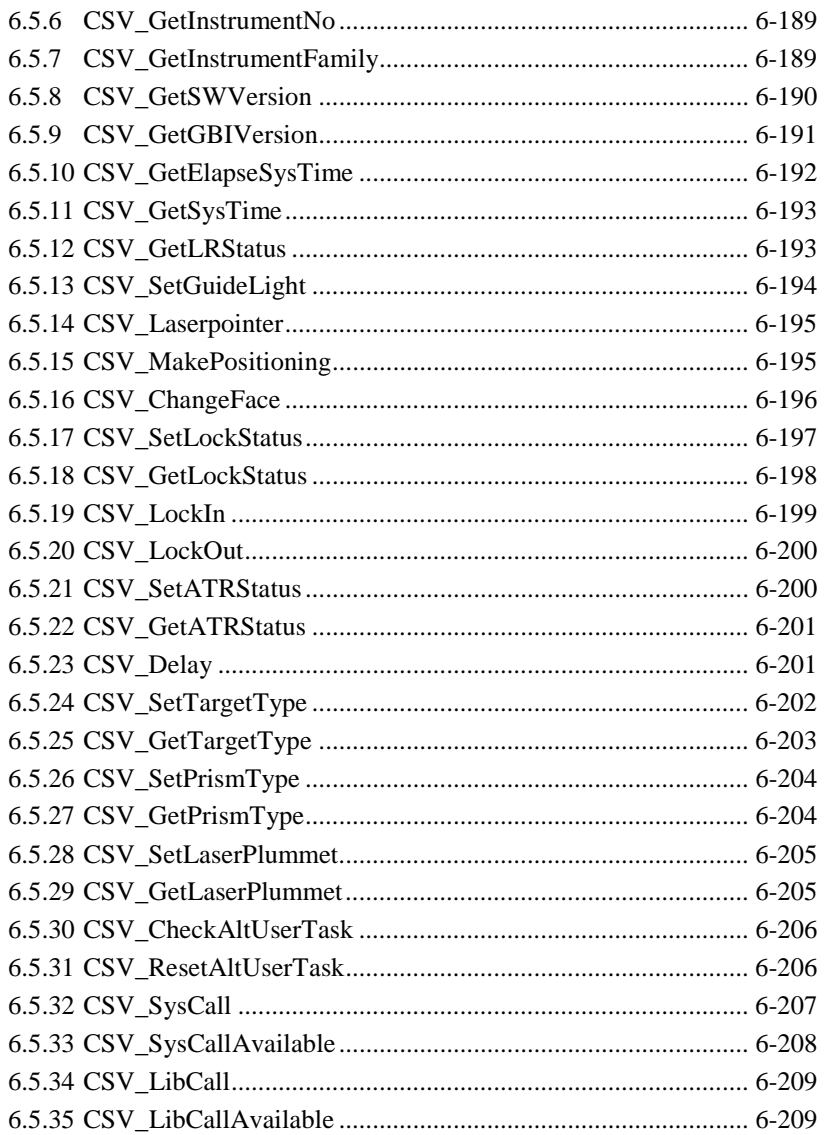

# **6.1 MMI FUNCTIONS**

### 6.1.1 Summarising Lists of MMI Types and Procedures

## **6.1.1.1 Types**

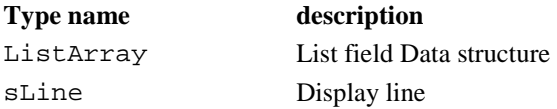

## **6.1.1.2 Procedures**

# **procedure name** description MMI\_AddButton Add a Button to a dialog. MMI\_AddGBMenuButton Adds a button to a menu MMI BeepAlarm Create an alert beep. MMI\_BeepLong Create an alert beep. MMI\_BeepNormal Create an alert beep. MMI CheckButton Checks if a button was pressed. MMI CreateGBMenu Creates a menu MMI\_CreateGBMenuItem Creates an item to an existing menu MMI\_CreateGBMenuItem Str Creates an item with a variable string MMI\_CreateGBMenuStr Creates a menu with variable strings MMI\_CreateGraphDialog Create and show a graphics dialog. MMI CreateMenuItem Creates a menu item on the Theodolite menu. MMI\_CreateTextDialog Create and show a text dialog. MMI\_DeleteButton Delete a button from a dialog. MMI\_DeleteDialog Deletes a dialog. MMI DeleteGBMenu Deletes a menu MMI\_DrawBusyField Shows or hides the Busy-Icon MMI\_DrawCircle Draw a circle / ellipse.

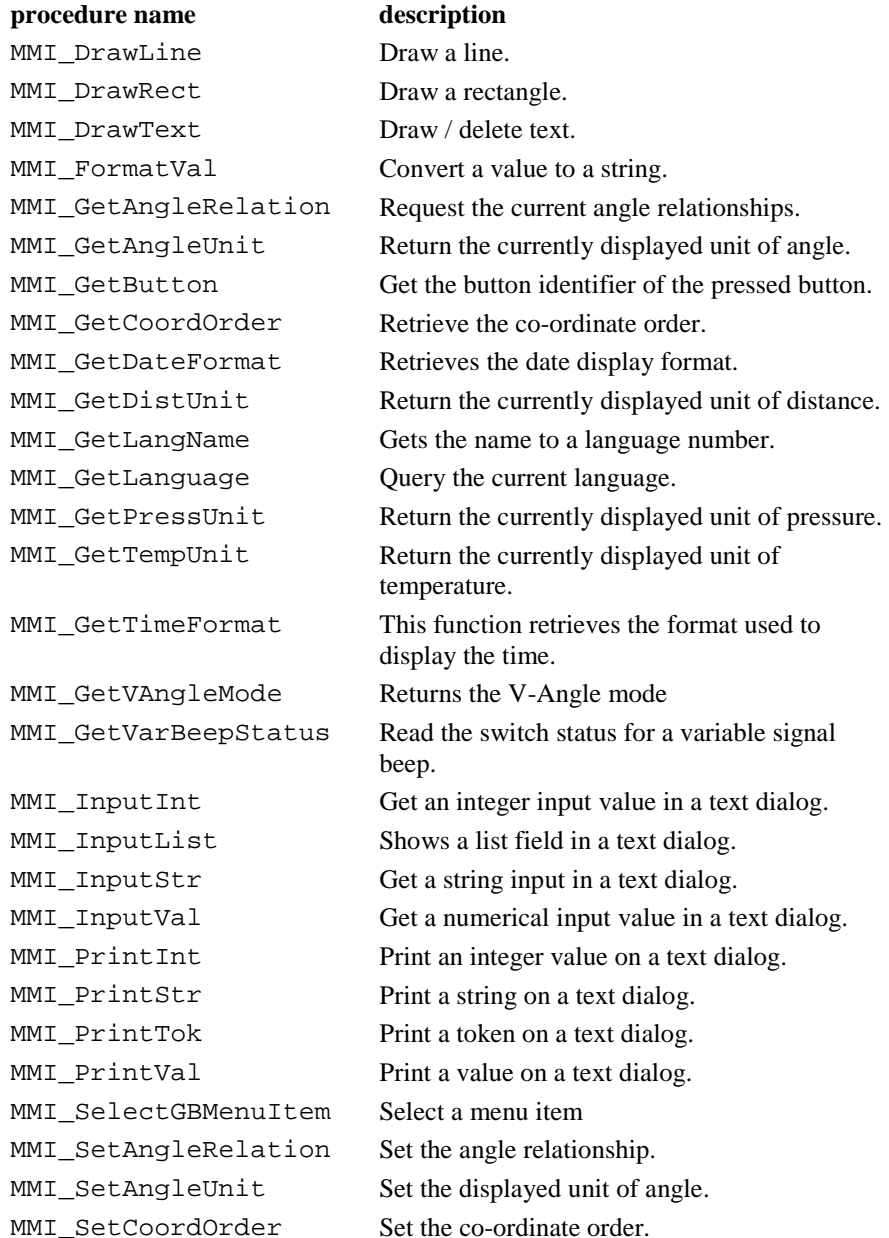

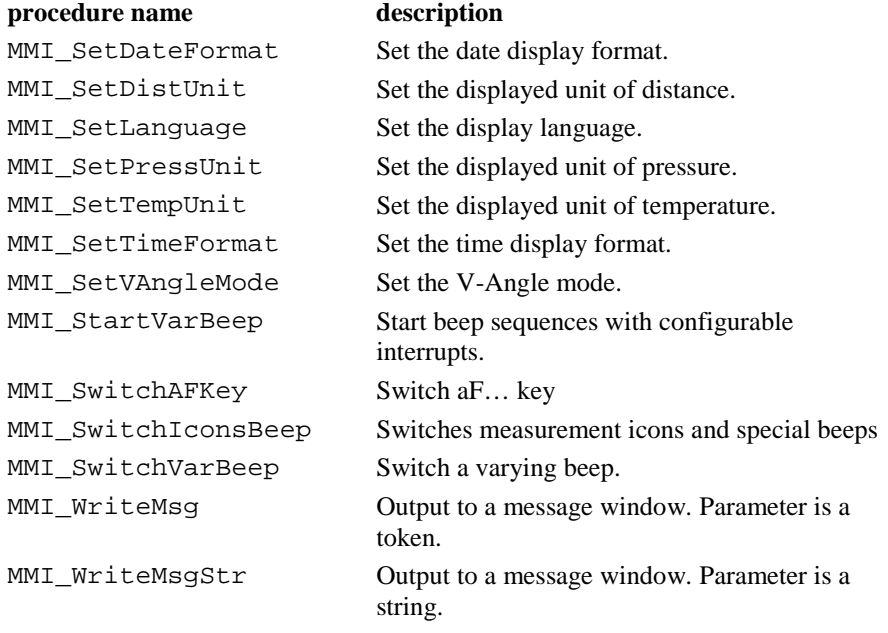

# 6.1.2 MMI Data Types

## **6.1.2.1 ListArray – List field data structure**

**Description** This array is used for list fields and consists of LIST ARRAY MAX ELEMENT  $(200)$  elements of the type STRING30.

**Note** Each variable of this data type reserves 6400 Bytes.

## **6.1.2.2 sLine – Display line**

**Description** This type is used to define a string with 29 characters, which is necessary to print variable strings on the display. The length depends on the actual display width, which is 29 for TPS1100 instruments.

#### 6.1.3 MMI\_CreateMenuItem

**Description** Creates a system menu item on the Theodolite menu to establish the invocation of a GeoBASIC application.

**Declaration** MMI\_CreateMenuItem( BYVAL sAppName AS String, BYVAL sFuncName AS String, BYVAL iMenuNum AS Integer, BYVAL sMenuText AS \_Token )

**Remarks** The CreateMenuItem creates a menu item in a system menu with the text MenuText on the chosen entry point MenuNum in the menu-system. By clicking the new menu item on the Theodolite, the subroutine with the name FuncName in the Program AppName will be executed. The number of applications which can be loaded at a time are limited to 25. The maximum number of entry points over all applications (C and GeoBASIC applications) is 50. All GLOBAL declared subroutines count as entry points. Be aware of the fact that the interpreter and a possible Coding function also count for the number of application. The same is true for any C-application which has been loaded onto the TPS.

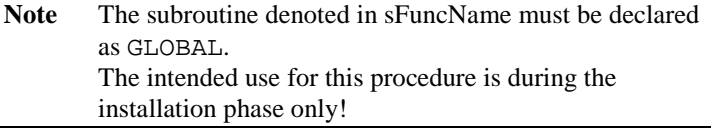

#### **Parameters**

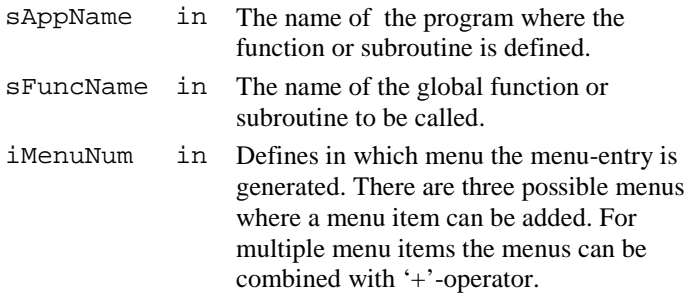

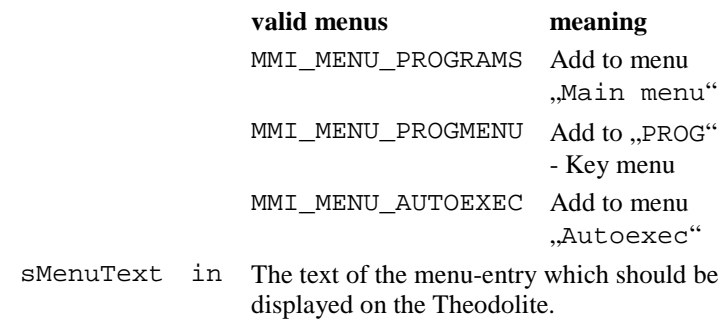

#### **Return-Codes**

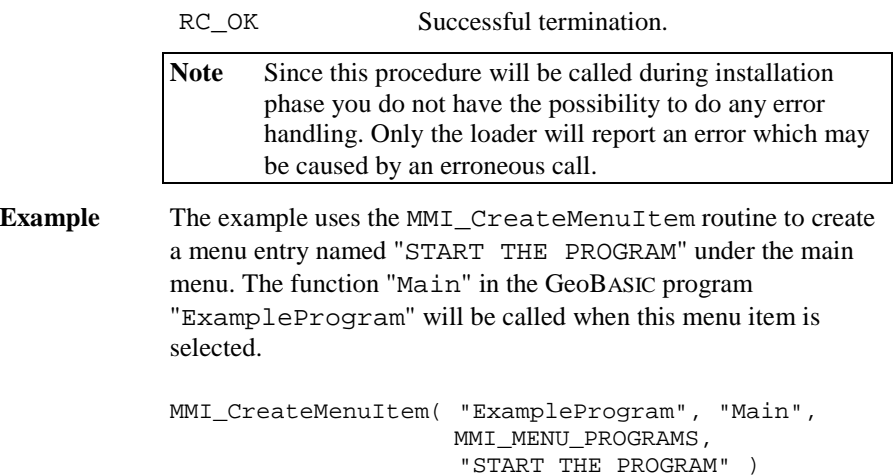

## 6.1.4 MMI\_CreateGBMenu

**Description** Creates a menu.

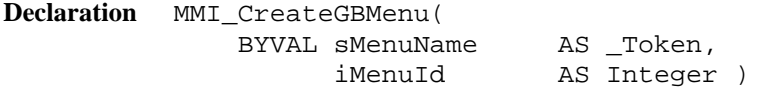

**Remarks** This routine creates an empty menu and the caption sMenuName. The function MMI\_CreateGBMenuItem adds items to a menu.

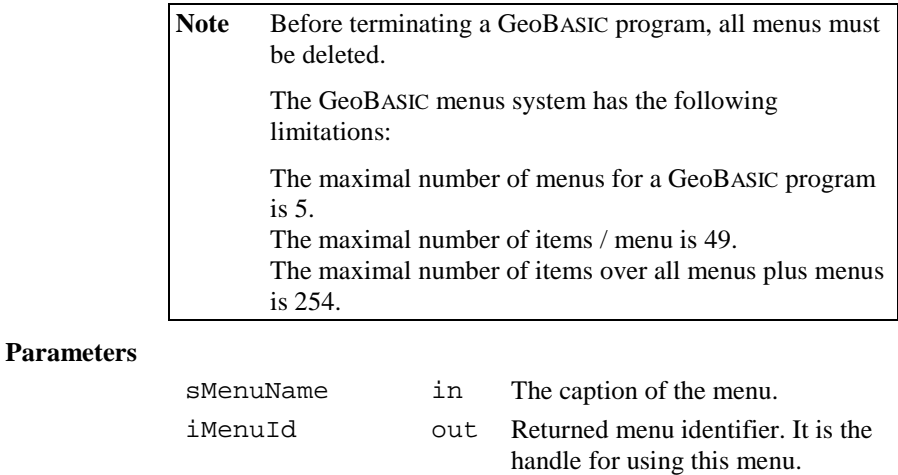

#### **Return-Codes**

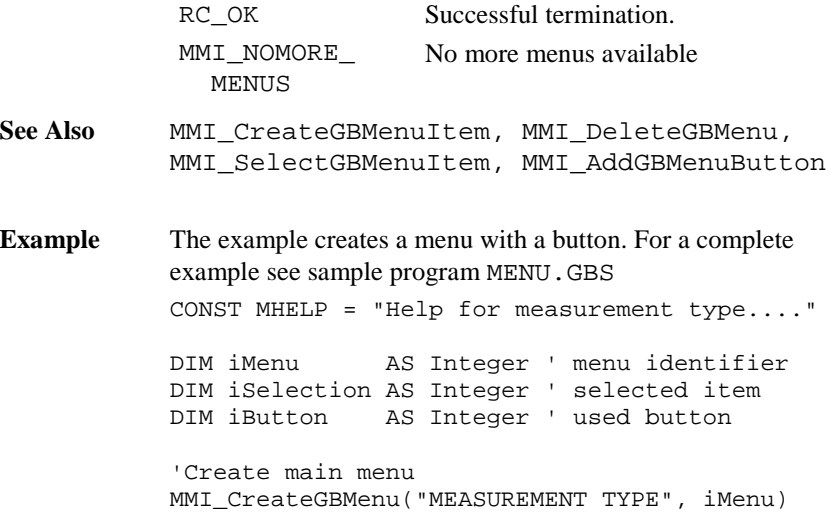

```
'Create menu items - all items use
' the same help text
MMI_CreateGBMenuItem(iMenu,
  "Polygon", MHELP)
MMI_CreateGBMenuItem(iMenu,
  "Border point", MHELP)
MMI CreateGBMenuItem(iMenu,
  "Situation point", MHELP)
'Create the button supported in this menu
MMI_AddGBMenuButton(iMenu, MMI_F5_KEY, "EXIT ")
' show and execute menu
MMI_SelectGBMenuItem(iMenu, "TEST",
  iSelection, iButton)
SELECT CASE iSelection
    CASE 1 ' Polygon
    \mathbf{I} ...
    CASE ELSE
       MMI_BeepAlarm()
    END SELECT
MMI_DeleteGBMenu(iMenu)
```
### 6.1.5 MMI\_CreateGBMenuItem

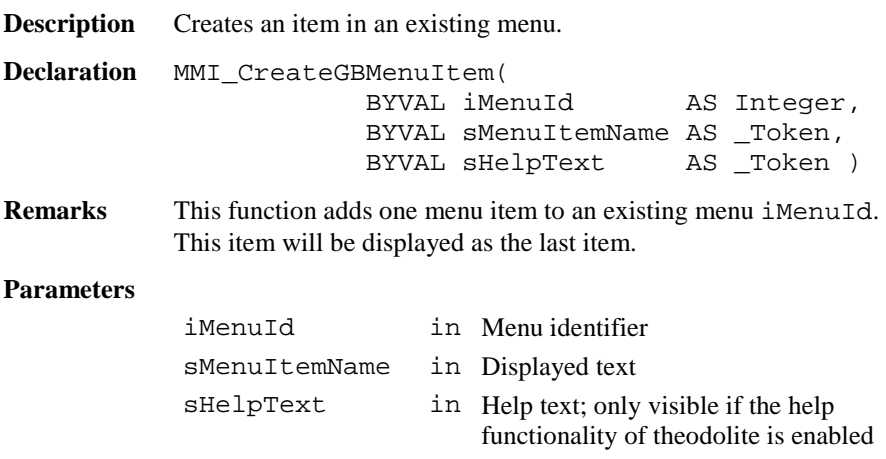

#### **Return-Codes**

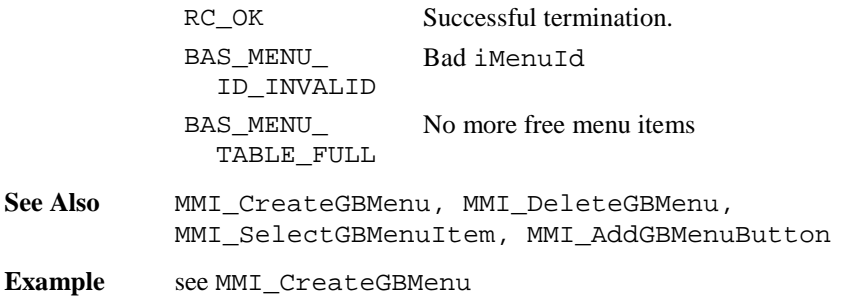

## 6.1.6 MMI\_CreateGBMenuStr

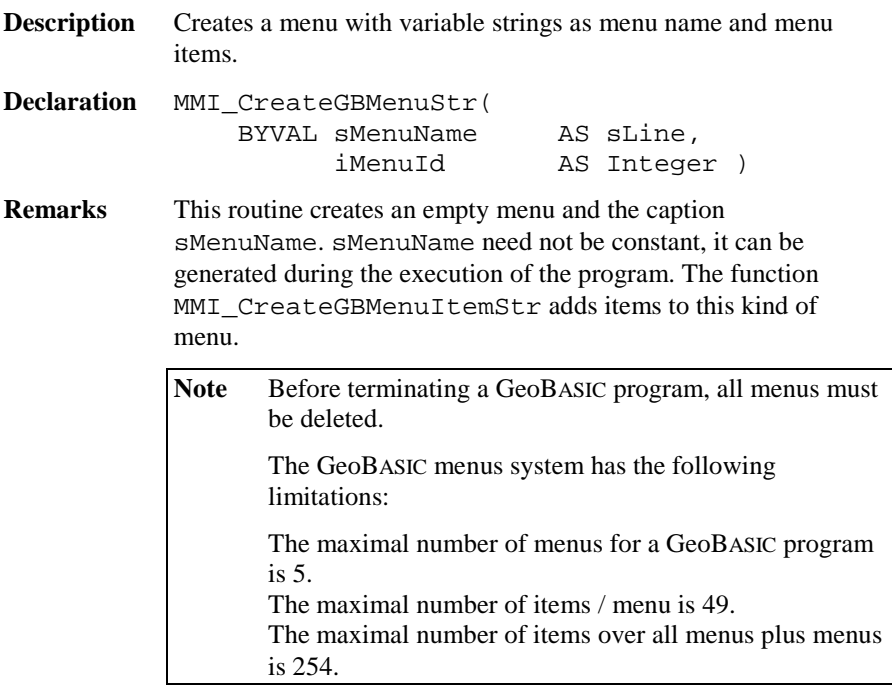

# **Parameters**

sMenuName in The caption of the menu.

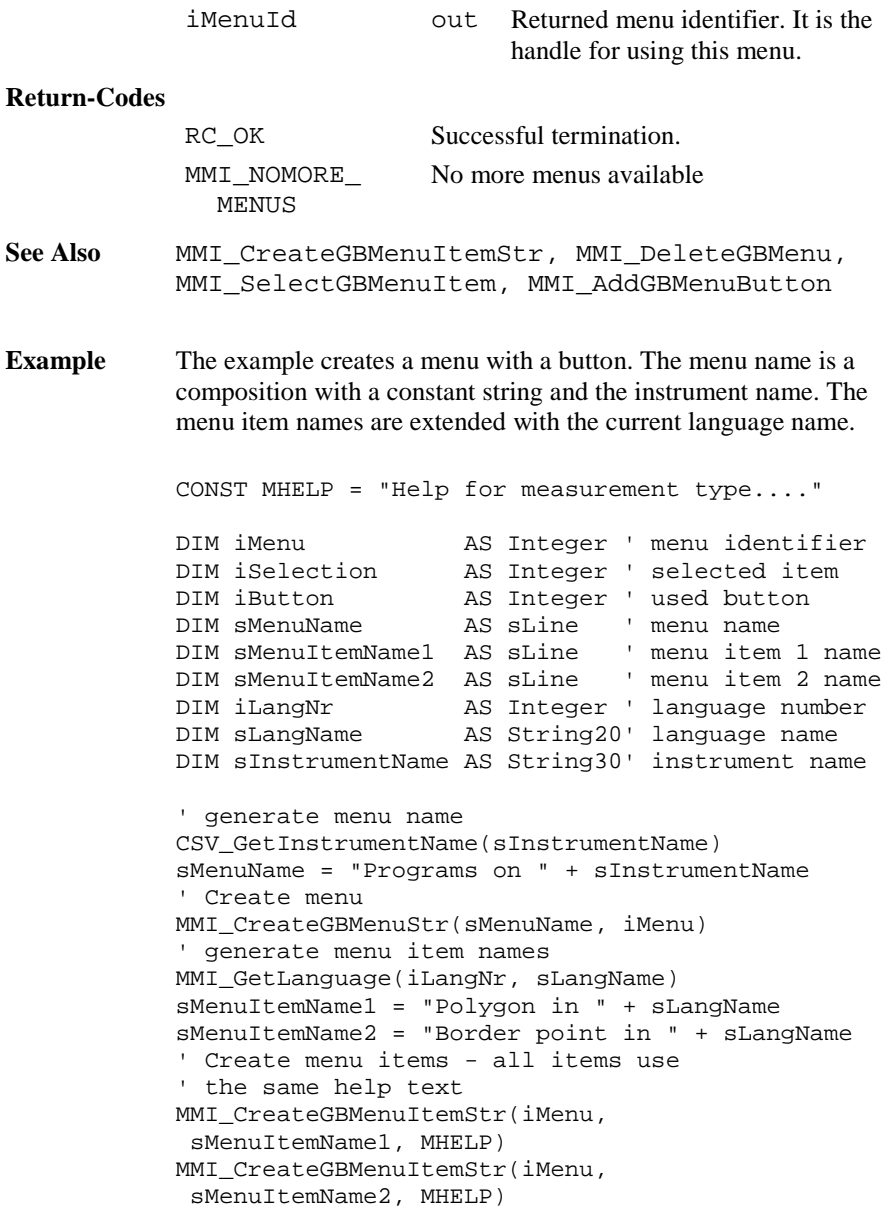

```
'Create the button supported in this menu
MMI_AddGBMenuButton(iMenu, MMI_F5_KEY, "EXIT ")
' show and execute menu
MMI_SelectGBMenuItem(iMenu, "TEST",
  iSelection, iButton)
SELECT CASE iSelection
    CASE 1 ' Polygon
    \mathbf{I} ...
    CASE ELSE
       MMI_BeepAlarm()
    END SELECT
MMI_DeleteGBMenu(iMenu)
```
### 6.1.7 MMI\_CreateGBMenuItemStr

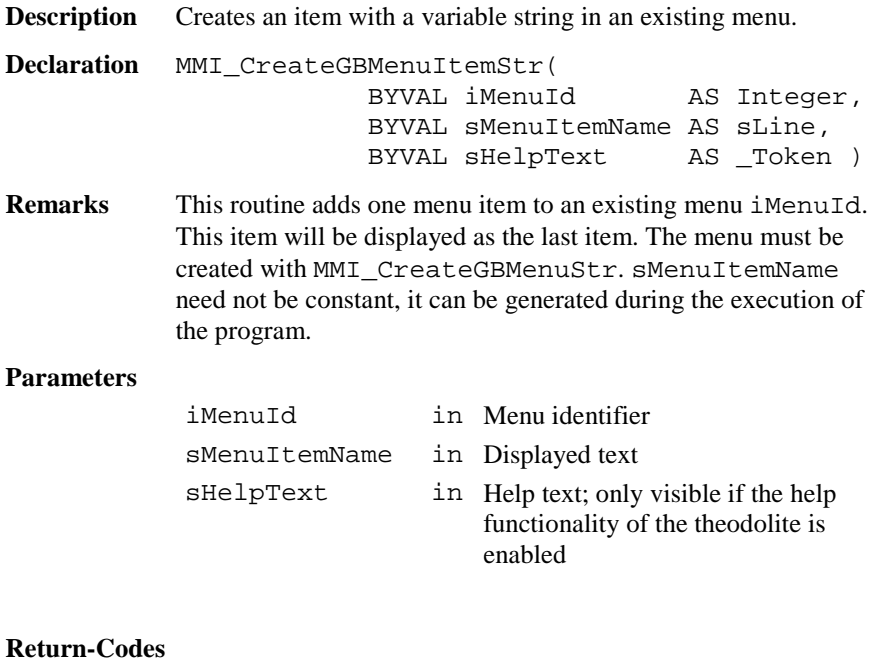

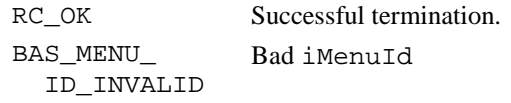

BAS\_MENU\_ TABLE\_FULL No more free menu items

**See Also** MMI\_CreateGBMenuStr, MMI\_DeleteGBMenu, MMI SelectGBMenuItem, MMI AddGBMenuButton

**Example** see MMI\_CreateGBMenuStr

#### 6.1.8 MMI\_DeleteGBMenu

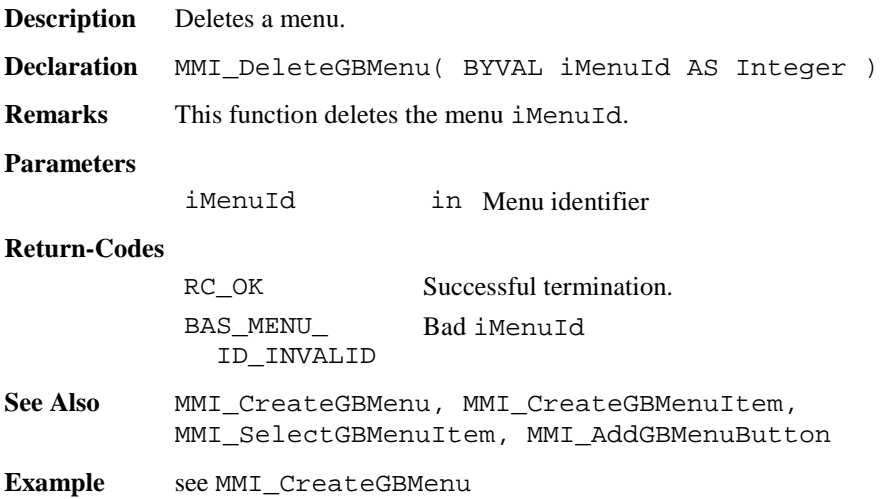

## 6.1.9 MMI\_SelectGBMenuItem

**Description** Select a menu item.

**Declaration** MMI\_SelectGBMenuItem( BYVAL iMenuId AS Integer, BYVAL sCaptionLeft AS \_Token, iSelItem AS Integer, iButtonId AS Integer )

**Remarks** This function shows and executes a menu iMenuId and returns the selected item iSelItem or pressed button iButtonId.

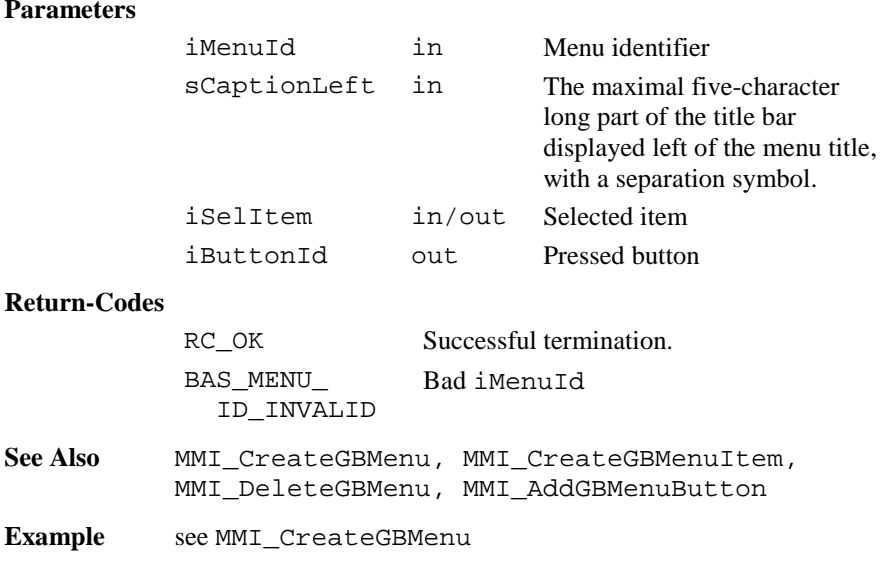

## 6.1.10 MMI\_AddGBMenuButton

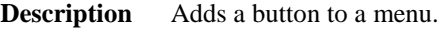

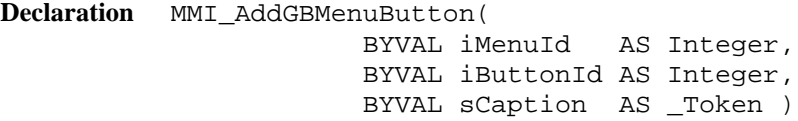

**Remarks** This function adds a button with the identifier iButtonId to the menu iMenuId and shows the caption sCaption.

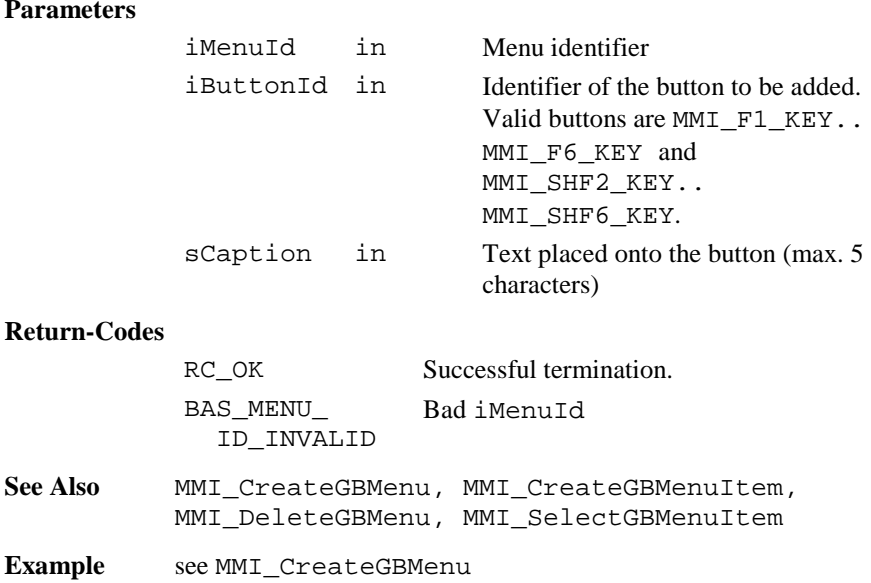

### 6.1.11 MMI\_CreateTextDialog

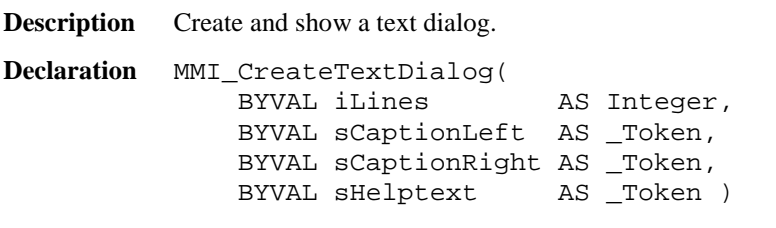

**Remarks** The routine creates and shows a dialog with iLines lines, the left part of the title bar sCaptionLeft, the caption sCaptionRight and the help text sHelpText. Only one text dialog can exist at the same time. If MMI\_CreateTextDialog is called while already a text dialog or a measurement dialog exists, the existing dialog (together with all attached buttons) is deleted and the new dialog is created.

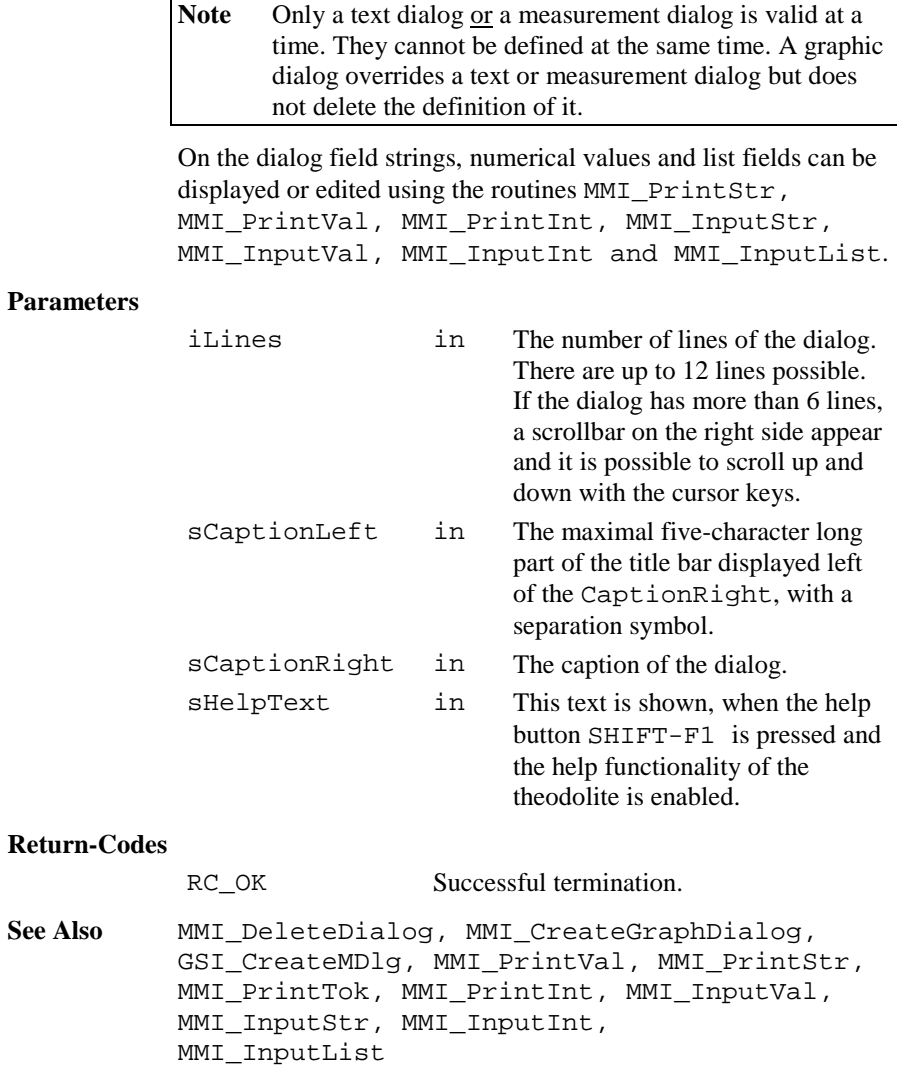

**Example** The example uses the MMI CreateTextDialog routine to create and display a text dialog. Define <sup>a</sup> help text containing the inverse written word "Help" CONST Helptext <sup>=</sup> MMI\_INVERSE\_ON <sup>+</sup> "Help" <sup>+</sup> MMI\_INVERSE\_OFF <sup>+</sup> " Test" MMI\_CreateTextDialog(5, "TEXT", "DIALOG CAPTION", Helptext)

6.1.12 MMI\_CreateGraphDialog

**Description** Create and show a graphics dialog.

**Declaration** MMI\_CreateGraphDialog( BYVAL sCaptionLeft AS \_Token, BYVAL sCaptionRight AS \_Token, BYVAL sHelptext AS \_Token )

**Remarks** The routine creates and shows a graphics dialog filled with the left part of the title bar sCaptionLeft, the caption sCaptionRight and the help text sHelpText for later use of MMI graphics functions. The size of the field is the whole dialog display area  $= 232$  x 48 pixels. Only one graphics dialog can exist at the same time. If CreateGraphDialog is called while already a graphics dialog exists, the existing dialog (together with all attached buttons) is deleted and the new dialog is created.

> **Note** Only a text dialog or a measurement dialog is valid at a time. They cannot be defined at the same time. A graphic dialog overrides a text or measurement dialog but does not delete the definition of it.

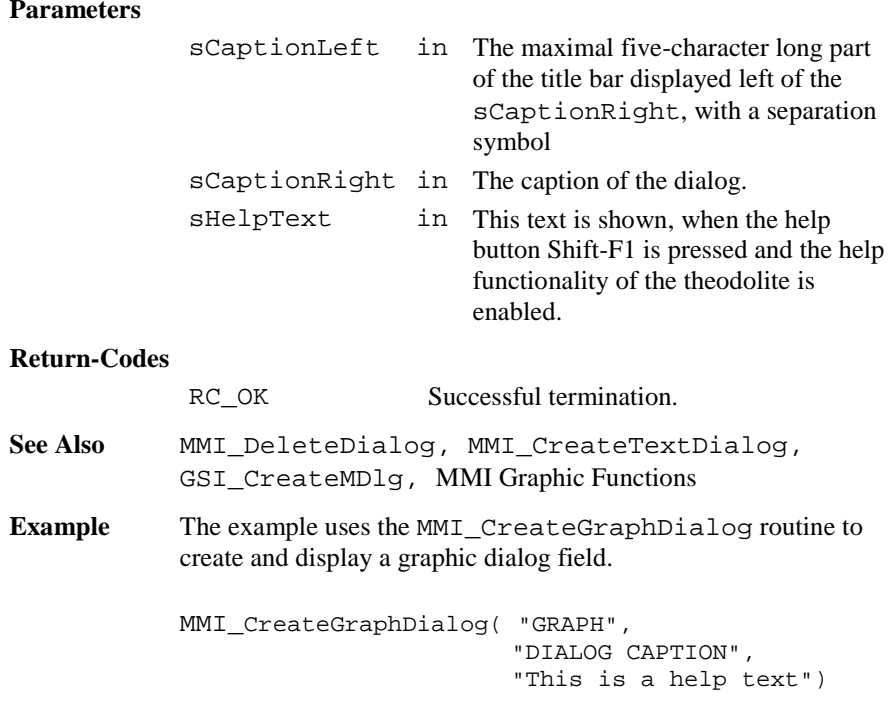

# 6.1.13 MMI\_DeleteDialog

**Description** Deletes a dialog.

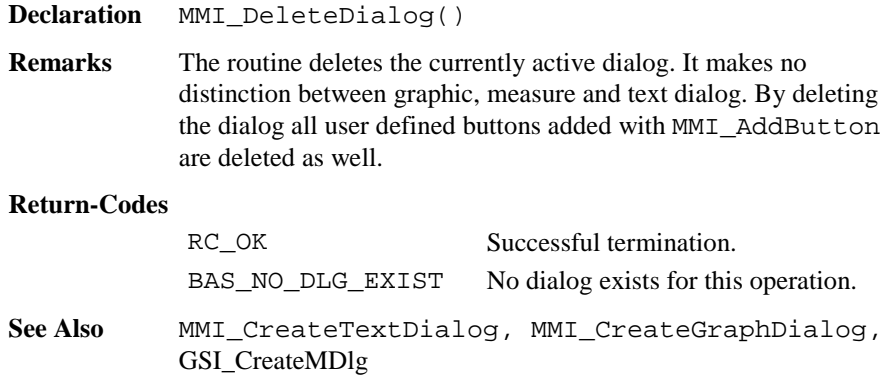

**Example** The example uses the MMI DeleteDialog routine to delete a text, measure or graphic dialog.

MMI\_DeleteDialog()

### 6.1.14 MMI\_CheckButton

**Description** Checks if a button was pressed.

**Declaration** MMI\_CheckButton( lKeyPressed AS Logical )

**Remarks** The routine MMI\_CheckButton checks the keyboard buffer for pressed buttons. If a button was pressed, the routine returns KeyPressed <sup>=</sup> TRUE, otherwise KeyPressed <sup>=</sup> FALSE is returned.

> Note The routine MMI CheckButton does not wait until a button was pressed. It only checks the keyboard buffer.

#### **Parameters**

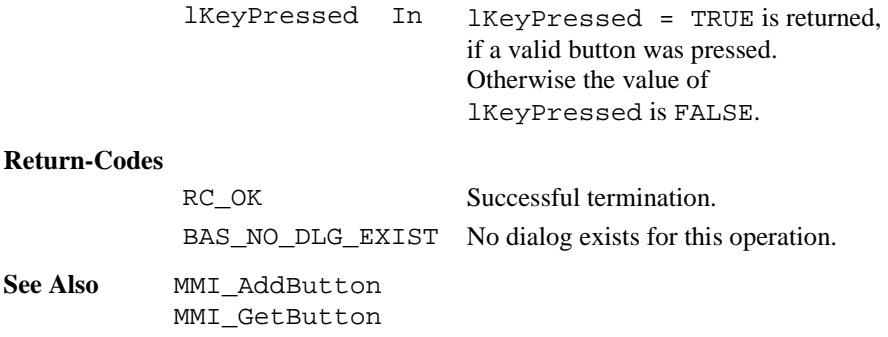

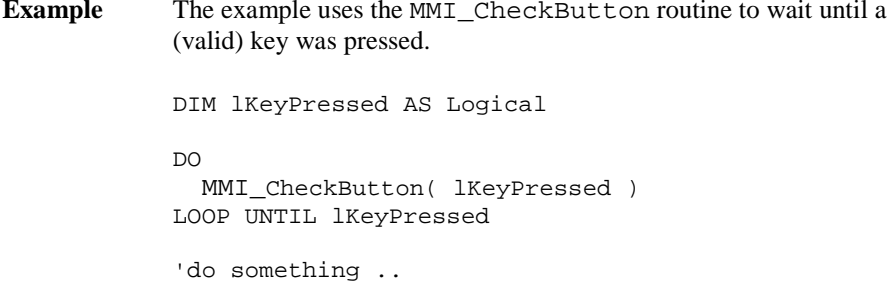

### 6.1.15 MMI\_GetButton

**Description** Get the button identifier of the pressed button.

**Declaration** MMI\_GetButton( iButtonId AS Integer, BYVAL lAllKeys AS Logical )

**Remarks** Waits until a valid key is pressed and returns the button Identifier iButtonId of the pressed button. If lAllKeys <sup>=</sup> FALSE, the keys ESC, ENTER, ON/OFF or any

assigned button (added with MMI\_AddButton) terminates this function and the iButtonId of the pressed button is returned. If lAllKeys <sup>=</sup> TRUE, additional keys i.e. the cursor keys terminates this routine too. For details see table below.

Note This function relates to the currently active dialog.

**Parameters**

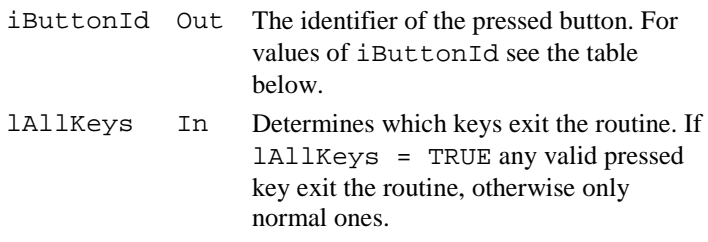

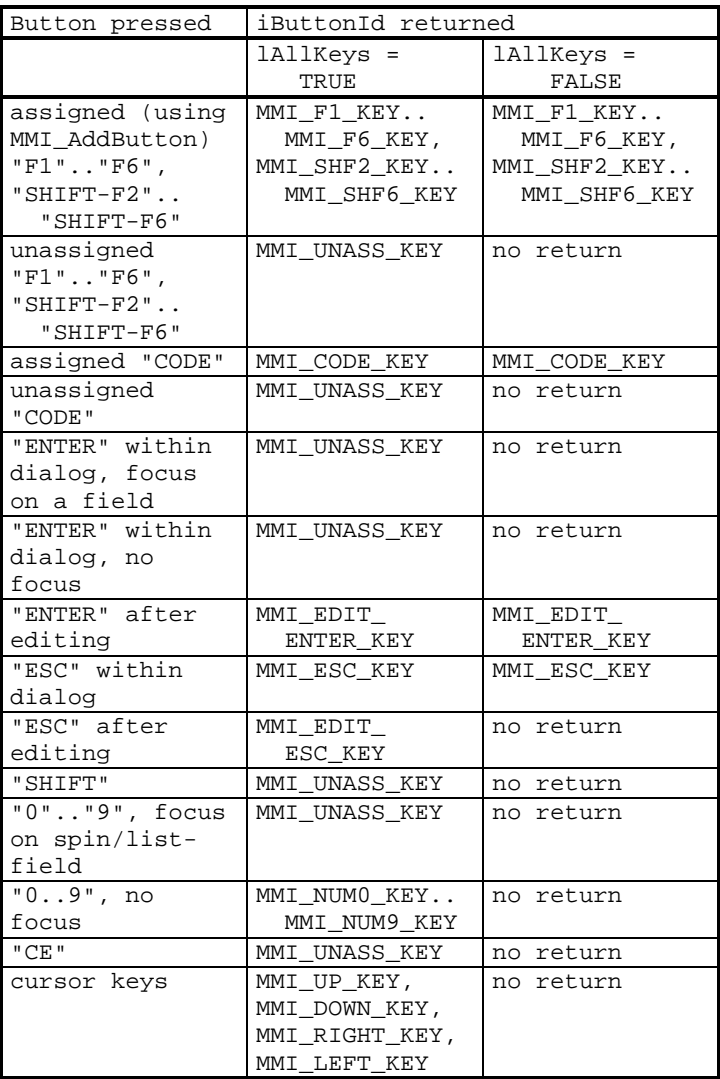

### **Return-Codes**

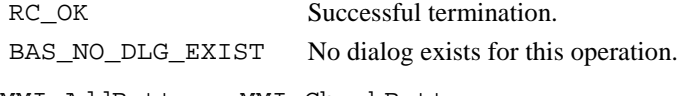

## **See Also** MMI\_AddButton, MMI\_CheckButton

**Example** The example uses the MMI\_GetButton routine to react to a pressed button. To make a function key valid for MMI\_GetButton it must be added to the dialog (with MMI\_AddButton).

```
DIM iActionButton AS Integer
DIM iPressedButton AS Integer
iActionButton = MMI_F2_KEY
MMI GetButton ( iPressedButton, TRUE )
IF iPressedButton = iActionButton THEN
  'any actions
END IF
```
## 6.1.16 MMI\_AddButton

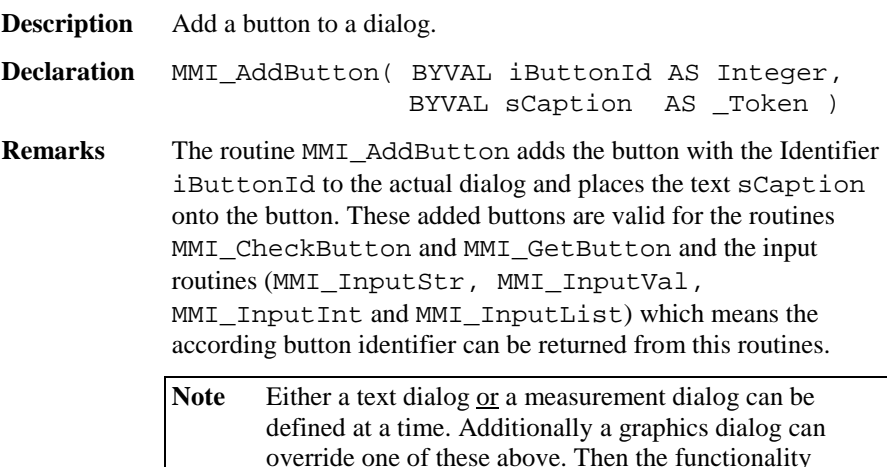

applies to the graphics dialog.

 The added buttons can be deleted with the routine MMI\_DeleteButton while the dialog exists. Closing the dialog with MMI\_DeleteDialog deletes all buttons attached to this dialog.

#### **Parameters**

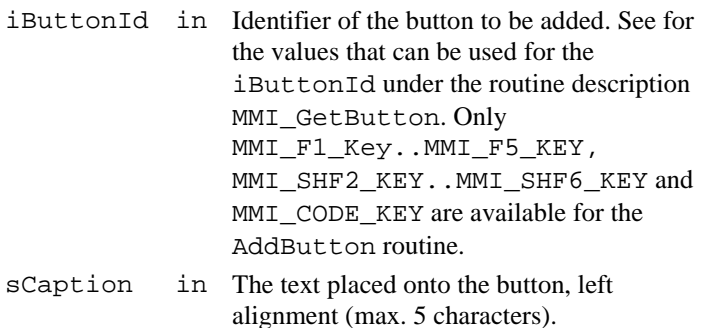

#### **Return-Codes**

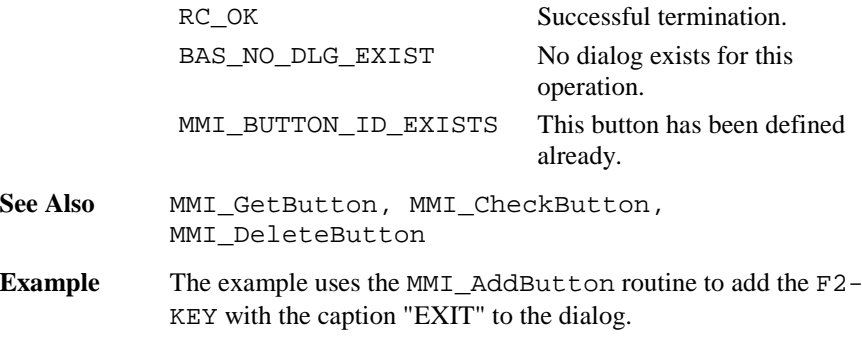

MMI\_AddButton( MMI\_F2\_KEY, "EXIT" )

## 6.1.17 MMI\_DeleteButton

**Description** Delete a button from a dialog.

**Declaration** MMI\_DeleteButton( iButtonId AS Integer )

**Remarks** The routine MMI DeleteButton deletes the button with the Identifier iButtonId from the actual dialog. Only a button that was added with MMI\_AddButton can be deleted. Closing the dialog with MMI\_DeleteDialog deletes all buttons attached to this dialog.

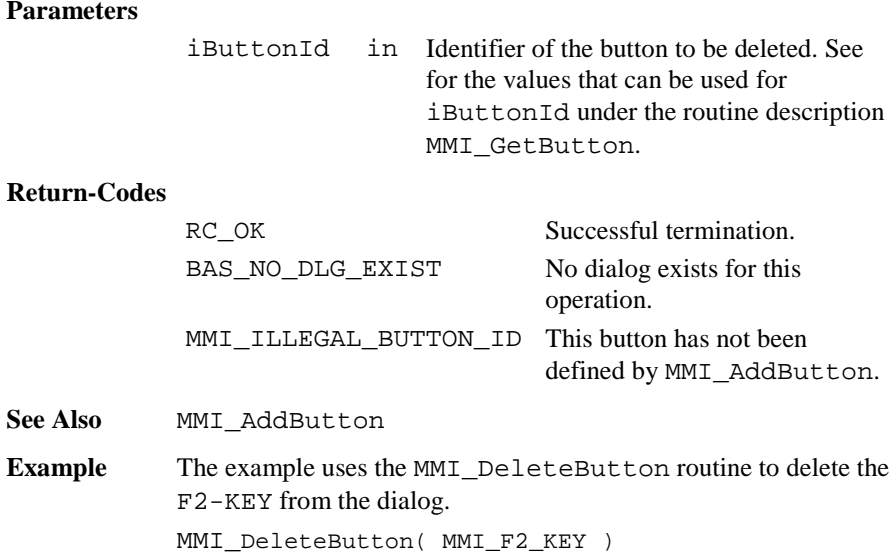

# 6.1.18 MMI\_PrintStr

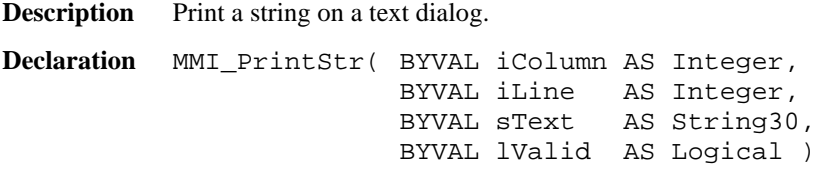

**Remarks** The text string sText is placed on position iColumn and iLine on the text dialog. If lValid is not TRUE, then the symbols for invalid values are displayed. Too long text strings are truncated, illegal co-ordinates are adjusted.

> Note A text dialog must already exist. Only display length number of character will be displayed, hence 29.

#### **Parameters**

iColumn in The horizontal position (0..28)

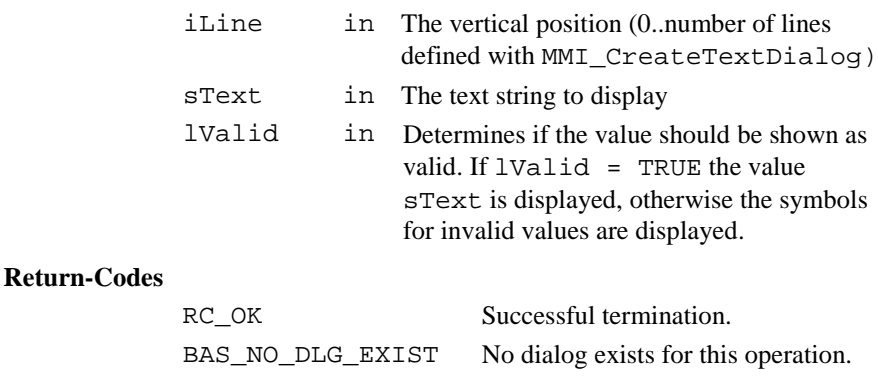

**See Also** MMI\_InputStr

**Example** The example uses the MMI\_PrintStr routine to print the text string "Hello World" in the first line on row 2 of the actual text dialog.

MMI\_PrintStr( 2, 0, "Hello World", TRUE )

## 6.1.19 MMI\_PrintTok

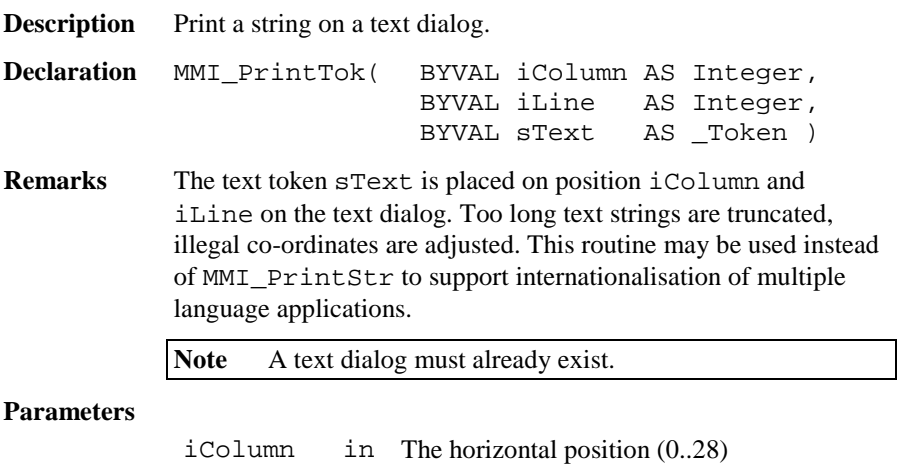

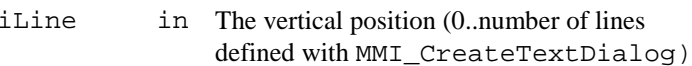

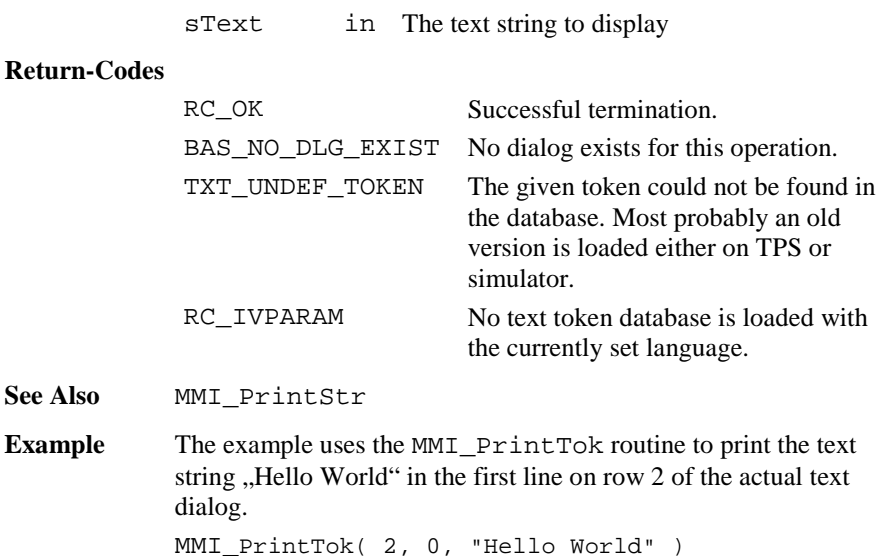

## 6.1.20 MMI\_PrintVal

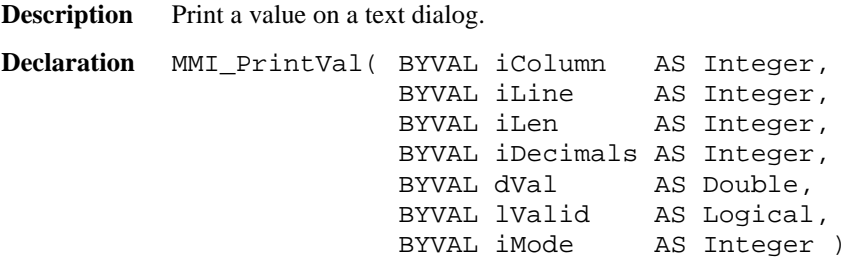

**Remarks** This routine can be used to display double values (or values with equal type, e.g. dimension). If  $1$ Valid = TRUE the value dVal is placed on position iColumn and iLine on the text dialog, otherwise the symbols for invalid values " $---$ " are displayed. Too long value strings are truncated, illegal coordinates are adjusted. If iMode <sup>=</sup> MMI\_DIM\_ON, a dimension field is automatically displayed when the type of dVal has units.

If the dVal can not be displayed in iLen characters, then "xxx" will be displayed instead.

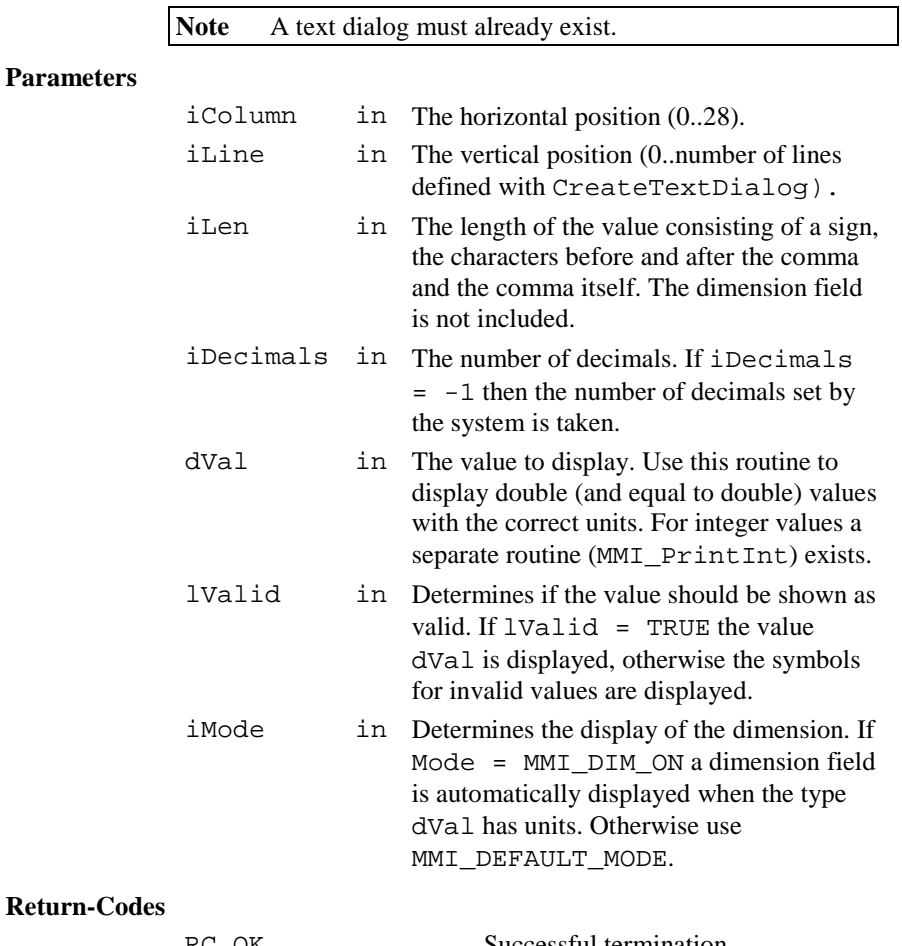

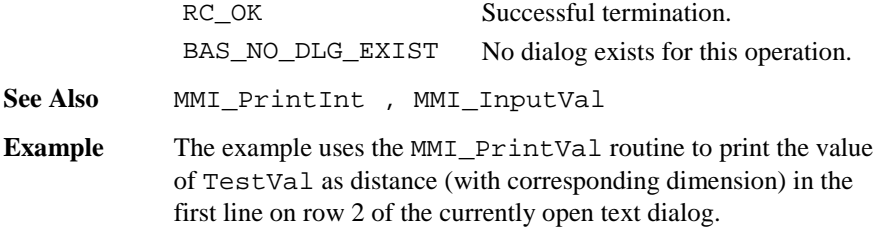
```
DIM TestVal AS Distance
TestVal = 287.47MMI_PrintVal( 2, 0, 10, 2, TestVal, TRUE,
              MMI_DIM_ON )
```
### 6.1.21 MMI\_PrintInt

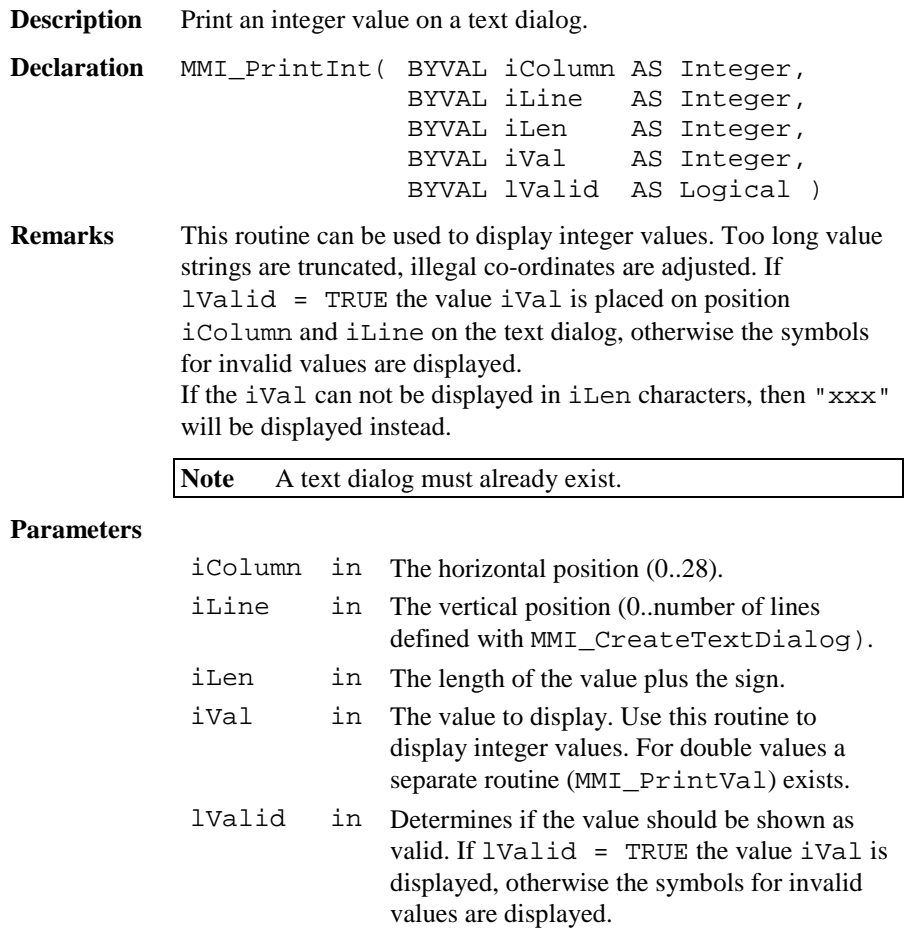

### **Return-Codes**

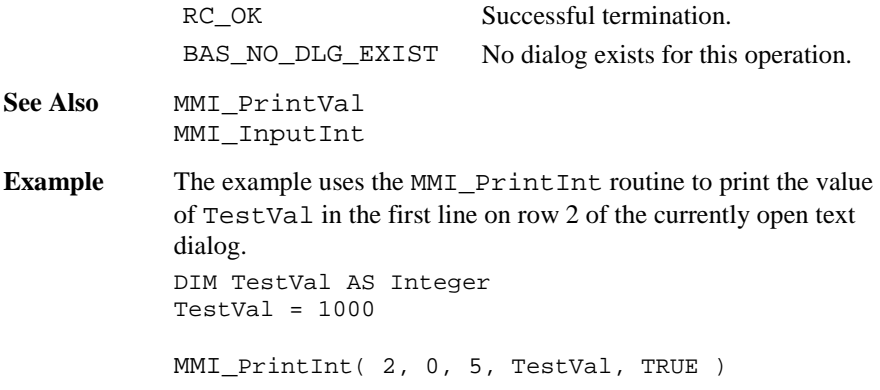

### 6.1.22 MMI\_InputStr

**Description** Get a string input in a text dialog.

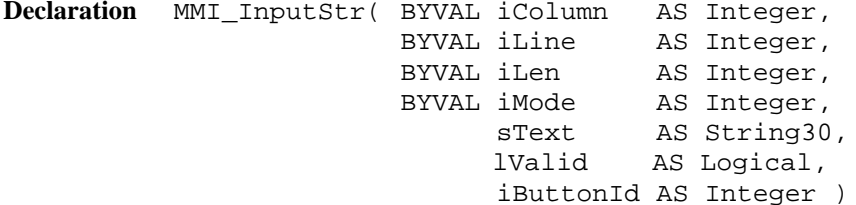

**Remarks** If lValid = TRUE the text string sText is placed on position iColumn and iLine on the text dialog, otherwise the symbols for invalid values are displayed. Illegal co-ordinates are adjusted. If the length of the string exceeds the given length iLen the string is truncated at position iLen. After the edit process the string is returned and the text is placed right aligned on the display. If the length iLen <= 0 or no par<sup>t</sup> of the field is in the dialog area the Text is not edited and the routine exits.

> The string can be edited by pressing  $\alpha$ EDIT or a numerical key. If iMode <sup>=</sup> MMI\_DEFAULT\_MODE the keys ESC, ENTER,

ON/OFF or any user defined button (added with MMI\_AddButton) terminates the edit process and the iButtonId of the pressed button is returned. If iMode <sup>=</sup> MMI\_SPECIALKEYS\_ON additional keys i.e. the cursor keys terminates MMI\_InputStr too. For details see MMI GetButton.

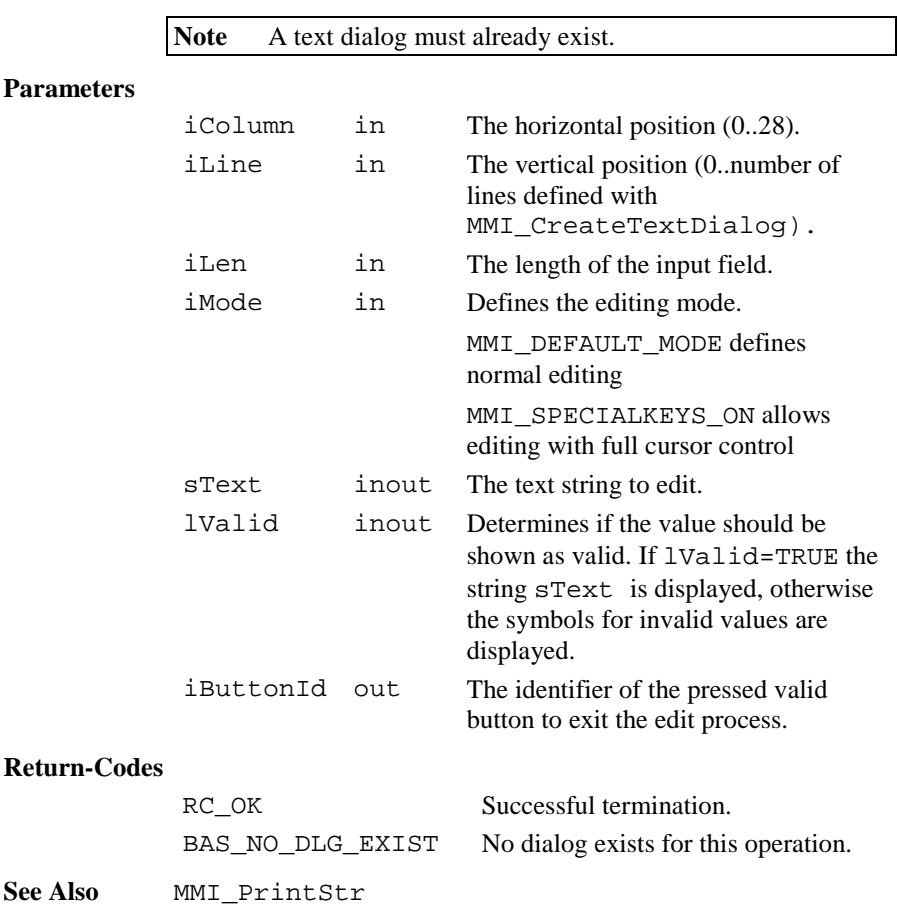

**Example** The example uses the MMI InputStr routine to get the text string sInputString in the first line on row 2 of the actual text dialog. DIM sInputString AS String30 DIM iButton AS Integer DIM lValid AS Logical sInputString <sup>=</sup> "The input text" lValid <sup>=</sup> TRUE MMI InputStr( 2, 0, 20, MMI\_DEFAULT\_MODE, sInputString, lValid,iButton )

### 6.1.23 MMI\_InputVal

**Description** Get a numerical input for double values in a text dialog.

```
Declaration MMI_InputVal( BYVAL iColumn AS Integer,
                      BYVAL iLine AS Integer,
                      BYVAL iLen AS Integer,
                      BYVAL iDecimals AS Integer,
                      BYVAL dMin AS Double,
                      BYVAL dMax AS Double,
                      BYVAL iMode AS Integer,
                            dVal AS Double,
                            lValid AS Logical,
                            iButtonId AS Integer )
```
**Remarks** If lValid <sup>=</sup> TRUE then the value dVal is placed on position iColumn and iLine on the text dialog, otherwise the symbols for invalid values are displayed. Illegal co-ordinates are adjusted. If  $i$ Mode = MMI DIM ON, a dimension field is automatically displayed when the type of dVal has units. If the length iLen <= 0 or no part of the field is in the dialog area the value is not edited and the routine exits.

> The value within the bounds dMin and dMax can be edited by pressing EDIT or the numerical block keys. If  $\text{i}$ Mode = MMI\_DEFAULT\_MODE the keys ESC, ENTER, ON/OFF or any user defined button (added with MMI\_AddButton) terminates

the edit process and the iButtonId of the pressed button is returned. If iMode <sup>=</sup> MMI\_SPECIALKEYS\_ON additional keys i.e. the cursor keys terminates MMI\_InputVal too. For details see MMI\_GetButton.

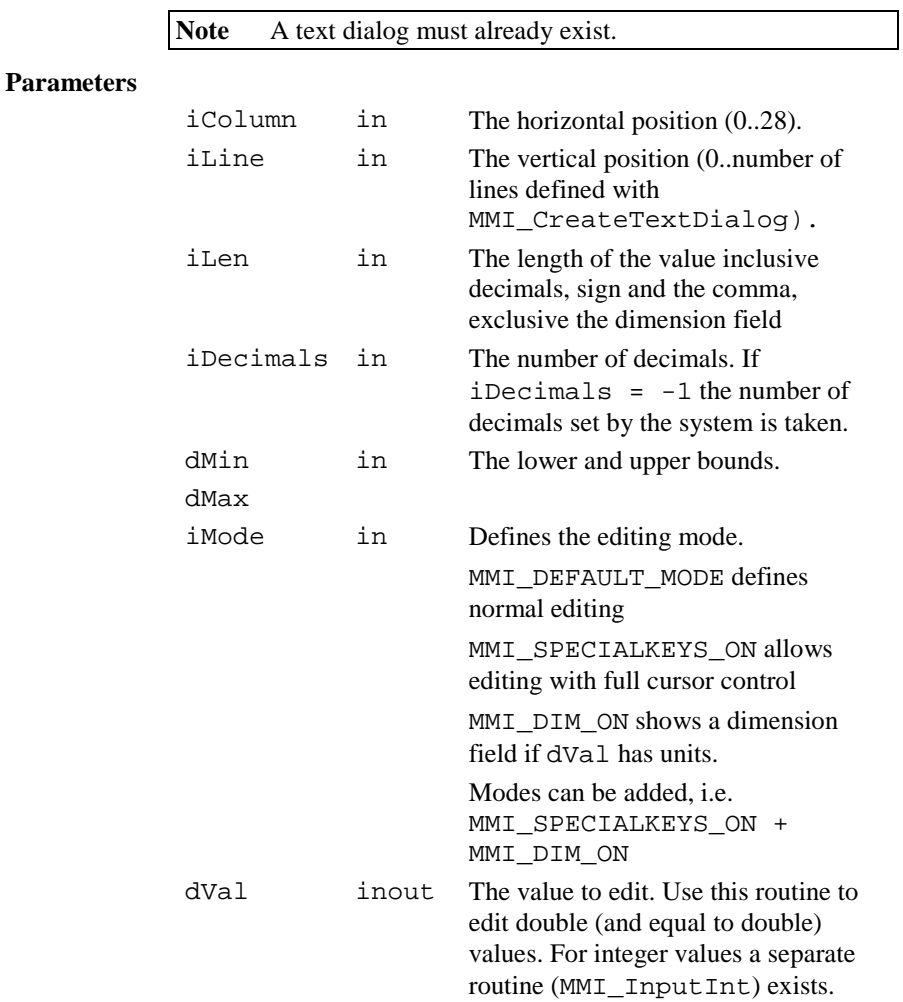

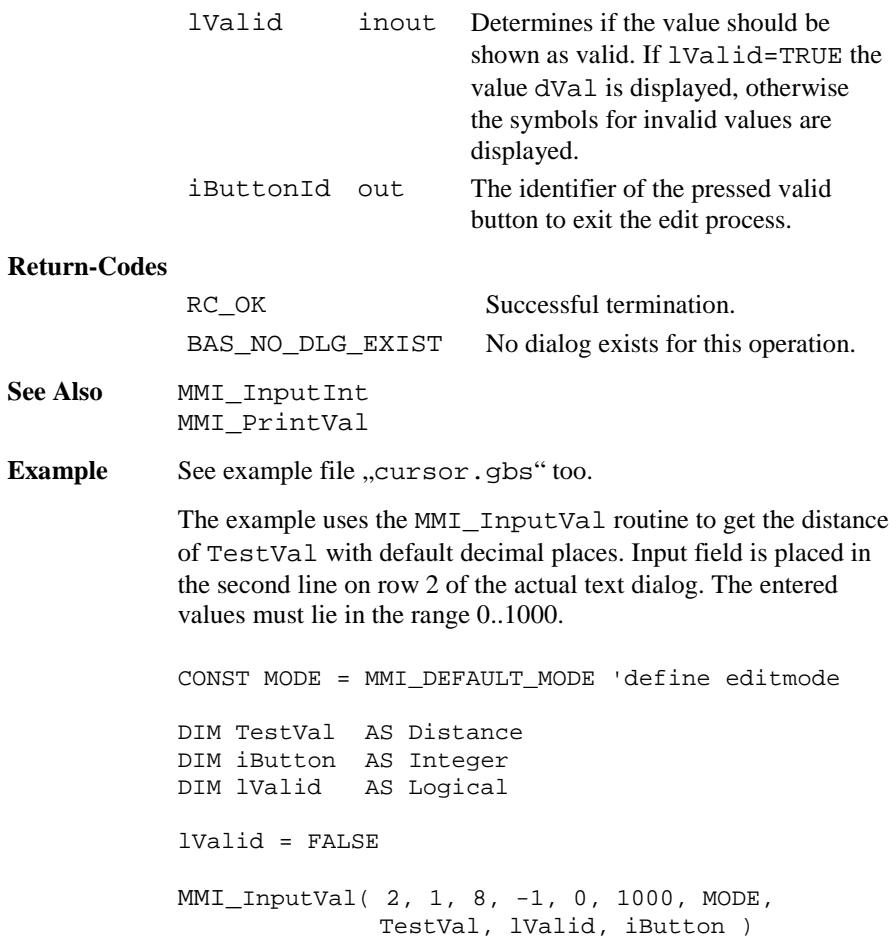

### 6.1.24 MMI\_InputInt

**Description** Get an integer input value in a text dialog.

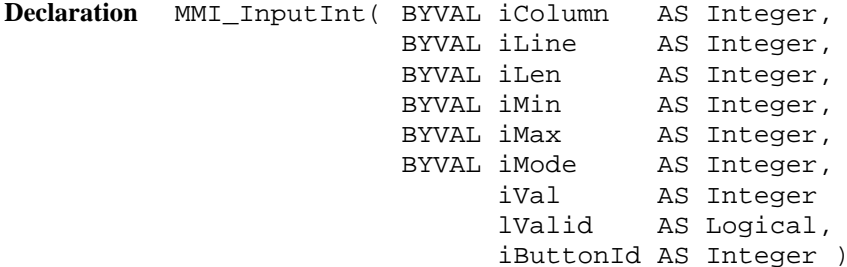

**Remarks** If lValid = TRUE then the integer value iVal is placed on position iColumn and iLine on the text dialog. Illegal coordinates are adjusted. If the length  $i$ Len  $\leq 0$  or no part of the field is in the dialog area the value is not edited and the routine exits.

> The integer value within the bounds iMin and iMax can be edited by pressing EDIT or the numerical block keys. If iMode = MMI\_DEFAULT\_MODE the keys ESC, ENTER, ON/OFF or any user defined button (added with MMI\_AddButton) terminates the edit process and the iButtonId of the pressed button is returned. If iMode <sup>=</sup> MMI\_SPECIALKEYS\_ON additional keys i.e. the cursor keys terminates MMI\_InputInt too.

**Note** A text dialog must already exist.

#### **Parameters**

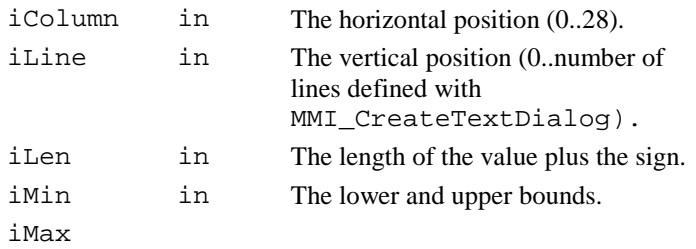

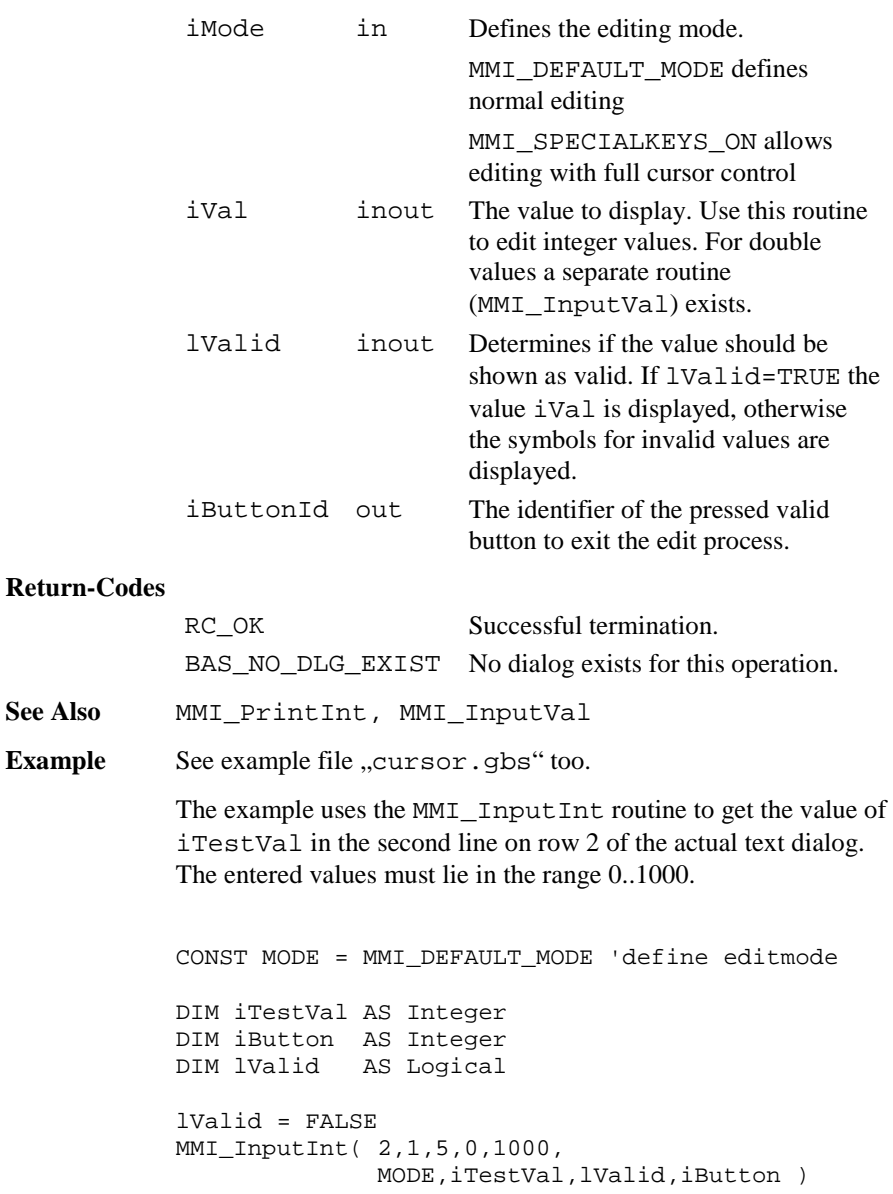

**See Also** Example

### 6.1.25 MMI\_InputList

**Description** Shows a list field in a text dialog.

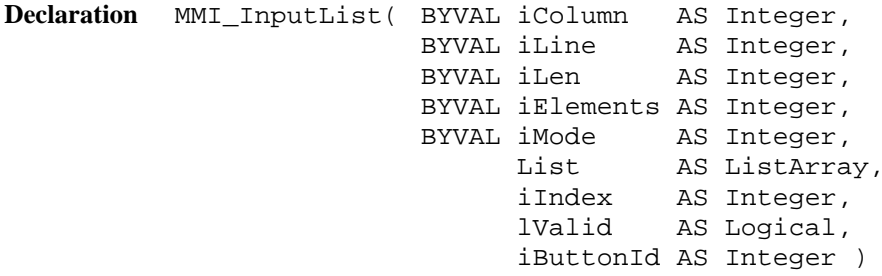

**Remarks** If lValid <sup>=</sup> TRUE then a list field is placed on position iColumn and iLine on the text dialog. Too long list elements are truncated, illegal co-ordinates are adjusted. The ListArray is an array of String30 with LIST\_ARRAY\_MAX\_ELEMENT Elements. Only the first iElements are displayed. The value of i Index defines which element is shown first.

> The list can be edited by pressing F6 (LIST). With the cursor keys UP and DOWN a field element can be selected. If the list elements are numbered (begins with a number), then the elements can be selected directly by pressing numerical buttons. If iMode = MMI\_DEFAULT\_MODE the keys ESC, ENTER, ON/OFF or any user defined button (added with MMI\_AddButton) terminates the edit process and the iButtonId of the pressed button is returned. If iMode <sup>=</sup> MMI\_SPECIALKEYS\_ON additional keys i.e. the cursor keys terminates MMI\_InputList too.

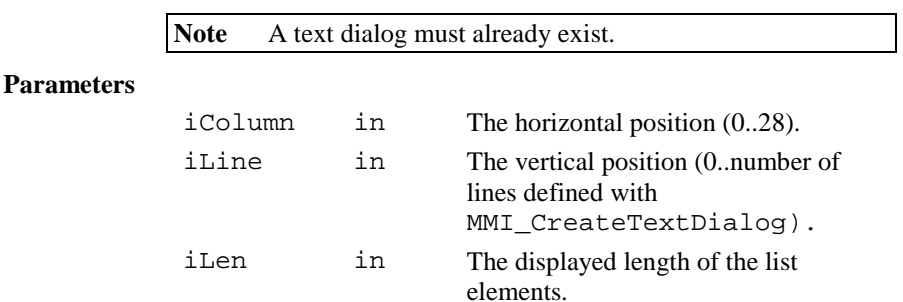

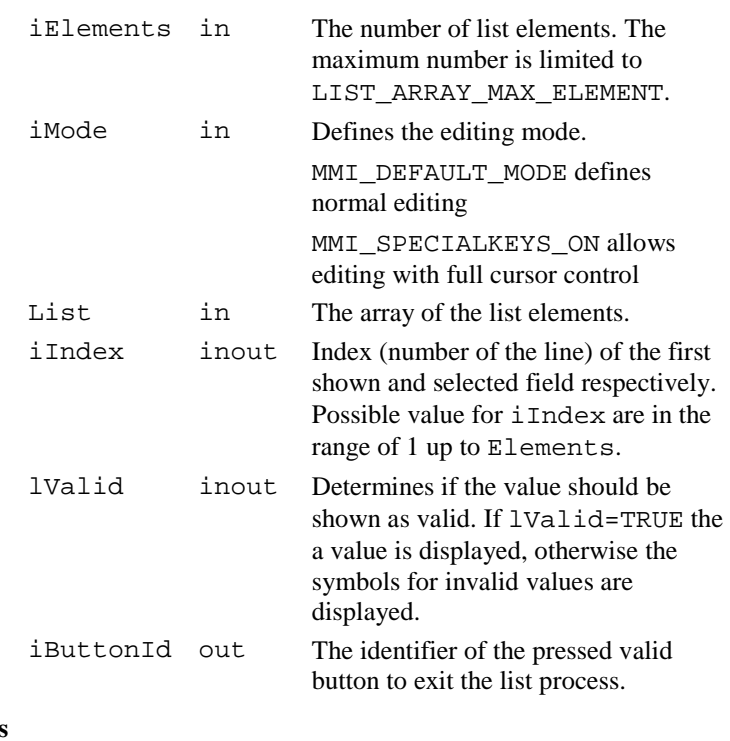

## **Return-Codes**

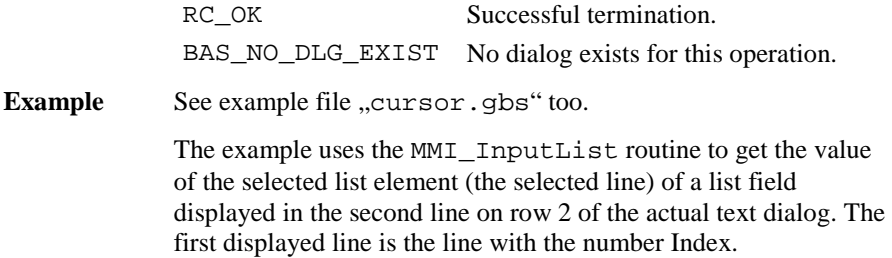

CONST MODE <sup>=</sup> MMI\_DEFAULT\_MODE 'define editmode DIM iLen AS Integer DIM iElements AS Integer DIM List AS ListArray DIM iIndex AS Integer DIM iButton AS Integer DIM lValid AS Logical 'initialize the variables iLen <sup>=</sup> 10 'displayed length of the list iElements <sup>=</sup> 7 'number of available fields iIndex <sup>=</sup> 3 'number of the first shown list element  $lValid = TRIIR$ List(1) = "1 Line No.:  $1"$ List(2) = "2 Line No.:  $2"$ List(3) = "3 Line No.:  $3"$ List(4) = "4 Line No.:  $4"$ List(5) =  $"5$  Line No.: 5" List(6) =  $"6$  Line No.: 6" List(7) =  $"7$  Line No.:  $7"$ InputList( 5, 1, iLen, iElements, MODE, List, iIndex, lValid, iButton )

#### 6.1.26 MMI\_FormatVal

**Description** Convert a value to a string and use TPS system formatting rules.

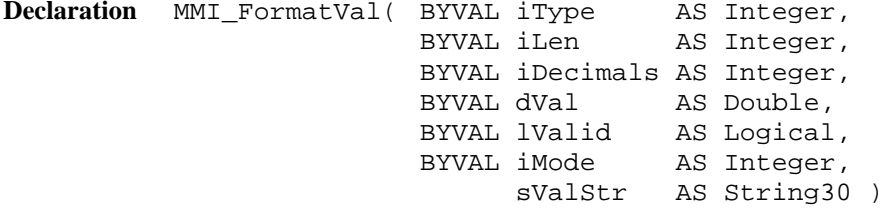

**Remarks** If lValid = TRUE then this routine converts a double value (or values with equal type, e.g. dimension) to a text string, otherwise the symbols for invalid values are returned. The returned string

sValStr contains the value string in the same kind as it would be displayed on the Theodolite: the value is placed right aligned with the number iDecimals of decimals. If iMode = MMI DIM ON, a dimension field is appended to the output string when the type iType allows it. If the dVal can not be displayed in iLen characters, then "xxx"

will be returned instead.

This routine is useful, if numeric values should be written on files (see chapter file handling for further information).

### **Parameters**

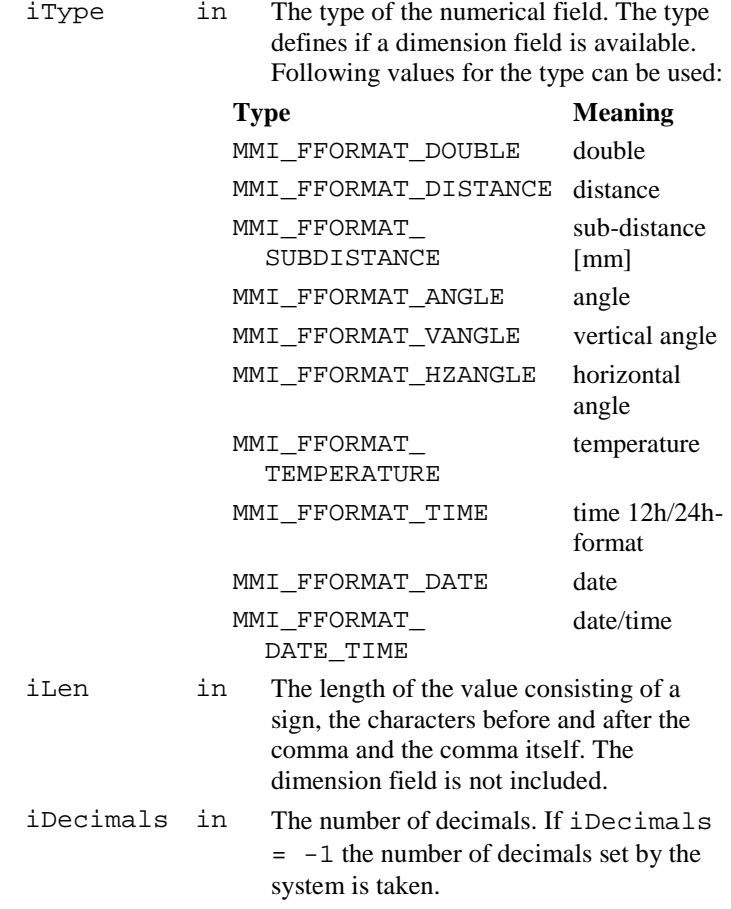

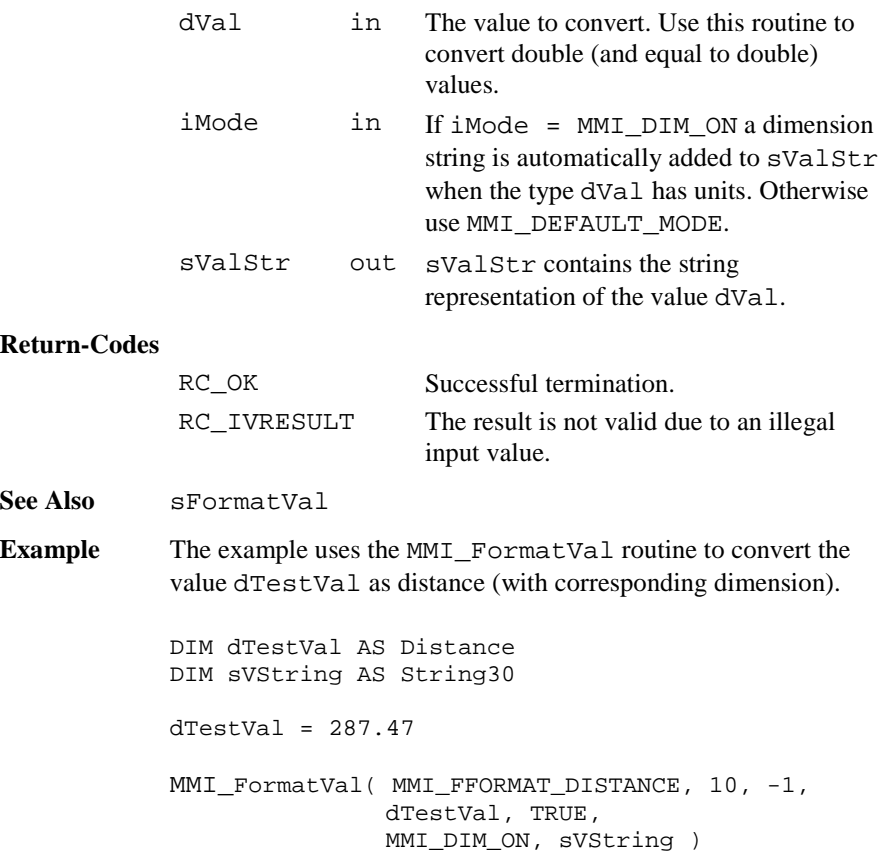

## 6.1.27 MMI\_WriteMsg

**Description** Output to a message window.

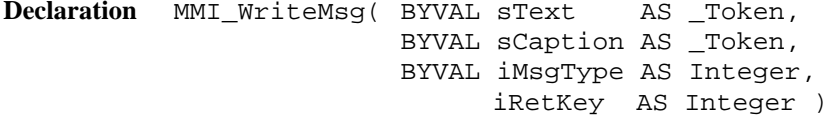

**Remarks** The function opens a message window on the display, which shows the text specified by sText. Lines that are too long to fit into the window are split automatically.

sText may contain a carriage return (character code 10) which breaks a line explicitly. The predefined constants MMI\_INVERSE\_ON and MMI\_INVERSE\_OFF can be used for inverse text.

Text lines, that exceed the size of the window, are not displayed. A title text, which will be printed on the first line of the message box, can be set with sCaption, which may not be longer than one line and contain neither font attributes nor type information.

#### **Parameters**

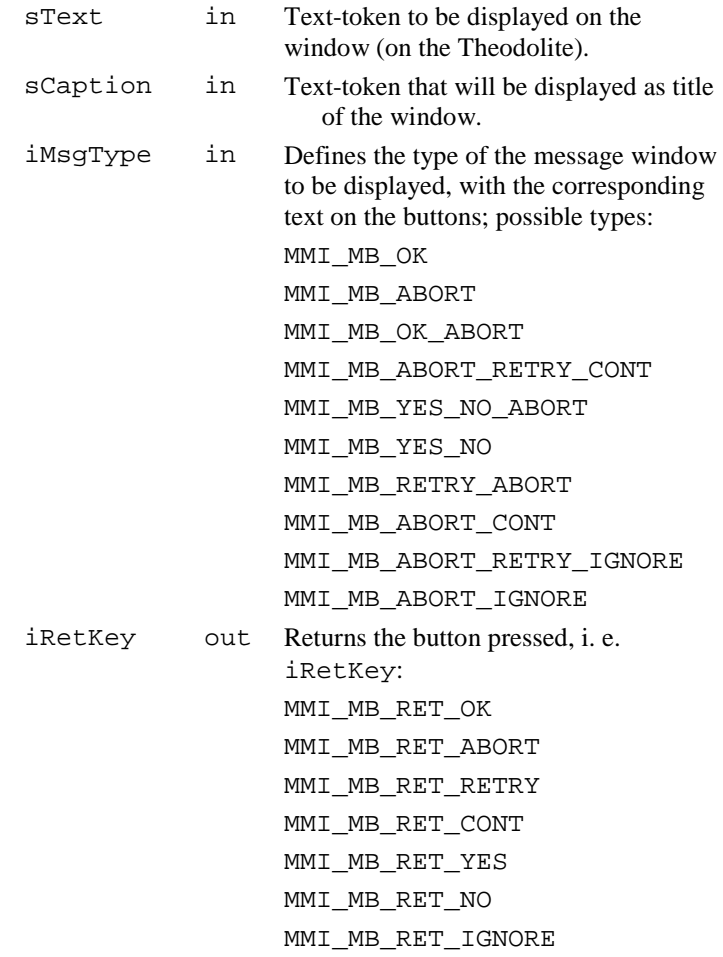

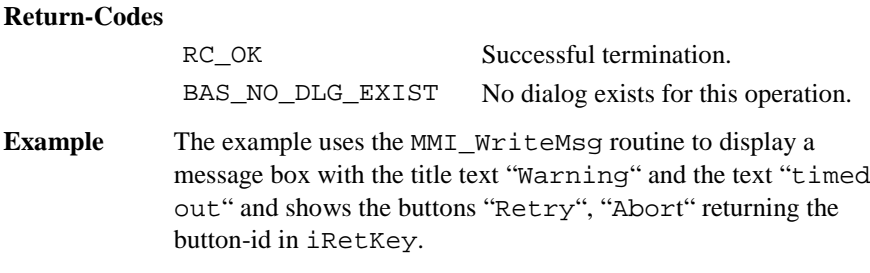

```
MMI_WriteMsg( "Warning", "timeout",
              MMI_MB_RETRY_ABORT, iMBRetKey )
```
### 6.1.28 MMI\_WriteMsgStr

**Description** Output to a message window.

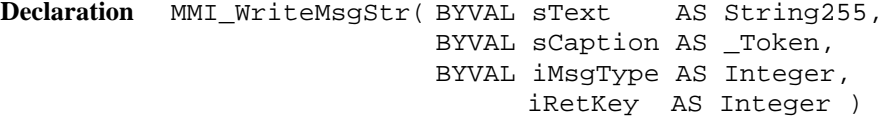

**Remarks** The function opens a message window on the display, which shows the text specified by sText. Lines, which are too long to fit into the window, are split automatically. sText may contain a carriage return (character code 10) which breaks a line explicitly. The predefined constants MMI\_INVERSE\_ON and MMI\_INVERSE\_OFF can be used for inverse text. Text lines, that exceed the size of the window, are not displayed. A title text, which will be printed on the first line of the message box, can be set with sCaption, which may not be longer than one line and contain neither font attributes nor type information.

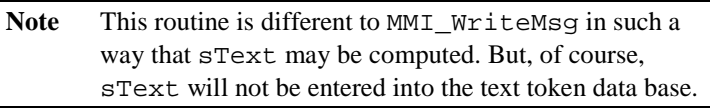

#### **Parameters**

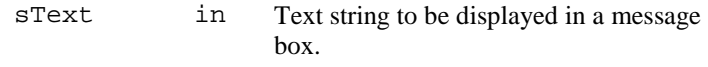

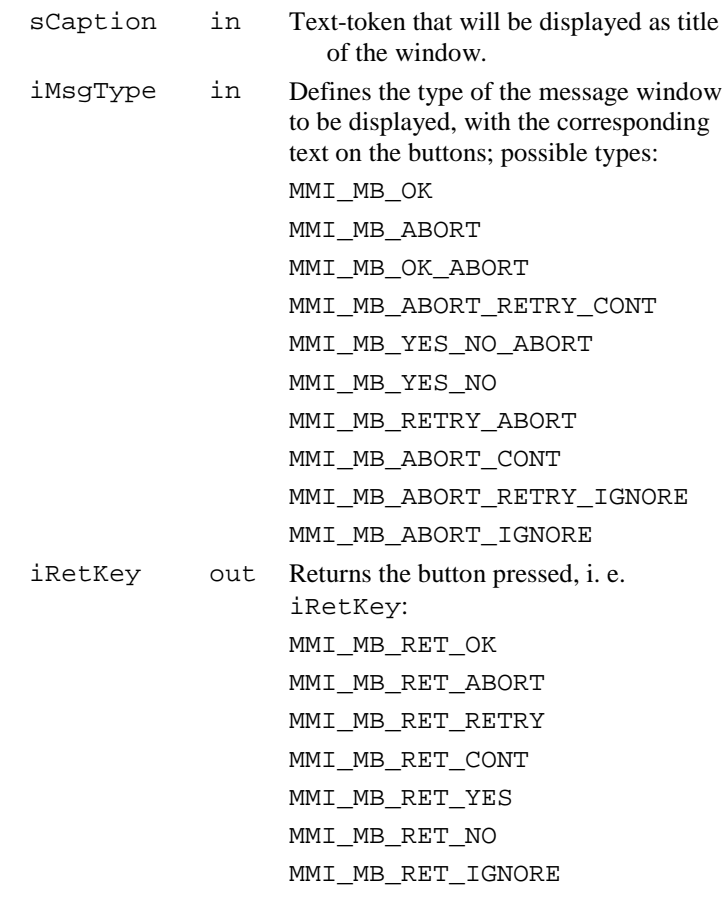

## **Return-Codes**

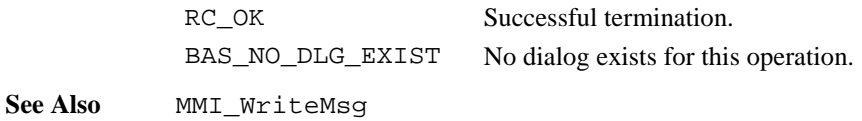

**Example** The example uses the MMI\_WriteMsgStr routine to display a message box with the title text "Warning" and the text: MessageStr time out in 10 seconds and shows the buttons "Retry", "Abort" returning the button-id in iRetKey. CONST iTimeOut AS Integer <sup>=</sup> 10 DIM sMessage As String255 DIM iMBRetKey AS Integer sMessage <sup>=</sup> "MessageStr\d010time out in " <sup>+</sup> Str\$(iTimeOut) <sup>+</sup> "seconds" MMI WriteMsgStr( "Warning", sMessage, MMI\_MB\_RETRY\_ABORT, iMBRetKey )

## 6.1.29 MMI\_DrawLine

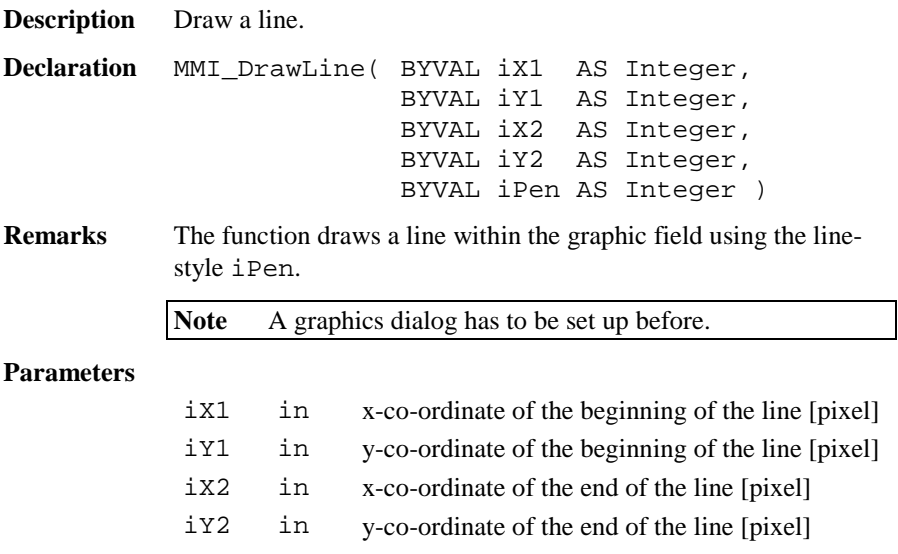

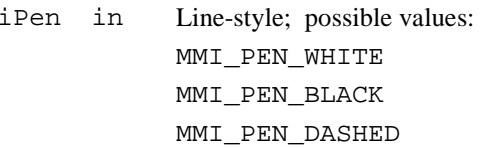

## **Return-Codes**

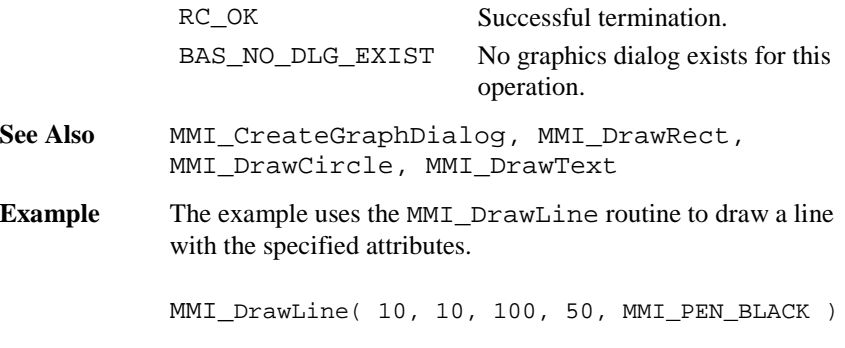

## 6.1.30 MMI\_DrawRect

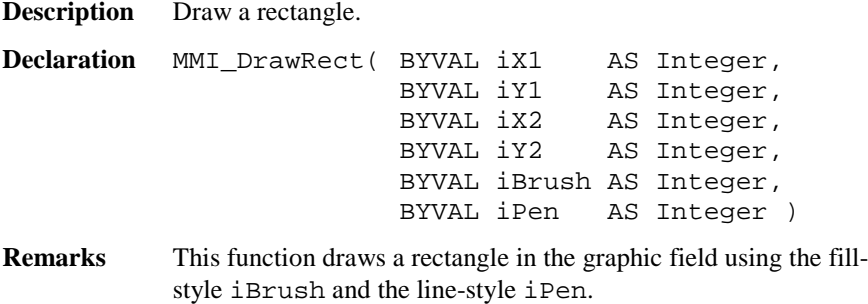

**Note** A graphics dialog has to be set up before.

### **Parameters**

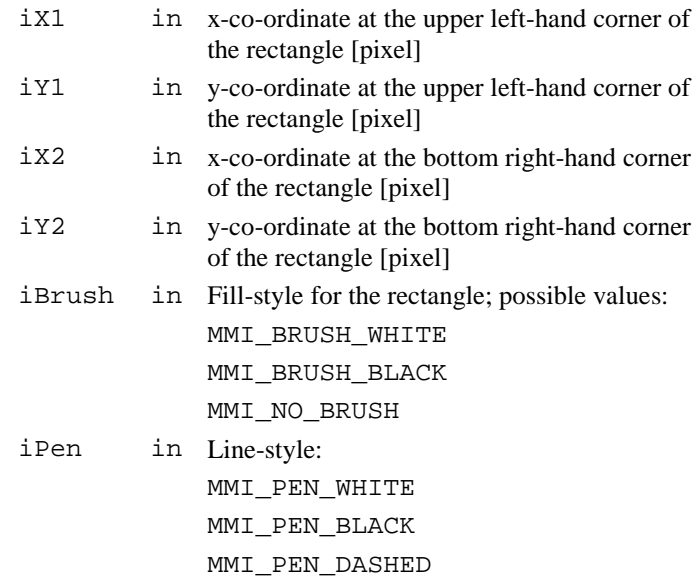

## **Return-Codes**

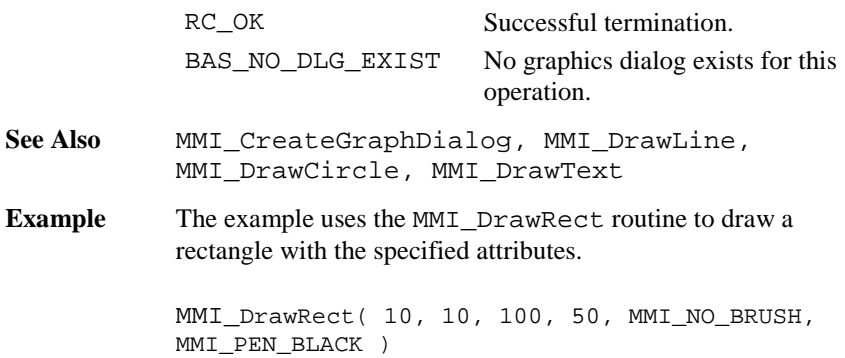

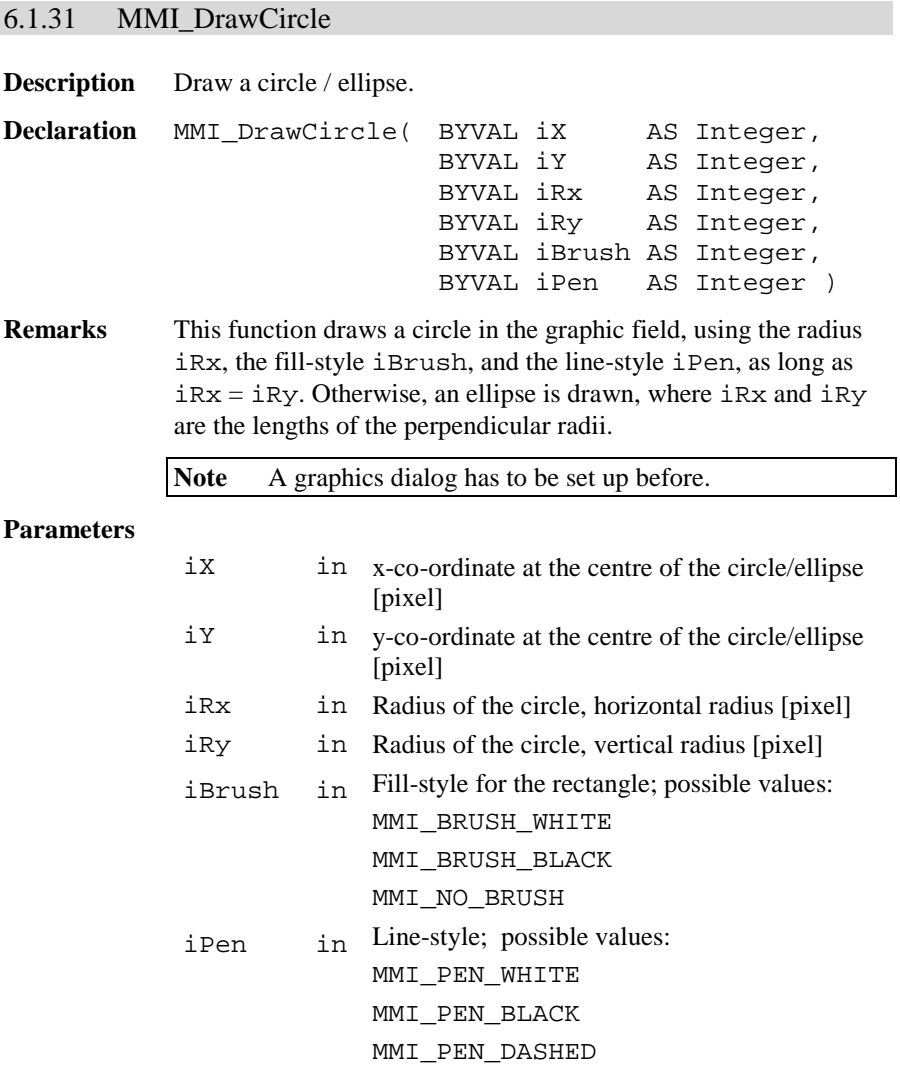

### **Return-Codes**

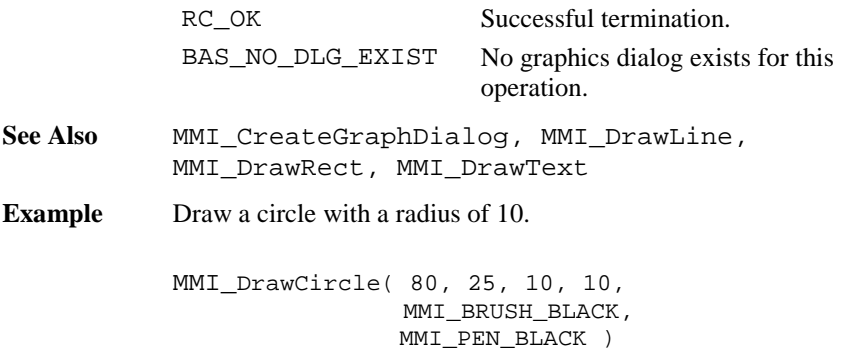

6.1.32 MMI\_DrawText

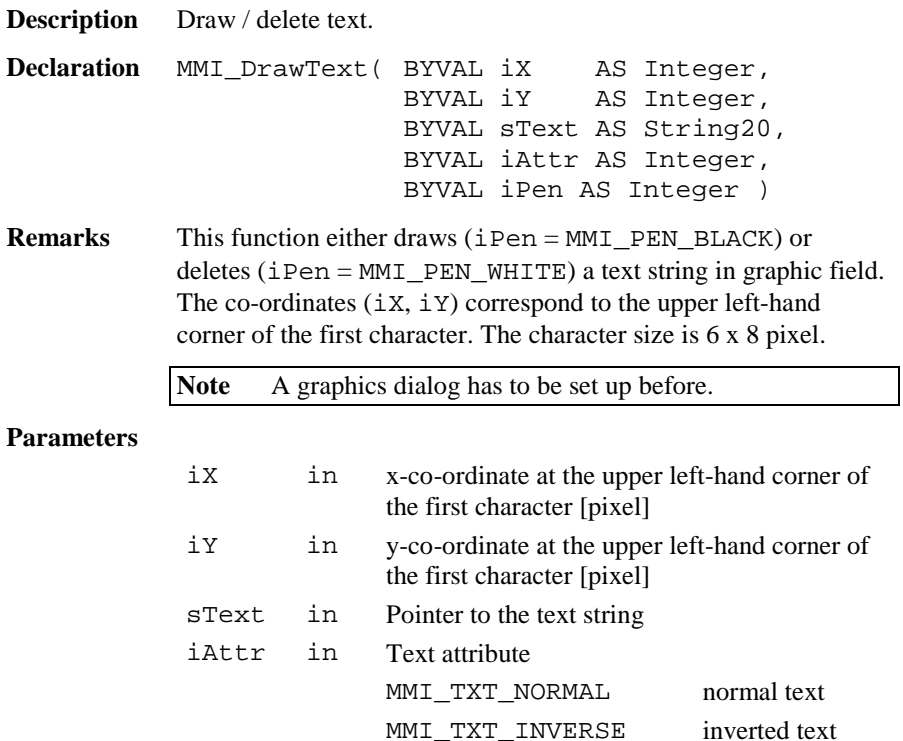

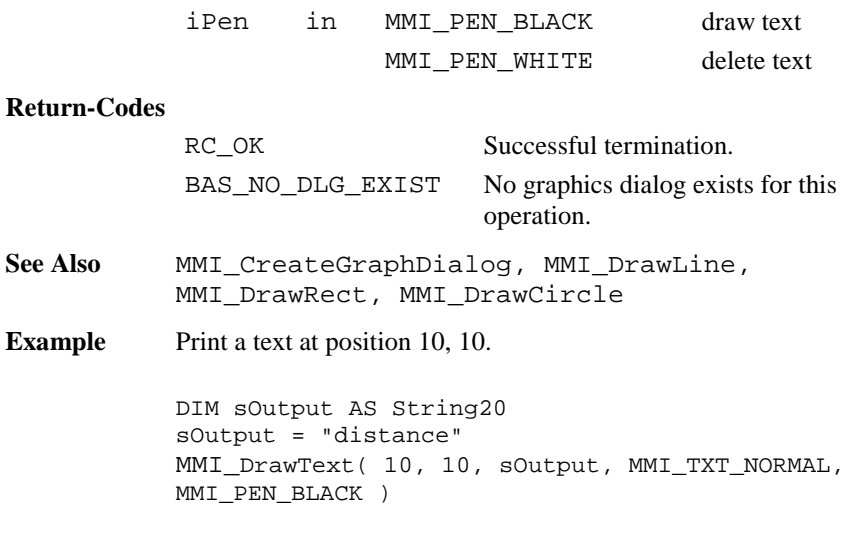

# 6.1.33 MMI\_DrawBusyField

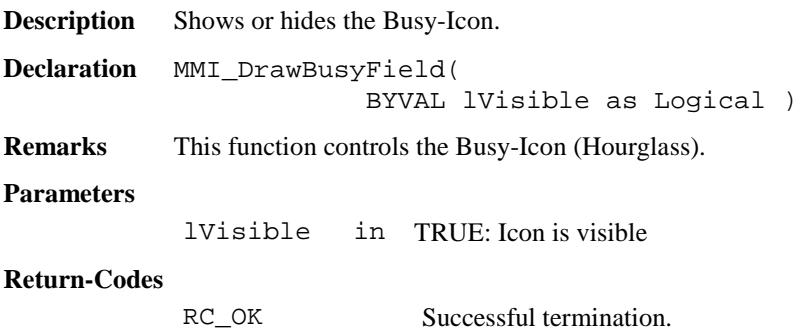

**Example** The example shows and hides the Busy-Icon

MMI DrawBusyField(TRUE) ' show icon ' time consuming function.... MMI\_DrawBusyField(FALSE) ' hide icon

## 6.1.34 MMI\_BeepAlarm, MMI\_BeepNormal, MMI\_BeepLong

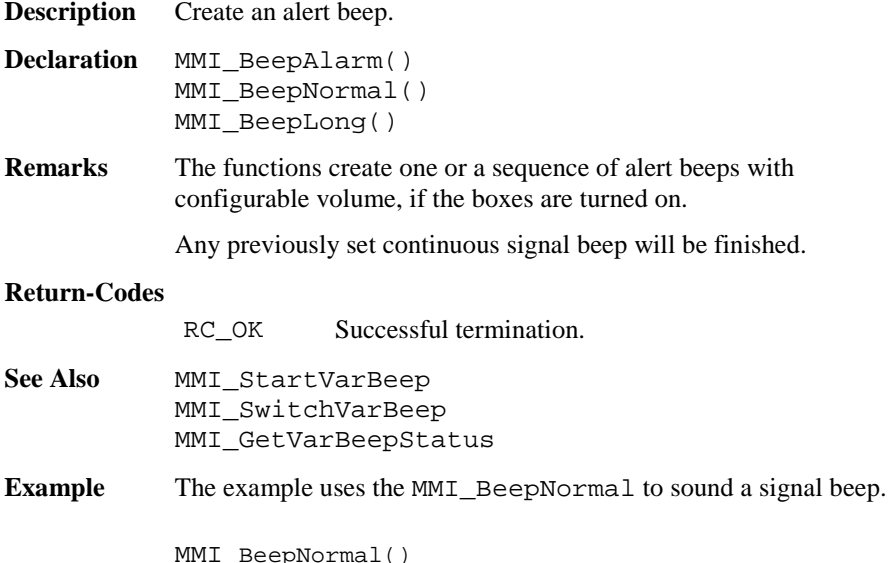

# 6.1.35 MMI\_StartVarBeep

**Description** Start beep sequences with configurable interrupts. **Declaration** MMI\_StartVarBeep( BYVAL iRate AS Integer ) **Remarks** The function creates sequences of beeps with configurable interrupts.

If previously a continuous signal beep has been set, the new rate will be established.

#### **Parameters**

iRate in frequency in [%]; 0 is very slow, 100 is very fast

#### **Return-Codes**

RC\_OK Successful termination.

- See Also **MMI** BeepAlarm, MMI\_BeepNormal, MMI\_BeepLong, MMI SwitchVarBeep, MMI\_GetVarBeepStatus
- **Example** The example uses the MMI\_StartVarBeep to create a very fast sequence of signal beeps.

MMI StartVarBeep( 100 )

### 6.1.36 MMI\_SwitchVarBeep

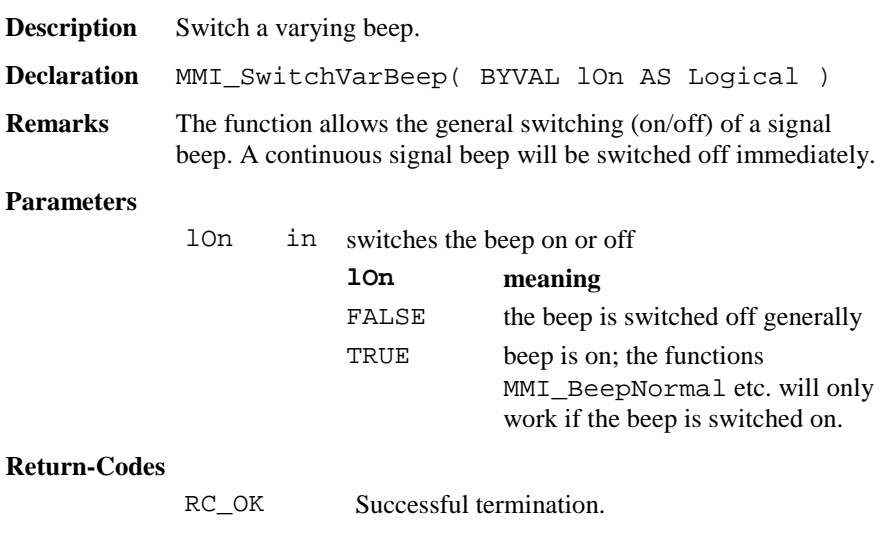

See Also MMI\_BeepNormal, MMI\_BeepLong, MMI\_BeepAlarm, MMI\_StartVarBeep, MMI\_GetVarBeepStatus **Example** The example uses the MMI\_SwitchVarBeep to switch off the beep.

MMI\_SwitchVarBeep( TRUE )

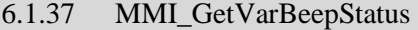

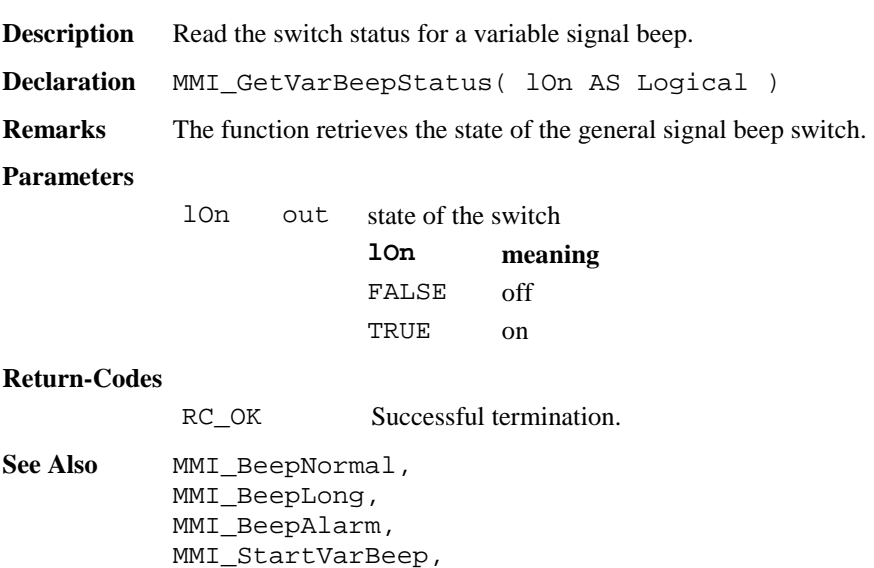

MMI\_SwitchVarBeep

**Example** The example uses the MMI\_GetVarBeepStatus to revert the beep status (i.e. switch on when it is off and vice versa).

DIM lOn AS Logical

MMI\_GetVarBeepStatus(lOn) MMI\_SwitchVarBeep( NOT lOn )

## 6.1.38 MMI\_SwitchAFKey

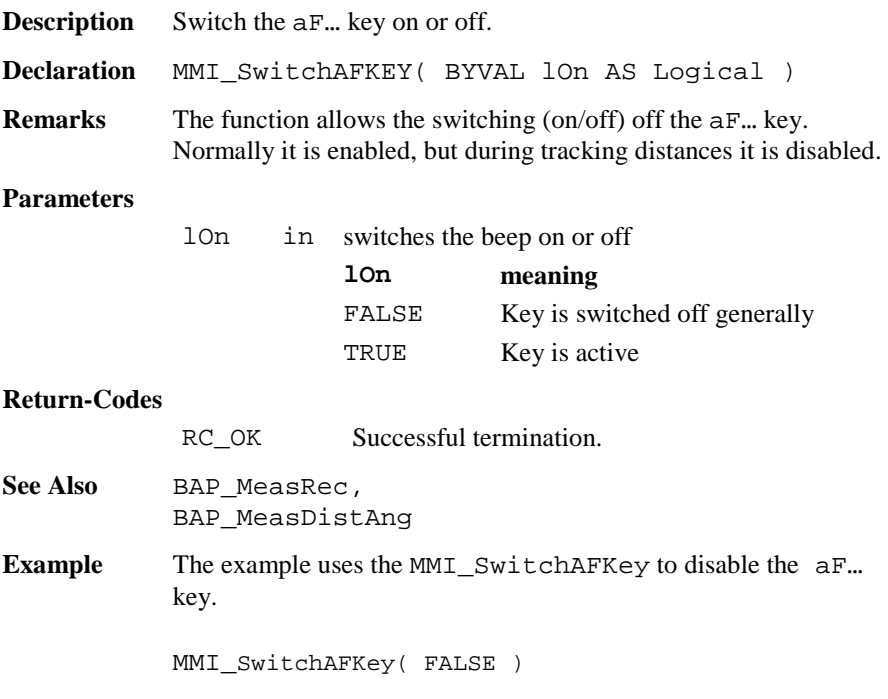

# 6.1.39 MMI\_SwitchIconsBeep

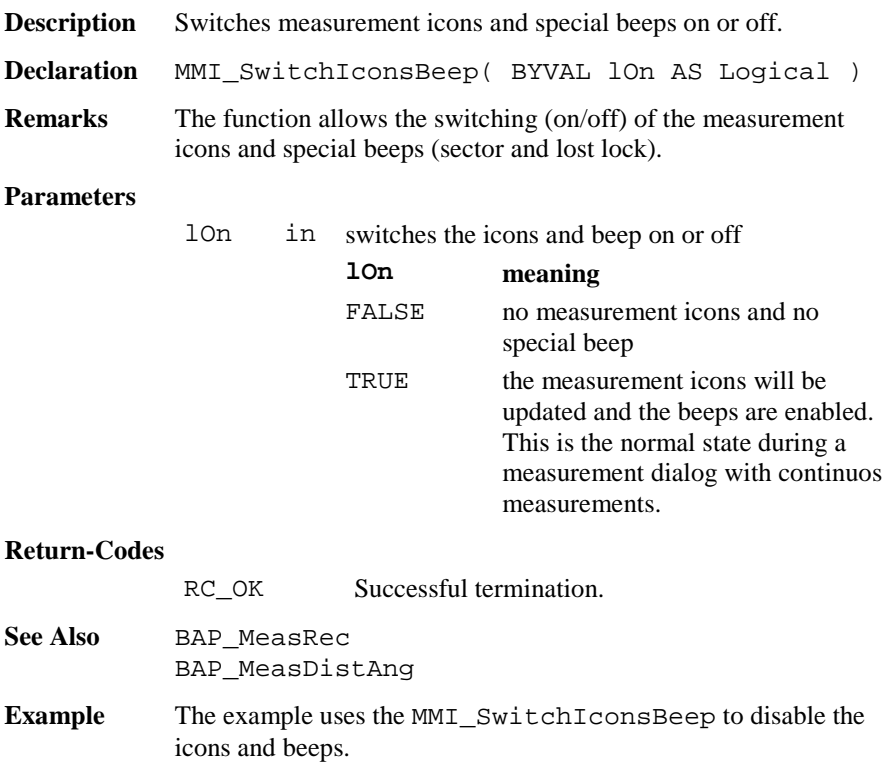

MMI\_SwitchIconsBeep( FALSE )

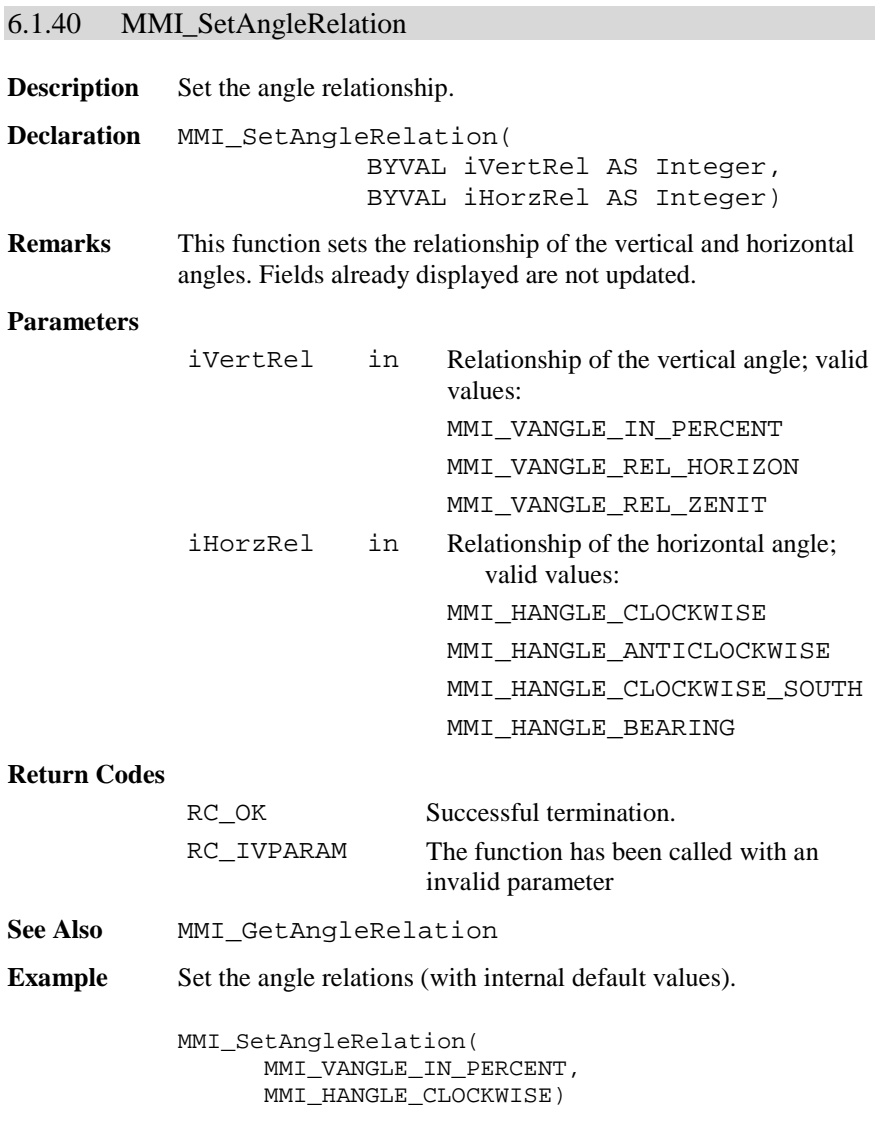

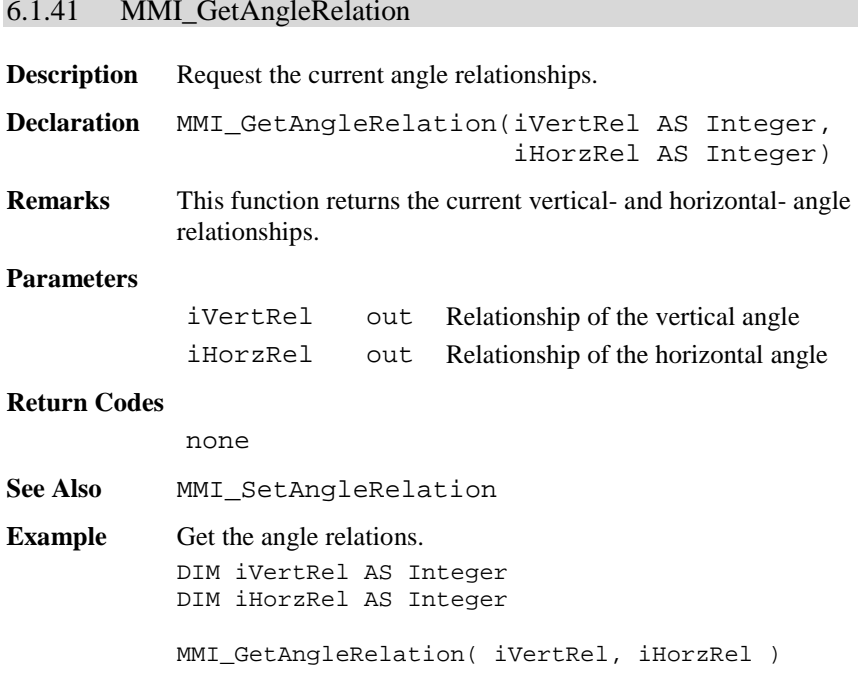

# 6.1.42 MMI\_SetVAngleMode

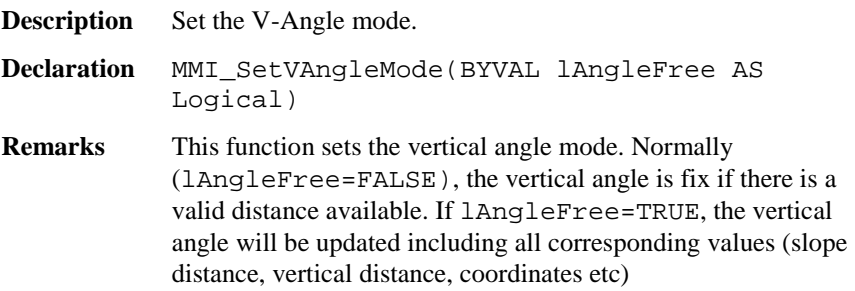

### **Parameters**

lAngleFree in TRUE: V-Angle is free (running)

#### **Return Codes**

RC\_OK Successful termination.

- **See Also** MMI\_GetVAngleMode
- **Example** See example file , meas. qbs".

### 6.1.43 MMI\_GetVAngleMode

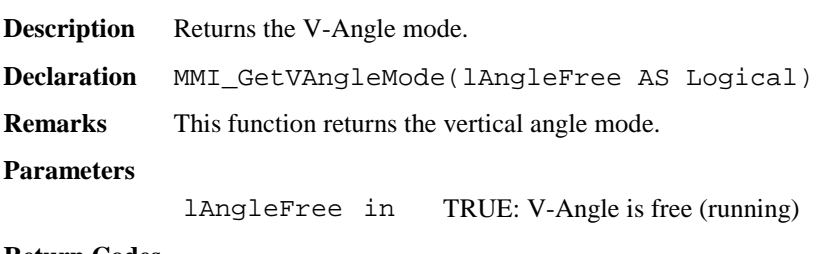

#### **Return Codes**

RC OK Successful termination.

- See Also MMI\_SetVAngleMode
- **Example** See example file , meas . gbs".

### 6.1.44 MMI\_SetAngleUnit

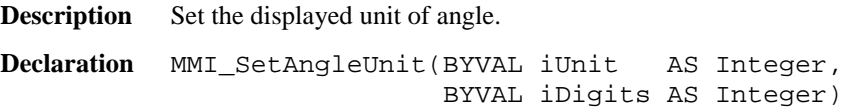

**Remarks** This function sets the displayed unit of angle. Existing display fields are not updated. If iDigits is greater than the maximal number it will be reset to it without notifying the user. A negative value of iDigits is not allowed.

> **Note** The maximal number of decimal digits depends on the Theodolite class.

## **Parameters**

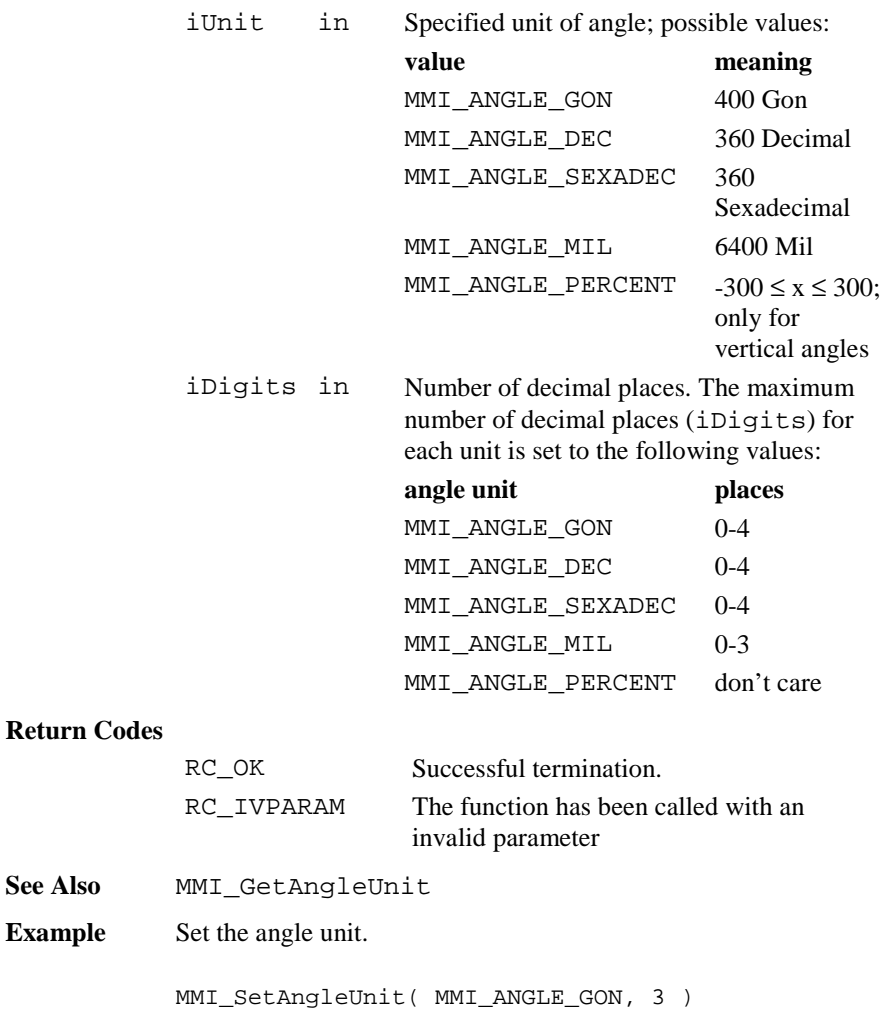

# 6.1.45 MMI\_GetAngleUnit

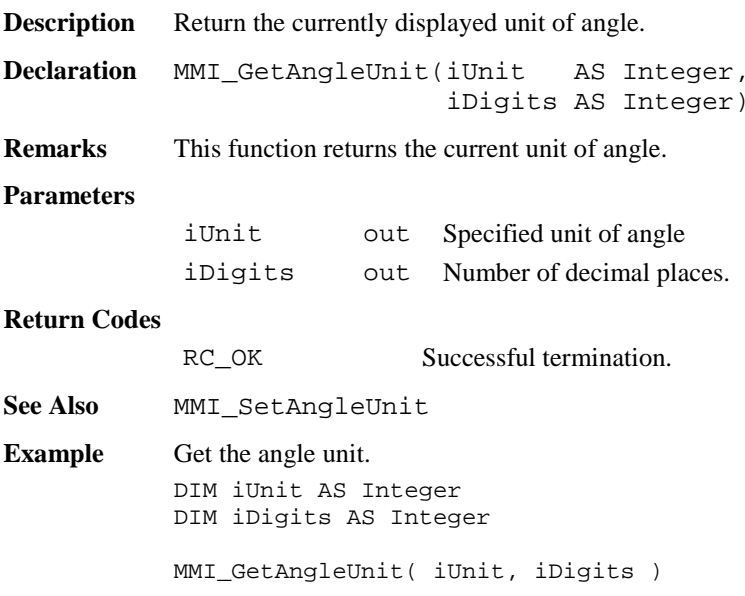

# 6.1.46 MMI\_SetDistUnit

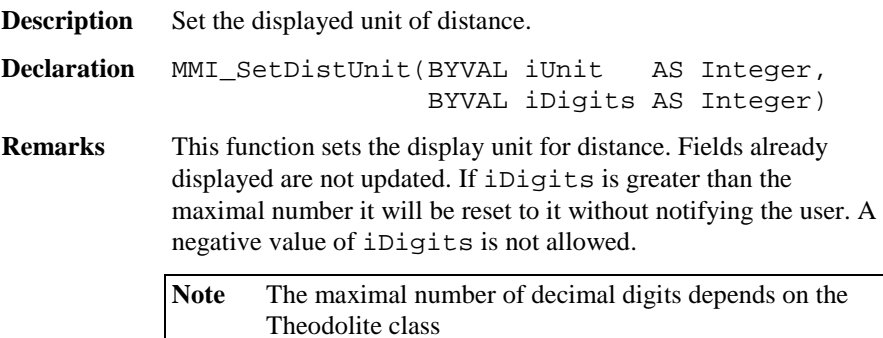

## **Parameters**

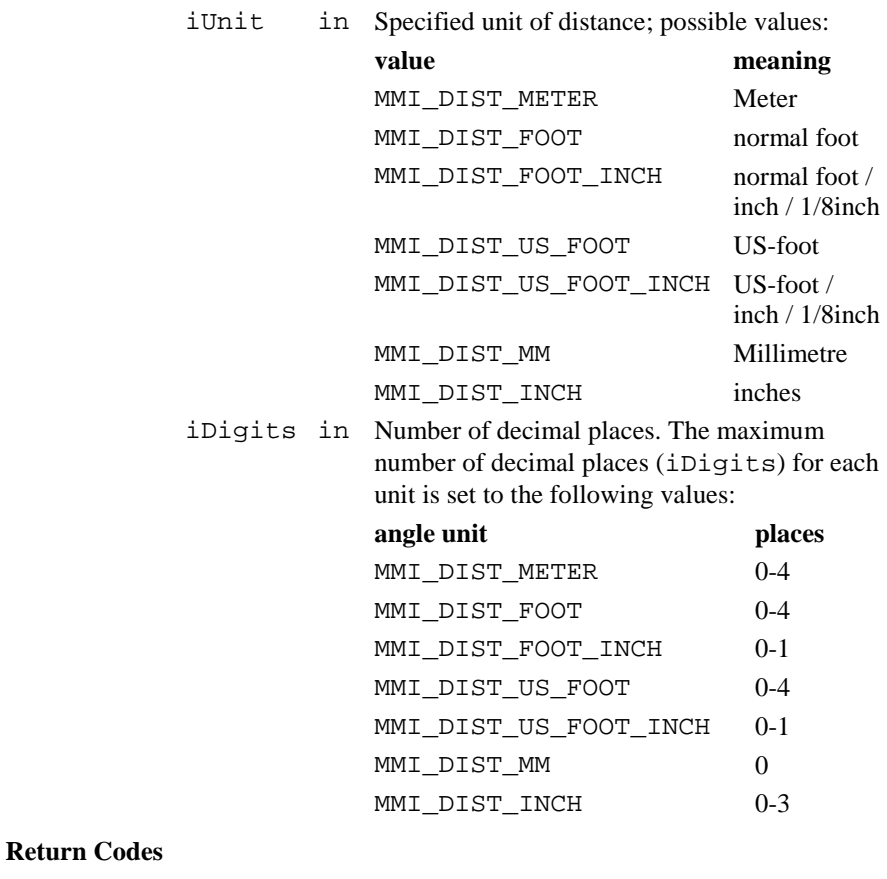

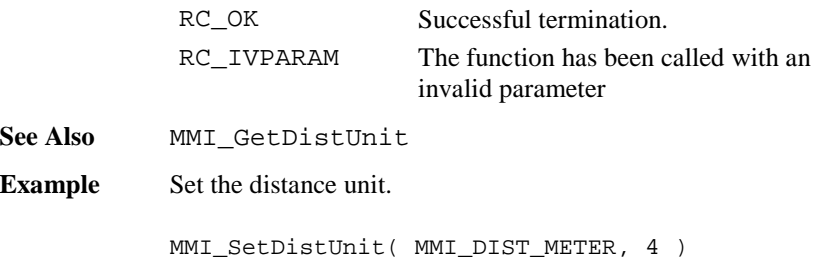

# 6.1.47 MMI\_GetDistUnit

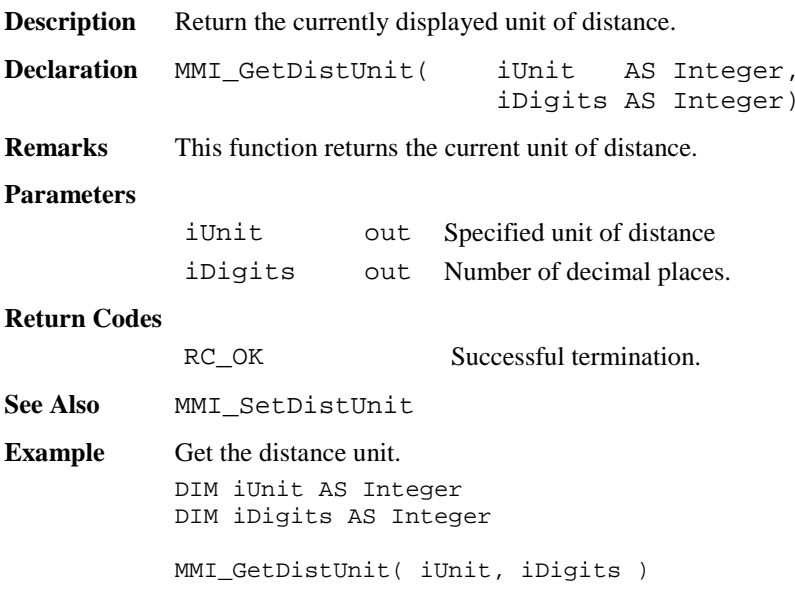

# 6.1.48 MMI\_SetPressUnit

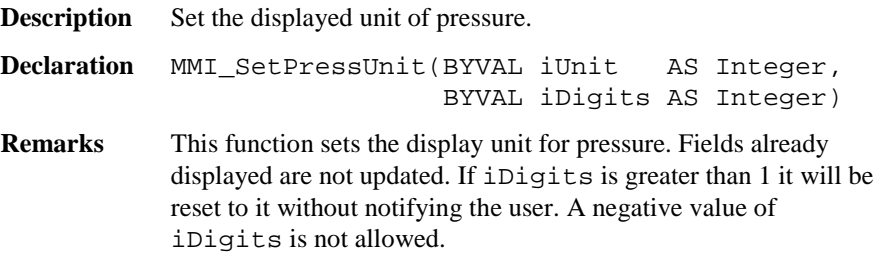

## **Parameters**

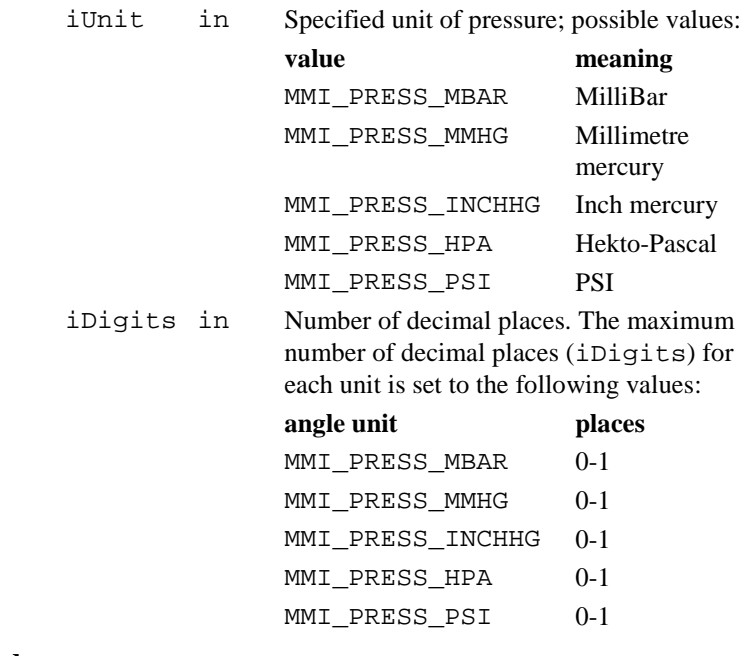

## **Return Codes**

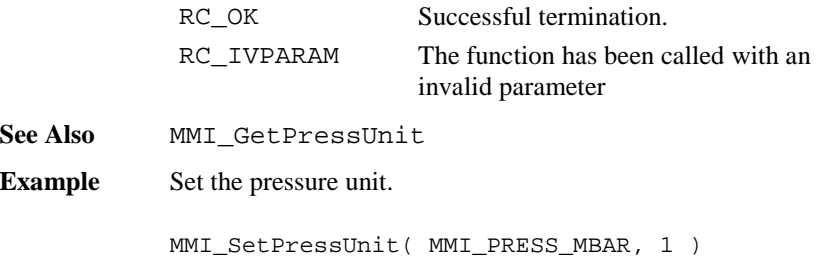

# 6.1.49 MMI\_GetPressUnit

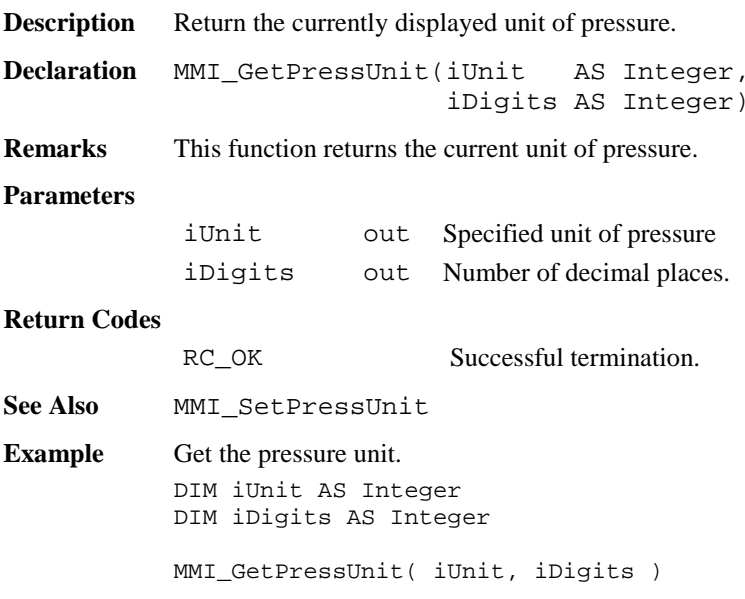

# 6.1.50 MMI\_SetTempUnit

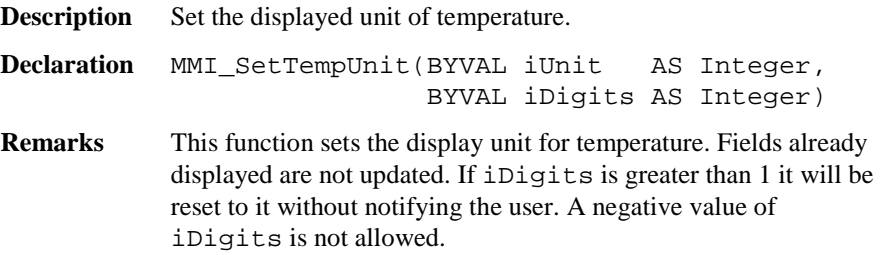
### **Parameters**

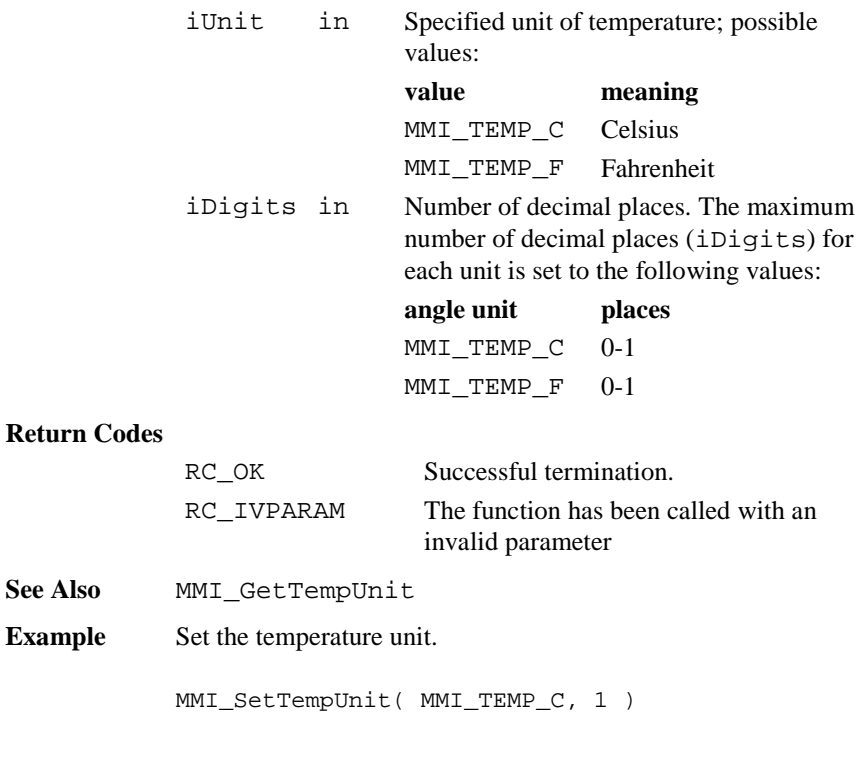

# 6.1.51 MMI\_GetTempUnit

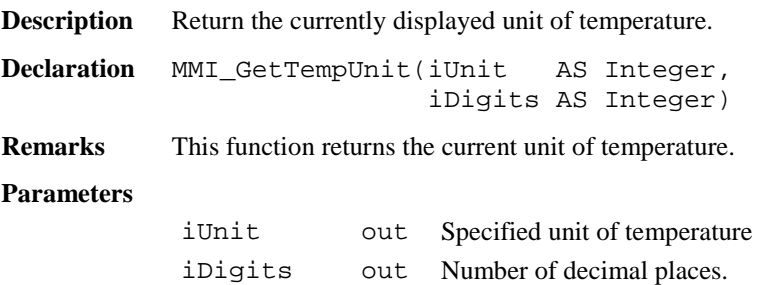

#### **Return Codes**

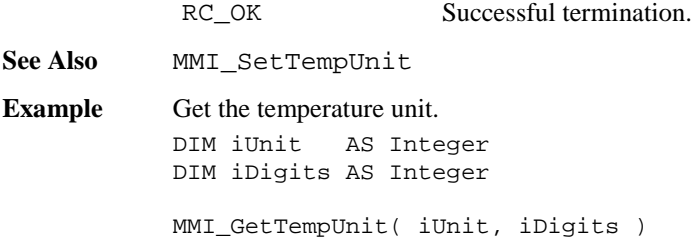

### 6.1.52 MMI\_SetDateFormat

**Description** Set the date display format.

**Declaration** MMI\_SetDateFormat(BYVAL iFormat AS Integer)

**Remarks** This function sets the format in which the date is to be displayed. Existing fields remain unchanged.

#### **Parameters**

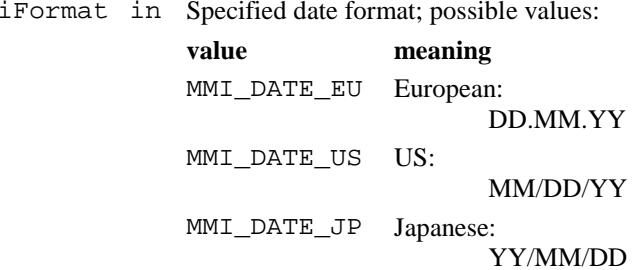

#### **Return Codes**

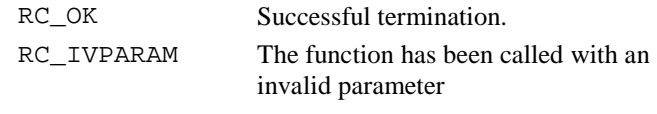

**See Also** MMI\_GetDateFormat

**Example** Set the date format (internal default value).

```
MMI_SetDateFormat( MMI_DATE_EU )
```
### 6.1.53 MMI\_GetDateFormat

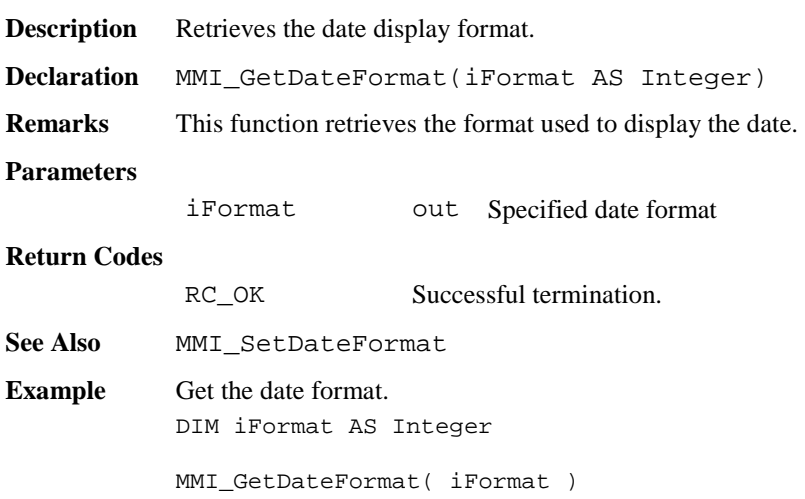

## 6.1.54 MMI\_SetTimeFormat

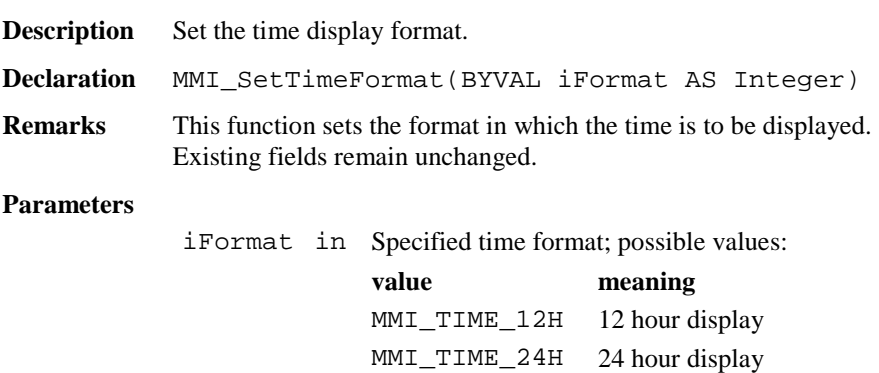

### **Return Codes**

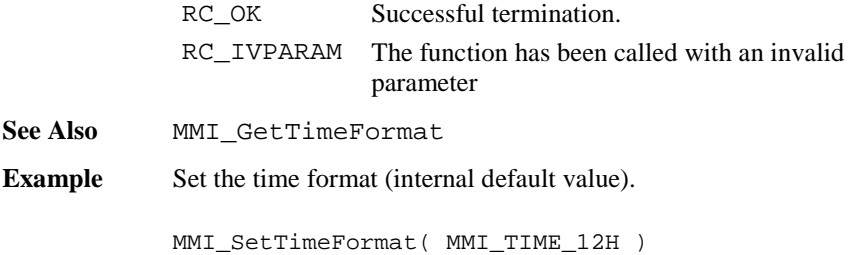

# 6.1.55 MMI\_GetTimeFormat

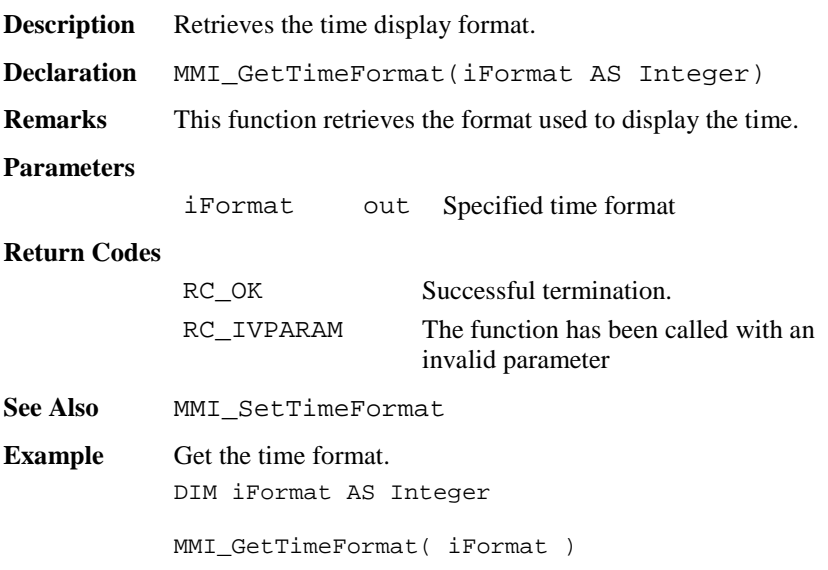

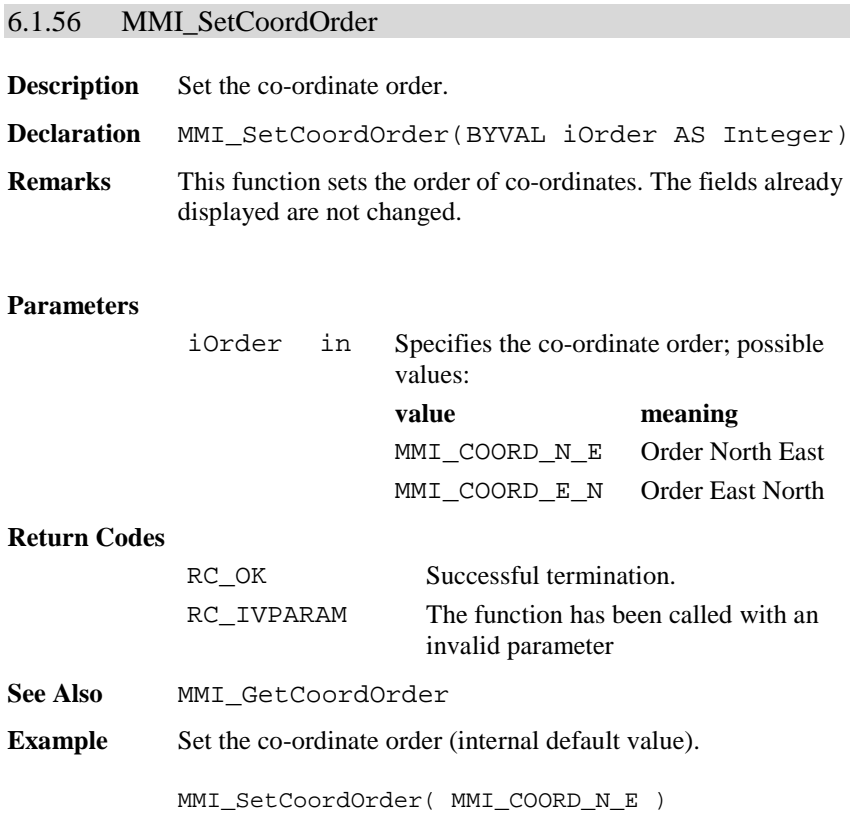

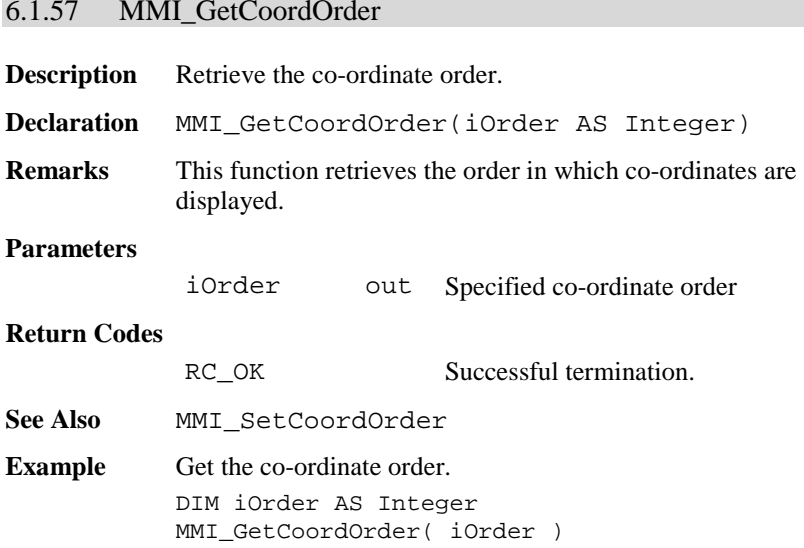

# 6.1.58 MMI\_SetLanguage

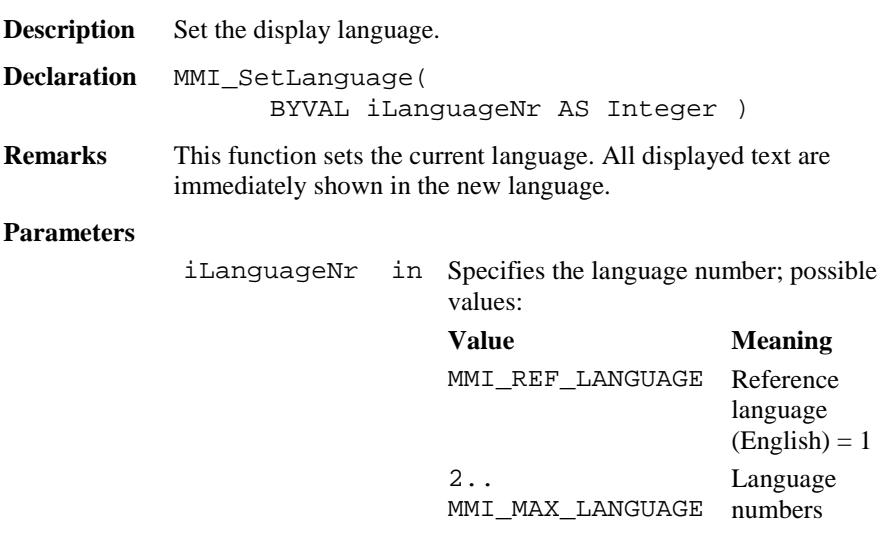

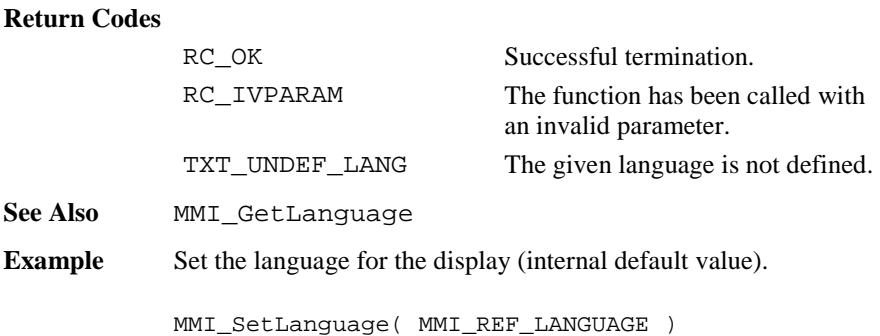

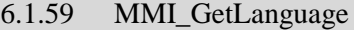

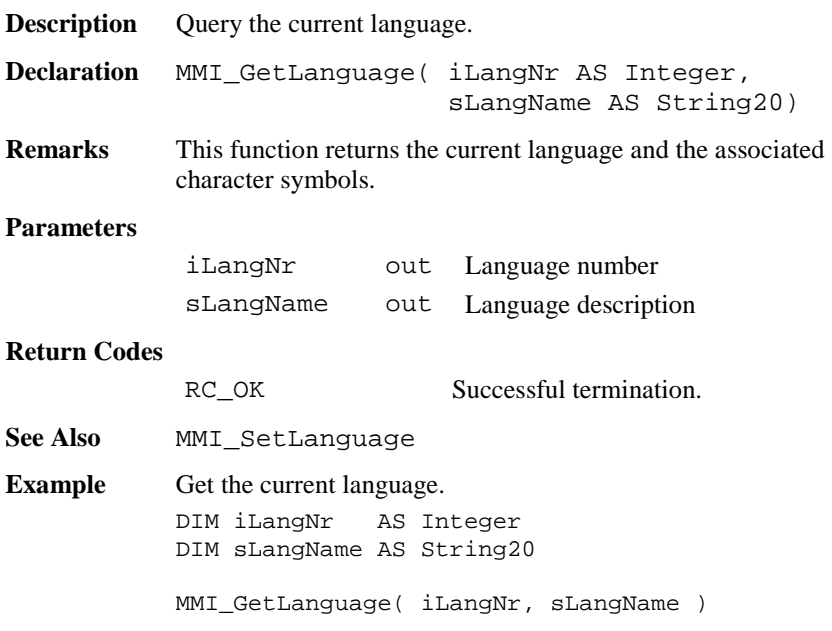

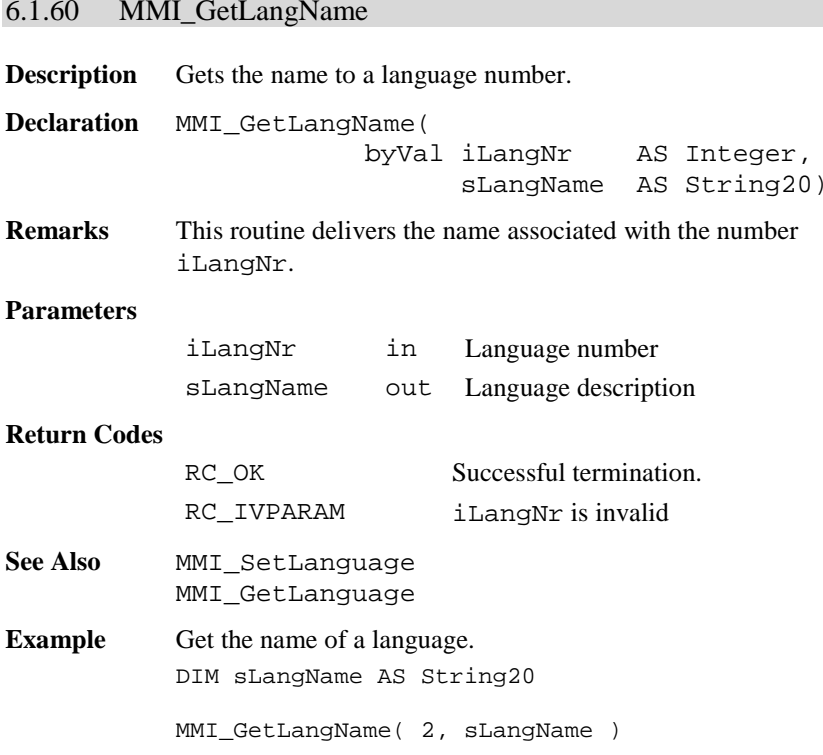

# **6.2 BASIC APPLICATIONS BAP**

### 6.2.1 Summarizing Lists of BAP Types and Procedures

## **6.2.1.1 Procedures**

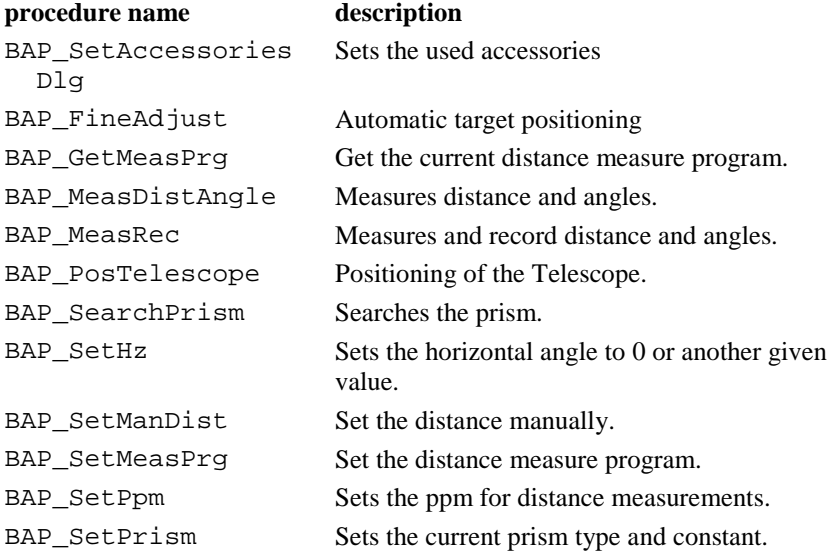

#### 6.2.2 BAP\_SetAccessoriesDlg

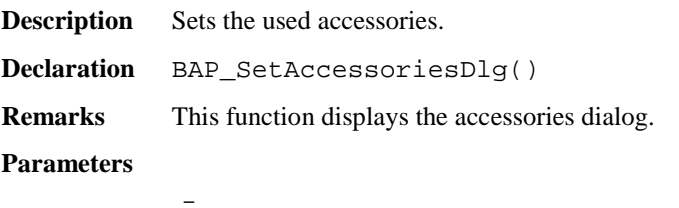

#### **Return-Codes**

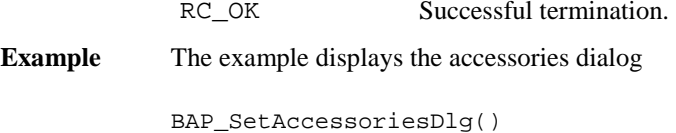

### 6.2.3 BAP\_MeasDistAngle

**Description** Measures distance and angles.

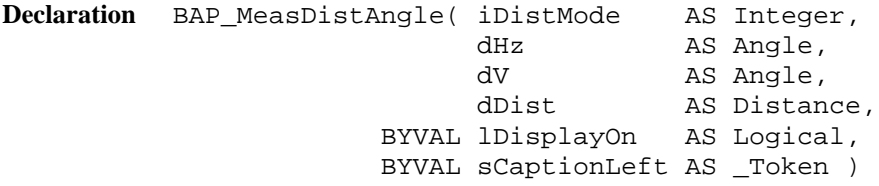

**Remarks** Measures distance and angles and updates the data pool after correct measurements. It controls the special beep (Sector or Lost Lock) and switches measurement icons and disables the  $aF \dots$ key during tracking.

### **Parameters**

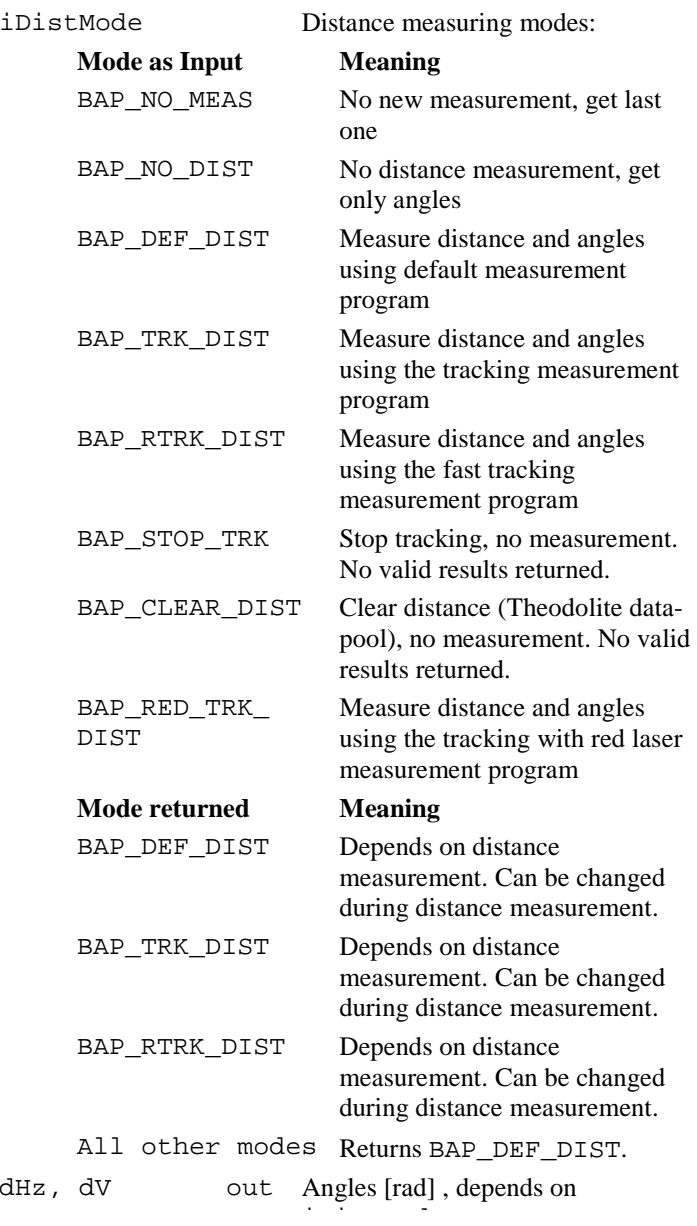

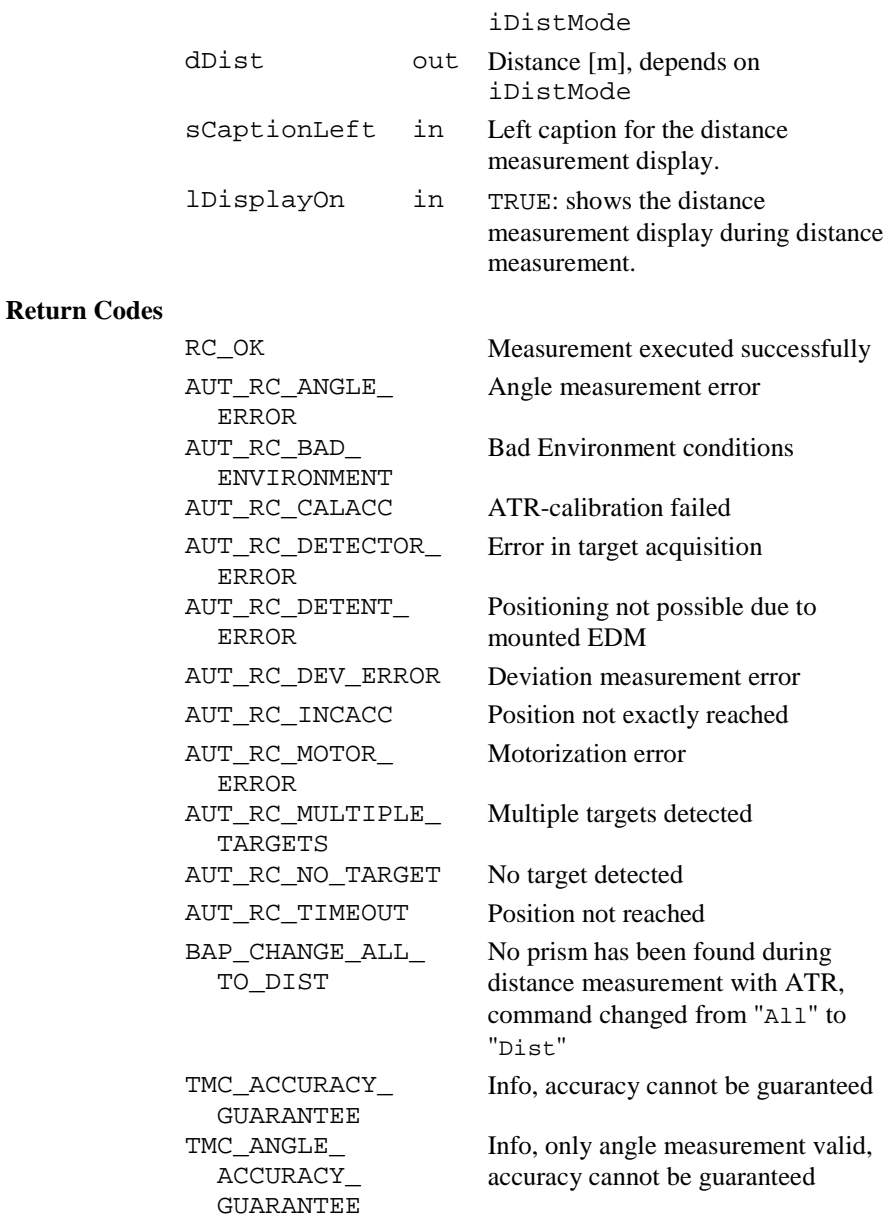

|                 | TMC ANGLE ERROR                                                          | Error, no valid angle measurement                                                     |
|-----------------|--------------------------------------------------------------------------|---------------------------------------------------------------------------------------|
|                 | TMC ANGLE NO<br>FULL<br>CORRECTION                                       | Warning, only angle measurement<br>valid, accuracy cannot be guaranteed               |
|                 | TMC_ANGLE_OK                                                             | Warning, only angle measurement<br>valid                                              |
|                 | TMC BUSY                                                                 | Error, TMC submodule already in<br>use by another subsystem, command<br>not processed |
|                 | TMC DIST ERROR                                                           | An error occurred during distance<br>measurement.                                     |
|                 | TMC DIST PPM                                                             | Error, wrong setting of PPM or MM<br>on EDM                                           |
|                 | TMC NO FULL<br>CORRECTION                                                | Warning, measurement without full<br>correction                                       |
|                 | TMC_SIGNAL_ERROR                                                         | Error, no signal on EDM (only in<br>signal mode)                                      |
|                 | RC ABORT                                                                 | Error, measurement aborted                                                            |
|                 | RC IVPARAM                                                               | Error, invalid DistMode                                                               |
| <b>See Also</b> | <b>BAP MeasRec</b>                                                       |                                                                                       |
| <b>Example</b>  | See example file "meas.gbs".                                             |                                                                                       |
|                 | a distance and angles.                                                   | The example uses the BAP_MeasDistAngle routine to measure                             |
|                 | DIM iDistMode                                                            | AS Integer                                                                            |
|                 | DIM dHz                                                                  | AS Angle                                                                              |
|                 | DIM dV<br>DIM dDist                                                      | AS Angle<br>AS Distance                                                               |
|                 | iDistMode = BAP_DEF_DIST<br>BAP_MeasDistAngle(iDistMode, dHz, dV, dDist, |                                                                                       |

TRUE, "TEST")

### 6.2.4 BAP\_MeasRec

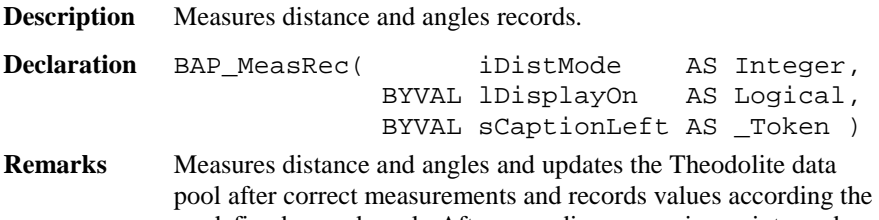

predefined record mask. After recording, a running point number will be incremented.

 It controls the special beep (Sector or Lost Lock), switches Measurement icons and disables aF... Key during tracking.

#### **Parameters**

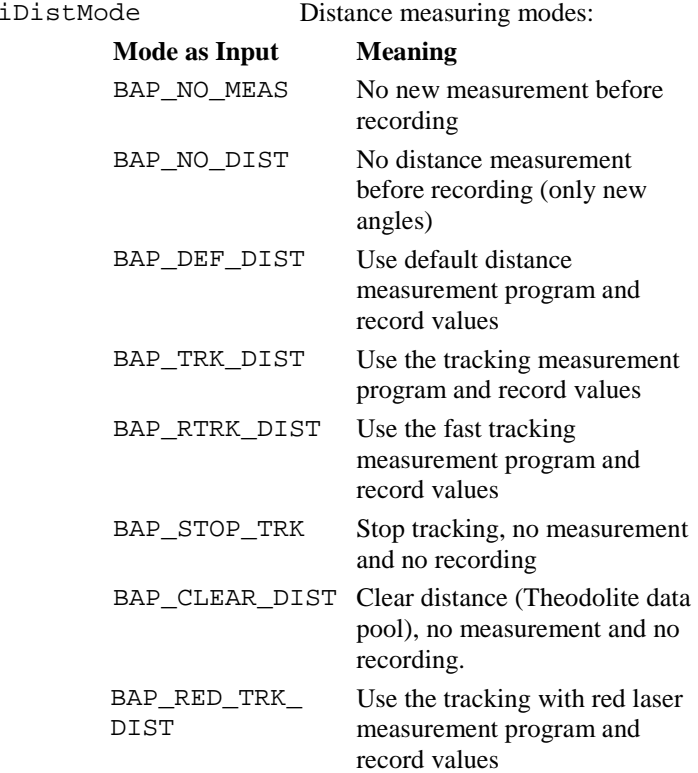

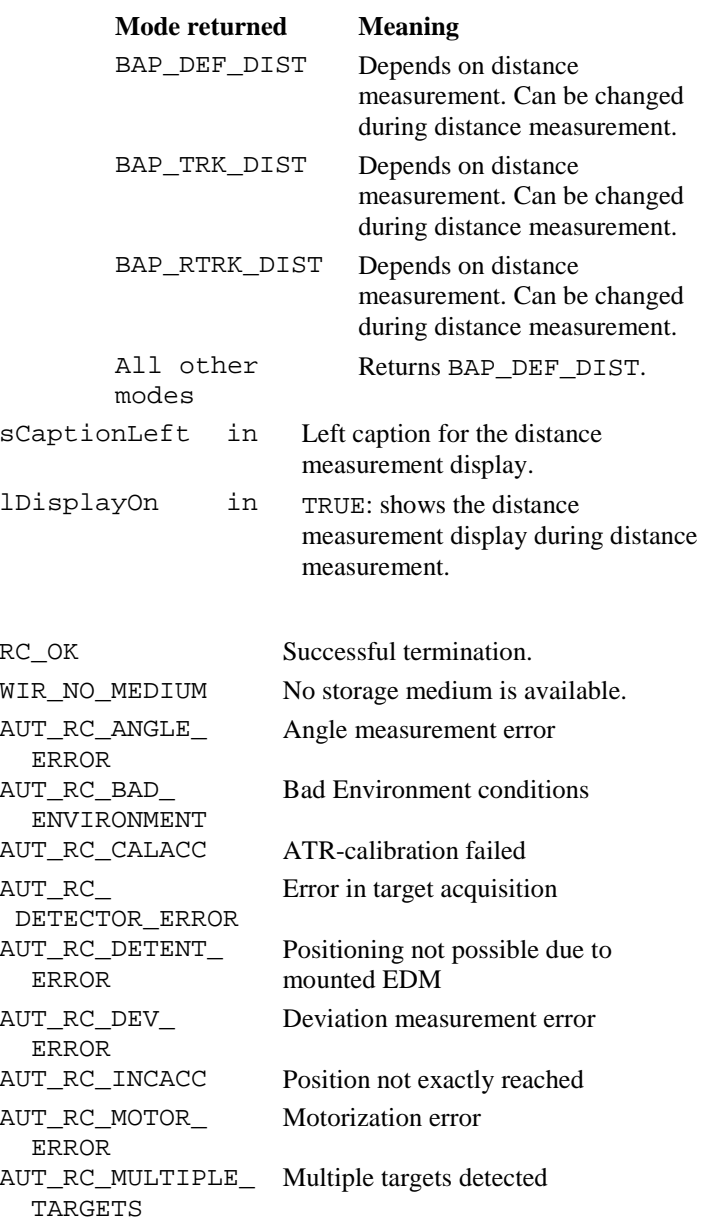

**Return Codes**

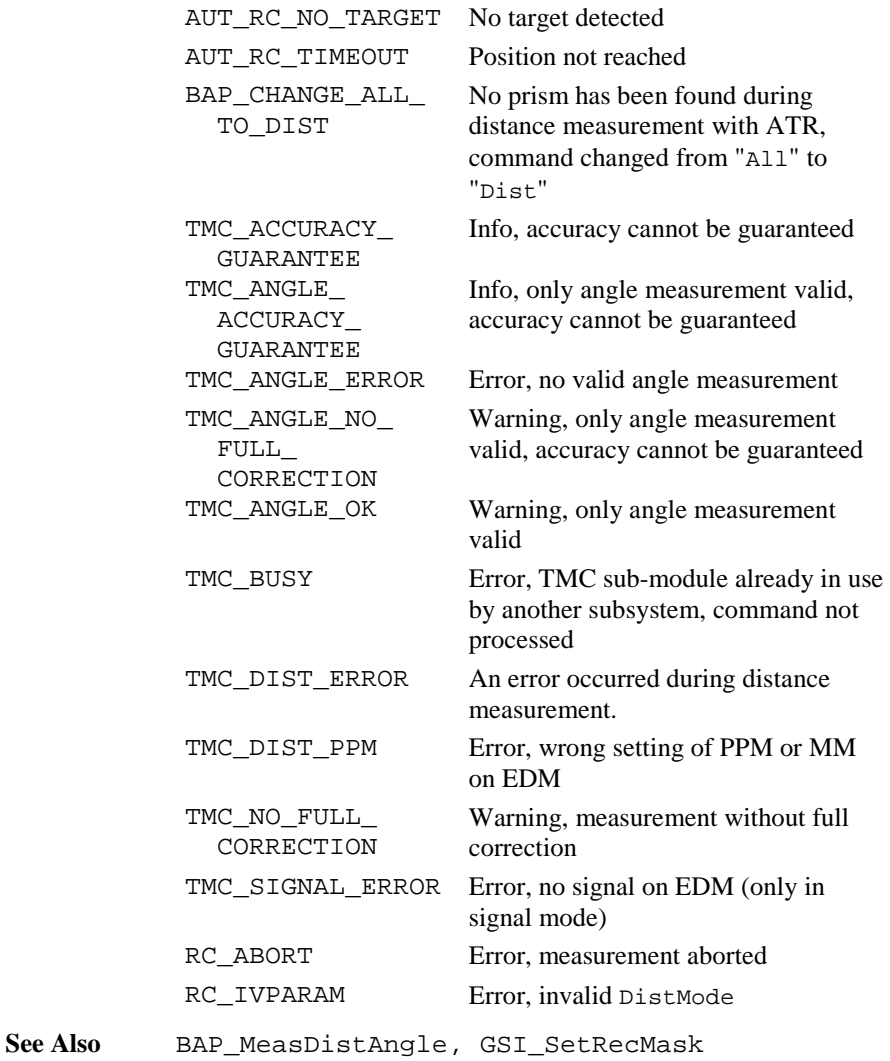

**Example** See example file , meas . gbs".

The example uses the BAP\_MeasMeasRec routine to record actual distance and angles (no new measurement.

DIM iDistMode AS Integer

```
iDistMode = BAP_NO_MEAS ' no measurement
BAP_MeasRec(iDistMode, FALSE, "")
```
### 6.2.5 BAP\_FineAdjust

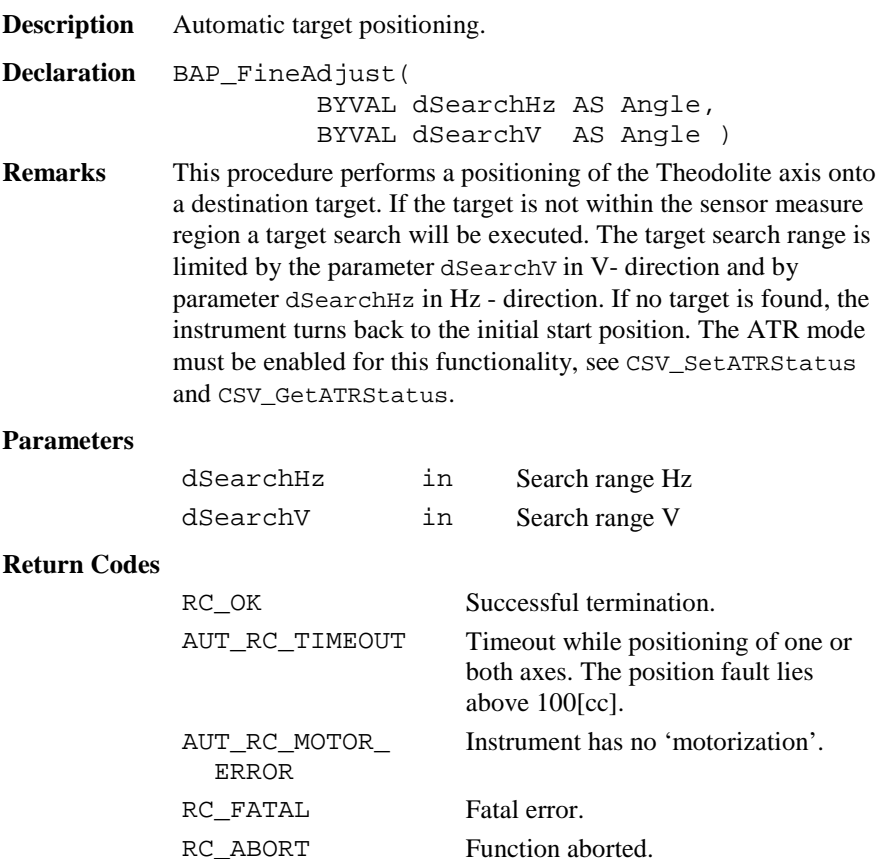

AUT\_RC\_NO\_TARGET No target found.

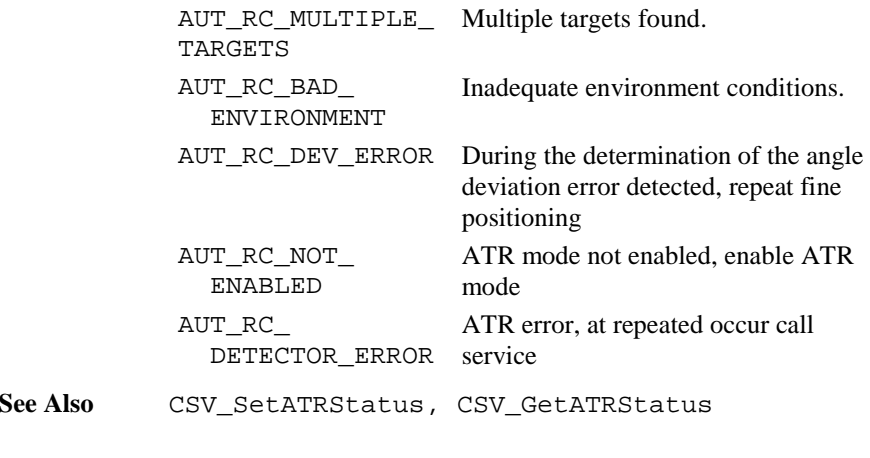

**Example** The example see sample TRACKING.GBS.

## 6.2.6 BAP\_SearchPrism

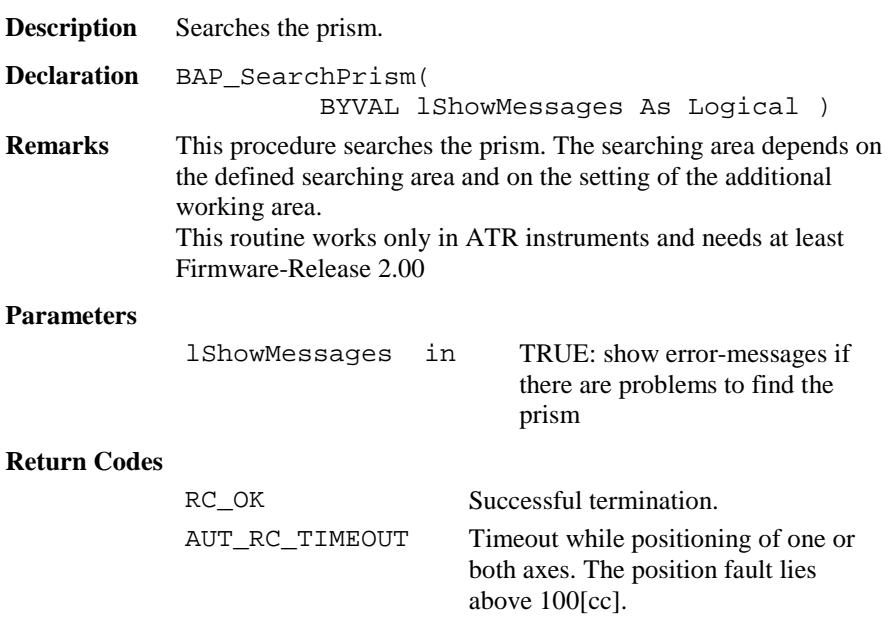

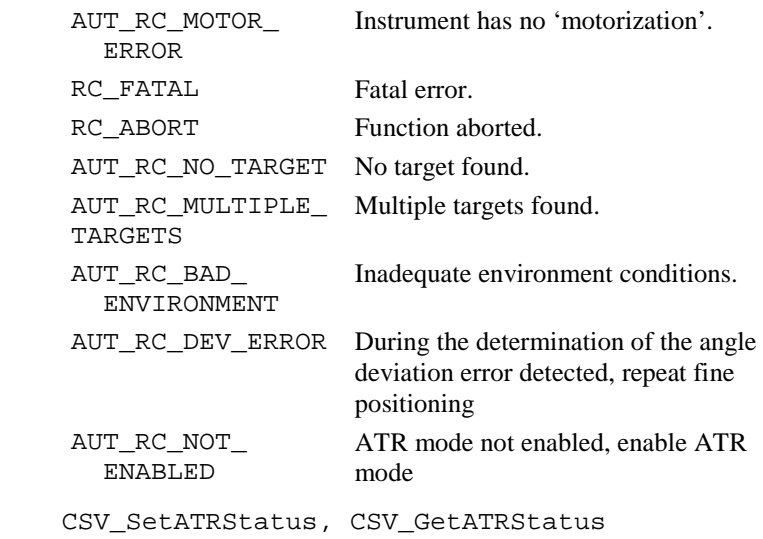

# 6.2.7 BAP\_SetManDist

**See Also** 

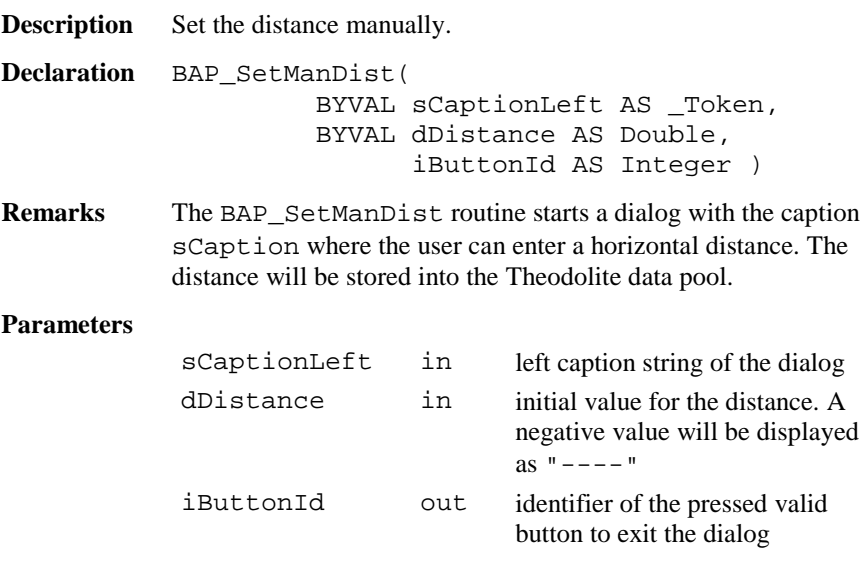

### **Return Codes** RC\_OK Successful termination. TMC\_ACCURACY\_ **GUARANTEE** Info, accuracy cannot be guaranteed TMC\_ANGLE\_ERROR Error, no valid angle measurement TMC\_ANGLE\_OK Warning, only angle measurement valid TMC\_BUSY Error, TMC sub-module already in use by another subsystem, command not processed TMC\_NO\_FULL\_ CORRECTION Warning, measurement without full correction RC\_IVPARAM Error, invalid DistMode **See Also** TMC\_IfDistTapeMeasured, TMC\_SetHandDist, TMC\_GetPolar, TMC\_GetCoordinate **Example** The example uses the BAP\_SetManDist routine to enter a distance. DIM iButton AS Integer DIM dInitDist AS Distance dInitDist <sup>=</sup> 15.0 'initial value BAP\_SetManDist( "BASIC", dInitDist, iButton )

#### 6.2.8 BAP\_SetPpm

**Description** Sets the PPM for distance measurements.

**Declaration** BAP\_SetPpm()

**Remarks** The BAP\_SetPpm routine opens a dialog which the user can complete in order to calculate the PPM (parts per million) correction to be used to reduce the distance measured by the EDM.

#### **Return Codes**

RC\_OK Successful termination.

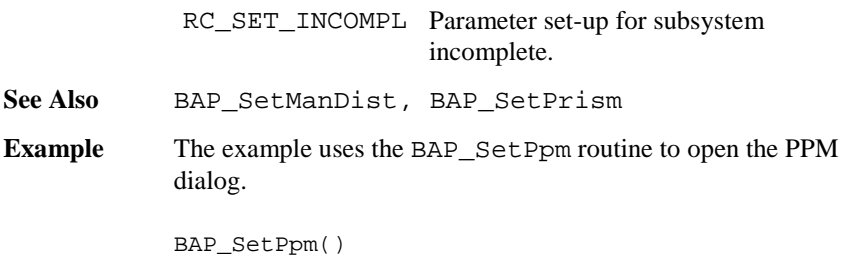

#### 6.2.9 BAP\_SetPrism

**Description** Sets the current prism type and constant.

**Declaration** BAP\_SetPrism()

**Remarks** The BAP\_SetPrism routine opens a dialog which the user can complete in order to choose one of five prism types/constants. Two types are LEICA defaults, whereas the other three can be named and the constant values given/changed by the user. The prism constants are always given and displayed in millimetres, regardless of the distance units in use at the time.

#### **Return Codes**

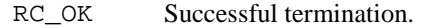

**See Also** BAP\_SetManDist, BAP\_SetPpm

**Example** The example uses the BAP\_SetPrism routine to open the Prism dialog.

BAP SetPrism()

#### 6.2.10 BAP\_SetMeasPrg

**Description** Set the distance measure program.

**Declaration** BAP\_SetMeasPrg( BYVAL iMeasPrg AS Integer )

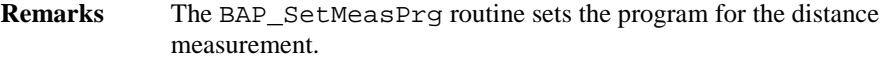

### **Parameters**

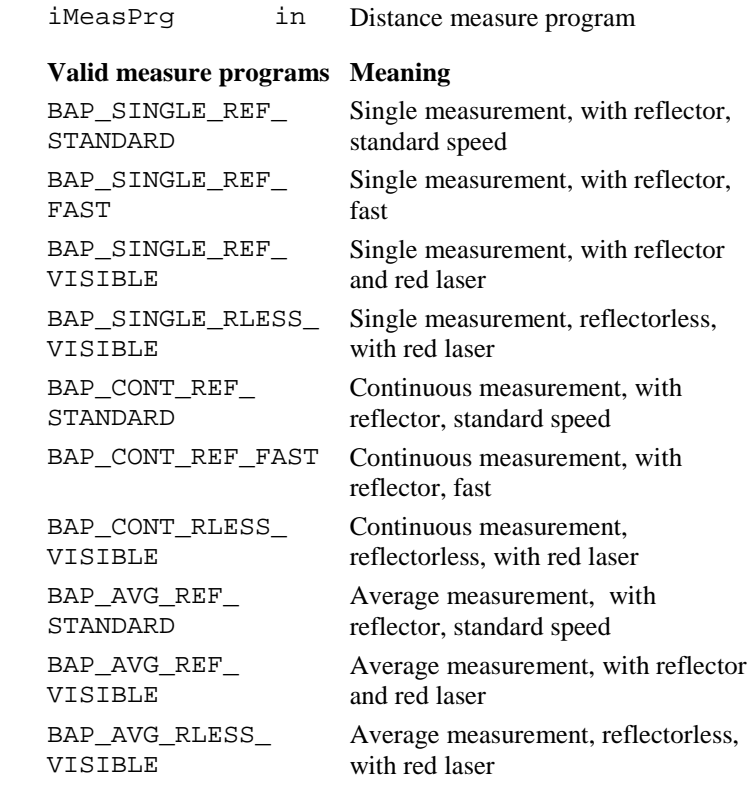

See Also BAP\_GetMeasPrg

**Example** The example uses the BAP\_SetMeasPrg routine to set the distance measurement program on single measurement without reflector. BAP\_SetMeasPrg(BAP\_SINGLE\_RLESS\_VISIBLE)

### 6.2.11 BAP\_GetMeasPrg

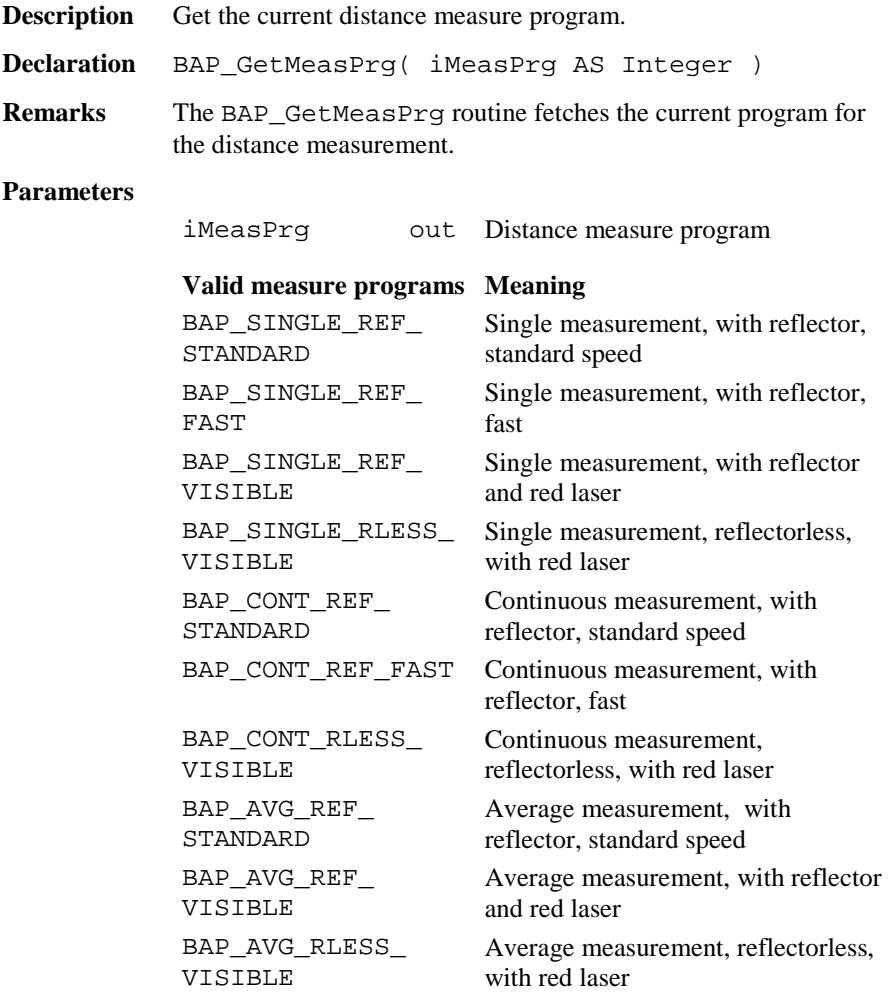

**See Also** BAP\_SetMeasPrg

**Example** The example uses the BAP\_GetMeasPrg routine to fetch the current distance measurement program.

DIM iMeasPrg AS Integer

BAP\_GetMeasPrg(iMeasPrg)

#### 6.2.12 BAP\_PosTelescope

**Description** Positioning of the Telescope.

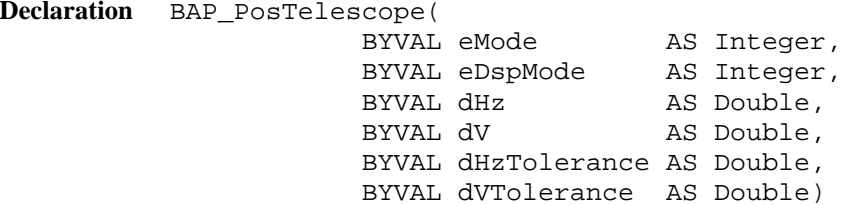

**Remarks** This procedure positions the telescope according to the specified mode and angles.

#### **Parameters**

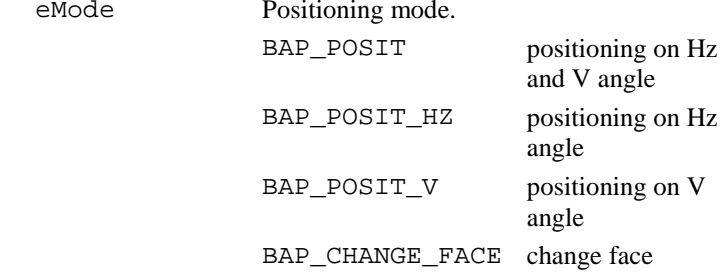

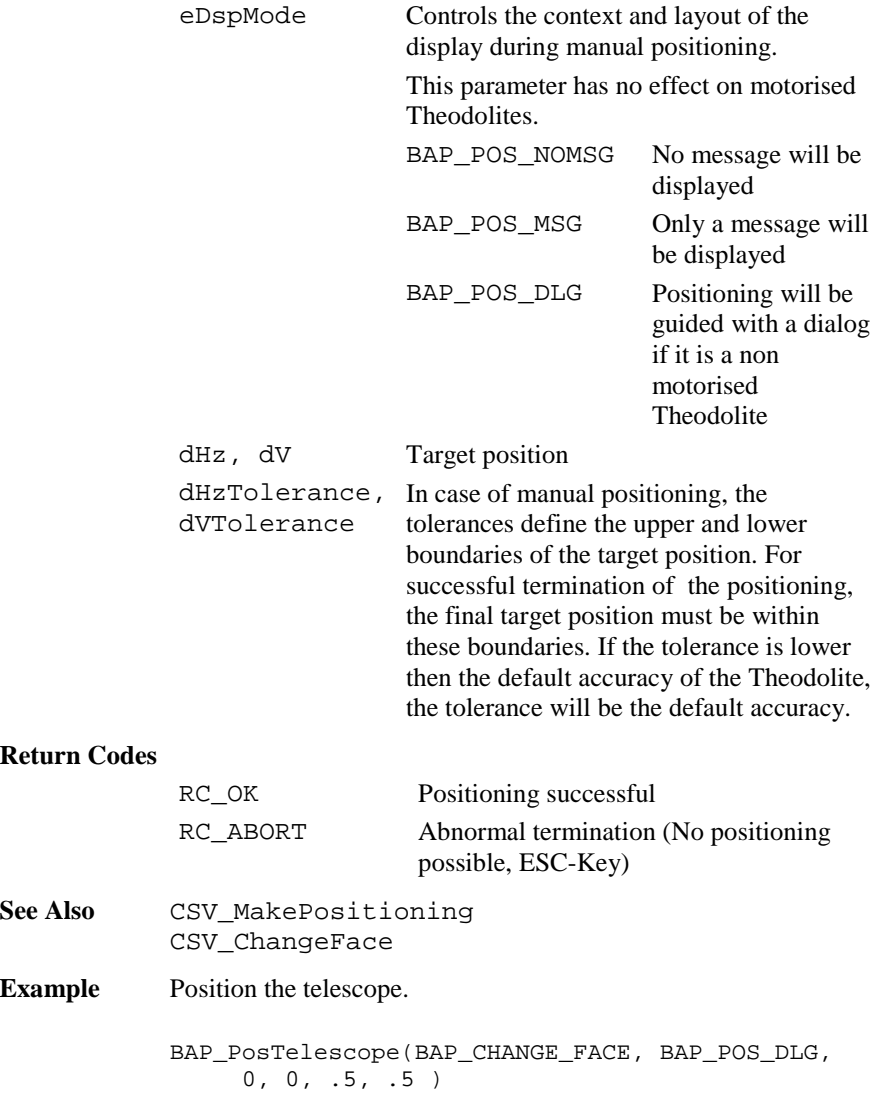

## 6.2.13 BAP\_SetHz

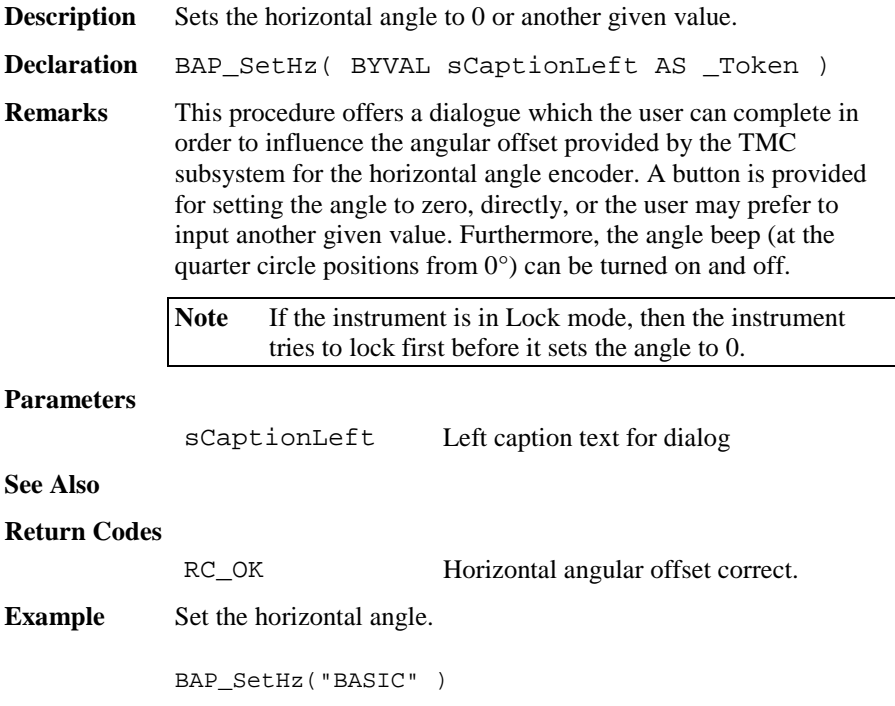

# **6.3 MEASUREMENT FUNCTIONS TMC**

This section contains the lower level measurement procedures.

### 6.3.1 Summarizing Lists of TMC Types and Procedures

### **6.3.1.1 Types**

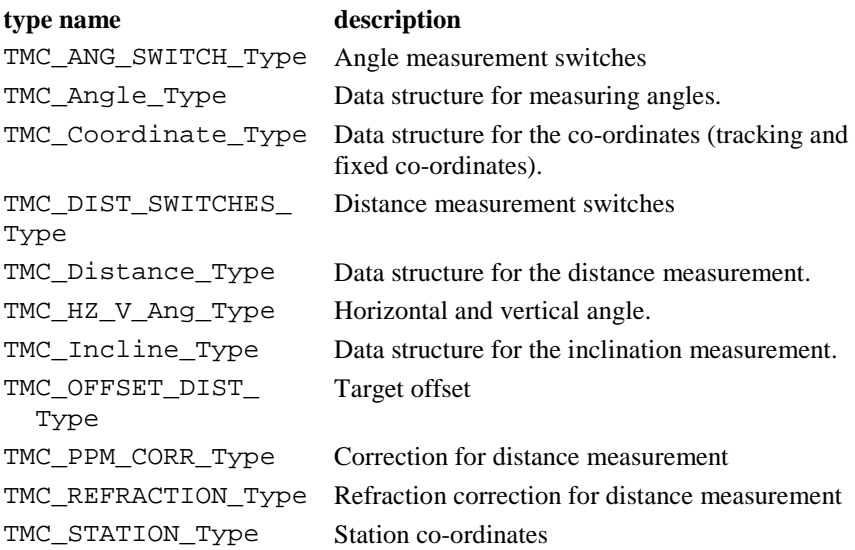

### **6.3.1.2 Procedures**

### **procedure name** description

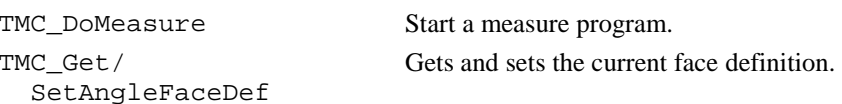

### GeoBASIC Reference Manual 6. System Functions

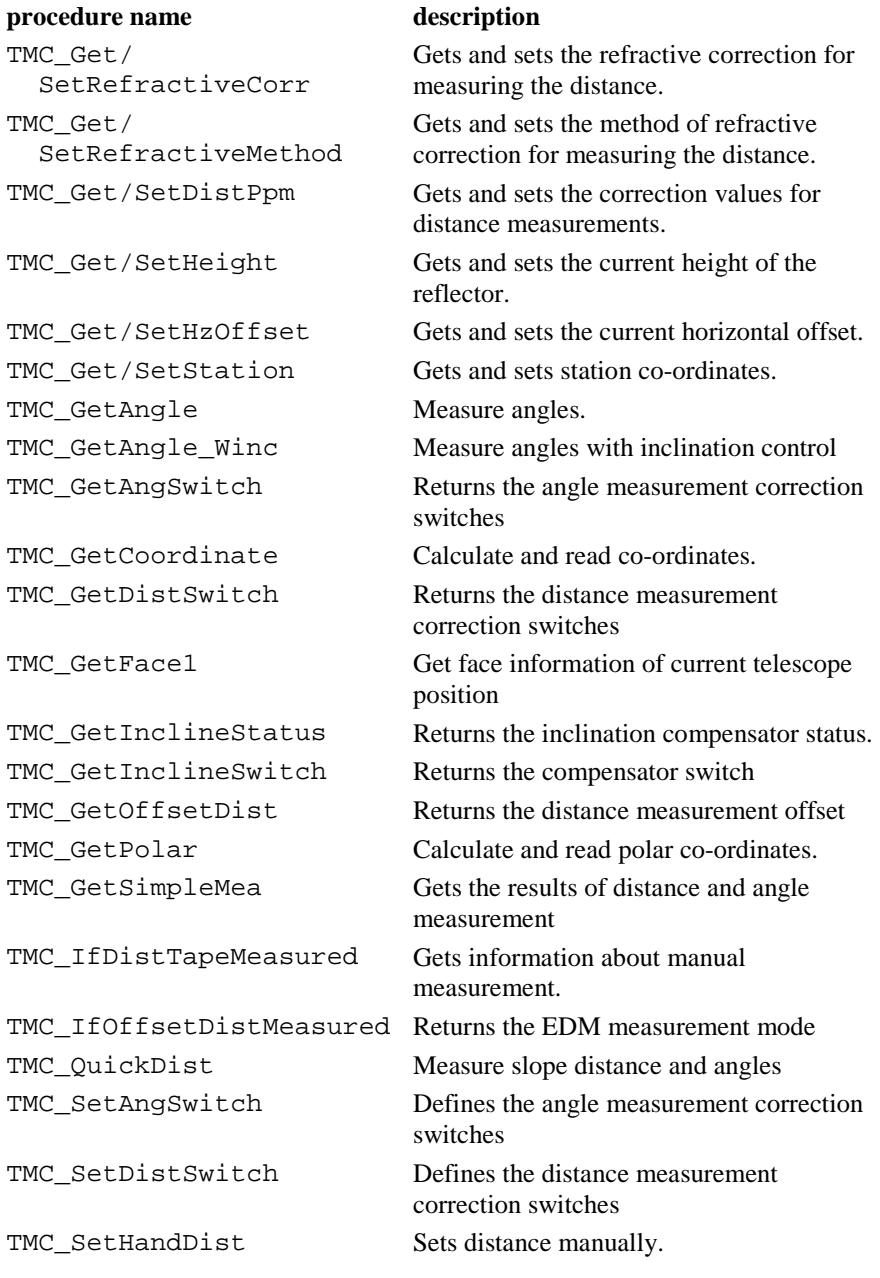

TPS1100-Version 2.10 6-95

#### **procedure name description**

TMC\_SetInclineSwitch Defines the compensator switch TMC\_SetOffsetDist Defines the distance measurement offset

### 6.3.2 TMC Data Structures

### **6.3.2.1 TMC\_INCLINE - Data structure for the inclination measurement**

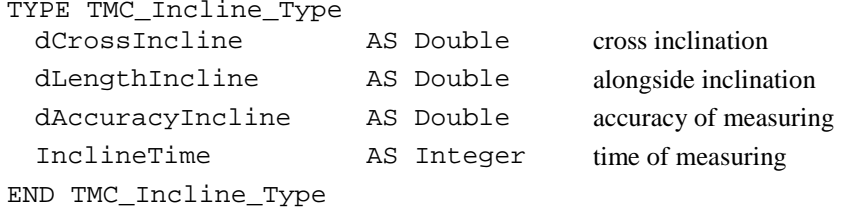

### **6.3.2.2 TMC\_ANGLE - Data structure for measuring angles**

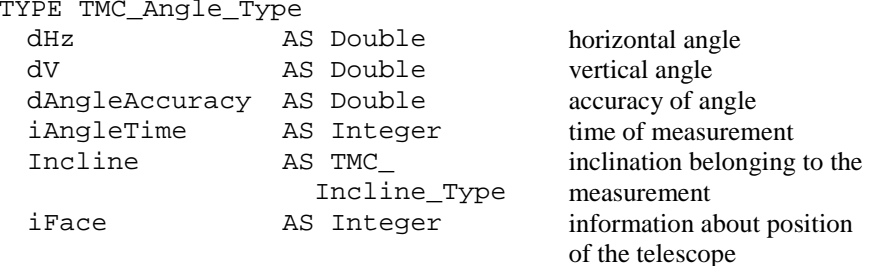

END TMC\_Angle\_Type

## **6.3.2.3 TMC\_DISTANCE - Data structure for the distance measurement**

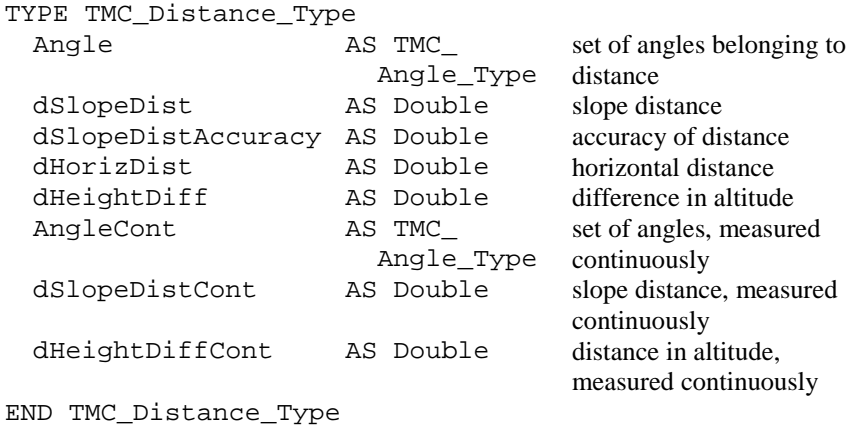

### **6.3.2.4 TMC\_COORDINATE - Data structure for the coordinates**

(tracking and fixed co-ordinates)

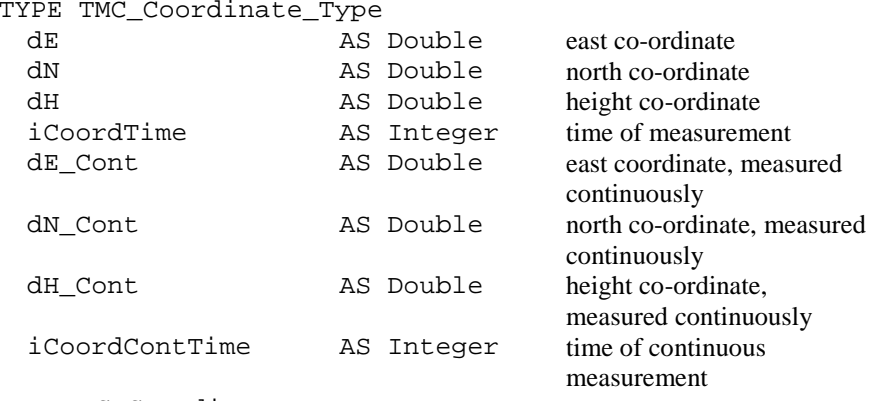

END TMC\_Coordinate\_Type

#### **6.3.2.5 TMC\_HZ\_V\_ANG - Horizontal and vertical angle**

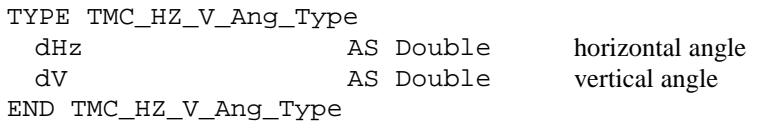

### **6.3.2.6 TMC\_PPM\_CORR - Correction for distance measurement**

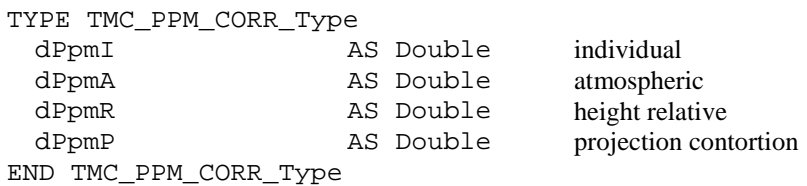

### **6.3.2.7 TMC\_STATION - Station coordinates**

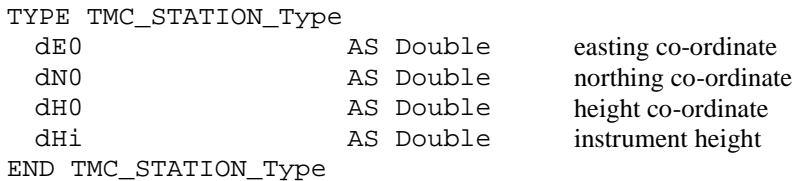

### **6.3.2.8 TMC\_REFRACTION- Refraction correction for distance measurement**

TYPE TMC\_REFRACTION\_Type

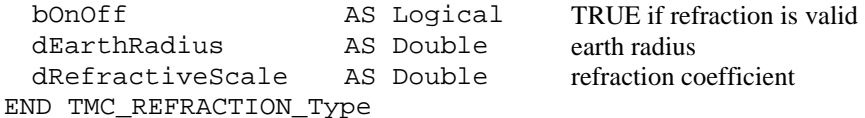

### **6.3.2.9 TMC\_DIST\_SWITCH\_Type– Distance measurement switches**

TYPE TMC\_DIST\_SWITCHES\_Type

- lAxisDifferCorr AS Logical ' EDM to optical axis correction
- lProjectScaleCorr AS Logical ' Projection scale correction
	-
- lHgtReductionCorr AS Logical ' Height reduction correction

END TMC\_DIST\_SWITCHES\_Type

### **6.3.2.10 TMC\_ANGLE\_SWITCH\_Type – Angle measurement switches**

```
TYPE TMC_ANG_SWITCH_Type
```
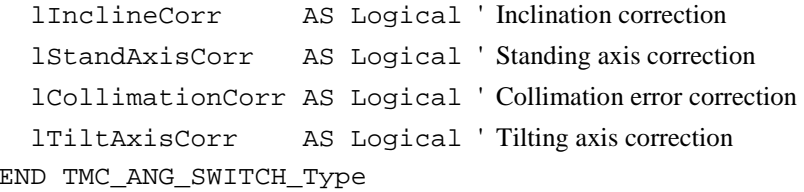

### **6.3.2.11 TMC\_OFFSET\_DIST\_Type – Target offset**

TYPE TMC\_OFFSET\_DIST\_Type

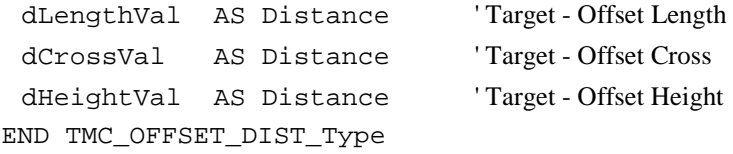

## 6.3.3 TMC\_DoMeasure

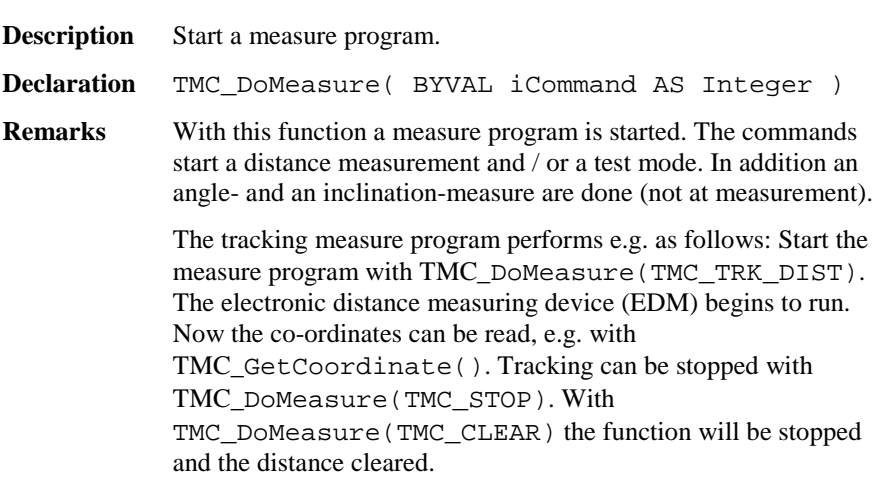

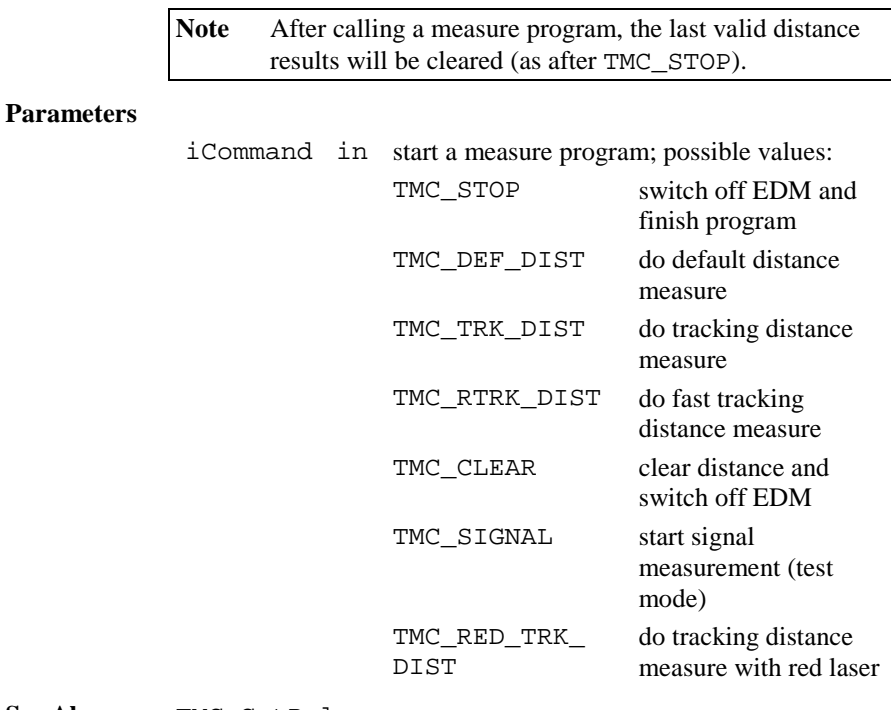

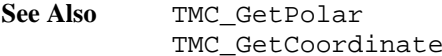

### **Return Codes**

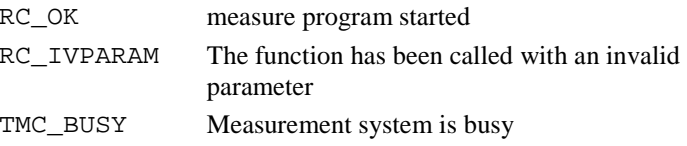

**Example** Start a distance measure, do something, stop it and clear results.

The following variable has to be defined:

TMC\_DoMeasure (TMC\_DEF\_DIST) ' ... do <sup>a</sup> measure TMC\_DoMeasure (TMC\_CLEAR)

### 6.3.4 TMC\_GetPolar

**Description** Calculate and read polar co-ordinates.

**Declaration** TMC\_GetPolar( BYVAL iWaitTime AS Integer, Polar AS TMC Distance Type, iReturnCode AS Integer )

#### **Remarks** The function corrects and takes in calculation a measured distance. Angle and possibly inclination are being calculated. The result is a point in polar co-ordinates.

Simple and multiple measures (distance tracking, altitude tracking) are supported. The horizontal and the inclined distance with the difference in altitude are read. The delay (iWaitTime) just works on the distance measure, not on the measure of the angle. As long as no new measure program is started, the results can be read. Additional to the normal return codes iReturnCode delivers also informational return codes which will not interrupt program execution.

**Note** The measure program must have been started (see TMC\_DoMeasure).

#### **Parameters**

- iWaitTime in delay time [ms] until a result is available
	- =0 returns results with an already measured distance.

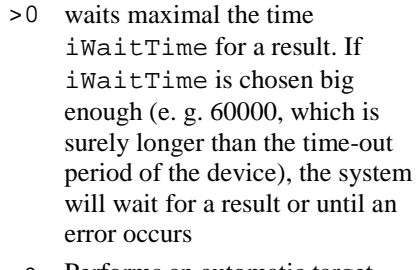

<sup>&</sup>lt;0 Performs an automatic target acquisition (if possible) and then tries to measuring in a until a valid result or an irrecoverable error occurs. The value itself of iWaitTime is ignored.

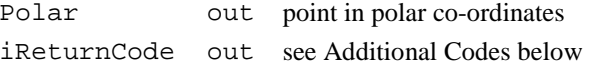

### **See Also** TMC\_GetCoordinates

#### **Additional Codes in** iReturnCode

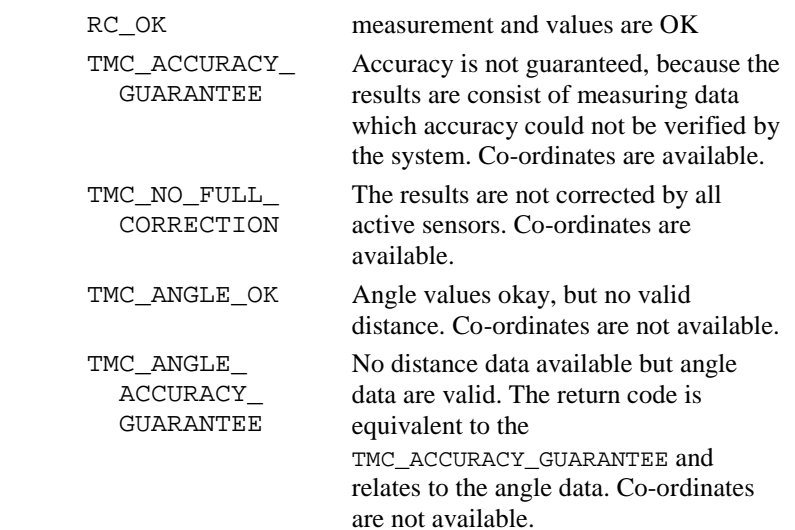

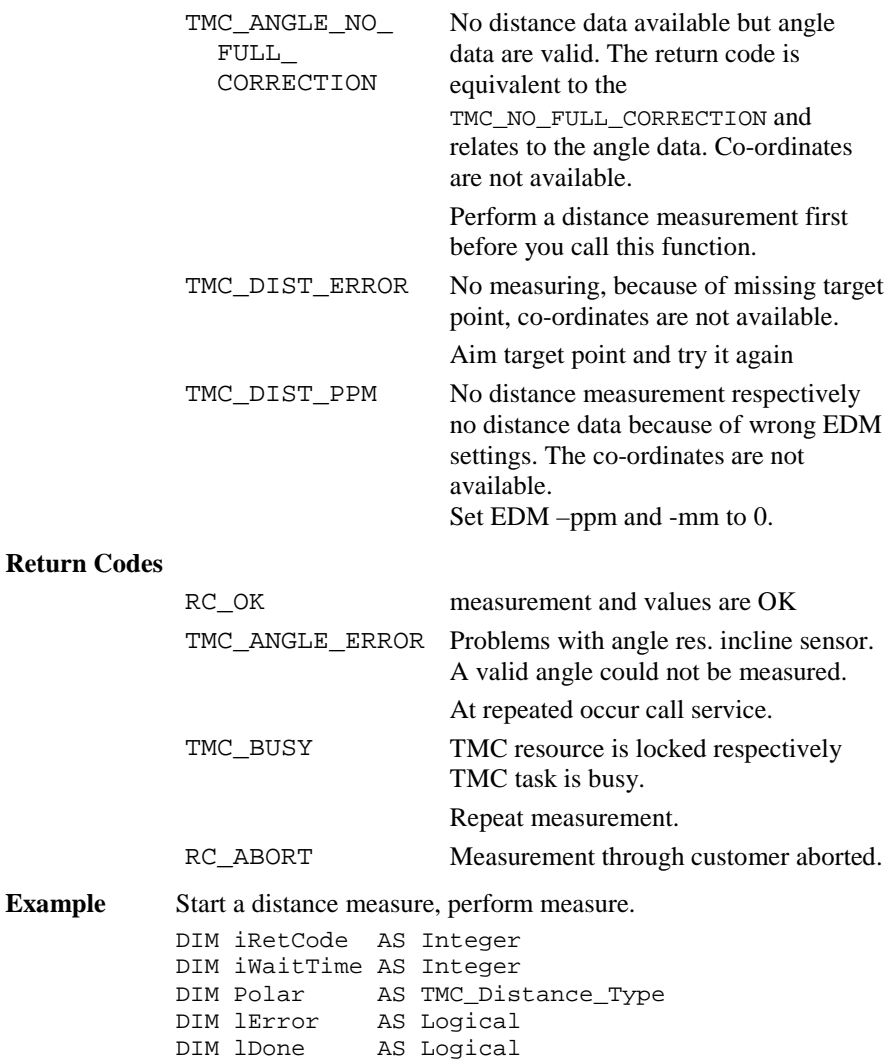
```
'start distance measurement
ON ERROR RESUME ' to get valid angles
TMC_DoMeasure( TMC_DEF_DIST )
iWaitTime = -1lDone = FALSE
lError = FALSE
DO 'display measured values
  TMC GetPolar( iWaitTime, Polar, iRetCode )
  SELECT CASE iRetCode
   CASE RC_OK
        'display all data
        'e.g. set lDone here
   CASE else
        'handle error
       lError = TRUE
  END SELECT
LOOP UNTIL lError OR lDone
'stop distance measurement
TMC_DoMeasure( TMC_CLEAR )
```
## 6.3.5 TMC\_GetCoordinate

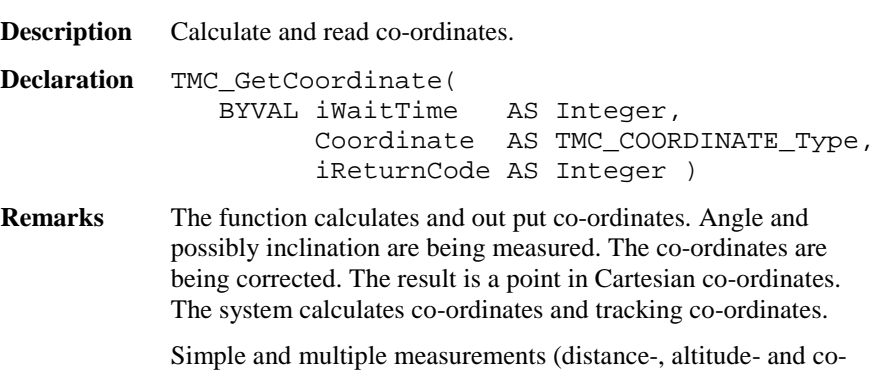

ordinate-tracking) are supported. The delay (iWaitTime) just works on the distance measure, not on the measuring of the angle. As far as no new measure program is started, the results can be read. Additional to the normal return codes iReturnCode delivers also informational return codes which will not interrupt program execution.

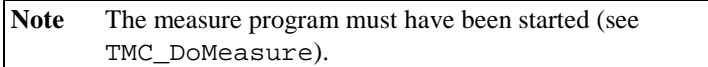

## **Parameters**

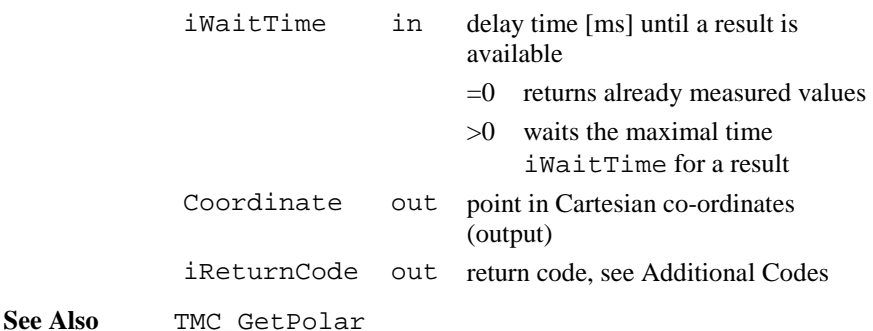

## **Additional Codes in** iReturnCode

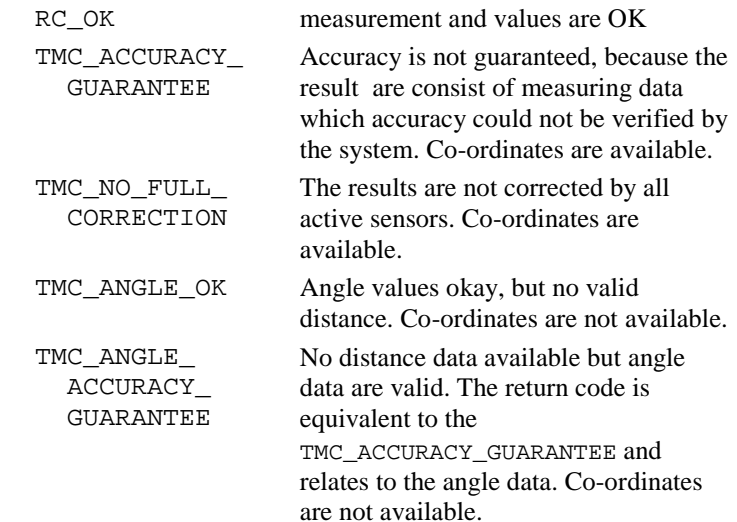

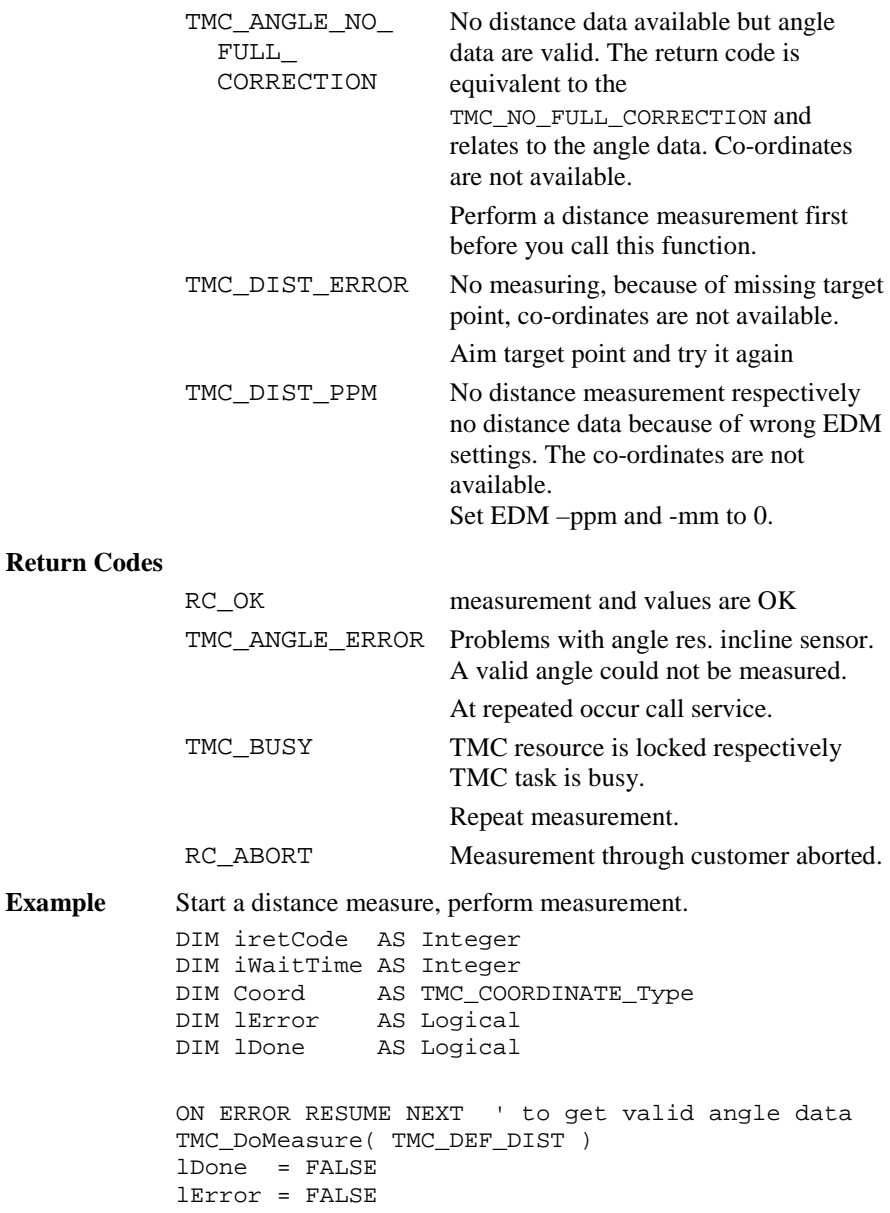

**Return** 

DO ' display measured values TMC\_GetCoordinate( 5, Coord, iRetCode ) SELECT CASE iRetCode CASE RC\_OK 'display all data 'e.g. set lDone CASE ANGLE\_OK ' display coordinate CASE ELSE 'handle error lError <sup>=</sup> TRUE END SELECT LOOP UNTIL lError OR lDone TMC\_DoMeasure( TMC\_CLEAR )

# 6.3.6 TMC\_GetAngle

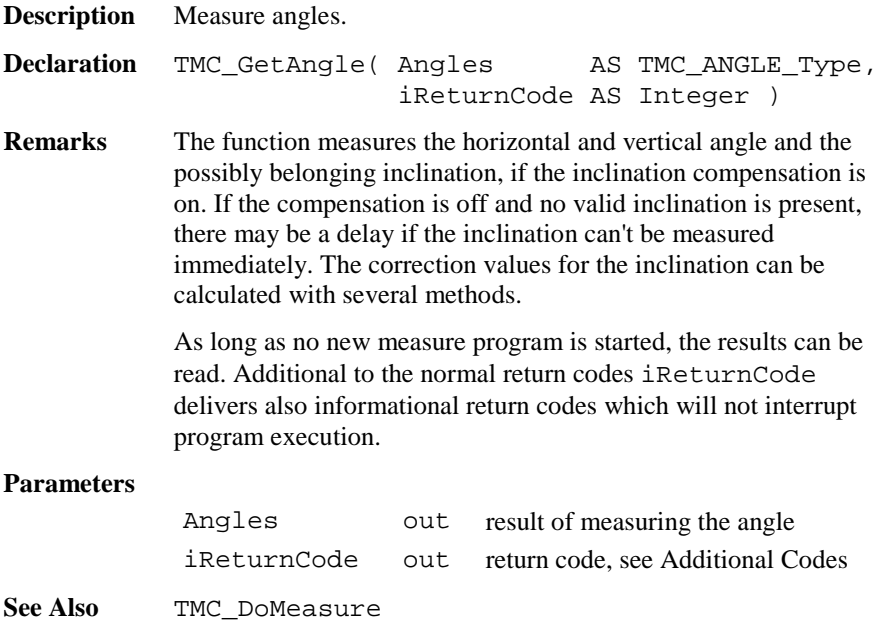

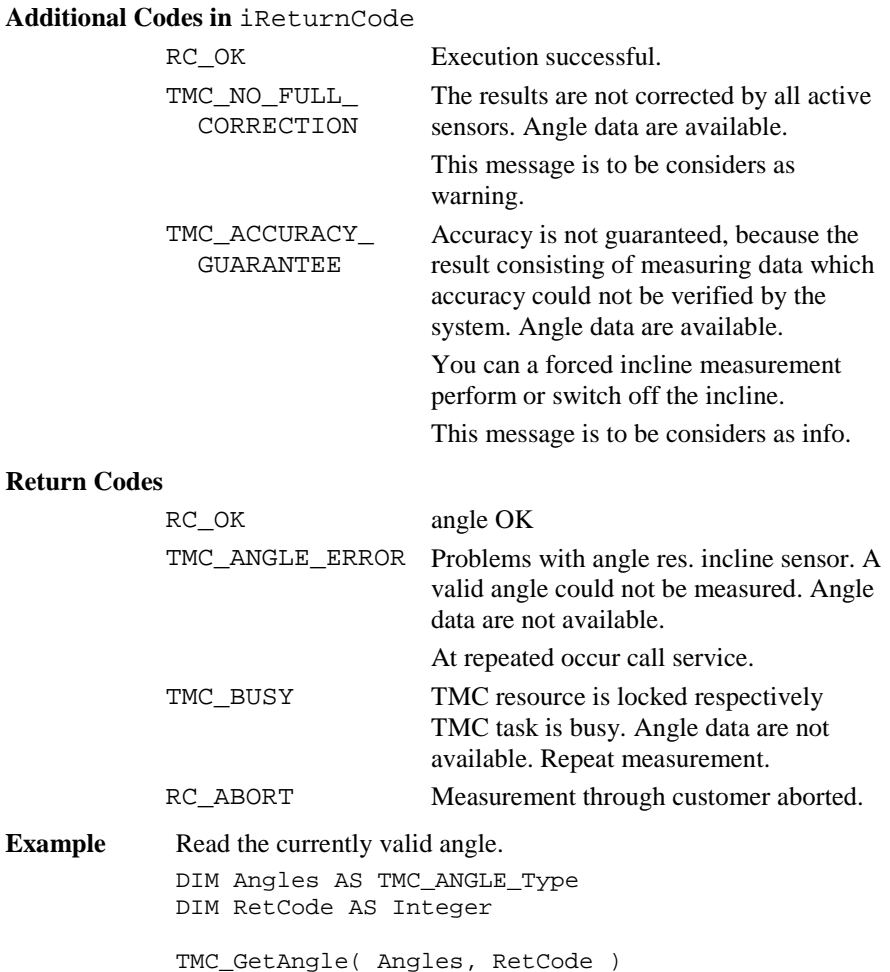

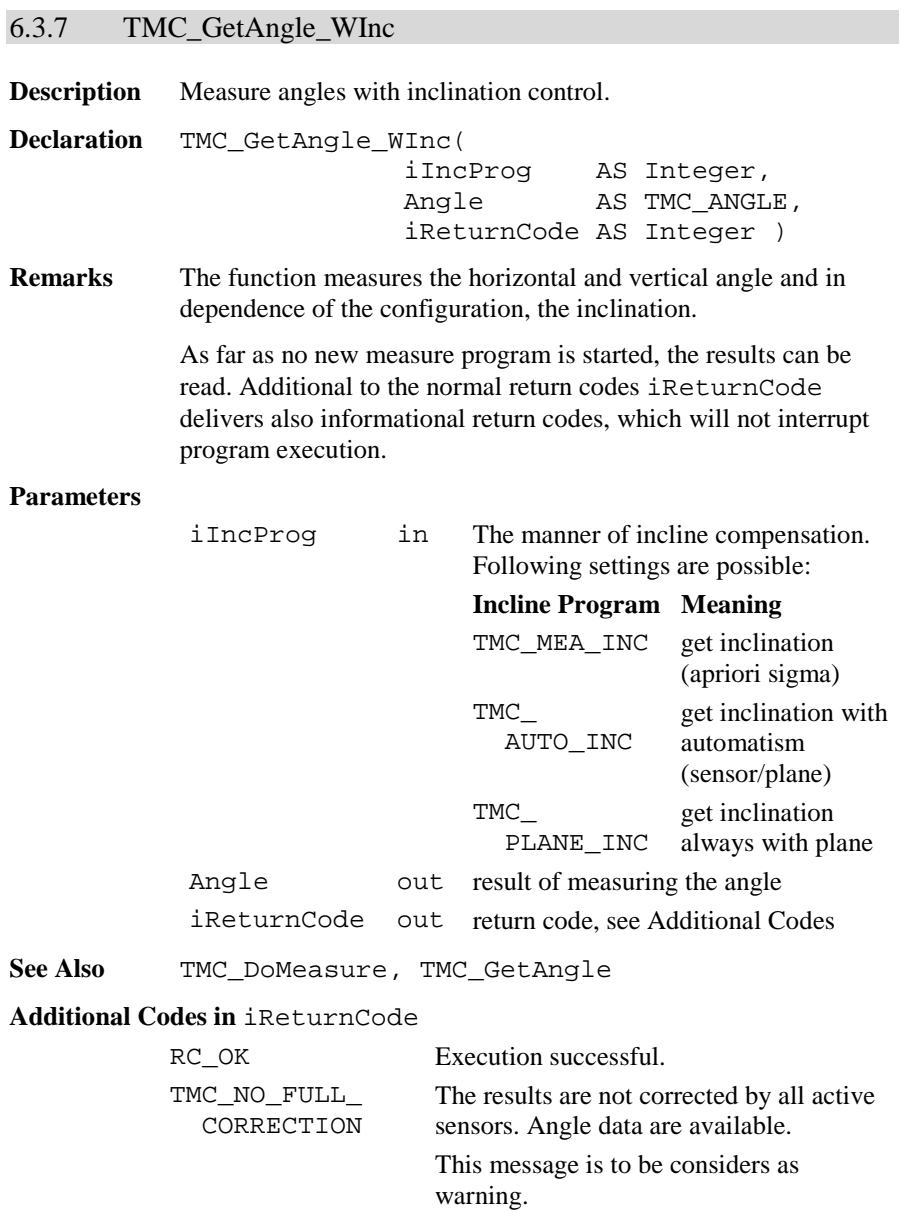

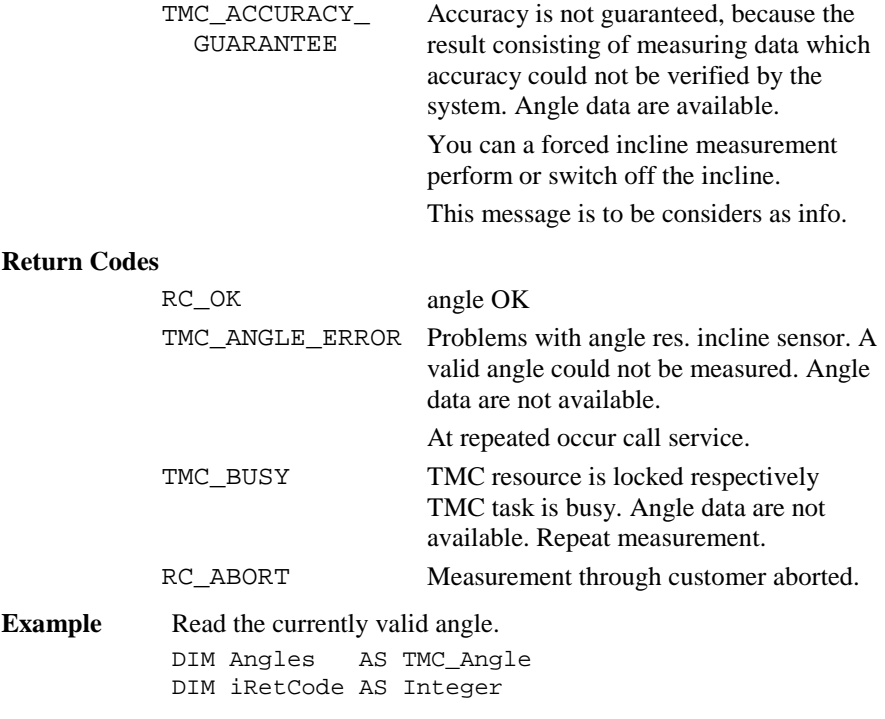

TMC\_GetAngle\_WInc(TMC\_AUTO\_INC, Angles,iRetCode)

# 6.3.8 TMC\_QuickDist

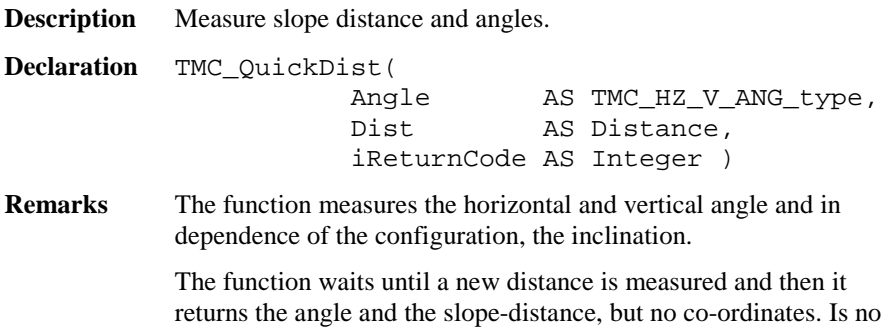

distance available, then it returns the angle values (hz, v) and the corresponding return-code.

At the call of this function, a distance measurement will be started with the rapid-tracking measuring program. If the EDM is active with the standard tracking measuring program already, the measuring program will not be changed to rapid tracking. Generally if the EDM is not active, then the rapid tracking measuring program will be started, otherwise the used measuring program will not be changed.

In order to abort the current measuring program use the function TMC\_DoMeasure.

This function is very good suitable for target tracking, where high data transfers are required.

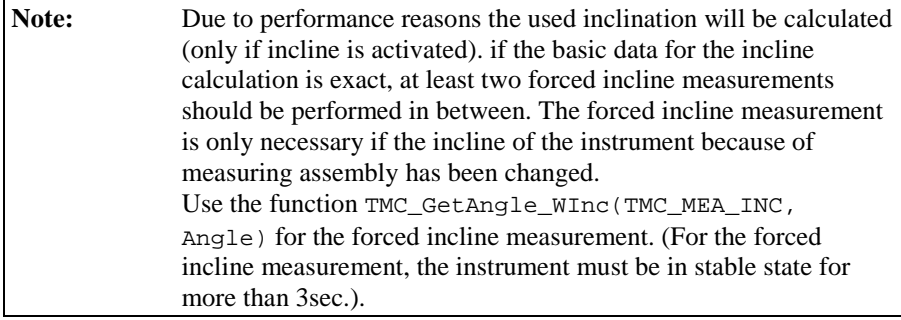

#### **Parameters**

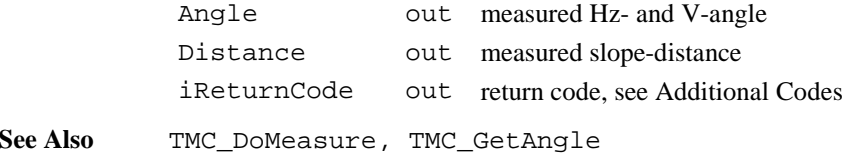

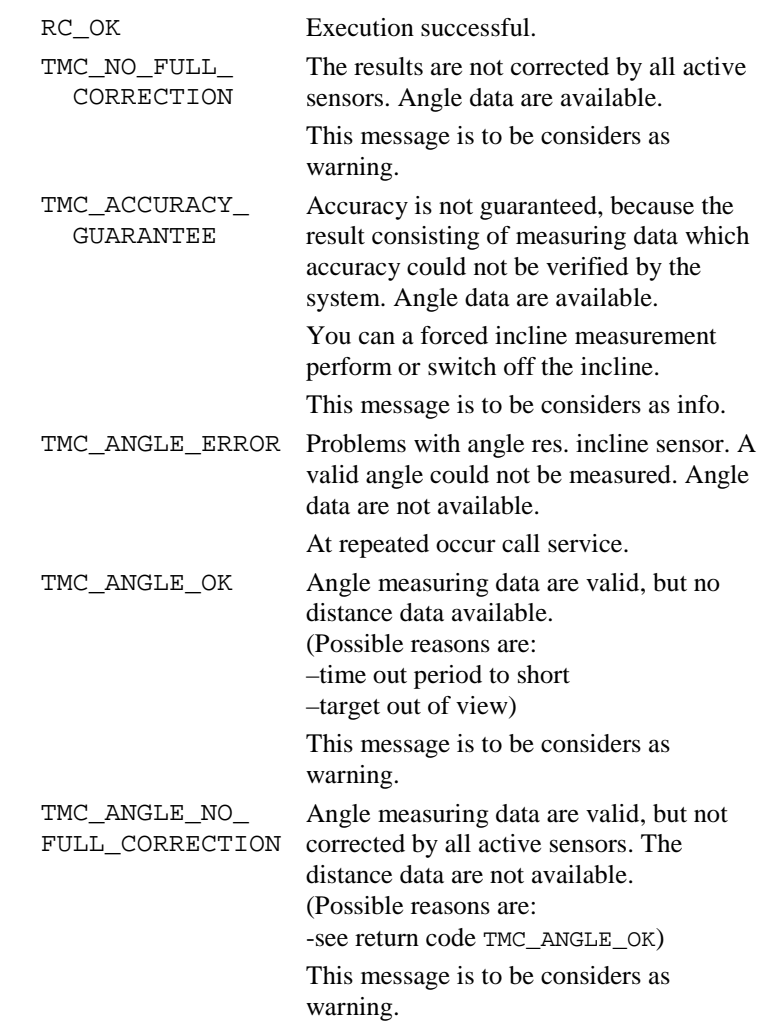

# **Additional Codes in** iReturnCode

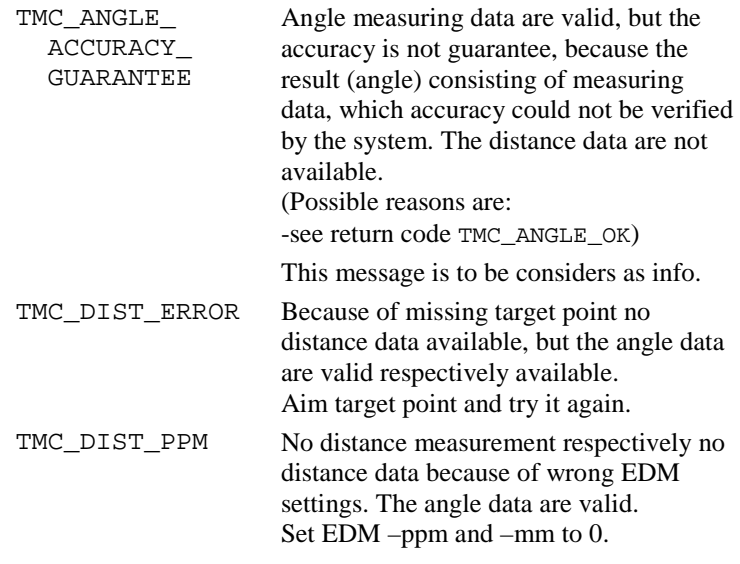

## **Return Codes**

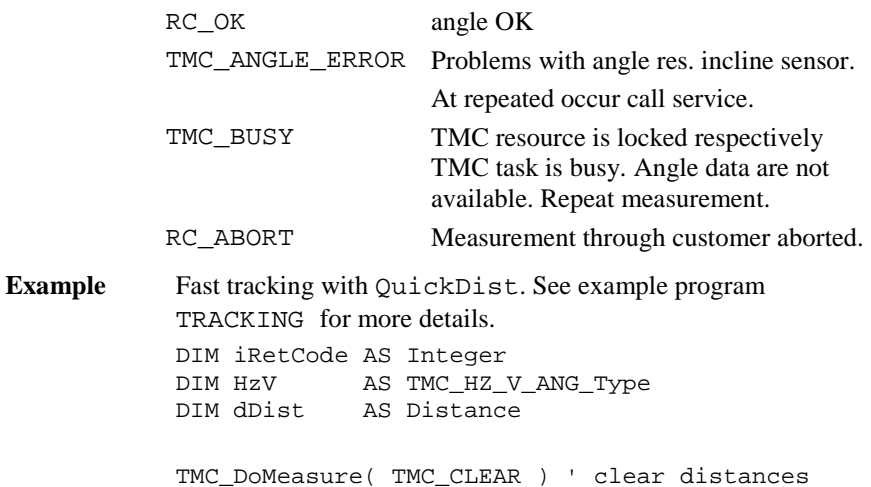

```
' measurement loop
DO
     ' get measurement values
    TMC_QuickDist( HzV, dDist, iRetCode )
    IF iRetCode = RC_OK OR
       iRetCode = TMC_NO_FULL_CORRECTION OR
       iRetCode = TMC_ACCURACY_GUARANTEE THEN
         ' Angles and distance are valid
         ' ...
      ELSE
         ' only Angles are valid
         ' ...
        END IF
LOOP UNTIL ....
' terminate
TMC_DoMeasure( TMC_CLEAR ) ' stop measurement
```
## 6.3.9 TMC\_GetSimpleMea

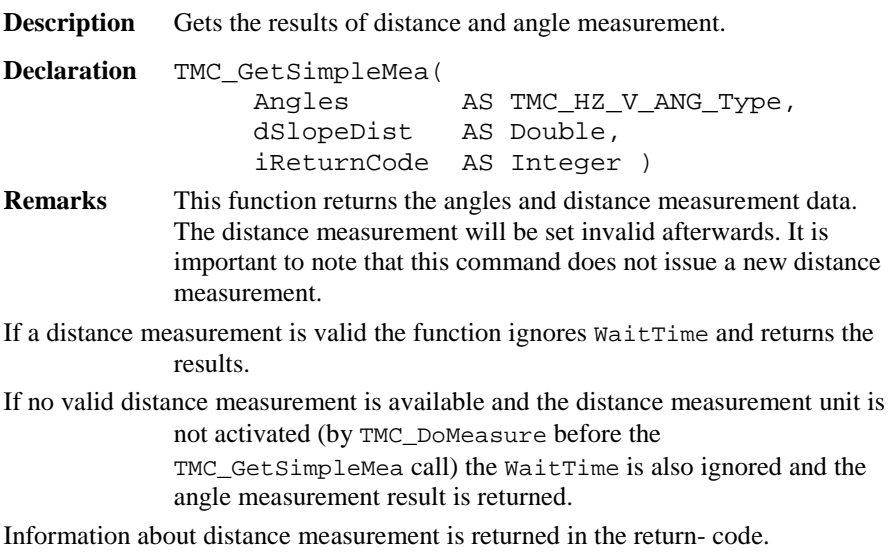

# **Parameters**

**See Also** 

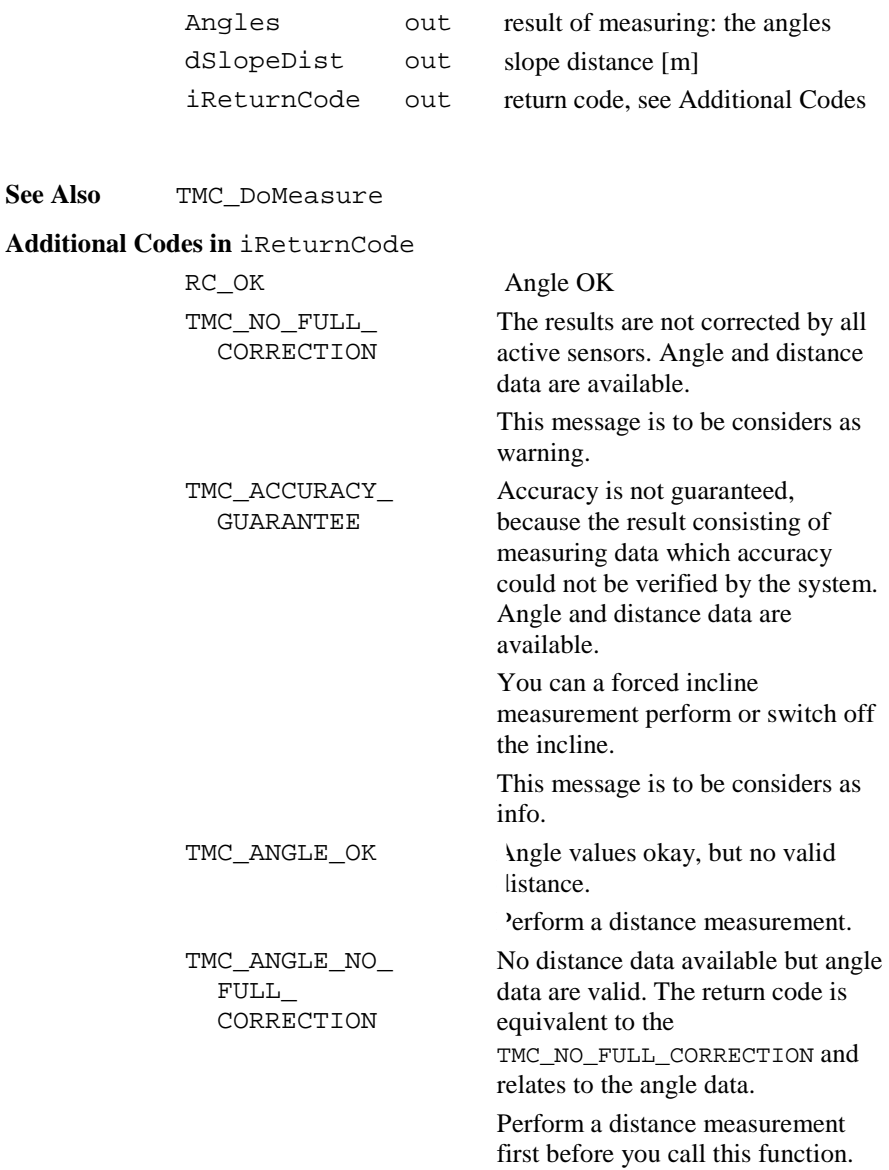

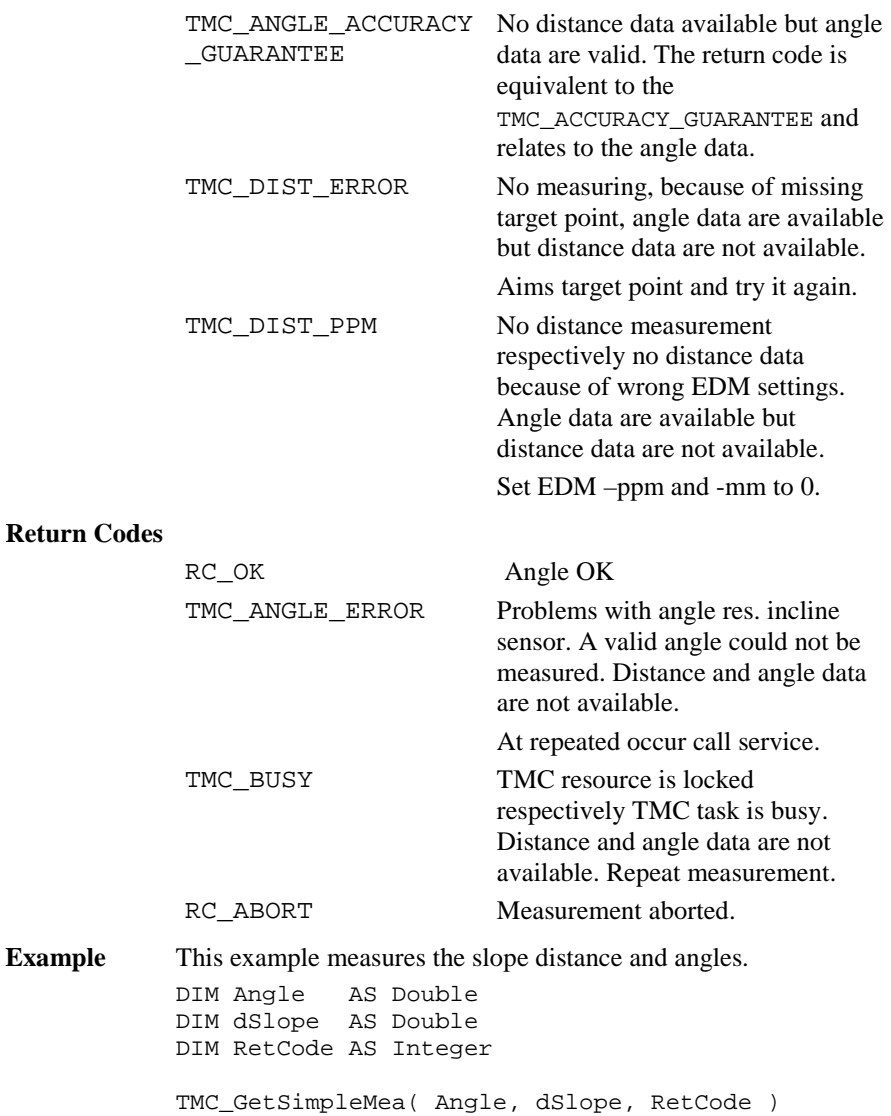

**Return** 

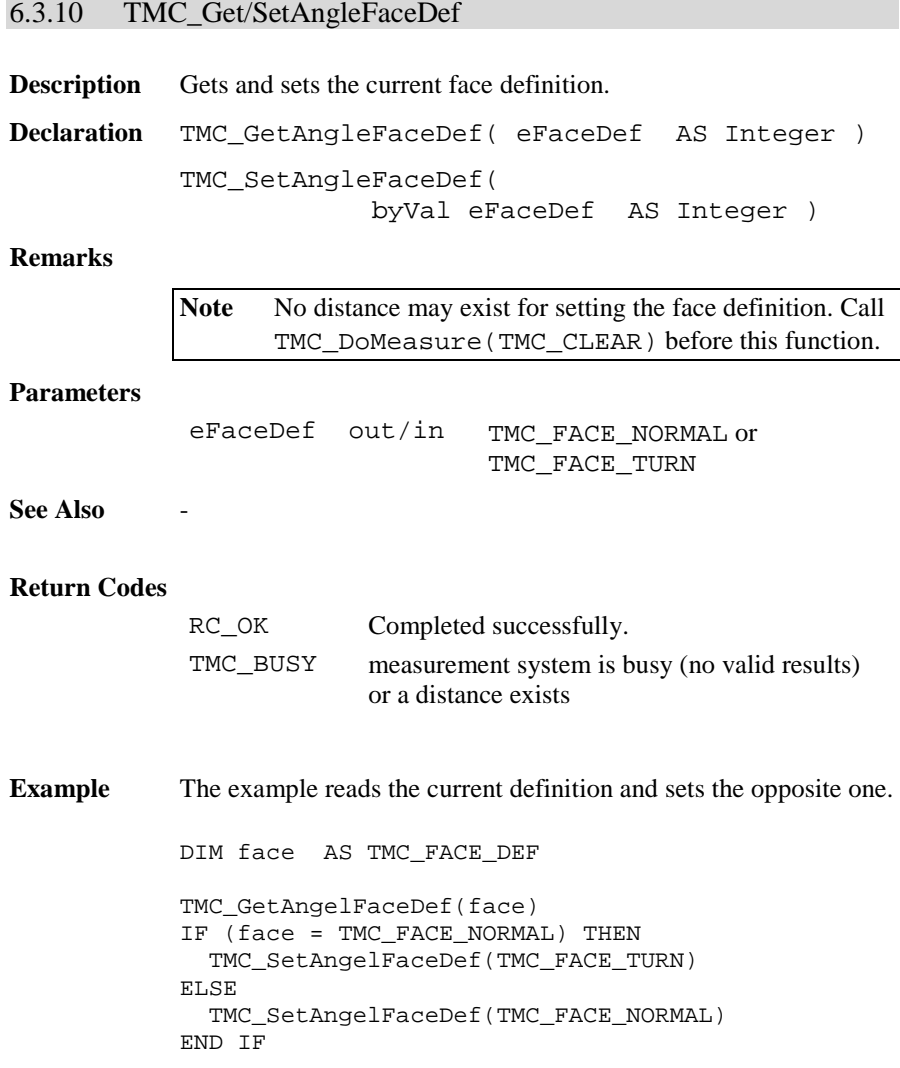

# 6.3.11 TMC\_Get/SetHzOffset

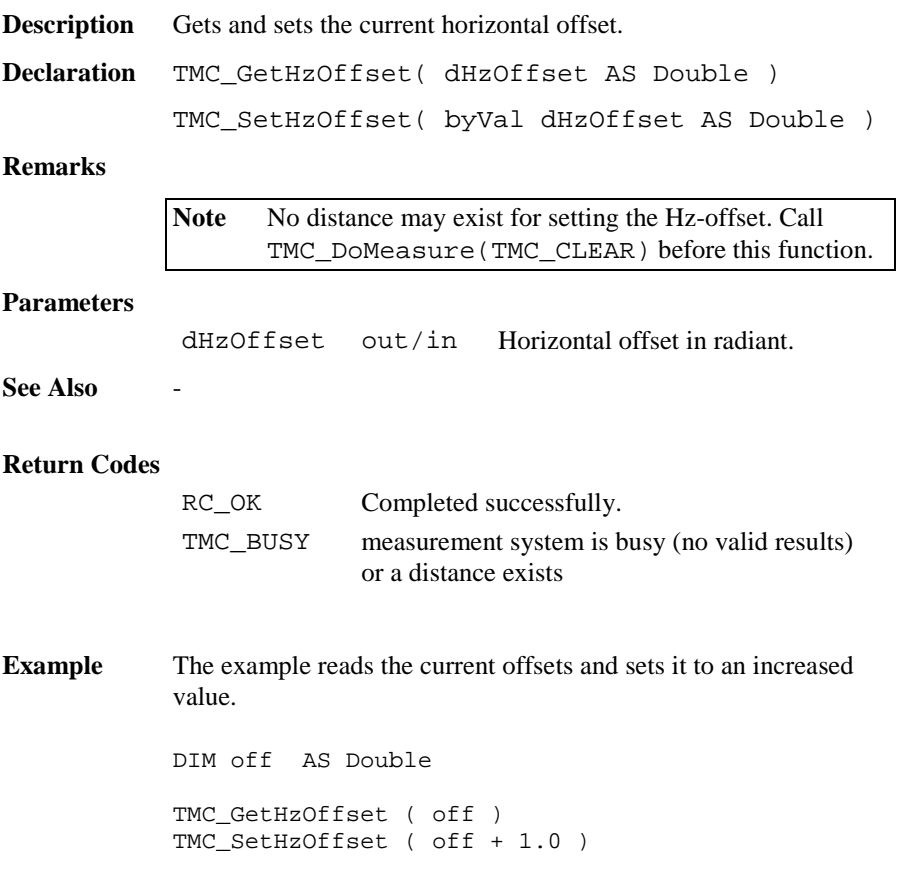

# 6.3.12 TMC\_Get/SetDistPpm

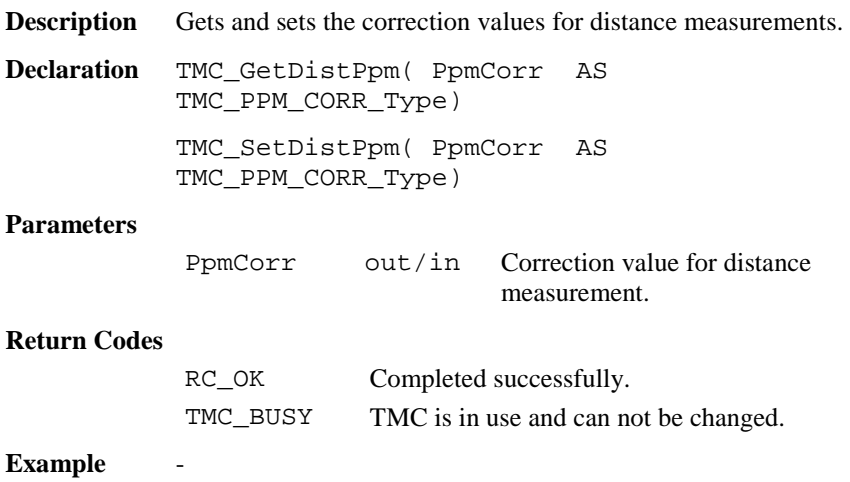

# 6.3.13 TMC\_Get/SetHeight

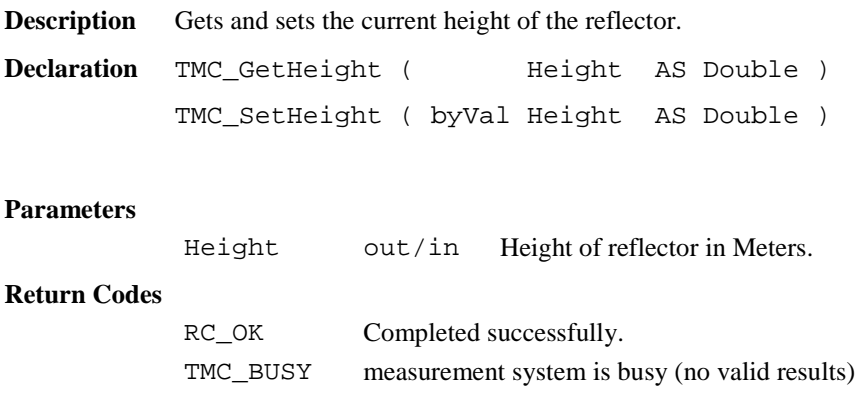

**Example** The example sets the reflectors height to the value of 1.0 m.

TMC\_SetHeight ( 1.0 )

# 6.3.14 TMC\_Get/SetRefractiveCorr

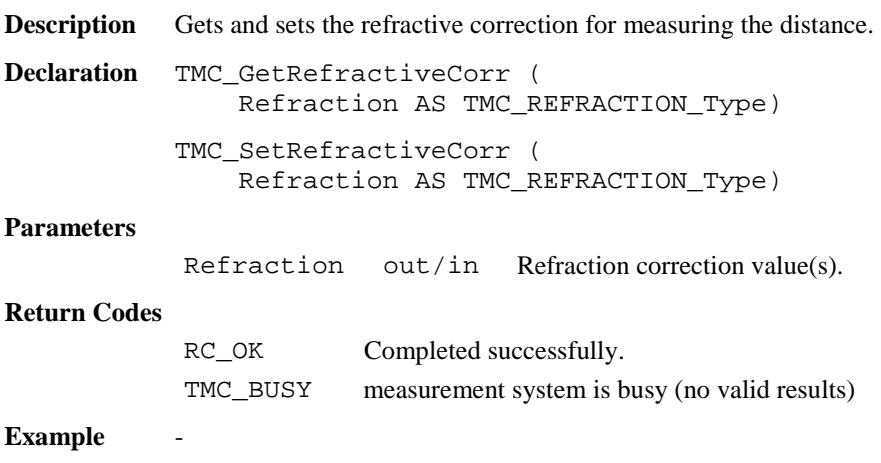

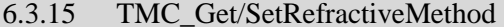

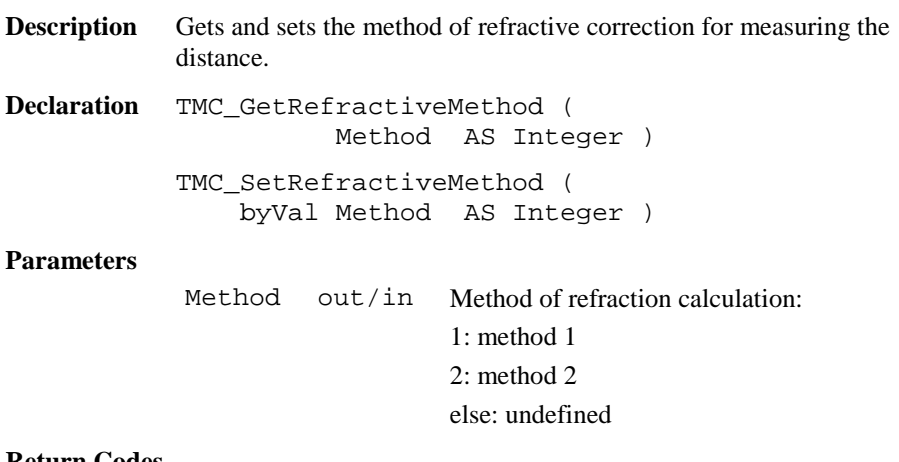

#### **Return Codes**

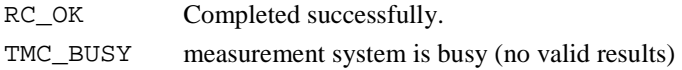

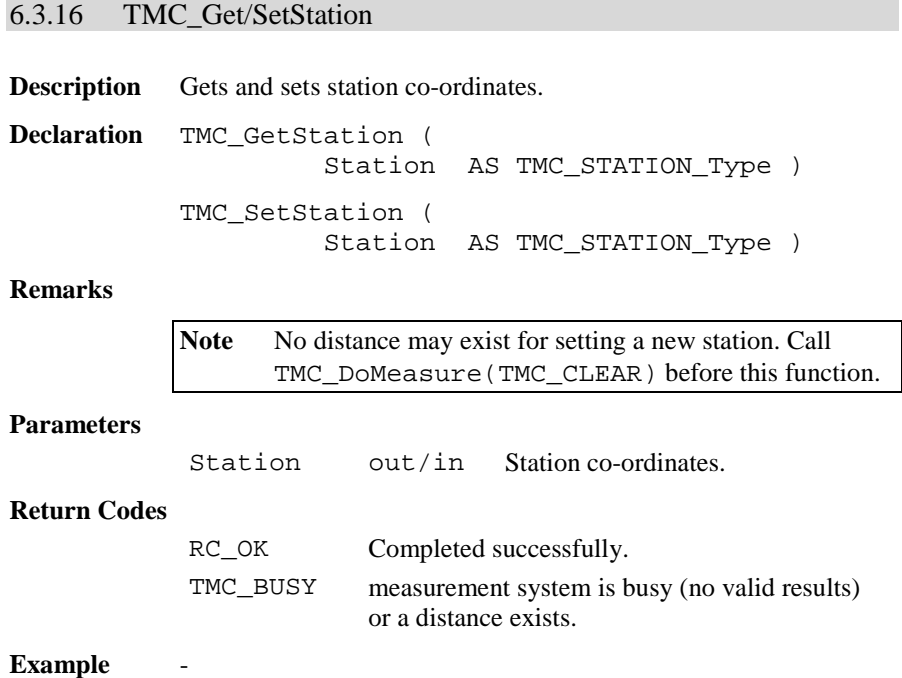

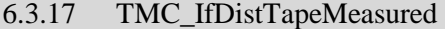

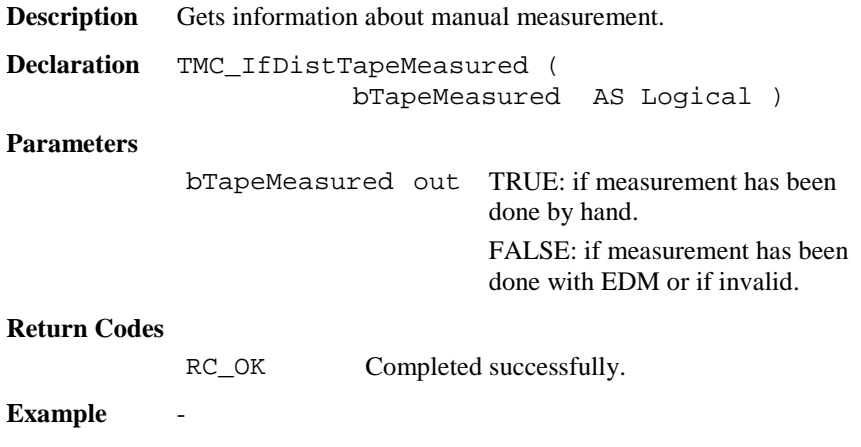

TPS1100-Version 2.10 6-121

# 6.3.18 TMC\_SetHandDist

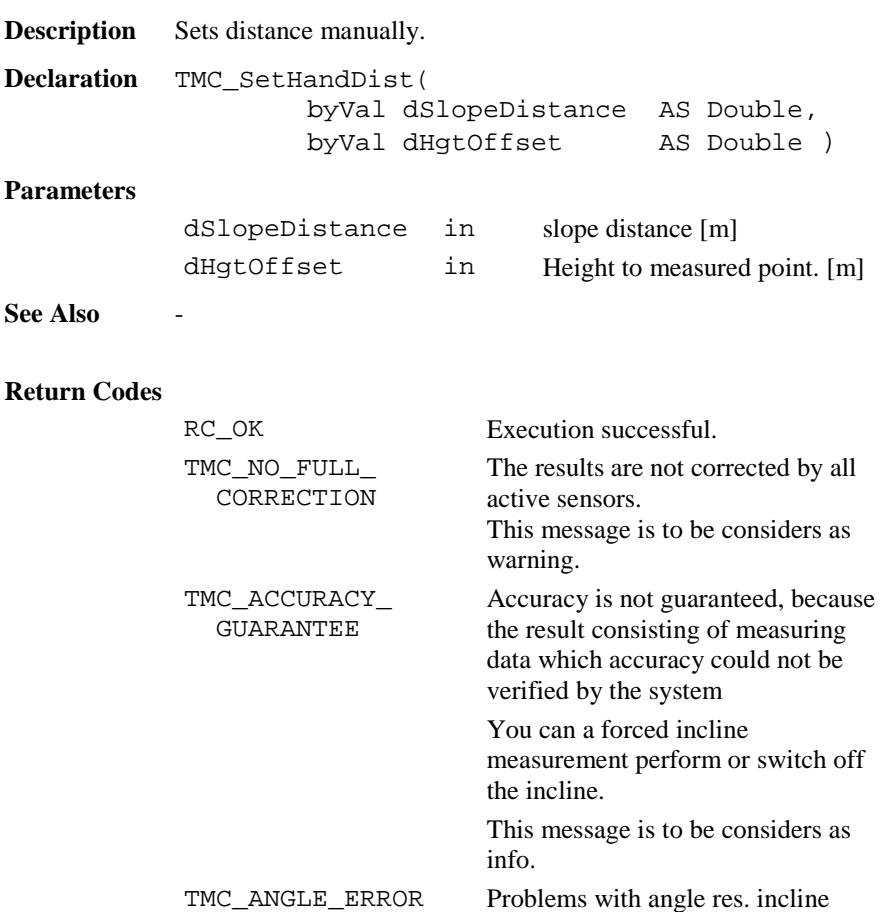

sensor. A valid angle could not be

At repeated occur call service.

measured.

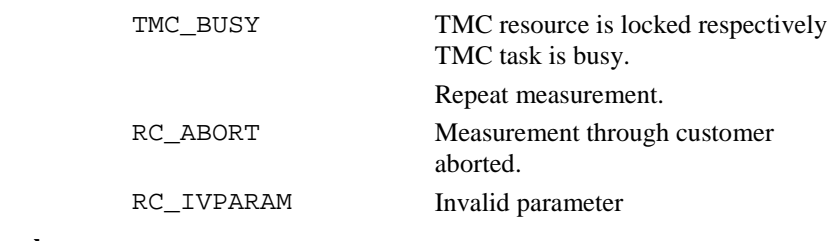

# **Example** -

# 6.3.19 TMC\_SetDistSwitch

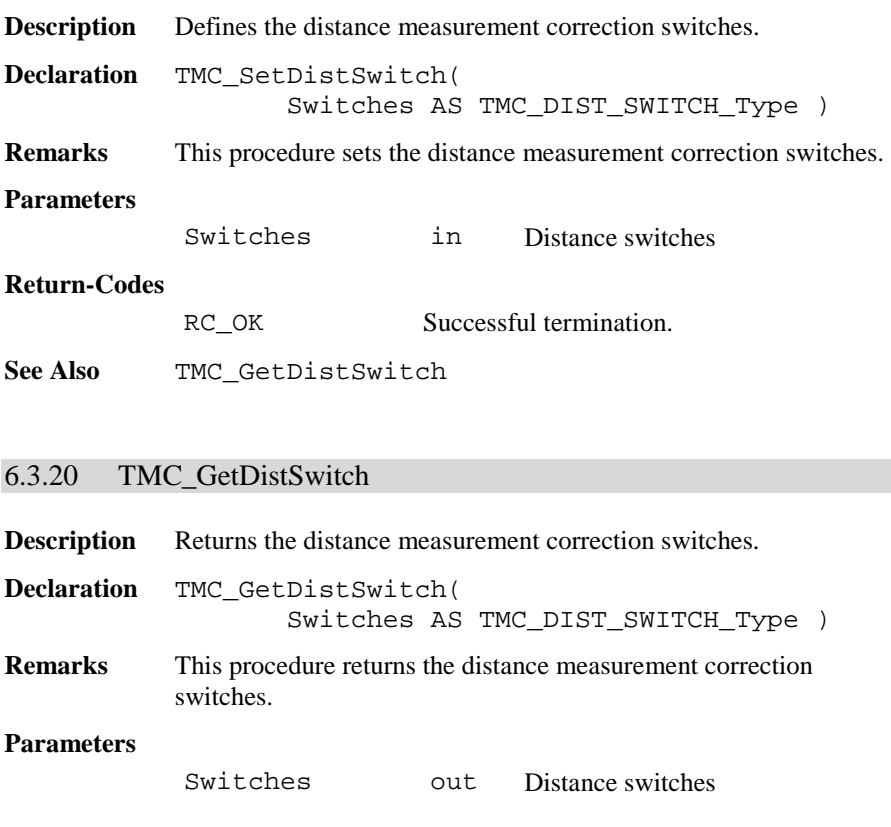

### **Return-Codes**

RC\_OK Successful termination.

**See Also** TMC\_SetDistSwitch

## 6.3.21 TMC\_SetOffsetDist

**Description** Defines the distance measurement offset.

**Declaration** TMC\_SetOffsetDist( Offsets AS TMC\_OFFSET\_DIST\_Type )

**Remarks** This procedure defines the offset to the prism pole. The dLengthVal defines the offset away from the prism pole, positive means in the line from instrument to prism. dCrossVal means right from the prism pole and dHeightVal means higher than prism pole.

### **Remarks**

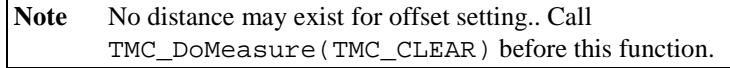

#### **Parameters**

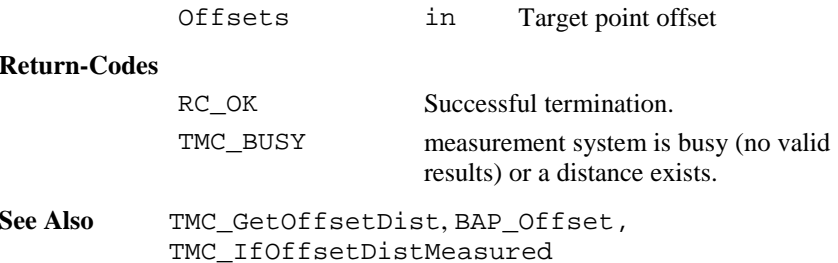

# 6.3.22 TMC\_GetOffsetDist

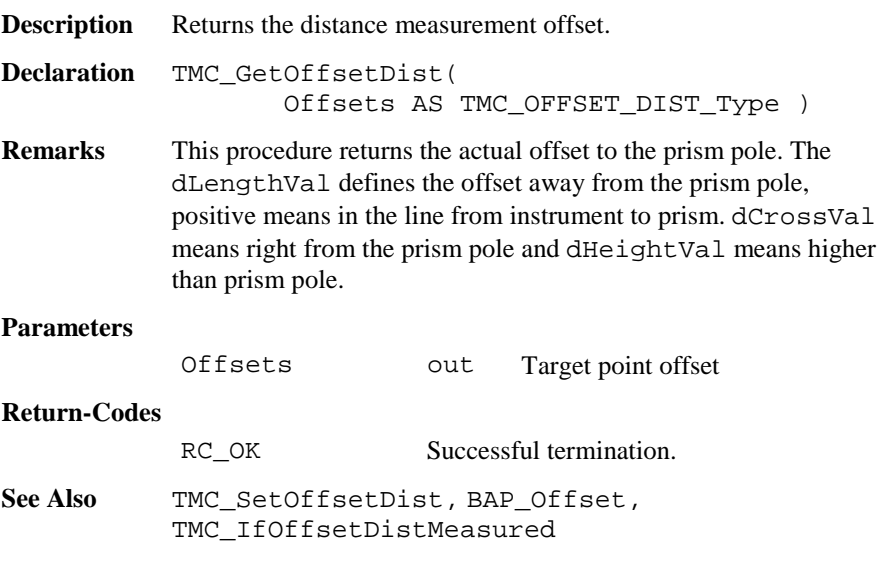

# 6.3.23 TMC\_IfOffsetDistMeasured

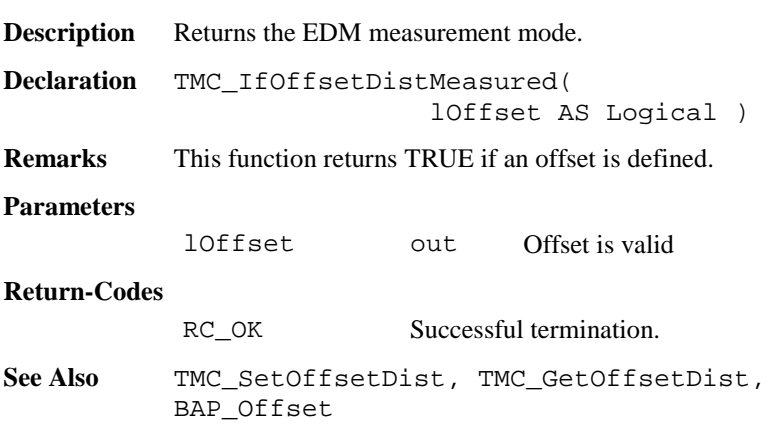

# 6.3.24 TMC\_GetFace1

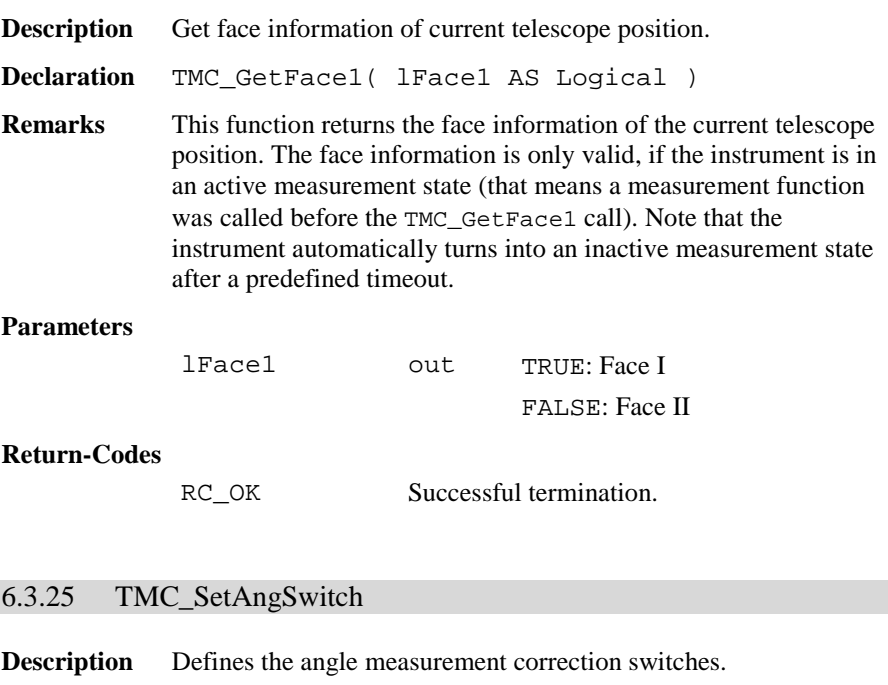

**Declaration** TMC\_SetAngSwitch( Switches AS TMC\_ANG\_SWITCH\_Type )

**Remarks** This procedure sets the angle measurement correction switches.

Note No distance may exist for setting the angle switches. Call TMC\_DoMeasure( TMC\_CLEAR ) before this function.

## **Parameters**

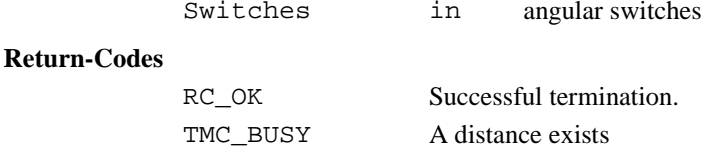

**See Also** TMC\_GetAngSwitch

**Example** Change switches DIM AngSwitches AS TMC\_ANG\_SWITCH\_Type TMC\_DoMeasure( TMC\_CLEAR ) ' clear distances TMC\_GetAngSwitch( AngSwitches ) AngSwitches.lInclineCorr <sup>=</sup> TRUE AngSwitches.lCollimationCorr <sup>=</sup> FALSE TMC\_SetAngSwitch( AngSwitches )

## 6.3.26 TMC\_GetAngSwitch

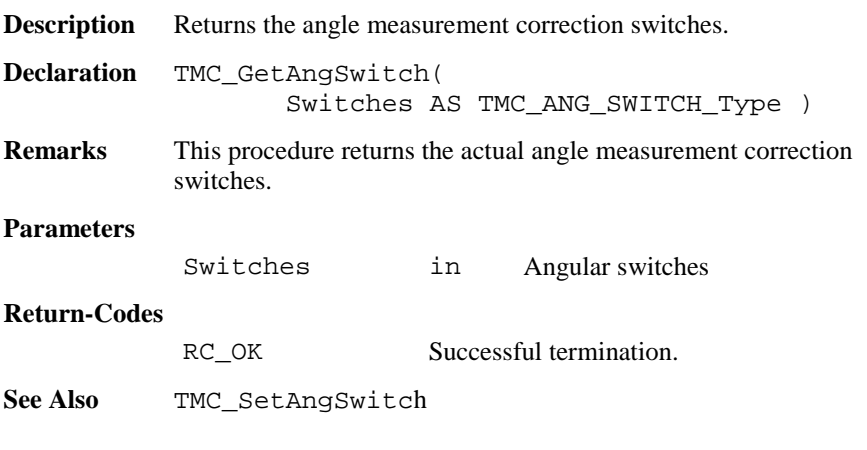

## 6.3.27 TMC\_SetInclineSwitch

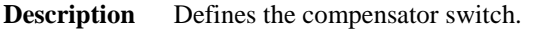

**Declaration** TMC\_SetAngSwitches( lOn AS Logical )

**Remarks** This procedure enables or disables the dual axis compensator correction.

> Note No distance may exist for a switch setting.. Call TMC\_DoMeasure(TMC\_CLEAR) before this function.

#### **Parameters**

lOn in Switch

#### **Return-Codes**

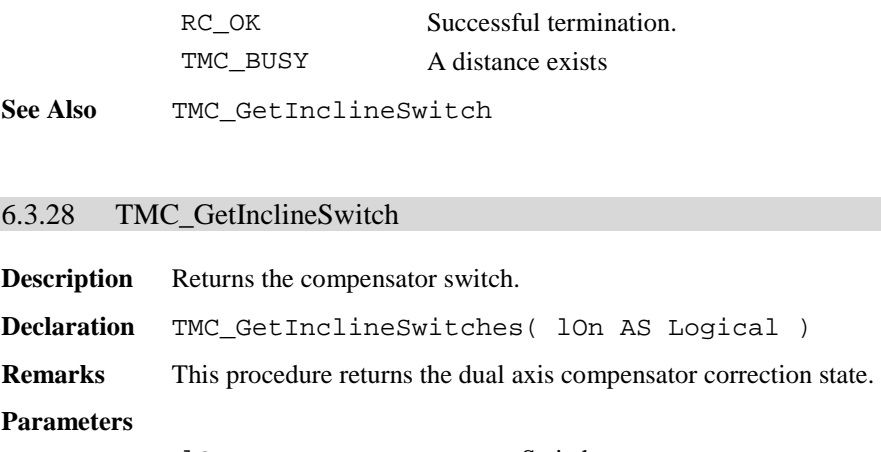

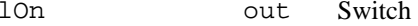

## **Return-Codes**

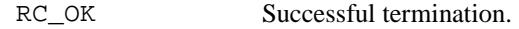

**See Also** TMC\_SetInclineSwitch

# 6.3.29 TMC\_GetInclineStatus

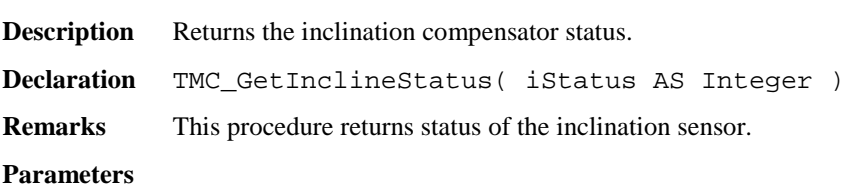

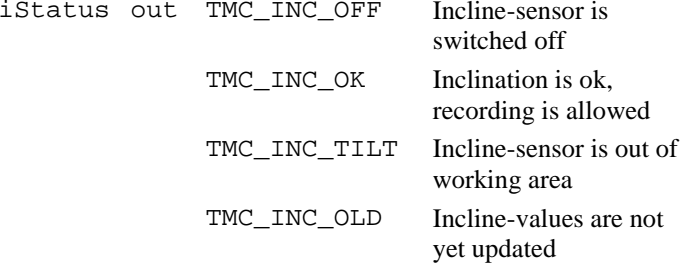

TMC\_INC\_FAIL Inclination measurement fails

# **Return-Codes**

RC\_OK Successful termination.

**See Also** TMC\_SetInclineSwitch

**Example** See example file ,, meas.gbs".

# **6.4 FUNCTIONS FOR GSI**

## 6.4.1 Summarizing Lists of GSI Types and Procedures

## **6.4.1.1 Types**

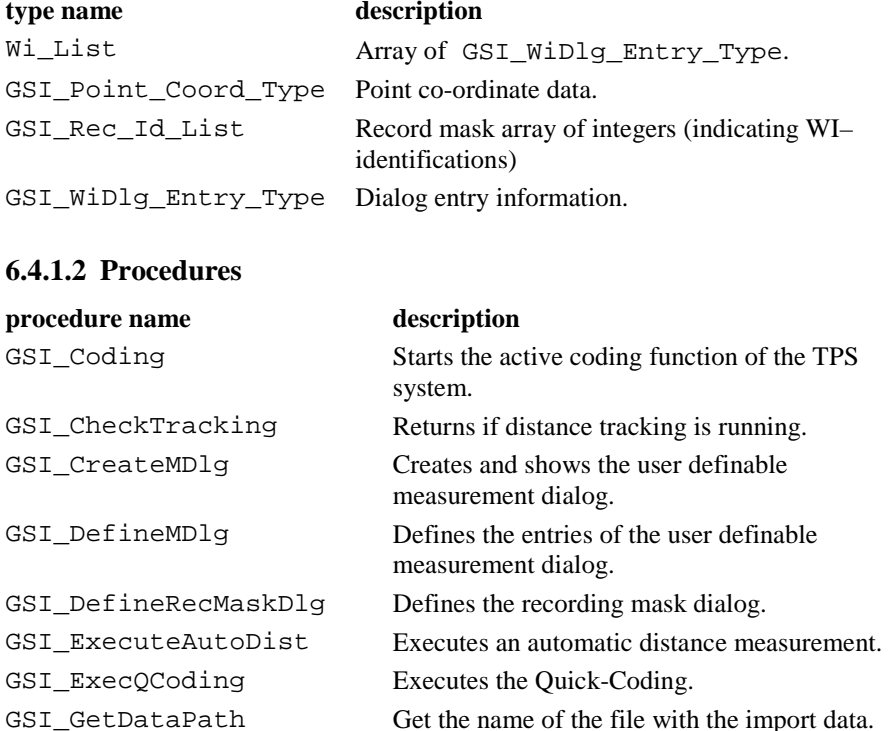

GSI\_GetIndivNr Fetches the individual point number.

 $\tilde{z}$  different  $\tilde{z}$ 

GSI\_GetLineSysMDlg Gets the definition of a line in the system measurement dialog.

GSI\_GetMDlgNr Returns the number of the system measurement dialog.

GSI\_GetQCodeAvailable This routine returns the status for Quick-

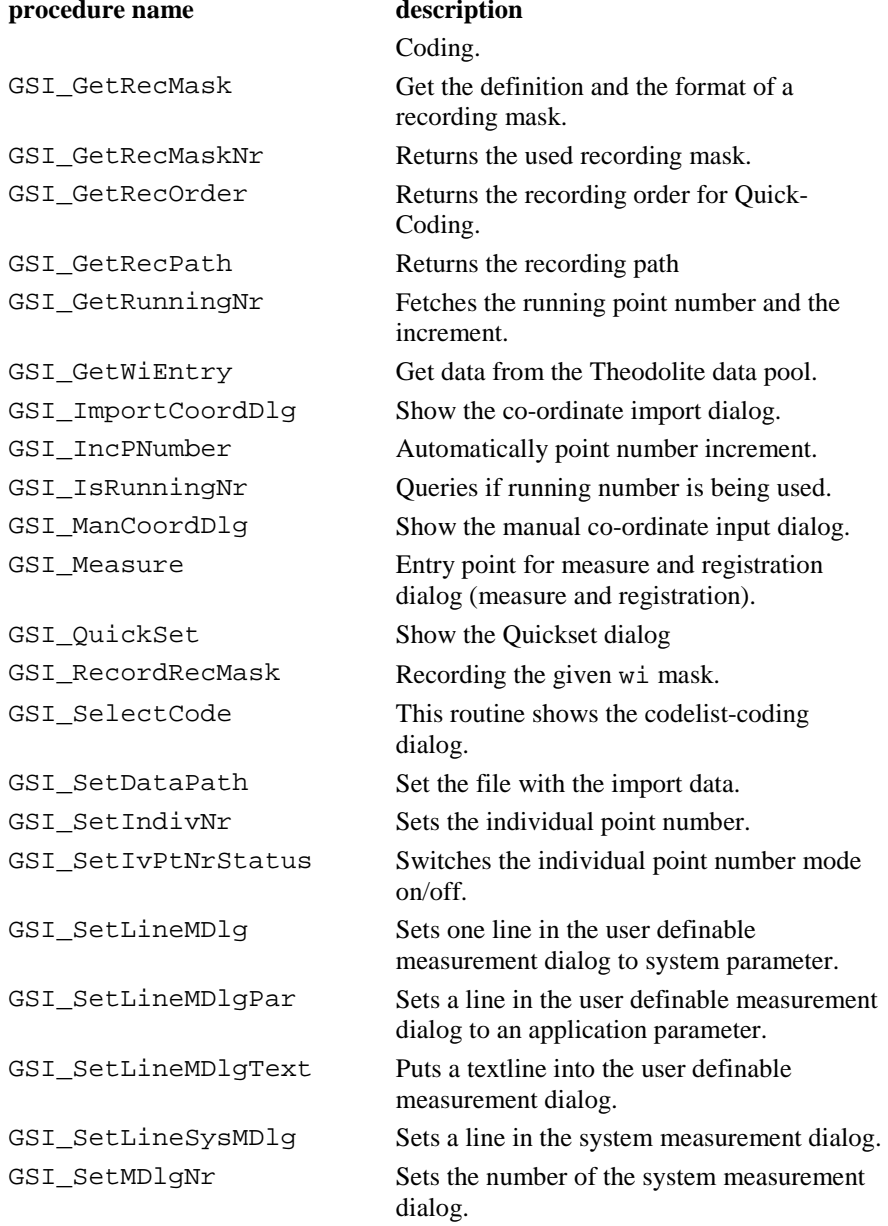

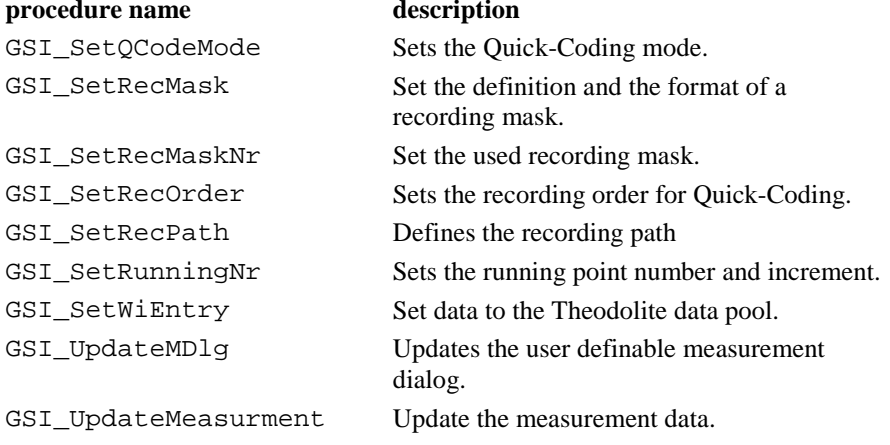

# 6.4.2 Constants for WI values

Definitions for WI values:

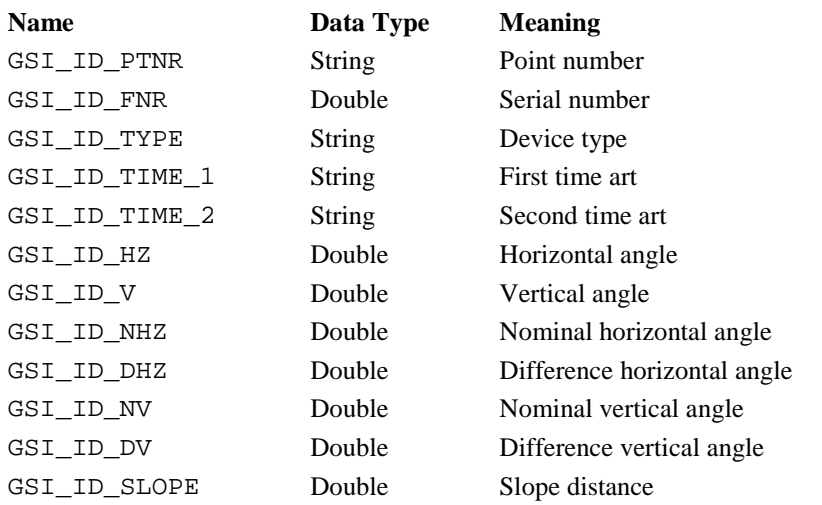

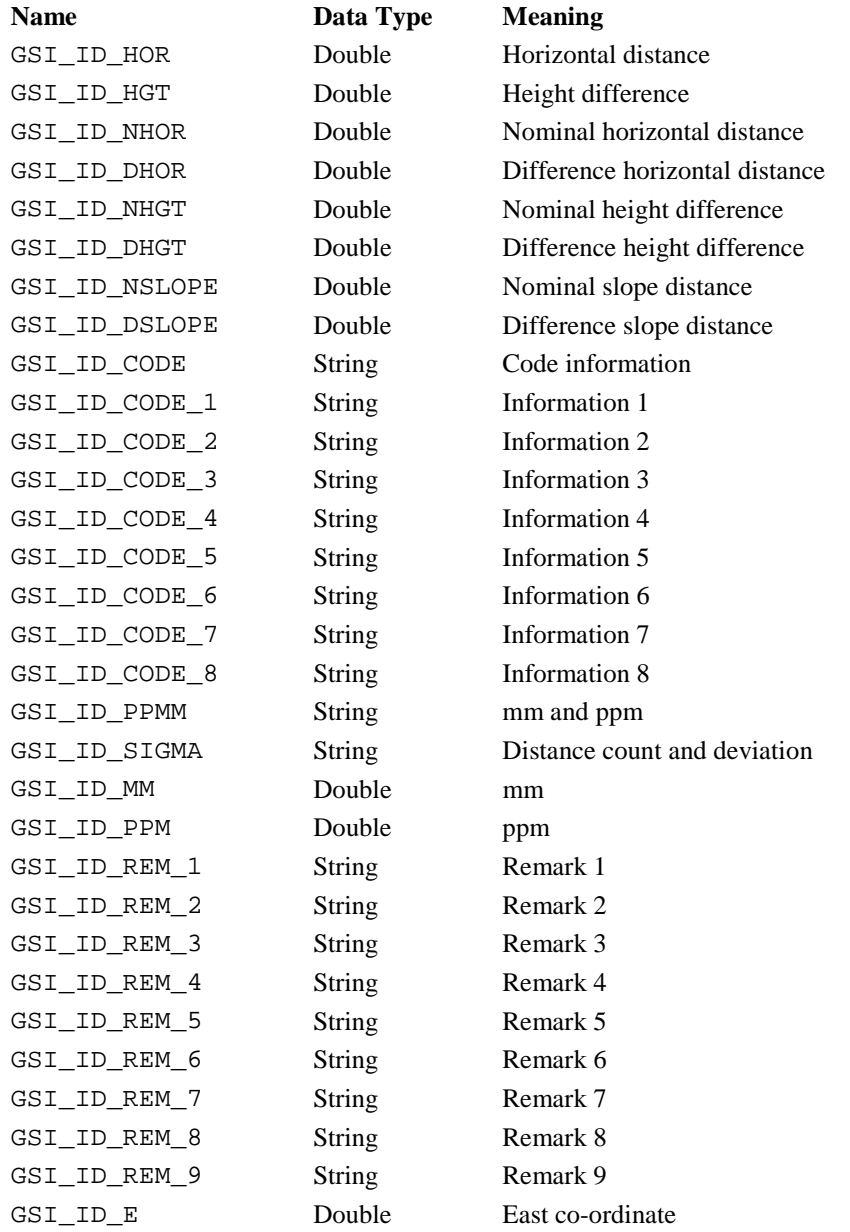

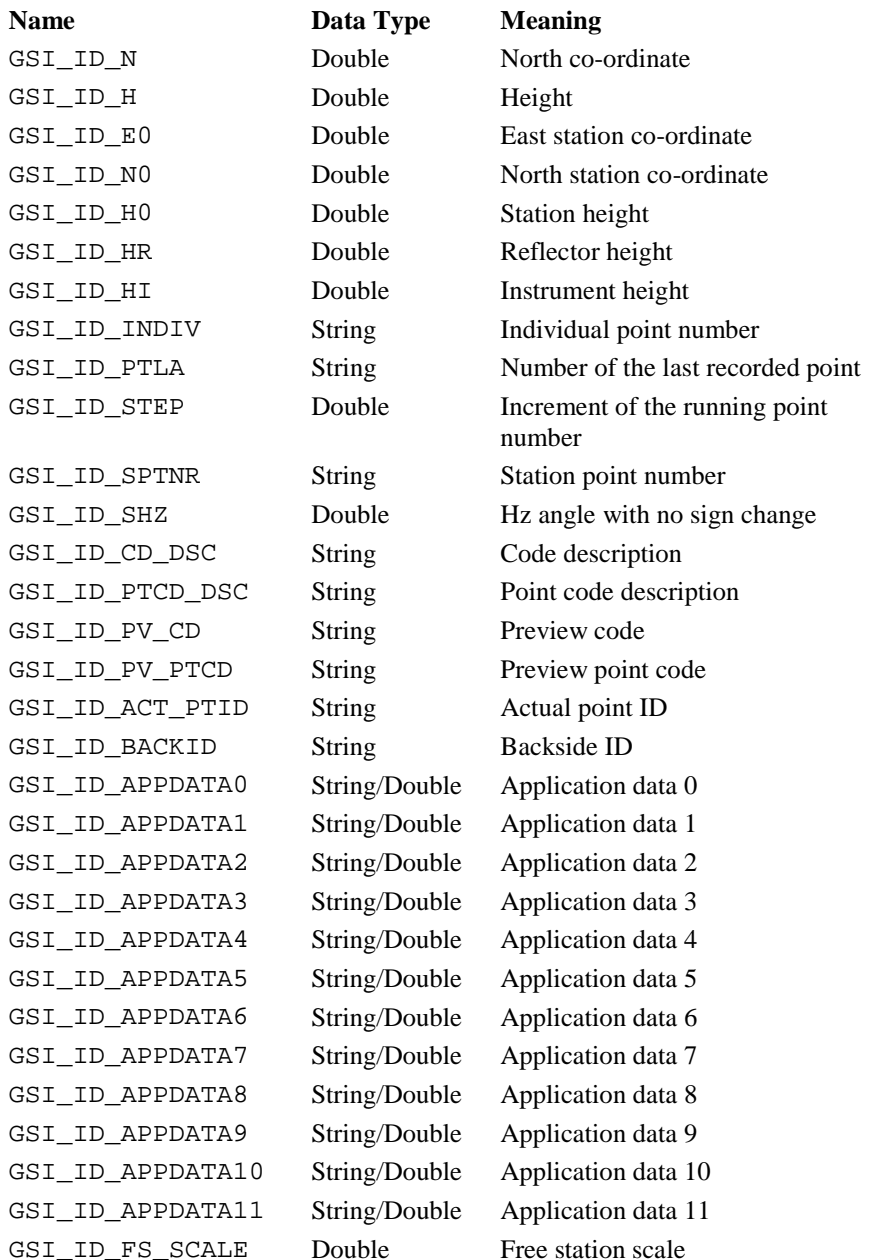

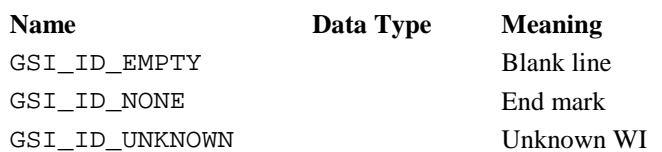

## 6.4.3 Constants for Measurement Dialog Definition

Definition of (user definable) application parameters for measurement dialogs, either Double or String. See also GSI\_SetLineMDlgPar and GSI\_SetLineMDlgText.

#### Name **Meaning**

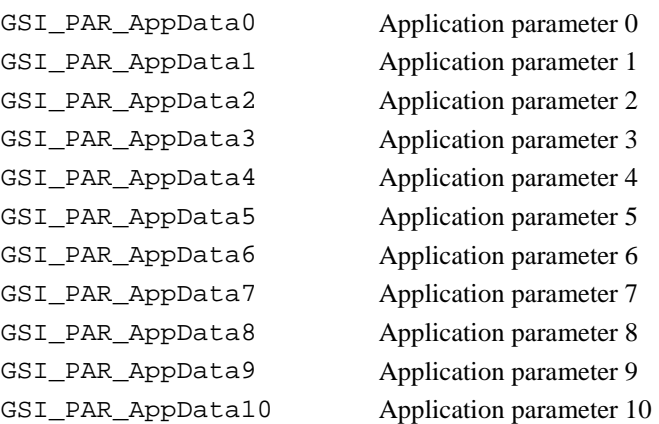

## Name **Meaning**

GSI\_PAR\_AppData11 Application parameter 11

Definition of system (defined) parameters for measurement dialogs. See also GSI\_SetLineSysMDlg and GSI\_SetLineMDlg.

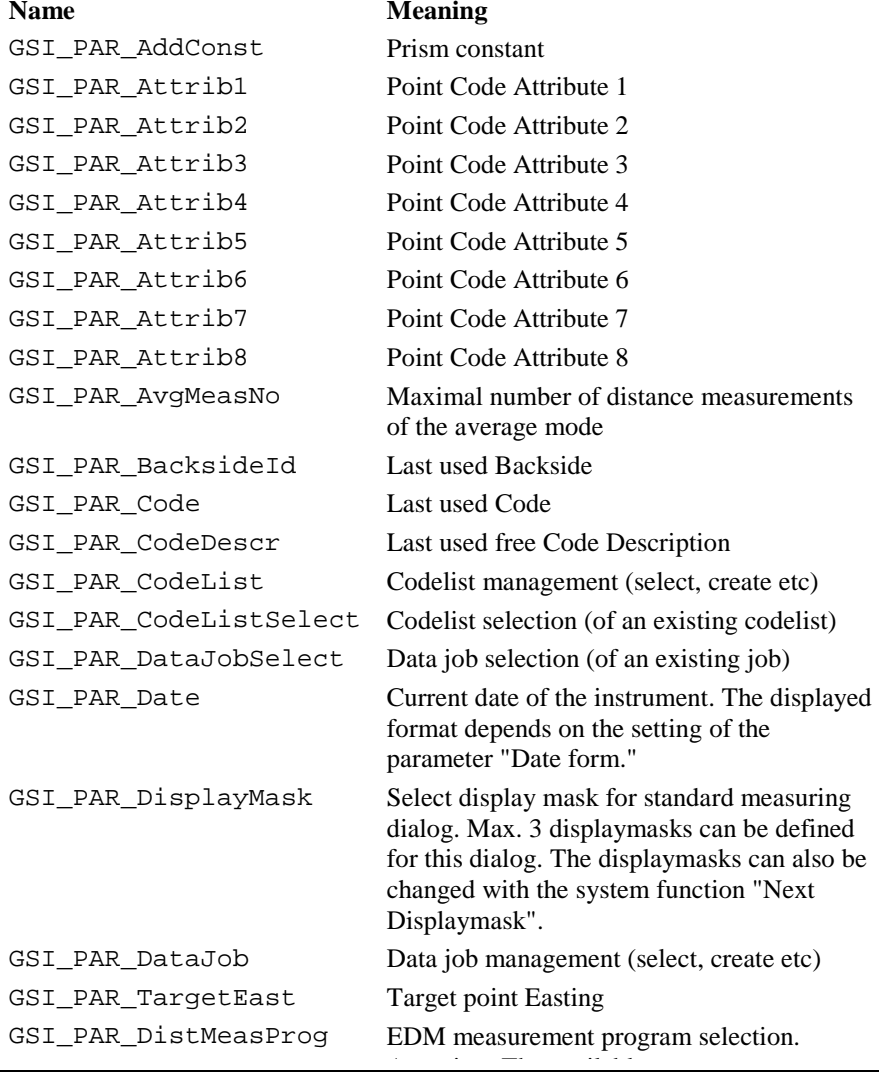

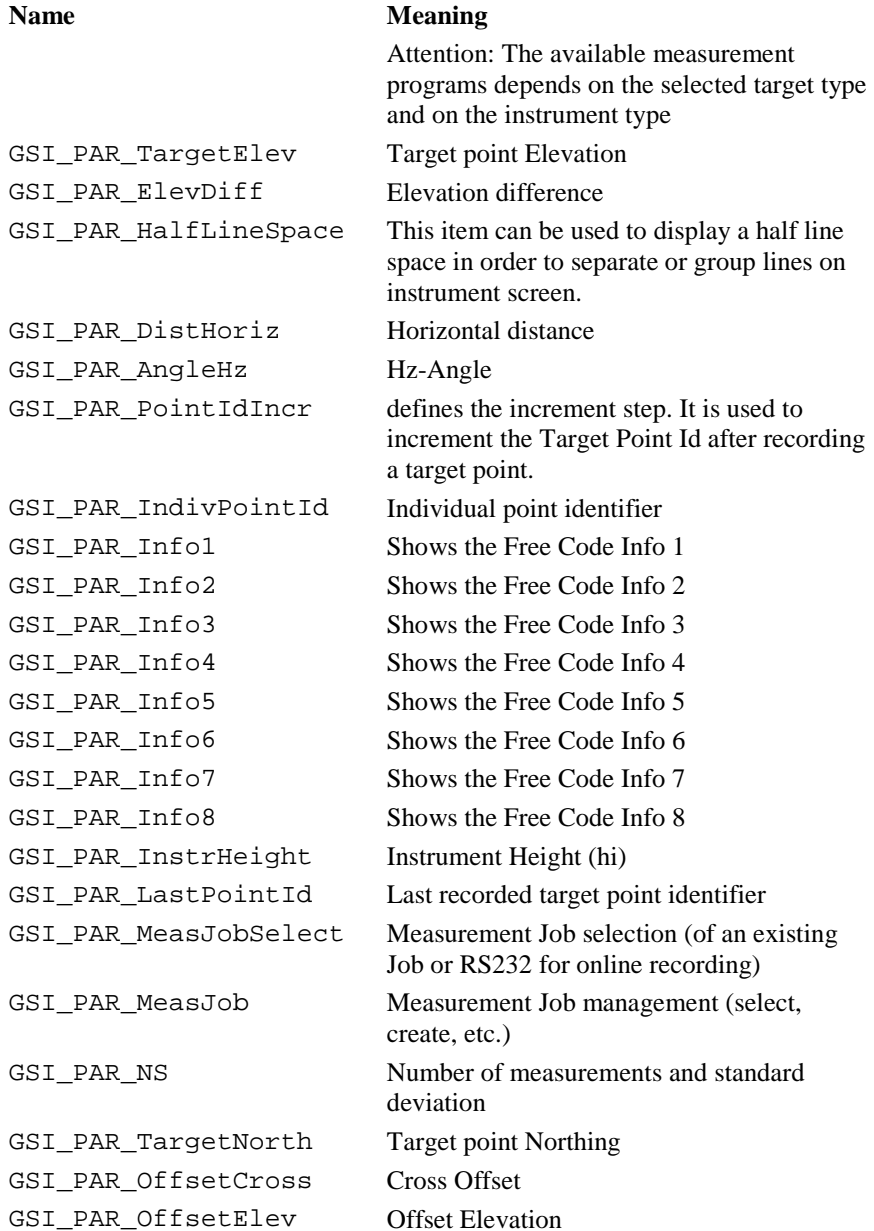

# GeoBASIC Reference Manual 6. System Functions

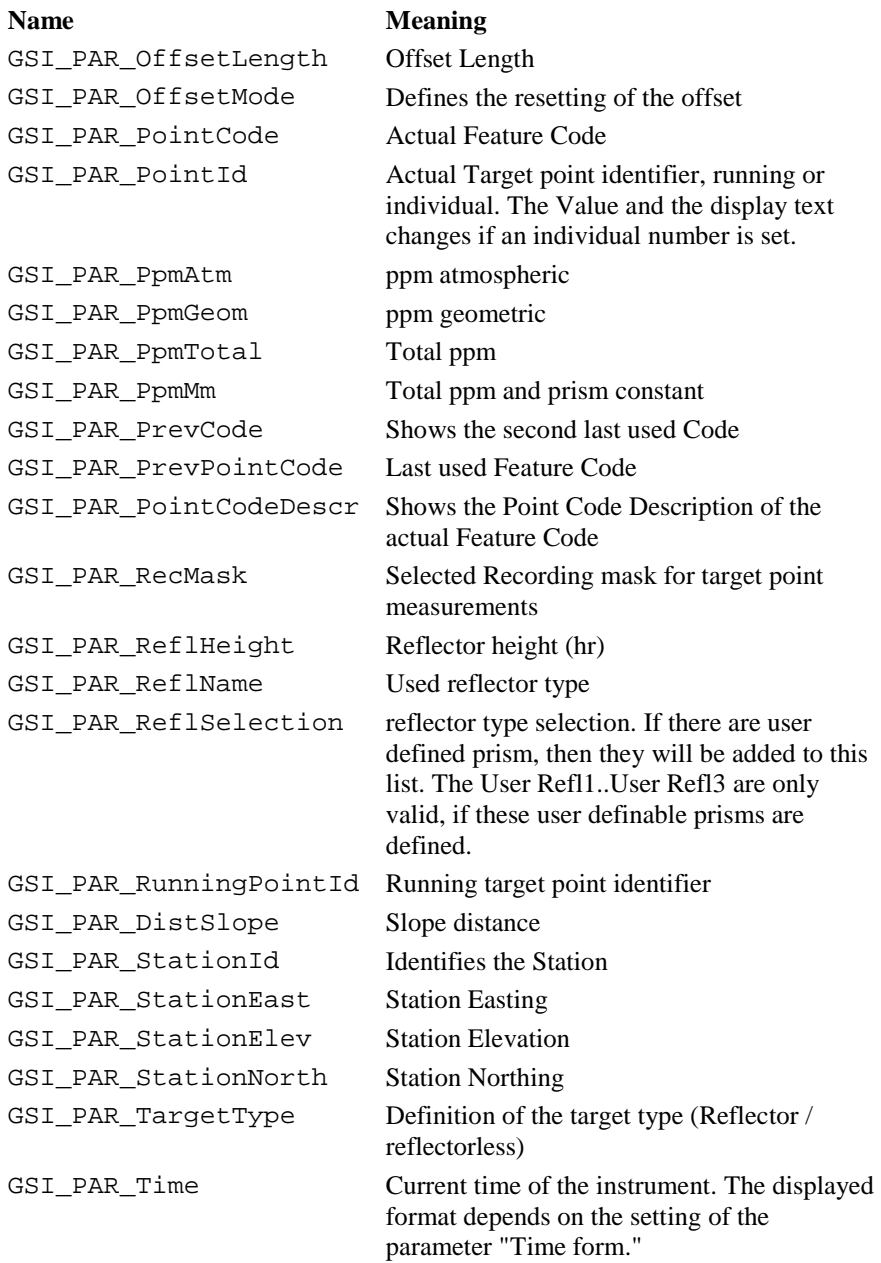

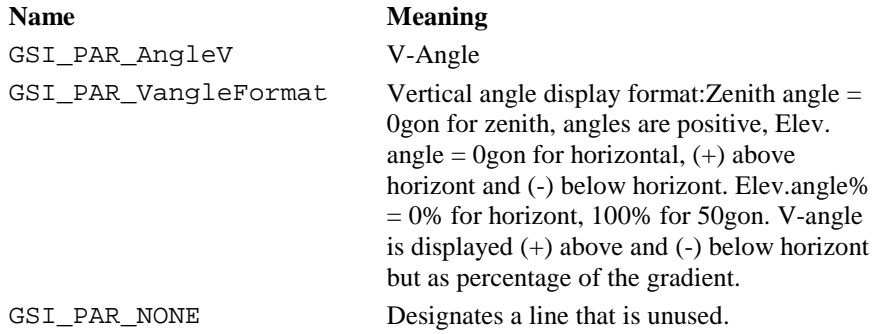

## 6.4.4 Relationship of GSI\_ID's to GSI\_PAR's

In general we can distinguish between two data value pools who are able to store values in it. Some of theses values are shared between the two pools.

GSI ID -Ids describe the values which can be stored and requested in the (WI) data value pool. GSI\_PAR\_-Ids describe the values which can be used for displaying in a measurement dialog. Their sets of id's are not associated directly in all cases. Moreover their sets of Id's can be distinguished in their meaning.

Association in this context means that both pools, the data value pool and the data display pool, share their values directly. Nonassociated values are unique to either the data value pool or the data display pool.

Many of the GSI\_IDs are record-able. Two types of record-able Ids can be distinguished:

- -

 a) Measurement block ("Meas") (has to start with a GSI\_ID\_PTNR) b) Code block ("Code") (has to start with a GSI\_ID\_CODE)

They may not be mixed.

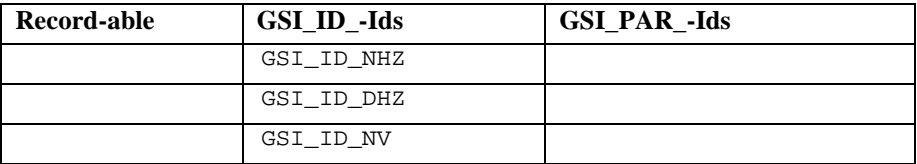
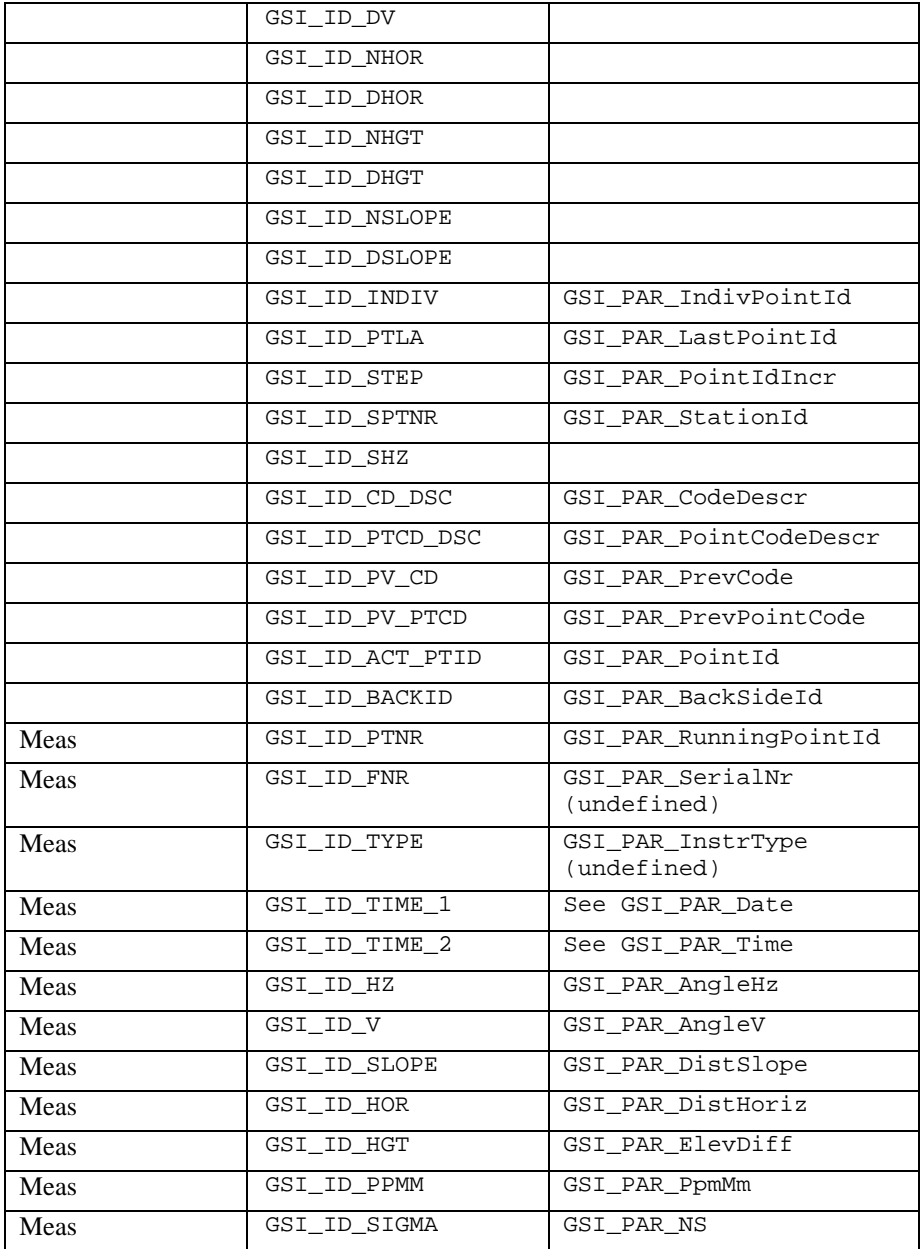

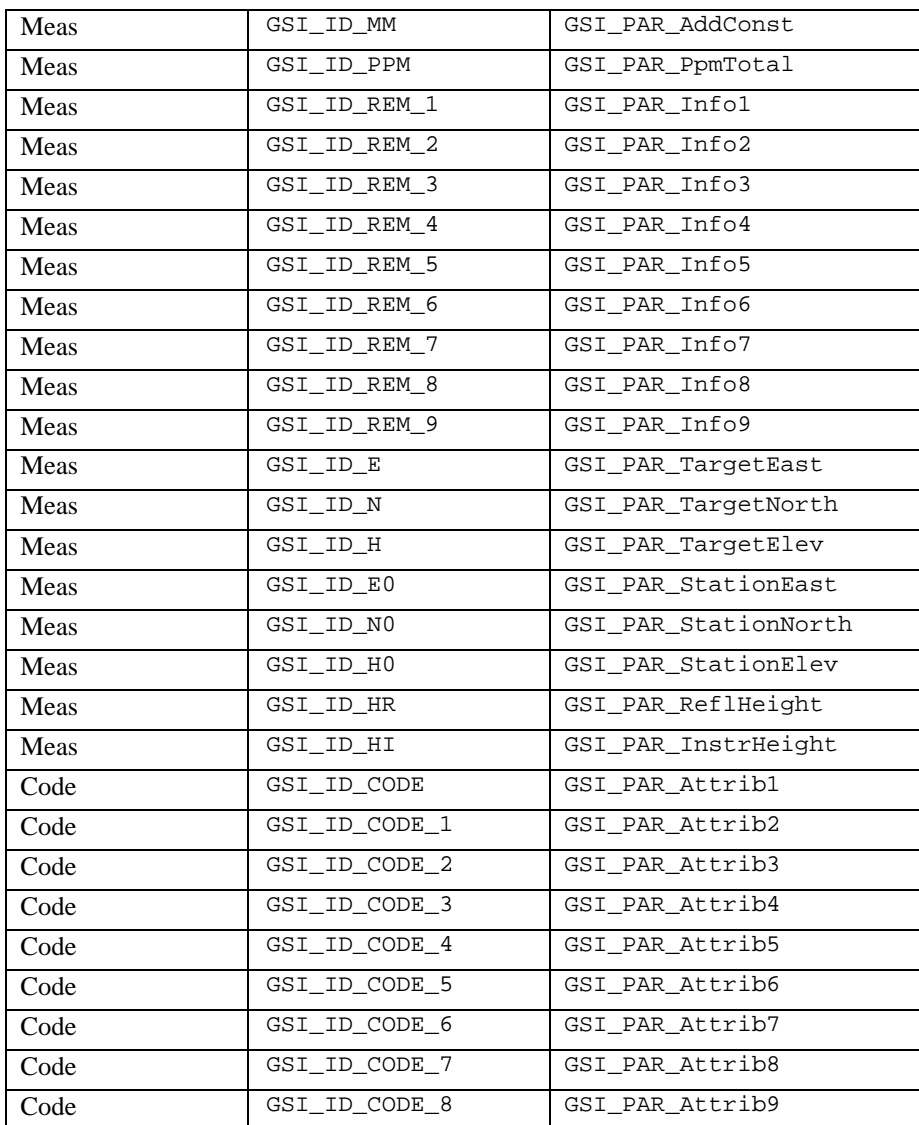

GSI\_ID\_APPDATA0 are for the purpose of exchanging data between applications and between application and MDlg. They cannot be recorded. Both can be of the form GSI\_ASCII or GSI\_DOUBLE.

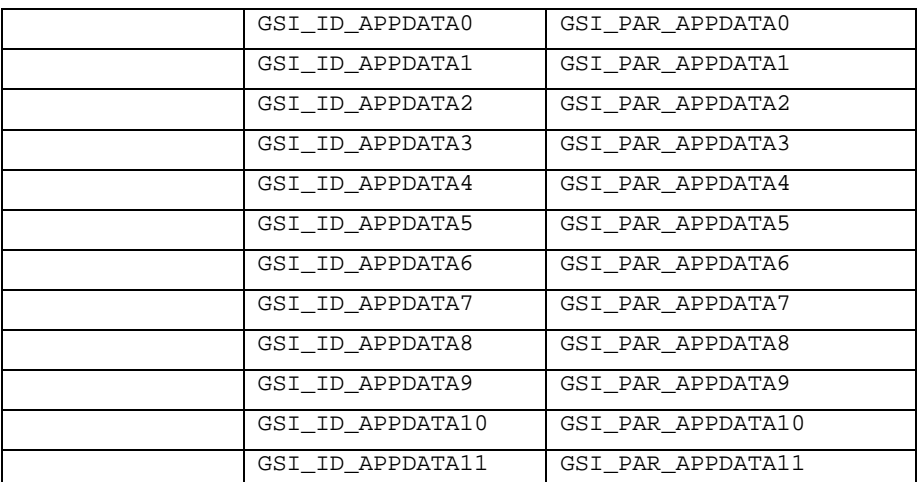

# Special Ids

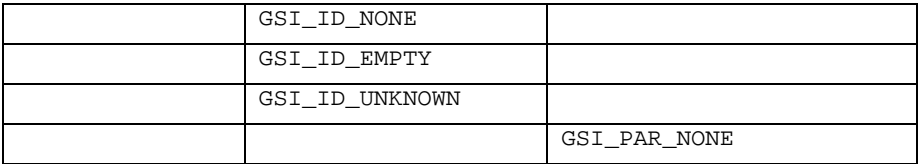

The set of GSI\_PAR-ids is not complete in this table. There exist several more Ids, which can be used for displaying.

## 6.4.5 Data Structures for GSI Functions

#### **GSI\_WiDlg\_Entry\_Type: Dialog entry information**

**Description** This data structure is used to store information about the entries (data fields) of the WI dialog.

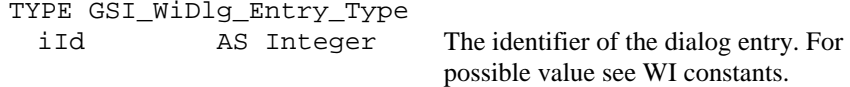

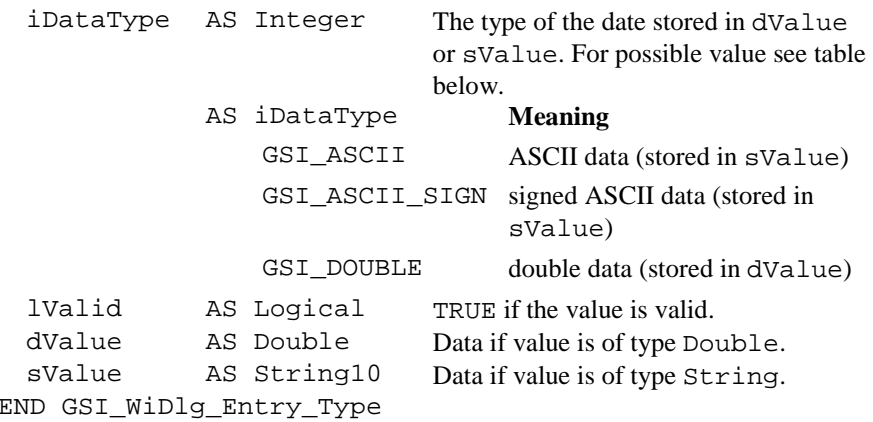

#### **Wi\_List: An array of GSI\_WiDlg\_Entry\_Type**

**Description** This array consists of GSI\_MAX\_REC\_WI elements of the type GSI WiDlg Entry Type.

### **GSI\_Rec\_Id\_List: An array of integers (indicating WI–identifications)**

**Description** This array consists of GSI\_MAX\_REC\_WI elements of the type Integer. It is used to define the recorded values (recmask).

### **GSI\_Point\_Coord\_Type: Point co-ordinate data**

**Description** This data structure is used to store a point name and its coordinates.

TYPE GSI\_Point\_Coord\_Type

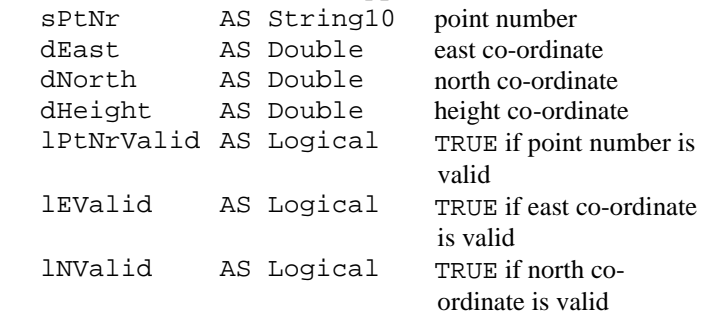

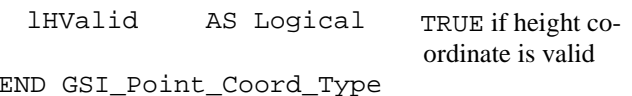

6.4.6 GSI\_GetRunningNr

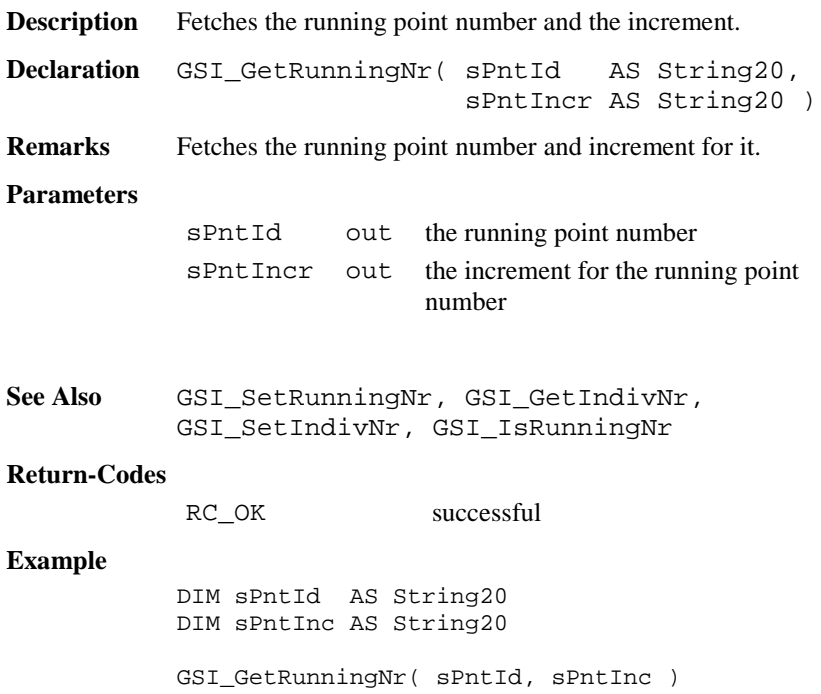

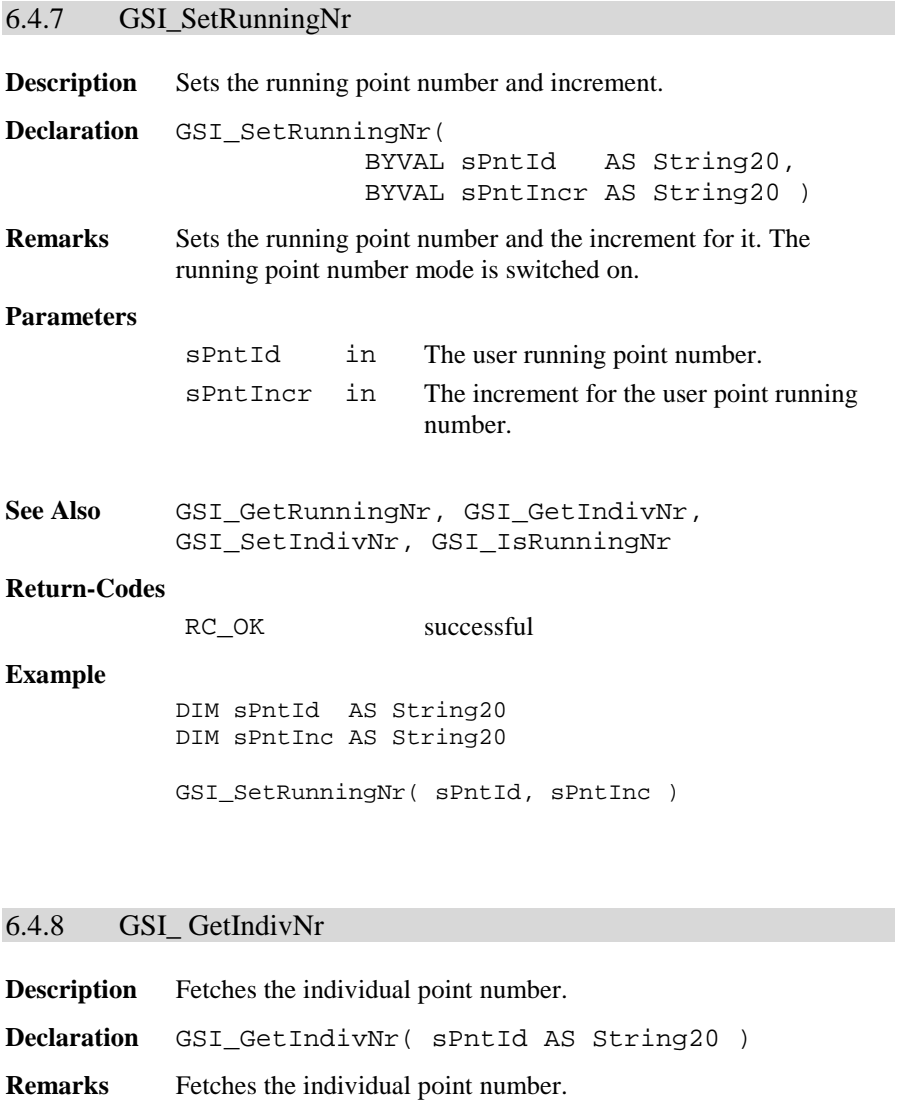

**Parameters**

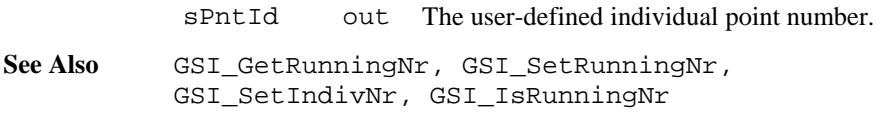

TPS1100-Version 2.10 6-145

#### **Return-Codes**

RC\_OK successful

#### **Example**

DIM sPntId AS String20

GSI\_GetIndivNr( sPntId )

### 6.4.9 GSI\_SetIndivNr

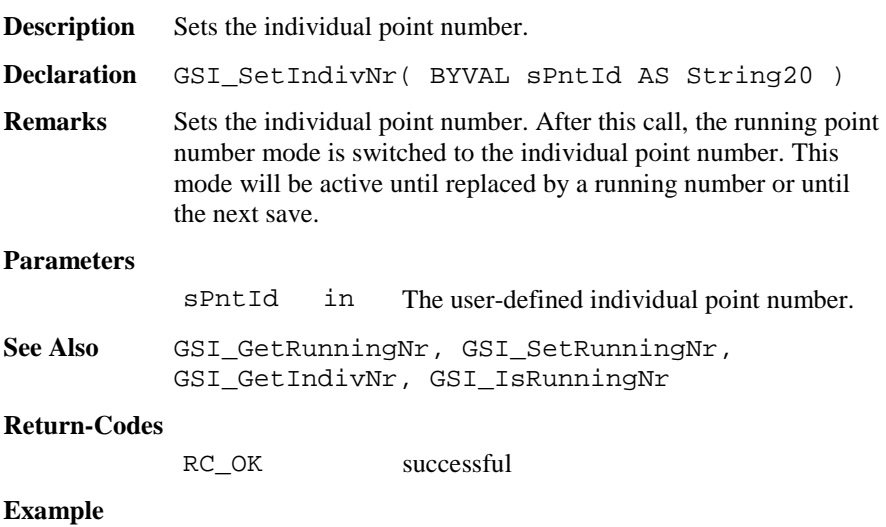

DIM sPntId AS String20

GSI\_SetIndivNr( sPntId )

# 6.4.10 GSI\_IsRunningNr

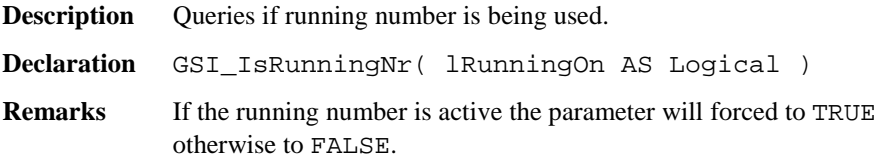

# **Parameters**

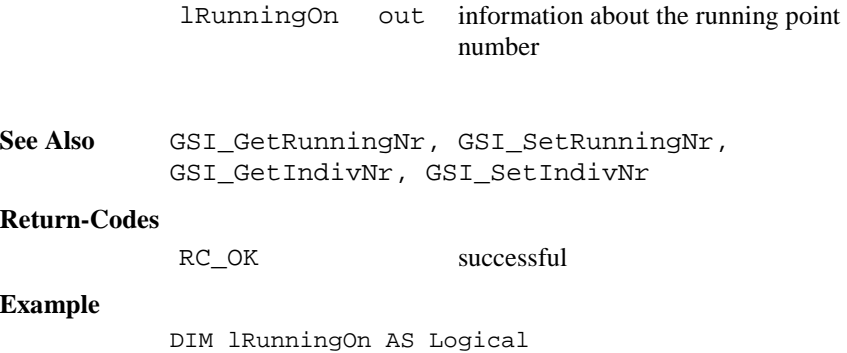

GSI\_IsRunningNr( lRunningOn )

# 6.4.11 GSI\_SetIvPtNrStatus

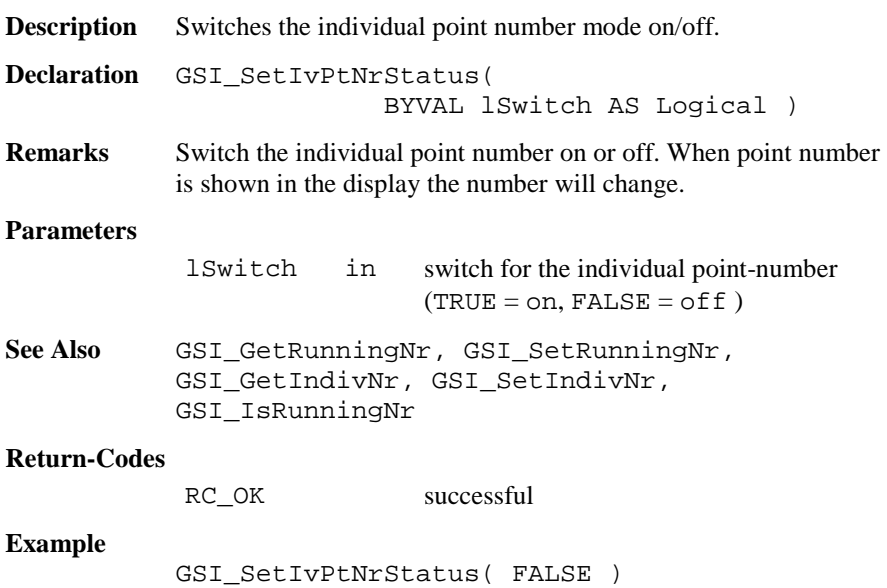

# 6.4.12 GSI\_IncPNumber

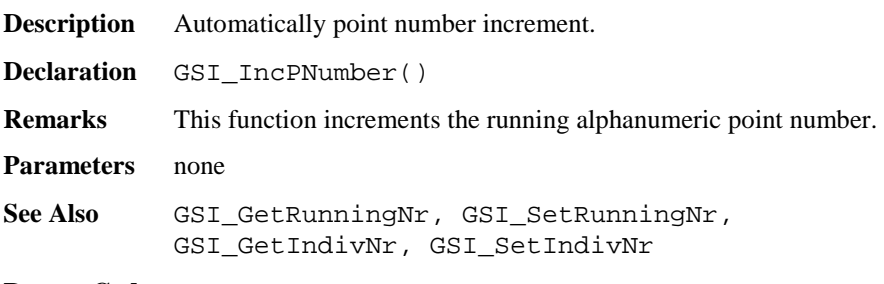

### **Return Codes**

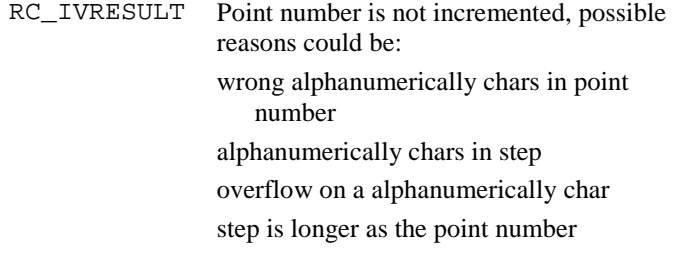

# **Example**

GSI\_IncPNumber()

# 6.4.13 GSI\_Coding

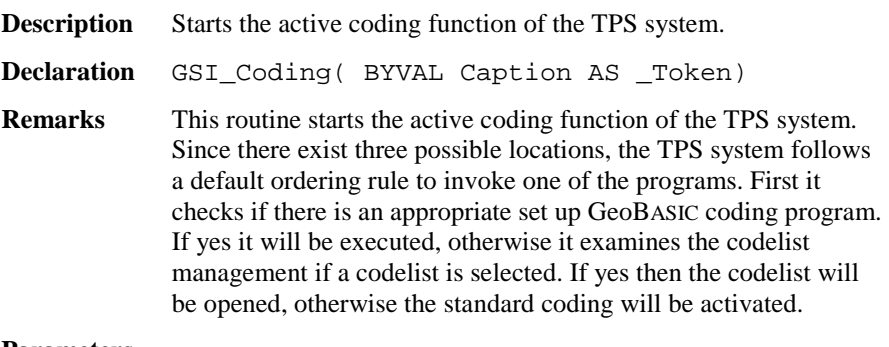

#### **Parameters**

Caption in The left caption string of the dialog.

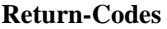

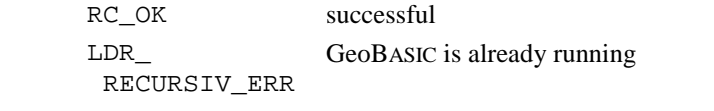

**Example** The example uses the GSI\_Coding routine to open a dialog for coding.

GSI\_Coding( "CODE" )

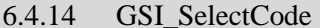

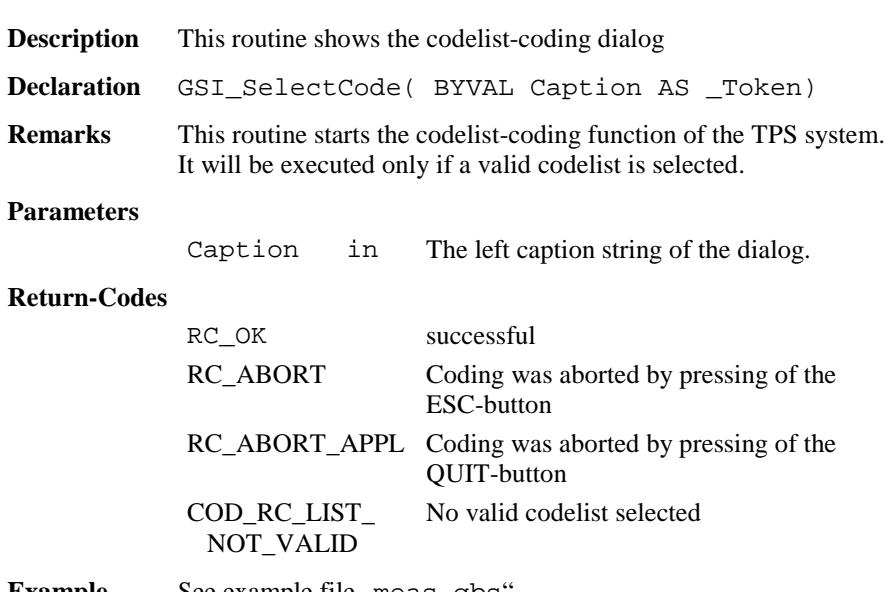

**Example** See example file , meas.gbs".

## 6.4.15 GSI\_GetQCodeAvailable

**Description** This routine returns the status for Quick-Coding.

**Declaration** GSI\_GetQCodeAvailable(lAvailable As Logical, lEnabled As Logical)

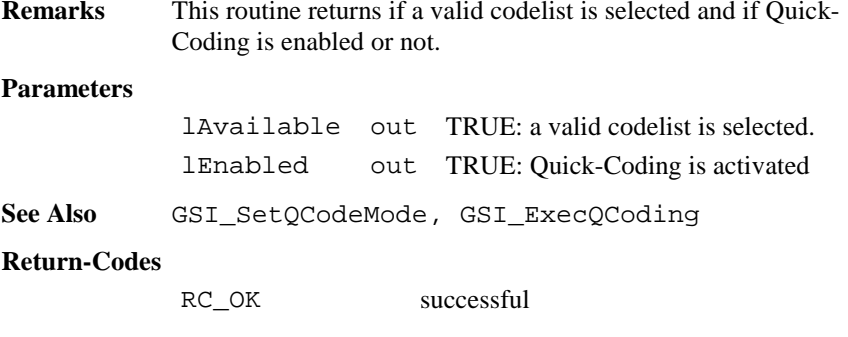

**Example** See example file , meas od. qbs".

#### 6.4.16 GSI\_SetQCodeMode

**Description** Sets the Quick-Coding mode.

**Declaration** GSI\_SetQCodeMode(BYVAL lEnabled As Logical)

**Remarks** This routine enables or disables the Quick-Coding. It can be only activated if a valid codelist is selected (see GSI\_GetQCodeAvailable)

#### **Parameters**

lEnabled in TRUE: enable Quick-Coding

See Also GSI GetQCodeAvailable, GSI ExecQCoding

#### **Return-Codes**

RC\_OK successful

**Example** See example file , meas . gbs".

### 6.4.17 GSI\_ExecQCoding

**Description** Executes the Quick-Coding.

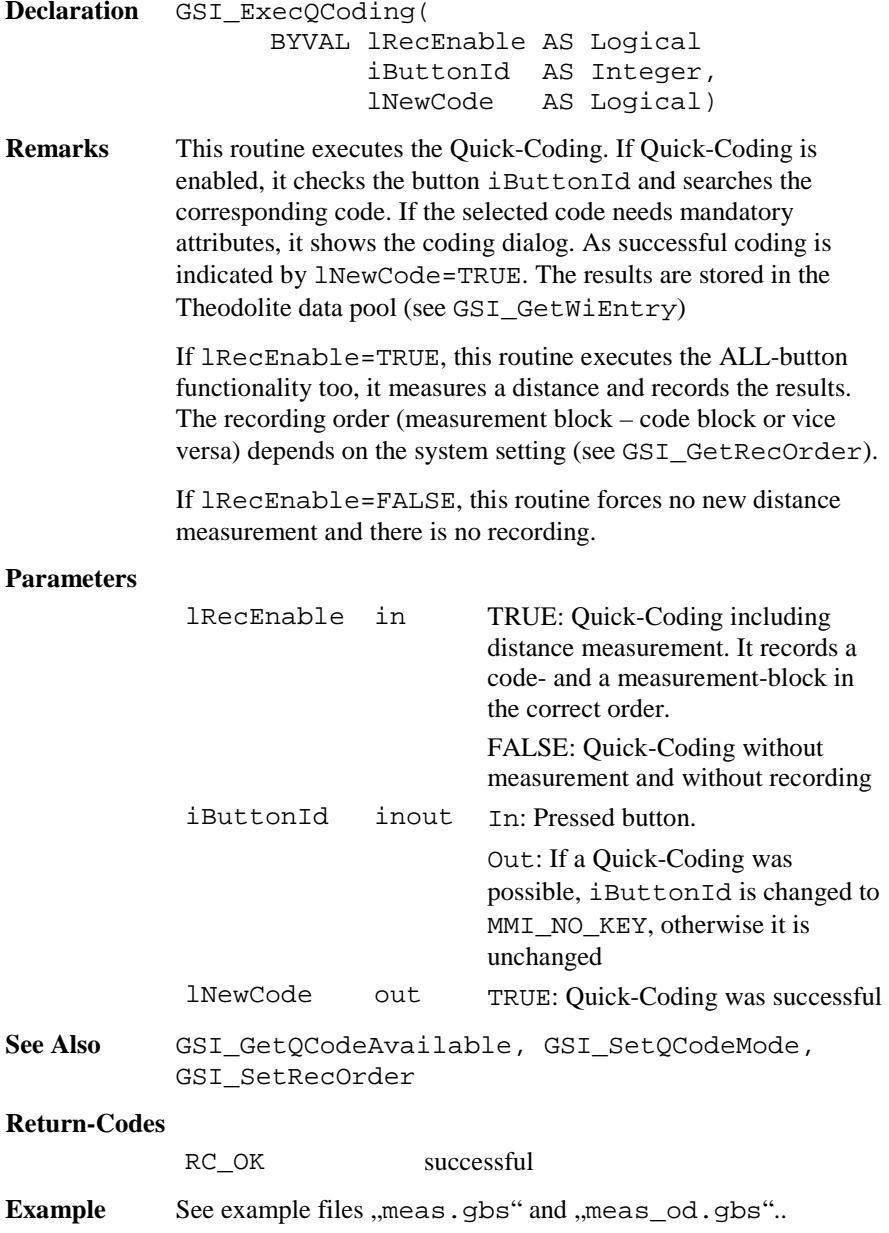

# 6.4.18 GSI\_SetRecOrder

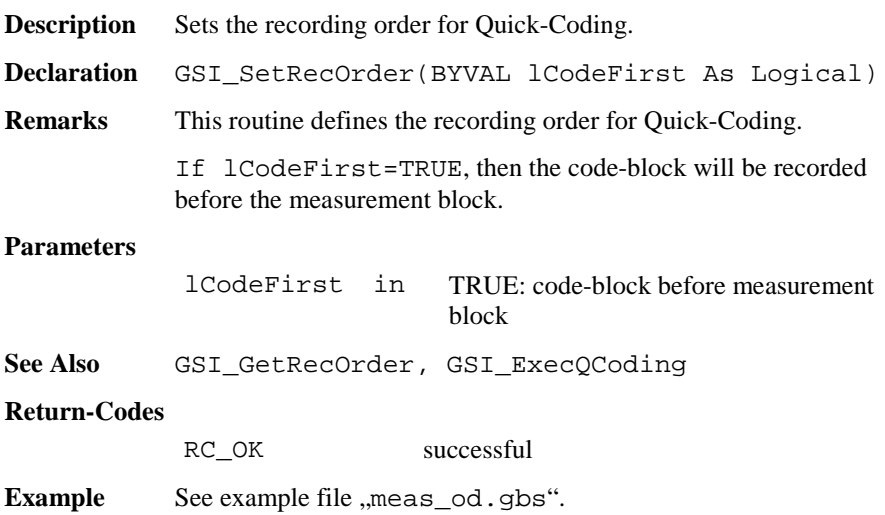

# 6.4.19 GSI\_GetRecOrder

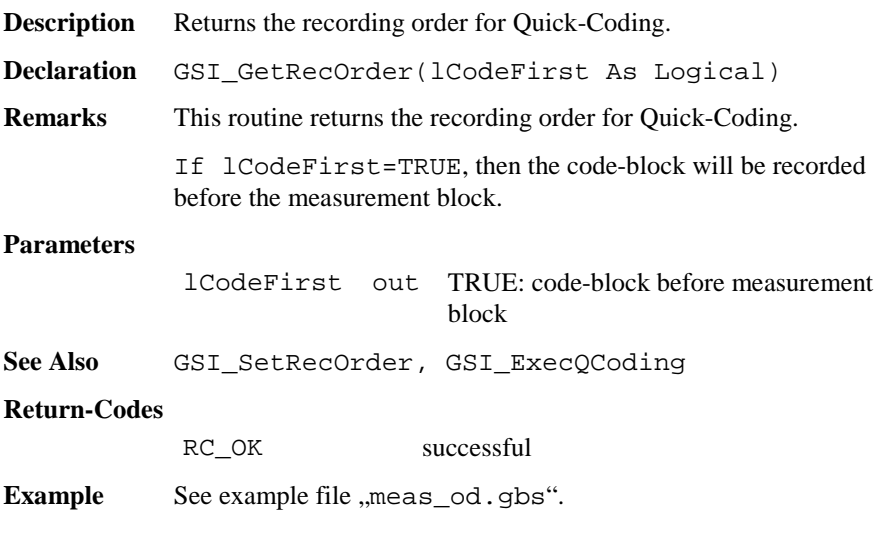

# 6.4.20 GSI\_QuickSet

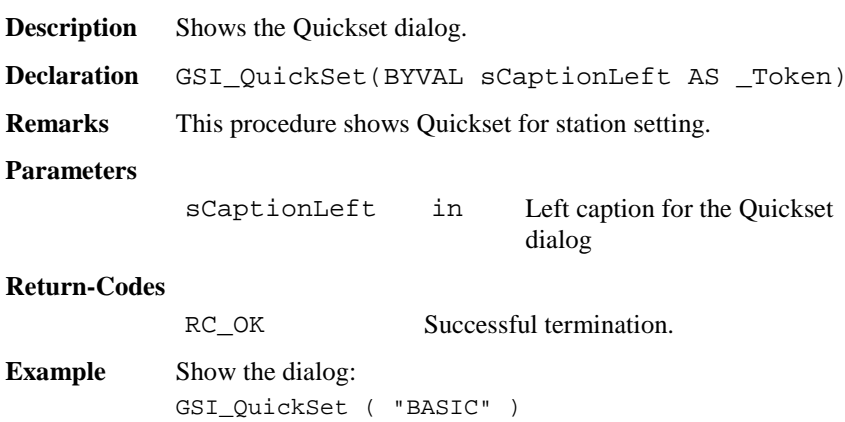

# 6.4.21 GSI\_SetRecPath

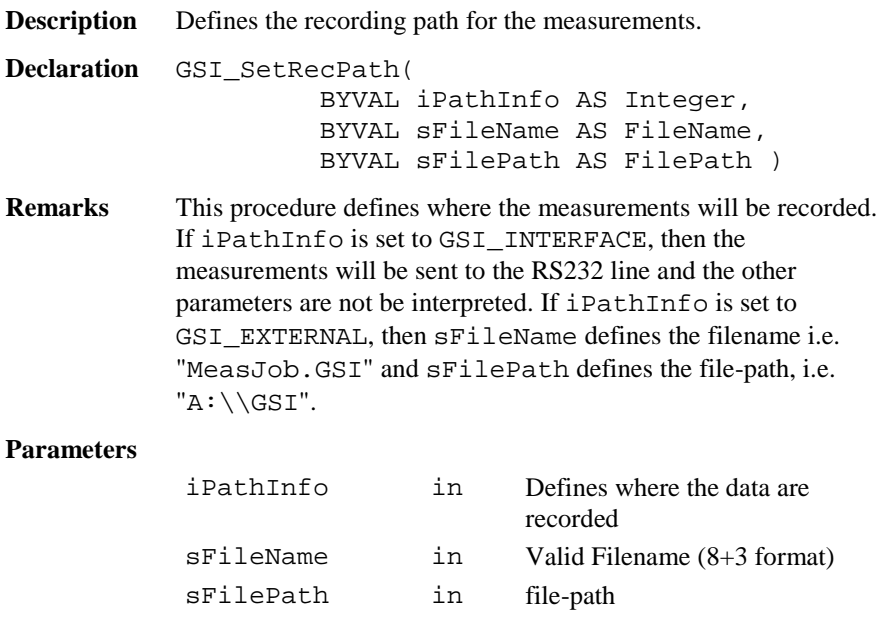

#### **Return-Codes**

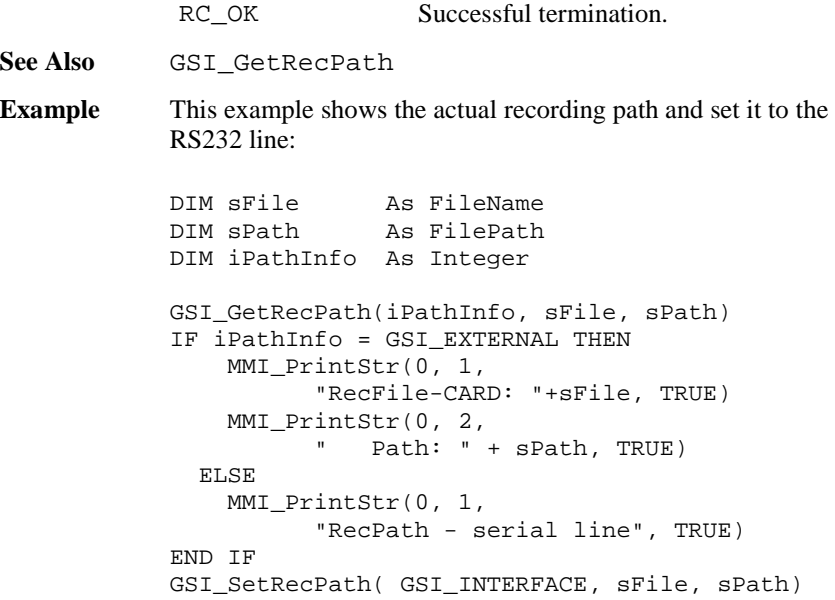

## 6.4.22 GSI\_GetRecPath

**Description** Returns the recording path for the measurements.

- **Declaration** GSI\_GetRecPath( iPathInfo AS Integer, sFileName AS FileName, sFilePath AS FilePath )
- **Remarks** This procedure returns where the measurements will be recorded. If iPathInfo <sup>=</sup>GSI\_INTERFACE, then the measurements will be sent to the RS232 line and the other parameters are not valid. If iPathInfo <sup>=</sup>GSI\_EXTERNAL, then sFileName defines the filename i.e. "MeasJob.GSI" and sFilePath defines the filepath, i.e. " $A: \\\GSI$ ".

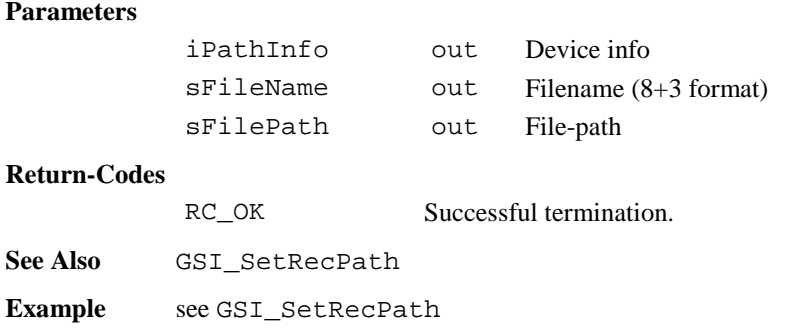

# 6.4.23 GSI\_SetDataPath

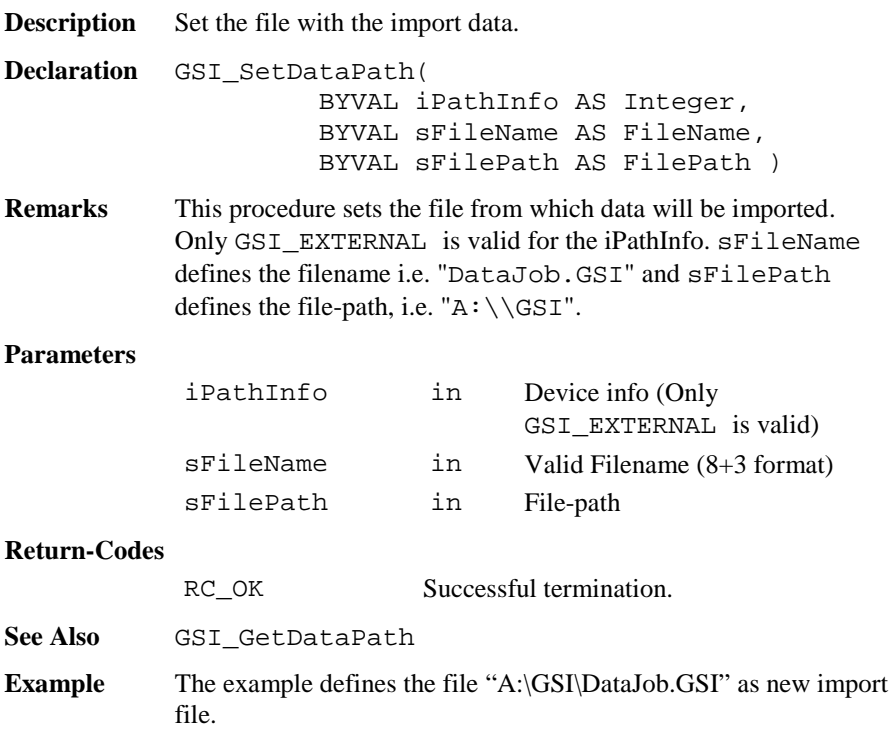

```
GSI_SetDataPath(GSI_EXTERNAL, "DataJob.GSI",
"A:\\\GSI"
```
# 6.4.24 GSI\_GetDataPath

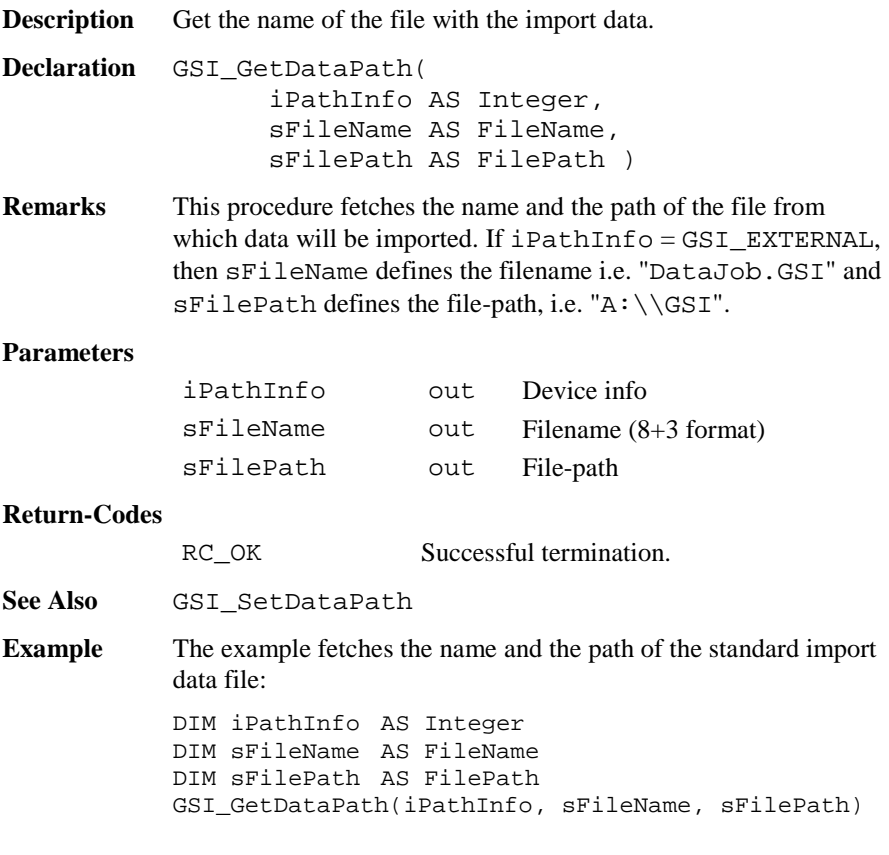

# 6.4.25 GSI\_GetWiEntry

**Description** Get data from the Theodolite data pool.

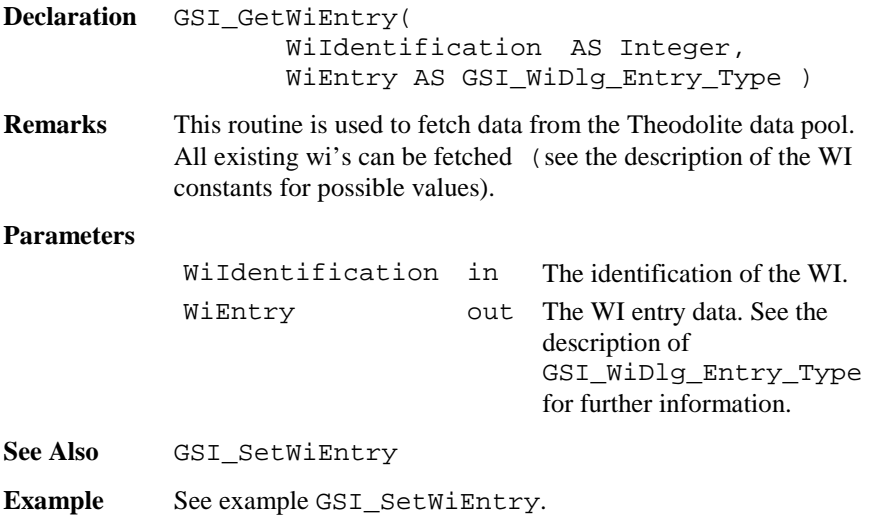

# 6.4.26 GSI\_SetWiEntry

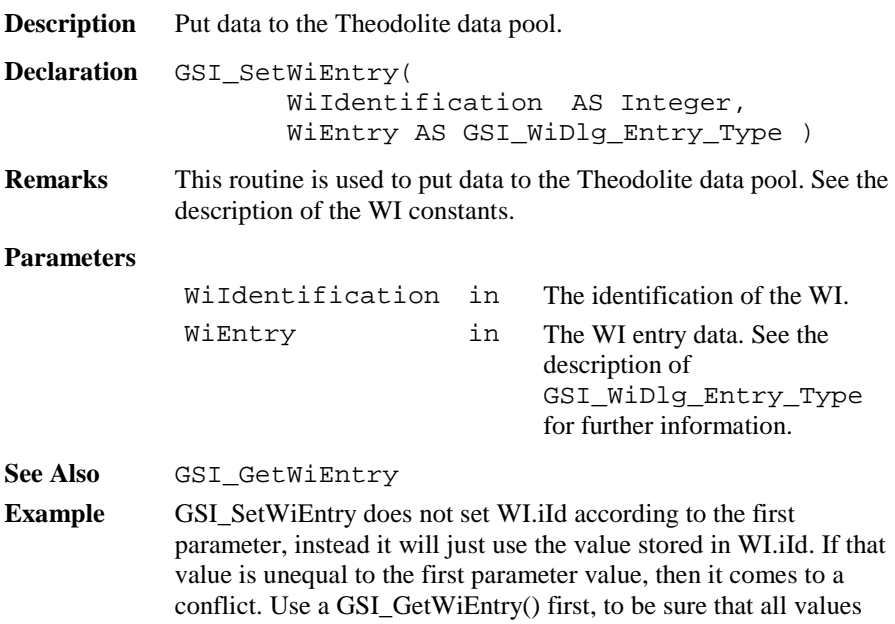

of the GSI\_WiDlg\_Entry\_Type are initialized correctly. See also the example for the definition of a measurement dialog. Save way: GSI\_GetWiEntry ( GSI\_ID\_HR, Wi ) Wi.lValid <sup>=</sup> TRUE Wi.dValue <sup>=</sup> 2.12 GSI\_SetWiEntry ( GSI\_ID\_HR, Wi )

# 6.4.27 GSI\_GetRecMask

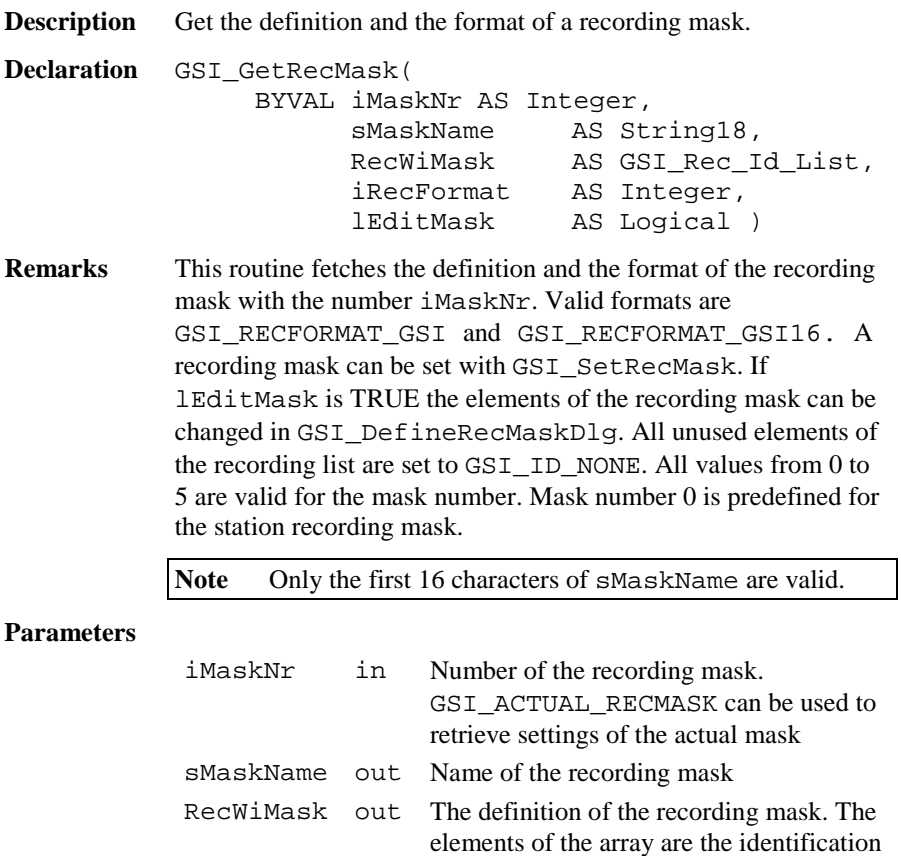

numbers of the WI's. See the description

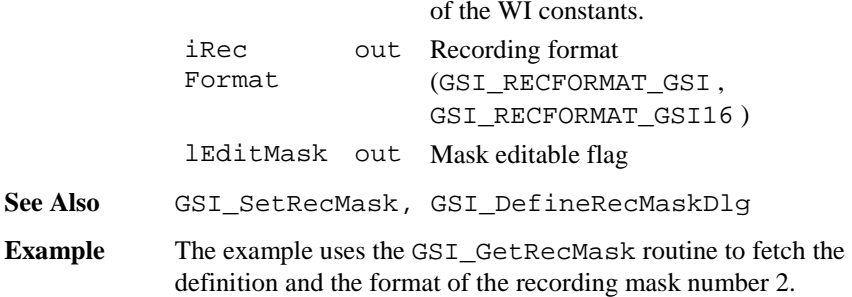

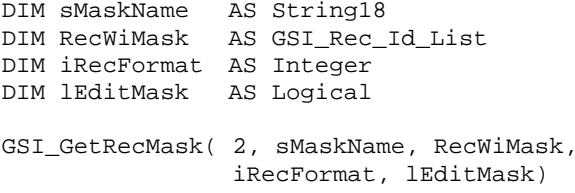

#### 6.4.28 GSI\_SetRecMask

**Description** Set the definition and the format of a recording mask.

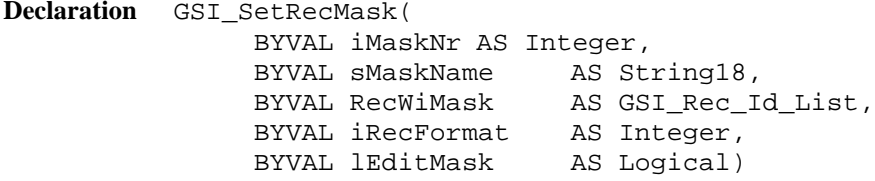

**Remarks** This routine sets the definition and the format of the recording mask with the number iMaskNr. Valid formats are GSI\_RECFORMAT\_GSI and GSI\_RECFORMAT\_GSI16. If lEditMask is TRUE the elements of the recording mask can be changed in GSI\_DefineRecMaskDlg. All unused elements should be set to GSI ID NONE. All values from 0 to 5 are valid for the mask number. Mask number 0 is predefined for the station recording mask.

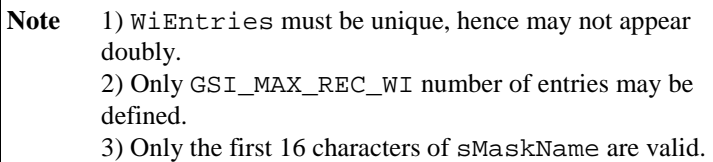

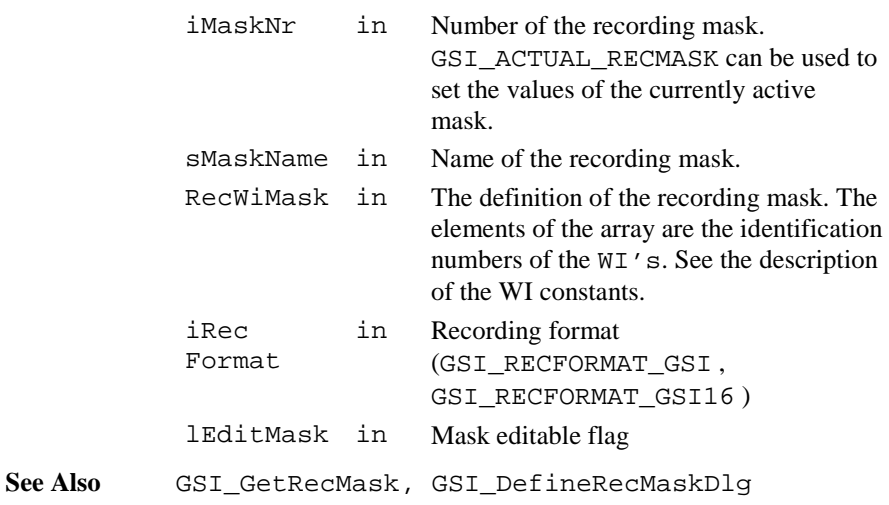

**Example** The example sets the  $4<sup>th</sup>$  element of the currently active recording mask on GSI\_ID\_HZ. DIM sMaskName AS String18 DIM RecWiMask AS GSI\_Rec\_Id\_List DIM iRecFormat AS Integer DIM lEditMask AS Logical GSI\_GetRecMask(GSI\_ACTUAL\_RECMASK, sMaskName, RecWiMask, iRecFormat, lEditMask)  $RecWiMask(4) = GSIID HZ$ GSI\_SetRecMask(GSI\_ACTUAL\_RECMASK, sMaskName, RecWiMask, iRecFormat, lEditMask)

6.4.29 GSI\_SetRecMaskNr

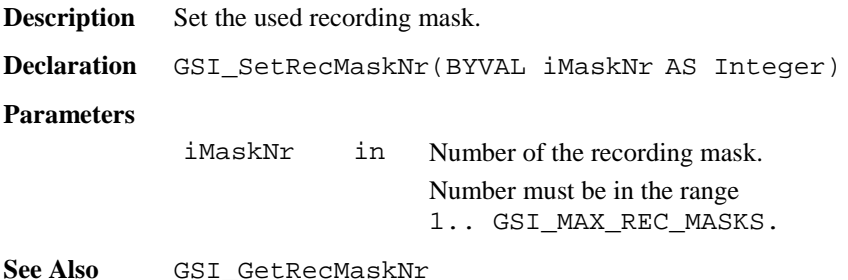

**Example** The example sets the next recording mask.

DIM i AS Integer GSI\_GetRecMaskNr( i )  $i = i + 1$  'take next mask  $i = ((i - 1)$  MOD GSI MAX REC MASKS) + 1 GSI\_SetRecMaskNr( i )

# 6.4.30 GSI\_GetRecMaskNr

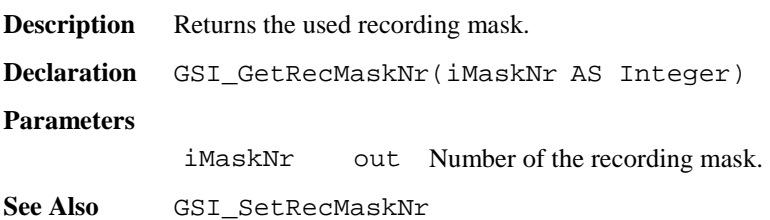

## 6.4.31 GSI\_DefineRecMaskDlg

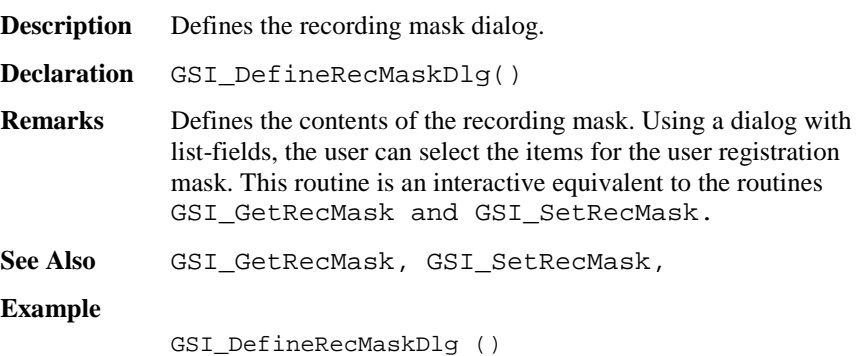

## 6.4.32 GSI\_ManCoordDlg

**Description** Show the manual co-ordinate input dialog.

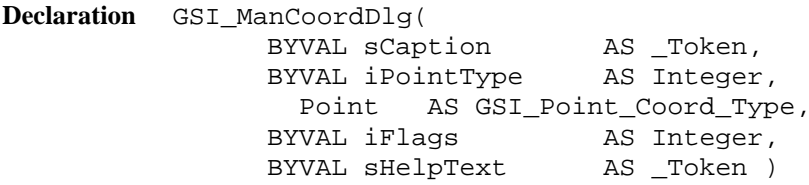

**Remarks** This routine shows the manual co-ordinates input dialog and allows editing, coding and recording. The type of co-ordinates (station or target) can be selected using iPointType. Recording to the current data-file (defined in GSI\_ImportCoordDlg) with REC or leaving this function with CONT is only possible if the point number is valid, and at least E- and N-co-ordinates are valid. If GSI\_HEIGHT\_MUST is included in iFlags the Height / Elevation-co-ordinate must be valid too. Leaving using ESC or QUIT (Shift-F6) is always possible. Recording and coding sets the according values in the Theodolite data-pool too.

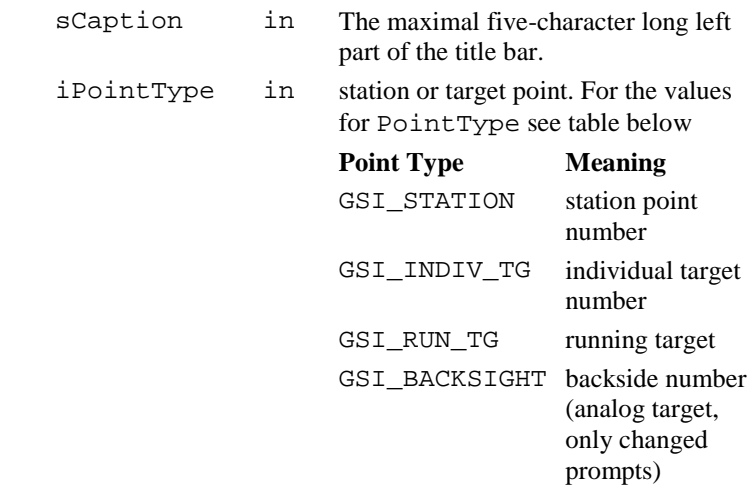

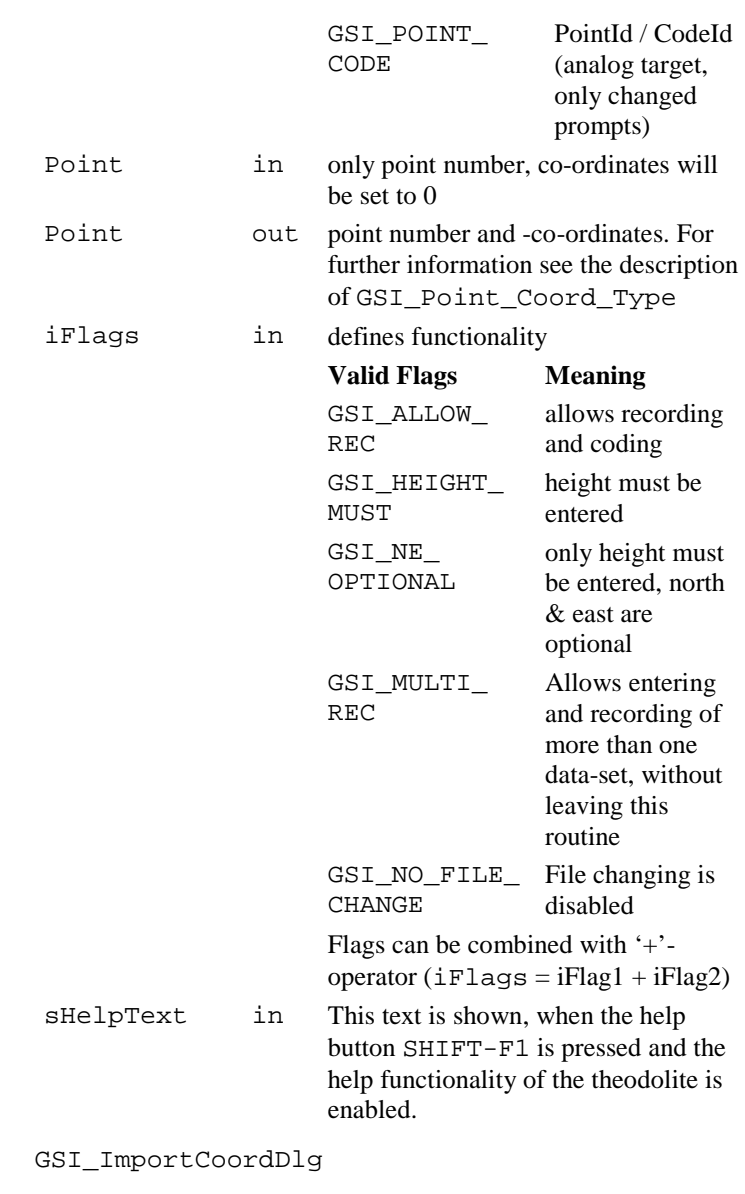

**See Also Example** DIM Point AS GSI\_Point\_Coord\_Type GSI\_ManCoordDlg ( "TEST", GSI\_STATION, Point, GSI HEIGHT MUST+GSI ALLOW REC, "This is the Helptext" )

## 6.4.33 GSI\_ImportCoordDlg

**Description** Show the co-ordinate import dialog.

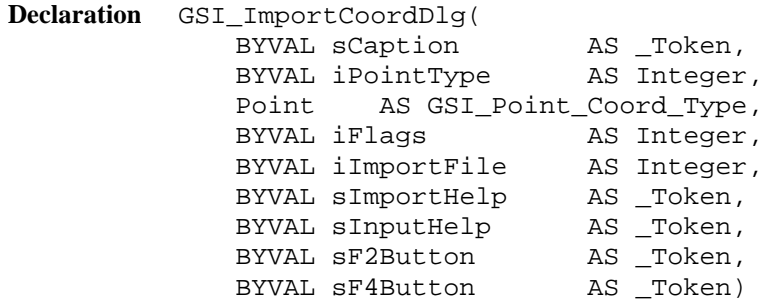

**Remarks** This routine contains three dialogues, the search-, the view- and the manual-input dialog. The type of co-ordinates (station or target) can be selected using iPointType. The search dialog allows selecting the data- or the measure file and editing a pointnumber. Depending on the pressed button, the manual co-ordinate input function (only if GSI\_ALLOW\_MAN is included in iFlags, see GSI\_ManCoordDlg) or the view-co-ordinates dialog will be called.

> The start of searching is always at the top of the file. With the two search keys, the user can step from one valid point to the next in both directions.

Rules for a valid point:

- point number found
- E- and N-coordinates (target or station) exists and are valid
- if GSI\_HEIGHT\_MUST is included in iFlags, a valid

 height / elevation-coordinate must exist to within the file too.

If no valid point exists or no more valid points are in the desired search direction, a warning message will be displayed.

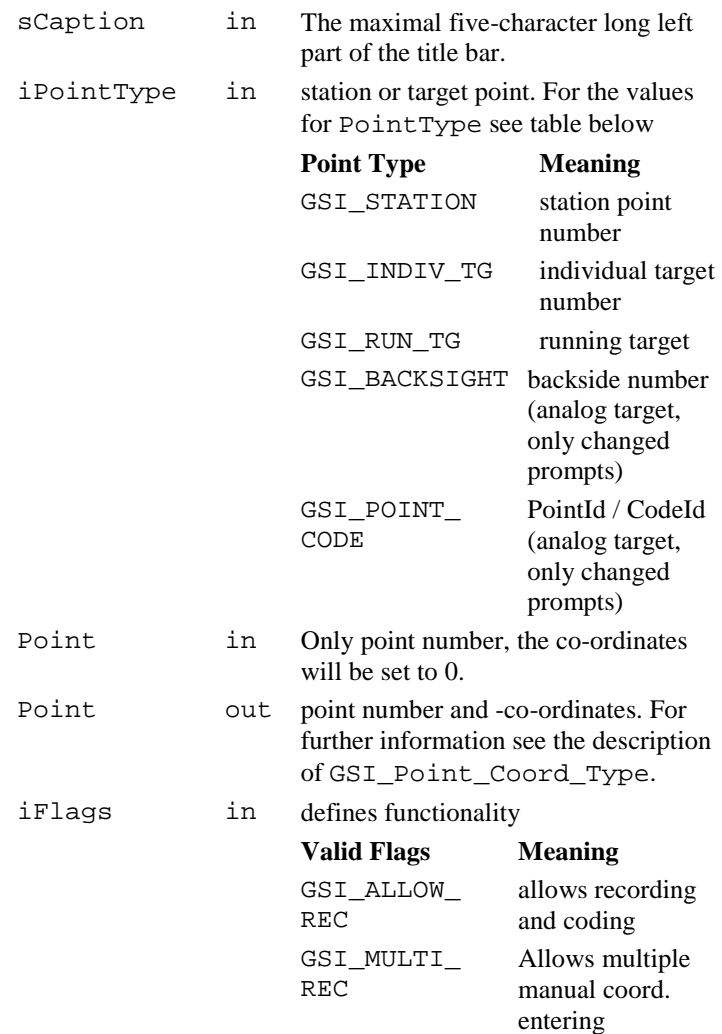

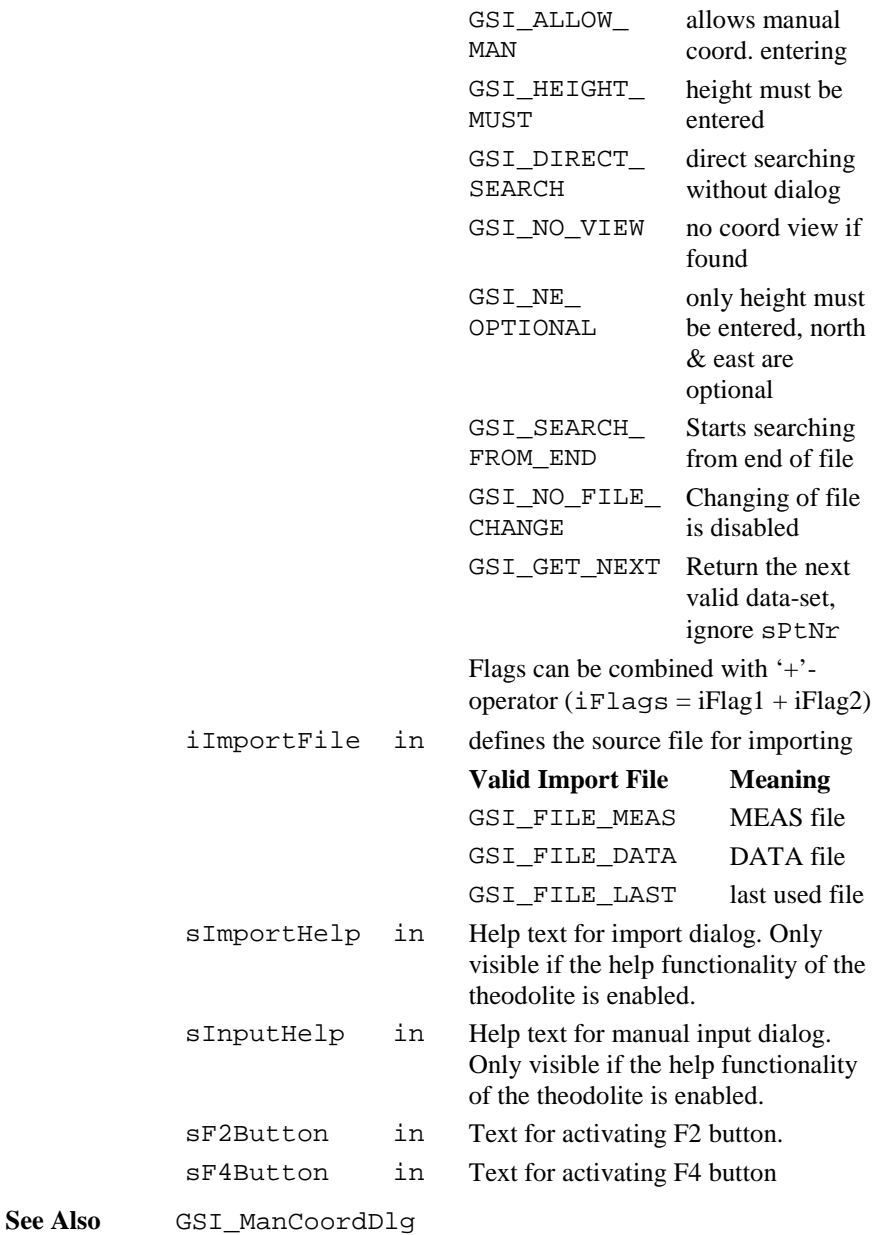

### **Example**

DIM Point AS GSI\_Point\_Coord\_Type GSI\_ImportCoordDlg( "IMP", GSI\_INDIV\_TG, Point, GSI\_ALLOW\_REC <sup>+</sup> GSI\_ALLOW\_MAN, GSI\_FILE\_DATA, "Import Help Text", "Input Help Text", "F2", "F4" )

# 6.4.34 GSI\_SetLineSysMDlg

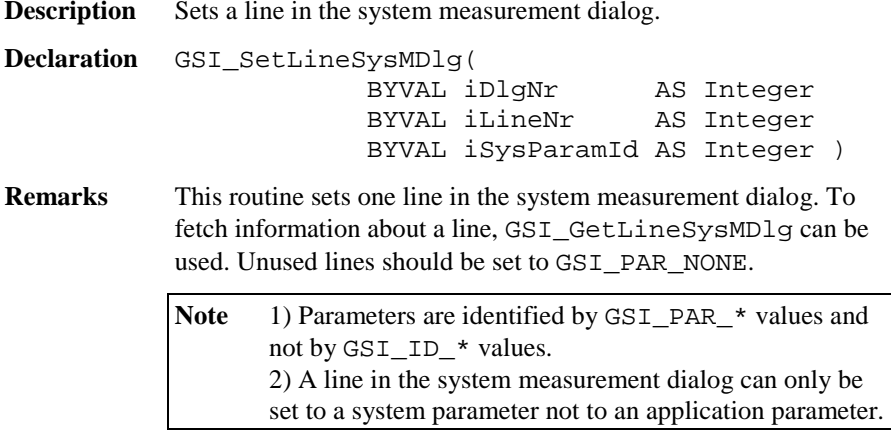

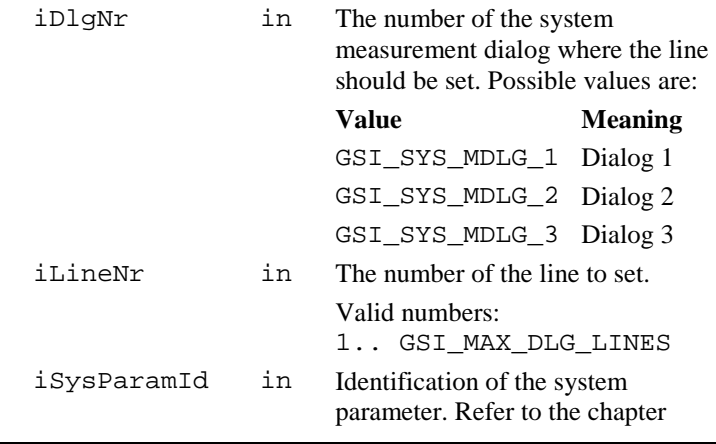

"Constants for Measurement Dialog Definition"

See Also GSI GetLineSysMDlg GSI\_DefineMDlg **Example** See sample program "meas.gbs". This example uses GSI\_SetLineSysMDlg to configure the first two lines of the first system measurement dialog. GSI\_SetLineSysMDlg( GSI\_SYS\_MDLG\_1, 1, GSI\_PAR\_Date )

GSI\_SetLineSysMDlq( GSI\_SYS\_MDLG\_1, 2,

GSI PAR Time )

# 6.4.35 GSI\_GetLineSysMDlg

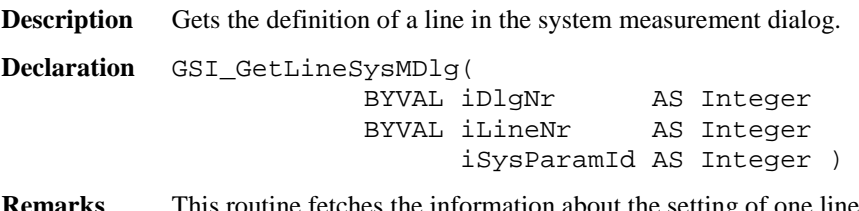

**Remarks** This routine fetches the information about the setting of one line in the system measurement dialog. To set a line in the system measurement dialog the routine GSI\_SetLineMDlg can be used.

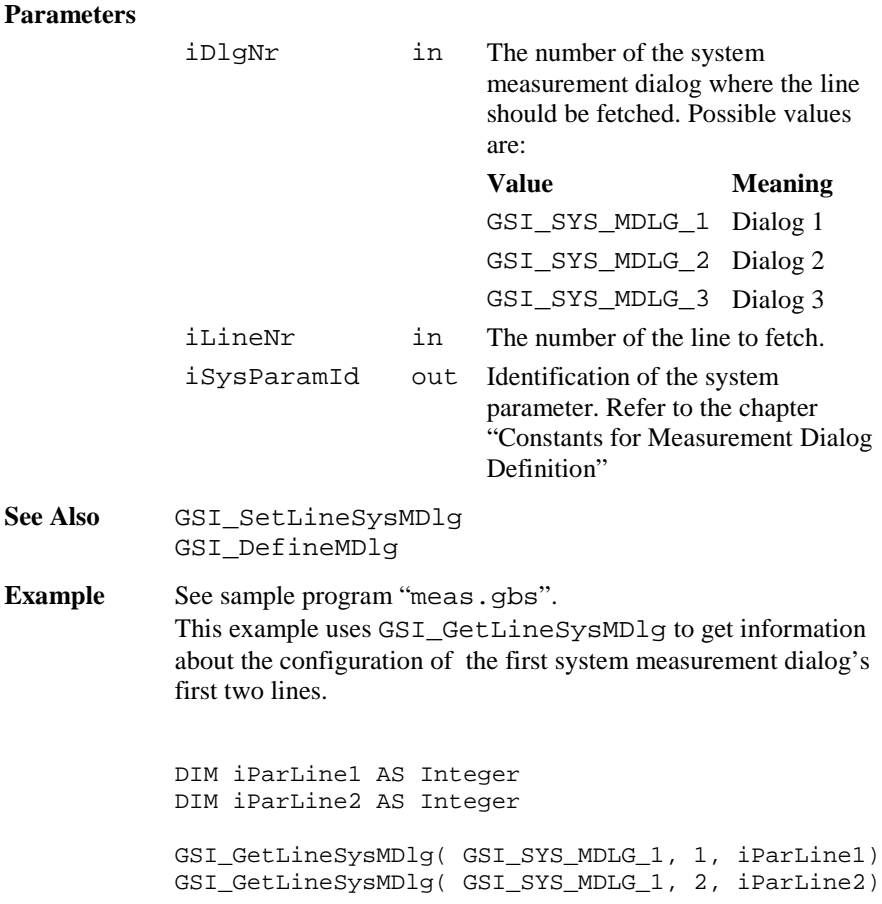

# 6.4.36 GSI\_SetMDlgNr

**Description** Sets the number of the system measurement dialog.

**Declaration** GSI\_SetMDlgNr( BYVAL iMDlgNr AS Integer)

**Remarks** Sets the number of the system measurement dialog. The content of these dialogs can by changed by using of DefineMDlg.

iMDlgNr in Number of the measurement dialog. Valid values: 0..GSI MAX MDLG MASKS-1

See Also GSI GetMDlgNr

**Example** See sample program "meas od.gbs". This example sets the next dialog mask GSI\_GetMDlgNr( i )  $i = (i + 1)$  MOD GSI MAX MDLG MASKS GSI\_SetMDlgNr( i )

# 6.4.37 GSI\_GetMDlgNr

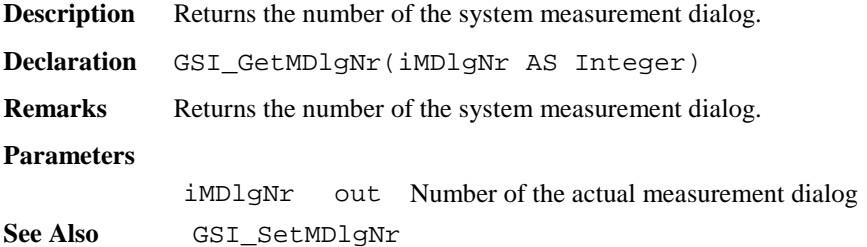

#### 6.4.38 GSI\_CreateMDlg

**Description** Create and show the user definable measurement dialog. **Declaration** GSI\_CreateMDlg( BYVAL iFixLines AS Integer BYVAL sCaptionLeft AS \_Token BYVAL sCaptionRight AS \_Token BYVAL sHelpText AS Token ) **Remarks** This routine creates and shows the user definable measurement dialog with iFixLines fix lines, the left part of the title bar sCaptionLeft, the caption sCaptionRight, and the help

text sHelpText.

Only one measurement dialog can exist at the same time. If GSI\_CreateMDlg is called and there already exists a measurement dialog, the existing dialog (together with all attached buttons) is deleted and the new dialog is created.

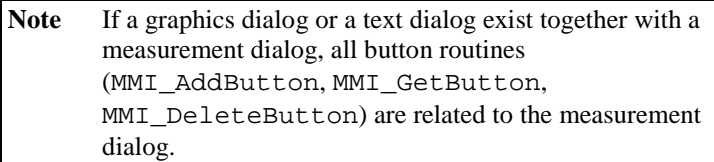

 The shown parameters used in the dialog are defined in the user display mask (see GSI\_DefineMDlg).

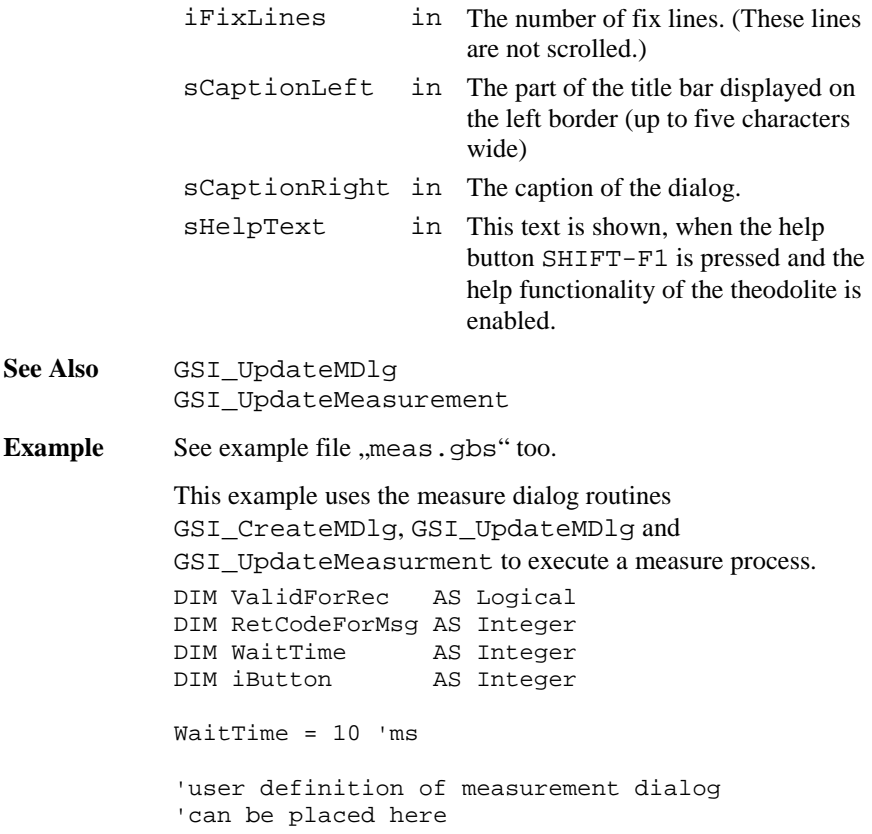

```
GSI_CreateMDlg( 1, "WIR", "Measure Dialog",
                   "This is the Helptext")
DO
  GSI_UpdateMeasurment( TMC_MEA_INC,
                        WaitTime, ValidForRec,
                        RetCodeForMsg, FALSE )
  GSI_UpdateMDlg (iButton)
LOOP UNTIL iButton = MMI_ESC_KEY
GSI_DeleteDialog()
```
# 6.4.39 GSI\_SetLineMDlg

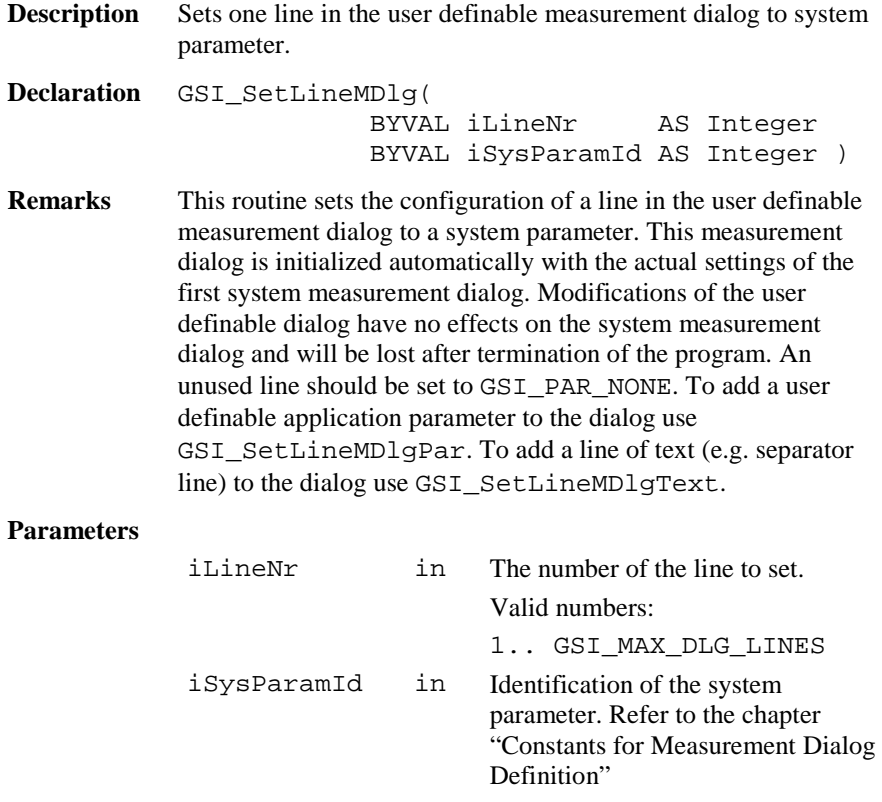

**See Also** GSI\_SetLineMDlgPar GSI\_SetLineMDlgText GSI\_CreateMDlg **Example** This example uses GSI\_SetLineMDlg to configure the user definable measurement dialog. GSI\_SetLineMDlg( 1, GSI\_PAR\_ReflHeight ) GSI\_SetLineMDlg( 2, GSI\_PAR\_Info1 ) GSI\_SetLineMDlg( 3, GSI\_PAR\_Info2 ) … GSI\_SetLineMDlg( 10, GSI\_PAR\_NONE ) GSI\_SetLineMDlg( 11, GSI\_PAR\_NONE ) GSI\_SetLineMDlg( 12, GSI\_PAR\_NONE )

# 6.4.40 GSI\_SetLineMDlgText

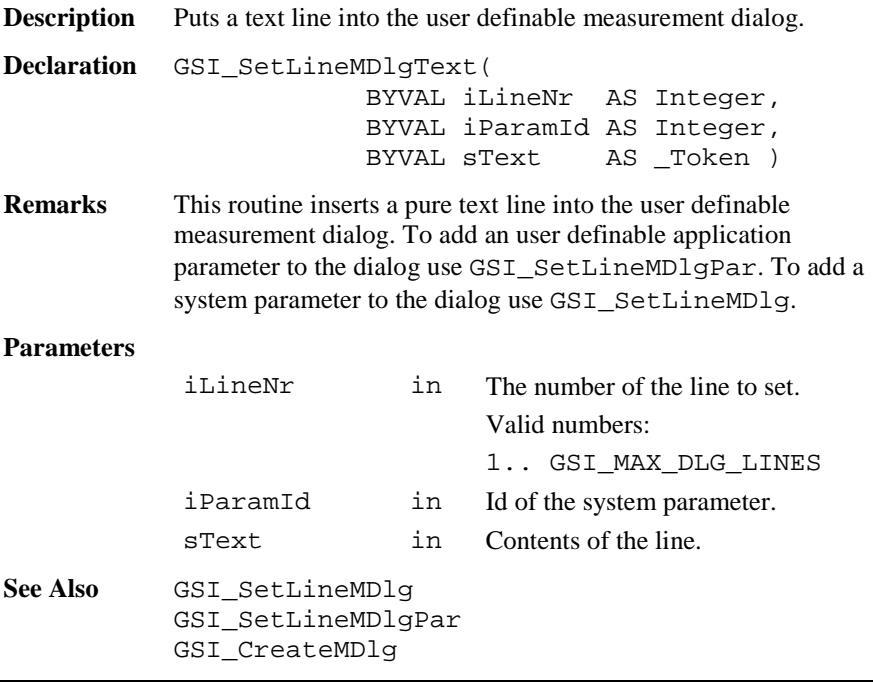

**Example** This example uses GSI SetLineMDlg and GSI SetLineMDlqText to configure the user definable measurement dialog.

```
GSI SetLineMDlg( 1, GSI PAR Date )
GSI_SetLineMDlg( 2, GSI_PAR_Time )
GSI SetLineMDlgText( 3, GSI PAR APPDATA0,
                     "-----------------" )
GSI SetLineMDlg( 4, GSI PAR Infol )
GSI SetLineMDlg( 5, GSI PAR Info2 )
```
### 6.4.41 GSI\_SetLineMDlgPar

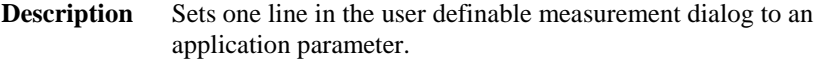

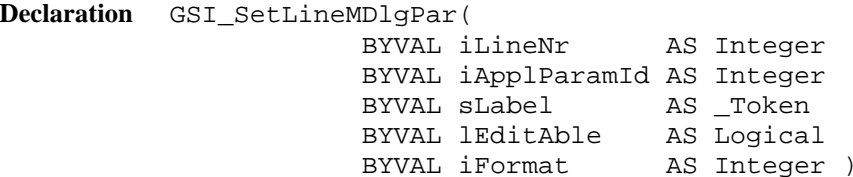

**Remarks** This routine sets the configuration of a line in the user definable measurement dialog to an application parameter. The style of the application parameter is also defined in this routine. Any floating point format and strings are valid formats. The starting values of every application parameter is not predefined and hence has to be set explicitly. To initialize an application parameter the routine GSI SetWiEntry can be used. To add a line of text to the dialog use GSI\_SetLineMDlgText. To add a system parameter to the dialog use GSI\_SetLineMDlg.

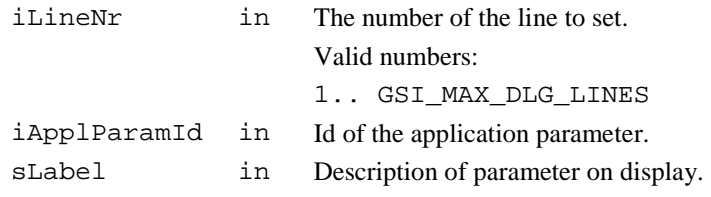
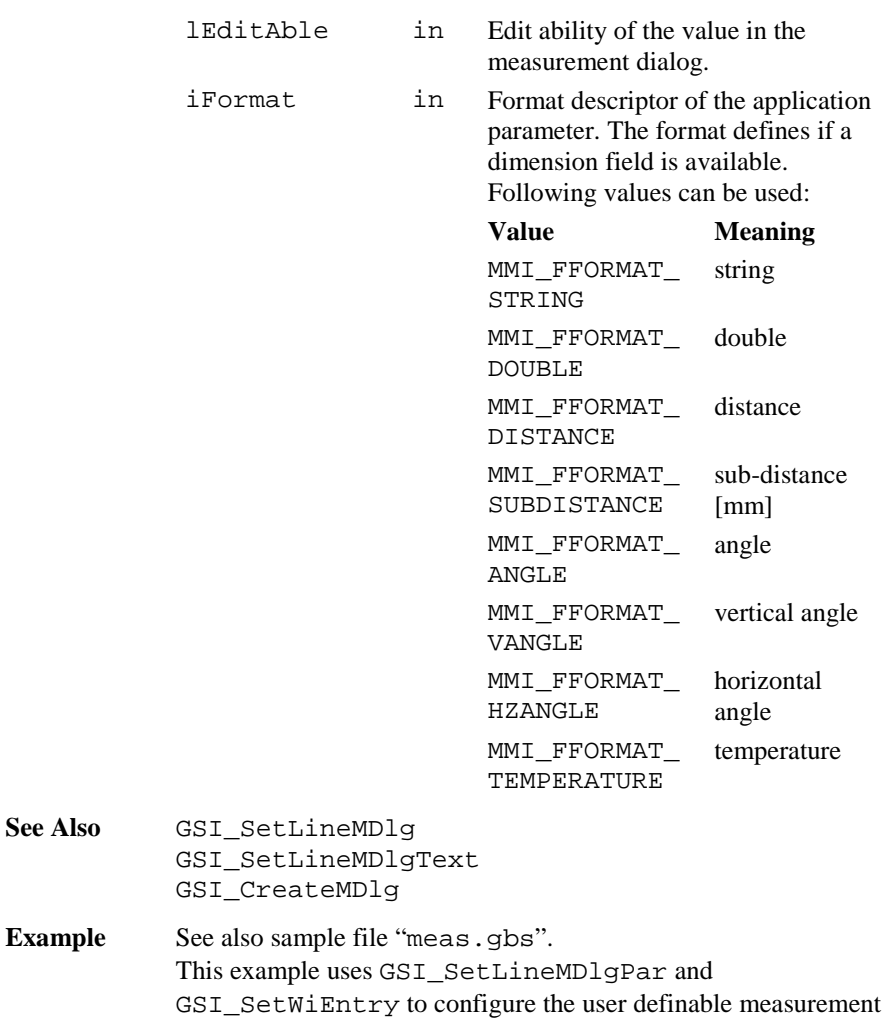

dialog.

DIM WI AS GSI\_WIDLG\_ENTRY\_TYPE WI.lValid <sup>=</sup> FALSE WI.iDataType <sup>=</sup> GSI\_ASCII GSI SetWiEntry(GSI ID APPDATA0, WI) GSI\_SetLineMDlgPar(1, GSI\_PAR\_AppData0, "Stat. Name:", TRUE, MMI\_FFORMAT\_STRING) WI.lValid <sup>=</sup> TRUE WI.iDataType <sup>=</sup> GSI\_DOUBLE  $W1.dValue = 2.2$ GSI\_SetWiEntry(GSI\_ID\_APPDATA3, WI) GSI SetLineMDlgPar(8, GSI PAR AppData3, "Distance : ", TRUE, MMI\_FFORMAT\_DISTANCE)

### 6.4.42 GSI\_UpdateMDlg

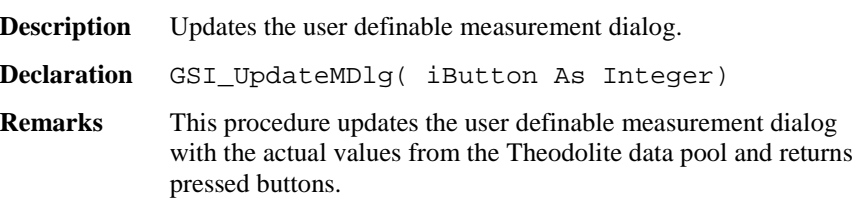

#### **Parameters**

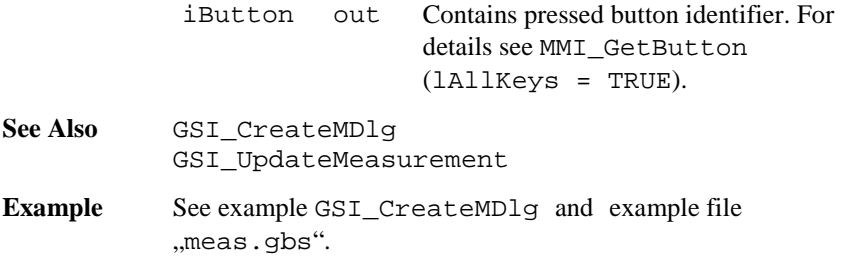

# 6.4.43 GSI\_DefineMDlg

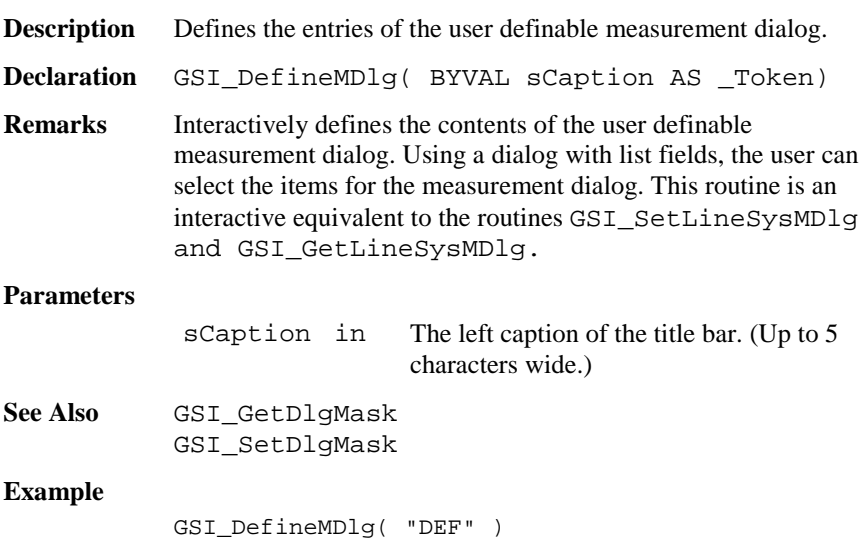

### 6.4.44 GSI\_UpdateMeasurment

**Description** Update the measurement data.

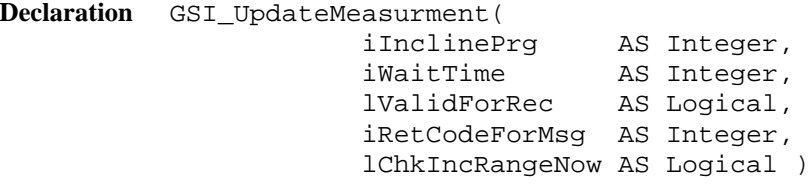

### **Remarks** This function updates the measurement values in the Theodolite data pool. The data are the incline program, angles, distances, time, reflector height.

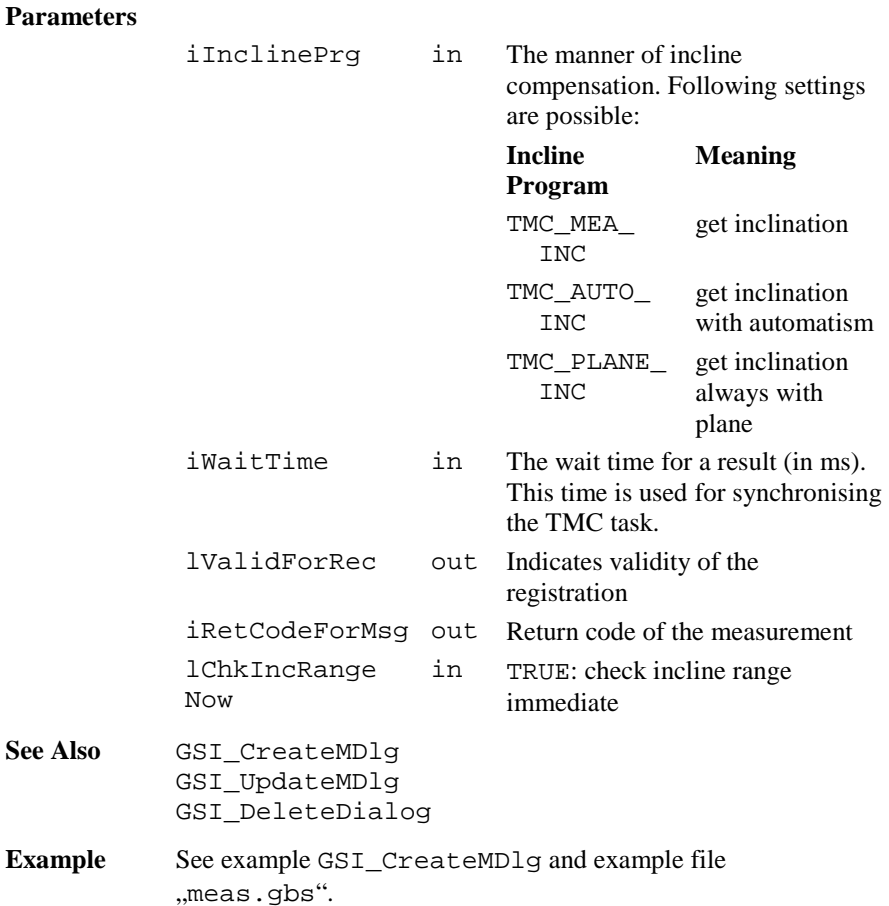

# 6.4.45 GSI\_Measure

**Description** Measure and registration dialog.

**Declaration** GSI\_Measure ( )

**Remarks** This procedure opens the measure and registration dialog.

#### **Parameters**

none

### **Return Codes**

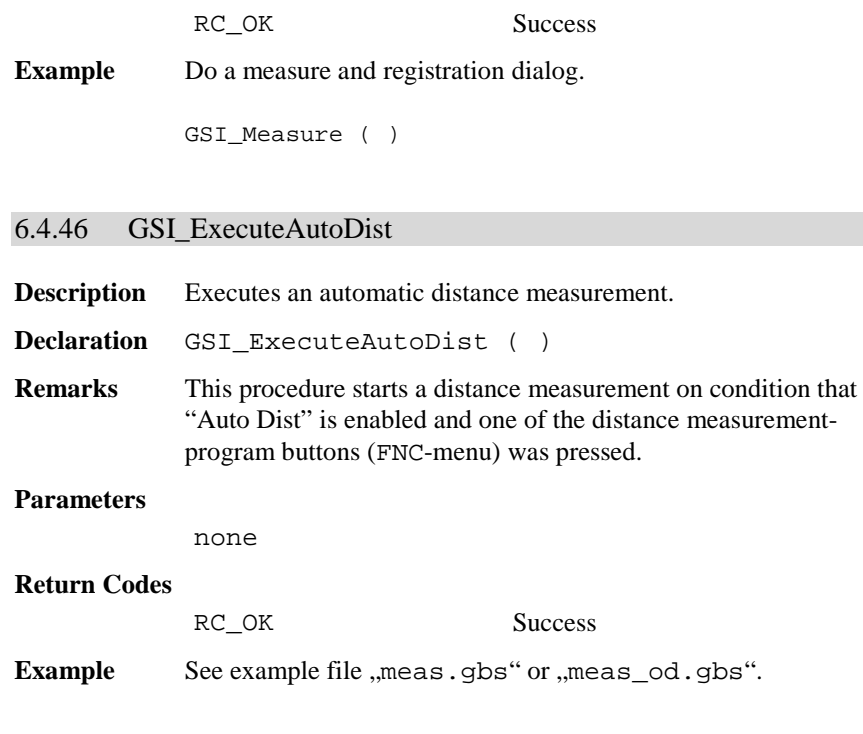

# 6.4.47 GSI\_CheckTracking

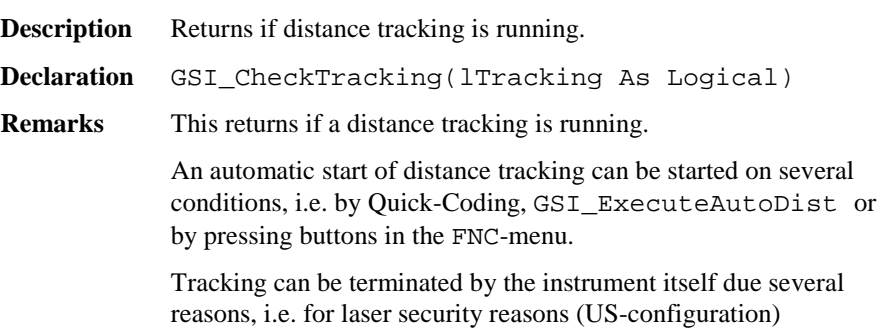

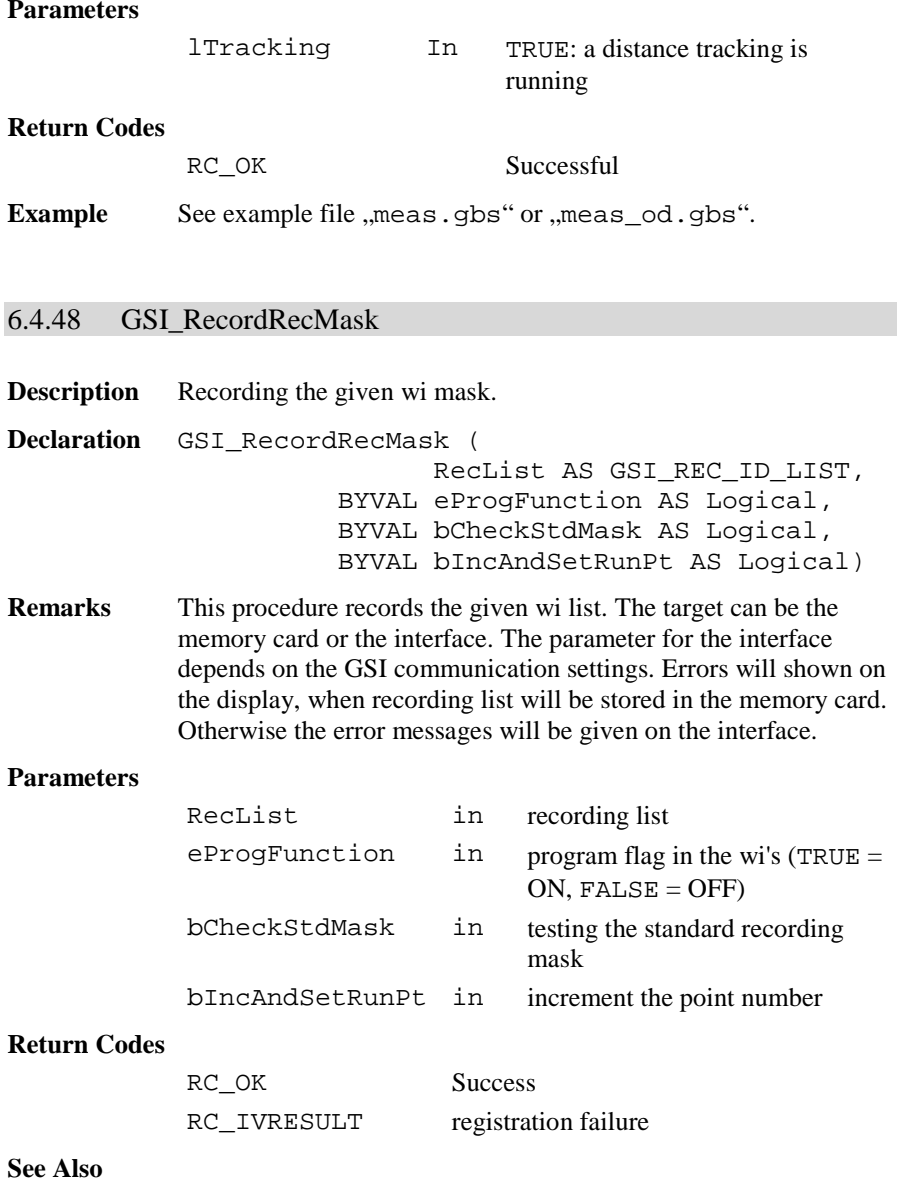

**Example** Record RecList. DIM RecList AS GSI\_REC\_ID\_LIST ' initialize RecList with adequate values GSI\_RecordRecMask ( RecList, TRUE, TRUE, TRUE )

# **6.5 CENTRAL SERVICE FUNCTIONS CSV**

# 6.5.1 Summarizing Lists of CSV Types and Procedures

# **6.5.1.1 Types**

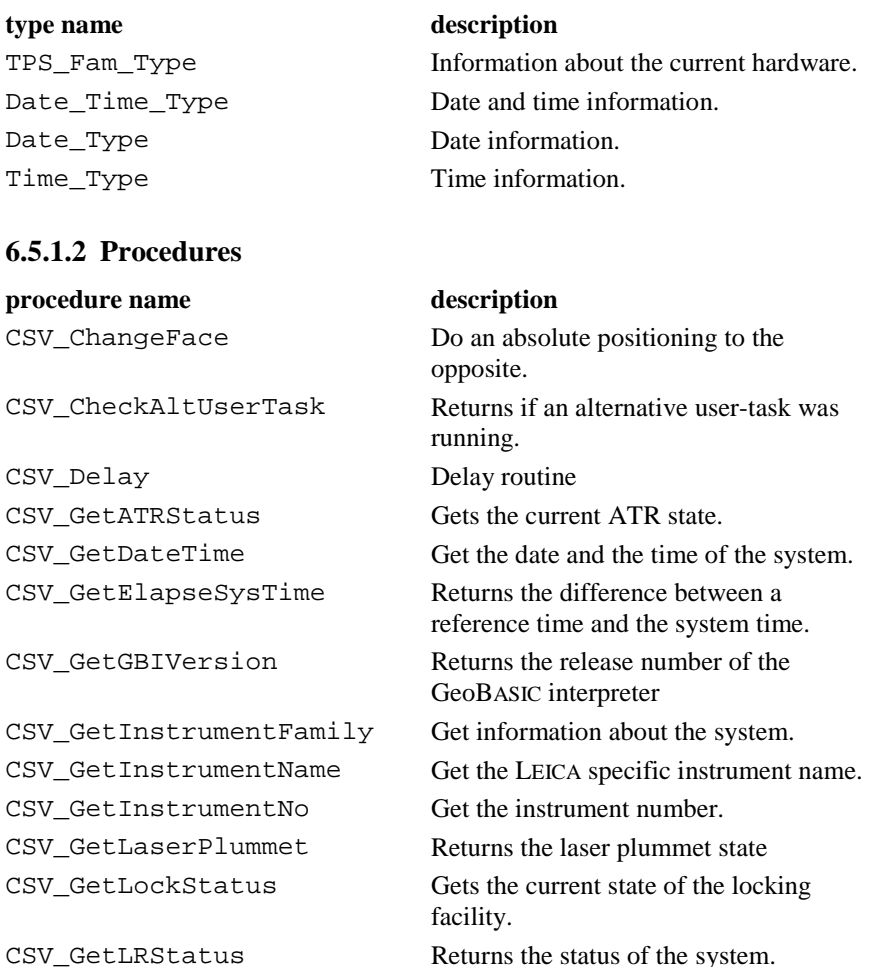

TPS1100-Version 2.10 6-183

# GeoBASIC Reference Manual 6. System Functions

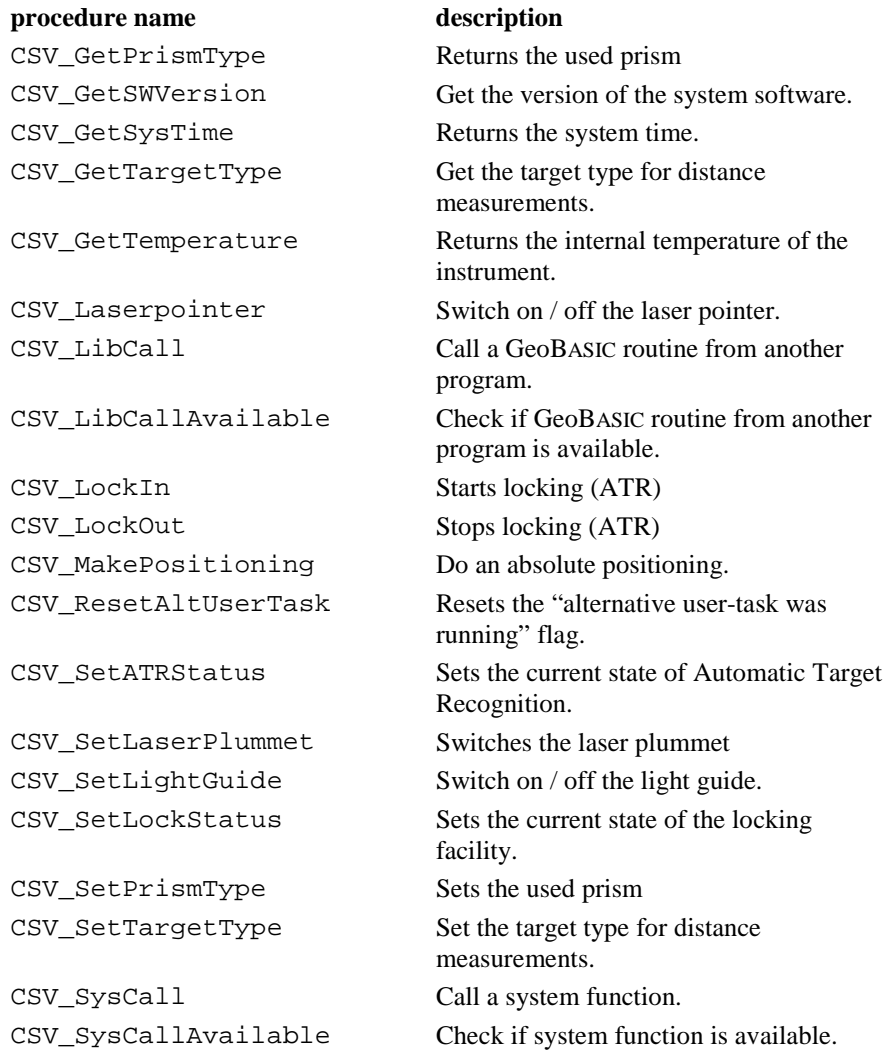

#### 6.5.2 Data Structures for the Central Service Functions

#### **6.5.2.1 Date\_Time\_Type: Date and Time**

**Description** These data structures are used to store date and time information. TYPE Date\_Type iYear AS Integer year as a 4 digit number iMonth AS Integer month as a 2 digit number iDay AS Integer day as a 2 digit number END Date\_Type TYPE Time\_Type iHour AS Integer hour as a 2 digit number (24 hours format) iMinute AS Integer minutes as a 2 digit number iSecond AS Integer seconds as a 2 digit number END Time\_Type Date\_Time\_Type Date AS Date\_Type date (as defined above) Time AS Time Type time (as defined above) END\_Time\_Type

### **6.5.2.2 TPS\_Fam\_Type: Information about the system**

**Description** This data structure is used to store information about the hardware. Further information about the hardware can be obtained by your local Leica representative.

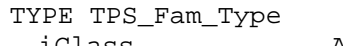

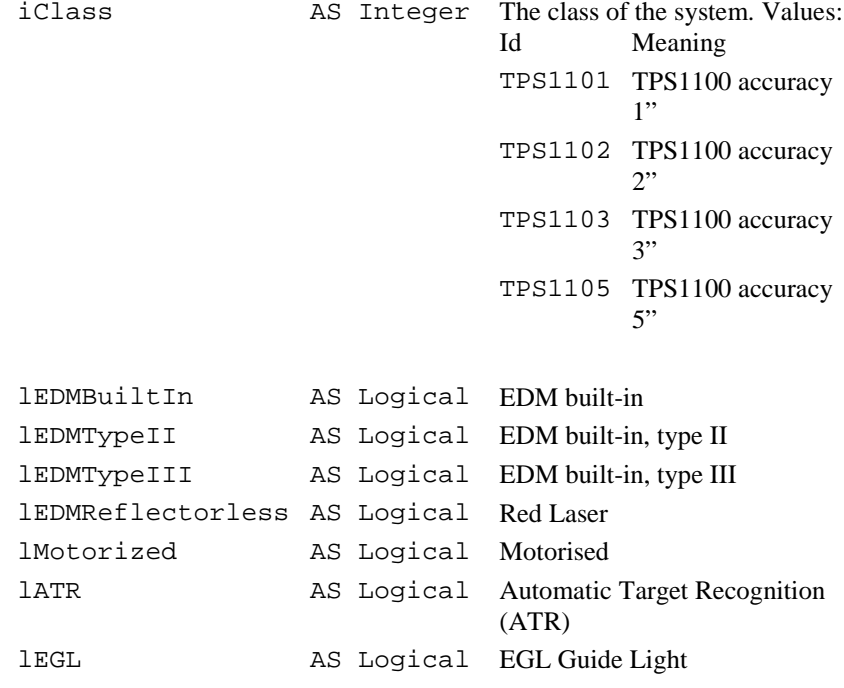

- lLaserPlummet AS Logical Laser Plummet lAutoCollimation AS Logical Auto-collimation lamp
- lSimulator AS Logical Hardware is simulator on Windows-PC

END TPS\_Fam\_Type

# 6.5.3 CSV\_GetDateTime **Description** Get the date and the time of the system. **Declaration** CSV\_GetDateTime( DateAndTime AS Date\_Time\_Type ) **Remarks** The CSV\_GetDateTime routine reads the date and the time from the system's real-time clock (RTC) and returns the values in the structure Date\_Time\_Type. In the case of TPS\_Sim the system clock will be read. **Parameters** DateAndTime out The structure for the date and the time. **Return Codes**  RC\_UNDEFINED The date and time is not set (not yet/not any longer). **Example** The example uses the CSV\_GetDateTime routine to get the date and the time of the system and displays the values. DIM DT AS Date\_Time\_Type ON ERROR RESUME CSV\_GetDateTime( DT ) IF ERR <sup>=</sup> RC\_OK THEN MMI\_PrintInt( 0, 0, 5, DT.Date.iYear, TRUE ) MMI\_PrintInt( 6, 0, 3, DT.Date.iMonth, TRUE ) MMI\_PrintInt( 10, 0, 3, DT.Date.iDay, TRUE ) MMI\_PrintInt( 0, 1, 3, DT.Time.iHour, TRUE ) MMI PrintInt( 4, 1, 3, DT.Time.iMinute, TRUE) MMI\_PrintInt( 8, 1, 3, DT.Time.iSecond, TRUE) ELSEIF ERR <sup>=</sup> RC\_UNDEFINED THEN MMI\_PrintStr( 0, 0, "Date and time not set.", TRUE ) ELSE MMI\_PrintStr( 0, 0, "Unexpected error code.", TRUE ) END IF

6.5.4 CSV\_GetTemperature

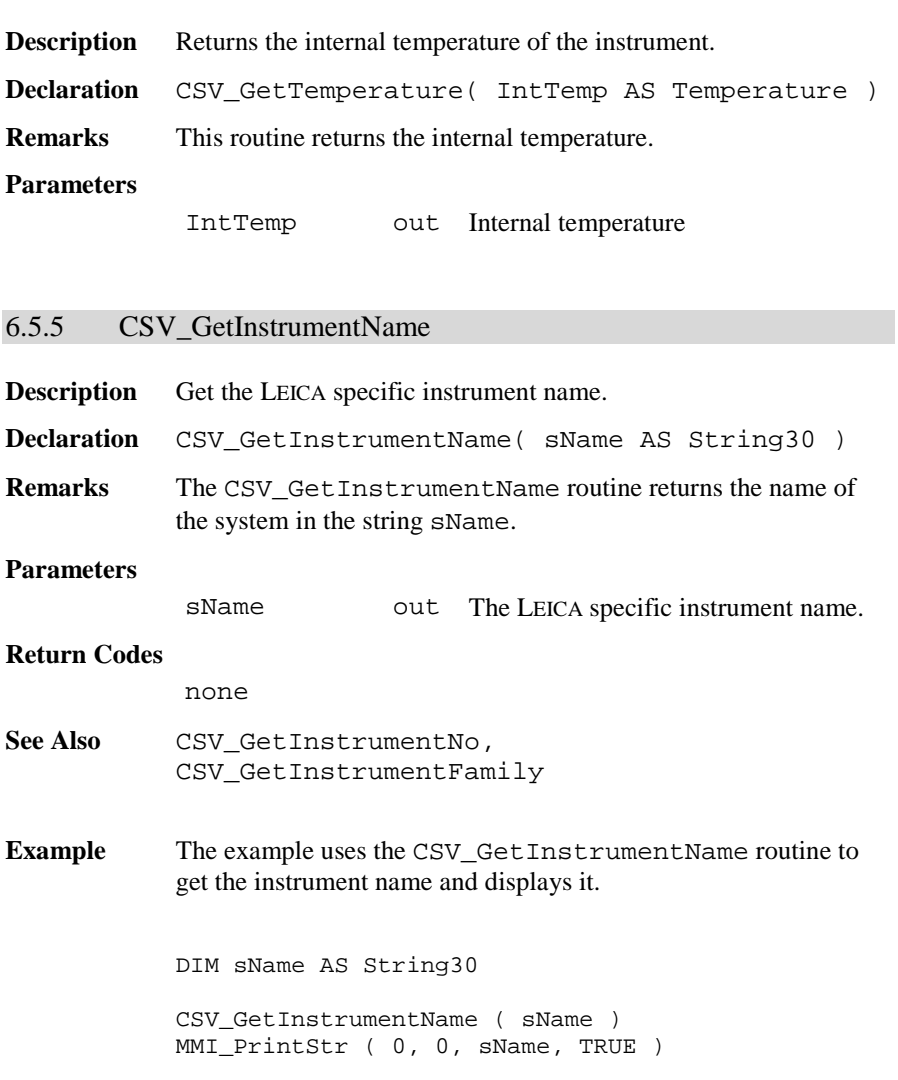

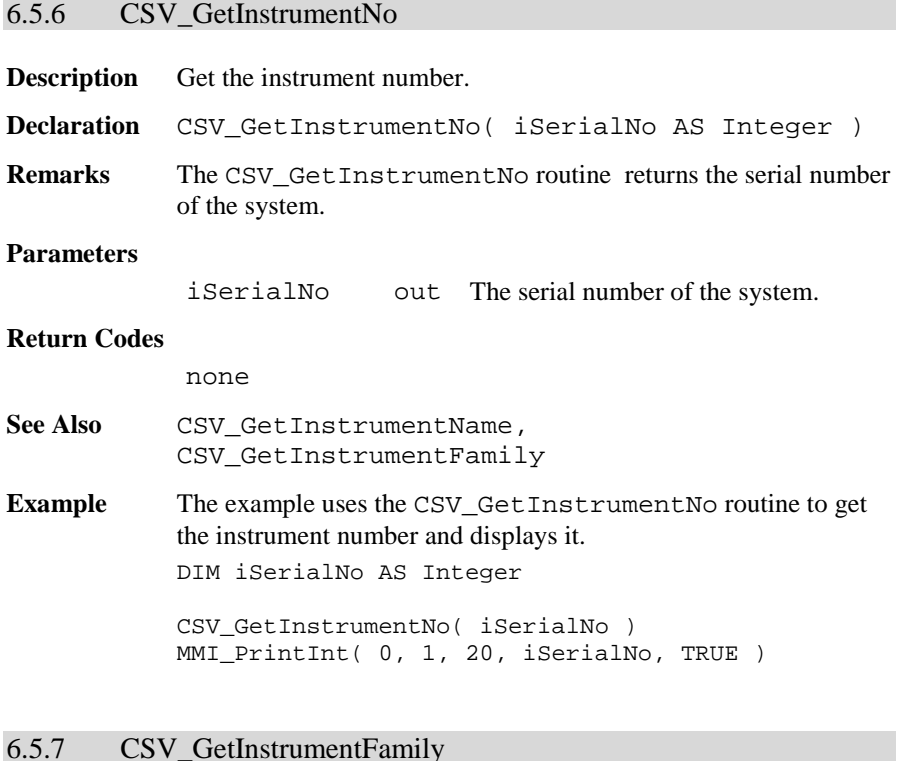

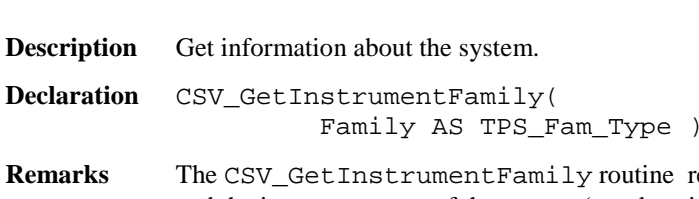

returns the class and the instrument type of the system (see description of the data structure TPS\_Fam for return values).

**TPS\_Sim** Always sets Familiy.lSimulator to TRUE.

#### **Parameters**

Family out Contains the class and instrument type data. See description of the data structure TPS\_Fam for return values.

See Also CSV\_GetInstrumentName, CSV\_GetInstrumentNo

**Example** The example uses the CSV GetInstrumentFamily routine to get information about the instrument and displays it.

DIM Family AS TPS\_Fam\_Type

CSV\_GetInstrumentFamily( Family ) MMI\_PrintInt( 0, 1, 10, Family.iClass, TRUE ) IF (Family.lSimulator) THEN MMI\_PrintString( 0, 2, 10, "ON TPS\_SIM", TRUE) END IF

#### 6.5.8 CSV\_GetSWVersion

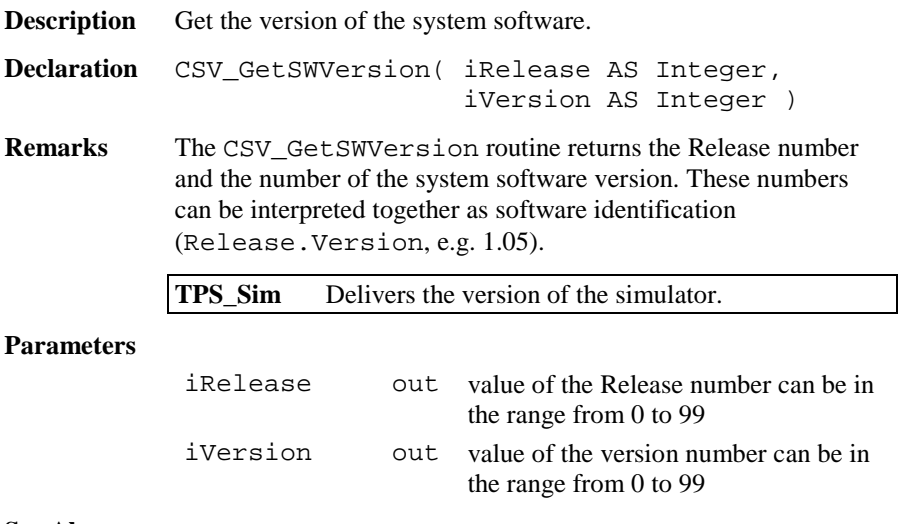

**See Also**

**Example** The example uses the CSV\_GetSWVersion routine to get the system software version and displays it. DIM iRelease AS Integer DIM iVersion AS Integer CSV\_GetSWVersion( iRelease, iVersion ) MMI\_PrintVal( 0, 0, 6, 2, iRelease <sup>+</sup> iVersion / 100, TRUE )

### 6.5.9 CSV\_GetGBIVersion

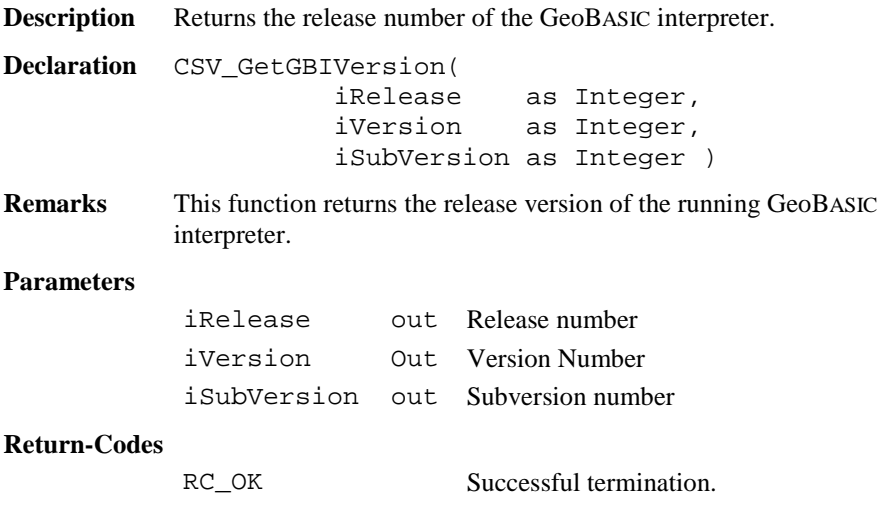

**Example** This example shows the currently used GeoBASIC interpreter release number.

> DIM iRel As Integer DIM iVer As Integer DIM iSubVer As Integer MMI\_CreateTextDialog( 6, "-CSV-", "Test CSV", "no help available") CSV\_GetGBIVersion (iRel, iVer, iSubVer) MMI\_PrintStr(0, 0, "GBI: "+Str\$(iRel) <sup>+</sup> "." <sup>+</sup> Str\$(iVer) <sup>+</sup>" ."+Str\$(iSubVer), TRUE) MMI\_DeleteDialog()

6.5.10 CSV\_GetElapseSysTime

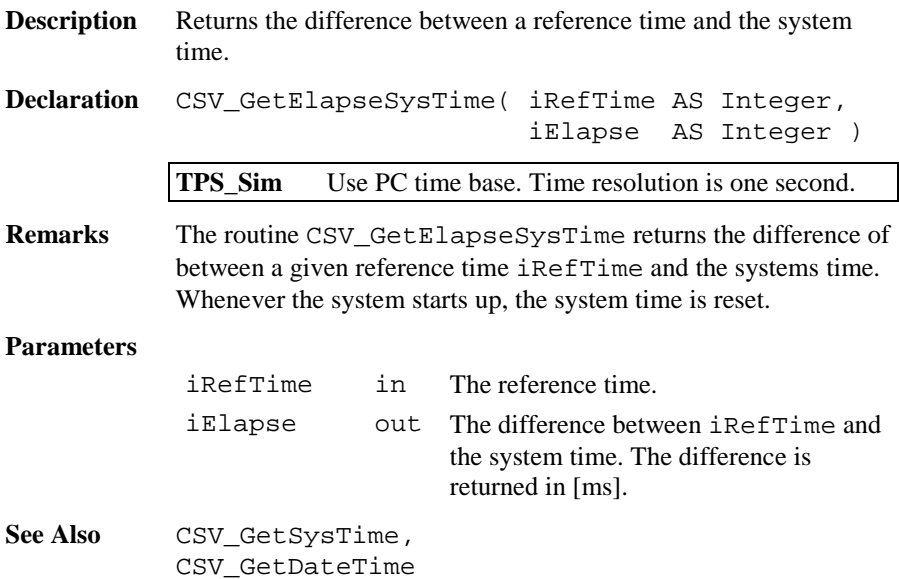

**Example** The example uses the routine CSV\_GetElapseSysTime to get a time difference. DIM iElapse AS Integer DIM iRefTime AS Integer CSV\_GetSysTime(iRefTime)'returns reference time ' do something. . . CSV\_GetElapseSysTime( iRefTime, iElapse ) MMI\_PrintInt ( 0, 0, 20, iElapse, TRUE )

#### 6.5.11 CSV\_GetSysTime

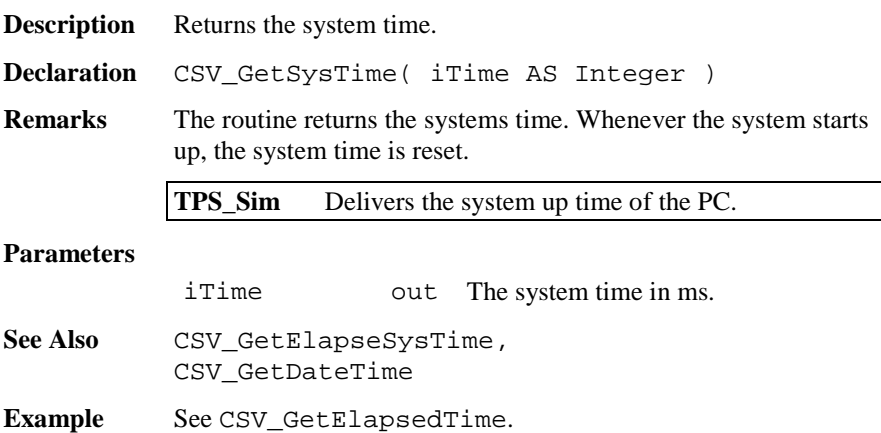

#### 6.5.12 CSV\_GetLRStatus

**Description** Returns the status of the system.

**Declaration** CSV\_GetLRStatus( iLRStatus AS Integer )

**Remarks** The routine CSV\_GetLRStatus returns the mode of the system. The system can either be in local or in Remote mode. For Release 1.0 this function always delivers local mode as an answer.

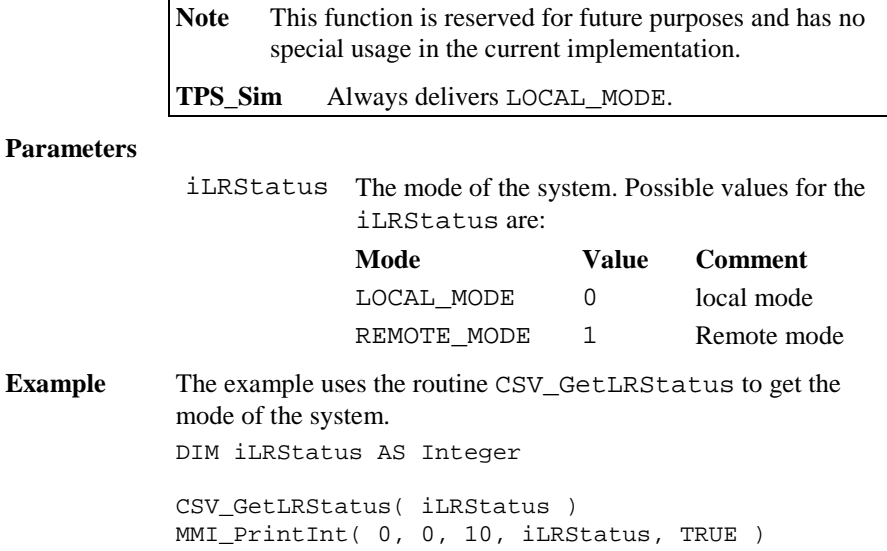

# 6.5.13 CSV\_SetGuideLight

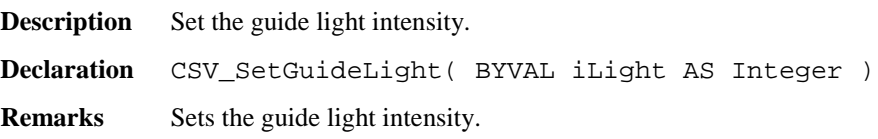

### **Parameters**

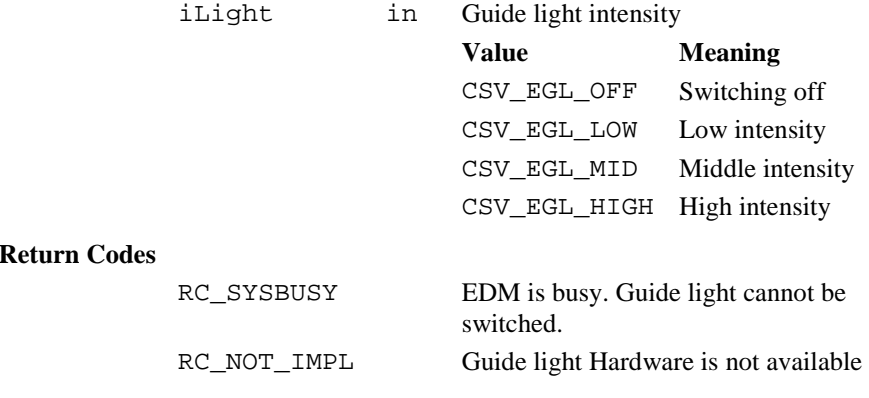

**Example** Switch off the Light guide. CSV\_SetGuideLight( CSV\_EGL\_OFF )

# 6.5.14 CSV\_Laserpointer

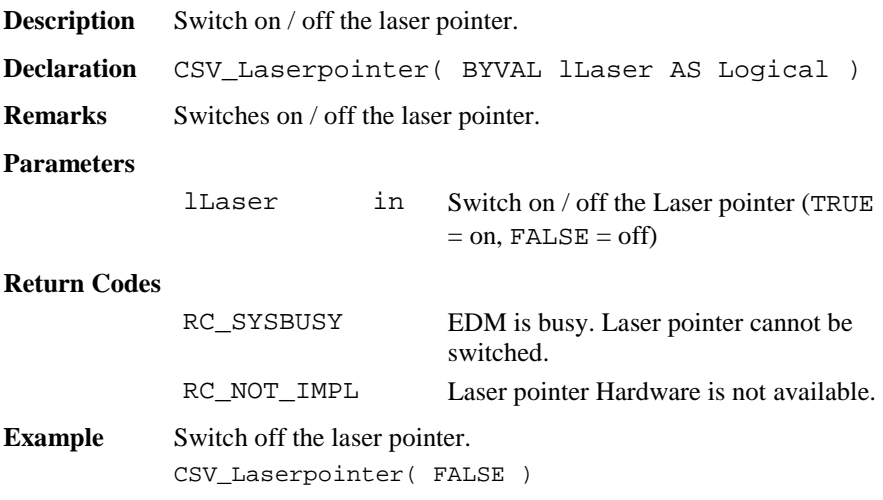

# 6.5.15 CSV\_MakePositioning

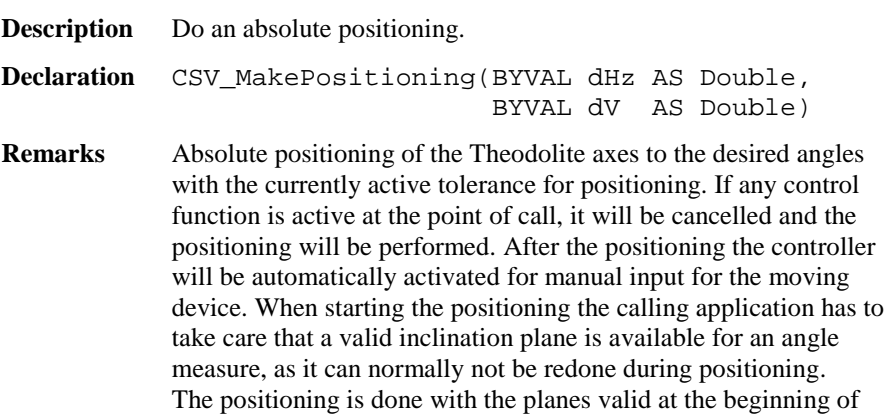

it. During the process no inclination will be measured. The used positioning method can cause inexact results, especially for steep  $V > 25$  GON

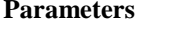

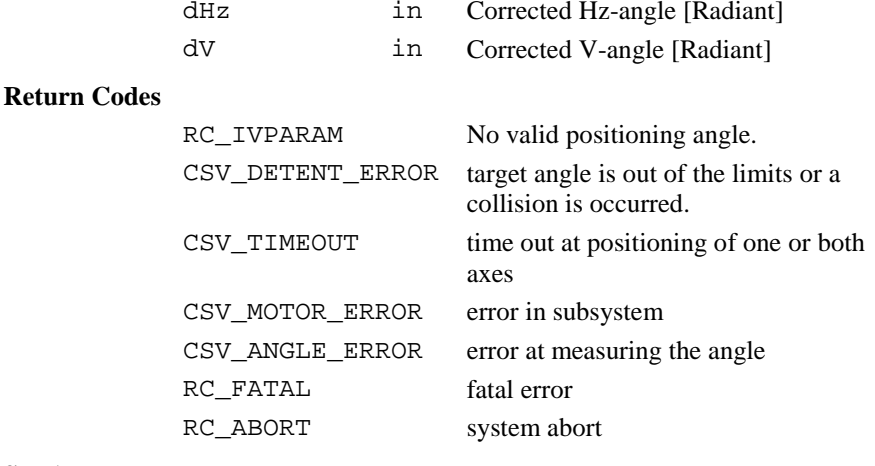

See Also BAP PosTelescope

**Example** Perform an absolute positioning. CSV\_MakePositioning( 0, 2\*atn(1) ) ' (0, Pi/2)

#### 6.5.16 CSV\_ChangeFace

**Description** Do an absolute positioning to the opposite.

**Declaration** CSV\_ChangeFace( )

**Remarks** Perform positioning into the position opposite to the current. If any control function is active at the point of call, it will be cancelled and the positioning will be performed. After the positioning the controller will be automatically activated for manual input for the moving device. When starting the positioning the calling application has to take care that a valid inclination plane is available for an angle measure, as it can normally not be redone during positioning.

The positioning is done with the planes valid at the beginning of it. During the process no inclination will be measured. The used positioning method can cause inexact results, especially for steep  $V > 25$  GON

#### **Parameters**

none

#### **Return Codes**

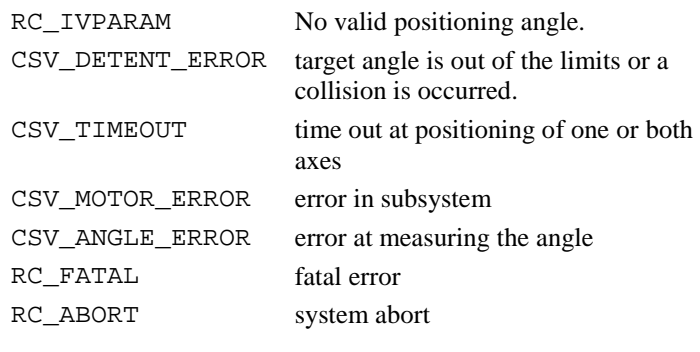

**See Also** BAP\_PosTelescope

**Example** Perform a change of face.

CSV\_ChangeFace()

### 6.5.17 CSV\_SetLockStatus

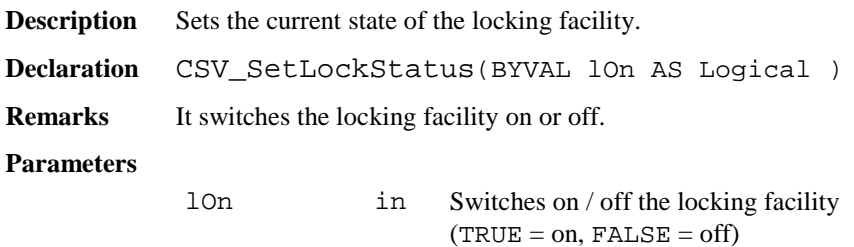

### **Return Codes**

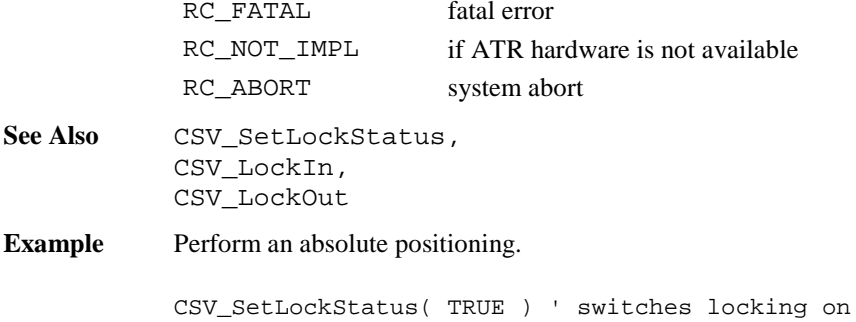

# 6.5.18 CSV\_GetLockStatus

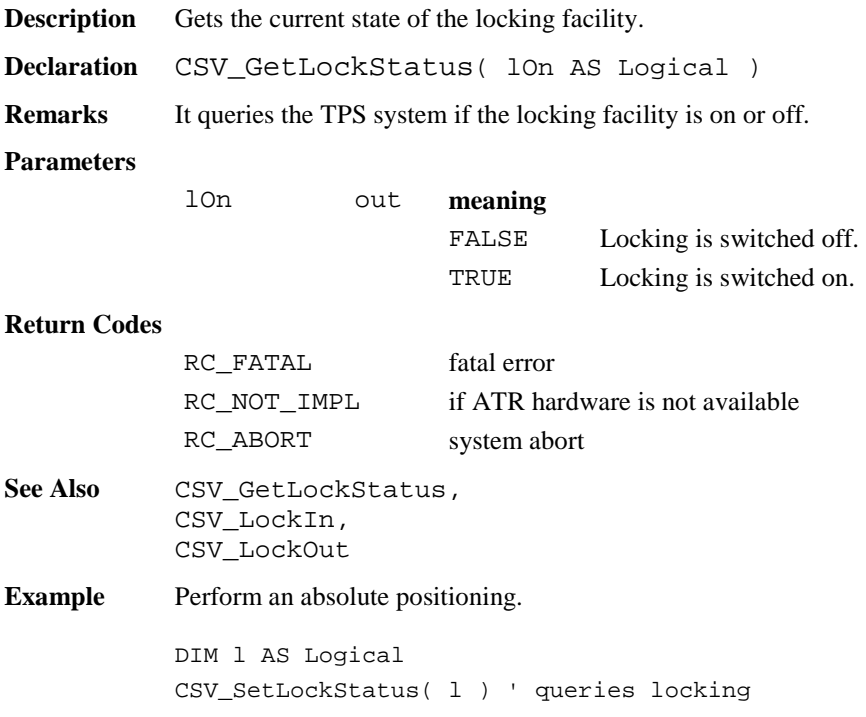

# 6.5.19 CSV\_LockIn

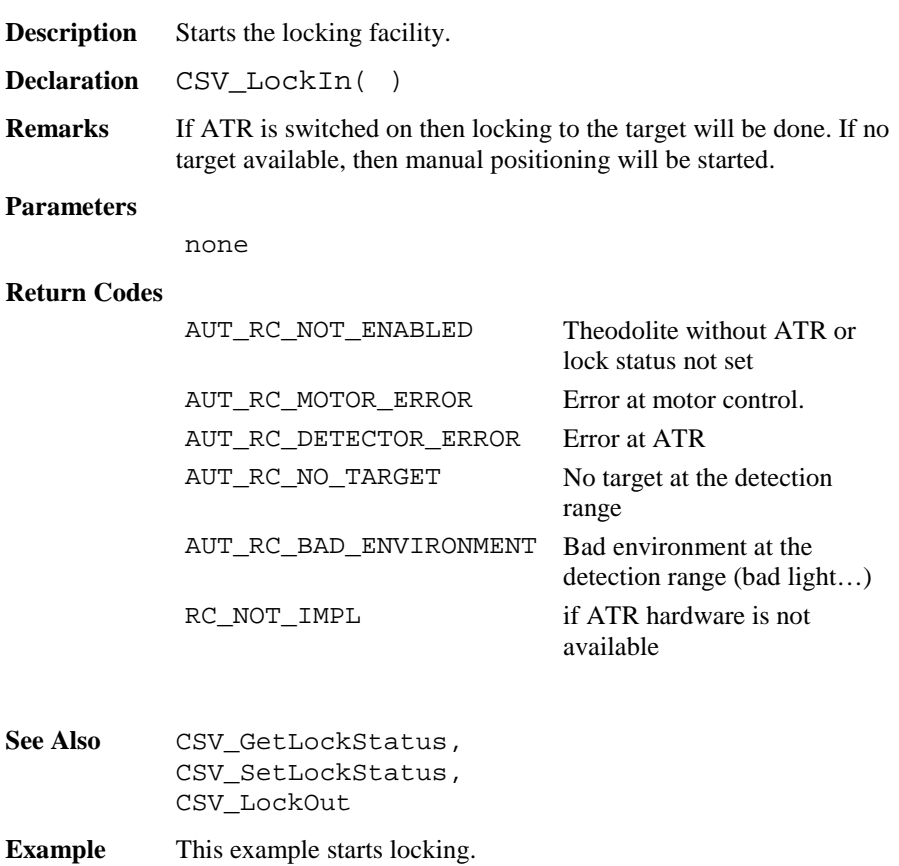

CSV\_LockIn( )

# 6.5.20 CSV\_LockOut

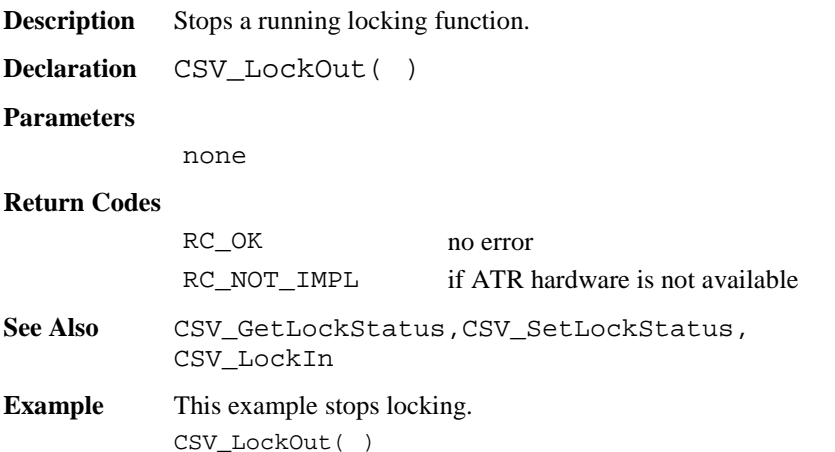

# 6.5.21 CSV\_SetATRStatus

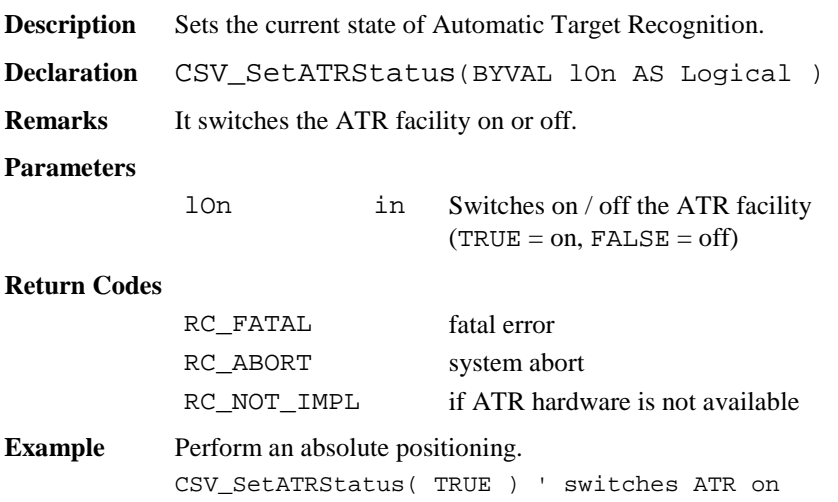

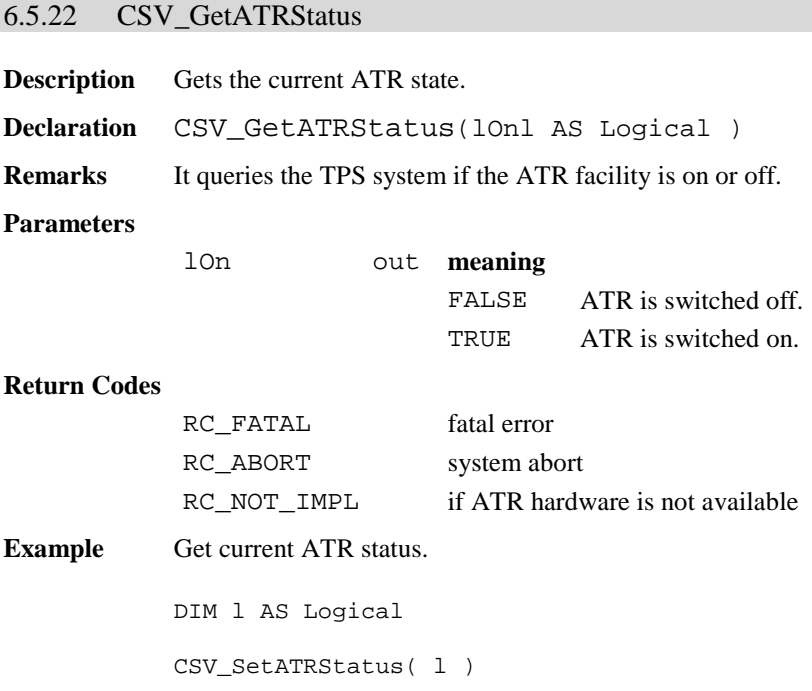

# 6.5.23 CSV\_Delay

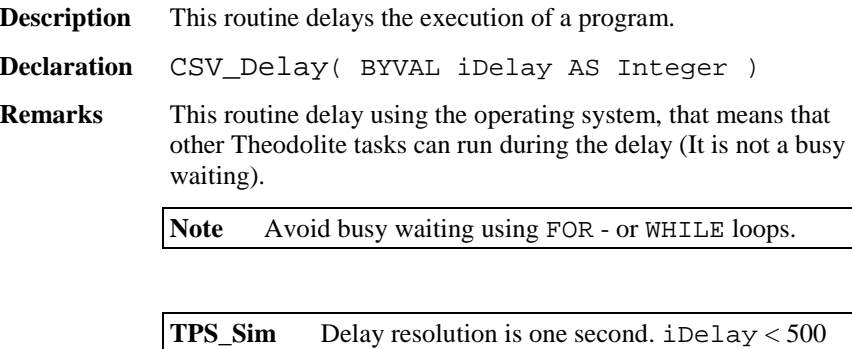

means no delay

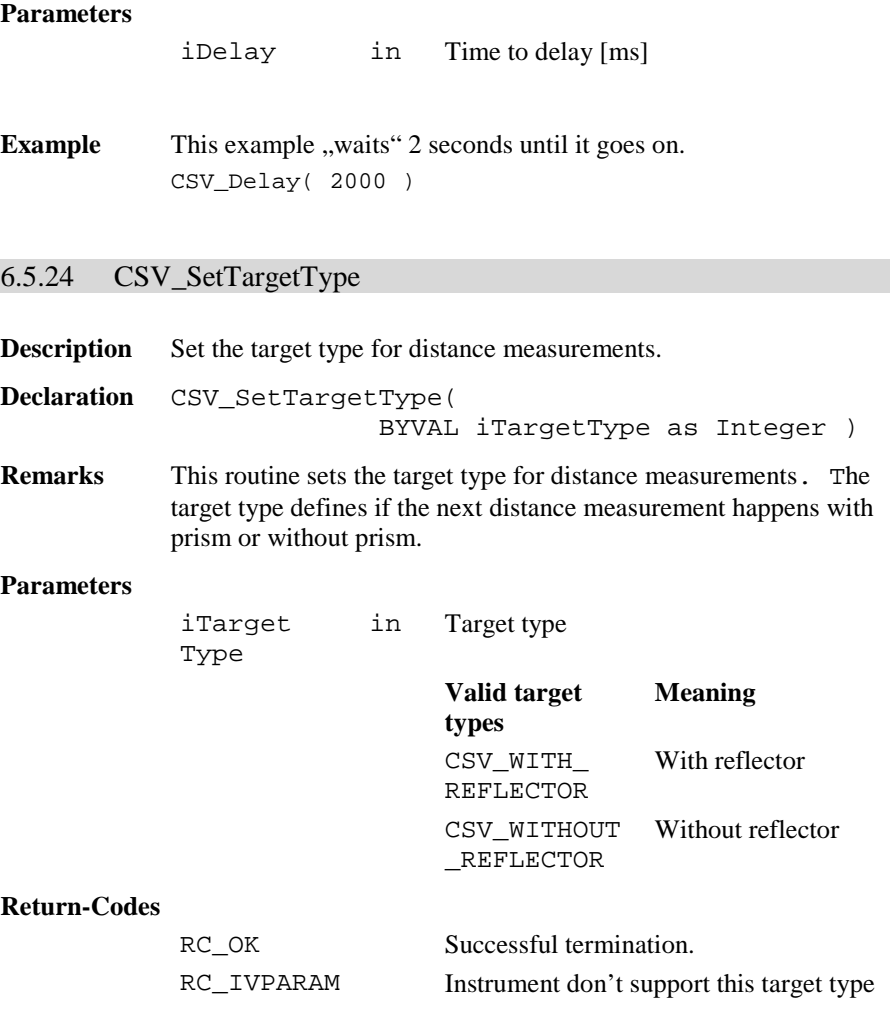

**See** CSV\_ GetTargetType, BAP\_SetMeasPrg, BAP\_GetMeasPrg

**Example** The example sets a target type without prism.

CSV\_SetTargetType(CSV\_WITHOUT\_REFLECTOR)

# 6.5.25 CSV\_GetTargetType

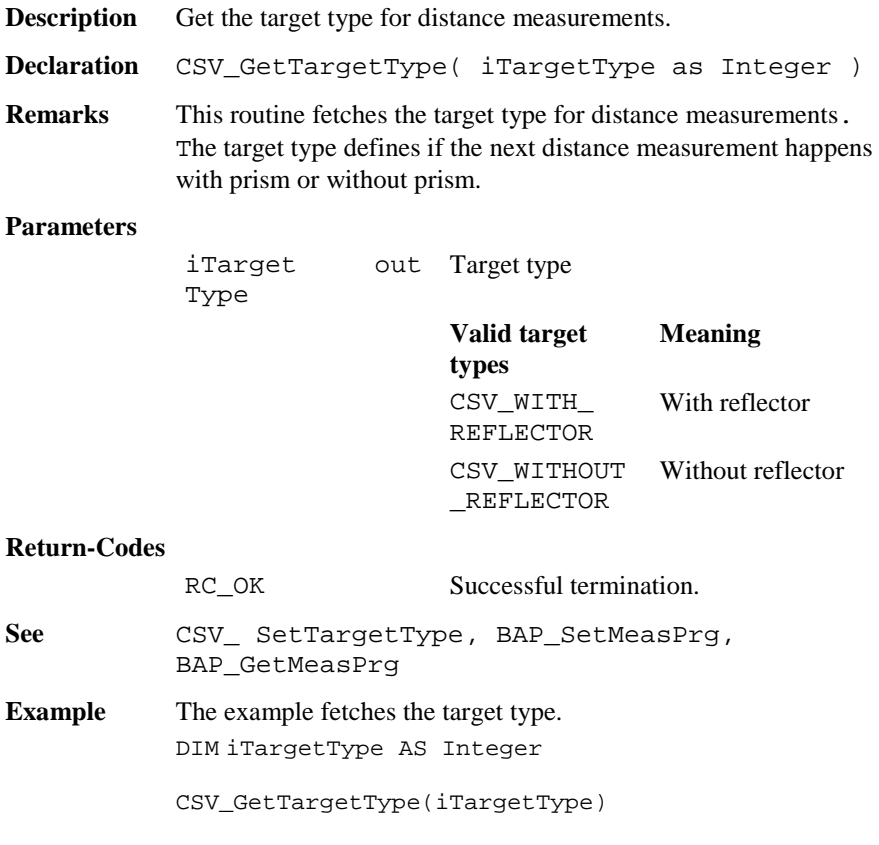

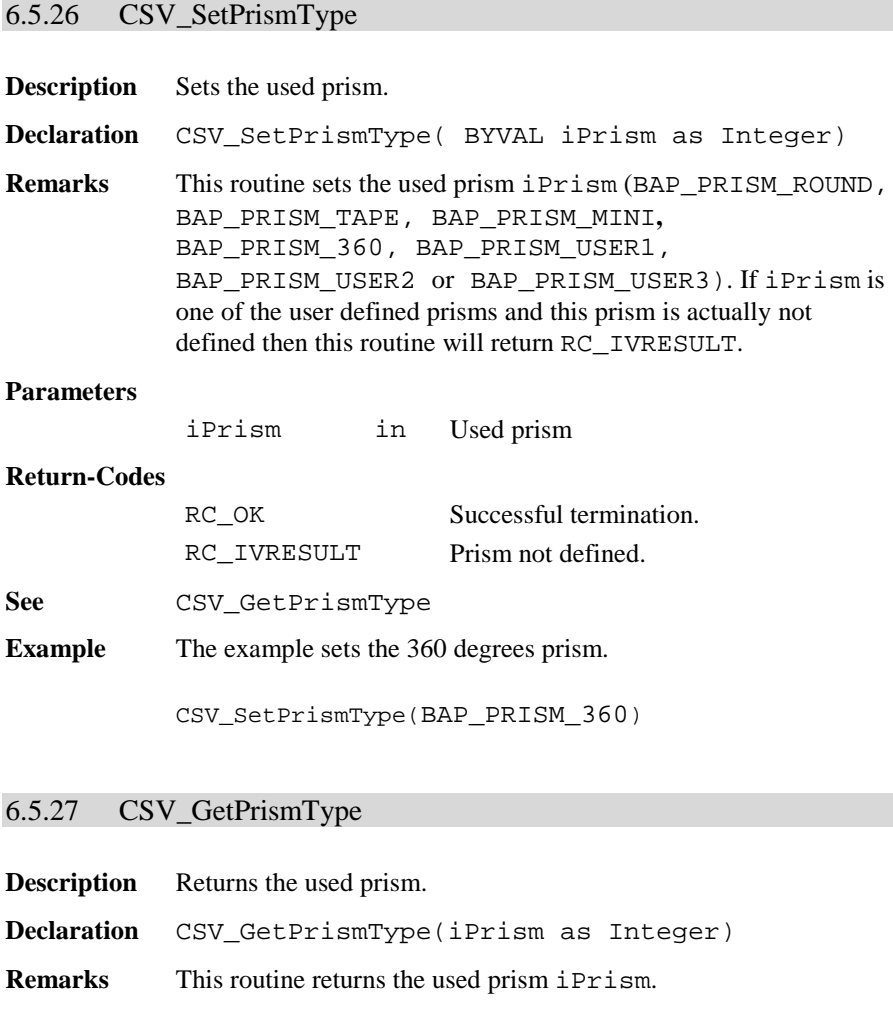

# **Parameters**

iPrism out Used prism

# **Return-Codes**

RC\_OK Successful termination.

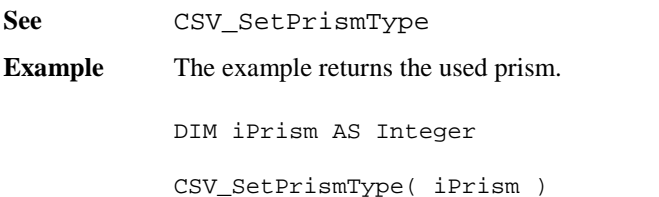

# 6.5.28 CSV\_SetLaserPlummet

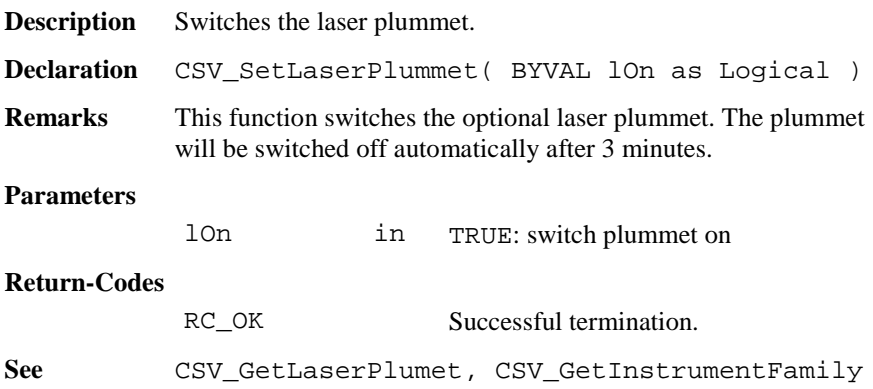

# 6.5.29 CSV\_GetLaserPlummet

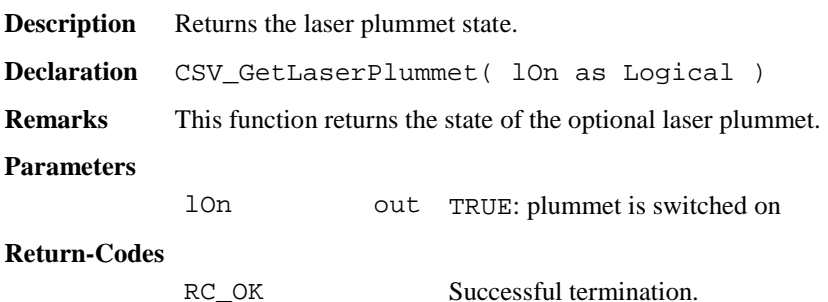

See **CSV SetLaserPlumet, CSV GetInstrumentFamily** 

#### 6.5.30 CSV\_CheckAltUserTask

**Description** Returns if an alternative user-task was running. **Declaration** CSV\_CheckAltUserTask(lWasRunning AS Logical)

**Remarks** This routine returns if an alternative user-task was running. One of these tasks can be started by pressing one of the buttons FNC, Shift-FNC, PROG, Shift-PROG, Light and Level.

> Functions, executed by an alternative user task, can change several system settings. The CSV\_CheckAltUserTask routine notifies the running GeoBASIC application that it was interrupted by another program. With this information, the GeoBASIC program is able to respond to these changes.

After processing this information, the subroutine CSV\_ResetAltUserTask must be called.

#### **Parameters**

lWasRunning out TRUE: a task was running

#### **Return-Codes**

RC\_OK Successful termination.

**See** CSV\_ResetAltUserTask

**Example** The example checks if an alternative task was running.

CSV CheckAltUserTask( l ) IF l THEN send("AltUserTask: was running") ELSE send("AltUserTask: was NOT running") END IF CSV ResetAltUserTask()

#### 6.5.31 CSV\_ResetAltUserTask

**Description** Resets the "alternative user-task was running" flag.

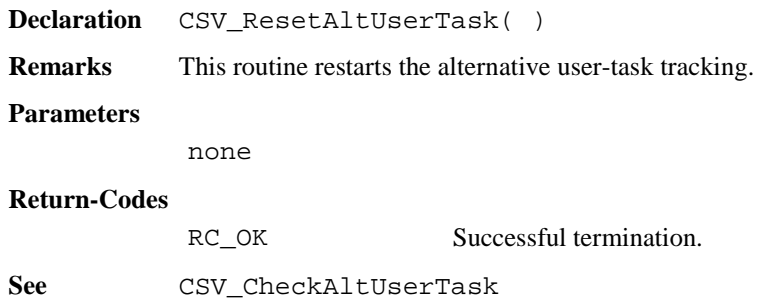

# 6.5.32 CSV\_SysCall

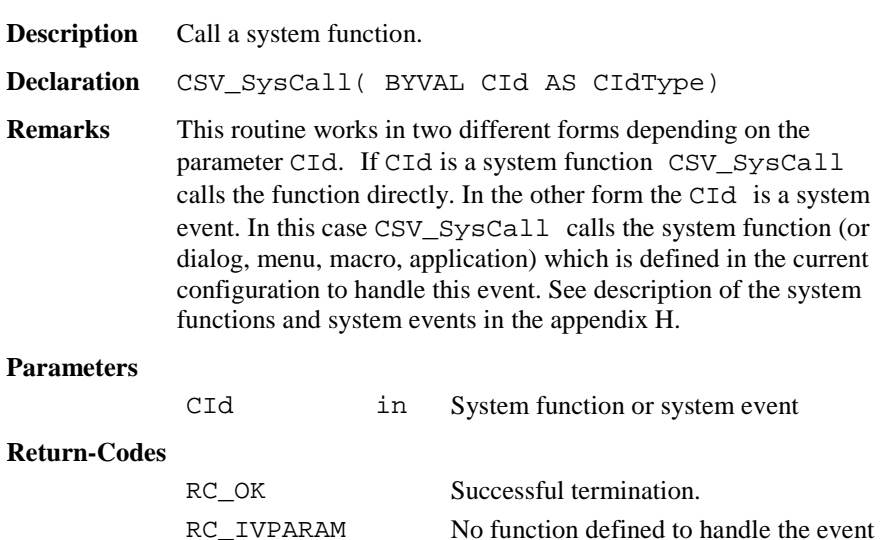

RC\_NOT\_IMPL System function not available

**See** CSV\_SysCallAvailable

**Example** The example calls the system function electronic level.

CSV\_SysCall(CSV\_SFNC\_Libelle)

# 6.5.33 CSV\_SysCallAvailable

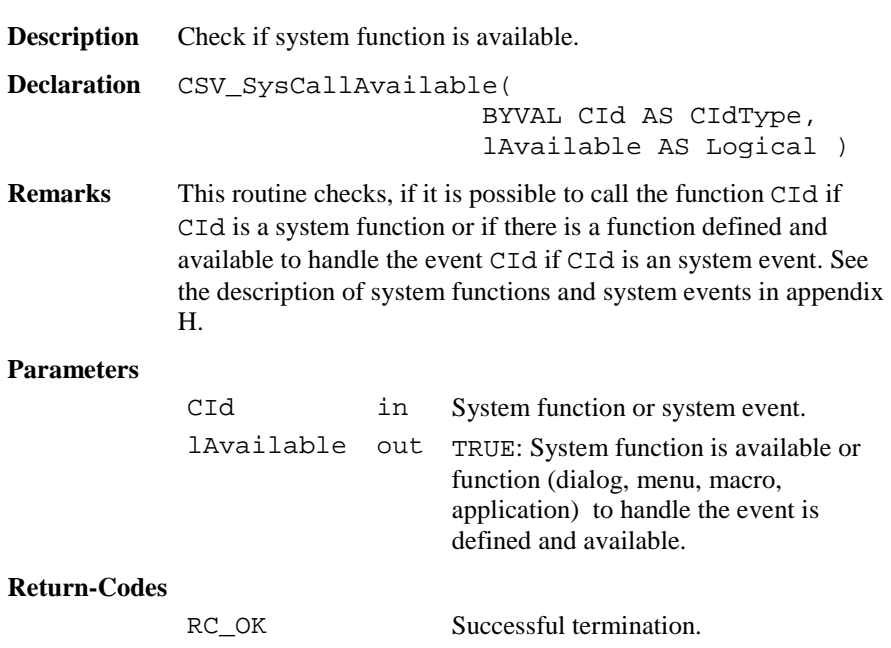

**See** CSV\_SysCall

**Example** The example checks if the red laser is available. DIM lAvailable AS Logical CSV\_SysCallAvailable(CSV\_SFNC\_ToggleRedLaser, lAvailable)

### 6.5.34 CSV\_LibCall

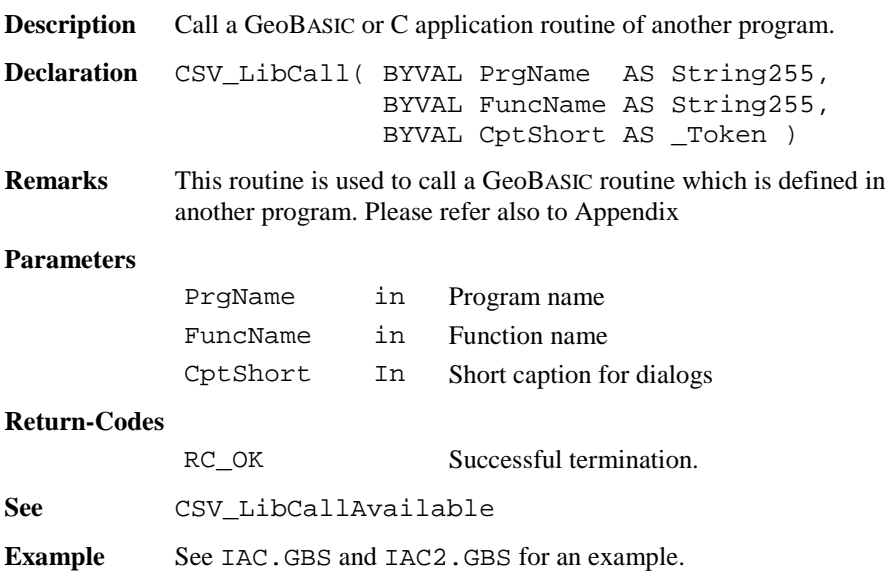

### 6.5.35 CSV\_LibCallAvailable

**Description** Check if the GeoBASIC routine from another program is available.

```
Declaration CSV_LibCallAvailable(
           BYVAL PrgName AS String255,
           BYVAL FuncName AS String255,
           lAvailable AS Logical )
```
**Remarks** This routine checks if a GeoBASIC routine which is defined in another program is available. Usually this means that it checks if the other program is loaded and the specified entry point exists. **Parameters** PrgName in Program name FuncName in Function name lAvailable out Routine is available **Return-Codes** RC\_OK Successful termination. **See** CSV\_LibCall **Example** See IAC.GBS and IAC2.GBS for an example.

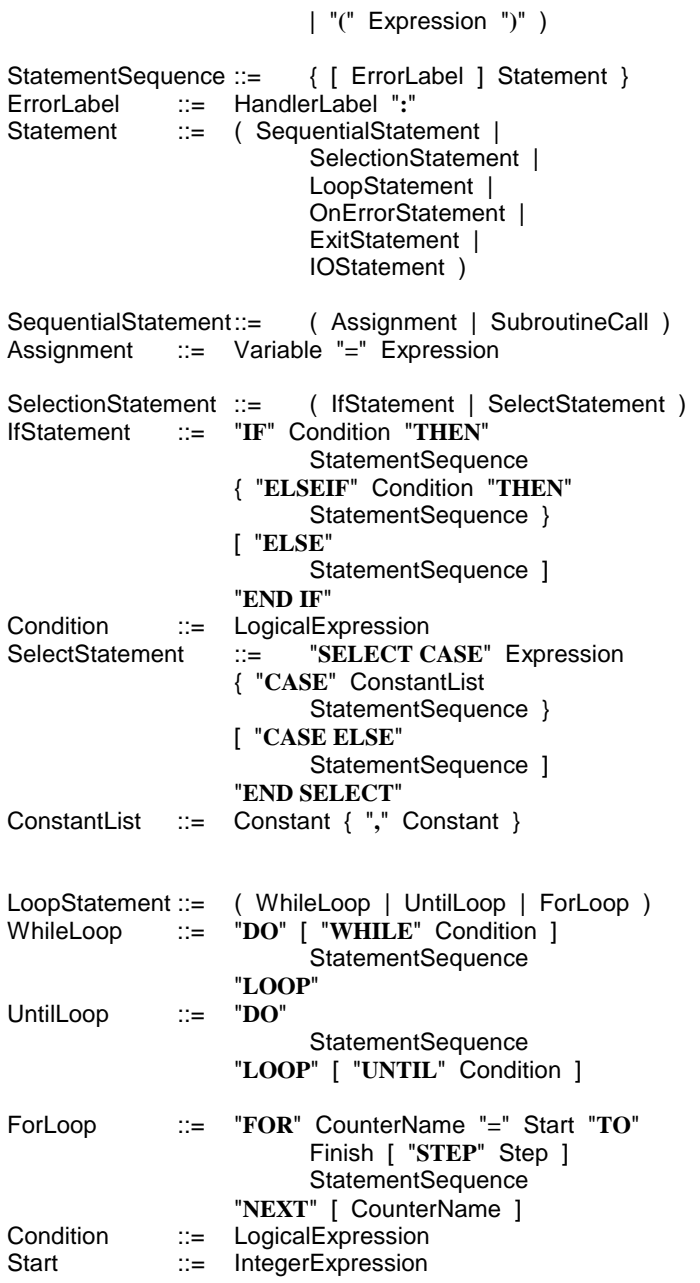
Finish ::= IntegerExpression Step ::= IntegerExpression ExitStatement ::= ( LoopExit | RoutineExit ) LoopExit ::= "**EXIT**" RoutineDeclaration ::= ( SubroutineDeclaration | FunctionDeclaration ) SubroutineDeclaration ::= [ "**GLOBAL**" ] "**SUB**" SubroutineName [ ParameterList ] e a bhainn ann an t-an Dùbhlachd ann an Dùbhlachd ann an Dùbhlachd an Dùbhlachd ann an Dùbhlachd an Dùbhlachd "**END**" [ SubroutineName ] FunctionDeclaration ::= "**FUNCTION**" FunctionName ParameterList "**AS**" DataTypeName e a barang tanggal sa bagigan sa bagigan sa bagigan sa bagigan sa bagigan sa bagigan sa bagigan sa bagigan sa "**END**" [ FunctionName ] ParameterList ::= "**(**" [ ParameterSpecification { "**,**" ParameterSpecification } ] "**)**" ParameterSpecification ::= [ "BYVAL" ] ParameterName "**AS**" DataTypeName Body ::= { CVTDeclaration | LabelDeclaration } CodePart CVTDeclaration ::= ( ConstantDeclaration | VariableDeclaration | TypeDeclaration ) CodePart ::= StatementSequence ExitStatement ::= ( LoopExit | RoutineExit ) RoutineExit ::= "**EXIT**" ( "**SUB**" | "**FUNCTION**" ) SubroutineCall ::= [ "**CALL**" ] SubroutineName [ ActualParameterList ] FunctionCall ::= FunctionName ActualParameterList ActualParameterList ::= "**(**" [ Expression { "**,**" Expression } ] "**)**" LabelDeclaration ::= "**LABEL**" HandlerLabel OnErrorStatement ::= "**ON ERROR**" ( "**RESUME NEXT**" | "**GOTO**" ( HandlerLabel | "**0**" ) ) HandlerLabel ::= Name ErrorLabel ::= HandlerLabel "**:**" Program ::= "PROGRAM" ProgramName { CVTDeclaration | RoutineDeclaration } "**END**" [ ProgramName ] IOStatement ::= "**WRITE**" Expression

### **AppInfo Syntax**

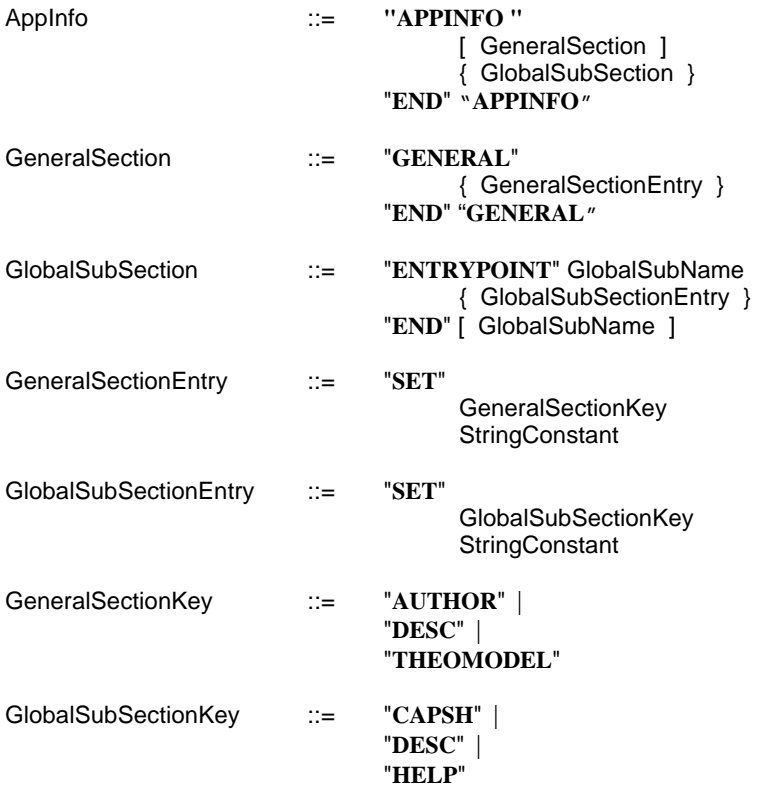

## **Appendix B — GLOSSARY**

### *ATR*

Α <sup>u</sup>**t**omatic **R**ecognition means that the TPS can search and recognise a target automatically.

### *BAP*

This means **B**asic **A**pplication **P**rograms. This subsystem contains several basic functionalities:

- Setup the configuration
- Distance measurement and entering the manual distance
- Positioning the telescope

#### *CSV*

This abbreviation stands for **C**entral **S**er **V**ices.

The subsystem contains several administration functions:

- Clock and time functions
- Functions for instrument identification (instrument name, instrument family, .... )
- Functions for system information (local, Remote, locking,..)
- Functions for positioning the theodolite

#### *External Routine*

A routine that resides in a different part of the TPS-1100-System. Its interface must conform to certain rules, and it must be made known to the compiler, i.e. the definition must be compiled and linked to it. External routines can be called from a GeoBASIC routine like any other subroutine. They return an error code in the predefined variable Err.

#### *TPS*

**T**heodolite **P**ositioning **S**ystem

### *TPS-1100-System*

The target hardware and its software, comprising, among others, the GeoBASIC loader objects.

### *Loader Object*

Strictly speaking this is the result of the compilation of a program; a binary file that can be downloaded onto the target hardware. In a more general sense it also used as a synonym for "program".

### *GM*

The section **G**eodesy **M**athematics contains mathematical functions, which are often used in geodesy applications, for example calculation of intersection , clothoid, average values, triangle etc. . Furthermore, the accuracy of deviated values can be calculated.

### *GSI*

This abbreviation stands for **G**eodesy **S**erial **I**nterface.

The subsystem contains several functions:

- Functions for registration (point number, rec.-mask,..)
- Functions for create, show, update or delete dialogs
- Functions for fetching data from WIR data pool

### *MMI*

The subsystem MMI ( **M**an **M**achine **I**nterface) manages the user interaction with the system.

### *Module*

A GeoBASIC subroutine that has been declared with the prefix global and can be called from the TPS-1100-System. Modules are numbered sequentially, and it is this number that is made known to the loader and the TPS-1100-System.

### *Predefined Type*

Structured types used by external routines can be made known to the compiler in a way similar to the definition of the interface of an external routine. Their definition must be compiled and linked to the GeoBASIC compiler.

### *Predefined Variable*

There is one GeoBASIC variable, Err, that is defined for all programs. It is used to contain the return code of an external routine. Its value is passed to the TPS-1100- System upon completion of the execution of a module.

#### *Program*

A collection of GeoBASIC modules that have some commonality, such as common (global) variables. A GeoBASIC program contains one or more modules, plus any number of global types, variables, subroutines, and functions. A program is compiled in its entirety; this produces a loader object that is subsequently downloaded onto the target hardware.

#### *Routine*

Generic name for subroutines, functions, modules, and external routines. Subroutines and functions are entirely local to a GeoBASIC program and not accessible from outside. Modules can be called from outside, i.e. from the TPS-1100-System. External routines are routines that reside somewhere else in the TPS-1100-System, but are called from a GeoBASIC routine.

### *TMC*

The **T**heo **M**easurement function contains some fundamental measurement procedures.

### *\_Token*

Special kind of string parameters to be passed to TPS-1100-system software routines. Actual values of such parameters must be of type string literal or string constant. The compiler generates automatically a token number out the string value, which will be used as an index from the interpreter. But, of course, this has to be calculated during compile time and cannot be a runtime calculated one.

## **Appendix C — LIST OF RESERVED WORDS**

The following words are reserved by GeoBASIC and cannot be used as names (identifiers) in a GeoBASIC program. They must be written as given, except that upper and lower case letters are not distinguished.

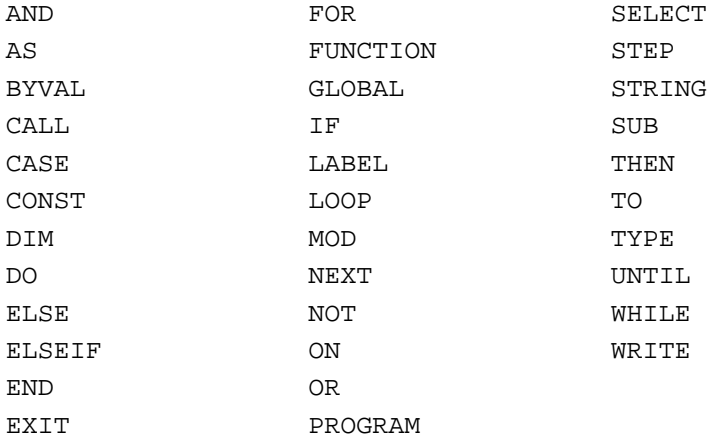

# **Appendix D — DERIVED MATHEMATICAL FUNCTIONS**

The following is a list of non intrinsic mathematical functions that can be derived from the intrinsic math functions provided with GeoBASIC:

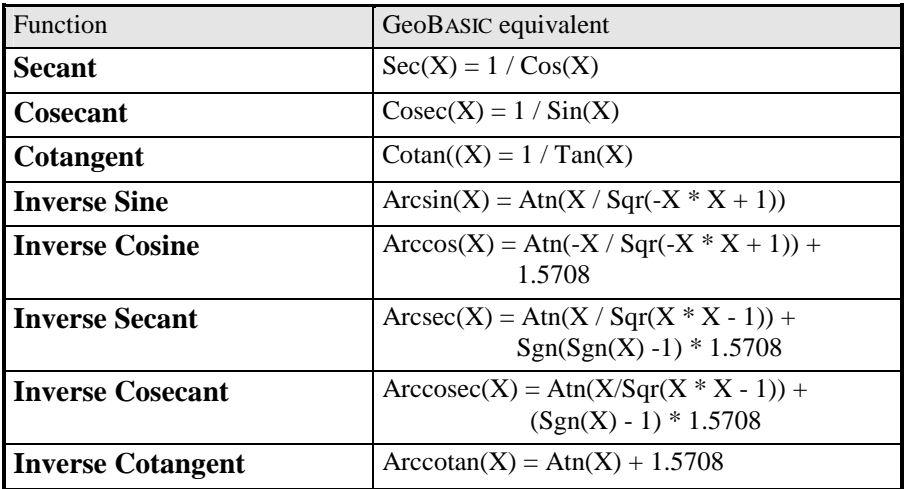

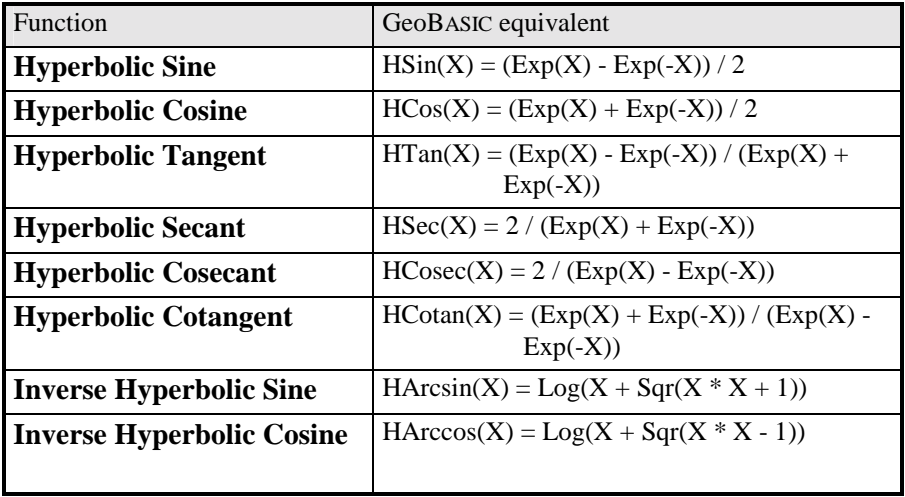

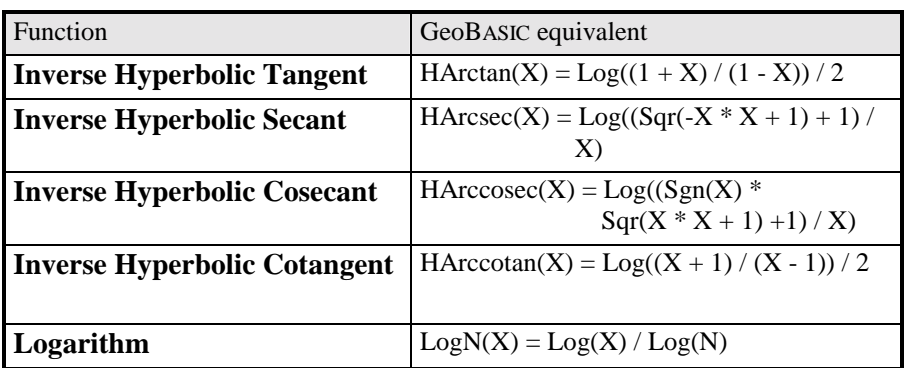

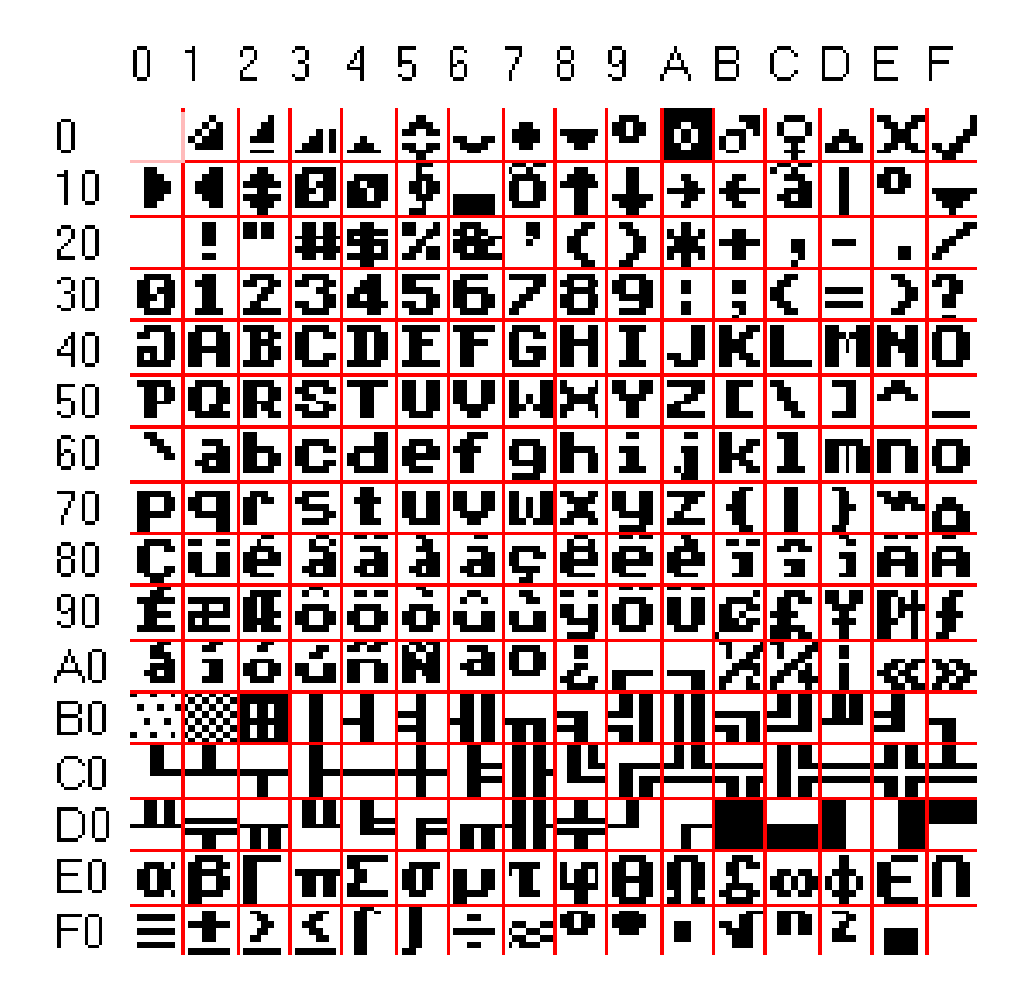

# **Appendix F — SYSTEM RETURN CODES**

Errors which may occur during execution of a GeoBASIC program are associated with several subsystems which are supported by GeoBASIC. For each subsystem we know a different range of return values which will be listed in the following tables. Since some of the explanations of the return values are dependent on the context see the descriptions of the system functions in the reference manual too.

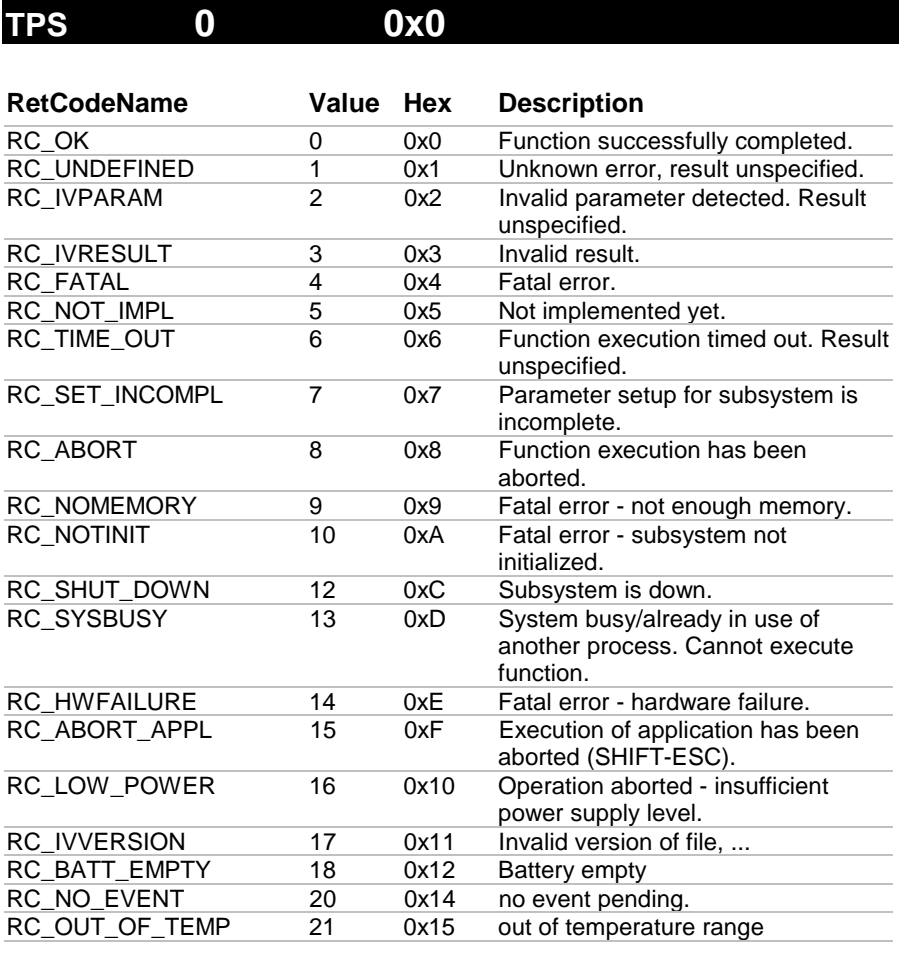

 $TPS1100-Version 1.30$  F-1

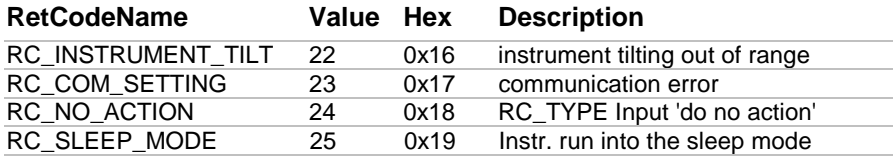

# **ANG 256 0x100**

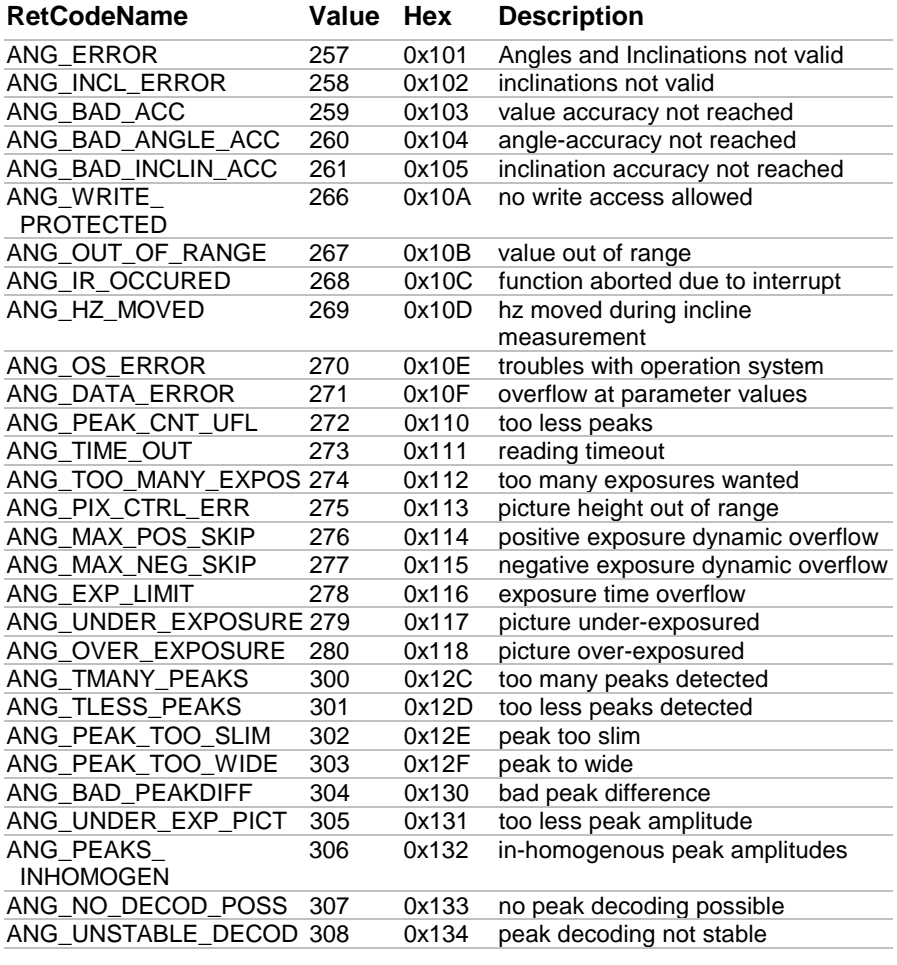

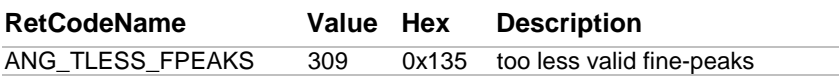

# **ATA 512 0x200**

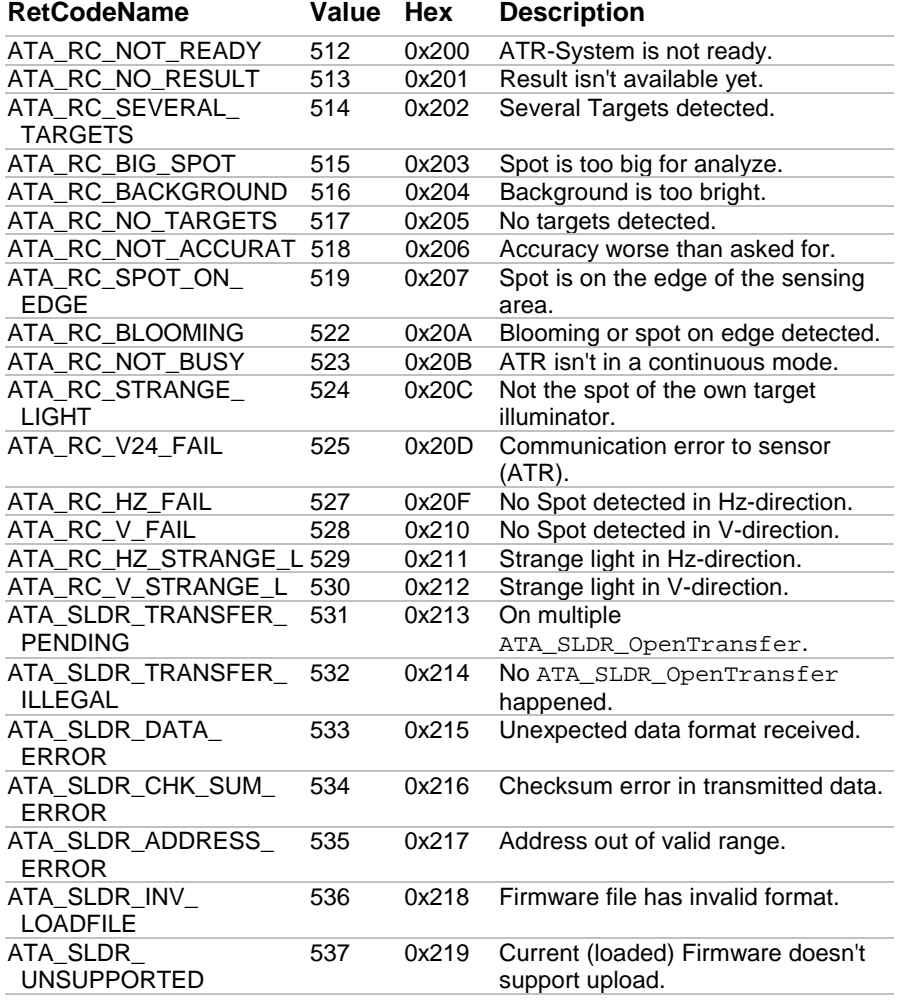

# **EDM 768 0x300**

![](_page_1056_Picture_136.jpeg)

![](_page_1057_Picture_192.jpeg)

# **GMF 1024 0x400**

![](_page_1057_Picture_193.jpeg)

![](_page_1058_Picture_178.jpeg)

# **TMC 1280 0x500**

![](_page_1058_Picture_179.jpeg)

![](_page_1059_Picture_109.jpeg)

# **MEM 1536 0x600**

![](_page_1059_Picture_110.jpeg)

## **MOT 1792 0x700**

![](_page_1059_Picture_111.jpeg)

### **LDR 2048 0x800**

![](_page_1060_Picture_125.jpeg)

## **BMM 2304 0x900**

![](_page_1060_Picture_126.jpeg)

![](_page_1061_Picture_165.jpeg)

# **TXT 2560 0xA00**

![](_page_1061_Picture_166.jpeg)

TPS1100-Version 1.30 F-9

![](_page_1062_Picture_164.jpeg)

# **MMI 2816 0xB00**

![](_page_1062_Picture_165.jpeg)

![](_page_1063_Picture_167.jpeg)

# **COM 3072 0xC00**

![](_page_1063_Picture_168.jpeg)

![](_page_1064_Picture_168.jpeg)

![](_page_1064_Picture_169.jpeg)

![](_page_1065_Picture_166.jpeg)

# **FIL 3840 0xF00**

![](_page_1065_Picture_167.jpeg)

![](_page_1066_Picture_168.jpeg)

# **WIR 5120 0x1400**

![](_page_1066_Picture_169.jpeg)

![](_page_1067_Picture_167.jpeg)

# **AUT 8704 0x2200**

![](_page_1067_Picture_168.jpeg)

# **BAP 9216 0x2400**

![](_page_1068_Picture_134.jpeg)

![](_page_1068_Picture_135.jpeg)

![](_page_1068_Picture_136.jpeg)

![](_page_1068_Picture_137.jpeg)

![](_page_1069_Picture_137.jpeg)

![](_page_1069_Picture_138.jpeg)

![](_page_1069_Picture_139.jpeg)

![](_page_1070_Picture_104.jpeg)

## **Appendix G — GEODESY MATHEMATICAL FORMULAS**

![](_page_1071_Picture_114.jpeg)

![](_page_1072_Picture_122.jpeg)

<span id="page-1073-0"></span>![](_page_1073_Picture_103.jpeg)

### **G.1 GENERALLY**

The formula is valid for the following sections :

- distances and height differences in meter
- angle, direction and azimuth in radiant

### **generally used nomenclature:**

![](_page_1073_Picture_104.jpeg)

### **mathematics functions :**

![](_page_1074_Picture_53.jpeg)

### <span id="page-1075-0"></span>**G.2 CONVERSION OF ANGLE**

G.2.1 Generally

Nomenclature : GIVEN :

Formula :

 $\alpha$  angle to convert

Radiant in Neugrad: f Radiant in Altgrad: f Radiant in Artilleriepromille f Neugrad in Radiant: :  $f(\alpha) = \frac{\alpha}{\alpha} *$ :  $f(\alpha) = \frac{\cos \alpha}{\alpha}$ :  $f(\alpha) = \frac{\alpha}{\alpha} *$ 

Altgrad in Radiant:

Artilleriepromille in Radiant: f

d:  
\n
$$
f(\alpha) = \frac{200}{\pi} * \alpha
$$
\n
$$
f(\alpha) = \frac{180}{\pi} * \alpha
$$
\n
$$
f(\alpha) = \frac{3200}{\pi} * \alpha
$$
\n
$$
f(\alpha) = \frac{3200}{\pi} * \alpha
$$
\n
$$
f(\alpha) = \frac{\pi}{180} * \alpha
$$
\n
$$
f(\alpha) = \frac{\pi}{180} * \alpha
$$
\n
$$
f(\alpha) = \frac{\pi}{180} * \alpha
$$

$$
(\omega) = \frac{1}{3200}
$$

### <span id="page-1076-0"></span>GeoBASIC Reference Manual Appendix G — Geodesy Mathematical Formulas

### G.2.2 Conversion decimal-sexagesimal

### Nomenclature :

#### GIVEN :

 $\alpha$  : angle to convert

#### WANTED :

![](_page_1076_Picture_181.jpeg)

### Formula :

 $\text{min}$  =  $\text{Int}(\text{Frac}(\alpha) * 60)$  $sek = Frac(Frac(\alpha)*60)*60$  $f(\alpha) = Int(\alpha) + \frac{\min}{10^2} + \frac{\text{sek}}{10^4}$ 

### Example :

![](_page_1076_Picture_182.jpeg)

### <span id="page-1077-0"></span>GeoBASIC Reference Manual Appendix G — Geodesy Mathematical Formulas

#### G.2.3 Conversion sexagesimal-decimal

Nomenclature : GIVEN :

 $\alpha$  : angle to convert

Formula :

$$
f(\alpha) = Int(\alpha) + \frac{Int(Frac(\alpha) * 10^{2}) * 60 + Frac(Frac(\alpha) * 10^{2}) * 10^{2}}{3600}
$$

Example : α = 3.334356  $f(\alpha) = 3.562100$ 

### **G.3 CONVERSION OF DISTANCE**

Nomenclature :

WANTED :

US<sub>foot</sub> : American foot

Interfoot : International foot

Formula :

 $US_{foot}$  = 3.937 / 12 = 0.32808 m

Inter<sub>foot</sub> =  $9.144 / 30 = 0.30480$  m

### <span id="page-1078-0"></span>**G.4 PHYSICAL CONVERSION**

### Nomenclature:

![](_page_1078_Picture_92.jpeg)

Formula :

Pressure :

1 mm Hg = 1.33322 mbar = 1 / 760 atm

![](_page_1078_Picture_93.jpeg)

 $\text{°Fahrenheit in } \text{°C}$  f(t<sub>k</sub>) = 5/9<sup>\*</sup>(t<sub>F</sub> - 32)

### **G.5 CALCULATION OF AVERAGE :**

### G.5.1 Generally

![](_page_1078_Picture_94.jpeg)

#### <span id="page-1079-0"></span>WANTED:

![](_page_1079_Picture_181.jpeg)

### Formula :

 $L_{\rm max} = \frac{\Sigma p_{\rm i} * L}{\sqrt{2E_{\rm i} + E_{\rm i} + E_{\rm i} + E_{\rm i} + E_{\rm i} + E_{\rm i} + E_{\rm i} + E_{\rm i} + E_{\rm i} + E_{\rm i} + E_{\rm i} + E_{\rm i} + E_{\rm i} + E_{\rm i} + E_{\rm i} + E_{\rm i} + E_{\rm i} + E_{\rm i} + E_{\rm i} + E_{\rm i}$  $\frac{\sum p_i - D_i}{\sum p_i}$  $v_i$  =  $L_{mean} - L_i$ i Σ Σ

$$
m_{\rm L} = \sqrt{\frac{\sum (p_i * v_i^2)}{n - 1}}
$$

$$
m_{\rm mean} = \frac{m_{\rm L}}{\sqrt{\sum p_i}}
$$

Authority : Lecture of surveying at the IBB Muttenz

### G.5.2 Calculation of average for directions

## Nomenclature :

GIVEN :

![](_page_1079_Picture_182.jpeg)

WANTED :

![](_page_1079_Picture_183.jpeg)

m<sub>mean</sub> : middle error of average
Formula : if Abs  $(R_1 - R_i) > \pi$  then begin if  $(R_1 - R_i) > 0$ then  $R_i := R_i + 2\pi$ else  $R_i := R_i - 2\pi$ en d

Calculation of R<sub>mean</sub>, m<sub>R</sub>, m<sub>mean</sub> see formula calculation of average: generally

if  $\rm R_{\,\rm mean} \, < \, 0$ then R<sub>mean</sub> := R<sub>mean</sub> + 2 $\pi$ else  $R_{mean} := R_{mean} \mod 2\pi$ 

Authority : Specification circle-orientation for UD2 Report No GA 08/91

#### G.5.3 Calculation of median for directions

#### Nomenclature :

GIVEN :

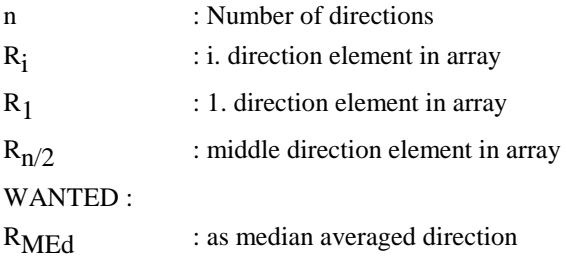

Formula :  $\overline{\text{if (n mod 2)}} = 0 \text{ then }$  {even number of point} begin if Abs ( $R_{n/2}$  -  $R_{n/2+1}$ ) >  $\pi$ then  $R_{n+1} :=$  $R_{\alpha} + R_{\alpha+1} + 2$ 2  $_{\text{med}} := \frac{2 - n/2}{2}$  mod 2 else  $R_{n+1} :=$  $R_{\circ}$  + R  $\frac{1}{2}$  med  $\frac{1}{2}$  2 end else  $R_{med}$  :=  $R_{n/2}$  $_{n/2}$  +  $\rm{R}$ <sub>n/2 +1</sub> +  $2\pi$  $n/2$   $n/2 +1$ π

Authority : Specification circle orientation of UD2 Report No GA 08/91

# **G.6 CALCULATION OF COORDINATE**

Nomenclature in general :

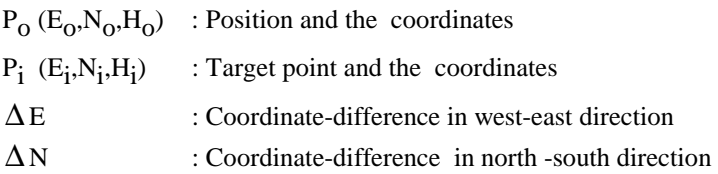

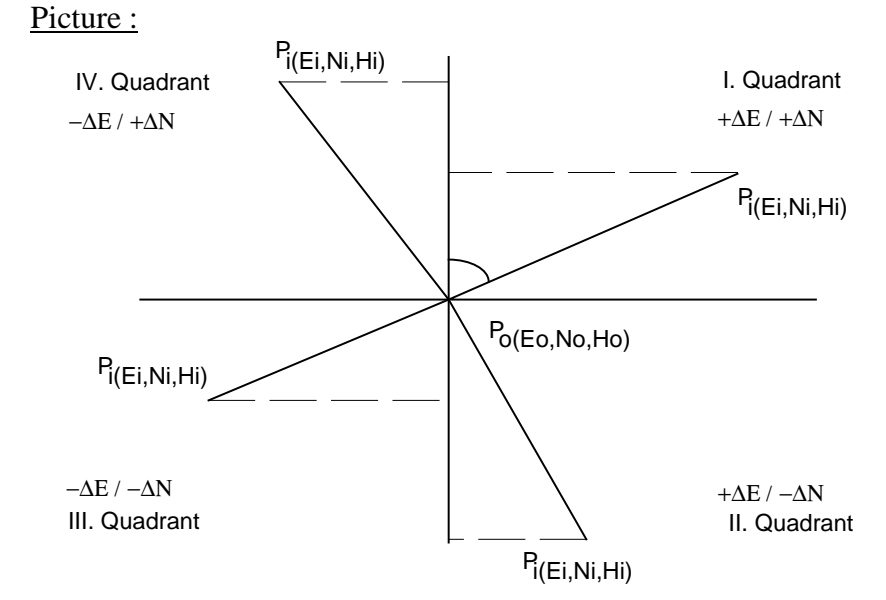

### G.6.1 Calculation of azimuth and distance result from coordinate

# Formula :

$$
\Delta E = E_{i} - E_{0}
$$
  
\n
$$
dh_{P_{0} - P_{i}} = \sqrt{\Delta E^{2} + \Delta N^{2}}
$$
\n
$$
\Delta N = N_{i} - N_{0}
$$

Case distinction :

if  $((\Delta N = 0)$  AND  $(\Delta E = 0)$  then error information if  $(\Delta N = 0)$ then if  $(\Delta E > 0)$ then  $Z_{P_0-P_i} := \pi/2$ else  $Z_{P_o-P_i} := 3/2 \pi$  else begin  $Z_{\rm p}$  = atan  $\left(\frac{\Delta E}{\Delta E}\right)$  $P_{o} - P_{i}$  - and  $\Delta N$ if  $(\Delta N < 0)$ then  $Z_{P_o-P_i} := Z_{P_o-P_i} + \pi$ else if  $(\Delta E < 0)$ then  $Z_{P_o-P_i} := Z_{P_o-P_i} + 2\pi$  en d ∆  $\lambda_{-P_i}$  = atan  $\left(\frac{\Delta E}{\Delta N}\right)$ 

G.6.2 Calculation of coordinate result from azimuth and distance :

Formula :

 $E_i = E_0 + \Delta E$   $N_i = N_o + \Delta N$  $E_i = E_0 + \Delta E$ 

$$
\Delta E = dh_{P_0 - P_i} * sin (Z_{P_0 - P_i})
$$
  

$$
\Delta N = dh_{P_0 - P_i} * cos (Z_{P_0 - P_i})
$$

### G.6.3 Conversion polar - rectangular

see calculation of coordinate result from azimuth and distance

# G.6.4 Conversion rectangular - polar

see calculation of azimuth and distance result from coordinate

### G.6.5 Calculation of zenith angle and slope distance as a result from coordinate

Nomenclature : GIVEN :  $P_0$  ( $E_0$ , $N_0$ , $H_0$ ) : position and the coordinate  $P_i$  (E<sub>i</sub>,N<sub>i</sub>,H<sub>i</sub>) : target point and the coordinate i : Instrument height s : Reflector height

Formula:  
\n
$$
\Delta E = E_i - E_0 \qquad \Delta N = N_i - N_0
$$
\n
$$
dh_{P_o - P_i} = \sqrt{\Delta E^2 + \Delta N^2}
$$
\n
$$
\Delta H_{P_o - P_i} = H_i - H_o
$$
\nif  $((\Delta H_{P_o - P_i} - i + s) = 0)$  then  $V_{P_o - P_i} = \frac{\pi}{2}$ 

else begin

$$
V_{P_{o} - P_{i}} = \text{atan } (\frac{dh_{P_{o} - P_{i}}}{\Delta H_{P_{o} - P_{i}} - i + s})
$$
  
if  $(V_{P_{o} - P_{i}} < 0)$  then  $V_{P_{o} - P_{i}} = V_{P_{o} - P_{i}} + \pi$   
end

 $\rm{ds}_{_{P_o-P_i}} \; = \; \rm{dh}_{_{P_o-P_i}} \; * \; \rm{sin} \; (\rm{V}_{_{P_o-P_i}})$ 

# **G.7 TRANSFORMATION OF COORDINATE**

# G.7.1 of mathematical coordinate systems

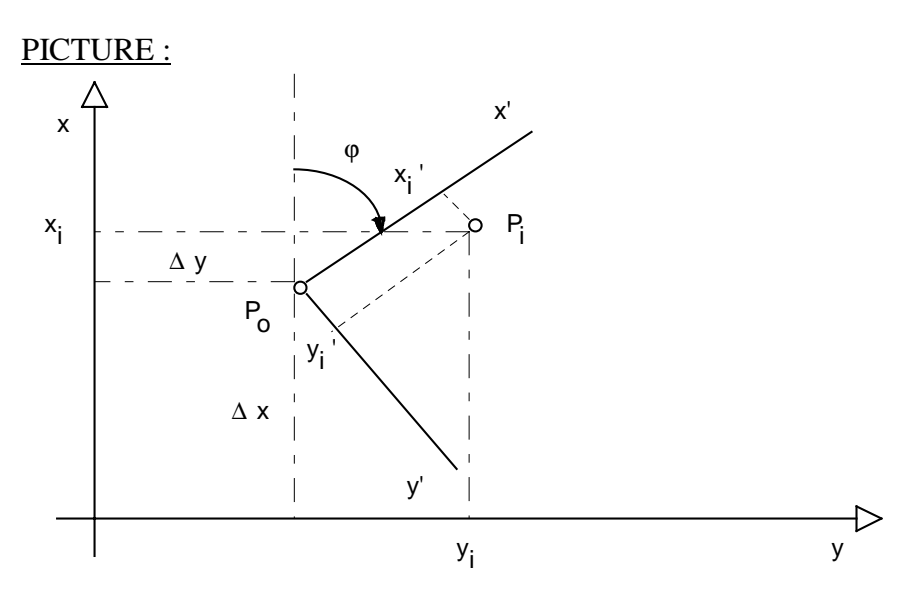

#### Nomenclature : GIVEN :

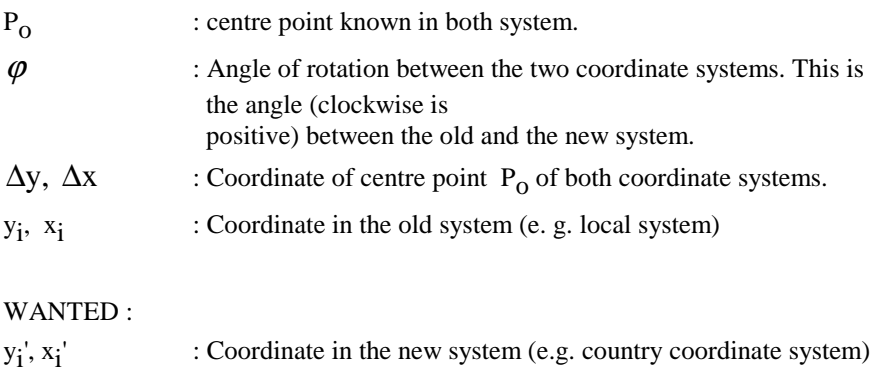

Formula:  
\n
$$
\Delta y = y_0' - y_0
$$
\n
$$
\Delta x = x_0' - x_0
$$
\n
$$
y_i' = \Delta y + y_i * \cos(\varphi) - x_i * \sin(\varphi)
$$
\n
$$
x_i' = \Delta x + y_i * \sin(\varphi) + x_i * \cos(\varphi)
$$

# G.7.2 of geodetical coordinate systems

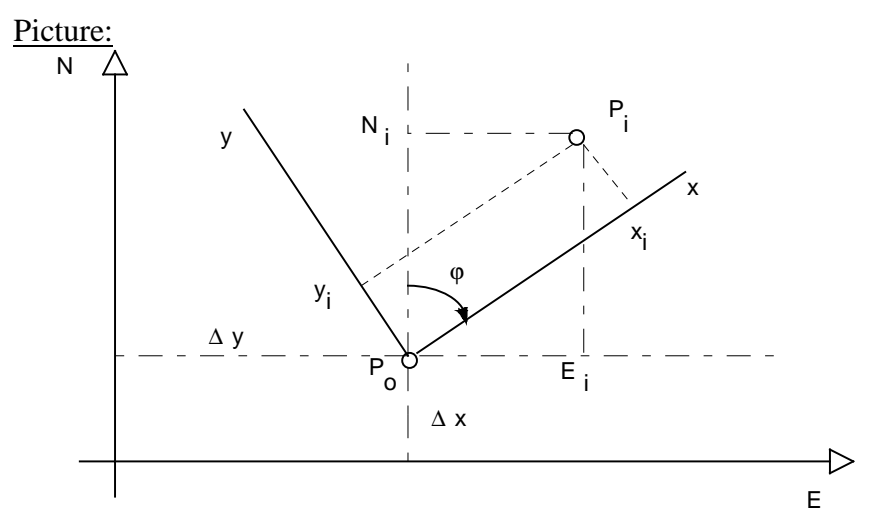

# Nomenclature :

# GIVEN :

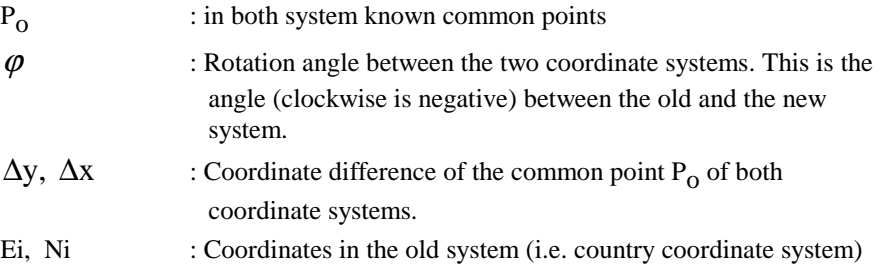

#### WANTED :

 $y_i, x_i$  : Coordinate in the new system (i.e. mathematics system)

Formula:  
\n
$$
\Delta y = y_0 - E_0
$$
\n
$$
\Delta x = x_0 - N_0
$$
\n
$$
y_i = \Delta y + N_i * sin(\varphi) - E_i * cos(\varphi)
$$
\n
$$
x_i = \Delta x + N_i * cos(\varphi) + E_i * sin(\varphi)
$$

# **G.8 CALCULATION OF TRIANGLE**

Picture :

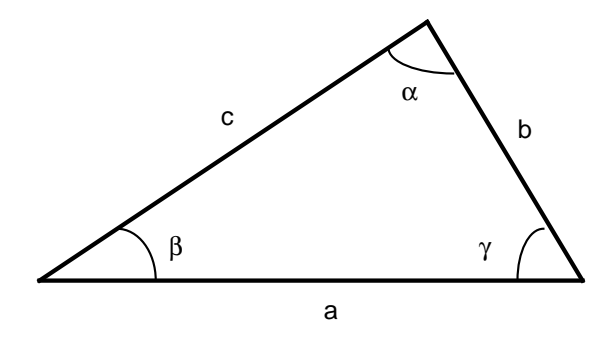

G.8.1 Case SWS

### Nomenclature:

GIVEN :

- b,c : given triangle sides
- $\alpha$  : given angle

#### WANTED :

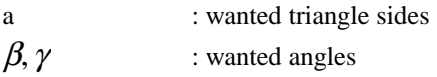

Formula :

$$
a = \sqrt{b^2 + c^2 - 2bc \cos(\alpha)}
$$
  
\n
$$
\beta = a \cos(\frac{a^2 + c^2 - b^2}{2ac})
$$
  
\n
$$
\gamma = a \cos(\frac{a^2 + b^2 - c^2}{2ab})
$$

### G.8.2 Case SSS

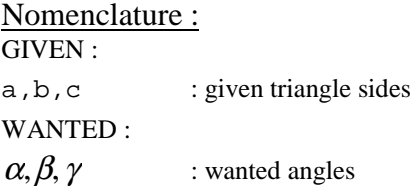

### Formula :

Remark: if the sum of the two shorter sides are smaller than the longer side, there is no solution.

$$
\alpha = \arccos \left( \frac{b^2 + c^2 - a^2}{2bc} \right)
$$

$$
\beta = \arcsin \left( \frac{b * \sin (\alpha)}{a} \right)
$$

$$
\gamma = \pi - (\alpha + \beta)
$$

# G.8.3 Case SSW or WSS

# Nomenclature :

GIVEN :

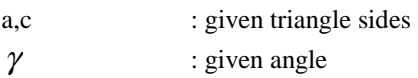

#### WANTED :

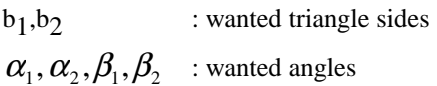

# Formula :

Formula in general:  
\n
$$
\beta = \pi - (\alpha + \gamma)
$$
\nif  $((\gamma = 0) \text{ OR } (\gamma = \pi))$   
\nthen if  $(\gamma = 0)$   
\nthen  $b = a + c$   
\nelse  $b = \text{Abs } (a - c)$   
\nelse  $b = \frac{c * \sin \beta}{\sin \gamma}$ 

First solution :

$$
\alpha_1 = \operatorname{asin} \left( \frac{\mathsf{a} \cdot \sin \gamma}{\mathsf{c}} \right)
$$

Calculation of  $\beta_1$  and  $b_1$  with  $\alpha_1$  and  $\gamma$ , see above formula in general

Case -Distinction : if  $(c > a)$  then 2. solution begin

 $\gamma_{_2}$  =  $\pi$  -  $\gamma$ 

 $\alpha_2 = \alpha_1$ 

Calculation of  $\beta_2$  and  $b_2$  with  $\alpha_2$  and  $\gamma_2$  see above formula in general end

if  $(c = a)$  then only one solution, see above

```
if (c < a) then
if (a * sin \gamma > c) then no solution
if (a * sin \gamma = c) then only one solution, see above
if (a * \sin \gamma < c) then 2. solution
   begin
\alpha_{_2} = \pi - \alpha_{_1}
```
Calculation of  $\beta_2$  and  $\beta_2$  with  $\alpha_2$  and  $\gamma$  see above formula in general end

G.8.4 Case WWS or SWW

```
Nomenclature:
GIVEN :
```
- a : given triangle side
- $\alpha, \beta$  : given angle

#### WANTED :

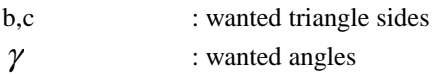

# Formula :

$$
\text{if } ((\alpha + \beta \gt = \pi) \text{ OR } (\sin \alpha = 0))
$$

then no solution

else begin

$$
\gamma = \pi - (\alpha + \beta)
$$
  
\n
$$
b = \frac{a * \sin \beta}{\sin \alpha}
$$
  
\n
$$
c = \frac{a * \sin (\alpha + \beta)}{\sin \alpha}
$$

end

### Nomenclature : GIVEN :

a : given triangle side  $\beta$ ,  $\gamma$  : given angle

### WANTED :

- b,c : wanted triangle sides
- $\alpha$  : wanted angle s

Formula :

if  $(\sin (\beta + \gamma) = 0)$  then no solution else begin

 $\alpha = \pi - (\beta + \gamma)$  $b = \frac{a * \sin}{a}$  $\sin (\beta + \gamma)$  $c = \frac{a * \sin \theta}{a}$  $sin (\beta + \gamma)$ β β γ + γ β γ +

end

# **G.9 CALCULATION OF CIRCLE**

### G.9.1 Radius and center result from 3 point

Picture :

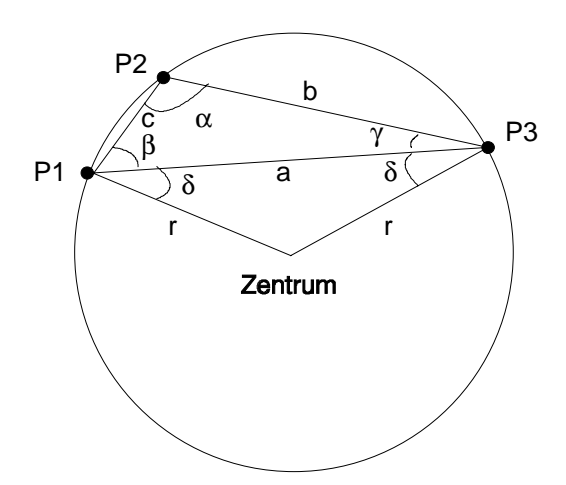

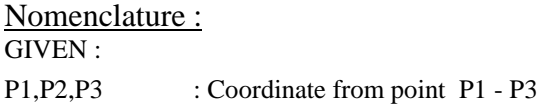

#### WANTED :

3.

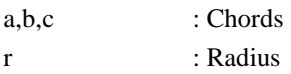

### Formula and proceeding of calculation :

- 1. Calculation of chord a, b and c (see calculation of coordinate, azimuth and calculation of distance result from coordinate).
- 2. Calculation of angle  $\alpha, \beta$  and  $\gamma$  (see calculation of triangle case SSS)

$$
\delta = \frac{\alpha - \beta - \gamma}{2}
$$
  

$$
r = \frac{a}{2 * \cos(\delta)}
$$

- 4. Calculation of azimuth from point 1 to point 3 (see calculation of coordinate, azimuth and distance result from coordinate)
- 5. Important: The points P1 to P3 are marked clockwise.

 $Z_{\text{Pl-centre}} = Z_{\text{Pl-P3}} + \delta$ 

- 6. Calculation of centre coordinates with  $Z_{P1\text{-centre}}$  and r (see calculation of coordinate result from azimuth and distance)
- 7. Control of centre coordinates: Calculation of distance centre P2

if (D<sub>centre-P2</sub>  $\langle \rangle$  r  $\pm$  0.001) then

{ The calculated centre co - ordinates are wrong

Calculation of new centre co-ordinates }

begin

 $Z_{\text{Pl-centre}} = Z_{\text{Pl-P3}} - \delta$  Repetition of point 6. end

# **G.10 CALCULATION OF INTERSECTION**

G.10.1 Intersection line - line without parallel displacement

# Picture :

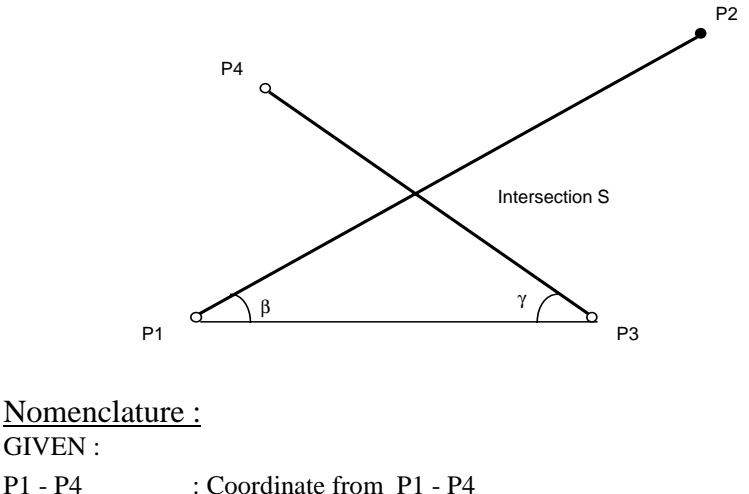

WANTED :  $Z_{\text{p1-p2}}, Z_{\text{p1-p3}}, Z_{\text{p2-p4}}, Z_{\text{p3-p1}}$  ; Azimuth  $\beta$ ,  $\gamma$  : Assistance angle

Formula and proceeding of calculation :

- 1. Calculation of azimuth  $Z_{p_1,p_2}$ ,  $Z_{p_1,p_3}$  and  $Z_{p_3,p_4}$  (see calculation of coordinate, azimuth and distance result from coordinate)
- 2.  $Z_{p_3-p_1} = Z_{p_1-p_3} + \pi$
- 3. Calculation of distance P1 to P3 (see calculation of coordinate, azimuth and distance result from coordinate)
- 4.  $\beta = Z_{p_1,p_3} - Z_{p_1,p_2}$   $\gamma = Z_{p_3,p_4} - Z$  $\gamma = Z_{P1-P2} - Z_{P3-P4} - Z_{P3-P1}$  $\beta$  < 0 then  $\beta = \beta + \pi$  if  $\gamma$  < 0 then  $\gamma = \gamma + \pi$ if  $\beta < 0$  then  $\beta = \beta + \pi$
- 5. Calculation of distance P1 to P3 (see calculation of coordinate, azimuth and distance result from coordinate)
- 6. Calculation of distance P1 to S (see calculation of triangle, case WSW)
- 7. Calculation of intersection coordinate with the distance from P1 to S and azimuth  $Z_{p_1,p_2}$  (see calculation of Coordinate result from azimuth and distance)

#### G.10.2 Intersection line - line with parallel displacement

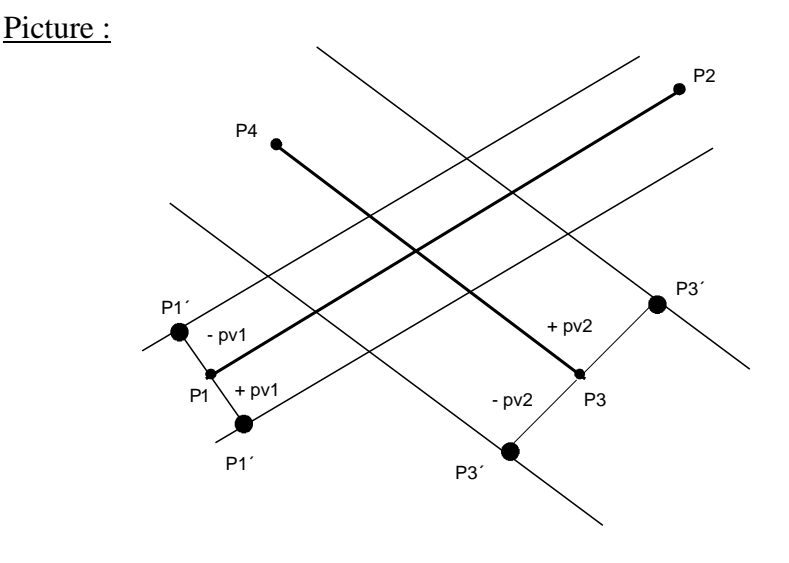

Remark: The parallel displacement on the left side of the line is negative, on the right side positive.

# Formula and proceeding of calculation :

- 1. Calculation of azimuth (see calculation of intersection without parallel displacement, point 1. and point 2.)
- 2. Calculation of azimuth to the assistance point P1´ and P3´  ${\rm Z}_{\rm p_{1}\text{-}p_{1}'} \ = \ {\rm Z}_{\rm p_{1}\text{-}p_{2}} \ + \ \pi$  $Z_{p_3-p_3} = Z_{p_3-p_4} + \pi$
- 3. Calculation of coordinate of assistance point P1´ and P3´ with azimuth  $Z_{\text{PLPI}}$  and  $Z_{\text{P3-P3}}$  and parallel displacement pv1and pv2. (see calculation of coordinate result from azimuth and distance) Important : Consider the sign of the parallel displacement .

4. After substitute  $P1 = P1'$  and  $P3 = P3'$ , calculation of intersection S (see calculation of intersection without parallel displacement : Points 3 - 7 ).

### G.10.3 Intersection line - circle

### Picture :

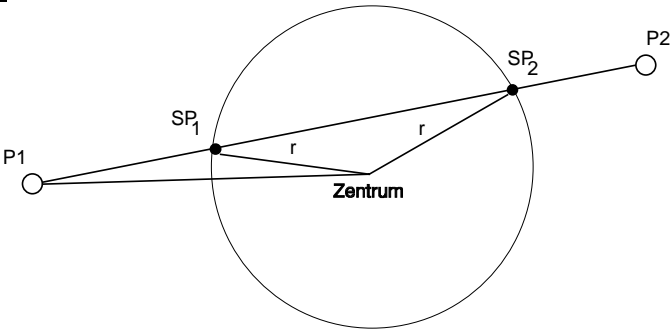

# Formula and proceeding of calculation :

- 1. Calculation of azimuth  $Z_{p_1,p_2}$  (see calculation of coordinate, azimuth and distance result from coordinate).
- 2. Calculation of azimuth  $Z_{\text{Pl-Centre}}$  and the distance P1-centre (see calculation of coordinate, azimuth and distance result from coordinate).
- 3.  $\alpha$  =  $\text{Z}_{\text{p1-Centre}}$   $\text{Z}_{\text{p1-P2}}$
- 4. Calculation of distance  $P1$ -SP<sub>1</sub> and  $P1$ -SP<sub>2</sub> with  $\alpha$ , distance P1-centre and radius r. (see calculation of triangle, case SSW or WSS)

5. Calculation of intersection coordinate with the distances P1-SP1 resp. P1-SP2 and the azimuth  $Z_{p_1,p_2}$ . (see calculation of coordinate result from azimuth and distance).

### G.10.4 Intersection circle - circle

# Picture :

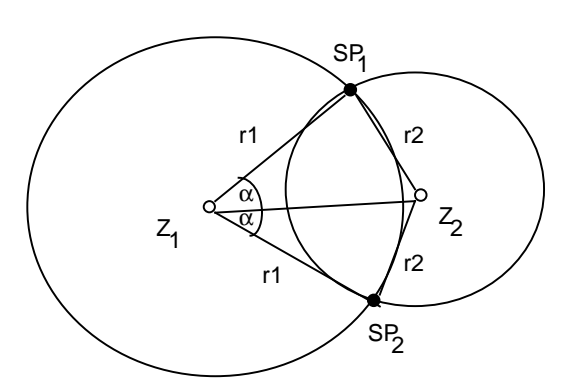

### Nomenclature:

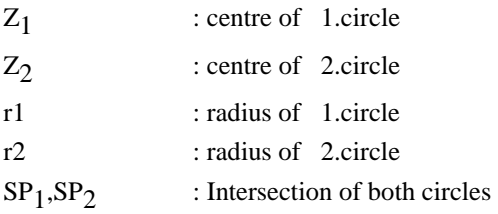

# Formula and proceeding of calculation :

1. Calculation of azimuth  $Z_{Z_1, Z_2}$  and the distance  $Z_1$ - $Z_2$  (see calculation of coordinate, azimuth and distance resulting from coordinate)

- 2. Calculation of angle  $\alpha$  with r1, r2 and the distance  $Z_1-Z_2$  (see calculation of triangle, case SSS)
	- if  $(\alpha = 0)$ then only one intersection  $Z_{SP_{1/2}} = Z_{Z_1 - Z_2}$ else begin  $Z_{P_1 \text{-SP}_1} = Z_{Z_1 - Z_2} - \alpha$  $Z_{P_1 \text{-} SP_2} = Z_{Z_1 - Z_2} + \alpha$
	- end
- 4. Calculation of intersection coordinate with  $Z_{P_1-SP_1}$  resp.  $Z_{P_1-SP_2}$  and r1 (see calculation of coordinate result from azimuth and distance).

# **G.11 CALCULATION OF DISTANCE**

### G.11.1 Distance point - point

see calculation of coordinate, azimuth and distance result from coordinate.

### G.11.2 Distance point - line

# Picture :

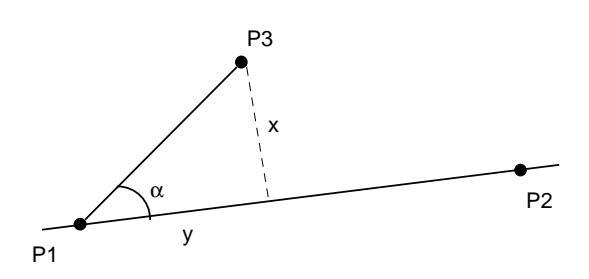

# Nomenclature :

GIVEN :

P1 - P3 : Coordinate from point P1 - P3

#### WANTED :

x,y : Distances

# Formula and proceeding calculation :

- 1. Calculation of azimuth  $Z_{p_1-p_3}$  and the distance P1-P3 (see calculation of coordinate, azimuth and distance result from coordinate).
- 2. Calculation of azimuth  $Z_{\text{Pl-P2}}$

$$
\alpha = Z_{P1-P2} - Z_{P1-P3}
$$
  
x = a \* sin ( $\alpha$ )  
y = a \* cos ( $\alpha$ )

### G.11.3 Distance point - circle

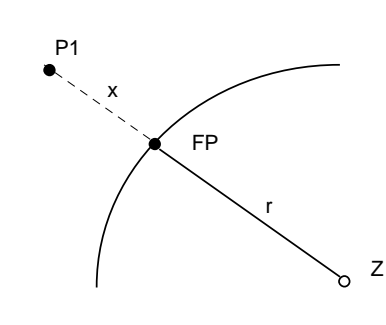

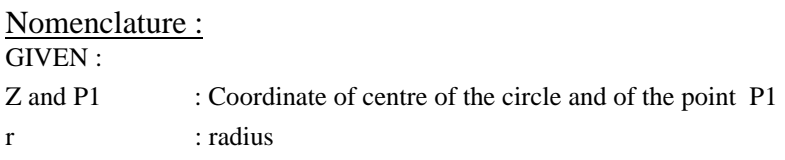

#### WANTED :

Picture :

x : distance

# Formula and proceeding calculation :

1. Calculation of distance dh $_{Z-P1}$  (see calculation of coordinate, azimuth and distance result from coordinate)

2.  $x = dh_{Z-P_1} - r$ 

### G.11.4 Distance point - Clothoid

see calculation of the base point of foot of a perpendicular observation, point on Clothoid

# **G.12 CALCULATION OF THE BASE POINT OF PLUMB LINE**

#### G.12.1 Point on line

### Picture :

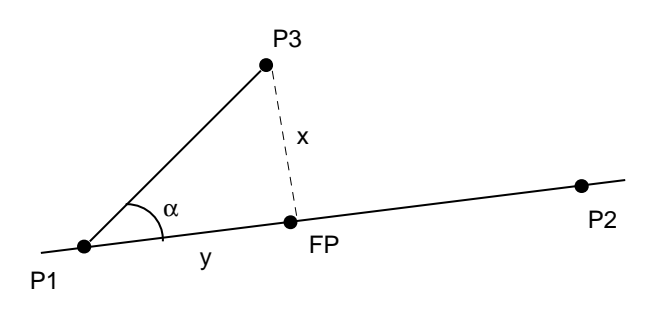

# Nomenclature :

#### GIVEN :

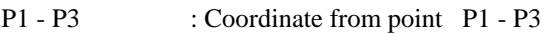

#### WANTED :

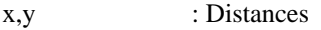

FP : Base point of plumb line

# Formula and proceeding calculation :

- 1. Calculation of distance y. (see **calculation of distance**, *distance point line*)
- 2. Calculation of the Base point of plumb line FP. (see *Point with distance on line*)

### G.12.2 Point on circle

# Picture :

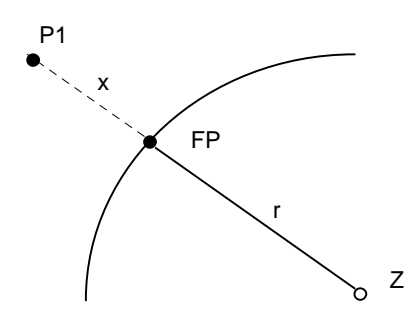

# Nomenclature :

# GIVEN :

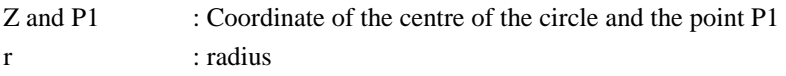

#### WANTED :

x : distance

# Formula and proceeding calculation :

- 1. Calculation of azimuth  $Z_{Z-P1}$ . (see calculation of coordinate, azimuth and distance result from coordinate)
- 2. Calculation of the Base point of plumb line with  $Z_{Z-P1}$  and the Radius r. (see calculation of coordinate result from azimuth and distance)

# G.12.3 Point on Clothoid

# Picture :

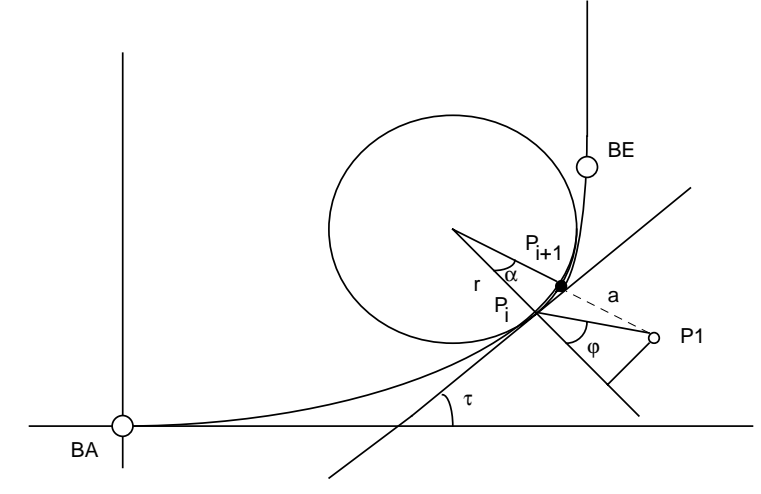

#### Nomenclature : GIVEN :

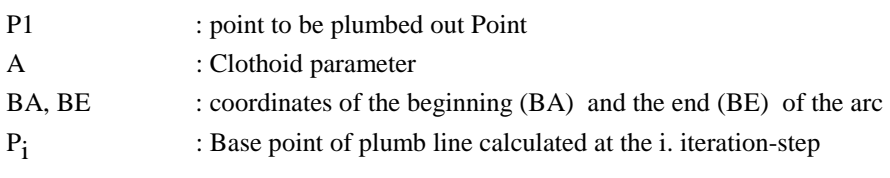

#### WANTED :

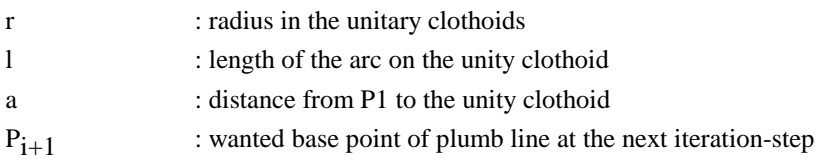

# Formula and proceeding calculation :

This iteration algorithm is only applicable for solutions in the range

$$
0~<~\tau~<~\frac{\pi}{2}
$$

TPS1100-Version 1.30 G-35

in the area of the clothoid.

- First : Point P1 is transformed from the country-coordinate system to the mathematics system of the unity clothoid  $(A=1)$ .
- Second : the first approximation for the start-value of  $l_n$  is the X-coordinate of the point P1.

if  $(x_{\text{p1}} < \sqrt{\pi})$  then  $l_{\text{n}} = x_{\text{p1}}$  else  $l_{\text{n}} = \sqrt{\pi}$ 

iteration-algorithm for the calculation of the Base point of plumb line:

1. Calculation of coordinates of point P<sub>i</sub> with  $\tau = \frac{\frac{1}{n}a}{2}$ 2

(see clothoid - Calculation , Calculated Coordinate )

2. Calculation of azimuth  $Z_{P_i-P_1}$  and the distance a. (see calculation of coordinate, azimuth and distance see result from coordinate).

Attention : The coordinates are located in the mathematics system, that means the substitution  $E=X$  and  $N=Y$  have to be used first, yet before the function is used .

$$
gw_{-}1 = 0.0001 \qquad \{limit for arc-length \}
$$
  
if  $(l_n < gw_1)$  then  $l_n = gw_1$   

$$
atan \left(\frac{a * l_n * sin(\varphi)}{1 + a * l_n * cos(\varphi)}\right)
$$
  

$$
\Delta l_n = \frac{1}{l_n}
$$

$$
l_{n+1} = l_n + \Delta l_n
$$
  
if  $(l_{n+1} > \sqrt{\pi})$  then  $l_{n+1} = \sqrt{\pi}$ 

4. Termination-condition :

if  $(\Delta l_n < 10^{-8})$  OR (n > 5) then terminate iteration else next iteration - step with  $l_n = l_{n+1}$  (see point 1-3)  $\Delta \mathbf{l}_{\text{\tiny{n}}} \; < \; 10^{-8})$ 

5. Error treatment :

gw\_terminate =  $10^{-8}$  { limit for termination of iteration - algorithm } if  $(\Delta l_n > g_{W_{-}}$  terminate) OR (n > 5) then no solution found

6. The Base point of plumb line in the clothoid-calculation, which is found in this proceeding has to be retransformed into the country coordinate system. (see calculation of clothoid - transformation)

# **G.13 CALCULATE POINT WITH DISTANCE ON LINE**

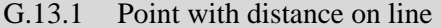

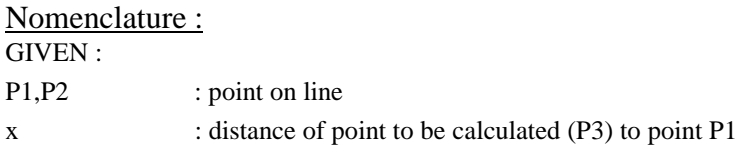

WANTED :

P3 : point to be calculated

### Formula and proceeding calculation :

- 1. Calculation of azimuth  $Z_{p_1,p_2}$  (see calculation of coordinate, azimuth and distance, see result from coordinate).
- 2. Calculation of point P3 with  $Z_{p_1,p_2}$  and x (see calculation of coordinate with azimuth and distance).

### G.13.2 Calculate point on arc of circle with distance

### **G.13.2.1 Beginning and end point of arc are given :**

Picture :

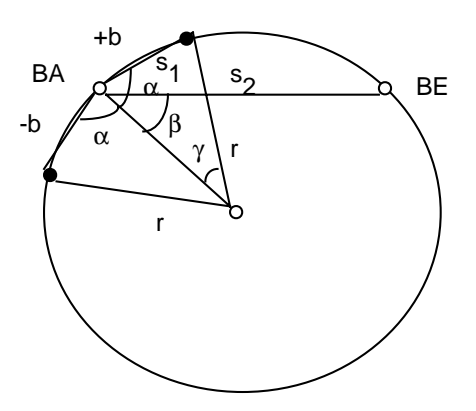

# Nomenclature :

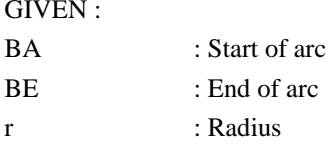

#### WANTED :

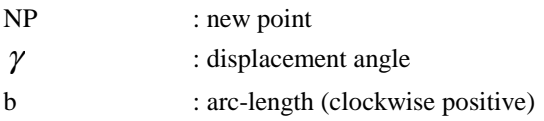

# Formula and proceeding calculation :

1. Calculation of azimuth  $Z_{BA-BE}$  and distance  $dh_{BA-BE}$  (see calculation of coordinate, azimuth and distance result from coordinate).

2. if  $b < +r\pi$  then  $b = b - 2r\pi$ if  $b < -r\pi$  then  $b = b + 2r\pi$  $=$  $b$  $\gamma =$  $s_1 = Abs (2r * sin(\frac{\gamma}{2}))$  $=$  acos  $\frac{S}{S}$ 2r  $=$  acos  $\frac{S}{S}$ 2r if  $b < 0$  then  $\alpha = 0 - \alpha$  $\text{Z}_{\text{\tiny BA-NP}} \ = \ \text{Z}_{\text{\tiny BA-BE}} \ - \ (\alpha - \beta)$  $\alpha$  = acos  $\frac{31}{1}$  $\beta$  = acos  $\frac{32}{2}$ 

3. Calculation of coordinate from the new point with  $Z_{BA-NP}$  and  $s_1$  (see calculation of coordinate result from azimuth and distance).

#### **G.13.2.2 Center of Circle is given :**

Formula and proceeding calculation :

- 1. Calculation of azimuth  $Z_{Z-P1}$  (see calculation of coordinate, azimuth and distance result from coordinate).
- 2.  $\gamma = \frac{b}{r}$  $Z_{Z-P_{NP}} = Z_{Z-P1} + \gamma$ *r*

3. Calculation of the new point NP with  $Z_{Z-PI}$  and radius r. (see calculation of coordinate result from azimuth and distance).

# **G.14 CALCULATION OF CLOTHOID**

# Picture :

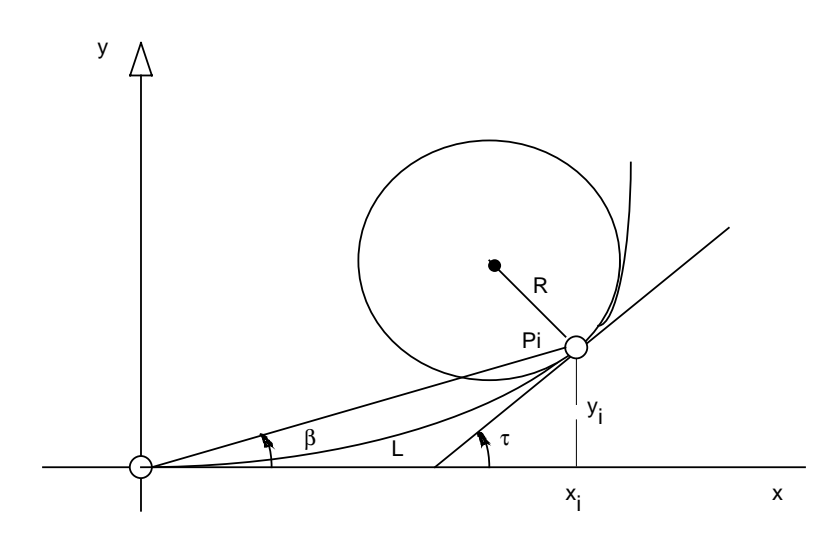

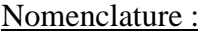

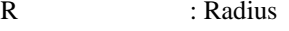

- L : arc length
- $\tau$  : Tangent-angle
- A : Clothoid parameter If Clothoid rotates to the left, then A is negative; if to the right then A is positive .

Formula in general :

$$
R = \frac{A^2}{L} = \frac{L}{2\tau} = \frac{A}{\sqrt{2\tau}}
$$
  

$$
L = \frac{A^2}{R} = 2\tau R = A\sqrt{2\tau}
$$
  

$$
\tau = \frac{L}{2R} = \frac{L^2}{2A^2} = \frac{A^2}{2R^2}
$$
  

$$
A = \sqrt{L^*R} = \frac{L}{\sqrt{2\tau}} = R\sqrt{2\tau}
$$

# G.14.1 Calculated Coordinate

Nomenclature: GIVEN :  $\tau$  : Tangent -angle

#### WANTED :

xi,yi : Coordinate in the unity-clothoid system

# Formula :

The formulas are valid only for the calculation of coordinates in the unityclothoid system (A=1).

$$
x_{i} = \sqrt{2 \tau} * \sum_{n=1}^{\infty} ((-1)^{n+1} * \frac{\tau^{(2n-2)}}{(4n-3) * (2n-2)!})
$$
  

$$
y_{i} = \sqrt{2 \tau} * \sum_{n=1}^{\infty} ((-1)^{n+1} * \frac{\tau^{(2n-1)}}{(4n-1) * (2n-1)!})
$$

# **G.15 TRANSFORMATION**

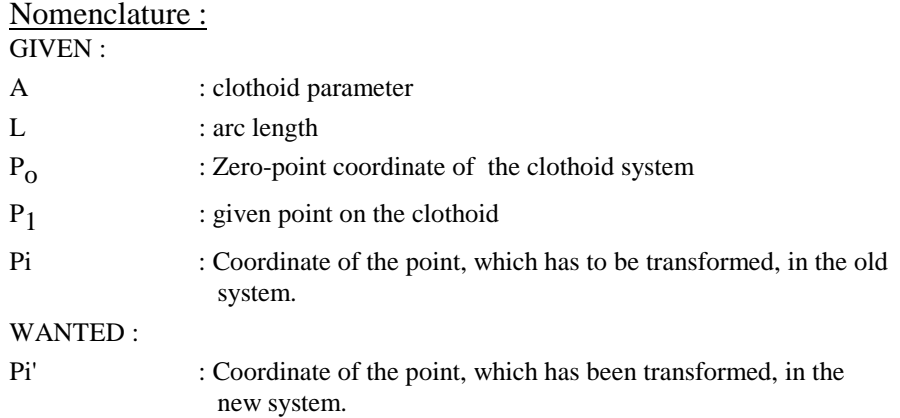

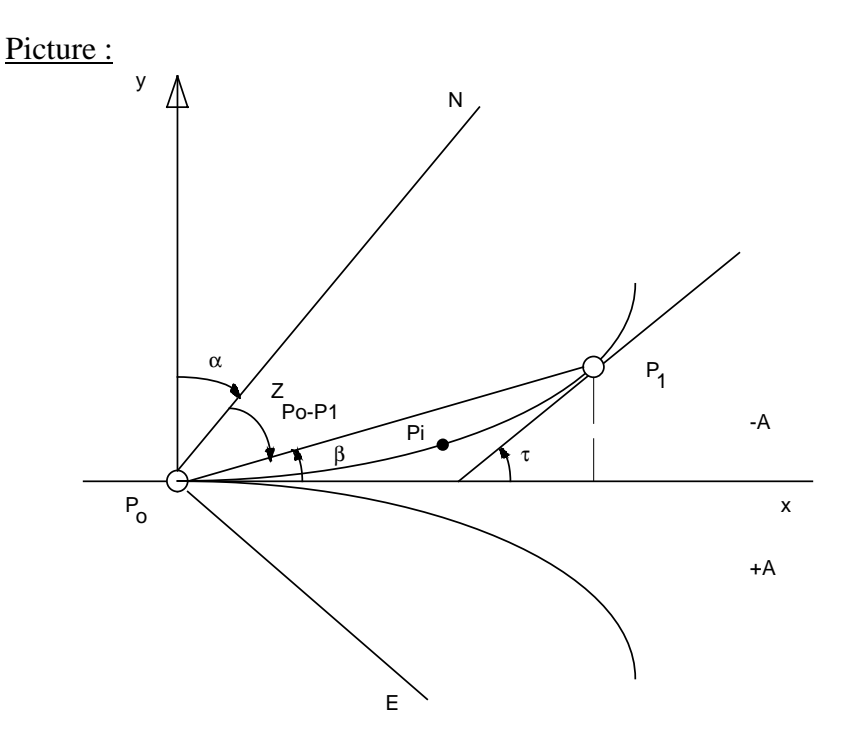

### Formula and proceeding calculation :

- 1. Calculation of angle  $\tau$  (see formula in general)
- 2. Calculation of coordinate of point Pi in the unity clothoid system (see calculation of coordinate)
- 3. Calculation of angle  $\beta$ :

$$
\beta = \text{atan } (\frac{y}{x})
$$

4. Calculation of rotation -angle if  $(A > 0)$ 

then  $\alpha = (Z_{P_0-P_1} - \beta)$ 

else  $\alpha = (Z_{P_0-P_1} + \beta)$ 

if (Transformation direction : Klothoidensystem into Country system) then  $\alpha = 2\pi - \alpha$ 

5. Calculated transformation with Po as common point,  $\alpha$  as rotation angle and point Pi.

(see coordinate -transformation [geodetic Systems])

# **G.16 PLANIMETRY**

# G.16.1 Planimetry result from coordinate (Gauss)

# Picture :

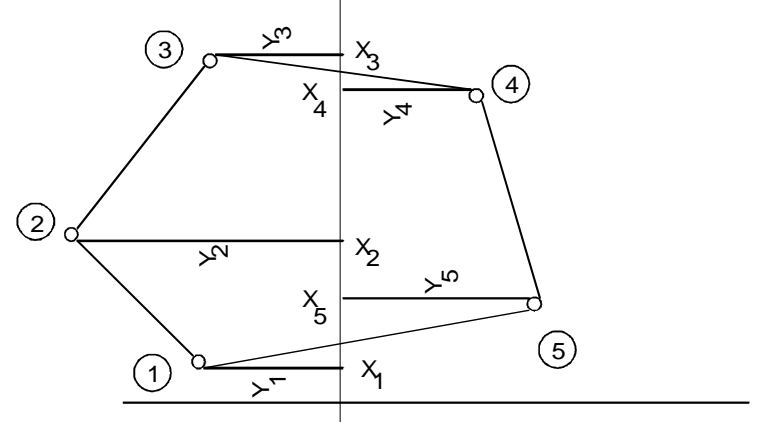

# Nomenclature :

GIVEN :

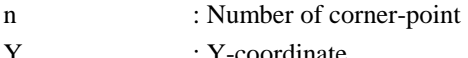

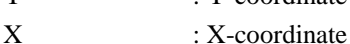

WANTED :

F : plane

Formula :

$$
2F = \sum_{i=1}^{n} Y_i \cdot (X_{i-1} - X_{i+1})
$$

### G.16.2 Planimetry result from measurement (triangle )

# Picture :

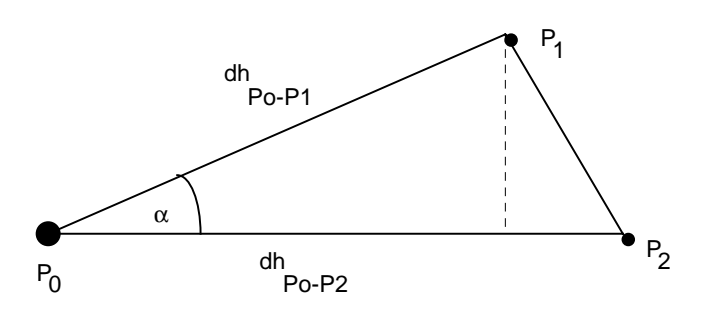

Remark : The points  $P_1$  and  $P_2$  are defined clockwise. The result of exchanging the horizontal directions is a negative plane .

# Nomenclature :

GIVEN :

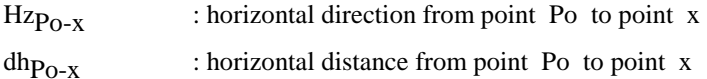

### WANTED :

F : Triangle plane

| Formula :                                                      |
|----------------------------------------------------------------|
| $\alpha = Hz_{P_0 - P_2} - Hz_{P_0 - P_1}$                     |
| $F = \frac{dh_{P_0 - P_1} * dh_{P_0 - P_2} * \sin(\alpha)}{2}$ |
#### G.16.3 Segment Plane

# Picture :

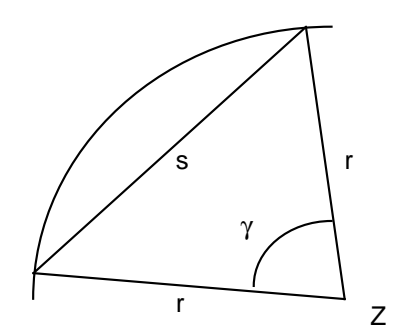

#### Nomenclature : GIVEN :

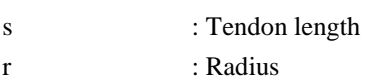

#### WANTED :

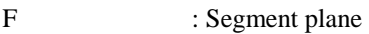

#### Formula :

$$
\gamma = \frac{s}{r}
$$
  
F = 
$$
\frac{r^2 (\gamma - \sin(\gamma))}{2}
$$

# **G.17 EXCENTER OBSERVATION RE-CENTERED TO THE CENTER**

#### G.17.1 Distance Measurement to the Mark

#### Picture :

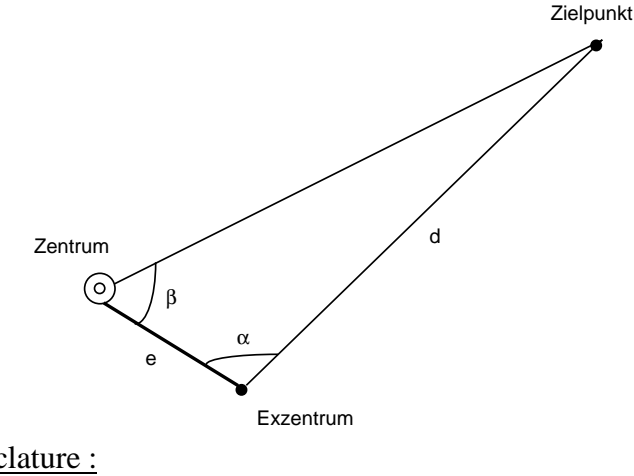

Nomenclature : GIVEN :  $Hz_{Fx-ZP},V_{Fx-ZP},ds_{Fx-ZP}$  : Measure - element on the excenter e : Horizontal-distance centre -excenter

WANTED :  $\text{Hz}_7$ -zp, $\text{V}_7$ -zp, $\text{ds}_7$ -zp : on the centre re-centre measure - element

#### Formula and proceeding calculation :

1. Calculation of horizontal distance  $dh_{Ex-2P}$  (see geometry reduction of the measured distance).

2. 
$$
\alpha
$$
 = Hz<sub>Ex-ZP</sub> - Hz<sub>Ex-Z</sub>

- 3. Calculation of  $\beta$  and the horizontal distance  $dh_{Z-ZP}$  with e,  $dh_{Ex-ZP}$  and  $\alpha$ (see calculation of triangle, case SWS)
- 4. Calculation of the re-centred horizontal direction

if (Hz<sub>Ex-ZP</sub> > = 0) AND (Hz<sub>Ex-ZP</sub> <  $\pi$ ) then Hz<sub>Ex-ZP</sub> = Hz<sub>Ex-ZP</sub> + 2 $\pi$ if (Hz<sub>Ex-Z</sub> >= 0) AND (Hz<sub>Ex-Z</sub> <=  $\pi$ ) then Hz<sub>Ex-Z</sub> = Hz<sub>Ex-Z</sub> + 2 $\pi$ if (Hz $_{\text{Ex-ZP}} > \text{Hz}_{\text{Ex-Z}}$ ) then  $\text{Hz}_{z\text{-zP}} = 2\pi - \beta$ else Hz<sub>z-zp</sub> =  $\beta$ 

5. Calculation of the re-centred vertical direction

$$
\Delta V = \text{atan} \left( \frac{\Delta H_{Z\text{-}Ex}}{dh_{Z\text{-}ZP}} \right)
$$

- then  $V_{Z-ZP} = V_{Ex-ZP} + \Delta V$ else  $V_{Z-ZP} = V_{Ex-ZP} - \Delta V$ if  $(V_{Ex-ZP} < \pi)$  { test if the telescope is in I. position }
- 6. Calculation of the re -centred slope distance  $ds_{Z-ZP} = dh_{Z-ZP} * sin (V_{Z-ZP})$

#### G.17.2 Distance is not measured to the mark

Remark : This assumes, that the coordinate of centre and mark are available.

#### Formula and proceeding calculation :

1. Calculation of  $dh_{Z-ZP}$  (see calculation of coordinate, azimuth and Distance result from Coordinate ).

2. Calculation of angle  $\alpha$ 

 $\alpha$  =  $\rm{Hz}_{Ex-ZP}$  –  $\rm{Hz}_{Ex-Z}$ 

if  $(\alpha < 0)$  then  $\alpha = \alpha + 2\pi$ 

- if  $(\alpha > \pi)$
- then begin

 $\alpha = \alpha - \pi$ 

β of the 2. solution is OK (see calculation of triangle)

else  $\beta$  of the 1. solution is OK (see calculation of triangle)

- 3. Calculation of  $\beta$  with  $dh_{Z-ZP}$ , e and  $\alpha$  (see calculation of triangle, case SSW)
- 4. Calculation of the re-centred horizontal direction see above ( Distance measured to the mark ) point 4.
- 5. Calculation of the re-centred vertical direction see above ( Distance measured to the mark ) point 5

# **G.18 TRANSVERSE - AND LONGITUDINAL DISPLACEMENT IN THE MARK**

#### Picture :

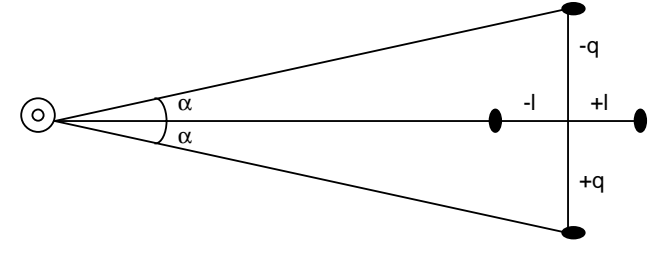

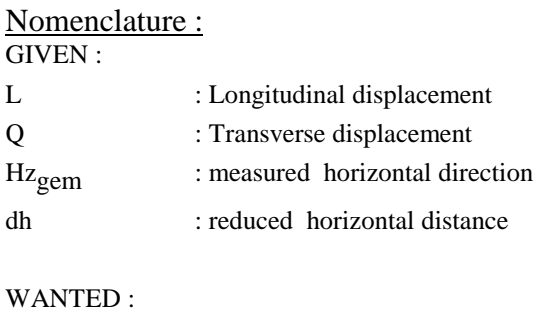

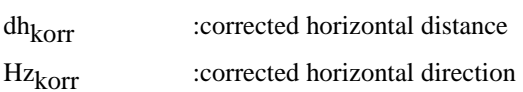

## Formula :

Correction in consequence of longitudinal displacement :  $dh_{\text{korr}} = dh + L$ 

Correction in consequence of transverse displacement :

$$
dh_{\text{kor}} = \sqrt{dh^2 + Q^2}
$$
  

$$
Hz_{\text{kor}} = Hz_{\text{gem}} + \text{atan} \left(\frac{Q}{dh}\right)
$$

## **G.19 CALCULATION OF LIMB ORIENTATION**

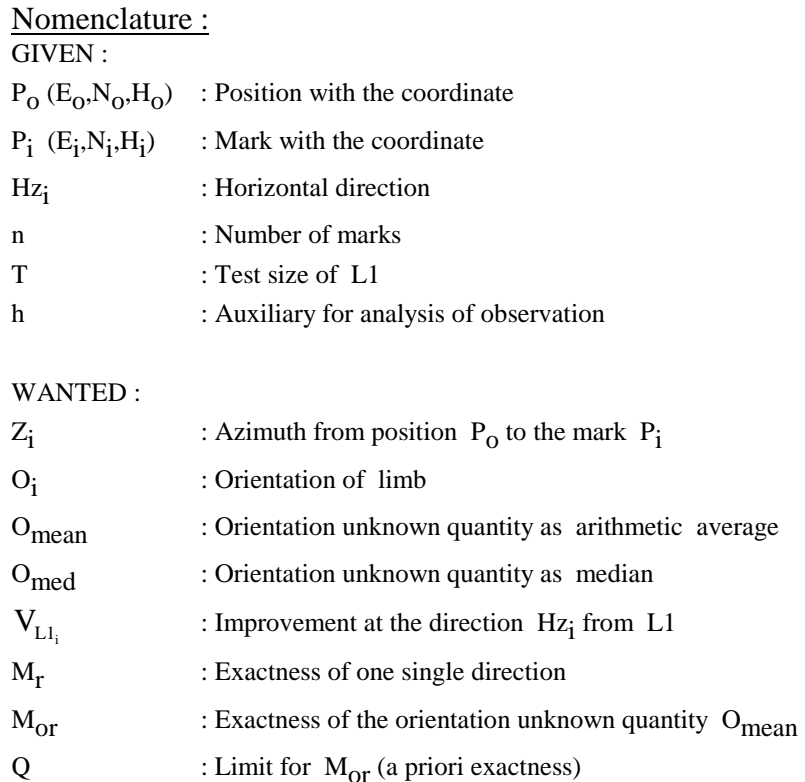

## Formula and proceeding calculation :

The formulas are only valid for the units meter and gon

1. Calculation of azimuth  $Z_i$  from position  $P_0(E_0, N_0, H_0)$  to the mark  $P_i$  $(E_i, N_i, H_i)$ 

(see calculation of azimuth and distance result from coordinate)

- 2. O<sub>i</sub> =  $(Z_i Hz_i + 2\pi) \mod 2\pi$
- 3. Calculation of average  $O_{\text{mean}}$  result from  $O_i$ (see calculation of average for directions)
- 4. Calculation of average  $O_{\text{med}}$  result from  $O_i$ (see calculation of median for directions)
- 5.  $V_{L1} = Z_i (O_{med} + Hz_i) \text{ mod } 2\pi$
- 6. Calculation of the exactness of one single direction  $M_r$  and the exactness of the orientation unknown quantity  $M_{\text{or}}$ . (see Calculation of average in generally )
- 7. if  $M_{\text{or}} \leq Q$  then result is accepted, no analysis of the observation has to be made
- 8. if  $(n < 3)$  then no analysis of the observation has to be made

9.

 $\rm h$  =  $\rm O_{mean}$ if abs( $O_{\text{med}} - O_{\text{mean}}$ ) >  $2\pi$  then begin if  $(O_{\text{med}} - O_{\text{mean}}) > 0$  then  $h = O_{\text{mean}} + 2\pi$ if  $(O_{\text{med}} - O_{\text{mean}}) > 0$  then  $h = O_{\text{mean}} - 2\pi$ end

 $T = 3*(O_{med} - h)$ if  $(T < 0.0003$  gon) then no analysis of the observation has to be made 10. Analysis of the observation : if  $(T \langle V_{Ll_i} \rangle)$  then  $Hz_i$  is wrong

## **G.20 HIDDEN POINT**

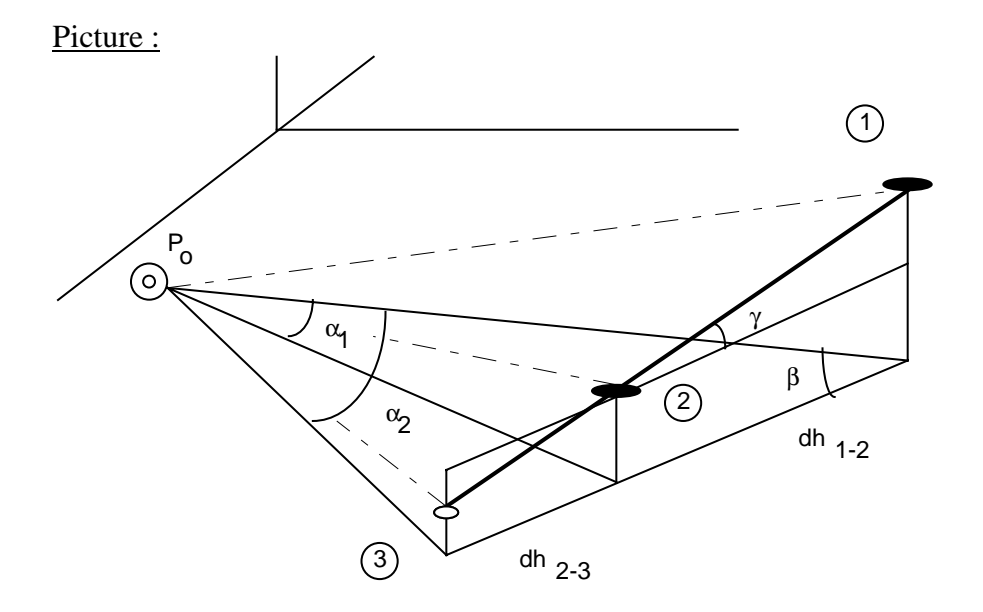

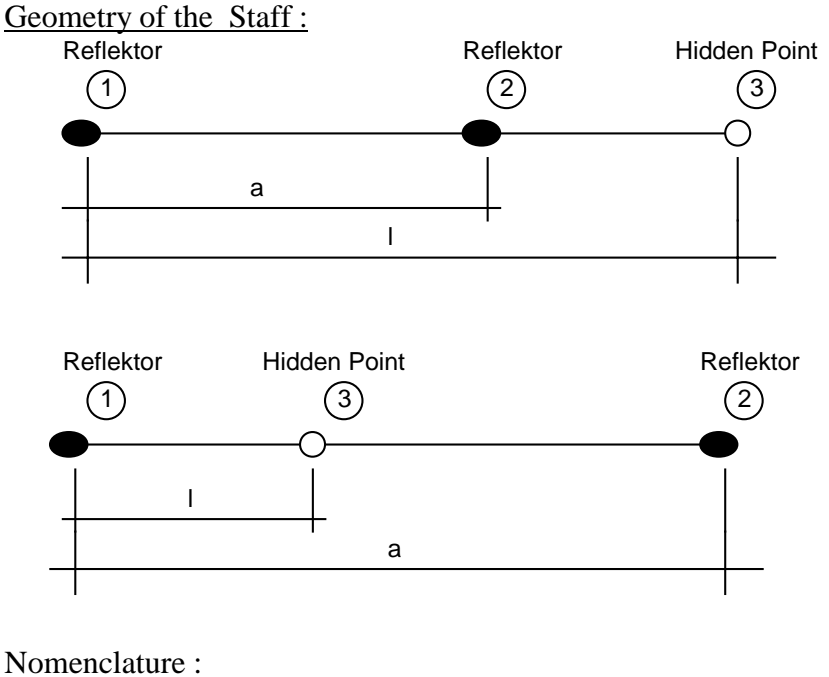

 $GIVEN$  $\rm{Hz}_{P_0-1},\; \rm{ds}_{P_0-1},\; \rm{V}_{P_0-1}$  $\rm{Hz}_{P_0-2},\; \rm{ds}_{P_0-2},\; \rm{V}_{P_0-2}$  : Measurement at the station Po a : Distance of both reflectors l : Distance of the hidden point from the reflector first measured (also possible that it is negative)

WANTED :  
\n
$$
Hz_{P_0-3}
$$
,  $ds_{P_0-3}$ ,  $V_{P_0-3}$  : calculated measured values to the hidden  
\npoint

# Formula and proceeding calculation :

1. Calculation of the horizontal distance  $dh_{\text{Po-P1}}$ ,  $dh_{\text{Po-P2}}$  and the height differences  $\Delta H_{P_0-1}$ ,  $\Delta H_{P_0-2}$ 

(see geometry reduction of the measured distance)

2.  $\alpha_1$  =  $\rm Hz_{P_0-2}$  –  $\rm Hz_{P_0-1}$ 

- 3. Calculation of the angle  $\beta$  with dh<sub>Po-1</sub>,  $\alpha_1$  and dh<sub>Po-2</sub>. (see calculation of triangle, case SWS)
	- if (1 < 0) then  $\beta = \pi \beta$

4.

$$
\gamma = \operatorname{asin} \left( \frac{\Delta H_{P_0 - 2} - \Delta H_{P_0 - 1}}{a} \right)
$$
  

$$
\Delta H_{1\text{-}3} = 1 * \sin(\gamma)
$$
  

$$
dh_{1\text{-}3} = Abs(l) * \cos(\gamma)
$$

5. Calculation of the distance dh<sub>Po-3</sub> and the angle  $\alpha_2$  with dh<sub>Po-1</sub>,  $\beta$  and  $dh_{1-3}$  (see calculation of triangle, case SWS).

if (l < 0) then  $\alpha_2 = 0 - \alpha_2$ 

6. Calculation of the vertical direction  $V_{\text{Po-3}}$ 

$$
\Delta V = \text{atan } (\frac{\Delta H_{1\text{-}3}}{dh_{P_0\text{-}3}})
$$
  
if  $(V_{P_0\text{-}1} < \pi)$  { test if telescope in I. position }  
then  $V_{P_0\text{-}3} = V_{P_0\text{-}1} - \Delta V$   
else  $V_{P_0\text{-}3} = V_{P_0\text{-}1} + \Delta V$ 

7. Calculation of the slope distance  $\text{dsp}_{0-3}$ 

$$
ds_{P_0-3} = Abs\left(\frac{dh_{P_0-3}}{\sin{(V_{P_0-3})}}\right)
$$

8. Calculation of the horizontal direction  $\text{Hz}_{\text{Po-3}}$ 

if (Hz<sub>P<sub>0-1</sub> > = 0) AND (Hz<sub>P<sub>0-1</sub> <=  $\pi$ ) then Hz<sub>P<sub>0-1</sub></sub> = Hz<sub>P<sub>0-1</sub></sub> + 2 $\pi$ </sub></sub> if (Hz<sub>P<sub>0</sub>-2</sub> > = 0) AND (Hz<sub>P<sub>0</sub>-2</sub> <=  $\pi$ ) then Hz<sub>P<sub>0</sub>-2</sub> = Hz<sub>P<sub>0</sub>-2</sub> + 2 $\pi$ if (Hz $_{\rm P_{0} -2}\ > \ {\rm Hz}_{\rm P_{0} -1}\ )$ then  $\text{Hz}_{P_0-3} = (\text{Hz}_{P_0-1} + \alpha_2) \text{ mod } 2\pi$ else  $\text{Hz}_{P_0-3} = (\text{Hz}_{P_0-1} - \alpha_2) \text{ mod } 2\pi$ 

# **Appendix H — CSV\_SYS CALL CONSTANTS**

The following is a list of all system functions and system events which are defined for creating user configurations and can be used in GeoBASIC applications, too.

A system function can be executed directly with the GeoBASIC routine CSV\_SysCall(SystemFunction). The same routine is also used to generate a system event. But the functionality is not the same. In the case of a system event, the system function (or dialog, menu, macro, application) will be executed which is connected to the event by the current configuration. If no system function (or dialog, menu, macro, application) is connected to the event, then the routine CSV SysCall(SystemEvent) returns RC\_IVPARAM. CSV\_SFNC\_\* is the prefix of a system function, while CSV\_EFNC\_\* denote an system event.

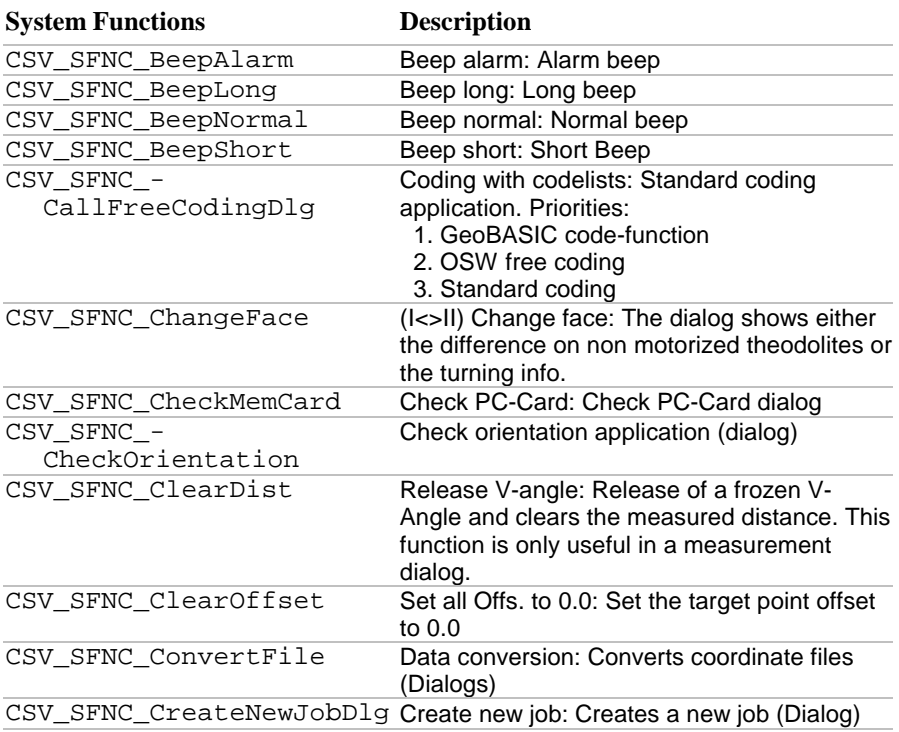

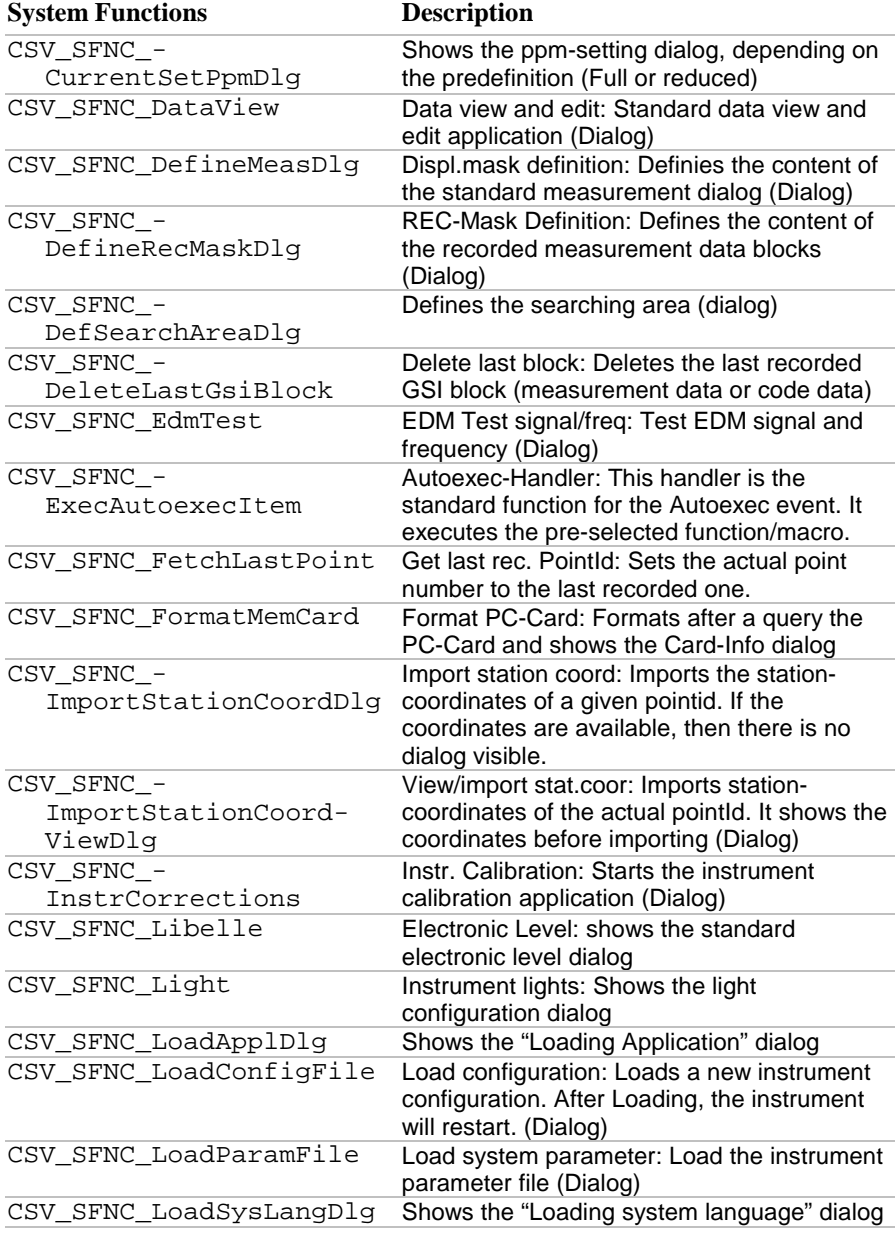

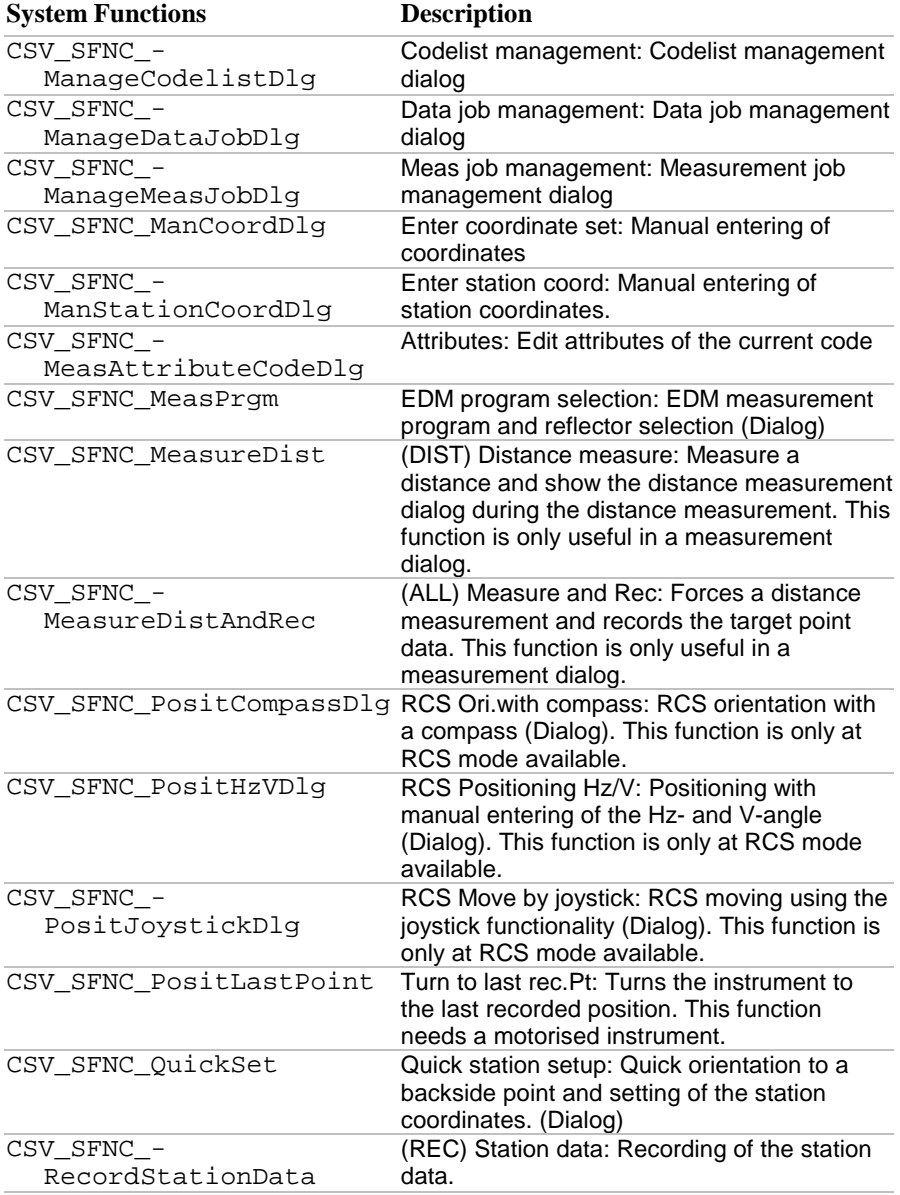

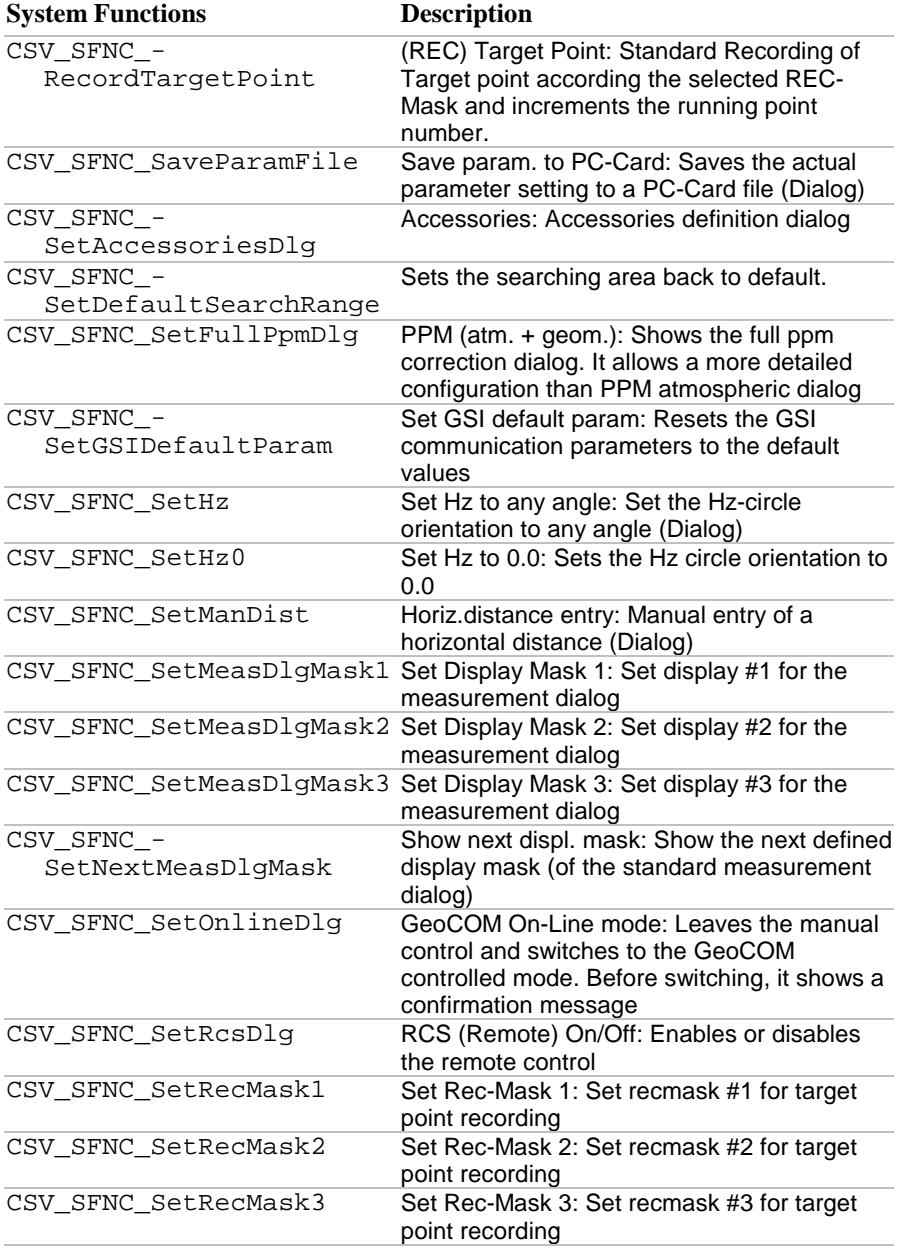

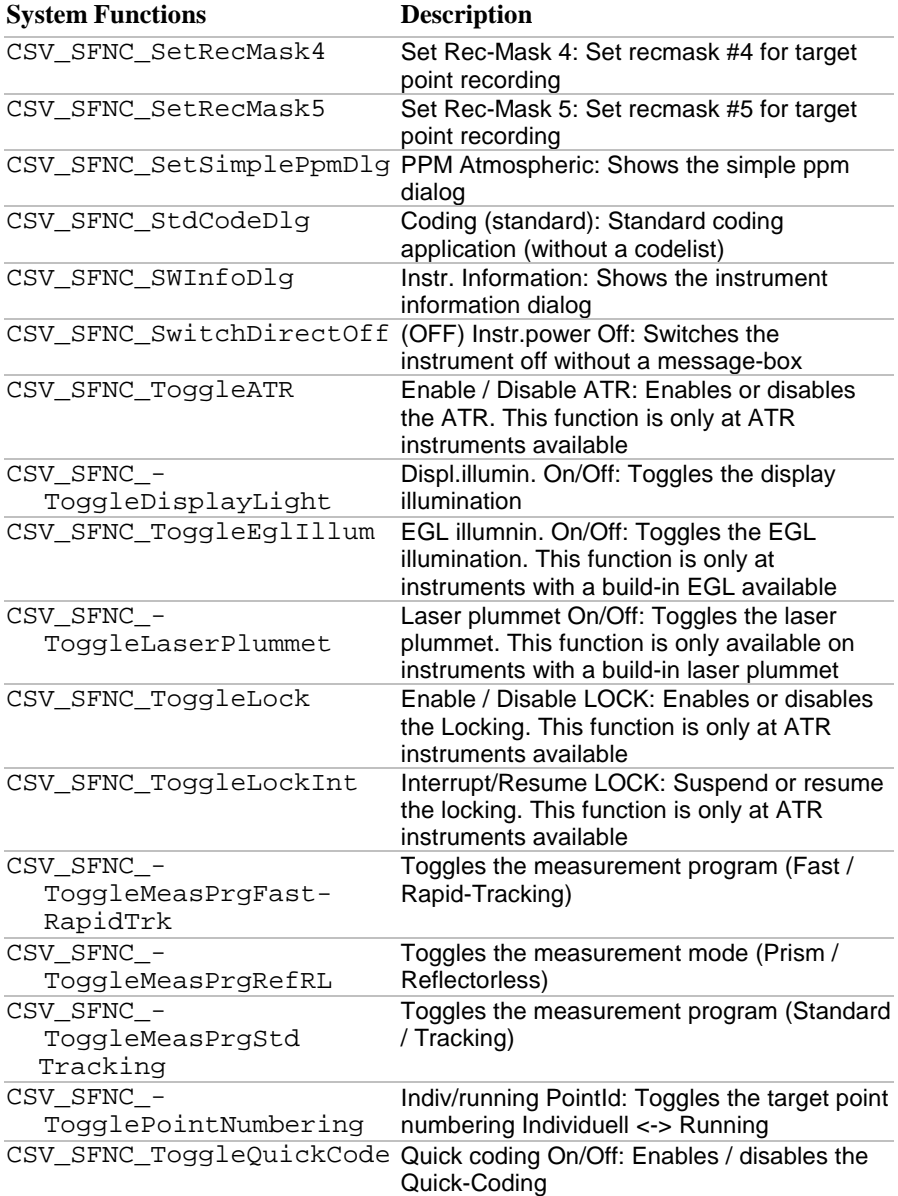

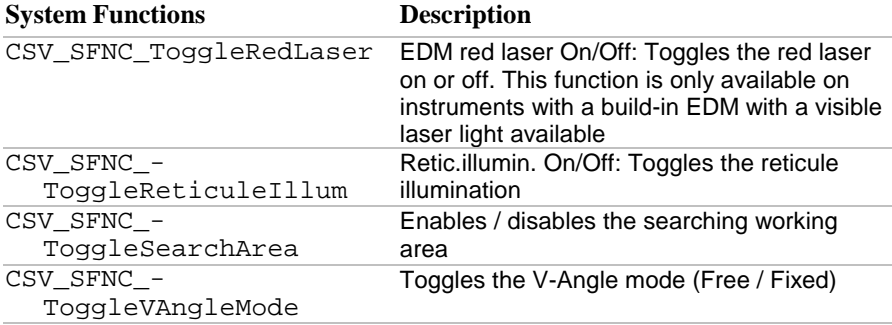

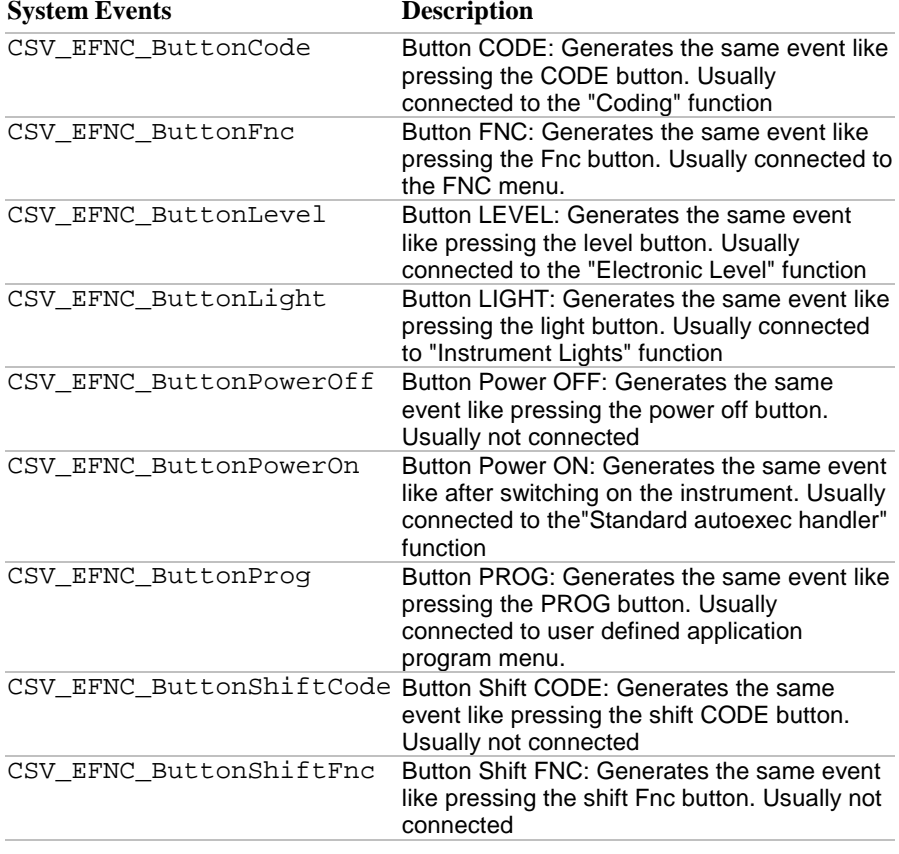

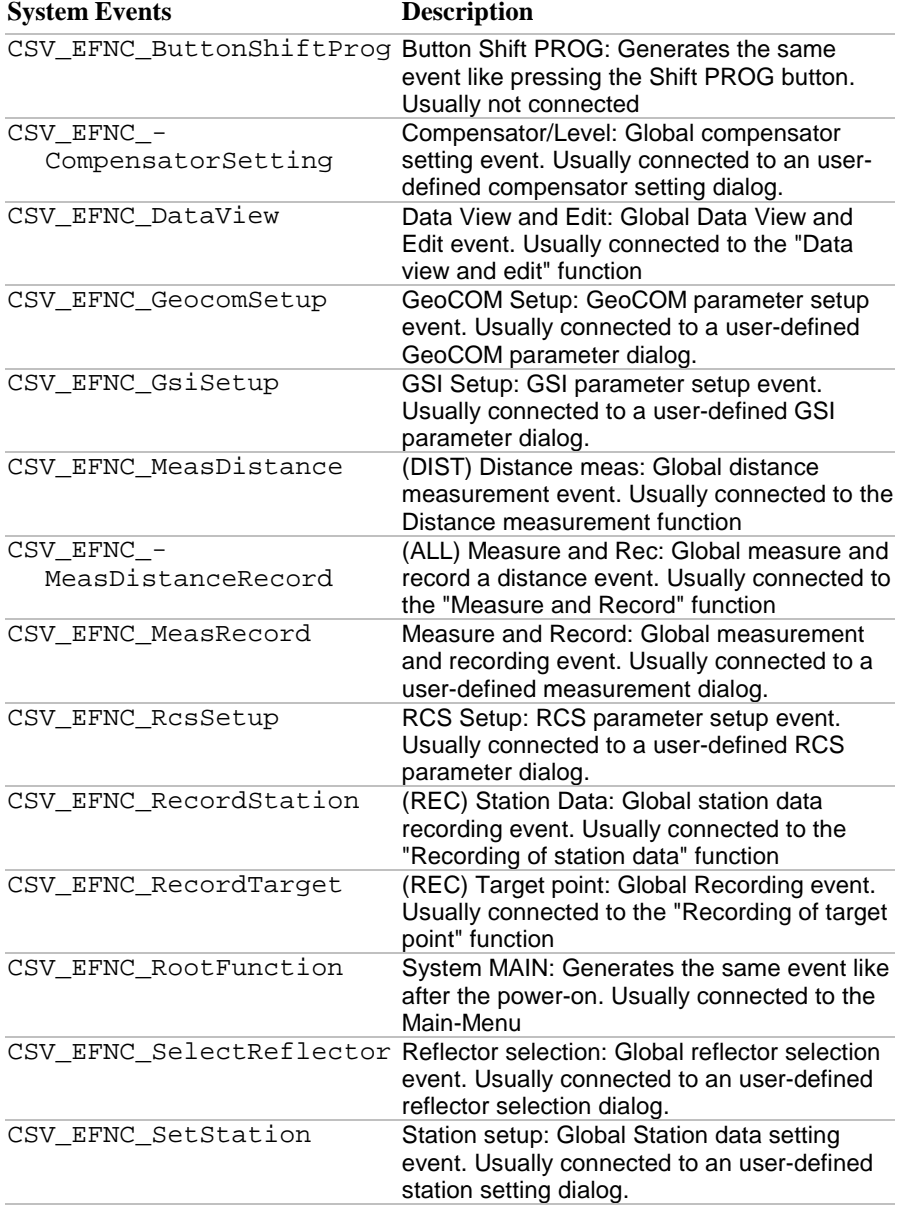

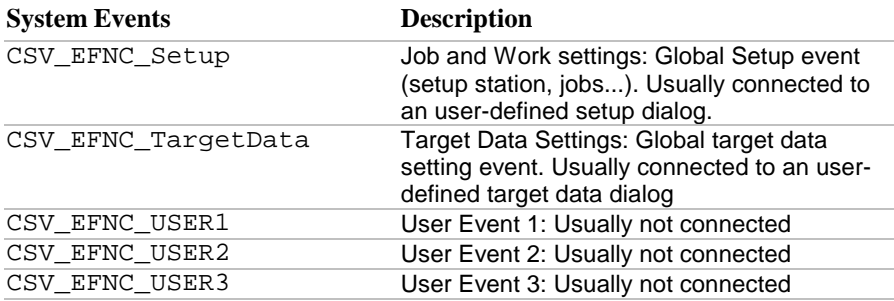

# **Appendix I — CALLABLE C-APPLICATION FUNCTIONS**

The entry points - listed below - are those, which can be called directly from a GeoBASIC application, if and only if the application is loaded already.

These entry points relate heavily on the application release, as the C-applications themselves relate to the firmware release. Please cross check this in future for new releases of either the C-applications and/or the TPS1100 firmware.

#### **I.1 ENTRY POINTS**

The table below lists all valid application names and entry points. An example of a valid call could be the following. Capitalisation is relevant!

CSV\_LibCall ( "FreeSt\_Ori\_Res", "ORIMain", sCaptionShort )

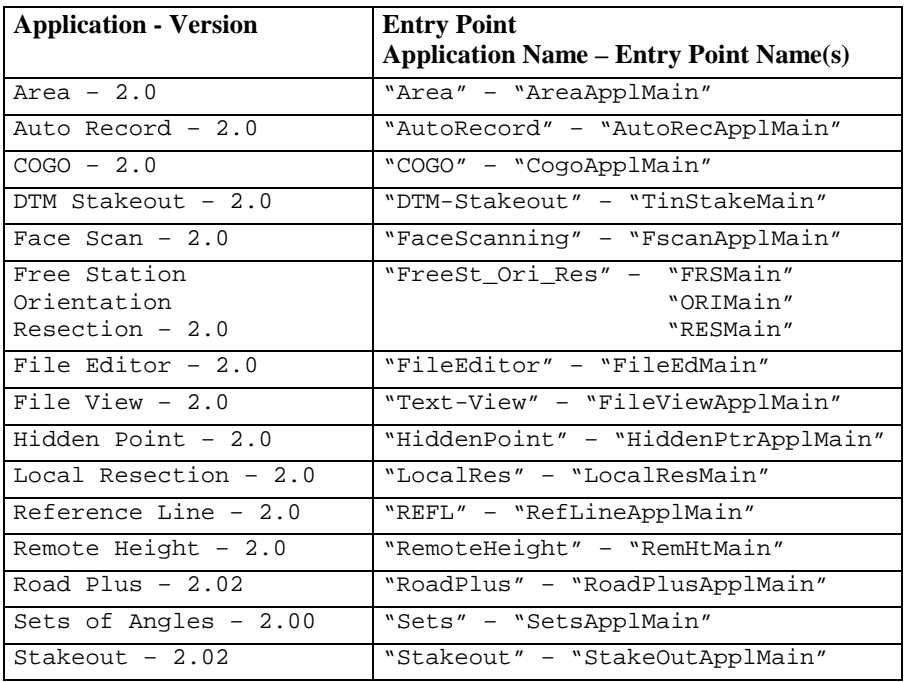

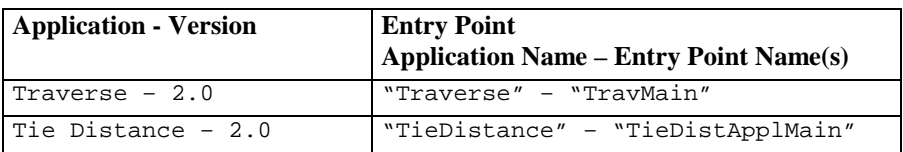

# **Appendix J — LIST OF PREDEFINED IDENTIFIERS**

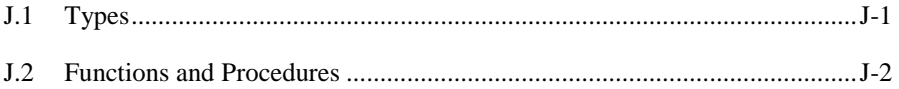

# **J.1 TYPES**

#### **Type Name** Description

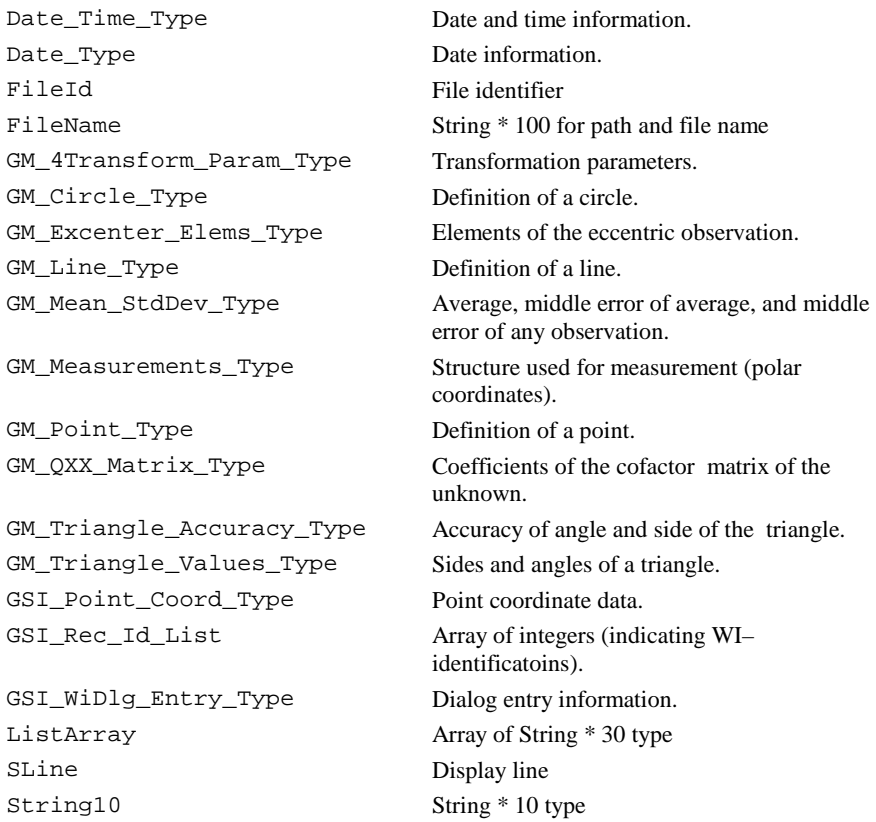

# **Appendix J — LIST OF PREDEFINED IDENTIFIERS**

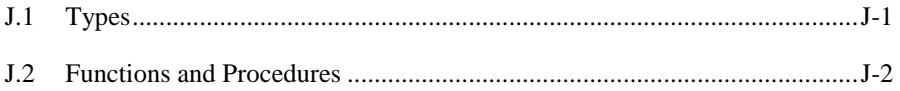

# **J.1 TYPES**

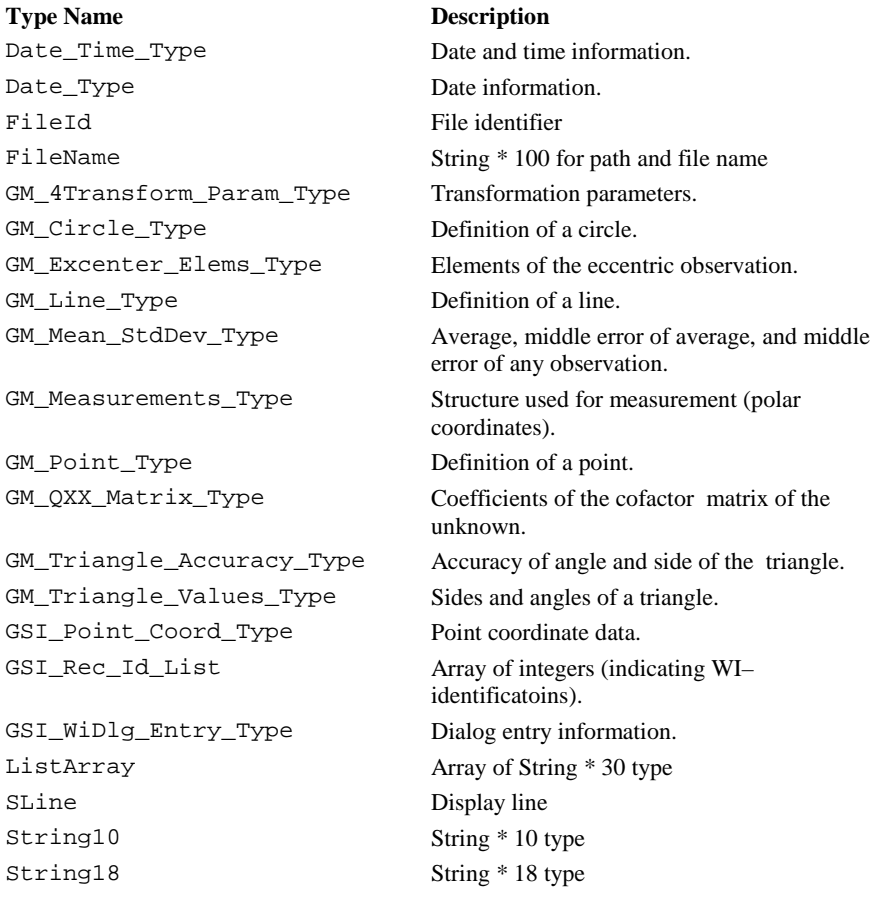

<span id="page-1139-0"></span>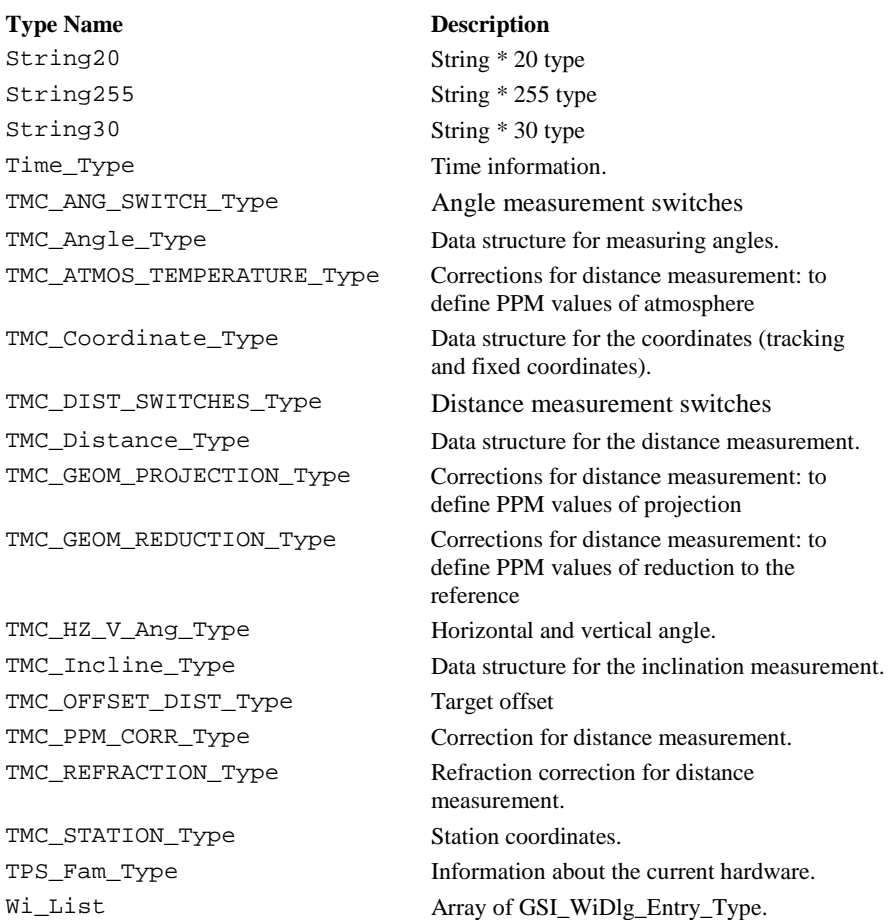

## **J.2 FUNCTIONS AND PROCEDURES**

# Name Page **Page 2016** BAP\_FineAdjust .................................................................................. 6-84 BAP\_GetMeasPrg ................................................................................ 6-90 BAP\_MeasDistAngle ........................................................................... 6-77 BAP\_MeasRec ..................................................................................... 6-81 BAP\_PosTelescope .............................................................................. 6-91

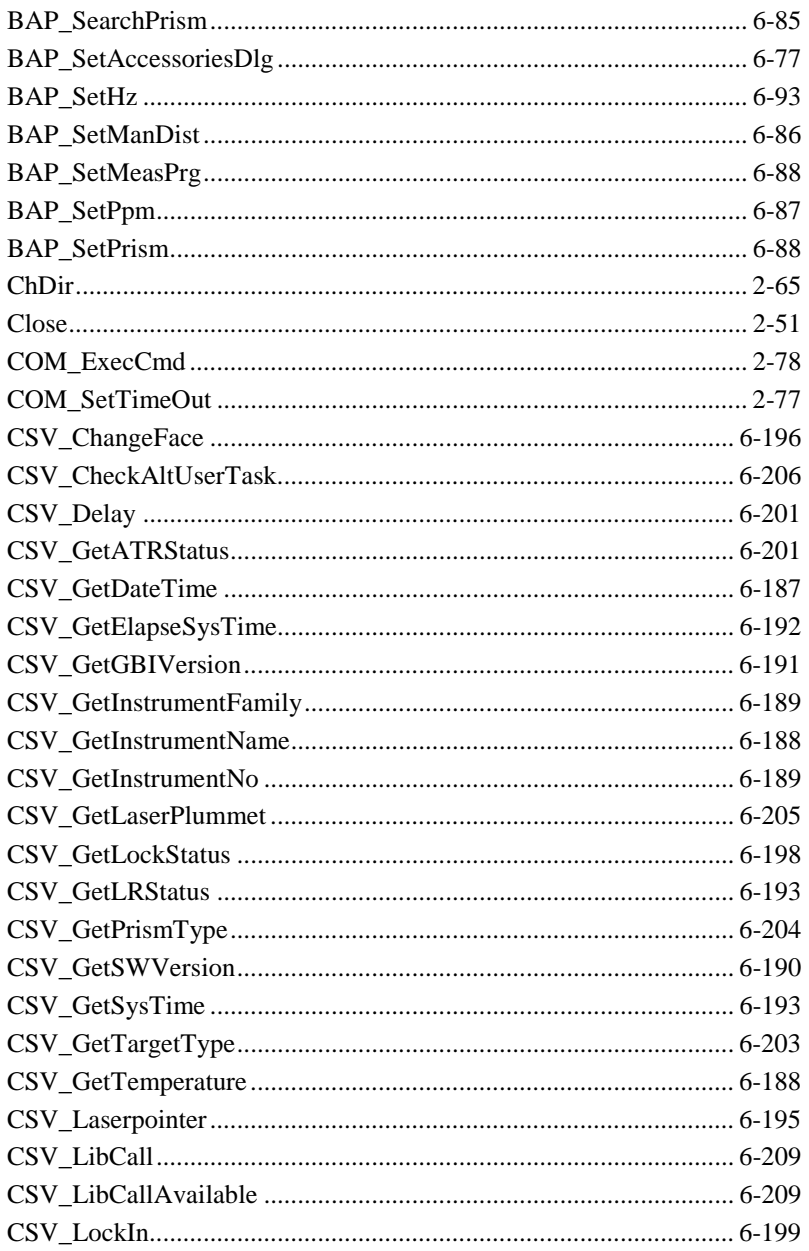

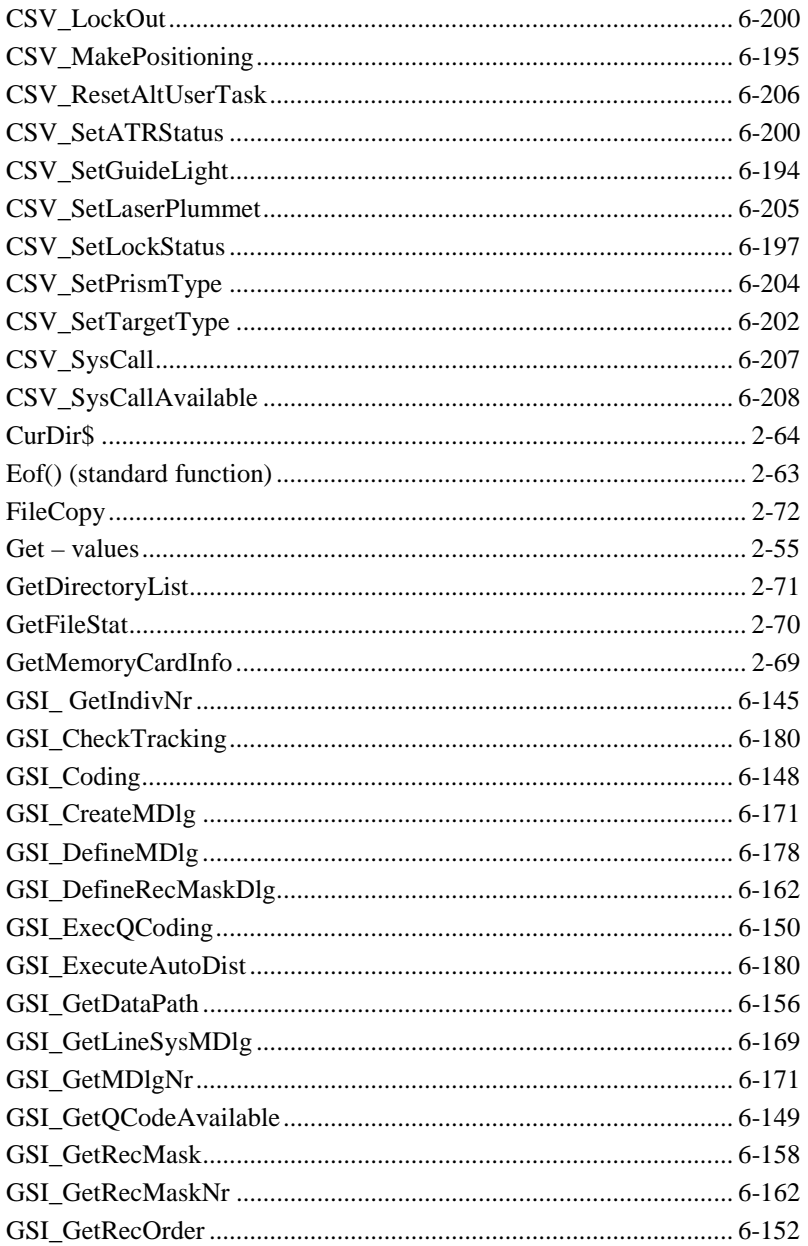

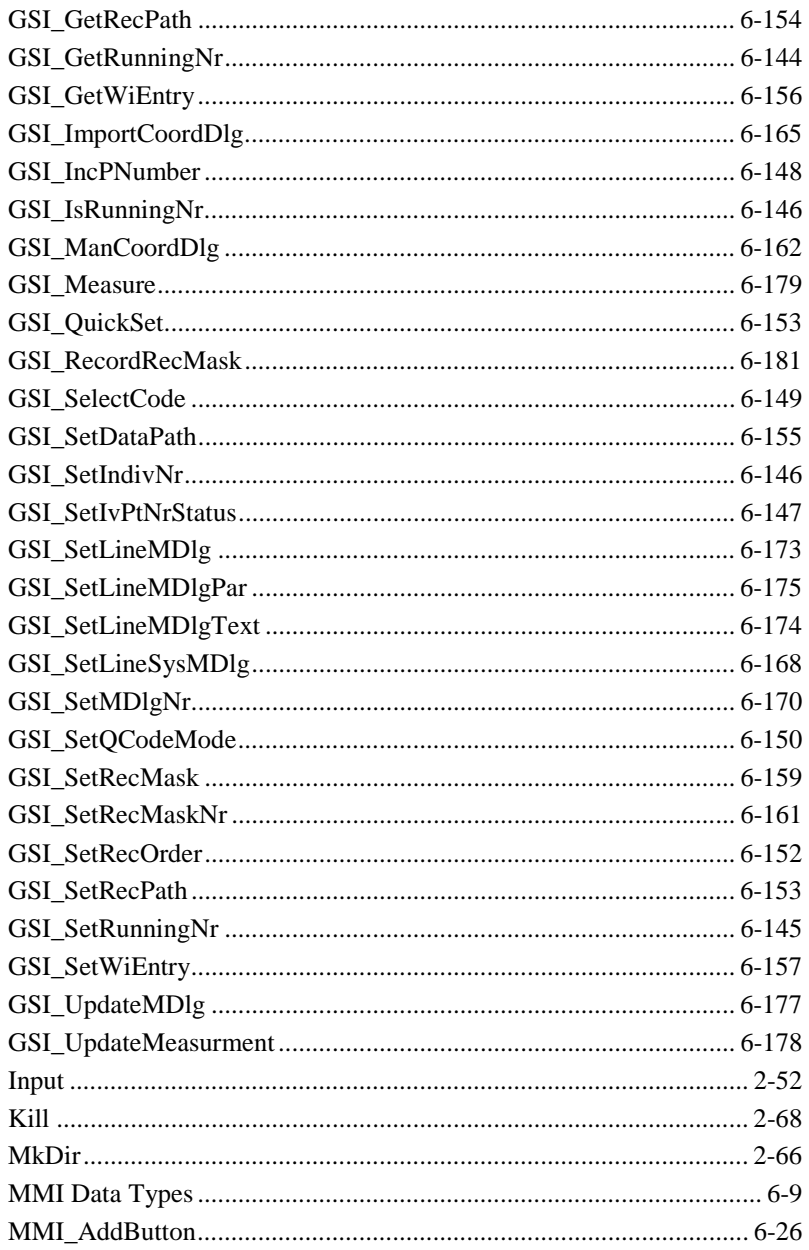

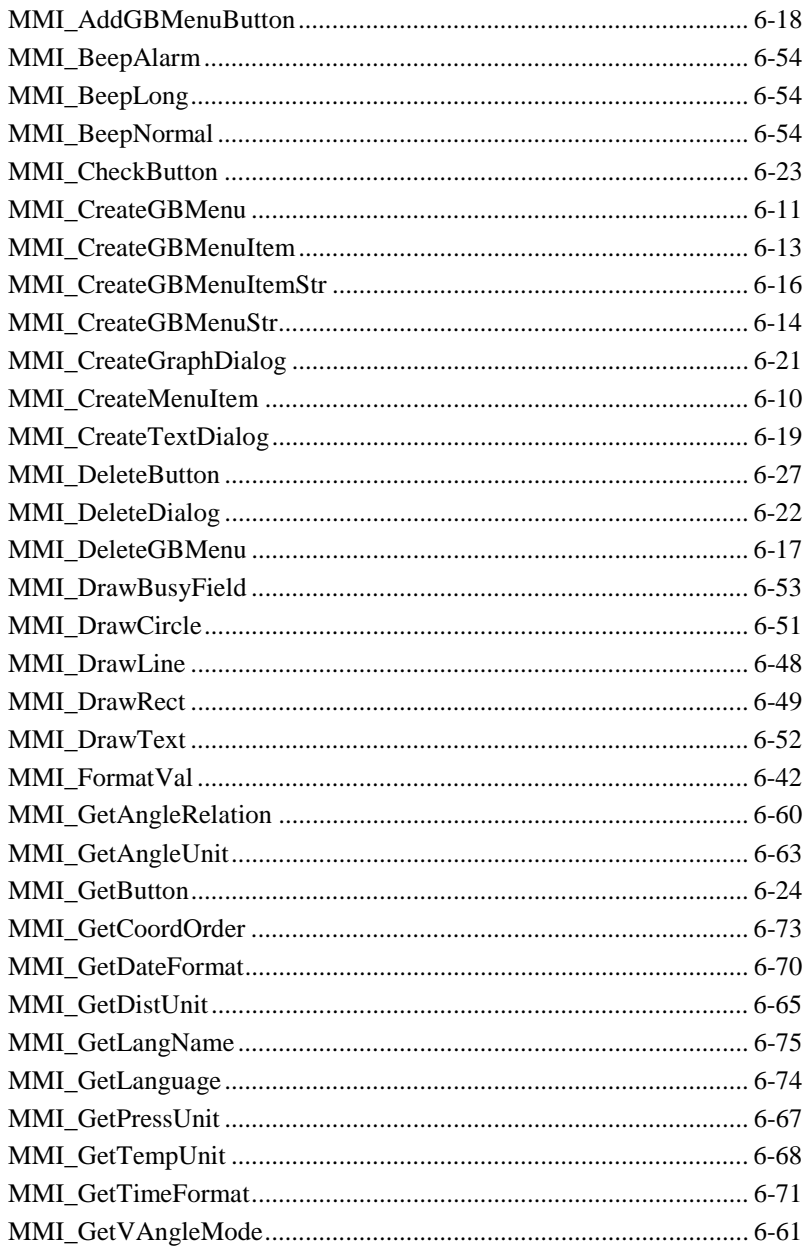

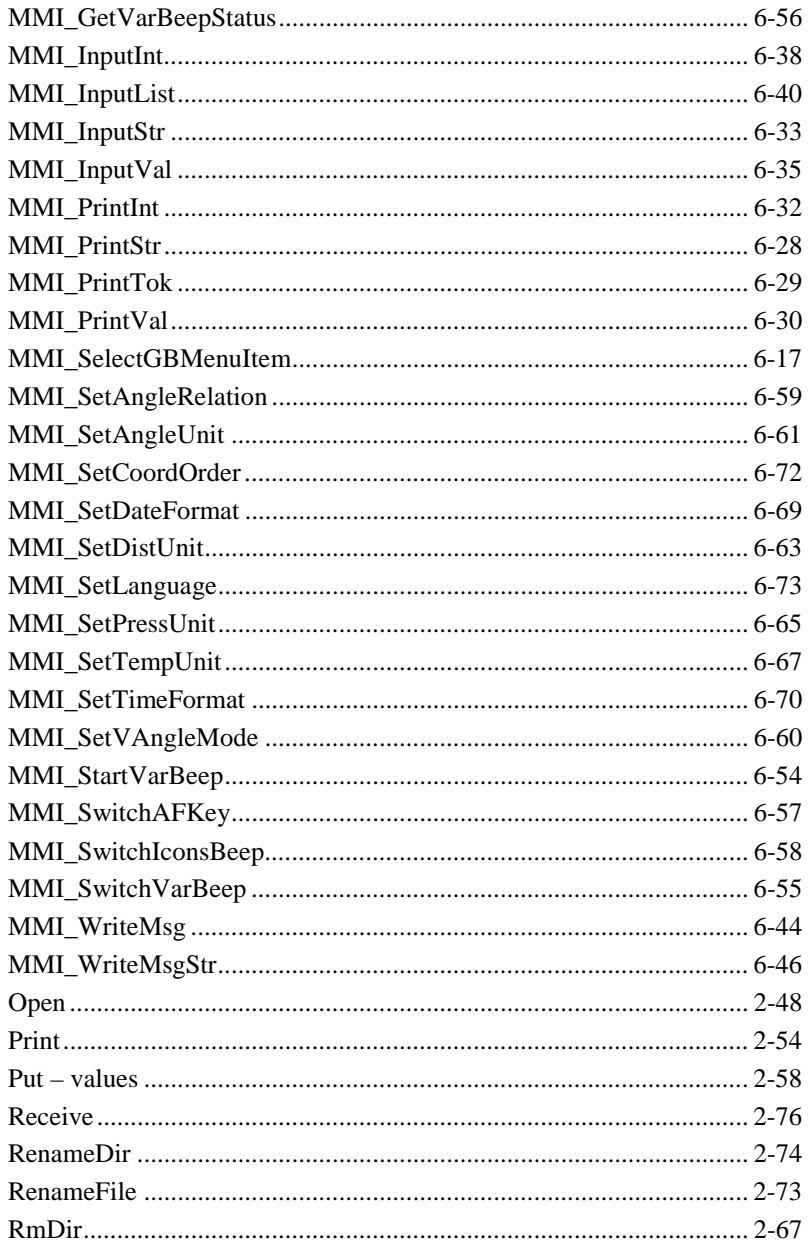

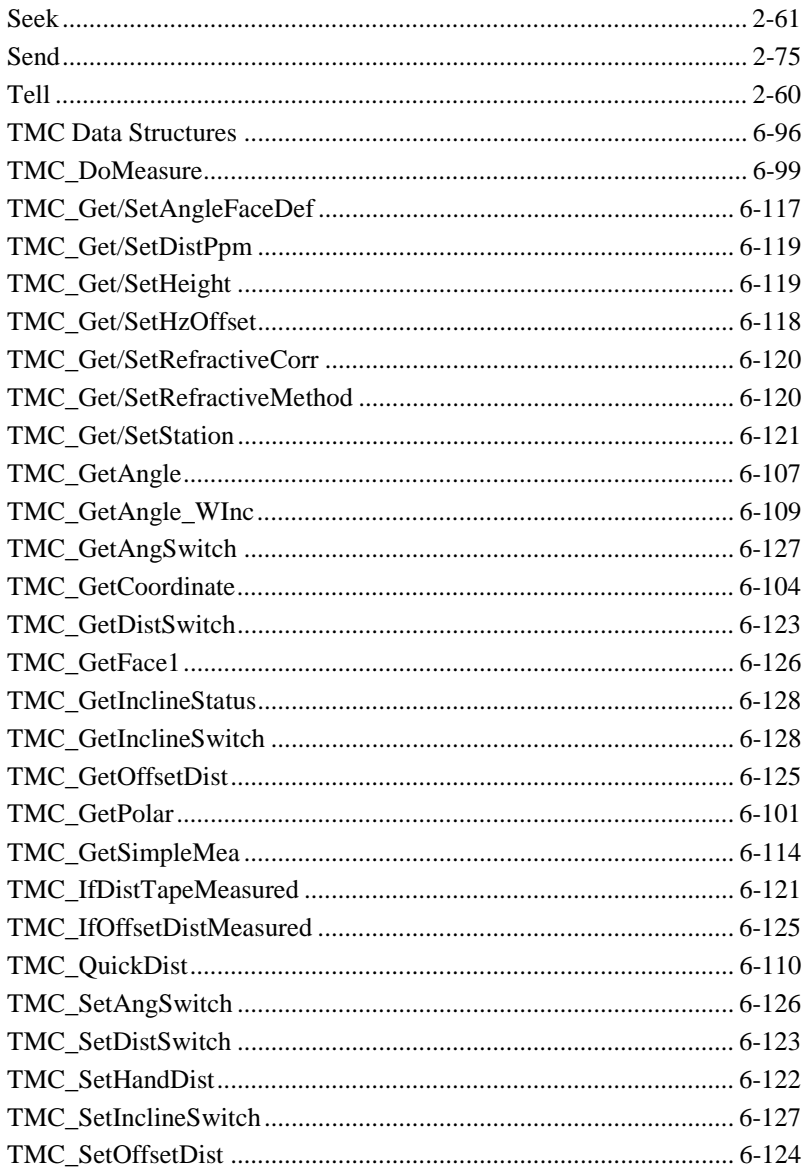

<span id="page-1146-0"></span>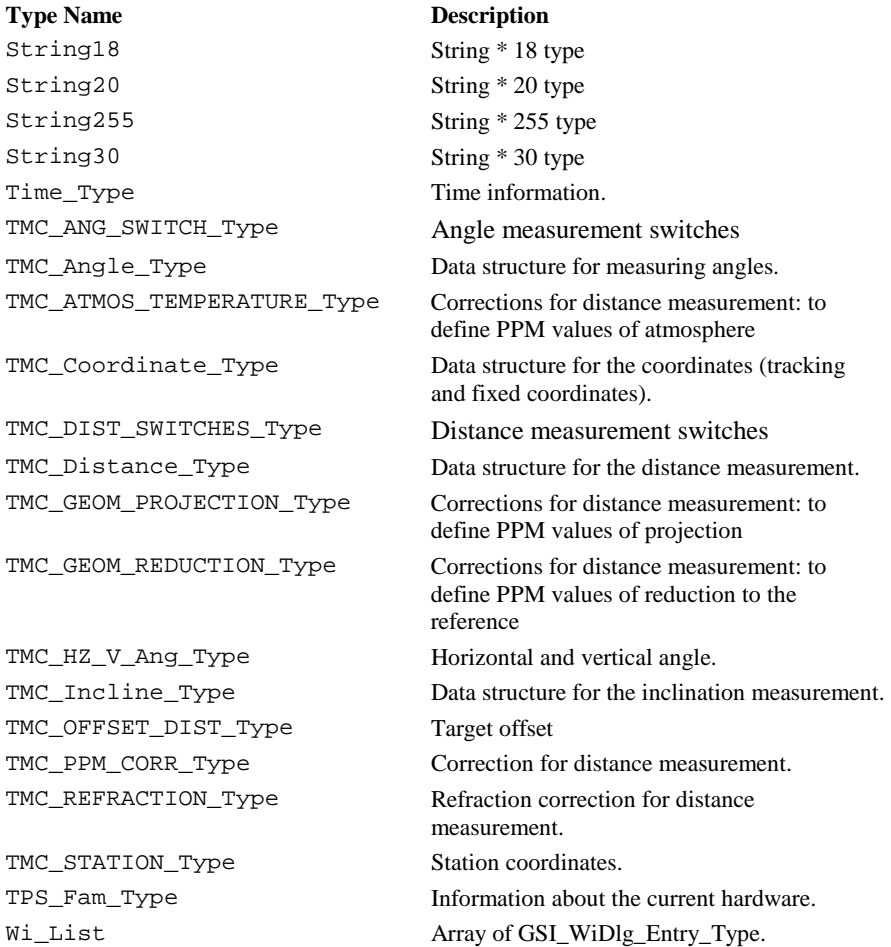

# **J.2 FUNCTIONS AND PROCEDURES**

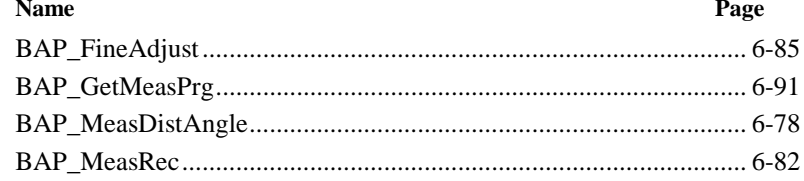

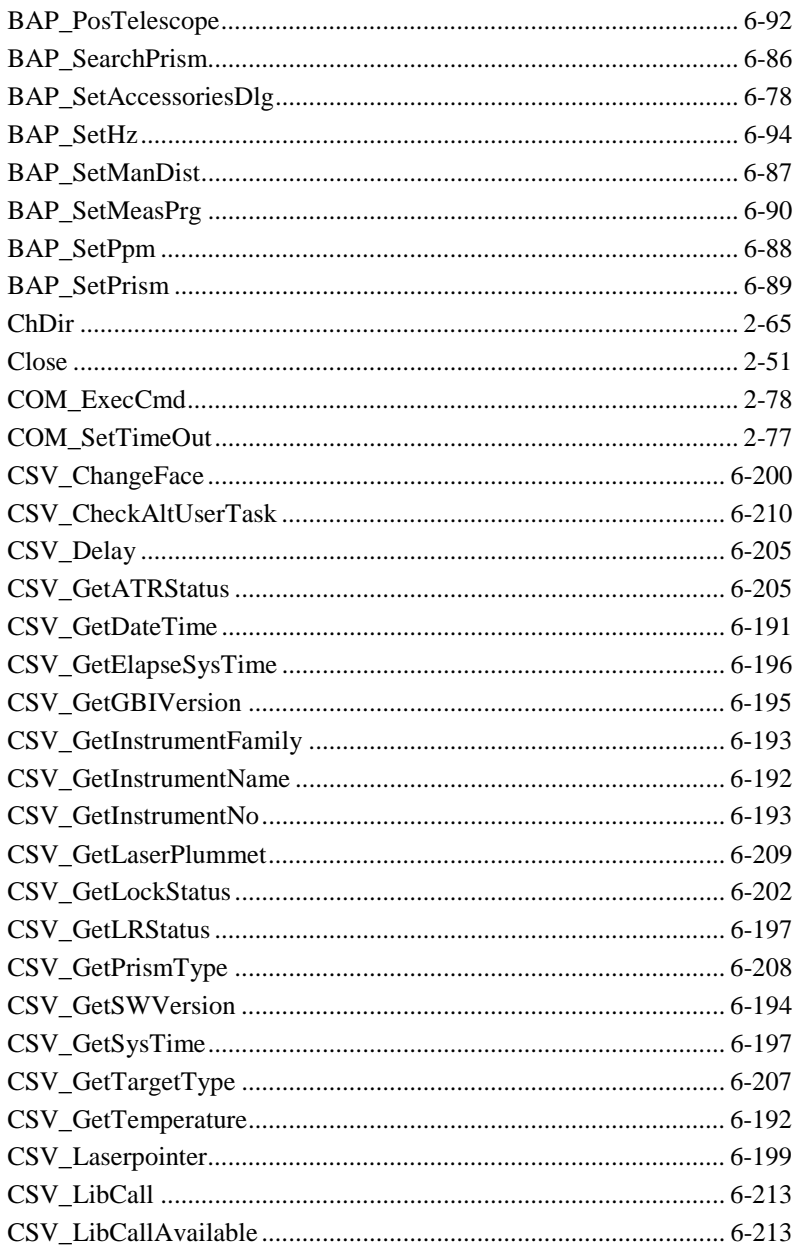

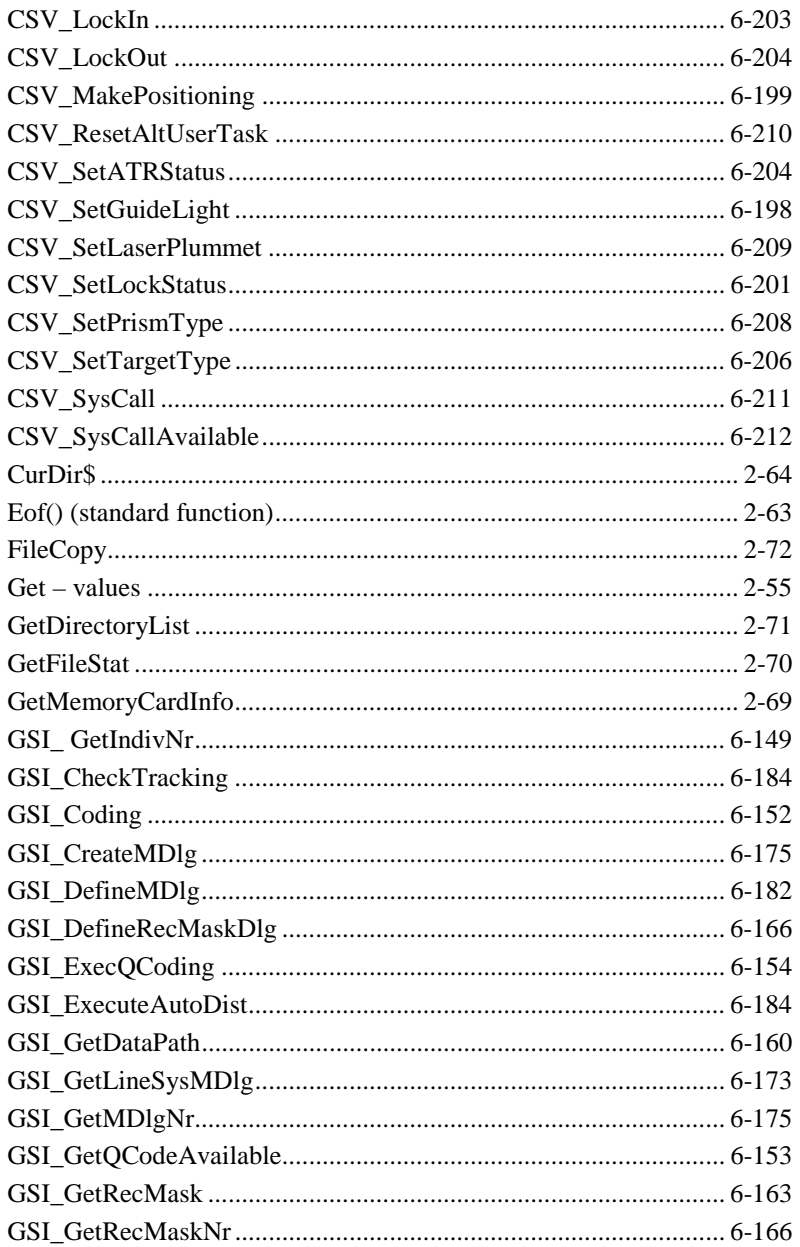

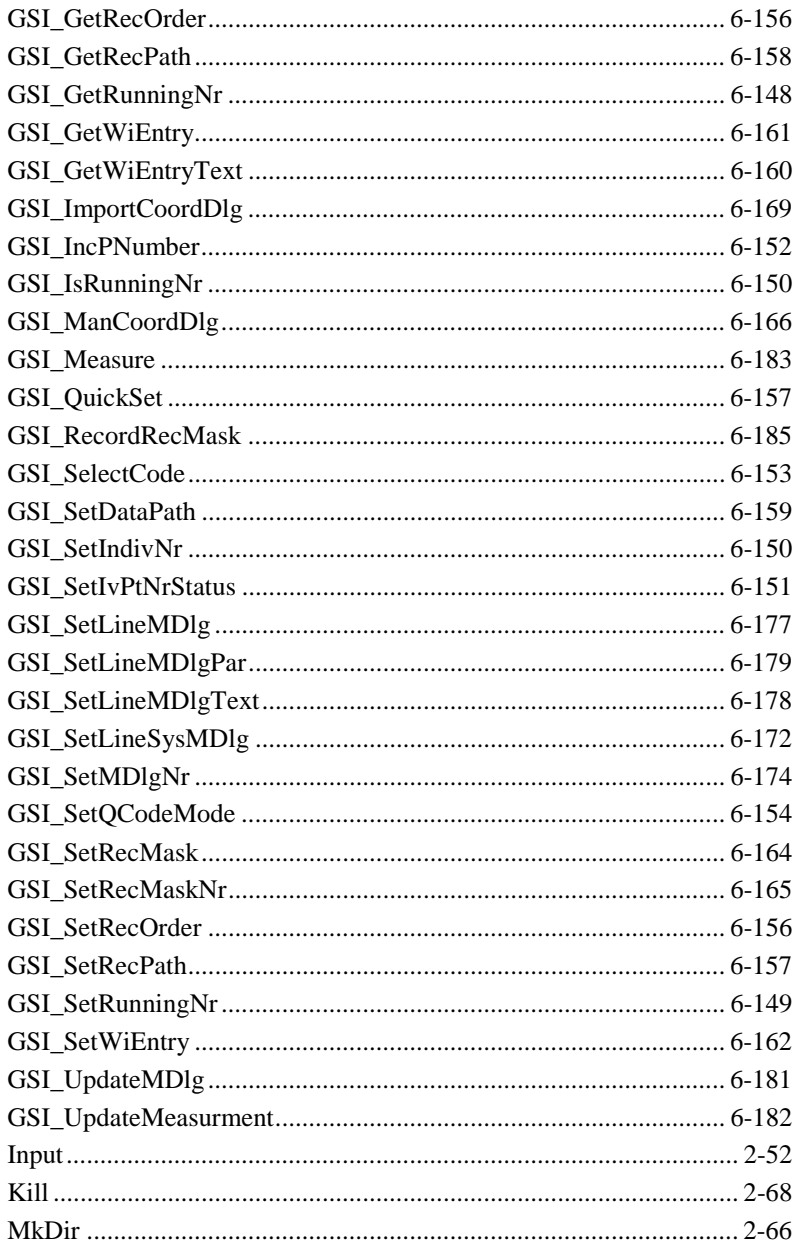

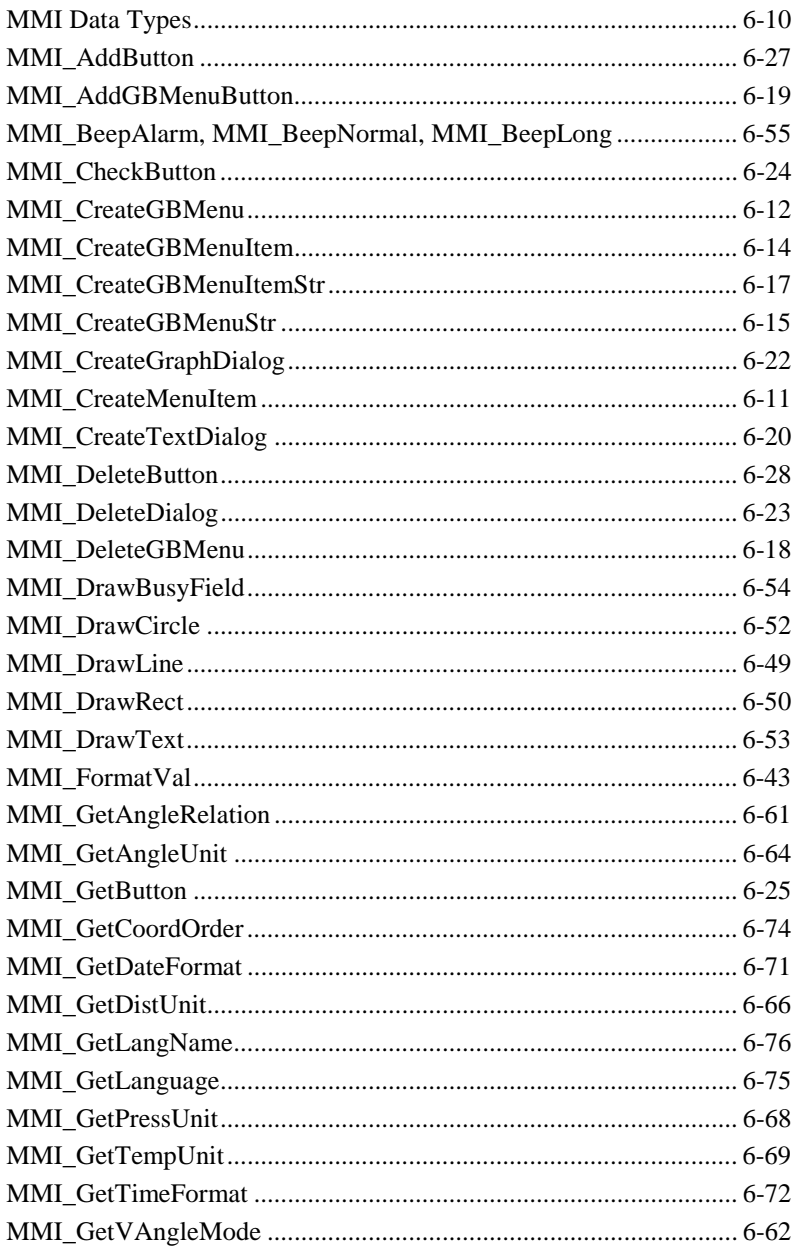

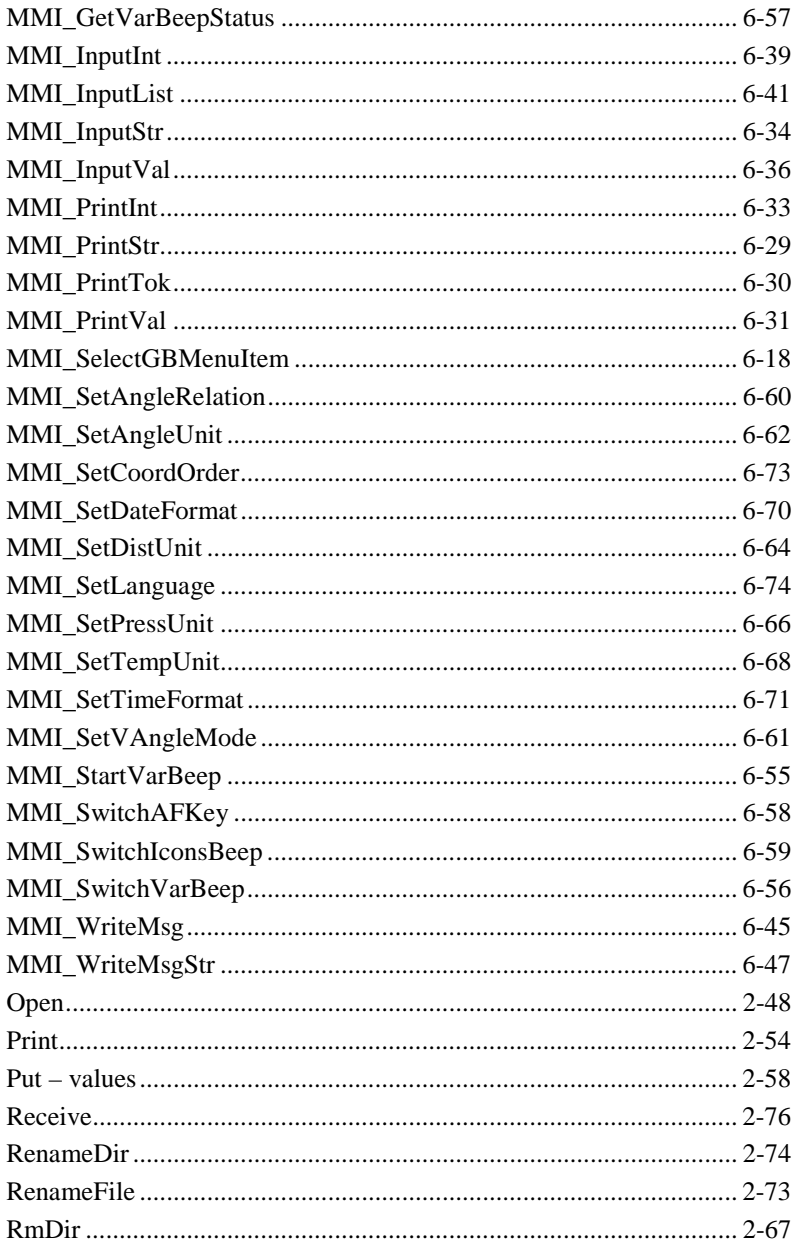
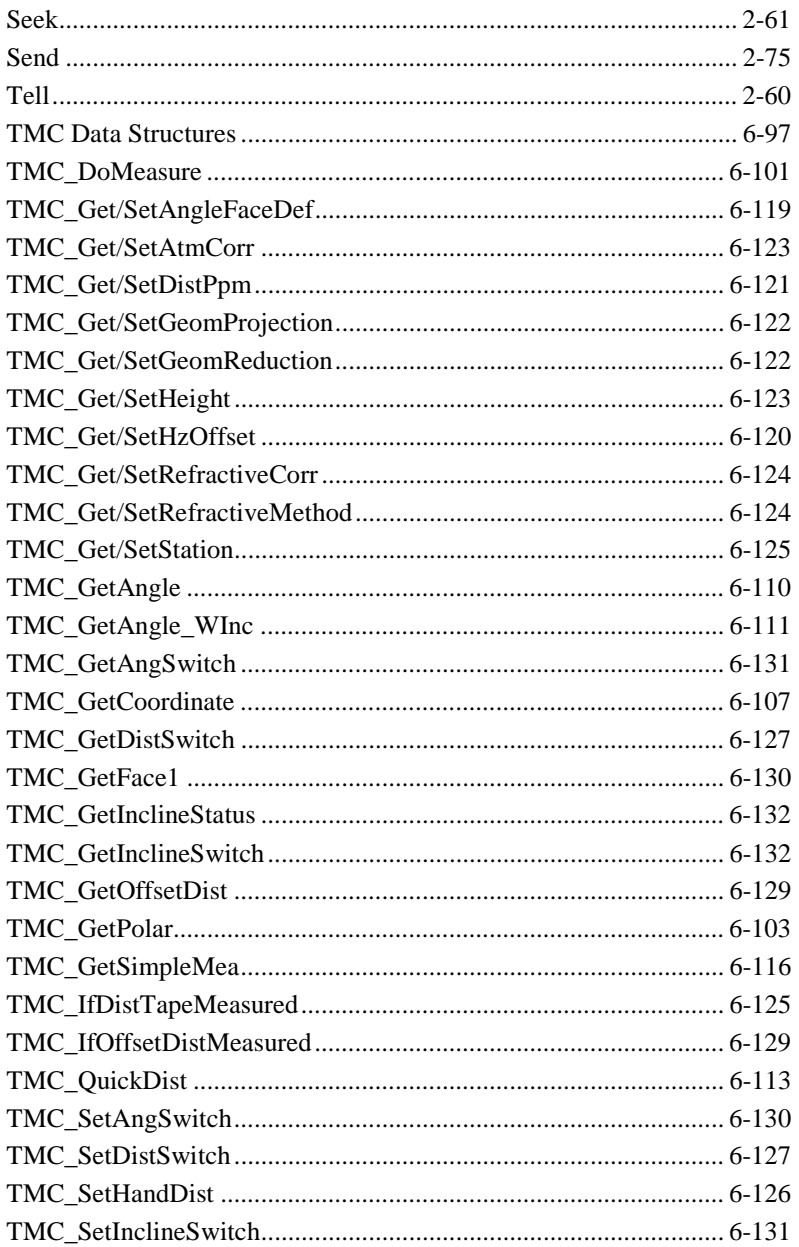

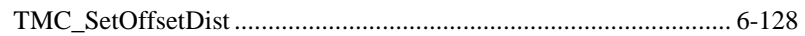